# SIEMENS

### Vorwort

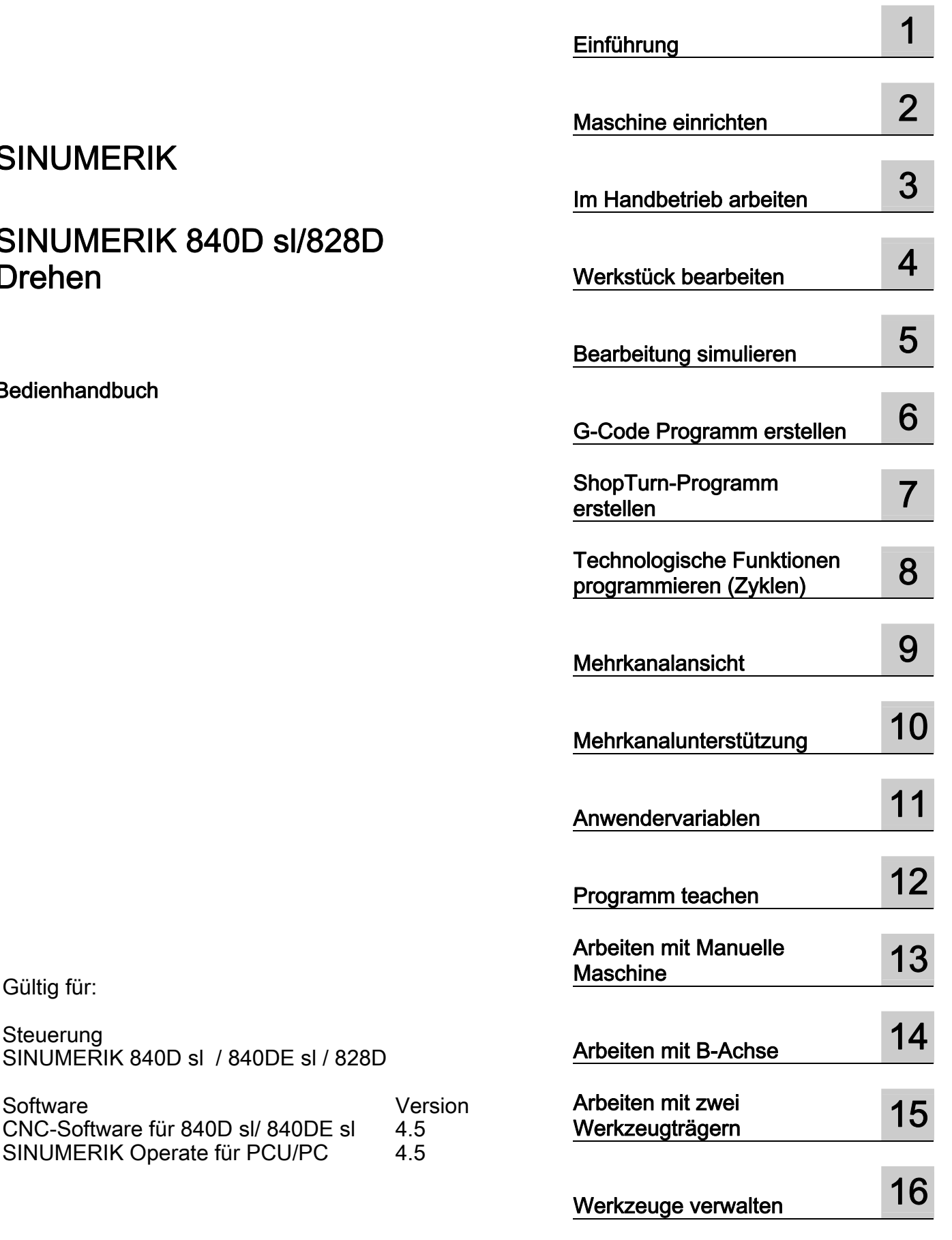

## SINUMERIK

### SINUMERIK 840D sl/828D Drehen

Bedienhandbuch

Gültig für:

Steuerung

SINUMERIK 840D sl / 840DE sl / 828D

SINUMERIK Operate für PCU/PC

CNC-Software für 840D sl/ 840DE sl 4.5<br>SINUMERIK Operate für PCU/PC 4.5

Fortsetzung nächste Seite

Siemens AG Industry Sector Postfach 48 48 90026 NÜRNBERG<br>DEUTSCHLAND Dokumentbestellnummer: 6FC5398-8CP40-3AA0 Ⓟ 01/2012 Änderungen vorbehalten

Copyright © Siemens AG 2012. Alle Rechte vorbehalten

### Fortsetzung

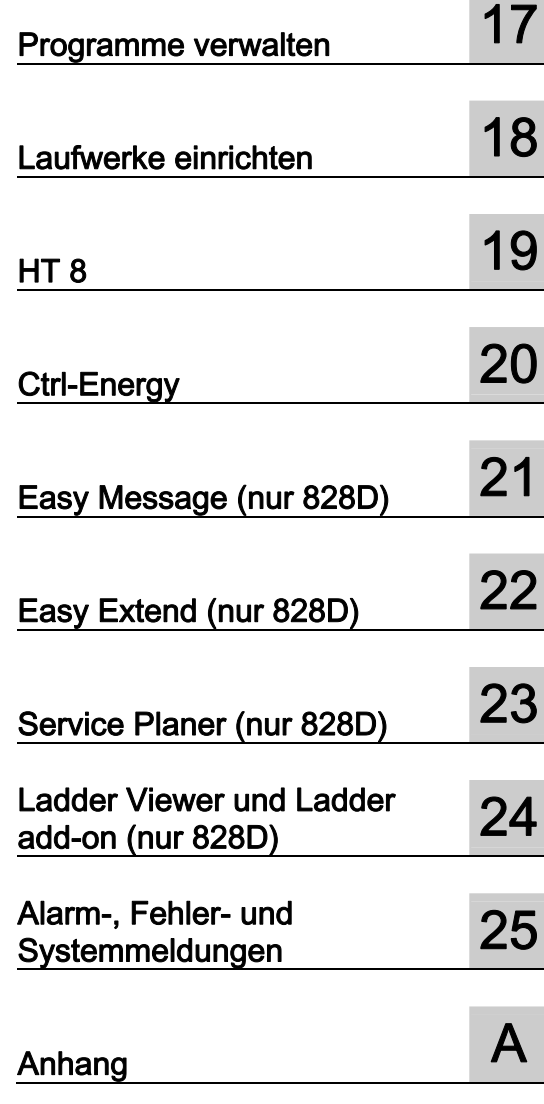

### SINUMERIK 840D sl/828D Drehen

Bedienhandbuch

### Rechtliche Hinweise

### Warnhinweiskonzept

Dieses Handbuch enthält Hinweise, die Sie zu Ihrer persönlichen Sicherheit sowie zur Vermeidung von Sachschäden beachten müssen. Die Hinweise zu Ihrer persönlichen Sicherheit sind durch ein Warndreieck hervorgehoben, Hinweise zu alleinigen Sachschäden stehen ohne Warndreieck. Je nach Gefährdungsstufe werden die Warnhinweise in abnehmender Reihenfolge wie folgt dargestellt.

### GEFAHR

bedeutet, dass Tod oder schwere Körperverletzung eintreten wird, wenn die entsprechenden Vorsichtsmaßnahmen nicht getroffen werden.

### WARNUNG

bedeutet, dass Tod oder schwere Körperverletzung eintreten kann, wenn die entsprechenden Vorsichtsmaßnahmen nicht getroffen werden.

### $\bigwedge$ VORSICHT

mit Warndreieck bedeutet, dass eine leichte Körperverletzung eintreten kann, wenn die entsprechenden Vorsichtsmaßnahmen nicht getroffen werden.

### VORSICHT

ohne Warndreieck bedeutet, dass Sachschaden eintreten kann, wenn die entsprechenden Vorsichtsmaßnahmen nicht getroffen werden.

### ACHTUNG

bedeutet, dass ein unerwünschtes Ergebnis oder Zustand eintreten kann, wenn der entsprechende Hinweis nicht beachtet wird.

Beim Auftreten mehrerer Gefährdungsstufen wird immer der Warnhinweis zur jeweils höchsten Stufe verwendet. Wenn in einem Warnhinweis mit dem Warndreieck vor Personenschäden gewarnt wird, dann kann im selben Warnhinweis zusätzlich eine Warnung vor Sachschäden angefügt sein.

#### Qualifiziertes Personal

Das zu dieser Dokumentation zugehörige Produkt/System darf nur von für die jeweilige Aufgabenstellung qualifiziertem Personal gehandhabt werden unter Beachtung der für die jeweilige Aufgabenstellung zugehörigen Dokumentation, insbesondere der darin enthaltenen Sicherheits- und Warnhinweise. Qualifiziertes Personal ist auf Grund seiner Ausbildung und Erfahrung befähigt, im Umgang mit diesen Produkten/Systemen Risiken zu erkennen und mögliche Gefährdungen zu vermeiden.

#### Bestimmungsgemäßer Gebrauch von Siemens-Produkten

Beachten Sie Folgendes:

### WARNUNG

Siemens-Produkte dürfen nur für die im Katalog und in der zugehörigen technischen Dokumentation vorgesehenen Einsatzfälle verwendet werden. Falls Fremdprodukte und -komponenten zum Einsatz kommen, müssen diese von Siemens empfohlen bzw. zugelassen sein. Der einwandfreie und sichere Betrieb der Produkte setzt sachgemäßen Transport, sachgemäße Lagerung, Aufstellung, Montage, Installation, Inbetriebnahme, Bedienung und Instandhaltung voraus. Die zulässigen Umgebungsbedingungen müssen eingehalten werden. Hinweise in den zugehörigen Dokumentationen müssen beachtet werden.

#### Marken

Alle mit dem Schutzrechtsvermerk ® gekennzeichneten Bezeichnungen sind eingetragene Marken der Siemens AG. Die übrigen Bezeichnungen in dieser Schrift können Marken sein, deren Benutzung durch Dritte für deren Zwecke die Rechte der Inhaber verletzen kann.

#### **Haftungsausschluss**

Wir haben den Inhalt der Druckschrift auf Übereinstimmung mit der beschriebenen Hard- und Software geprüft. Dennoch können Abweichungen nicht ausgeschlossen werden, so dass wir für die vollständige Übereinstimmung keine Gewähr übernehmen. Die Angaben in dieser Druckschrift werden regelmäßig überprüft, notwendige Korrekturen sind in den nachfolgenden Auflagen enthalten.

Siemens AG **Industry Secto** Postfach 48 48 90026 NÜRNBERG DEUTSCHLAND

Dokumentbestellnummer: 6FC5398-8CP40-3AA0 Ⓟ 01/2012 Änderungen vorbehalten

### <span id="page-4-1"></span><span id="page-4-0"></span>Vorwort

### SINUMERIK-Dokumentation

Die SINUMERIK-Dokumentation ist in folgende Kategorien gegliedert:

- Allgemeine Dokumentation
- Anwender-Dokumentation
- Hersteller/Service-Dokumentation

### Weiterführende Informationen

Unter dem Link [www.siemens.com/motioncontrol/docu fin](http://www.siemens.com/motioncontrol/docu)den Sie Informationen zu folgenden Themen:

- Dokumentation bestellen / Druckschriftenübersicht
- Weiterführende Links für den Download von Dokumenten
- Dokumentation online nutzen (Handbücher/Informationen finden und durchsuchen)

Bei Fragen zur Technischen Dokumentation (z. B. Anregungen, Korrekturen) senden Sie bitte eine E-Mail an folgende Adresse:

[docu.motioncontrol@siemens.com](mailto:docu.motioncontrol@siemens.com) 

### My Documentation Manager (MDM)

Unter folgendem Link finden Sie Informationen, um auf Basis der Siemens Inhalte eine OEM-spezifische Maschinen-Dokumentation individuell zusammenstellen:

[www.siemens.com/mdm](http://www.siemens.com/mdm) 

### **Training**

Informationen zum Trainingsangebot finden Sie unter:

www.siemens.com/sitrain

SITRAIN - das Training von Siemens für Produkte, Systeme und Lösungen der Automatisierungstechnik

www.siemens.com/sinutrain

SinuTrain - Trainingssoftware für SINUMERIK

### FAQs

Frequently Asked Questions finden Sie in den Service&Support Seiten unter Produkt Support. <http://support.automation.siemens.com>

### SINUMERIK

Informationen zu SINUMERIK finden Sie unter folgendem Link: [www.siemens.com/sinumerik](http://www.siemens.com/sinumerik) 

### **Zielgruppe**

Die vorliegende Dokumentation wendet sich an den Bediener von Drehmaschinen, auf denen die Software SINUMERIK Operate läuft.

### Nutzen

Das Bedienhandbuch macht die Anwender mit den Bedienelementen und Bedienkommandos vertraut. Es befähigt die Anwender bei auftretenden Störungen gezielt zu reagieren und entsprechende Maßnahmen einzuleiten.

### Standardumfang

In der vorliegenden Dokumentation ist die Funktionalität des Standardumfangs beschrieben. Ergänzungen oder Änderungen, die durch den Maschinenhersteller vorgenommen werden, werden vom Maschinenhersteller dokumentiert.

Es können in der Steuerung weitere, in dieser Dokumentation nicht erläuterte Funktionen ablauffähig sein. Es besteht jedoch kein Anspruch auf diese Funktionen bei der Neulieferung bzw. im Servicefall.

Ebenso enthält diese Dokumentation aus Gründen der Übersichtlichkeit nicht sämtliche Detailinformationen zu allen Typen des Produkts und kann auch nicht jeden denkbaren Fall der Aufstellung, des Betriebes und der Instandhaltung berücksichtigen.

### **Begriffe**

Im Folgenden wird die Bedeutung einiger grundlegender Begriffe in dieser Dokumentation festgelegt.

#### Programm

Ein Programm ist eine Folge von Anweisungen an die CNC-Steuerung, die insgesamt die Erzeugung eines bestimmten Werkstücks an der Maschine bewirkt.

#### Kontur

Mit Kontur wird zum einen der Umriss eines Werkstücks bezeichnet. Zum anderen wird auch der Teil des Programms Kontur genannt, in dem aus einzelnen Elementen ein Umriss eines Werkstücks definiert wird.

#### **Zyklus**

Ein Zyklus, z.B. Gewindebohren, ist ein von SINUMERIK Operate vorgegebenes Unterprogramm zur Ausführung eines wiederholt auftretenden Bearbeitungsvorganges.

### Technical Support

Landesspezifische Telefonnummern für technische Beratung finden Sie im Internet unter <http://www.siemens.com/automation/service&support>

Vorwort

# Inhaltsverzeichnis

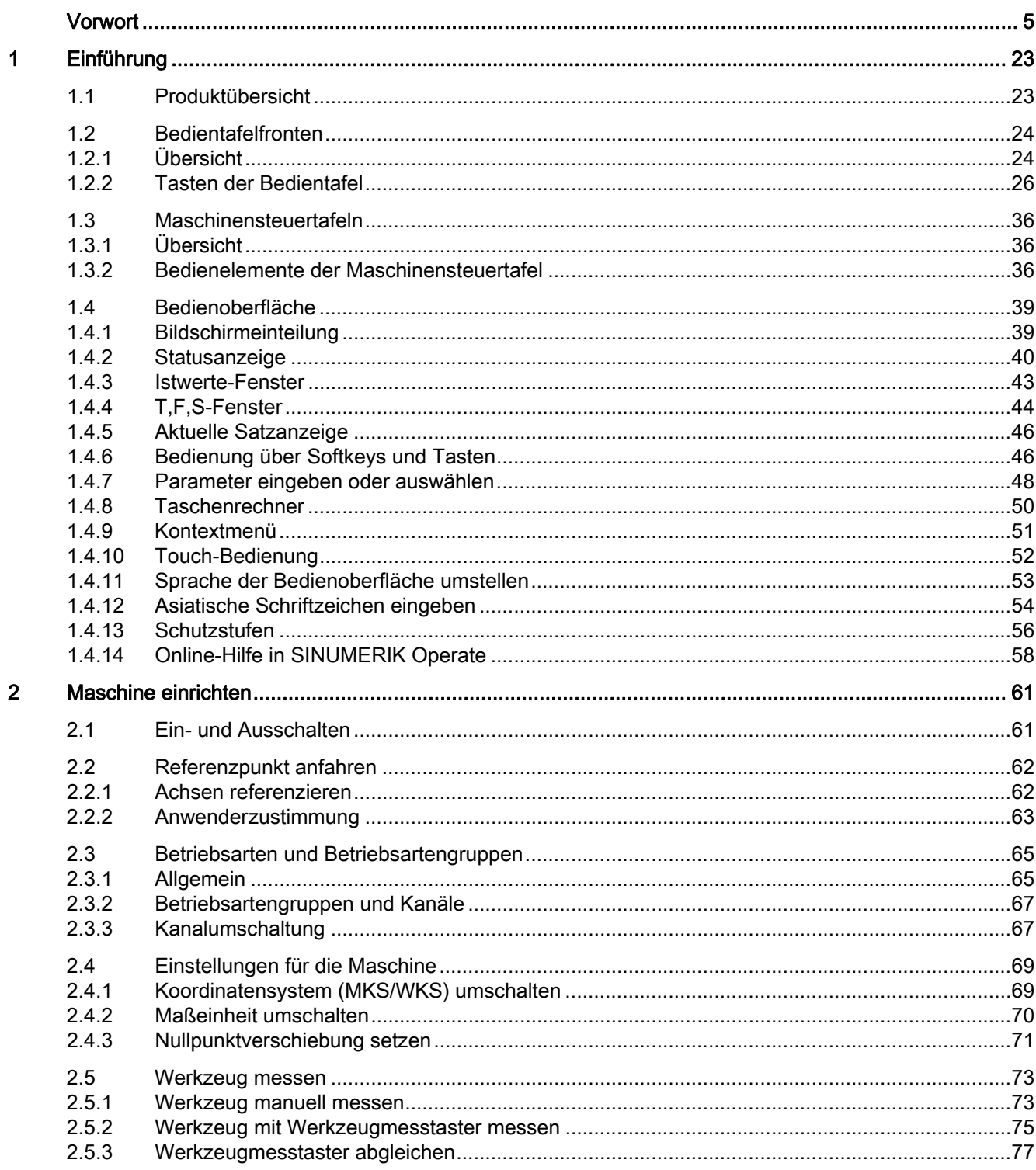

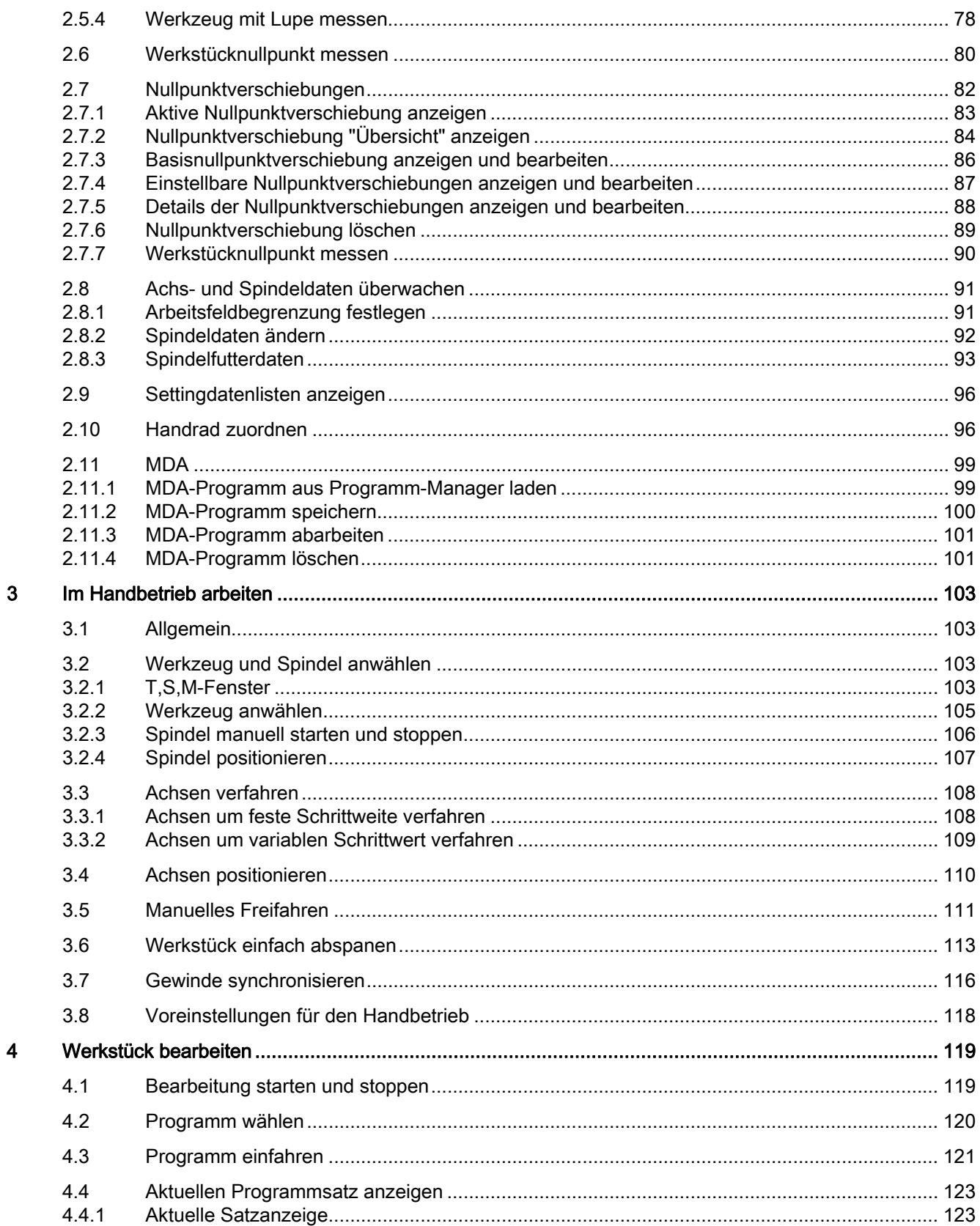

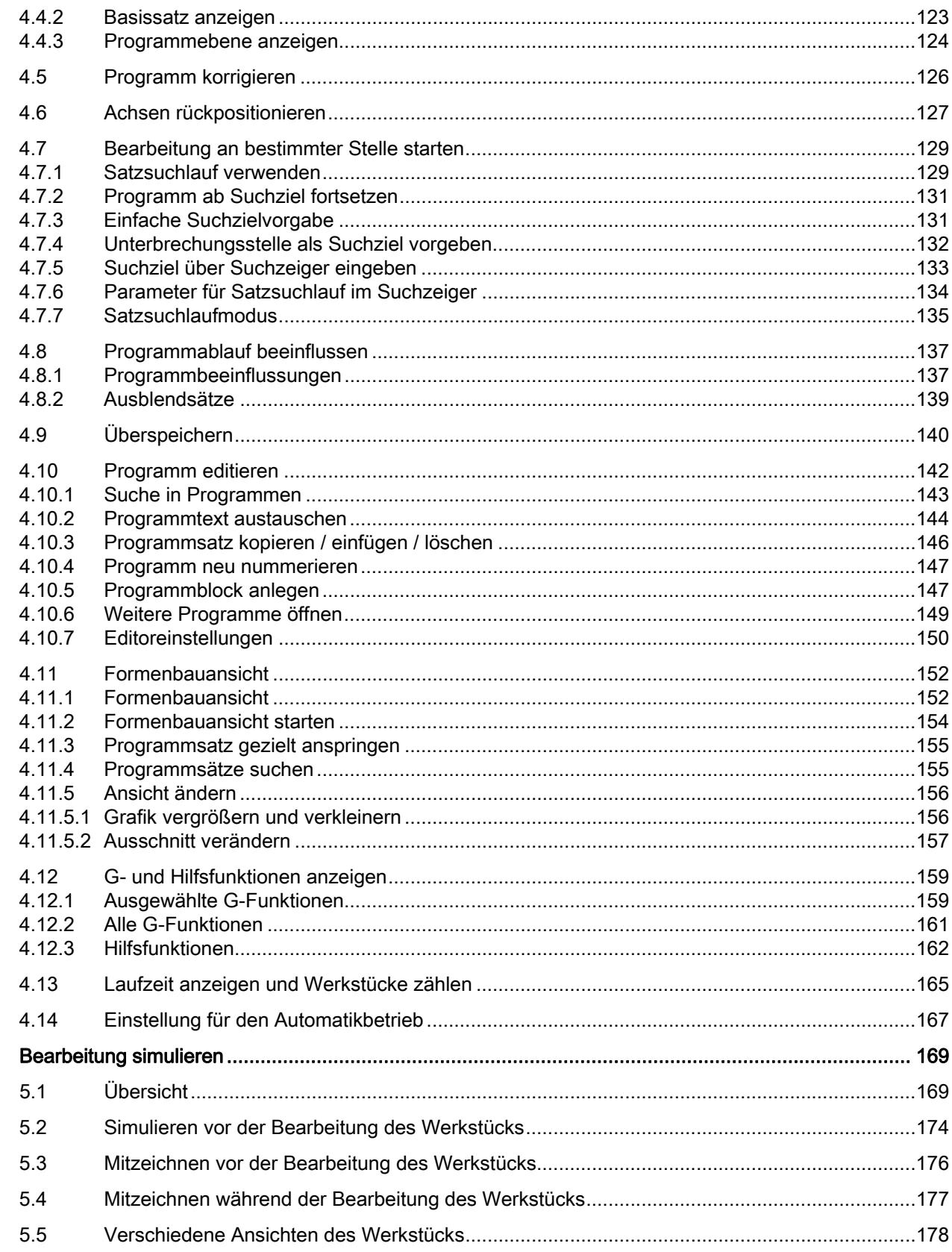

 $\overline{\mathbf{5}}$ 

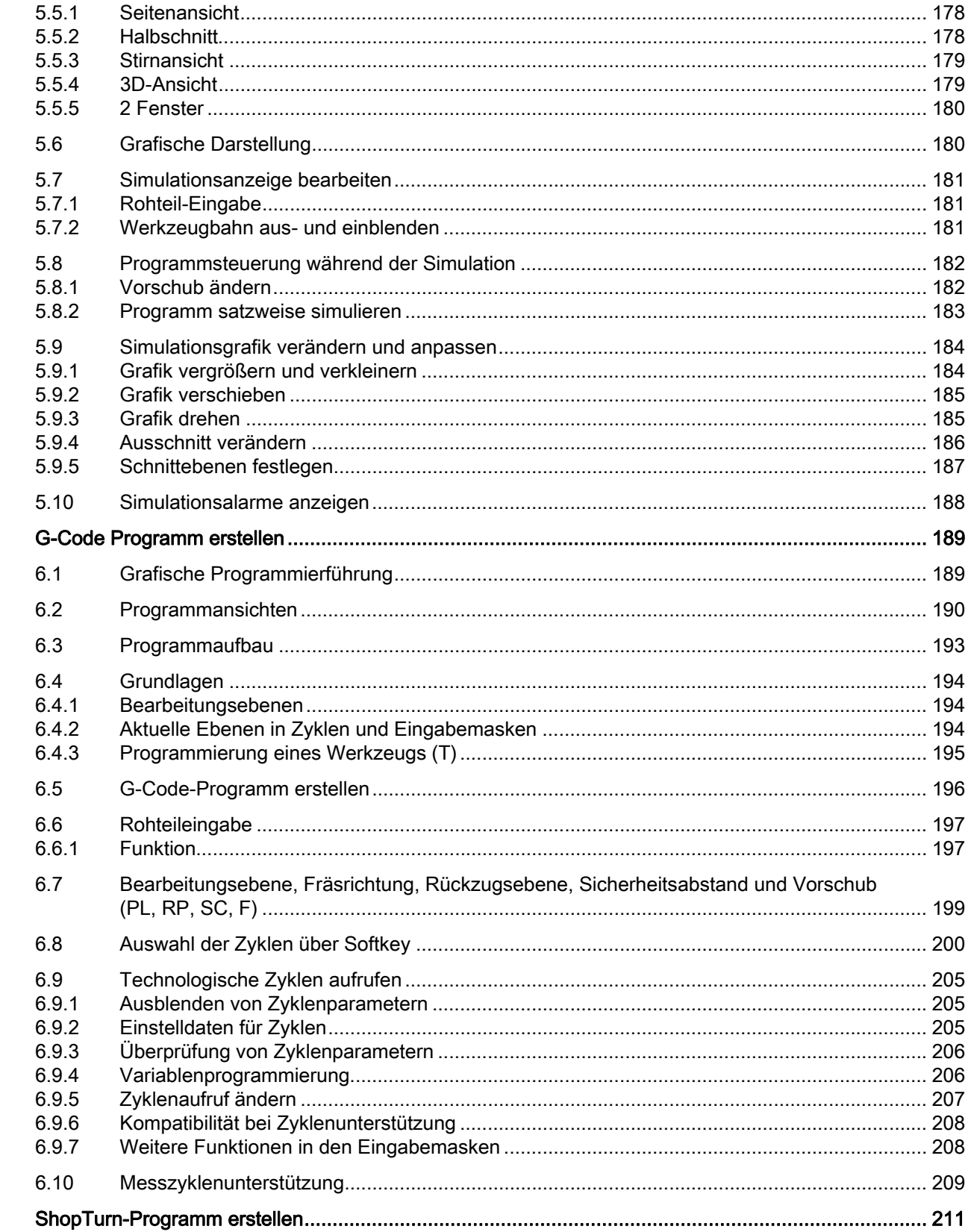

 $\overline{7}$ 

 $\bf{6}$ 

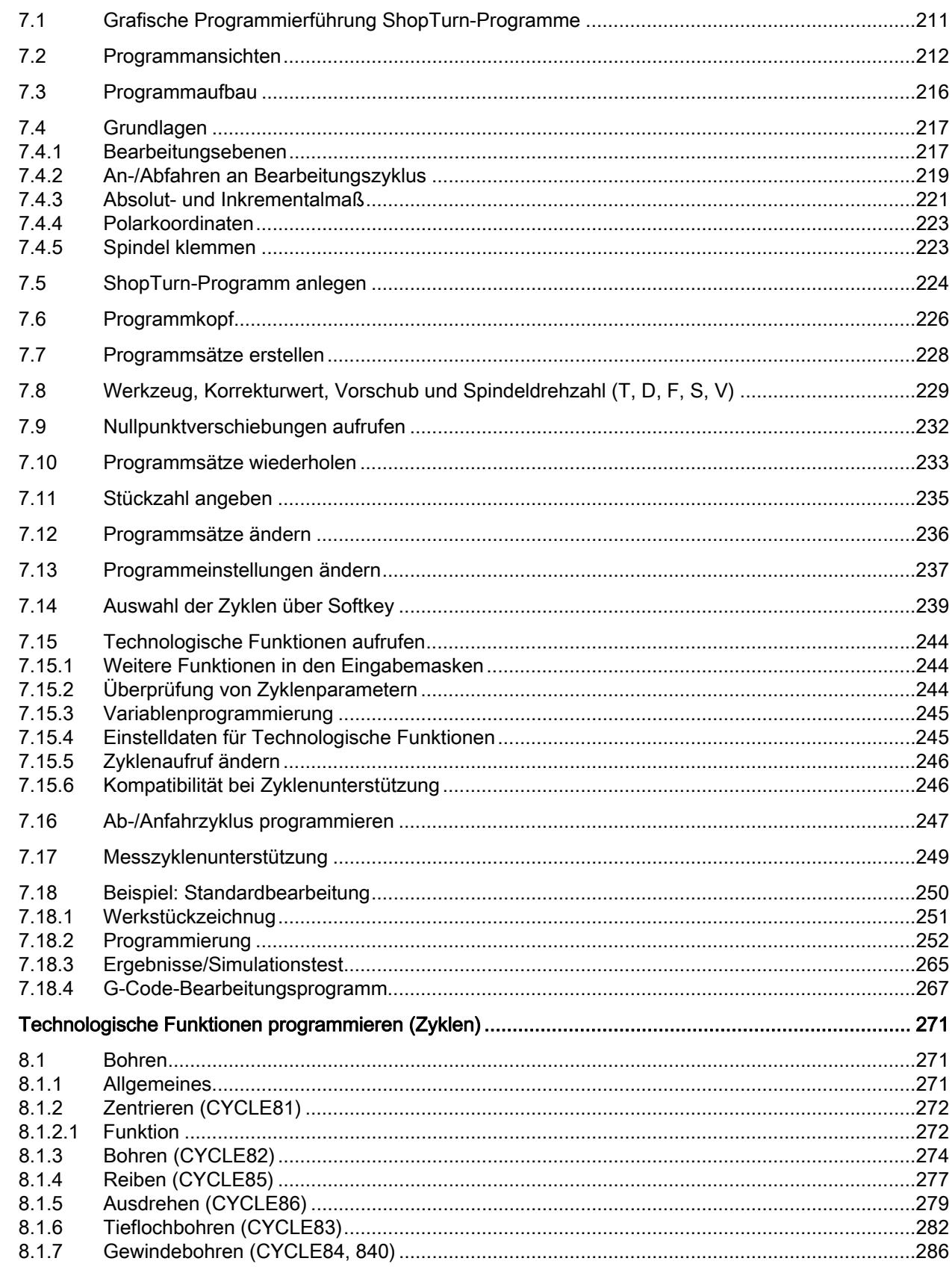

 $\bf{8}$ 

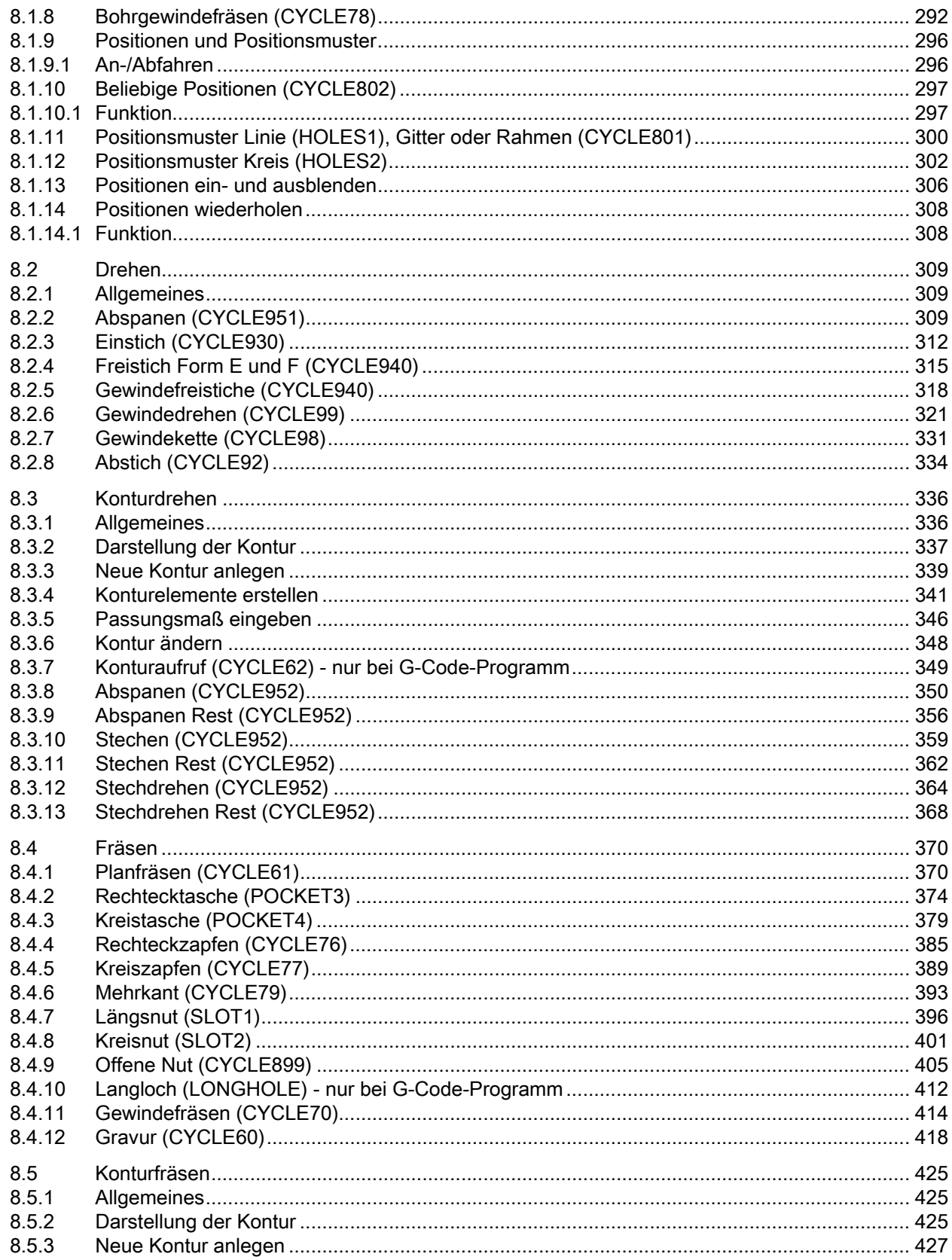

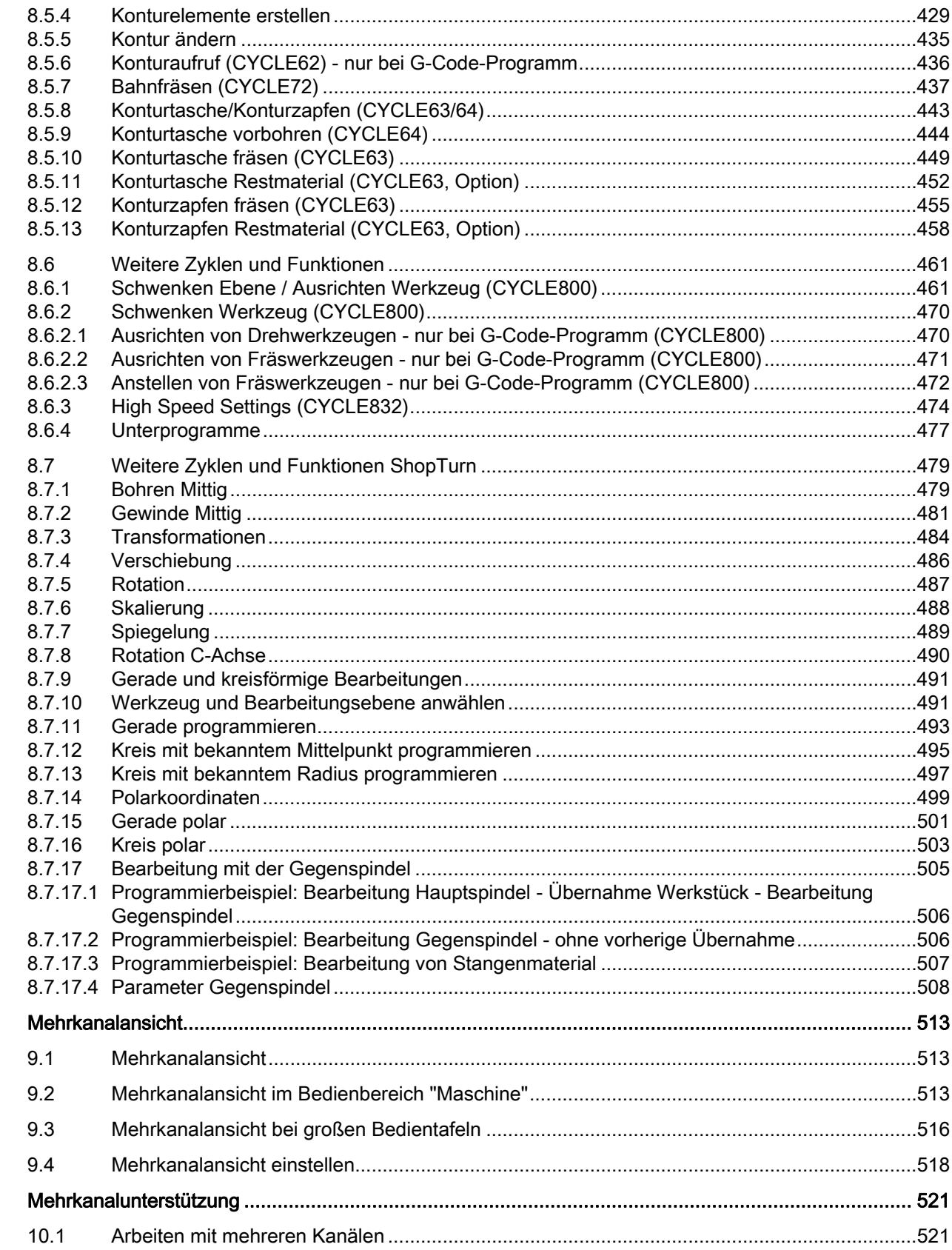

 $\mathbf{9}$ 

 $10$ 

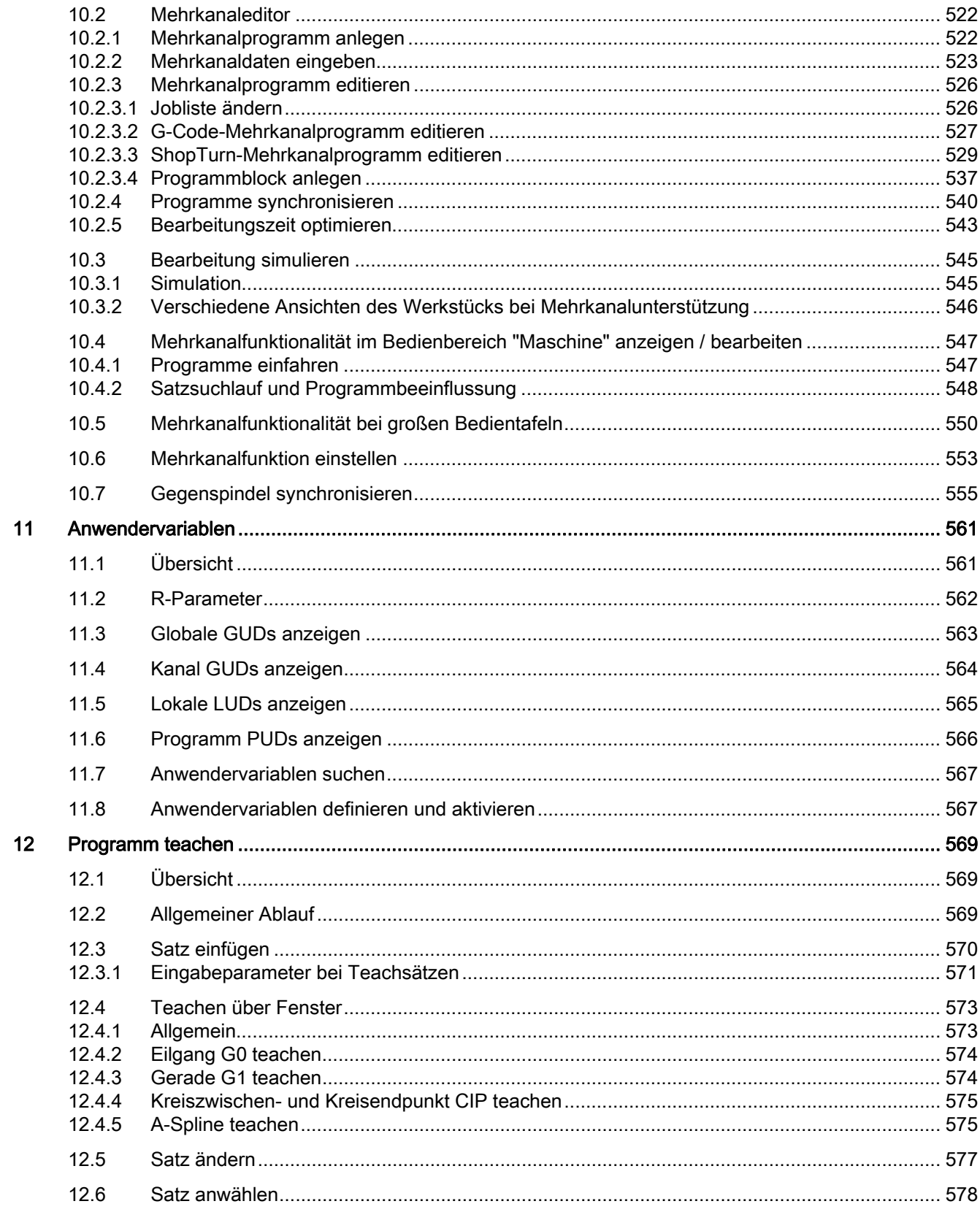

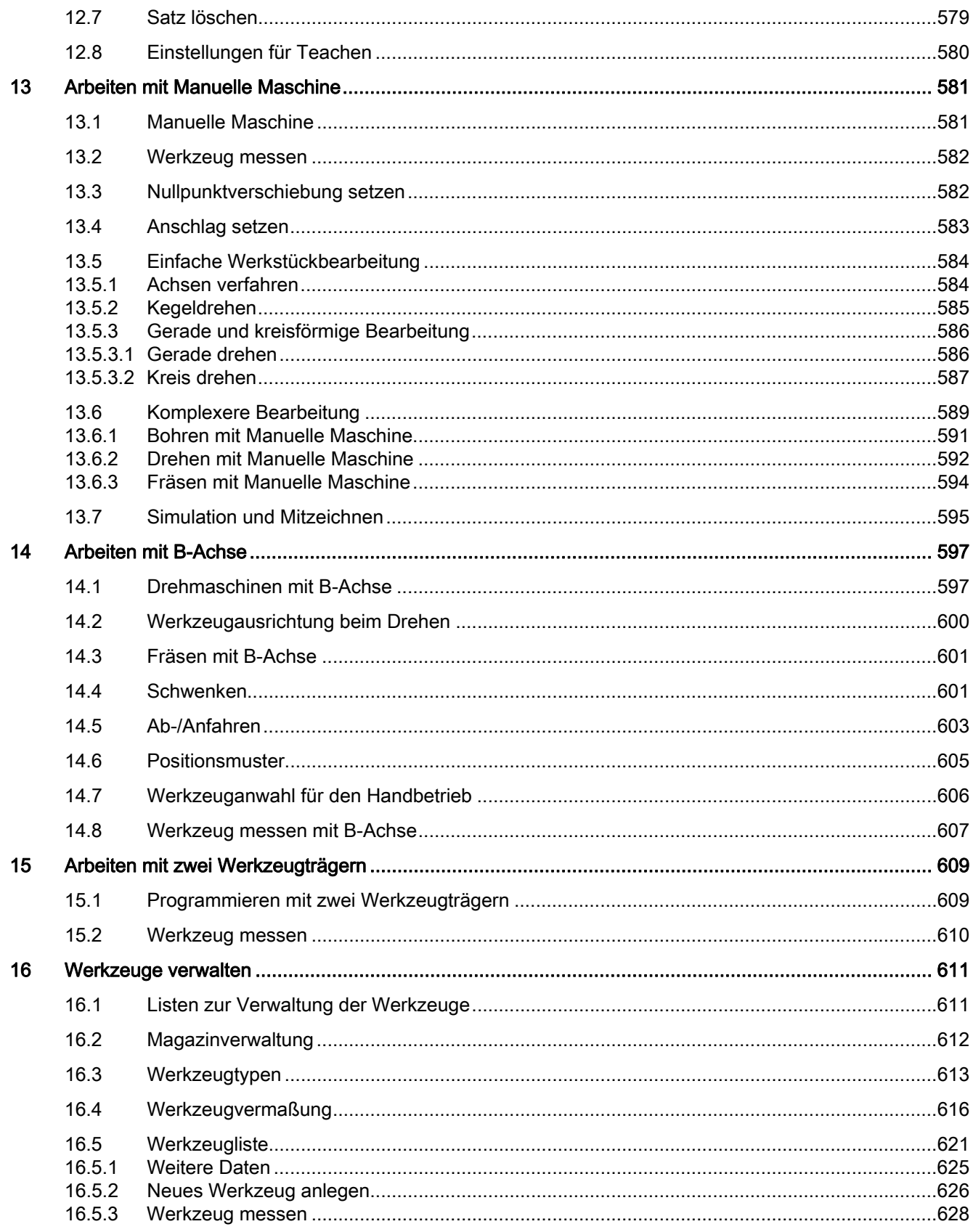

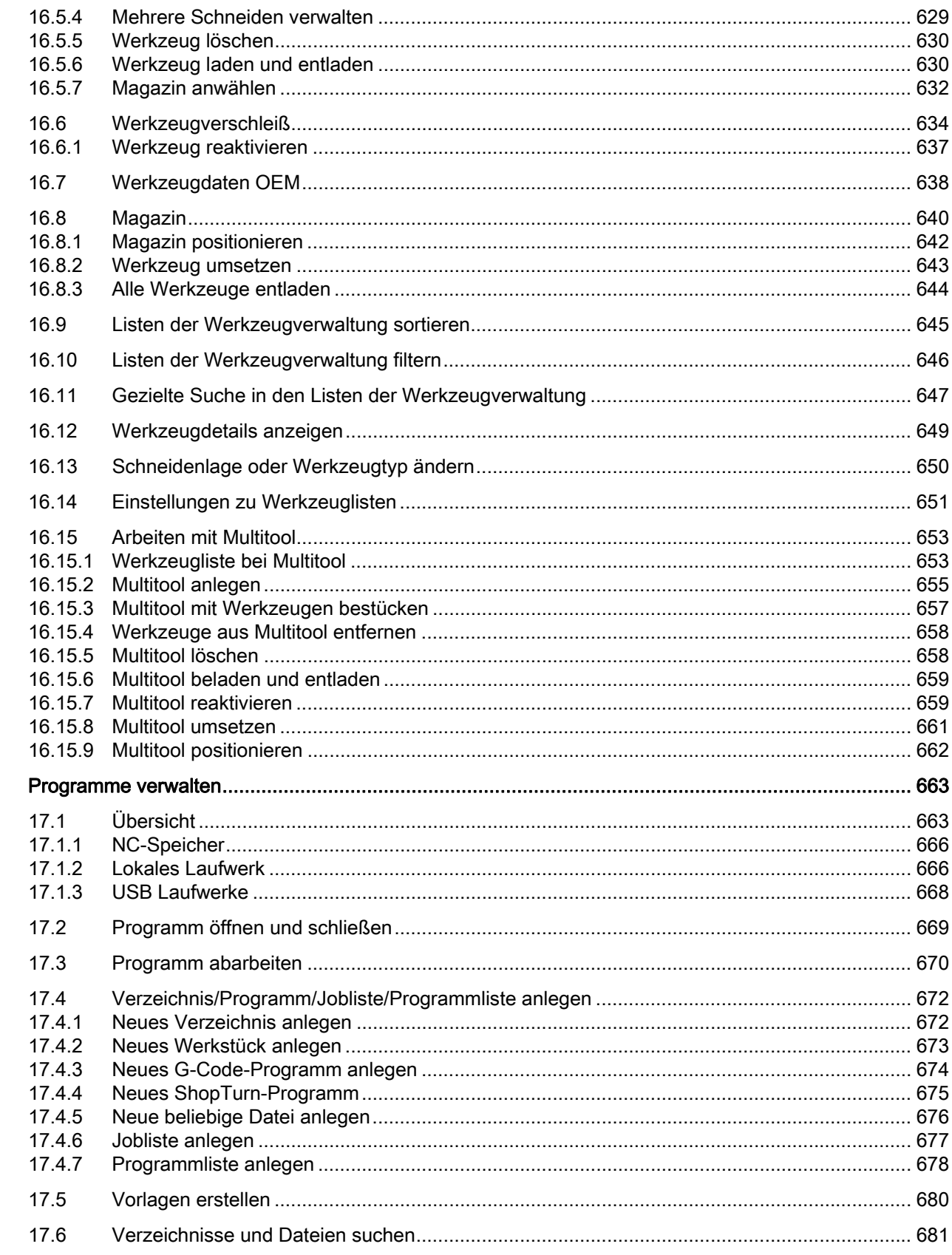

 $17$ 

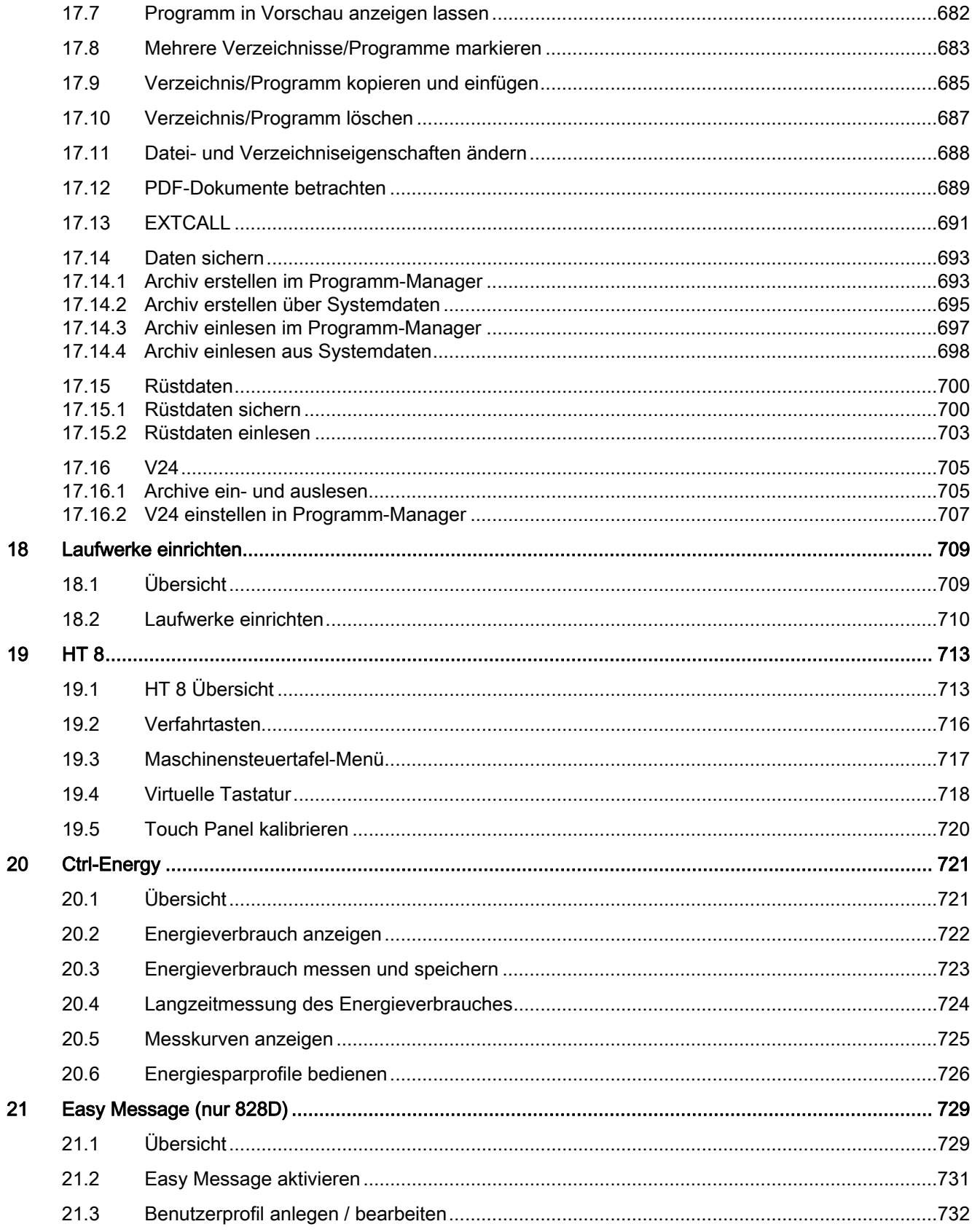

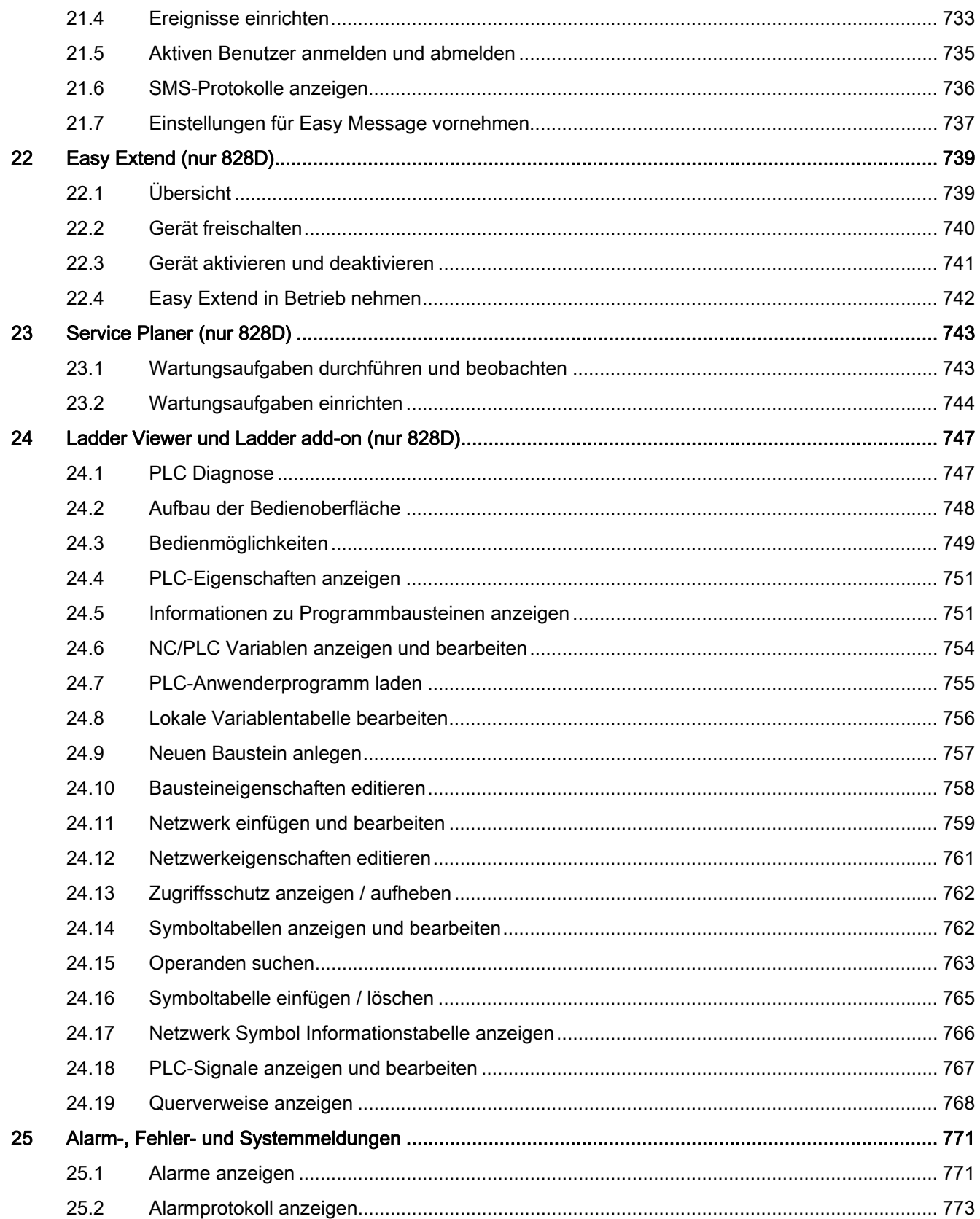

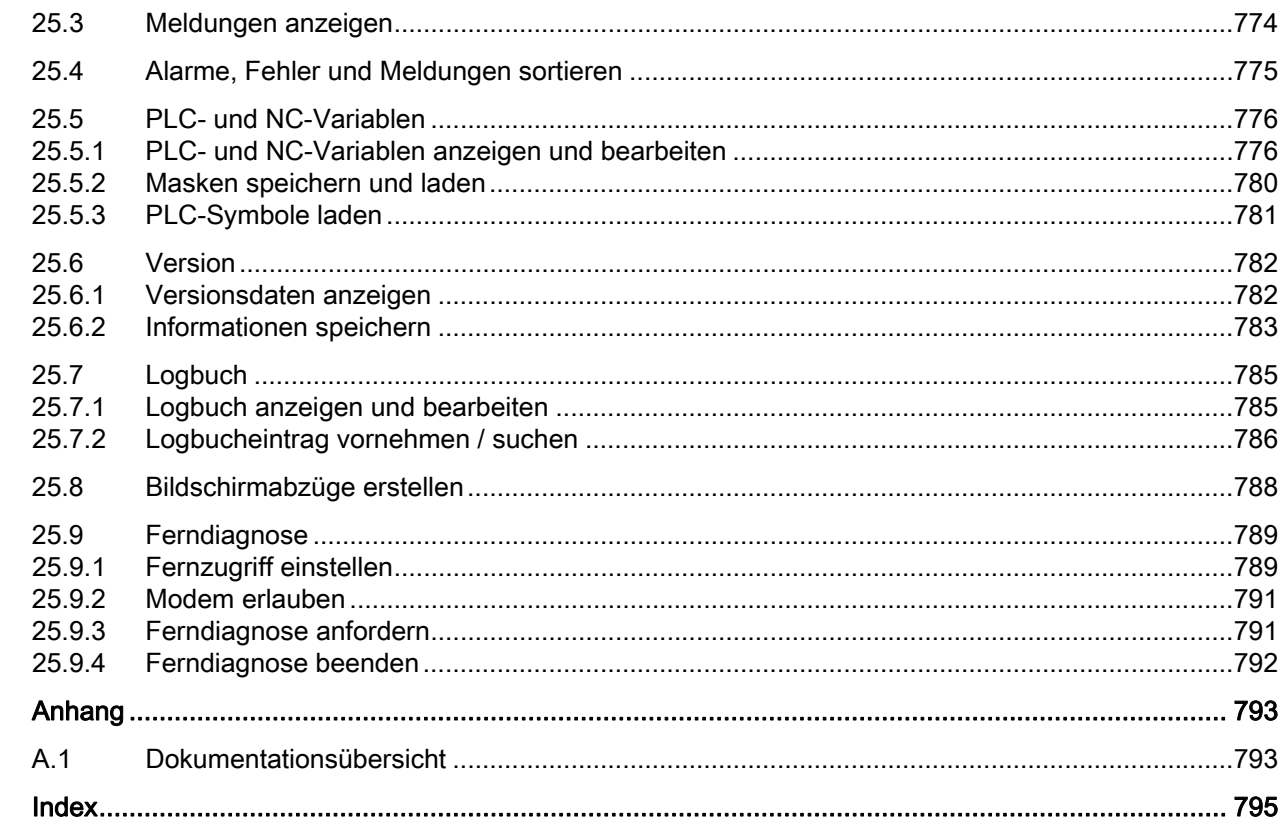

 $\overline{\mathsf{A}}$ 

Inhaltsverzeichnis

#### <span id="page-22-2"></span><span id="page-22-1"></span><span id="page-22-0"></span> $1.1$ Produktübersicht

Die SINUMERIK-Steuerung ist eine CNC-Steuerung (Computerized Numerical Control) für Bearbeitungsmaschinen (z. B. Werkzeugmaschinen).

Mit der CNC-Steuerung können Sie u. a. folgende Grundfunktionen in Verbindung mit einer Werkzeugmaschine realisieren:

- Erstellen und Anpassen von Teileprogrammen.
- Abarbeiten von Teileprogrammen,
- Handsteuerung,
- Zugriff auf interne und externe Datenträger,
- Editieren von Daten für Programme,
- Verwalten von Werkzeugen, Nullpunkten und weiteren, in Programmen benötigten Anwenderdaten.
- Diagnose von Steuerung und Maschine.

### **Bedienbereiche**

Die Grundfunktionen sind in der Steuerung zu folgenden Bedienbereichen zusammengefasst:

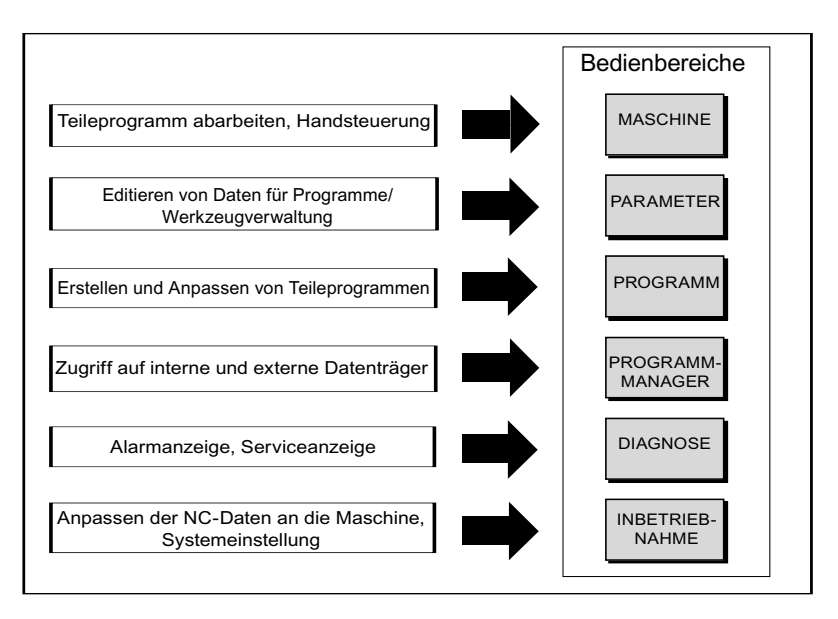

### <span id="page-23-0"></span>1.2 Bedientafelfronten

### <span id="page-23-1"></span>1.2.1 Übersicht

### **Einleitung**

Über die Bedientafelfront erfolgt die Anzeige (Bildschirm) und Bedienung (z.B. Hard- und Softkeys) der Bedienoberfläche von SINUMERIK Operate.

Anhand der Bedientafel OP 010 werden die Komponenten exemplarisch dargestellt, die zur Bedienung der Steuerung und der Bearbeitungsmaschine zur Verfügung stehen.

### Bedien- und Anzeigeelemente

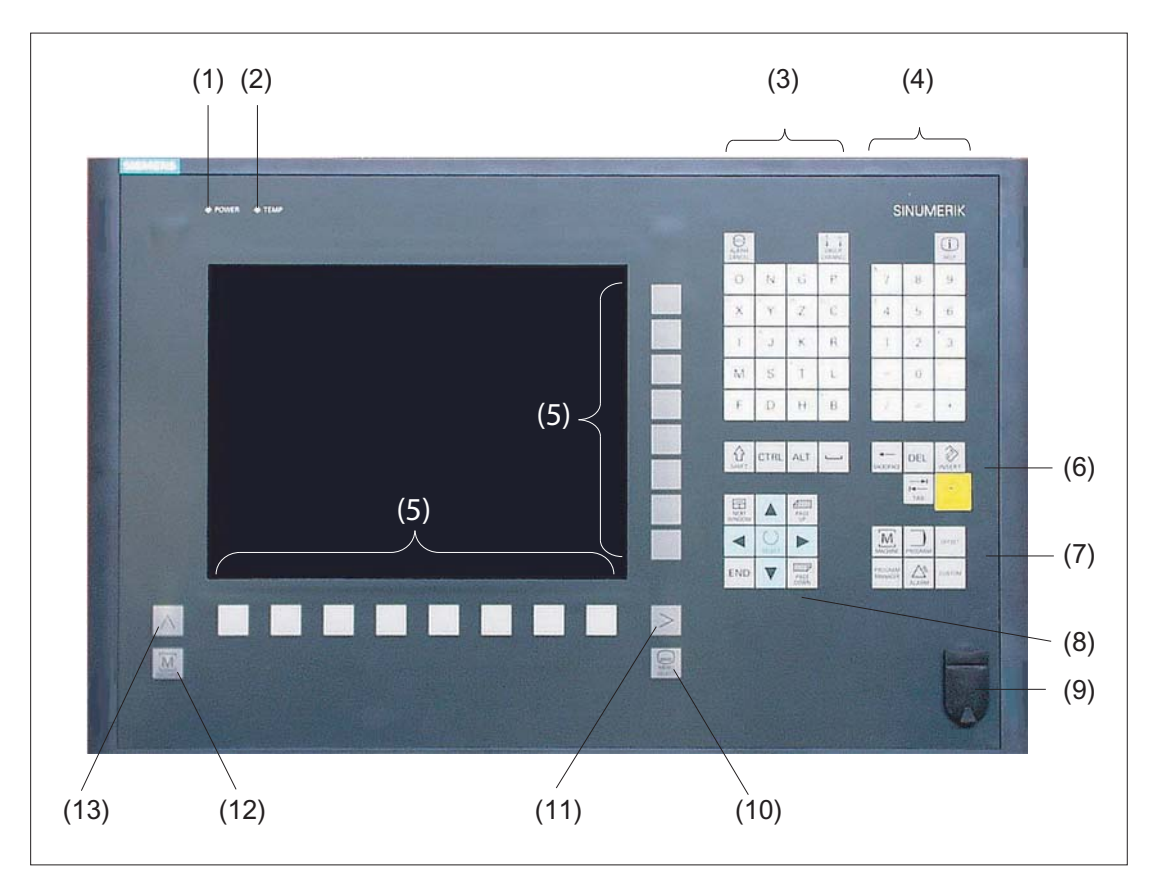

- 1 Status-LED: POWER
- 2 Status-LED: TEMP
	- (Bei Ansprechen ist mit erhöhtem Verschleiß zu rechnen)
- 3 Alpha-Block
- 4 Numerik–Block
- 5 Softkeys
- 6 Steuertasten–Block
- 7 Hotkey-Block
- 8 Cursor-Block
- 9 USB-Schnittstelle
- 10 Menu Select-Taste
- 11 Menüfortschalt–Taste
- 12 Maschinenbereichs-Taste
- 13 Menürückschalt-Taste
- Bild 1-1 Ansicht Bedientafelfront OP 010

### **Literatur**

Eine genauere Beschreibung sowie eine Ansicht der weiteren einsatzfähigen Bedientafelfronten finden Sie in folgender Literatur:

Gerätehandbuch Bedienkomponenten und Vernetzung; SINUMERIK 840D sl/840Di sl

1.2 Bedientafelfronten

### <span id="page-25-0"></span>1.2.2 Tasten der Bedientafel

Zur Bedienung der Steuerung und der Bearbeitungsmaschine stehen folgende Tasten und Tastenkombinationen zur Verfügung.

### Tasten und Tastenkombinationen

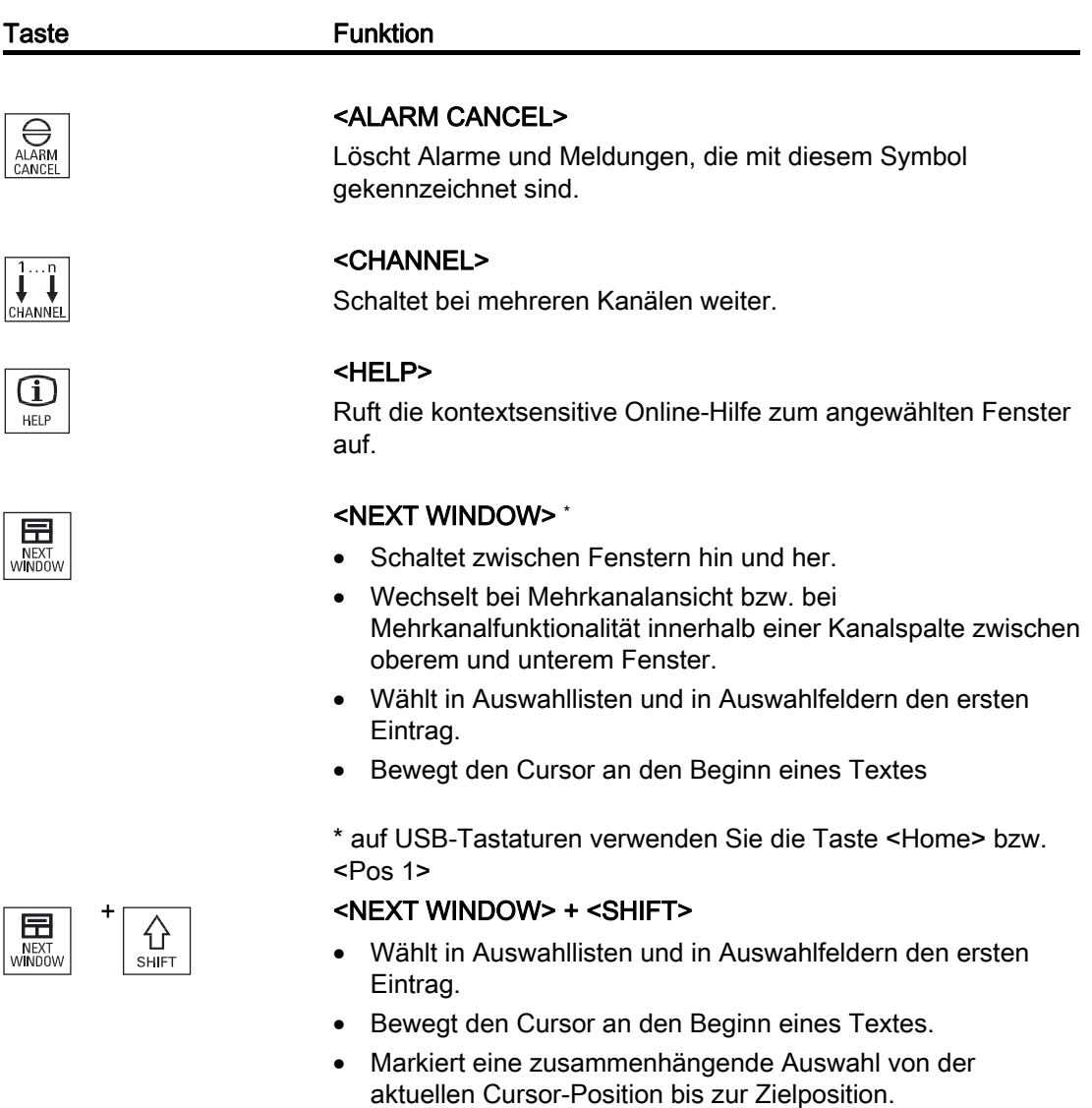

• Markiert eine zusammenhängende Auswahl von der aktuellen Cursor-Position bis zum Anfang eines Programmblocks.

1.2 Bedientafelfronten

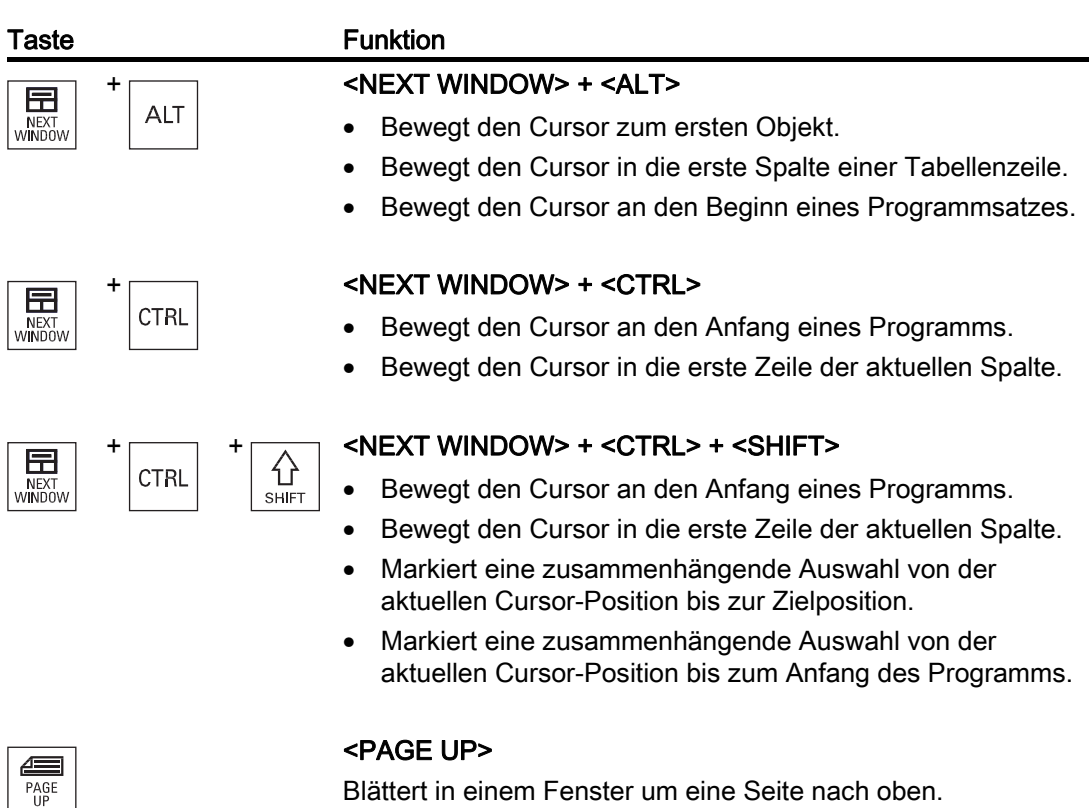

Blättert in einem Fenster um eine Seite nach oben.

# $\left\{\begin{matrix} \overline{\hat{}} \\ \hat{r} \end{matrix}\right\}$   $\left\{\begin{matrix} \overline{c} \\ \overline{r} \end{matrix}\right\}$   $\left\{\begin{matrix} \overline{c} \\ \overline{r} \end{matrix}\right\}$   $\left\{\begin{matrix} \overline{c} \\ \overline{r} \end{matrix}\right\}$   $\left\{\begin{matrix} \overline{c} \\ \overline{r} \end{matrix}\right\}$   $\left\{\begin{matrix} \overline{c} \\ \overline{r} \end{matrix}\right\}$

Markiert im Programm-Manager und im Programmeditor von der Cursorposition aus Verzeichnisse bzw. Programmsätze bis zum Anfang des Fensters.

### + <PAGE UP> + <CTRL>

Positioniert den Cursor auf die oberste Zeile eines Fensters.

### <PAGE DOWN>

Blättert in einem Fenster um eine Seite nach unten.

## $\overleftrightarrow{\text{PAGE DOWN}}$  + <SHIFT>

Markiert im Programm-Manager und im Programmeditor von der Cursorposition aus Verzeichnisse bzw. Programmsätze bis zum Ende des Fensters.

### + <PAGE DOWN> + <CTRL>

Positioniert den Cursor auf die unterste Zeile eines Fensters.

PAGE<br>UP

**PAGE** 

PAGE<br>DOWN

PAGE<br>DOWN

PAGE<br>DOWN

**SHIF** 

**CTRL** 

 $SHF$ 

**CTRL** 

1.2 Bedientafelfronten

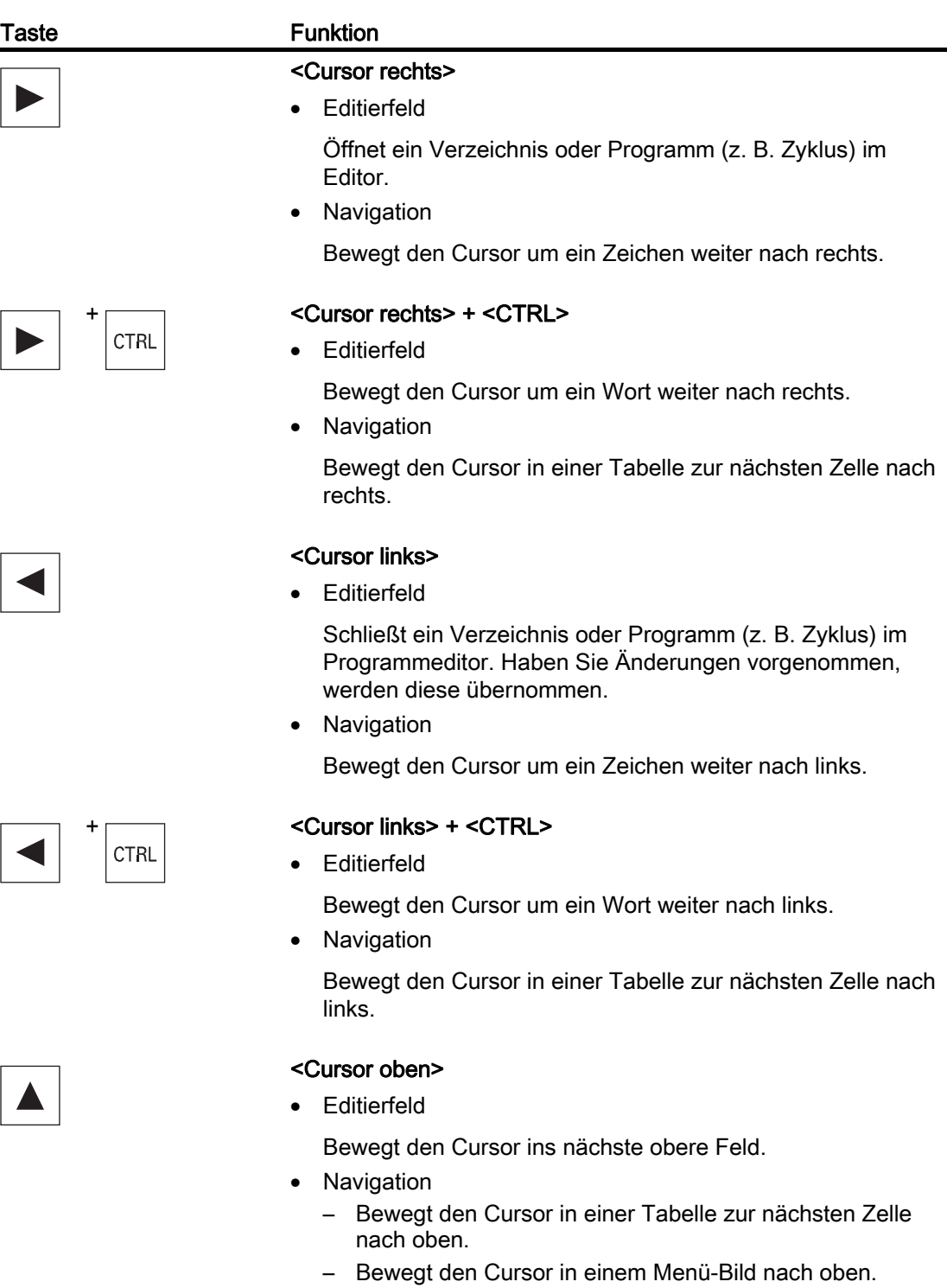

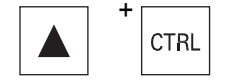

# <Cursor oben> + <CTRL><br>CTRL<br>e Rewegt den Cursor in e

- Bewegt den Cursor in einer Tabelle an den Tabellenanfang.
- Bewegt den Cursor an den Anfang eines Fensters.

1.2 Bedientafelfronten

# **SHIFT**

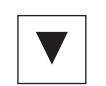

### Taste **Funktion**

# $\overbrace{\leftarrow}$  <Cursor oben> + <SHIFT>

Markiert im Programm-Manager und im Programmeditor eine zusammenhängende Auswahl von Verzeichnissen bzw. Programmsätzen.

### <Cursor unten>

• Editierfeld

Bewegt den Cursor nach unten.

- **Navigation** 
	- Bewegt den Cursor in einer Tabelle zur nächsten Zelle nach unten.
	- Bewegt den Cursor in einem Fenster nach unten.

### + <Cursor unten> + <CTRL>

- **Navigation** 
	- Bewegt den Cursor in einer Tabelle an das Tabellenende.
	- Bewegt den Cursor an das Ende eines Fensters.
- Simulation

Verringert den Override.

## $\overbrace{\left\{\right\}}$  < Cursor unten> + <SHIFT>

Markiert im Programm-Manager und im Programmeditor eine zusammenhängende Auswahl von Verzeichnissen bzw. Programmsätzen.

### <SELECT>

Schaltet in Auswahllisten und in Auswahlfeldern zwischen mehreren vorgegebenen Möglichkeiten weiter.

Aktiviert Kontrollkästchen.

Wählt im Programmeditor und im Programm-Manager einen Programmsatz bzw. ein Programm aus.

### + <SELECT> + <CTRL>

Schaltet bei der Markierung von Tabellenzeilen zwischen selektiert und nicht selektiert.

## $\overline{\overbrace{\left\{\right\}}}\$  <SELECT> + <SHIFT>

Wählt in Auswahllisten und in Auswahlfeldern den vorhergehenden Eintrag bzw. den letzten Eintrag.

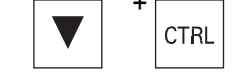

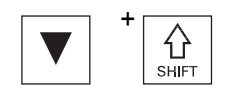

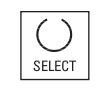

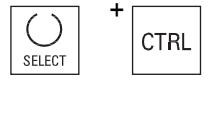

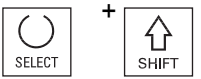

1.2 Bedientafelfronten

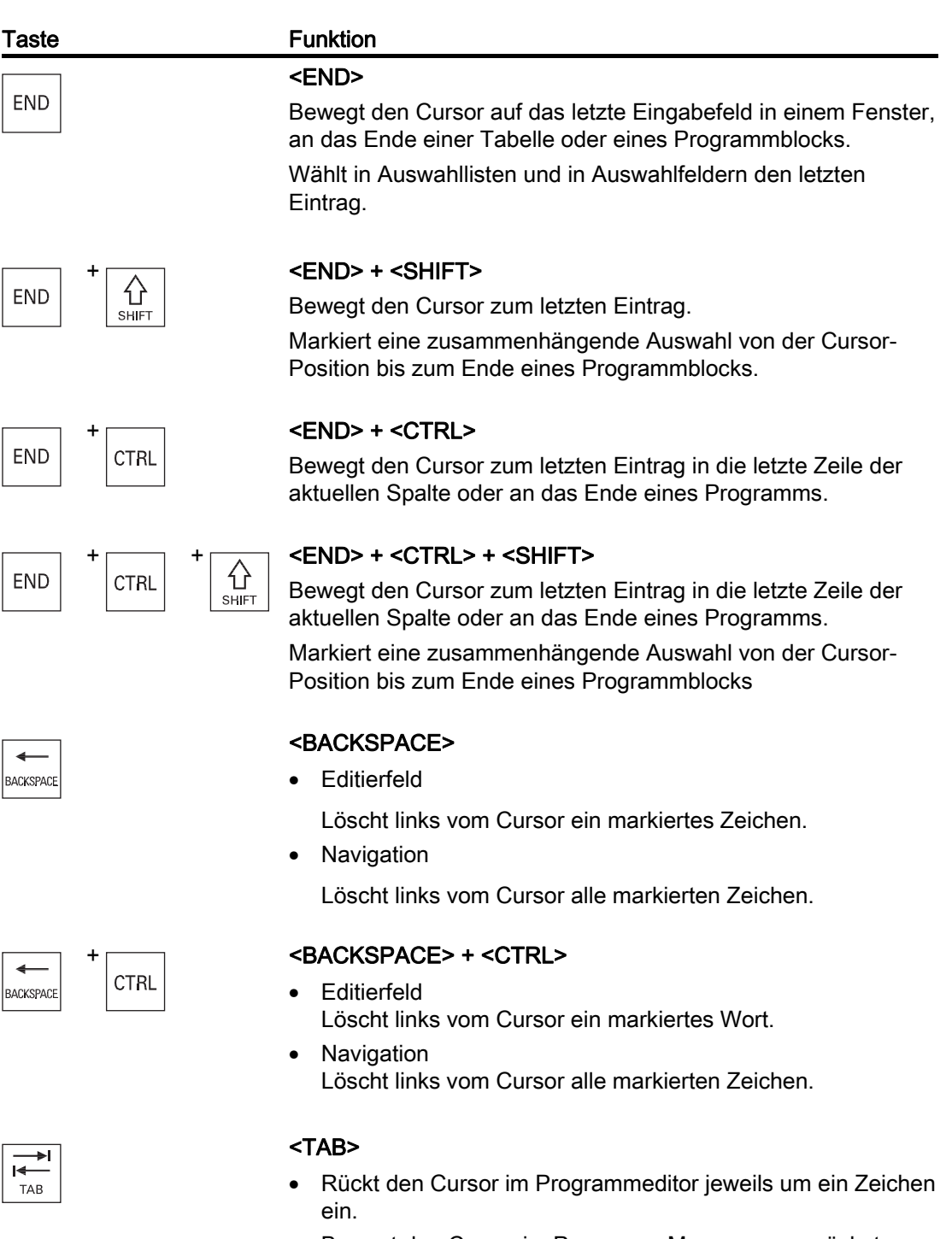

• Bewegt den Cursor im Programm-Manager zum nächsten Eintrag rechts.

### 1.2 Bedientafelfronten

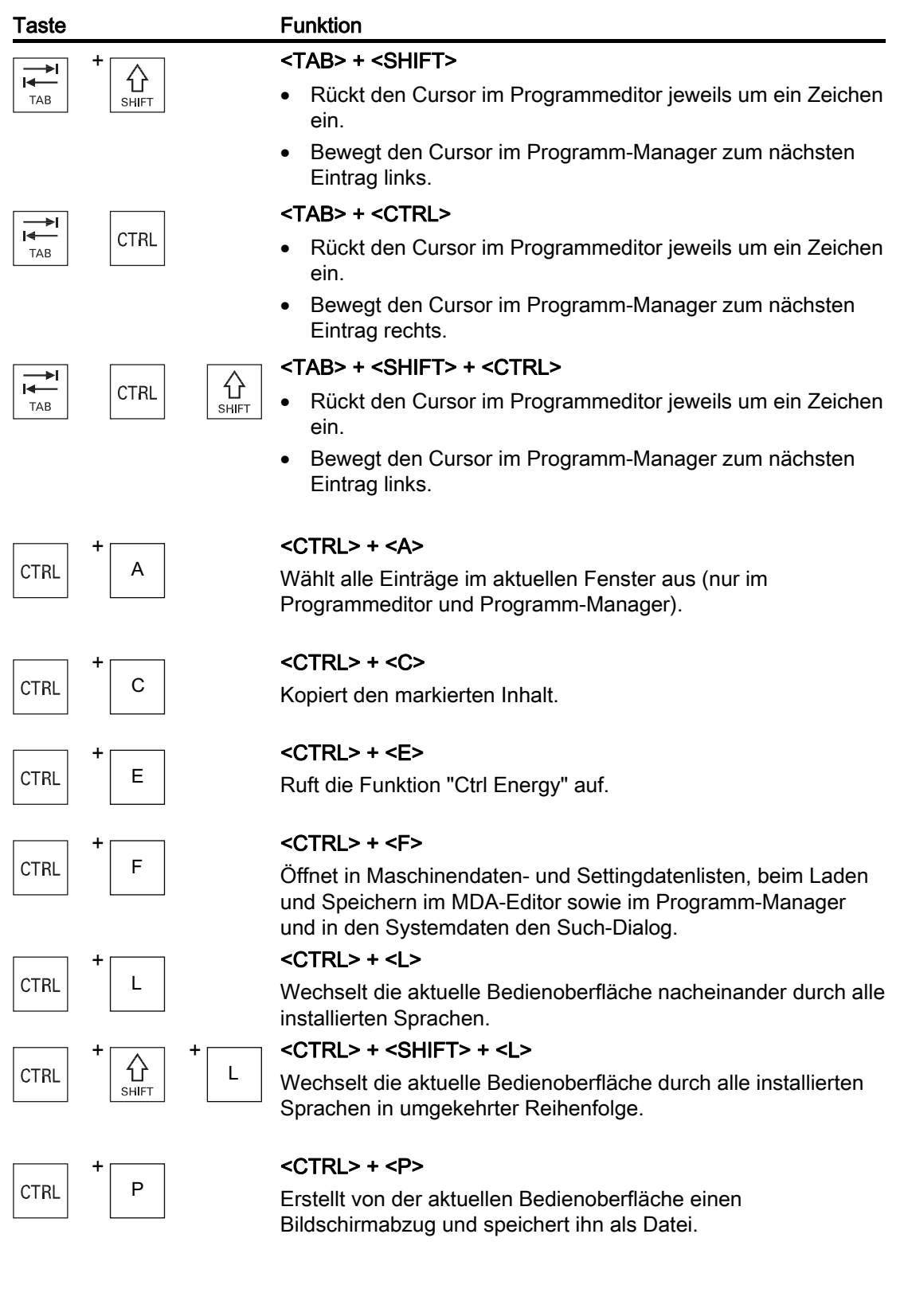

1.2 Bedientafelfronten

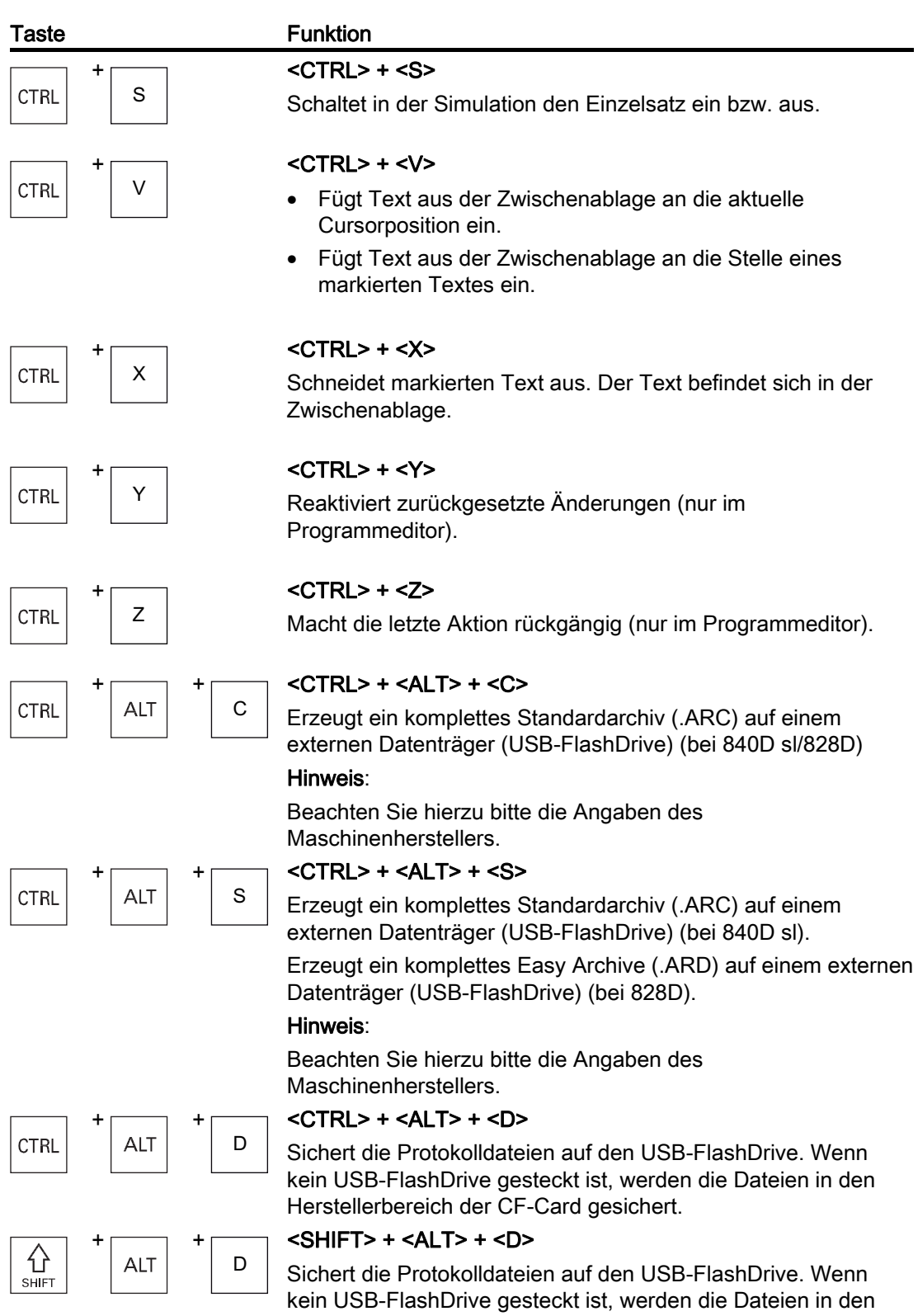

Herstellerbereich der CF-Card gesichert.

### Einführung 1.2 Bedientafelfronten

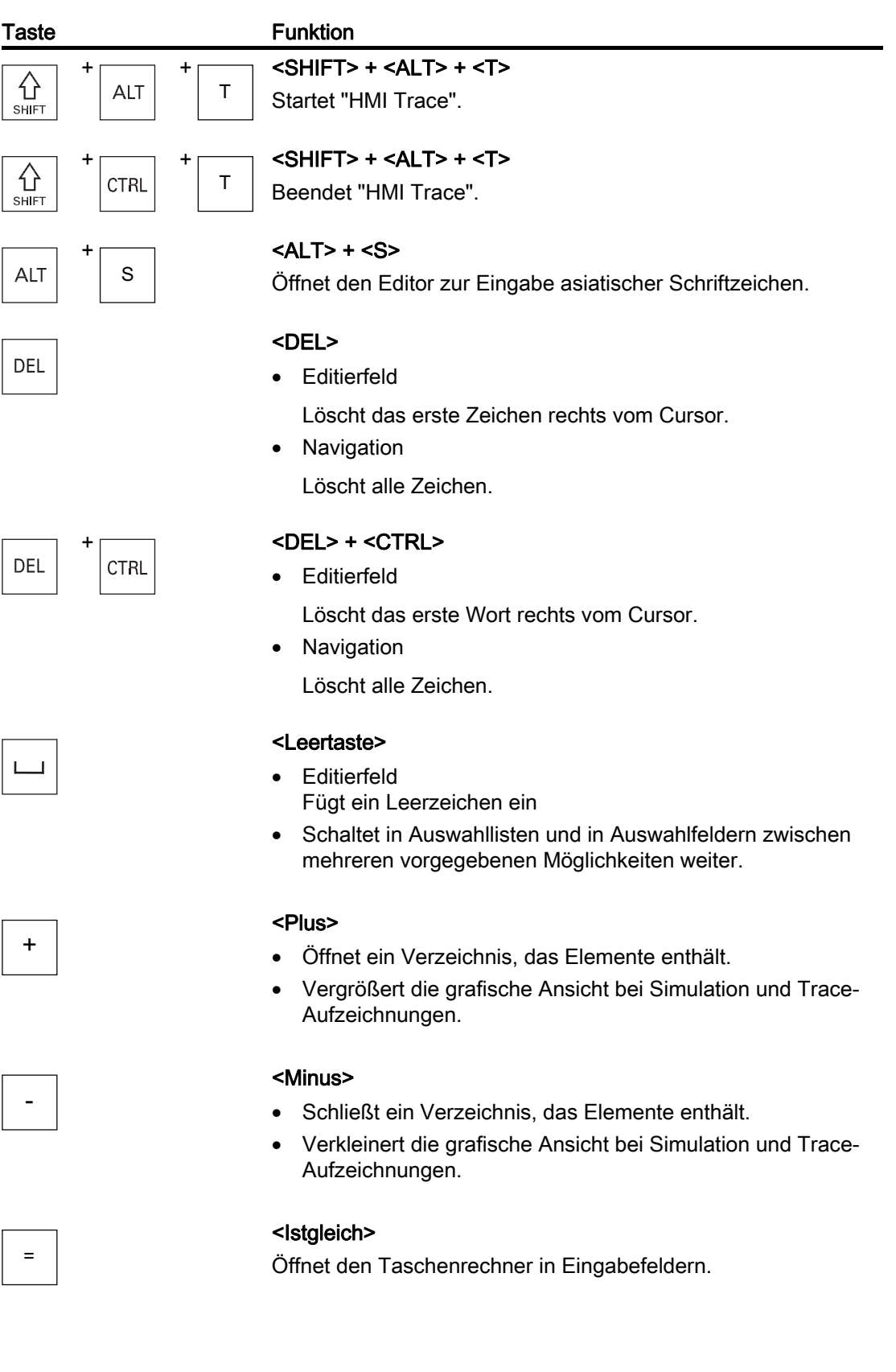

1.2 Bedientafelfronten

# $\star$

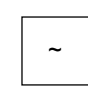

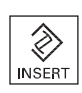

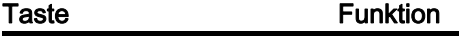

### <Sternchen>

Öffnet ein Verzeichnis mit sämtlichen Unterverzeichnissen.

### <Tilde>

Ändert das Vorzeichen einer Zahl zwischen Plus und Minus.

### <INSERT>

- Öffnet ein Editierfeld im Einfügemodus. Drücken Sie die Taste erneut, verlassen Sie das Feld und die Eingaben werden rückgängig gemacht.
- Öffnet ein Auswahlfeld und zeigt die Auswahlmöglichkeiten an.
- Fügt im Arbeitsschrittprogramm eine leere Zeile für G-Code ein.

### $\overline{\left\{ \right\} }$  <INSERT> + <SHIFT>

Schaltet bei G-Code Programmierung für einen Zyklenaufruf den Editier-Modus ein bzw. aus.

### <INPUT>

- Schließt die Eingabe eines Werts im Eingabefeld ab.
- Öffnet ein Verzeichnis oder ein Programm.
- Fügt einen leeren Programmblock ein, wenn der Cursor am Ende eines Programmblocks positioniert ist.
- Fügt ein Zeichen zur Markierung einer neuen Zeile wird eingefügt und der Programmblock wird in 2 Teile geteilt.
- Fügt im G-Code nach dem Programmsatz eine neue Zeile ein.
- Fügt im Arbeitsschritt-Programm eine neue Zeile für G-Code ein.

### <ALARM> - nur OP 010 und OP 010C

Ruft den Bedienbereich "Diagnose" auf.

### <PROGRAM> - nur OP 010 und OP 010C

Ruft den Bedienbereich "Programm-Manager" auf.

### <OFFSET> - nur OP 010 und OP 010C

Ruft den Bedienbereich "Parameter" auf.

### <PROGRAM MANAGER> - nur OP 010 und OP 010C

Ruft den Bedienbereich "Programm-Manager" auf.

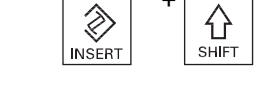

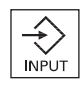

ALARM

PROGRAM

**OFFSET** 

PROGRAM<br>MANAGER

### Einführung 1.2 Bedientafelfronten

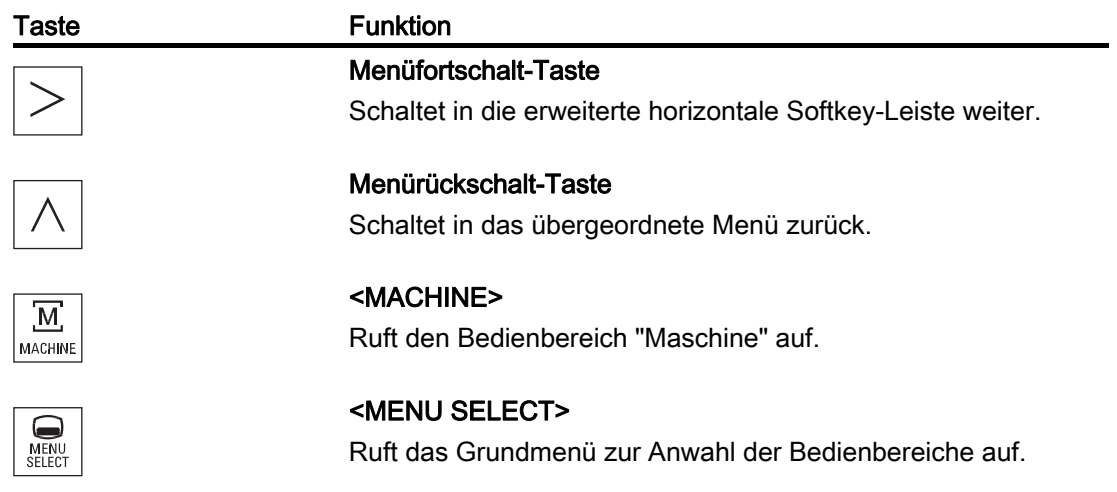

1.3 Maschinensteuertafeln

### <span id="page-35-0"></span>1.3 Maschinensteuertafeln

### <span id="page-35-1"></span>1.3.1 Übersicht

Die Werkzeugmaschine kann mit einer Maschinensteuertafel von Siemens oder mit einer spezifischen Maschinensteuertafel des Maschinenherstellers ausgerüstet sein.

Über die Maschinensteuertafel lösen Sie Aktionen an der Werkzeugmaschine aus, wie beispielsweise Achsen verfahren oder die Bearbeitung des Werkstücks starten.

### <span id="page-35-2"></span>1.3.2 Bedienelemente der Maschinensteuertafel

Anhand der Maschinensteuertafel MCP 483C IE werden die Bedien- und Anzeigeelemente einer Siemens Maschinensteuertafel exemplarisch dargestellt.

### Übersicht

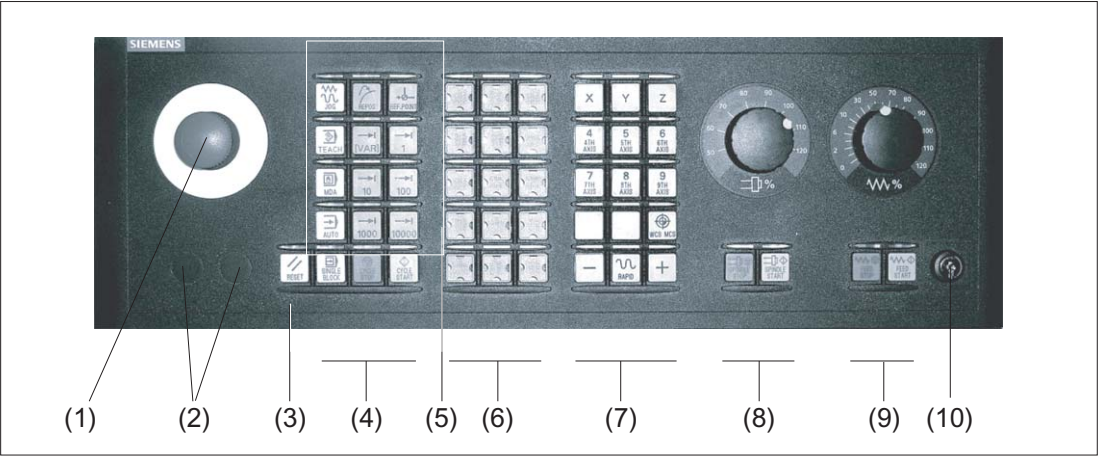

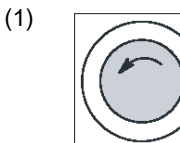

#### Not-Aus-Taster

Den Taster in Situationen betätigen, wenn

- Menschenleben in Gefahr sind,
	- Gefahr besteht, dass die Maschine oder das Werkstück beschädigt wird.

Alle Antriebe werden mit größtmöglichem Bremsmoment still gesetzt.
## Einführung 1.3 Maschinensteuertafeln

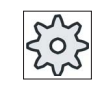

**RESET** 

▣ BLOCK<br>BLOCK

 $\bf \Phi$ CYCLE<br>START

 $^\copyright$ CYCLE<br>STOP

M

ী **TEACH IN** 

> $\overline{\circ}$ **MDA**

⇥ **AUTO** 

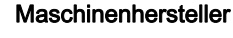

Zu weiteren Reaktionen durch die Betätigung des Not-Aus-Tasters beachten Sie bitte die Angaben des Maschinenherstellers.

(2) Einbauplätze für Befehlsgeräte (d = 16 mm)

#### $(3)$  RESET

- Bearbeitung des aktuellen Programms abbrechen. Die NCK-Steuerung bleibt synchron mit der Maschine. Sie ist in der Grundstellung und bereit für einen neuen Programmablauf.
- Alarm löschen.

## (4) Programmsteuerung

## <SINGLE BLOCK>

Einzelsatzmodus ein-/ausschalten.

## <CYCLE START>

Die Taste wird auch als NC-Start bezeichnet. Die Abarbeitung eines Programms wird gestartet.

## <CYCLE STOP>

Die Taste wird auch als NC-Stop bezeichnet.

Die Abarbeitung eines Programms wird gestoppt.

## (5) Betriebsarten, Maschinenfunktionen

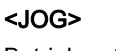

Betriebsart "JOG" wählen.

## <TEACH IN>

Unterbetriebsart "Teach In" wählen.

## <MDA>

Betriebsart "MDA" wählen.

## <AUTO>

<REPOS>

<REF POINT>

Betriebsart "AUTO" wählen.

Referenzpunkt anfahren.

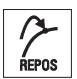

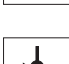

**REF.POINT** 

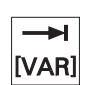

Inc <VAR>(Incremental Feed Variable) Schrittmaß mit variabler Schrittweite fahren.

Rückpositionieren, Kontur wieder anfahren.

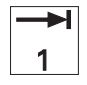

## Inc (Incremental Feed) Schrittmaß mit vorgegebener Schrittweite von 1, ..., 10000 Inkrementen fahren.

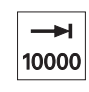

...

1.3 Maschinensteuertafeln

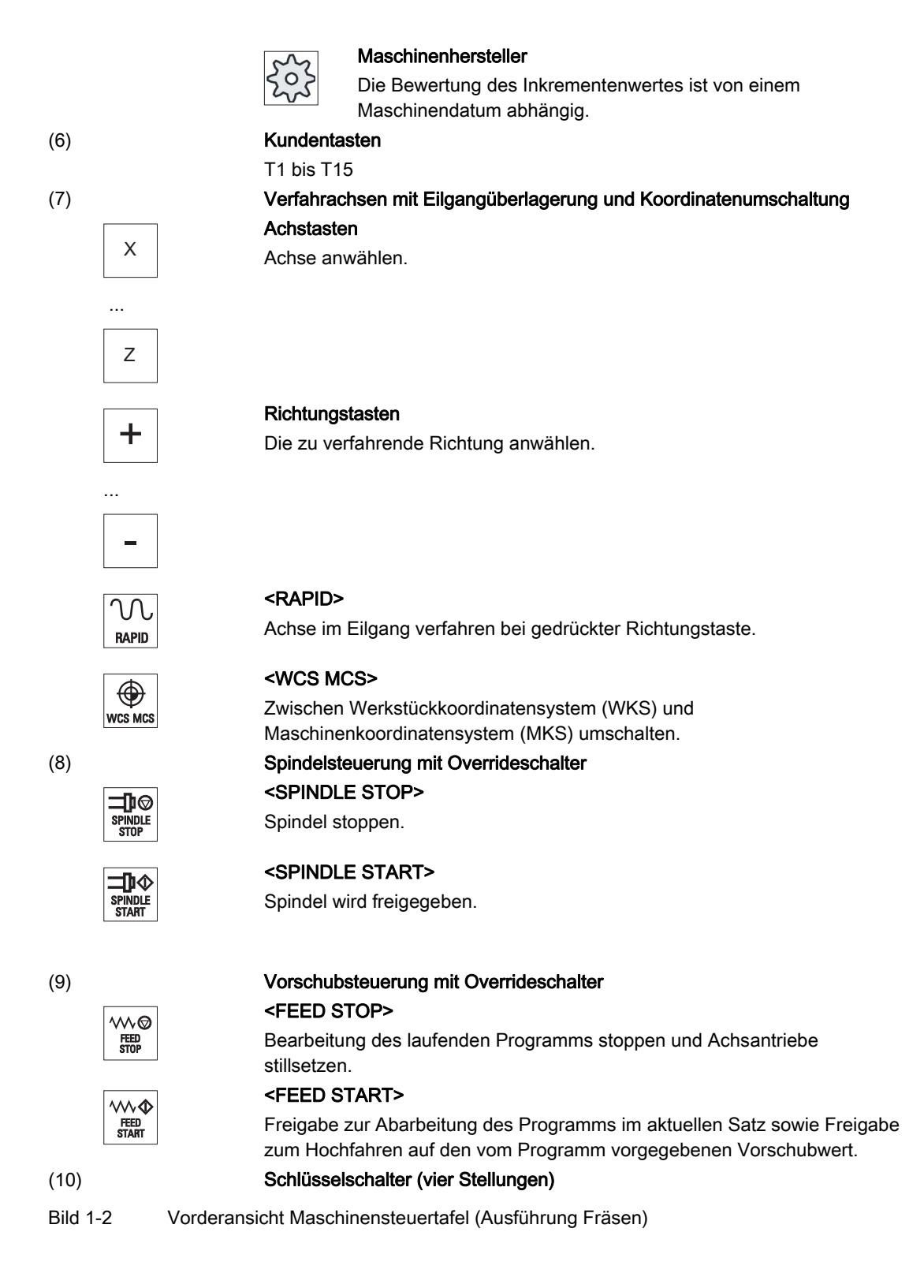

# 1.4 Bedienoberfläche

## 1.4.1 Bildschirmeinteilung

## Übersicht

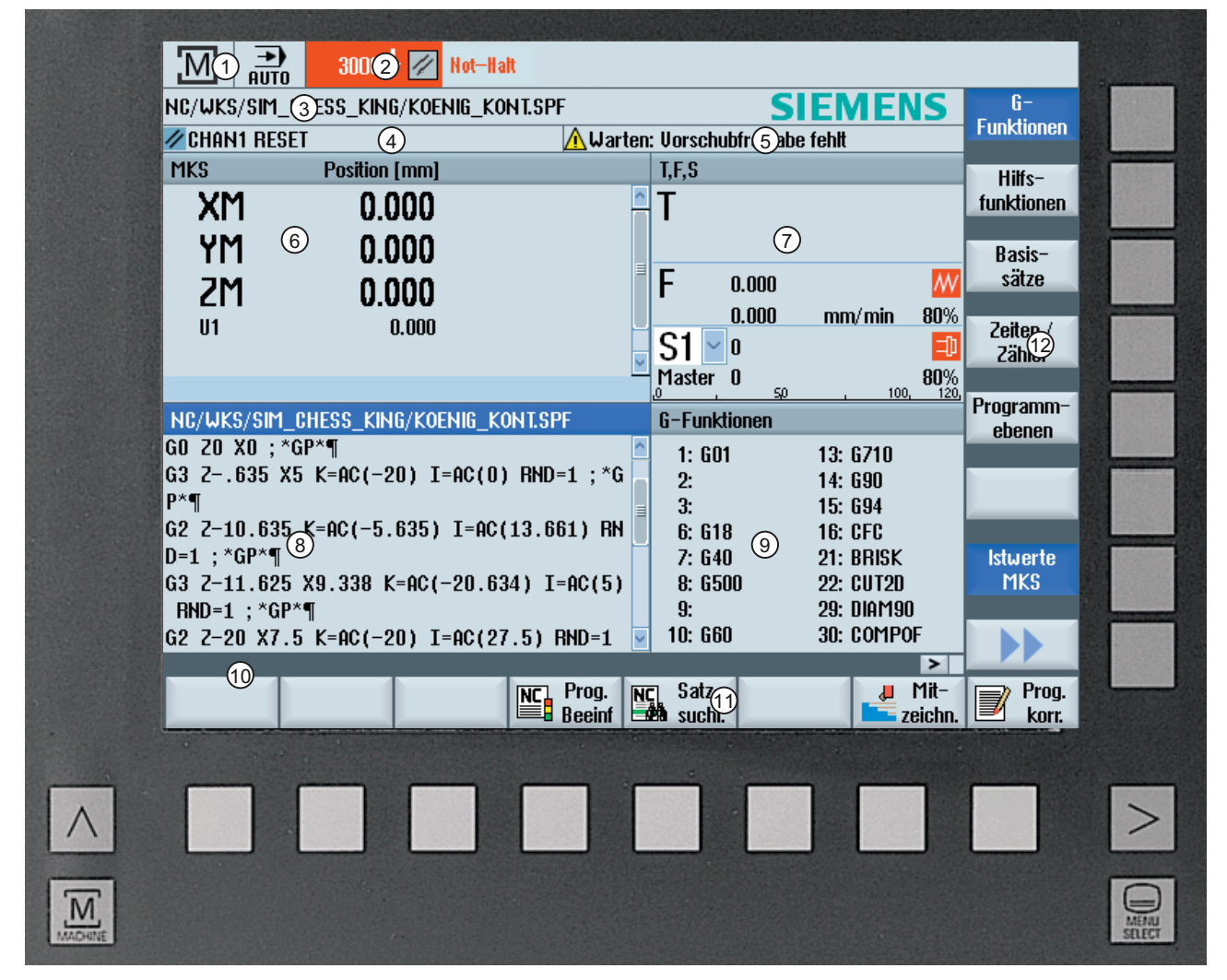

- 1 Aktiver Bedienbereich und Betriebsart
- 2 Alarm-/Meldezeile
- 3 Programmname
- 4 Kanalzustand und Programmbeeinflussung
- 5 Kanalbetriebsmeldungen
- 6 Positionsanzeige der Achsen im Istwerte-Fenster

Einführung

1.4 Bedienoberfläche

- 7 Anzeige für
	- aktives Werkzeug T
	- momentanen Vorschub F
	- aktive Spindel mit momentanen Zustand (S)
	- Spindelauslastung in Prozent
- 8 Arbeitsfenster mit Programmsatzanzeige
- 9 Anzeige aktiver G-Funktionen , aller G-Funktionen , H-Funktionen sowie Eingabefenster für verschiedene Funktionen (z.B. Ausblendsätze , Programmbeeinflussung )
- 10 Dialogzeile für die Übergabe zusätzlicher Benutzerhinweise
- 11 Horizontale Softkeyleiste
- 12 Vertikale Softkeyleiste
- Bild 1-3 Bedienoberfläche

## 1.4.2 Statusanzeige

Die Statusanzeige enthält die wichtigsten Informationen zum aktuellen Maschinenstatus und zum Status der NCK. Außerdem werden Alarme sowie NC- bzw. PLC-Meldungen angezeigt.

Je nachdem, in welchem Bedienbereich Sie sich befinden, setzt sich die Statusanzeige aus mehreren Zeilen zusammen:

● Große Statusanzeige

Im Bedienbereich "Maschine" setzt sich die Statusanzeige aus drei Zeilen zusammen.

● Kleine Statusanzeige

In den Bedienbereichen "Parameter", "Programm", "Programm-Manager", "Diagnose" und "Inbetriebnahme" besteht die Statusanzeige aus der ersten Zeile der großen Anzeige.

## Statusanzeige des Bedienbereichs "Maschine"

#### Erste Zeile

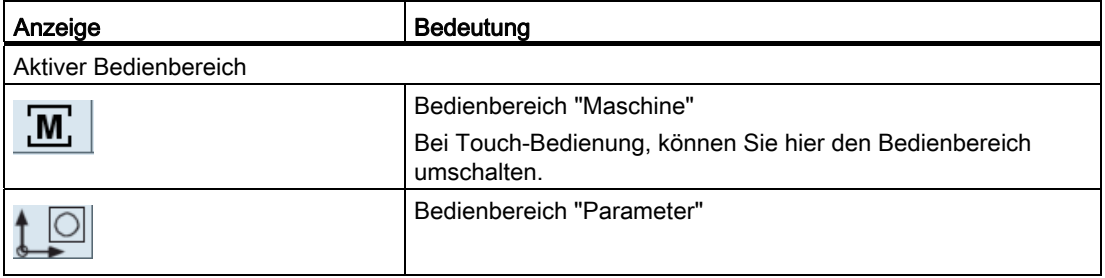

## Einführung 1.4 Bedienoberfläche

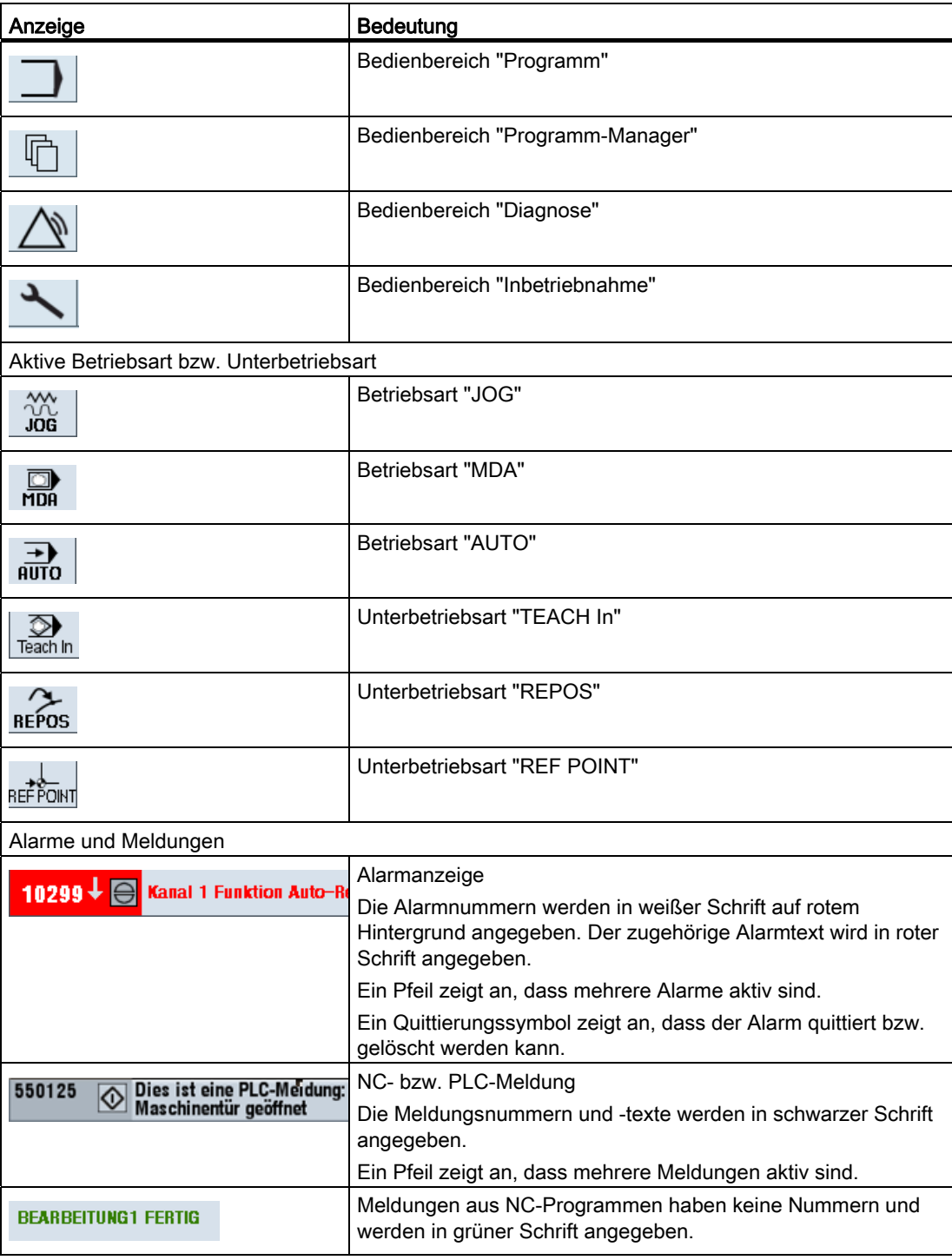

## Einführung

1.4 Bedienoberfläche

## Zweite Zeile

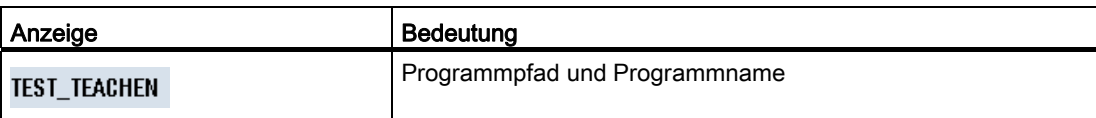

Die Anzeigen in der zweiten Zeile sind projektierbar.

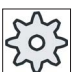

## Maschinenhersteller

Beachten Sie hierzu bitte die Angaben des Maschinenherstellers.

## Dritte Zeile

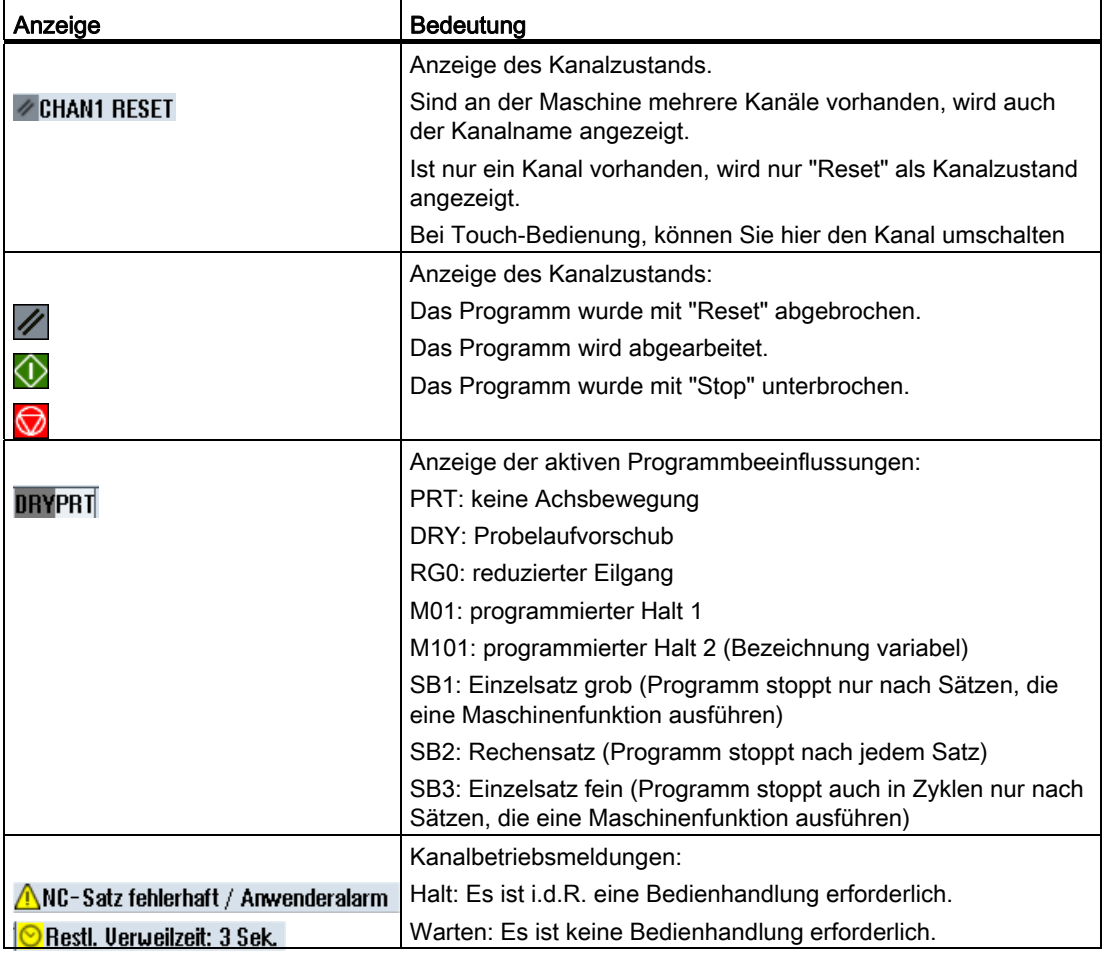

Welche Programmbeeinflussungen angezeigt werden, hängt von den Einstellungen des Maschinenherstellers ab.

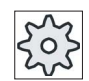

#### Maschinenhersteller

Beachten Sie hierzu bitte die Angaben des Maschinenherstellers.

## 1.4.3 Istwerte-Fenster

Es werden die Istwerte der Achsen sowie ihre Positionen angezeigt.

## WKS/MKS

Die angezeigten Koordinaten beziehen sich entweder auf das Maschinen- oder das Werkstückkoordinatensystem. Das Maschinenkoordinatensystem (MKS) berücksichtigt im Gegensatz zum Werkstückkoordinatensystem (WKS) keine Nullpunktverschiebungen.

Die Anzeige können Sie über den Softkey "Istwerte MKS" zwischen Maschinen- und Werkstückkoordinatensystem umschalten.

Die Istwertanzeige der Positionen kann sich auch auf das ENS-Koordinatensystem beziehen. Die Ausgabe der Positionen geschieht aber weiter im WKS.

Das ENS-Koordinatensystem entspricht dem WKS-Koordinatensystem, vermindert um bestimmte Anteile (\$P\_TRAFRAME, \$P\_PFRAME, \$P\_ISO4FRAME, \$P\_CYCFRAME), die vom System während der Bearbeitung gesetzt und wieder rückgesetzt werden. Durch die Verwendung des ENS-Koordinatensystem werden Sprünge in der Istwertanzeige vermieden, die durch die zusätzlichen Anteile hervorgerufen würden.

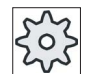

#### **Maschinenhersteller**

Beachten Sie hierzu bitte die Angaben des Maschinenherstellers.

## Vollbildanzeige

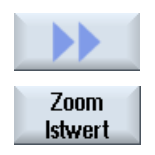

Drücken Sie die Softkeys ">>" und "Zoom Istwert".

1.4 Bedienoberfläche

## Übersicht der Anzeige

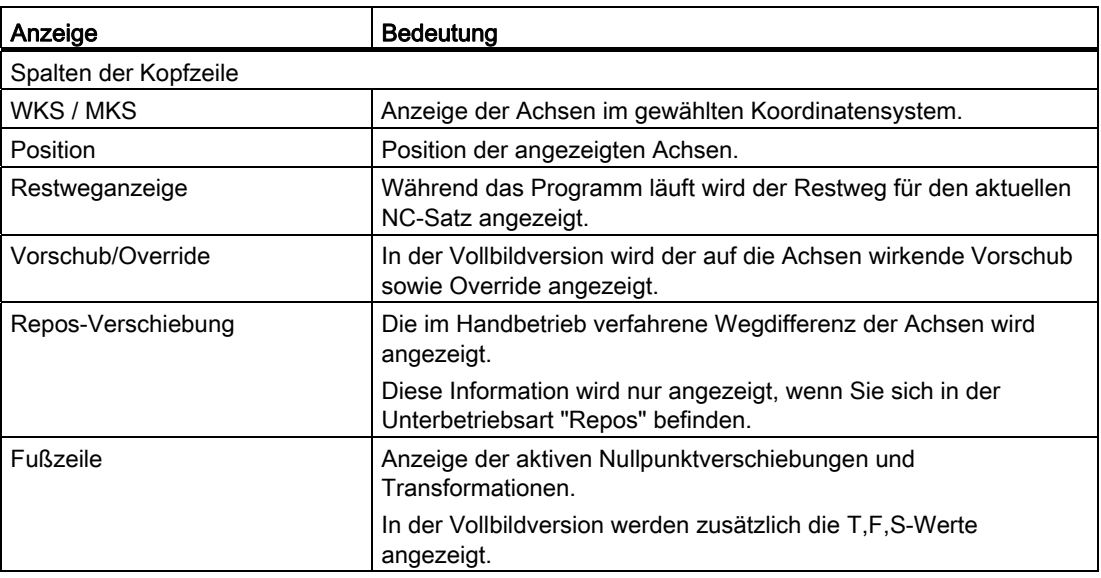

## Siehe auch

[Nullpunktverschiebungen](#page-81-0) (Seite [82\)](#page-81-0)

## 1.4.4 T,F,S-Fenster

Im T,F,S, - Fenster werden die wichtigsten Daten zum aktuellen Werkzeug, zu Vorschub (Bahnvorschub, bzw. Achsvorschub in JOG) und zur Spindel angezeigt.

## Werkzeugdaten

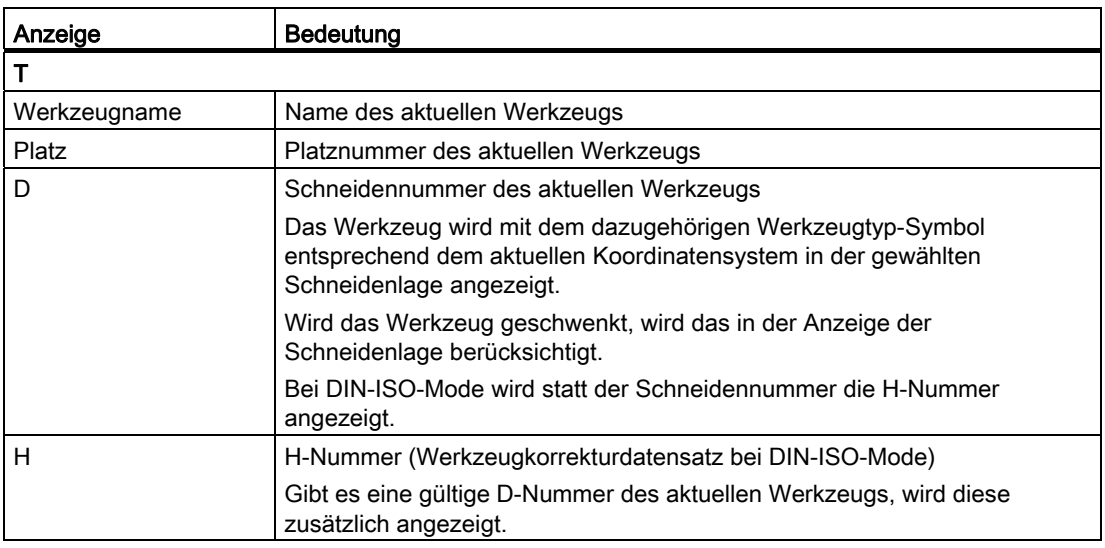

# Einführung

1.4 Bedienoberfläche

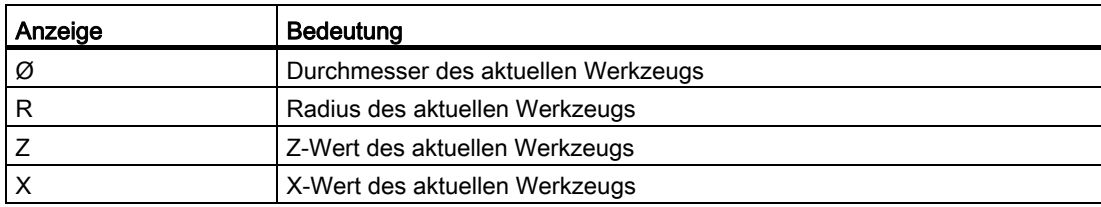

## Vorschubdaten

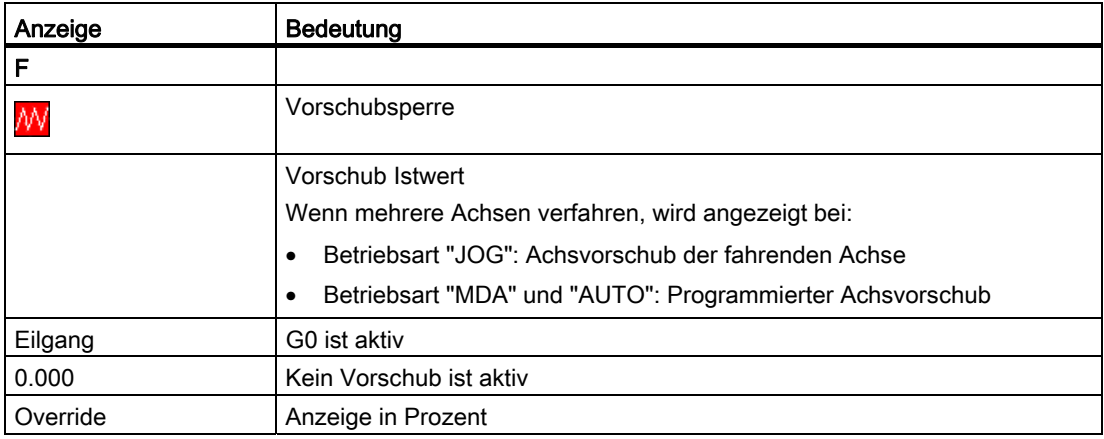

## Spindeldaten

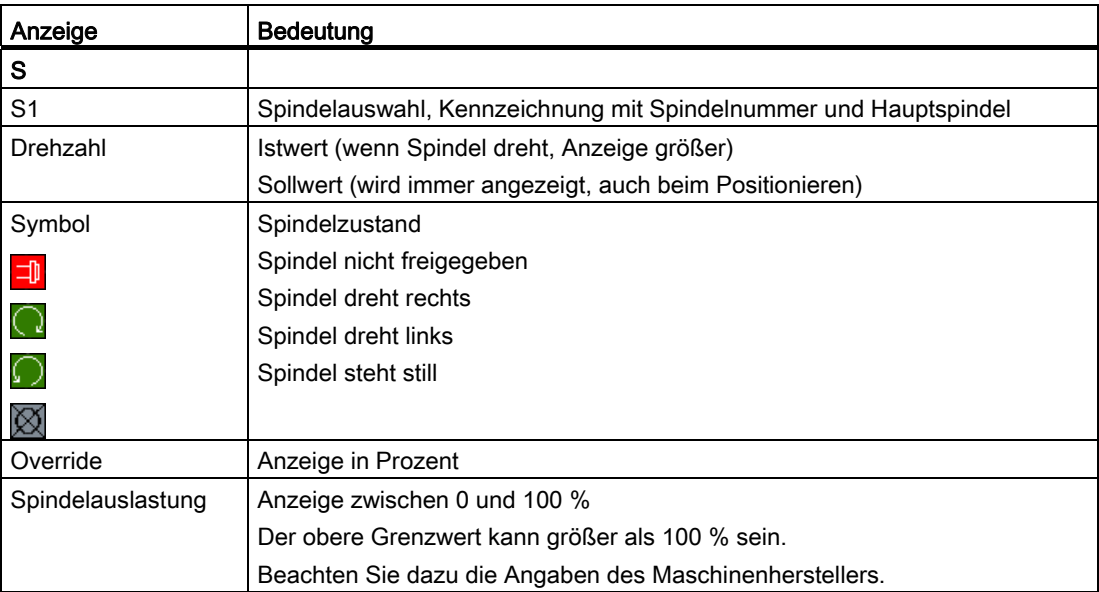

## Einführung

1.4 Bedienoberfläche

## 1.4.5 Aktuelle Satzanzeige

Im Fenster der aktuellen Satzanzeige erhalten Sie eine Anzeige der momentan in Abarbeitung befindlichen Programmsätze.

## Darstellung des aktuellen Programms

Bei laufendem Programm erhalten Sie folgende Informationen:

- In der Titelzeile wird der Werkstück- bzw. Programmname angegeben.
- Der Programmsatz, der gerade abgearbeitet wird, ist farblich hinterlegt.

## Programm direkt Editieren

Im Reset-Zustand haben Sie die Möglichkeit, das aktuelle Programm direkt zu editieren.

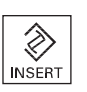

- 1. Drücken Sie die Taste <INSERT>.
- 2. Positionieren Sie den Cursor an die gewünschte Stelle und editieren Sie den Programmsatz.

Das direkte Editieren ist nur für G-Codesätze im NC-Speicher möglich, nicht bei Abarbeiten von extern.

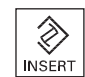

3. Drücken Sie die Taste <INSERT>, um das Programm und den Editier-Modus wieder zu verlassen.

## 1.4.6 Bedienung über Softkeys und Tasten

## Bedienbereiche / Betriebsarten

Die Bedienoberfläche besteht aus verschiedenen Fenstern, in denen es jeweils 8 horizontale und 8 vertikale Softkeys gibt.

Die Softkeys bedienen Sie über die Tasten, die sich neben den Softkeys befinden.

Über die Softkeys können Sie jeweils ein neues Fenster aufblenden oder Funktionen ausführen.

Die Bedien-Software gliedert sich in 6 Bedienbereiche (Maschine, Parameter, Programm, Programm-Manager, Diagnose, Inbetriebnahme) und in 5 Betriebsarten bzw. Unterbetriebsarten (JOG, MDA, AUTO, TEACH IN, REF POINT, REPOS).

## Bedienbereich wechseln

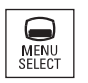

Drücken Sie die Taste <MENU SELECT> und wählen Sie über die horizontale Softkeyleiste den gewünschten Bedienbereich.

Den Bedienbereich "Maschine" können Sie auch direkt über die Taste auf der Bedientafel aufrufen.

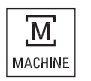

Drücken Sie die Taste <MACHINE>, um den Bedienbereich "Maschine" zu wählen.

#### Betriebsart wechseln

Eine Betriebsart bzw. Unterbetriebsart können Sie direkt über die Tasten auf der Maschinensteuertafel oder über die vertikalen Softkeys im Grundmenü anwählen.

#### Allgemeine Tasten und Softkeys

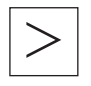

Wenn auf der Bedienoberfläche in der Dialogzeile rechts das Symbol erscheint, können Sie innerhalb eines Bedienbereichs die horizontale Softkeyleiste ändern. Drücken Sie hierfür die Menüfortschalt-Taste. Das Symbol  $\triangleright$  zeigt an, dass Sie sich in der erweiterten Softkeyleiste

befinden.

Bei nochmaligem Drücken der Taste erscheint wieder die ursprüngliche horizontale Softkeyleiste.

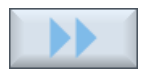

Mit dem Softkey ">>" öffnen Sie eine neue vertikale Softkeyleiste.

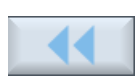

Mit diesem Softkey "<<" gelangen Sie wieder zurück in die vorherige vertikale Softkeyleiste.

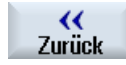

Mit dem Softkey "Zurück" schließen Sie ein geöffnetes Fenster.

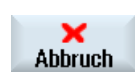

Mit dem Softkey "Abbruch" verlassen Sie ein Fenster, ohne die eingegebenen Werte zu übernehmen und gelangen ebenfalls zurück in das übergeordnete Fenster.

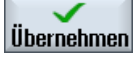

Wenn Sie alle notwendigen Parameter richtig in die Parametermaske eingegeben haben, können Sie das Fenster mit dem Softkey "Übernehmen" schließen und speichern. Die eingegebenen Werte werden in ein Programm übernommen.

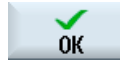

Mit dem Softkey "OK" lösen Sie sofort eine Aktion aus, z.B. ein Programm umbenennen oder löschen.

## Einführung 1.4 Bedienoberfläche

## 1.4.7 Parameter eingeben oder auswählen

Beim Einrichten der Maschine und bei der Programmierung müssen Sie jeweils für verschiedene Parameter Werte in die Eingabefelder eingeben. Die farbliche Hinterlegung der Felder gibt Auskunft über den Zustand des Eingabefeldes.

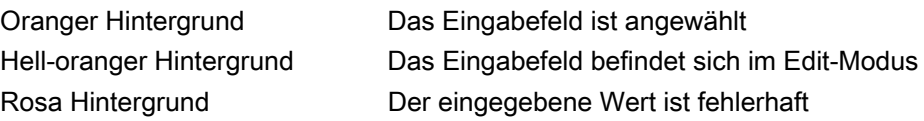

## Parameter auswählen

Bei einigen Parametern können Sie im Eingabefeld aus mehreren vorgegebenen Möglichkeiten auswählen. In diese Felder können Sie selbst keine Werte eingeben.

Im Tooltipp wird das Auswahlsymbol angezeigt: 0

## Zugehörige Auswahlfelder

Bei verschiedenen Parametern gibt es Auswahlfelder:

- Auswahl zwischen Einheiten
- Umschalten zwischen Absolut- und Inkrementalmaß

## Vorgehensweise

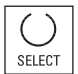

1. Drücken Sie die Taste <SELECT> so oft, bis die gewünschte Einstellung, bzw. Einheit gewählt ist.

 Die Taste <SELECT> ist nur wirksam, wenn mehrere Auswahlmöglichkeiten bestehen. - ODER - Drücken Sie die Taste <INSERT>.

Die Auswahlmöglichkeiten werden in einer Liste angezeigt.

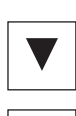

 $\hat{\mathcal{Z}}$ **INSERT** 

- 2. Mit den Tasten <Cursor unten> und <Cursor oben> wählen Sie die gewünschte Einstellung.
- 
- 3. Geben Sie bei Bedarf im zugehörigen Eingabefeld einen Wert ein.
- 4. Drücken Sie die Taste <INPUT>, um die Parametereingabe abzuschließen.

## Parameter ändern oder berechnen

Möchten Sie einen Wert in einem Eingabefeld nicht vollständig überschreiben, sondern nur einzelne Zeichen ändern, können Sie in den Einfügemodus wechseln.

In diesem Modus können Sie auch einfache Rechenausdrücke eingeben, ohne explizit den Taschenrechner aufzurufen. Sie können die vier Grundrechenarten ausführen, mit geklammerten Ausdrücken arbeiten sowie Wurzelziehen und Quadrat bilden.

## **Hinweis**

#### Wurzelziehen und Quadrat bilden

In den Parametermasken der Zyklen und Funktionen im Bedienbereich "Programm" stehen Ihnen die Funktionen Wurzelziehen und Quadrat bilden nicht zur Verfügung.

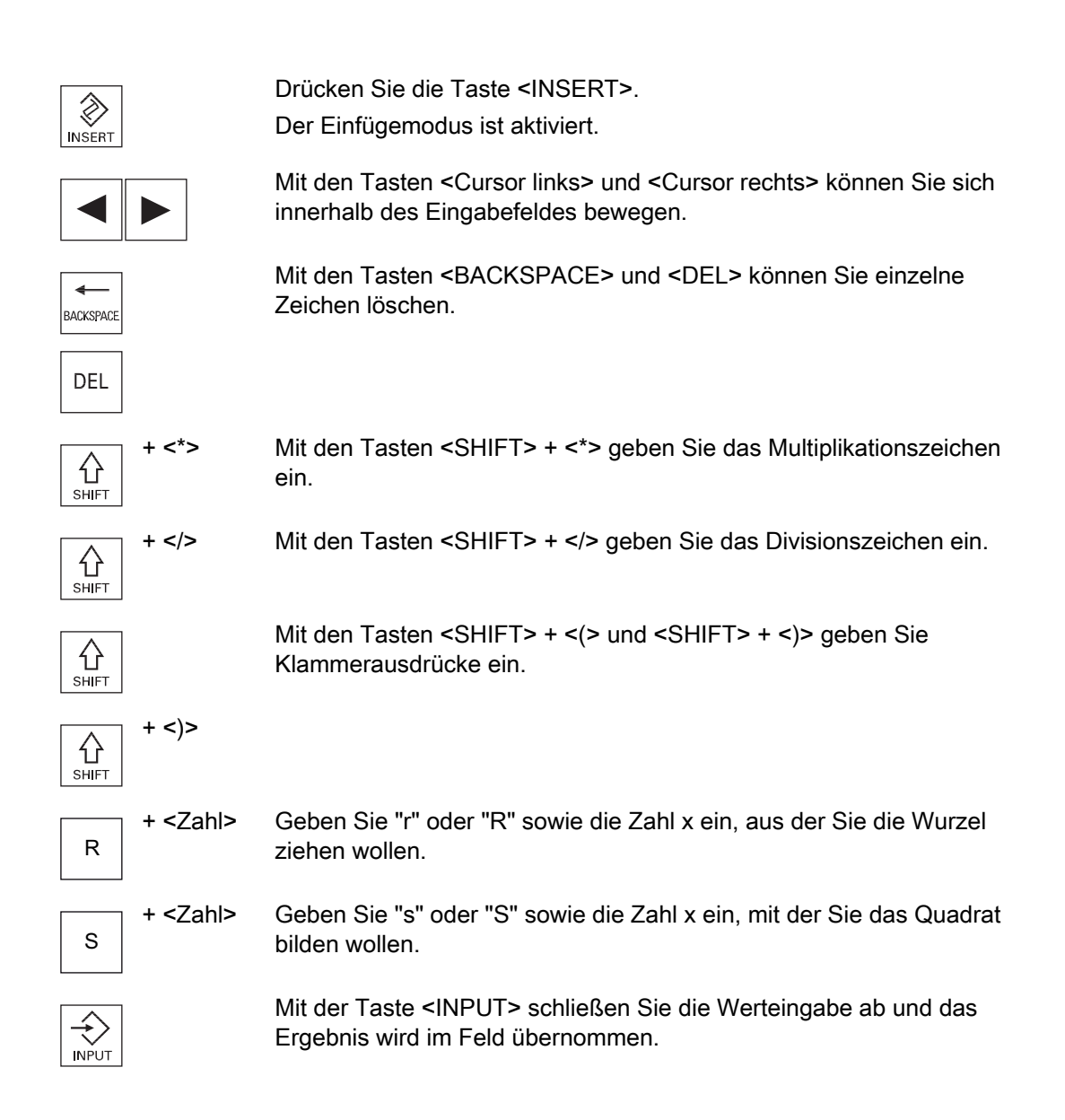

## Parameter übernehmen

Wenn Sie alle notwendigen Parameter richtig eingegeben haben, können Sie das Fenster schließen und speichern.

Sie können die Parameter nicht übernehmen, solange Sie diese unvollständig oder grob fehlerhaft eingegeben haben. In der Dialogzeile können Sie dann sehen, welche Parameter fehlen oder fehlerhaft eingegeben wurden.

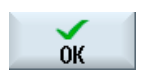

Drücken Sie den Softkey "OK".

- ODER -

Übernehmen

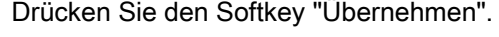

## 1.4.8 Taschenrechner

Mit dem Taschenrechner können Sie auf einfache Weise während der Programmierung Parameterwerte berechnen. Ist z.B. der Durchmesser eines Werkstücks in der Werkstückzeichnung nur indirekt bemaßt, d.h. der Durchmesser muss aus mehreren anderen Maßangaben addiert werden, können Sie die Berechnung des Durchmessers direkt in dem Eingabefeld dieses Parameters vornehmen.

## Rechenarten

Es stehen folgende Rechenoperationen zur Verfügung:.

- Addition
- Subtraktion
- Multiplikation
- Division
- Klammerrechnung
- Quadratwurzel von x
- Quadrat von x

Maximal können Sie 256 Zeichen in ein Feld eingeben.

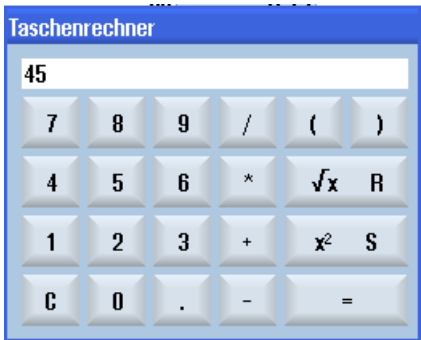

## Vorgehensweise

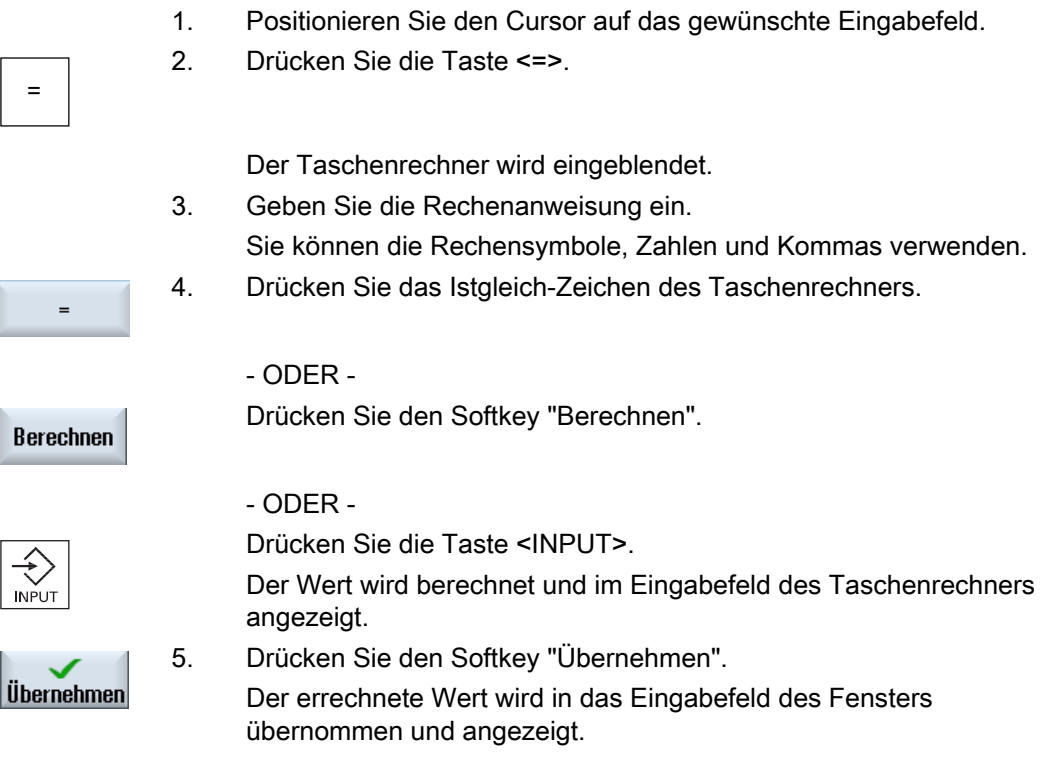

## Hinweis Eingabefolge bei Funktionen

Wenn Sie die Funktionen Wurzelziehen bzw. Quadrat bilden verwenden, achten Sie darauf, dass Sie zunächst die Funktionstasten "R" bzw. "S" drücken, bevor Sie die Zahlen eingeben.

## 1.4.9 Kontextmenü

Bei Klick auf die rechte Maustaste öffnet sich das Kontextmenü und bietet folgende Funktionen an:

- Ausschneiden
	- Cut Ctrl+X
- Kopieren Copy Ctrl+C
- Einfügen Paste Ctrl+V

Einführung 1.4 Bedienoberfläche

## Programmeditor

Im Editor stehen Ihnen zusätzliche Funktionen zur Verfügung

● Letzte Änderung rückgängig machen

Undo Ctrl+Z

● Rückgängig gemachte Änderungen wieder ausführen Redo Ctrl+Y

Es können bis zu 10 Änderungen rückgängig gemacht werden.

## 1.4.10 Touch-Bedienung

Verfügen Sie über eine Bedientafel mit Touch Screen, haben Sie die Möglichkeit, folgende Funktionen über Touch-Bedienung auszuführen:

## Bedienbereichswechsel

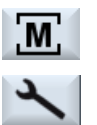

Durch Touch-Bedienung des Anzeigesymbols für den aktiven Bedienbereich in der Statusanzeige blenden Sie das Bedienbereichsmenü ein.

## Kanalumschaltung

*EHAN1 RESET* 

Durch Touch-Bedienung der Kanalanzeige in der Statusanzeige schalten Sie auf den nächsten Kanal um.

## 1.4.11 Sprache der Bedienoberfläche umstellen

## Vorgehensweise

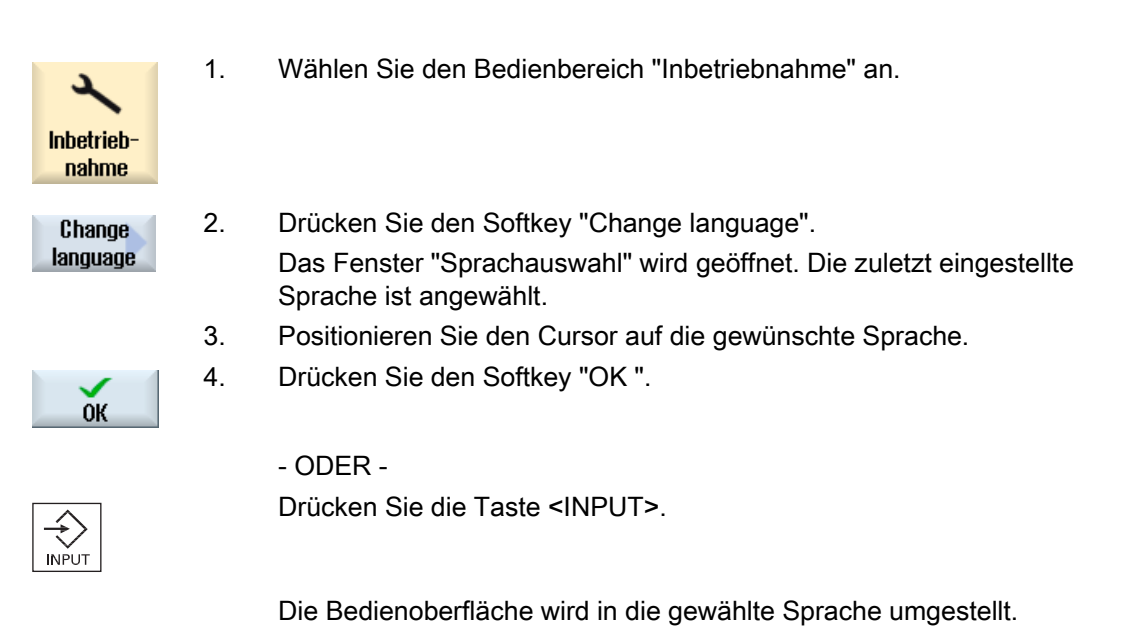

## Hinweis Sprache aus Eingabemasken direkt umschalten

Sie haben die Möglichkeit, direkt aus der Bedienoberfläche heraus zwischen den an der Steuerung zur Verfügung stehenden Oberflächensprachen zu wechseln, indem Sie die Tastenkombination <CTRL + L> drücken.

1.4 Bedienoberfläche

## 1.4.12 Asiatische Schriftzeichen eingeben

Sie haben die Möglichkeit, asiatische Schriftzeichen einzugeben.

#### Hinweis

## Aufruf Eingabeeditor mit <Alt + S>

Der Eingabeeditor kann nur dort aufgerufen werden, wo die Eingabe asiatischer Schriftzeichen zulässig ist.

Das Auswählen eines Zeichens erfolgt durch Verwendung der Lautschrift Pinyin, die es erlaubt, chinesische Zeichen durch das Zusammensetzen lateinischer Buchstaben auszudrücken.

Der Editor steht für folgende asiatische Sprachen zur Verfügung:

- Simplified Chinese
- **Traditional Chinese**
- Koreanisch

#### Hinweis

Zur Eingabe von koreanischen Schriftzeichen benötigen Sie eine spezielle Tastatur.

## Aufbau des Editors

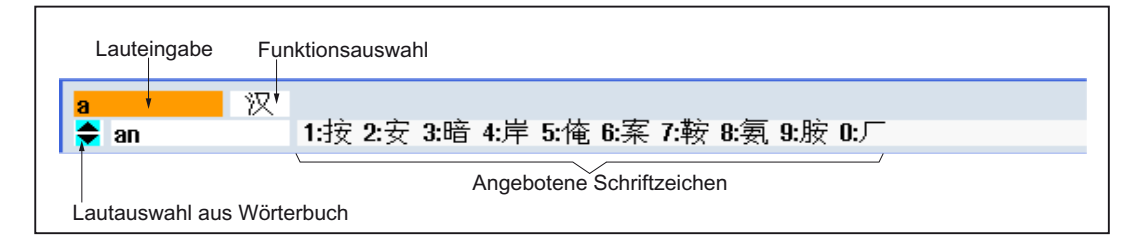

#### Funktionen

- Pinyin-Eingabe 汉
- Bearbeitung des Wörterbuchs 新词
- Eingabe von lateinischen Buchstaben **A**

## Voraussetzung

Die Steuerung ist auf die chinesische, bzw. koreanische Sprache umgestellt.

## Vorgehensweise

## Schriftzeichen editieren

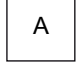

+

1. Offnen Sie die Maske und positionieren Sie den Cursor auf das Eingabefeld und drücken Sie die Tasten <Alt +S>. Der Editor wird eingeblendet.

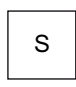

- 2. Geben Sie die den gewünschten Laut ein.
- 3. Drücken Sie die Taste <Cursor unten>, um in das Wörterbuch zugelangen.
- 4. Durch weiteres Drücken der Taste <Cursor unten> lassen Sie sich alle eingetragenen Laute und die dazugehörige Auswahl an Schriftzeichen anzeigen.
- 5. Drücken Sie die Taste <BACKSPACE>, um eingegebene Laute zu löschen.
- 6. Drücken Sie die Nummerntaste, um das dazugehörige Schriftzeichen einzufügen.

Wird ein Zeichen ausgewählt, speichert der Editor die Auswahlhäufigkeit lautspezifisch und bietet diese Zeichen nach wiederholtem Öffnen des Editors vorrangig an.

## Wörterbuch bearbeiten

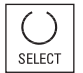

**ACKSPAC** 

1. Wählen Sie im Auswahlfeld die Funktion zur Wörterbuchbearbeitung. Der Editor bietet eine weitere Zeile an, in der die zusammengesetzten Schriftzeichen und Laute angezeigt werden.

Zu diesem Laut werden verschiedene Schriftzeichen angezeigt, aus denen Sie ein Zeichen durch die Eingabe der entsprechenden Ziffer (1

2. Geben Sie im Feld für Lauteingabe den gewünschten Laut ein.

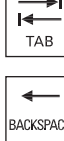

SELECT

Der Cursor zur Eingabe kann mittels Taste <TAB> zwischen dem Feld zusammengesetzte Laute und Lauteingabe wechseln. Zusammengesetzte Schriftzeichen werden über die Taste <BACKSPACE> rückgängig gemacht.

... 9) auswählen.

3. Drücken Sie die Taste <SELECT>, um einen zusammengesetzten Laut ins Wörterbuch zu übernehmen.

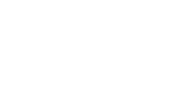

1.4 Bedienoberfläche

## 1.4.13 Schutzstufen

Das Eingeben bzw. Verändern von Daten der Steuerung ist an sensiblen Stellen durch ein Kennwort geschützt.

## Zugriffsschutz über Schutzstufen

Das Eingeben bzw. Verändern von Daten bei folgenden Funktionen ist von der eingestellten Schutzstufe abhängig:

- Werkzeugkorrekturen
- Nullpunktverschiebungen
- Settingdaten
- Programmerstellung / Programmkorrektur

#### Hinweis

#### Zugriffsstufen für Softkeys projektieren

Sie haben die Möglichkeit, Softkeys mit Schutzstufen zu versehen oder ganz auszublenden.

## Literatur

Weitere Informationen entnehmen Sie folgender Literatur: Inbetriebnahmehandbuch SINUMERIK Operate (IM9) / SINUMERIK 840D sl

## **Softkeys**

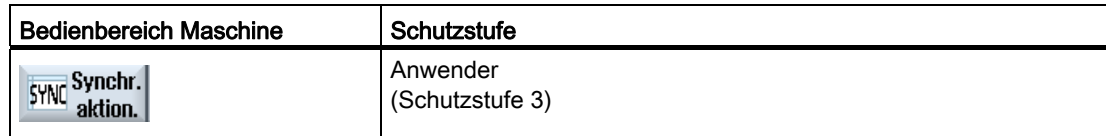

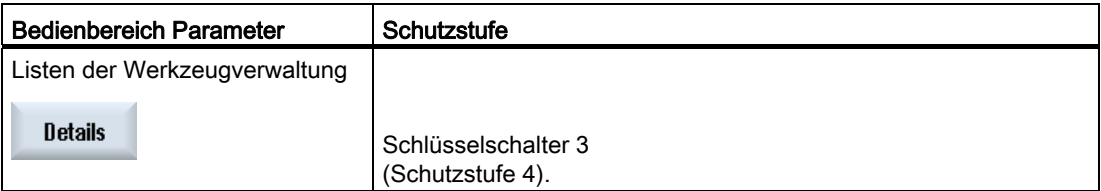

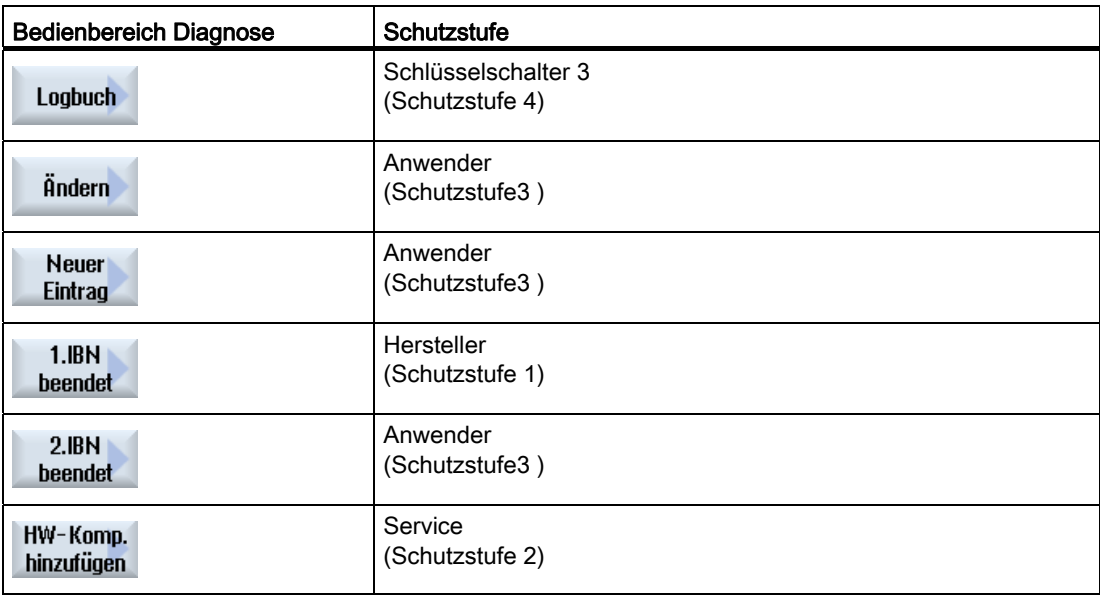

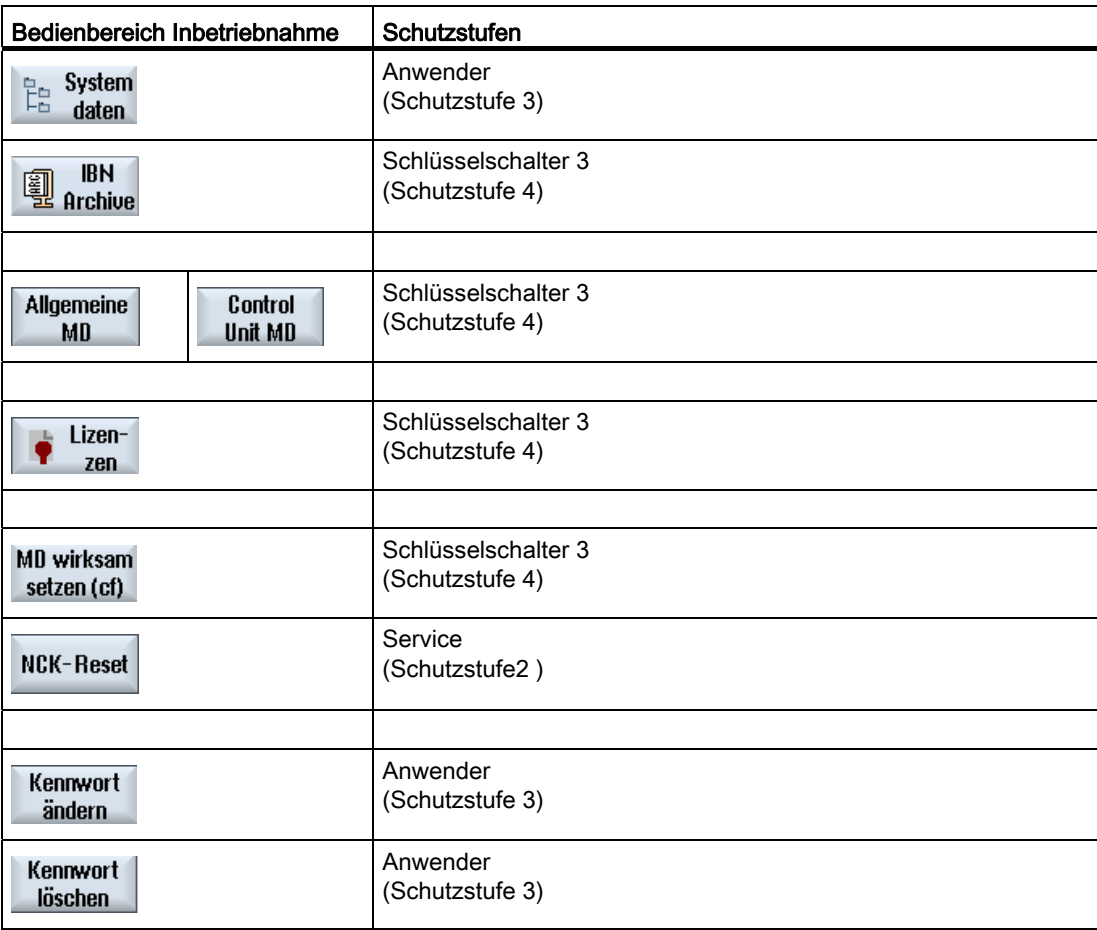

1.4 Bedienoberfläche

## 1.4.14 Online-Hilfe in SINUMERIK Operate

In der Steuerung ist eine umfangreiche kontextsensitive Online-Hilfe hinterlegt.

- Für jedes Fenster erhalten Sie eine Kurzbeschreibung sowie ggf. eine Schritt-für-Schrittanleitung für Bedienabläufe
- Im Editor erhalten Sie zu jedem eingegebenen G-Code eine detaillierte Hilfe. Sie haben zusätzlich die Möglichkeit, sich alle G-Funktionen anzeigen zu lassen und einen ausgewählten Befehl direkt aus der Hilfe in den Editor zu übernehmen.
- In der Zyklenprogrammierung erhalten Sie in der Eingabemaske eine Hilfeseite mit sämtlichen Parametern.
- Listen der Maschinendaten
- Listen der Settingdaten
- Listen der Antriebsparameter
- Liste aller Alarme

## Vorgehensweise

## Kontextsensitive Online-Hilfe aufrufen

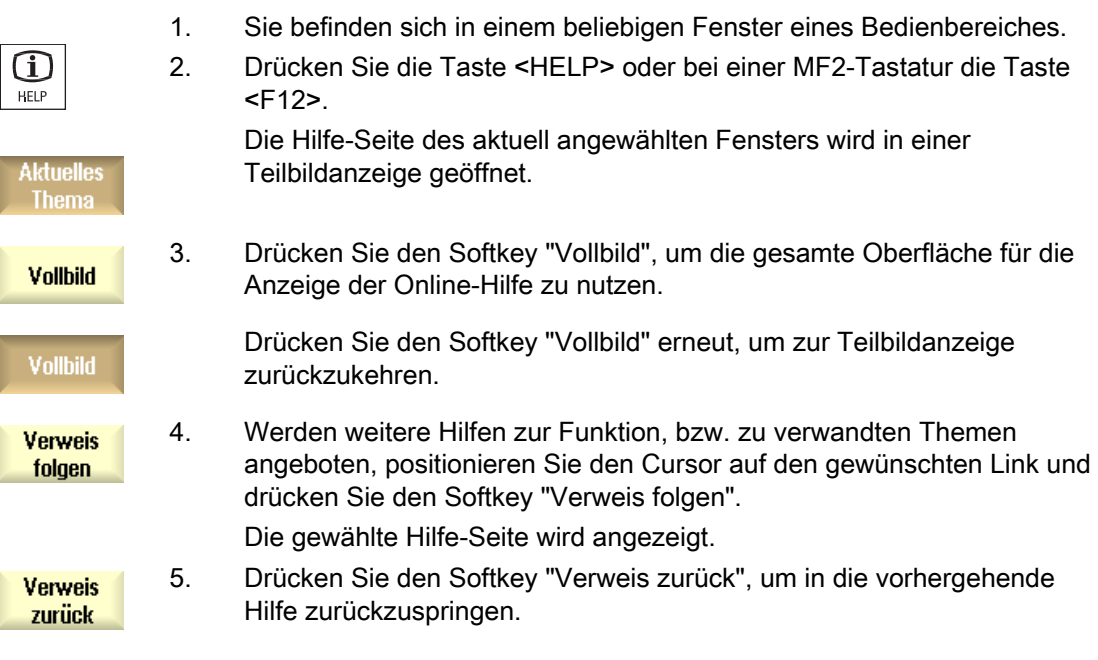

#### Thema in Inhaltsverzeichnis aufrufen

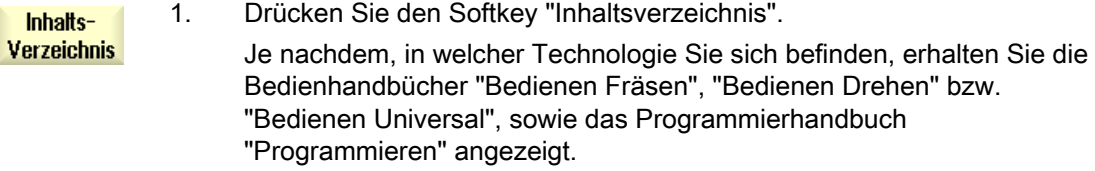

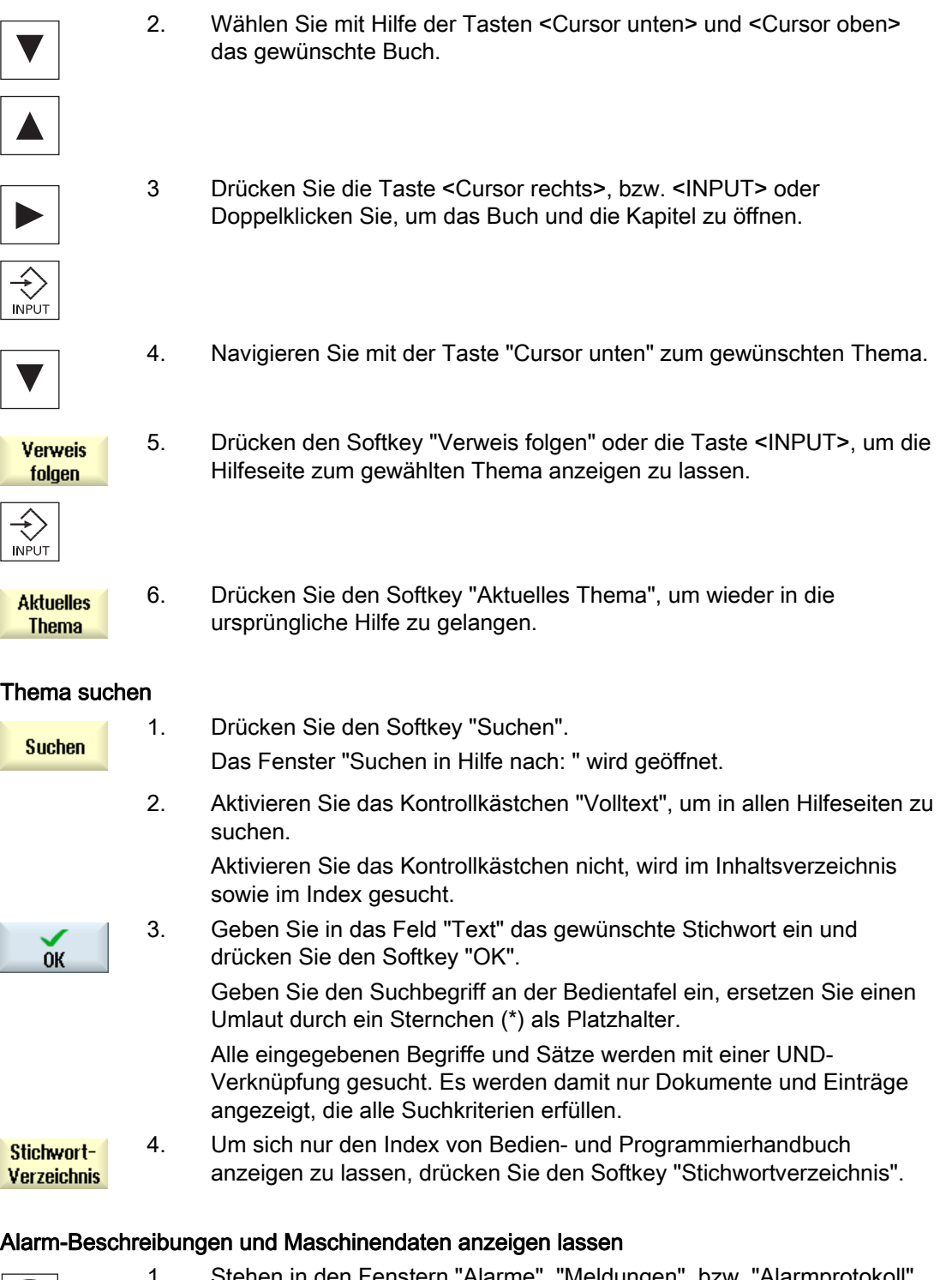

#### Alarm-Beschreibungen und Maschinendaten anzeigen lassen

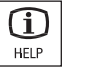

1. Stehen in den Fenstern "Alarme", "Meldungen", bzw. "Alarmprotokoll" Meldungen bzw. Alarme an, positionieren Sie den Cursor auf die fragliche Anzeige und drücken Sie die Taste <HELP> oder die Taste <F12>.

Die zugehörige Alarm-Beschreibung wird angezeigt.

1.4 Bedienoberfläche

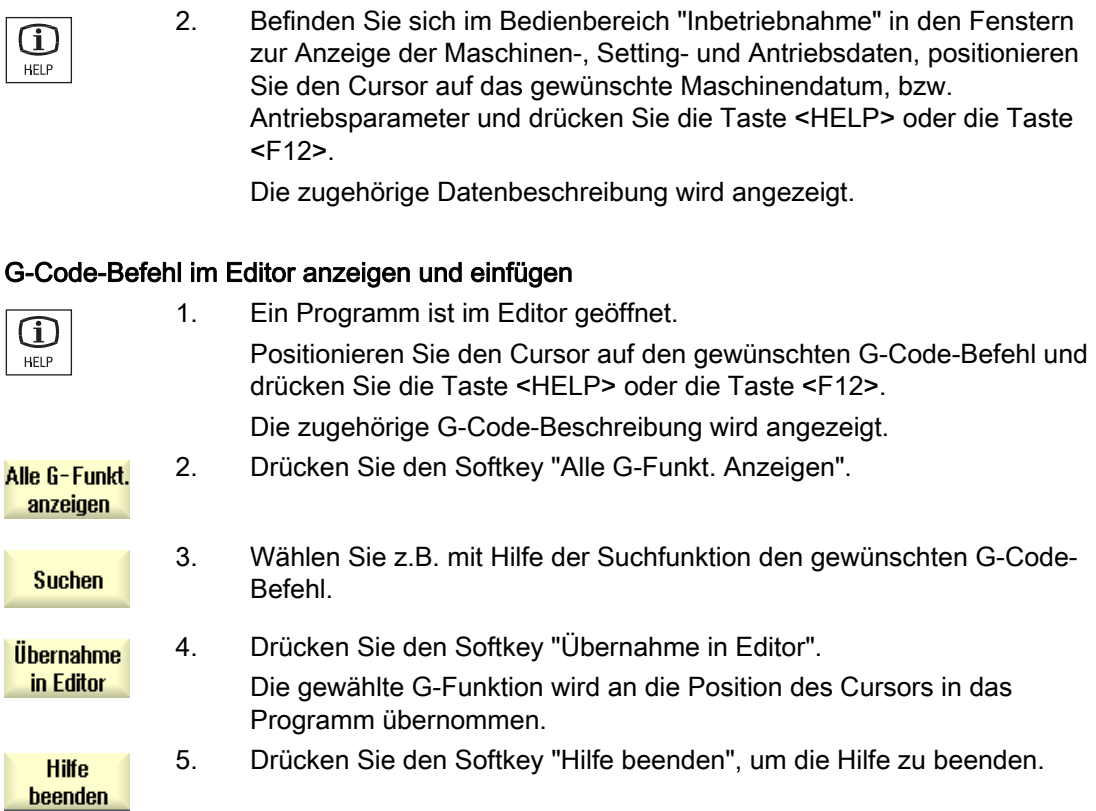

# Maschine einrichten 2008 auch der Maschine einrichten 2008 auch der Einflusse zu der Eine Eine Eine Eine Eine E

# 2.1 Ein- und Ausschalten

## Hochlauf

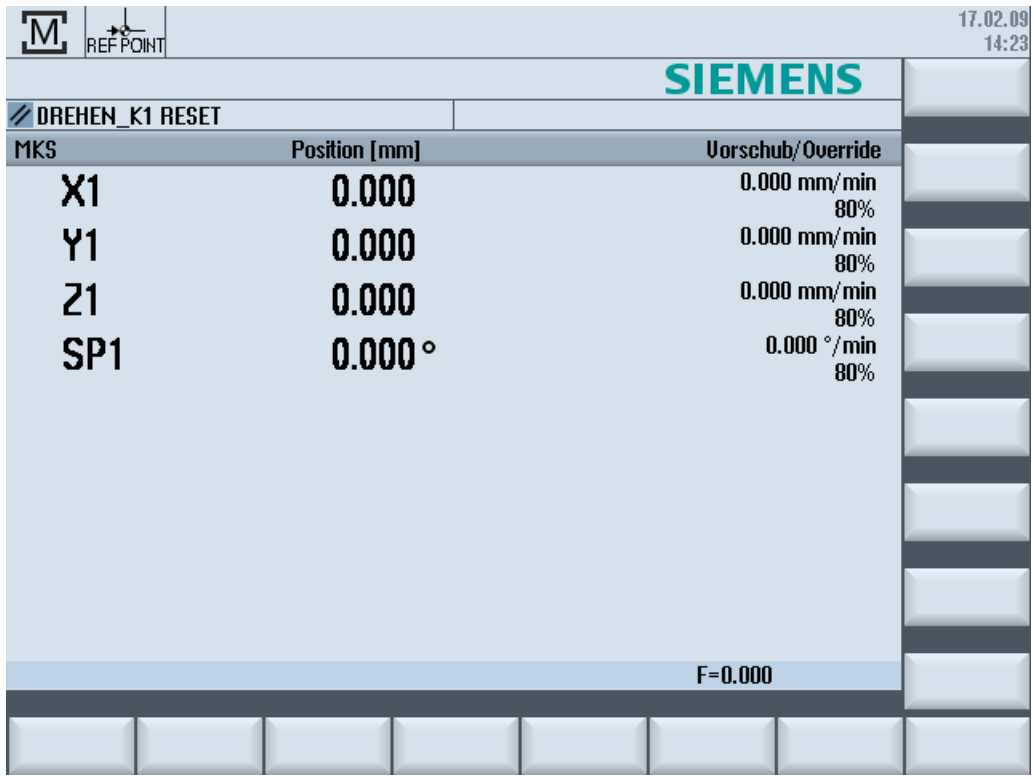

Nach dem Hochlauf der Steuerung öffnet sich das Grundbild in Abhängigkeit von der vom Maschinenhersteller vorgegebenen Betriebsart, im Regelfall ist dies das Grundbild der Unterbetriebsart "REF POINT".

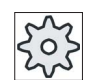

## Maschinenhersteller

Beachten Sie hierzu bitte die Angaben des Maschinenherstellers.

# 2.2 Referenzpunkt anfahren

## 2.2.1 Achsen referenzieren

Ihre Werkzeugmaschine kann mit einem absoluten oder inkrementalen Wegmesssystem ausgestattet sein. Ein Achse mit inkrementalem Wegmesssystem muss nach dem Einschalten der Steuerung referenziert werden, eine absolute dagegen nicht.

Beim inkrementalen Wegmesssystem müssen alle Maschinenachsen daher zunächst einen Referenzpunkt anfahren, dessen Koordinaten bezogen auf den Maschinennullpunkt bekannt sind.

## **Reihenfolge**

Die Achsen müssen sich vor dem Referenzpunktfahren auf einer Position befinden, von wo aus der Referenzpunkt kollisionsfrei angefahren werden kann.

Die Achsen können, abhängig von den Einstellungen des Maschinenherstellers auch alle gleichzeitig den Referenzpunkt anfahren.

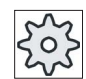

Maschinenhersteller

Beachten Sie hierzu bitte die Angaben des Maschinenherstellers.

## ACHTUNG

Falls die Achsen nicht auf einer kollisionsfreien Position stehen, müssen Sie die Achsen in der Betriebsart "JOG" bzw. "MDA" zunächst entsprechend positionieren.

Achten Sie dabei unbedingt auf die Achsbewegungen direkt an der Maschine!

Ignorieren Sie die Istwertanzeige, solange die Achsen nicht referenziert sind!

Software-Endschalter sind nicht wirksam!

## Vorgehensweise

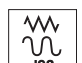

1. Drücken Sie die Taste <JOG>.

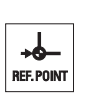

2. Drücken Sie die Taste <REF. POINT>.

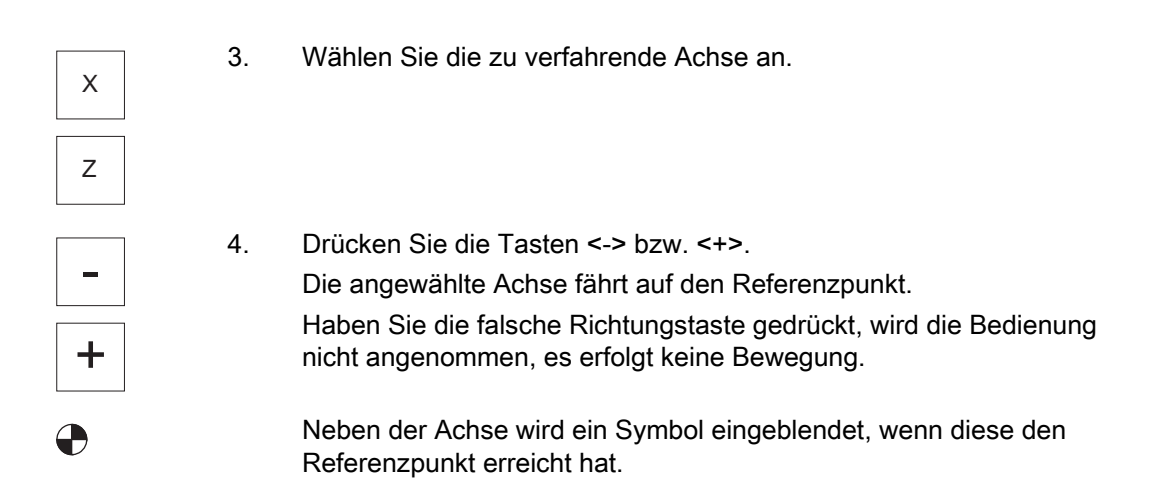

Nach Erreichen des Referenzpunktes ist die Achse referenziert. Die Istwertanzeige wird auf den Referenzpunktwert gesetzt.

Ab diesem Zeitpunkt sind Wegbegrenzungen, wie z.B. Softwareendschalter, wirksam.

Sie beenden die Funktion über die Maschinensteuertafel durch Anwahl der Betriebsart "AUTO" bzw. "JOG".

## 2.2.2 Anwenderzustimmung

Wenn Sie an Ihrer Maschine Safety Integrated (SI) einsetzen, müssen Sie beim Referenzpunkt fahren bestätigen, dass die angezeigte aktuelle Position einer Achse mit der tatsächlichen Position an der Maschine übereinstimmt. Diese Zustimmung ist dann Voraussetzung für weitere Funktionen von Safety Integrated.

Die Anwenderzustimmung für eine Achse können Sie erst geben, wenn Sie die Achse vorher auf den Referenzpunkt gefahren haben.

Die angezeigte Position der Achse bezieht sich immer auf das Maschinenkoordinatensystem (MKS).

#### **Option**

Für die Anwenderzustimmung bei Safety Integrated benötigen Sie eine Software-Option.

## Vorgehensweise

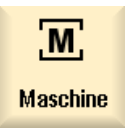

1. Wählen Sie den Bedienbereich "Maschine" an.

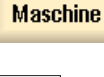

.<br>IEF. POINT

2. Drücken Sie die Taste <REF POINT>.

2.2 Referenzpunkt anfahren

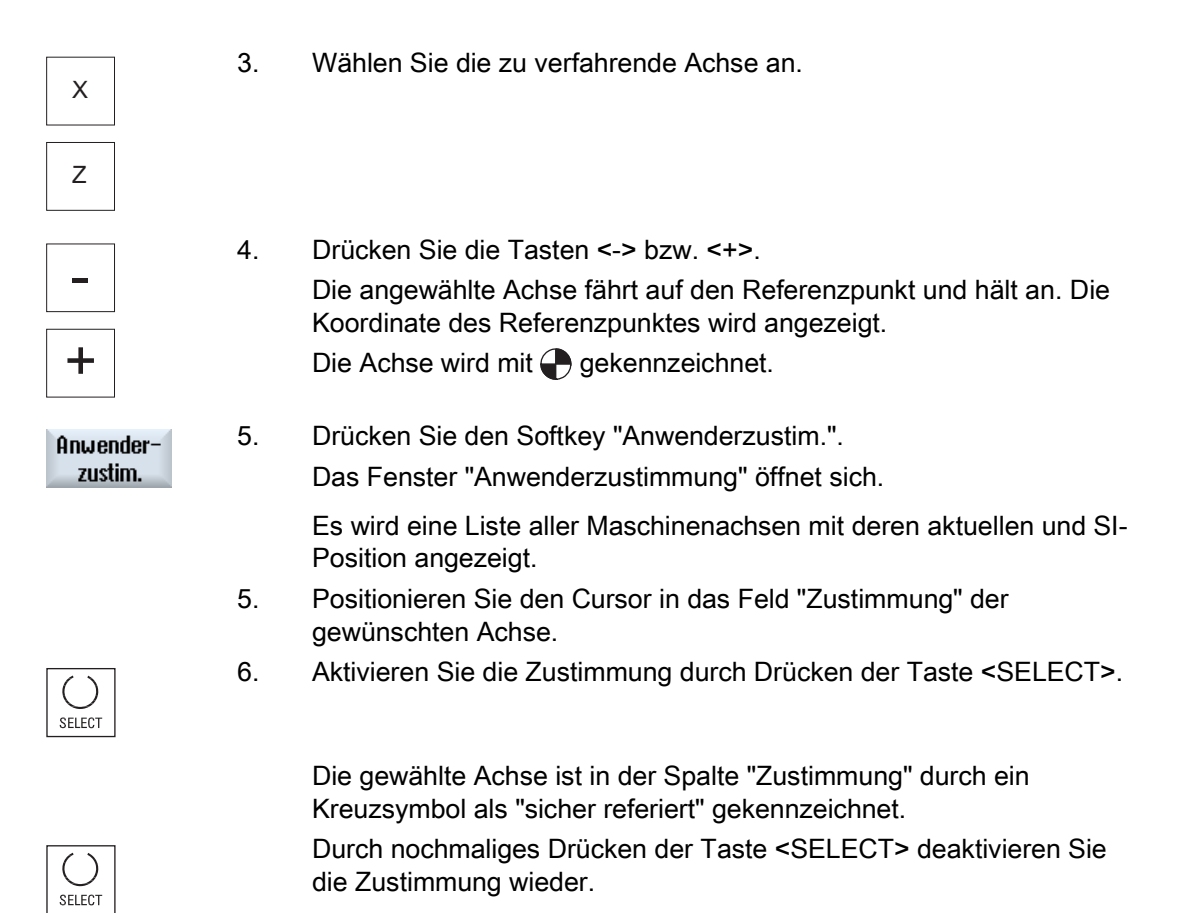

2.3 Betriebsarten und Betriebsartengruppen

## 2.3 Betriebsarten und Betriebsartengruppen

## 2.3.1 Allgemein

Sie können unter drei verschiedenen Betriebsarten arbeiten.

## Betriebsart "JOG"

Die Betriebsart "JOG" ist für folgende vorbereitende Tätigkeiten vorgesehen:

- Referenzpunkt anfahren, d.h. die Achse der Maschine wird referenziert
- Maschine für das Abarbeiten eines Programms im Automatikbetrieb vorbereiten, d.h. Werkzeuge messen, Werkstück messen und ggf. im Programm verwendete Nullpunktverschiebungen definieren
- Achsen verfahren, z.B. während einer Programmunterbrechung
- Achsen positionieren

#### "JOG" anwählen

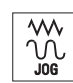

Drücken Sie die Taste <JOG>.

## Unterbetriebsart "REF POINT"

Die Unterbetriebsart "REF POINT" dient zur Synchronisation von Steuerung und Maschine. Sie fahren dazu in der Betriebsart "JOG" den Referenzpunkt an.

## "REF POINT" anwählen

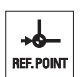

Drücken Sie die Taste <REF POINT>.

## Unterbetriebsart "REPOS"

Die Unterbetriebsart "REPOS" dient dem Rückpositionieren an eine definierte Position. Sie fahren nach einer Programmunterbrechung (z.B. zur Korrektur von Werkzeugverschleißwerten) in der Betriebsart "JOG" das Werkzeug von der Kontur weg.

Im Istwerte-Fenster werden die in "JOG" verfahrenen Wegdifferenzen als "Repos"- Verschiebung angezeigt.

Die "REPOS"-Verschiebung kann im Maschinenkoordinatensystem (MKS) oder im Werkstückkoordinatensystem (WKS) angezeigt werden

2.3 Betriebsarten und Betriebsartengruppen

#### "Repos" anwählen

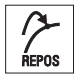

Drücken Sie die Taste <REPOS>.

## Betriebsart "MDA" (Manual Data Automatic)

In der Betriebsart "MDA" können Sie satzweise G-Code-Befehle eingeben und abarbeiten lassen, um die Maschine einzurichten oder Einzelaktionen durchzuführen.

#### "MDA" anwählen

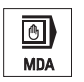

Drücken Sie die Taste <MDA>.

## Betriebsart "AUTO"

Im Automatikbetrieb können Sie ein Programm ganz oder nur teilweise abarbeiten.

## "AUTO" anwählen

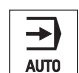

Drücken Sie die Taste <AUTO>.

## Unterbetriebsart "TEACH IN"

Die Unterbetriebsart "TEACH IN" steht Ihnen in der Betriebsart "AUTO" und "MDA" zur Verfügung.

Sie können dort Teileprogramme (Haupt- wie Unterprogramme) für Bewegungsabläufe oder einfache Werkstücke durch Anfahren und Abspeichern von Positionen erstellen, verändern und abarbeiten.

## "Teach In" anwählen

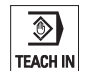

Drücken Sie die Taste <TEACH IN>.

Maschine einrichten

2.3 Betriebsarten und Betriebsartengruppen

## 2.3.2 Betriebsartengruppen und Kanäle

Jeder Kanal verhält sich wie eine eigenständige NC. Es kann je Kanal maximal ein Teileprogramm abgearbeitet werden.

● Steuerung mit 1 Kanal

Es existiert eine Betriebsartengruppe.

● Steuerung mit mehreren Kanälen

Kanäle können zu mehreren Betriebsartengruppen zusammengefasst werden.

## **Beispiel**

Steuerung mit 4 Kanälen, wobei in 2 Kanälen bearbeitet und in 2 weiteren Kanälen der Transport neuer Werkstücke geregelt wird.

BAG1 Kanal 1 (Bearbeitung)

Kanal 2 (Transport)

BAG2 Kanal 3 (Bearbeitung)

Kanal 4 (Transport)

## Betriebsartengruppen (BAG)

Technologisch zusammengehörende Kanäle können zu einer Betriebsartengruppe (BAG) zusammengefasst werden.

Achsen und Spindeln einer BAG können von 1 oder mehreren Kanälen gesteuert werden.

Eine BAG befindet sich entweder in der Betriebsart "Automatik", "JOG" oder "MDA", d.h. mehrere Kanäle einer Betriebsartengruppe können gleichzeitig keine unterschiedlichen Betriebsarten annehmen.

## 2.3.3 Kanalumschaltung

Bei mehreren Kanälen ist eine Kanalumschaltung möglich. Da einzelne Kanäle unterschiedlichen Betriebsartengruppen (BAG) zugeordnet sein können, erfolgt mit der Kanalumschaltung implizit auch eine Umschaltung auf die entsprechende BAG.

Bei vorhandenem Kanalmenü werden alle Kanäle auf Softkeys angezeigt und können so umgeschaltet werden.

2.3 Betriebsarten und Betriebsartengruppen

## Kanal umschalten

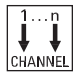

Drücken Sie die Taste <CHANNEL>.

 Es wird auf den nächsten Kanal umgeschaltet. - ODER -

 Ist das Kanalmenü vorhanden wird eine Softkeyleiste eingeblendet. Der aktive Kanal wird hervorgehoben dargestellt.

Durch Drücken eines anderen Softkeys kann auf einen anderen Kanal umgeschaltet werden.

## **Literatur**

Inbetriebnahmehandbuch SINUMERIK Operate (IM9) / SINUMERIK 840D sl

## Kanalumschaltung über Touch-Bedienung

Beim HT 8 sowie bei Verwendung einer Bedientafel mit Touch Screen haben Sie die Möglichkeit in der Statusanzeige durch Touch-Bedienung der Kanalanzeige auf den nächsten Kanal umzuschalten bzw. das Kanalmenü aufzublenden.

# 2.4 Einstellungen für die Maschine

## 2.4.1 Koordinatensystem (MKS/WKS) umschalten

Die Koordinaten in der Istwertanzeige beziehen sich entweder auf das Maschinen- oder das Werkstückkoordinatensystem.

Standardmäßig ist als Bezug für die Istwertanzeige das Werkstückkoordinatensystem eingestellt.

Das Maschinenkoordinatensystem (MKS) berücksichtigt im Gegensatz zum Werkstückkoordinatensystem (WKS) keine Nullpunktverschiebungen, Werkzeugkorrekturen und Koordinatendrehungen.

## Vorgehensweise

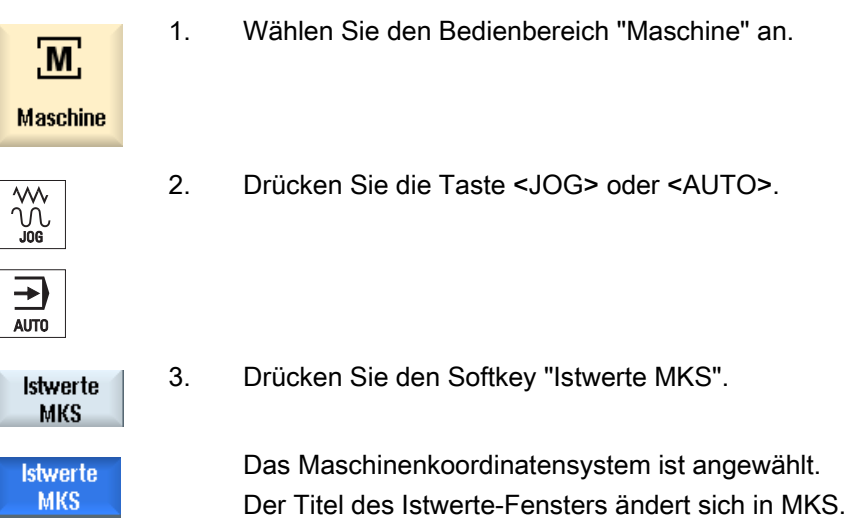

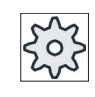

## Maschinenhersteller

Der Softkey zur Umschaltung des Koordinatensystems kann ausgeblendet sein. Beachten Sie hierzu bitte die Angaben des Maschinenherstellers.

## 2.4.2 Maßeinheit umschalten

Als Maßeinheit für die Maschine können Sie Millimeter oder Inch festlegen. Die Umschaltung der Maßeinheit erfolgt jeweils für die gesamte Maschine. Alle erforderlichen Angaben werden dadurch automatisch in die neue Maßeinheit umgerechnet, so z.B.:

- Positionen
- Werkzeugkorrekturen
- Nullpunktverschiebungen

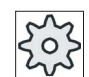

#### Maschinenhersteller

Beachten Sie hierzu bitte die Angaben des Maschinenherstellers.

## Vorgehensweise

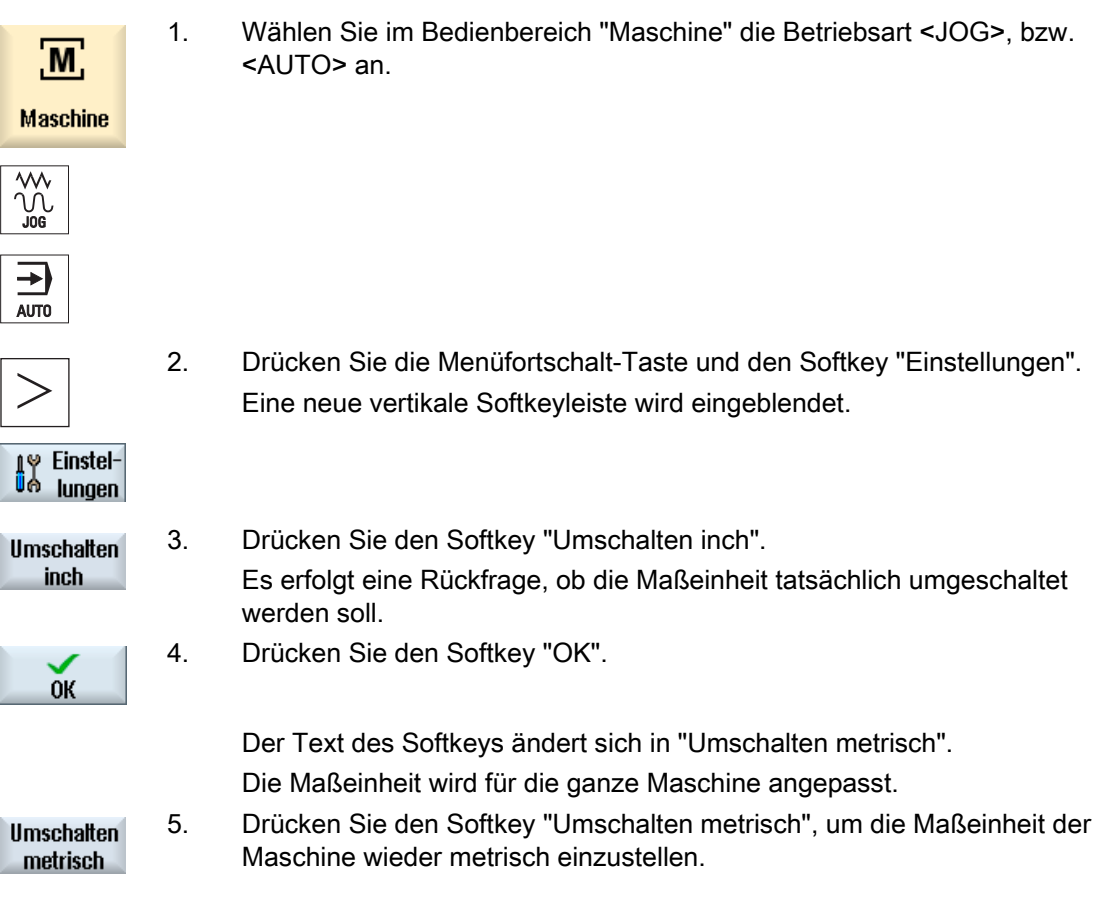

## Siehe auch

[Voreinstellungen für den Handbetrieb](#page-117-0) (Seite [118\)](#page-117-0)

## 2.4.3 Nullpunktverschiebung setzen

Sie haben die Möglichkeit, für die einzelnen Achsen einen neuen Positionswert in die Istwertanzeige einzugeben, wenn eine einstellbare Nullpunktverschiebung aktiv ist.

Die Differenz zwischen Positionswert im Maschinenkoordinatensystem MKS und dem neuen Positionswert im Werkstückkoordinatensystem WKS wird in die gerade aktive Nullpunktverschiebung (z.B. G54) dauerhaft gespeichert.

#### Relativer Istwert

Sie haben darüber hinaus die Möglichkeit, Positionswerte im relativen Koordinatensystem einzugeben.

#### Hinweis

Der neue Istwert wird nur angezeigt. Der relative Istwert hat keinen Einfluss auf die Achspositionen und die aktive Nullpunktverschiebung.

#### Relativen Istwert zurücksetzen

**REL löschen** 

Drücken Sie den Softkey "REL löschen".

Die Istwerte werden gelöscht.

Die Softkeys zum Nullpunkt setzen im relativen Koordinatensystem stehen nur zur Verfügung, wenn das entsprechende Maschinendatum gesetzt ist.

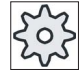

#### Maschinenhersteller

Beachten Sie hierzu bitte die Angaben des Maschinenherstellers.

#### Voraussetzung

Die Steuerung befindet sich im Werkstückkoordinatensystem.

Der Istwert kann im Reset- sowie Stopp-Zustand gesetzt werden.

#### Hinweis

#### NPV setzen in Stopp-Zustand

Geben Sie den neuen Istwert im Stopp-Zustand ein, werden die vorgenommenen Änderungen erst nach dem Weiterlaufen des Programms sichtbar und wirksam.

## Vorgehensweise

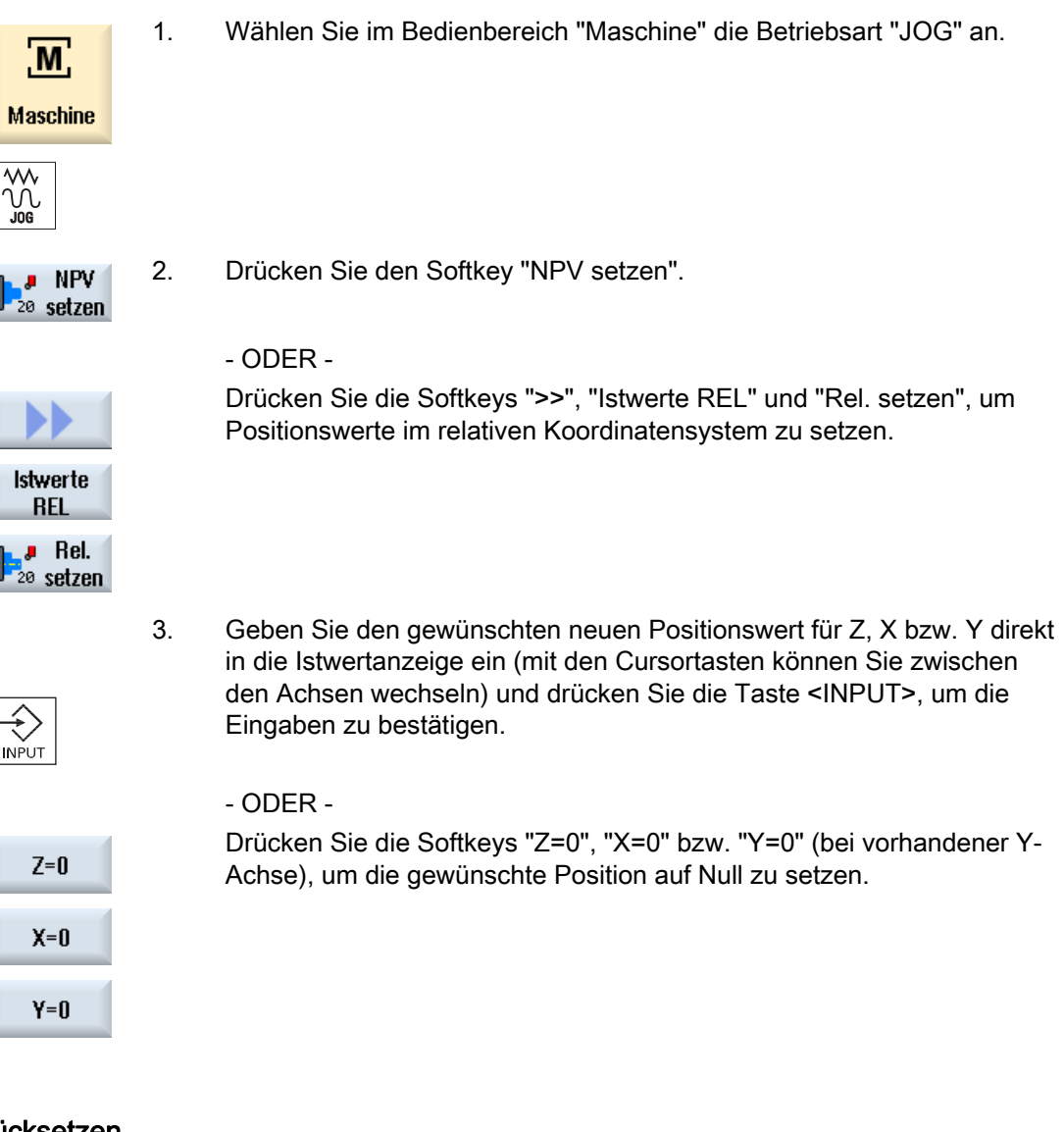

## Istwert wieder zurücksetzen

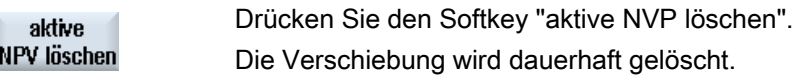

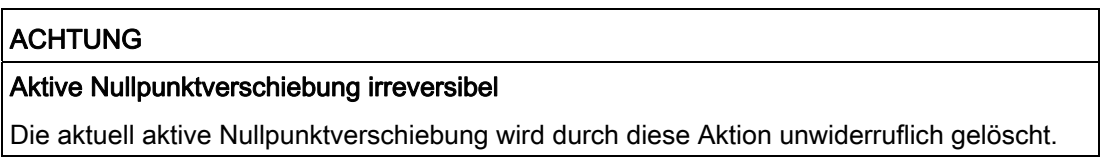
## 2.5 Werkzeug messen

Bei der Abarbeitung eines Teileprogramms müssen die Geometrien des bearbeitenden Werkzeuges berücksichtigt werden. Diese sind als Werkzeugkorrekturdaten in der Werkzeugliste hinterlegt. Bei jedem Aufruf des Werkzeugs berücksichtigt die Steuerung dann die Werkzeugkorrekturdaten.

Bei der Programmierung des Teileprogramms müssen Sie nur die Werkstückmaße aus der Fertigungszeichnung eingeben. Die Steuerung errechnet daraufhin selbstständig die individuelle Werkzeugbahn.

Die Werkzeugkorrekturdaten, d.h. Länge und Radius bzw. Durchmesser können Sie entweder manuell oder automatisch mittels Werkzeugmesstaster bestimmen.

#### Siehe auch

[Werkzeugvermaßung](#page-615-0) (Seite [616\)](#page-615-0)

[Werkzeug messen](#page-627-0) (Seite [628](#page-627-0))

#### 2.5.1 Werkzeug manuell messen

Beim manuellen Messen fahren Sie das Werkzeug manuell an einen bekannten Bezugspunkt heran, um die Werkzeugabmessungen in X und Z-Richtung zu ermitteln. Aus der Position des Werkzeugträgerbezugspunkts und des Bezugspunkts berechnet die Steuerung dann die Werkzeugkorrekturdaten.

#### **Bezugspunkt**

Die Werkstückkante dient bei der Messung von Länge X und Länge Z als Bezugspunkt. Bei der Messung in Z-Richtung kann auch das Futter der Haupt- bzw. Gegenspindel verwendet werden.

Die Position der Werkstückkante geben Sie während der Messung an.

#### Hinweis

#### Drehmaschinen mit B-Achse

Bei Drehmaschinen mit B-Achse führen Sie Werkzeugwechsel und -ausrichtung im T, S, M-Fenster vor dem Messen durch.

2.5 Werkzeug messen

#### **Vorgehensweise**

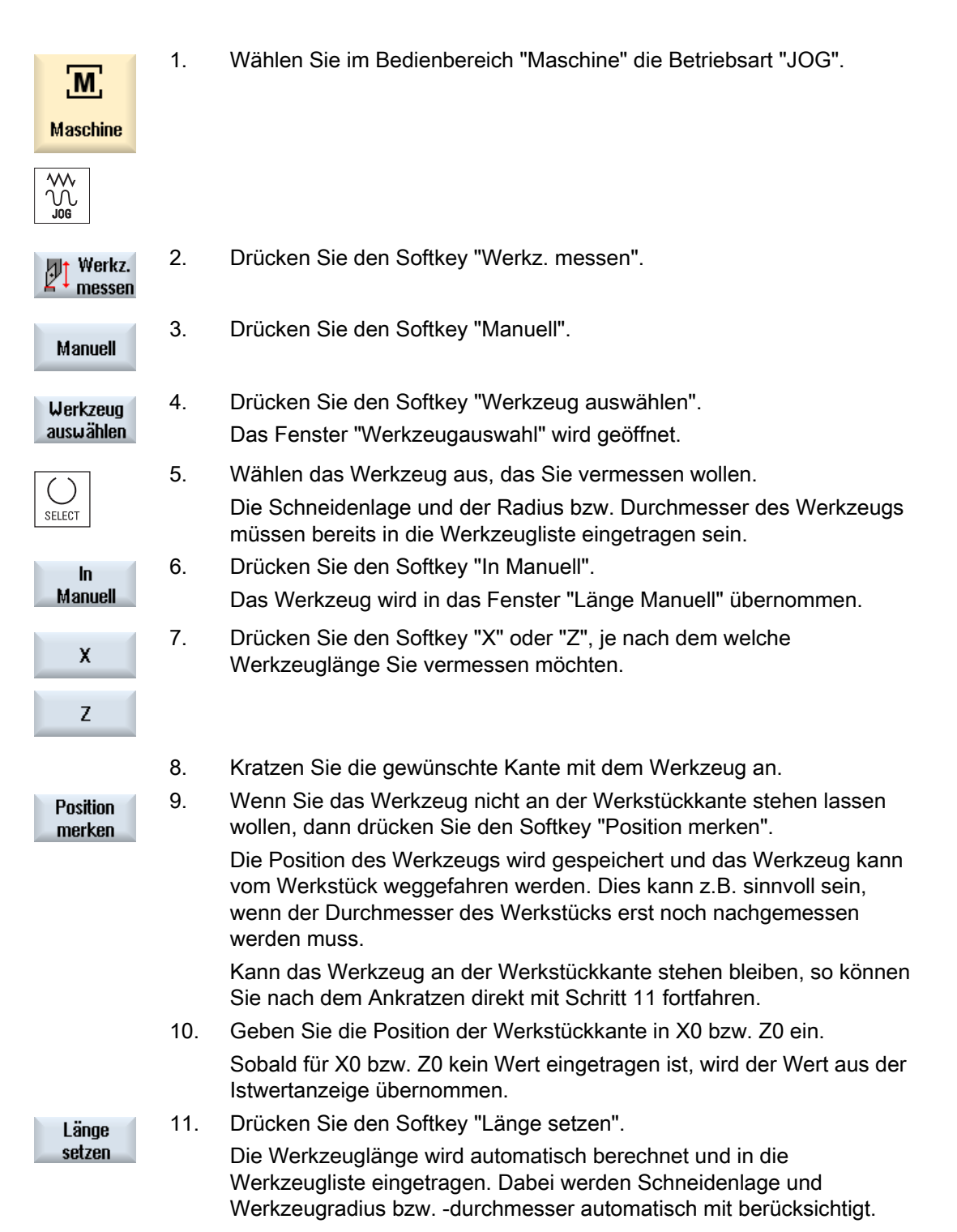

#### Hinweis

Das Werkzeugmessen ist nur mit einem aktiven Werkzeug möglich.

#### 2.5.2 Werkzeug mit Werkzeugmesstaster messen

Beim automatischen Messen ermitteln Sie mit Hilfe eines Messtasters die Werkzeugabmessungen in X- und Z-Richtung.

Sie haben die Möglichkeit, ein Werkzeug mittels orientierbarer Werkzeugträger (Toolcarrier, Schwenken) zu vermessen.

Die Funktion "Messen mit orientierbaren Werkzeugträger" ist für Drehmaschinen mit einer Schwenkachse um Y und zugehöriger Werkzeugspindel realisiert. Mit der Schwenkachse kann das Werkzeug in der X/Z-Ebene ausgerichtet werden. Bei der Vermessung von Drehwerkzeugen kann die Schwenkachse um Y beliebige Stellungen einnehmen. Bei Fräsund Bohrwerkzeugen sind 90°-Vielfache erlaubt. Bei der Werkzeugspindel sind Positionierungen von 180°-Vielfachen möglich.

#### Hinweis

#### Drehmaschinen mit B-Achse

Bei Drehmaschinen mit B-Achse führen Sie Werkzeugwechsel und -ausrichtung im T, S, M-Fenster vor dem Messen durch.

#### Literatur

Weitergehende Informationen zu Drehmaschinen mit B-Achse entnehmen Sie bitte folgender Literatur:

Inbetriebnahmehandbuch SINUMERIK Operate / SINUMERIK 840D sl

Aus der bekannten Position des Werkzeugträgerbezugspunktes und des Messtasters werden dann die Werkzeugkorrekturdaten berechnet.

Für das automatische Vermessen von Werkzeugen können die entsprechenden Fenster an die Messaufgaben angepasst werden.

#### Anpassung der Bedienoberfläche an Abgleich- und Messfunktionen

Folgende Auswahlmöglichkeiten können ein- bzw. ausgeschaltet werden:

- Kalibrierebene, Messebene
- Messtaster
- Abgleichvorschub (Messvorschub)

2.5 Werkzeug messen

#### Voraussetzungen

- Wenn Sie Ihre Werkzeuge mit einem Werkzeugmesstaster vermessen möchten, müssen hierfür vom Maschinenhersteller spezielle Messfunktionen parametriert werden.
- Vor dem eigentlichen Messvorgang tragen Sie die Schneidenlage und den Radius bzw. Durchmesser des Werkzeugs in die Werkzeugliste ein. Wird das Werkzeug unter Verwendung eines orientierbaren Werkzeugträgers vermessen, so muss in die Werkzeugliste die Schneidenlage entsprechend der Werkzeugträgergrundstellung eingetragen werden.
- Nehmen Sie vorher einen Messtasterabgleich vor.

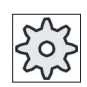

#### Maschinenhersteller

Beachten Sie hierzu bitte die Angaben des Maschinenherstellers.

#### Vorgehensweise

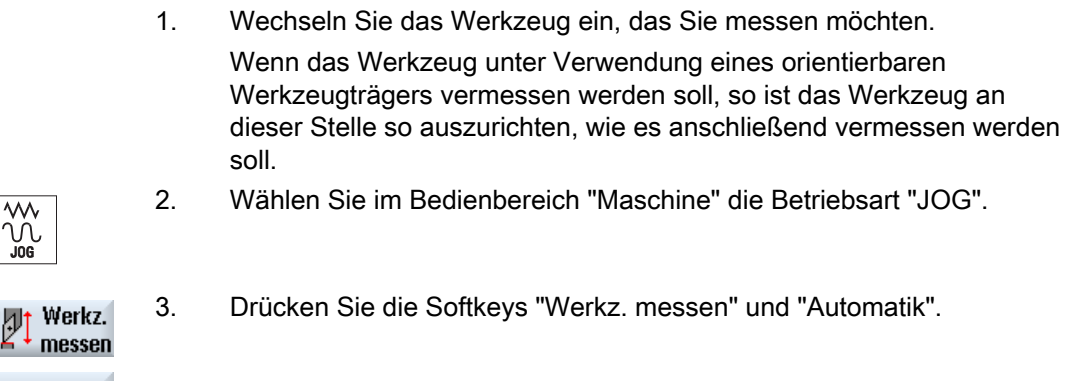

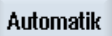

ነበ

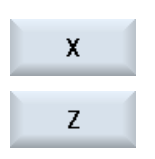

 Drücken Sie den Softkey "X" oder "Z", je nach dem welche Werkzeuglänge Sie vermessen möchten.

4. Positionieren Sie das Werkzeug manuell in der Nähe des Werkzeugmesstasters, so dass der Werkzeugmesstaster in der entsprechenden Richtung kollisionsfrei angefahren werden kann.

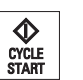

5. Drücken Sie die Taste <CYCLE START>. Der automatische Messvorgang wird gestartet, d.h. das Werkzeug wird mit Messvorschub an den Taster heran und wieder zurück gefahren.

Die Werkzeuglänge wird berechnet und in die Werkzeugliste eingetragen. Dabei werden Schneidenlage und Werkzeugradius bzw. durchmesser automatisch mit berücksichtigt.

Werden Drehwerkzeuge mit orientierbaren Werkzeugträger unter Verwendung von beliebigen Stellungen (nicht 90°-Vielfache) der Schwenkachse um Y vermessen, so ist zu berücksichtigen, dass das Drehwerkzeug in beiden Achsen X/Z, sofern dies möglich ist, mit der gleichen Werkzeugstellung vermessen wird.

#### 2.5.3 Werkzeugmesstaster abgleichen

Um Ihre Werkzeuge automatisch vermessen zu können, müssen Sie vorher die Position des Werkzeugmesstasters im Maschinenraum in Bezug auf den Maschinennullpunkt ermitteln.

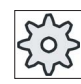

#### Maschinenhersteller

Beachten Sie hierzu bitte die Angaben des Maschinenherstellers.

#### Ablauf

Das Kalibrierwerkzeug muss vom Werkzeugtyp Drehwerkzeug (Schrupper oder Schlichter) sein. Für den Werkzeugmesstasterabgleich können die Schneidenlagen 1 - 4 verwendet werden. Die Länge und den Radius bzw. Durchmesser des Kalibrierwerkzeugs müssen Sie in die Werkzeugliste eintragen.

Kalibrieren Sie den Taster in allen Richtungen, in denen Sie später messen wollen.

#### Vorgehensweise

- 
- 1. Wechseln Sie das Kalibrierwerkzeug ein.
- 2. Wählen Sie im Bedienbereich "Maschine" die Betriebsart "JOG".

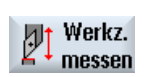

Abgleich Messtaster 3. Drücken Sie die Softkeys "Werkz. messen" und "Abgleich Messtaster".

#### 2.5 Werkzeug messen

4. Drücken Sie den Softkey "X" oder "Z", je nach dem, welchen Punkt des  $\mathbf{x}$ Werkzeugmesstasters Sie zuerst bestimmen möchten. Z 5. Wählen Sie die Richtung (+ oder -) an, in der Sie an den

- Werkzeugmesstaster heranfahren möchten.
- 6. Positionieren Sie das Kalibrierwerkzeug in der Nähe des Werkzeugmesstasters, so dass der erste Punkt des Werkzeugmesstasters kollisionsfrei angefahren werden kann.
- $\bigotimes_{\substack{\text{CYCLE}\ \text{START}}}$

**SELECT** 

- 7. Drücken Sie die Taste <CYCLE START>.
	- Der Kalibriervorgang wird gestartet, d.h. das Kalibrierwerkzeug wird automatisch mit Messvorschub an den Taster heran und wieder zurück gefahren. Die Position des Werkzeugmesstasters wird ermittelt und in einem internen Datenbereich gespeichert.
- 8. Wiederholen Sie den Vorgang für den anderen Punkt des Werkzeugmesstasters.

#### 2.5.4 Werkzeug mit Lupe messen

Zur Ermittlung der Werkzeugabmessungen können Sie, falls an der Maschine vorhanden, auch eine Lupe verwenden.

SINUMERIK Operate berechnet die Werkzeugkorrekturdaten dabei aus den bekannten Positionen des Werkzeugträgerbezugspunkts und des Fadenkreuzes der Lupe.

#### Hinweis

#### Drehmaschinen mit B-Achse

Bei Drehmaschinen mit B-Achse führen Sie Werkzeugwechsel und -ausrichtung im T, S, M-Fenster vor dem Messen durch.

#### Vorgehensweise

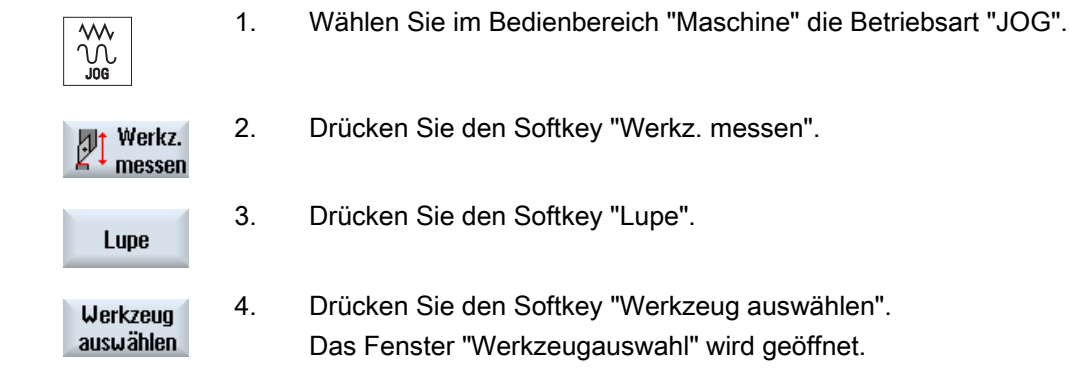

2.5 Werkzeug messen

- 5. Wählen das Werkzeug aus, das Sie vermessen wollen. Die Schneidenlage und der Radius bzw. Durchmesser des Werkzeugs müssen bereits in die Werkzeugliste eingetragen sein.
- $\ln$ Manuell

Länge setzen

- 6. Drücken Sie den Softkey "In Manuell". Das Werkzeug wird in das Fenster "Lupe" übernommen.
- 7. Fahren Sie das Werkzeug an die Lupe heran und bringen Sie die Werkzeugspitze P mit dem Fadenkreuz der Lupe in Übereinstimmung. Drücken Sie den Softkey "Länge setzen".

#### 2.6 Werkstücknullpunkt messen

## 2.6 Werkstücknullpunkt messen

Der Bezugspunkt bei der Programmierung eines Werkstücks ist immer der Werkstücknullpunkt. Zur Bestimmung dieses Nullpunkts messen Sie die Länge des Werkstücks und speichern die Position der Zylinder-Stirnfläche in Z-Richtung in einer Nullpunktverschiebung. D.h. die Position wird in der Grobverschiebung hinterlegt und vorhandene Werte in der Feinverschiebung werden gelöscht.

#### Berechnung

Bei der Berechnung des Werkstücknullpunktes, bzw. der Nullpunktverschiebung wird die Werkzeuglänge automatisch mit eingerechnet.

#### Nur Messen

Wenn Sie den Werkstücknullpunkt "nur Messen" möchten, werden die gemessenen Werte angezeigt, ohne das Koordinatensystem zu verändern.

#### Anpassung der Bedienoberfläche an Messfunktionen

Folgende Auswahlmöglichkeiten können ein- bzw. ausgeschaltet werden:

- Kalibrierebene, Messebene (nur 840D sl)
- Nullpunktverschiebung als Grundlage des Messvorganges (nur 840D sl)
- Nummer des Messtaster-Kalibrierdatensatzes (nur 840D sl)
- Korrekturziel, einstellbare Nullpunktverschiebung
- Korrekturziel, Basisbezug
- Korrekturziel, globale Basis-Nullpunktverschiebung (nur 840D sl)
- Korrekturziel, kanalspezifische Basis-Nullpunktverschiebung (nur 840D sl)

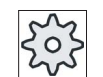

#### Maschinenhersteller

Beachten Sie hierzu bitte die Angaben des Maschinenherstellers.

#### Voraussetzung

Voraussetzung für das Vermessen des Werkstücks ist, dass sich ein Werkzeug mit bekannten Längen in der Bearbeitungsposition befindet.

#### Maschine einrichten

2.6 Werkstücknullpunkt messen

#### Vorgehensweise

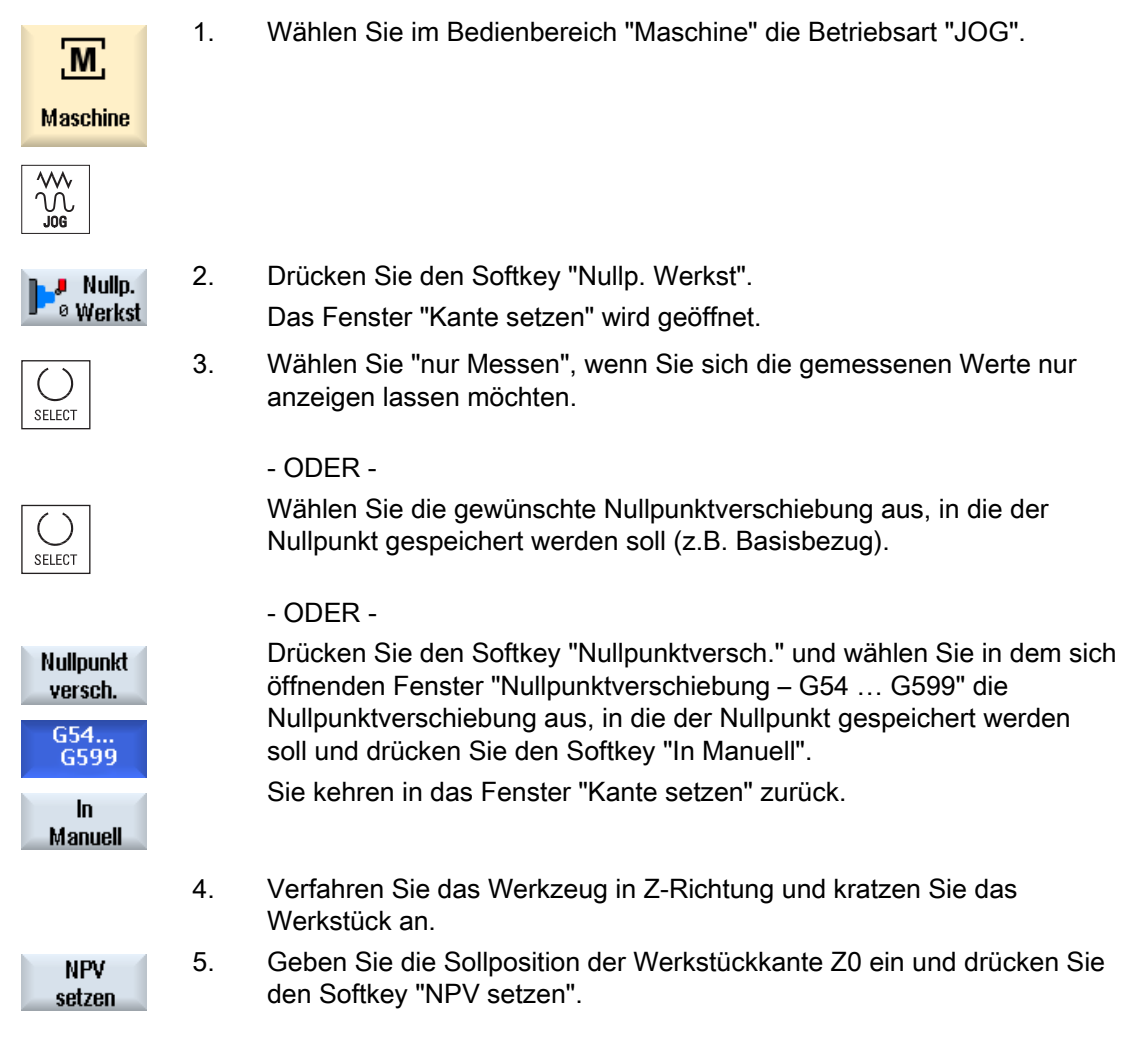

#### Hinweis

#### Einstellbare Nullpunktverschiebungen

Die Beschriftung die Softkeys für die einstellbaren Nullpunktverschiebungen variiert, d.h. es werden die an der Maschine konfigurierten einstellbaren Nullpunktverschiebungen angezeigt (Beispiele: G54…G57, G54…G505, G54…G599).

Beachten Sie hierzu bitte die Angaben des Maschinenherstellers.

## 2.7 Nullpunktverschiebungen

Die Istwertanzeige der Achskoordinaten bezieht sich nach dem Referenzpunktfahren auf den Maschinennullpunkt (M) des Maschinenkoordinatensystems (MKS). Das Programm zur Abarbeitung des Werkstücks bezieht sich dagegen auf den Werkstücknullpunkt (W) des Werkstückkoordinatensystems (WKS). Maschinennullpunkt und Werkstücknullpunkt müssen nicht identisch sein. Abhängig von der Art und der Aufspannung des Werkstücks kann die Distanz zwischen Maschinennullpunkt und Werkstücknullpunkt variieren. Diese Nullpunktverschiebung wird bei der Programmbearbeitung berücksichtigt und kann sich aus verschiedenen Verschiebungen zusammensetzen.

Die Istwertanzeige der Achskoordinaten bezieht sich nach dem Referenzpunktfahren auf den Maschinennullpunkt des Maschinenkoordinatensystems (MKS).

Die Istwertanzeige der Positionen kann sich auch auf das ENS-Koordinatensystem beziehen. Dabei wird die Position des aktiven Werkzeugs relativ zum Werkstücknullpunkt angezeigt.

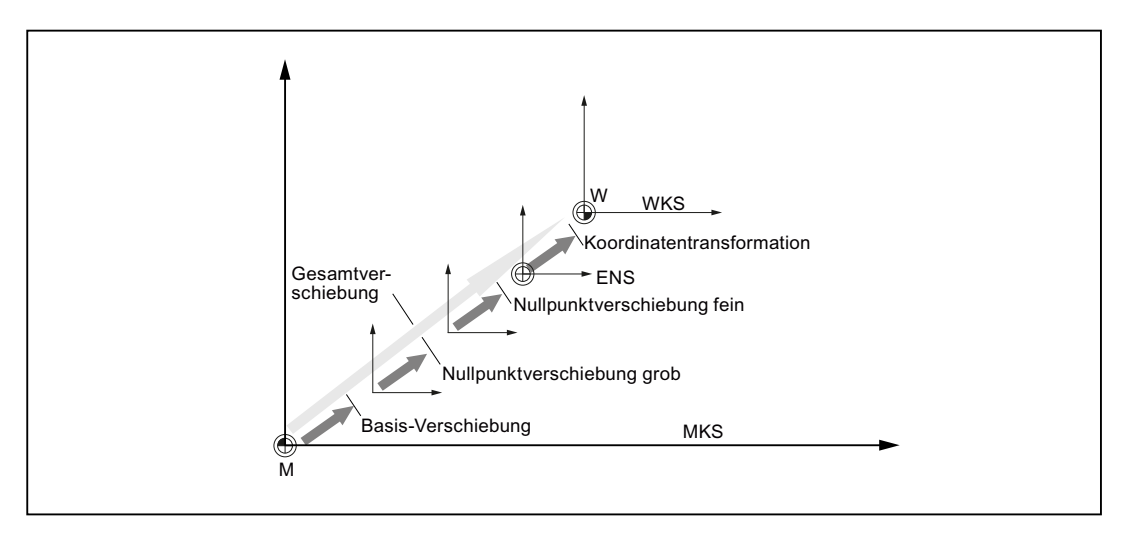

Bild 2-1 Nullpunktverschiebungen

Wenn der Maschinennullpunkt nicht mit dem Werkstücknullpunkt identisch ist, gibt es mindestens eine Verschiebung (Basis-Verschiebung oder eine Nullpunktverschiebung), in der die Position des Werkstücknullpunkts gespeichert ist.

#### Basis-Verschiebung

Die Basis-Verschiebung ist eine Nullpunktverschiebung, die immer wirksam ist. Haben Sie keine Basis-Verschiebung definiert, dann ist diese null. Die Basis-Verschiebung legen Sie im Fenster "Nullpunktverschiebung - Basis" fest.

#### Grob- und Feinverschiebung

Nullpunktverschiebungen (G54 bis G57, G505 bis G599) bestehen jeweils aus einer Grobund einer Feinverschiebung. Sie können die Nullpunktverschiebungen aus jedem beliebigen Programm aufrufen (Grob- und Feinverschiebung werden dabei addiert).

In der Grobverschiebung können Sie beispielsweise den Nullpunkt des Werkstücks speichern. Und in der Feinverschiebung können Sie dann den Versatz hinterlegen, der beim Einspannen eines neuen Werkstücks zwischen altem und neuem Werkstücknullpunkt entsteht.

#### Hinweis

#### Feinverschiebung abwählen

Sie haben die Möglichkeit, die Feinverschiebung über das Maschinendatum \$MN\_MM\_FRAM\_FINE\_TRANS abzuwählen.

#### Siehe auch

[Istwerte-Fenster](#page-42-0) (Seite [43\)](#page-42-0)

#### 2.7.1 Aktive Nullpunktverschiebung anzeigen

Im Fenster "Nullpunktverschiebung - Aktiv" werden folgende Nullpunktverschiebungen angezeigt:

- Nullpunktverschiebungen, für die aktive Verschiebungen enthalten, bzw. für die Werte eingetragen sind
- einstellbare Nullpunktverschiebungen
- Gesamt-Nullpunktverschiebung

Das Fenster dient in der Regel nur der Beobachtung.

Die Verfügbarkeit der Verschiebungen ist abhängig von der Einstellung.

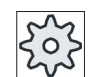

#### Maschinenhersteller

Beachten Sie hierzu bitte die Angaben des Maschinenherstellers.

#### Vorgehensweise

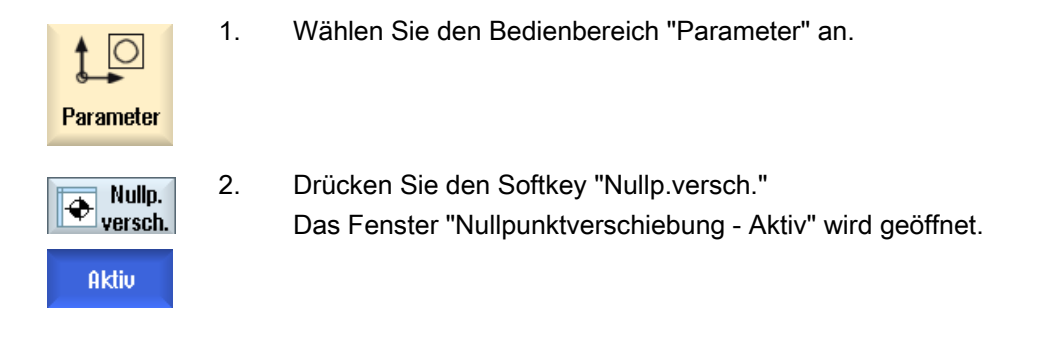

#### Hinweis

#### Weitere Details für Nullpunktverschiebungen

Möchten Sie zu den angegebenen Verschiebungen weitere Details erfahren oder möchten Sie Werte für Drehung, Skalierung und Spiegelung ändern, drücken Sie den Softkey "Details".

## 2.7.2 Nullpunktverschiebung "Übersicht" anzeigen

Im Fenster "Nullpunktverschiebung - Übersicht" werden für alle eingerichteten Achsen die aktiven Verschiebungen, bzw. Systemverschiebungen angezeigt.

Neben der Verschiebung (grob und fein) wird auch die darüber definierte Drehung, Skalierung und Spiegelung angezeigt.

Das Fenster dient in der Regel nur der Beobachtung.

#### Anzeige der aktiven Nullpunktverschiebungen

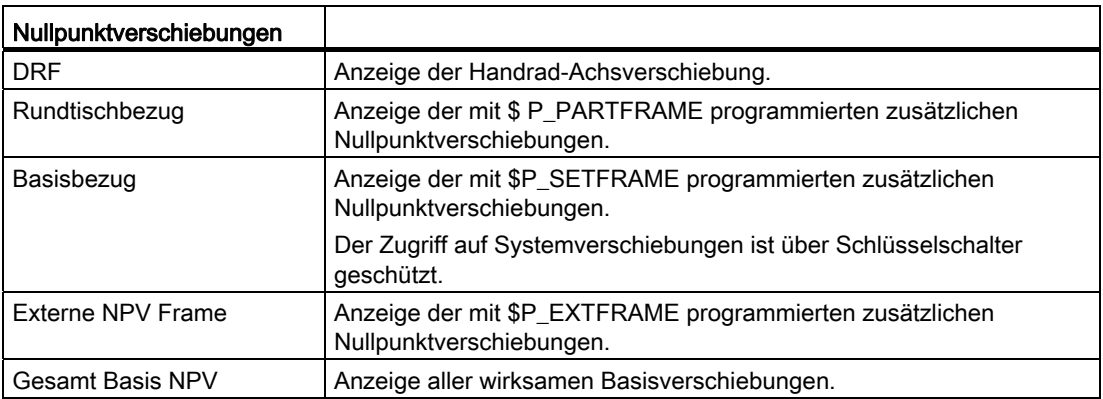

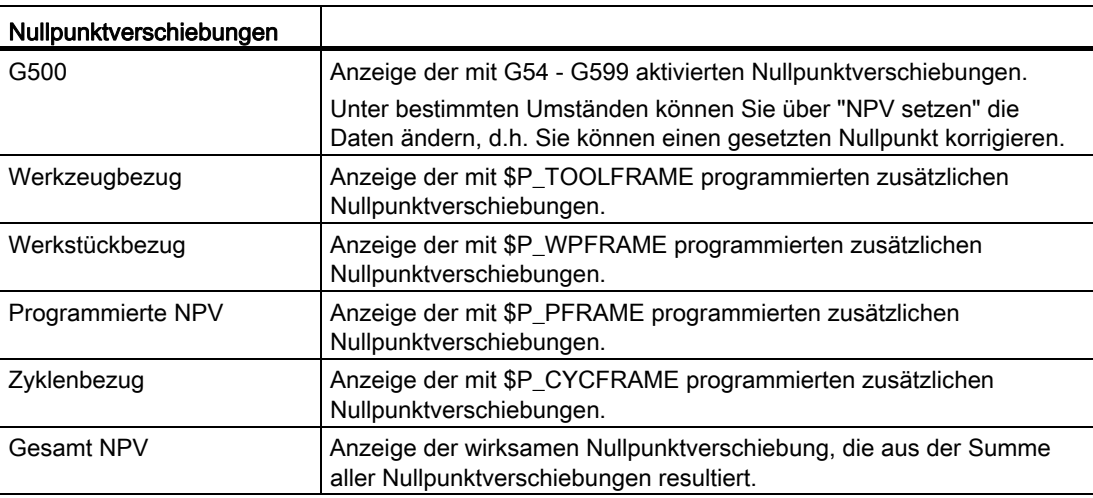

## Vorgehensweise

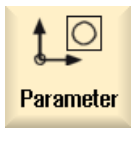

1. Wählen Sie den Bedienbereich "Parameter" an.

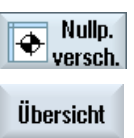

2 Drücken Sie die Softkeys "Nullp.versch." und "Übersicht". Das Fenster "Nullpunkverschiebungen - Übersicht" wird geöffnet.

### 2.7.3 Basisnullpunktverschiebung anzeigen und bearbeiten

Im Fenster "Nullpunktverschiebung - Basis" werden für alle eingerichteten Achsen die definierten kanalspezifischen und globalen Basisverschiebungen, aufgeteilt in Grob und Feinverschiebung, angezeigt.

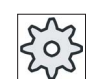

#### Maschinenhersteller

Beachten Sie hierzu bitte die Angaben des Maschinenherstellers

#### Vorgehensweise

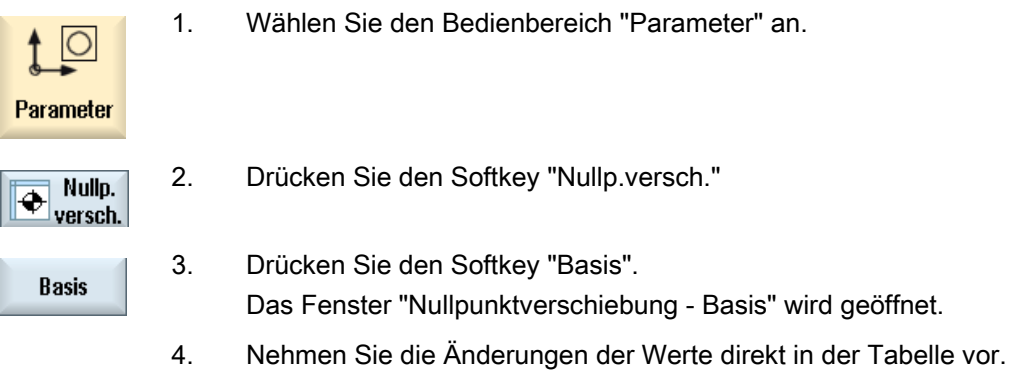

#### Hinweis Basisverschiebungen wirksam setzen

Die hier eingegeben Verschiebungen sind sofort wirksam.

## 2.7.4 Einstellbare Nullpunktverschiebungen anzeigen und bearbeiten

Im Fenster "Nullpunktverschiebung - G54..G599" werden alle einstellbaren Verschiebungen, aufgeteilt in Grob- und Feinverschiebung, angezeigt.

Es werden Drehungen, Skalierung und Spiegelung angezeigt.

#### Vorgehensweise

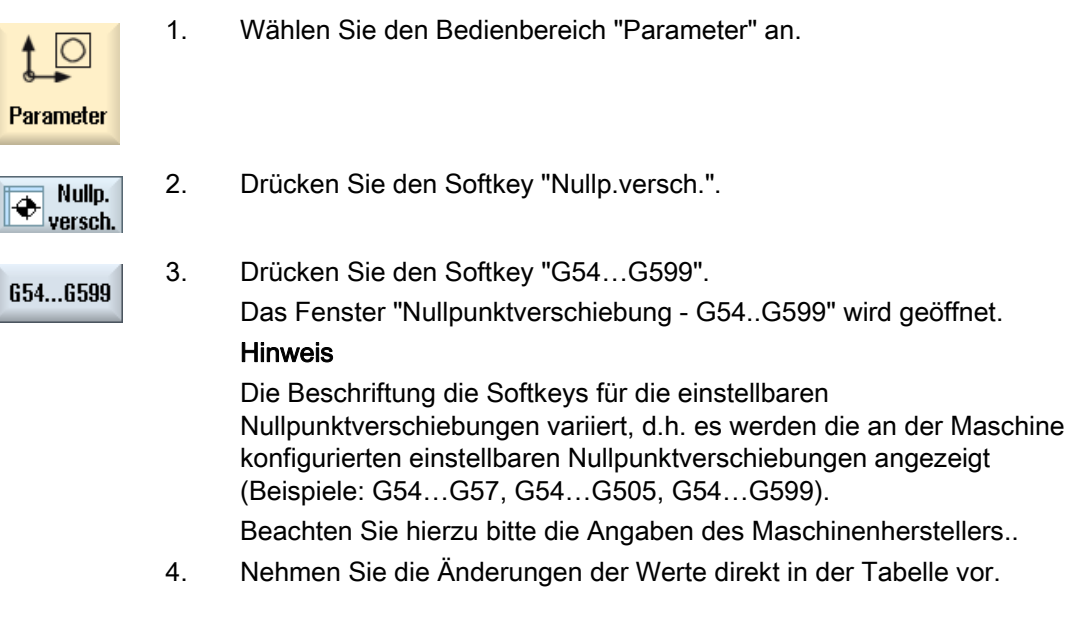

#### Hinweis

#### Einstellbare Nullpunktverschiebungen wirksam setzen

Die einstellbaren Nullpunktverschiebungen wirken sich erst aus, wenn sie im Programm angewählt sind.

#### 2.7.5 Details der Nullpunktverschiebungen anzeigen und bearbeiten

Zu jeder Nullpunktverschiebung können Sie sich für alle Achsen alle Daten anzeigen lassen und bearbeiten. Außerdem können Sie Nullpunktverschiebungen löschen.

Je Achse werden Werte für folgende Daten angezeigt:

- Grob- und Feinschiebung
- Drehung
- Skalierung
- Spiegelung

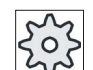

#### Maschinenhersteller

Beachten Sie hierzu bitte die Angaben des Maschinenherstellers.

#### Hinweis

Die Angaben zu Drehung, Skalierung und Spiegelung werden hier festgelegt und können nur hier geändert werden.

#### Vorgehensweise

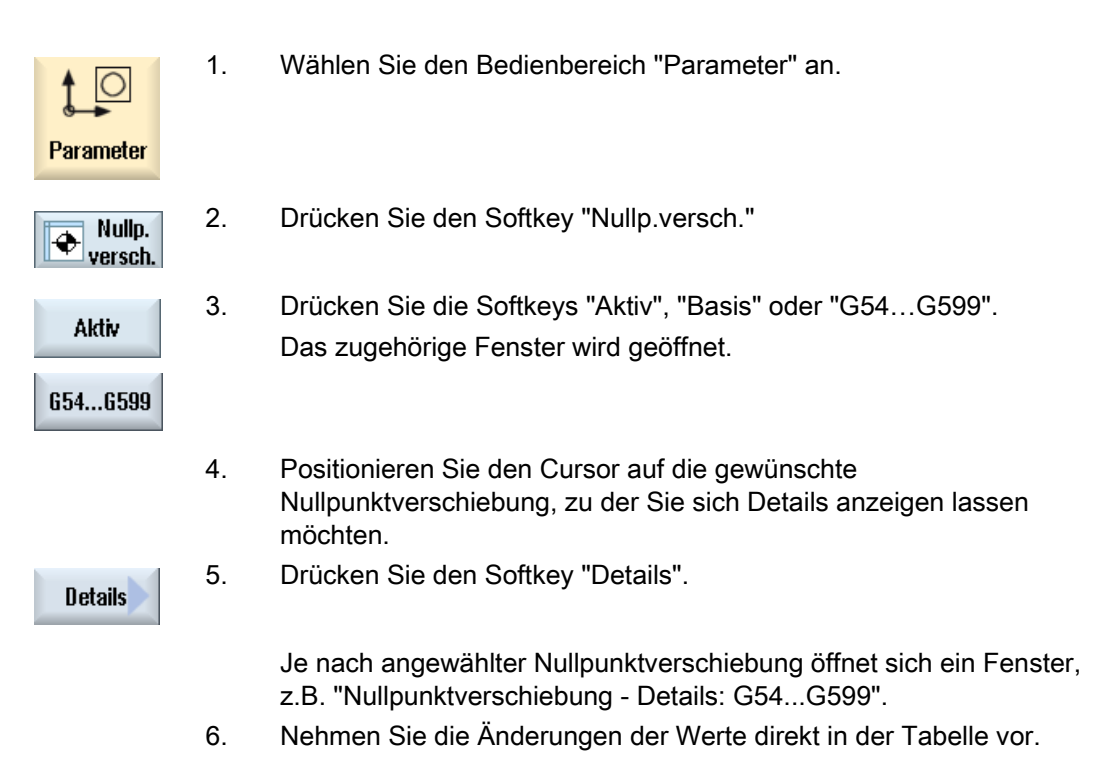

Maschine einrichten

2.7 Nullpunktverschiebungen

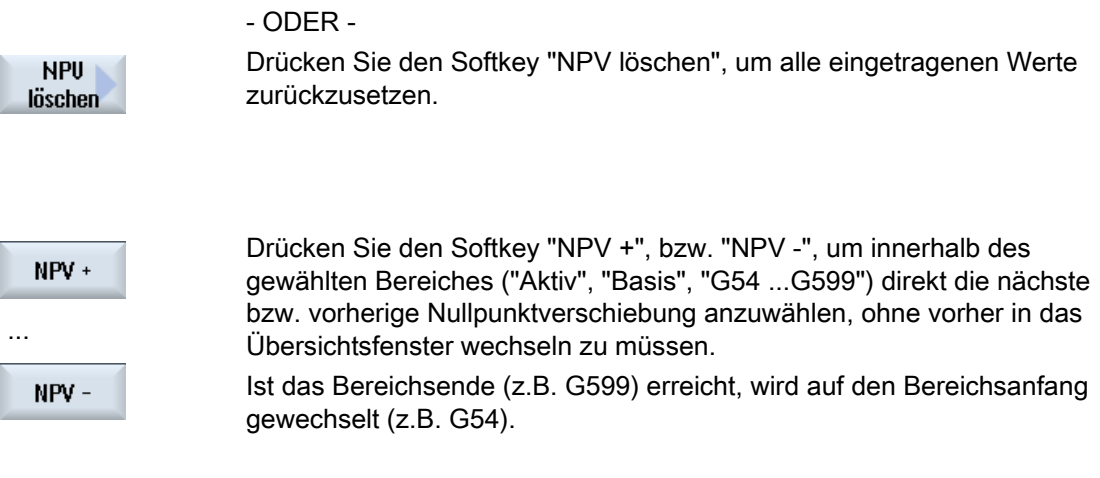

Die Änderungen der Werte sind im Teileprogramm sofort oder nach "Reset" verfügbar.

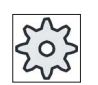

#### Maschinenhersteller

Beachten Sie hierzu bitte die Angaben des Maschinenherstellers.

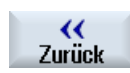

Drücken Sie den Softkey "Zurück", um das Fenster zu schließen.

## 2.7.6 Nullpunktverschiebung löschen

Sie haben die Möglichkeit, die Nullpunktverschiebungen zu löschen. Dabei werden die eingetragenen Werte zurückgesetzt.

#### Vorgehensweise

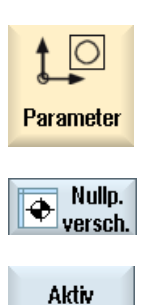

654...6599

- 1. Wählen Sie den Bedienbereich "Parameter" an.
- 2. Drücken Sie den Softkey "Nullp.versch.".

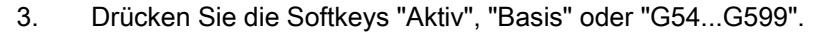

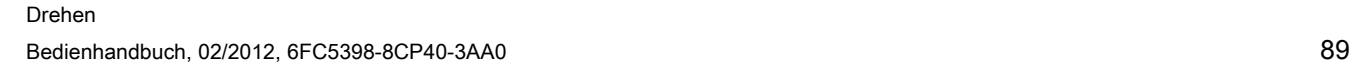

Maschine einrichten

2.7 Nullpunktverschiebungen

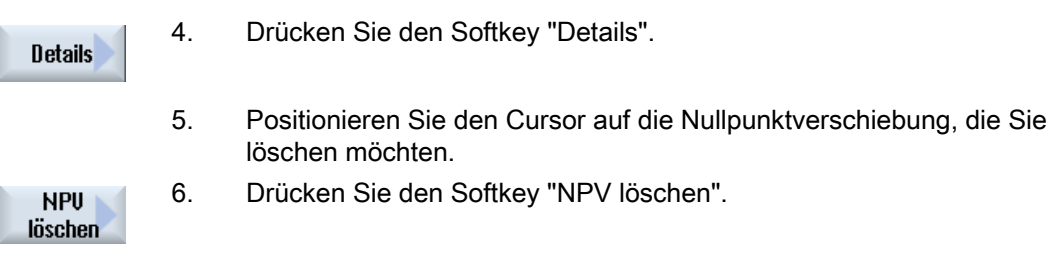

## 2.7.7 Werkstücknullpunkt messen

## Vorgehensweise

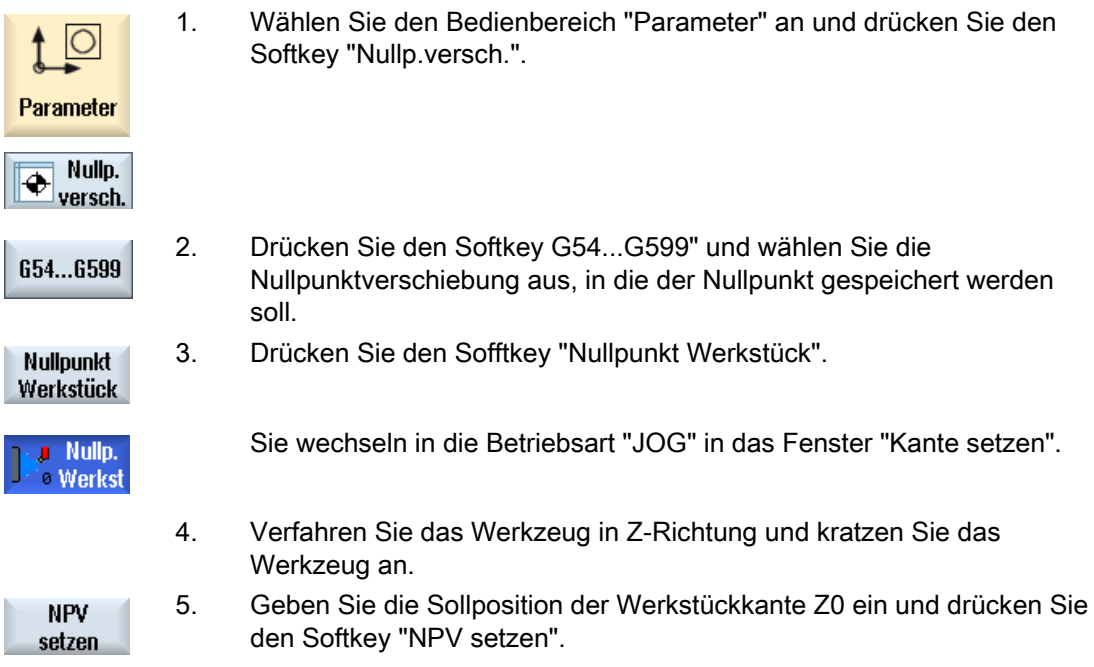

## 2.8 Achs- und Spindeldaten überwachen

#### 2.8.1 Arbeitsfeldbegrenzung festlegen

Mit der Funktion "Arbeitsfeldbegrenzung" lässt sich der Arbeitsbereich, in dem ein Werkzeug verfahren werden soll, in allen Kanalachsen begrenzen. Hierdurch lassen sich im Arbeitsraum Schutzzonen einrichten, die für Werkzeugbewegungen gesperrt sind.

So schränken Sie den Verfahrbereich der Achsen zusätzlich zu den Endschaltern ein.

#### Voraussetzungen

In der Betriebsart "AUTO" können Sie Änderungen nur im Reset-Zustand vornehmen. Diese wirken dann sofort.

In der Betriebsart "JOG" können Sie Änderungen jederzeit vornehmen. Diese wirken aber erst mit Beginn einer neuen Bewegung.

#### Vorgehensweise

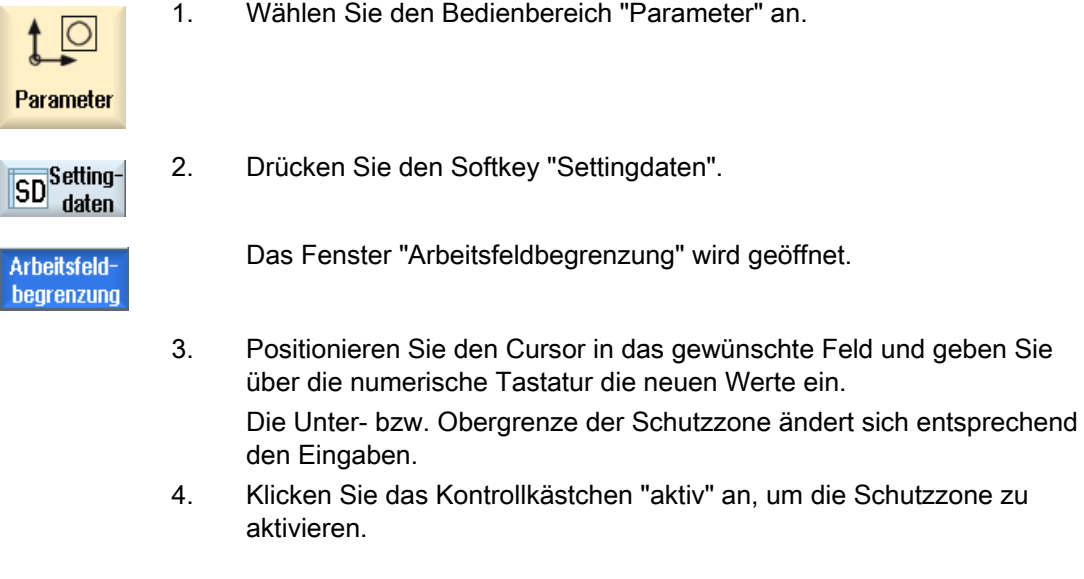

#### Hinweis

Im Bedienbereich "Inbetriebnahme" finden Sie unter "Maschinendaten" über die Menüfortschalttaste sämtliche Settingdaten.

2.8 Achs- und Spindeldaten überwachen

#### 2.8.2 Spindeldaten ändern

Im Fenster "Spindeln" werden die eingestellten Drehzahlgrenzen für die Spindeln angezeigt, die nicht unter- bzw. überschritten werden dürfen.

Sie haben die Möglichkeit, die Spindeldrehzahlen in den Feldern "Minimum" und "Maximum" innerhalb der in den entsprechenden Maschinendaten festgelegten Grenzwerte einzuschränken.

#### Spindeldrehzahlbegrenzung bei konstanter Schnittgeschwindigkeit

Im Feld "Spindeldrehzahlbegrenzung bei G96" wird die zusätzlich zu den ständig wirksamen Begrenzungen programmierte Drehzahlgrenze bei konstanter Schnittgeschwindigkeit angezeigt.

Diese Drehzahlbegrenzung verhindert, dass beispielsweise beim Abstechen oder bei sehr kleinen Bearbeitungsdurchmessern die Spindel bei konstanter Schnittgeschwindigkeit (G96) bis auf ihre max. Spindeldrehzahl der aktuellen Getriebestufe hochdreht.

#### Hinweis

Der Softkey "Spindeldaten" erscheint nur, wenn eine Spindel vorhanden ist.

#### Vorgehensweise

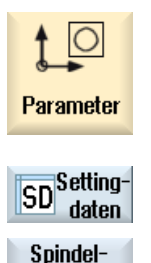

daten

- 1. Wählen Sie den Bedienbereich "Parameter" an.
- 2. Drücken Sie die Softkeys "Settingdaten" und "Spindeldaten". Das Fenster "Spindeln" wird geöffnet.
- 3. Wenn Sie die Spindeldrehzahl ändern möchten, positionieren Sie den Cursor in das Feld "Maximum", "Minimum" oder "Spindeldrehzahlbegrenzung bei G96" und geben Sie den neuen Wert ein.

2.8 Achs- und Spindeldaten überwachen

#### 2.8.3 Spindelfutterdaten

In Fenster "Spindelfutterdaten" hinterlegen Sie die Futtermaße der Spindeln an Ihrer Maschine.

#### Manuelles Werkzeug messen

Möchten Sie beim manuellen Messen der Werkzeuge das Futter der Haupt- oder Gegenspindel als Bezugspunkt verwenden, geben Sie das Futtermaß ZC an.

#### **Hauptspindel**

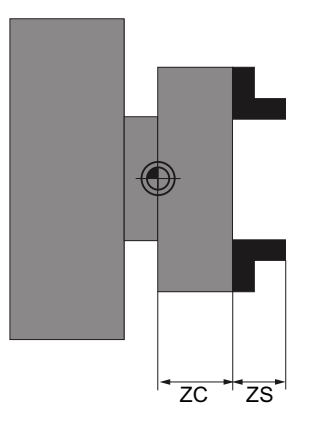

Bemaßung Hauptspindel

#### **Gegenspindel**

Sie können entweder die Vorder- oder die Anschlagkante der Gegenspindel vermessen. Die Vorder- bzw. Anschlagkante gilt dann automatisch als Bezugspunkt beim Verfahren der Gegenspindel. Dies ist vor allem beim Greifen des Werkstücks mit der Gegenspindel wichtig.

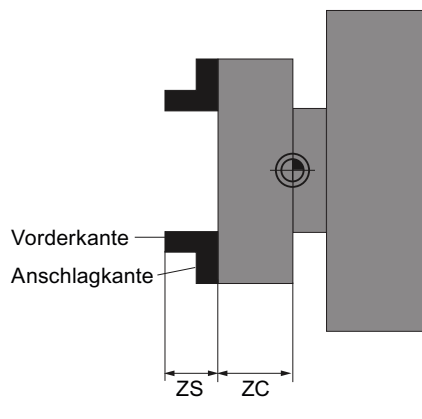

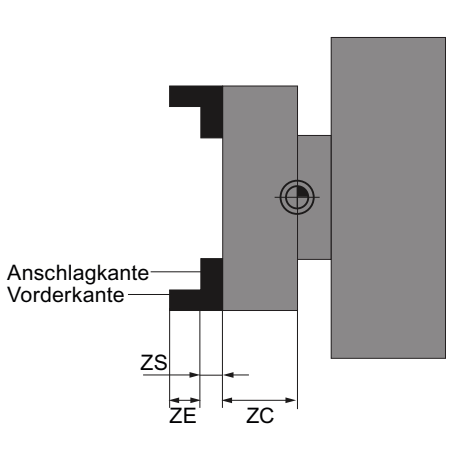

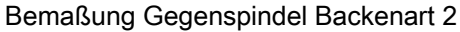

#### Maschine einrichten

2.8 Achs- und Spindeldaten überwachen

#### Reitstock

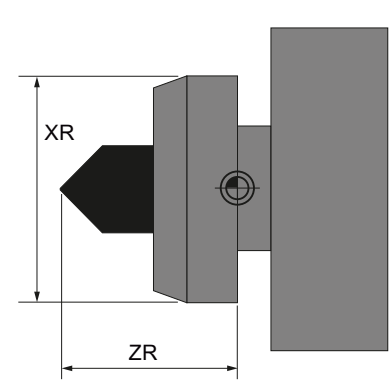

Bemaßung Reitstock

Die Reitstocklänge (ZR) und der Reitstockdurchmesser (XR) des Spindelbildes werden für die Darstellung des Reitstocks in der Simulation benötigt.

#### Vorgehensweise

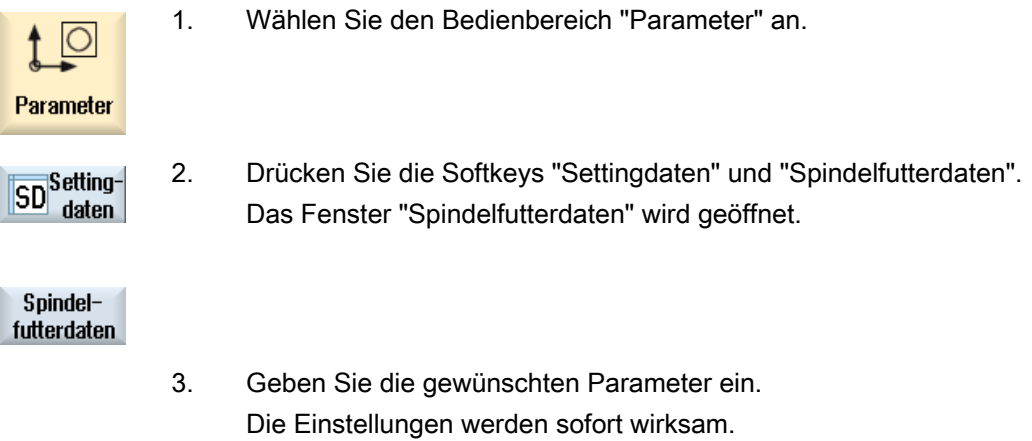

#### Siehe auch

[Bearbeitung mit der Gegenspindel](#page-504-0) (Seite [505\)](#page-504-0)

#### Maschine einrichten

2.8 Achs- und Spindeldaten überwachen

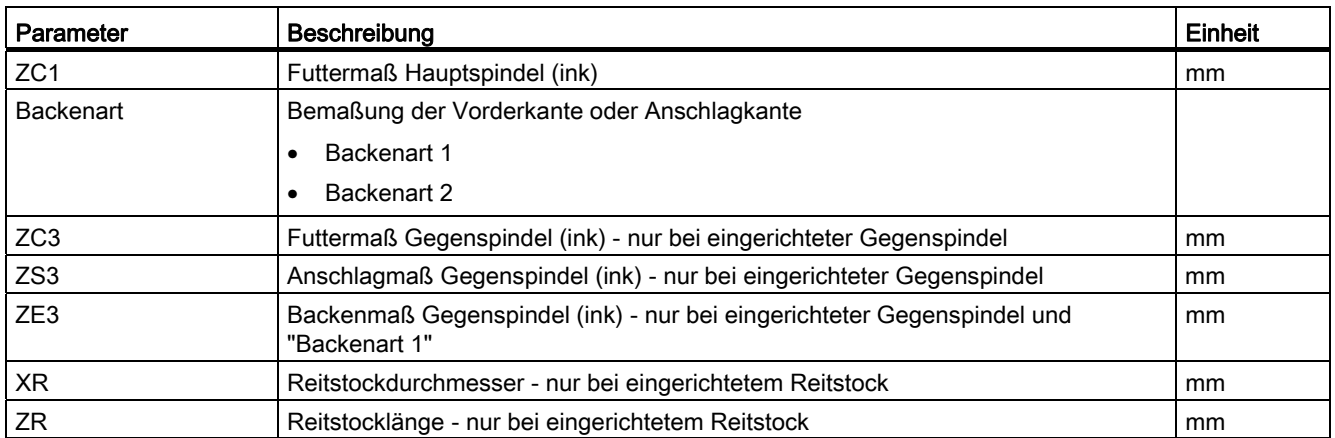

2.9 Settingdatenlisten anzeigen

## 2.9 Settingdatenlisten anzeigen

Sie haben die Möglichkeit, sich Listen mit konfigurierten Settingdaten anzeigen zu lassen.

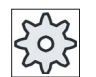

#### Maschinenhersteller

Beachten Sie hierzu bitte die Angaben des Maschinenherstellers.

#### Vorgehensweise

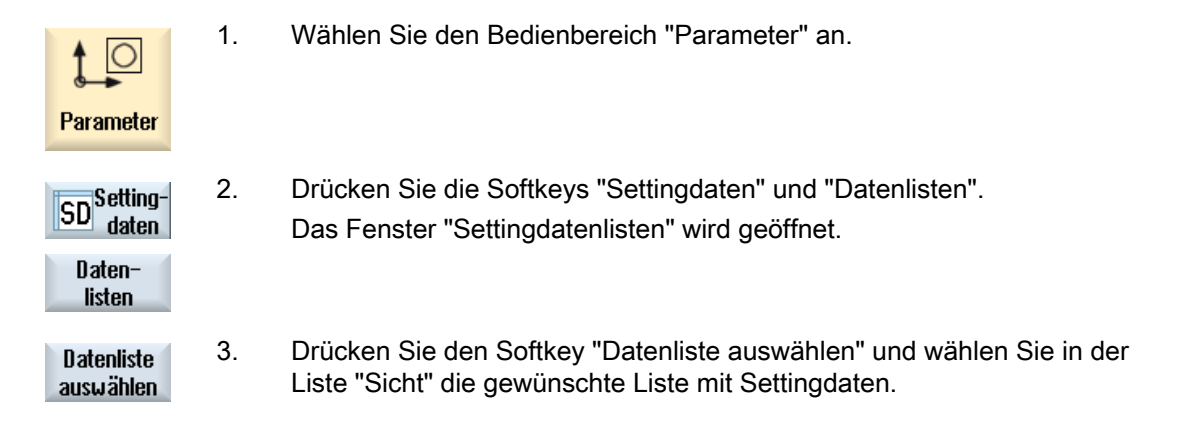

## 2.10 Handrad zuordnen

Über Handräder können Sie Achsen im Maschinenkoordinatensystem (MKS) oder Werkstückkoordinatensystem (WKS) verfahren.

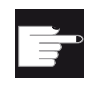

#### Software-Option

Für die Handrad-Verschiebung benötigen Sie die Option "Erweiterte Bedienfunktionen" (nur für 828D).

Für die Zuordnung der Handräder werden Ihnen alle Achsen in folgender Reihenfolge angeboten:

● Geometrieachsen

Die Geometrieachsen berücksichtigen beim Verfahren den aktuellen Maschinenzustand (z.B. Drehungen, Transformationen). Alle Kanalmaschinenachsen, die aktuell der Geometrieachse zugeordnet sind, werden dabei gleichzeitig verfahren.

● Kanalmaschinenachsen

Kanalmaschinenachsen sind dem jeweiligen Kanal zugeordnet. Sie können nur einzeln verfahren werden, d.h. der aktuelle Maschinenzustand hat keinen Einfluss.

Das gilt auch für die Kanalmaschinenachsen, die als Geometrieachsen deklariert sind.

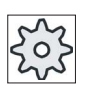

#### **Maschinenhersteller**

Beachten Sie hierzu bitte die Angaben des Maschinenherstellers.

#### Vorgehensweise

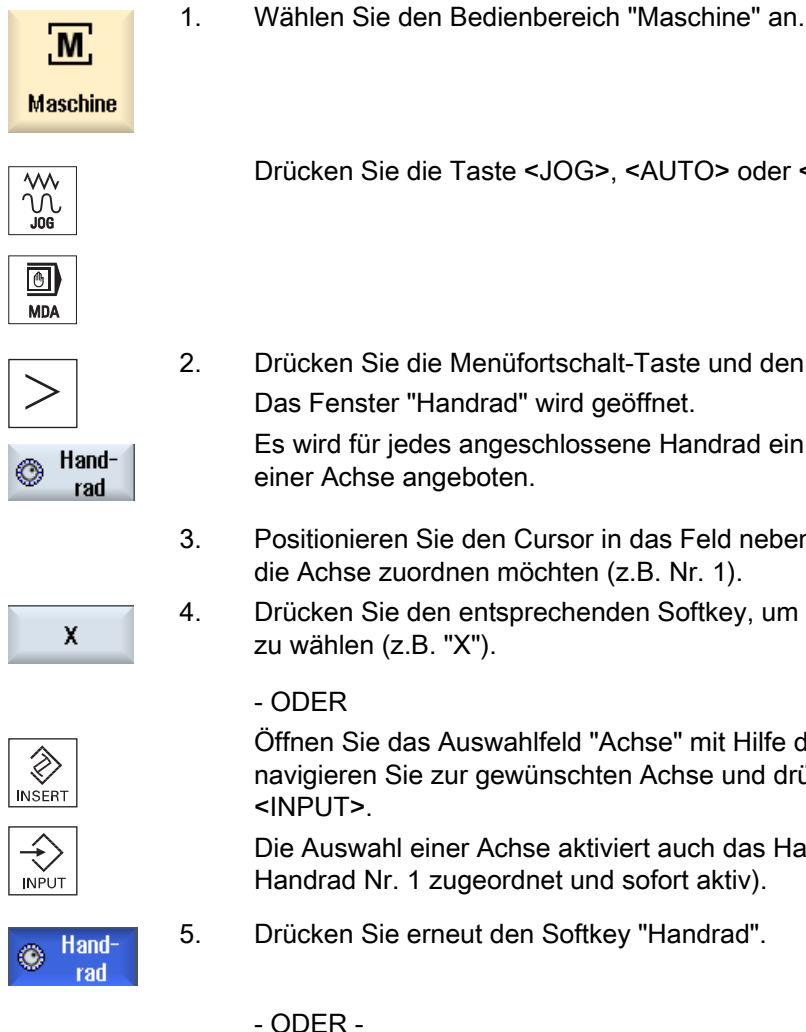

Drücken Sie die Taste <JOG>, <AUTO> oder <MDA>.

2. Drücken Sie die Menüfortschalt-Taste und den Softkey "Handrad". Das Fenster "Handrad" wird geöffnet.

Es wird für jedes angeschlossene Handrad ein Feld für die Zuordnung

einer Achse angeboten.

- 3. Positionieren Sie den Cursor in das Feld neben dem Handrad, dem Sie die Achse zuordnen möchten (z.B. Nr. 1).
- 4. Drücken Sie den entsprechenden Softkey, um die gewünschte Achse zu wählen (z.B. "X").
	- ODER

 Öffnen Sie das Auswahlfeld "Achse" mit Hilfe der Taste <INSERT>", navigieren Sie zur gewünschten Achse und drücken Sie die Taste <INPUT>.

Die Auswahl einer Achse aktiviert auch das Handrad (z.B. "X" ist dem Handrad Nr. 1 zugeordnet und sofort aktiv).

- 5. Drücken Sie erneut den Softkey "Handrad".
- ∢ Zurück

Drücken Sie den Softkey "Zurück".

Das Fenster "Handrad" wird geschlossen.

2.10 Handrad zuordnen

#### Handrad deaktivieren

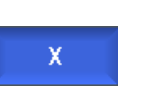

- 1. Positionieren Sie den Cursor auf das Handrad, dessen Zuordnung Sie aufheben möchten (z.B. Nr. 1).
- 2. Drücken Sie erneut den Softkey der zugeordneten Achse (z.B. "X").

# - ODER -

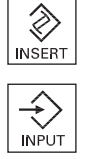

 Öffnen Sie das Auswahlfeld "Achse" mit Hilfe der Taste <INSERT>, navigieren Sie zum Leerfeld und drücken Sie die Taste <INPUT>. Die Abwahl einer Achse deaktiviert auch das Handrad (z.B. "X" wird für das Handrad Nr. 1 abgewählt und nicht mehr aktiv).

## 2.11 MDA

In der Betriebsart "MDA" (Manual Data Automatic) können Sie zum Einrichten der Maschine satzweise G-Code-Befehle eingeben und diese sofort abarbeiten.

Sie haben die Möglichkeit ein MDA-Programm direkt aus dem Programm-Manager in den MDA-Puffer zu laden sowie ein im MDA-Arbeitsfenster erstelltes bzw. geändertes Programm im Programm-Manager in einem beliebigen Verzeichnis abzulegen.

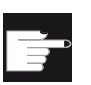

#### Software-Option

Für das Laden und Speichern von MDA-Programmen benötigen Sie die Option "Erweiterte Bedienfunktionen" (für 828D).

## 2.11.1 MDA-Programm aus Programm-Manager laden

#### Vorgehensweise

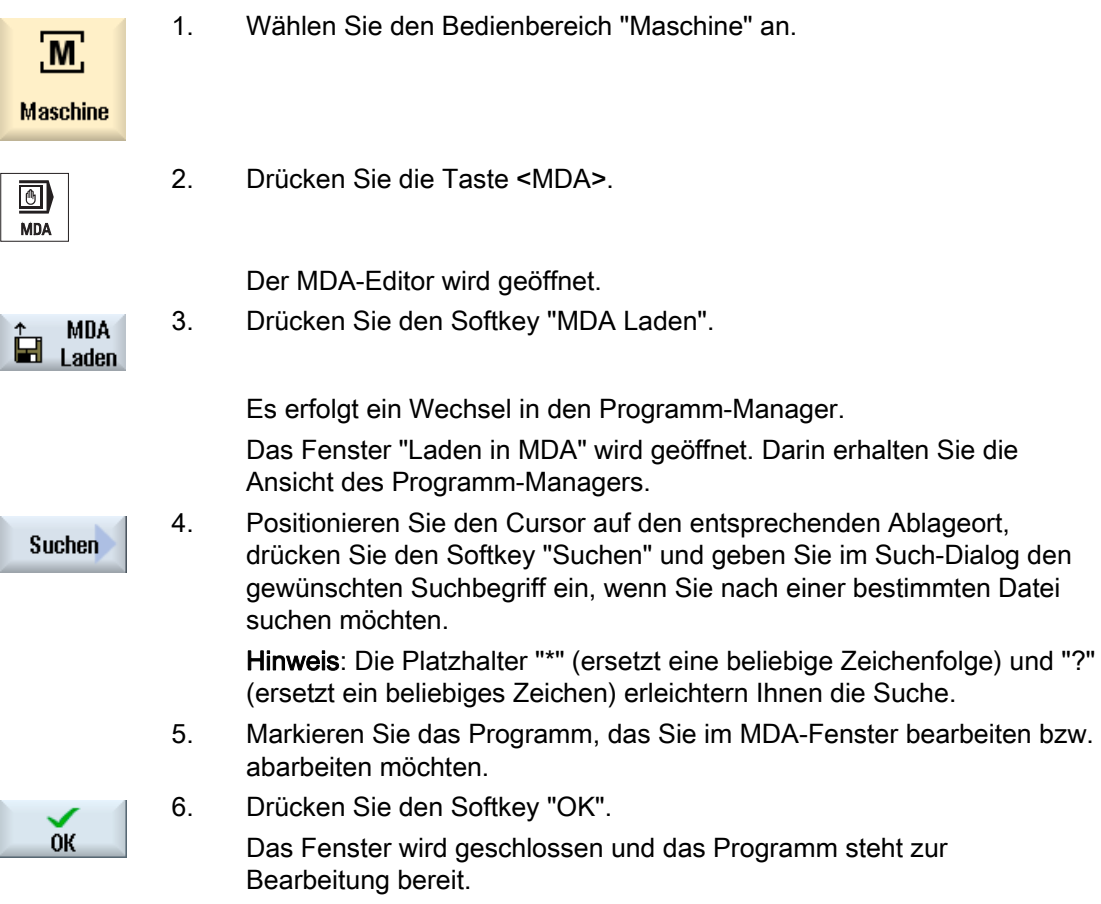

2.11 MDA

## 2.11.2 MDA-Programm speichern

Ì

## Vorgehensweise

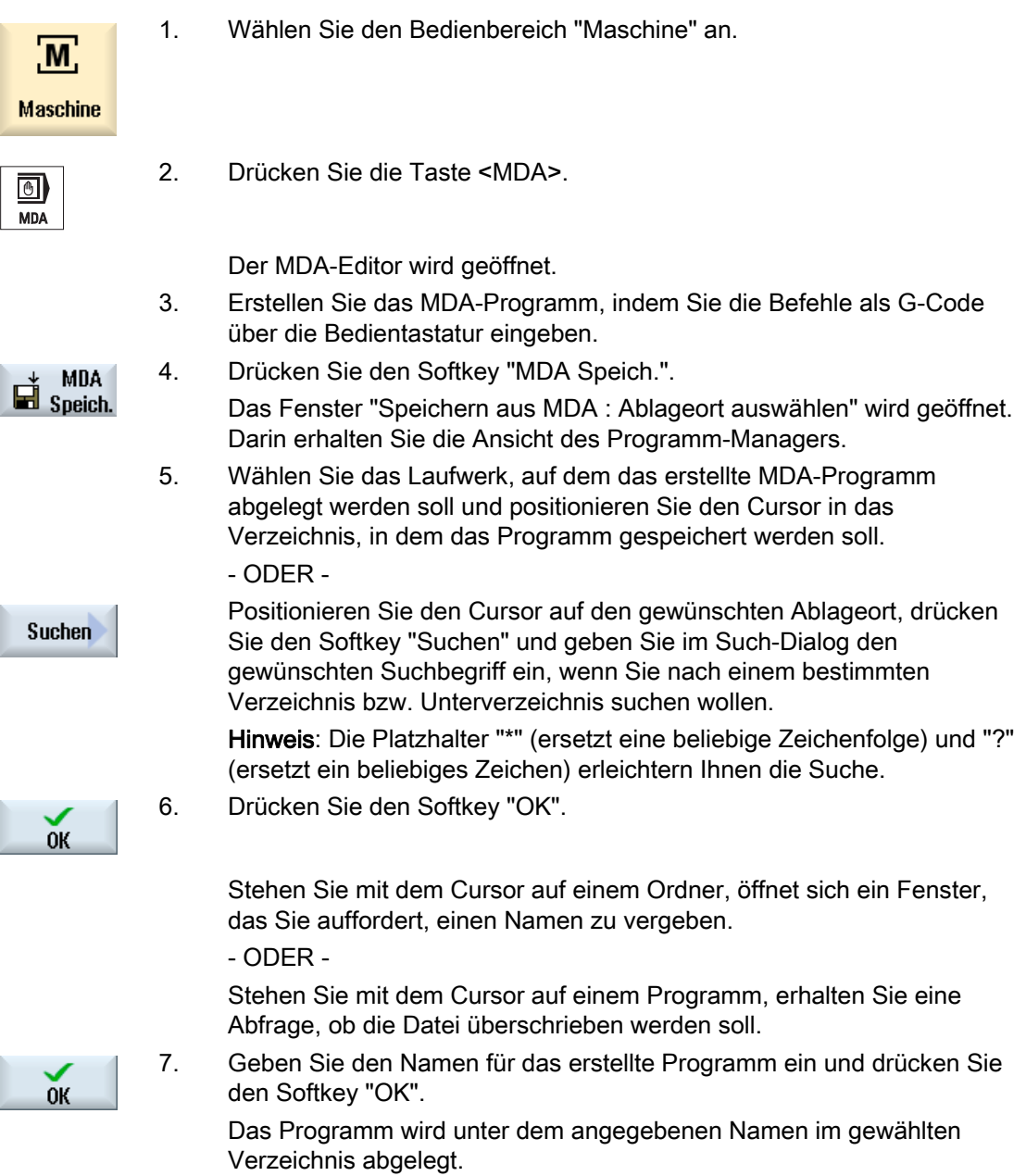

## 2.11.3 MDA-Programm abarbeiten

#### Vorgehensweise

 $M$ **Maschine** 

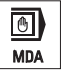

1. Wählen Sie den Bedienbereich "Maschine" an.

- 
- 2. Drücken Sie die Taste <MDA>. Der MDA-Editor wird geöffnet.
- 3. Geben Sie die gewünschten Befehle als G-Code über die Bedientastatur ein.

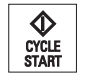

4. Drücken Sie die Taste <CYCLE START>.

Die Steuerung arbeitet die eingegebenen Sätze ab.

Bei der Abarbeitung der G-Code-Befehle können Sie den Ablauf folgendermaßen beeinflussen:

- Programm satzweise abarbeiten
- Programm testen

Einstellungen unter Programmbeeinflussung

● Probelauf-Vorschub einstellen

Einstellungen unter Programmbeeinflussung

#### 2.11.4 MDA-Programm löschen

#### Voraussetzung

Im MDA-Editor befindet sich ein Programm, das Sie im MDA-Fenster erstellt haben oder aus dem Programm-Manager geladen haben.

#### Vorgehensweise

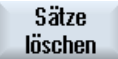

Drücken Sie den Softkey "Sätze löschen".

Die im Programmfenster angezeigten Programmsätze werden gelöscht.

Maschine einrichten

2.11 MDA

## Im Handbetrieb arbeiten

## 3.1 Allgemein

Die Betriebsart "JOG" nutzen Sie immer dann, wenn Sie die Maschine für die Abarbeitung eines Programms einrichten oder einfache Verfahrbewegungen an der Maschine durchführen möchten:

- Synchronisieren des Messsystems der Steuerung mit der Maschine (Referenzpunktfahren)
- Einrichten der Maschine, d.h. Sie können über die vorgesehenen Tasten und Handräder an der Maschinensteuertafel handgeführte Bewegungen an der Maschine auslösen
- Während der Unterbrechung eines Programms können Sie über die vorgesehenen Tasten und Handräder an der Maschinensteuertafel handgeführte Bewegungen an der Maschine auslösen

## 3.2 Werkzeug und Spindel anwählen

#### 3.2.1 T,S,M-Fenster

Für die vorbereitenden Tätigkeiten im Handbetrieb erfolgen die Werkzeuganwahl und die Spindelsteuerung jeweils zentral in einer Maske.

Zusätzlich zur Hauptspindel (S1) gibt es bei angetriebenen Werkzeugen noch eine Werkzeugspindel (S2).

Außerdem kann Ihre Drehmaschine noch mit einer Gegenspindel (S3) ausgestattet sein.

Im Handbetrieb können Sie ein Werkzeug entweder über den Namen oder die Revolverplatznummer anwählen. Geben Sie eine Zahl ein, wird erst nach einem Namen und dann nach der Platznummer gesucht. D.h. wenn Sie z.B. "5" eingeben und kein Werkzeug mit dem Namen "5" existiert, wird das Werkzeug von Platznummer "5" angewählt.

#### Hinweis

Über die Revolverplatznummer können Sie so auch einen leeren Platz in die Bearbeitungsposition schwenken und dann bequem ein neues Werkzeug montieren.

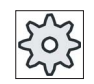

#### Maschinenhersteller

Beachten Sie hierzu bitte die Angaben des Maschinenherstellers.

3.2 Werkzeug und Spindel anwählen

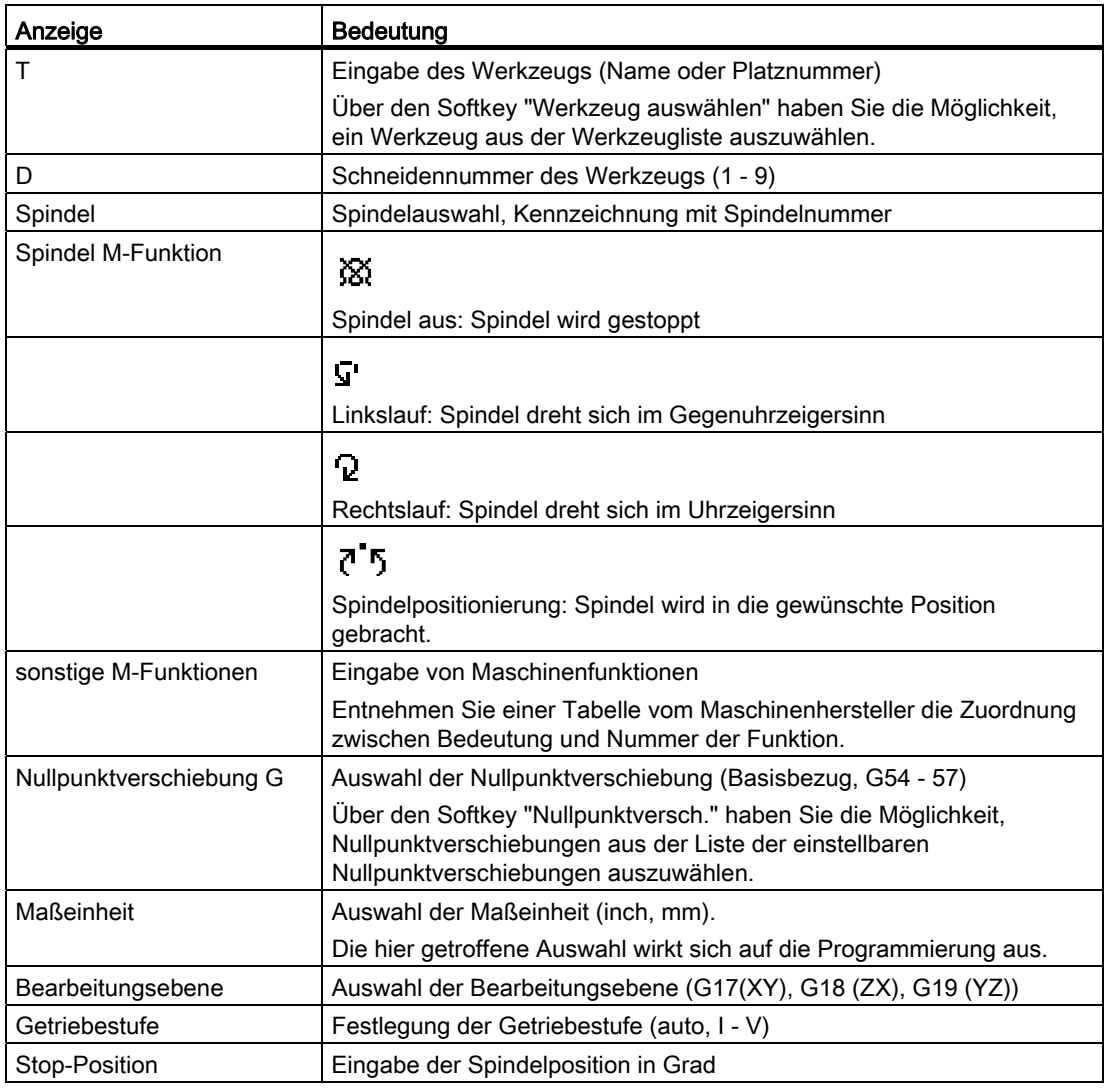

#### Hinweis

#### Spindelpositionierung

Mit dieser Funktion kann die Spindel auf eine bestimmte Winkelstellung positioniert werden, z.B. beim Werkzeugwechsel.

- Bei stehender Spindel wird auf kürzestem Weg positioniert.
- Bei drehender Spindel wird die aktuelle Drehrichtung beibehalten und positioniert.

Im Handbetrieb arbeiten

3.2 Werkzeug und Spindel anwählen

## 3.2.2 Werkzeug anwählen

## Vorgehensweise

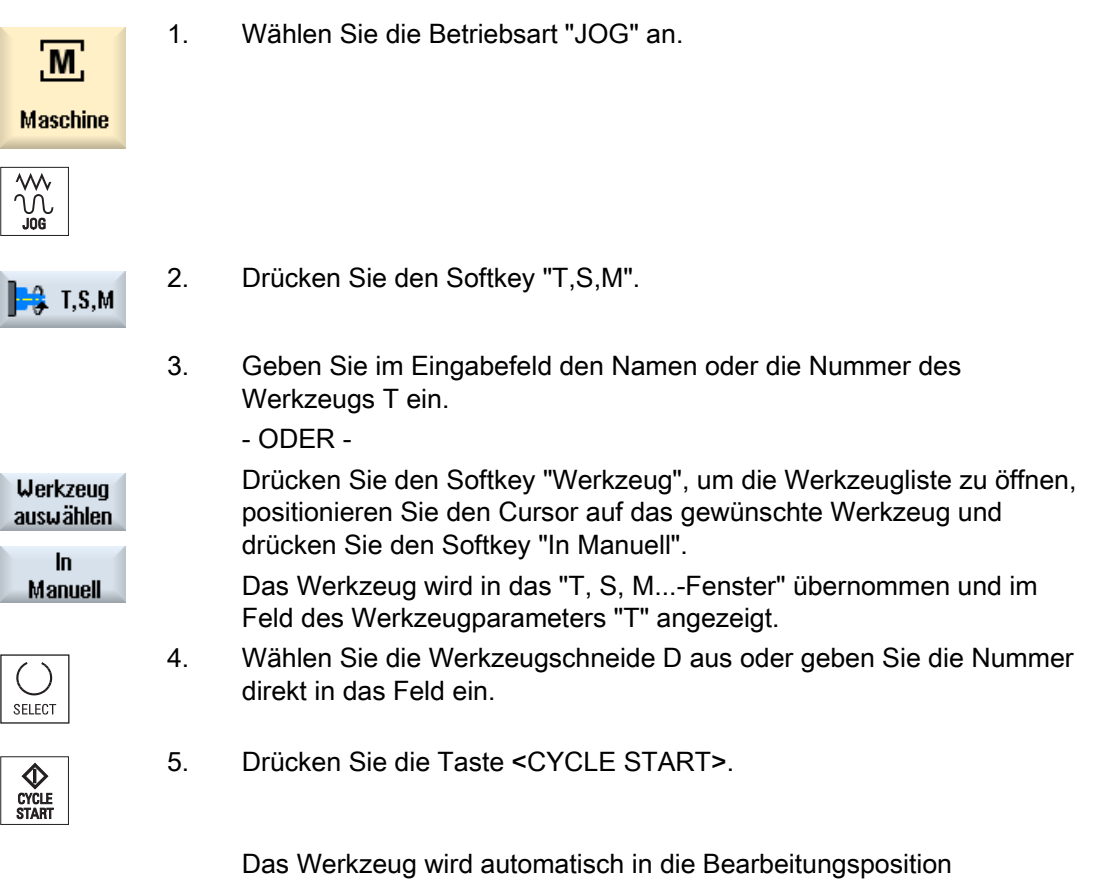

Statuszeile angezeigt.

eingeschwenkt und der Name des Werkzeugs wird in der Werkzeug-

Drehen Bedienhandbuch, 02/2012, 6FC5398-8CP40-3AA0 105 3.2 Werkzeug und Spindel anwählen

## 3.2.3 Spindel manuell starten und stoppen

## Vorgehensweise

1. Drücken Sie in der Betriebsart "JOG" den Softkey "T,S,M". M  $\frac{1}{2}$  T, S, M 2. Wählen Sie die gewünschte Spindel (z.B. S 1) und geben Sie im rechten Eingabefeld die gewünschte Spindeldrehzahl bzw. SELECT Schnittgeschwindigkeit ein. 3. Stellen Sie die Getriebestufe ein, falls die Maschine über ein Getriebe für die Spindel verfügt. 4 Wählen Sie im Feld "Spindel M-Funktion" die gewünschte Spindeldrehrichtung (rechts oder links). **SELECT** 5. Drücken Sie die Taste <CYCLE START>.  $\bf \Phi$ CYCLE<br>START Die Spindel dreht sich. 6. Wählen Sie im Feld "Spindel M-Funktion" die Einstellung "stop". SELECT Drücken Sie die Taste <CYCLE START>.  $\bigotimes_{\substack{\text{CYCLE}\ \text{START}}}$ Die Spindel stoppt.

#### Hinweis Spindeldrehzahl ändern

Geben Sie die Drehzahl bei laufender Spindel in das Feld "Spindel" ein, wird die neue Drehzahl übernommen.

Im Handbetrieb arbeiten

3.2 Werkzeug und Spindel anwählen

### 3.2.4 Spindel positionieren

#### Vorgehensweise

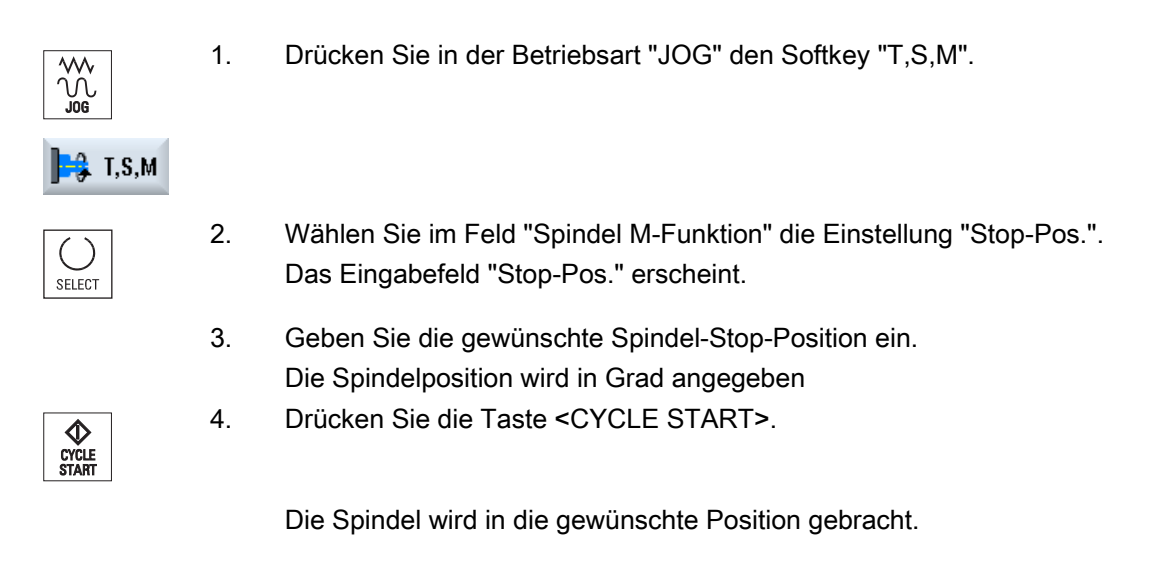

#### Hinweis

Mit dieser Funktion kann die Spindel auf eine bestimmte Winkelstellung positioniert werden, z.B. beim Werkzeugwechsel:

- Bei stehender Spindel wird auf kürzestem Weg positioniert.
- Bei drehender Spindel wird die aktuelle Drehrichtung beibehalten und positioniert.

3.3 Achsen verfahren

## 3.3 Achsen verfahren

Die Achsen können Sie im Handbetrieb über die Inkrement- bzw. Achstasten oder Handräder verfahren.

Beim Verfahren über Tastatur bewegt sich die angewählte Achse im programmierten Einrichtevorschub, beim Inkrementverfahren um eine festgelegte Schrittweite.

#### Einrichtevorschub einstellen

Im Fenster "Einstellungen für manuellen Betrieb" legen Sie fest, mit welchem Vorschub die Achsen im Einrichtebetrieb verfahren werden.

#### 3.3.1 Achsen um feste Schrittweite verfahren

Die Achsen können Sie im Handbetrieb über die Inkrement- und Achstasten oder Handräder verfahren.

#### Vorgehensweise

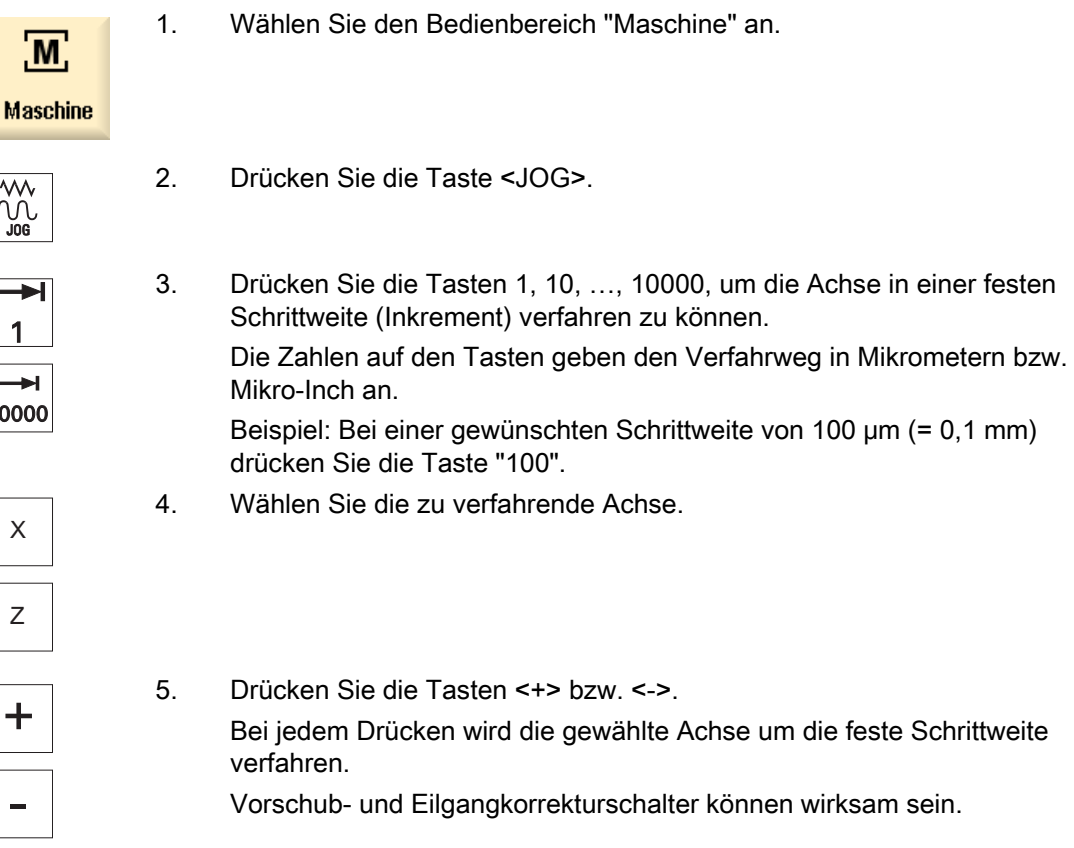
3.3 Achsen verfahren

#### Hinweis

Nach dem Einschalten der Steuerung können Achsen bis in den Grenzbereich der Maschine bewegt werden, da die Referenzpunkte noch nicht angefahren sind. Dabei können Not-Endschalter ausgelöst werden.

Die Software-Endschalter und die Arbeitsfeldbegrenzung sind noch nicht wirksam!

Die Vorschubfreigabe muss gesetzt sein.

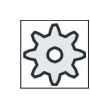

**Maschinenhersteller** 

Beachten Sie hierzu bitte die Angaben des Maschinenherstellers.

## 3.3.2 Achsen um variablen Schrittwert verfahren

### Vorgehensweise

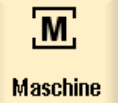

1. Wählen Sie den Bedienbereich "Maschine" an.

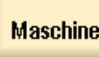

Drücken Sie die Taste <JOG>.

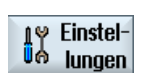

- 2. Drücken Sie den Softkey "Einstellungen". Das Fenster "Einstellungen für den manuellen Betrieb" wird geöffnet.
- 3. Geben Sie den gewünschten Wert für den Parameter "Variables Schrittmaß" ein.

Beispiel: Bei einer gewünschten Schrittweite von 500 μm (0,5 mm) geben Sie 500 ein.

4. Drücken Sie die Taste <Inc VAR>.

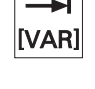

5. Wählen Sie die zu verfahrende Achse.

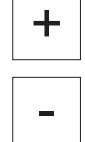

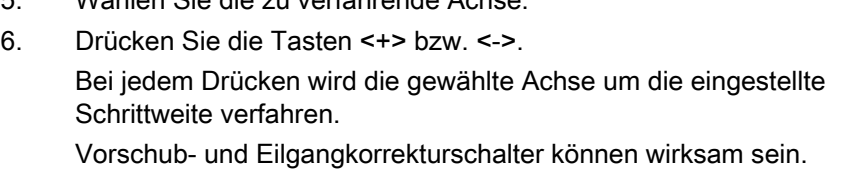

3.4 Achsen positionieren

## 3.4 Achsen positionieren

Im Handbetrieb können Sie die Achsen auf bestimmte Positionen verfahren, um einfache Bearbeitungsabläufe zu realisieren.

Während des Verfahrens wirkt der Vorschub-/Eilgangoverride.

## Vorgehensweise

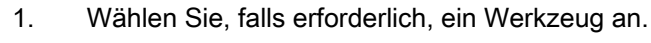

2. Wählen Sie die Betriebsart "JOG" an.

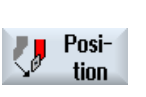

٦À

3. Drücken Sie den Softkey "Position".

- 4. Geben Sie die Zielposition, bzw. den Zielwinkel für die zu verfahrende(n) Achse(n) ein.
- 5. Geben Sie den gewünschten Wert für den Vorschub F an. - ODER -

```
Eilgang
```
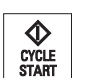

6. Drücken Sie die Taste <CYCLE START>.

 Drücken Sie den Softkey "Eilgang". Im Feld "F" wird Eilgang angezeigt.

Die Achse wird auf die angegebene Zielposition gefahren.

 Wurden Zielpositionen für mehrere Achsen angegeben, werden die Achsen gleichzeitig verfahren.

## 3.5 Manuelles Freifahren

Sie haben die Möglichkeit, nach einer Unterbrechung der Bearbeitung durch Netzausfall oder einen RESET an der Maschinensteuertafel das Werkzeug in der Betriebsart JOG in Werkzeugrichtung frei zu fahren ohne das Werkzeug oder das Werkstück zu beschädigen.

Die Rückzieh-Funktion ist besonders dann hilfreich, wenn das Koordinatensystem geschwenkt ist, d.h. wenn die Zustellachse nicht senkrecht steht.

#### Hinweis

#### Gewindebohren

Beim Gewindebohren wird der Formschluss zwischen Gewindebohrer und Werkstück berücksichtigt und die Spindel entsprechend dem Gewinde bewegt.

Für das Rückziehen beim Gewinde kann sowohl die Z-Achse, als auch die Spindel verwendet werden.

Die Funktion "Rückziehen" muss vom Maschinenhersteller eingerichtet werden.

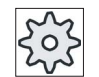

#### Maschinenhersteller

Beachten Sie hierzu bitte die Angaben des Maschinenherstellers.

#### Vorgehensweise

- 1. Die Energiezufuhr der Maschine ist unterbrochen, bzw. ein laufendes Teileprogramm wird mit <RESET> unterbrochen.
- 2. Nach einer Stromunterbrechung schalten Sie die Steuerung ein.
- 3. Wählen Sie die Betriebsart JOG.

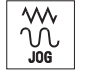

4. Drücken Sie die Menüfortschalt-Taste.

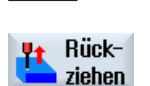

5. Drücken Sie den Softkey "Rückziehen". Das Fenster "Werkzeug rückziehen" wird geöffnet. Der Softkey steht nur zur Verfügung, wenn ein aktives Werkzeug sowie Rückzugsdaten vorhanden sind.

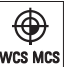

6. Wählen Sie das Koordinatensystem "WKS" an der Maschinensteuertafel an.

## 3.5 Manuelles Freifahren

Rück-<br>ziehen

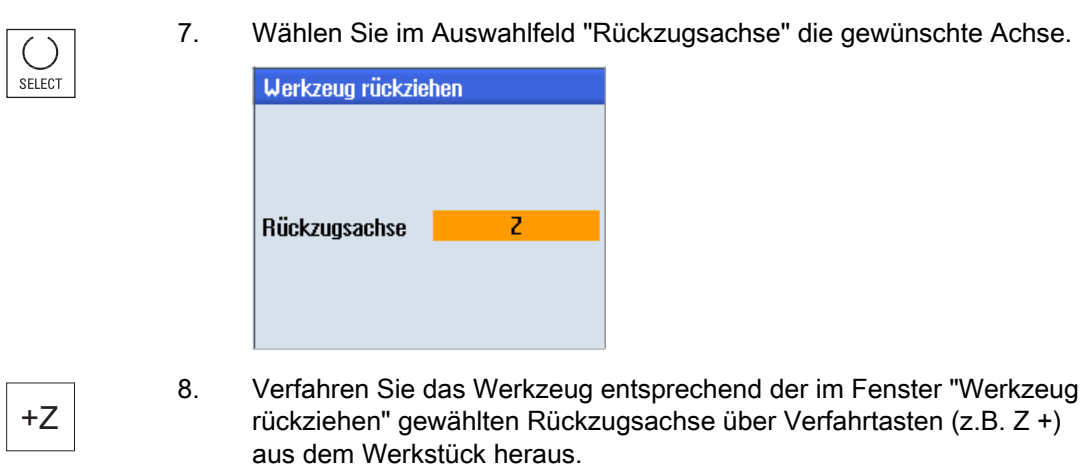

9. Drücken Sie den Softkey "Rückziehen" erneut, wenn das Werkzeug auf der gewünschten Position steht, um das Fenster zu verlassen.

Im Handbetrieb arbeiten

3.6 Werkstück einfach abspanen

## 3.6 Werkstück einfach abspanen

Einige Rohteile besitzen keine glatte bzw. ebene Oberfläche. Nutzen Sie den Abspanzyklus, um z.B. die Stirnfläche des Werkstücks vor der eigentlichen Bearbeitung plan zu drehen.

Wenn Sie mit dem Abspanzyklus ein Futter ausdrehen möchten, können Sie in der Ecke einen Freistich (XF2) programmieren.

## VORSICHT

#### Kollisionsgefahr

Das Werkzeug fährt auf direktem Weg zum Startpunkt des Abspanens. Fahren Sie das Werkzeug vorher auf eine sichere Position, um beim Anfahren Kollisionen zu vermeiden.

### Rückzugsebene / Sicherheitsabstand

Rückzugsebene und Sicherheitsabstand werden über die Maschinendaten \$SCS\_MAJOG\_SAFETY\_CLEARANCE bzw. \$SCS\_MAJOG\_RELEASE\_PLANE eingestellt.

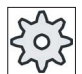

#### Maschinenhersteller

Beachten Sie hierzu bitte die Angaben des Maschinenherstellers.

#### Spindeldrehrichtung

Wenn die Option "ShopMill/ShopTurn" aktiviert ist, wird die Spindeldrehrichtung aus den in der Werkzeugliste eingetragenen Werkzeugparametern übernommen.

Ist die Option "ShopMill/ShopTurn" nicht gesetzt, wählen Sie die Spindeldrehrichtung in der Eingabemaske.

#### Hinweis

Die Funktion "Repos" können Sie während des einfachen Abspanens nicht nutzen.

#### Voraussetzung

Für das einfache Abspanen eines Werkstücks im Handbetrieb ist muss sich ein vermessenes Werkzeug in der Bearbeitungsposition befinden.

3.6 Werkstück einfach abspanen

## Vorgehensweise

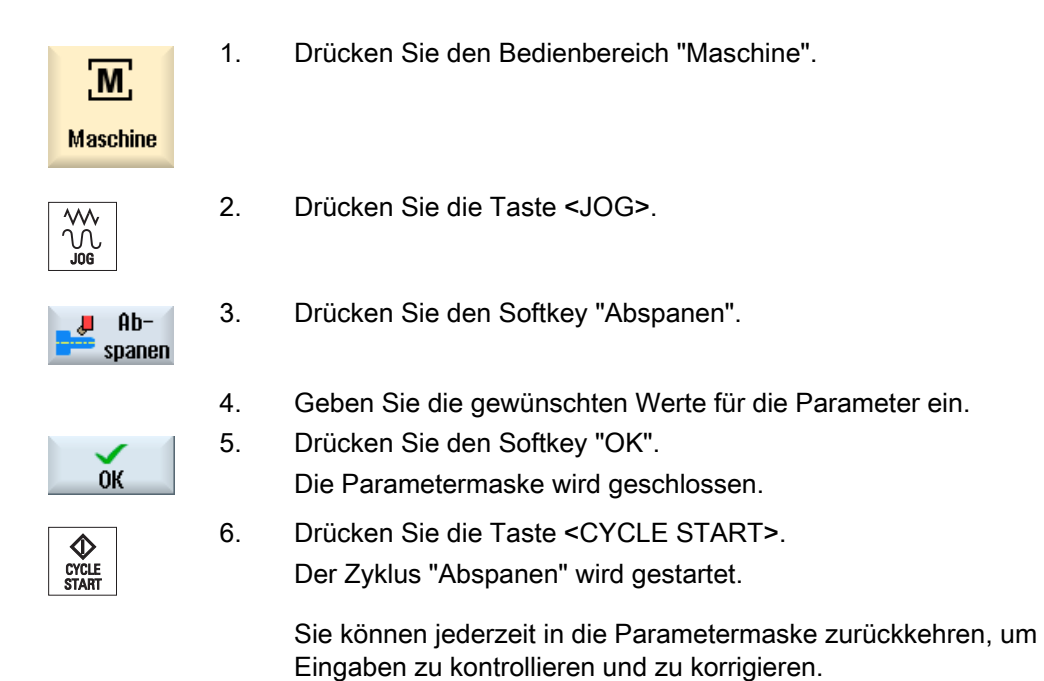

#### Tabelle 3- 1

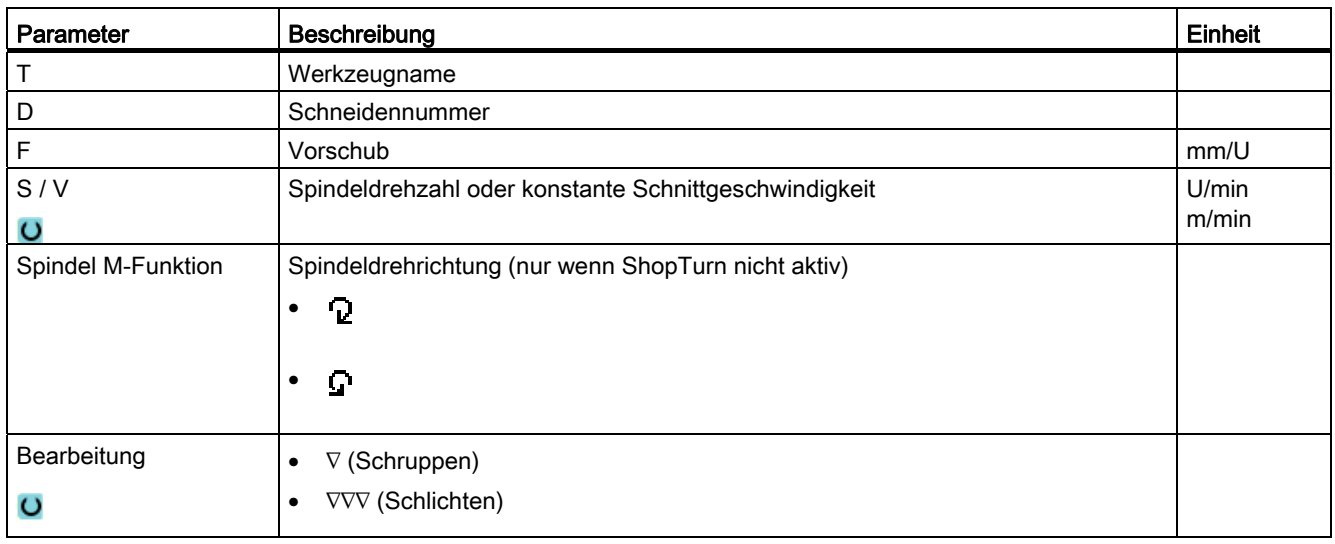

Im Handbetrieb arbeiten

3.6 Werkstück einfach abspanen

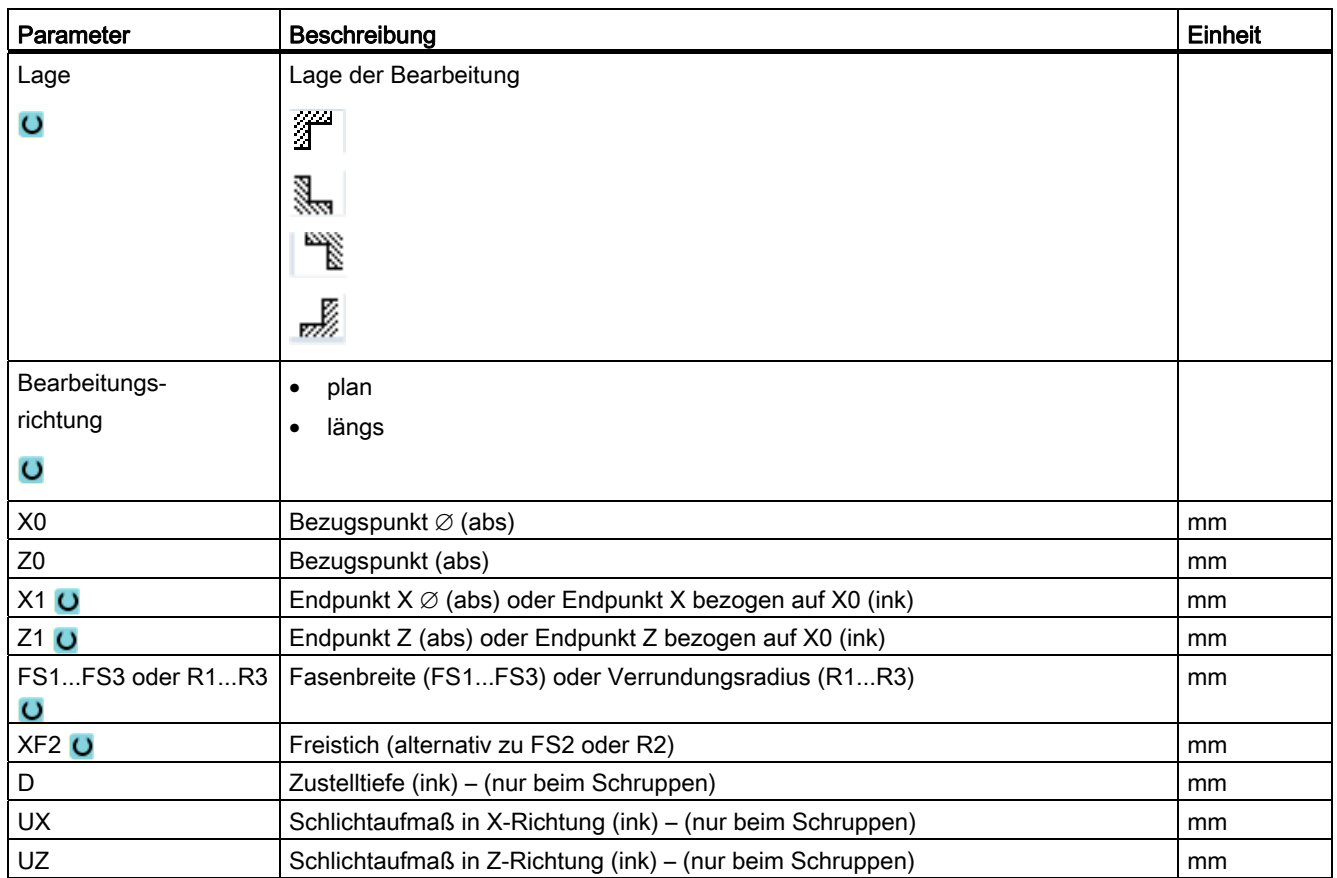

## Siehe auch

[Werkzeug, Korrekturwert, Vorschub und Spindeldrehzahl \(T, D, F, S, V\)](#page-228-0) (Seite [229](#page-228-0))

3.7 Gewinde synchronisieren

## 3.7 Gewinde synchronisieren

Wenn Sie ein Gewinde nachbearbeiten möchten, kann es erforderlich sein, dass die Spindel auf den vorhandenen Gewindegang synchronisiert wird. Dies ist erforderlich, da es durch erneutes Einspannen des Rohteils zu einem Winkelversatz im Gewinde kommen kann.

## Einschränkung

Das Gewinde synchronisieren ist nicht möglich, wenn ein Toolcarrier verwendet wird (B-Achse).

#### Hinweis

#### Aktivierung/Deaktivierung der Gewindesynchronisation

Ist eine Gewindesynchronisation aktiv, dann wirkt diese bei allen folgenden Bearbeitungsschritten "Gewindedrehen".

Gewindesynchronisationen bleiben ohne Deaktivierung auch über das Abschalten der Maschine hinaus wirksam.

### Voraussetzung

Die Spindel steht.

Ein Gewindestahl ist aktiv.

## Vorgehensweise

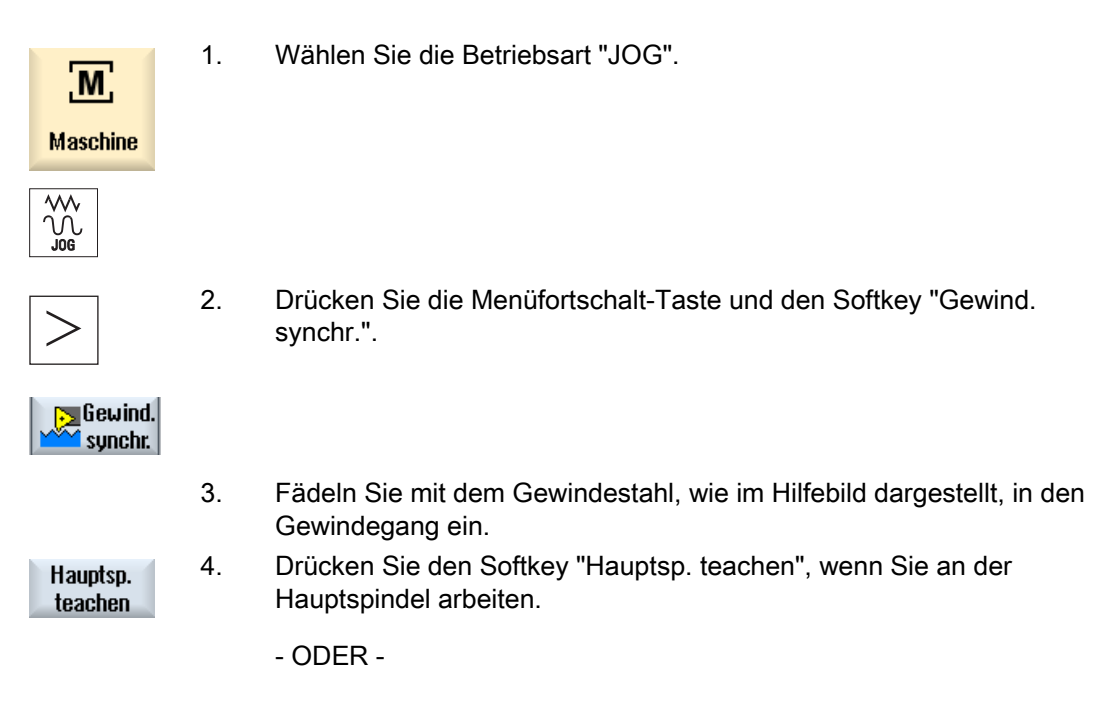

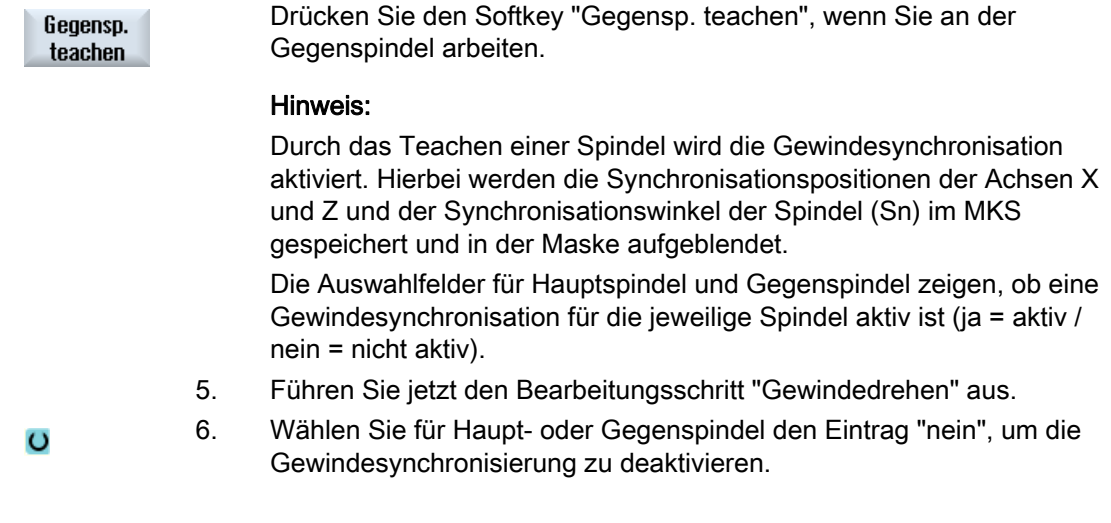

## Siehe auch

[Gewindedrehen \(CYCLE99\)](#page-320-0) (Seite [321\)](#page-320-0)

3.8 Voreinstellungen für den Handbetrieb

# 3.8 Voreinstellungen für den Handbetrieb

Im Fenster "Einstellungen für manuellen Betrieb" legen Sie Konfigurationen für den Handbetrieb fest.

## Voreinstellungen

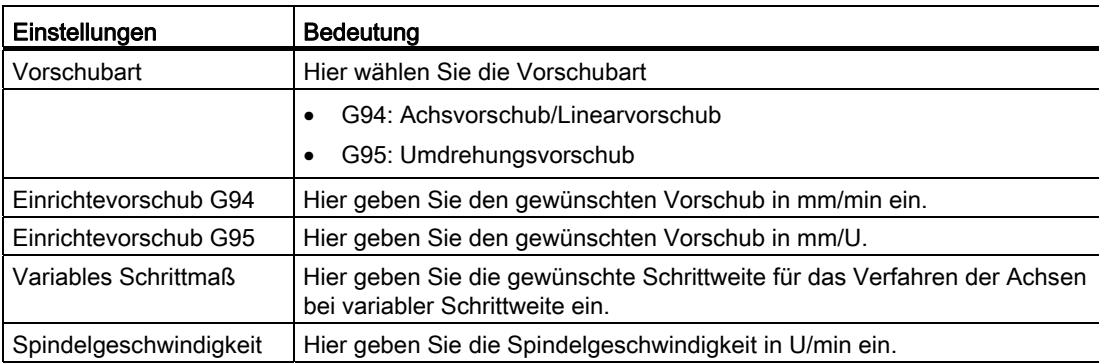

## Vorgehensweise

1. Wählen Sie den Bedienbereich "Maschine" an.

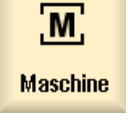

2. Drücken Sie die Taste <JOG>.

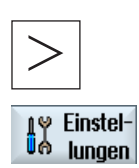

Ûή

3. Drücken Sie die Menüfortschalt-Taste und den Softkey "Einstellungen". Das Fenster "Einstellungen für manuellen Betrieb" wird geöffnet.

## Siehe auch

[Maßeinheit umschalten](#page-69-0) (Seite [70\)](#page-69-0)

# Werkstück bearbeiten

## 4.1 Bearbeitung starten und stoppen

Bei der Abarbeitung eines Programms wird das Werkstück entsprechend der Programmierung an der Maschine bearbeitet. Nach dem Programmstart im Automatikbetrieb läuft die Werkstückbearbeitung dann automatisch ab.

#### Voraussetzungen

Folgende Voraussetzungen müssen vor der Abarbeitung eines Programms erfüllt sein:

- Das Messsystem der Steuerung ist mit der Maschine referiert.
- Notwendige Werkzeugkorrekturen und Nullpunktverschiebungen sind eingegeben.
- Notwendige Sicherheitsverriegelungen vom Maschinenhersteller sind aktiviert.

## Allgemeiner Ablauf

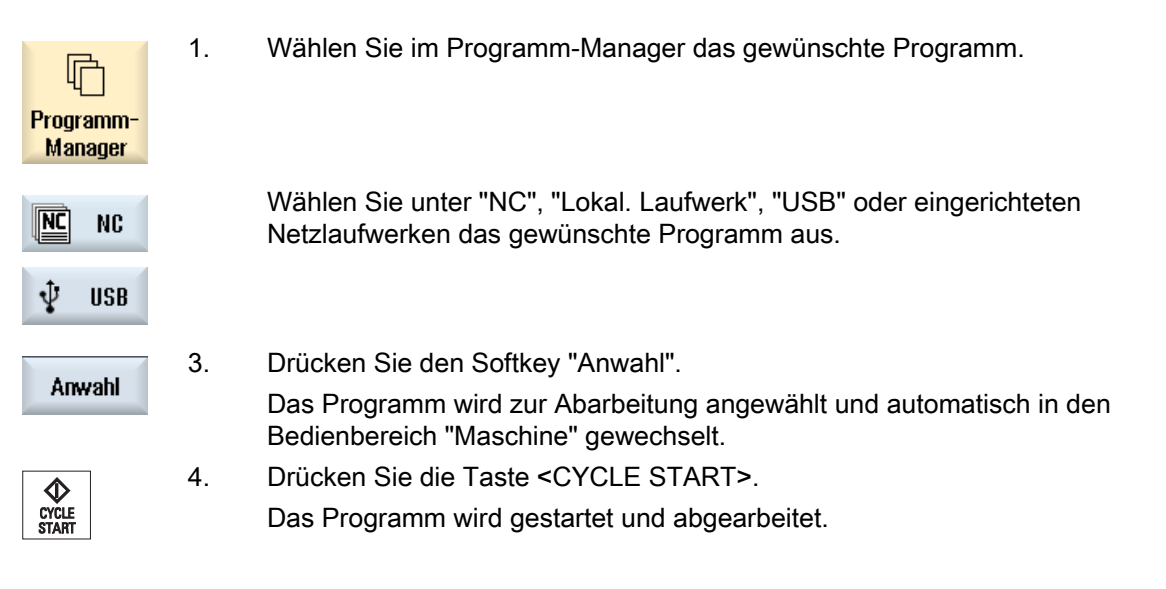

#### Hinweis

#### Programm in beliebigem Bedienbereich starten

Befindet sich die Steuerung in der Betriebsart "AUTO", kann das angewählte Programm auch gestartet werden, wenn Sie sich in einem beliebigen Bedienbereich befinden.

4.2 Programm wählen

### Bearbeitung anhalten

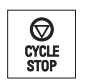

Drücken Sie die Taste <CYCLE STOP>.

Die Bearbeitung stoppt sofort, einzelne Programmsätze werden nicht bis zum Ende abgearbeitet. Beim nächsten Start wird die Bearbeitung an der Stelle fortgesetzt, an der sie angehalten wurde.

### Bearbeitung abbrechen

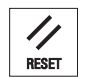

 Drücken Sie die Taste <RESET>. Die Abarbeitung des Programms wird abgebrochen. Beim nächsten Start beginnt die Bearbeitung von vorn.

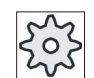

Maschinenhersteller

Beachten Sie hierzu bitte die Angaben des Maschinenherstellers.

## <span id="page-119-0"></span>4.2 Programm wählen

## Vorgehensweise

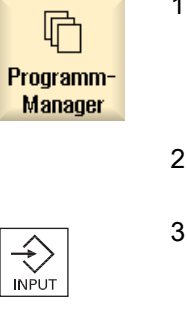

- 1. Wählen Sie den Bedienbereich "Programm-Manager" an. Die Verzeichnisübersicht wird geöffnet.
- 2. Positionieren Sie den Cursor auf das Verzeichnis, in dem Sie ein Programm anwählen möchten.
- 3. Drücken Sie die Taste <INPUT>

-ODER -

Drücken Sie die Taste <Cursor rechts>.

Der Verzeichnisinhalt wird angezeigt.

4. Positionieren Sie den Cursor auf das gewünschte Programm.

Anwahl

5. Drücken Sie den Softkey "Anwahl". Das Programm wird angewählt.

> Bei erfolgreicher Programmanwahl erfolgt ein automatischer Wechsel in den Bedienbereich "Maschine".

## 4.3 Programm einfahren

Beim Einfahren eines Programms kann das System die Bearbeitung des Werkstücks nach jedem Programmsatz, der eine Bewegung oder Hilfsfunktion an der Maschine auslöst, unterbrechen. So können Sie beim ersten Durchlauf eines Programms an der Maschine das Bearbeitungsergebnis satzweise kontrollieren.

#### Hinweis

#### Einstellungen für den Automatikbetrieb

Für das Einfahren bzw. für das Testen eines Programms stehen Ihnen Eilgangreduzierung und Probelaufvorschub zur Verfügung.

### Einzelsatz fahren

Sie haben die Möglichkeit unter "Programmbeeinflussung" verschiedene Varianten der Satzabarbeitung zu wählen:

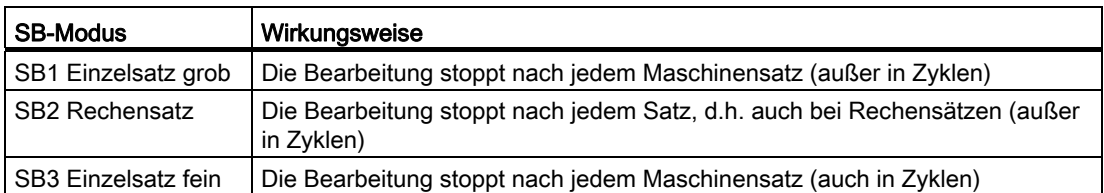

#### Voraussetzung

Ein Programm ist zur Abarbeitung in der Betriebsart "AUTO" oder "MDA" angewählt.

4.3 Programm einfahren

## Vorgehensweise

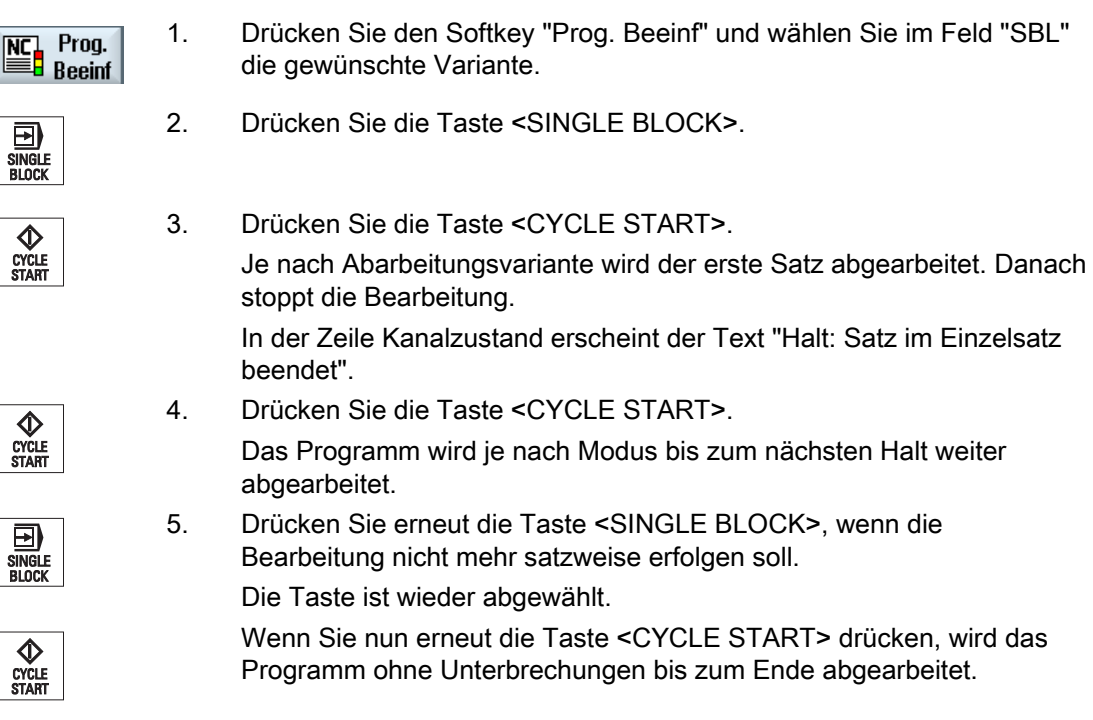

## Siehe auch

[Einstellung für den Automatikbetrieb](#page-166-0) (Seite [167\)](#page-166-0)

4.4 Aktuellen Programmsatz anzeigen

## 4.4 Aktuellen Programmsatz anzeigen

## 4.4.1 Aktuelle Satzanzeige

Im Fenster der aktuellen Satzanzeige erhalten Sie eine Anzeige der momentan in Abarbeitung befindlichen Programmsätze.

### Darstellung des aktuellen Programms

Bei laufendem Programm erhalten Sie folgende Informationen:

- In der Titelzeile wird der Werkstück- bzw. Programmname angegeben.
- Der Programmsatz, der gerade abgearbeitet wird, ist farblich hinterlegt.

#### Programm direkt Editieren

Im Reset-Zustand haben Sie die Möglichkeit, das aktuelle Programm direkt zu editieren.

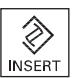

1. Drücken Sie die Taste <INSERT>.

nicht bei Abarbeiten von extern.

 2. Positionieren Sie den Cursor an die gewünschte Stelle und editieren Sie den Programmsatz. Das direkte Editieren ist nur für G-Codesätze im NC-Speicher möglich,

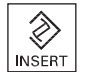

3. Drücken Sie die Taste <INSERT>, um das Programm und den Editier-Modus wieder zu verlassen.

## 4.4.2 Basissatz anzeigen

Wenn Sie beim Einfahren oder während der Abarbeitung des Programms genauere Informationen zu Achspositionen und wichtigen G-Funktionen haben möchten, können Sie die Basissatzanzeige einblenden. So können Sie z.B. bei der Verwendung von Zyklen prüfen, wie die Maschine tatsächlich verfährt.

Über Variablen oder R-Parameter programmierte Positionen werden in der Basissatzanzeige aufgelöst und durch den Variablenwert ersetzt angezeigt.

Die Basissatzanzeige können Sie sowohl im Testbetrieb als auch während der tatsächlichen Bearbeitung des Werkstücks an der Maschine nutzen. Für den gerade aktiven Programmsatz werden im Fenster "Basissätze" alle G-Code-Befehle angezeigt, die eine Funktion an der Maschine auslösen:

- Absolute Achspositionen
- G-Funktionen der ersten G-Gruppe

4.4 Aktuellen Programmsatz anzeigen

- Weitere modale G-Funktionen
- Weitere programmierte Adressen
- M-Funktionen

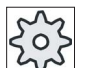

#### **Maschinenhersteller**

Beachten Sie hierzu bitte die Angaben des Maschinenherstellers.

## Vorgehensweise

1. Ein Programm ist zur Abarbeitung angewählt und im Bedienbereich "Maschine" geöffnet.

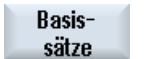

2. Drücken Sie den Softkey "Basissätze". Das Fenster "Basissätze" wird eingeblendet.

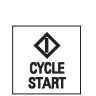

- 3. Drücken Sie die Taste <SINGLE BLOCK>, wenn Sie das Programm satzweise abarbeiten möchten.
- 4. Drücken Sie die Taste <CYCLE START>, um die Abarbeitung des Programms zu starten.

Im Fenster "Basissätze" werden zum gerade aktiven Programmsatz die tatsächlich anzufahrenden Achspositionen, modale G-Funktionen usw. angezeigt.

5. Drücken Sie den Softkey "Basissätze" erneut, um das Fenster wieder **Basis**auszublenden. sätze

## 4.4.3 Programmebene anzeigen

Während der Abarbeitung eines umfangreichen Programms mit mehreren Unterprogrammebenen, können Sie sich anzeigen lassen, auf welcher Programmebene sich die Bearbeitung gerade befindet.

#### Mehrmalige Programmdurchläufe

Haben Sie mehrere Programmdurchläufe programmiert, d.h. werden Unterprogramme durch Angabe des zusätzlichen Parameters P mehrfach hintereinander ausgeführt, werden im Fenster "Programmebenen" während der Bearbeitung die noch abzuarbeitenden Programmläufe angezeigt.

#### Programmbeispiel

#### N10 Unterprogramm P25

Wird mindestens in einer Programmebene ein Programm noch mehrmals durchlaufen, erscheint eine horizontale Bildlaufleiste, um die Ansicht des Durchlaufzählers P im rechten Teil des Fensters zu ermöglichen. Steht kein mehrmaliger Durchlauf mehr an, verschwindet die Bildlaufleiste.

#### Werkstück bearbeiten

4.4 Aktuellen Programmsatz anzeigen

## Anzeige der Programmebene

Sie erhalten folgende Informationen:

- Ebenennummer
- Programmname
- Satznummer, bzw. Zeilennummer
- Restliche Programmdurchläufe (nur bei mehrmaligen Programmdurchläufen)

### Voraussetzung

Ein Programm ist zur Abarbeitung in der Betriebsart "AUTO" angewählt.

### Vorgehensweise

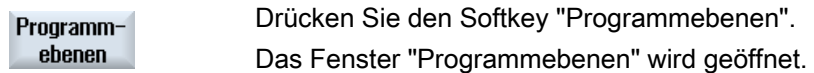

## <span id="page-125-0"></span>4.5 Programm korrigieren

Sobald die Steuerung einen Syntaxfehler im Teileprogramm erkennt, wird die Abarbeitung des Programms angehalten und der Syntaxfehler in der Alarmzeile angezeigt.

## Korrekturmöglichkeiten

Je nachdem, in welchem Zustand die Steuerung sich befindet, können Sie folgende Korrekturen mit Hilfe der Funktion Programmkorrektur vornehmen.

● Stopp-Zustand

Es können nur die Zeilen geändert werden, die noch nicht abgearbeitet wurden.

● Reset-Zustand

Alle Zeilen können geändert werden.

#### Hinweis

Die Funktion "Programmkorrektur" ist auch bei Abarbeiten von extern verfügbar, jedoch muss für Programmänderungen der NC-Kanal in den Reset-Zustand gebracht werden.

## Voraussetzung

Ein Programm ist zur Abarbeitung in der Betriebsart "AUTO" angewählt.

## Vorgehensweise

- 1. Das zu korrigierende Programm befindet sich in Stopp- bzw. Reset-Zustand.
- 2. Drücken Sie den Softkey "Prog.korr."
- Das Programm wird im Editor geöffnet.

Es werden der Programmvorlauf sowie der aktuelle Satz angezeigt. Der aktuelle Satz wird auch im laufenden Programm aktualisiert, der angezeigte Programmausschnitt jedoch nicht, d.h. der aktuelle Satz wandert aus dem angezeigten Programmausschnitt.

Wird ein Unterprogramm abgearbeitet, so wird dieses nicht automatisch geöffnet.

3. Nehmen Sie die gewünschten Korrekturen vor.

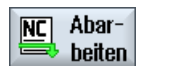

Prog. korr.

> 4. Drücken Sie den Softkey "NC Abarbeiten". Das System wechselt wieder in den Bedienbereich "Maschine" und wählt die Betriebsart "AUTO" an.

$$
\bigotimes_{\substack{\text{CYCLE}\\ \text{START}}}
$$

5. Drücken Sie die Taste <CYCLE START>, um die Programmbearbeitung fortzusetzen.

4.6 Achsen rückpositionieren

#### Hinweis

Verlassen Sie den Editor über den Softkey "Schließen", gelangen Sie in den Bedienbereich "Programm-Manager".

## 4.6 Achsen rückpositionieren

Nach einer Programmunterbrechung im Automatikbetrieb (z.B. nach Werkzeugbruch) können Sie das Werkzeug im Handbetrieb von der Kontur wegfahren.

Dabei werden die Koordinaten der Unterbrechungsposition gespeichert. Die im Handbetrieb verfahrenen Wegdifferenzen der Achsen werden im Istwertfenster angezeigt. Diese Wegdifferenz wird als "Repos-Verschiebung" bezeichnet.

#### Abarbeitung des Programms fortsetzen

Mit der Funktion "Repos" können Sie das Werkzeug wieder an die Kontur des Werkstücks heranfahren, um die Abarbeitung des Programms fortzusetzen.

Die Unterbrechungsposition können Sie nicht überfahren, da dies von der Steuerung gesperrt ist.

Der Vorschub-/Eilgangoverride ist wirksam

## WARNUNG

Beim Rückpositionieren fahren die Achsen mit dem programmierten Vorschub und Linearinterpolation, d.h. auf einer Geraden von der aktuellen Position auf die Unterbrechungsstelle. Fahren Sie die Achsen daher vorher auf eine sichere Position, um Kollisionen zu vermeiden.

Wenn Sie die Funktion "Repos" nach einer Programmunterbrechung und anschließendem Verfahren der Achsen im Handbetrieb nicht nutzen, fährt die Steuerung die Achsen beim Wechsel in den Automatikbetrieb und anschließendem Start der Bearbeitung automatisch auf einer Geraden auf die Unterbrechungsstelle zurück.

#### Voraussetzung

Folgende Voraussetzungen müssen beim Rückpositionieren der Achsen erfüllt sein:

- Das Abarbeiten des Programms wurde mit <CYCLE STOP> unterbrochen.
- Die Achsen wurden im Handbetrieb von der Unterbrechungsposition auf eine andere Position verfahren.

#### Werkstück bearbeiten

4.6 Achsen rückpositionieren

## Vorgehensweise

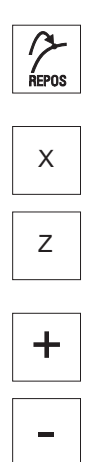

- 1. Drücken Sie die Taste <REPOS>.
- 2. Wählen Sie jede zu verfahrende Achse nacheinander an.
- 3. Drücken Sie die Tasten <+> bzw. <-> für die entsprechende Richtung. Die Achsen werden auf die Unterbrechungsposition gefahren.

## 4.7 Bearbeitung an bestimmter Stelle starten

## 4.7.1 Satzsuchlauf verwenden

Wenn Sie nur einen bestimmten Abschnitt eines Programms an der Maschine ausführen möchten, müssen Sie die Abarbeitung des Programms nicht zwingend am Anfang beginnen. Sie können die Bearbeitung auch ab einem bestimmten Programmsatz starten.

## Anwendungsfälle

- Abbruch bzw. Unterbrechung bei der Abarbeitung eines Programms
- Angabe einer bestimmten Zielposition, z.B. bei der Nachbearbeitung

#### Suchziel bestimmen

- Komfortable Suchzielvorgabe (Suchpositionen)
	- Direkte Angabe des Suchziels durch Positionierung des Cursors in angewähltem Programm (Hauptprogramm)
	- Suchziel über Textsuche
	- Suchziel ist Unterbrechungsstelle (Haupt- und Unterprogramm)

Die Funktion steht nur Verfügung, wenn eine Unterbrechungsstelle vorhanden ist. Nach Programmunterbrechung (CYCLE STOP oder RESET) speichert die Steuerung die Koordinaten der Unterbrechungsstelle.

– Suchziel ist die höhere Programmebene bei Unterbrechungsstelle (Haupt- und Unterprogramm)

Ein Wechsel der Ebenen ist nur möglich, wenn vorher eine Unterbrechungsstelle angewählt werden konnte, die in einem Unterprogramm liegt. Die Programmebene kann dann bis zur Hautprogrammebene und wieder zurück bis zur Ebene der Unterbrechungsstelle gewechselt werden.

- Suchzeiger
	- Direkte Eingabe des Programmpfads

#### Hinweis

#### Stelle in Unterprogramm suchen

Mit dem Suchzeiger haben Sie die Möglichkeit, gezielt eine Stelle in Unterprogrammen zu suchen, wenn keine Unterbrechungsstelle vorhanden ist.

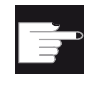

#### Software-Option

Für die Funktion "Suchzeiger" benötigen Sie die Option "Erweiterte Bedienfunktionen" (nur für 828D).

#### Kaskadierter Suchlauf

Sie haben die Möglichkeit, aus dem Zustand "Suchziel gefunden" einen weiteren Suchlauf zu starten. Die Kaskadierung kann nach jedem gefundenen Suchziel beliebig oft fortgesetzt werden.

#### Hinweis

Nur wenn das Suchziel gefunden wurde, kann aus der gestoppten Programmbearbeitung ein weiterer kaskadierter Satzsuchlauf gestartet werden.

#### Literatur

Funktionshandbuch Grundfunktionen; Satzsuchlauf

#### Voraussetzungen

- 1. Sie haben das gewünschte Programm angewählt.
- 2. Die Steuerung befindet sich im Reset-Zustand.
- 3. Der gewünschte Suchlaufmodus ist ausgewählt.

### ACHTUNG

#### Kollisionsfreie Startposition

Achten Sie auf eine kollisionsfreie Startposition und zutreffende aktive Werkzeuge und sonstige technologische Werte.

Gegebenfalls fahren Sie manuell eine kollisionsfreie Startposition an. Wählen Sie den Zielsatz unter Beachtung der angewählten Satzsuchlaufart aus.

## Wechsel zwischen Suchzeiger und Suchpositionen

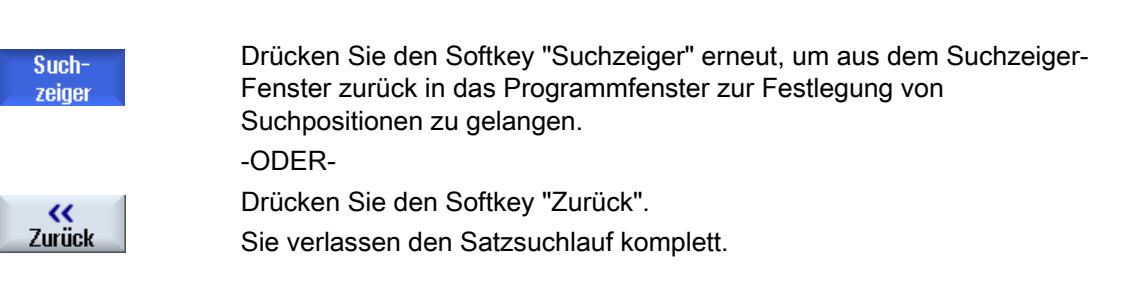

## Siehe auch

[Programm wählen](#page-119-0) (Seite [120](#page-119-0))

Werkstück bearbeiten

4.7 Bearbeitung an bestimmter Stelle starten

## 4.7.2 Programm ab Suchziel fortsetzen

Um das Programm an der gewünschten Stelle fortzuführen, drücken Sie 2-mal die Taste <CYCLE START>.

- Mit dem ersten CYCLE START werden die im Suchlauf aufgesammelten Hilfsfunktionen ausgegeben. Das Programm befindet sich anschließend im Stoppzustand.
- Vor dem zweiten CYCLE START haben Sie die Möglichkeit, die Funktion "Überspeichern" zu verwenden, um für die weitere Programmabarbeitung notwendige, aber noch nicht vorhandene Zustände herzustellen.

Außerdem haben Sie die Möglichkeit, durch Wechsel in die Betriebsart JOG REPOS das Werkzeug von Hand von der aktuellen Position zur Sollposition zu fahren, wenn die Sollposition nicht automatisch durch Programmstart angefahren werden soll.

## 4.7.3 Einfache Suchzielvorgabe

#### Voraussetzung

Das Programm ist angewählt und die Steuerung befindet sich im Reset-Zustand.

### Vorgehensweise

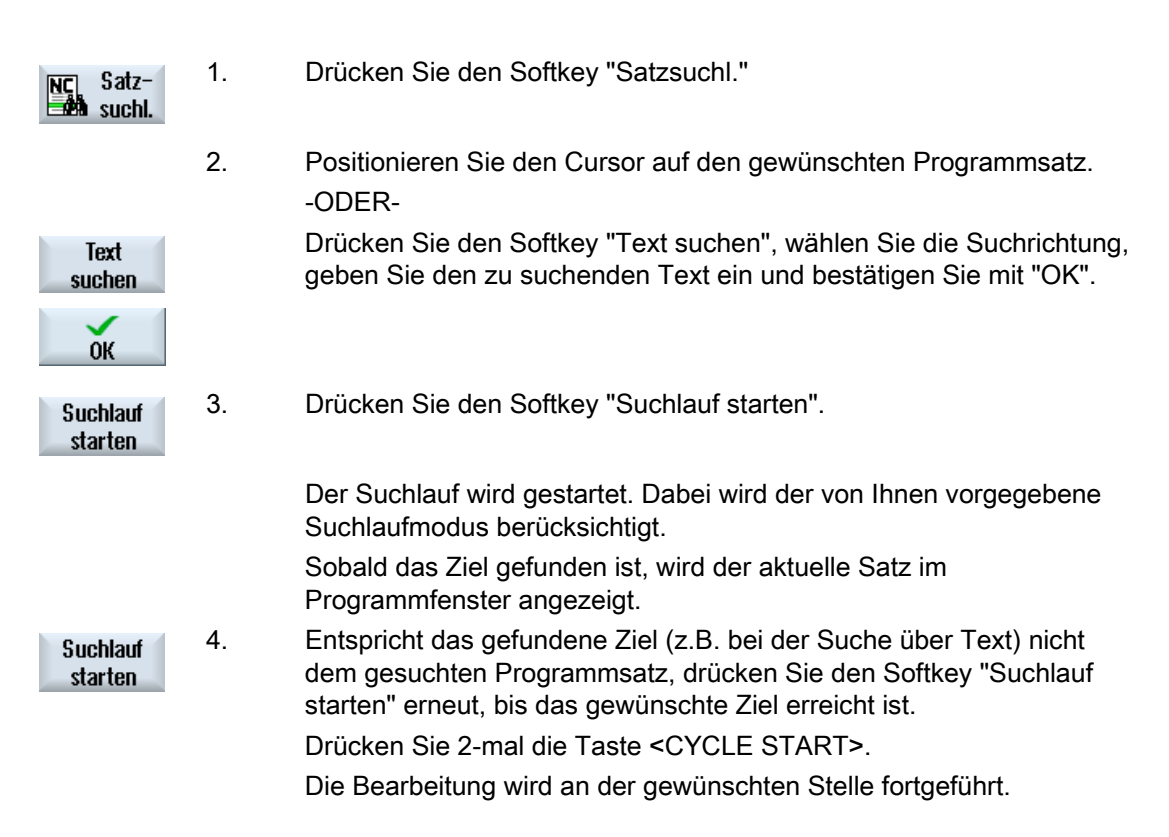

## 4.7.4 Unterbrechungsstelle als Suchziel vorgeben

## Voraussetzung

In der Betriebsart "AUTO" ist ein Programm angewählt und wurde bei der Abarbeitung durch CYCLE STOP oder RESET unterbrochen.

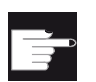

#### Software-Option

Sie benötigen die Option "Erweiterte Bedienfunktionen" (nur für 828D).

## Vorgehensweise

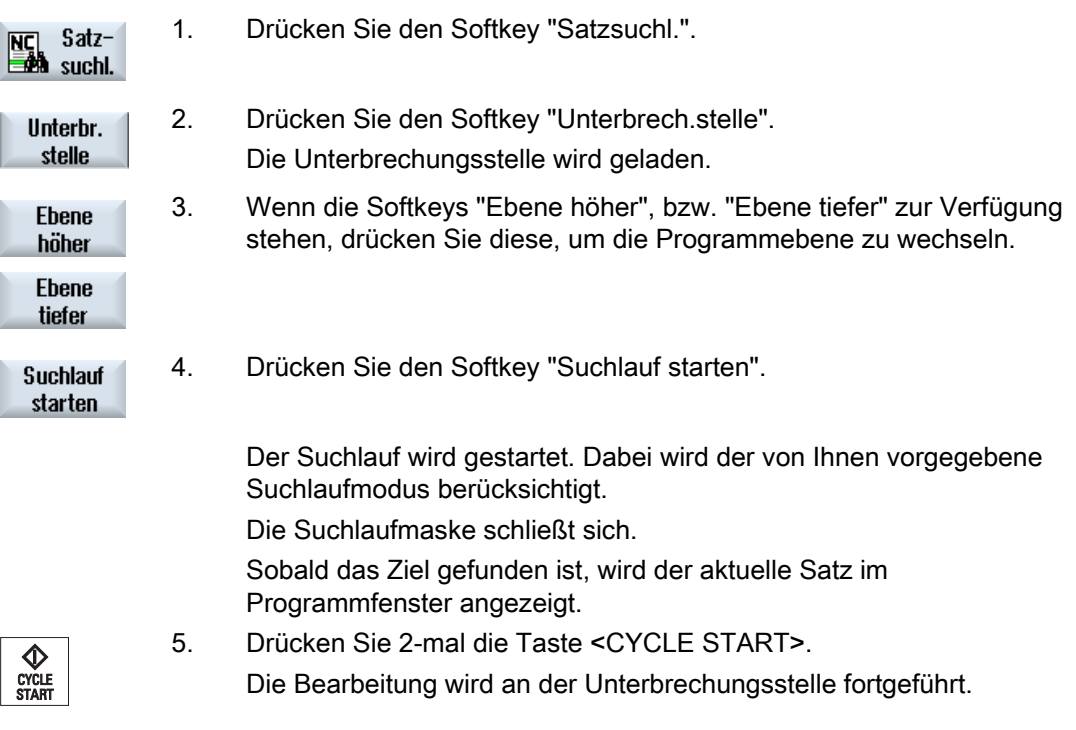

Werkstück bearbeiten

4.7 Bearbeitung an bestimmter Stelle starten

## 4.7.5 Suchziel über Suchzeiger eingeben

Im Fenster "Suchzeiger" geben Sie die gewünschte Programmstelle ein, zu der Sie direkt vorlaufen möchten.

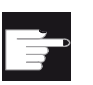

#### Software-Option

Für die Funktion "Suchzeiger" benötigen Sie die Option "Erweiterte Bedienfunktionen" (nur für 828D).

### Voraussetzung

Das Programm ist angewählt und die Steuerung befindet sich im Reset-Zustand.

### Eingabemaske

Jede Zeile steht für eine Programmebene. Die Anzahl der tatsächlich im Programm vorhandenen Ebenen richtet sich nach der Schachtelungstiefe des Programms.

Die 1. Ebene entspricht immer dem Hauptprogramm und alle weiteren Ebenen entsprechen Unterprogrammen.

Je nach dem in welcher Programmebene sich das Ziel befindet, müssen Sie in die entsprechende Zeile des Fensters das Ziel eingeben.

Befindet sich das Ziel beispielsweise im Unterprogramm, das direkt vom Hauptprogramm aufgerufen wird, müssen Sie das Ziel in die 2. Programmebene eintragen.

Die Zielangabe muss immer eindeutig sein. D.h. beispielsweise, dass Sie zusätzlich in der 1. Programmebene (Hauptprogramm) ein Ziel angeben müssen, wenn das Unterprogramm im Hauptprogramm an 2 verschiedenen Stellen aufgerufen wird.

## Vorgehensweise

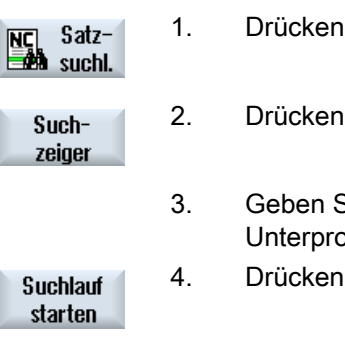

- 1. Drücken Sie den Softkey "Satzsuchl."
- 2. Drücken Sie den Softkey "Suchzeiger".
- 3. Geben Sie den vollständigen Pfad des Programms und ggf. auch der Unterprogramme in die Eingabefelder ein.
- 4. Drücken Sie den Softkey "Suchlauf starten".

 Der Suchlauf wird gestartet. Dabei wird der von Ihnen vorgegebene Suchlaufmodus berücksichtigt.

 Das Suchlauffenster schließt sich. Sobald das Ziel gefunden ist, wird der aktuelle Satz im Programmfenster angezeigt.

$$
\bigotimes_{\substack{\text{CYCLF}\\ \text{START}}}
$$

5. Drücken Sie 2-mal die Taste <CYCLE START>.

Die Bearbeitung wird an der gewünschten Position fortgeführt.

## Hinweis

Unterbrechungsstelle

Sie können im Suchzeiger-Modus die Unterbrechungsstelle laden.

## 4.7.6 Parameter für Satzsuchlauf im Suchzeiger

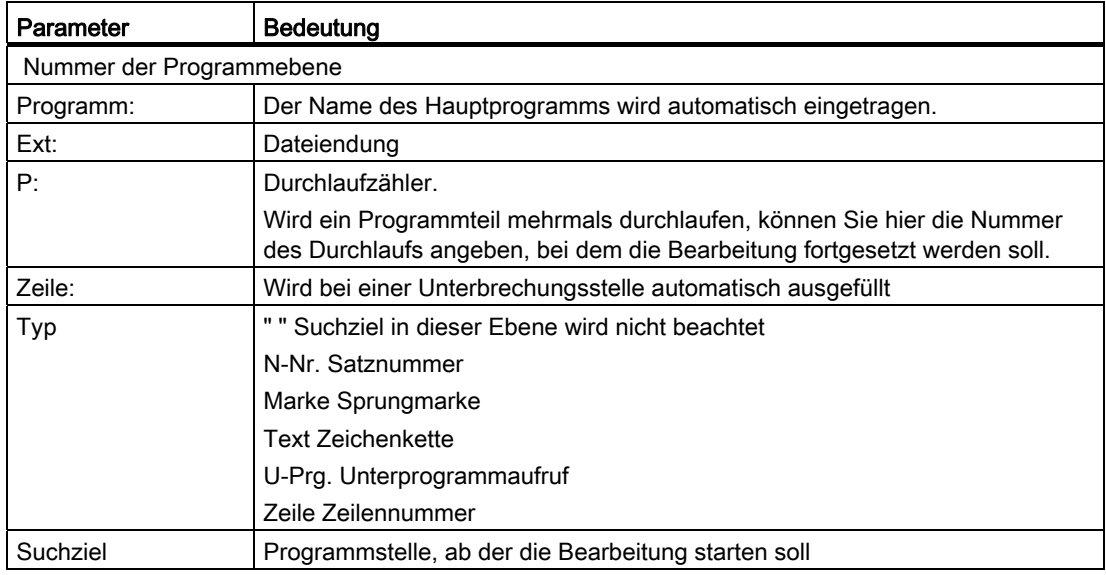

## 4.7.7 Satzsuchlaufmodus

Im Fenster "Suchlaufmodus" stellen Sie die gewünschte Suchvariante ein.

Der eingestellte Modus bleibt nach dem Ausschalten der Steuerung erhalten. Aktivieren Sie nach Wiedereinschalten der Steuerung die Funktion "Suchlauf" erneut, wird in der Titelzeile der aktuelle Suchlaufmodus angezeigt.

## **Suchvarianten**

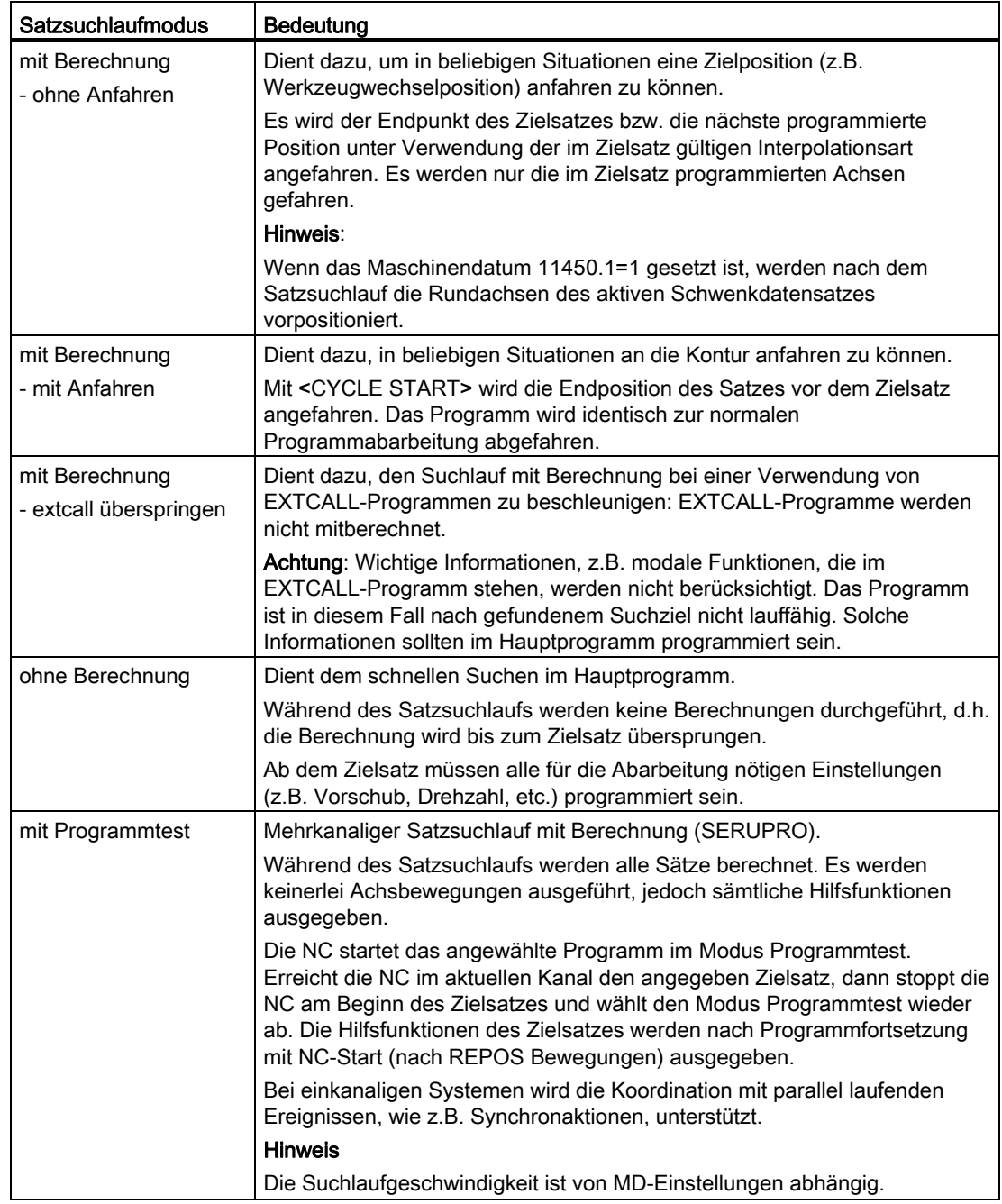

#### Hinweis

#### Suchlauf-Modus für ShopMill- bzw. ShopTurn-Programme

Über das MD 51024 kann die Suchlaufvariante für ShopMill-/ShopTurn-Arbeitsschrittprogramme festgelegt werden. Dies gilt nur für die ShopMill-/ShopTurn - Einkanalansicht.

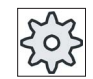

#### Maschinenhersteller

Beachten Sie hierzu bitte die Angaben des Maschinenherstellers.

### **Literatur**

Weitere Informationen entnehmen Sie folgender Literatur: Inbetriebnahmehandbuch SINUMERIK Operate (IM9) / SINUMERIK 840D sl

### Vorgehensweise

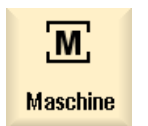

1. Wählen Sie den Bedienbereich "Maschine an.

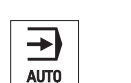

- 2. Drücken Sie die Taste <AUTO>.
- NC Satz-

**Suchlauf** Modus

3. Drücken Sie die Softkeys "Satzsuchl." und "Suchlauf Modus". Das Fenster "Suchlauf Modus" wird geöffnet.

# 4.8 Programmablauf beeinflussen

## 4.8.1 Programmbeeinflussungen

In den Betriebsarten "AUTO" und "MDA" können Sie den Ablauf eines Programms verändern.

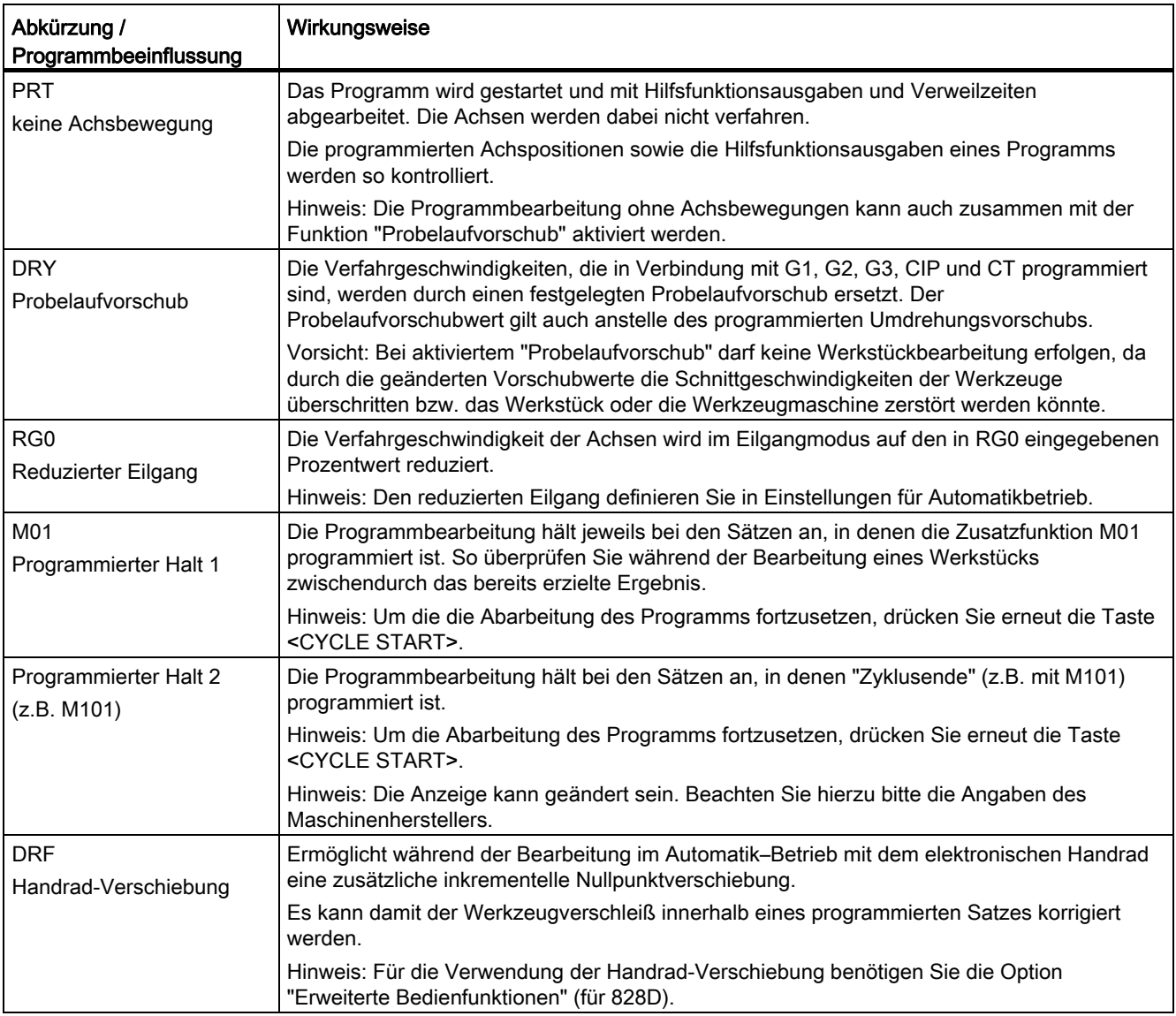

4.8 Programmablauf beeinflussen

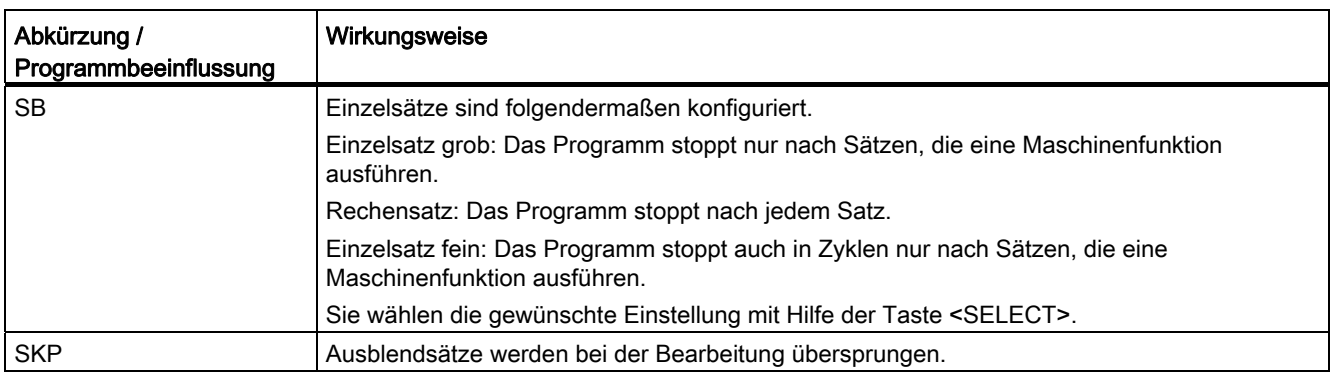

## Programmbeeinflussungen aktivieren

Durch An- und Abwahl der entsprechenden Kontrollkästchen beeinflussen Sie den Ablauf der Programme in der gewünschten Art und Weise.

#### Anzeige / Rückmeldung der aktiven Programmbeeinflussung

Ist eine Programmbeeinflussung aktiviert, wird als Rückmeldung das Kürzel der entsprechenden Funktion in der Statusanzeige angezeigt.

## Vorgehensweise

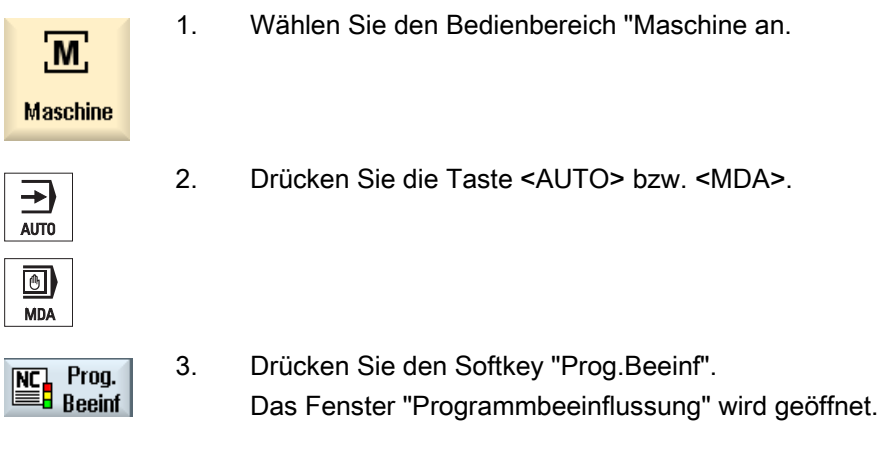

#### Siehe auch

[Einstellung für den Automatikbetrieb](#page-166-0) (Seite [167\)](#page-166-0)

4.8 Programmablauf beeinflussen

## 4.8.2 Ausblendsätze

Programmsätze, die nicht bei jedem Programmdurchlauf ausgeführt werden sollen, können ausgeblendet werden.

Diese Ausblendsätze werden mit dem Zeichen "/" (Schrägstrich) bzw. "/x (x = Nummer der Ausblendebene) vor der Satznummer gekennzeichnet. Es können auch mehrere Sätze in Folge ausgeblendet werden.

Die Anweisungen in den ausgeblendeten Sätzen werden nicht ausgeführt, d.h. das Programm wird mit dem jeweils nächsten nicht ausgeblendeten Satz fortgeführt.

Wie viele Ausblendebenen nutzbar sind, ist abhängig von einem Maschinendatum.

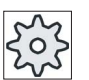

#### **Maschinenhersteller**

Beachten Sie hierzu bitte die Angaben des Maschinenherstellers.

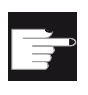

#### Software-Option

Um mehr als zwei Ausblendebenen zur Verfügung zu haben, benötigen Sie bei 828D die Option "Erweiterte Bedienfunktionen".

#### Ausblendebenen aktivieren

Markieren Sie das entsprechende Kontrollkästchen, um die gewünschte Ausblendebene zu aktivieren.

#### Hinweis

Das Fenster "Programmbeeinflussung - Ausblendsätze" steht nur zur Verfügung, wenn mehr als eine Ausblendebene eingerichtet ist.

## Vorgehensweise

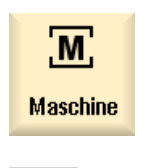

 $\overline{\text{Al}}$ 

- 1. Wählen Sie den Bedienbereich "Maschine" an.
- 2. Drücken Sie die Taste <AUTO> bzw. <MDA>.

4.9 Überspeichern

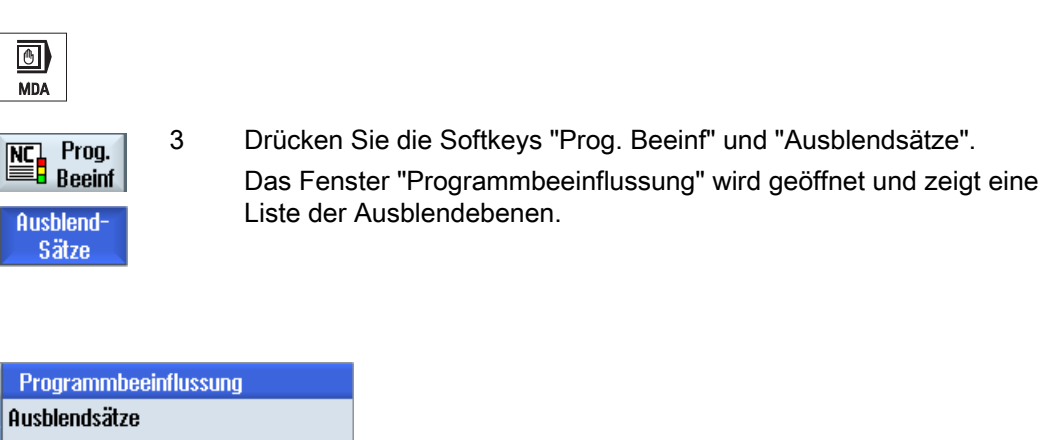

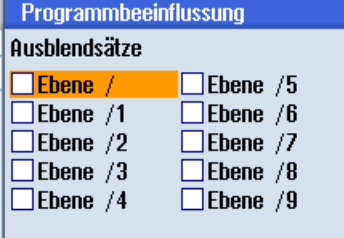

## 4.9 Überspeichern

Mit Überspeichern haben Sie die Möglichkeit, technologische Parameter (z.B. Hilfsfunktionen, Achsvorschub, Spindeldrehzahl, programmierbare Anweisungen, etc.) vor dem eigentlichen Programmstart ausführen zu lassen. Diese Programmanweisungen wirken so, als ob sie im regulären Teileprogramm stehen. Diese Programmanweisungen sind aber nur für einen Programmdurchlauf gültig. Das Teileprogramm wird dadurch nicht dauerhaft verändert. Beim nächsten Start wird das Programm wie ursprünglich programmiert abgearbeitet.

Nach einem Satzsuchlauf kann man mit Überspeichern die Maschine in einen Zustand bringen (z.B. M-Funktionen, Werkzeug, Vorschub, Drehzahl, Achspositionen etc.), in dem das reguläre Teileprogramm erfolgreich fortgesetzt werden kann.

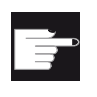

## Software-Option

Für das Überspeichern benötigen Sie die Option "Erweiterte Bedienfunktionen" (für 828D).

## Voraussetzung

Das Programm befindet sich in Stopp- bzw. Reset-Zustand.

## Werkstück bearbeiten 4.9 Überspeichern

## Vorgehensweise

1. Öffnen Sie das Programm in der Betriebsart "AUTO".

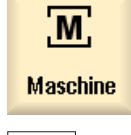

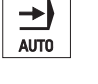

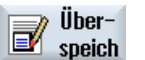

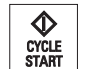

**K**<br>Zuruck

**V<br>CYCLE**<br>START

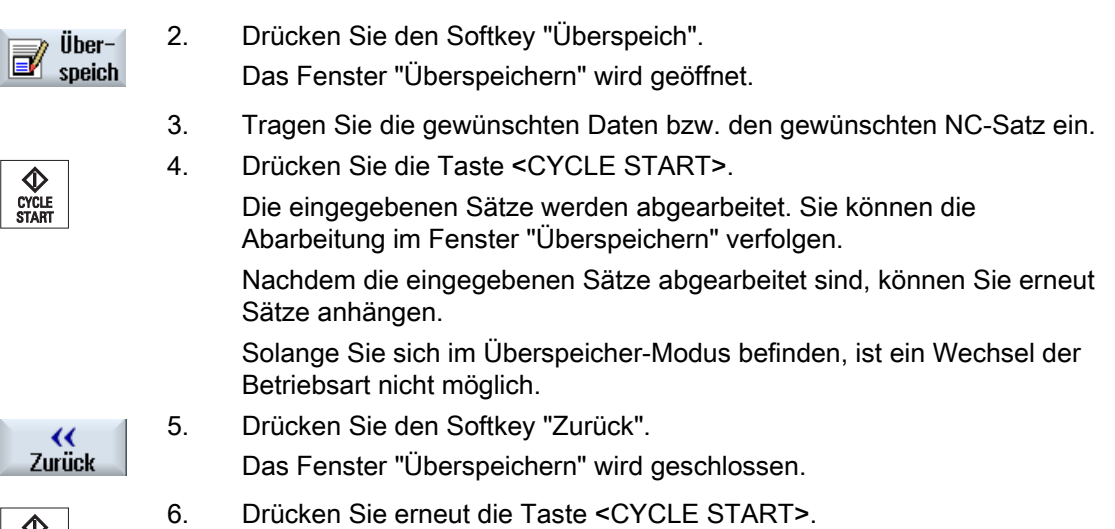

Das vor dem Überspeichern angewählte Programm läuft weiter.

### Hinweis Satzweise abarbeiten

Die Taste <SINGLE BLOCK> wirkt auch im Überspeichermodus. Sind mehrere Sätze im Überspeicherpuffer eingetragen, werden diese nach jedem NC-Start satzweise abgearbeitet

## Sätze löschen

Sätze löschen  Drücken Sie den Softkey "Sätze löschen", um eingegebene Programmsätze zu löschen.

4.10 Programm editieren

## 4.10 Programm editieren

Mit dem Editor haben Sie die Möglichkeit, Teileprogramme zu erstellen, zu ergänzen und zu ändern.

#### Hinweis

Die maximale Satzlänge beträgt 512 Zeichen.

#### Aufruf des Editors

- Im Bedienbereich "Maschine" wird der Editor über die Funktion "Programmkorrektur" aufgerufen.
- Im Bedienbereich "Programm-Manager" wird der Editor über den Softkey "Öffnen" sowie mit den Tasten <INPUT> oder <Cursor rechts> aufgerufen.
- Im Bedienbereich "Programm" öffnet sich der Editor mit dem zuletzt bearbeiteten Teileprogramm, sofern er vorher nicht explizit über den Softkey "Schließen" beendet wurde.

#### Hinweis

Beachten Sie, dass Änderungen von im NC-Speicher geladenen Programmen sofort wirksam sind. Sie können den Editor erst nach dem Speichern von Änderungen verlassen.

Editieren Sie auf lokalem Laufwerk oder externen Laufwerken, haben Sie die Möglichkeit, je nach Einstellung den Editor auch ohne Speichern zu verlassen.

Verlassen Sie den Programmkorrektur-Modus über den Softkey "Schließen", gelangen Sie in den Bedienbereich "Programm-Manager".

### Siehe auch

[Editoreinstellungen](#page-149-0) (Seite [150](#page-149-0))

[Programm korrigieren](#page-125-0) (Seite [126\)](#page-125-0)

[Programm öffnen und schließen](#page-668-0) (Seite [669](#page-668-0))

[G-Code-Programm erstellen](#page-195-0) (Seite [196\)](#page-195-0)

## 4.10.1 Suche in Programmen

Damit Sie beispielsweise in sehr großen Programmen schnell an die Stelle gelangen, an der Sie Änderungen vornehmen möchten, können Sie die Suchfunktion verwenden.

Dabei stehen Ihnen verschiedene Suchoptionen zur Verfügung, die ein gezieltes Suchen ermöglichen.

#### **Suchoptionen**

● Ganze Wörter

Aktivieren Sie diese Option und geben Sie einen Suchbegriff ein, wenn Sie Texte / Begriffe suchen wollen, die genau in dieser Form als Wort vorhanden sind.

Geben Sie hier z.B. den Suchbegriff "Schlichter" ein, werden nur alleinstehende Wörter "Schlichter" angezeigt.

**Exakter Ausdruck** 

Aktivieren Sie diese Option, wenn Sie nach Platzhaltern in Programmzeilen (z.B. "\*" oder "?") suchen wollen, die Sie ersetzen möchten.

#### Hinweis

#### Suche mit Platzhaltern

Bei der Suche nach bestimmten Programmstellen haben Sie die Möglichkeit, Platzhalter zu verwenden:

- "\*": ersetzt eine beliebige Zeichenfolge
- "?": ersetzt ein beliebiges Zeichen

#### Voraussetzung

Das gewünschte Programm ist im Editor geöffnet.

## Vorgehensweise

Suchen

1. Drücken Sie den Softkey "Suchen".

Eine neue vertikale Softkey-Leiste wird eingeblendet.

Gleichzeitig öffnet sich das Fenster "Suchen".

- 2. Geben Sie in das Feld "Text" den gewünschten Suchbegriff ein.
- 3. Aktivieren Sie das Kontrollkästchen "Ganze Wörter", wenn der eingegebene Text nur als ganzes Wort gesucht werden soll. - ODER -

 Aktivieren Sie das Kontrollkästchen "Exakter Ausdruck", wenn Sie z.B. nach Platzhaltern ("\*", "?") in Programmzeilen suchen wollen.

#### 4.10 Programm editieren

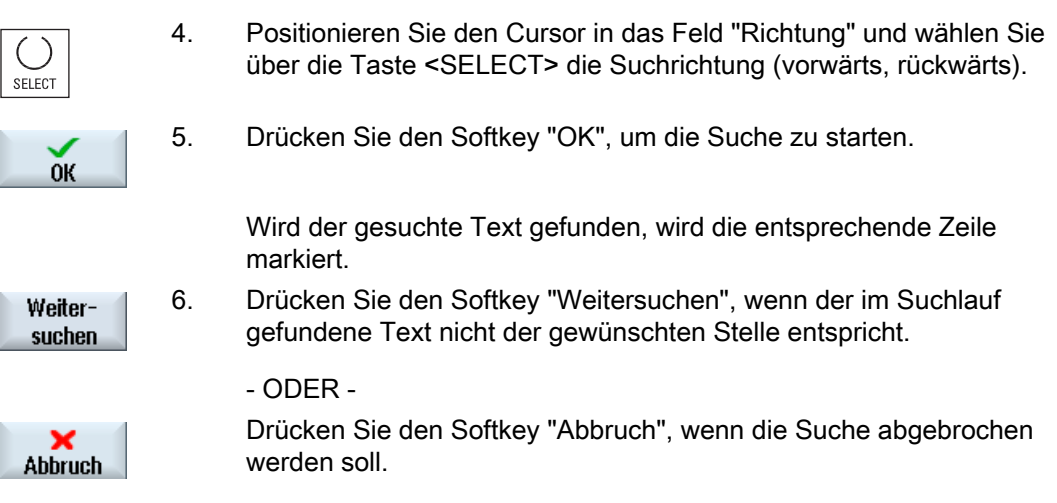

#### Weitere Suchmöglichkeiten

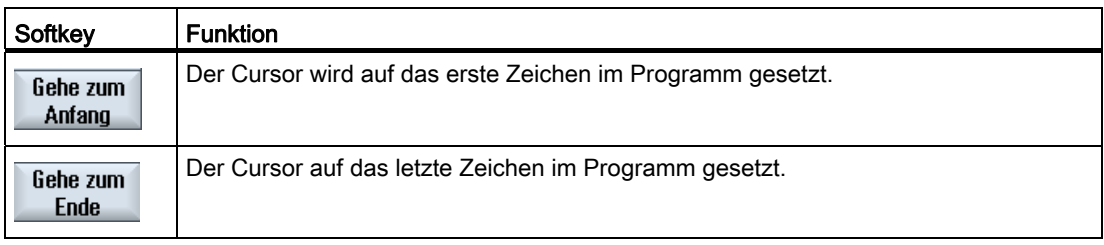

## 4.10.2 Programmtext austauschen

Sie können in einem Schritt einen gesuchten Text durch einen Ersatztext austauschen lassen.

#### Voraussetzung

Das gewünschte Programm ist im Editor geöffnet.

#### Vorgehensweise

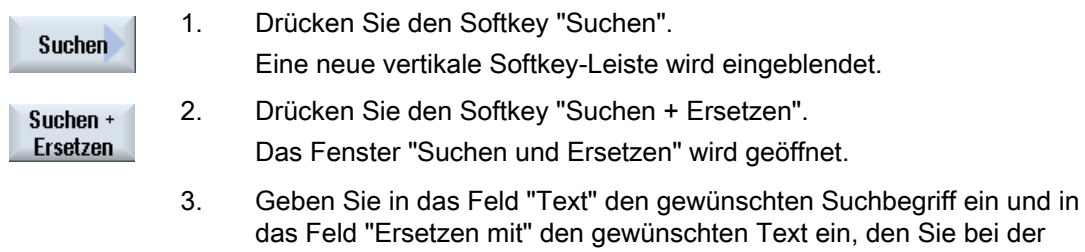

Suche automatisch einfügen lassen möchten.
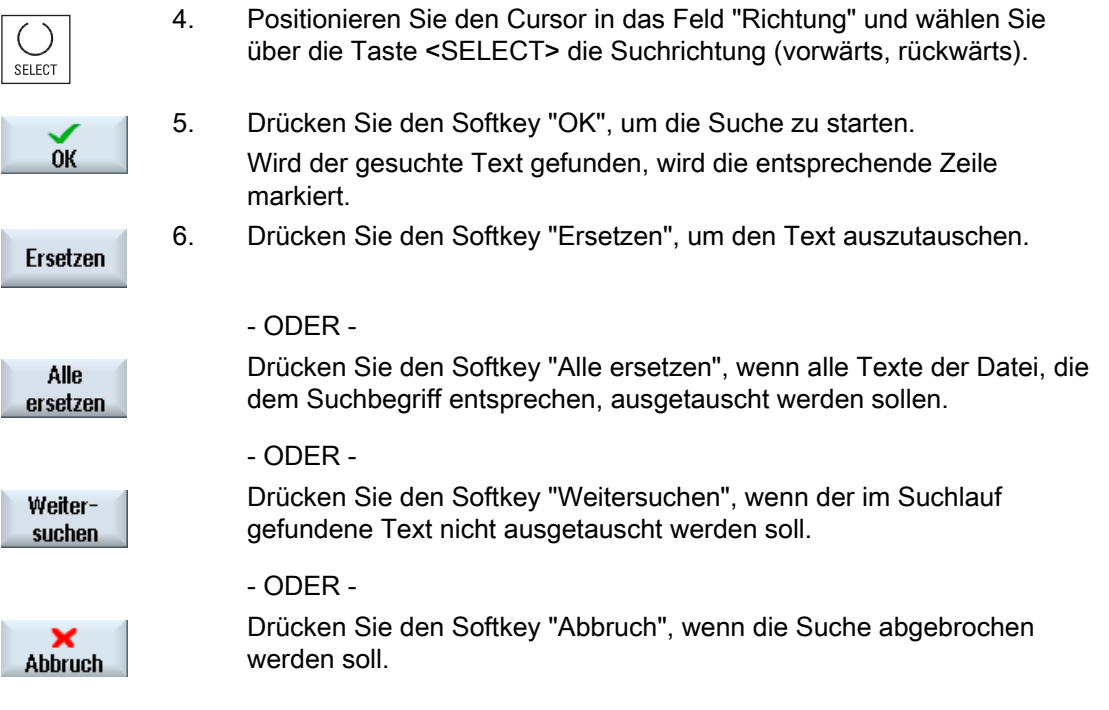

## Hinweis

## Texte ersetzen

- Readonly-Zeilen (;\*RO\*) Wenn Treffer gefunden werden, werden die Texte nicht ausgetauscht.
- Konturzeilen (;\*GP\*) Wenn Treffer gefunden werden, werden die Texte ausgetauscht, soweit es nicht Readonly-Zeilen sind.
- Verborgene Zeilen (;\*HD\*) Wenn im Editor verborgene Zeilen angezeigt und Treffer gefunden werden, werden die Texte ausgetauscht, soweit es nicht Readonly-Zeilen sind. Verborgene Zeilen, die nicht angeigt werden, werden nicht ersetzt.

## Siehe auch

[Editoreinstellungen](#page-149-0) (Seite [150](#page-149-0))

4.10 Programm editieren

# <span id="page-145-0"></span>4.10.3 Programmsatz kopieren / einfügen / löschen

#### Voraussetzung

Das Programm ist im Editor geöffnet.

### Vorgehensweise

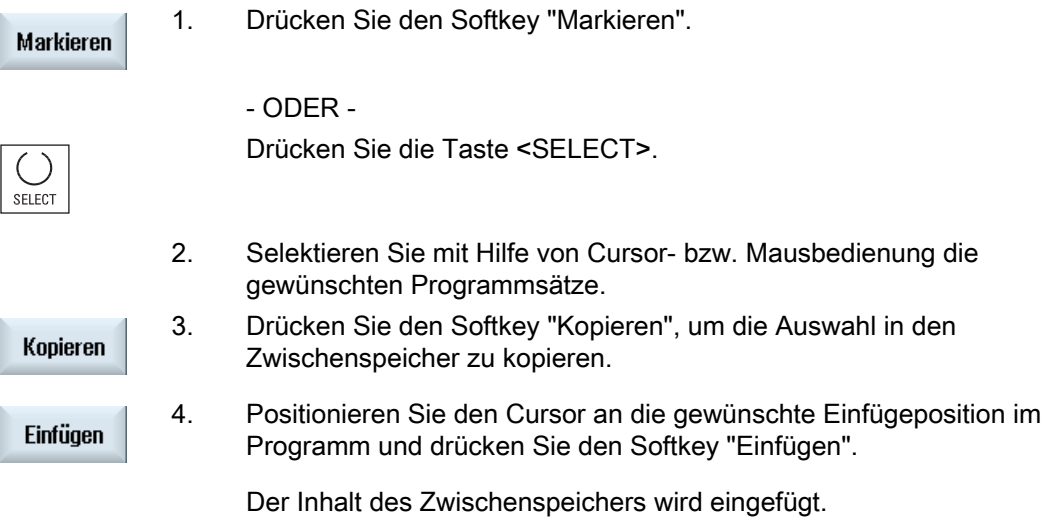

#### Programmsätze löschen

Ausschneiden Um selektierte Programmsätze zu löschen, verwenden Sie den Softkey "Ausschneiden".

Hinweis: Editieren Sie ein Programm, können Sie nicht mehr als 1024 Zeilen kopieren bzw. ausschneiden. Während ein Programm, das sich nicht auf der NC befindet, geöffnet wird (Fortschrittsanzeige kleiner 100%), können Sie nicht mehr als 10 Zeilen kopieren bzw. ausschneiden bzw. 1024 Zeichen einfügen.

#### Hinweis

Der Inhalt des Zwischenspeichers bleibt auch nach dem Schließen des Editors erhalten, so dass Sie den Inhalt auch in ein anderes Programm einfügen können.

#### Siehe auch

[Weitere Programme öffnen](#page-148-0) (Seite [149](#page-148-0))

# 4.10.4 Programm neu nummerieren

Sie haben die Möglichkeit, die Satz-Nummerierung des im Editor geöffneten Programms nachträglich zu ändern.

## Voraussetzung

Das Programm ist im Editor geöffnet.

## Vorgehensweise

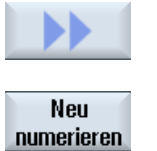

1. Drücken Sie den Softkey ">>". Eine neue vertikale Softkey-Leiste wird eingeblendet. 2. Drücken Sie den Softkey "Neu numerieren". Das Fenster "Neu nummerieren" wird geöffnet.

- 3. Geben Sie die Werte für die erste Satznummer sowie für die Schrittweite der Satznummer ein.
- 4. Drücken Sie den Softkey "OK". Das Programm wird neu durchnummeriert.

#### Hinweis

 $0K$ 

Möchten Sie nur einen Abschnitt neu nummerieren, markieren Sie die Programmsätze, deren Satznummerierung Sie bearbeiten möchten.

## 4.10.5 Programmblock anlegen

Um Programme zu strukturieren und so für eine größere Übersichtlichkeit zu sorgen, haben Sie die Möglichkeit mehrere Sätze (G-Code und/oder ShopTurn-Arbeitsschritte) zu Programmblöcken zusammenzufassen.

Anschließend haben Sie die Möglichkeit, diese Blöcke je nach Bedarf auf- und zuzuklappen.

#### Programme strukturieren

- Erstellen Sie vor der eigentlichen Programmerstellung ein Programmgerüst durch leere Blöcke.
- Strukturieren Sie mit Hilfe der Blockbildung bereits vorhandene G-Code- oder ShopTurn-Programme.

4.10 Programm editieren

# Vorgehensweise

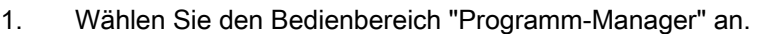

2. Wählen Sie den Ablageort und legen Sie ein Programm an bzw. öffnen Sie ein Programm.

Der Programmeditor wird geöffnet.

4. Drücken Sie den Softkey "Block bilden".

- 3. Markieren Sie die gewünschten Programmsätze, die Sie zu einem Block zusammenfassen möchten.
- **Block** bilden

Programm-**Manager** 

**NC** 

Lokal.

Laufw.

 $\overline{\text{NC}}$ 

 $\subset$  3

- Das Fenster "Neuen Block bilden" wird geöffnet.
- 5. Geben Sie eine Bezeichnung für den Block ein und drücken Sie den Softkey "OK.

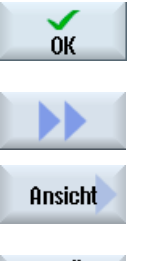

- 6. Drücken Sie die Softkeys ">>" und "Ansicht".
- 7. Drücken Sie den Softkey "Alle Blöcke aufklappen", wenn Sie das Alle Blöcke Programm mit allen Sätzen anzeigen lassen wollen. aufklappen
- 8. Drücken Sie den Softkey "Alle Blöcke zuklappen", wenn Sie das Alle Blöcke Programm wieder in strukturierter Form anzeigen lassen wollen. zuklappen

# <span id="page-148-0"></span>4.10.6 Weitere Programme öffnen

Sie haben die Möglichkeit, sich zwei Programme gleichzeitig im Editor zu betrachten und zu bearbeiten.

So können Sie zum Beispiel Programmsätze bzw. Bearbeitungsschritte eines Programms kopieren und in das andere Programm einfügen.

#### Mehrere Programme öffnen

Sie haben die Möglichkeit, bis zu 10 Programme zu öffnen.

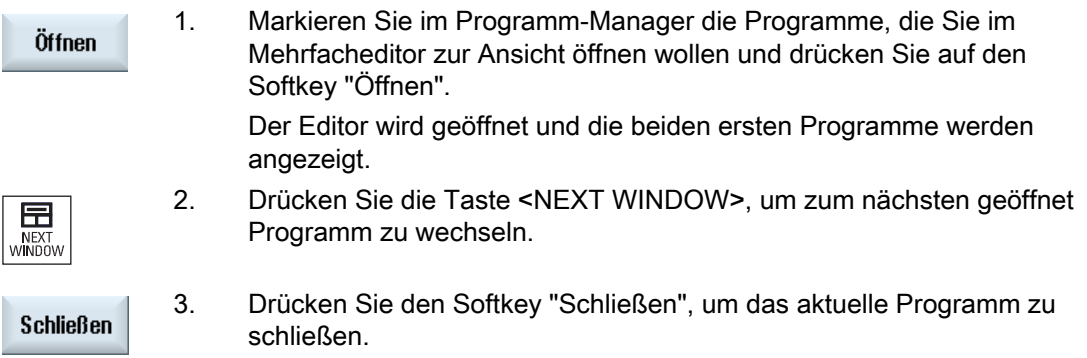

# Hinweis Programmsätze einfügen

JobShop-Arbeitsschritte können nicht in ein G-Code-Programm kopiert werden.

## Voraussetzung

Sie haben ein Programm im Editor geöffnet.

## Vorgehensweise

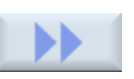

1. Drücken Sie die Softkeys ">>" und "Weiteres Prog. öffnen".

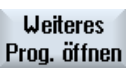

Das Fenster "Weiteres Programm auswählen" wird geöffnet.

 2. Wählen Sie das bzw. die Programme, die Sie sich neben dem bereits geöffneten Programm anzeigen lassen wollen.

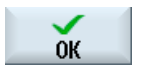

3. Drücken Sie den Softkey "OK".

Der Editor öffnet sich und zeigt beide Programme nebeneinander an.

4.10 Programm editieren

# Siehe auch

[Programmsatz kopieren / einfügen / löschen](#page-145-0) (Seite [146\)](#page-145-0)

# <span id="page-149-0"></span>4.10.7 Editoreinstellungen

Im Fenster "Einstellungen" geben Sie Voreinstellungen an, die beim Öffnen des Editors automatisch wirksam sind.

# Voreinstellungen

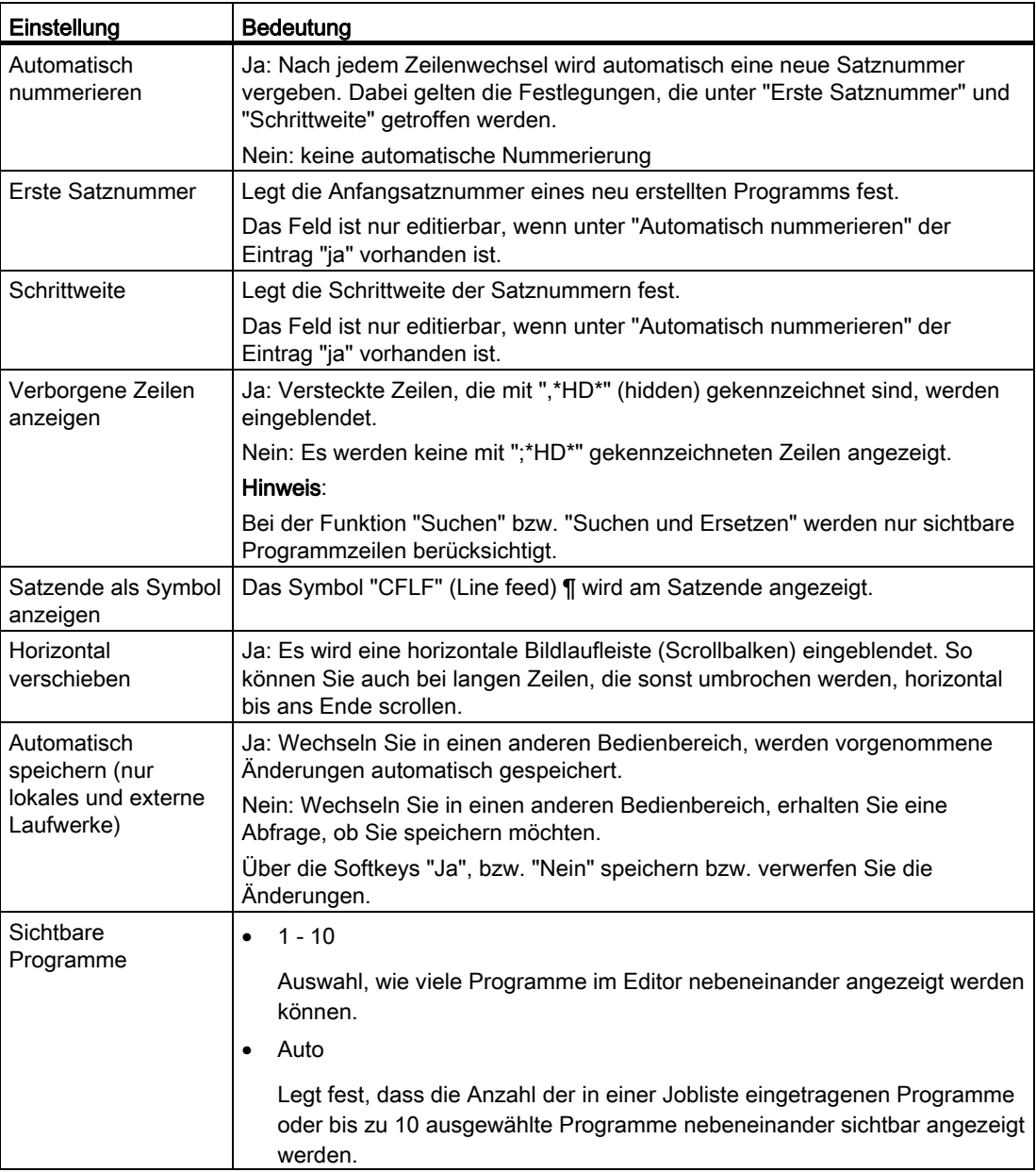

4.10 Programm editieren

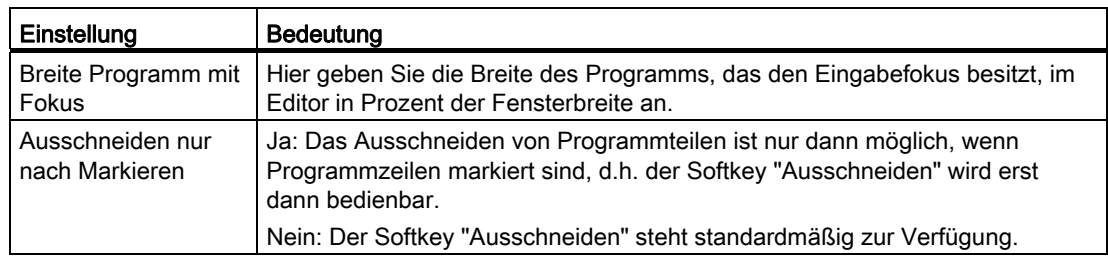

## Hinweis

Alle Eingaben, die Sie hier vornehmen, sind sofort wirksam.

# Vorgehensweise

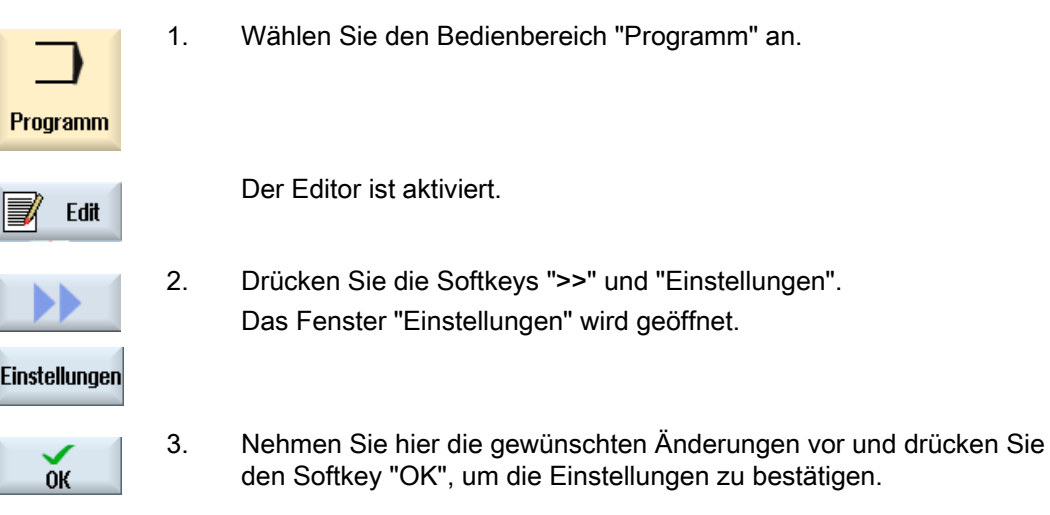

## Siehe auch

[Programmtext austauschen](#page-143-0) (Seite [144](#page-143-0))

4.11 Formenbauansicht

# 4.11 Formenbauansicht

## 4.11.1 Formenbauansicht

Bei großen Formenbau-Programmen, wie sie von CAD-Systemen bereitgestellt werden, haben Sie die Möglichkeit, sich mithilfe einer Schnellansicht die Bearbeitungsbahnen anzeigen zu lassen und sich so einen schnellen Überblick über das Programm zu verschaffen und es evtl. zu korrigieren.

#### Programmkontrolle

Sie können z.B. kontrollieren, ob

- das programmierte Werkstück die richtige Form hat,
- ob es grobe Verfahrfehler gibt,
- wenn ia, welcher Satz korrigiert werden muss,
- wie an- und abgefahren wird.

#### Gleichzeitige Ansicht von Programm und Formenbauansicht

Im Editor schalten Sie neben der Anzeige der Programmsätze die grafische Ansicht zu.

Setzen Sie links im Editor den Cursor auf einen NC-Satz mit Positionsangaben, wird dieser NC-Satz in der Grafikansicht markiert.

Wählen Sie rechts in der grafischen Ansicht einen Punkt, wird umgekehrt der NC-Satz im linken Teil des Editors markiert. So springen Sie direkt an die Stelle des Programms, um beispielsweise einen Programmsatz zu editieren.

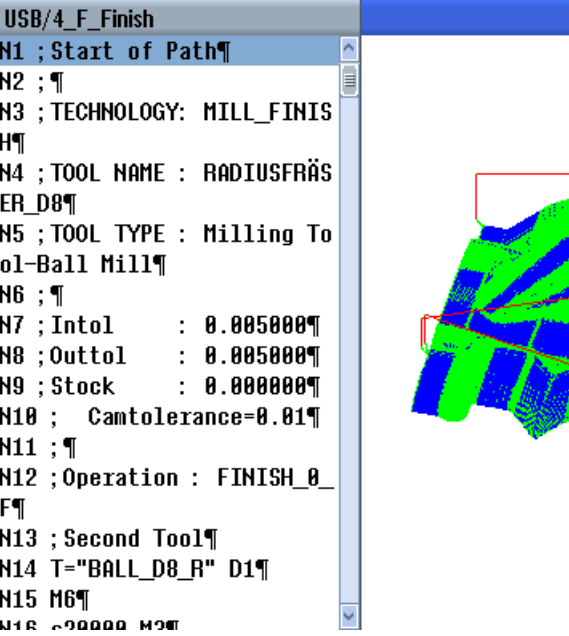

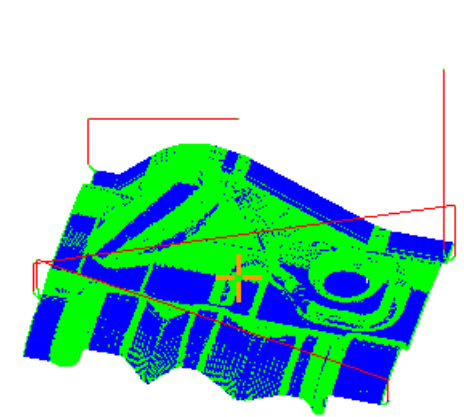

## Interpretierbare NC-Sätze

Folgende NC-Sätze werden bei der Formenbauansicht unterstützt.

- Typen
	- Linien

G0, G1 mit X Y Z

– Kreise

G2, G3 mit Mittelpunkt I, J, K oder Radius CR, abhängig von der Arbeitsebene G17, G18, G19, CIP mit Kreispunkt I1, J1, K1 oder Radius CR

– Polynome

POLY mit X, Y, Z oder PO[X] PO[Y] PO[Z]

– B-Splines

BSPLINE mit Grad SD (SD < 6) Knoten PL Gewichte PW

- Inkrementalangabe IC und Absolutangabe AC möglich
- Bei G2, G3 und unterschiedlichem Radius in Start und Ende wird archimedische Spirale genutzt
- Orientierung
	- Rundachsprogrammierung mit ORIAXES oder ORIVECT per ABC bei G0, G1, G2, G3, CIP, POLY
	- Rundachsprogrammierung mit ORIAXES oder ORIVECT per PO[A] PO[B] PO[C] bei POLY
	- Orientierungsvektorprogrammierung mit ORIVECT per A3, B3, C3 bei G0, G1, G2, G3, CIP
	- Orientierungskurve mit ORICURVE per XH, YH, ZH, bei G0, G1, G2, G3, CIP, POLY, BSPLINE
	- Orientierungskurve mit ORICURVE per PO[XH] PO[YH] PO[ZH] bei POLY
	- Rundachsen können per DC angegeben werden
- G-Codes
	- Arbeitsebenen (zur Kreisdefinition G2, G3): G17 G18 G19
	- Inkremental- oder Absolutangabe: G90 G91

Folgende NC-Sätze werden bei der Formenbauansicht nicht unterstützt.

- Helixprogrammierung
- Rationale Polynome
- Andere G-Codes bzw. Sprachbefehle

Alle nichtinterpretierbaren Sätze werden einfach überlesen

Werkstück bearbeiten

4.11 Formenbauansicht

## Formenbauansicht ändern und anpassen

Wie bei Simulation und Mitzeichnen haben Sie die Möglichkeit, die Simulationsgrafik zur optimalen Betrachtung zu ändern und anzupassen.

- Grafik vergrößern und verkleinern
- Grafik verschieben
- Grafik drehen
- Ausschnitt ändern

# 4.11.2 Formenbauansicht starten

Ì

## Vorgehensweise

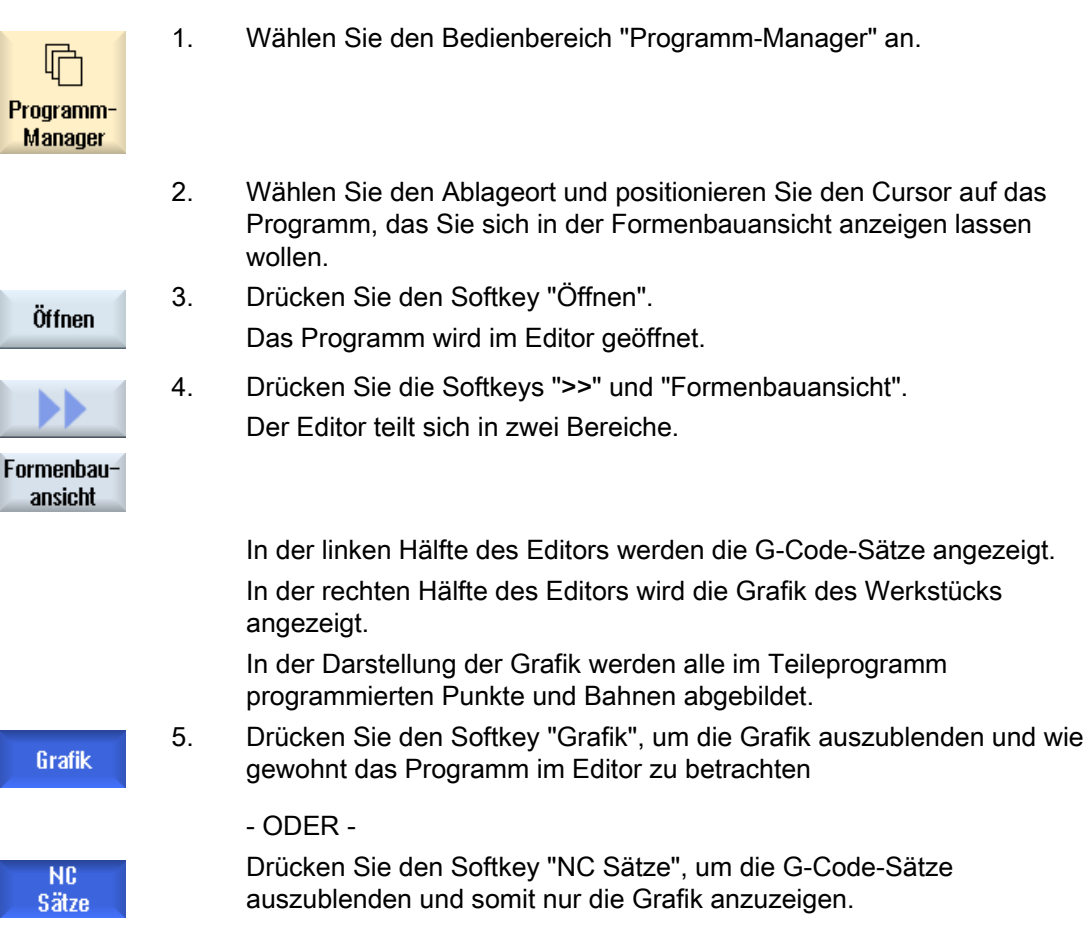

# 4.11.3 Programmsatz gezielt anspringen

Entdecken Sie in der Grafik eine Auffälligkeit oder einen Fehler, können Sie von dieser Stelle aus direkt zu dem betroffenen Programmsatz springen, um das Programm evtl. zu editieren.

### Voraussetzungen

- Das gewünschte Programm ist in der Formenbauansicht geöffnet.
- Der Softkey "Grafik" ist aktiv.

## Vorgehensweise

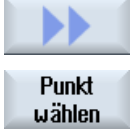

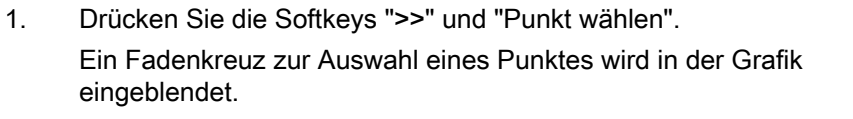

- 2. Verschieben Sie das Fadenkreuz mit Hilfe der Cursor-Tasten auf die fragliche Position in der Grafik.
- 3. Drücken Sie den Softkey "NC-Satz anwählen". NC-Satz anwählen Der Cursor springt im Editor zu dem zugehörigen Programmsatz.

# 4.11.4 Programmsätze suchen

Sie können mithilfe der "Suchen"-Funktion gezielt nach Programmsätzen suchen sowie Programme editieren, indem Sie in einem Schritt einen gesuchten Text durch einen Ersatztext austauschen lassen.

#### Voraussetzung

- Das gewünschte Programm ist in der Formenbauansicht geöffnet.
- Der Softkey "NC Sätze" ist aktiv.

Werkstück bearbeiten

4.11 Formenbauansicht

## Vorgehensweise

**Suchen** 

1. Drücken Sie den Softkey "Suchen". Eine neue vertikale Softkey-Leiste wird eingeblendet.

# Siehe auch

[Suche in Programmen](#page-142-0) (Seite [143](#page-142-0)) [Programmtext austauschen](#page-143-0) (Seite [144](#page-143-0))

## 4.11.5 Ansicht ändern

## 4.11.5.1 Grafik vergrößern und verkleinern

## Voraussetzung

- Die Formenbauansicht ist gestartet.
- Der Softkey "Grafik" ist aktiv.

## Vorgehensweise

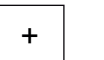

1. Drücken Sie die Taste <+> bzw. <->, wenn Sie die aktuelle Grafik vergrößern bzw. verkleinern wollen. Die Grafik wird aus der Mitte heraus vergrößert bzw. verkleinert.

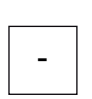

...

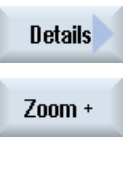

#### - ODER -

 Drücken Sie die Softkeys "Details" und "Zoom +", wenn Sie den Ausschnitt vergrößern wollen.

- ODER -

 Drücken Sie die Softkeys "Details" und "Zoom -", wenn Sie den Ausschnitt verkleinern wollen.

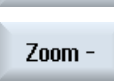

**Details** 

#### - ODER -

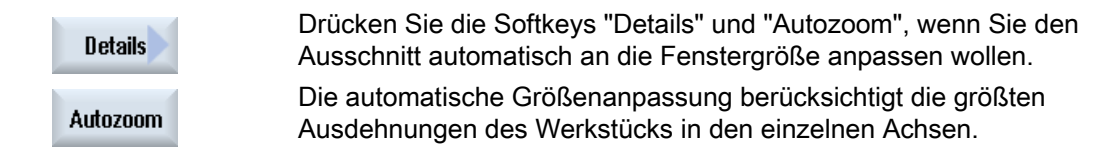

#### Hinweis

#### Gewählter Ausschnitt

Die gewählten Ausschnitte und Größenanpassungen bleiben solange erhalten wie das Programm angewählt ist.

### 4.11.5.2 Ausschnitt verändern

Möchten Sie den Ausschnitt der Formenbauansicht verschieben, vergrößern oder verkleinern, um z.B. Details anzuschauen oder später wieder das komplette Werkstück anzuzeigen, nutzen Sie die Lupe.

Mit der Lupe können Sie den Ausschnitt selbst bestimmen und dann vergrößern oder verkleinern.

#### Voraussetzung

- Die Formenbauansicht ist gestartet.
- Der Softkey "Grafik" ist aktiv.

#### Vorgehensweise

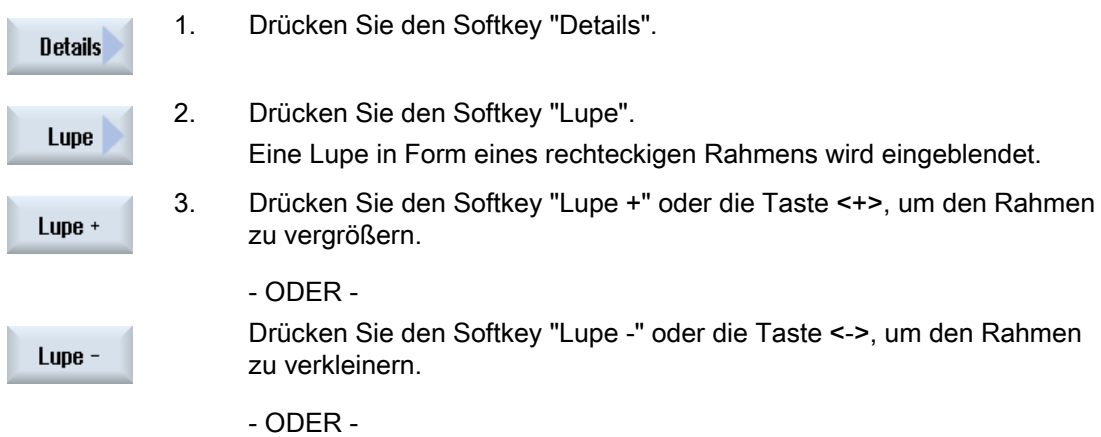

## 4.11 Formenbauansicht

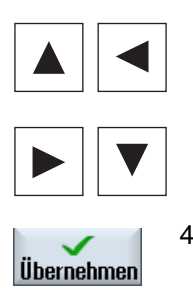

 Drücken Sie eine der Cursor-Tasten, um den Rahmen nach oben, links, rechts oder unten zu verschieben.

4. Drücken Sie den Softkey "Übernehmen", um den gewählten Ausschnitt zu übernehmen.

# 4.12 G- und Hilfsfunktionen anzeigen

# 4.12.1 Ausgewählte G-Funktionen

Im Fenster "G-Funktionen" werden 16 ausgewählte G-Gruppen angezeigt.

Innerhalb einer G-Gruppe wird jeweils die gerade in der Steuerung aktive G-Funktion eingeblendet.

Einige G-Codes (z.B. G17, G18, G19) sind nach Einschalten der Maschinensteuerung sofort aktiv.

Welche G-Codes immer aktiv sind, hängt von Einstellungen ab.

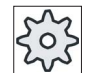

### Maschinenhersteller

Beachten Sie hierzu bitte die Angaben des Maschinenherstellers.

### Standardmäßig angezeigte G-Gruppen

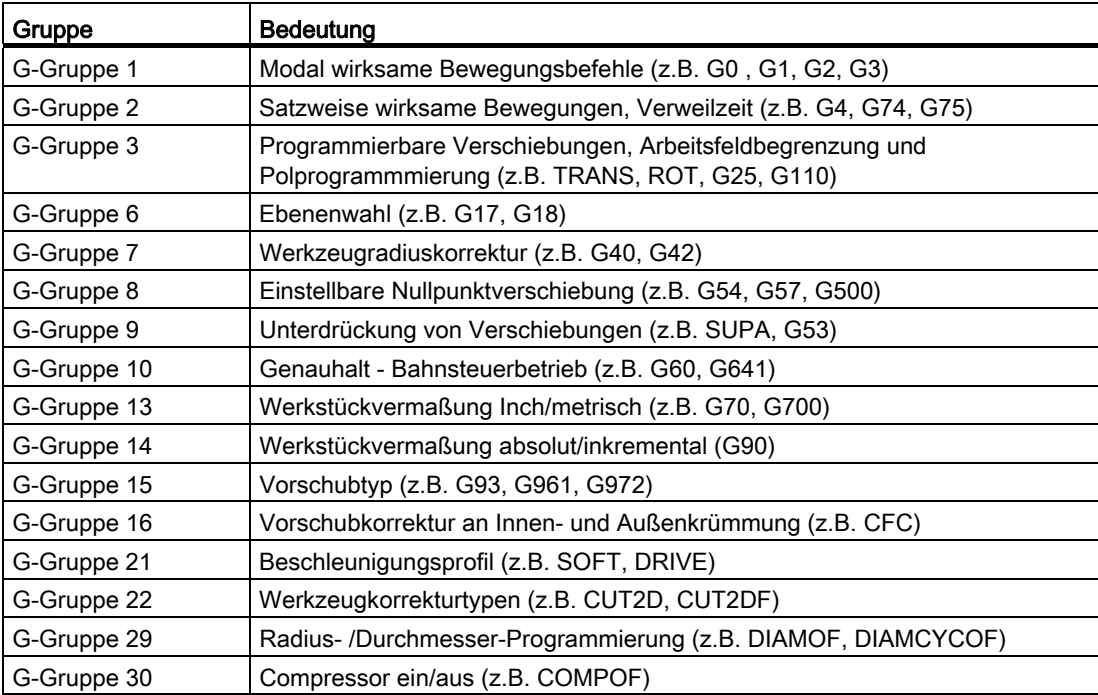

# Standardmäßig angezeigte G-Gruppen (ISO-Code)

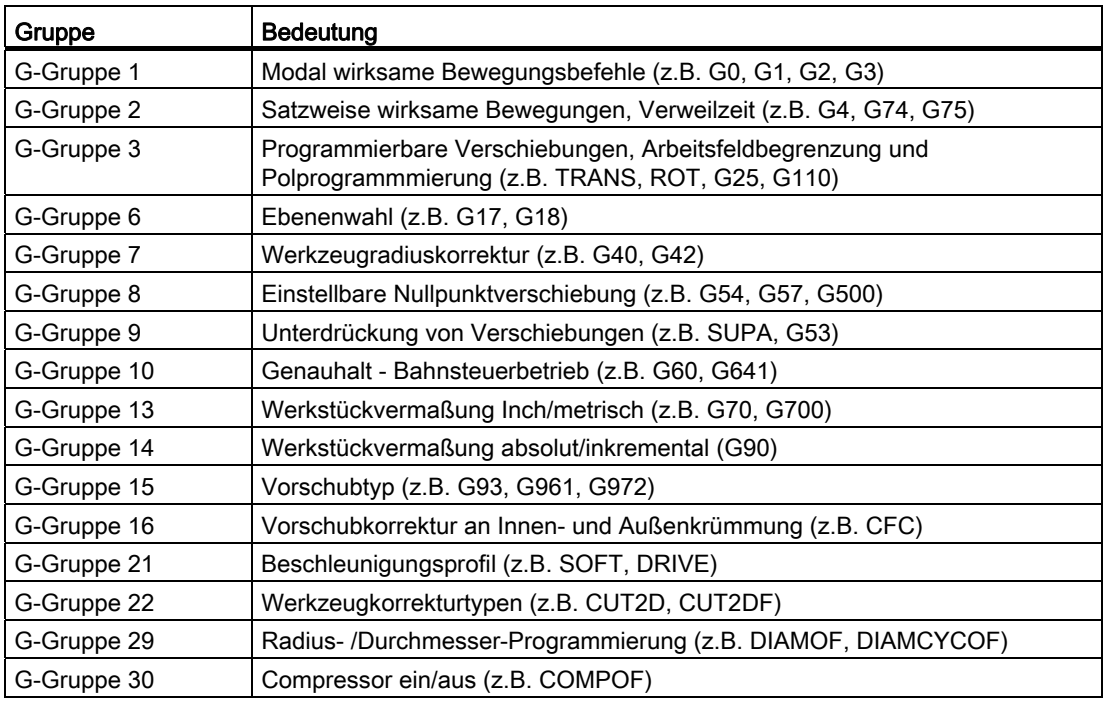

## Vorgehensweise

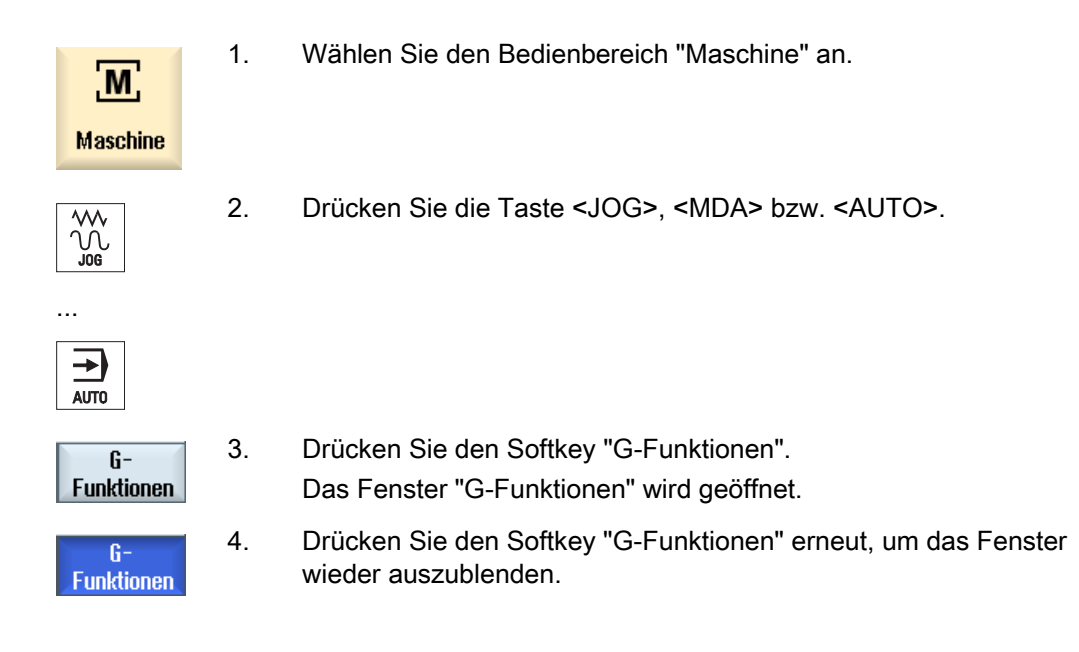

Die im Fenster "G-Funktionen" angezeigte Auswahl an G-Gruppen kann unterschiedlich sein.

#### Werkstück bearbeiten

4.12 G- und Hilfsfunktionen anzeigen

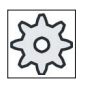

#### Maschinenhersteller

Beachten Sie hierzu bitte die Angaben des Maschinenherstellers.

### Literatur

Weitere Informationen zur Projektierung der angezeigten G-Gruppen finden Sie in folgender Literatur:

Inbetriebnahmehandbuch SINUMERIK Operate (IM9) / SINUMERIK 840D sl

# 4.12.2 Alle G-Funktionen

Im Fenster "G-Funktionen" werden sämtliche G-Gruppen mit ihren Gruppennummern aufgelistet.

Innerhalb einer G-Gruppe wird jeweils nur die gerade in der Steuerung aktive G-Funktion eingeblendet.

#### Zusätzliche Informationen in der Fußzeile

In der Fußzeile werden folgende Zusatzinformationen angezeigt:

● Aktuelle Transfomationen

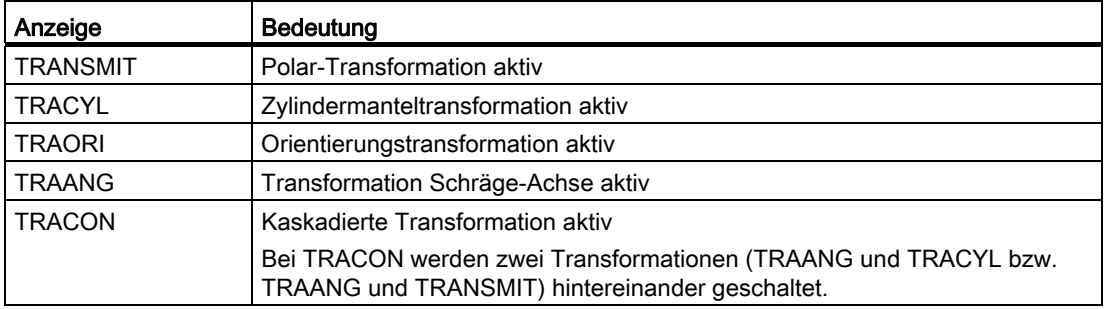

- Aktuelle Nullpunktverschiebungen
- Spindeldrehzahl
- Bahnvorschub
- Aktives Werkzeug

## Vorgehensweise

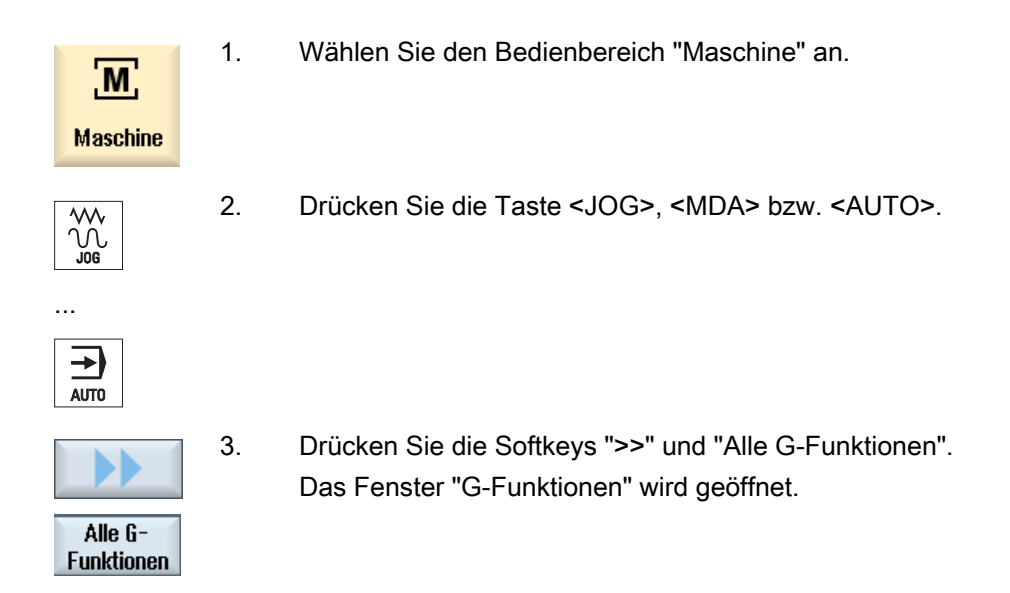

## 4.12.3 Hilfsfunktionen

Zu den Hilfsfunktionen zählen vom Maschinenhersteller festgelegte M- und H-Funktionen, die Parameter an die PLC übergeben und dort vom Maschinenhersteller definierte Reaktionen auslösen.

#### Angezeigte Hilfsfunktionen

Im Fenster "Hilfsfunktionen" werden bis zu 5 aktuelle M-Funktionen und 3 H-Funktionen angezeigt.

#### Vorgehensweise

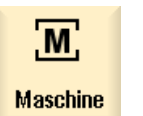

- 1. Wählen Sie den Bedienbereich "Maschine" an.
- 
- 2. Drücken Sie die Taste <JOG>, <MDA> bzw. <AUTO>.

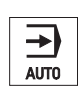

...

ᄿ  $\tilde{\psi}$ 

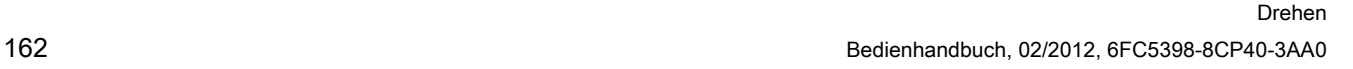

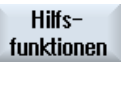

3. Drücken Sie den Softkey "H-Funktionen".

Das Fenster "Hilfsfunktionen" öffnet sich.

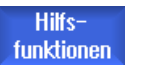

4. Drücken Sie den Softkey "H-Funktionen" erneut, um das Fenster wieder auszublenden.

Zur Diagnose von Synchronaktionen können Sie sich im Fenster "Synchronaktionen" Statusinformationen anzeigen lassen.

Sie erhalten eine Liste mit allen zurzeit wirksamen Synchronaktionen.

In der Liste wird die Programmierung der Synchronaktionen in derselben Form wie im Teileprogramm angezeigt.

#### Literatur

Programmieranleitung Arbeitsvorbereitung (PGA), Kapitel: Bewegungssynchronaktionen

#### Status der Synchronaktionen

Der Spalte "Zustand" können Sie entnehmen, in welchem Status sich die Synchronaktionen befinden:

- wartend
- aktiv
- gesperrt

Satzweise wirksame Synchronaktionen werden nur durch die Anzeige ihres Zustands kenntlich gemacht. Sie werden nur während der Abarbeitung angezeigt.

#### Synchronisationstypen

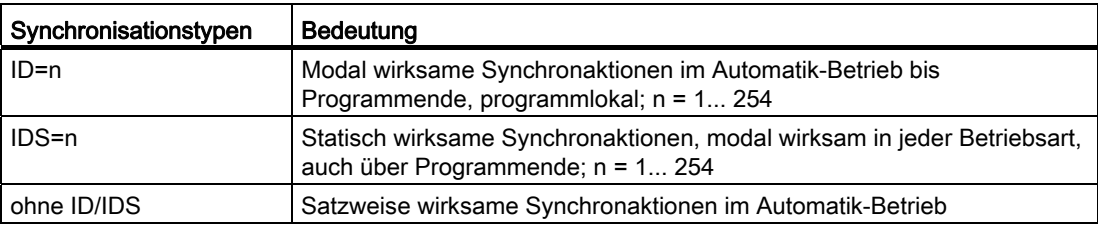

#### Hinweis

Die Nummern aus dem Nummernbereich 1 - 254 dürfen, unabhängig für welche Identifikationsnummer, immer nur einmal vergeben werden.

#### Anzeige der Synchronaktionen

Über Softkeys haben Sie die Möglichkeit, die Anzeige der aktivierten Synchronaktionen einzuschränken.

# Vorgehensweise

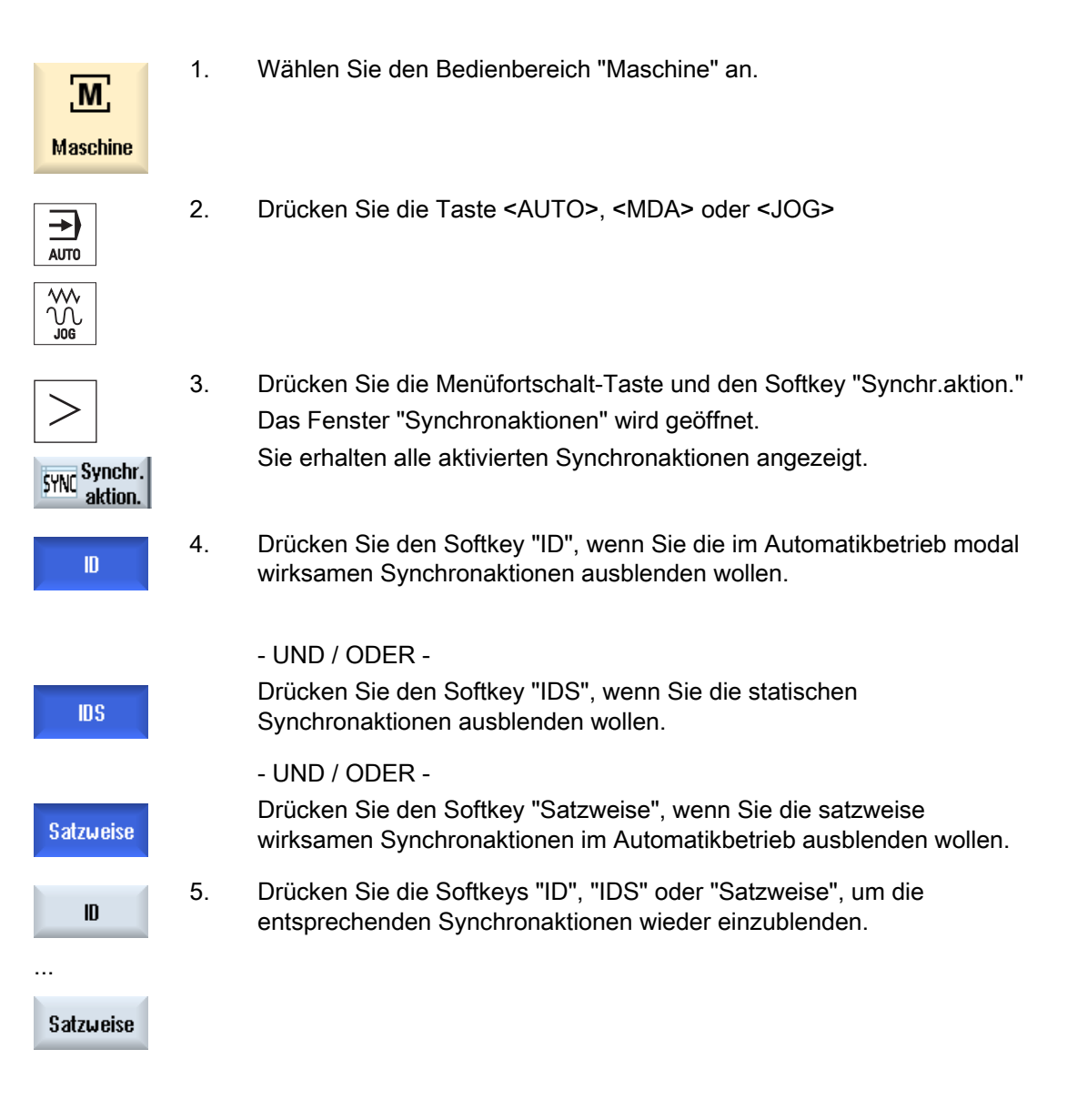

4.13 Laufzeit anzeigen und Werkstücke zählen

# 4.13 Laufzeit anzeigen und Werkstücke zählen

Damit Sie sich einen Überblick über die Programmlaufzeit sowie die Anzahl der gefertigten Werkstücke verschaffen können, rufen Sie das Fenster "Zeiten, Zähler" auf.

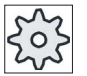

#### Maschinenhersteller

Beachten Sie hierzu bitte die Angaben des Maschinenherstellers.

## Angezeigte Zeiten

**Programm** 

Beim ersten Drücken des Softkeys wird angezeigt, wie lange das Programm bereits läuft.

Bei jedem weiteren Programm-Start wird die Zeit angezeigt, die beim ersten Durchlauf für den gesamten Programmdurchlauf benötigt wurde.

Wird das Programm oder der Vorschub verändert, so wird die neue Programmlaufzeit nach dem ersten Durchlauf korrigiert.

Programmrest

Es wird angezeigt, wie lange das aktuelle Programm noch läuft. Zusätzlich können Sie

an Hand einer Programmfortschrittsanzeige den Fertigungsgrad des aktuellen Programmdurchlaufs in Prozent verfolgen.

Die Anzeige erscheint erst beim zweiten Durchlauf eines Programms.

Arbeiten Sie ein Programm von extern ab, erscheint hier der Ladefortschritt des Programms.

Beeinflussung der Zeitmessung

Gestartet wird die Zeitmessung mit dem Start des Programms und endet mit dem Programmende (M30) oder mit einer vereinbarten M-Funktion.

Bei laufendem Programm wird die Zeitmessung mit CYCLE STOP unterbrochen und mit CYCLE START fortgesetzt.

Mit RESET und anschließendem CYCLE START beginnt die Zeitmessung von vorne.

Bei CYCLE STOP oder einen Vorschub-Override = 0 hält die Zeitmessung an.

#### Werkstücke zählen

Sie haben die Möglichkeit, sich die Programmwiederholungen, bzw. die Anzahl der gefertigten Werkstücke anzeigen zu lassen. Für die Werkstückzählung geben Sie Ist- und Soll-Zahlen der Werkstückzahlen an.

#### Werkstückzählung

Die Zählung der gefertigten Werkstücke kann über das Programmende (M30) oder über einen M-Befehl vorgenommen werden.

4.13 Laufzeit anzeigen und Werkstücke zählen

# Vorgehensweise

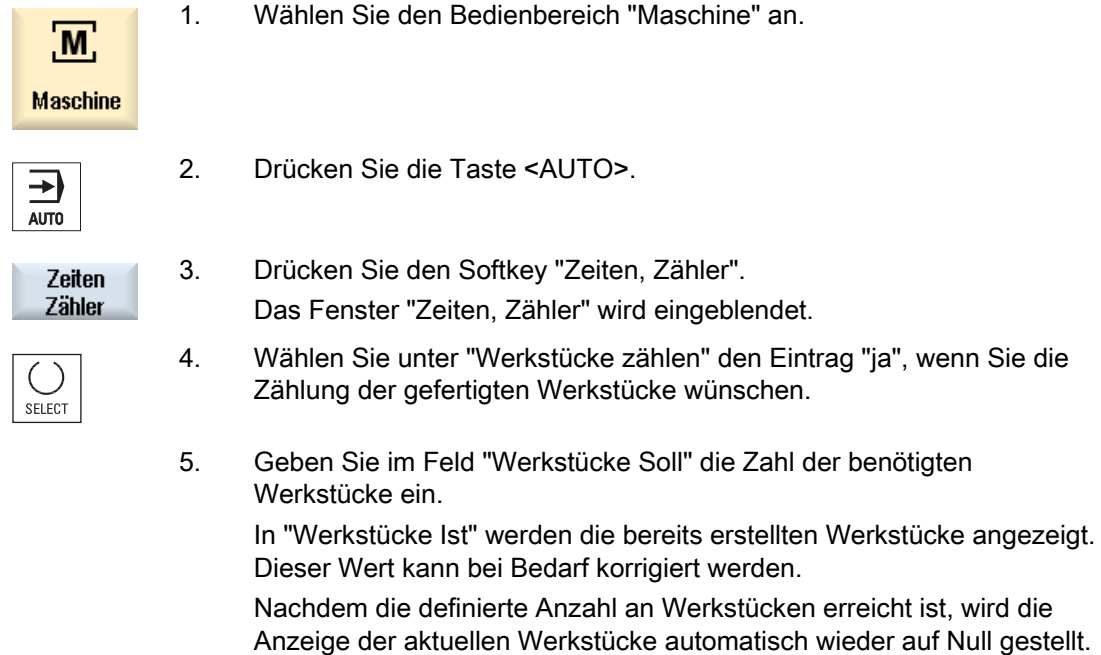

# Siehe auch

[Stückzahl angeben](#page-234-0) (Seite [235](#page-234-0))

4.14 Einstellung für den Automatikbetrieb

# 4.14 Einstellung für den Automatikbetrieb

Vor der Bearbeitung eines Werkstücks können Sie das Programm testen, um frühzeitig Fehler in der Programmierung zu erkennen. Hierfür verwenden Sie einen Probelaufvorschub.

Außerdem haben Sie die Möglichkeit, die Verfahrgeschwindigkeit bei Eilgang zusätzlich zu begrenzen, damit es beim Einfahren eines neuen Programms mit Eilgang nicht zu unerwünscht hohen Verfahrgeschwindigkeiten kommt.

#### Probelaufvorschub

Der hier eingegebene Vorschub ersetzt den programmierten Vorschub bei der Abarbeitung, wenn Sie unter Programmbeeinflussung "DRY Probelaufvorschub" angewählt haben.

#### Reduzierter Eilgang

Der hier eingegebene Wert reduziert den Eilgang auf den eingegebenen Prozentwert, wenn Sie unter Programmbeeinflussung "RG0 reduzierter Eilgang" angewählt haben.

#### Messergebnis anzeigen

In einem Teileprogramm können Sie über ein MMC-Kommando Messergebnisse anzeigen lassen:

Folgende Einstellungen können Sie festlegen:

- Die Steuerung springt bei Erreichen des Kommandos automatisch in den Bedienbereich "Maschine" und das Fenster mit Messergebnissen wird angezeigt
- Das Fenster mit Messergebnissen wird durch Betätigen des Softkeys "Messergebnis" geöffnet

## Vorgehensweise

1. Wählen Sie den Bedienbereich "Maschine" an.

**M Maschine** 

- 2. Drücken Sie die Taste <AUTO>.
- ⇥ **AUTO**
- 

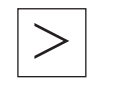

ny Einstel-<br>Volungen

- 3. Drücken Sie die Menüfortschalt-Taste und den Softkey "Einstellungen". Das Fenster "Einstellungen für automatischen Betrieb" wird geöffnet.
- 4. Geben Sie im Feld "Probelaufvorschub DRY" die gewünschte Probelaufgeschwindigkeit ein.

4.14 Einstellung für den Automatikbetrieb

5. Geben Sie im Feld "reduzierter Eilgang RG0" den gewünschten Prozentsatz an. Ändern Sie den vorgegebenen Betrag von 100% nicht, ist RG0 ohne Wirkung.

$$
\boxed{\bigcup_{\text{SELECT }}}
$$

6. Wählen Sie im Feld "Messergebnis anzeigen" den Eintrag "automatisch", wenn das Messergebnis-Fenster automatisch geöffnet werden soll, bzw. "manuell", wenn das Messergebnis-Fenster durch Drücken des Softkeys "Messergebnis" geöffnet werden soll.

## Literatur

Programmierhandbuch Messzyklen / 840D sl/828D

## Hinweis

Die Vorschubgeschwindigkeit kann während des laufenden Betriebs geändert werden.

## Siehe auch

[Programmbeeinflussungen](#page-136-0) (Seite [137](#page-136-0))

# Bearbeitung simulieren 5

# 5.1 Übersicht

In der Simulation wird das aktuelle Programm vollständig berechnet und das Ergebnis grafisch dargestellt. Ohne die Maschinenachsen zu verfahren, wird so das Ergebnis der Programmierung kontrolliert. Falsch programmierte Bearbeitungsschritte werden frühzeitig erkannt und Fehlbearbeitungen am Werkstück verhindert.

#### Grafische Darstellung

Die Simulation verwendet zur Darstellung am Bildschirm die richtigen Proportionen des Werkstücks, der Werkzeuge, des Futters, der Gegenspindel und des Reitstocks.

Für das Spindelfutter und den Reitstock werden die Abmessungen verwendet, die im Fenster "Spindelfutterdaten" eingegeben sind.

Für nichtzylindrische Rohteile schließt das Futter bis zum Umkreis des Quaders bzw. des Mehrkants.

#### **Tiefendarstellung**

Die Tiefenzustellung wird als Farbabstufung dargestellt. Die Tiefendarstellung gibt Ihnen das aktuelle Tiefenniveau wieder in der sich die Bearbeitung momentan befindet. Für die Tiefendarstellung gilt: "je tiefer, desto dunkler".

#### Rohteildefinition

Für das Werkstück werden die Rohteilabmessungen verwendet, die im Programmeditor eingegeben werden.

Das Rohteil wird mit Bezug auf das Koordinatensystem eingespannt, das zum Zeitpunkt der Rohteildefinition gültig ist. Vor der Rohteildefinition in G-Code-Programmen müssen also die gewünschten Ausgangsbedingungen hergestellt werden, z.B. durch Anwahl einer geeigneten Nullpunktverschiebung.

#### Rohteilprogrammierung (Beispiel)

```
G54 G17 G90 
WORKPIECE(,,,"Zylinder",112,0,-50,-80,00,155,100) 
T="NC-ANBOHRER_D16
```
### MKS-Bezüge

Die Simulation ist als Werkstücksimulation ausgelegt, d.h. es wird nicht vorausgesetzt, dass die Nullpunktverschiebung schon exakt angekratzt oder bestimmt sein muss. Dennoch gibt es in der Programmierung unvermeidbare MKS-Bezüge, wie etwa der Werkzeugwechselpunkt im MKS, die Parkposition bei Gegenspindel im MKS oder die Position des Gegenspindelschlittens. Diese MKS-Bezüge könnten je nach aktueller Nullpunktverschiebung in ungünstigen Fällen dazu führen, dass in der Simulation Kollisionen gezeigt werden, die bei einer realistischen Nullpunktverschiebung nicht auftreten würden, oder umgekehrt Kollisionen nicht dargestellt werden, die bei einer realistischen Nullpunktverschiebung auftreten würden. Deshalb berechnet in ShopTurn-Programmen der Programmkopf im Falle der Simulation für Sie aus den angegebenen Futterabmessungen eine passende Nullpunktverschiebung für die Hauptspindel oder ggf. auch für die Gegenspindel.

#### Programmierbare Frames

Bei der Simulation werden alle Frames und Nullpunktverschiebungen berücksichtigt.

#### Hinweis

### Manuell geschwenkte Achsen

Beachten Sie, dass Schwenks in der Simulation und beim Mitzeichnen auch dargestellt werden, wenn die Achsen beim Start manuell geschwenkt sind.

#### Darstellung der Verfahrwege

Die Verfahrwege des Werkzeugs werden farbig dargestellt. Eilgang rot und Vorschub grün.

#### Hinweis

#### Darstellung des Reitstocks

Der Reitstock ist nur mit der Option "ShopMill/ShopTurn" sichtbar.

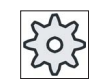

#### **Maschinenhersteller**

Beachten Sie hierzu bitte auch die Angaben des Maschinenherstellers.

#### Literatur

Inbetriebnahmehandbuch SINUMERIK Operate (IM9) / SINUMERIK 840D sl

#### Simulationsdarstellung

Sie haben die Wahl zwischen folgenden Darstellungsarten:

● Abtragssimulation

Bei der Simulation bzw. beim Mitzeichnen verfolgen Sie direkt den Spanabtrag vom definierten Rohteil.

**Bahndarstellung** 

Sie haben die Möglichkeit, zusätzlich eine Bahndarstellung einzublenden. Dabei wird die programmierte Werkzeugbahn dargestellt.

#### **Hinweis**

#### Werkzeugdarstellung in der Simulation und bei Mitzeichnen

Damit eine Werkstücksimulation auch mit nicht vermessenen oder unvollständig eingegebenen Werkzeugen möglich ist, werden bestimmte Annahmen zur Werkzeuggeometrie gemacht.

Die Länge eines Fräsers oder Bohrers wird beispielsweise auf einen Wert proportional zum Werkzeugradius gesetzt, damit ein Abtrag simuliert werden kann.

#### Darstellungsvarianten

Sie können bei der grafischen Darstellung zwischen drei Varianten wählen:

● Simulieren vor der Bearbeitung des Werkstücks

Vor der Bearbeitung des Werkstücks an der Maschine können Sie die Abarbeitung des Programms im Schnelldurchlauf grafisch am Bildschirm darstellen.

Mitzeichnen vor der Bearbeitung des Werkstücks

Vor der Bearbeitung des Werkstücks an der Maschine können Sie die Abarbeitung des Programms mit Programmtest und Probelauf-Vorschub grafisch am Bildschirm darstellen. Die Maschinenachsen bewegen sich dabei nicht, wenn Sie "keine Achsbewegung" angewählt haben.

● Mitzeichnen während der Bearbeitung des Werkstücks

Während das Programm an der Maschine abgearbeitet wird, können Sie die Bearbeitung des Werkstücks auch am Bildschirm mitverfolgen.

#### Ansichten

Bei allen drei Varianten stehen Ihnen folgende Ansichten zur Verfügung:

- **Seitenansicht**
- **Halbschnitt**
- **Stirnansicht**
- 3D-Ansicht
- 2 Fenster

#### **Statusanzeige**

Die aktuellen Achskoordinaten, der Override, das aktuelle Werkzeug mit Schneide, der aktuelle Programmsatz, der Vorschub und die Bearbeitungszeit werden angezeigt.

In allen Ansichten läuft während der grafischen Abarbeitung eine Uhr mit. Die Bearbeitungszeit wird in Stunden, Minuten und Sekunden angezeigt. Sie entspricht annähernd der Zeit, die das Programm für die Abarbeitung inklusive der Werkzeugwechsel benötigt.

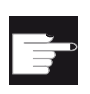

#### Software-Optionen

Für die 3D-Ansicht benötigen Sie die Option "3D-Simulation des Fertigteils". Für die Funktion "Mitzeichnen" benötigen Sie die Option "Mitzeichnen (Echtzeitsimulation)".

#### Ermittlung der Programmlaufzeit

Beim Durchlauf der Simulation wird die Programmlaufzeit ermittelt. Die Programmlaufzeit wird im Editor temporär am Programmende angezeigt.

#### Eigenschaften von Mitzeichnen und Simulation

#### Verfahrwege

Bei der Simulation werden die angezeigten Verfahrwege in einem Ringpuffer gespeichert. Wenn dieser Puffer voll ist, wird mit jedem neuen Verfahrweg der älteste Verfahrweg gelöscht.

#### Optimierte Darstellung

Wenn die Simulationsbearbeitung angehalten oder abgeschlossen wurde, wird die Darstellung noch einmal in ein hochauflösendes Bild umgerechnet. In einigen Fällen ist dies nicht möglich. In diesem Fall erhalten Sie die Meldung: "Hochauflösendes Bild kann nicht erzeugt werden".

#### Arbeitsraumbegrenzung

In der Werkstücksimulation sind keine Arbeitsraumbegrenzungen und Software-Endschalter wirksam.

#### Startposition bei Simulation und Mitzeichnen

Bei der Simulation wird die Startposition über die Nullpunktverschiebung auf das Werkstückkoordinatensystem umgerechnet.

Das Mitzeichnen startet auf der Position, auf der die Maschine sich gerade befindet.

#### Einschränkung

- Referenzieren: G74 aus einem Programmablauf funktioniert nicht.
- Der Alarm 15110 "Satz REORG nicht möglich" wird nicht angezeigt.
- Compilezyklen werden nur teilweise unterstützt.

- Keine PLC-Unterstützung.
- Keine Unterstützung von Achscontainern.
- Es werden keine Schwenktische mit nichtverschwindenden Offsetvektoren unterstützt.

#### Randbedingungen

- Alle vorhandenen Datensätze (Toolcarrier / TRAORI, TRANSMIT, TRACYL) werden ausgewertet und müssen für eine korrekte Simulation richtig in Betrieb genommen sein.
- Transformationen mit geschwenkter Linearachse (TRAORI 64 69) sowie OEM-Transformationen (TRAORI 4096 - 4098) werden nicht unterstützt.
- Änderungen an Toolcarrier- oder Transformations-Daten werden erst nach Power On wirksam.
- Transformationswechsel und Schwenkdatensatzwechsel werden unterstützt. Nicht unterstützt werden jedoch echte Kinematikwechsel, bei denen ein Schwenkkopf physikalisch ausgewechselt wird.
- Die Simulation von Formenbauprogrammen mit sehr kurzen Satzwechselzeiten kann länger dauern als die Bearbeitung, da die Rechenzeitverteilung bei dieser Anwendung zu Gunsten der Bearbeitung und zu Lasten der Simulation ausgelegt ist.

#### Beispiel

Ein Beispiel für eine unterstützte Kinematik ist eine Drehmaschine mit B-Achse:

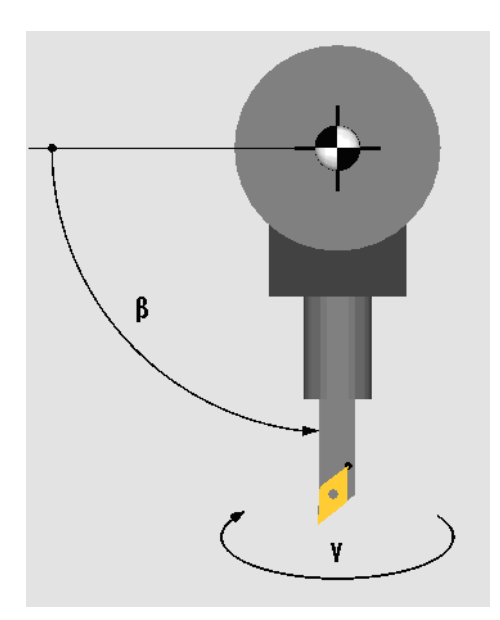

Drehmaschine mit B-Achse

#### Siehe auch

[Spindelfutterdaten](#page-92-0) (Seite [93\)](#page-92-0)

# 5.2 Simulieren vor der Bearbeitung des Werkstücks

Sie haben die Möglichkeit, vor der Bearbeitung des Werkstücks an der Maschine die Abarbeitung des Programms im Schnelldurchlauf grafisch am Bildschirm darzustellen. Sie kontrollieren so auf einfache Weise das Ergebnis der Programmierung.

# Vorschub-Override

Während der Simulation ist auch der Vorschub-Override wirksam.

Über die Bedienoberfläche verändern Sie den Vorschub während der Simulation.

0 %: Die Simulation stoppt.

100 %: Das Programm wird mit größter Schnelligkeit abgearbeitet.

## Siehe auch

[Vorschub ändern](#page-181-0) (Seite [182\)](#page-181-0)

[Programm satzweise simulieren](#page-182-0) (Seite [183\)](#page-182-0)

# Vorgehensweise

1. Wählen Sie den Bedienbereich "Programm-Manager" an.

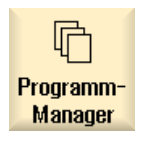

- 2. Wählen Sie den Ablageort und positionieren Sie den Cursor auf das zu simulierende Programm.
- 3. Drücken Sie die Taste <INPUT> oder die Taste <Cursor rechts>.

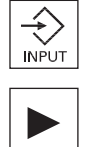

- ODER -

 Doppelklicken Sie auf das Programm. Das gewählte Programm wird im Bedienbereich "Programm" im Editor geöffnet.

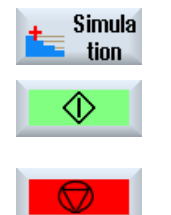

- 4. Drücken Sie den Softkey "Simulation". Die Abarbeitung des Programms wird grafisch am Bildschirm dargestellt. Die Maschinenachsen bewegen sich dabei nicht.
- 5. Drücken Sie den Softkey "Stop", wenn Sie die Simulation anhalten möchten.

- ODER -

5.2 Simulieren vor der Bearbeitung des Werkstücks

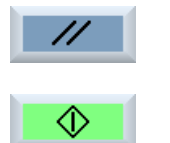

- Drücken Sie den Softkey "Reset", um die Simulation abzubrechen.
- 6. Drücken Sie den Softkey "Start", um die Simulation erneut zu starten oder fortzusetzen.

# Hinweis

#### Bedienbereichswechsel

Wechseln Sie in einen anderen Bedienbereich, wird die Simulation beendet. Starten Sie die Simulation erneut, beginnt diese wieder am Programmanfang.

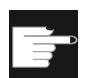

### Software-Option

 Für die 3D-Ansicht benötigen Sie die Option "3D-Simulation des Fertigteils".

5.3 Mitzeichnen vor der Bearbeitung des Werkstücks

# 5.3 Mitzeichnen vor der Bearbeitung des Werkstücks

Vor der Bearbeitung des Werkstücks an der Maschine können Sie die Abarbeitung des Programms grafisch am Bildschirm darstellen, um das Ergebnis der Programmierung zu kontrollieren.

Sie können den programmierten Vorschub durch einen Probelaufvorschub ersetzen, um die Abarbeitungsgeschwindigkeit zu beeinflussen und den Programmtest wählen, um die Achsbewegung auszuschalten.

Wenn Sie statt der grafischen Darstellung wieder die aktuellen Programmsätze anschauen möchten, können Sie zur Programmansicht schalten.

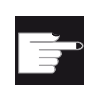

 $\mathbf{N}$ 

## Software-Option

Für das Mitzeichnen benötigen Sie die Option "Mitzeichnen (Echtzeitsimulation)".

# Vorgehensweise

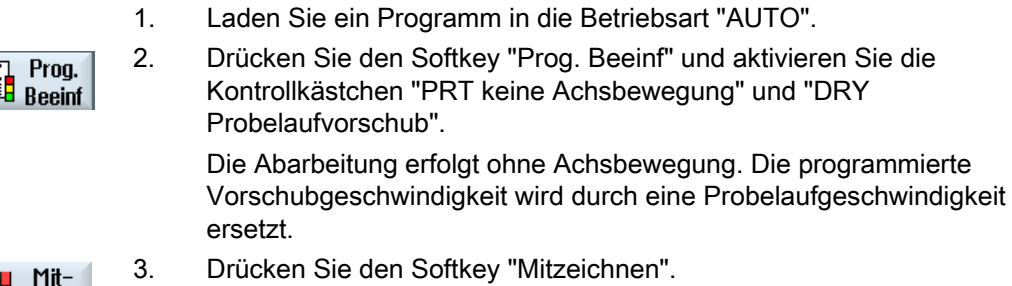

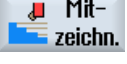

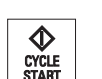

4. Drücken Sie die Taste <CYCLE START>. Die Abarbeitung des Programms wird grafisch am Bildschirm dargestellt.

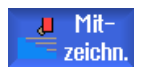

5. Drücken Sie den Softkey "Mitzeichnen" erneut, um den Aufzeichnungsvorgang zu beenden.

5.4 Mitzeichnen während der Bearbeitung des Werkstücks

# 5.4 Mitzeichnen während der Bearbeitung des Werkstücks

Wenn der Blick auf den Arbeitsraum während der Bearbeitung des Werkstücks z.B. durch Kühlmittel versperrt ist, können Sie die Programmabarbeitung auch am Bildschirm mitverfolgen.

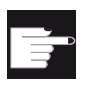

#### Software-Option

Für das Mitzeichnen benötigen Sie die Option "Mitzeichnen (Echtzeitsimulation)".

# Vorgehensweise

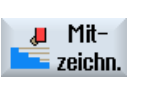

- 1. Laden Sie ein Programm in die Betriebsart "AUTO".
- 2. Drücken Sie den Softkey "Mitzeichnen".

3. Drücken Sie die Taste <CYCLE START>.

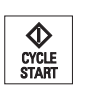

J Mitzeichn.

- Die Bearbeitung des Werkstücks an der Maschine wird gestartet und grafisch am Bildschirm dargestellt. 4. Drücken Sie den Softkey "Mitzeichnen" erneut, um den
	- Aufzeichnungsvorgang zu beenden.

#### Hinweis

- Schalten Sie das Mitzeichnen ein, nachdem die Rohteilinformationen bereits im Programm verarbeitet sind, werden nur Verfahrwege und Werkzeug gezeigt.
- Schalten Sie das Mitzeichnen während der Bearbeitung aus und schalten die Funktion später wieder zu, werden Ihnen die in der Zwischenzeit erzeugten Verfahrwege nicht gezeigt.

5.5 Verschiedene Ansichten des Werkstücks

# 5.5 Verschiedene Ansichten des Werkstücks

Bei der grafischen Darstellung können Sie zwischen verschiedenen Ansichten wählen, um immer die aktuelle Bearbeitung am Werkstück optimal betrachten zu können oder Einzelheiten bzw. die Gesamtansicht des fertigen Werkstücks einzublenden.

Folgende Ansichten stehen Ihnen zur Verfügung:

- Seitenansicht
- Halbschnitt
- Stirnansicht
- 3D-Ansicht
- 2 Fenster

# 5.5.1 Seitenansicht

- 1. Starten Sie die Simulation
- Seitenansicht

2. Drücken Sie den Softkey "Seitenansicht".

Die Seitenansicht zeigt das Werkstück in der Z-X-Ebene.

# Darstellung ändern

Sie können die Simulationsgrafik vergrößern, verkleinern und verschieben, sowie den Ausschnitt verändern.

# 5.5.2 Halbschnitt

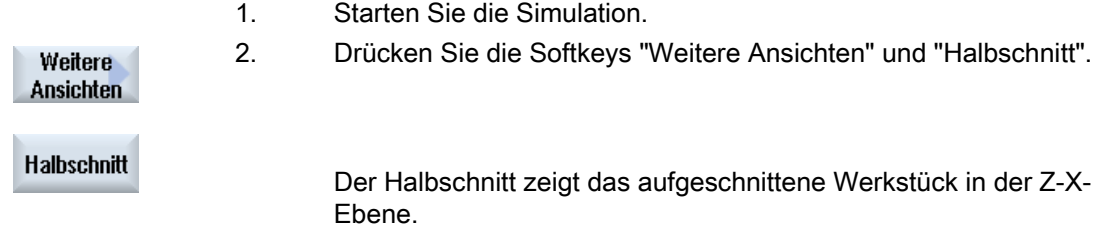

# Darstellung ändern

Sie können die Simulationsgrafik vergrößern, verkleinern und verschieben, sowie den Ausschnitt verändern.

#### Bearbeitung simulieren

5.5 Verschiedene Ansichten des Werkstücks

# 5.5.3 Stirnansicht

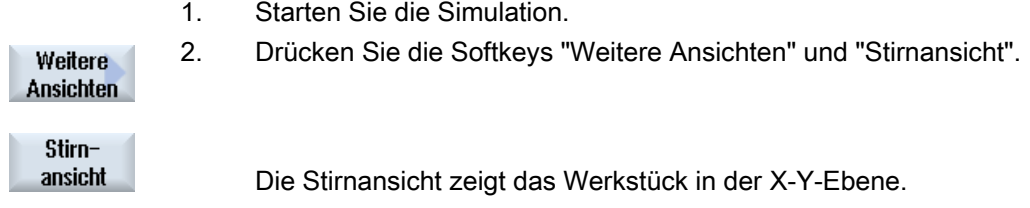

#### Darstellung ändern

Sie können die Simulationsgrafik vergrößern, verkleinern und verschieben, sowie den Ausschnitt verändern.

# 5.5.4 3D-Ansicht

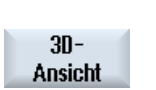

- 1. Starten Sie die Simulation.
- 2. Drücken Sie den Softkey "3D-Ansicht".

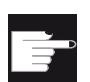

#### Software-Option

Für die Simulation benötigen Sie die Option "3D-Simulation (Fertigteil)".

## Darstellung ändern

Sie können die Simulationsgrafik vergrößern, verkleinern, verschieben und drehen, sowie den Ausschnitt verändern.

#### Schnittebenen anzeigen und verschieben

Sie können sich die Schnittebenen X, Y und Z anzeigen lassen und verschieben.

### Siehe auch

[Schnittebenen festlegen](#page-186-0) (Seite [187](#page-186-0))

# 5.5.5 2 Fenster

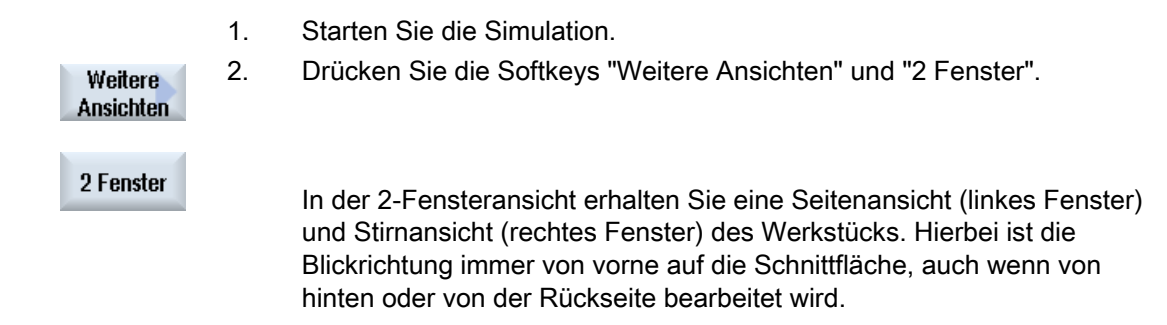

## Darstellung ändern

Sie können die Simulationsgrafik vergrößern, verkleinern und verschieben, sowie den Ausschnitt verändern.

# 5.6 Grafische Darstellung

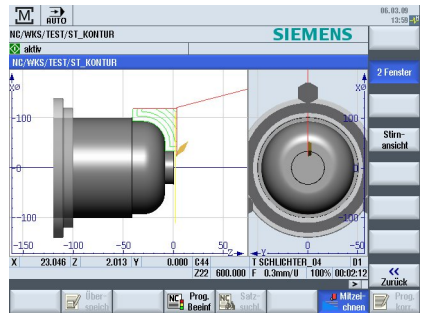

Bild 5-1 2-Fensteransicht

#### Aktives Fenster

Das momentan aktive Fenster ist heller hinterlegt als die übrigen Ansichtsfenster.

Mit der Taste <Next Window> schalten Sie das aktive Fenster um.

Hier können Sie die Werkstückdarstellung verändern, z.B. vergrößern und verkleinern, drehen und verschieben.

Einige Aktionen, die Sie im aktiven Fenster vornehmen, wirken sich gleichzeitig auf andere Ansichtsfenster aus.

## Darstellung der Verfahrwege

- Eilgang = rot
- $\bullet$  Vorschub = grün
5.7 Simulationsanzeige bearbeiten

## 5.7 Simulationsanzeige bearbeiten

### 5.7.1 Rohteil-Eingabe

Sie haben die Möglichkeit, das im Programm definierte Rohteil zu ersetzen oder ein Rohteil für Programme zu definieren, in denen eine Rohteildefinition nicht eingefügt werden kann.

#### Hinweis

Die Rohteileingabe ist nur möglich, wenn sich Simulation oder Mitzeichnen im Reset-Zustand befinden.

### Vorgehensweise

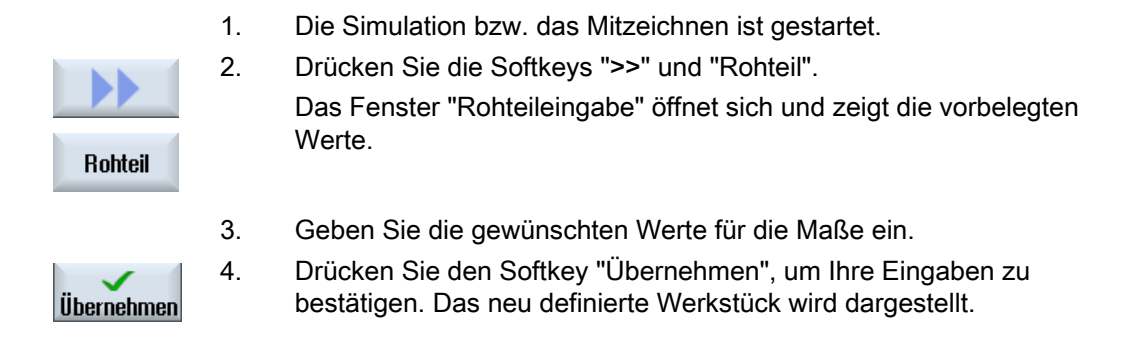

### 5.7.2 Werkzeugbahn aus- und einblenden

Mit der Bahndarstellung verfolgen Sie die programmierte Werkzeugbahn des angewählten Programms. Die Bahn wird in Abhängigkeit der Werkzeugbewegung ständig aktualisiert. Die Werkzeugbahnen können jederzeit ein- und ausgeblendet werden.

#### Vorgehensweise

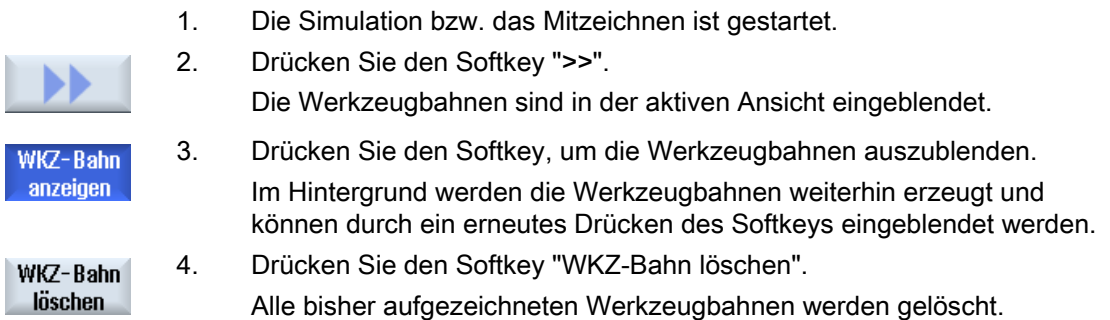

5.8 Programmsteuerung während der Simulation

## 5.8 Programmsteuerung während der Simulation

### 5.8.1 Vorschub ändern

Sie können während der Simulation den Vorschub jederzeit verändern.

In der Statuszeile können Sie die Änderungen verfolgen.

#### Hinweis

Arbeiten Sie mit der Funktion "Mitzeichnen", wird der Drehschalter (Override) an der Steuertafel benutzt.

### Vorgehensweise

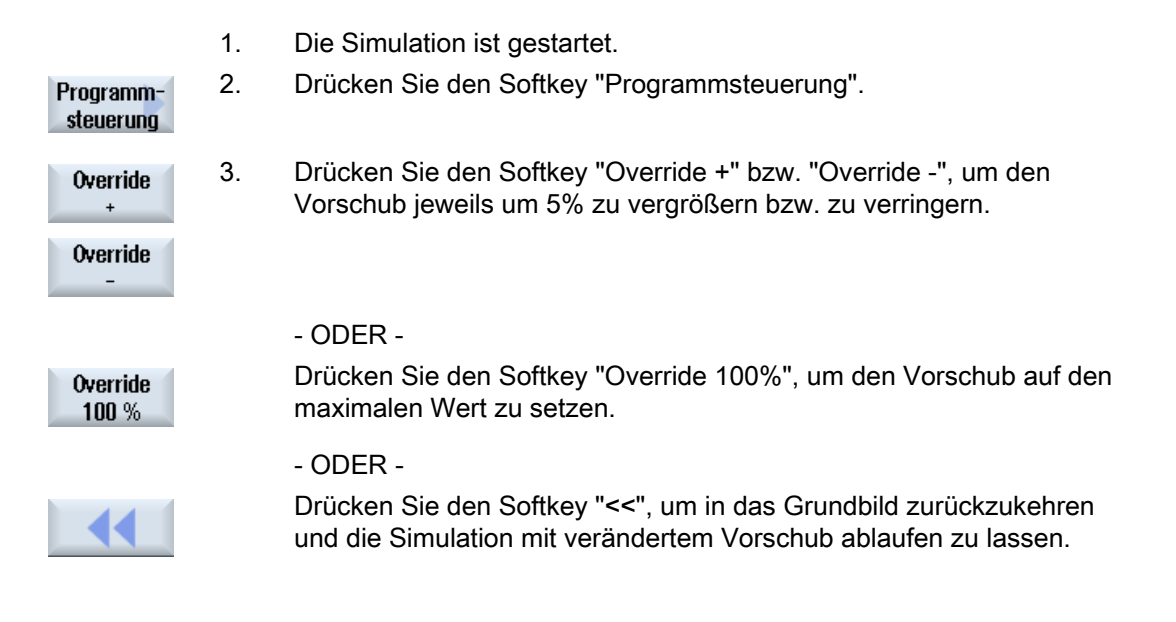

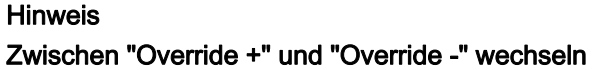

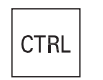

 Drücken Sie die Tasten <CTRL> und <Cursor unten> bzw. <Cursor oben>, um zwischen den Softkeys "Override +" und "Override -" zu wechseln.

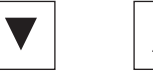

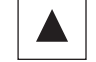

5.8 Programmsteuerung während der Simulation

### 5.8.2 Programm satzweise simulieren

Wie bei der Abarbeitung eines Programms können Sie während der Simulation den Programmablauf steuern, d.h. ein Programm z.B. Satz für Satz ablaufen lassen.

### Vorgehensweise

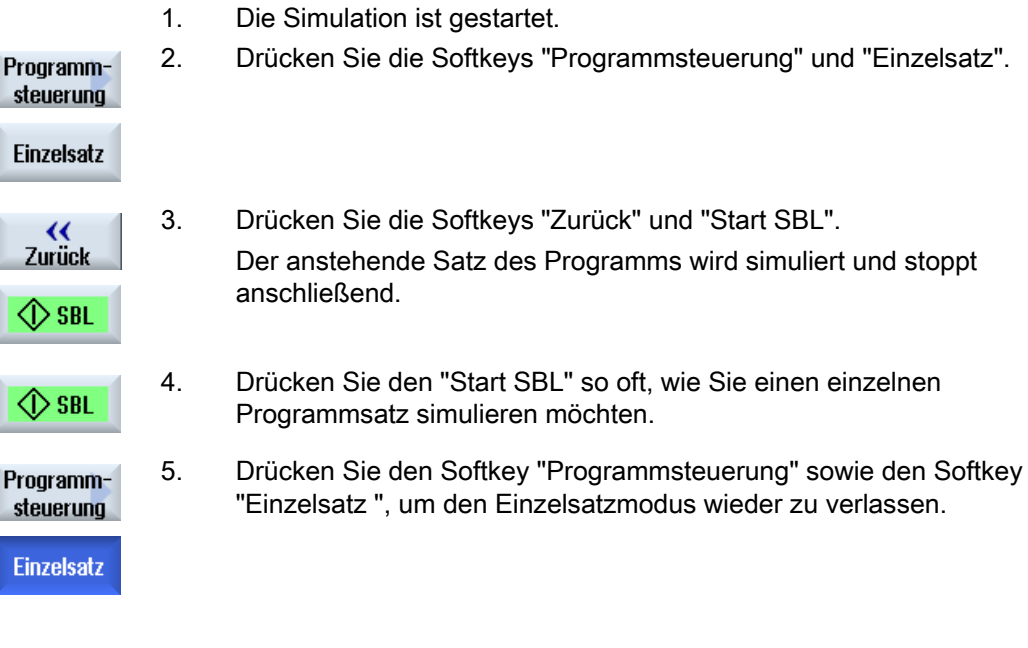

### Hinweis Einzelsatz ein-/ausschalten

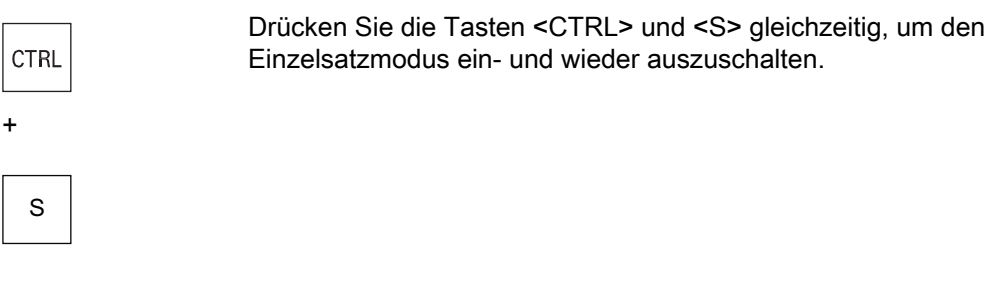

5.9 Simulationsgrafik verändern und anpassen

## 5.9 Simulationsgrafik verändern und anpassen

### 5.9.1 Grafik vergrößern und verkleinern

### Voraussetzung

Die Simulation bzw. das Mitzeichnen ist gestartet.

### Vorgehensweise

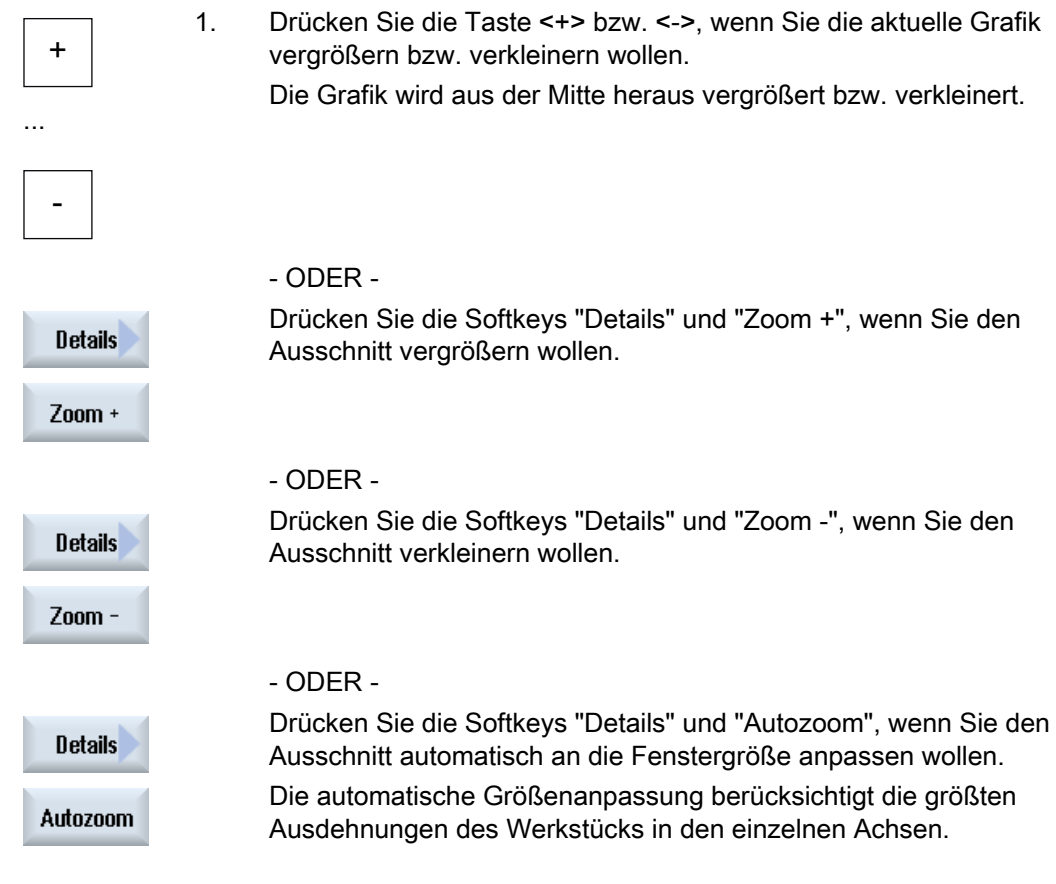

### Hinweis Gewählter Ausschnitt

Die gewählten Ausschnitte und Größenanpassungen bleiben solange erhalten wie das Programm angewählt ist.

5.9 Simulationsgrafik verändern und anpassen

### 5.9.2 Grafik verschieben

### Voraussetzung

Die Simulation bzw. das Mitzeichnen ist gestartet.

### Vorgehensweise

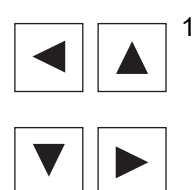

1. Drücken Sie eine Cursor-Taste, wenn Sie die Grafik nach oben, unten, links oder rechts verschieben wollen.

### 5.9.3 Grafik drehen

In der 3D-Ansicht haben Sie die Möglichkeit, die Lage des Werkstücks zu drehen, um es so von allen Seiten zu betrachten.

### Voraussetzung

Die Simulation ist gestartet und die 3D-Ansicht ist angewählt.

### Vorgehensweise

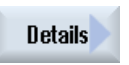

1. Drücken Sie den Softkey "Details".

Ansicht drehen 2. Drücken Sie den Softkey "Ansicht drehen".

#### Bearbeitung simulieren

5.9 Simulationsgrafik verändern und anpassen

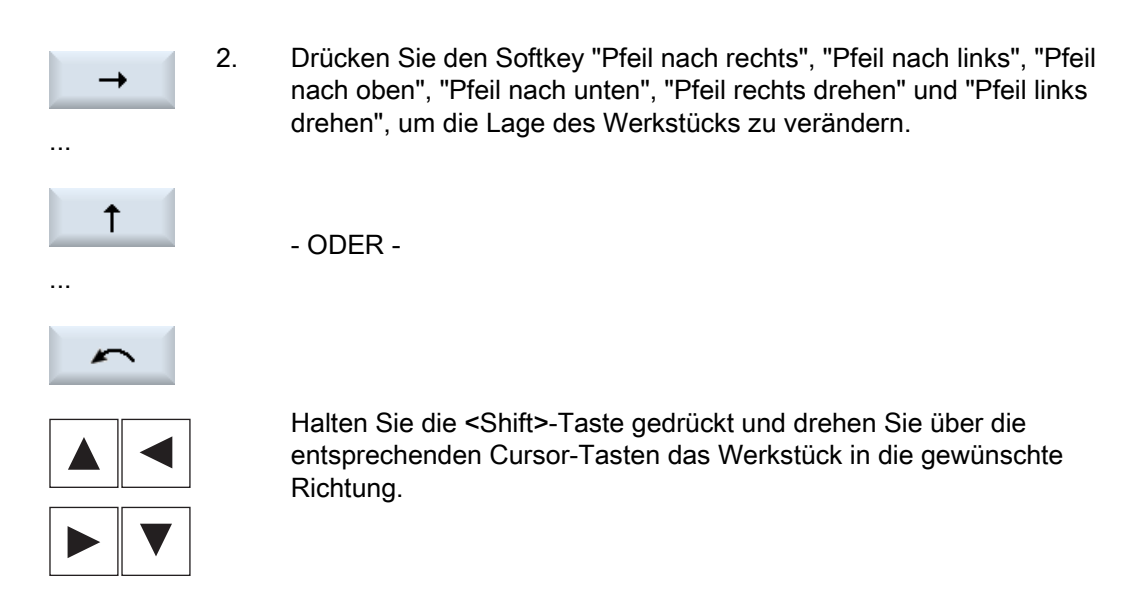

### 5.9.4 Ausschnitt verändern

Möchten Sie den Ausschnitt der grafischen Darstellung verschieben, vergrößern oder verkleinern, um z.B. Details anzuschauen oder später wieder das komplette Werkstück anzuzeigen, nutzen Sie die Lupe.

Mit der Lupe können Sie den Ausschnitt selbst bestimmen und dann vergrößern oder verkleinern.

#### Voraussetzung

Die Simulation bzw. das Mitzeichnen ist gestartet.

### Vorgehensweise

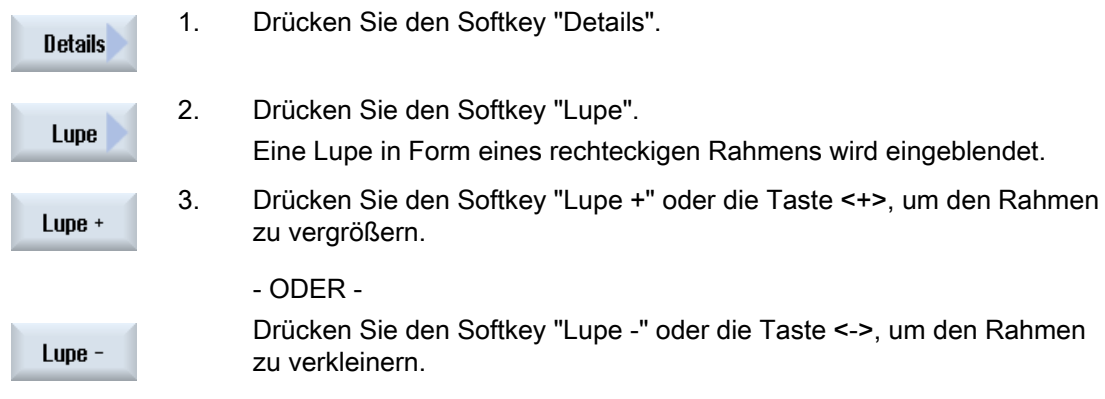

- ODER -

5.9 Simulationsgrafik verändern und anpassen

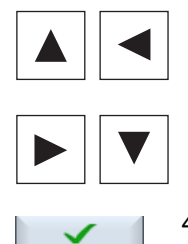

Übernehmen

 Drücken Sie eine der Cursor-Tasten, um den Rahmen nach oben, links, rechts oder unten zu verschieben.

4. Drücken Sie den Softkey "Übernehmen", um den gewählten Ausschnitt zu übernehmen.

### 5.9.5 Schnittebenen festlegen

In der 3D-Ansicht haben Sie die Möglichkeit, das Werkstück "aufzuschneiden" und sich so bestimmte Ansichten anzeigen zu lassen und um versteckte Konturen sichtbar zu machen.

#### Voraussetzung

Die Simulation bzw. das Mitzeichnen ist gestartet.

#### Vorgehensweise

1. Drücken Sie den Softkey "Details".

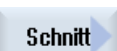

**Details** 

2. Drücken Sie den Softkey "Schnitt".

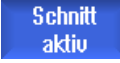

 $X +$ 

Das Werkstück wird in aufgeschnittenem Zustand angezeigt.

3. Drücken Sie den entsprechenden Softkey, um die Schnittebene in die gewünschte Richtung zu verschieben.

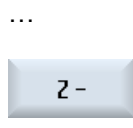

5.10 Simulationsalarme anzeigen

## 5.10 Simulationsalarme anzeigen

Während der Simulation können Alarme auftreten. Tritt während eines Simulationslaufes ein Alarm auf, wird ein Fenster für die Anzeige im Arbeitsfenster eingeblendet.

Die Alarmübersicht enthält folgende Informationen:

- Datum und Uhrzeit
- Löschkriterium

gibt an, mit welchem Softkey der Alarm quittiert wird

- Alarmnummer
- Alarmtext

### Voraussetzung

Die Simulation läuft und ein Alarm ist aktiv.

### Vorgehensweise

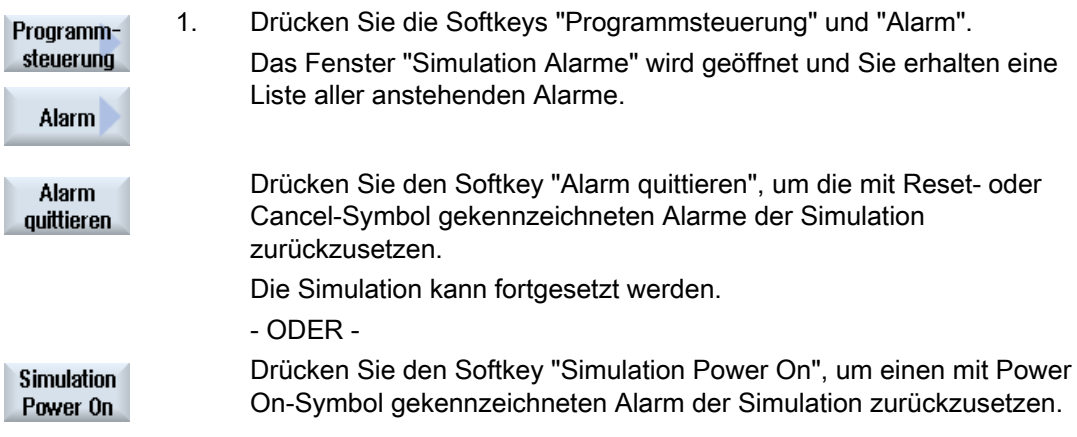

# G-Code Programm erstellen 6

## 6.1 Grafische Programmierführung

### Funktionen

Folgende Funktionalitäten stehen zur Verfügung:

- Technologieorientierte Programmschrittauswahl (Zyklen) über Softkeys
- Eingabefenster zur Parameterversorgung mit animierten Hilfebildern
- Kontextsensitive Online-Hilfe für jedes Eingabefenster
- Unterstützung für die Kontureingabe (Geometrieprozessor)

### Aufruf- und Rückkehrbedingungen

- Die vor Zyklusaufruf wirksamen G-Funktionen und der programmierbare Frame bleiben über den Zyklus hinaus erhalten.
- Die Startposition ist vor dem Zyklusaufruf im übergeordneten Programm anzufahren. Die Koordinaten programmieren Sie in einem rechtsdrehenden Koordinatensystem.

6.2 Programmansichten

## 6.2 Programmansichten

Ein G-Code Programm können Sie in unterschiedlichen Ansichten darstellen.

- Programmansicht
- Parametermaske wahlweise mit Hilfebild oder grafischer Ansicht

### Programmansicht

Die Programmansicht im Editor gibt einen Überblick über die einzelnen Bearbeitungsschritte eines Programms.

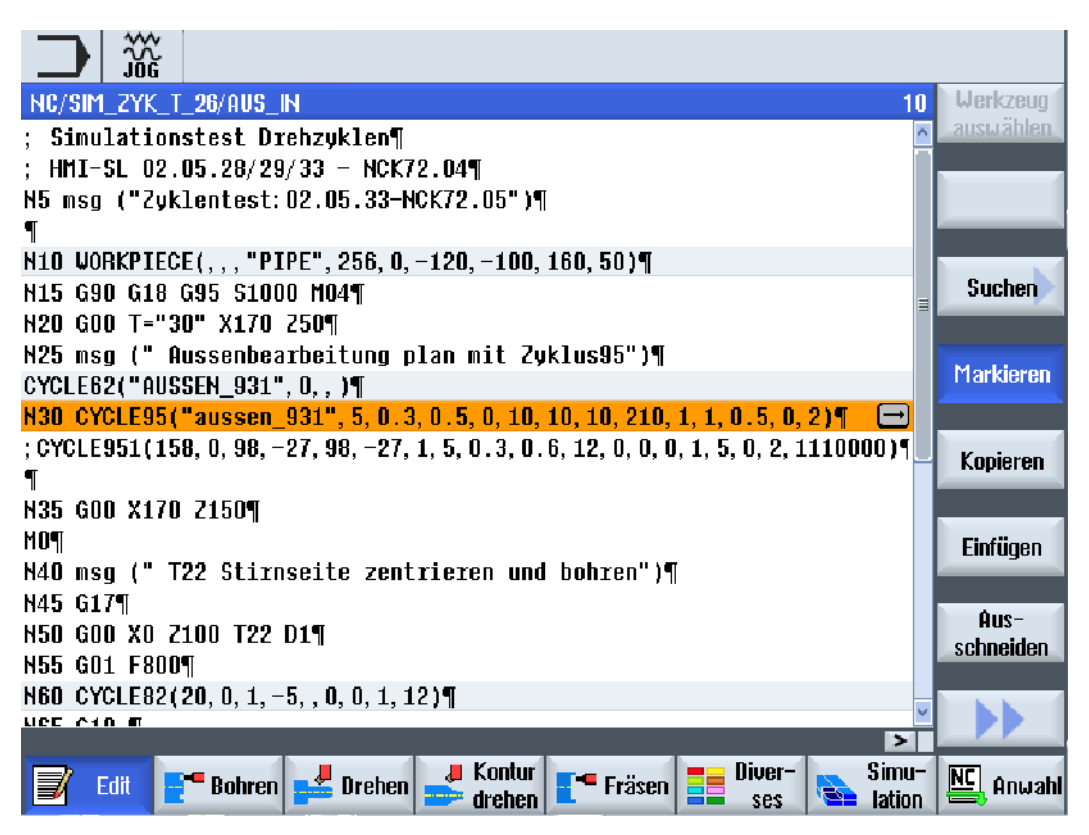

Bild 6-1 Programmansicht eines G-Code Programms

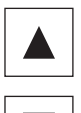

 In der Programmansicht können Sie sich mit den Tasten <Cursor oben> und <Cursor unten> zwischen den Programmsätzen bewegen.

### Parametermaske mit Hilfebild

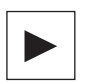

 Drücken Sie die Taste <Cursor rechts>, um in der Programmansicht einen selektierten Programmsatz bzw. Zyklus zu öffnen. Die jeweils zugehörige Parametermaske mit Hilfebild wird aufgeblendet

40.09.00

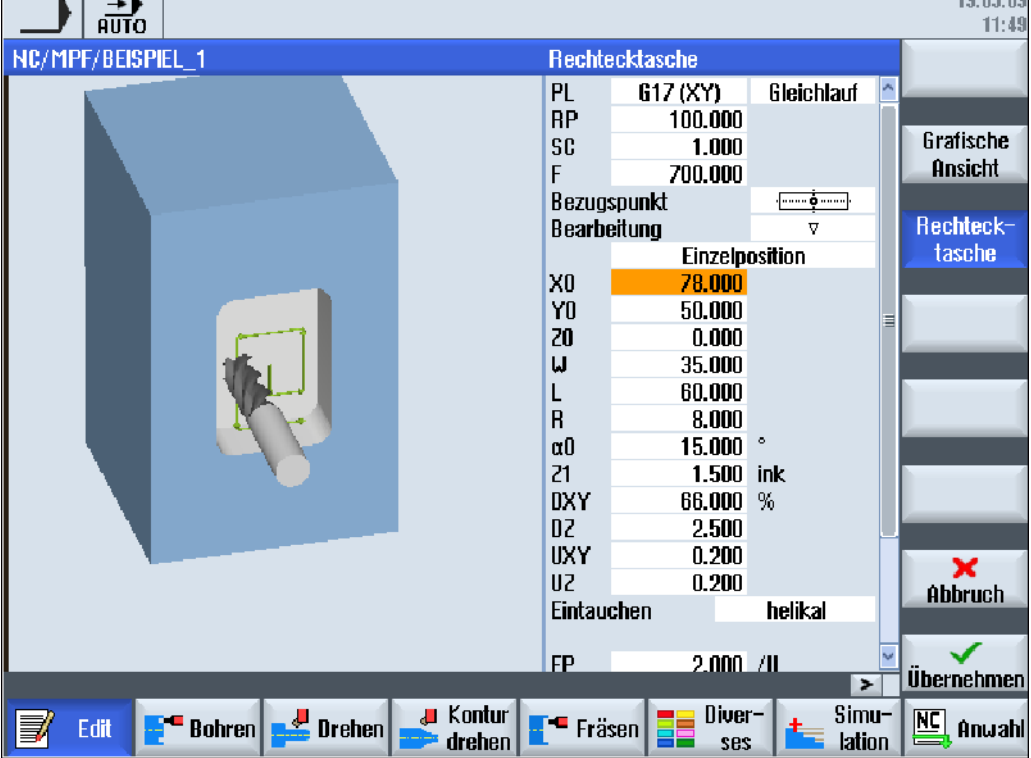

Bild 6-2 Parametermaske mit Hilfebild

Die animierten Hilfebilder werden immer lagerichtig zum eingestellten Koordinatensystem angezeigt. Die Parameter werden dynamisch in die Grafik eingeblendet. Der angewählte Parameter wird in der Grafik hervorgehoben.

### Die farbigen Symbole

Roter Pfeil = Werkzeug fährt im Eilgang

Grüner Pfeil = Werkzeug fährt im Bearbeitungsvorschub

### Parametermaske mit grafischer Ansicht

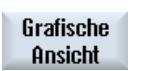

 Mit dem Softkey "Grafische Ansicht" schalten Sie in der Maske zwischen Hilfebild und grafischer Ansicht um.

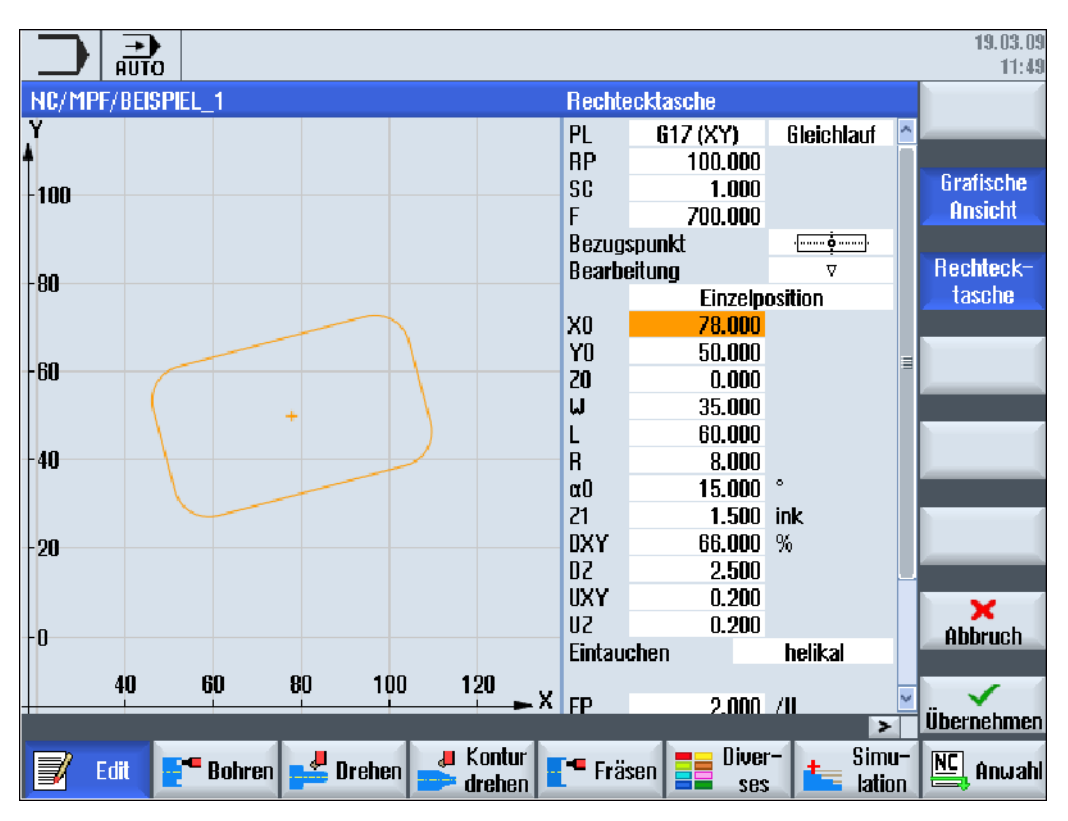

Bild 6-3 Parametermaske mit grafischer Ansicht eines G-Code-Programmsatzes

## 6.3 Programmaufbau

G-Code-Programme können grundsätzlich frei programmiert werden. Die wichtigsten Befehle, die in der Regel enthalten sind:

- Einstellung einer Bearbeitungsebene
- Aufruf eines Werkzeugs (T und D)
- Aufruf einer Nullpunktverschiebung
- technologische Werte wie Vorschub (F), Vorschubart (G94, G95, ...), Drehzahl und Drehrichtung der Spindel (S und M)
- Positionen und Aufrufe technologischer Funktionen (Zyklen)
- Programmende

Bei G-Code-Programmen müssen vor dem Aufruf von Zyklen ein Werkzeug angewählt und die benötigten Technologiewerte F, S programmiert werden.

Für die Simulation kann ein Rohteil vorgegeben werden.

### Siehe auch

[Rohteileingabe](#page-196-0) (Seite [197\)](#page-196-0)

## 6.4 Grundlagen

### 6.4.1 Bearbeitungsebenen

Jeweils zwei Koordinatenachsen legen eine Ebene fest. Die dritte Koordinatenachse (Werkzeugachse) steht jeweils senkrecht auf dieser Ebene und bestimmt die Zustellrichtung des Werkzeugs (z.B. für 2½ D - Bearbeitung).

Beim Programmieren ist es erforderlich, der Steuerung mitzuteilen, in welcher Ebene gearbeitet wird, damit Werkzeugkorrekturwerte richtig verrechnet werden. Ebenso hat die Ebene für bestimmte Arten der Kreisprogrammierung und bei Polarkoordinaten eine Bedeutung.

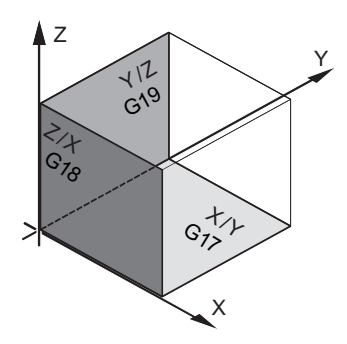

### Arbeitsebenen

Die Arbeitsebenen sind folgendermaßen festgelegt:

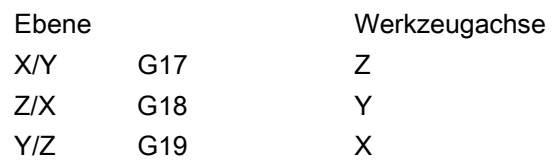

### 6.4.2 Aktuelle Ebenen in Zyklen und Eingabemasken

Jede Eingabemaske erhält ein Auswahlfeld für die Ebene, sofern die Ebene nicht per NC-Maschinendatum vorgegeben ist.

- leer (wegen Kompatibilität zu Eingabemasken ohne Ebene)
- G17 (XY)
- G18 (ZX)
- G19 (YZ)

Es gibt Parameter in den Zyklenmasken, deren Benennung von dieser Ebeneneinstellung abhängen. Das sind in der Regel Parameter, die sich auf Positionen der Achsen beziehen wie z.B. Bezugspunkt eines Positionsmusters in der Ebene oder Tiefenangabe beim Bohren in der Werkzeugachse.

Bezugspunkte in der Ebene werden bei G17 mit X0 Y0 benannt, bei G18 mit Z0 X0 und bei G19 mit Y0 Z0. Die Tiefenangabe in der Werkzeugachse wird bei G17 mit Z1, bei G18 mit Y1 und bei G19 mit X1 benannt.

Bleibt das Eingabefeld leer, so werden die Parameter, die Hilfebilder und die Strichgrafik in der Defaultebene (einstellbar über Maschinendaten) dargestellt:

- Drehen: G18 (ZX)
- Fräsen: G17 (XY)

Die Ebene wird den Zyklen als neuer Parameter übergeben. Im Zyklus wird die Ebene ausgegeben, d.h. der Zyklus läuft in der eingegebenen Ebene ab. Es ist auch möglich die Ebenenfelder leer zu lassen und damit ein ebenenunabhängiges Programm zu erstellen.

Die eingegebene Ebene wirkt nur für diesen Zyklus (nicht modal)! Nach Ende des Zyklus wirkt wieder die Ebene aus dem Hauptprogramm. Hierdurch kann ein neuer Zyklus in ein Programm eingefügt werden, ohne die Ebene für den weiteren Programmablauf zu verändern.

### 6.4.3 Programmierung eines Werkzeugs (T)

#### Werkzeug aufrufen

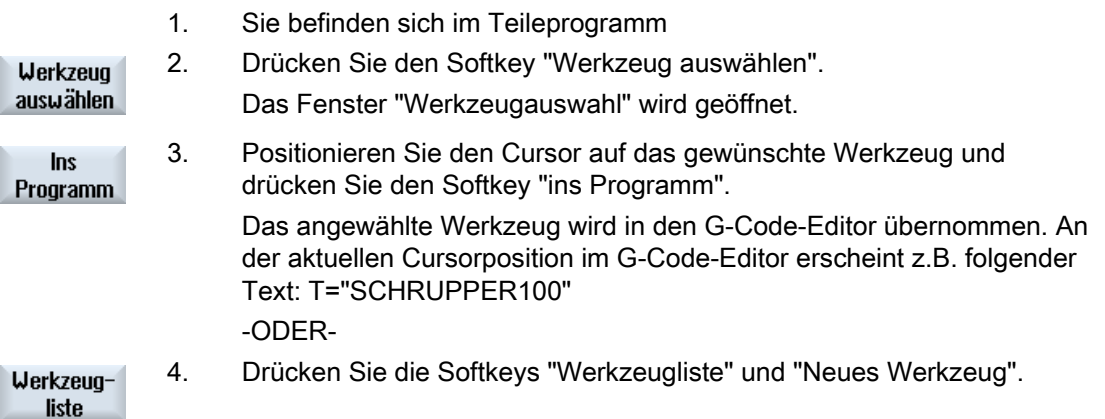

**Neues** Werkzeug 6.5 G-Code-Programm erstellen

5. Wählen Sie anschließend mit den Softkeys der vertikalen Softkeyleiste Ins ein gewünschtes Werkzeug aus, parametrieren Sie es und drücken Sie Programm den Softkey "Ins Programm".

Das gewählte Werkzeug wird in den G-Code-Editor übernommen.

 6. Programmieren Sie anschließend den Werkzeugwechsel (M6), die Spindeldrehrichtung (M3/M4), die Spindeldrehzahl (S...), den Vorschub (F), die Vorschubart (G94, G95,...), das Kühlmittel (M7/M8) und ggf. weitere werkzeugspezifischen Funktionen.

## <span id="page-195-0"></span>6.5 G-Code-Programm erstellen

Für jedes neue Werkstück, das Sie fertigen möchten, legen Sie ein eigenes Programm an. Das Programm enthält die einzelnen Bearbeitungsschritte, die zur Fertigung des Werkstücks durchgeführt werden müssen.

Teileprogramme im G-Code können unter dem Ordner "Werkstücke" oder unter dem Ordner "Teileprogramme" angelegt werden.

### Vorgehensweise

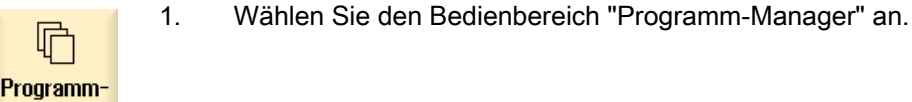

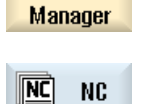

2. Wählen Sie den gewünschten Ablageort.

#### Neues Teileprogramm anlegen

3. Positionieren Sie den Cursor auf den Ordner "Teileprogramme" und drücken Sie den Softkey "Neu".

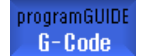

**Neu** 

Das Fenster "Neues G-Code Programm" wird geöffnet.

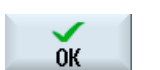

4. Geben Sie den gewünschten Namen ein und drücken Sie den Softkey "OK".

Der Name darf max. 28 Zeichen enthalten (Name + Punkt + 3 Zeichen für Endung). Erlaubt sind alle Buchstaben (außer Umlaute), Ziffern und Unterstriche ().

Der Programmtyp (MPF) wird vorgegeben.

Das Teileprogramm wird angelegt und der Editor geöffnet.

#### Neues Teileprogramm für Werkstück anlegen

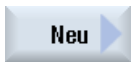

5. Positionieren Sie den Cursor auf den Ordner "Werkstücke" und drücken Sie den Softkey "Neu".

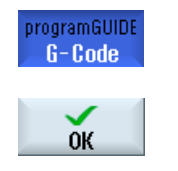

Das Fenster "Neues G-Code Programm" wird geöffnet.

- 6. Wählen Sie den Dateityp (MPF oder SPF), geben Sie den gewünschten Namen des Programms ein und drücken Sie den Softkey "OK". Das Teileprogramm wird angelegt und der Editor geöffnet.
- 7. Geben Sie die gewünschten G-Code-Befehle ein.

### Siehe auch

[Zyklenaufruf ändern](#page-206-0) (Seite [207](#page-206-0)) [Auswahl der Zyklen über Softkey](#page-199-0) (Seite [200](#page-199-0)) [Neues Werkstück anlegen](#page-672-0) (Seite [673\)](#page-672-0)

## <span id="page-196-0"></span>6.6 Rohteileingabe

### 6.6.1 Funktion

### Funktion

Das Rohteil wird für die Simulation und das Mitzeichnen verwendet. Nur mit einem Rohteil, das dem realen Rohteil möglichst genau entspricht, ist eine sinnvolle Simulation möglich.

Für jedes neue Werkstück, das Sie fertigen möchten, legen Sie ein eigenes Programm an. Das Programm enthält die einzelnen Bearbeitungsschritte, die zur Fertigung des Werkstücks durchgeführt werden.

Für das Rohteil des Werkstücks definieren Sie die Form (Rohr, Zylinder, N-Eck oder Quader mittig) und ihre Abmessungen.

### Rohteil händisch umspannen

Wenn das Rohteil händisch beispielsweise von der Haupt- in die Gegenspindel gebracht werden soll, löschen Sie das Rohteil.

### Beispiel

- Rohteil Hauptspindel Zylinder
- Bearbeitung
- M0 ; Rohteil händisch umspannen
- Rohteil Hauptspindel löschen
- Rohteil Gegenspindel Zylinder
- **Bearbeitung**

### 6.6 Rohteileingabe

Die Rohteileingabe bezieht sich immer auf die aktuelle, an der Stelle im Programm wirksame Nullpunktverschiebung.

### Hinweis

### Schwenken

Bei Programmen die "Schwenken" verwenden, muss vorher ein Schwenk 0 erfolgen und erst dann die Rohteildefinition.

### Vorgehensweise

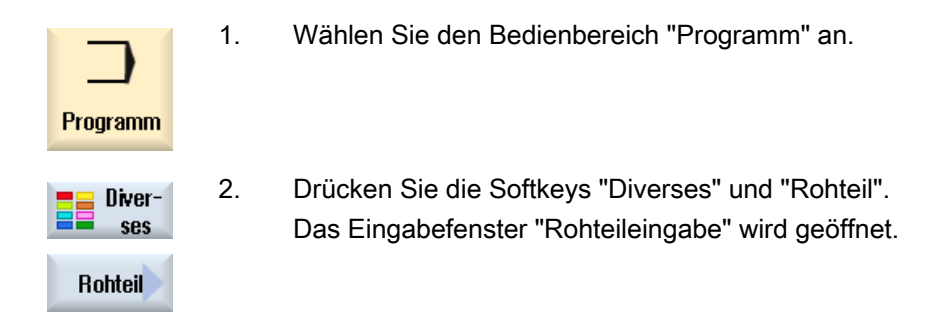

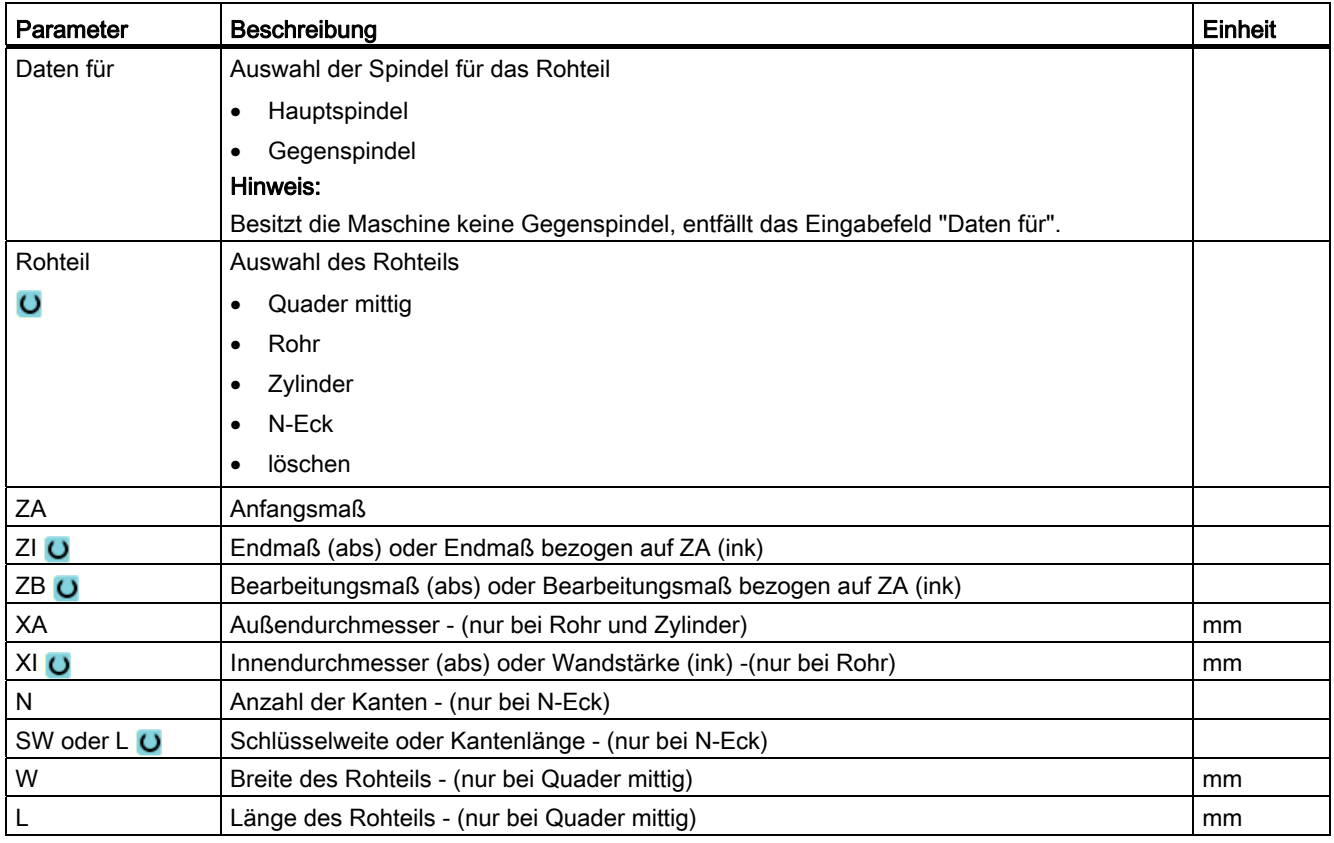

6.7 Bearbeitungsebene, Fräsrichtung, Rückzugsebene, Sicherheitsabstand und Vorschub (PL, RP, SC, F)

## 6.7 Bearbeitungsebene, Fräsrichtung, Rückzugsebene, Sicherheitsabstand und Vorschub (PL, RP, SC, F)

Die Zykleneingabemasken haben im Programmkopf allgemeine, immer wiederkehrende Parameter.

Die folgenden Parameter finden Sie in jeder Eingabemaske für einen Zyklus in einem G-Code-Programm.

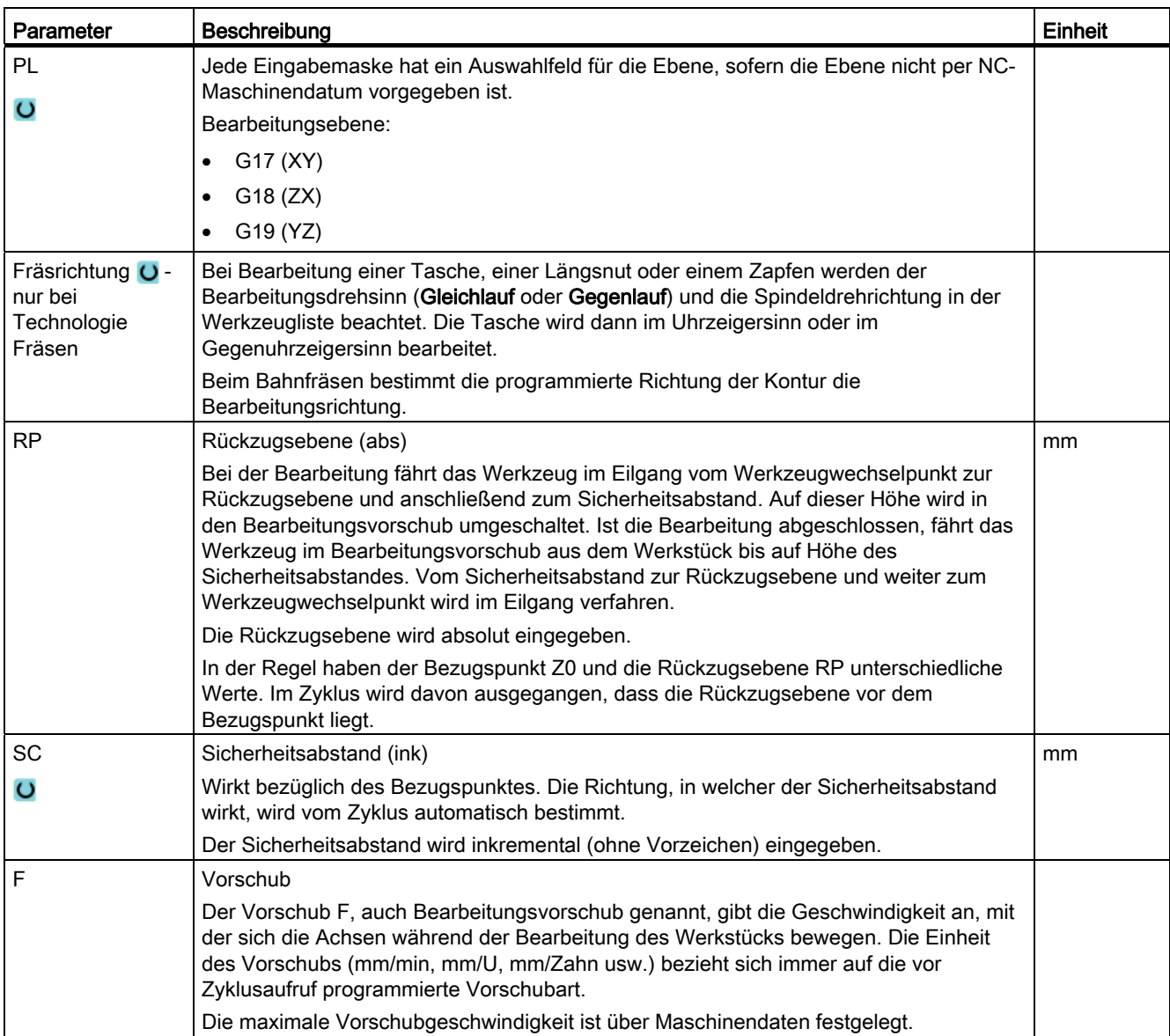

## <span id="page-199-0"></span>6.8 Auswahl der Zyklen über Softkey

### Überblick über die Bearbeitungsschritte

Folgende Bearbeitungsschritte stehen Ihnen zur Verfügung.

In dieser Darstellung werden alle in der Steuerung vorhandenen Zyklen/Funktionen gezeigt. An einer konkreten Anlage sind jedoch nur die entsprechend der eingestellten Technologie möglichen Schritte auswählbar.

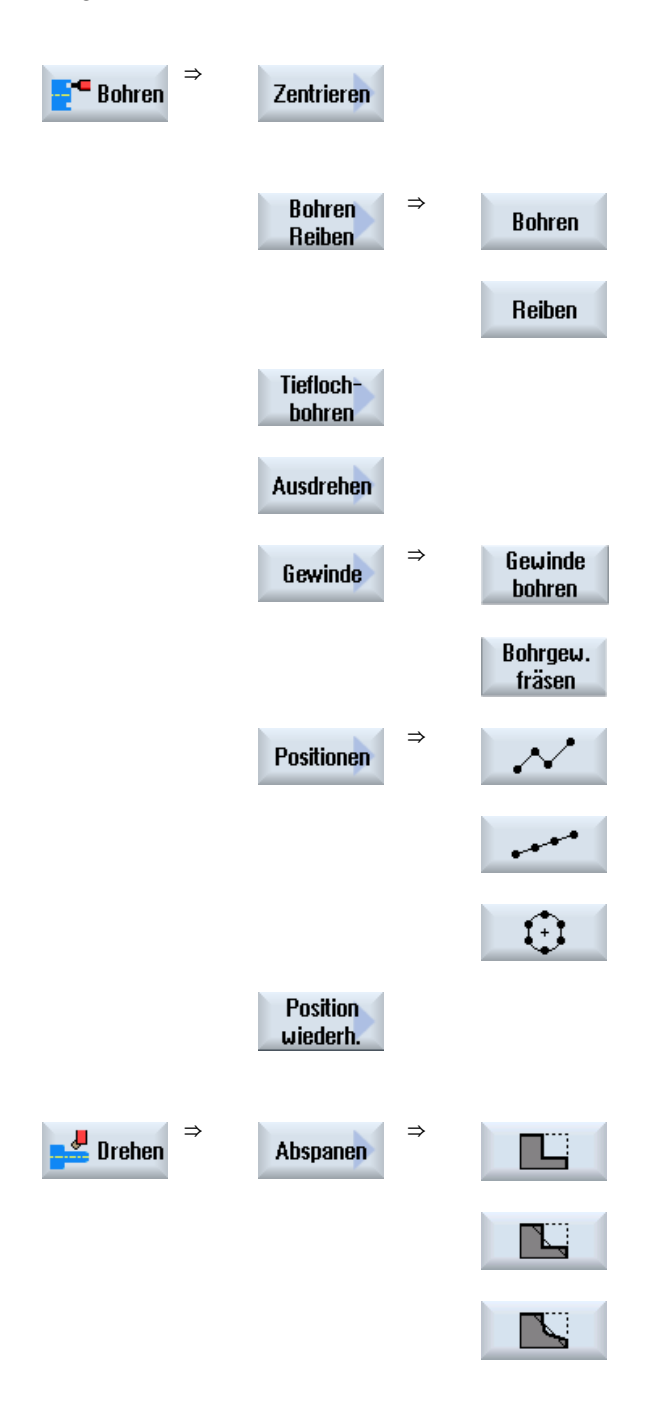

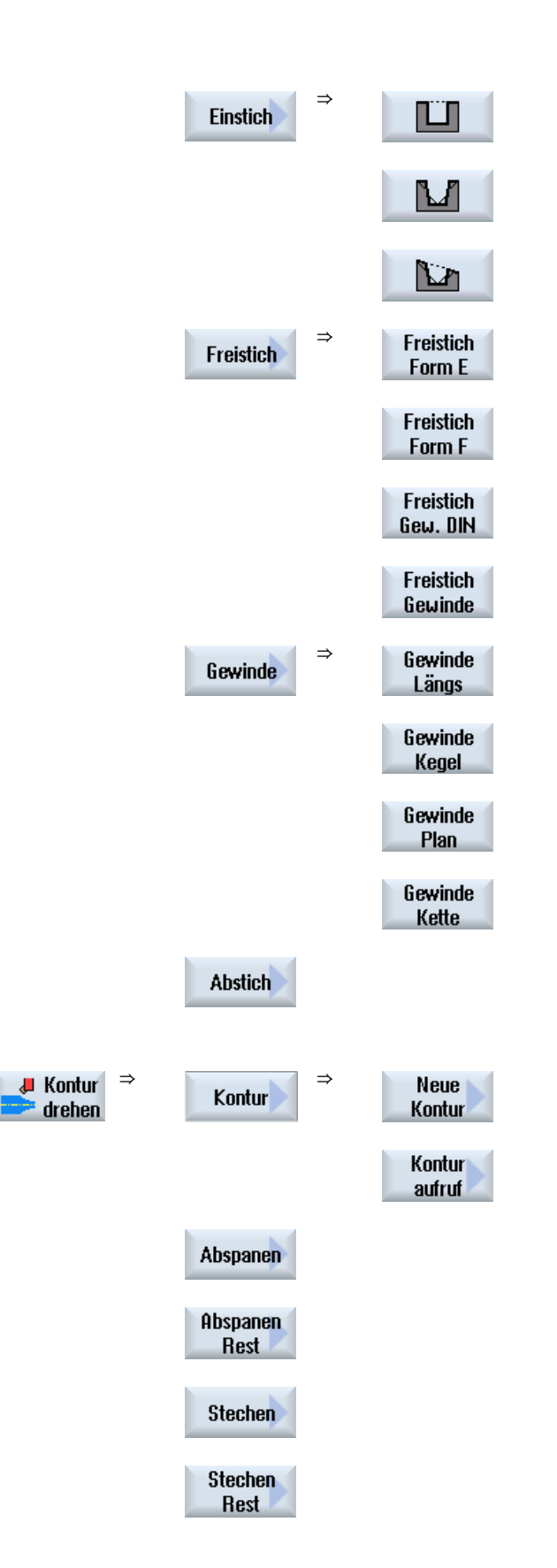

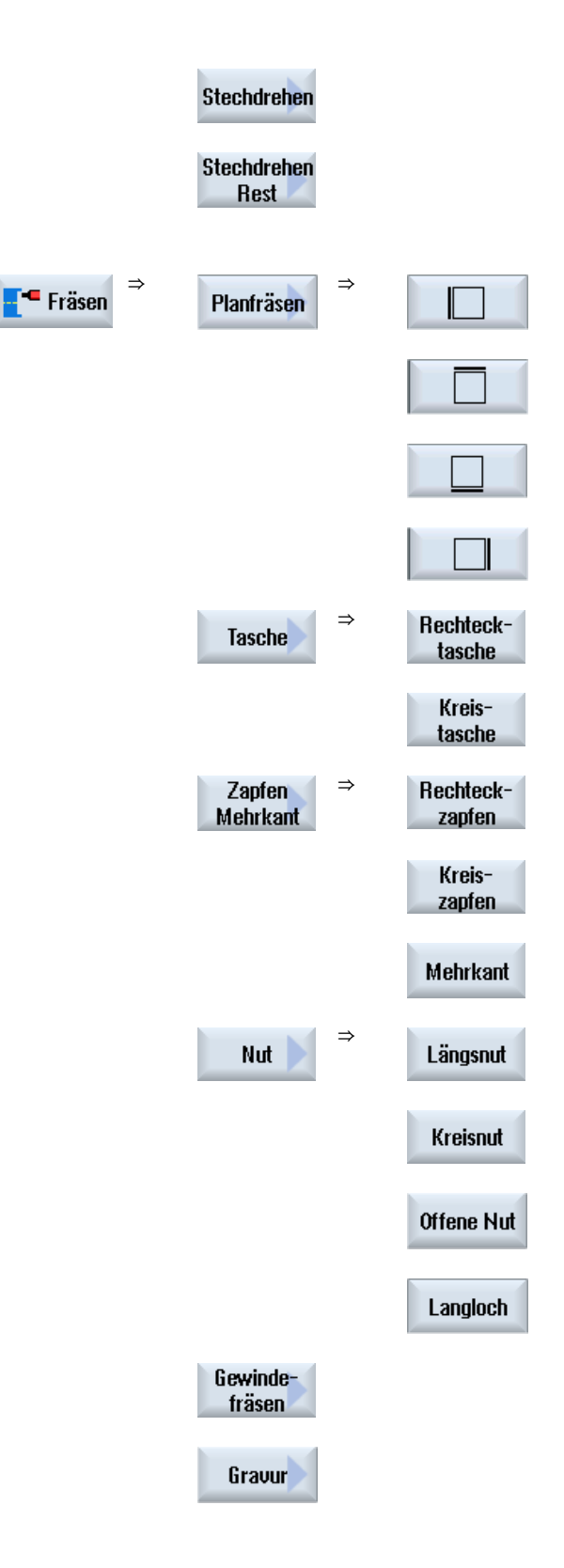

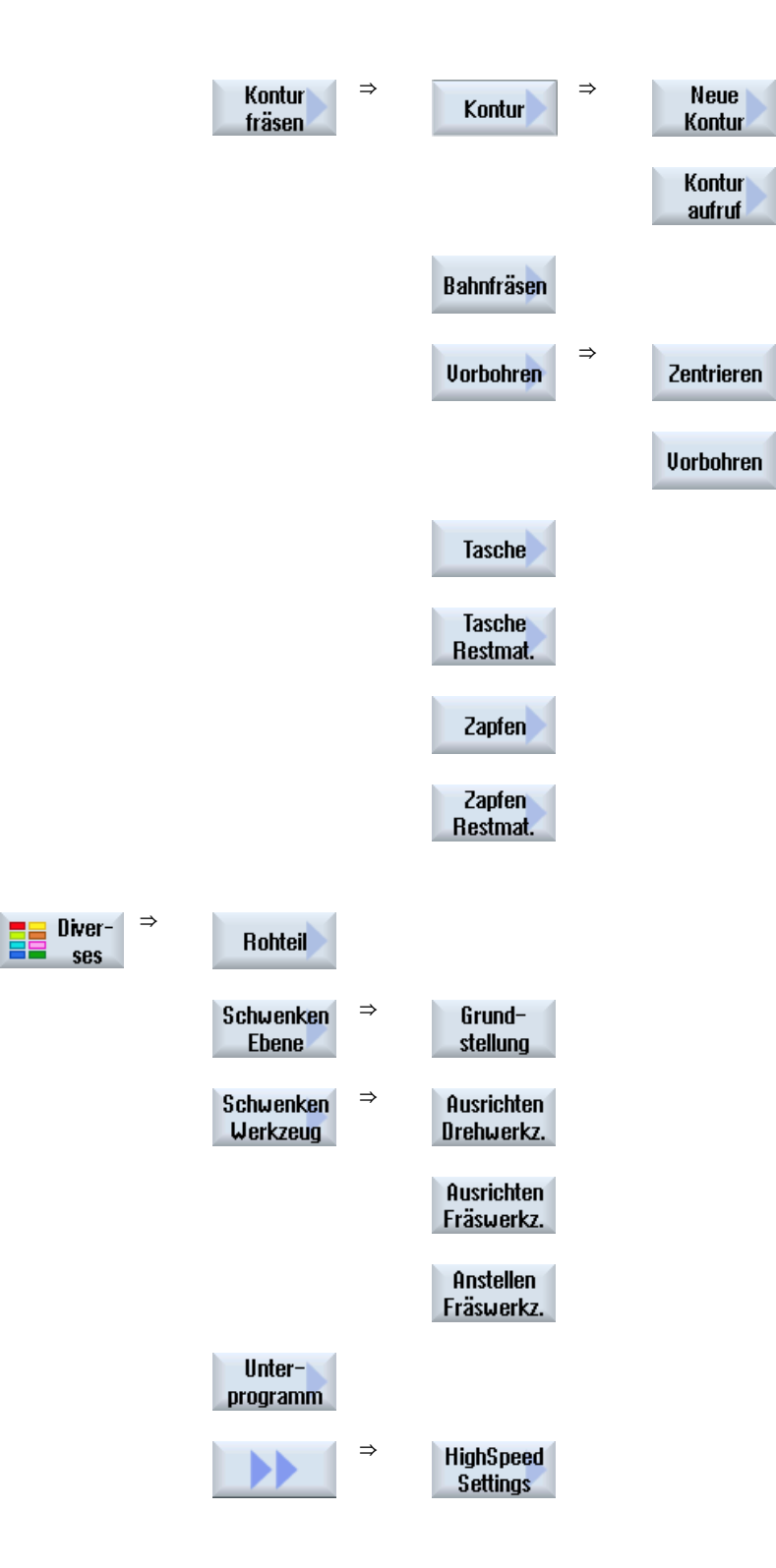

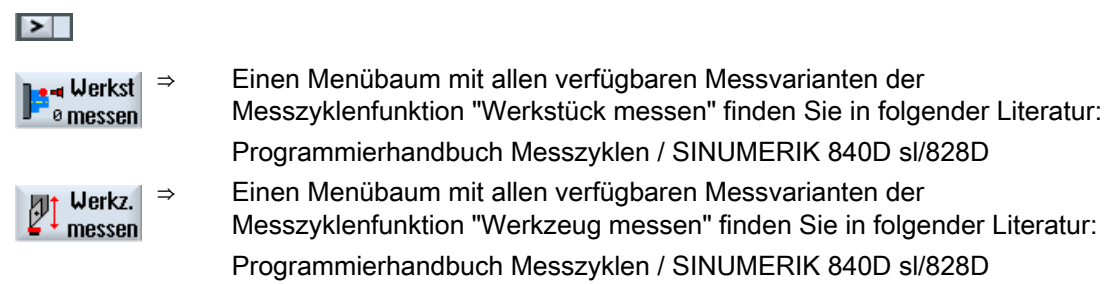

### Siehe auch

[Allgemeines](#page-270-0) (Seite [271](#page-270-0))

[G-Code-Programm erstellen](#page-195-0) (Seite [196\)](#page-195-0)

### 6.9.1 Ausblenden von Zyklenparametern

Die Dokumentation beschreibt bei den Zyklen jeweils alle möglichen Eingabeparameter. In Abhängigkeit von Einstellungen des Maschinenherstellers können bestimmte Parameter jedoch in den Masken ausgeblendet sein, also nicht angezeigt werden. Diese werden dann mit entsprechenden Vorbesetzungswerten beim Zyklusaufruf generiert.

Weitere Informationen entnehmen Sie folgender Literatur:

Inbetriebnahmehandbuch SINUMERIK Operate (IM9) / SINUMERIK 840D sl

### Zyklenunterstützung

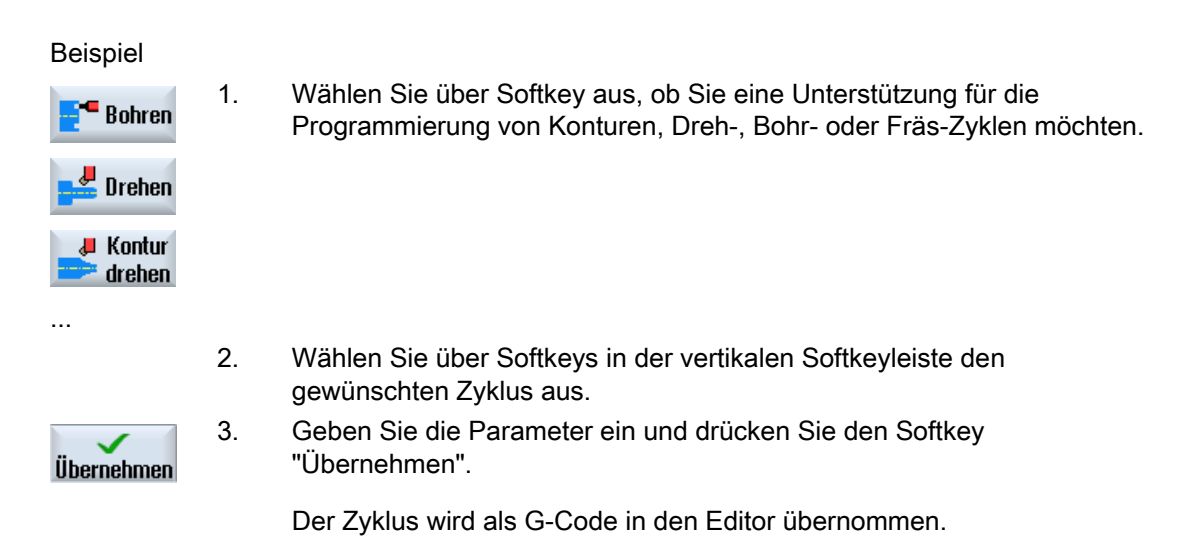

### 6.9.2 Einstelldaten für Zyklen

Zyklenfunktionen können über Maschinen- bzw. Settingdaten beeinflusst und konfiguriert werden.

Weitere Informationen entnehmen Sie folgender Literatur:

Inbetriebnahmehandbuch SINUMERIK Operate / SINUMERIK 840D sl

### 6.9.3 Überprüfung von Zyklenparametern

Bei der Programmerstellung werden die eingegebenen Parameter bereits überprüft, um Falscheingaben zu verhindern.

Erhält ein Parameter einen unzulässigen Wert, wird dieser in der Eingabemaske wie folgt gekennzeichnet:

- Das Eingabefeld wird mit einer Farbunterlegung (Hintergrundfarbe rosa) gekennzeichnet.
- In der Kommentarzeile wird ein Hinweis angezeigt.
- Ist das Parametereingebefeld mit dem Cursor angewählt wird der Hinweis auch als Tooltipp angezeigt.

Die Programmierung kann erst nach Korrektur des falschen Wertes abgeschlossen werden.

Auch zur Laufzeit der Zyklen werden fehlerhafte Parameterwerte durch Alarme überwacht.

### 6.9.4 Variablenprogrammierung

Grundsätzlich können in den Eingabefeldern der Masken statt konkreter Zahlenwerte auch Variablen oder Ausdrücke verwendet werden. Hiermit können Programme sehr flexibel erstellt werden.

#### Eingabe von Variablen

Beachten Sie folgende Punkte bei der Verwendung von Variablen:

- Werte von Variablen und Ausdrücken werden nicht überprüft, da die Werte zum Zeitpunkt der Programmierung nicht bekannt sind.
- In Feldern, die einen Text erwarten, können keine Variablen und Ausdrücke verwendet werden (z.B. Werkzeugname).

Eine Ausnahme bildet die Funktion "Gravur", bei der Sie im Textfeld den gewünschten Text als

"variablen Text" über eine Variable zuordnen können.

● Auswahlfelder können generell nicht variabel programmiert werden.

#### Beispiele

VAR\_A VAR\_A+2\*VAR\_B SIN(VAR\_C)

### <span id="page-206-0"></span>6.9.5 Zyklenaufruf ändern

Sie haben im Programmeditor über Softkey den gewünschten Zyklus aufgerufen, die Parameter eingegeben und mit "Übernehmen" bestätigt.

### Vorgehensweise

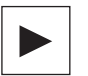

1. Wählen Sie den gewünschten Zyklenaufruf und drücken Sie die Taste <Cursor rechts>.

Die zugehörige Eingabemaske des markierten Zyklenaufrufs wird geöffnet.

Z) 山  $SHF$ **INSERT**  Drücken Sie die Tastenkombination <SHIFT + INSERT>.

Damit kommen Sie in den Edit-Modus für diesen Zyklenaufruf und können ihn wie einen normalen NC-Satz editieren. Auf diese Weise ist es möglich, einen Leersatz vor dem Zyklenaufruf zu erzeugen, um so beispielsweise vor einen Zyklus, der am Programmanfang steht, noch etwas einzufügen.

Hinweis: Im Edit-Modus kann der Zyklenaufruf so verändert werden, dass er nicht mehr in die Parametermaske rückübersetzbar ist.

◈ 公 e Lifen INSERT  Durch erneutes Drücken der Tastenkombination <SHIFT + INSERT>, verlassen Sie den Änderungsmodus.

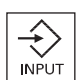

- ODER -

- ODER -

 Sie befinden sich im Änderungsmodus und drücken die Taste <INPUT>.

Eine neue Zeile wird nach der Cursor-Position angelegt.

#### Siehe auch

[G-Code-Programm erstellen](#page-195-0) (Seite [196\)](#page-195-0)

### 6.9.6 Kompatibilität bei Zyklenunterstützung

Grundsätzlich ist die Zyklenunterstützung aufwärtskompatibel, d.h. Zyklenaufrufe in NC-Programmen können immer mit einer höheren Softwareversion rückübersetzt und geändert werden und danach wieder ablaufen.

Beim Übertragen von NC-Programmen auf eine Maschine mit einer niedrigeren Softwareversion kann die Änderbarkeit des Programms durch Rückübersetzen von Zyklenaufrufen jedoch nicht garantiert werden.

### 6.9.7 Weitere Funktionen in den Eingabemasken

### Auswahl von Einheiten

Kann in einem Feld z.B. die Einheit umgeschaltet werden, so wird diese hinterlegt,  $\circ$ sobald der Cursor auf dem Element steht. Hiermit erkennt der Bediener die Abhängigkeit.

Zusätzlich wird im Tooltip das Auswahlsymbol mit angezeigt.

### Anzeige von abs oder ink

Die Abkürzungen "abs" bzw. "ink" für absoluten bzw. inkrementellen Wert werden hinter den Eingabefeldern angezeigt, wenn für das Feld eine Umschaltung möglich ist.

#### **Hilfebilder**

Für die Parametrierung der Zyklen werden Grafiken in 2D-, 3D- oder Schnittdarstellung angezeigt.

### Online-Hilfe

Wenn Sie nähere Informationen über bestimmte G-Code-Befehle oder Zyklen-Parameter erhalten möchten, können Sie kontextsensitiv eine Online-Hilfe aufrufen.

G-Code Programm erstellen 6.10 Messzyklenunterstützung

## 6.10 Messzyklenunterstützung

Messzyklen sind allgemeine Unterprogramme zur Lösung bestimmter Messaufgaben, die über Parameter an das konkrete Problem angepasst werden können.

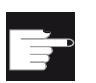

#### Software-Option

Für die Verwendung der Messzyklen benötigen Sie die Option "Messzyklen".

### Literatur

Eine genauere Beschreibung der Anwendung von Messzyklen finden Sie in: Programmierhandbuch Messzyklen / SINUMERIK 840D sl/828D

G-Code Programm erstellen

6.10 Messzyklenunterstützung

# ShopTurn-Programm erstellen 7

## 7.1 Grafische Programmierführung ShopTurn-Programme

Der Programmeditor bietet eine grafische Programmierung für die Erstellung von Arbeitsschritt-Programmen an, die Sie direkt an der Maschine erstellen.

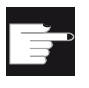

#### Software-Option

Für die Erstellung von ShopTurn Arbeitsschritt-Programmen benötigen Sie die Option "ShopMill/ShopTurn".

### Funktionen

Folgende Funktionalitäten stehen zur Verfügung:

- Technologieorientierte Programmschrittauswahl (Zyklen) über Softkeys
- Eingabefenster zur Parameterversorgung mit animierten Hilfebildern
- Kontextsensitive Online-Hilfe für jedes Eingabefenster
- Unterstützung für die Kontureingabe (Geometrieprozessor)

7.2 Programmansichten

## 7.2 Programmansichten

Ein ShopTurn-Programm können Sie in verschiedenen Ansichten darstellen:

- Arbeitsplan
- Programmiergrafik
- Parametermaske wahlweise mit Hilfebild oder Programmiergrafik

### Arbeitsplan

Der Arbeitsplan im Editor gibt einen Überblick über die einzelnen Bearbeitungsschritte eines Programms.

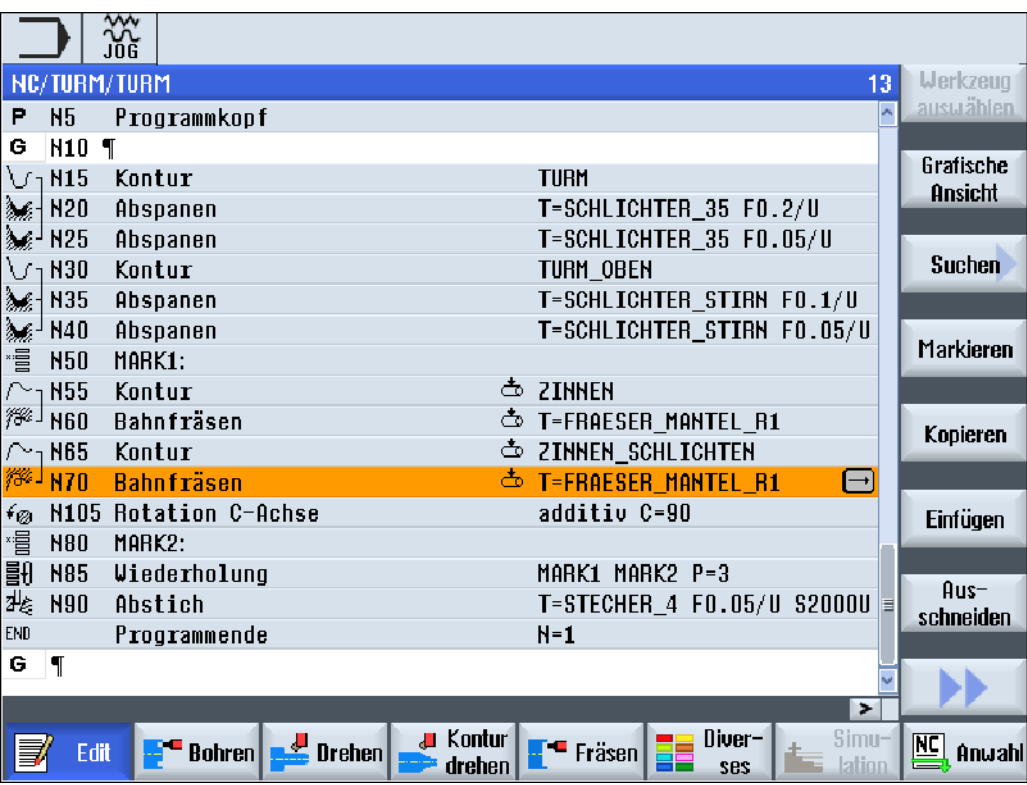

Bild 7-1 Arbeitsplan eines ShopTurn-Programms

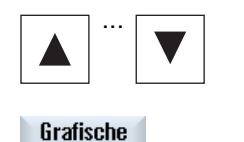

**Ansicht** 

- ... 1. Im Arbeitsplan bewegen Sie sich mit den Tasten <Cursor oben> und <Cursor unten> zwischen den Programmsätzen.
- 2. Drücken Sie den Softkey "Grafische Ansicht", um die Programmiergrafik einzublenden.

### Programmiergrafik

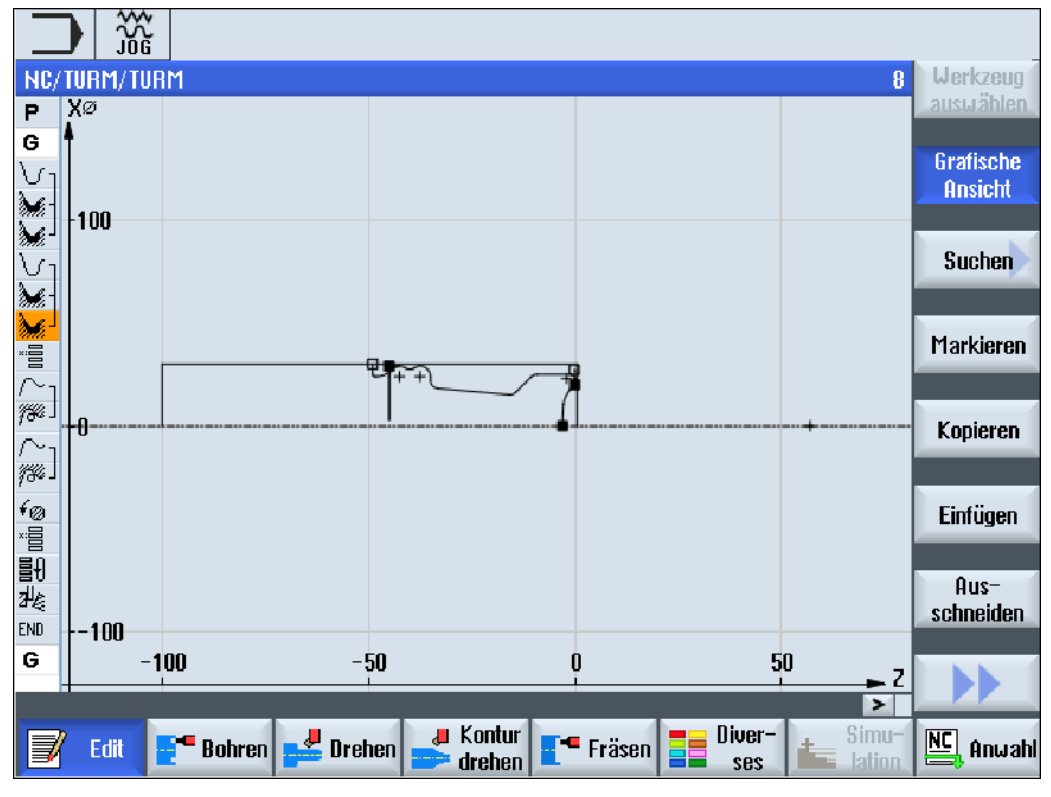

Die Programmiergrafik zeigt die Kontur des Werkstücks als dynamische Strichgrafik. Der im Arbeitsplan markierte Programmsatz ist in der Programmiergrafik farbig hervorgehoben.

Bild 7-2 Programmiergrafik eines ShopTurn-Programms

7.2 Programmansichten

### Parametermaske mit Hilfebild und Programmiergrafik

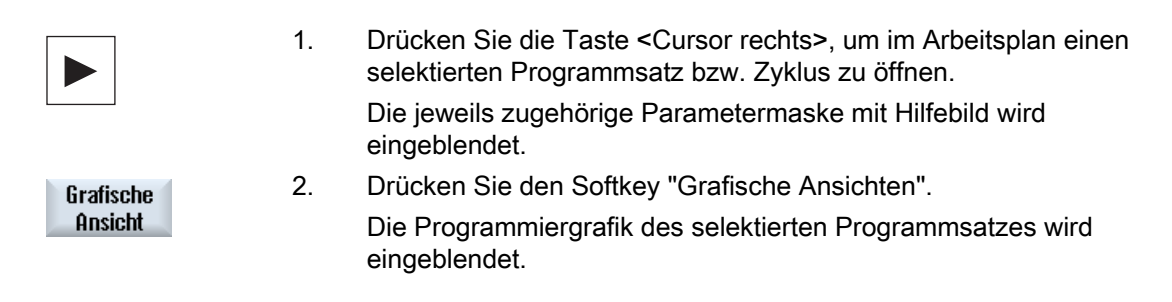

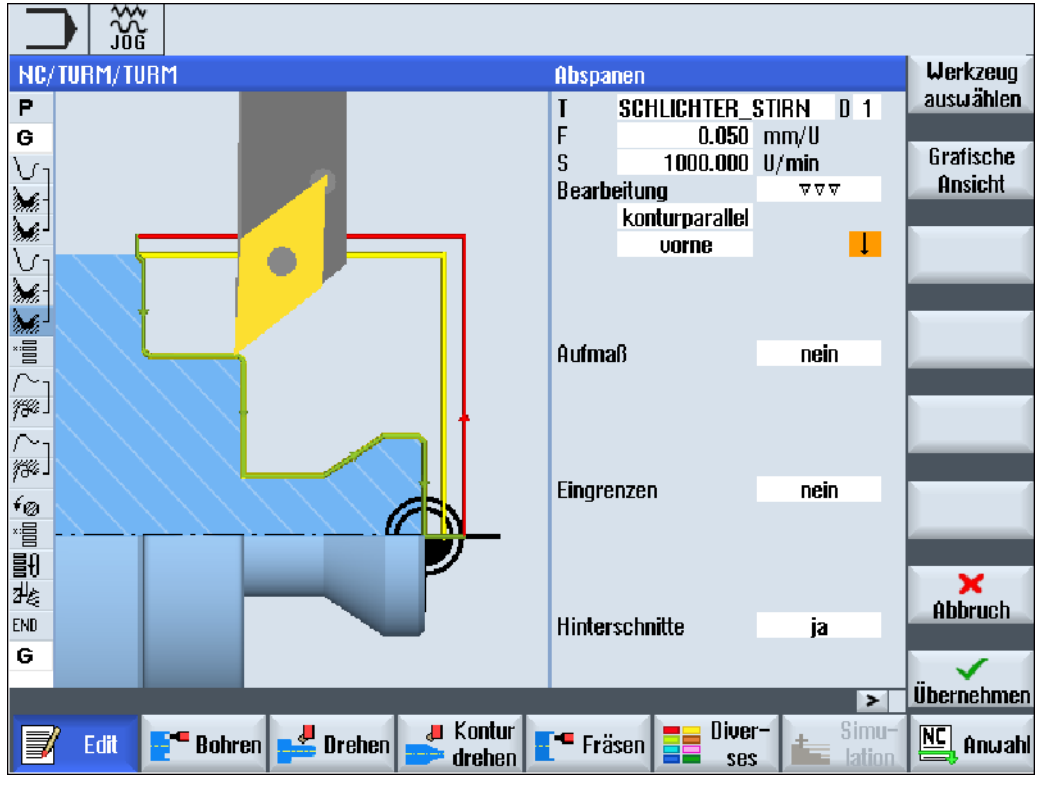

Bild 7-3 Parametermaske mit dynamischem Hilfebild

Die animierten Hilfebilder werden immer lagerichtig zum eingestellten Koordinatensystem angezeigt. Die Parameter werden dynamisch in die Grafik eingeblendet. Der angewählte Parameter wird in der Grafik hervorgehoben.

Grafische Ansicht

 Mit dem Softkey "Grafische Ansicht" schalten Sie in der Maske zwischen Hilfebild und Programmgrafik um.

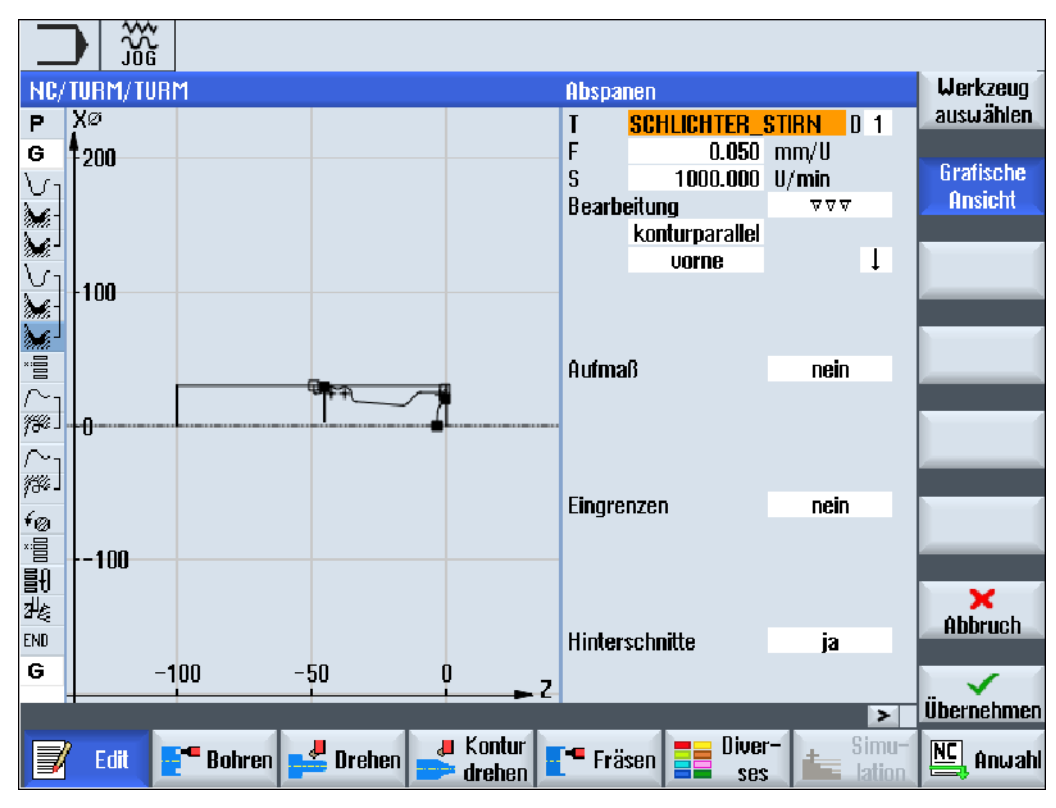

Bild 7-4 Parametermaske mit Programmiergrafik

7.3 Programmaufbau

## 7.3 Programmaufbau

Ein Arbeitsschritt-Programm gliedert sich in drei Teilbereiche:

- Programmkopf
- Programmsätze
- Programmende

Diese Teilbereiche bilden einen Arbeitsplan.

### Programmkopf

Der Programmkopf enthält Parameter, die über das gesamte Programm wirken, wie z. B. Rohteilabmessungen oder Rückzugsebenen.

### Programmsätze

In den Programmsätzen legen Sie die einzelnen Bearbeitungsschritte fest. Dabei geben Sie u. a. Technologiedaten und Positionen an.

### Verkettete Sätze

Bei den Funktionen "Konturdrehen", "Konturfräsen", "Fräsen" und "Bohren" programmieren Sie Technologiesätze und Konturen bzw. Positioniersätze getrennt. Diese Programmsätze werden von der Steuerung automatisch verkettet und im Arbeitsplan durch eckige Klammern verbunden.

In den Technologiesätzen geben Sie an, wie und in welcher Form die Bearbeitung erfolgen soll, z. B. erst zentrieren und dann bohren. In den Positioniersätzen legen Sie die Positionen für die Bohr- bzw. Fräsbearbeitungen fest, z. B. die Bohrungen in einem Vollkreis auf der Stirnfläche positionieren.

#### Programmende

Das Programmende signalisiert der Maschine, dass die Bearbeitung des Werkstücks beendet ist. Außerdem stellen Sie hier ein, ob die Abarbeitung des Programms wiederholt wird.

#### Hinweis

### Anzahl der Werkstücke

Über das Fenster "Zeiten, Zähler" können Sie die Anzahl der benötigten Werkstücke vorgeben.

#### Siehe auch

[Stückzahl angeben](#page-234-0) (Seite [235](#page-234-0))
## 7.4 Grundlagen

## 7.4.1 Bearbeitungsebenen

Die Bearbeitung eines Werkstücks kann auf verschiedenen Ebenen erfolgen. Jeweils zwei Koordinatenachsen legen eine Bearbeitungsebene fest. Bei Drehmaschinen mit X-, Z- und C-Achse stehen Ihnen drei Ebenen zur Verfügung:

- **Drehen**
- Stirn
- Mantel

#### Bearbeitungsebenen Stirn und Mantel

Die Bearbeitungsebenen Stirn und Mantel setzen voraus, dass die CNC-ISO-Funktionen "Stirnflächenbearbeitung" (Transmit) und "Zylindermanteltransformation" (Tracyl) eingerichtet sind.

Die Funktionen sind eine Software-Option.

#### Zusätzliche Y-Achse

Bei Drehmaschinen mit zusätzlicher Y-Achse werden die Bearbeitungsebenen noch um zwei Ebenen erweitert:

- Stirn Y
- Mantel Y

Die Ebenen Stirn und Mantel heißen dann Stirn C und Mantel C.

#### Schräge Achse

Handelt es sich bei der Y-Achse um eine schräge Achse (d.h. diese Achse steht nicht senkrecht zu den anderen), können Sie auch die Bearbeitungsebenen "Stirn Y" und "Mantel Y" auswählen und die Verfahrbewegungen in kartesischen Koordinaten programmieren. Die Steuerung transformiert die programmierten Verfahrbewegungen des kartesischen Koordinatensystems dann automatisch in die Verfahrbewegungen der schrägen Achse.

Für die Transformation der programmierten Verfahrbewegungen wird die CNC-ISO-Funktion "Schräge Achse" (Traang) benötigt.

Die Funktion ist eine Software-Option.

#### Wahl der Bearbeitungsebene

Die Wahl der Bearbeitungsebene ist in die Parametermasken der einzelnen Bohr- und Fräszyklen integriert. Bei Drehzyklen sowie bei "Bohren Mittig" und "Gewinde Mittig" wird automatisch die Ebene Drehen angewählt. Für die Funktionen "Gerade" und "Kreis" müssen Sie die Bearbeitungsebene gesondert angeben.

Die Einstellungen für die Bearbeitungsebene wirken immer modal, d.h. so lange, bis Sie eine andere Ebene auswählen.

7.4 Grundlagen

Die Bearbeitungsebenen sind folgendermaßen definiert:

#### Drehen

Die Bearbeitungsebene Drehen entspricht der X/Z-Ebene (G18).

#### Stirn/Stirn C

Die Bearbeitungsebene Stirn/Stirn C entspricht der X/Y-Ebene (G17). Bei Maschinen ohne Y-Achse können sich die Werkzeuge aber nur in der X/Z -Ebene bewegen. Die eingegebenen X/Y-Koordinaten werden automatisch in eine Bewegung der X und C-Achse transformiert.

Die Stirnflächenbearbeitung mit C-Achse können Sie beim Bohren und Fräsen nutzen, z.B. wenn Sie eine Tasche auf der Stirnfläche fräsen möchten. Dabei können Sie jeweils zwischen vorderer und hinterer Stirnfläche wählen.

#### Mantel/Mantel C

Die Bearbeitungsebene Mantel/Mantel C entspricht der Y/Z-Ebene (G19). Bei Maschinen ohne Y-Achse können sich die Werkzeuge aber nur in der Z/X-Ebene bewegen. Die von Ihnen eingegebenen Y/Z-Koordinaten werden automatisch in eine Bewegung der C- und Z-Achse transformiert.

Die Mantelflächenbearbeitung mit C-Achse können Sie beim Bohren und Fräsen nutzen, z.B. wenn Sie eine Nut mit konstanter Tiefe auf dem Mantel fräsen möchten. Dabei können Sie jeweils zwischen Innen- und Außenfläche wählen.

## Stirn Y

Die Bearbeitungsebene Stirn Y entspricht der X/Y-Ebene (G17). Die Stirnflächenbearbeitung mit Y-Achse können Sie beim Bohren und Fräsen nutzen, z.B. wenn Sie eine Tasche auf der Stirnfläche fräsen möchten. Dabei können Sie jeweils zwischen vorderer und hinterer Stirnfläche wählen.

## Mantel Y

Die Bearbeitungsebene Mantel Y entspricht der Y/Z-Ebene (G19). Die Mantelflächenbearbeitung mit Y-Achse können Sie beim Bohren und Fräsen nutzen, z.B. wenn Sie eine Tasche mit ebenem Boden auf dem Mantel fräsen oder Bohrungen, die nicht auf die Mitte zeigen, erzeugen möchten. Dabei können Sie jeweils zwischen Innen- und Außenfläche wählen.

7.4 Grundlagen

## <span id="page-218-0"></span>7.4.2 An-/Abfahren an Bearbeitungszyklus

Das An-/Abfahren an den Bearbeitungszyklus verläuft, wenn Sie nicht einen speziellen Ab- /Anfahrzyklus definiert haben, immer nach dem gleichen Muster.

Verfügt Ihre Maschine über einen Reitstock, können Sie diesen beim Verfahren zusätzlich berücksichtigen.

Der Rückzug für einen Zyklus endet auf dem Sicherheitsabstand. Erst der nachfolgende Zyklus fährt auf die Rückzugsebene. Hierdurch wird die Verwendung des speziellen Abfahr- /Anfahrzyklus ermöglicht.

#### Hinweis

Bei der Wahl der Verfahrwege wird immer die Werkzeugspitze betrachtet, d.h. die Ausdehnung des Werkzeuges wird nicht betrachtet. Achten Sie deshalb darauf, dass die Rückzugsebenen entsprechend weit vom Werkstück weg liegen.

## Ablauf des An-/Abfahren an einen Bearbeitungszyklus

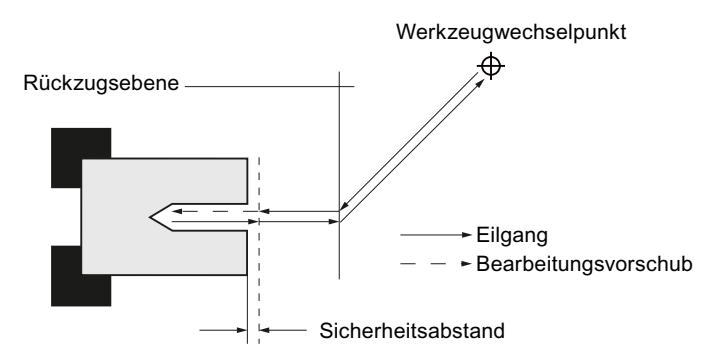

Bild 7-5 An-/Abfahren an Bearbeitungszyklus

- Das Werkzeug fährt im Eilgang vom Werkzeugwechselpunkt auf dem kürzesten Weg auf die Rückzugsebene, die parallel zur Bearbeitungsebene verläuft.
- Danach fährt das Werkzeug mit Eilgang auf den Sicherheitsabstand.
- Anschließend erfolgt die Bearbeitung des Werkstücks mit dem programmierten Bearbeitungsvorschub.
- Nach der Bearbeitung zieht das Werkzeug mit Eilgang auf den Sicherheitsabstand zurück.
- Dann fährt das Werkzeug weiter senkrecht im Eilgang auf die Rückzugsebene.
- Von dort fährt das Werkzeug im Eilgang auf dem kürzesten Weg zum Werkzeugwechselpunkt. Muss zwischen zwei Bearbeitungen das Werkzeug nicht gewechselt werden, fährt das Werkzeug von der Rückzugsebene den nächsten Bearbeitungszyklus an.

Die Spindel (Haupt-, Werkzeug- oder Gegenspindel) beginnt direkt nach dem Werkzeugwechsel zu drehen.

#### 7.4 Grundlagen

Den Werkzeugwechselpunkt, die Rückzugsebene und den Sicherheitsabstand definieren Sie im Programmkopf.

### Reitstock berücksichtigen

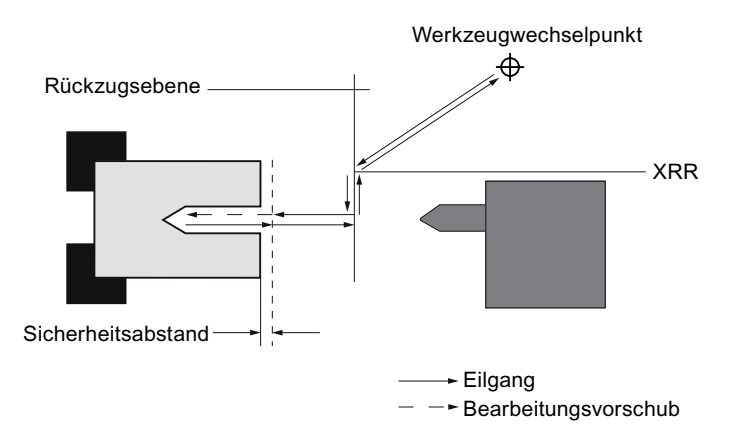

Bild 7-6 An-/Abfahren unter Berücksichtigung des Reitstocks

- Das Werkzeug fährt im Eilgang vom Werkzeugwechselpunkt auf dem kürzesten Weg auf die Rückzugsebene XRR vom Reitstock.
- Danach stellt das Werkzeug mit Eilgang auf der Rückzugsebene in X-Richtung zu.
- Darauf fährt das Werkzeug mit Eilgang auf den Sicherheitsabstand.
- Anschließend erfolgt die Bearbeitung des Werkstücks mit dem programmierten Bearbeitungsvorschub.
- Nach der Bearbeitung zieht das Werkzeug mit Eilgang auf den Sicherheitsabstand zurück.
- Dann fährt das Werkzeug weiter senkrecht im Eilgang auf die Rückzugsebene.
- Hierauf fährt das Werkzeug in X-Richtung auf die Rückszugsebene XRR vom Reitstock.
- Von dort fährt das Werkzeug im Eilgang auf dem kürzesten Weg zum Werkzeugwechselpunkt. Muss zwischen zwei Bearbeitungen das Werkzeug nicht gewechselt werden, fährt das Werkzeug von der Rückzugsebene den nächsten Bearbeitungszyklus an.

Den Werkzeugwechselpunkt, die Rückzugsebene, den Sicherheitsabstand und die Rückzugsebene für den Reitstock definieren Sie im Programmkopf.

#### Siehe auch

[Ab-/Anfahrzyklus programmieren](#page-246-0) (Seite [247](#page-246-0)) [Programmkopf](#page-225-0) (Seite [226\)](#page-225-0)

## 7.4.3 Absolut- und Inkrementalmaß

Beim Erstellen eines Arbeitsschritt-Programms können Sie Positionen im Absolut- oder Inkrementalmaß eingeben, je nachdem wie die Werkstückzeichnung bemaßt ist.

Sie können Absolut- und Inkrementalmaße auch gemischt verwenden, d.h. eine Koordinate im Absolutmaß, die andere im Inkrementalmaß eingeben.

Für die Planachse (hier X-Achse) ist in Maschinendaten festgelegt, ob im Absolut- bzw. Inkrementalmaß der Durchmesser oder Radius programmiert wird.

Beachten Sie hierzu bitte die Angaben des Maschinenherstellers.

## Absolutmaß (ABS)

Beim Absolutmaß beziehen sich alle Positionsangaben auf den Nullpunkt des aktiven Koordinatensystems.

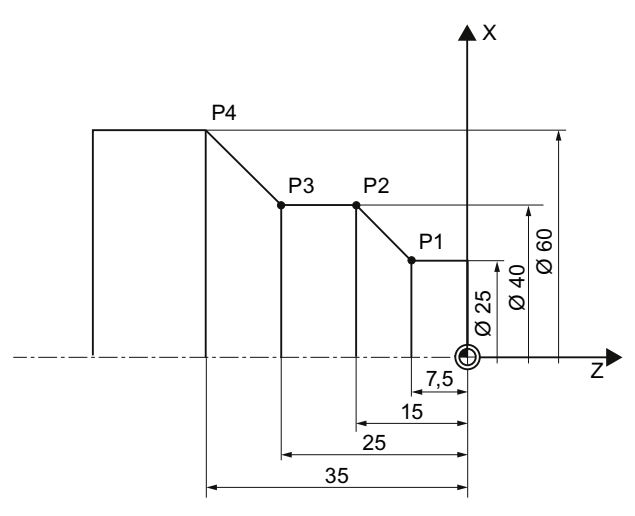

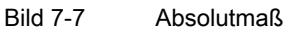

Die Positionsangaben für die Punkte P1 bis P4 im Absolutmaß lauten bezogen auf den Nullpunkt:

P1: X25 Z-7.5 P2: X40 Z-15 P3: X40 Z-25 P4: X60 Z-35

### 7.4 Grundlagen

## Inkrementalmaß (INK)

Beim Inkrementalmaß, auch Kettenmaß genannt, bezieht sich eine Positionsangabe auf den jeweils vorher programmierten Punkt. D.h. der Eingabewert entspricht dem zu verfahrenden Weg. Im Regelfall spielt das Vorzeichen bei der Eingabe des Inkrementwertes keine Rolle, es wird nur der Betrag des Inkrementes ausgewertet. Bei einigen Parametern gibt das Vorzeichen allerdings die Verfahrrichtung an. Diese Ausnahmefälle sind in der Parametertabelle der einzelnen Funktionen gekennzeichnet.

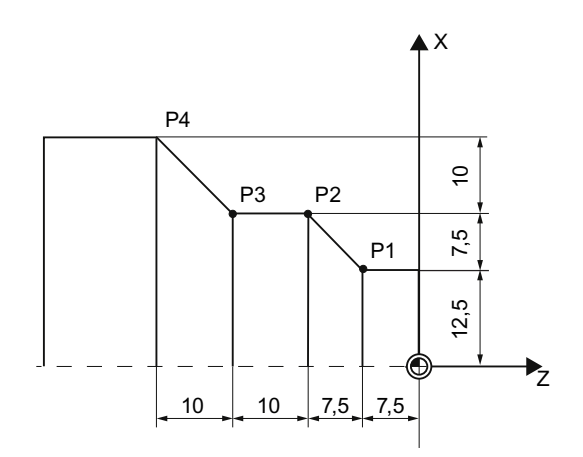

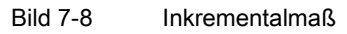

Die Positionsangaben für die Punkte P1 bis P4 im Kettenmaß lauten:

P1: X12.5 Z-7.5 (bezogen auf den Nullpunkt)

P2: X7.5 Z-7.5 (bezogen auf P1)

P3:X0 Z-10 (bezogen auf P2)

P4: X10 Z-10 (bezogen auf P3)

## 7.4.4 Polarkoordinaten

Positionen können Sie durch rechtwinklige Koordinaten oder durch Polarkoordinaten angeben.

Ist ein Punkt in einer Werkstückzeichnung durch einen Wert für jede Koordinatenachse bestimmt, können Sie die Position leicht durch rechtwinklige Koordinaten in die Parametermaske eintragen. Bei Werkstücken, die mit Kreisbögen oder Winkelangaben bemaßt sind, ist es oft einfacher, wenn Sie die Positionen mit Polarkoordinaten eingeben.

Polarkoordinaten können Sie nur bei den Funktionen "Gerade Kreis" und "Konturfräsen" programmieren.

Der Punkt, von dem die Bemaßung in Polarkoordinaten ausgeht, heißt "Pol".

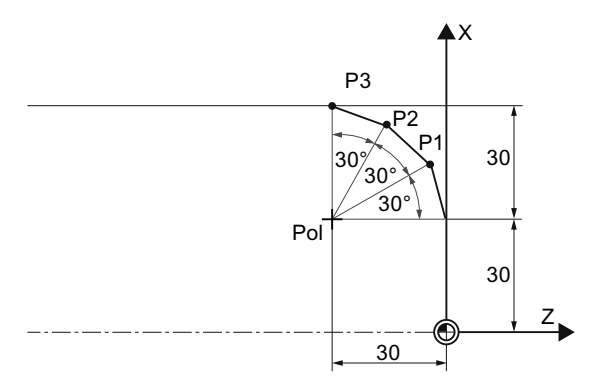

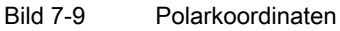

Die Positionsangaben für den Pol und die Punkte P1 bis P3 in Polarkoordinaten lauten:

Pol: X30 Z30 (bezogen auf den Nullpunkt)

P1: L30 α30° (bezogen auf den Pol)

P2: L30 α60° (bezogen auf den Pol)

P3: L30 α90° (bezogen auf den Pol)

## 7.4.5 Spindel klemmen

Die Funktion "Spindel klemmen" muss vom Maschinenhersteller eingerichtet werden.

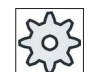

#### **Maschinenhersteller**

Beachten Sie hierzu bitte die Angaben des Maschinenherstellers.

### 7.5 ShopTurn-Programm anlegen

## Hinweis zur Auswahl der Funktion Spindel klemmen unter ShopTurn

Der Maschinenhersteller legt auch fest, ob ShopTurn die Spindel automatisch klemmt, wenn es für die Bearbeitung sinnvoll ist oder ob Sie selbst entscheiden können, bei welcher Bearbeitung die Spindel geklemmt werden soll.

Wenn Sie selbst entscheiden können, bei welcher Bearbeitung die Spindel geklemmt werden soll, gilt Folgendes:

Beachten Sie, dass die Klemmung bei der Bearbeitung in den Ebenen Stirn/Stirn C und Mantel/Mantel C nur für den Konturfräs- und Bohrvorgang aktiv bleibt. Bei der Bearbeitung in den Ebenen Stirn Y/Stirn B und Mantel Y wirkt die Klemmung dagegen modal, d.h. sie bleibt so lange aktiv, bis ein Wechsel der Bearbeitungsebene erfolgt.

## 7.5 ShopTurn-Programm anlegen

Für jedes neue Werkstück, das Sie fertigen möchten, legen Sie ein eigenes Programm an. Das Programm enthält die einzelnen Bearbeitungsschritte, die zur Fertigung des Werkstücks durchgeführt werden müssen.

Wenn Sie ein neues Programm anlegen, wird automatisch ein Programmkopf und ein Programmende definiert.

ShopTurn-Programme können in einem neuen Werkstück oder unter dem Ordner "Teileprogramme" angelegt werden.

## Vorgehensweise

#### 1. Wählen Sie den Bedienbereich "Programm-Manager" an. 旷 Programm-Manager 2. Wählen Sie den gewünschten Ablageort und positionieren Sie den **INC NC** Cursor auf den Ordner "Teileprogramme", bzw. unter dem Ordner "Werkstücke" auf das Werkstück, für das Sie ein Programm anlegen wollen. 3. Drücken Sie die Softkeys "Neu" und "ShopTurn". **Neu** Das Fenster " Neues Schrittkettenprogramm " wird geöffnet. **ShopTurn** 4. Geben Sie den gewünschten Namen ein und drücken Sie den Softkey  $0<sup>K</sup>$ "OK". Der Name darf max. 28 Zeichen enthalten (Name + Punkt. + 3 Zeichen für Endung). Erlaubt sind alle Buchstaben (außer Umlaute), Ziffern und Unterstriche (\_). Der Programmtyp "ShopTurn" ist ausgewählt. Der Editor wird geöffnet und die Parametermaske "Programmkopf" aufgeblendet.

#### ShopTurn-Programm anlegen

#### Programmkopf ausfüllen 5. Wählen Sie eine Nullpunktverschiebung aus. SELECT 6. Geben Sie die Abmessungen des Rohteils und die Parameter ein, welche über das gesamte Programm wirken, z.B. Maßeinheit in mm oder inch, Werkzeugachse, Rückzugsebene, Sicherheitsabstand und Bearbeitungsdrehsinn. Drücken Sie den Softkey "Wkz.w.pkt teachen", wenn Sie die aktuelle Wkz.w.pkt Position des Werkzeugs als Werkzeugwechselpunkt festlegen möchten. teachen Die Koordinaten des Werkzeugs werden in die Parameter XT und ZT übernommen. Das Teachen des Werkzeugwechselpunktes ist nur möglich, wenn Sie das Maschinenkoordinatensystem (MKS) angewählt haben. 7. Drücken Sie den Softkey "Übernehmen ". Der Arbeitsplan wird angezeigt. Programmkopf und Programmende Übernehmen sind als Programmsätze angelegt. Das Programmende ist automatisch definiert.

Der Rückzug für einen Zyklus endet auf dem Sicherheitsabstand. Erst der nachfolgende Zyklus fährt auf die Rückzugsebene. Hierdurch wird die Verwendung des speziellen Abfahr- /Anfahrzyklus ermöglicht.

Eine Änderung der Rückzugsebene wirkt daher bereits beim Abfahren von der vorhergehenden Bearbeitung.

Bei der Wahl der Verfahrwege wird immer die Werkzeugspitze betrachtet, d.h. die Ausdehnung des Werkzeuges wird nicht betrachtet. Achten Sie deshalb darauf, dass die Rückzugsebenen entsprechend weit vom Werkstück weg liegen.

## Siehe auch

[Programmeinstellungen ändern](#page-236-0) (Seite [237\)](#page-236-0)

[Ab-/Anfahrzyklus programmieren](#page-246-0) (Seite [247](#page-246-0))

[Neues Werkstück anlegen](#page-672-0) (Seite [673\)](#page-672-0)

7.6 Programmkopf

# <span id="page-225-0"></span>7.6 Programmkopf

Im Programmkopf stellen Sie folgende Parameter ein, die über das gesamte Programm wirken.

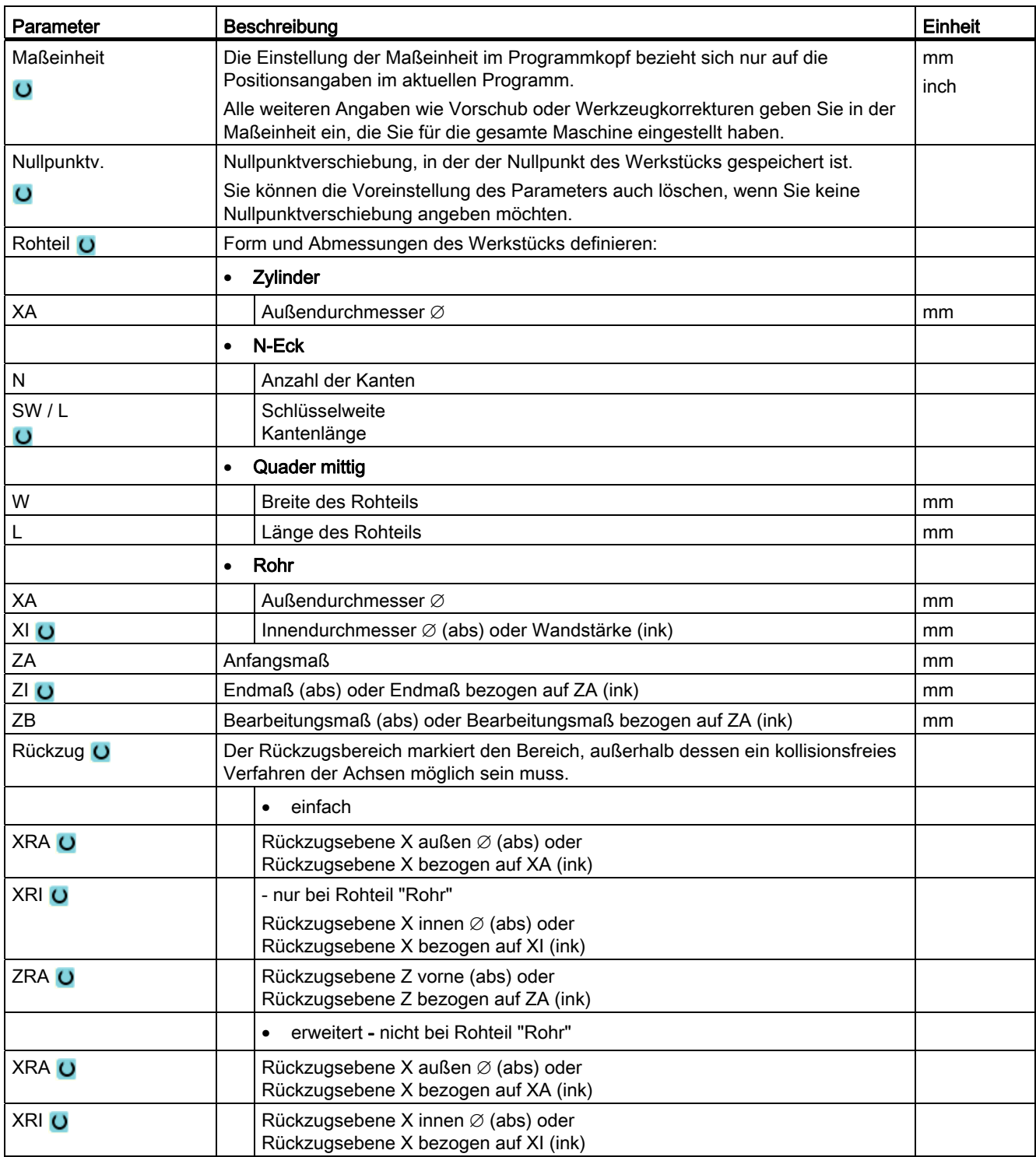

7.6 Programmkopf

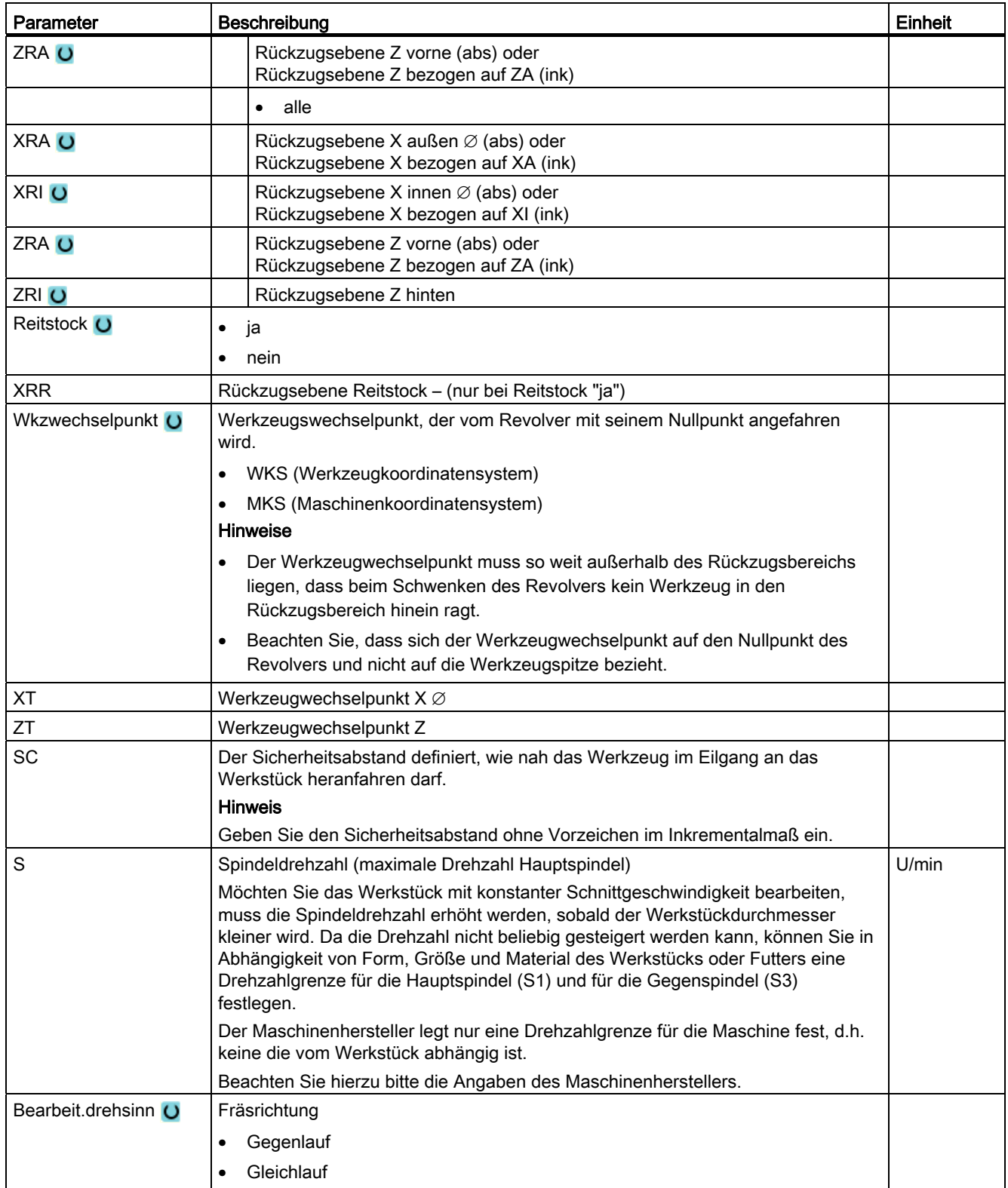

7.7 Programmsätze erstellen

# 7.7 Programmsätze erstellen

Nach dem ein neues Programm angelegt und der Programmkopf ausgefüllt ist, definieren Sie in Programmsätzen die einzelnen Bearbeitungsschritte, die für die Fertigung des Werkstücks notwendig sind.

Die Programmsätze können Sie nur zwischen Programmkopf und Programmende erstellen.

## Vorgehensweise

## Technologische Funktion auswählen

 1. Positionieren Sie den Cursor im Arbeitsplan auf die Zeile, hinter der ein neuer Programmsatz eingefügt werden soll.

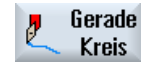

...

2. Wählen Sie über Softkeys die gewünschte Funktion an. Die zugehörige Parametermaske wird eingeblendet.

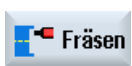

 3. Programmieren Sie zunächst Werkzeug, Korrekturwert, Vorschub und Spindeldrehzahl (T, D, F, S, V) und geben Sie anschließend die Werte für die übrigen Parameter ein.

#### Werkzeug aus Werkzeugliste auswählen

markiert.

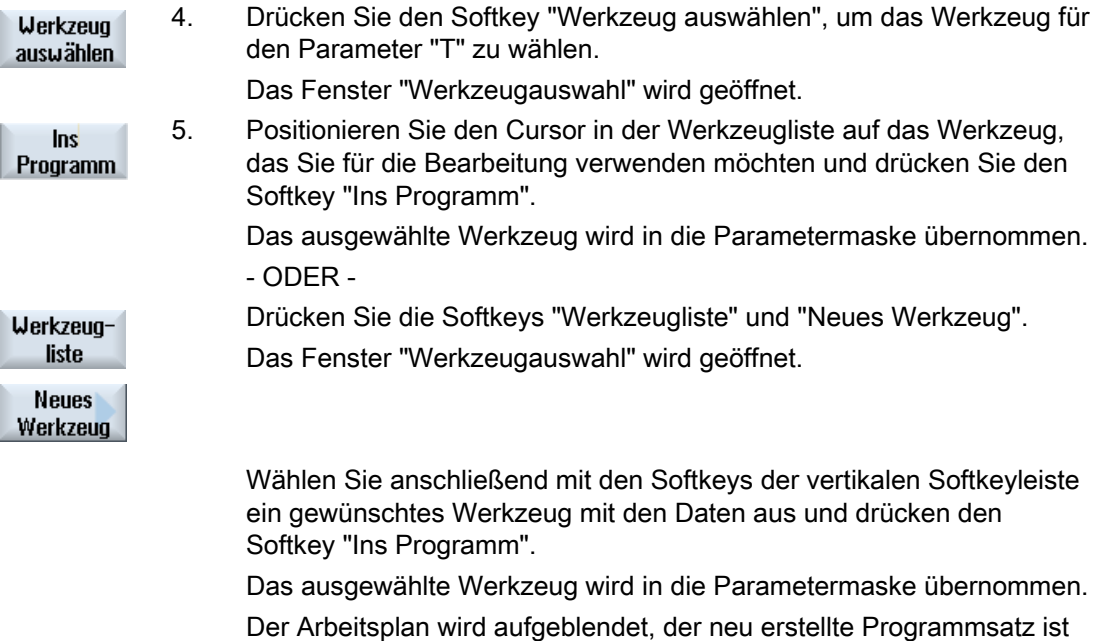

7.8 Werkzeug, Korrekturwert, Vorschub und Spindeldrehzahl (T, D, F, S, V)

# 7.8 Werkzeug, Korrekturwert, Vorschub und Spindeldrehzahl (T, D, F, S, V)

Folgende Parameter sind für jeden Programmsatz einzugeben.

## Werkzeug (T)

Für jede Bearbeitung des Werkstücks müssen Sie ein Werkzeug programmieren. Die Anwahl des Werkzeugs erfolgt über den Namen und ist bereits in alle Parametermasken der Bearbeitungszyklen integriert, ausgenommen bei Gerade/Kreis.

Sobald das Werkzeug eingewechselt ist, werden die Werkzeuglängenkorrekturen aktiv.

Die Werkzeuganwahl wirkt bei Gerade/Kreis selbsthaltend (modal), d.h. folgen mehrere Bearbeitungsschritte hintereinander mit demselben Werkzeug, müssen Sie nur bei der 1. Gerade/Kreis ein Werkzeug programmieren.

#### Schneide (D)

Für Werkzeuge mit mehreren Schneiden existieren für jede Schneide eigene Werkzeugkorrekturdaten. Bei diesen Werkzeugen müssen Sie die Schneidennummer auswählen oder angeben, mit der Sie die Bearbeitung durchführen möchten.

#### VORSICHT

Wenn Sie bei Werkzeugen mit mehreren Schneiden die falsche Schneidennummer angeben und das Werkzeug verfahren, kann es zu Kollisionen kommen. Achten Sie immer darauf, dass Sie die richtige Schneidennummer eingeben.

#### Radiuskorrektur

Die Werkzeugradiuskorrektur wird automatisch bei allen Bearbeitungszyklen, ausgenommen Bahnfräsen und Gerade, berücksichtigt

Bei Bahnfräsen und Gerade können Sie die Bearbeitung wahlweise mit oder ohne Radiuskorrektur programmieren. Die Werkzeugradiuskorrektur wirkt bei Gerade selbsthaltend (modal), d.h. Sie müssen die Radiuskorrektur wieder abwählen, wenn Sie ohne Radiuskorrektur verfahren möchten.

Radiuskorrektur rechts von der Kontur **NA** 

Radiuskorrektur links von der Kontur

- Radiuskorrektur aus 88.
	- Radiuskorrektur bleibt wie vorher eingestellt erhalten

7.8 Werkzeug, Korrekturwert, Vorschub und Spindeldrehzahl (T, D, F, S, V)

## Vorschub (F)

Der Vorschub F, auch Bearbeitungsvorschub genannt, gibt die Geschwindigkeit an, mit der sich die Achsen während der Bearbeitung des Werkstücks bewegen. Der Bearbeitungsvorschub wird in mm/min, mm/U oder in mm/Zahn eingegeben.

Die Eingabe des Vorschubs in mm/Zahn ist nur bei Fräsern möglich und stellt sicher, dass jede Schneidkante des Fräsers unter bestmöglichen Bedingungen zerspant. Der Vorschub pro Zahn entspricht dem linearen Weg, den der Fräser beim Eingriff eines Zahns zurücklegt.

Bei Fräs- und Drehzyklen bezieht sich der Vorschub beim Schruppen auf den Fräser- bzw. Schneidenmittelpunkt. Beim Schlichten auch, ausgenommen bei Konturen mit Innenkrümmungen, dort bezieht sich der Vorschub auf den Berührungspunkt zwischen Werkzeug und Werkstück.

Die maximale Vorschubgeschwindigkeit ist über Maschinendaten festgelegt.

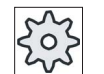

#### Maschinenhersteller

Beachten Sie hierzu bitte die Angaben des Maschinenherstellers.

#### Umrechnung des Vorschubs (F) bei Bohren und Fräsen

Bei den Bohrzyklen wird der eingegebene Vorschub sowohl beim Wechsel von mm/min nach mm/U als auch in umgekehrter Richtung anhand des gewählten Werkzeugdurchmessers automatisch umgerechnet.

Bei den Fräszyklen wird der eingegebene Vorschub sowohl beim Wechsel von mm/Z auf mm/min als auch in umgekehrter Richtung automatisch anhand des gewählten Werkzeugdurchmessers automatisch umgerechnet.

## Spindeldrehzahl (S)

Die Spindeldrehzahl S gibt die Anzahl der Spindelumdrehungen pro Minute (U/min) an und wird zusammen mit einem Werkzeug programmiert. Die Drehzahlangabe bezieht sich bei den Drehbearbeitungen und beim mittigen Bohren auf die Hauptspindel (S1) bzw. Gegenspindel (S3) und bei den Bohr- und Fräsbearbeitungen auf die Werkzeugspindel (S2).

Der Spindelstart erfolgt direkt nach dem Einwechseln des Werkzeugs, der Spindelstop bei Reset, Programmende oder Werkzeugwechsel. Die Drehrichtung der Spindel ist für jedes Werkzeug in der Werkzeugliste festgelegt.

#### Schnittgeschwindigkeit (V)

Die Schnittgeschwindigkeit V ist eine Umfangsgeschwindigkeit (m/min) und wird alternativ zur Spindeldrehzahl zusammen mit einem Werkzeug programmiert. Die Schnittgeschwindigkeit bezieht sich bei den Drehbearbeitungen und beim mittigen Bohren auf die Hauptspindel (V1) bzw. Gegenspindel (V3) und entspricht hier der Umfangsgeschwindigkeit des Werkstücks an der Stelle, die gerade bearbeitet wird.

Bei Bohr- und Fräsbearbeitungen bezieht sich die Schnittgeschwindigkeit wiederum auf die Werkzeugspindel (V2) und entspricht der Umfangsgeschwindigkeit, mit der die Schneidkante des Werkzeugs das Werkstück bearbeitet.

7.8 Werkzeug, Korrekturwert, Vorschub und Spindeldrehzahl (T, D, F, S, V)

### Umrechnung der Spindeldrehzahl (S) / Schnittgeschwindigkeit (V) bei Fräsen

Alternativ zur Schnittgeschwindigkeit können Sie auch die Spindeldrehzahl programmieren.

Bei den Fräszyklen wird die eingegebene Schnittgeschwindigkeit (m/min) automatisch in die Spindeldrehzahl (U/min) anhand des Werkzeugdurchmessers umgerechnet und umgekehrt.

#### **Bearbeitung**

Bei der Bearbeitung einiger Zyklen können Sie zwischen Schruppen, Schlichten oder einer Komplettbearbeitung wählen. Bei bestimmten Fräszyklen ist auch ein Schlichten Rand oder Schlichten Boden möglich.

● Schruppen

Ein- oder mehrmaliges Bearbeiten mit Tiefenzustellung

● Schlichten

Einmaliges Bearbeiten

● Schlichten Rand

Nur der Rand des Objekts wird geschlichtet

● Schlichten Boden

Nur der Boden des Objekts wird geschlichtet

● Komplettbearbeitung

Schruppen und Schlichten mit einem Werkzeug in einem

● Bearbeitungsschritt

Möchten Sie mit zwei verschiedenen Werkzeugen schruppen und schlichten, müssen Sie den Bearbeitungszyklus zwei Mal aufrufen (1. Satz = schruppen, 2. Satz = schlichten). Die programmierten Parameter bleiben beim zweiten Aufruf erhalten.

7.9 Nullpunktverschiebungen aufrufen

# 7.9 Nullpunktverschiebungen aufrufen

Nullpunktverschiebungen (G54 usw.) können Sie aus jedem Programm aufrufen.

Die Nullpunktverschiebungen definieren Sie in den Nullpunktverschiebungslisten. Dort können Sie auch die Koordinaten der gewählten Verschiebung einsehen.

## Vorgehensweise

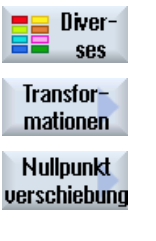

- 1. Drücken Sie die Softkeys "Diverses", "Transformationen" und "Nullpunktverschiebung". Das Fenster "Nullpunktverschiebung" wird geöffnet.
- ⌒ **SELECT**
- 2. Wählen Sie die gewünschte Nullpunktverschiebung (z.B. G54).
- Übernehmen
- 3. Drücken Sie den Softkey "Übernehmen". Die Nullpunktverschiebung wird in den Arbeitsplan übernommen.

7.10 Programmsätze wiederholen

## 7.10 Programmsätze wiederholen

Müssen bei der Bearbeitung eines Werkstücks bestimmte Schritte mehrfach ausgeführt werden, dann reicht es, wenn Sie diese Bearbeitungsschritte nur einmal programmieren. Sie haben die Möglichkeit, Programmsätze zu wiederholen.

## ACHTUNG

#### Mehrere Werkstücke anfertigen

Die Programmwiederholung ist nicht geeignet, um eine Teilewiederholung zu programmieren.

Um wiederholt gleiche Werkstücke anzufertigen, programmieren Sie dies mit dem Programmende.

#### Start- und Endmarke

Die Programmsätze, die Sie wiederholen möchten, müssen Sie durch eine Start- und eine Endmarke kennzeichnen. Diese Programmsätze können Sie dann bis zu 200-mal innerhalb eines Programms wieder aufrufen. Die Marken müssen eindeutige, d.h. unterschiedliche Namen erhalten. Es dürfen keine im NCK benutzten Namen verwendet werden.

Marken und Wiederholungen können Sie auch nachträglich setzen, nicht aber innerhalb von verketteten Programmsätzen.

#### Hinweis

Ein und dieselbe Marke können Sie sowohl als Endmarke vorhergehender Programmsätze als auch als Startmarke für nachfolgende Programmsätze verwenden.

## Vorgehensweise

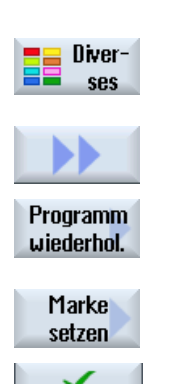

**Übernehmen** 

- 1. Positionieren Sie den Cursor auf den Programmsatz, hinter dem ein Programmsatz folgen soll, der wiederholt wird.
- 2. Drücken Sie die Softkeys "Diverses".
- 3. Drücken Sie die Softkeys ">>" und "Programm wiederhol."

4. Drücken Sie die Softkeys "Marke setzen" und "Übernehmen". Hinter dem aktuellen Satz wird eine Startmarke eingefügt.

7.10 Programmsätze wiederholen

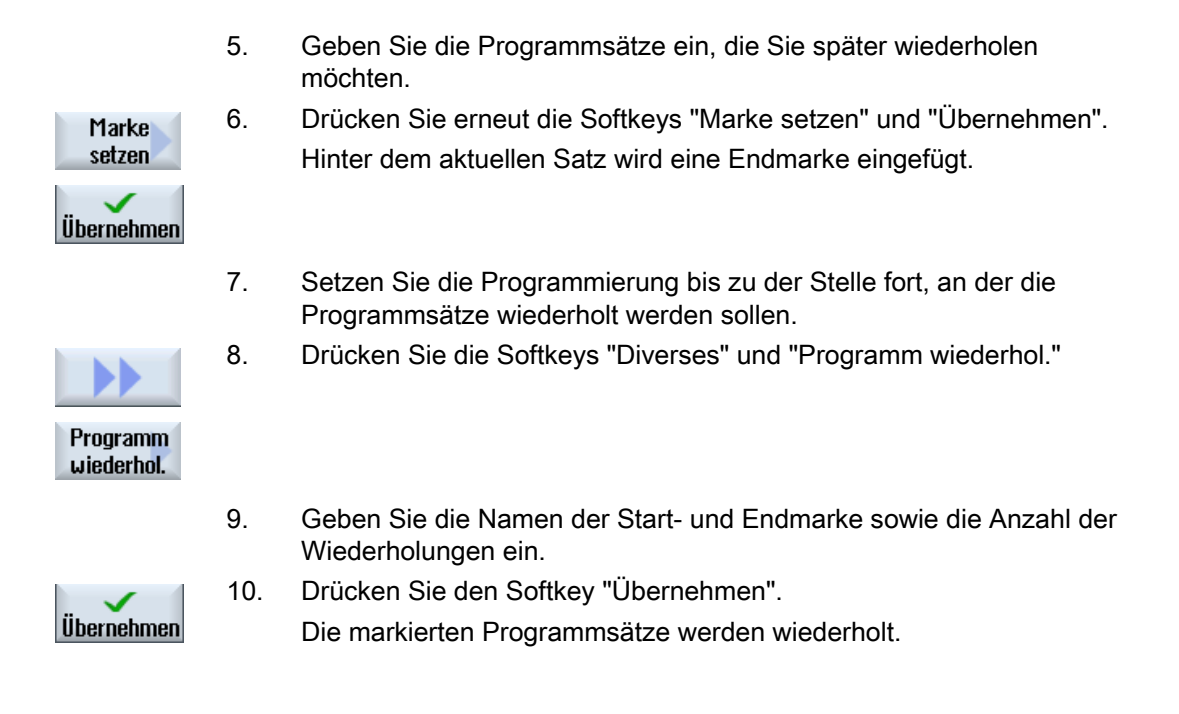

## 7.11 Stückzahl angeben

Wenn Sie eine bestimmte Anzahl des gleichen Werkstücks fertigen wollen, legen Sie am Programmende fest, dass Sie das Programm wiederholen wollen.

Verfügt Ihre Maschine z.B. über einen Stangenlader, können Sie am Programmanfang das Nachladen des Werkstücks programmieren und anschließend die eigentliche Bearbeitung. Zum Schluss stechen Sie das fertige Werkstück noch ab.

Über das Fenster "Zeiten, Zähler" steuern Sie die Programmwiederholung. Geben Sie über die Soll-Zahl die Anzahl der benötigten Werkstücke ein. Im Ist-Zahlen-Fenster verfolgen Sie die Anzahl der gefertigten Werkstücke.

Auf diese Weise kann die Werkstück-Fertigung dann voll automatisch erfolgen.

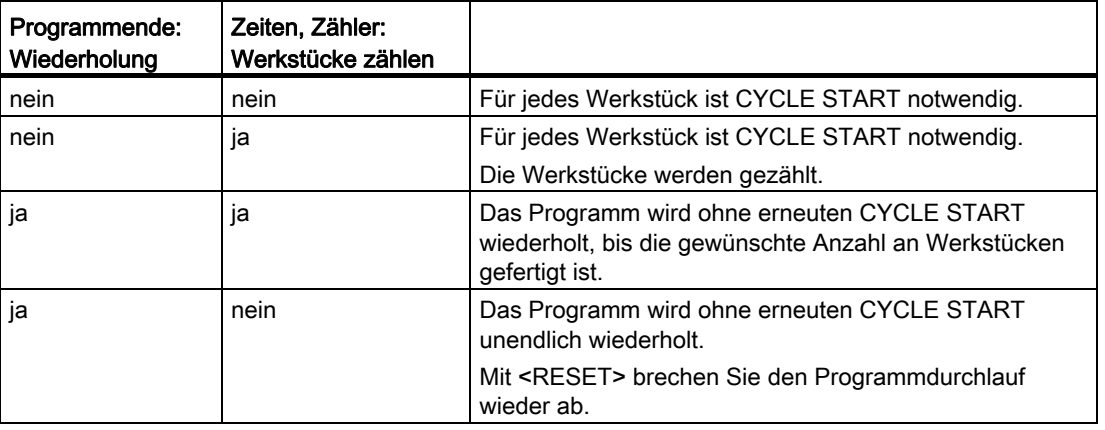

#### Steuerung der Programmwiederholung

## Vorgehensweise

1. Öffnen Sie den Programmsatz "Programmende", wenn Sie mehr als 1 Werkstück bearbeiten möchten.

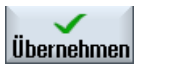

3. Drücken Sie den Softkey "Übernehmen".

2. Wählen Sie im Feld "Wiederholung" den Eintrag "ja".

Wenn Sie das Programm später starten, wird die Abarbeitung des Programms wiederholt.

Je nach Einstellungen im Fenster "Zeiten, Zähler", wird das Programm wiederholt, bis die Werkstücke fertig gestellt sind.

## Siehe auch

[Laufzeit anzeigen und Werkstücke zählen](#page-164-0) (Seite [165](#page-164-0))

7.12 Programmsätze ändern

# 7.12 Programmsätze ändern

Die Parameter in den programmierten Sätzen können Sie nachträglich optimieren oder an neue Situationen anpassen, z.B. wenn Sie den Vorschub erhöhen oder eine Position verschieben möchten. Dabei können Sie alle Parameter in sämtlichen Programmsätzen direkt in der zugehörigen Parametermaske ändern.

## Vorgehensweise

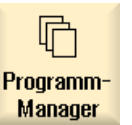

1. Wählen Sie im Bedienbereich "Programm-Manager" das Programm aus, das Sie ändern möchten.

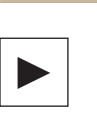

2. Drücken Sie die Taste <Cursor rechts> oder <INPUT>. Der Arbeitsplan des Programms wird aufgeblendet.

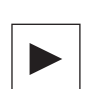

INPU

- 3. Positionieren Sie den Cursor im Arbeitsplan auf den gewünschten Programmsatz und drücken Sie die Taste <Cursor rechts>. Die Parametermaske des angewählten Programmsatzes wird aufgeblendet.
- 4. Geben Sie die Änderungen ein.
- 5. Drücken Sie den Softkey "Übernehmen".

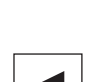

Übernehmen

- ODER -

Drücken Sie die Taste <Cursor links>.

Die Änderungen werden ins Programm übernommen.

7.13 Programmeinstellungen ändern

# <span id="page-236-0"></span>7.13 Programmeinstellungen ändern

## Funktion

Alle im Programmkopf festgelegten Parameter, ausgenommen die Rohteilform und die Maßeinheit, können Sie an beliebigen Stellen im Programm ändern. Zusätzlich haben Sie noch die Möglichkeit, die Grundeinstellung für den Bearbeitungsdrehsinn für das Fräsen zu wechseln.

Die Einstellungen im Programmkopf sind selbsthaltend, d.h. sie wirken solange, bis sie geändert werden.

#### **Rückzug**

Eine geänderte Rückzugsebene wirkt ab dem Sicherheitsabstand des letzten Zyklus, da der weitere Rückzug vom nachfolgenden Zyklus übernommen wird.

#### Bearbeitungsdrehsinn

Als Bearbeitungsdrehsinn (Gleichlauf oder Gegenlauf) ist die Bewegungsrichtung des Fräserzahns in Bezug auf das Werkstück definiert. D.h. ShopTurn wertet den Parameter Bearbeitungsdrehsinn im Zusammenhang mit der Spindeldrehrichtung beim Fräsen, ausgenommen Bahnfräsen, aus.

Die Grundeinstellung für den Bearbeitungsdrehsinn wird in einem Maschinendatum vorgenommen.

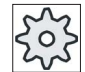

#### Maschinenhersteller

Beachten Sie hierzu bitte die Angaben des Maschinenherstellers.

## Vorgehensweise

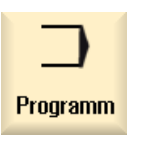

Diver ses

Einstellungen

- 1. Wählen Sie den Bedienbereich "Programm" an.
- 2. Drücken Sie die Softkeys "Diverses" und "Einstellungen". Das Eingabefenster "Einstellungen" wird geöffnet.

7.13 Programmeinstellungen ändern

## Parameter

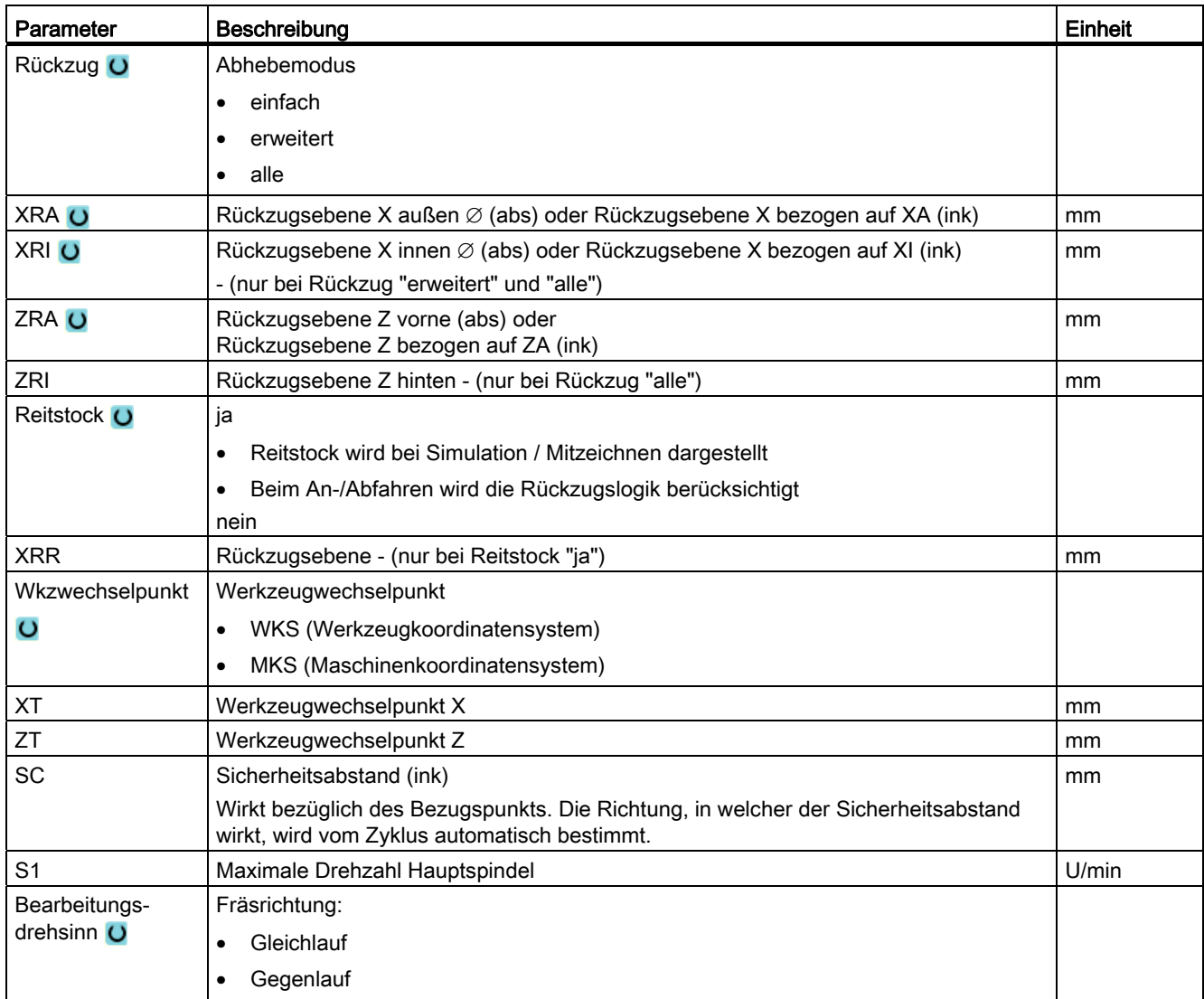

# 7.14 Auswahl der Zyklen über Softkey

## Überblick über die Bearbeitungsschritte

Folgende Bearbeitungsschritte stehen Ihnen zur Verfügung.

In dieser Darstellung werden alle in der Steuerung vorhandenen Zyklen/Funktionen gezeigt. An einer konkreten Anlage sind jedoch nur die entsprechend der eingestellten Technologie möglichen Schritte auswählbar.

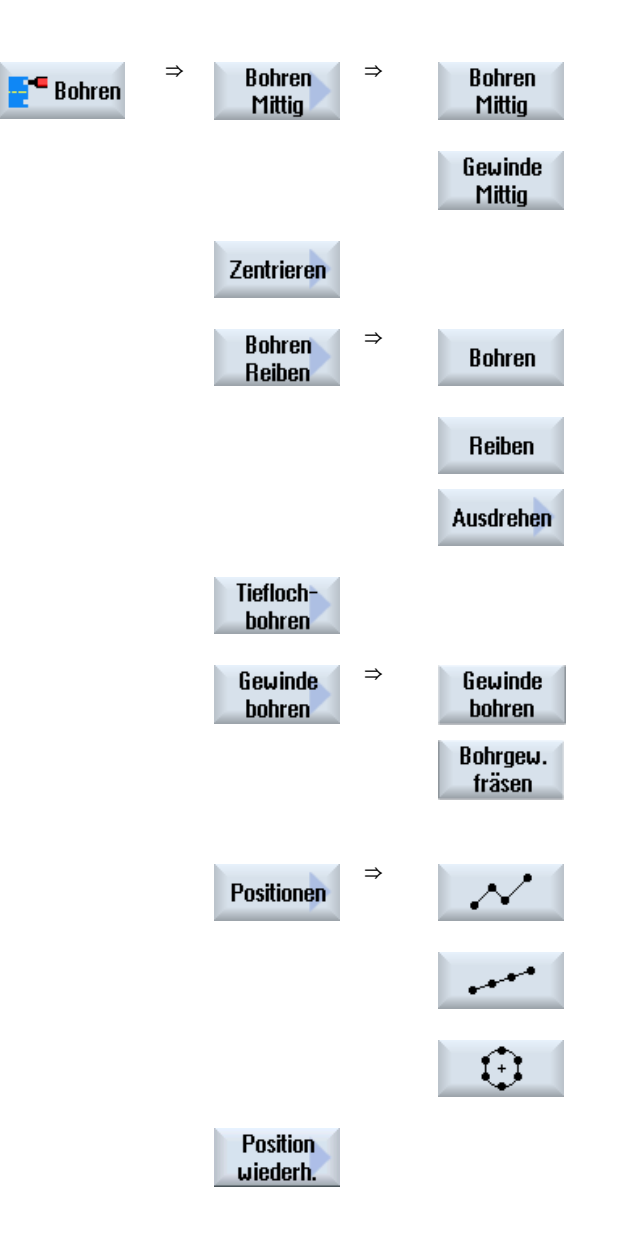

7.14 Auswahl der Zyklen über Softkey

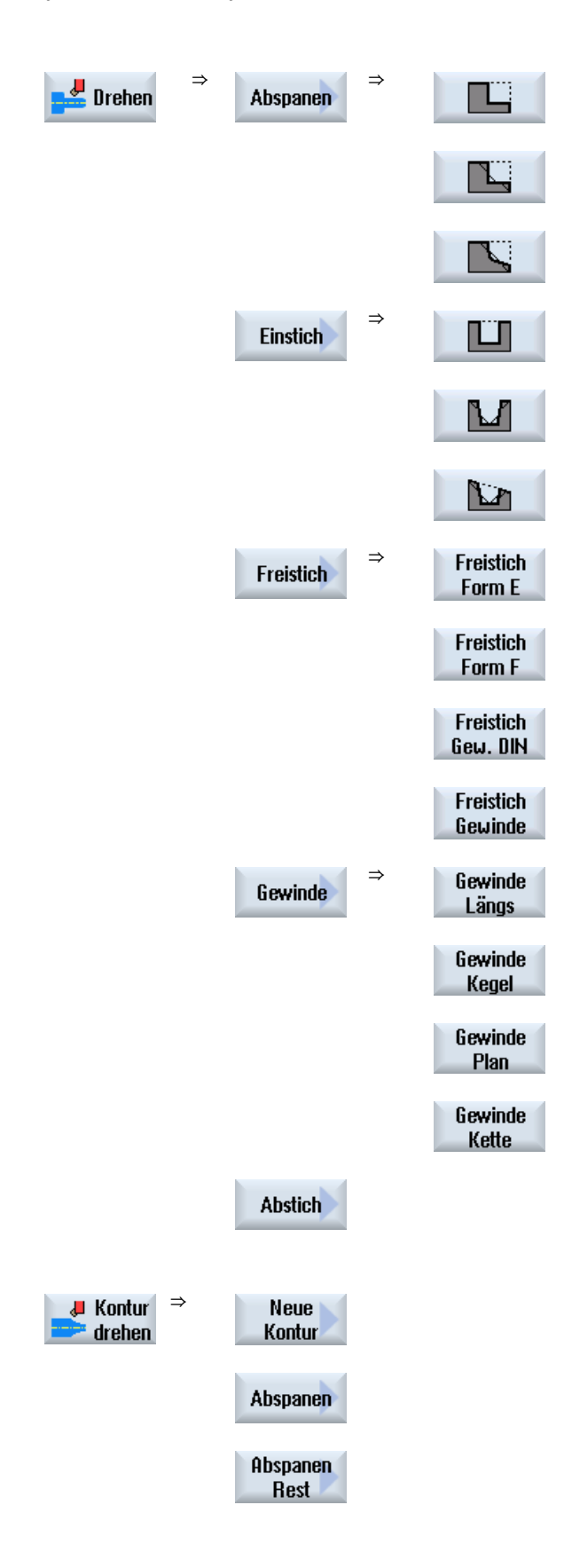

7.14 Auswahl der Zyklen über Softkey

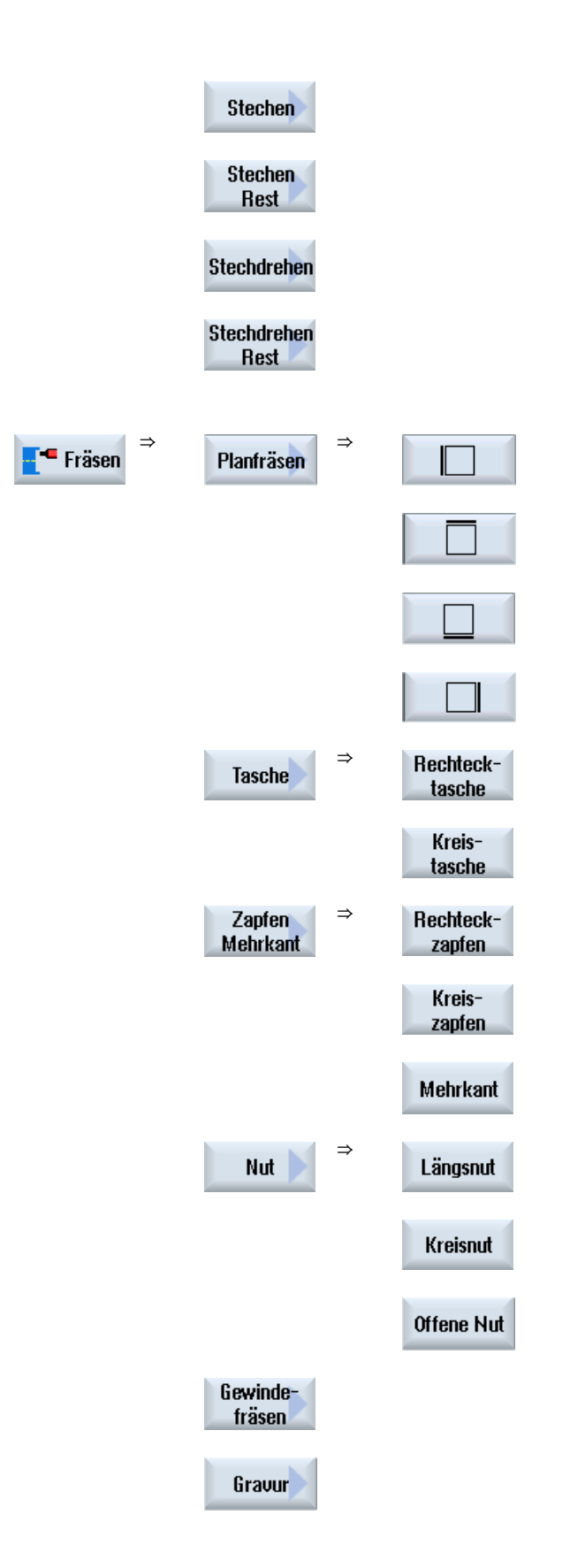

7.14 Auswahl der Zyklen über Softkey

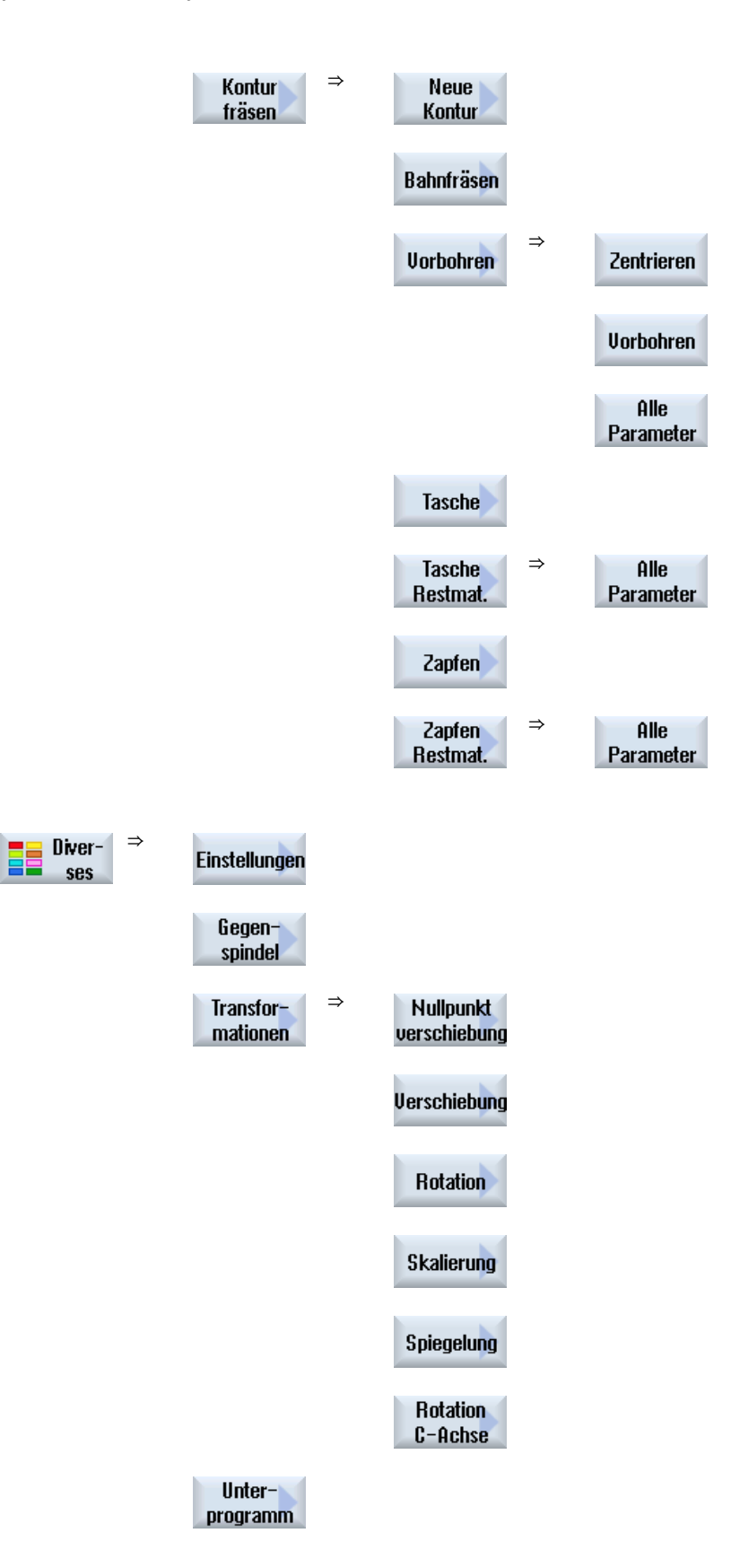

7.14 Auswahl der Zyklen über Softkey

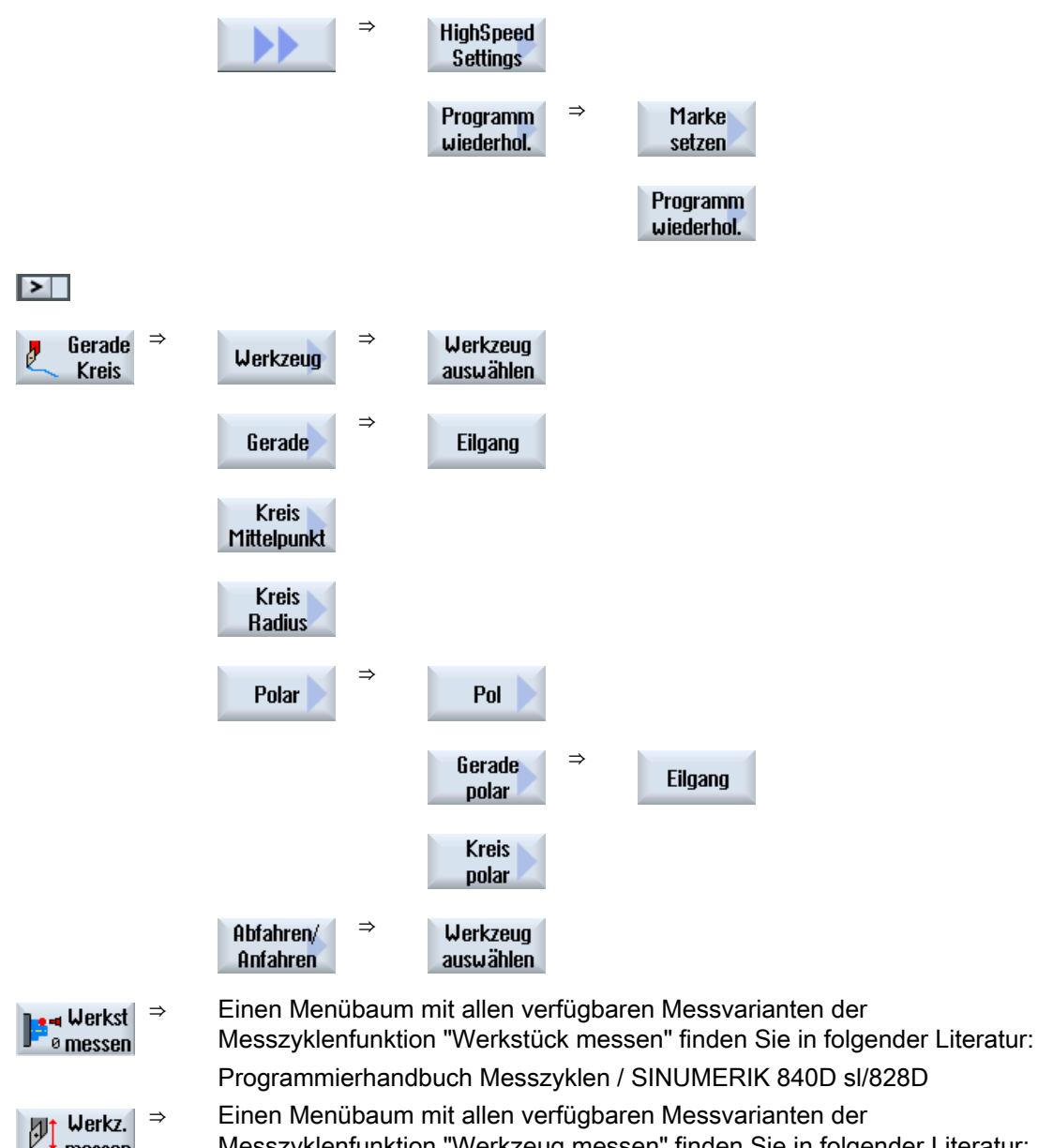

⇒ Einen Menübaum mit allen verfügbaren Messvarianten der Messzyklenfunktion "Werkzeug messen" finden Sie in folgender Literatur: Programmierhandbuch Messzyklen / SINUMERIK 840D sl/828D

 $\frac{1}{2}$  messen

7.15 Technologische Funktionen aufrufen

## 7.15 Technologische Funktionen aufrufen

## 7.15.1 Weitere Funktionen in den Eingabemasken

#### Auswahl von Einheiten

Kann in einem Feld z.B. die Einheit umgeschaltet werden, so wird diese hinterlegt,  $\mathbf{o}$ sobald der Cursor auf dem Element steht. Hiermit erkennt der Bediener die Abhängigkeit.

Zusätzlich wird im Tooltip das Auswahlsymbol mit angezeigt.

#### Anzeige von abs oder ink

Die Abkürzungen "abs" bzw. "ink" für absoluten bzw. inkrementellen Wert werden hinter den Eingabefeldern angezeigt, wenn für das Feld eine Umschaltung möglich ist.

#### Hilfebilder

Für die Parametrierung der Zyklen werden Grafiken in 2D-, 3D- oder Schnittdarstellung angezeigt.

#### Online-Hilfe

Wenn Sie nähere Informationen über bestimmte G-Code-Befehle oder Zyklen-Parameter erhalten möchten, können Sie kontextsensitiv eine Online-Hilfe aufrufen.

## 7.15.2 Überprüfung von Zyklenparametern

Bei der Programmerstellung werden die eingegebenen Parameter bereits überprüft, um Falscheingaben zu verhindern.

Erhält ein Parameter einen unzulässigen Wert, wird dieser in der Eingabemaske wie folgt gekennzeichnet:

- Das Eingabefeld wird mit einer Farbunterlegung (Hintergrundfarbe orange) gekennzeichnet.
- In der Kommentarzeile wird ein Hinweis angezeigt.
- Ist das Parametereingebefeld mit dem Cursor angewählt wird der Hinweis auch als Tooltipp angezeigt.

Die Programmierung kann erst nach Korrektur des falschen Wertes abgeschlossen werden.

Auch zur Laufzeit der Zyklen werden fehlerhafte Parameterwerte durch Alarme überwacht.

7.15 Technologische Funktionen aufrufen

## 7.15.3 Variablenprogrammierung

Grundsätzlich können in den Eingabefeldern der Masken statt konkreter Zahlenwerte auch Variablen oder Ausdrücke verwendet werden. Hiermit können Programme sehr flexibel erstellt werden.

#### Eingabe von Variablen

Beachten Sie folgende Punkte bei der Verwendung von Variablen:

- Werte von Variablen und Ausdrücken werden nicht überprüft, da die Werte zum Zeitpunkt der Programmierung nicht bekannt sind.
- In Feldern, die einen Text erwarten, können keine Variablen und Ausdrücke verwendet werden (z.B. Werkzeugname).

Eine Ausnahme bildet die Funktion "Gravur", bei der Sie im Textfeld den gewünschten Text als

"variablen Text" über eine Variable zuordnen können.

● Auswahlfelder können generell nicht variabel programmiert werden.

#### Beispiele

VAR\_A VAR\_A+2\*VAR\_B SIN(VAR\_C)

## 7.15.4 Einstelldaten für Technologische Funktionen

Technologische Funktionen können über Maschinen- bzw. Settingdaten beeinflusst und konfiguriert werden.

Weitere Informationen entnehmen Sie folgender Literatur:

Inbetriebnahmehandbuch SINUMERIK Operate / SINUMERIK 840D sl

7.15 Technologische Funktionen aufrufen

## 7.15.5 Zyklenaufruf ändern

Sie haben im Programmeditor über Softkey den gewünschten Zyklus aufgerufen, die Parameter eingegeben und mit "Übernehmen" bestätigt.

## Vorgehensweise

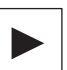

⇧  $\bar{\rm s}$ HIF 1. Wählen Sie den gewünschten Zyklenaufruf und drücken Sie die Taste <Cursor rechts>.

Die zugehörige Eingabemaske des markierten Zyklenaufrufs wird geöffnet.

- ODER -

- ODER -

Drücken Sie die Tastenkombination <SHIFT + INSERT>.

Damit kommen Sie in den Edit-Modus für diesen Zyklenaufruf und können ihn wie einen normalen NC-Satz editieren. Auf diese Weise ist es möglich, einen Leersatz vor dem Zyklenaufruf zu erzeugen, um so beispielsweise vor einen Zyklus, der am Programmanfang steht, noch etwas einzufügen.

Hinweis: Im Edit-Modus kann der Zyklenaufruf so verändert werden, dass er nicht mehr in die Parametermaske rückübersetzbar ist.

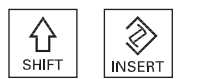

 Durch erneutes Drücken der Tastenkombination <SHIFT + INSERT>, verlassen Sie den Änderungsmodus.

 Sie befinden sich im Änderungsmodus und drücken die Taste <INPUT>.

Eine neue Zeile wird nach der Cursor-Position angelegt.

## 7.15.6 Kompatibilität bei Zyklenunterstützung

Grundsätzlich ist die Zyklenunterstützung aufwärtskompatibel, d.h. Zyklenaufrufe in NC-Programmen können immer mit einer höheren Softwareversion rückübersetzt und geändert werden und danach wieder ablaufen.

Beim Übertragen von NC-Programmen auf eine Maschine mit einer niedrigeren Softwareversion kann die Änderbarkeit des Programms durch Rückübersetzen von Zyklenaufrufen jedoch nicht garantiert werden.

7.16 Ab-/Anfahrzyklus programmieren

## <span id="page-246-0"></span>7.16 Ab-/Anfahrzyklus programmieren

Wenn Sie das Ab-/Anfahren an einen Bearbeitungszyklus verkürzen möchten oder eine schwierige geometrische Situation beim An-/Abfahren lösen möchten, können Sie einen speziellen Zyklus erstellen. In diesem Fall wird dann nicht die für den Normalfall vorgesehene An-/Abfahrstrategie berücksichtigt.

Den Ab-/Anfahrzyklus können Sie zwischen beliebigen Arbeitsschritt-Programmsätzen einfügen, nicht aber innerhalb von verketteten Programmsätzen.

#### Ausgangspunkt

Ausgangspunkt für den Ab-/Anfahrzyklus ist immer der Sicherheitsabstand, der nach der letzten Bearbeitung angefahren wurde.

#### Werkzeugwechsel

Möchten Sie einen Werkzeugwechsel durchführen, können Sie über maximal 3 Positionen (P1 bis P3) an den Werkzeugwechselpunkt heranfahren und über maximal 3 weitere Positionen (P4 bis P6) auf den nächsten Ausgangspunkt fahren. Ist dagegen kein Werkzeugwechsel erforderlich, stehen Ihnen maximal 6 Positionen für das Anfahren der nächsten Ausgangsposition zur Verfügung.

Reichen die 3 bzw. 6 Positionen zum Ab-/Anfahren nicht aus, können Sie den Zyklus auch mehrfach hintereinander aufrufen und so weitere Positionen programmieren.

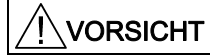

Beachten Sie, dass das Werkzeug von der letzten programmierten Position im Ab- /Anfahrzyklus direkt zum Startpunkt der nächsten Bearbeitung fährt.

#### Siehe auch

[An-/Abfahren an Bearbeitungszyklus](#page-218-0) (Seite [219\)](#page-218-0)

## Vorgehensweise

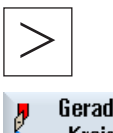

Drücken Sie die Menüfortschalt-Taste und den Softkey "Gerade Kreis".

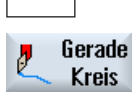

Abfahren/ Anfahren Drücken Sie den Softkey "Abfahren/Anfahren".

7.16 Ab-/Anfahrzyklus programmieren

Tabelle 7- 1

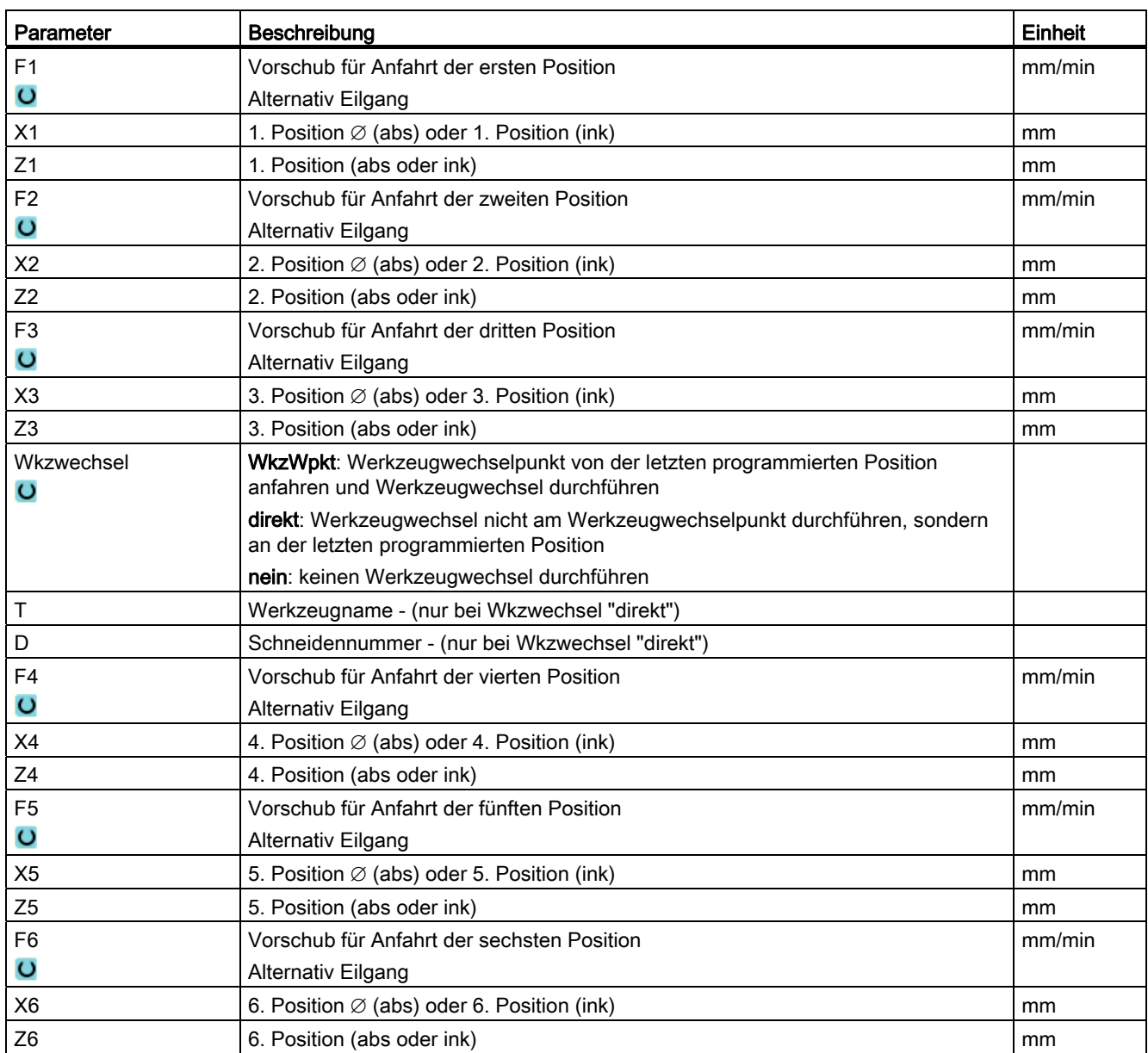

# 7.17 Messzyklenunterstützung

Messzyklen sind allgemeine Unterprogramme zur Lösung bestimmter Messaufgaben, die über Parameter an das konkrete Problem angepasst werden können.

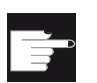

#### Software-Option

Für die Verwendung der Messzyklen benötigen Sie die Option "Messzyklen".

#### Literatur

Eine genauere Beschreibung der Anwendung von Messzyklen finden Sie in: Programmierhandbuch Messzyklen / SINUMERIK 840D sl/828D

7.18 Beispiel: Standardbearbeitung

# 7.18 Beispiel: Standardbearbeitung

## Allgemeines

Nachstehendes Beispiel ist detailliert als ShopTurn-Programm beschrieben. Das Erstellen eines G-Code-Programmes erfolgt in gleicher Weise, wobei jedoch einige Unterschiede zu beachten sind.

Wenn Sie das unten aufgelistete G-Code-Programm kopieren, in die Steuerung einlesen und im Editor öffnen, können Sie die einzelnen Programmschritte nachvollziehen.

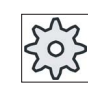

Maschinenhersteller

Beachten Sie dabei unbedingt die Hinweise des Maschinenherstellers.

## Werkzeuge

In der Werkzeugverwaltung sind folgende Werkzeuge hinterlegt:

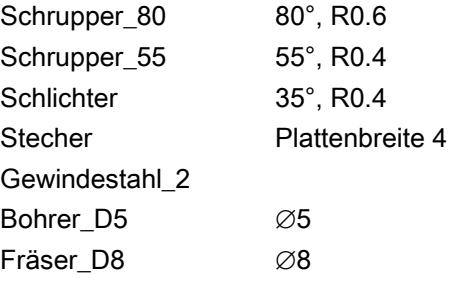

Passen Sie die Schnittdaten an die verwendeten Werkzeuge und die konkreten Einsatzbedingungen an der Maschine an.

## Rohteil

Abmessungen: ∅90 x 120 Werkstoff: Aluminium

7.18 Beispiel: Standardbearbeitung

# 7.18.1 Werkstückzeichnug

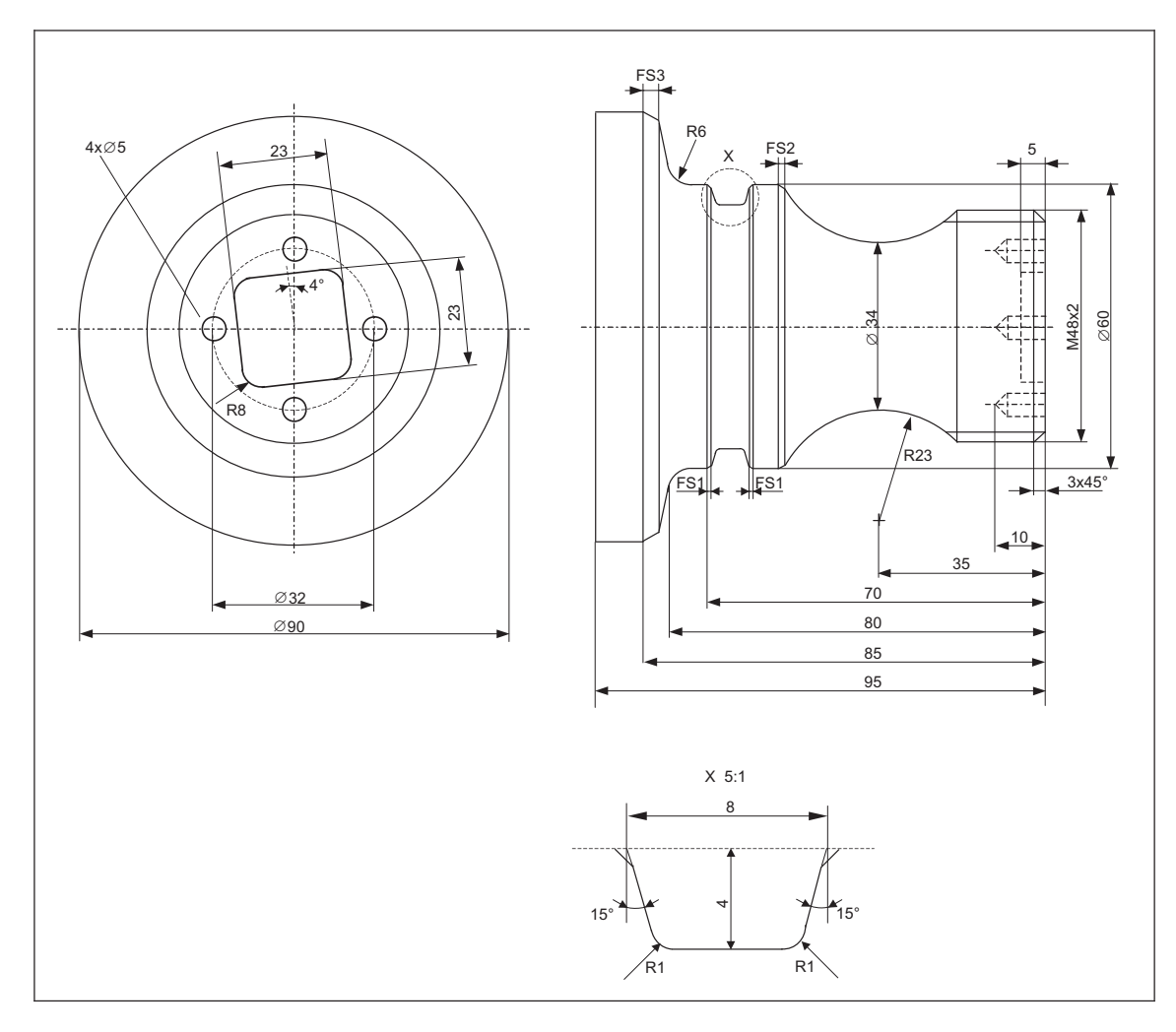

7.18 Beispiel: Standardbearbeitung

## 7.18.2 Programmierung

## 1. Programmkopf

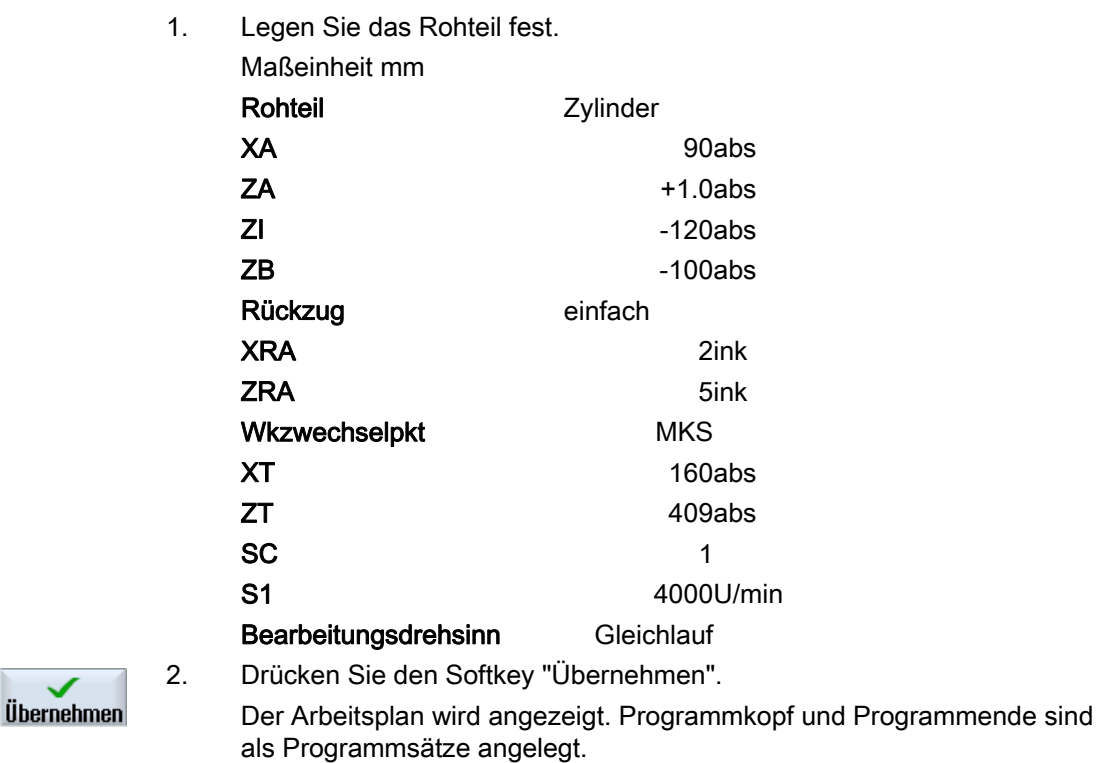

2. Abspanzyklus zum Plandrehen

**Übernehmen** 

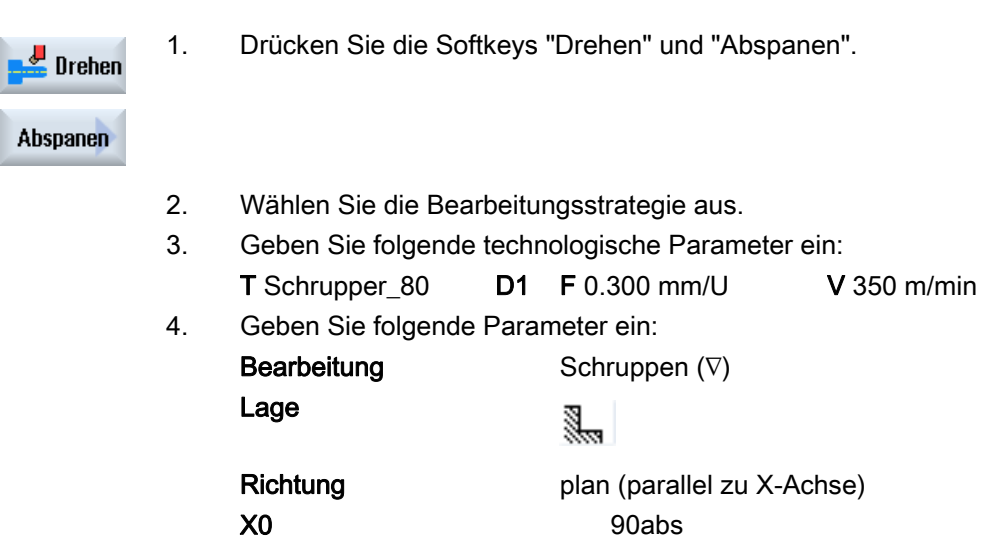

Das Programmende ist automatisch definiert.
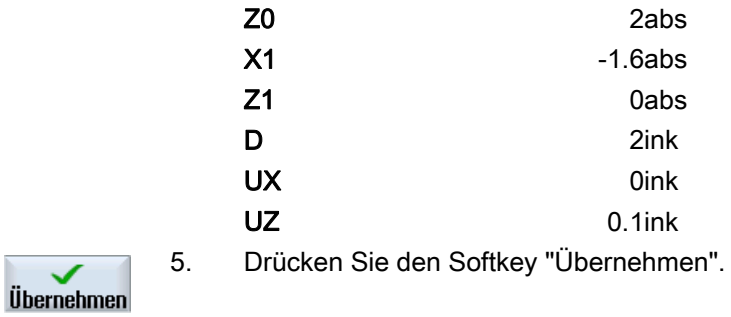

### 3. Rohteilkontureingabe mit Konturrechner

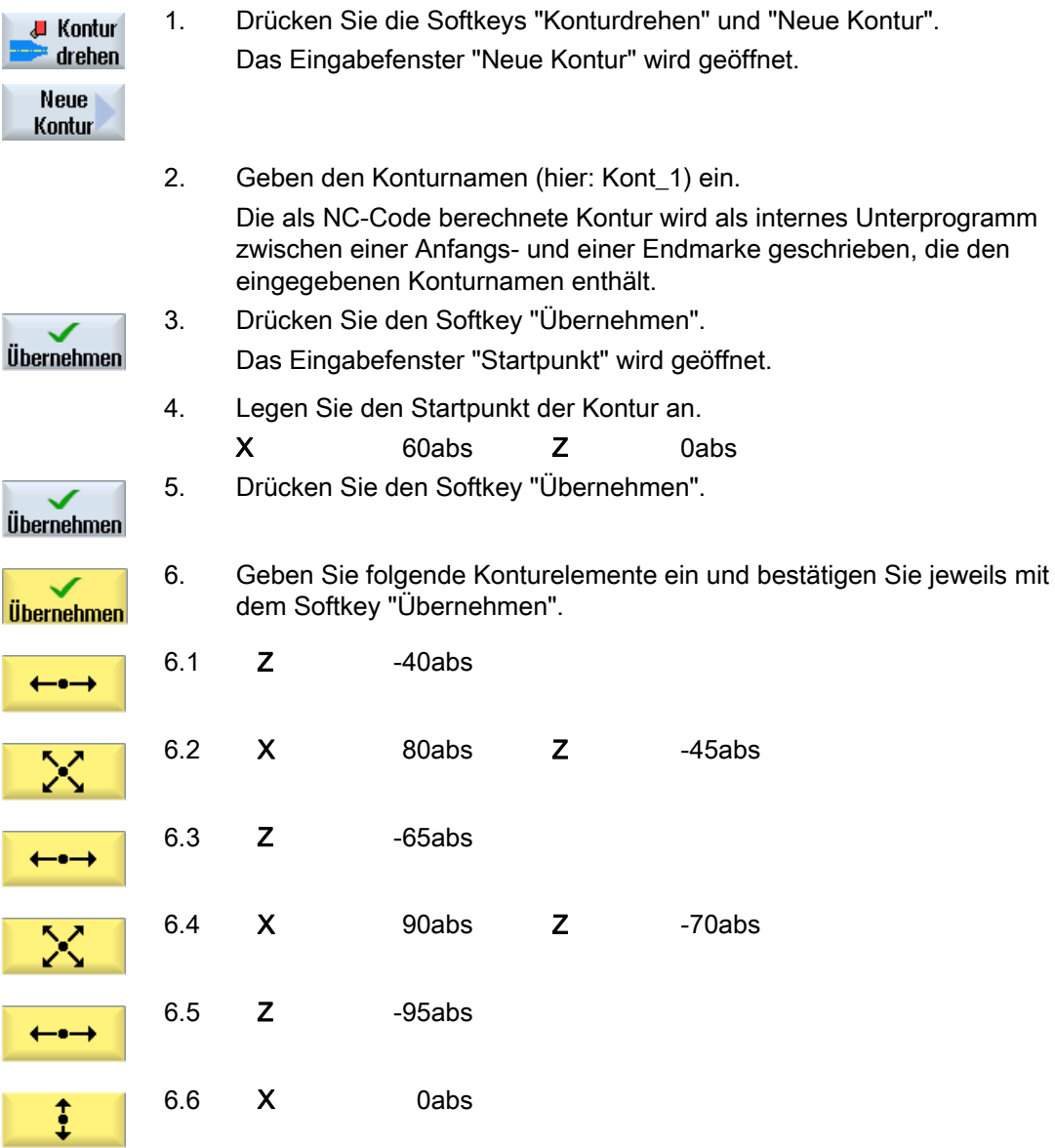

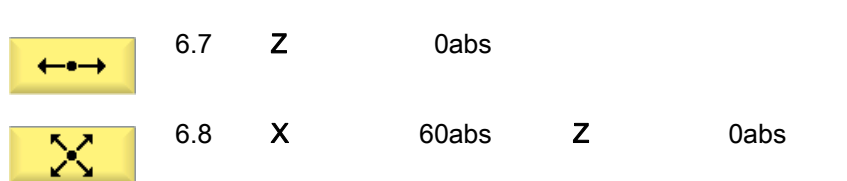

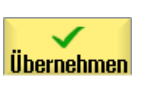

#### 7. Drücken Sie den Softkey "Übernehmen".

Die Eingabe der Rohteilkontur ist nur erforderlich bei Verwendung eines vorgearbeiteten Rohteils.

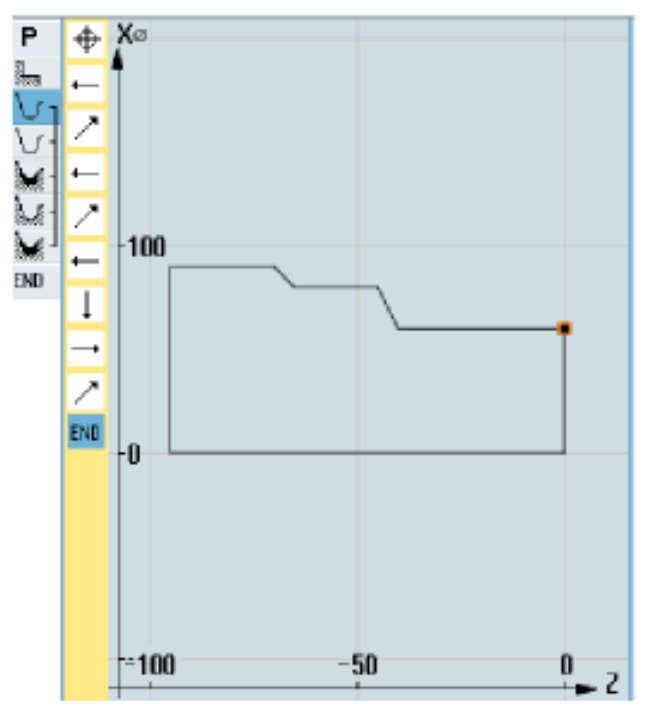

Rohteilkontur

### 4. Fertigteileingabe mit Konturrechner

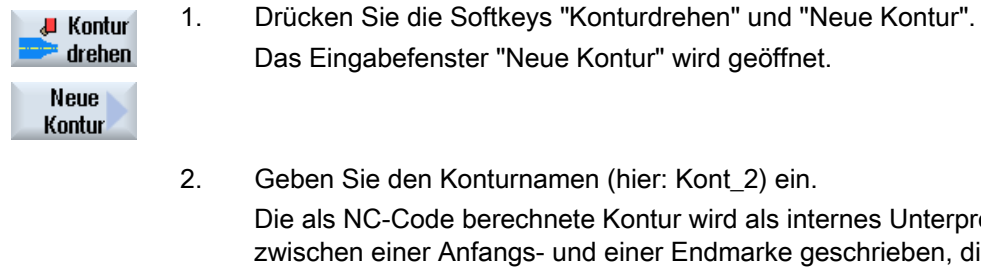

 $\checkmark$ Übernehmen Das Eingabefenster "Neue Kontur" wird geöffnet.

- 2. Geben Sie den Konturnamen (hier: Kont\_2) ein. Die als NC-Code berechnete Kontur wird als internes Unterprogramm zwischen einer Anfangs- und einer Endmarke geschrieben, die den eingegebenen Konturnamen enthält. 3. Drücken Sie den Softkey "Übernehmen".
- Das Eingabefenster "Startpunkt" wird geöffnet.
- 4. Legen Sie den Startpunkt der Kontur fest.

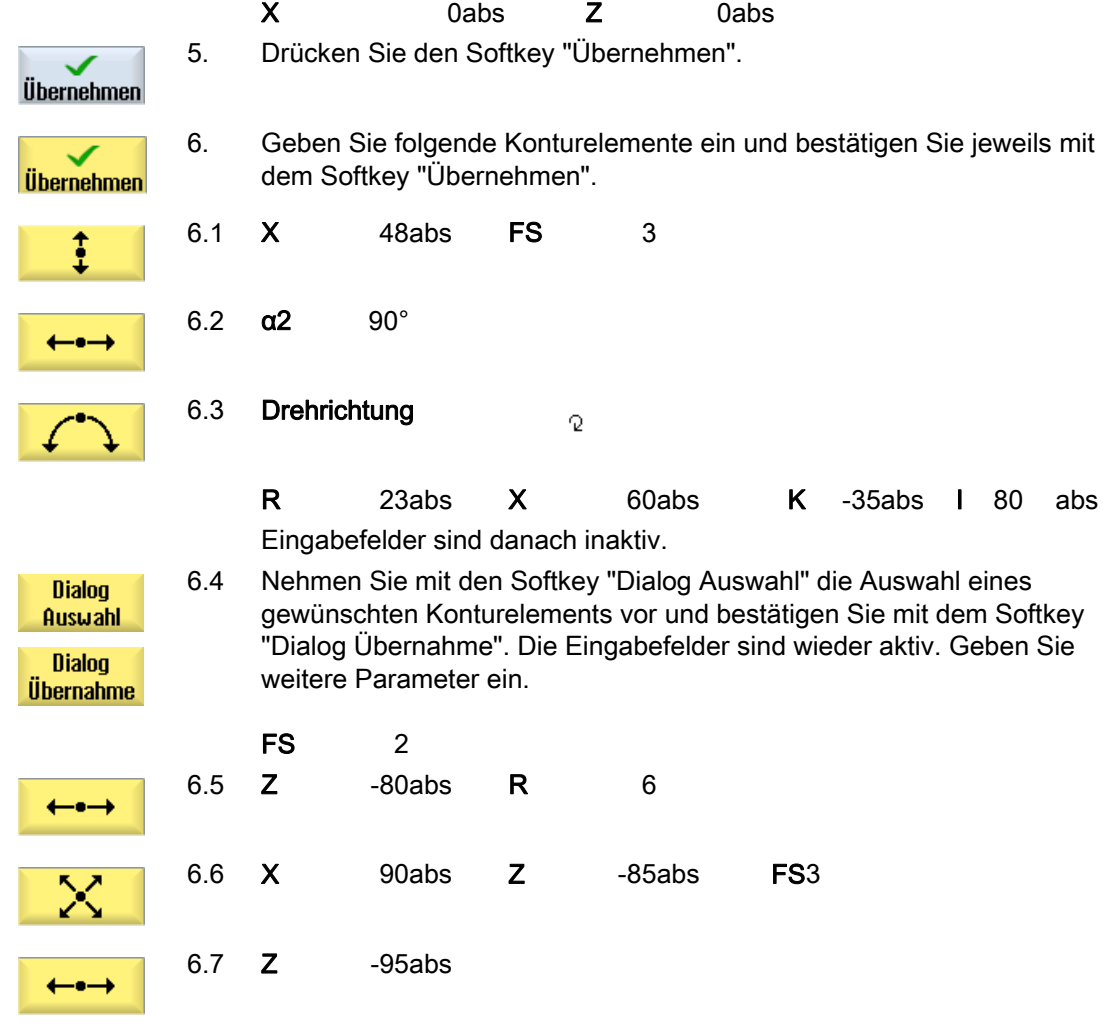

#### ShopTurn-Programm erstellen

7.18 Beispiel: Standardbearbeitung

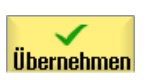

7. Drücken Sie den Softkey "Übernehmen".

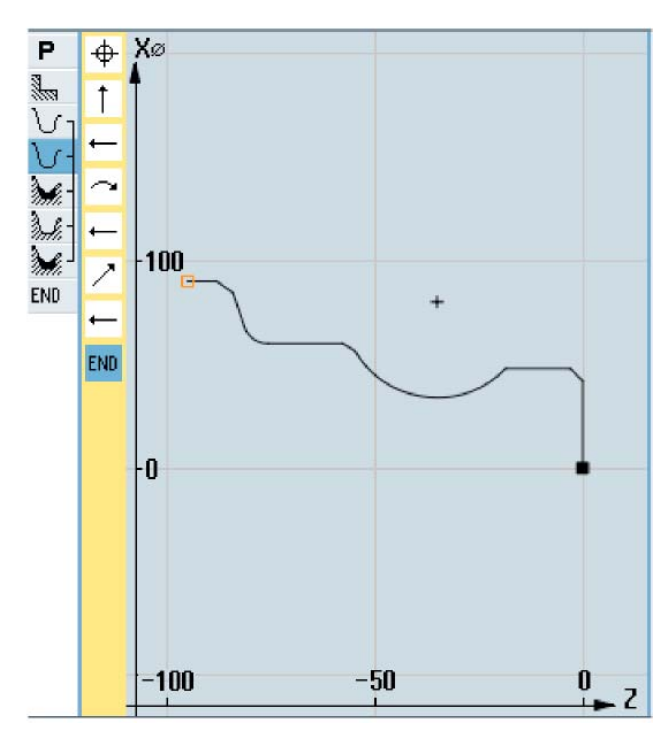

Fertigteilkontur

### 5. Abspanen (Schruppen)

- **J** Kontur  $\blacksquare$  drehen Abspanen
- 1. Drücken Sie die Softkeys "Konturdrehen" und "Abspanen". Das Eingabefenster "Abspanen" wird geöffnet.
	- 2. Geben Sie folgende technologische Parameter ein:
	- T Schrupper 80 D1 F 0.350 mm/U V 400 m/min 3. Geben Sie folgende Parameter ein: Bearbeitung Schruppen (∇) Bearbeitungsrichtung längs Lage außen **Bearbeitungsrichtung**  $\overline{\phantom{0}}$ (von Stirn zur Rückseite) D 4.000ink **Schnitttiefe**

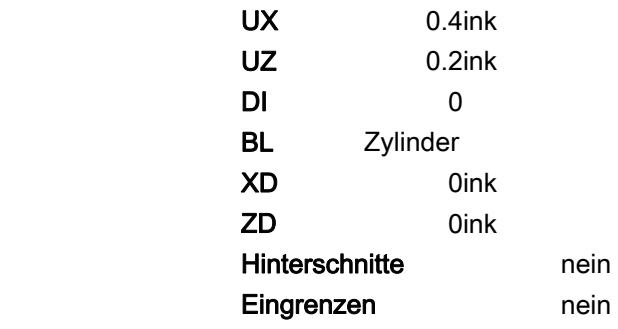

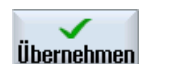

4. Drücken Sie den Softkey "Übernehmen".

Wird ein unter "KONT\_1" programmiertes Rohteil verwendet, ist unter dem Parameter "BL" anstatt "Zylinder" die Rohteilbeschreibung "Kontur" auszuwählen. Bei Auswahl "Zylinder" wird aus dem vollen Material abgespant.

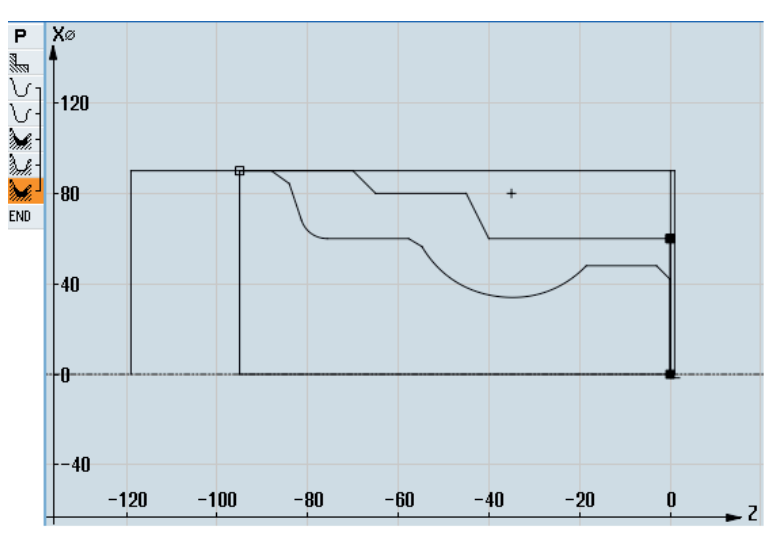

Abspankontur

### 6. Restmaterial ausräumen

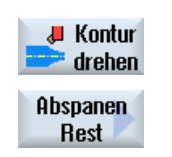

- 1. Drücken Sie die Softkeys "Konturdrehen" und "Abspanen Rest". Das Eingabefenster "Abspanen Restmaterial" wird geöffnet.
- 2. Geben Sie folgende technologische Parameter ein: T Schrupper\_55 D1 F 0.35 mm/U V 400 m/min 3. Geben Sie folgende Parameter ein:
- Bearbeitung Schruppen (∇) Bearbeitungsrichtung längs

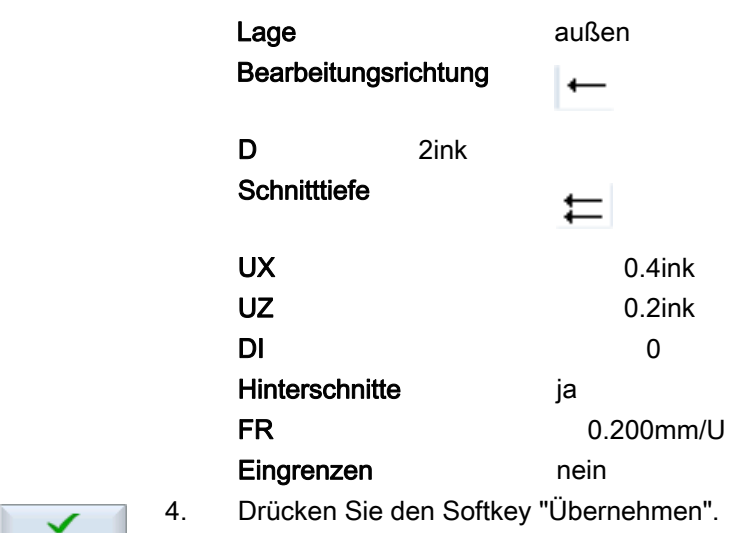

**U**<br>Ubernehmen

### 7. Abspanen (Schlichten)

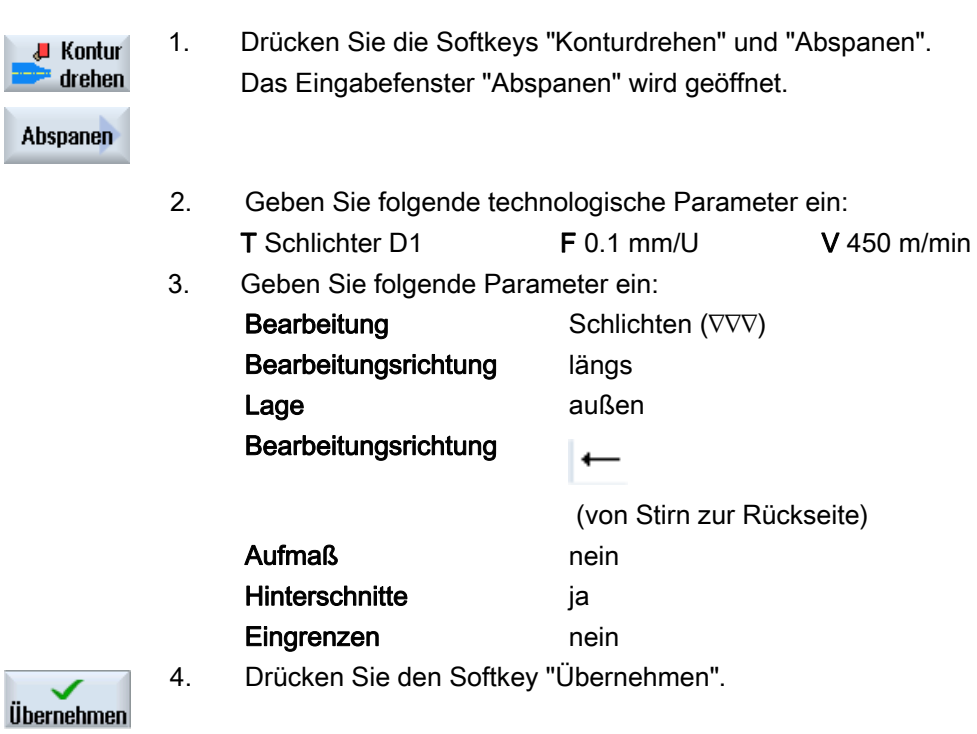

### ShopTurn-Programm erstellen

7.18 Beispiel: Standardbearbeitung

## 8. Einstich (Schruppen)

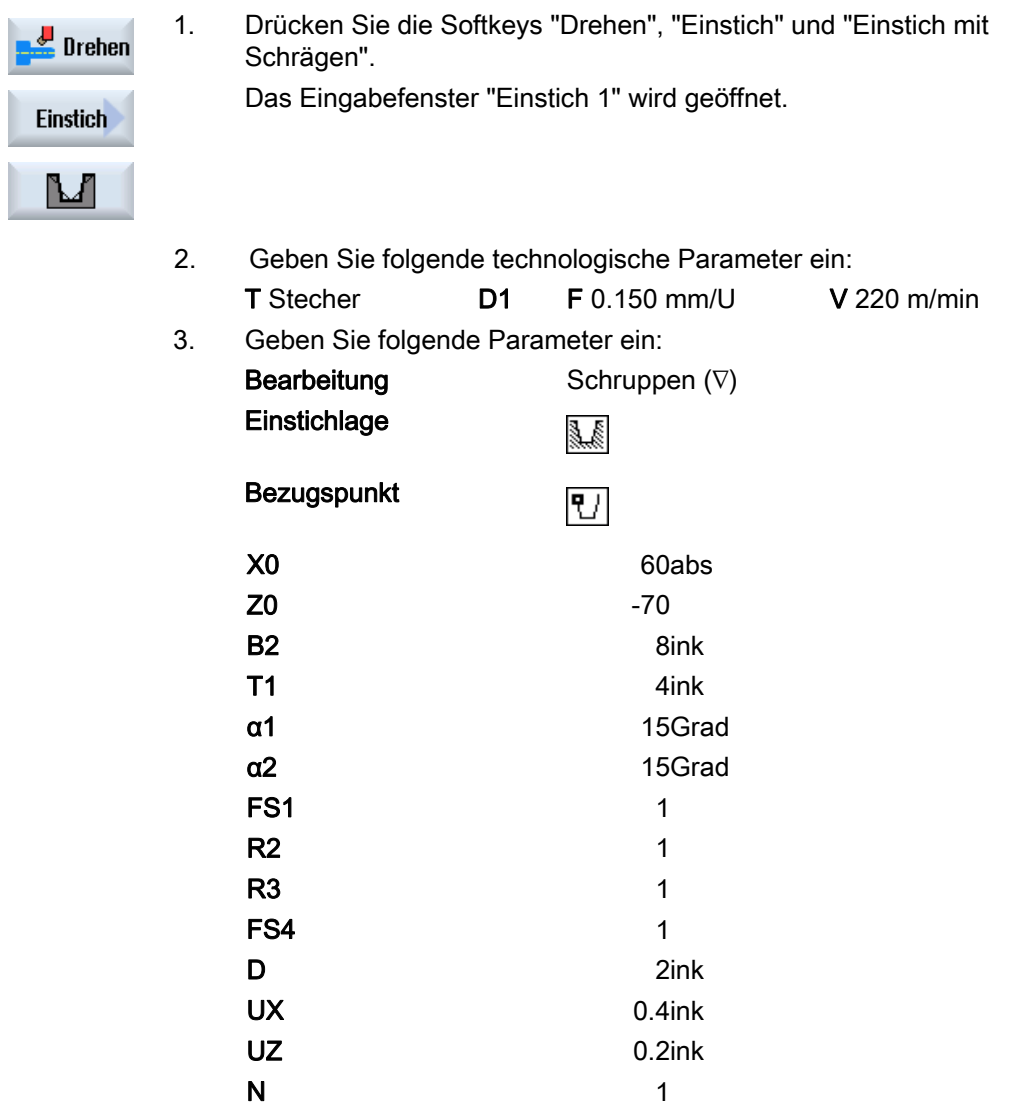

#### ShopTurn-Programm erstellen

7.18 Beispiel: Standardbearbeitung

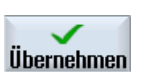

4. Drücken Sie den Softkey "Übernehmen".

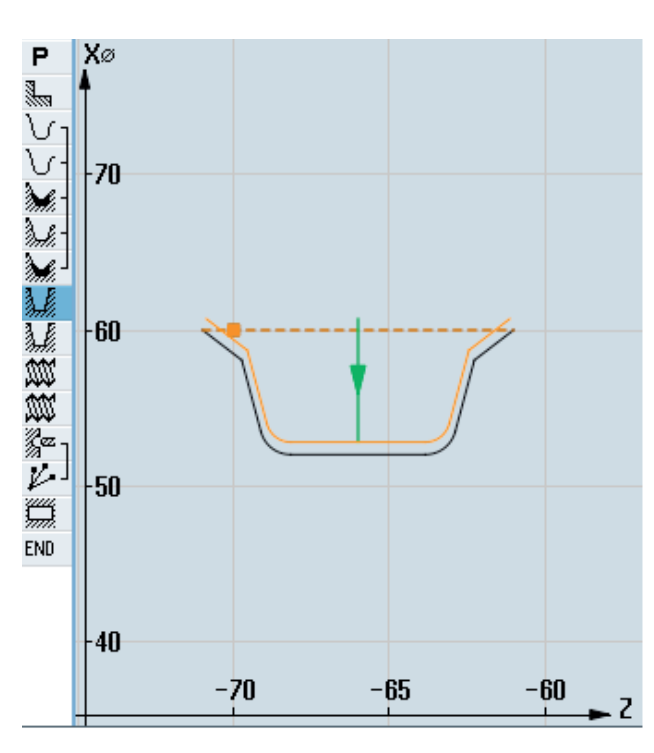

Kontur Einstich

### 9. Einstich (Schlichten)

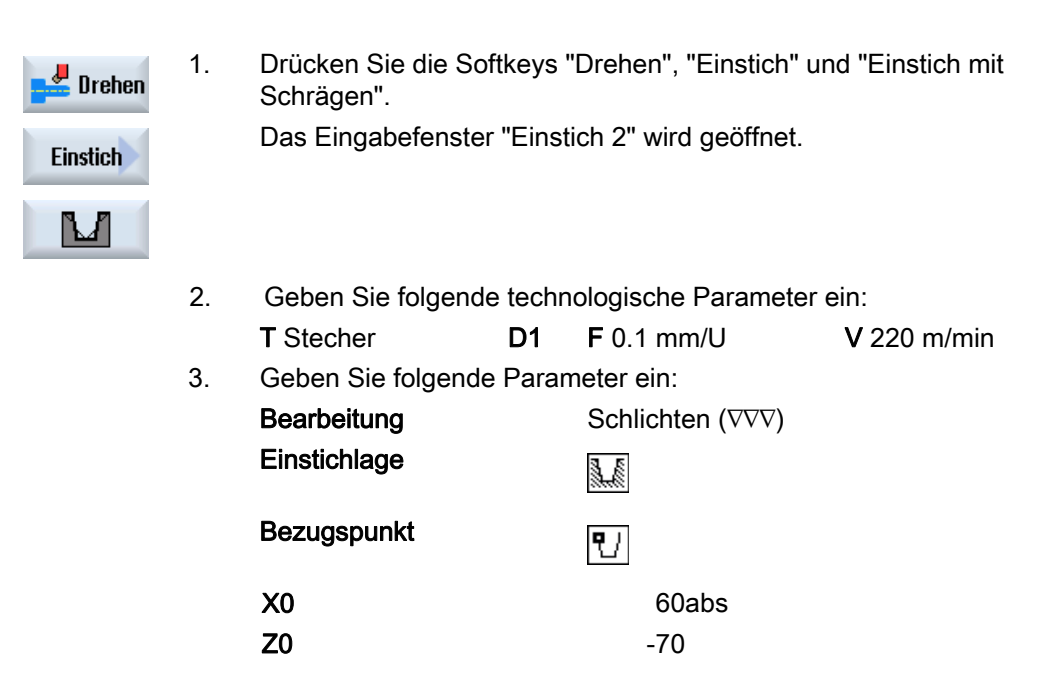

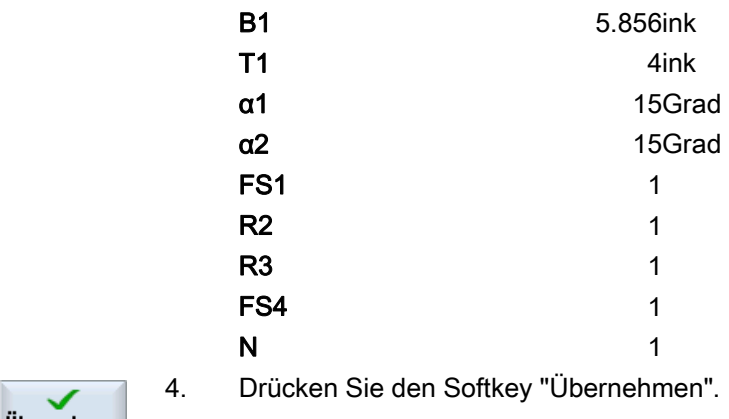

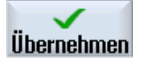

### 10. Gewinde längs M48 x2 (Schruppen)

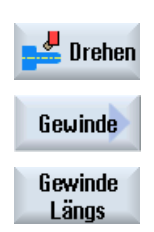

1. Drücken Sie die Softkeys "Drehen", "Gewinde" und "Gewinde Längs". Das Eingabefenster "Gewinde Längs" wird geöffnet.

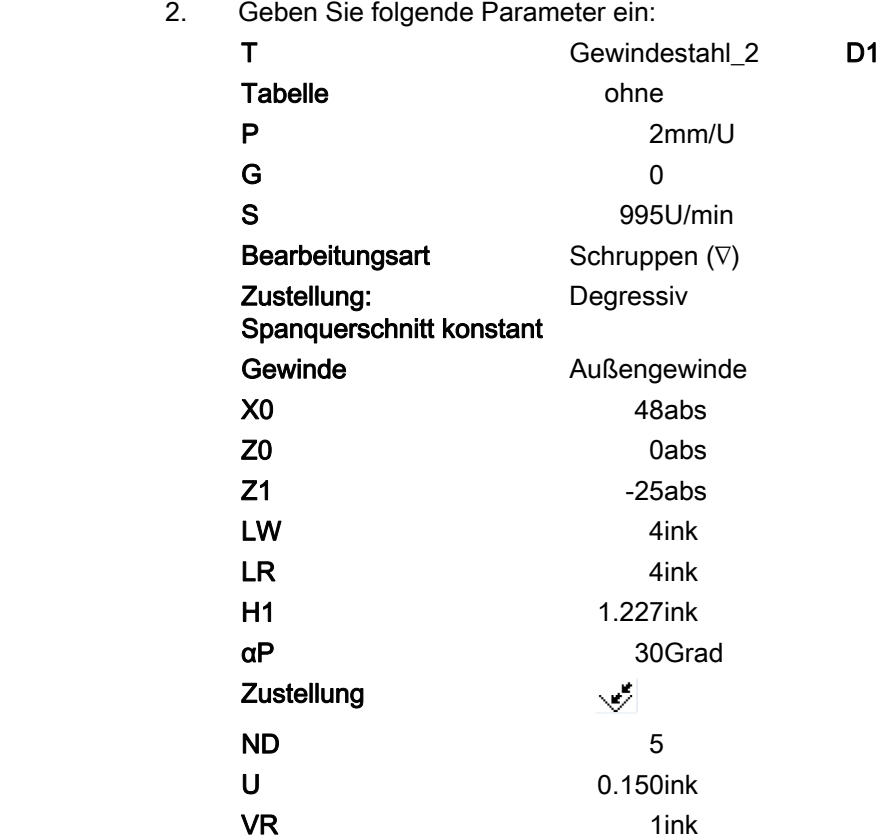

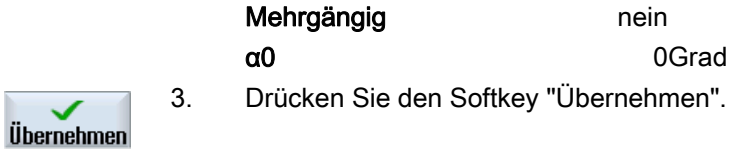

### 11. Gewinde längs M48 x 2 (Schlichten)

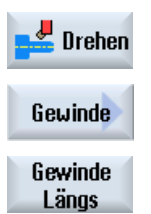

1. Drücken Sie die Softkeys "Drehen", "Gewinde" und "Gewinde Längs". Das Eingabefenster "Gewinde Längs" wird geöffnet.

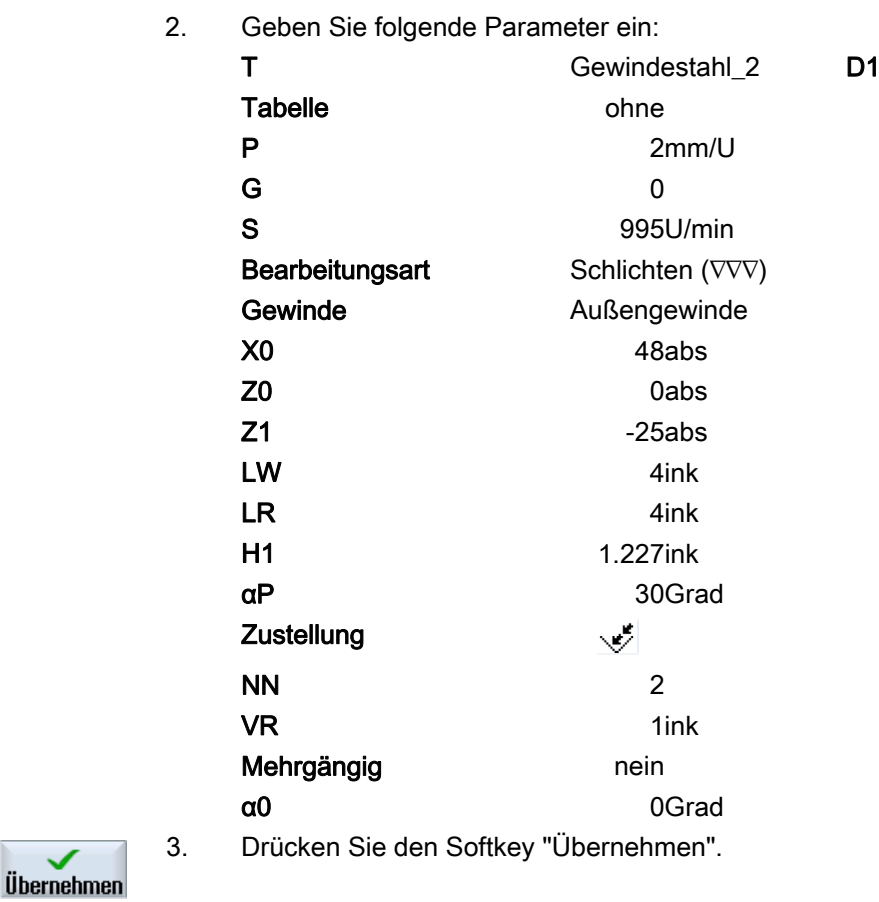

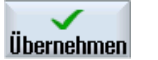

### ShopTurn-Programm erstellen

7.18 Beispiel: Standardbearbeitung

### 12. Bohren

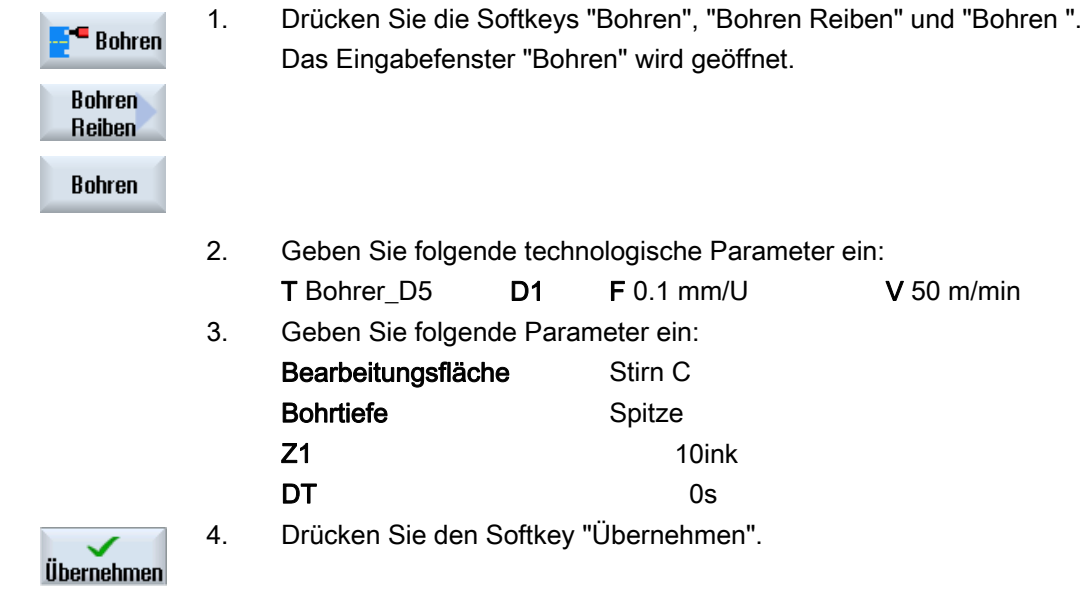

### 13. Positionieren

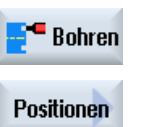

 $\overline{\mathcal{N}}$ 

1. Drücken Sie die Softkeys "Bohren", "Positionen" und "Beliebige Positionen".

Das Eingabefenster "Positionen" wird geöffnet.

2. Geben Sie folgende Parameter ein:

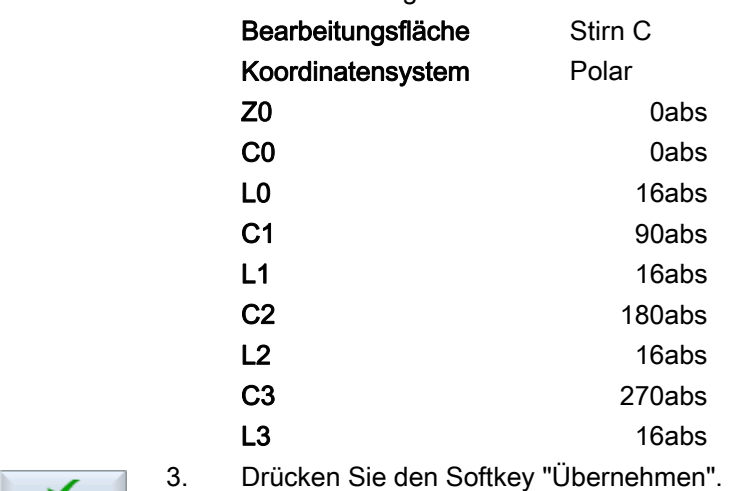

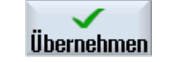

### 14. Rechtecktasche fräsen

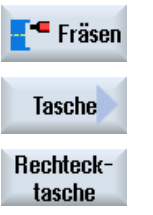

1. Drücken Sie die Softkeys "Fräsen", "Tasche" und "Rechtecktasche". Das Eingabefenster "Rechtecktasche" wird geöffnet.

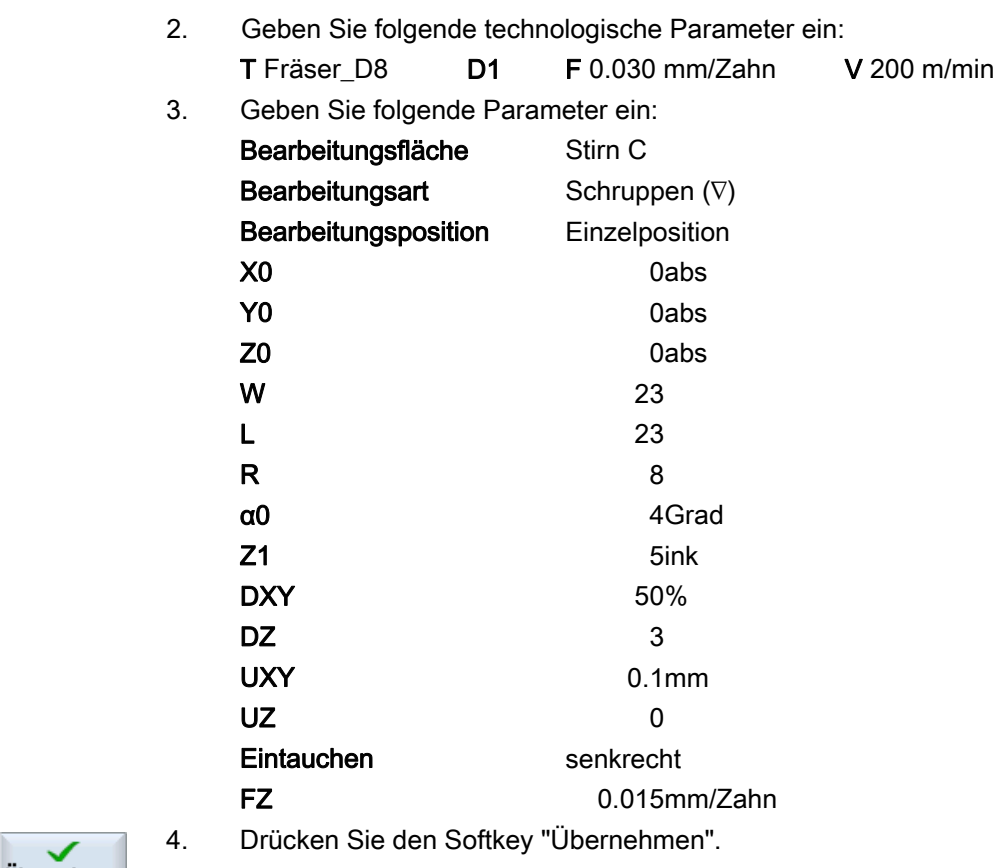

 $\checkmark$ Übernehmen

## 7.18.3 Ergebnisse/Simulationstest

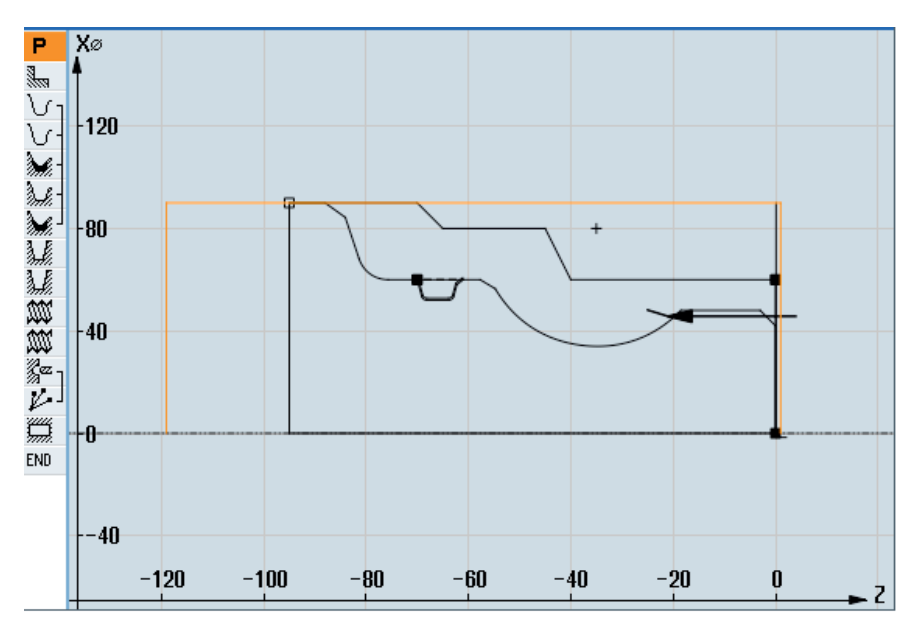

#### Bild 7-10 Programmiergrafik

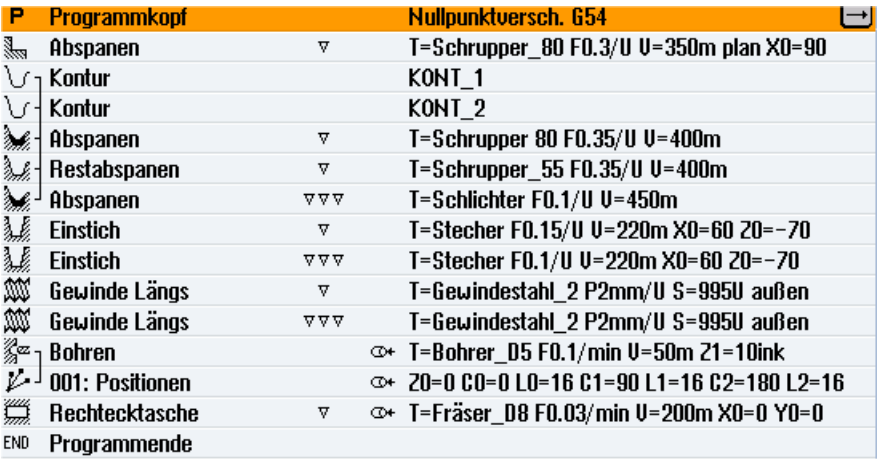

Bild 7-11 Arbeitsplan

### Programmtest mittels Simulation

In der Simulation wird das aktuelle Programm vollständig berechnet und das Ergebnis grafisch dargestellt.

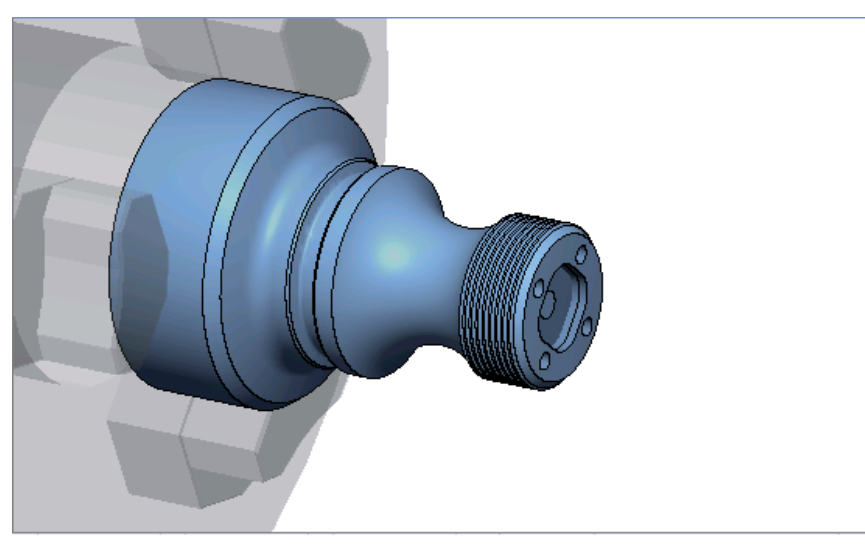

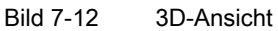

ShopTurn-Programm erstellen

7.18 Beispiel: Standardbearbeitung

### 7.18.4 G-Code-Bearbeitungsprogramm

```
N1 G54 
N2 WORKPIECE(,,"","CYLINDER",192,2,-120,-100,90) 
N3 G0 X200 Z200 Y0 
;***************************************** 
N4 T="SCHRUPPER_80" D1 
N5 M06 
N6 G96 S350 M04 
N7 CYCLE951(90,2,-1.6,0,-1.6,0,1,2,0,0.1,12,0,0,0,1,0.3,0,2,1110000) 
N8 G96 S400 
N9 CYCLE62(,2,"E_LAB_A_KONT_2","E_LAB_E_KONT_2") 
N10 
CYCLE952("ABSPANEN_1",,"ROHTEIL_1",2301311,0.35,0.15,0,4,0.1,0.1,0.4,0.2,0.1,0,1,0,0,,,,,2,2,,,0,1,,0
,12,1110110) 
N11 G0 X200 Z200 
;***************************************** 
N12 T="SCHRUPPER_55" D1 
N13 M06 
N14 G96 S400 M04 
N15 
CYCLE952("ABSPANEN_2","ROHTEIL_1","Rohteil_1",1301311,0.35,0.2,0,2,0.1,0.1,0.4,0.2,0.1,0,1,0,,,,,,2,2
,,,0,1,,0,112,1100110) 
N16 G0 X200 Z200 
;***************************************** 
N17 T="SCHLICHTER" D1 
N18 M06 
N19 G96 S450 M04 
N20 
CYCLE952("ABSPANEN_3",,"",1301321,0.1,0.5,0,1.9,0.1,0.1,0.2,0.1,0.1,0,1,0,0,,,,,2,2,,,0,1,,0,12,10001
10) 
N21 G0 X200 Z200 
;***************************************** 
N22 T="STECHER" D1 
N23 M06 
N24 G96 S220 M04 
N25 CYCLE930(60,-70,5.856406,8,4,,0,15,15,1,1,1,1,0.2,2,1,10110,,1,30,0.15,1,0.4,0.2,2,1001010) 
N26 CYCLE930(60,-70,5.856406,8,4,,0,15,15,1,1,1,1,0.2,2,1,10120,,1,30,0.1,1,0.1,0.1,2,1001110) 
N27 G0 X200 Z200 
;***************************************** 
N28 T="GEWINDESTAHL_2" D1 
N29 M06 
N30 G97 S995 M03 
N31 CYCLE99(0,48,-25,,4,4,1.226,0.1,30,0,5,0,2,1100103,4,1,0.2815,0.5,0,0,1,0,0.707831,1,,,,2,0)
```
#### ShopTurn-Programm erstellen

```
N32 CYCLE99(0,48,-25,,4,4,1.226,0.02,30,0,3,2,2,1210103,4,1,0.5,0.5,0,0,1,0,0.707831,1,,,,2,0) 
N33 G0 X200 Z200 
;***************************************** 
N34 T="BOHRER_D5" D1 
N35 M06 
N36 SPOS=0 
N37 SETMS(2) 
N38 M24 ; angetriebenes Werkzeug einkuppeln, maschinenspezifisch 
N39 G97 S3183 M3 
N40 G94 F318 
N41 TRANSMIT 
N42 MCALL CYCLE82(1,0,1,,10,0,0,1,11) 
N43 HOLES2(0,0,16,0,30,4,1010,0,,,1) 
N44 MCALL 
N45 M25 ; angetriebenes Werkzeug auskuppeln, maschinenspezifisch 
N46 SETMS(1) 
N47 TRAFOOF 
N48 G0 X200 Z200 
;***************************************** 
N49 T="FRAESER_D8" 
N50 M6 
N51 SPOS=0 
N52 SETMS(2) 
N53 M24 
N54 G97 S1989 M03 
N55 G95 FZ=0.15 
N56 TRANSMIT 
N57 POCKET3(20,0,1,5,23,23,8,0,0,4,3,0,0,0.12,0.08,0,11,50,8,3,15,0,2,0,1,2,11100,11,111) 
N58 M25 
N59 TRAFOOF 
N60 DIAMON 
N61 SETMS(1) 
N62 G0 X200 Z200 
N63 M30 
;***************************************** 
N64 E_LAB_A_KONT_1: ;#SM Z:3 
;#7__DlgK contour definition begin - Don't change!;*GP*;*RO*;*HD* 
G18 G90 DIAMOF;*GP* 
G0 Z0 X30 ;*GP* 
G1 Z-40 ;*GP* 
Z-45 X40 ;*GP* 
Z-65 ;*GP* 
Z-70 X45 ;*GP* 
Z-95 ;*GP*
```
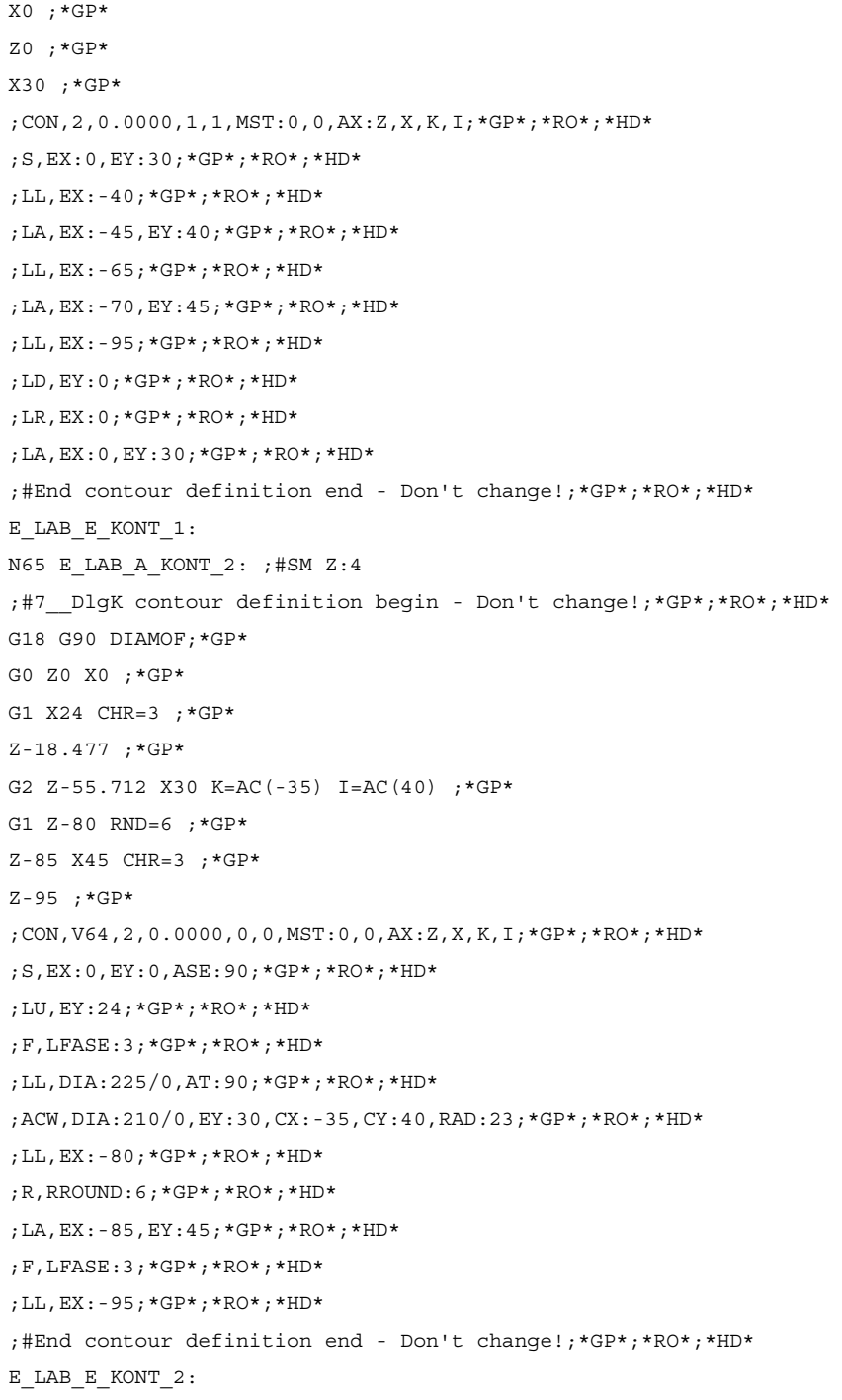

ShopTurn-Programm erstellen

# Technologische Funktionen programmieren (Zyklen) 8

8.1 Bohren

### 8.1.1 Allgemeines

### Allgemeine Goemetrieparameter

● Rückzugsebene RP und Bezugspunkt Z0

In der Regel haben Bezugspunkt Z0 und Rückzugsebene RP unterschiedliche Werte. Im Zyklus wird davon ausgegangen, dass die Rückzugsebene vor dem Bezugspunkt liegt.

#### Hinweis

Bei identischen Werten für Bezugspunkt und Rückzugsebene ist eine relative Tiefenangabe nicht zulässig. Es erfolgt Fehlermeldung "Referenzebene falsch definiert" und der Zyklus wird nicht ausgeführt.

Diese Fehlermeldung erfolgt auch dann, wenn die Rückzugsebene nach dem Bezugspunkt liegt, der Abstand zur Endbohrtiefe also kleiner ist.

● Sicherheitsabstand SC

Wirkt bezüglich des Bezugspunktes. Die Richtung, in welcher der Sicherheitsabstand wirkt, wird vom Zyklus automatisch bestimmt.

● Bohrtiefe

Bei Zyklen mit Auswahlfeld bezieht sich die programmierte Bohrtiefe je nach Auswahl auf den Bohrerschaft oder die Bohrerspitze bzw. den Zentrierungsdurchmesser:

– Spitze (Bohrtiefe bezogen auf die Spitze)

Es wird so tief eingetaucht, bis die Bohrerspitze den programmierten Wert Z1 erreicht hat.

– Schaft (Bohrtiefe bezogen auf den Schaft)

Es wird so tief eingetaucht, bis der Bohrerschaft den programmierten Wert Z1 erreicht hat. Dabei wird der in der Werkzeugliste eingegebene Winkel berücksichtigt.

– Durchmesser (Zentrierung bezogen auf den Durchmesser, nur bei CYCLE81)

Unter Z1 wird der Durchmesser der Zentrierbohrung programmiert. In der Werkzeugliste muss in diesem Fall der Spitzenwinkel des Werkzeuges angegeben werden. Das Werkzeug taucht dann soweit ein, bis der vorgegebene Durchmesser erreicht ist.

### Bohrpositionen

Der Zyklus setzt die eingefahrenen Bohrungskoordinaten der Ebene voraus.

Die Bohrungsmittelpunkte sind deshalb vor oder nach dem Zyklusaufruf wie folgt zu programmieren (siehe auch Kapitel Zyklen auf Einzelposition oder Positionsmuster (MCALL):

- Eine Einzelposition ist vor Zyklusaufruf zu programmieren
- Positionsmuster (MCALL) sind nach Zyklusaufruf zu programmieren
	- als Bohrbildzyklus (Linie, Kreis usw.) oder
	- als Folge von Positioniersätzen zu den Bohrungsmittelpunkten

#### Siehe auch

[Auswahl der Zyklen über Softkey](#page-199-0) (Seite [200](#page-199-0))

### 8.1.2 Zentrieren (CYCLE81)

8.1.2.1 Funktion

#### Funktion

Mit dem Zyklus "Zentrieren" bohrt das Werkzeug mit der programmierten Spindeldrehzahl und Vorschubgeschwindigkeit wahlweise

- bis auf programmierte Endbohrtiefe oder
- so tief bis der programmierte Durchmesser der Zentrierung erreicht ist

Der Werkzeugrückzug erfolgt nach Ablauf einer programmierbaren Verweilzeit.

#### Spindel klemmen

Für ShopTurn kann Funktion "Spindel klemmen" vom Maschinenhersteller eingerichtet werden.

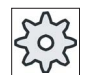

### Maschinenhersteller

Beachten Sie hierzu bitte die Angaben des Maschinenherstellers.

### Siehe auch

[Spindel klemmen](#page-222-0) (Seite [223\)](#page-222-0)

### An-/Abfahren

- 1. Das Werkzeug fährt mit G0 auf Sicherheitsabstand vom Bezugspunkt.
- 2. Mit G1 und dem programmierten Vorschub F wird in das Werkstück eingetaucht, bis die Tiefe oder der Zentrierdurchmesser erreicht ist.
- 3. Nach Ablauf einer Verweilzeit DT zieht das Werkzeug mit Eilgang G0 auf die Rückzugsebene zurück.

### Vorgehensweise

1. Das zu bearbeitende Teileprogramm bzw. ShopTurn-Programm ist angelegt und Sie befinden sich im Editor.

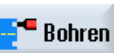

2. Drücken Sie den Softkey "Bohren".

Zentrieren

3. Drücken Sie den Softkey "Zentrieren". Das Eingabefenster "Zentrieren" wird geöffnet.

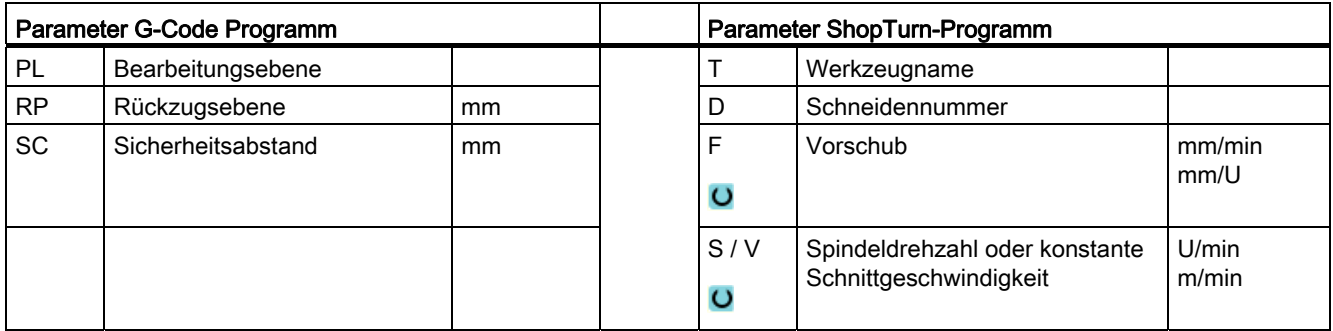

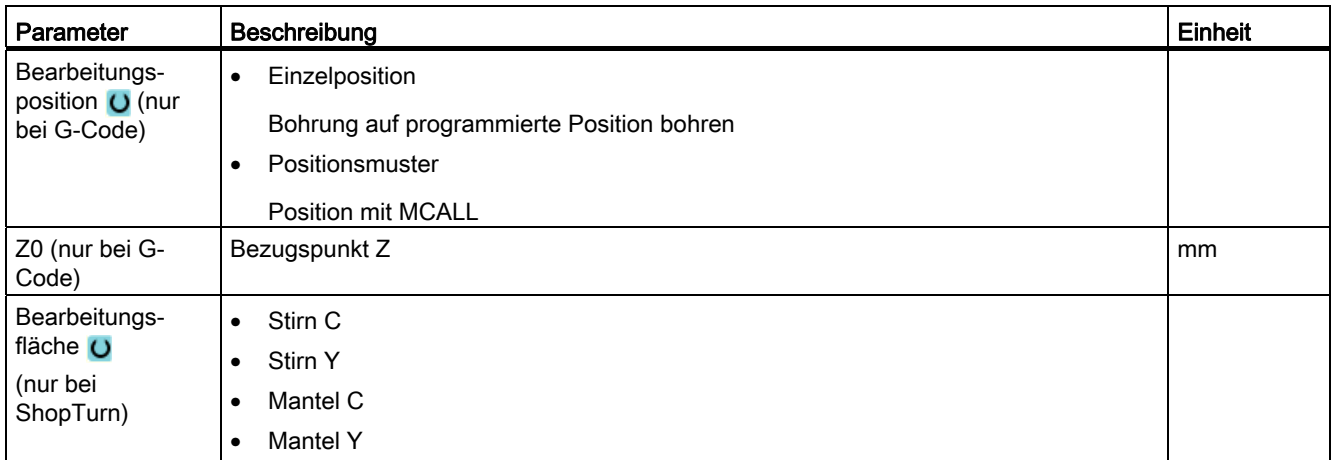

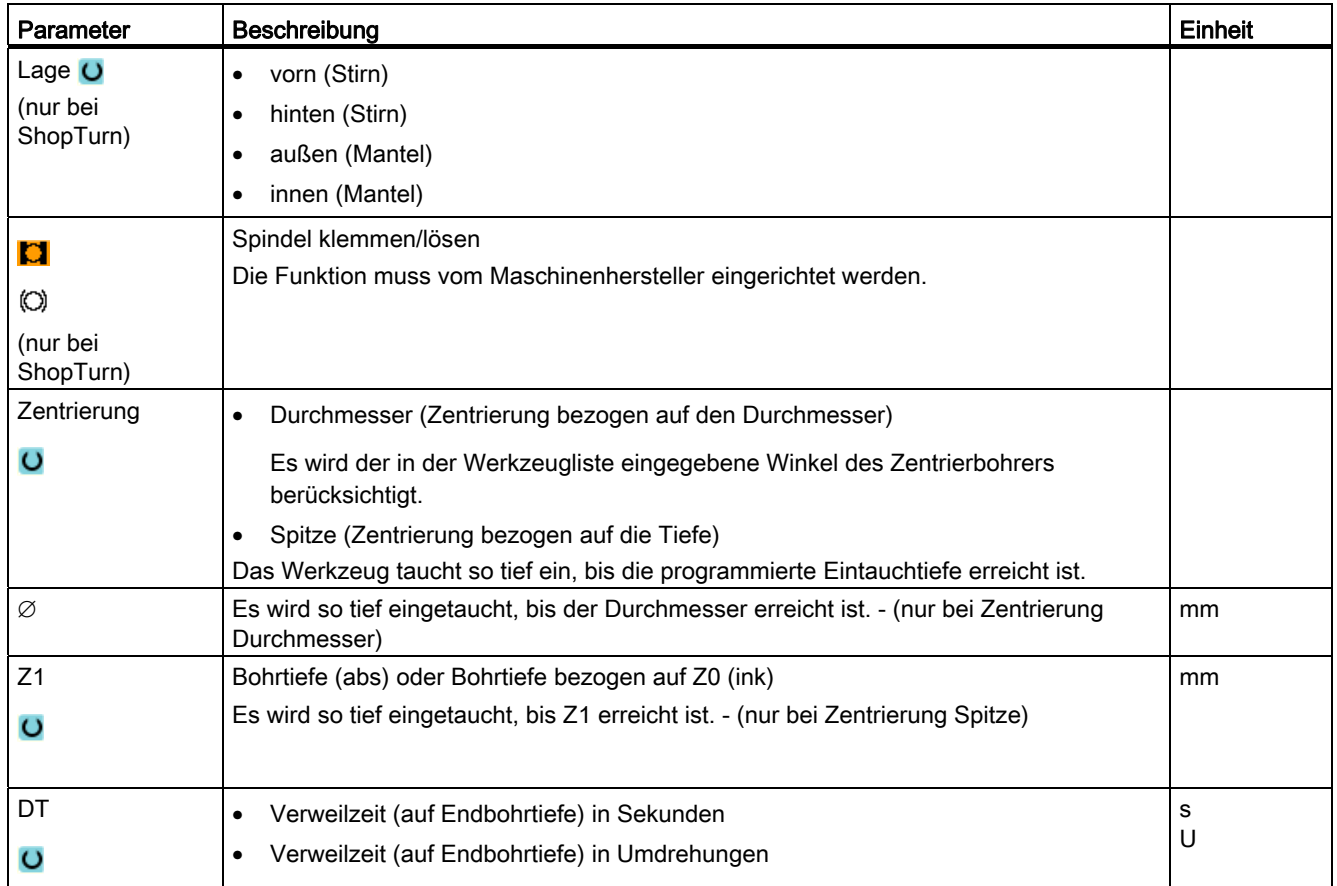

## 8.1.3 Bohren (CYCLE82)

### Funktion

Mit dem Zyklus "Bohren" bohrt das Werkzeug mit der programmierten Spindeldrehzahl und Vorschubgeschwindigkeit bis zur eingegebenen Endbohrtiefe (Schaft oder Spitze).

Der Werkzeugrückzug erfolgt nach Ablauf einer programmierbaren Verweilzeit.

### Spindel klemmen

Für ShopTurn kann die Funktion "Spindel klemmen" vom Maschinenhersteller eingerichtet werden.

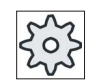

#### Maschinenhersteller

Beachten Sie hierzu bitte die Angaben des Maschinenherstellers.

### Siehe auch

[Spindel klemmen](#page-222-0) (Seite [223\)](#page-222-0)

### An-/Abfahren

- 1. Das Werkzeug fährt mit G0 auf Sicherheitsabstand vom Bezugspunkt.
- 2. Das Werkzeug taucht mit G1 und dem programmierten Vorschub F in das Werkstück ein, bis die programmierte Endtiefe Z1 erreicht ist.
- 3. Nach Ablauf einer Verweilzeit DT zieht das Werkzeug mit Eilgang G0 auf die Rückzugsebene zurück.

### Vorgehensweise

- 1. Das zu bearbeitende Teileprogramm bzw. ShopTurn-Programm ist angelegt und Sie befinden sich im Editor.
- 2. Drücken Sie den Softkey "Bohren".

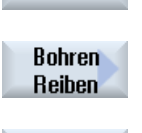

**Bohren** 

 $\blacksquare$  Bohren

- 3. Drücken Sie den Softkey "Bohren Reiben".
- 4. Drücken Sie den Softkey "Bohren". Das Eingabefenster "Bohren" wird geöffnet.

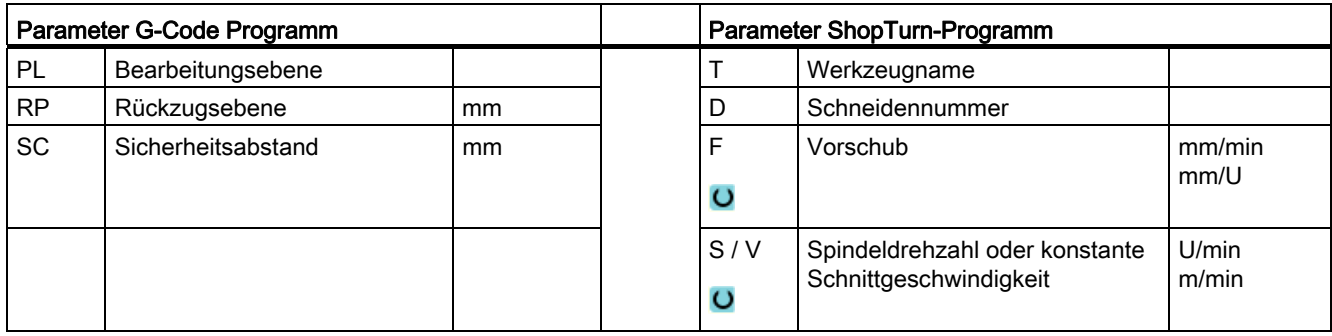

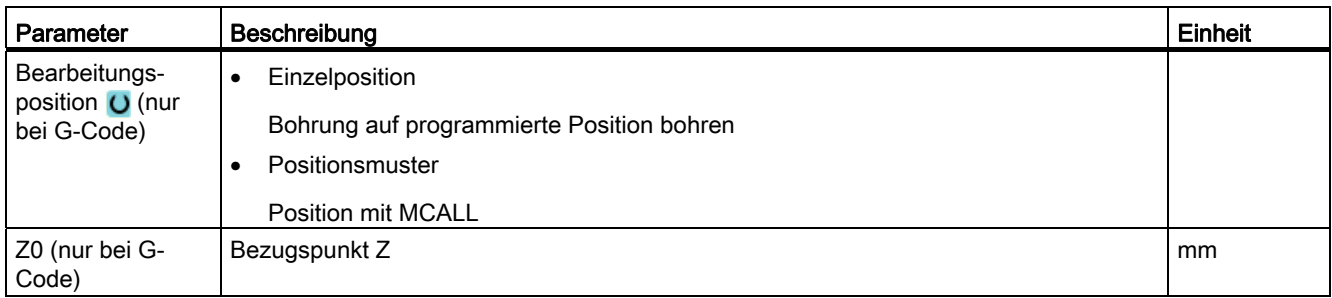

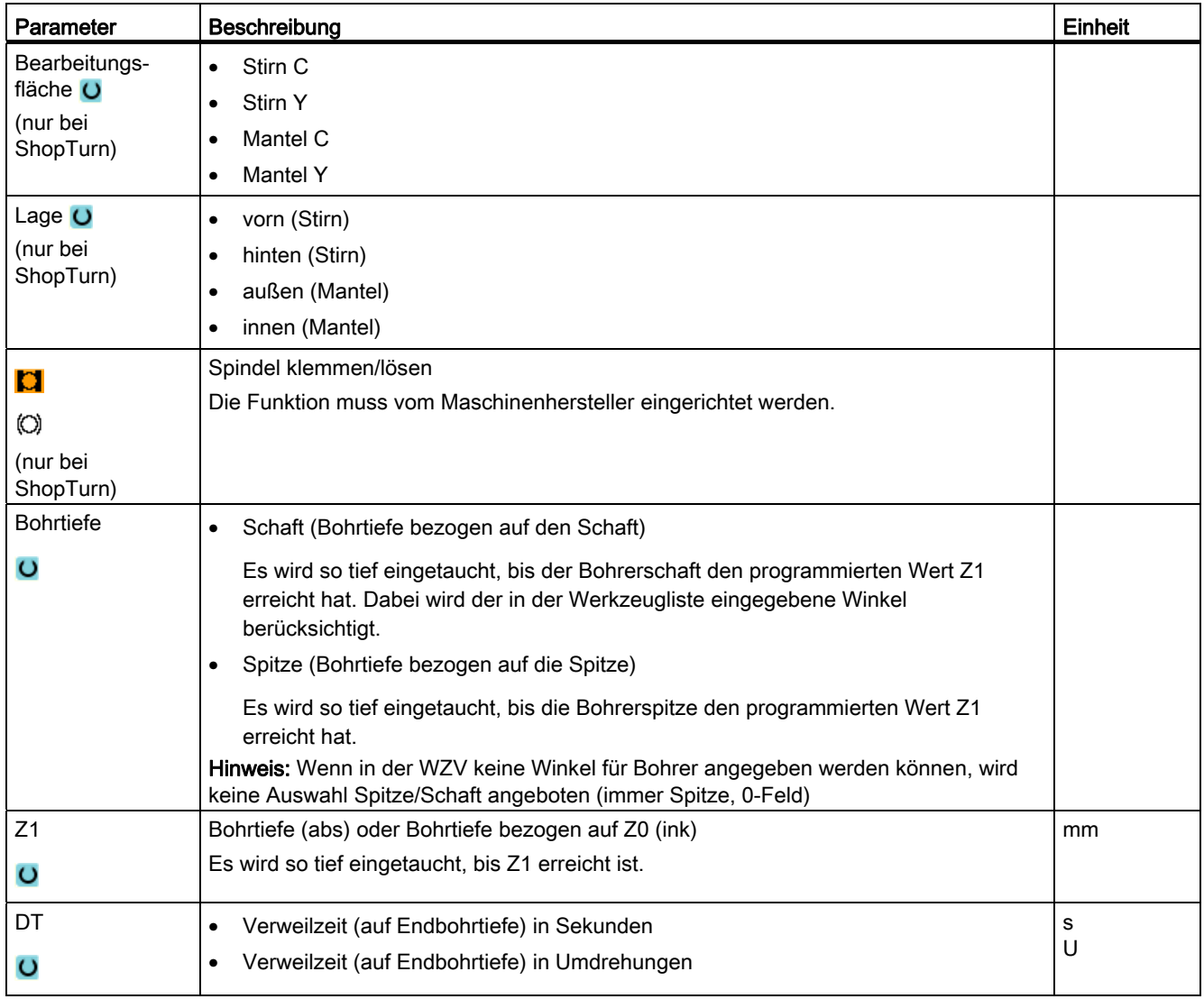

### 8.1.4 Reiben (CYCLE85)

### Funktion

Mit dem Zyklus "Reiben" fährt das Werkzeug mit der programmierten Spindeldrehzahl und dem unter F programmierten Vorschub in das Werkstück ein.

Ist der Wert Z1 erreicht und die Verweilzeit abgelaufen, wird beim Reiben mit dem programmierten Rückzugsvorschub auf die Rückzugsebene zurückgefahren.

#### Spindel klemmen

Für ShopTurn kann die Funktion "Spindel klemmen" vom Maschinenhersteller eingerichtet werden.

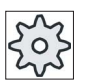

### **Maschinenhersteller**

Beachten Sie hierzu bitte die Angaben des Maschinenherstellers.

### Siehe auch

[Spindel klemmen](#page-222-0) (Seite [223\)](#page-222-0)

### An-/Abfahren

- 1. Das Werkzeug fährt mit G0 auf Sicherheitsabstand vom Bezugspunkt.
- 2. Das Werkzeug taucht mit dem programmierten Vorschub F in das Werkstück ein, bis die Endtiefe Z1 erreicht ist.
- 3. Verweilzeit DT auf Endbohrtiefe.
- 4. Rückzug auf Rückzugsebene mit programmierten Rückzugsvorschub FR.

#### Vorgehensweise

- 1. Das zu bearbeitende Teileprogramm bzw. ShopTurn-Programm ist angelegt und Sie befinden sich im Editor.
- 2. Drücken Sie den Softkey "Bohren".

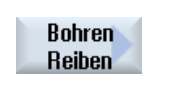

Reiben

**B** Bohren

- 3. Drücken Sie den Softkey "Bohren Reiben".
- 4. Drücken Sie den Softkey "Reiben" Das Eingabefenster "Reiben" wird geöffnet.

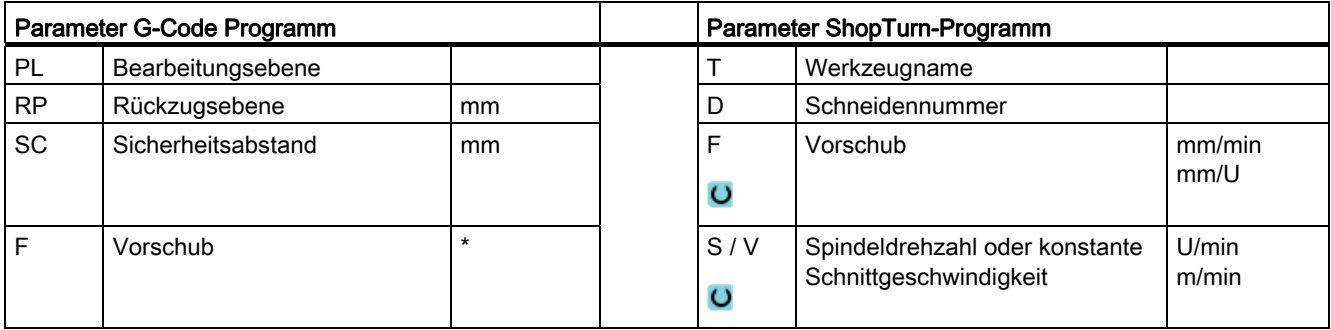

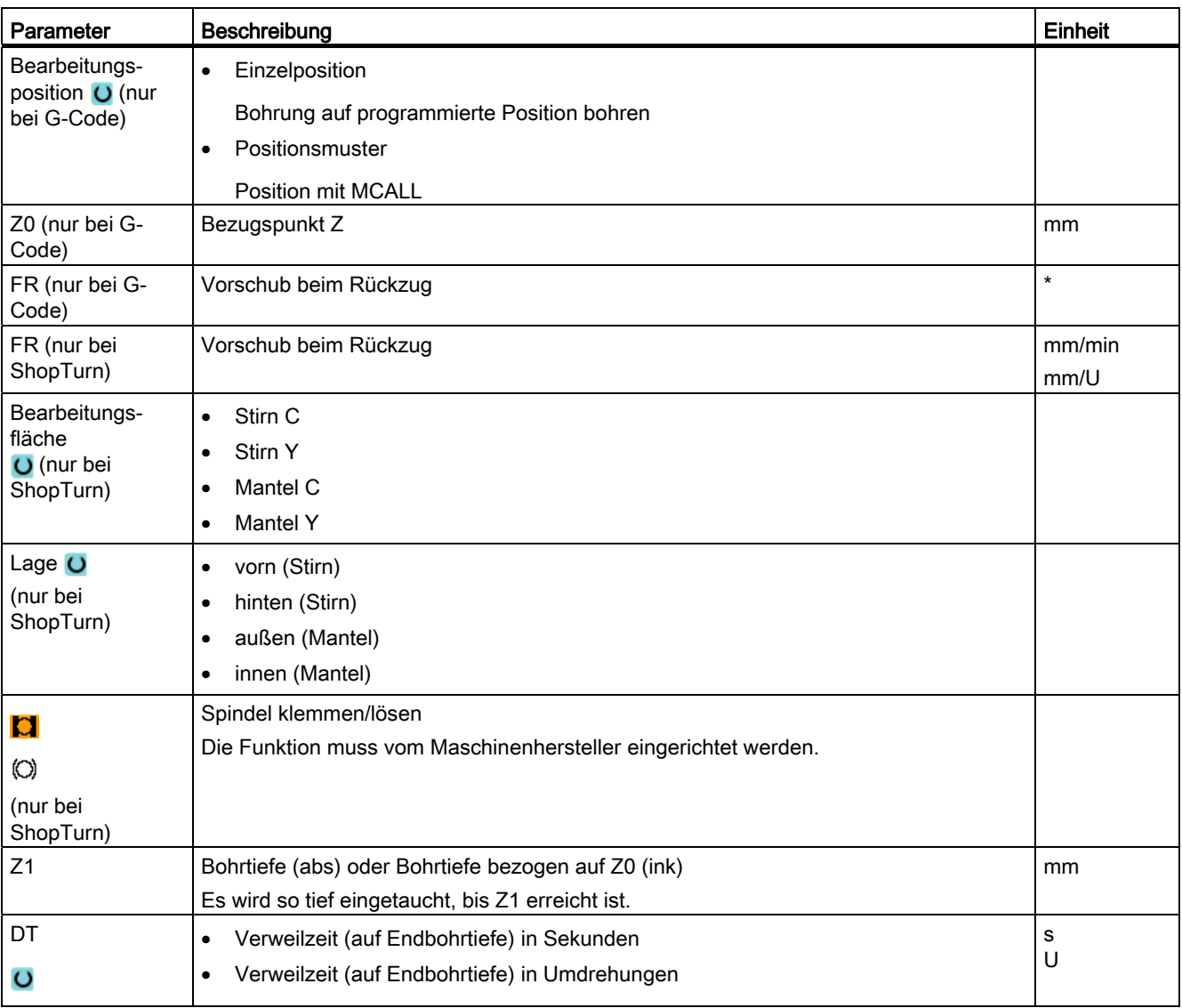

\* Einheit des Vorschubes wie vor Zyklusaufruf programmiert

### 8.1.5 Ausdrehen (CYCLE86)

### Funktion

Mit dem Zyklus "Ausdrehen" fährt das Werkzeug unter Berücksichtigung von Rückzugsebene und Sicherheitsabstand mit Eilgang auf die programmierte Position. Danach taucht das Werkzeug mit dem programmierten Vorschub (F) bis zur programmierten Tiefe (Z1) ein. Es erfolgt ein orientierter Spindelhalt mit dem SPOS-Befehl. Nach Ablauf einer Verweilzeit erfolgt der Werkzeugrückzug wahlweise mit oder ohne Abheben des Werkzeugs.

#### Hinweis

Wird vor der Bearbeitung zum Beispiel mittels CYCLE800 geschwenkt oder wurde gespiegelt, dann ist der SPOS-Befehl so anzupassen, dass die Spindelposition synchron wirkt mit DX und DY.

### Spindel klemmen

Für ShopTurn kann die Funktion "Spindel klemmen" vom Maschinenhersteller eingerichtet werden.

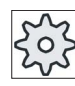

#### Maschinenhersteller

Beachten Sie hierzu bitte die Angaben des Maschinenherstellers.

#### Abheben

Beim Abheben können der Abhebebetrag D und der Werkzeugorientierungswinkel α entweder über Maschinendaten oder in der Parametermaske bestimmt werden. Wenn die beiden Parameter über Maschinendaten vorbelegt sind, erscheinen sie nicht in der Parametermaske.

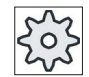

#### Maschinenhersteller

Beachten Sie hierzu bitte die Angaben des Maschinenherstellers.

### ACHTUNG

Der Zyklus "Ausdrehen" kann dann angewendet werden, wenn die zum Bohren vorgesehene Spindel technisch in der Lage ist, in den lagegeregelten Spindelbetrieb zu gehen.

#### Siehe auch

[Spindel klemmen](#page-222-0) (Seite [223\)](#page-222-0)

### An-/Abfahren

- 1. Das Werkzeug fährt mit G0 auf Sicherheitsabstand vom Bezugspunkt.
- 2. Fahren auf Endbohrtiefe mit G1 und der vor Zyklusaufruf programmierten Drehzahl und Vorschubgeschwindigkeit.
- 3. Verweilzeit auf Endbohrtiefe.
- 4. Orientierter Spindelhalt auf der unter SPOS programmierten Spindelposition.
- 5. Bei Auswahl "Abheben" fährt die Schneide in bis zu 3 Achsen mit G0 vom Bohrungsrand frei.
- 6. Rückzug mit G0 auf den Sicherheitsabstand vom Bezugspunkt.
- 7. Rückzug auf Rückzugsebene mit G0 auf Bohrposition in den beiden Achsen der Ebene (Koordinaten des Bohrungsmittelpunktes).

### Vorgehensweise

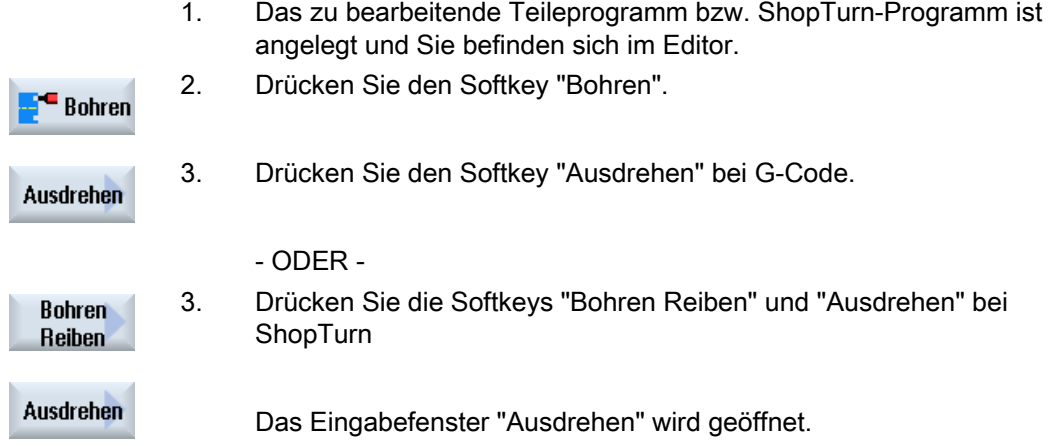

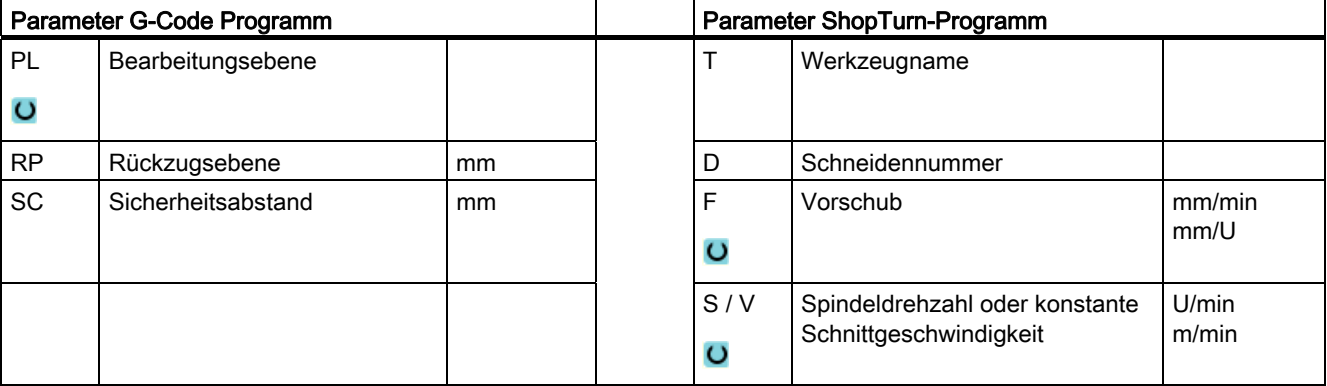

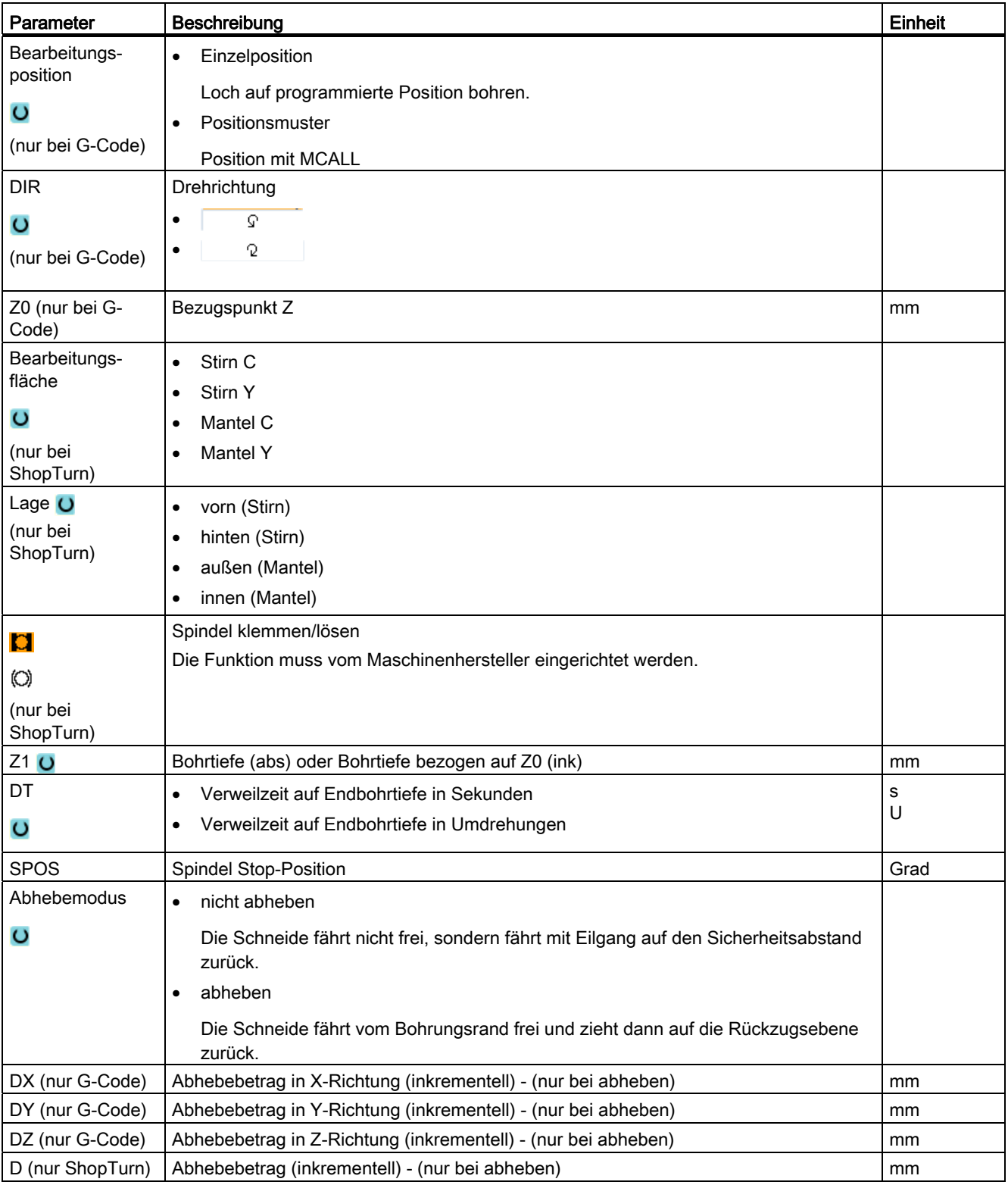

### 8.1.6 Tieflochbohren (CYCLE83)

### Funktion

Mit dem Zyklus "Tiefbohren" taucht das Werkzeug mit programmierter Spindeldrehzahl und Vorschubgeschwindigkeit in mehreren Zustellschritten in das Werkstück ein, bis die Tiefe Z1 erreicht ist. Es können vorgegeben werden:

- Anzahl der Zustellungen konstant oder abnehmend (über programmierbaren Degressionsfaktor)
- Spänebrechen ohne Abheben bzw. Entspanen mit Werkzeugrückzug
- Vorschubfaktor für 1. Zustellung zur Vorschubreduzierung oder Vorschuberhöhung (z. B. wenn die Bohrung bereits vorgebohrt ist)
- Verweilzeiten
- Tiefe bezogen auf Bohrerschaft oder Bohrerspitze

### Spindel klemmen

Für ShopTurn kann die Funktion "Spindel klemmen" vom Maschinenhersteller eingerichtet werden.

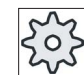

#### **Maschinenhersteller**

Beachten Sie hierzu bitte die Angaben des Maschinenherstellers.

#### Siehe auch

[Spindel klemmen](#page-222-0) (Seite [223\)](#page-222-0)

#### An-/Abfahren beim Späne brechen

- 1. Das Werkzeug fährt mit G0 auf Sicherheitsabstand vom Bezugspunkt.
- 2. Das Werkzeug bohrt mit programmierter Spindeldrehzahl und Vorschubgeschwindigkeit  $F = F \cdot FD1$  [%] bis zur 1. Zustelltiefe.
- 3. Verweilzeit auf Bohrtiefe DTB.
- 4. Das Werkzeug fährt zum Späne brechen um den Rückzugsbetrag V2 zurück und bohrt mit programmierter Vorschubgeschwindigkeit F bis zur nächsten Zustelltiefe.
- 5. Schritt 4. wird solange wiederholt, bis die Endbohrtiefe Z1 erreicht ist.
- 6. Verweilzeit auf Endbohrtiefe DT.
- 7. Das Werkzeug fährt mit Eilgang auf die Rückzugsebene zurück.

### An-/Abfahren beim Entspanen

- 1. Das Werkzeug fährt mit G0 auf Sicherheitsabstand vom Bezugspunkt.
- 2. Das Werkzeug bohrt mit programmierter Spindeldrehzahl und Vorschubgeschwindigkeit  $F = F \cdot FD1$  [%] bis zur 1. Zustelltiefe.
- 3. Verweilzeit auf Bohrtiefe DTB.
- 4. Das Werkzeug fährt zum Entspanen mit Eilgang auf den Sicherheitsabstand aus dem Werkstück heraus.
- 5. Verweilzeit im Anfangspunkt DTS.
- 6. Anfahren der letzten Bohrtiefe mit G0, verringert um den Vorhalteabstand V3.
- 7. Danach wird bis auf die nächste Zustelltiefe gebohrt.
- 8. Schritt 4. bis 7. wird solange wiederholt, bis die programmierte Endbohrtiefe Z1 erreicht ist.
- 9. Das Werkzeug fährt mit Eilgang auf die Rückzugsebene zurück.

### Vorgehensweise

- 1. Das zu bearbeitende Teileprogramm bzw. ShopTurn-Programm ist angelegt und Sie befinden sich im Editor.
- $\blacksquare$  Bohren
- 2. Drücken Sie den Softkey "Bohren".

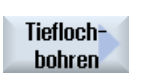

3. Drücken Sie den Softkey "Tieflochbohren". Das Eingabefenster "Tieflochbohren" wird geöffnet.

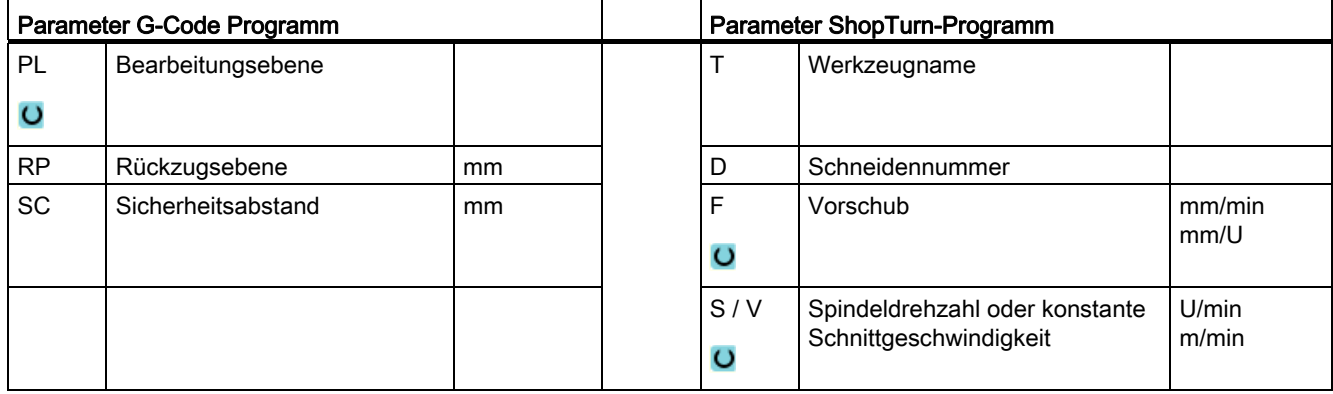

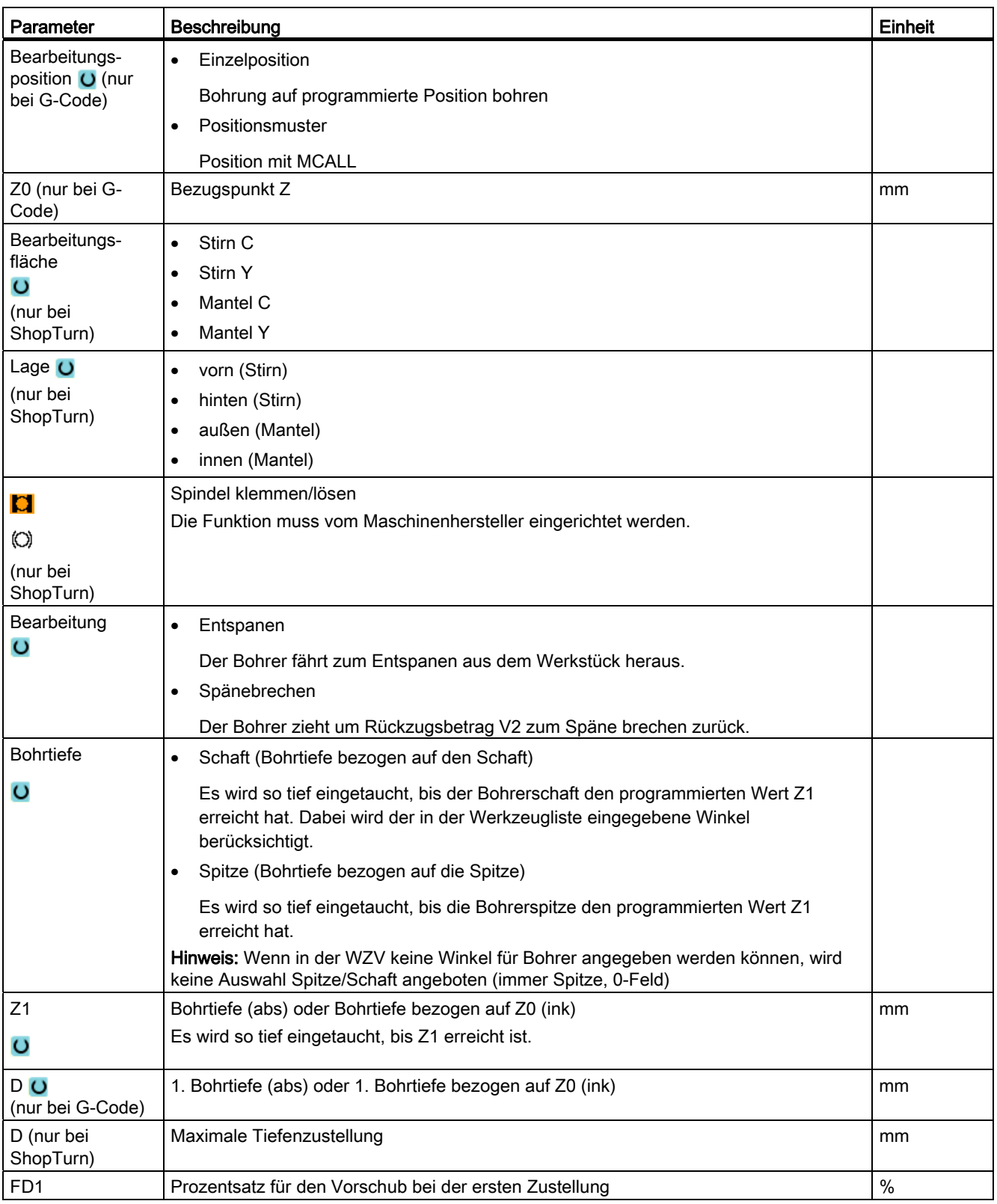

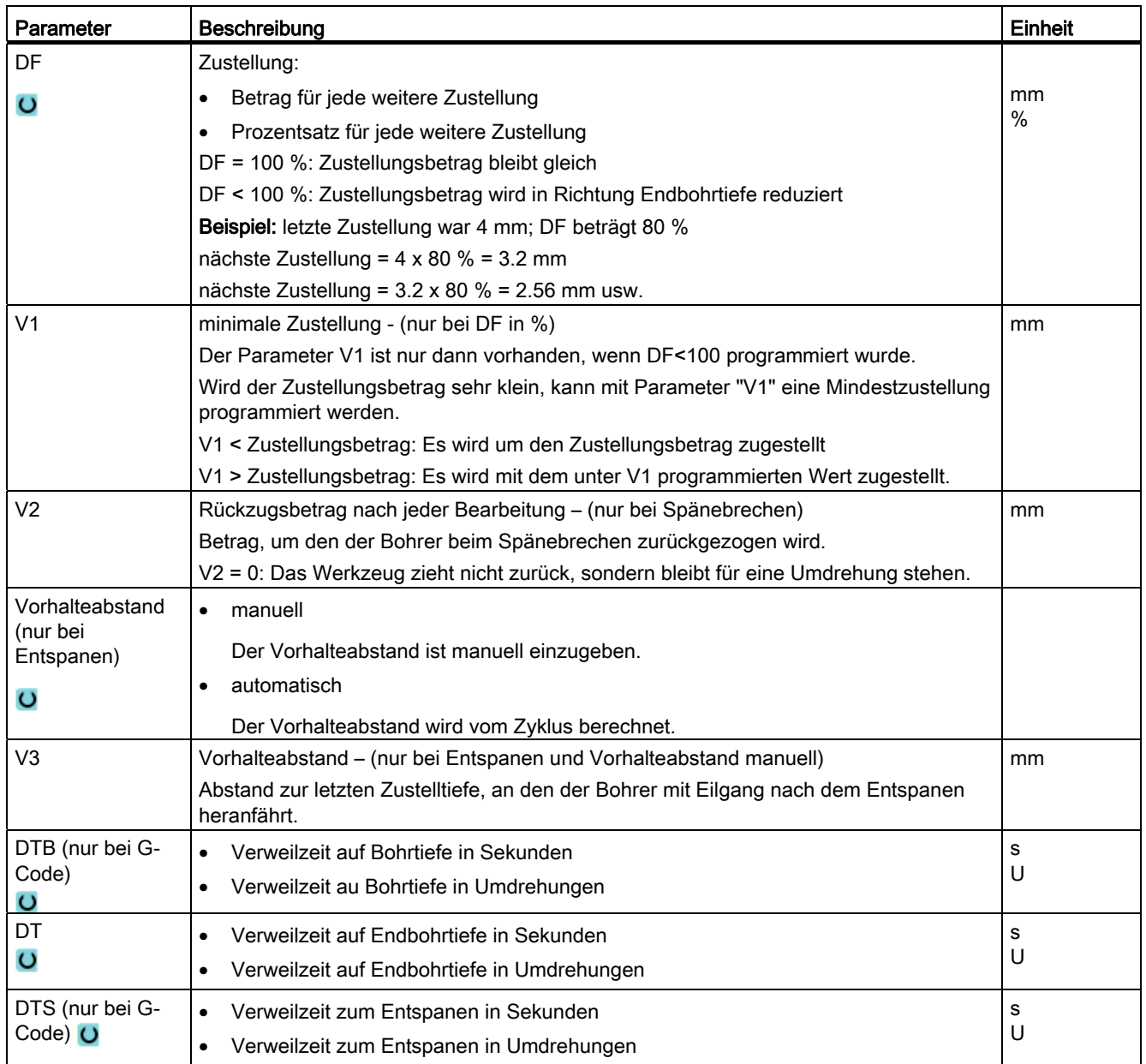

### 8.1.7 Gewindebohren (CYCLE84, 840)

### Funktion

Mit dem Zyklus "Gewindebohren" können Sie ein Innengewinde bohren.

Das Werkzeug fährt mit der aktiven Drehzahl und Eilgang auf Sicherheitsabstand. Es erfolgt Spindelstop, Spindel und Vorschub werden synchronisiert. Anschließend taucht das Werkzeug mit der programmierten Drehzahl (abhängig von %S) in das Werkstück ein.

Sie können wählen, ob Sie in einem Schnitt bohren, Späne brechen oder zum Entspanen aus dem Werkstück herausfahren möchten.

Je nach Auswahl im Feld "Modus Ausgleichsfutter" werden alternativ folgende Zyklenaufrufe generiert:

- mit Ausgleichsfutter: CYCLE840
- ohne Ausgleichsfutter: CYCLE84

Beim Gewindebohren mit Ausgleichsfutter wird das Gewinde in einem Schnitt hergestellt. Der CYCLE84 ermöglicht das Gewindebohren in mehreren Schnitten wenn die Spindel mit einem Messsystem ausgestattet ist.

### Spindel klemmen

Für ShopTurn kann die Funktion "Spindel klemmen" vom Maschinenhersteller eingerichtet werden.

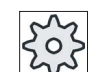

#### **Maschinenhersteller**

Beachten Sie hierzu bitte die Angaben des Maschinenherstellers.

### Siehe auch

[Spindel klemmen](#page-222-0) (Seite [223\)](#page-222-0)

### An-/Abfahren CYCLE840 - mit Ausgleichsfutter

- 1. Das Werkzeug fährt mit G0 auf Sicherheitsabstand vom Bezugspunkt.
- 2. das Werkzeug bohrt mit G1 und programmierter Spindeldrehzahl und -drehrichtung bis auf Tiefe Z1. Der Vorschub F wird aus Drehzahl und Steigung zyklusintern berechnet.
- 3. Es erfolgt Drehrichtungsumkehr.
- 4. Verweilzeit auf Endbohrtiefe.
- 5. Rückzugsbewegung bis auf Sicherheitsabstand mit G1.
- 6. Drehrichtungsumkehr oder Spindelstop.
- 7. Rückzug auf Rückzugsebene mit G0.

### An-/Abfahren CYCLE84 - ohne Ausgleichsfutter

1 Schnitt:

- 1. Fahren mit G0 auf Sicherheitsabstand vom Bezugspunkt.
- 2. Spindel wird synchronisiert und mit der programmierten Drehzahl (abhängig von %S) eingeschaltet.
- 3. Gewindebohren bei Spindel-Vorschub-Synchronisation bis Z1.
- 4. Spindelstop und Verweilzeit auf Bohrtiefe.
- 5. Spindelreversieren nach Ablauf der Verweilzeit.
- 6. Rückzug mit aktiver Spindelrückzugsdrehzahl (abhängig von %S) auf Sicherheitsabstand
- 7. Spindelstop.
- 8. Rückzug auf Rückzugsebene mit G0.

#### An-/Abfahren beim Entspanen

- 1. Das Werkzeug bohrt mit der programmierten Spindeldrehzahl S (abhängig von %S) bis zur 1. Zustelltiefe (maximale Zustelltiefe D).
- 2. Spindelstop und Verweilzeit DT.
- 3. Das Werkzeug fährt zum Entspanen mit der Spindeldrehzahl SR auf den Sicherheitsabstand aus dem Werkstück heraus.
- 4. Spindelstop und Verweilzeit DT.
- 5. Anschließend bohrt das Werkzeug mit Spindeldrehzahl S bis auf die nächste Zustelltiefe.
- 6. Schritte 2. bis 5. werden solange wiederholt, bis die programmierte Endbohrtiefe Z1 erreicht ist.
- 7. Nach Ablauf der Verweilzeit DT fährt das Werkzeug mit der Spindeldrehzahl SR bis auf Sicherheitsabstand heraus. Es erfolgt Spindelstop und Rückzug auf Rückzugsebene.

### An-/Abfahren beim Späne brechen

- 1. Das Werkzeug bohrt mit der programmierten Spindeldrehzahl S (abhängig von %S) bis zur 1. Zustelltiefe (maximale Zustelltiefe D).
- 2. Spindelstop und Verweilzeit DT.
- 3. Das Werkzeug fährt zum Späne brechen um den Rückzugsbetrag V2 zurück.
- 4. Danach bohrt das Werkzeug mit der Spindeldrehzahl S (abhängig von %S) bis zur nächsten Zustelltiefe.
- 5. Schritte 2. bis 4. werden solange wiederholt, bis die programmierte Endbohrtiefe Z1 erreicht ist.
- 6. Nach Ablauf der Verweilzeit DT fährt das Werkzeug mit der Spindeldrehzahl SR bis auf Sicherheitsabstand heraus. Es erfolgt Spindelstop und Rückzug auf Rückzugsebene.

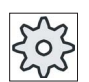

#### Maschinenhersteller

Beachten Sie hierzu bitte die Angaben des Maschinenherstellers.

### Vorgehensweise

1. Das zu bearbeitende Teileprogramm bzw. ShopTurn-Programm ist angelegt und Sie befinden sich im Editor.

**Bohren** Gewinde Gewinde bohren

- 2. Drücken Sie den Softkeys "Bohren".
- 3. Drücken Sie die Softkeys "Gewinde" und "Gewinde bohren". Das Eingabefenster "Gewindebohren" wird geöffnet.

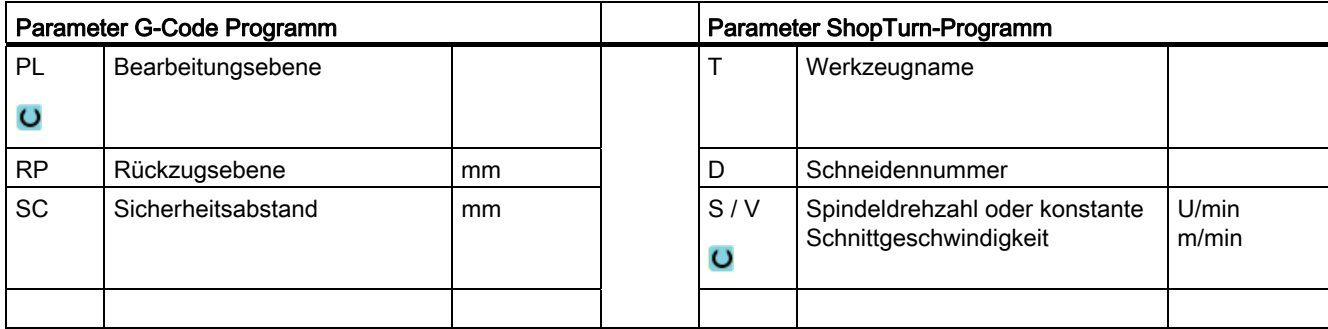

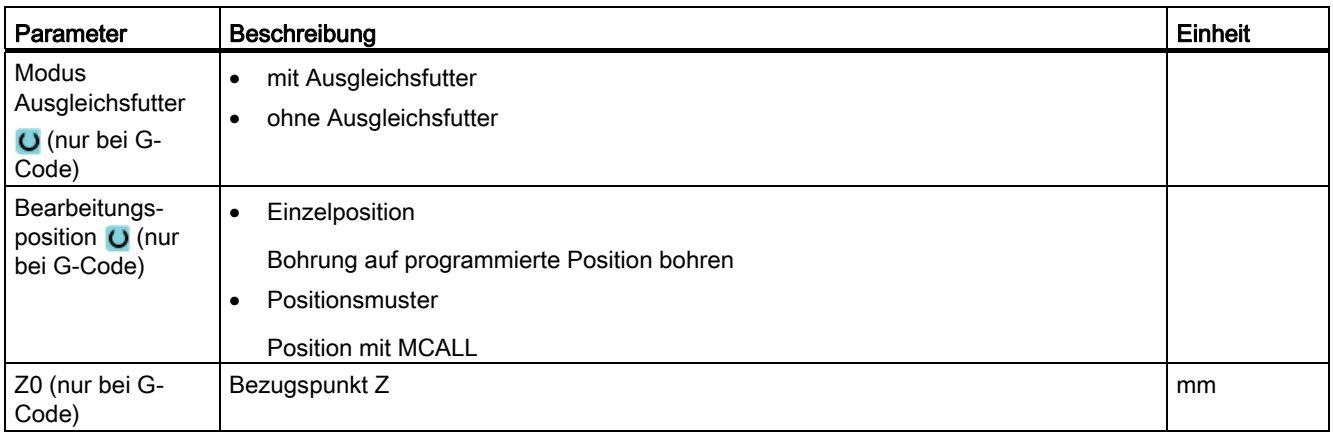
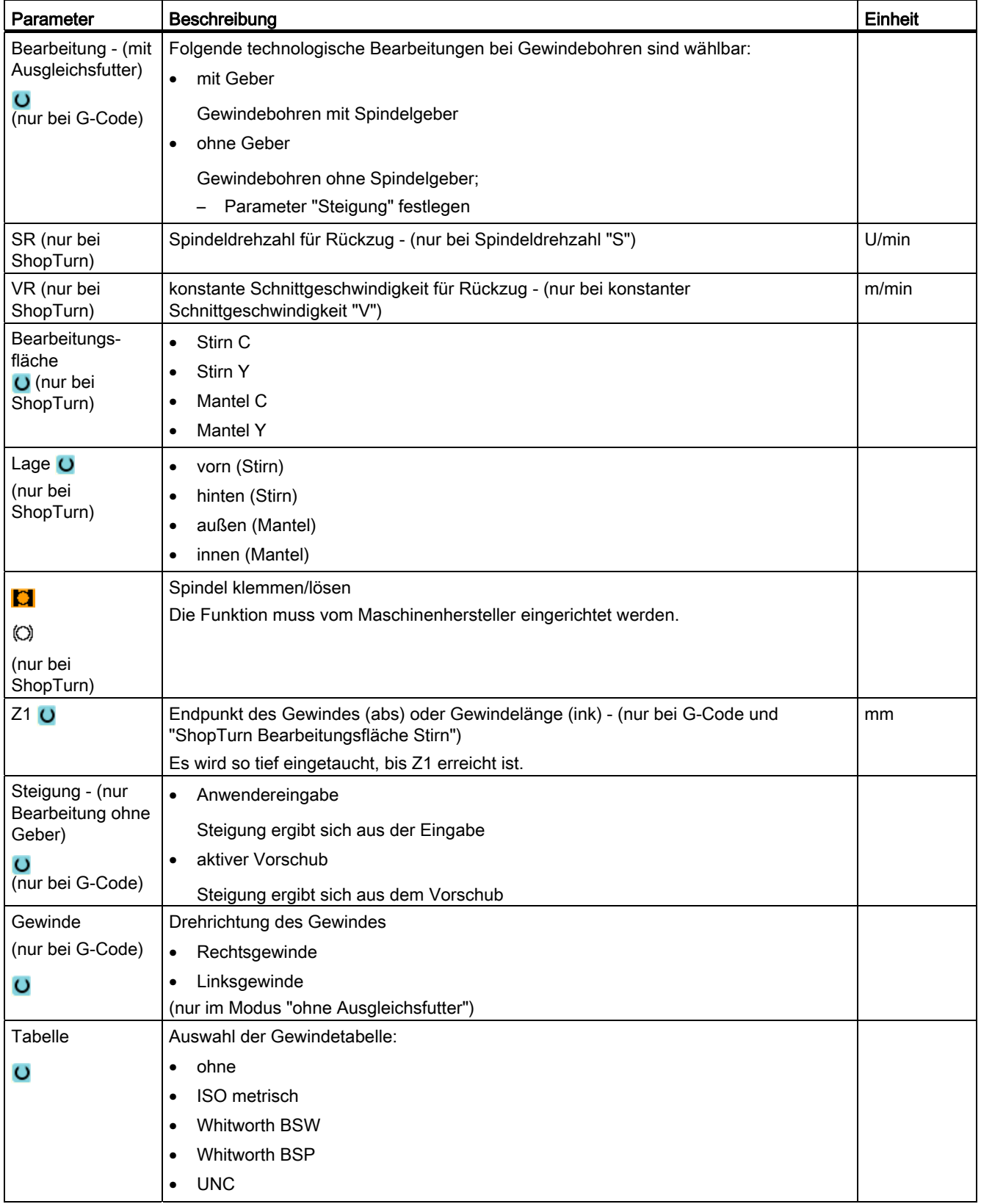

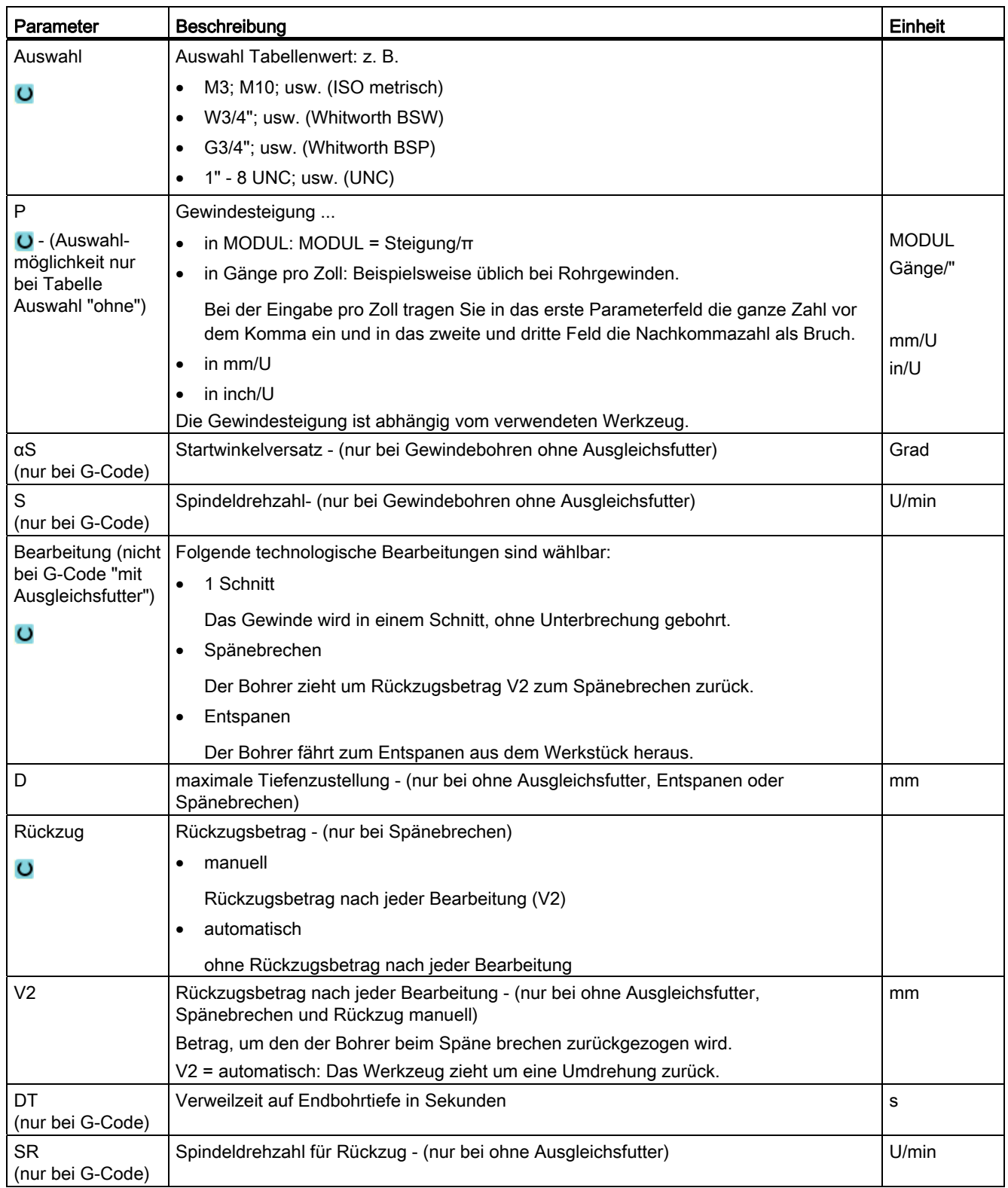

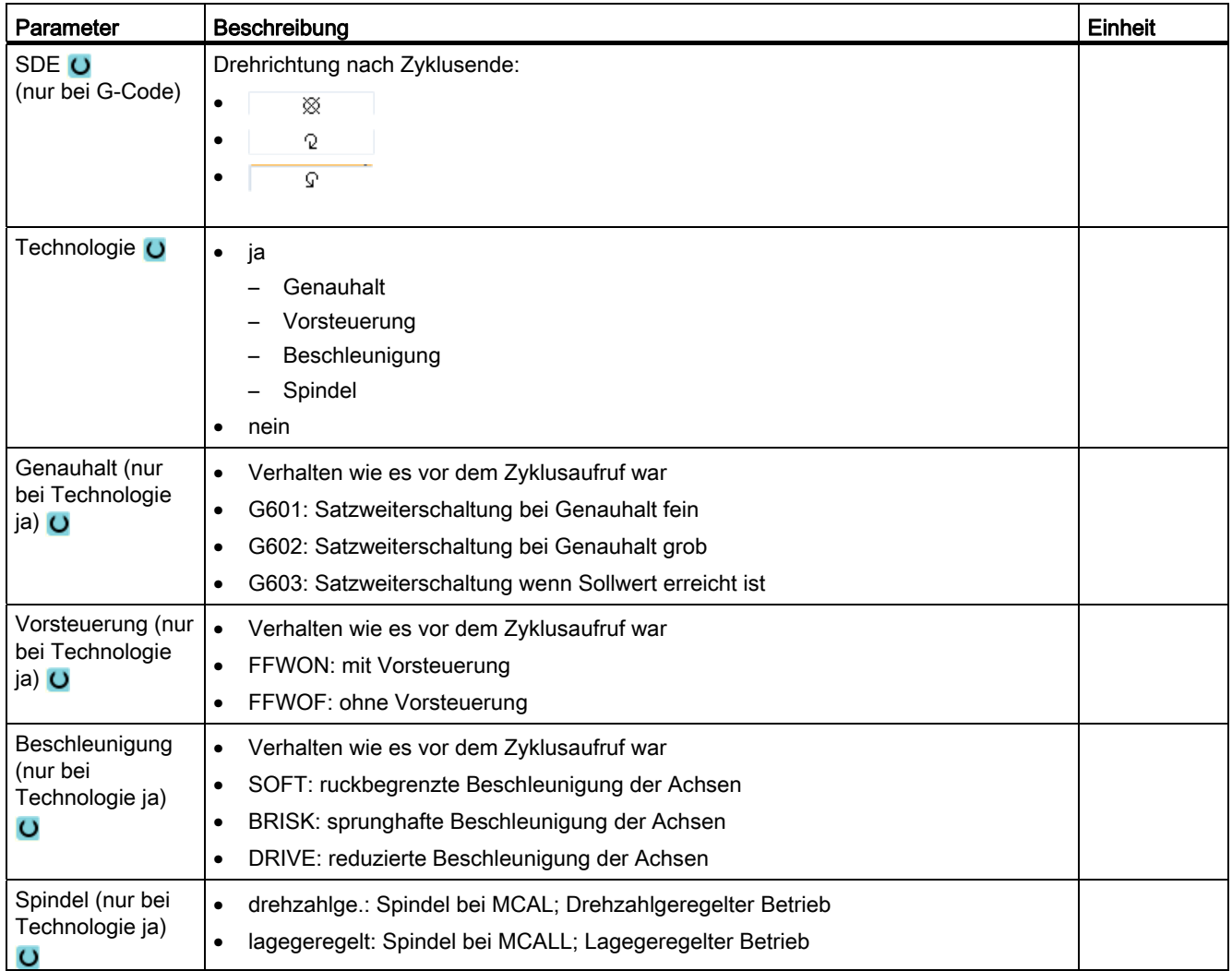

# 8.1.8 Bohrgewindefräsen (CYCLE78)

### Funktion

Mit einem Bohrgewindefräser kann ein Innengewinde mit bestimmter Tiefe und Steigung in einem Arbeitsgang hergestellt werden. D.h. für das Bohren und Gewindefräsen wird dasselbe Werkzeug verwendet, ein zusätzlicher Werkzeugwechsel entfällt.

Das Gewinde kann als Rechts- oder Linksgewinde gefertigt werden.

### Spindel klemmen

Für ShopTurn kann die Funktion "Spindel klemmen" vom Maschinenhersteller eingerichtet werden.

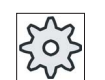

#### **Maschinenhersteller**

Beachten Sie hierzu bitte die Angaben des Maschinenherstellers.

### Siehe auch

[Spindel klemmen](#page-222-0) (Seite [223\)](#page-222-0)

## An-/Abfahren

- 1. Das Werkzeug fährt mit Eilgang auf den Sicherheitsabstand.
- 2. Wenn ein Anbohren gewünscht ist, fährt das Werkzeug mit verringertem Bohrvorschub auf die in einem Settingdatum festgelegte Anbohrtiefe (ShopMill/ShopTurn). Bei G-Code-Programmierung ist die Anbohrtiefe über einen Eingabeparameter programmierbar.

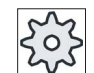

#### **Maschinenhersteller**

Beachten Sie hierzu bitte die Angaben des Maschinenherstellers.

- 1. Das Werkzeug bohrt mit Bohrvorschub F1 auf die erste Bohrtiefe D. Ist die Endbohrtiefe Z1 noch nicht erreicht, fährt das Werkzeug zum Entspanen mit Eilgang zur Werkstückoberfläche zurück. Anschließend positioniert das Werkzeug mit Eilgang bis 1 mm über die bisher erreichte Bohrtiefe, um mit Bohrvorschub F1 mit der nächsten Zustellung weiter zu bohren. Ab der 2. Zustellung wird der Parameter "DF" berücksichtigt (siehe Tabelle "Parameter").
- 2. Wird zum Durchbohren ein anderer Vorschub FR gewünscht, wird die Restbohrtiefe ZR mit diesem Vorschub gebohrt.
- 3. Wenn gewünscht, fährt das Werkzeug vor dem Gewindefräsen mit Eilgang zum Entspanen zurück zur Werkstückoberfläche.
- 4. Das Werkzeug fährt auf die Startposition für das Gewindefräsen.
- 5. Das Gewindefräsen (Gleichlauf, Gegenlauf oder Gegenlauf + Gleichlauf) mit Fräsvorschub F2 wird durchgeführt. Der Fräsereinlauf und -auslauf in das Gewinde erfolgt auf einem Halbkreis mit gleichzeitiger Zustellung in der Werkzeugachse.

# Vorgehensweise

- 1. Das zu bearbeitende Teileprogramm bzw. ShopTurn-Programm ist angelegt und Sie befinden sich im Editor.
- 2. Drücken Sie den Softkeys "Bohren".

**B**ohren

Gewinde

Bohrgew. fräsen

3. Drücken Sie die Softkeys "Gewinde" und "Bohrgew. fräsen". Das Eingabefenster "Bohrgewindefräsen" wird geöffnet.

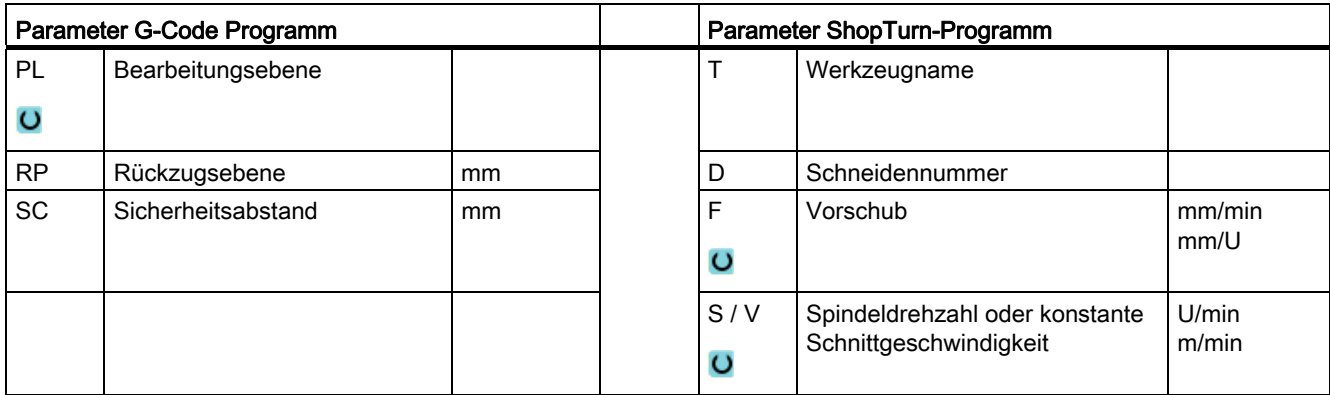

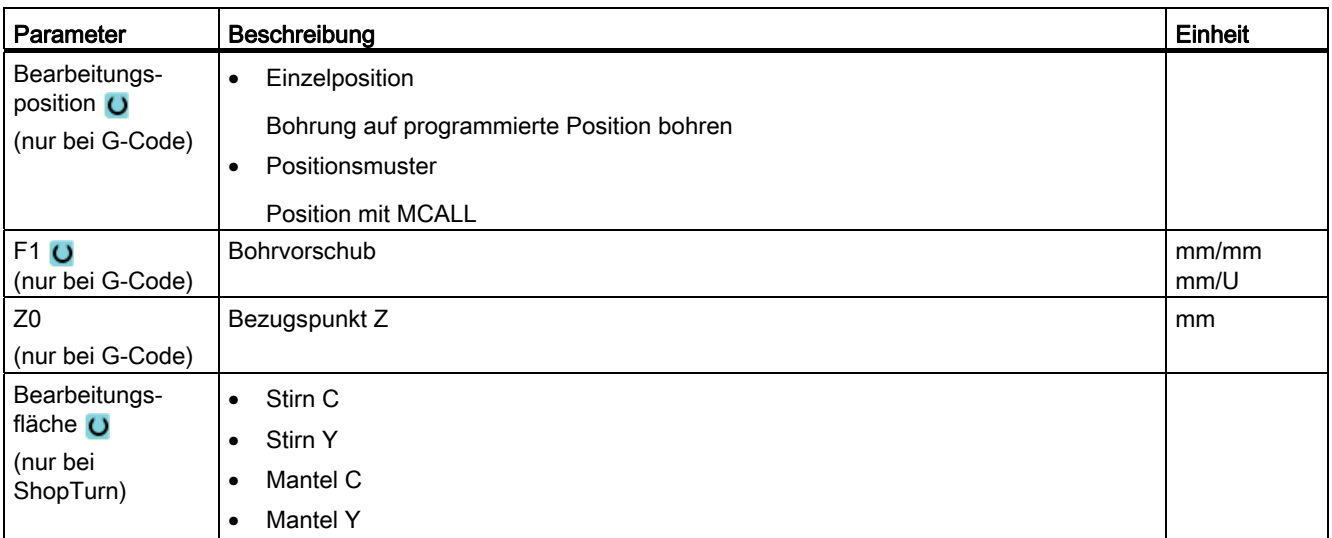

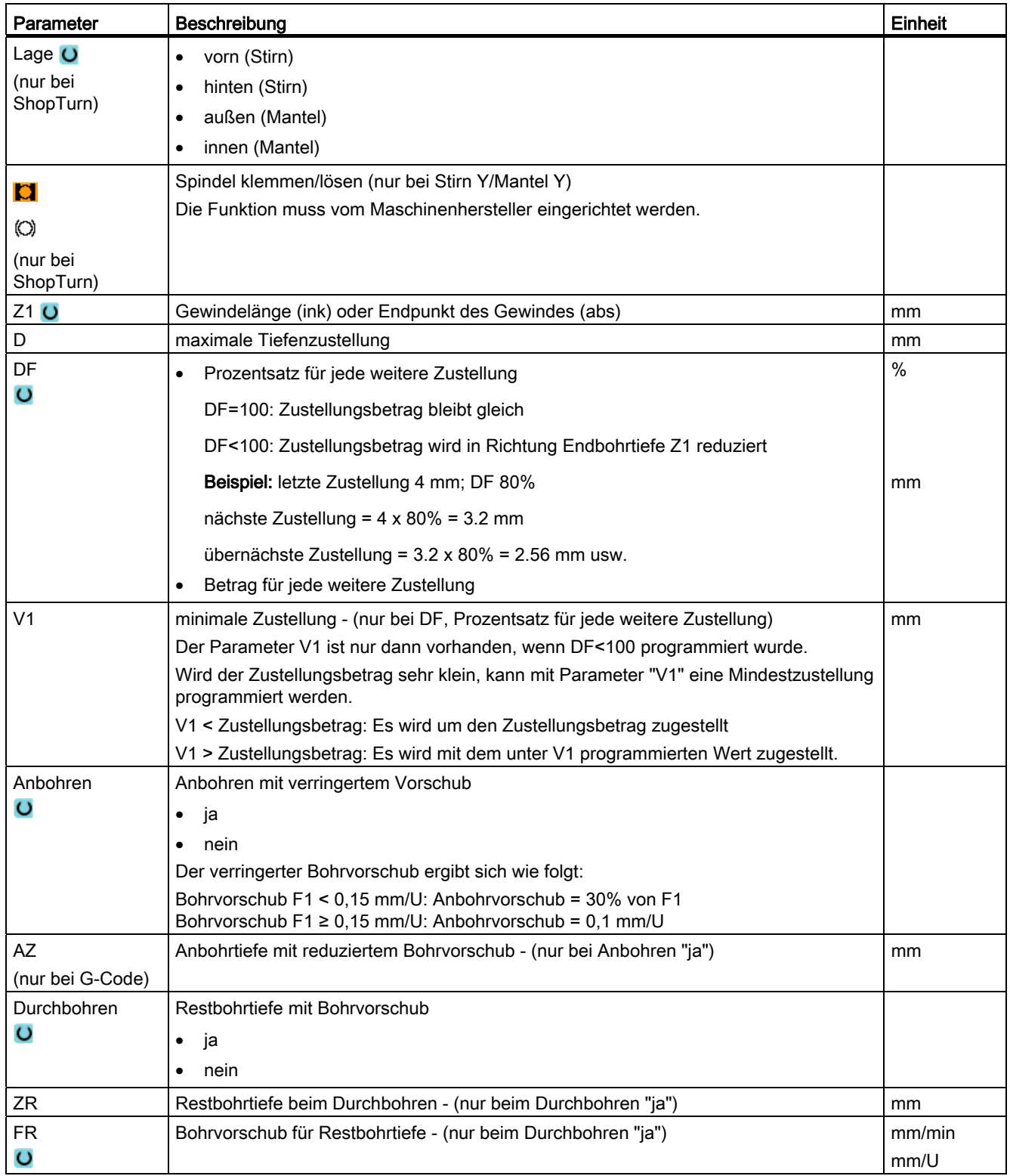

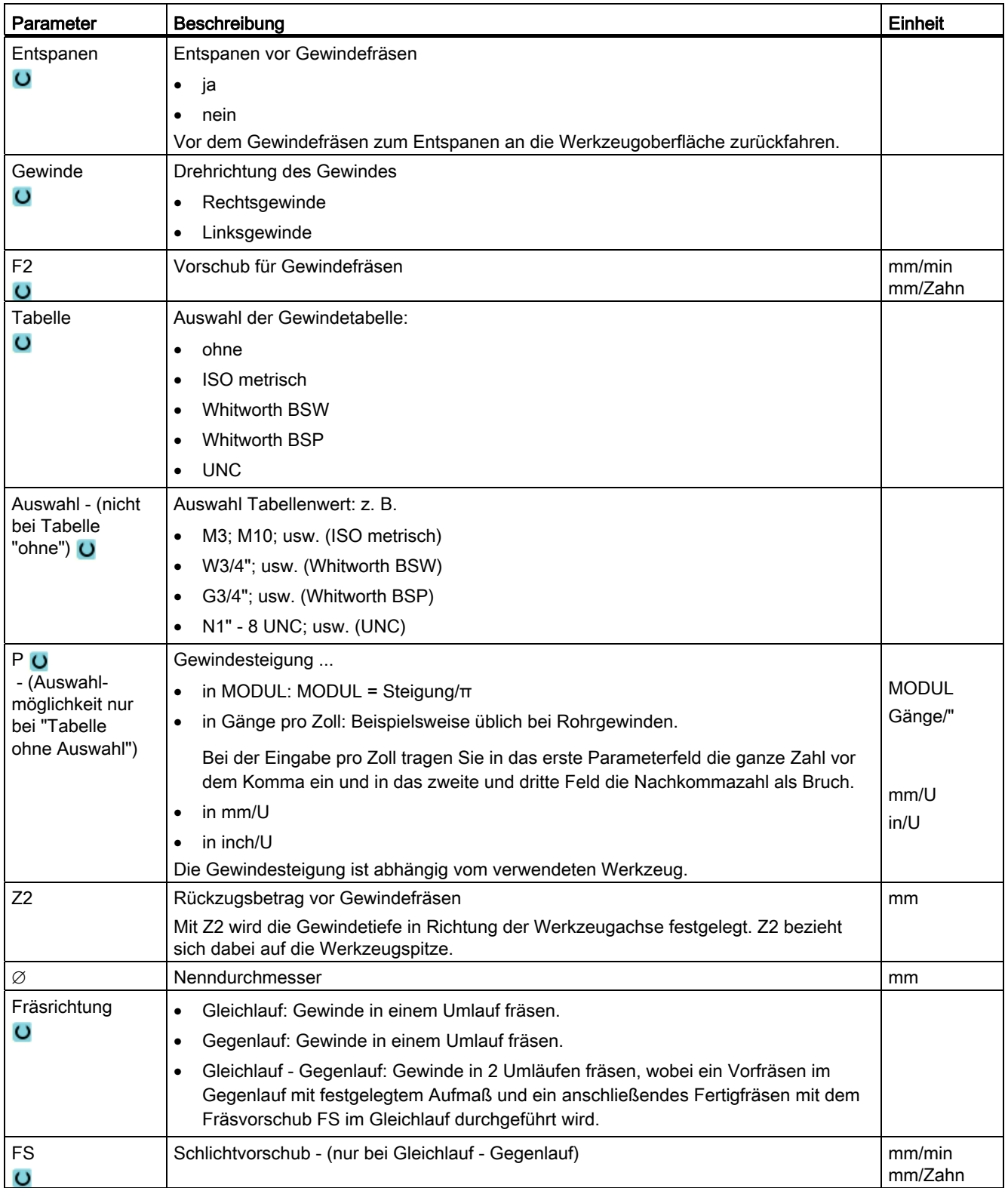

# 8.1.9 Positionen und Positionsmuster

### Funktion

Nachdem die Technologie (Zyklusaufruf) programmiert ist, müssen die Positionen programmiert werden. Dazu stehen verschiedene Positionsmuster zur Verfügung:

- Beliebige Positionen
- Positionieren auf einer Linie, auf einem Gitter oder einem Rahmen
- Positionieren auf Vollkreis oder Teilkreis

### Positionsmuster in ShopTurn programmieren

Es können mehrere Positionsmuster hintereinander programmiert werden (max. 20 Technologien und Positionsmuster zusammen). Sie werden in der programmierten Reihenfolge abgefahren.

#### Hinweis

Die Anzahl der Positionen, die in einem Schritt "Positionen" programmiert werden kann, ist auf maximal 400 begrenzt!

Die vorher programmierten Technologien und die nachfolgend programmierten Positionen werden automatisch verkettet.

#### Positionen ein- und ausblenden

Sie können beliebige Positionen ein- oder ausblenden (Kapitel "[Positionen ein- und](#page-305-0)  [ausblenden](#page-305-0) (Seite [306\)](#page-305-0)").

### 8.1.9.1 An-/Abfahren

#### An-/Abfahren

- 1. Innerhalb eines Positionsmusters sowie beim Anfahren des nächsten Positionsmusters wird auf Rückzugsebene herausgefahren und anschließend wird die neue Position bzw. das neue Positionsmuster im Eilgang angefahren.
- 2. Bei technologischen Folgeoperationen (z. B. Zentrieren Bohren Gewindebohren) sind nach Aufruf des nächsten Werkzeugs (z. B. Bohrer) der jeweilige Bohrzyklus zu programmieren und unmittelbar danach der Aufruf des abzuarbeitenden **Positionsmusters**

# Werkzeugverfahrweg

● ShopTurn

Die programmierten Positionen werden mit dem zuvor programmierten Werkzeug (z. B. Zentrierer) abgearbeitet. Die Bearbeitung der Positionen beginnt immer am Bezugspunkt. Beim Gitter wird zuerst in Richtung der 1. Achse und dann schlingenförmig weiter bearbeitet. Rahmen und Lochkreis werden entgegen dem Uhrzeigersinn weiter bearbeitet.

● G-Code

Bei G-Code wird bei Linien/Rahmen/Gitter immer an der nächstliegenden Ecke des Rahmens oder Gitters bzw. Ende der Reihe begonnen. Rahmen und Lochkreis werden entgegen dem Uhrzeigesinn weiter bearbeitet.

# 8.1.10 Beliebige Positionen (CYCLE802)

8.1.10.1 Funktion

## Funktion

Mit dem Zyklus "Beliebige Positionen" können Sie beliebige Positionen, rechtwinklig bzw. polar vermaßt, programmieren. Die einzelnen Positionen werden in der programmierten Reihenfolge angefahren. Mit dem Softkey "Alle löschen" werden alle programmierten X/Y-Positionen gelöscht.

# Vorgehensweise

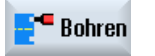

- 1. Das zu bearbeitende Teileprogramm bzw. ShopTurn-Programm ist angelegt und Sie befinden sich im Editor.
- 2. Drücken Sie den Softkey "Bohren".

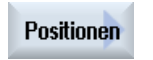

 $\mathcal N$ 

3. Drücken Sie die Softkeys "Positionen" und "Beliebige Positionen". Das Eingabefenster "Positionen" wird geöffnet.

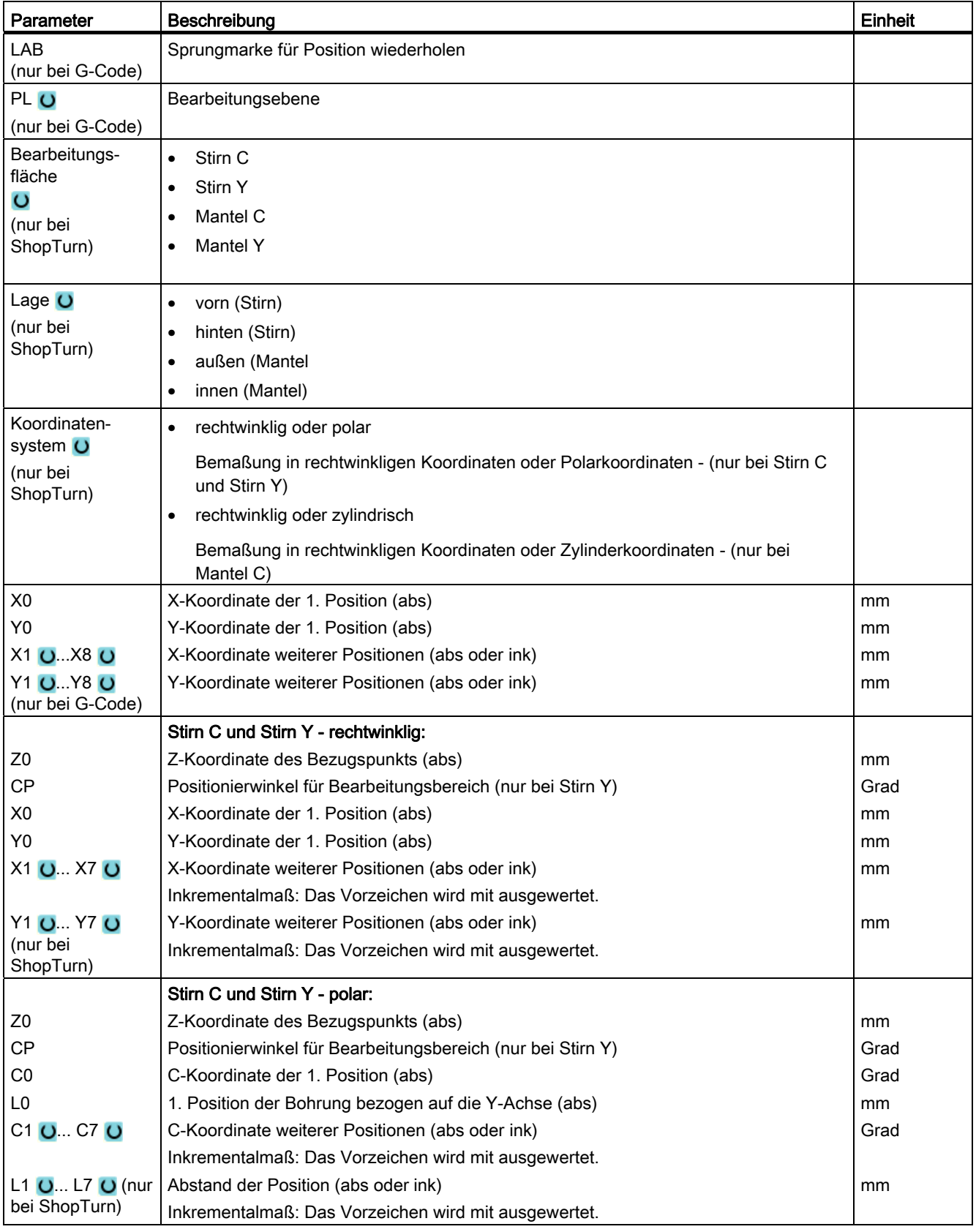

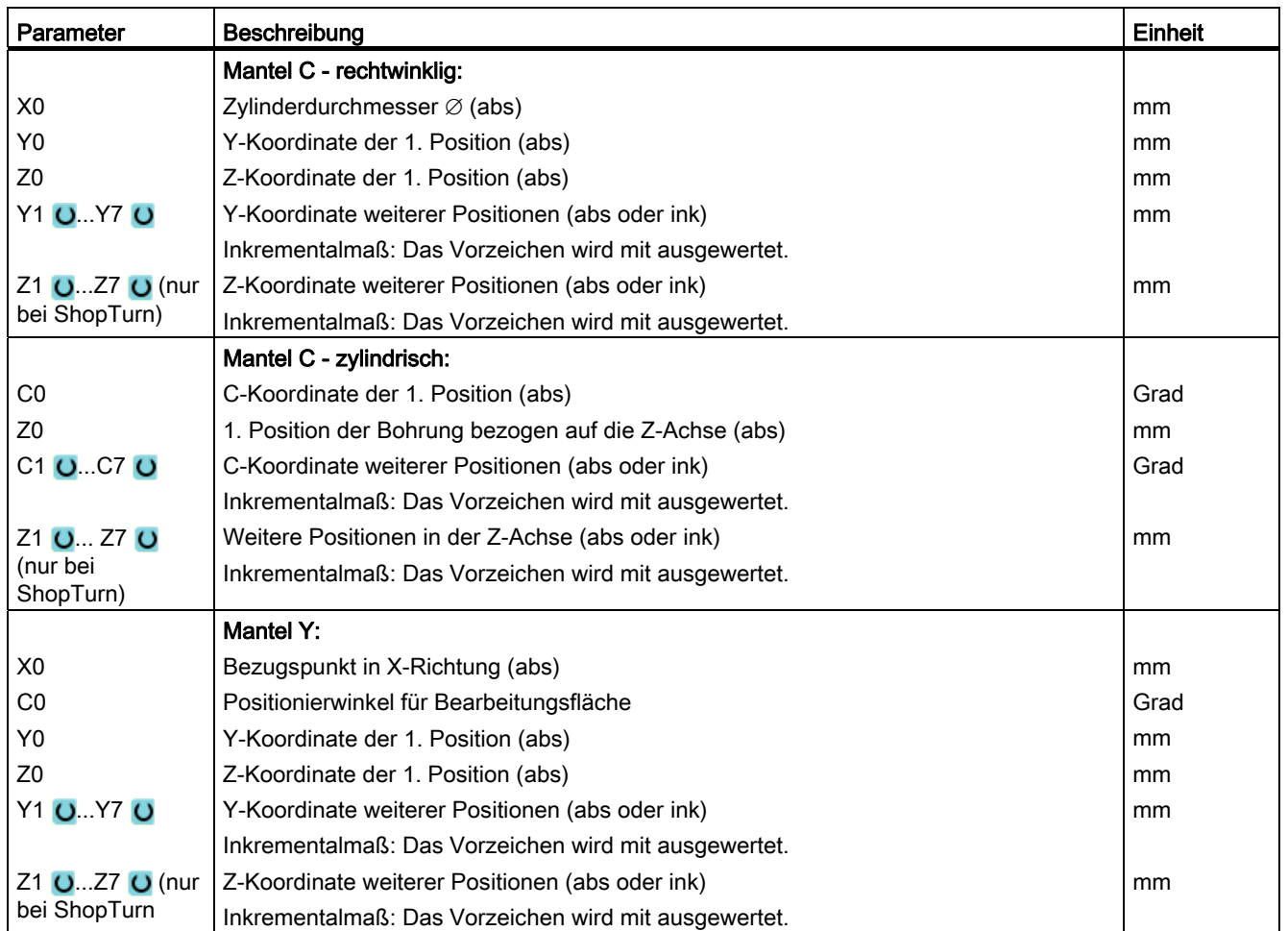

# 8.1.11 Positionsmuster Linie (HOLES1), Gitter oder Rahmen (CYCLE801)

### Funktion

Mit dem Zyklus "Positionsmuster" können Sie folgende Muster programmieren:

● Linie (HOLES1)

Mit Auswahlmöglichkeit "Linie" können Sie eine beliebige Anzahl von Positionen programmieren, die im gleichen Abstand auf einer Linie liegen.

● Gitter (CYCLE801)

Mit der Auswahlmöglichkeit "Gitter" können Sie eine beliebige Anzahl von Positionen programmieren, wenn die Positionen im gleichen Abstand auf einer oder mehreren parallelen Geraden liegen.

Möchten Sie ein rautenförmiges Gitter programmieren, geben Sie den Winkel αX bzw. αY ein.

● Rahmen (CYCLE801)

Mit der Auswahlmöglichkeit "Rahmen" können Sie eine beliebige Anzahl von Positionen programmieren, wenn die Positionen im gleichen Abstand auf einem Rahmen liegen. Der Abstand kann in beiden Achsen unterschiedlich sein.

Möchten Sie einen rautenförmigen Rahmen programmieren, geben Sie den Winkel αX bzw. αY ein.

# Vorgehensweise

- 1. Das zu bearbeitende Teileprogramm bzw. ShopTurn-Programm ist angelegt und Sie befinden sich im Editor.
- 2. Drücken Sie den Softkey "Bohren".

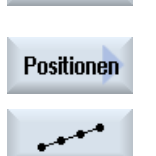

**B**ohren

3. Drücken Sie die Softkeys "Positionen" und "Linie". Das Eingabefenster "Positionsmuster" wird geöffnet.

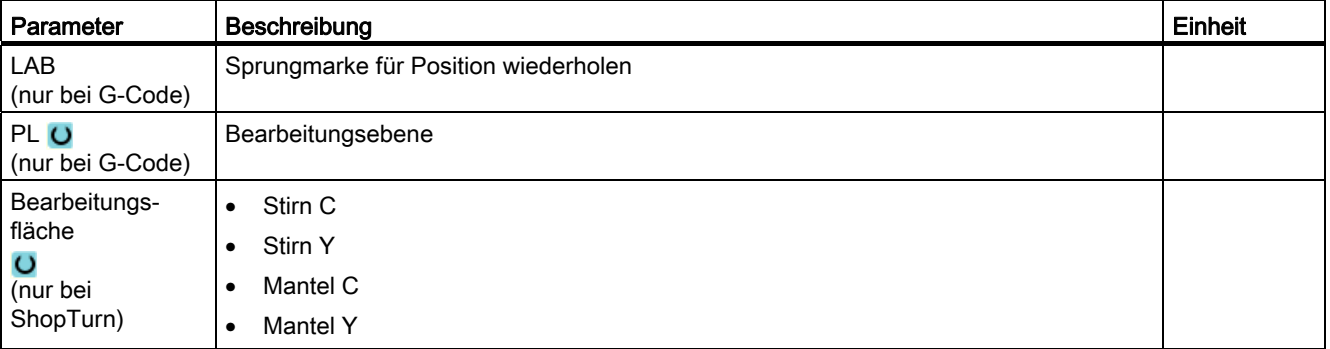

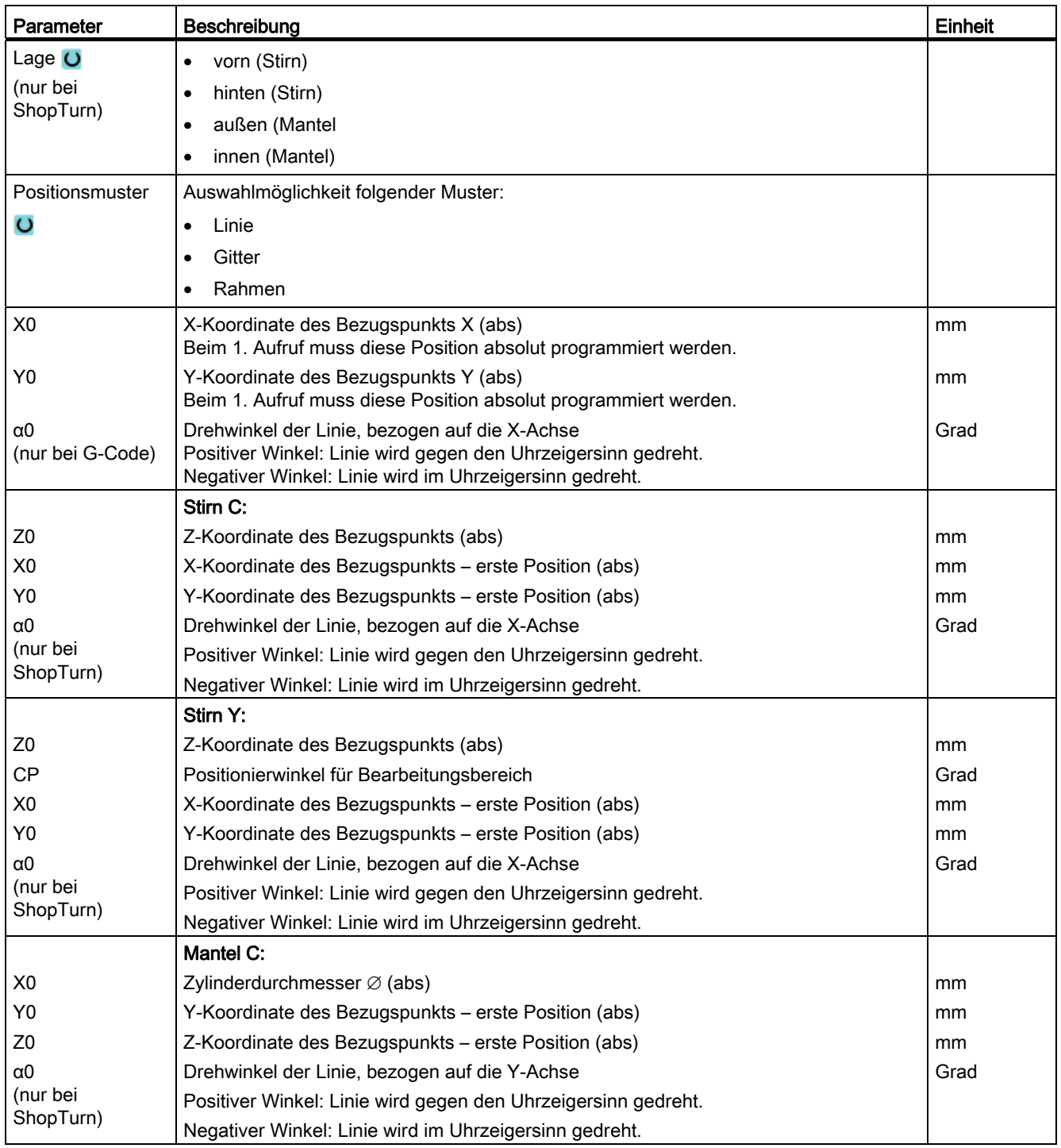

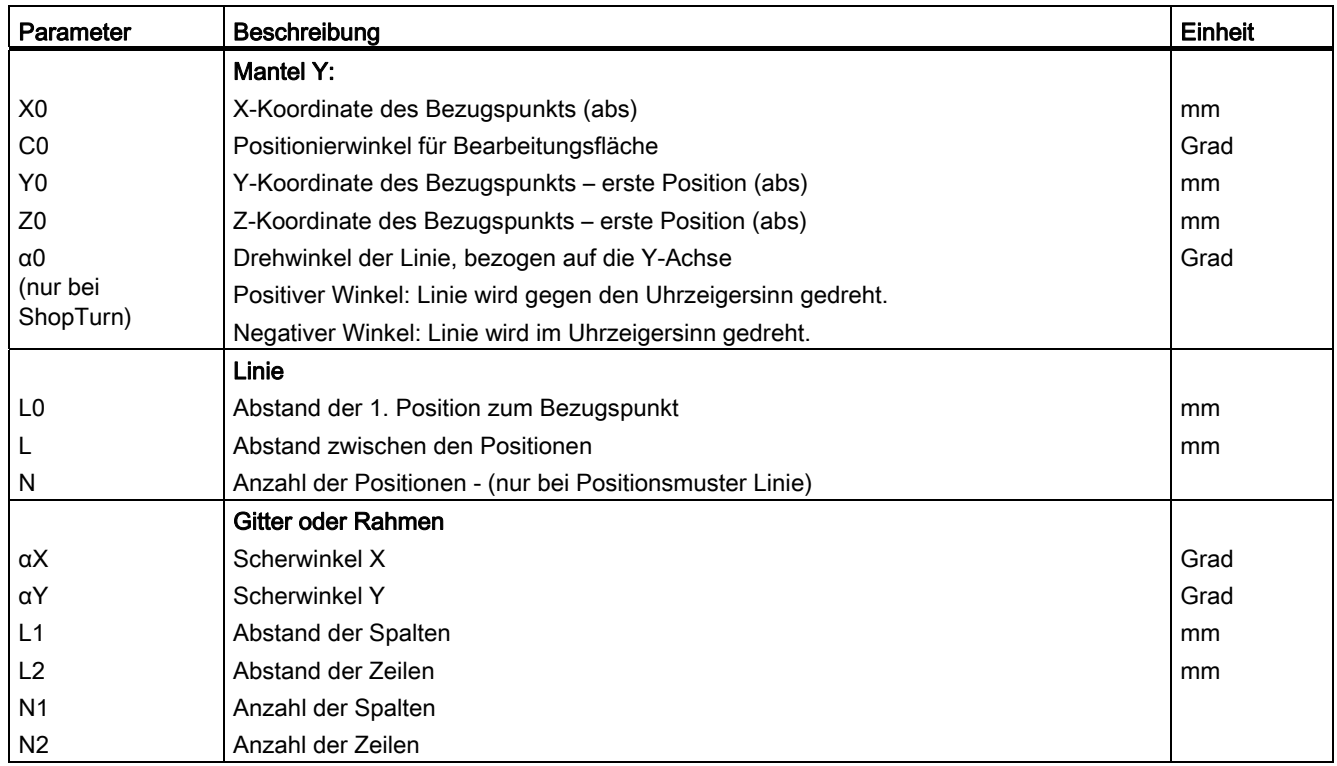

# 8.1.12 Positionsmuster Kreis (HOLES2)

## Funktion

Mit dem Zyklus "Positionskreis" können Sie Bohrungen auf einen Vollkreis oder Teilkreis mit definiertem Radius programmieren. Der Grunddrehwinkel (α0) für die 1. Position bezieht sich auf die X-Achse. Die Steuerung fährt je nach Anzahl von Bohrungen um einen errechneten Winkel weiter. Dieser Winkel ist für alle Positionen gleich groß.

Das Werkzeug kann auf einer Geraden oder auf einer Kreisbahn die nächste Position anfahren.

# Vorgehensweise

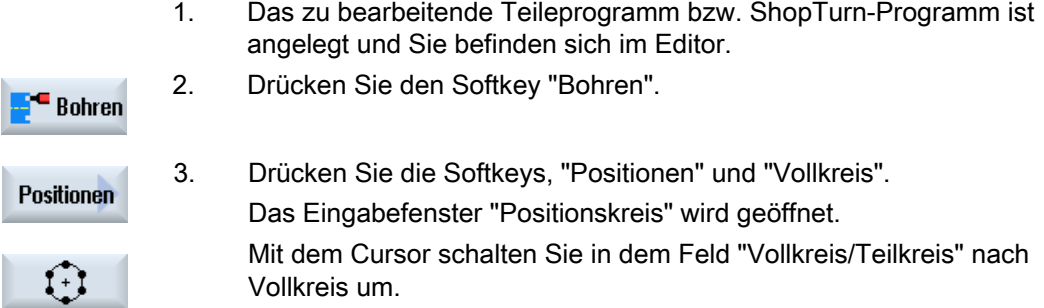

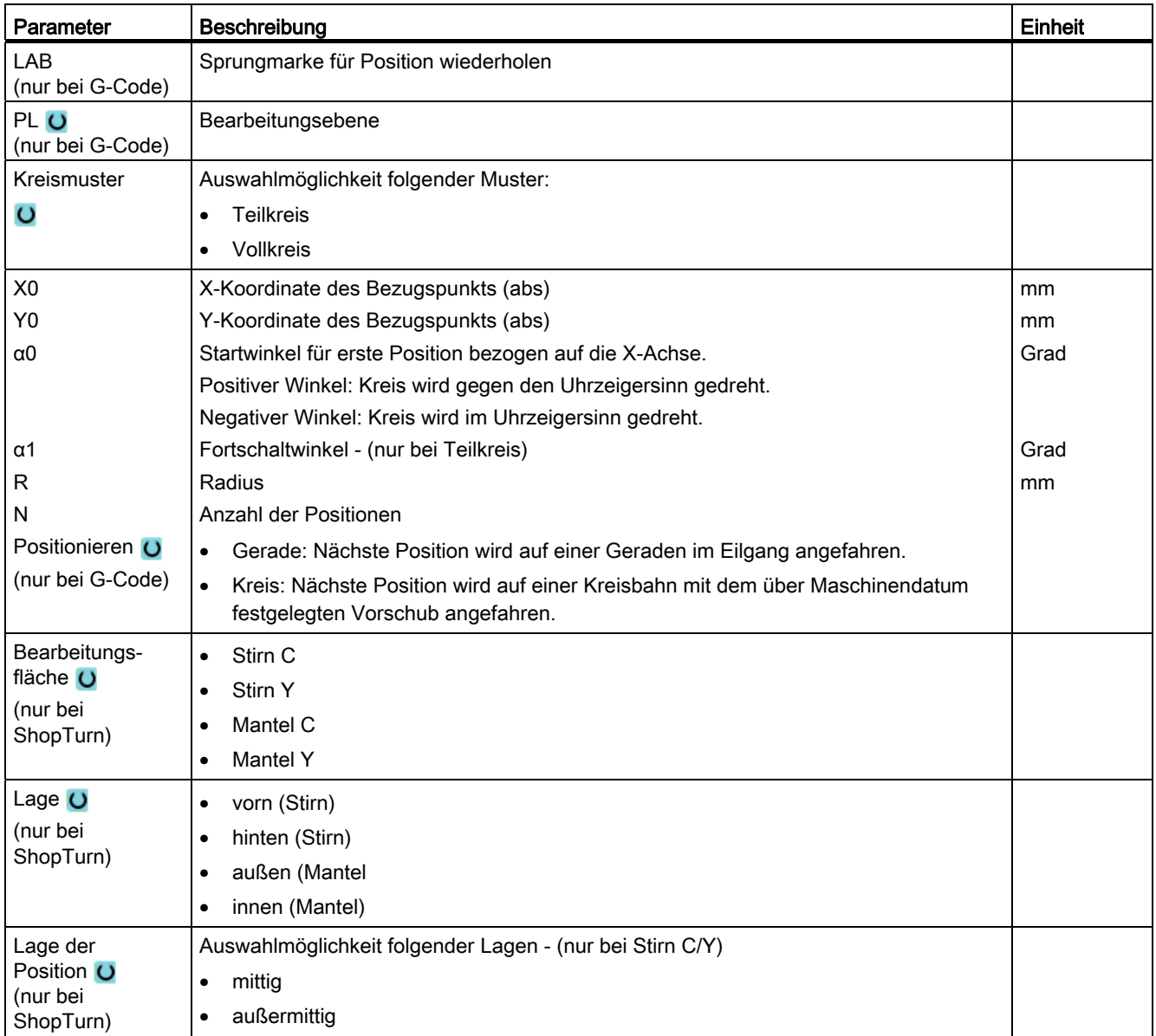

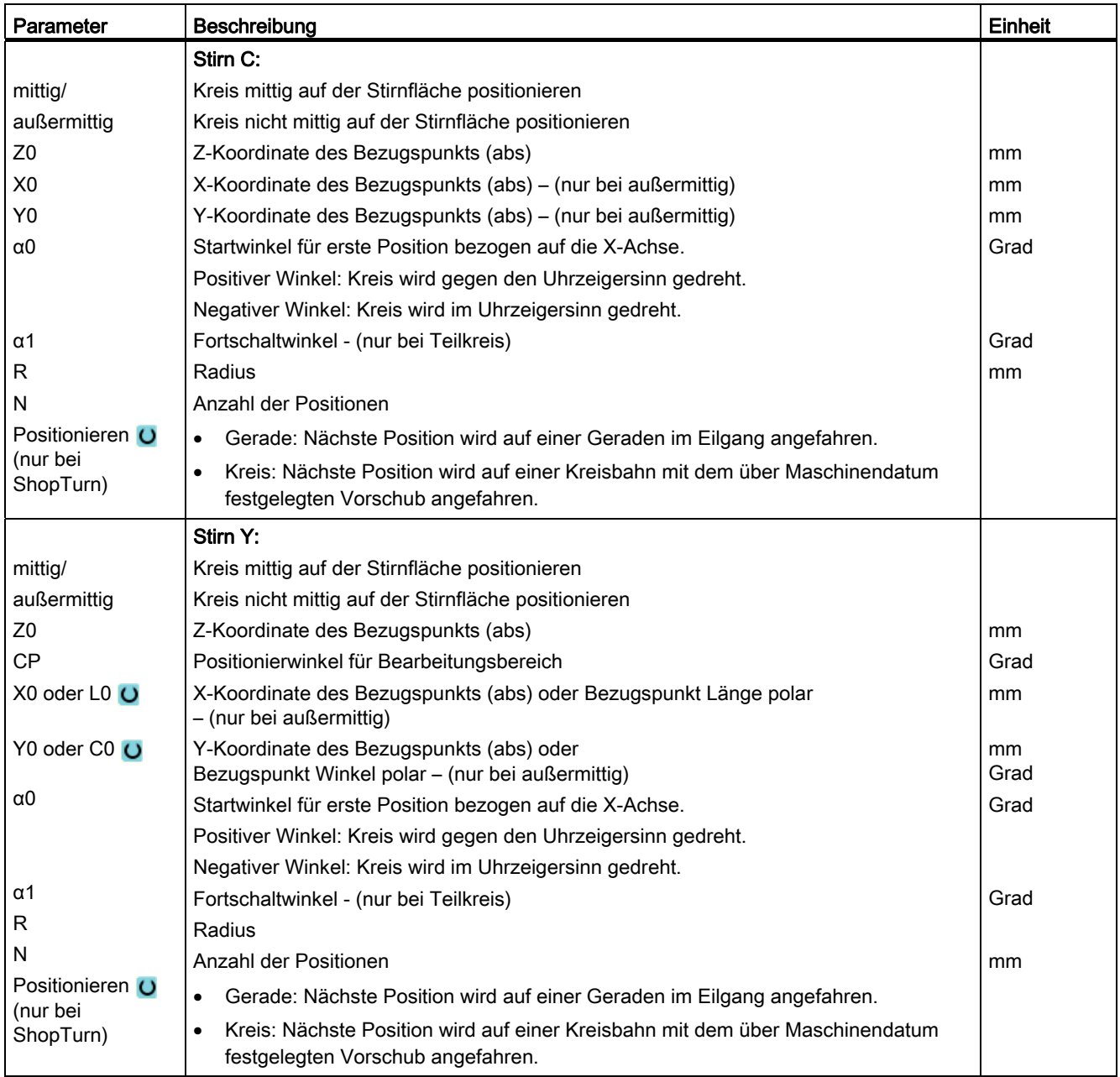

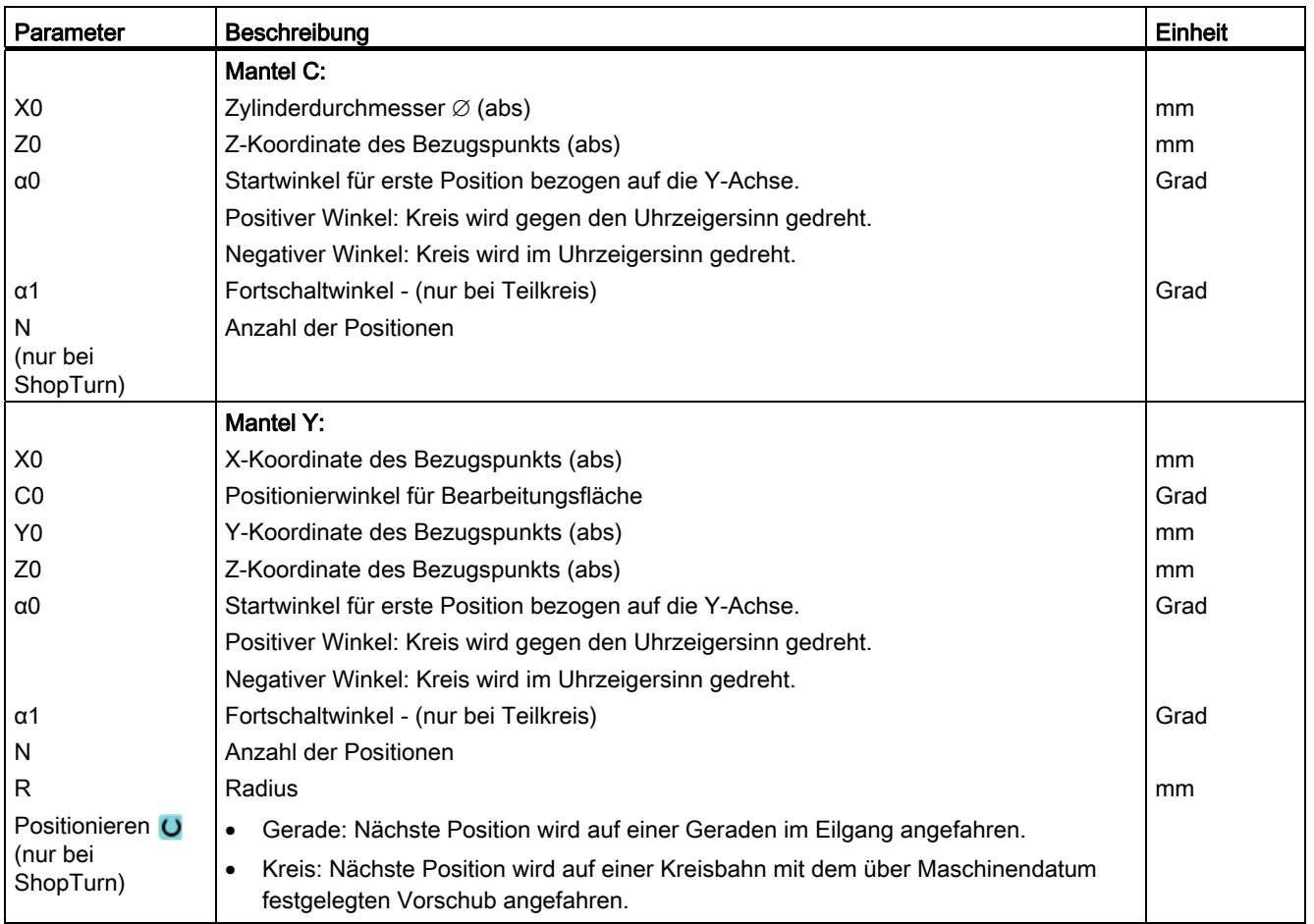

# <span id="page-305-0"></span>8.1.13 Positionen ein- und ausblenden

### Funktion

Sie können in folgenden Positionsmustern beliebige Positionen ausblenden:

- Positionsmuster Linie
- Positionsmuster Gitter
- Positionsmuster Rahmen
- Positionsmuster Vollkreis
- Positionsmuster Teilkreis

Die ausgeblendeten Positionen werden bei der Bearbeitung übersprungen.

#### **Darstellung**

Die programmierten Positionen des Positionsmusters sind in der Programmiergrafik folgendermaßen dargestellt:

- $x$  Position aktiviert = eingeblendet (Position als Kreuz dargestellt)
- o Position deaktiviert = ausgeblendet (Position als Kreis dargestellt)

### Auswahl der Positionen

Sie haben die Möglichkeit Positionen sowohl mittels Tastatur als auch mit Hilfe der Maus in der eingeblendeten Positionstabelle durch aktivieren der Kontrollkästchen ein- oder auszublenden.

## Vorgehensweise:

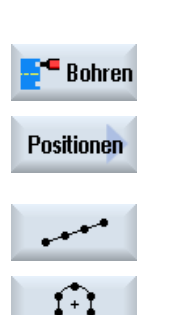

- 1. Das zu bearbeitende Teileprogramm bzw. ShopTurn-Programm ist angelegt und Sie befinden sich im Editor.
- 2. Drücken Sie die Softkeys "Bohren" und "Positionen".
- 3. Drücken Sie die Softkeys "Linie/Gitter/Rahmen" oder "Vollkreis/Teilkreis".

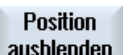

4. Drücken Sie den Softkey "Position ausblenden".

Über der Eingabemaske des Positionsmusters öffnet sich das Fenster "Position ausblenden".

Die Positionen werden in einer Tabelle angezeigt.

Es werden die Nummern der Positionen, deren Koordinaten (X, Y) sowie ein Kontrollkästchen mit dem Zustand (aktiviert = ein / deaktiviert = aus) angezeigt.

In der Grafik wird die aktuelle Position farblich hervorgehoben.

 5. Wählen Sie mit Hilfe der Maus die gewünschte Position und deaktivieren bzw. aktivieren Sie das Kontrollkästchen, um die Position aus- bzw. wieder einzublenden.

In der Grafik werden ausgeblendete Positionen durch einen Kreis und eingeblendete (aktive) Positionen durch einen Kreuz dargestellt.

Hinweis: Sie haben die Möglichkeit, einzelne Positionen mit Hilfe der Taste <Cursor oben> bzw. <Cursor unten> anzuwählen und mit der Taste <SELECT> ein- bzw. auszublenden.

# Alle Positionen auf einmal aus- bzw. einblenden

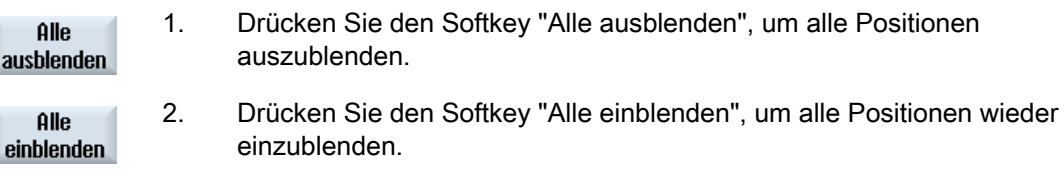

# 8.1.14 Positionen wiederholen

# 8.1.14.1 Funktion

#### Funktion

Möchten Sie bereits programmierte Positionen noch einmal anfahren, können Sie dies mit der Funktion "Position wiederholen" schnell realisieren.

Dazu muss die Nummer des Positionsmusters angegeben werden. Diese Nummer vergibt der Zyklus automatisch (bei ShopTurn). Sie finden diese Positionsmusternummer im Arbeitsplan (Programmansicht) bzw. G-Code-Programm nach der Satznummer.

## Vorgehensweise

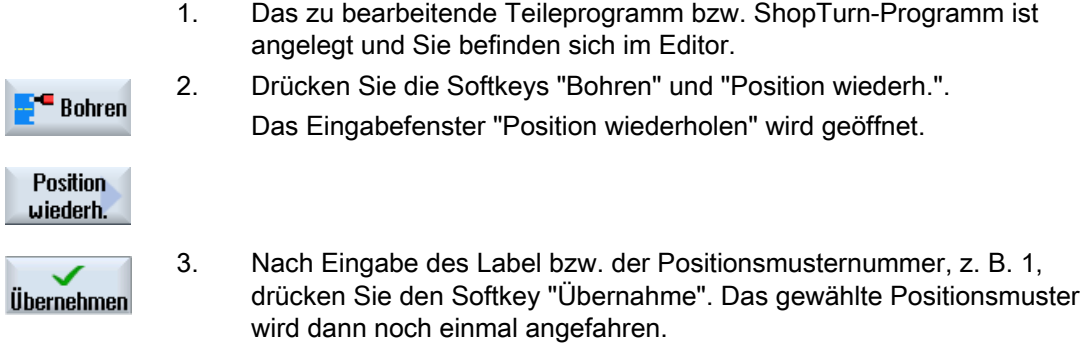

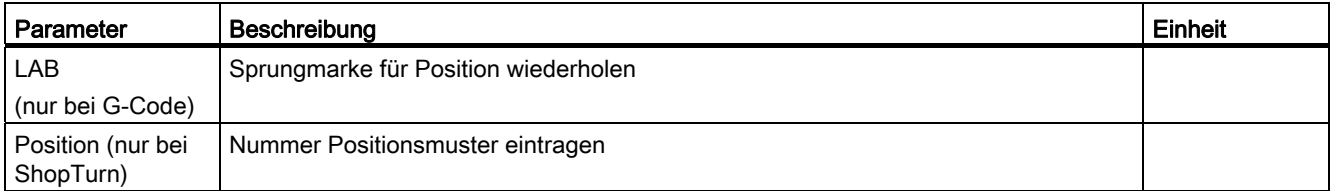

# 8.2.1 Allgemeines

Bei allen Drehzyklen außer Konturdrehen (CYCLE95) besteht im kombinierten Betrieb Schruppen und Schlichten die Möglichkeit, den Vorschub beim Schlichten prozentual zu reduzieren.

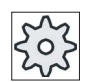

#### Maschinenhersteller

Beachten Sie hierzu bitte auch die Angaben des Maschinenherstellers.

# 8.2.2 Abspanen (CYCLE951)

## Funktion

Mit dem Zyklus "Abspanen" können Sie Ecken an Außen- oder Innenkonturen längs oder plan abspanen.

#### **Hinweis**

#### Ecke abspanen

Der Sicherheitsabstand wird bei diesem Zyklus zusätzlich durch Settingdaten begrenzt. Für die Bearbeitung wird jeweils der kleinere Wert genommen.

Beachten Sie hierzu bitte die Angaben des Maschinenherstellers.

## **Bearbeitungsart**

Schruppen

Beim Schruppen werden achsparallele Schnitte bis zum programmierten Schlichtaufmaß erzeugt. Haben Sie kein Schlichtaufmaß programmiert, so wird beim Schruppen bis auf die Endkontur abgespant.

Der Zyklus verkleinert beim Schruppen ggf. die programmierte Zustelltiefe D so, dass gleich große Schnitte erstellt werden. Beträgt die Gesamtzustelltiefe z. B. 10 und haben Sie eine Zustelltiefe von 3 angegeben, würden Schnitte von 3, 3, 3 und 1 entstehen. Der Zyklus verkleinert die Zustelltiefe nun auf 2.5, damit 4 gleich große Schnitte erzeugt werden.

Ob das Werkzeug am Ende jedes Schnittes um die Zustelltiefe D an der Kontur nachzieht, damit Restecken entfernt werden, oder sofort abhebt, ist abhängig vom Winkel zwischen Kontur und Werkzeugschneide. Ab welchem Winkel nachgezogen wird, ist in einem Maschinendatum hinterlegt.

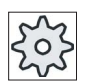

#### Maschinenhersteller

Beachten Sie hierzu bitte die Angaben des Maschinenherstellers.

Zieht das Werkzeug am Ende des Schnittes nicht an der Kontur nach, hebt es mit Eilgang um den Sicherheitsabstand oder einen in Maschinendaten festgelegten Wert ab. Der Zyklus berücksichtigt immer den kleineren Wert, da es sonst beispielsweise beim Abspanen an Innenkonturen zu Konturverletzungen kommen kann.

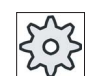

#### Maschinenhersteller

Beachten Sie hierzu bitte die Angaben des Maschinenherstellers.

**Schlichten** 

Das Schlichten erfolgt in derselben Richtung wie das Schruppen. Der Zyklus wählt die Werkzeugradiuskorrektur beim Schlichten automatisch an- und wieder ab.

### An-/Abfahren

- 1. Das Werkzeug fährt mit Eilgang erst auf den zyklusintern errechneten Startpunkt für die Bearbeitung (Bezugspunkt + Sicherheitsabstand).
- 2. Das Werkzeug fährt mit Eilgang auf die 1. Zustelltiefe.
- 3. Der 1. Schnitt wird mit Bearbeitungsvorschub abgespant.
- 4. Das Werkzeug zieht mit Bearbeitungsvorschub an der Kontur nach oder hebt mit Eilgang ab (siehe Abschnitt Schruppen).
- 5. Das Werkzeug fährt mit Eilgang auf den Startpunkt für die nächste Zustelltiefe.
- 6. Der nächste Schnitt wird mit Bearbeitungsvorschub abgespant.
- 7. Die Schritte 4 bis 6 werden solange wiederholt, bis die Endtiefe erreicht ist.
- 8. Das Werkzeug zieht mit Eilgang zurück auf den Sicherheitsabstand.

#### Vorgehensweise

- 1. Das zu bearbeitende Teileprogramm bzw. ShopTurn-Programm ist angelegt und Sie befinden sich im Editor.
- 2. Drücken Sie den Softkey "Drehen".  $\frac{1}{2}$  Drehen

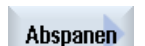

- 3. Drücken Sie den Softkey "Abspanen". Das Eingabefenster "Abspanen" wird geöffnet.
- 4. Wählen Sie über Softkey einen der drei Abspanzyklen aus: Einfacher Abspanzyklus Gerade. Das Eingabefenster "Abspanen 1" wird geöffnet.

-ODER

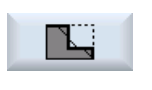

 $\mathcal{F}$ 

 Abspanzyklus Gerade mit Radien oder Fasen. Das Eingabefenster "Abspanen 2" wird geöffnet. -ODER Abspanzyklus mit Schrägen, Radien oder Fasen.

Das Eingabefenster "Abspanen 3" wird geöffnet.

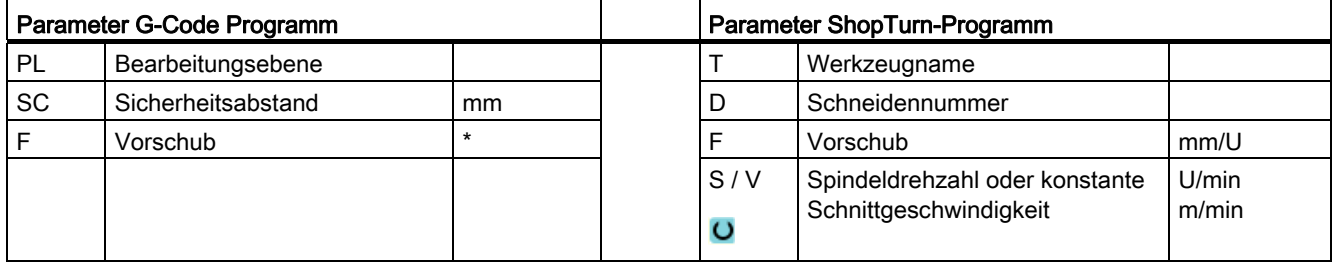

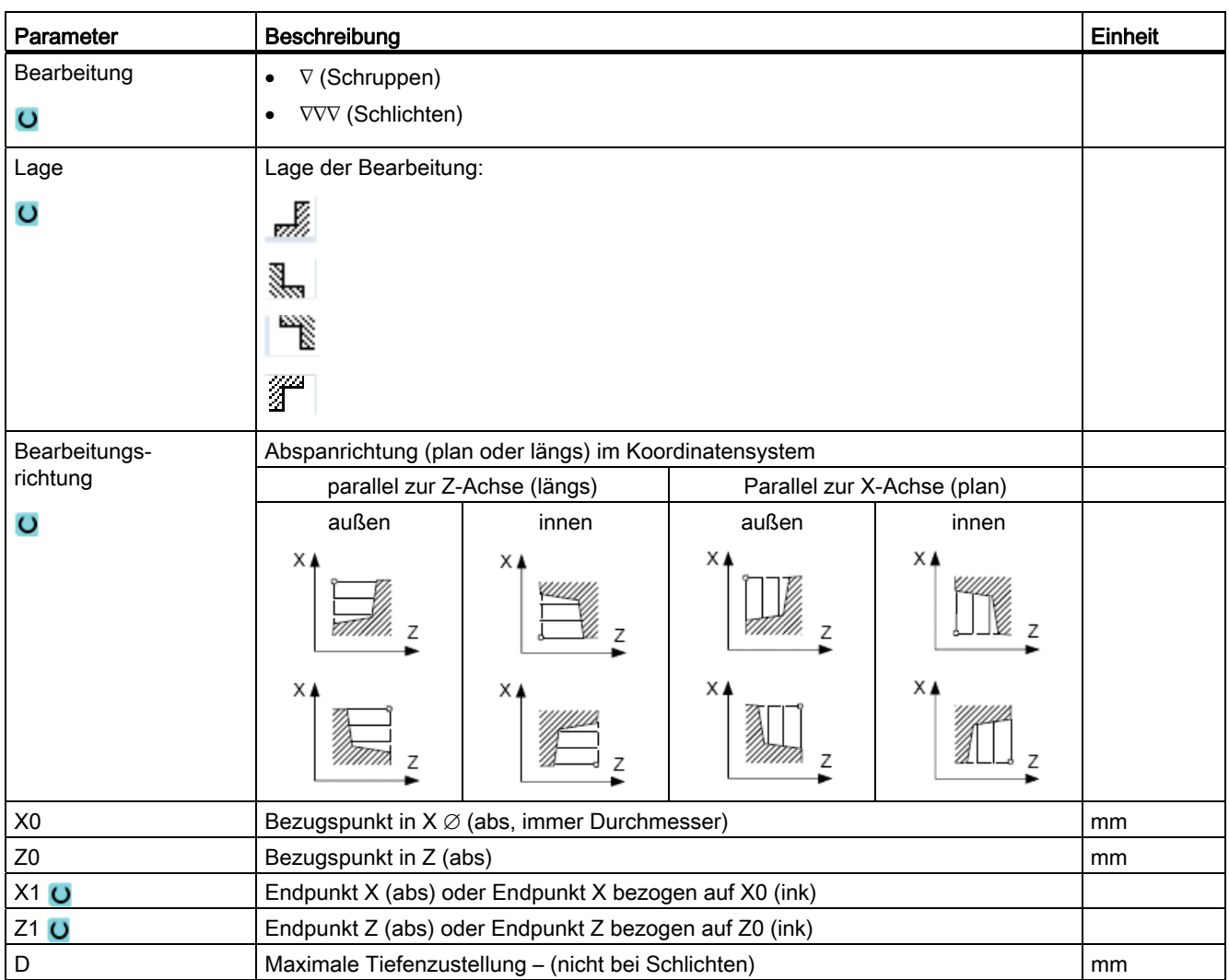

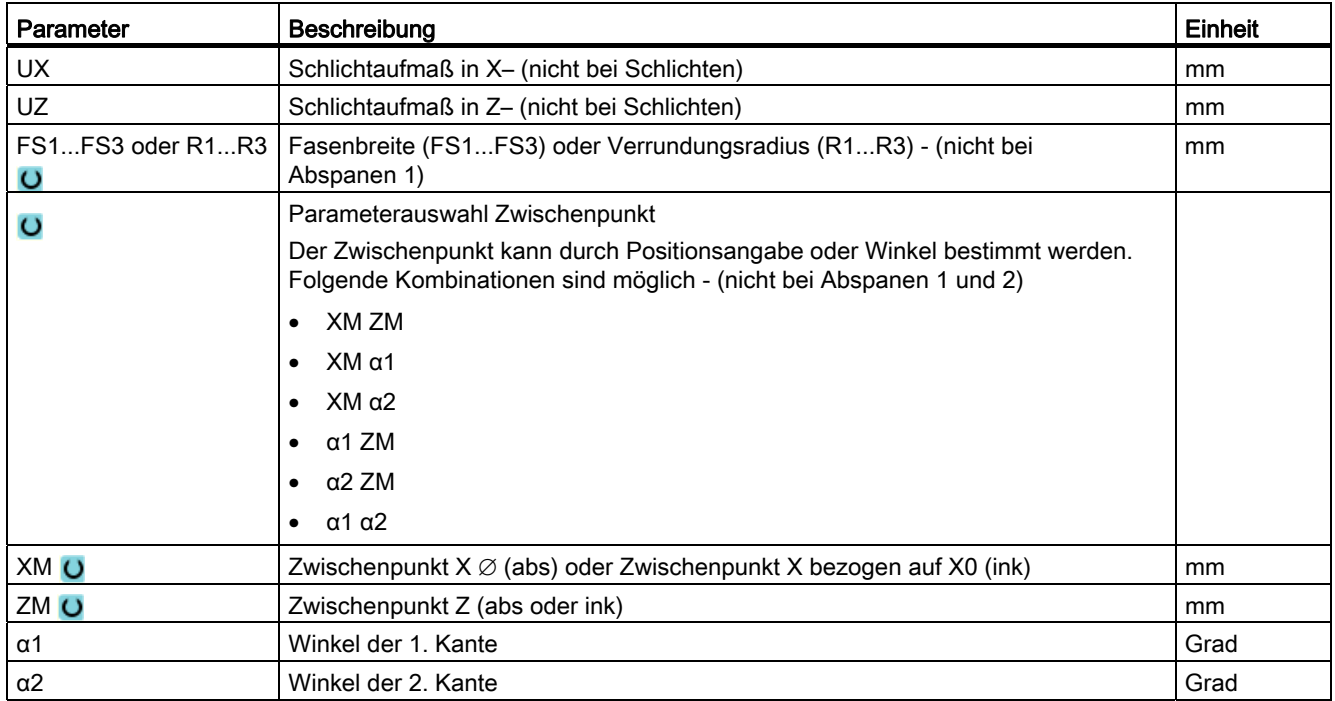

\* Einheit des Vorschubes wie vor Zyklusaufruf programmiert

# 8.2.3 Einstich (CYCLE930)

#### Funktion

Mit dem Zyklus "Einstich" können Sie symmetrische und asymmetrische Einstiche an beliebigen geraden Konturelementen fertigen.

Sie können Außen- oder Inneneinstiche längs oder plan bearbeiten. Mit den Parametern Einstichbreite und Einstichtiefe bestimmen Sie die Form des Einstiches. Ist ein Einstich breiter als das aktive Werkzeug, wird die Breite in mehreren Schnitten abgespant. Dabei wird das Werkzeug bei jedem Einstich um (maximal) 80% der Werkzeugbreite verschoben.

Für den Einstichgrund und die Flanken können Sie ein Schlichtaufmaß angeben, bis auf das beim Schruppen abgespant wird.

Die Verweilzeit zwischen Einstechen und Zurückziehen ist in einem Settingdatum festgelegt.

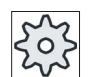

#### Maschinenhersteller

Beachten Sie hierzu bitte auch die Angaben des Maschinenherstellers.

# An-/Abfahren beim Schruppen

#### Zustelltiefe D > 0

- 1. Das Werkzeug fährt mit Eilgang erst auf den zyklusintern errechneten Startpunkt.
- 2. Das Werkzeug sticht in der Mitte um die Zustelltiefe D ein.
- 3. Das Werkzeug zieht mit Eilgang um D + Sicherheitsabstand zurück.
- 4. Das Werkzeug sticht neben dem 1. Einstich um die Zustelltiefe 2 · D ein.
- 5. Das Werkzeug zieht mit Eilgang um D + Sicherheitsabstand zurück.
- 6. Das Werkzeug sticht wechselseitig im 1. und 2. Einstich jeweils um die Zustelltiefe 2 · D ein, bis die Endtiefe T1 erreicht ist.

Zwischen den einzelnen Einstichen zieht das Werkzeug mit Eilgang jeweils um D + Sicherheitsabstand zurück. Nach dem letzten Einstich zieht das Werkzeug mit Eilgang auf den Sicherheitsabstand zurück.

7. Alle weiteren Einstiche werden wechselseitig direkt bis zur Endtiefe T1 gefertigt. Zwischen den einzelnen Einstichen zieht das Werkzeug mit Eilgang jeweils zurück auf den Sicherheitsabstand.

### An-/Abfahren beim Schlichten

- 1. Das Werkzeug fährt mit Eilgang erst auf den zyklusintern berechneten Startpunkt.
- 2. Das Werkzeug fährt mit Bearbeitungsvorschub an einer Flanke runter und am Boden weiter bis zur Mitte.
- 3. Das Werkzeug zieht mit Eilgang zurück auf den Sicherheitsabstand.
- 4. Das Werkzeug fährt mit Bearbeitungsvorschub an der anderen Flanke entlang und am Boden weiter bis zur Mitte.
- 5. Das Werkzeug zieht mit Eilgang zurück auf den Sicherheitsabstand.

## Vorgehensweise

- 1. Das zu bearbeitende Teileprogramm bzw. ShopTurn-Programm ist angelegt und Sie befinden sich im Editor.
- 2. Drücken Sie den Softkey "Drehen".

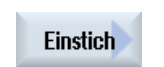

M

 $\frac{d}{dt}$  Drehen

- 3. Drücken Sie den Softkey "Einstich". Das Eingabefenster "Einstich" wird geöffnet.
- 4. Wählen Sie über Softkey einen der drei Einstichzyklen aus: Einfacher Einstichzyklus Das Eingabefenster "Einstich 1" wird geöffnet. -ODER

 Einstichzyklus mit Schrägen, Radien oder Fasen Das Eingabefenster "Einstich 2" wird geöffnet.

#### Drehen Bedienhandbuch, 02/2012, 6FC5398-8CP40-3AA0 313

#### -ODER

 $\sum_{i=1}^{n}$ 

 Einstichzyklus an einer Schrägen mit Schrägen, Radien oder Fasen Das Eingabefenster "Einstich 3" wird geöffnet.

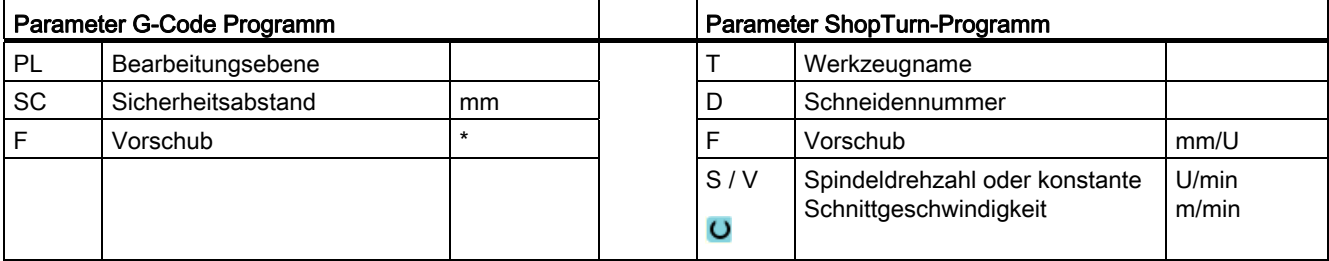

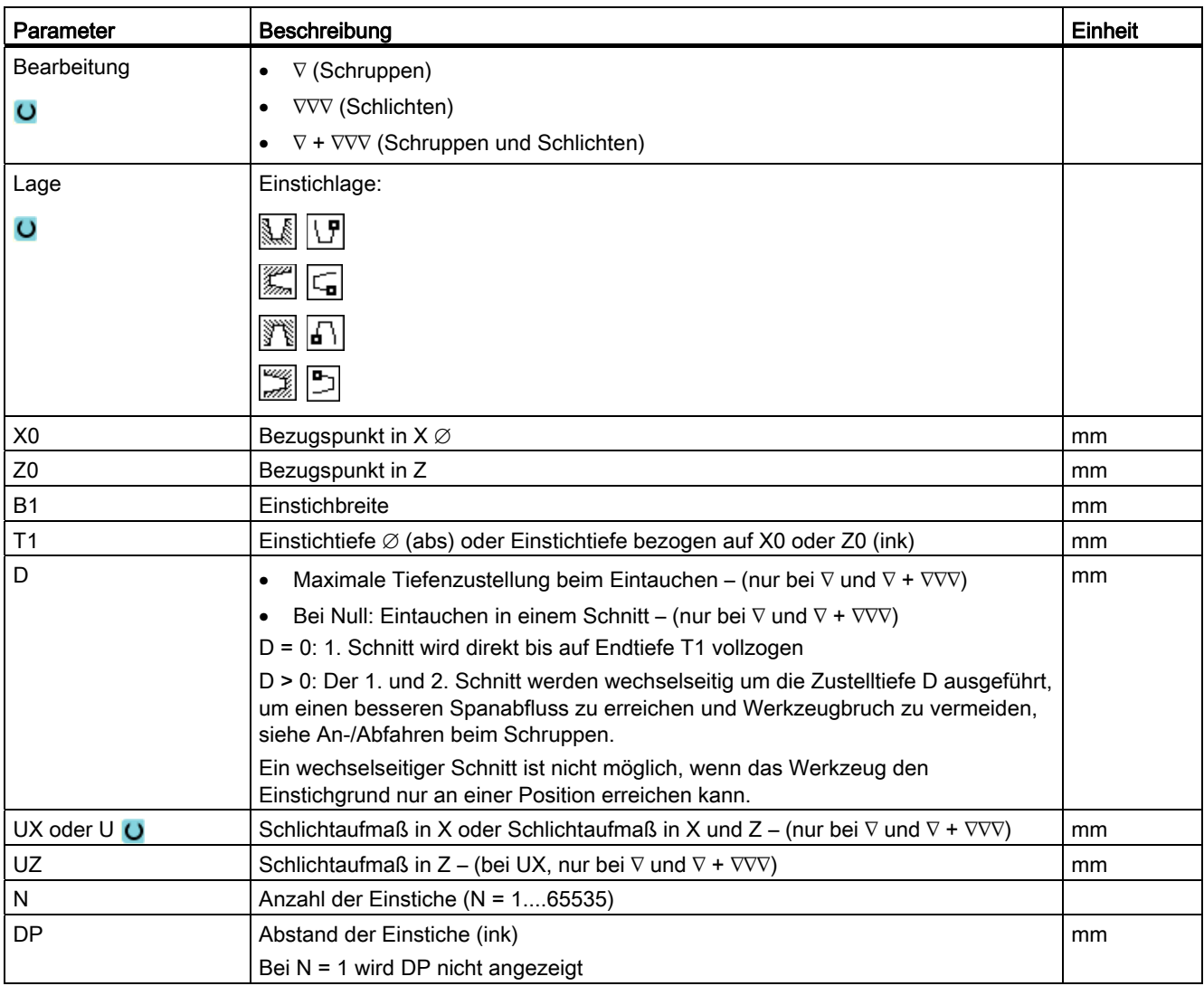

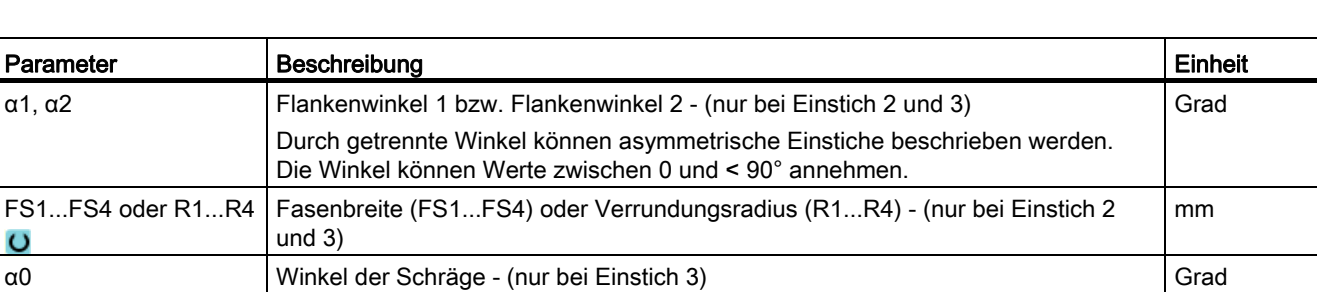

\* Einheit des Vorschubes wie vor Zyklusaufruf programmiert

# 8.2.4 Freistich Form E und F (CYCLE940)

### Funktion

 $\bullet$ 

Mit den Zyklen "Freistich Form E" oder "Freistich Form F" können Sie Freistiche nach DIN 509 der Formen E oder F drehen.

### An-/Abfahren

- 1. Das Werkzeug fährt mit Eilgang erst auf den zyklusintern berechneten Startpunkt.
- 2. Der Freistich wird in einem Schnitt mit Bearbeitungsvorschub beginnend an der Flanke bis zum Planzug VX gefertigt.
- 3. Das Werkzeug zieht mit Eilgang zurück auf den Startpunkt.

## Vorgehensweise

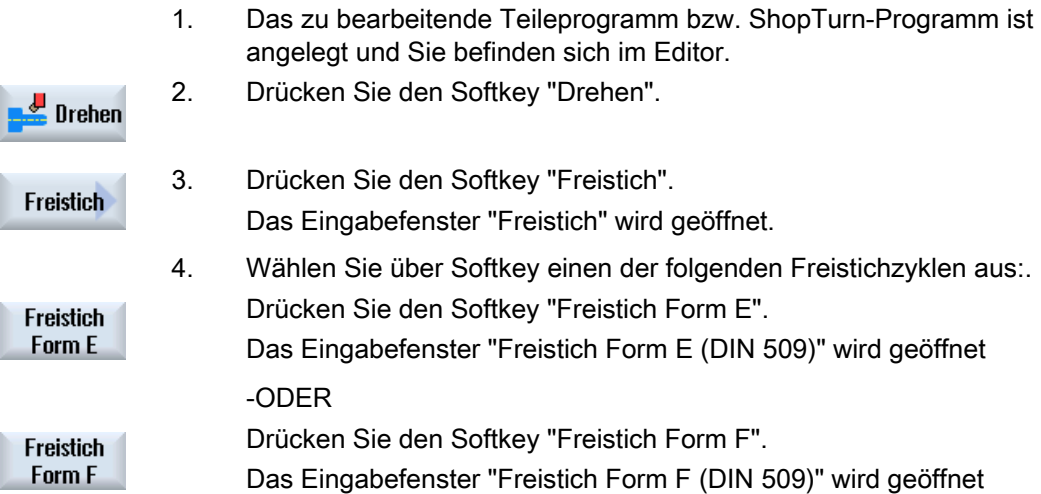

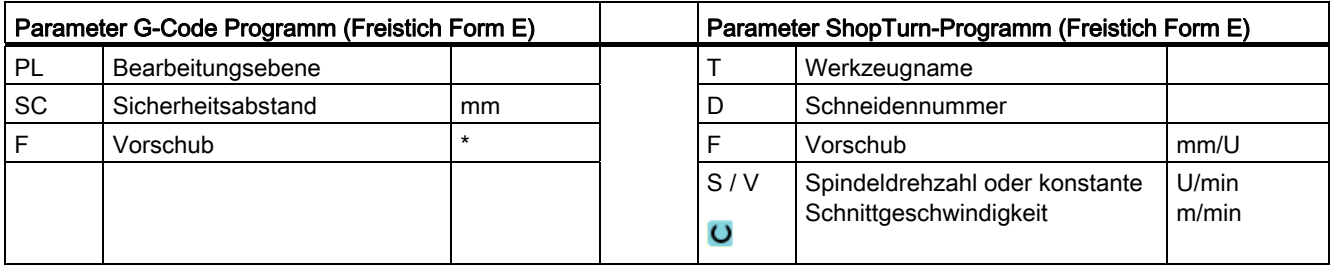

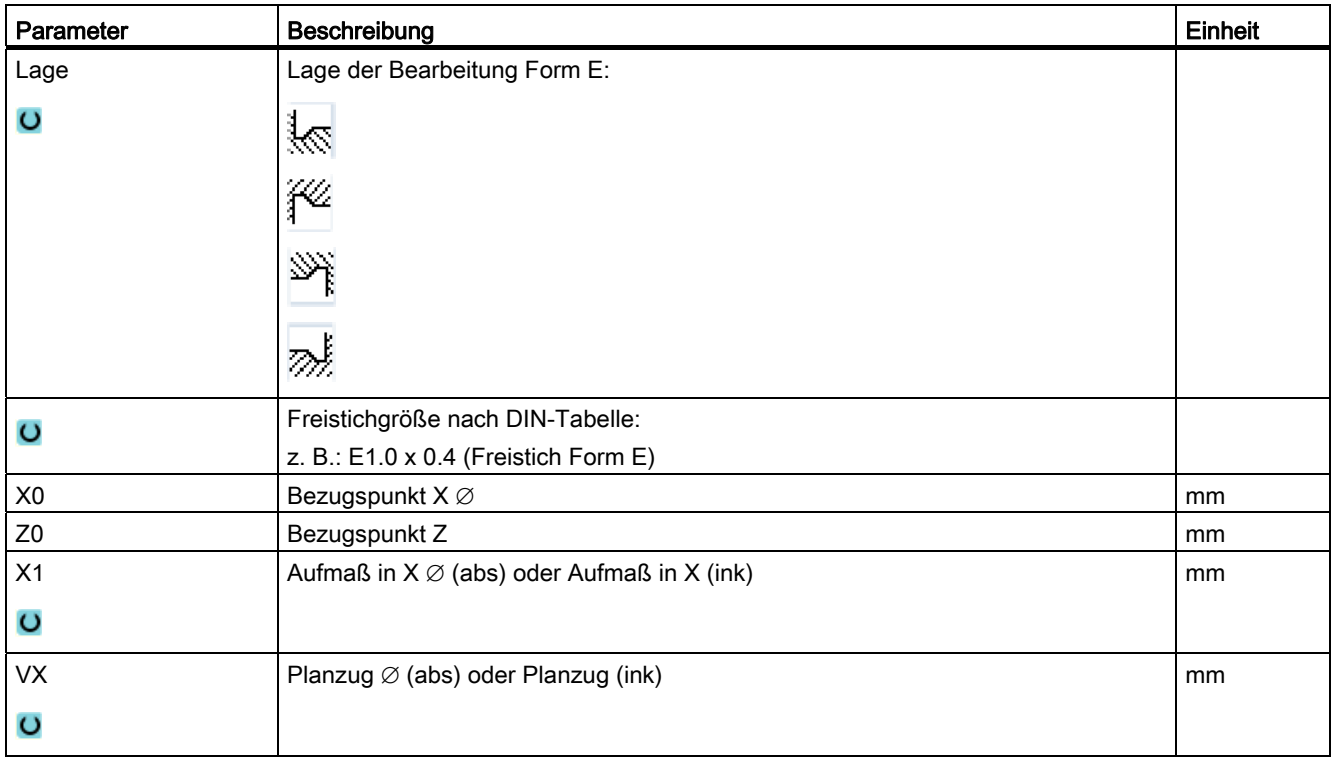

\* Einheit des Vorschubes wie vor Zyklusaufruf programmiert

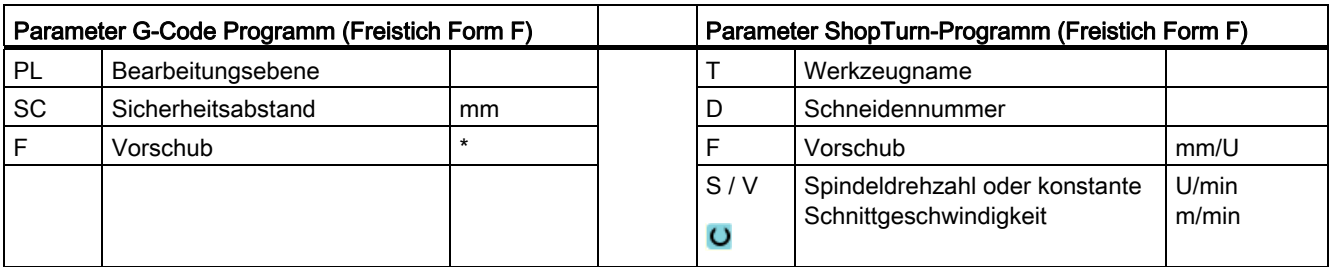

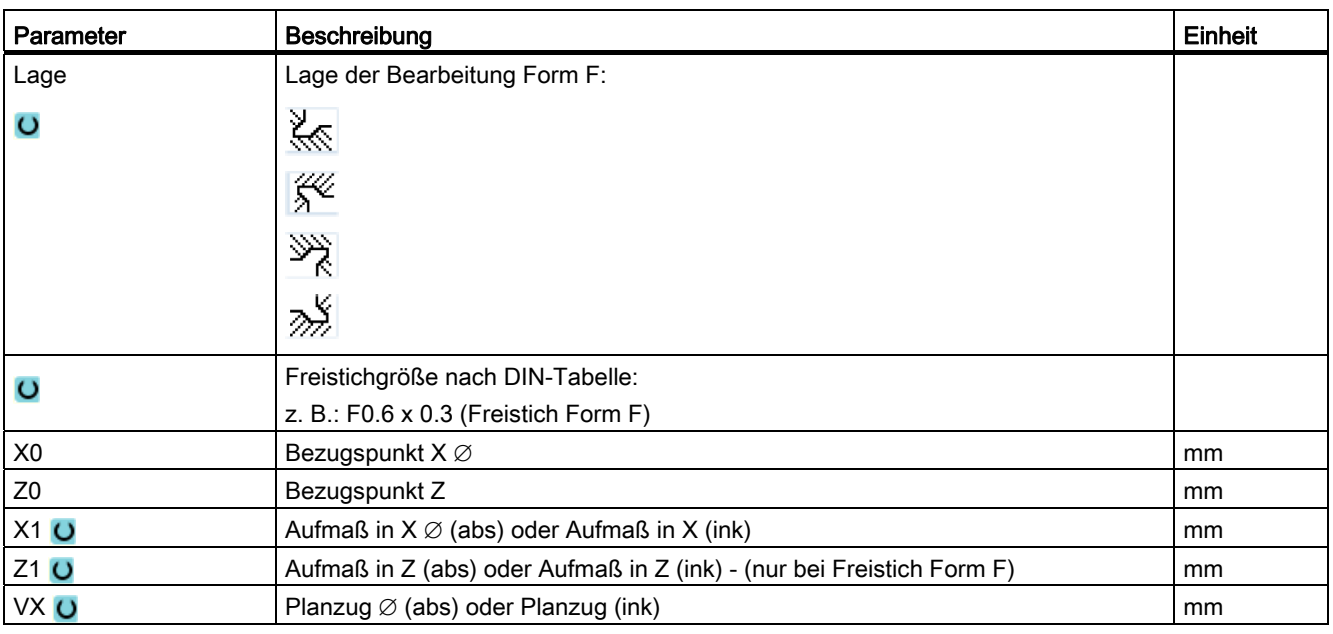

\* Einheit des Vorschubes wie vor Zyklusaufruf programmiert

# 8.2.5 Gewindefreistiche (CYCLE940)

## Funktion

Mit den Zyklen "Freistich Gewinde DIN" oder "Freistich Gewinde" können Sie Gewindefreistiche nach DIN 76 für Werkstücke mit metrischem ISO-Gewinde oder frei definierbare Gewindefreistiche programmieren.

# An-/Abfahren

- 1. Das Werkzeug fährt mit Eilgang erst auf den zyklusintern berechneten Startpunkt.
- 2. Der 1. Schnitt wird mit Bearbeitungsvorschub beginnend an der Flanke entlang der Form des Gewindefreistichs bis zum Sicherheitsabstand durchgeführt.
- 3. Das Werkzeug fährt mit Eilgang auf die nächste Startposition.
- 4. Die Schritte 2 und 3 werden solange wiederholt, bis der Gewindefreistich komplett gefertigt ist.
- 5. Das Werkzeug zieht mit Eilgang zurück auf den Startpunkt.

Beim Schlichten fährt das Werkzeug bis zum Planzug VX.

# Vorgehensweise

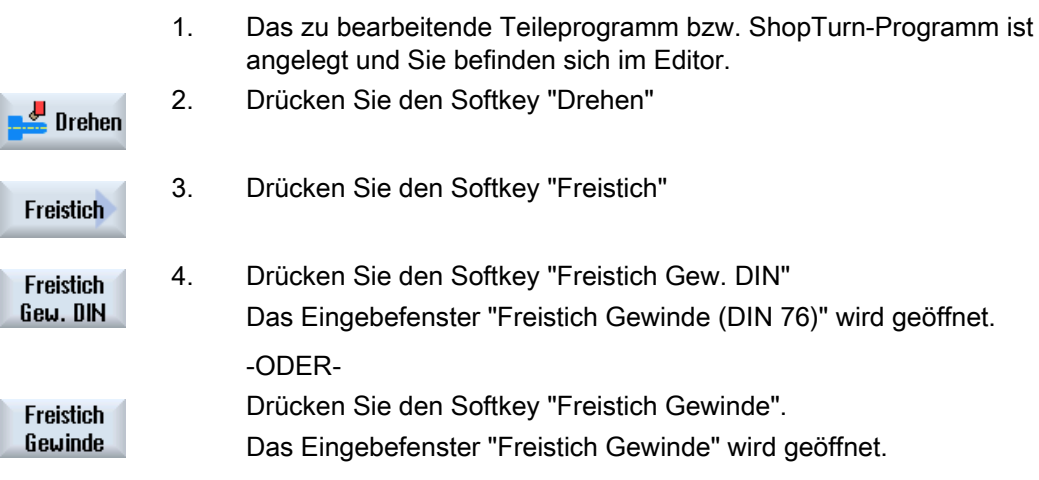

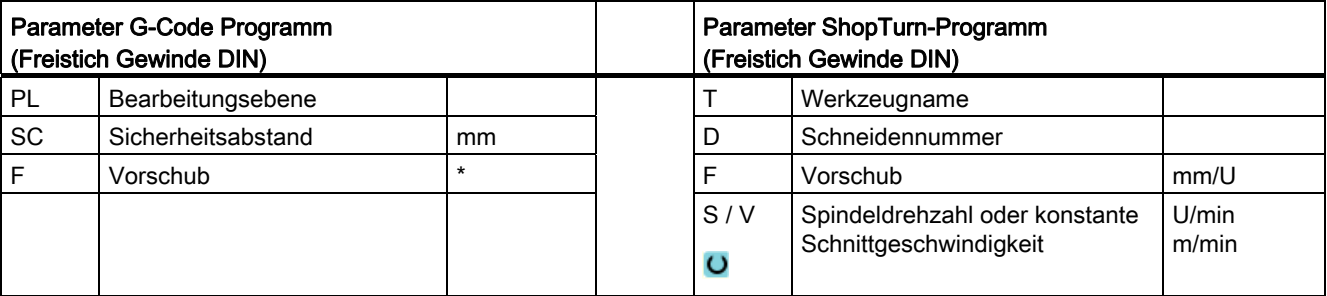

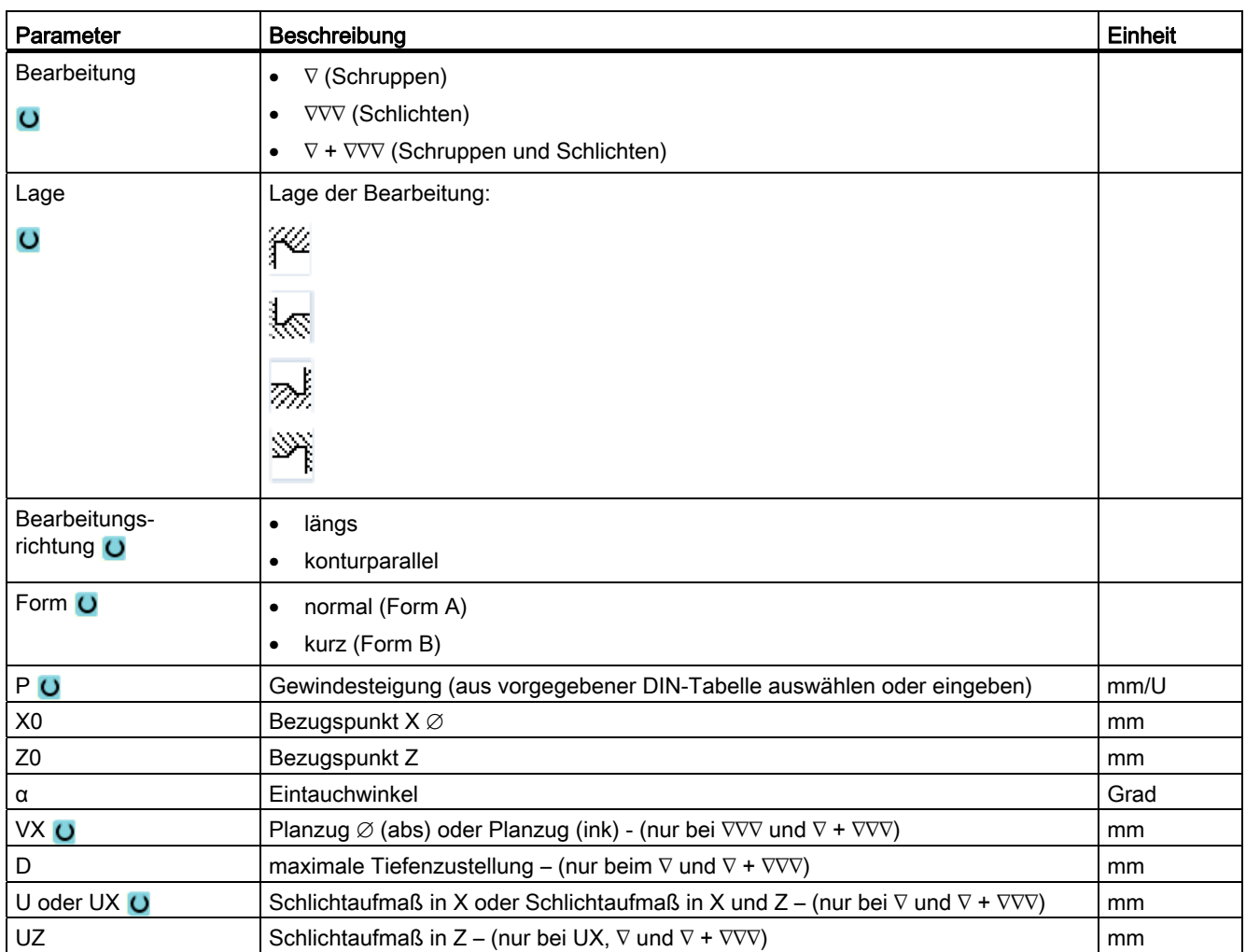

\* Einheit des Vorschubes wie vor Zyklusaufruf programmiert

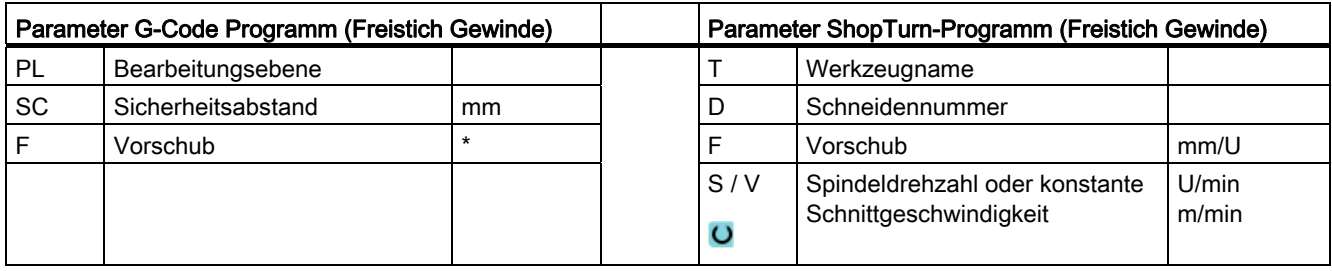

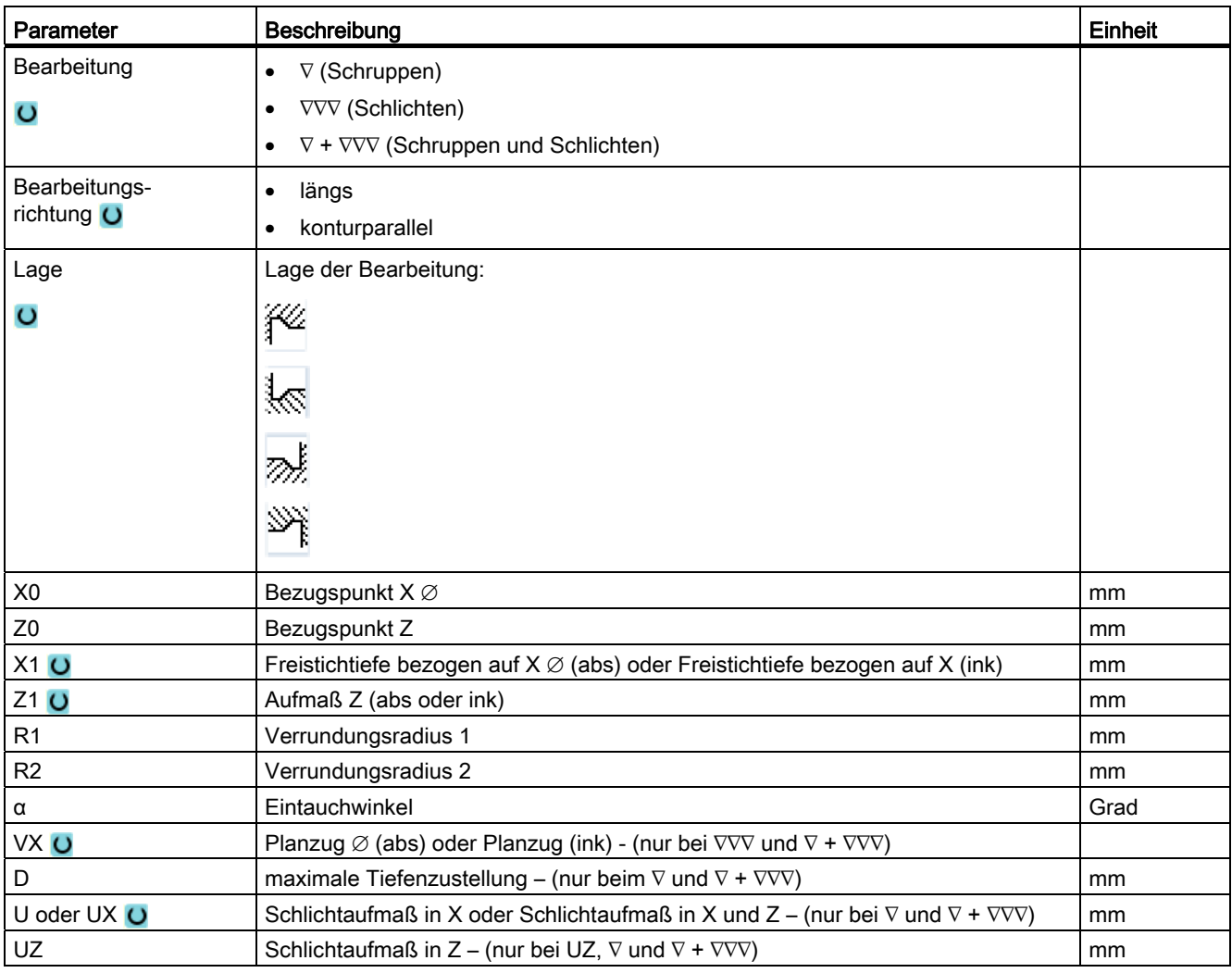

\* Einheit des Vorschubes wie vor Zyklusaufruf programmiert

# 8.2.6 Gewindedrehen (CYCLE99)

## Funktion

Mit dem Zyklus "Gewinde Längs", "Gewinde Kegel", oder "Gewinde Plan" können Sie Außen- oder Innengewinde mit konstanter oder variabler Steigung drehen.

Die Gewinde können sowohl ein- als auch mehrgängig sein.

Bei metrischen Gewinden (Gewindesteigung P in mm/U) belegt der Zyklus den Parameter Gewindetiefe H1 mit einem aus der Gewindesteigung berechneten Wert vor. Diesen Wert können Sie ändern.

Die Vorbelegung muss über das Settingdatum SD 55212 \$SCS\_FUNCTION\_MASK\_TECH\_SET aktiviert werden.

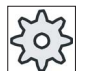

#### Maschinenhersteller

Beachten Sie hierzu bitte die Angaben des Maschinenherstellers.

Der Zyklus setzt eine drehzahlgeregelte Spindel mit Wegmesssystem voraus.

### Unterbrechung des Gewindeschnitts

Sie haben die Möglichkeit, den Gewindeschnitt zu unterbrechen (z.B. wenn die Schneidplatte gebrochen ist).

1. Drücken Sie die Taste <CYCLE STOP>.

Das Werkzeug wird aus dem Gewindeschnitt herausgezogen und die Spindel wird angehalten.

2. Tauschen Sie die Schneidplatte und drücken Sie die Taste <CYCLE START>.

Die abgebrochene Gewindebearbeitung wird mit dem abgebrochenen Schnitt auf derselben Tiefe erneut gestartet.

#### Gewindenachbearbeitung

Sie haben die Möglichkeit, Gewinde nachträglich zu bearbeiten. Dazu wechseln Sie in die Betriebsart "JOG" und nehmen eine Gewindesynchronisierung vor.

#### Siehe auch

[Einstelldaten für Zyklen](#page-204-0) (Seite [205](#page-204-0)) [Gewinde synchronisieren](#page-115-0) (Seite [116](#page-115-0))

# An-/Abfahren

- 1. Das Werkzeug fährt mit Eilgang auf den zyklusintern berechneten Startpunkt.
- 2. Gewinde mit Vorlauf:

Das Werkzeug fährt mit Eilgang auf die um den Gewindevorlauf LW vorverlegte erste Startposition.

Gewinde mit Einlauf:

Das Werkzeug fährt mit Eilgang auf die um den Gewindeeinlauf LW2 vorverlegte Startposition.

- 3. Der 1. Schnitt wird mit der Gewindesteigung P bis zum Gewindeauslauf LR gefertigt.
- 4. Gewinde mit Vorlauf:

Das Werkzeug fährt mit Eilgang auf den Rücklaufabstand VR und dann auf die nächste Startposition.

Gewinde mit Einlauf:

Das Werkzeug fährt mit Eilgang auf den Rücklaufabstand VR und dann wieder auf die Startposition.

- 5. Die Schritte 3 und 4 werden solange wiederholt, bis das Gewinde komplett gefertigt ist.
- 6. Das Werkzeug zieht mit Eilgang zurück auf die Rückzugsebene.

Eine Unterbrechung der Gewindebearbeitung ist mit der Funktion "Schnellabheben" jederzeit möglich. Sie gewährleistet, dass das Werkzeug den Gewindegang beim Abheben nicht beschädigt.

## Vorgehensweise bei Gewinde Längs, Gewinde Kegel oder Gewinde Plan

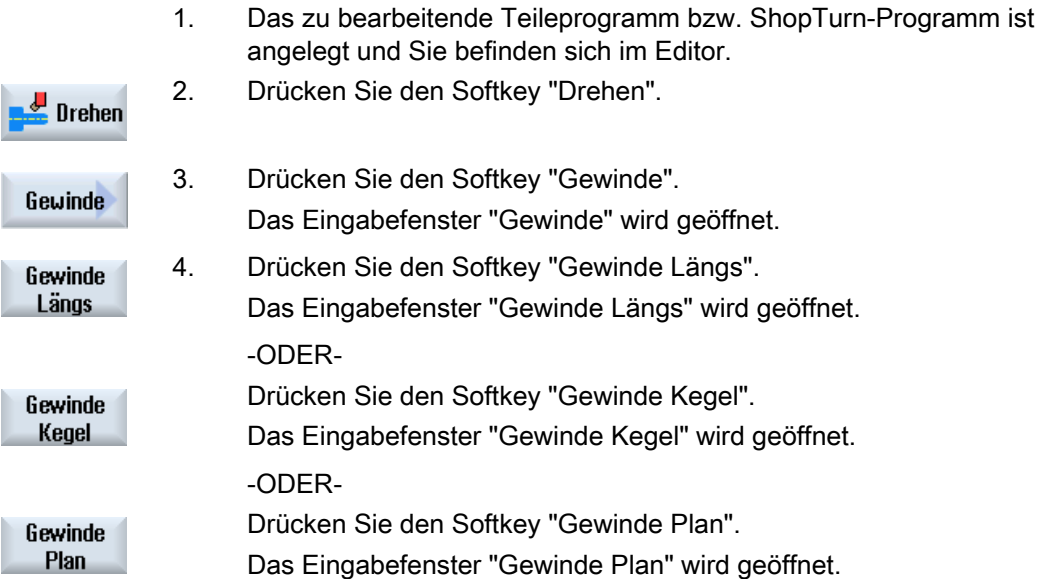

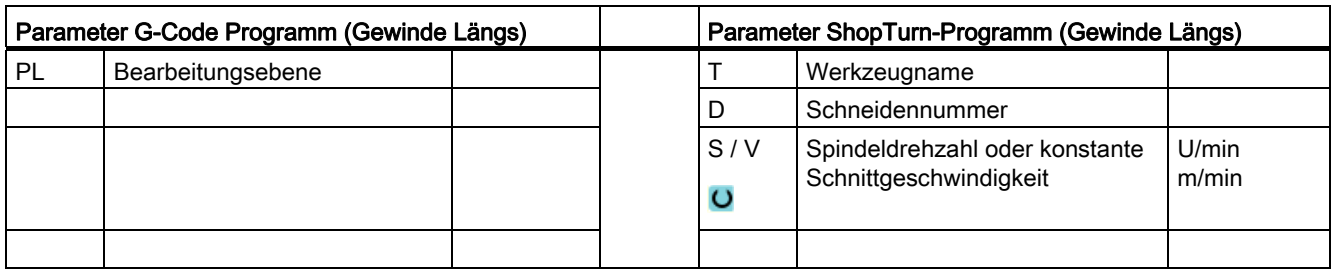

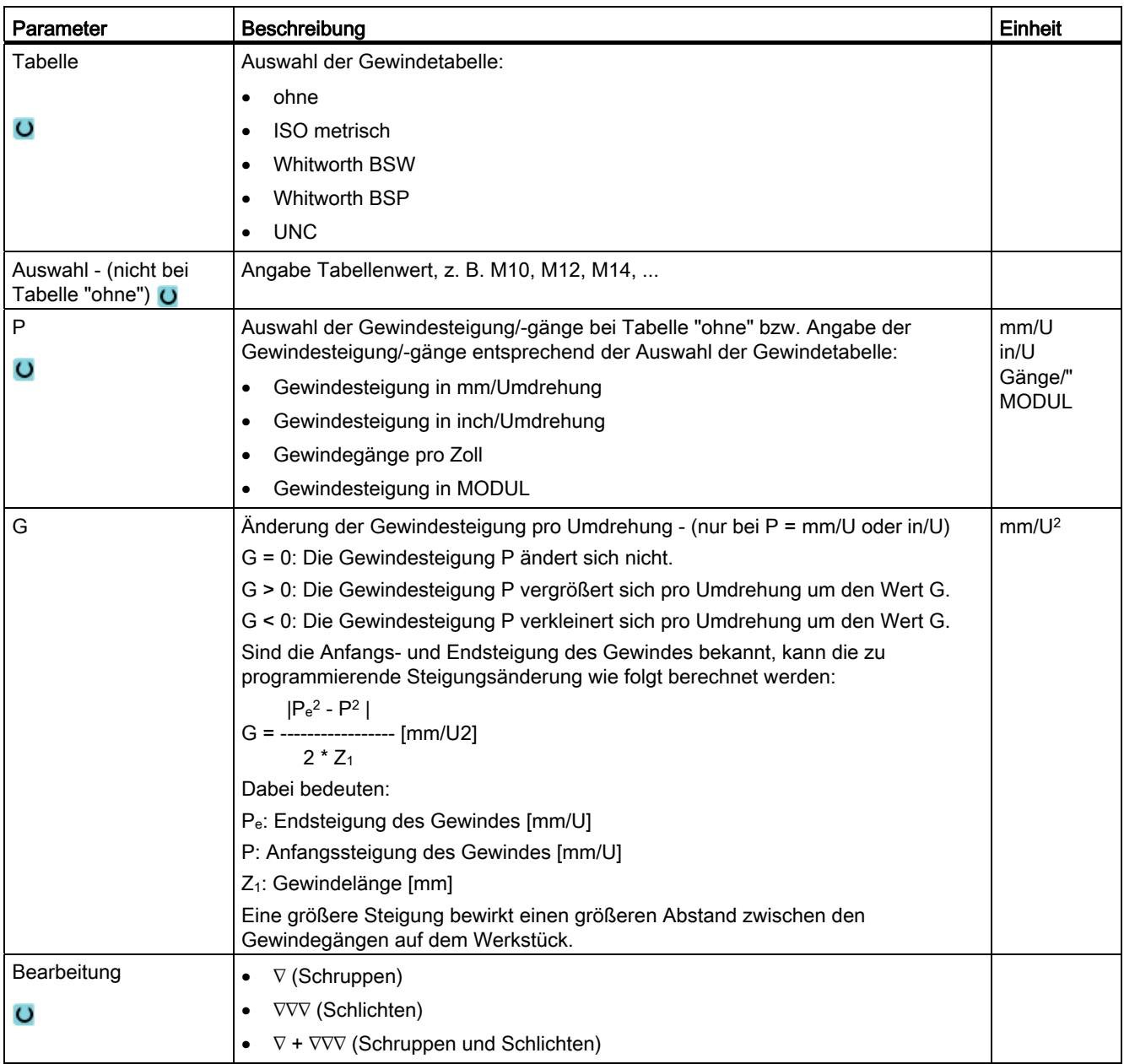

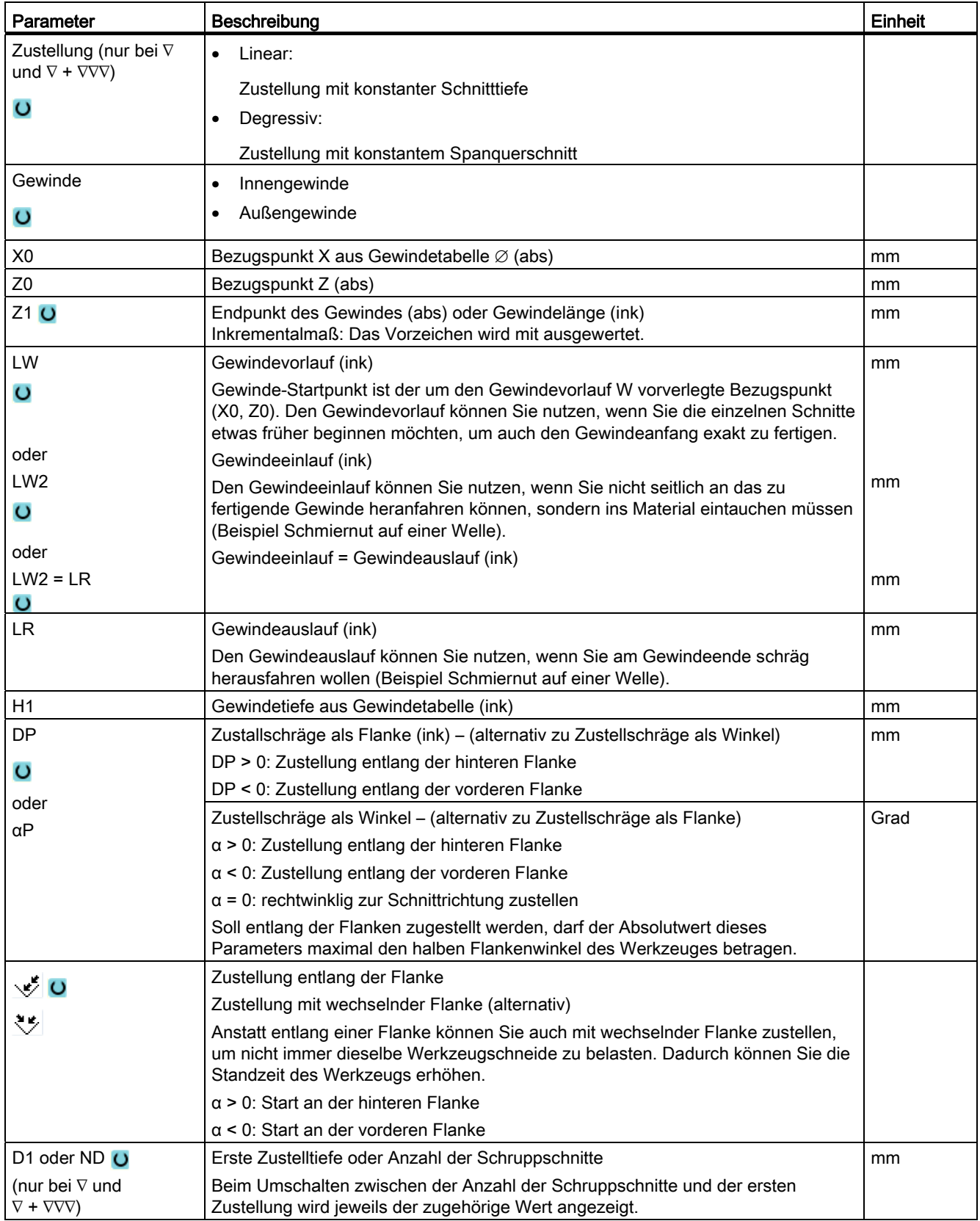
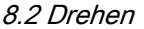

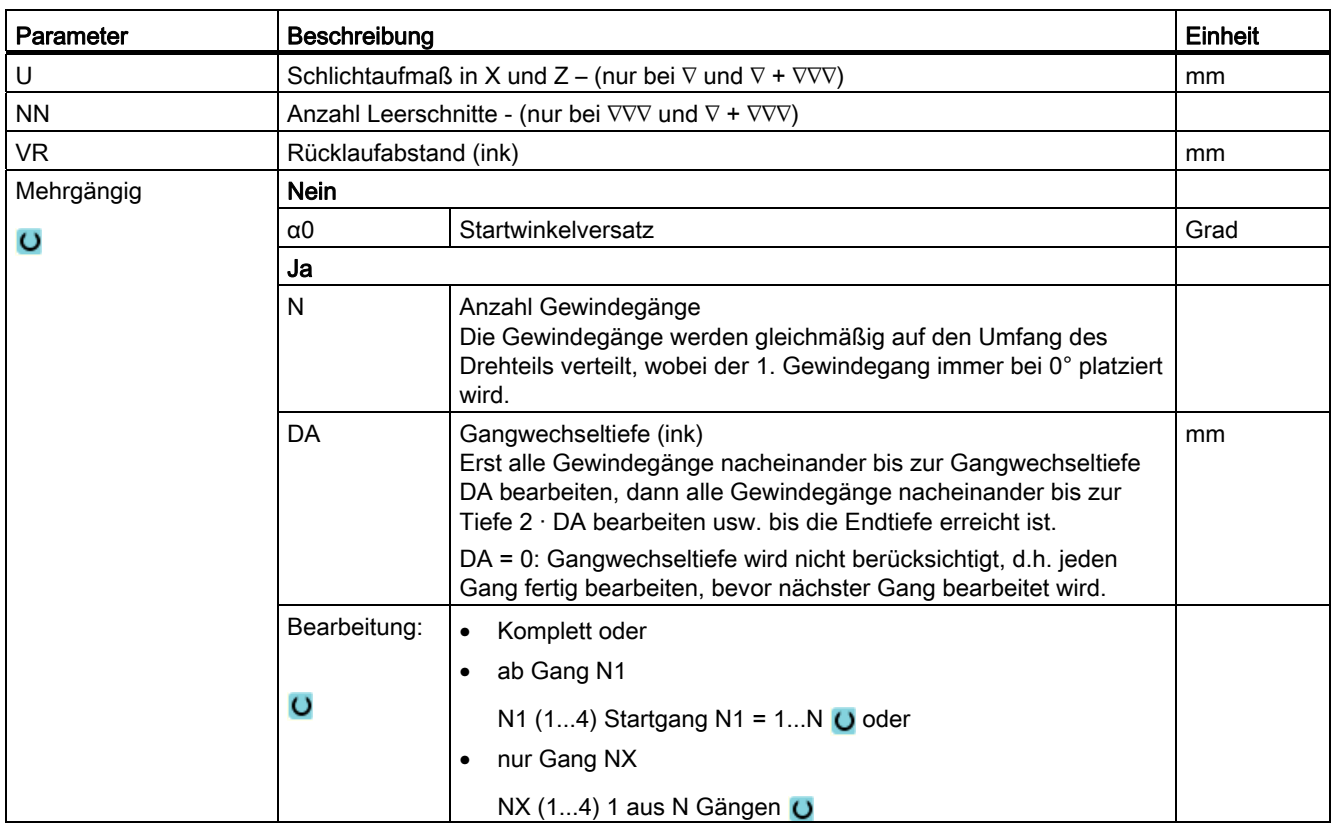

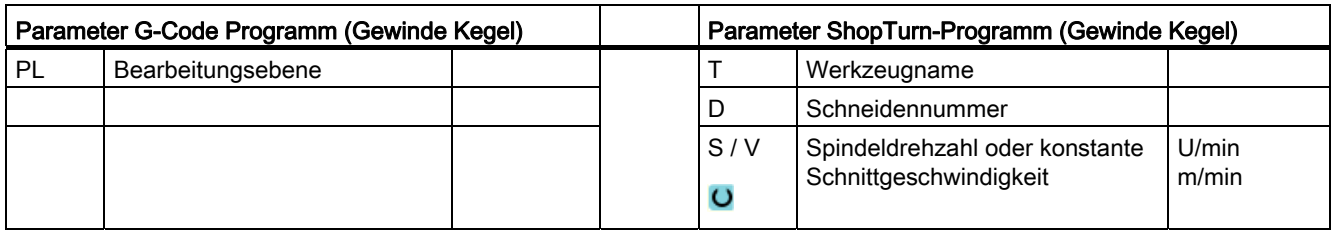

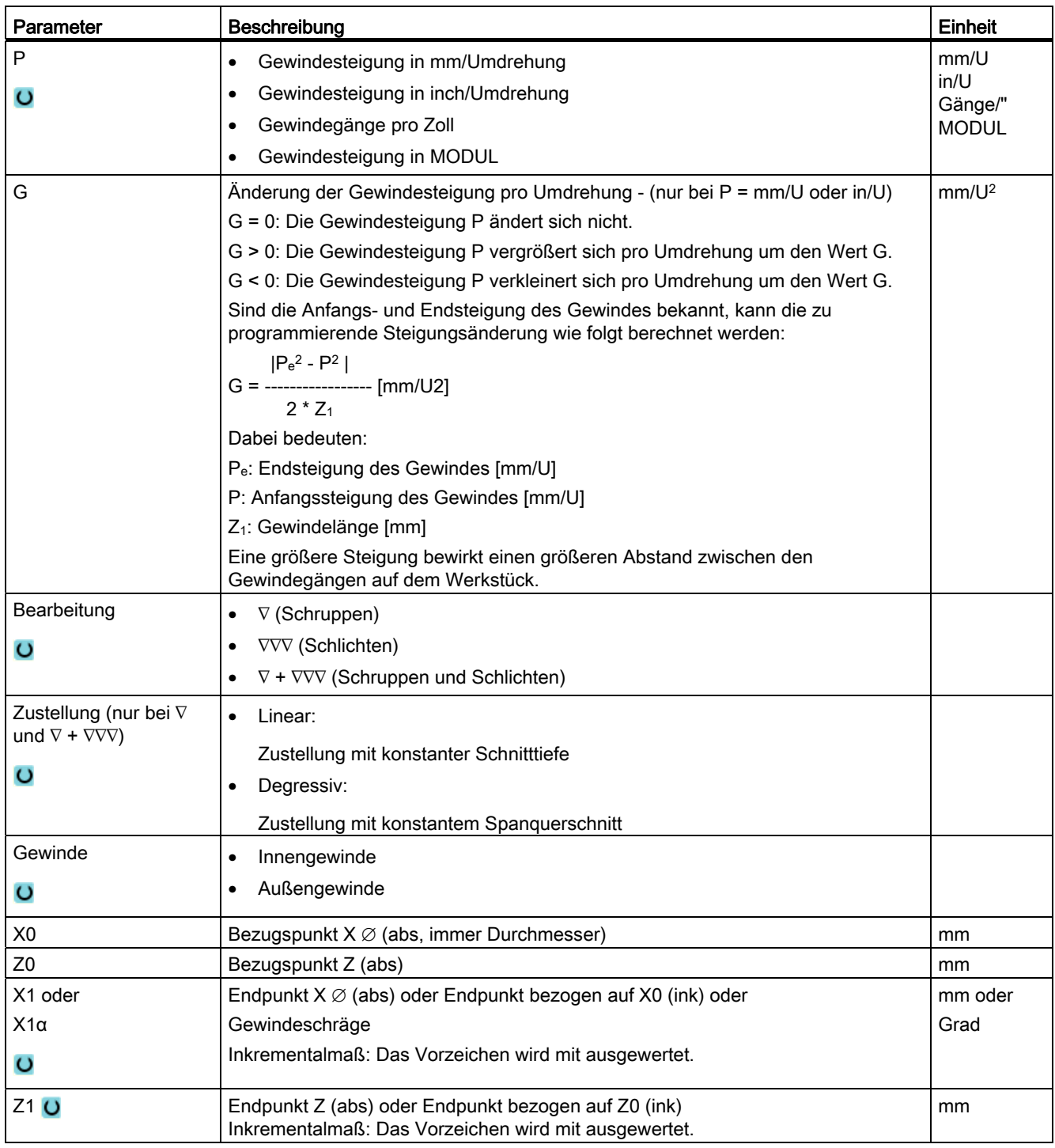

8.2 Drehen

| Parameter                                         | Beschreibung                                                                                                    |                                                                                                    | <b>Einheit</b> |
|---------------------------------------------------|----------------------------------------------------------------------------------------------------|----------------------------------------------------------------------------------------------------|----------------|
| LW                                                | Gewindevorlauf (ink)                                                                                                    |                                                                                                    | mm             |
| $\circ$                                           | Gewinde-Startpunkt ist der um den Gewindevorlauf W vorverlegte Bezugspunkt<br>(X0, Z0). Den Gewindevorlauf können Sie nutzen, wenn Sie die einzelnen Schnitte<br>etwas früher beginnen möchten, um auch den Gewindeanfang exakt zu fertigen. |                                                                                                    |                |
| oder                                              | Gewindeeinlauf (ink)                                                                                                    |                                                                                                    |                |
| LW <sub>2</sub><br>$\circ$                        | Den Gewindeeinlauf können Sie nutzen, wenn Sie nicht seitlich an das zu<br>fertigende Gewinde heranfahren können, sondern ins Material eintauchen müssen<br>(Beispiel Schmiernut auf einer Welle).                                           |                                                                                                    | mm             |
| oder                                              | Gewindeeinlauf = Gewindeauslauf (ink)                                                                                                    |                                                                                                    |                |
| $LW2 = LR$<br>$\circ$                             |                                                                                                    |                                                                                                    | mm             |
| <b>LR</b>                                         | Gewindeauslauf (ink)                                                                                                    |                                                                                                    | mm             |
|                                                   | Den Gewindeauslauf können Sie nutzen, wenn Sie am Gewindeende schräg<br>herausfahren wollen (Beispiel Schmiernut auf einer Welle).                                                                                                    |                                                                                                    |                |
| H1                                                | Gewindetiefe (ink)                                                                                                    |                                                                                                    | mm             |
| <b>DP</b>                                         | Zustallschräge als Flanke (ink) - (alternativ zu Zustellschräge als Winkel)                                                                                                    |                                                                                                    | mm             |
| $\circ$                                           | DP > 0: Zustellung entlang der hinteren Flanke                                                                                                    |                                                                                                    |                |
| oder                                              | DP < 0: Zustellung entlang der vorderen Flanke                                                                                                    |                                                                                                    |                |
| $\alpha$ P                                        | Zustellschräge als Winkel – (alternativ zu Zustellschräge als Flanke)                                                                                                    |                                                                                                    | Grad           |
|                                                   | $\alpha$ > 0: Zustellung entlang der hinteren Flanke                                                                                                    |                                                                                                    |                |
|                                                   | $\alpha$ < 0: Zustellung entlang der vorderen Flanke                                                                                                    |                                                                                                    |                |
|                                                   | $\alpha$ = 0: rechtwinklig zur Schnittrichtung zustellen                                                                                                    |                                                                                                    |                |
|                                                   | Soll entlang der Flanken zugestellt werden, darf der Absolutwert dieses<br>Parameters maximal den halben Flankenwinkel des Werkzeuges betragen.                                                                                              |                                                                                                    |                |
| $\breve{\mathscr{S}}$                             | Zustellung entlang der Flanke                                                                                                    |                                                                                                    |                |
|                                                   | Zustellung mit wechselnder Flanke (alternativ)                                                                                                    |                                                                                                    |                |
| ত<br>$\circ$                                      | Anstatt entlang einer Flanke können Sie auch mit wechselnder Flanke zustellen,<br>um nicht immer dieselbe Werkzeugschneide zu belasten. Dadurch können Sie die<br>Standzeit des Werkzeugs erhöhen.                                           |                                                                                                    |                |
|                                                   | $\alpha$ > 0: Start an der hinteren Flanke                                                                                                    |                                                                                                    |                |
|                                                   | $\alpha$ < 0: Start an der vorderen Flanke                                                                                                    |                                                                                                    |                |
| D1 oder ND U                                      | Erste Zustelltiefe oder Anzahl der Schruppschnitte                                                                                                    |                                                                                                    | mm             |
| (nur bei ∇ und<br>$\nabla + \nabla \nabla \nabla$ | Beim Umschalten zwischen der Anzahl der Schruppschnitte und der ersten<br>Zustellung wird jeweils der zugehörige Wert angezeigt.                                                                                                    |                                                                                                    |                |
| U                                                 | Schlichtaufmaß in X und Z – (nur bei $\nabla$ und $\nabla$ + $\nabla \nabla \nabla$ )                                                                                                    |                                                                                                    | mm             |
| <b>NN</b>                                         | Anzahl Leerschnitte - (nur bei $\nabla \nabla \nabla$ und $\nabla$ + $\nabla \nabla \nabla$ )                                                                                                    |                                                                                                    |                |
| <b>VR</b>                                         | Rücklaufabstand (ink)                                                                                                    |                                                                                                    | mm             |
| Mehrgängig                                        | <b>Nein</b>                                                                                                    |                                                                                                    |                |
| $\circ$                                           | Startwinkelversatz<br>$\alpha$ 0                                                                                                    |                                                                                                    | Grad           |
|                                                   | Ja                                                                                                    |                                                                                                    |                |
|                                                   | N                                                                                                    | Anzahl Gewindegänge<br>Die Gewindegänge werden gleichmäßig auf den Umfang des<br>Drehteils verteilt, wobei der 1. Gewindegang immer bei 0°<br>platziert wird. |                |

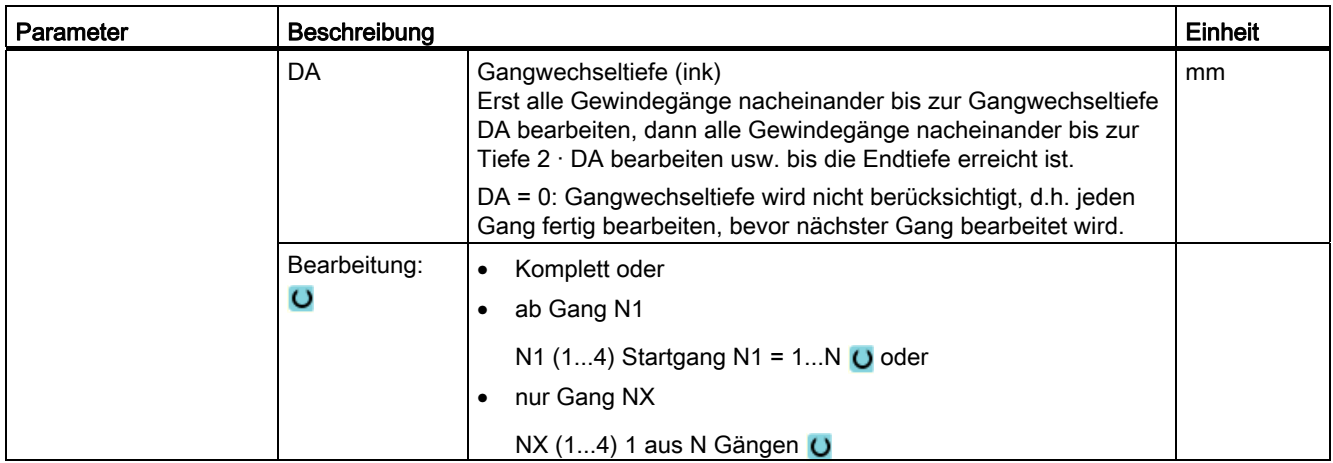

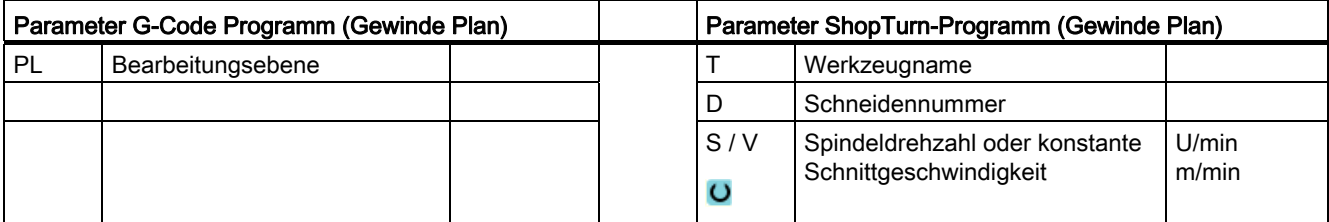

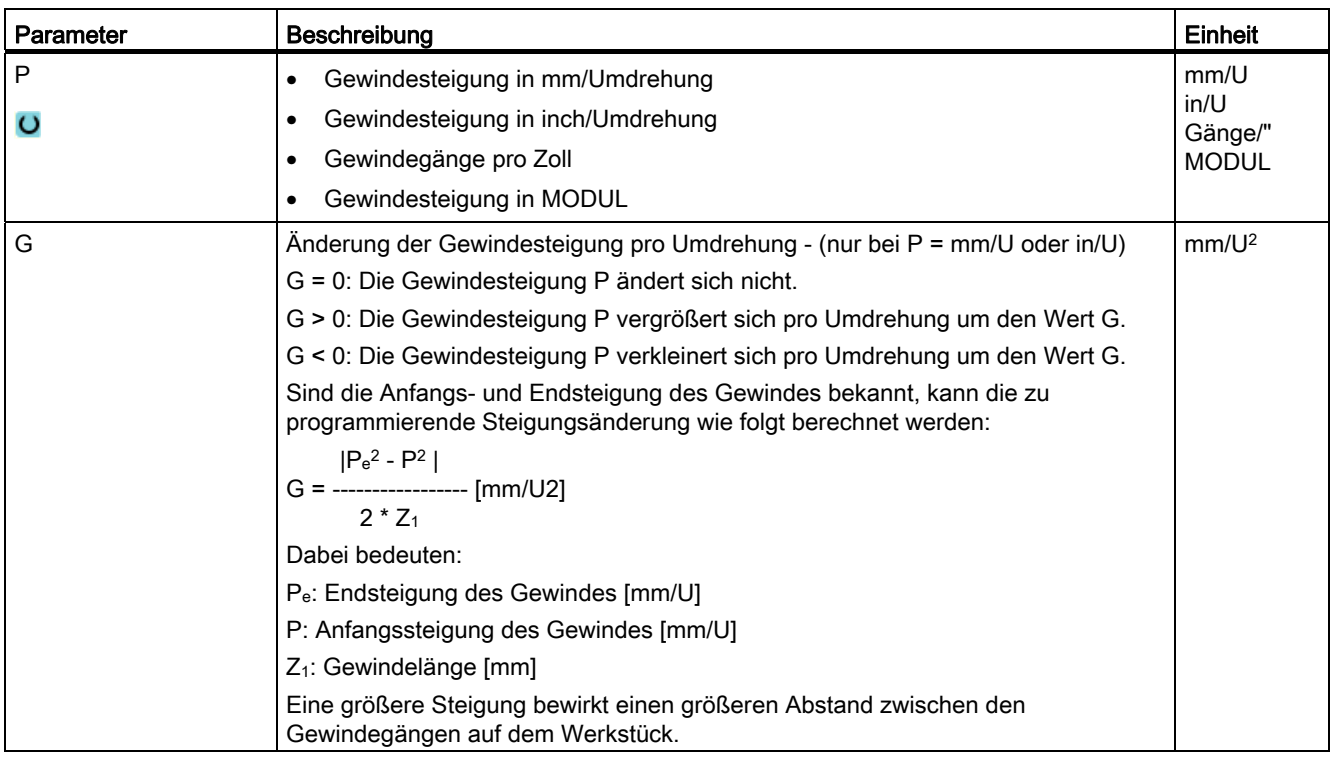

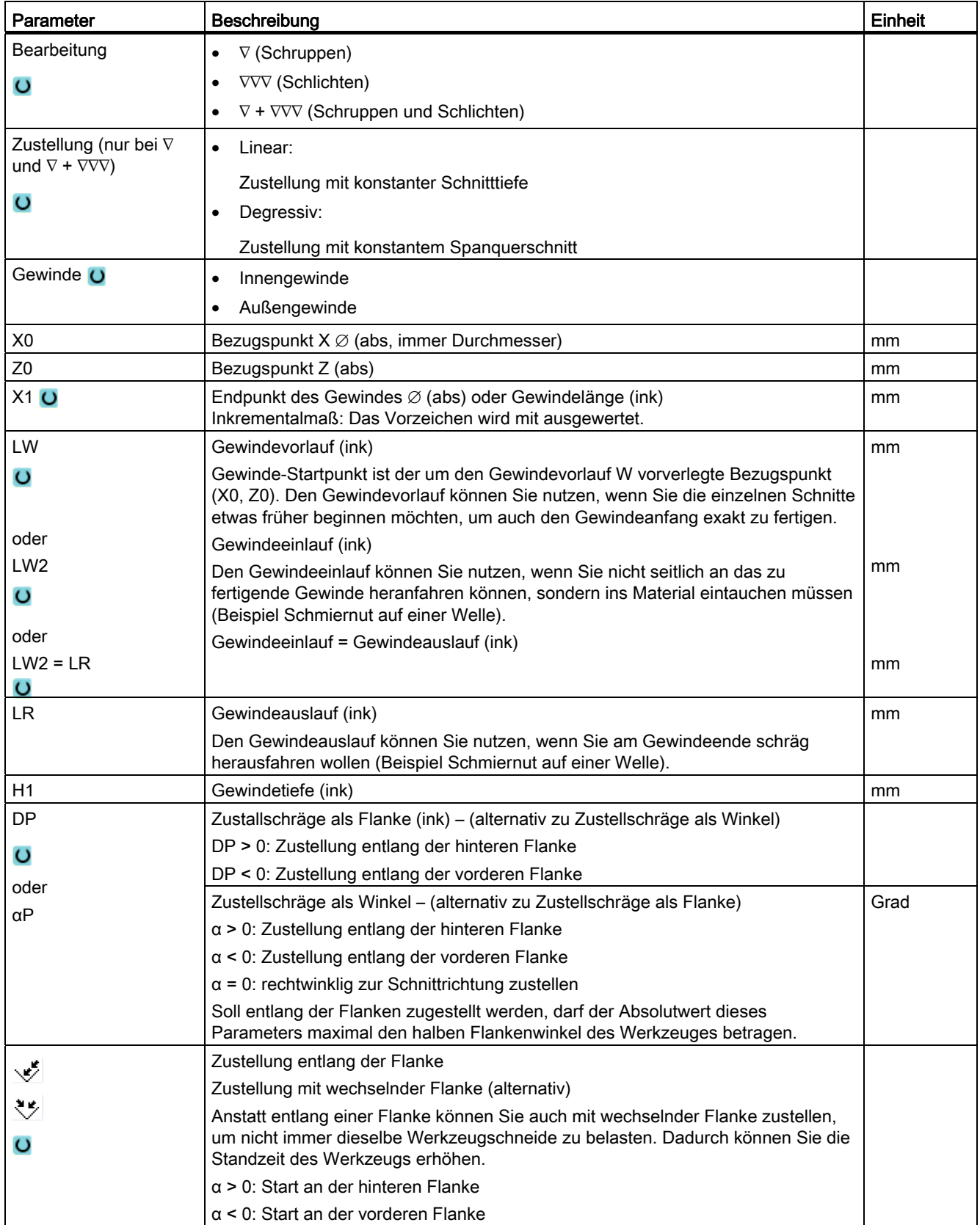

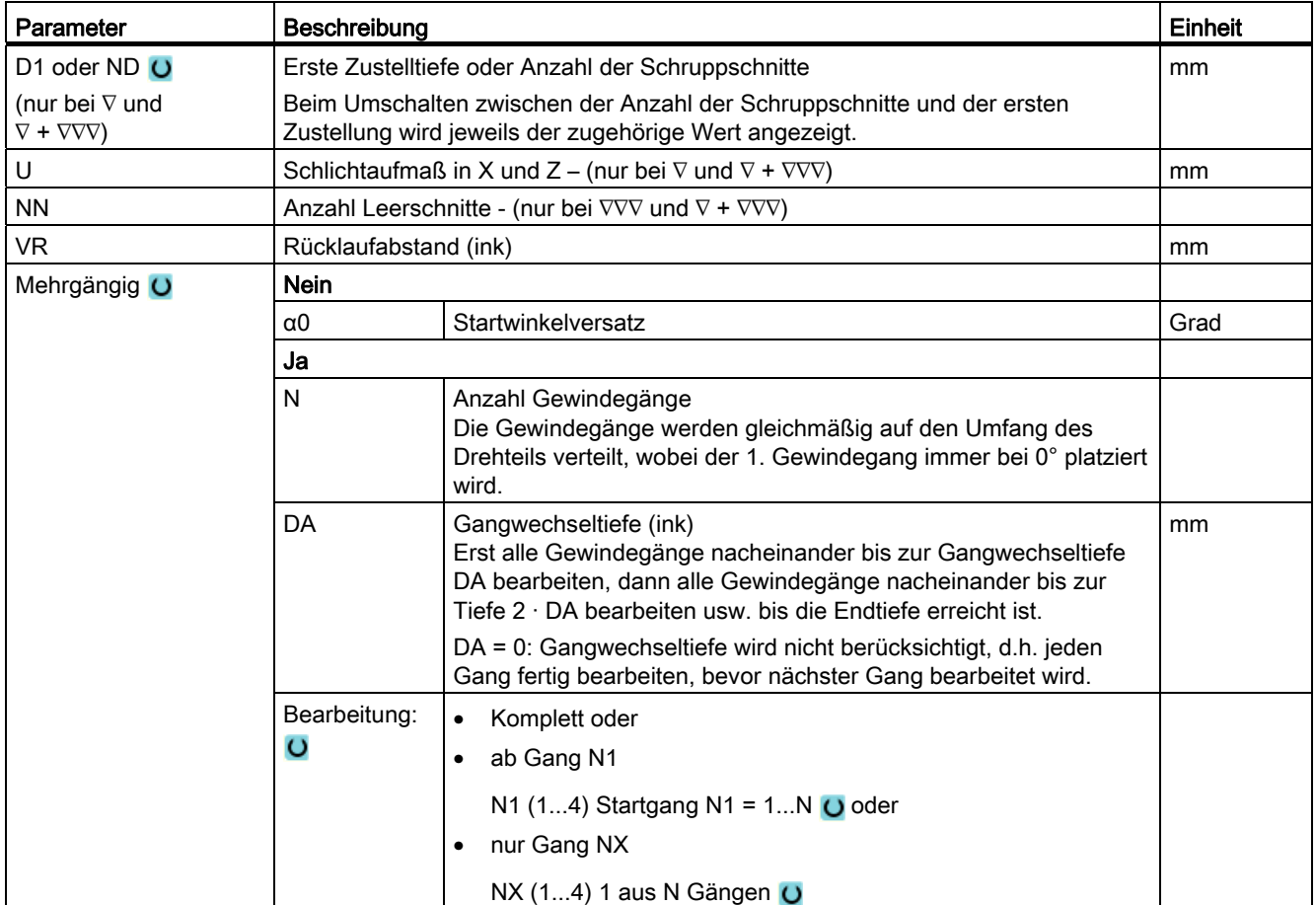

# 8.2.7 Gewindekette (CYCLE98)

## Funktion

Der Zyklus ermöglicht Ihnen die Herstellung mehrerer aneinander gereihter Zylinder- oder Kegelgewinde mit konstanter Steigung in Längs- und Planbearbeitung, deren Gewindesteigung unterschiedlich sein kann.

Die Gewinde können sowohl ein- als auch mehrgängig sein. Bei mehrgängigen Gewinden werden die einzelnen Gewindegänge nacheinander bearbeitet.

Ein Rechts- oder Linksgewinde bestimmen Sie durch die Drehrichtung der Spindel und die Vorschubrichtung.

Die Zustellung erfolgt automatisch mit konstanter Zustelltiefe oder konstantem Spanquerschnitt.

Bei konstanter Zustelltiefe vergrößert sich der Spanguerschnitt von Schnitt zu Schnitt. Das Schlichtaufmaß wird nach dem Schruppen in einem Schnitt abgetragen.

Bei kleinen Gewindetiefen kann eine konstante Zustelltiefe zu besseren Schnittbedingungen führen.

● Bei konstantem Spanquerschnitt bleibt der Schnittdruck über alle Schruppschnitte konstant und die Zustelltiefe verkleinert sich.

Der Vorschuboverride ist während der Verfahrsätze mit Gewinde unwirksam. Der Spindeloverride darf während der Gewindeherstellung nicht verändert werden.

#### Unterbrechung des Gewindeschnitts

Sie haben die Möglichkeit, den Gewindeschnitt zu unterbrechen (z.B. wenn die Schneidplatte gebrochen ist).

1. Drücken Sie die Taste <CYCLE STOP>.

Das Werkzeug wird aus dem Gewindeschnitt herausgezogen und die Spindel wird angehalten.

2. Tauschen Sie die Schneidplatte und drücken Sie die Taste <CYCLE START>.

Die abgebrochene Gewindebearbeitung wird mit dem abgebrochenen Schnitt auf derselben Tiefe erneut gestartet.

#### An-/Abfahren

- 1. Anfahren des zyklusintern ermittelten Startpunktes am Beginn des Einlaufweges für den ersten Gewindegang mit G0.
- 2. Zustellung zum Schruppen entsprechend der festgelegten Zustellart.
- 3. Gewindeschneiden wird entsprechend der programmierten Anzahl der Schruppschnitte wiederholt.
- 4. Im folgenden Schnitt wird mit G33 das Schlichtaufmaß abgespant.

- 5. Entsprechend der Anzahl der Leerschnitte wird dieser Schnitt wiederholt.
- 6. Für jeden weiteren Gewindegang wird der gesamte Bewegungsablauf wiederholt.

# Vorgehensweise bei Gewinde Kette

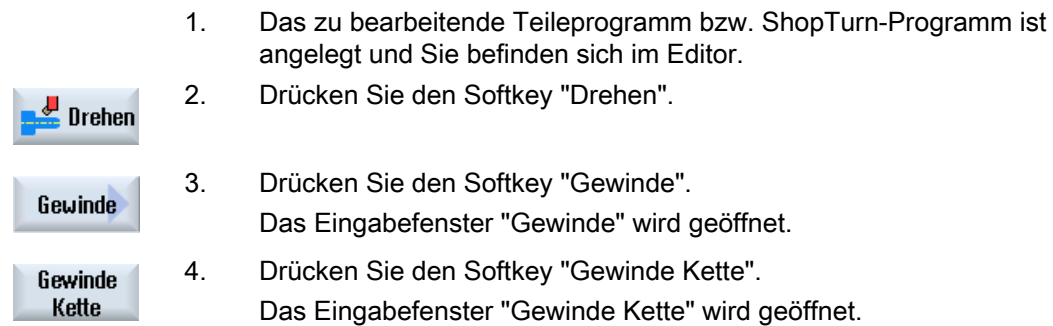

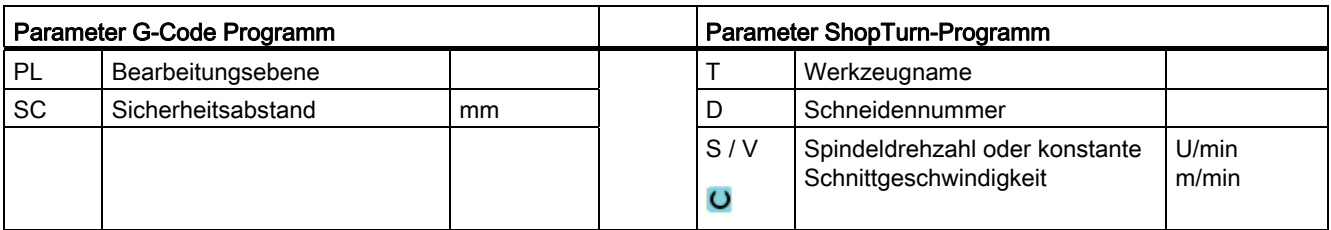

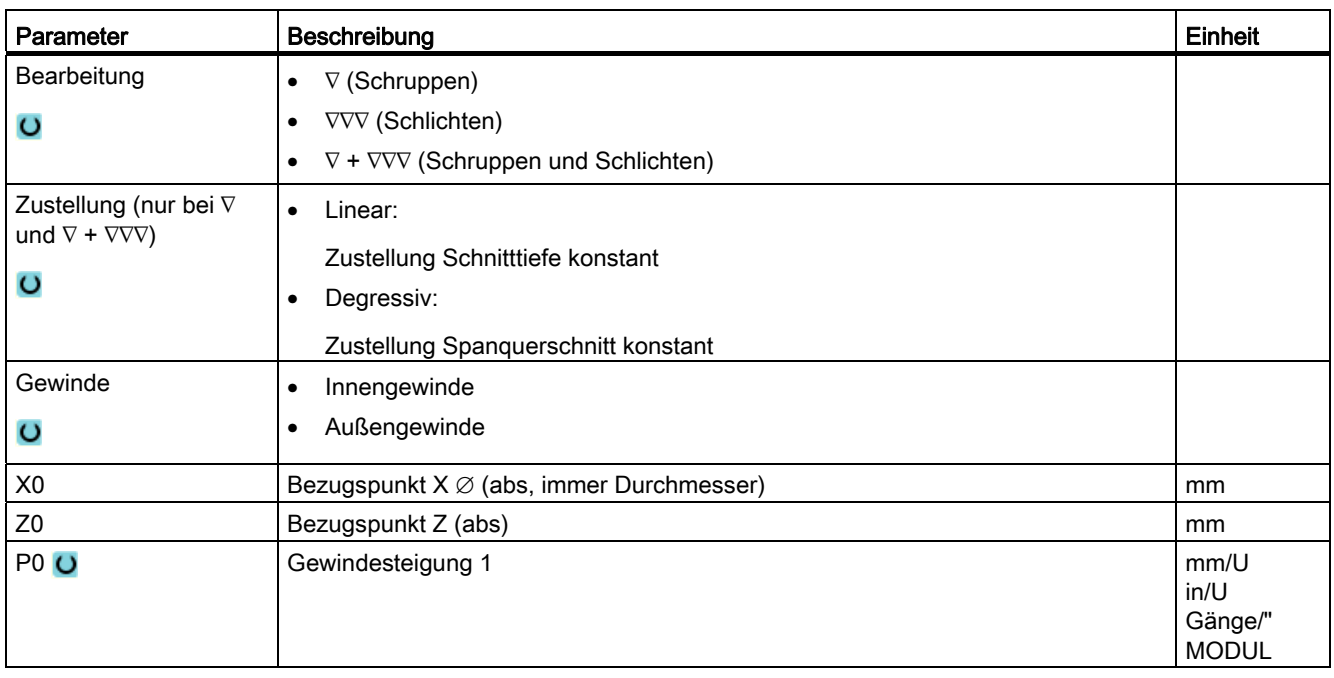

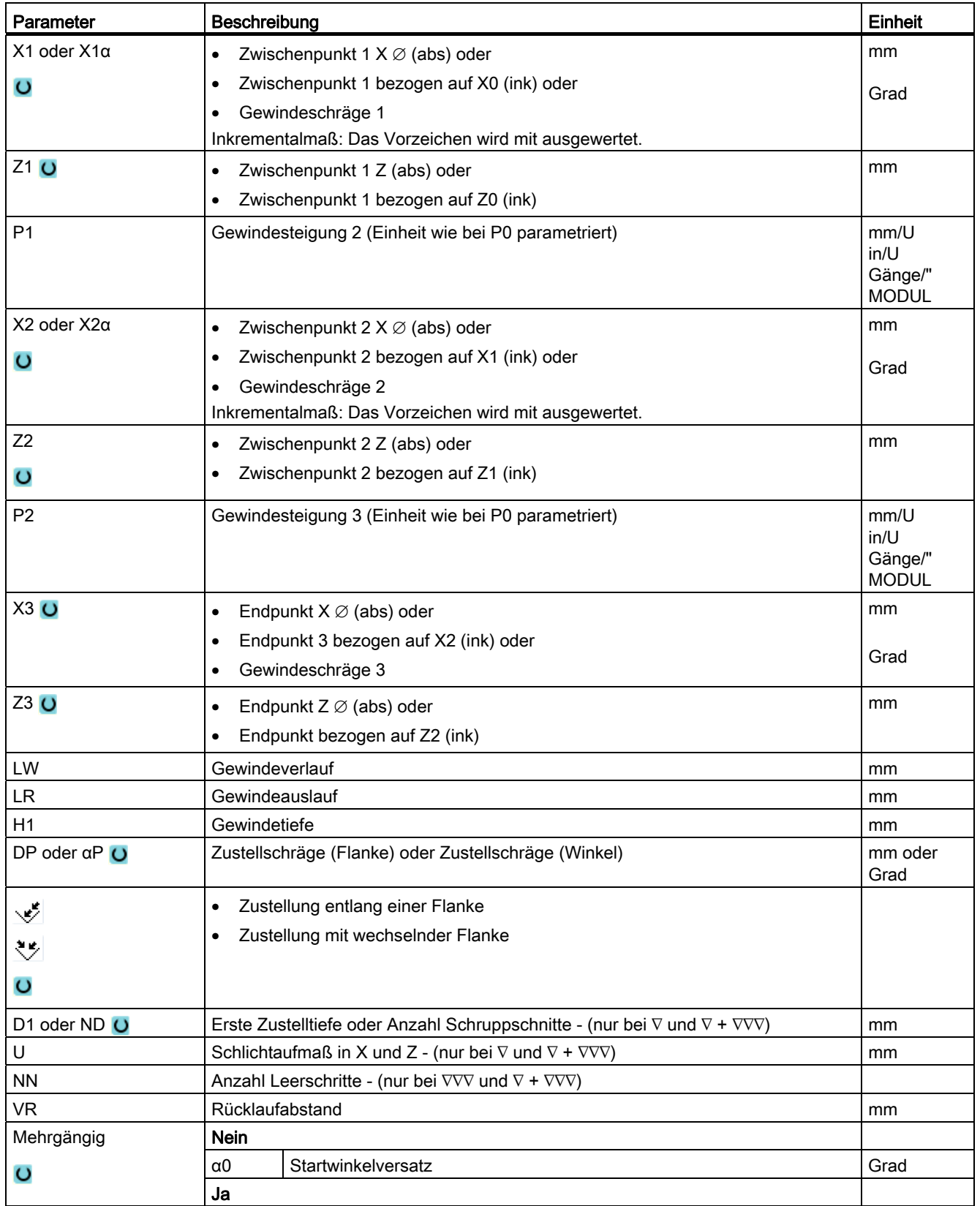

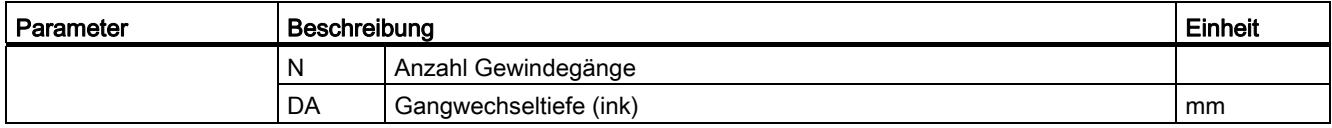

# 8.2.8 Abstich (CYCLE92)

## Funktion

Wenn Sie rotationssymmetrische Teile (z. B. Schrauben, Bolzen oder Rohre) abstechen möchten, nutzen Sie den Zyklus "Abstich".

An der Kante des Fertigteils können Sie eine Fase oder Verrundung programmieren. Bis zu einer Tiefe X1 können Sie mit konstanter Schnittgeschwindigkeit V oder Drehzahl S arbeiten, ab dann wird nur noch mit konstanter Drehzahl bearbeitet. Ab der Tiefe X1 können Sie auch einen reduzierten Vorschub FR bzw. eine reduzierte Drehzahl SR programmieren, um die Geschwindigkeit an den verringerten Durchmesser anzupassen.

Über den Parameter X2 geben Sie die Endtiefe ein, die Sie mit dem Abstich erreichen möchten. Bei Rohren müssen Sie beispielsweise nicht vollständig bis zur Mitte abstechen, sondern es reicht aus, wenn Sie etwas mehr als die Wanddicke des Rohres abstechen.

## An-/Abfahren

- 1. Das Werkzeug fährt mit Eilgang erst auf den zyklusintern berechneten Startpunkt.
- 2. Es wird mit Bearbeitungsvorschub die Fase oder der Radius gefertigt.
- 3. Der Abstich wird mit Bearbeitungsvorschub bis zur Tiefe X1 durchgeführt.
- 4. Der Abstich wird mit reduziertem Vorschub FR und reduzierter Drehzahl SR bis zur Tiefe X2 fortgesetzt.
- 5. Das Werkzeug zieht mit Eilgang zurück auf den Sicherheitsabstand.

Wenn Ihre Drehmaschine dafür eingerichtet ist, können Sie eine Werkstückaufnahme (Teilefänger) ausfahren, die das abgestochene Werkstück aufnimmt. Das Ausfahren der Werkstückaufnahme muss in einem Maschinendatum freigegeben werden.

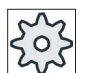

### **Maschinenhersteller**

Beachten Sie hierzu bitte die Angaben des Maschinenherstellers.

## Vorgehensweise

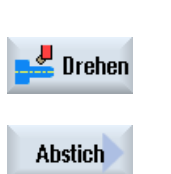

1. Das zu bearbeitende Teileprogramm bzw. ShopTurn-Programm ist angelegt und Sie befinden sich im Editor.

3. Drücken Sie den Softkey "Abstich".

2. Drücken Sie den Softkey "Drehen".

Das Eingabefenster "Abstich" wird geöffnet.

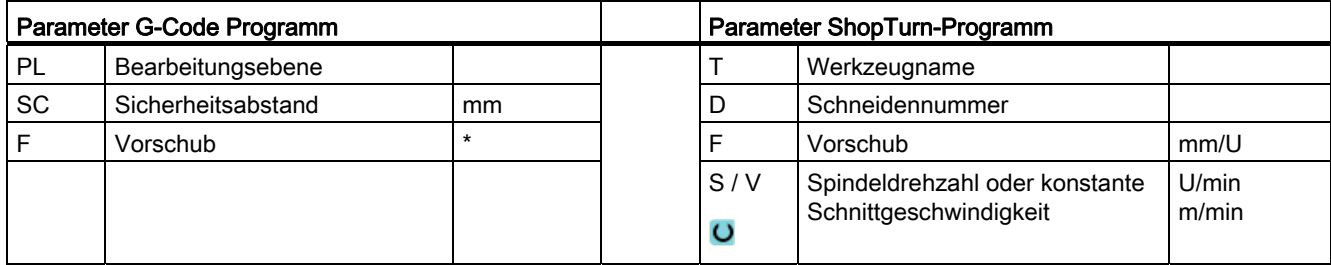

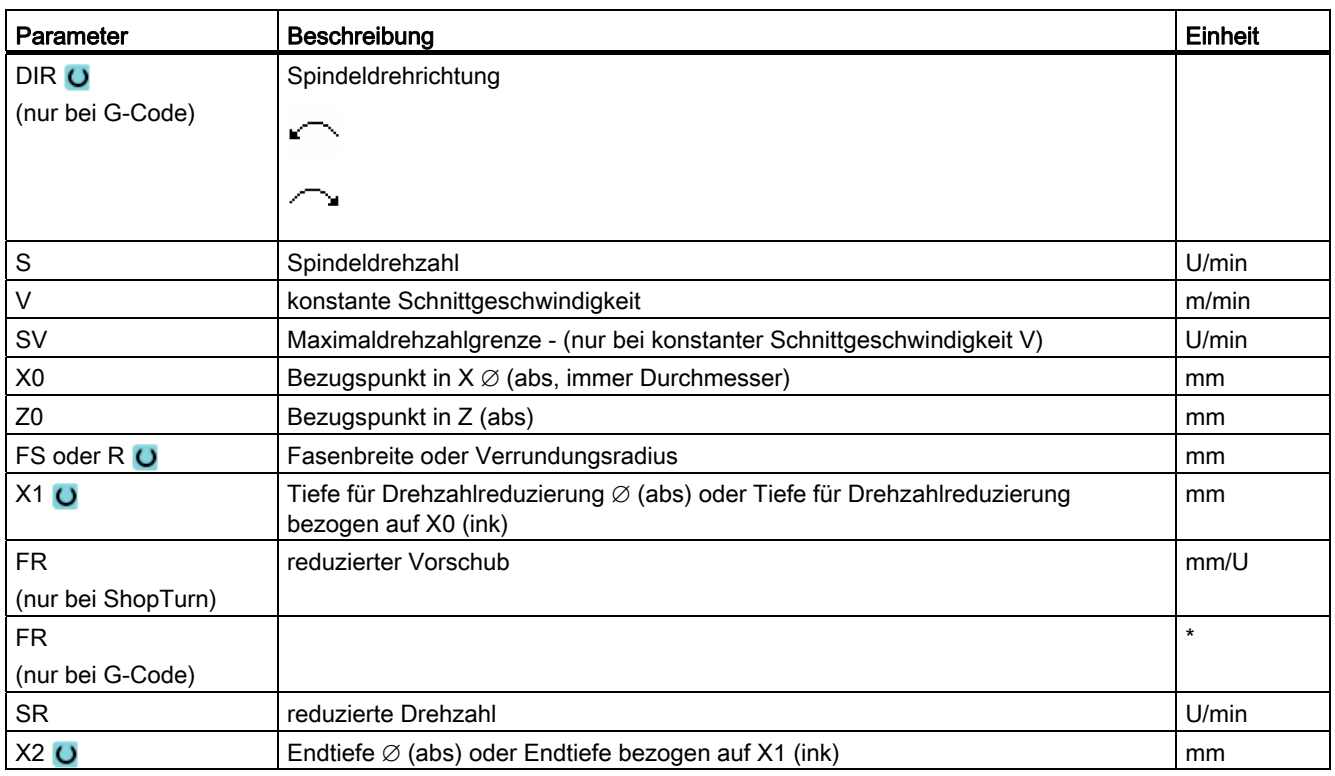

\* Einheit des Vorschubes wie vor Zyklusaufruf programmiert

# 8.3 Konturdrehen

## <span id="page-335-0"></span>8.3.1 Allgemeines

## Funktion

Mit dem Zyklus "Konturdrehen" können Sie einfache oder komplexe Konturen herstellen. Eine Kontur setzt sich aus einzelnen Konturelementen zusammen, wobei mindestens zwei und maximal 250 Elemente eine definierte Kontur ergeben.

Sie können zwischen den Konturelementen Fasen, Radien, Freistiche oder tangentiale Übergänge programmieren.

Der integrierte Konturrechner berechnet die Schnittpunkte der einzelnen Konturelemente unter Berücksichtigung der geometrischen Zusammenhänge und ermöglicht Ihnen dadurch die Eingabe von nicht ausreichend bemaßten Elementen.

Beim Bearbeiten der Kontur können Sie eine Rohteilkontur berücksichtigen, die Sie vor der Fertigteilkontur eingeben müssen. Anschließend wählen Sie zwischen folgenden Bearbeitungstechnologien aus:

- Abspanen
- Stechen
- Stechdrehen

Bei den 3 verschiedenen Technologien können Sie jeweils schruppen, Restmaterial ausräumen und schlichten.

## Programmierung

Die Programmierung sieht beispielweise für das Abspanen wie folgt aus:

#### Hinweis

Bei der G-Code Programmierung ist darauf zu achten, dass die Konturen nach der Programmende-Kennung stehen müssen!

1. Rohteilkontur eingeben

Wenn Sie beim Abspanen gegen die Kontur als Rohteilform eine Rohteilkontur (und keinen Zylinder oder kein Aufmaß) berücksichtigen wollen, müssen Sie vor der Fertigteilkontur die Rohteilkontur definieren. Die Rohteilkontur setzen Sie nacheinander aus verschiedenen Konturelementen zusammen.

2. Fertigteilkontur eingeben

Die Fertigteilkontur setzen Sie nacheinander aus verschiedenen Konturelementen zusammen.

3. Konturaufruf - nur bei G-Code-Programm

4. Abspanen gegen die Kontur (Schruppen)

Die Kontur wird in Längs- bzw. Planrichtung oder konturparallel bearbeitet.

5. Restmaterial ausräumen (Schruppen)

ShopTurn erkennt beim Abspanen der Kontur automatisch Restmaterial, das stehen geblieben ist. Bei der G-Code-Programmierung muss beim Abspanen erst entschieden werden, ob mit Restmaterialerkennung oder nicht. Mit einem geeigneten Werkzeug können Sie dieses ausräumen, ohne nochmals die gesamte Kontur zu bearbeiten.

6. Abspanen gegen die Kontur (Schlichten)

Haben Sie beim Schruppen ein Schlichtaufmaß programmiert, wird die Kontur nochmals bearbeitet.

## 8.3.2 Darstellung der Kontur

## G-Code-Programm

Im Editor wird die Kontur in einem Programmabschnitt mit einzelnen Programmsätzen dargestellt. Öffnen Sie einen einzelnen Satz, so wird die Kontur geöffnet.

## ShopTurn-Programm

Der Zyklus stellt eine Kontur im Programm als einen Programmsatz dar. Öffnen Sie diesen Satz, werden die einzelnen Konturelemente symbolisch aufgelistet und als Strichgrafik angezeigt.

## Symbolische Darstellung

Die einzelnen Konturelemente der Kontur werden in der eingegebenen Reihenfolge symbolisch neben dem Grafikfenster dargestellt.

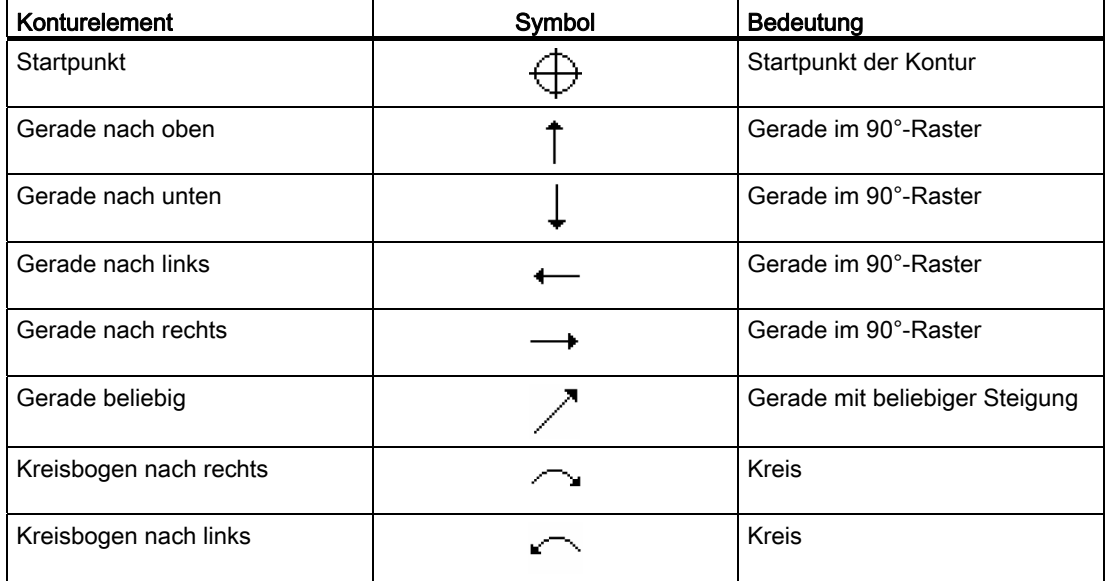

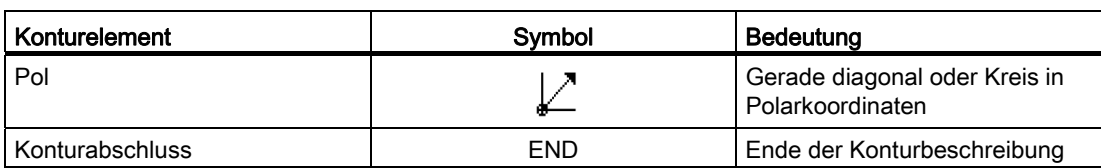

Die unterschiedliche Farbe der Symbole gibt Auskunft über ihren Status:

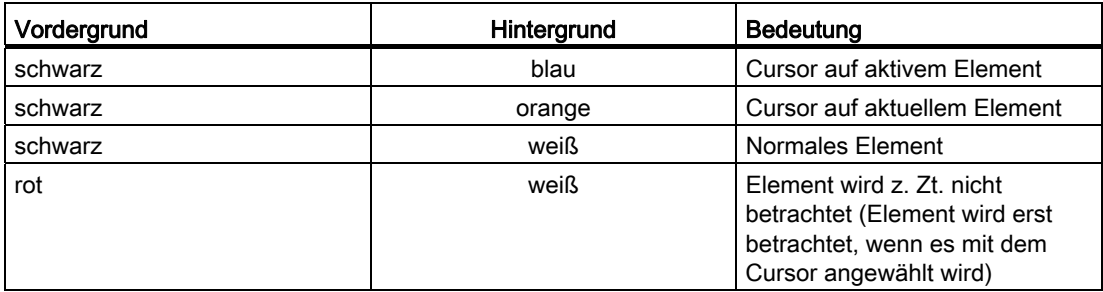

## Grafische Darstellung

Synchron zur fortlaufenden Eingabe der Konturelemente wird im Grafikfenster der Fortschritt der Konturprogrammierung in einer Strichgrafik angezeigt.

Das erzeugte Konturelement kann dabei unterschiedliche Linienarten und Farben annehmen:

- schwarz: Programmierte Kontur
- orange: Aktuelles Konturelement
- grün gestrichelt: Alternatives Element
- blau gepunktet: Teilbestimmtes Element

Die Skalierung des Koordinatensystems passt sich an die Veränderung der gesamten Kontur an.

Die Lage des Koordinatensystems wird mit im Grafikfenster angezeigt.

Technologische Funktionen programmieren (Zyklen)

#### 8.3 Konturdrehen

# 8.3.3 Neue Kontur anlegen

## Funktion

Für jede Kontur, die Sie abspanen möchten, müssen Sie eine eigene Kontur anlegen.

Wenn Sie eine neue Kontur anlegen, müssen Sie als erstes einen Startpunkt festlegen. Geben Sie die Konturelemente ein. Der Konturprozessor definiert dann automatisch das Konturende.

## Vorgehensweise

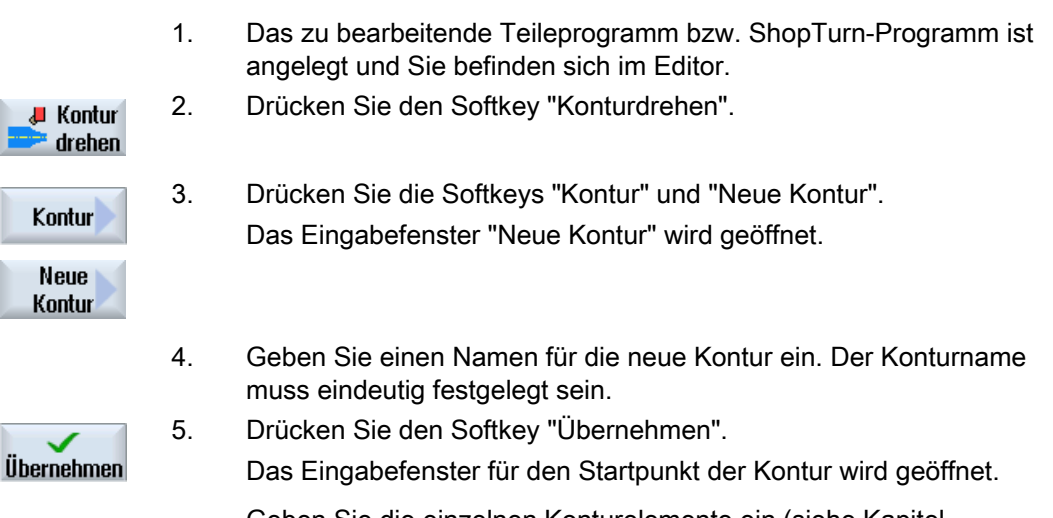

 Geben Sie die einzelnen Konturelemente ein (siehe Kapitel "Konturelemente erstellen").

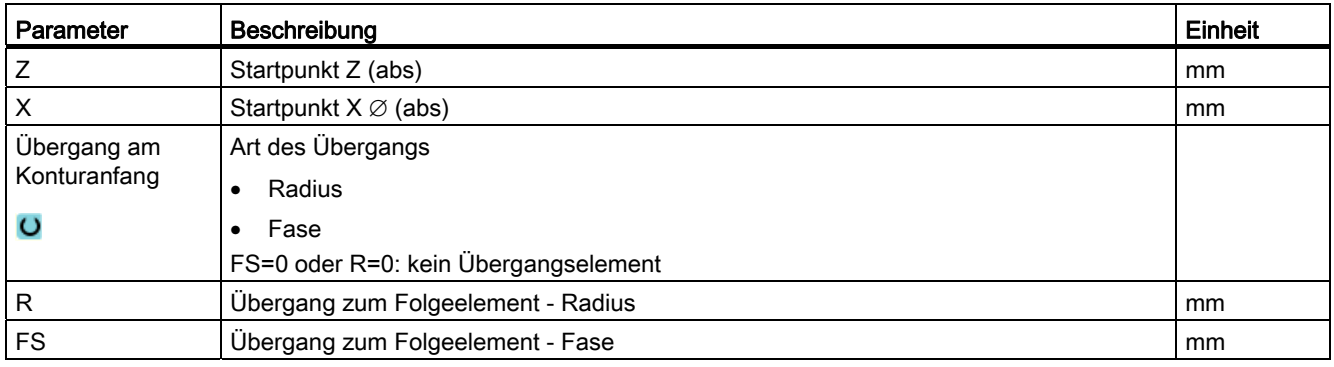

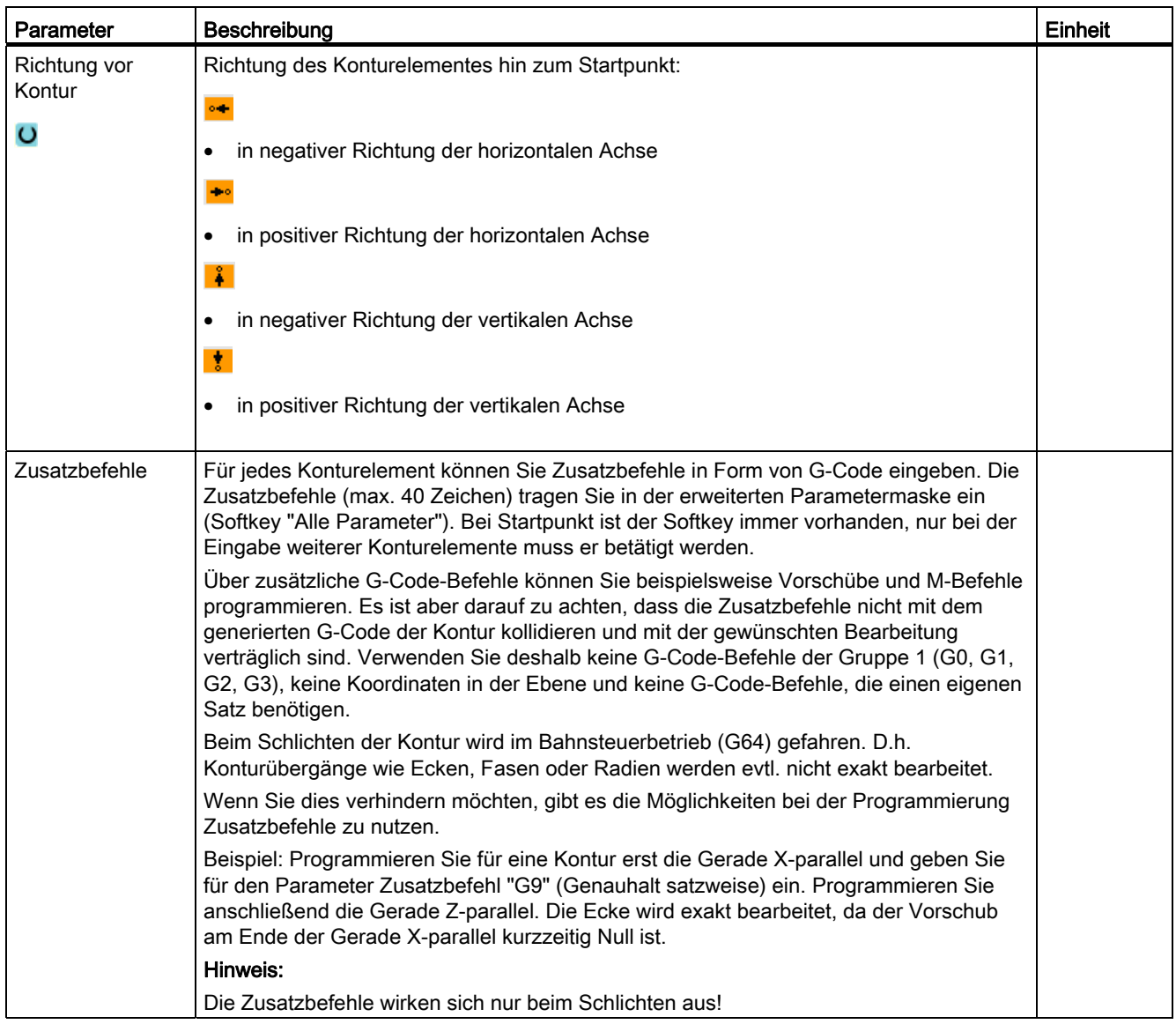

## 8.3.4 Konturelemente erstellen

#### Konturelemente erstellen

Nachdem Sie eine neue Kontur angelegt und den Startpunkt festgelegt haben, definieren Sie die einzelnen Konturelemente, aus denen sich die Kontur zusammensetzt.

Folgende Konturelemente stehen Ihnen zur Definition einer Kontur zur Verfügung:

- Gerade vertikal
- Gerade horizontal
- Gerade diagonal
- Kreis/Kreisbogen

Für jedes Konturelement füllen Sie eine eigene Parametermaske aus. Bei der Eingabe der Parameter unterstützen Sie verschiedene Hilfebilder, die diese Parameter erläutern.

Geben Sie in einige Felder keine Werte ein, geht der Zyklus davon aus, dass diese Werte unbekannt sind und versucht diese aus anderen Parametern zu berechnen.

Bei Konturen, bei denen Sie mehr Parameter eingegeben haben, als unbedingt notwendig, kann es zu Widersprüchen kommen. Versuchen Sie in diesem Fall, weniger Parameter einzugeben und so viele Parameter wie möglich vom Zyklus berechnen zu lassen.

#### Konturübergangselemente

Zwischen zwei Konturelementen können Sie als Übergangselement einen Radius, eine Fase oder bei geraden Konturelementen auch einen Freistich wählen. Das Übergangselement wird stets am Ende eines Konturelements angefügt. Die Anwahl eines Konturübergangselements erfolgt in der Parametermaske des jeweiligen Konturelements.

Ein Konturübergangselement können Sie immer dann verwenden, wenn es einen Schnittpunkt der beiden angrenzenden Elemente gibt und dieser aus den Eingabewerten berechnet werden kann. Andernfalls müssen Sie die Konturelemente Gerade/Kreis verwenden.

#### Zusatzbefehle

Für jedes Konturelement können Sie Zusatzbefehle in Form von G-Code eingeben. Die Zusatzbefehle (max. 40 Zeichen) tragen Sie in der erweiterten Parametermaske ein (Softkey "Alle Parameter").

Über zusätzliche G-Code-Befehle können Sie beispielsweise Vorschübe und M-Befehle programmieren. Es ist aber darauf zu achten, dass die Zusatzbefehle nicht mit dem generierten G-Code der Kontur kollidieren. Verwenden Sie deshalb keine G-Code-Befehle der Gruppe 1 (G0, G1, G2, G3), keine Koordinaten in der Ebene und keine G-Code-Befehle, die einen eigenen Satz benötigen.

## Weitere Funktionen

Bei der Programmierung einer Kontur stehen folgende weitere Funktionen zur Verfügung:

● Tangente an Vorgängerelement

Den Übergang zum Vorgängerelement können Sie als Tangente programmieren.

● Dialogauswahl

Ergeben sich aus bisher eingetragenen Parametern zwei verschiedene Konturmöglichkeiten, müssen Sie eine davon auswählen.

● Kontur schließen

Von der aktuellen Position können Sie die Kontur mit einer Geraden zum Startpunkt schließen.

#### Exakte Konturübergänge fertigen

Es wird im Bahnsteuerbetrieb (G64) gefahren. D. h. Konturübergänge wie Ecken, Fasen oder Radien werden evtl. nicht exakt bearbeitet.

Wenn Sie dies verhindern möchten, gibt es zwei verschiedene Möglichkeiten bei der Programmierung. Nutzen Sie Zusatzbefehle oder programmieren Sie gesonderten Vorschub für das Übergangselement.

● Zusatzbefehl

Programmieren Sie für die Kontur erst die senkrechte Gerade und geben Sie für den Parameter Zusatzbefehl "G9" (Genauhalt satzweise) ein. Programmieren Sie anschließend die waagerechte Gerade. Die Ecke wird exakt bearbeitet, da der Vorschub am Ende der senkrechten Gerade kurzzeitig Null ist.

● Vorschub Übergangselement

Wenn Sie als Übergangselement eine Fase oder einen Radius gewählt haben, geben Sie im Parameter "FRC" einen verringerten Vorschub ein. Durch die langsamere Bearbeitung wird das Übergangselement genauer gefertigt.

#### Vorgehensweise Konturelemente eingeben

- 1. Das Teileprogramm ist geöffnet. Stellen Sie den Cursor an die gewünschte Eingabeposition, üblicherweise an das physische Programmende nach M02 bzw. M30.
- 2. Kontureingabe mittels Konturunterstützung:
- 2.1 Drücken Sie die Softkeys "Konturdrehen", "Kontur" und "Neue Kontur".

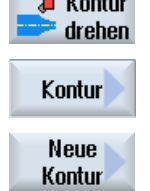

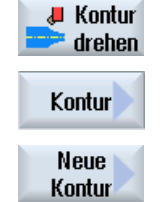

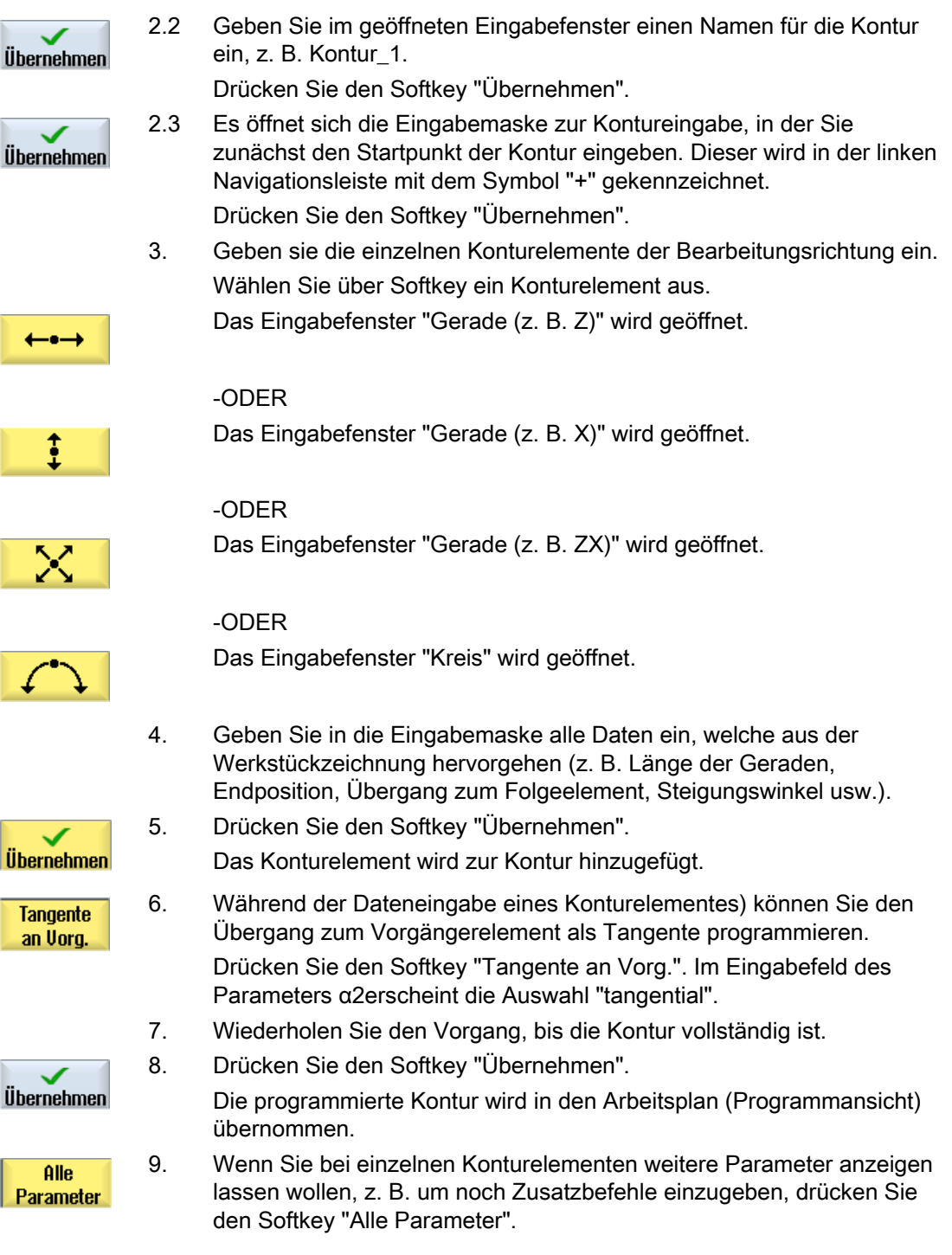

# Konturelement "Gerade, z. B. Z"

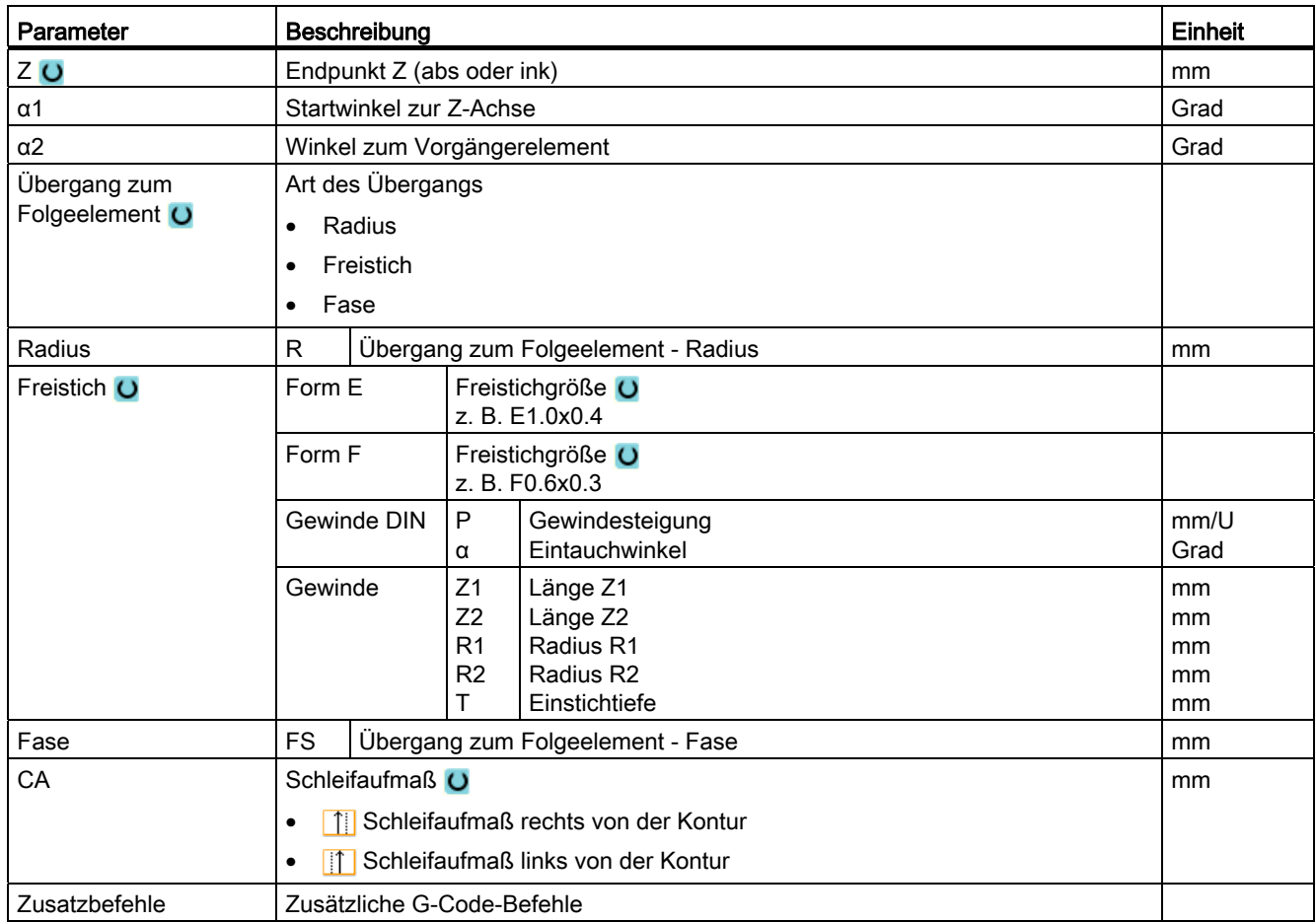

# Konturelement "Gerade, z. B. X"

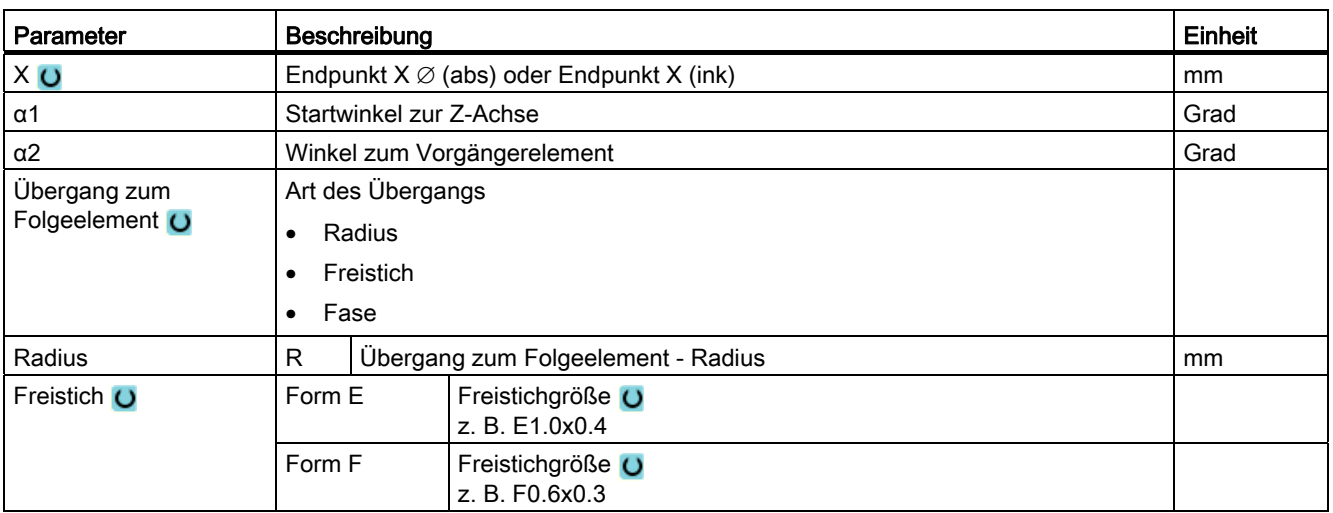

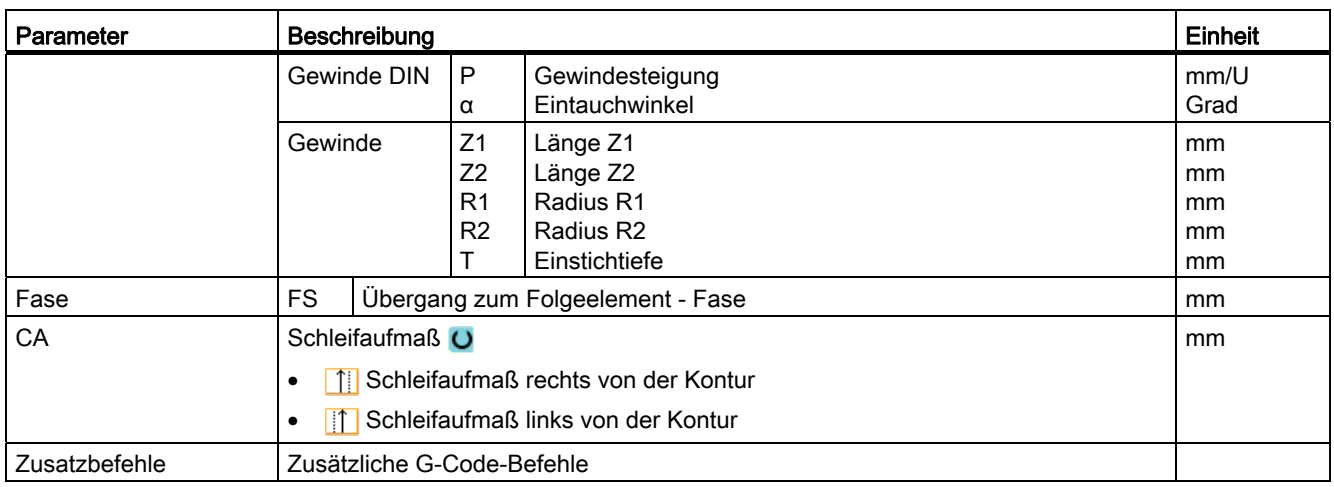

# Konturelement "Gerade, z. B. ZX"

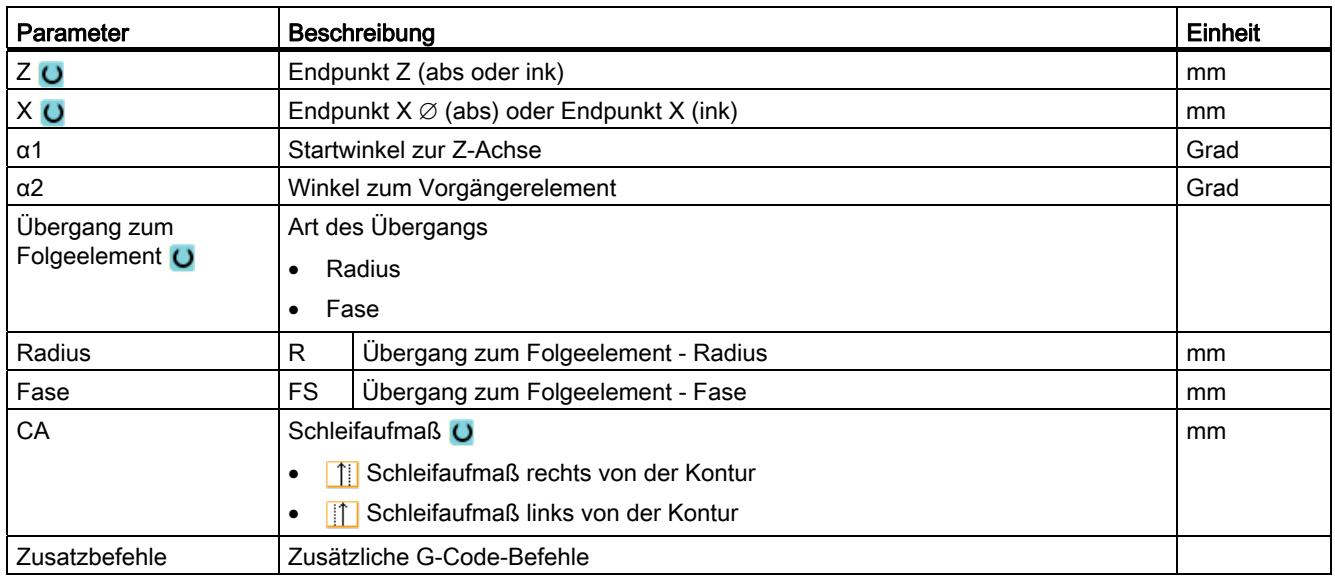

# Konturelement "Kreis"

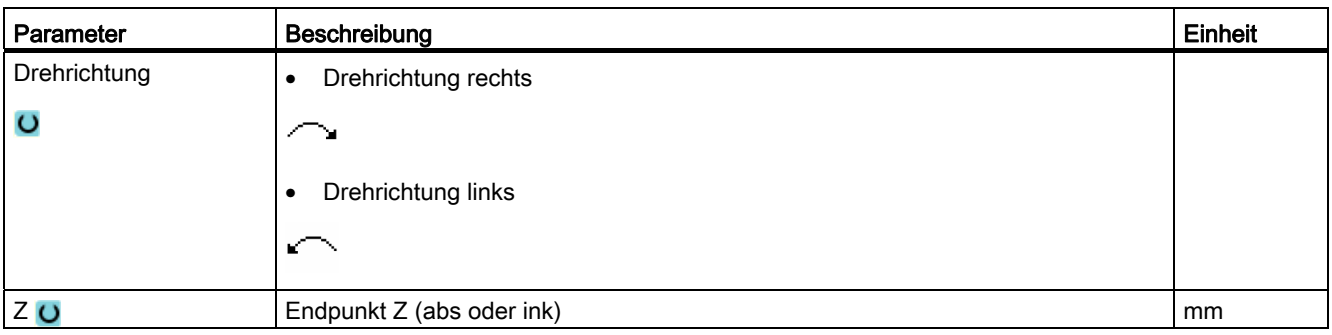

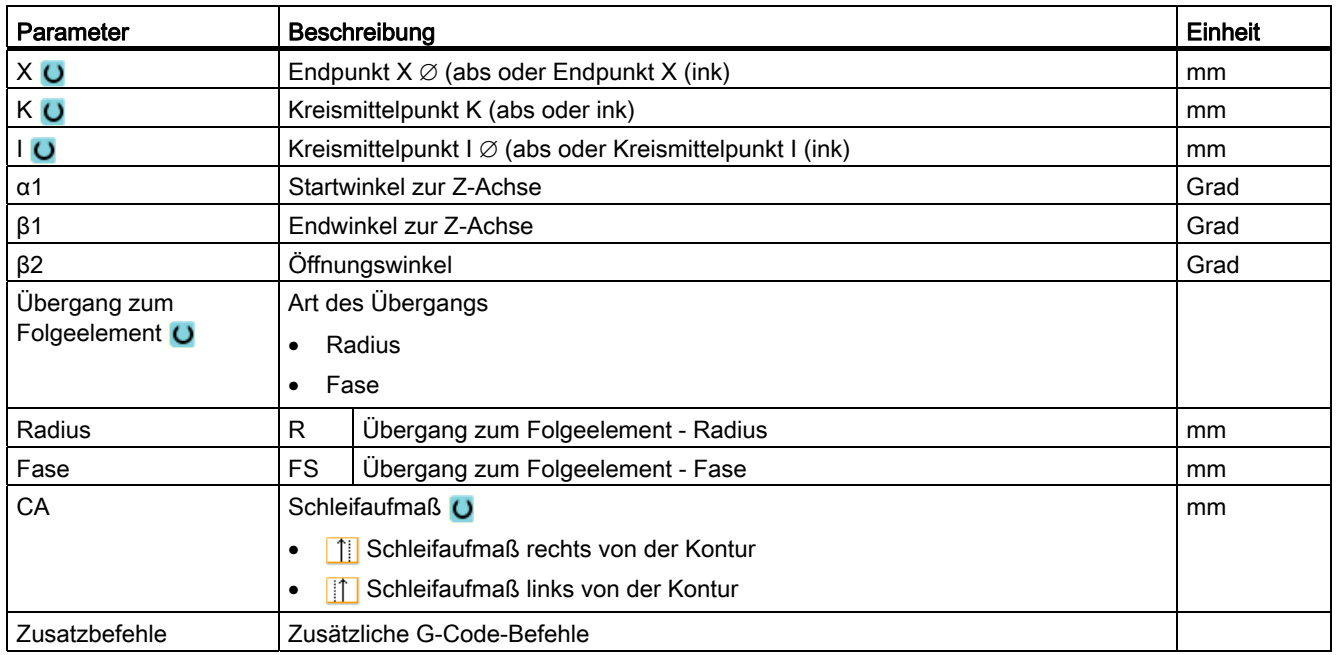

## Konturelement "End"

In der Parametermaske "Ende" werden die Angaben zum Übergang am Konturende des vorhergehenden Konturelementes angezeigt.

Die Werte sind nicht editierbar.

## 8.3.5 Passungsmaß eingeben

Möchten Sie Ihr Werkstück passgenau fertigen, können Sie bei der Programmierung das Passungsmaß direkt in die Parametermaske eingeben.

Das Passungsmaß geben Sie folgendermaßen an:

F<Durchmesser-/Längenangabe> <Toleranzklasse><Toleranzqualität>

Dabei kennzeichnet "F", dass ein Passungsmaß folgt, d.h. in diesem Fall eine Bohrung.

Beispiel: F20h7

Mögliche Toleranzklassen:

A, B, C, D, E, F, G, H, J, T, U, V, X, Y, Z

Großbuchstaben: Bohrungen

Kleinbuchstaben: Wellen

Mögliche Toleranzqualitäten:

1 bis 18, sofern diese nicht durch die DIN-Norm 7150 eingeschränkt sind.

# Passungsrechner

Bei der Eingabe werden Sie durch einen Passungsrechner unterstützt.

# Vorgehensweise

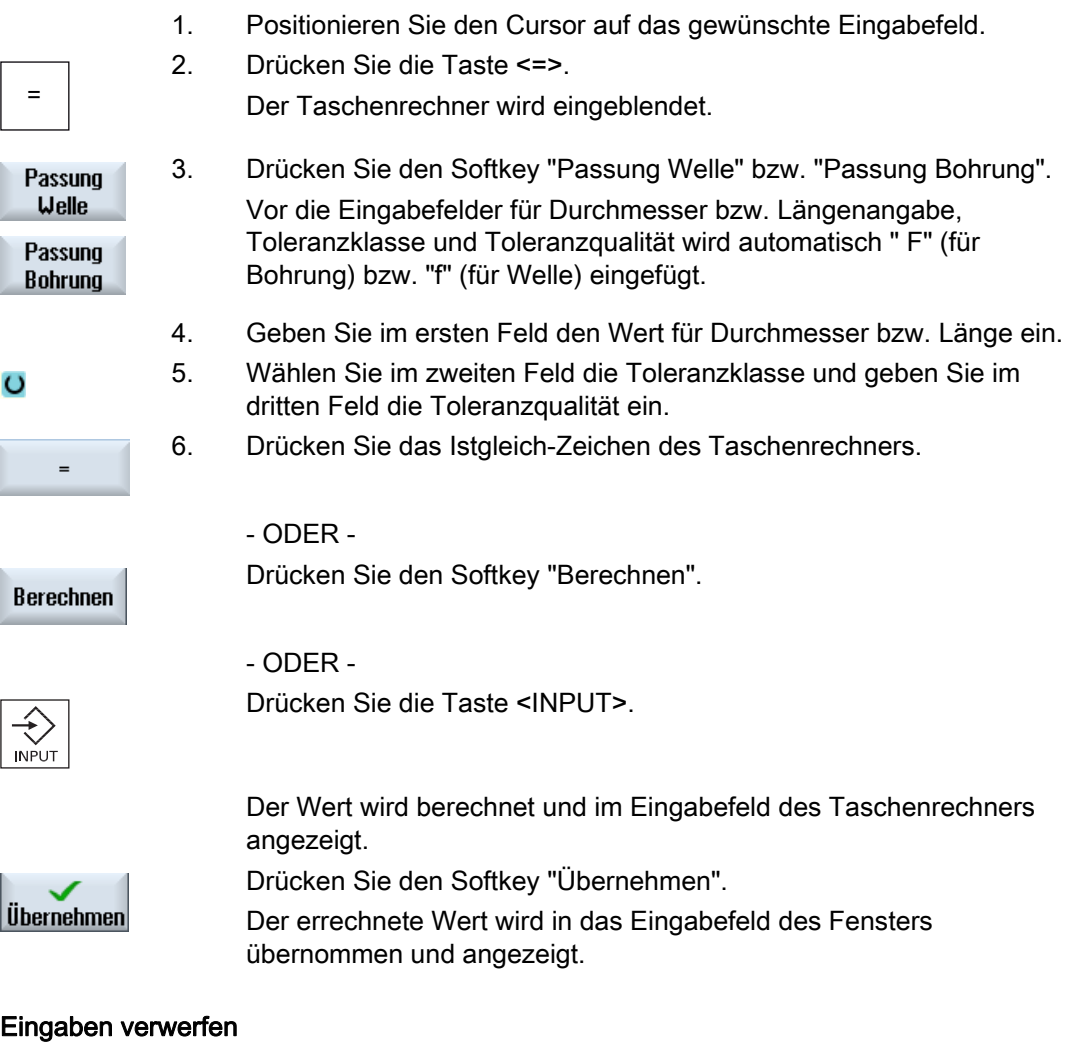

Löschen

Drücken Sie den Softkey "Löschen", um Ihre Eingaben zu verwerfen.

## 8.3.6 Kontur ändern

## Funktion

Eine bereits erstellte Kontur können Sie nachträglich noch verändern.

Sie können einzelne Konturelemente

- anfügen,
- ändern,
- hinzufügen oder
- löschen.

## Vorgehensweise Konturelement ändern

- 1. Das zu bearbeitende Teileprogramm bzw. ShopTurn-Programm öffnen.
- 2. Wählen Sie mit dem Cursor den Programmsatz aus, wo Sie die Kontur ändern möchten. Öffnen Sie den Geometrieprozessor. Die einzelnen Konturelemente werden aufgelistet.
- 3. Positionieren Sie den Cursor an die Stelle zum Einfügen bzw. Ändern.
- 4. Wählen Sie mit dem Cursor das gewünschte Konturelement aus.
- 5. Geben Sie die Parameter in die Eingabemaske ein oder löschen Sie das Element und wählen ein neues Element aus.

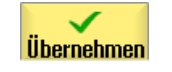

6. Drücken Sie den Softkey "Übernehmen". Das gewünschte Konturelement wird an die Kontur eingefügt bzw. geändert.

## Vorgehensweise Konturelement löschen

- 1. Das zu bearbeitende Teileprogramm bzw. ShopTurn-Programm öffnen.
- 2. Positionieren Sie den Cursor auf das Konturelement, das Sie löschen möchten.

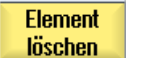

3. Drücken Sie den Softkey "Element Löschen".

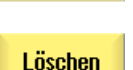

4. Drücken Sie den Softkey "Löschen".

# 8.3.7 Konturaufruf (CYCLE62) - nur bei G-Code-Programm

## Funktion

Durch die Eingabe wird ein Verweis auf die ausgewählte Kontur erstellt.

Es sind vier Auswahlmöglichkeiten des Konturaufrufs vorhanden:

1. Konturname

Die Kontur befindet sich im aufrufenden Hauptprogramm.

2. Labels

Die Kontur befindet sich im aufrufenden Hauptprogramm und wird durch die eingegebenen Labels begrenzt.

3. Unterprogramm

↓ Kontur drehen

Kontur

Kontur aufruf

Die Kontur steht in einem Unterprogramm im gleichen Werkstück.

4. Labels in Unterprogramm

Die Kontur befindet sich in einem Unterprogramm und wird durch die eingegebenen Labels begrenzt.

## Vorgehensweise

- 1. Das zu bearbeitende Teileprogramm ist angelegt und Sie befinden sich im Editor.
- 2. Drücken Sie den Softkey "Konturdrehen".
- 3. Drücken Sie die Softkeys "Kontur" und "Konturaufruf". Das Eingabefenster "Konturaufruf" wird geöffnet.
	- 4. Parametrieren Sie die Konturauswahl.

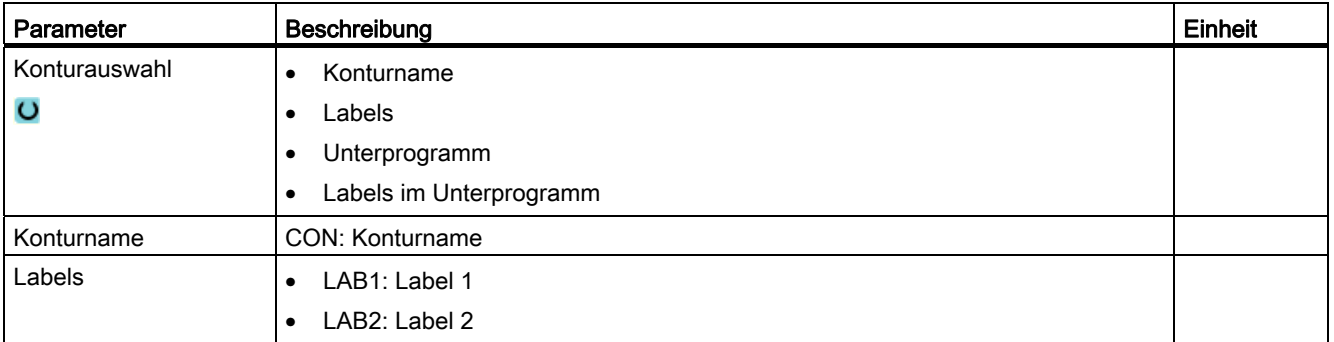

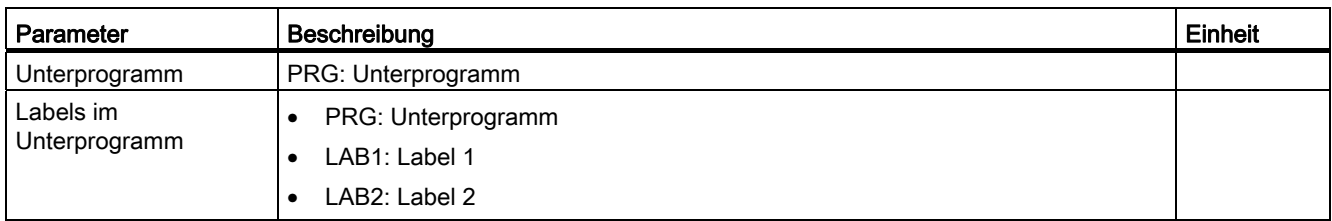

## 8.3.8 Abspanen (CYCLE952)

## Funktion

Beim Abspanen berücksichtigt der Zyklus ein Rohteil, das aus einem Zylinder, einem Aufmaß auf die Fertigteilkontur oder einer beliebigen Rohteilkontur bestehen kann. Die Rohteilkontur müssen Sie als eigenen geschlossenen Konturzug vor der Fertigteilkontur definieren.

## Voraussetzung

Bei einem G-Code-Programm ist mindestens ein CYCLE62 vor dem CYCLE952 erforderlich.

Ist CYCLE62 nur einmal vorhanden, dann handelt es sich um die Fertigteilkontur.

Ist CYCLE62 zweimal vorhanden, dann ist der erste Aufruf die Roteilkontur und der zweite Aufruf die Fertigteilkontur (siehe auch Kapitel "Programmierung").

#### Nachziehen an der Kontur

Um zu verhindern, dass beim Schruppen Restecken stehen bleiben, können Sie "immer an der Kontur nachziehen" lassen. Hierbei werden die Nasen, die bei jedem Schnitt am Ende (auf Grund der Schneidegeometrie) an der Kontur stehen bleiben, weggenommen. Mit der Einstellung "Nachziehen bis zum vorherigen Schnittpunkt" kann die Bearbeitung der Kontur beschleunigt werden. Entstehende Restecken werden dabei allerdings nicht erkannt und bearbeitet. Kontrollieren Sie deshalb das Verhalten vor der Bearbeitung unbedingt mit Hilfe der Simulation.

Bei der Einstellung "automatisch" wird immer dann nachgezogen, wenn der Winkel zwischen Schneide und Kontur einen bestimmten Wert überschreitet. Der Winkel ist in einem Maschinendatum festgelegt.

## Maschinenhersteller

Beachten Sie hierzu bitte die Angaben des Maschinenherstellers.

## Wechselnde Schnitttiefe

Statt mit konstanter Schnitttiefe D können Sie auch mit wechselnder Schnitttiefe arbeiten, um die Werkzeugschneide nicht ständig gleich zu belasten. Dadurch können Sie die Standzeit des Werkzeugs erhöhen.

Der Prozentsatz für die wechselnde Schnitttiefe ist in einem Maschinendatum festgelegt.

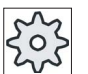

#### Maschinenhersteller

Beachten Sie hierzu bitte die Angaben des Maschinenherstellers.

## **Schnittaufteilung**

Möchten Sie vermeiden, dass durch Konturkanten bei der Schnittaufteilung sehr dünne Schnitte entstehen, können Sie die Schnittaufteilung an Konturkanten ausrichten. Bei der Bearbeitung wird die Kontur dann durch die Kanten in einzelne Abschnitte aufgeteilt und für jeden Abschnitt erfolgt die Schnittaufteilung getrennt.

#### Bearbeitungsbereich eingrenzen

Wenn Sie z. B. einen bestimmten Bereich der Kontur mit einem anderen Werkzeug bearbeiten möchten, können Sie den Bearbeitungsbereich eingrenzen, so dass nur der gewünschte Teil der Kontur bearbeitet wird. Sie können zwischen 1 und 4 Grenzlinien definieren.

#### Vorschubunterbrechung

Wenn Sie verhindern möchten, dass bei der Bearbeitung zu lange Späne entstehen, können Sie eine Vorschubunterbrechung programmieren. Der Parameter DI gibt den Weg an, nach dem die Vorschubunterbrechung erfolgen soll.

#### Restmaterialbearbeitung / Namenskonventionen

#### G-Code-Programm

Bei mehrkanaligen Systemen wird an die Namen der zu generierenden Programme von den Zyklen ein "\_C" und eine zweistellige Nummer des konkreten Kanals angehängt, z.B. für Kanal 1 "\_C01".

Deshalb darf der Name des Hauptprogramms nicht auf "\_C" und eine zweistellige Nummer enden. Dies wird von den Zyklen überwacht.

Bei Programmen mit Restbearbeitung ist bei der Angabe des Namens für die Datei, die die aktualisierte Rohteilkontur beinhaltet, zu beachten, dass diese ohne die angehängten Zeichen (" C" und zweistellige Nummer) erfolgen muss.

Bei Systemen mit einem Kanal wird von den Zyklen keine Namenserweiterung bei den zu generierenden Programmen vorgenommen.

# Hinweis

## G-Code Programme

Bei G-Code Programmen werden die zu generierenden Programme, die keine Pfadangabe enthalten, in dem Verzeichnis abgelegt, in dem sich das Hauptprogramm befindet. Dabei ist zu beachten, dass vorhandene Programme im Verzeichnis, die den gleichen Namen wie die zu generierenden Programme haben, überschrieben werden.

#### Siehe auch

[Allgemeines](#page-335-0) (Seite [336](#page-335-0))

#### Bearbeitungsart

Die Bearbeitungsart (Schruppen oder Schlichten) können Sie frei wählen. Beim Schruppen der Kontur werden parallele Schnitte von der maximal programmierten Zustelltiefe erzeugt. Es wird bis zum programmierten Schlichtaufmaß geschruppt.

Beim Schlichten können Sie zusätzlich ein Korrekturaufmaß U1 eingeben, so dass Sie entweder mehrfach schlichten können (positives Korrekturaufmaß) oder die Kontur schrumpfen können (negatives Aufmaß). Das Schlichten erfolgt in derselben Richtung wie das Schruppen.

#### Vorgehensweise

- 1. Das zu bearbeitende Teileprogramm bzw. ShopTurn-Programm ist angelegt und Sie befinden sich im Editor. 2. Drücken Sie den Softkey "Konturdrehen".
- **J** Kontur  $\blacksquare$  drehen Abspanen
- 3. Drücken Sie den Softkey "Abspanen". Das Eingabefenster "Abspanen" wird geöffnet.

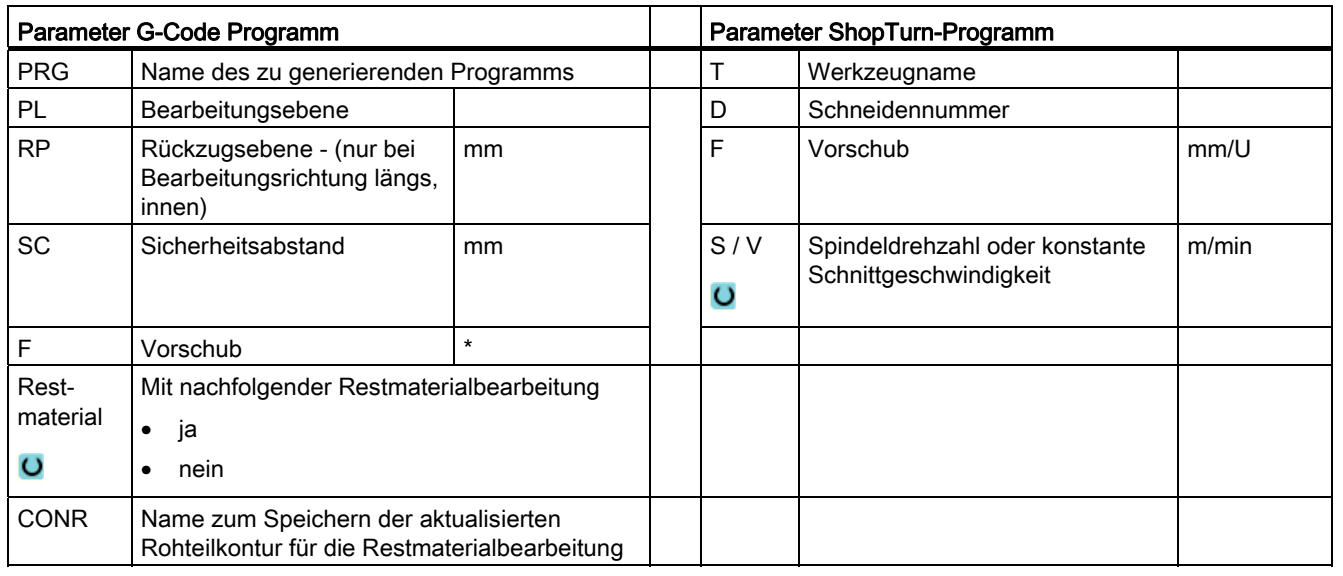

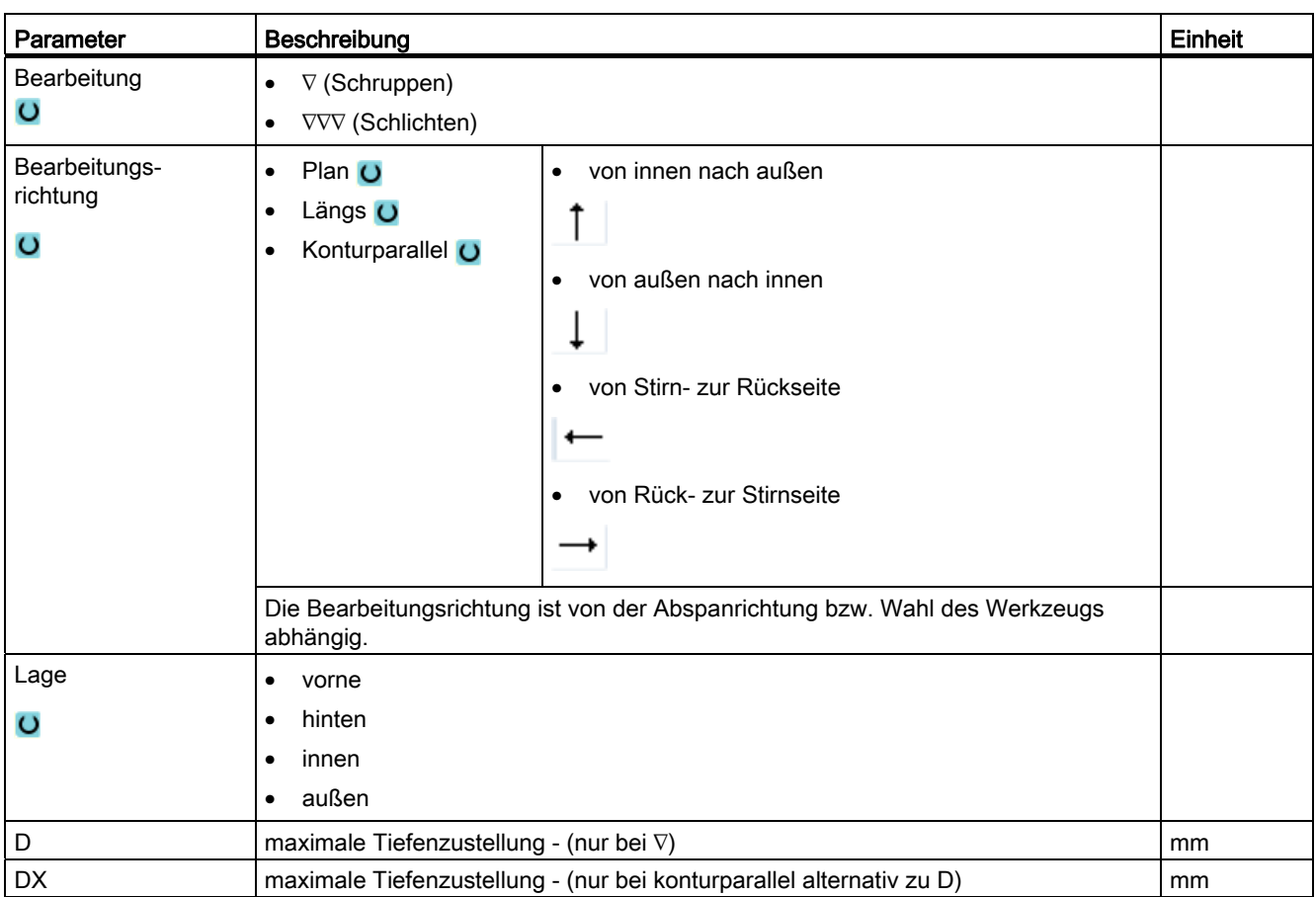

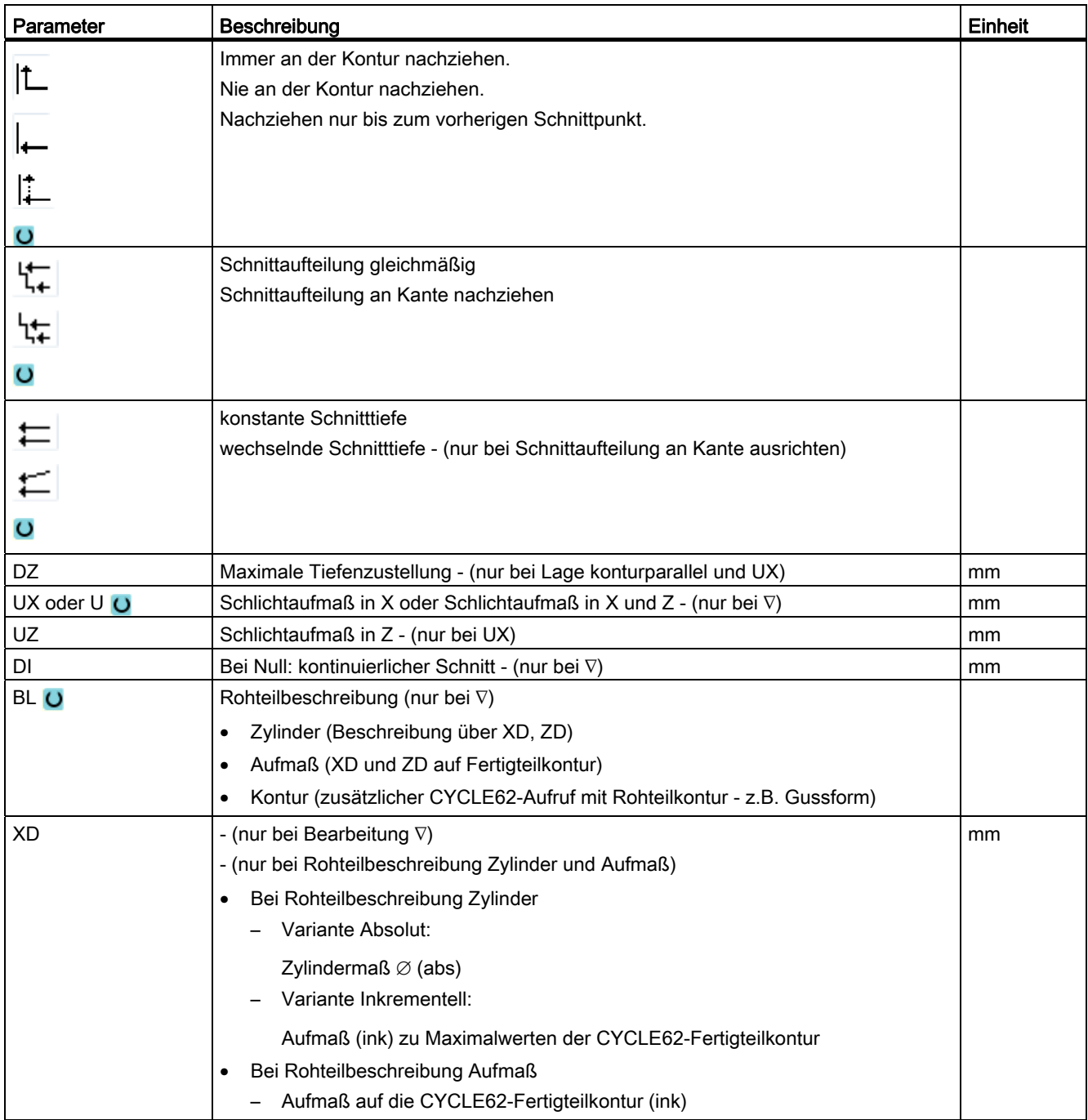

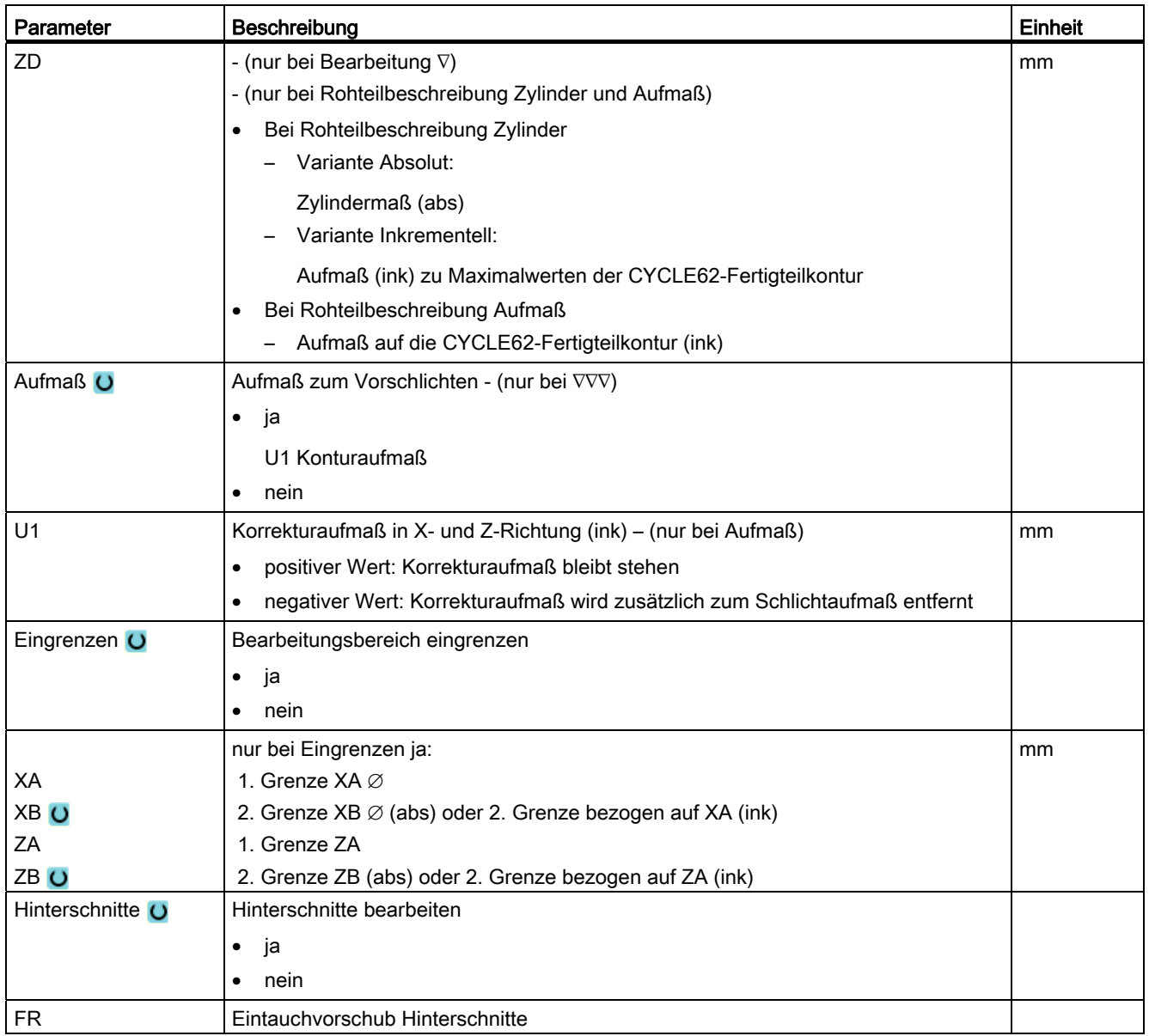

\* Einheit des Vorschubes wie vor Zyklusaufruf programmiert

# 8.3.9 Abspanen Rest (CYCLE952)

## Funktion

Mit der Funktion "Abspanen Rest" bearbeiten Sie Material, das beim Abspanen gegen die Kontur stehen geblieben ist.

Beim Abspanen gegen die Kontur erkennt der Zyklus automatisch evtl. vorhandenes Restmaterial und generiert eine aktualisierte Rohteilkontur. Bei ShopTurn wird die aktualisierte Rohteilkontur automatisch erzeugt. Bei C-Code-Programm muss beim Abspanen Restmaterial "ja" programmiert werden. Material, das durch das Schlichtaufmaß stehen bleibt, ist kein Restmaterial. Mit der Funktion "Abspanen Rest" können Sie das überflüssige Material mit einem geeigneten Werkzeug bearbeiten.

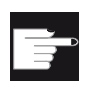

#### Software-Option

Für das Abspanen von Restmaterial benötigen Sie die Option "Restmaterialerkennung und -bearbeitung".

## Vorgehensweise

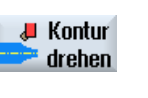

angelegt und Sie befinden sich im Editor. 2. Drücken Sie den Softkey "Konturdrehen".

1. Das zu bearbeitende Teileprogramm bzw. ShopTurn-Programm ist

3. Drücken Sie den Softkey "Abspanen Rest". Abspanen Rest Das Eingabefenster "Abspanen Restmaterial" wird geöffnet.

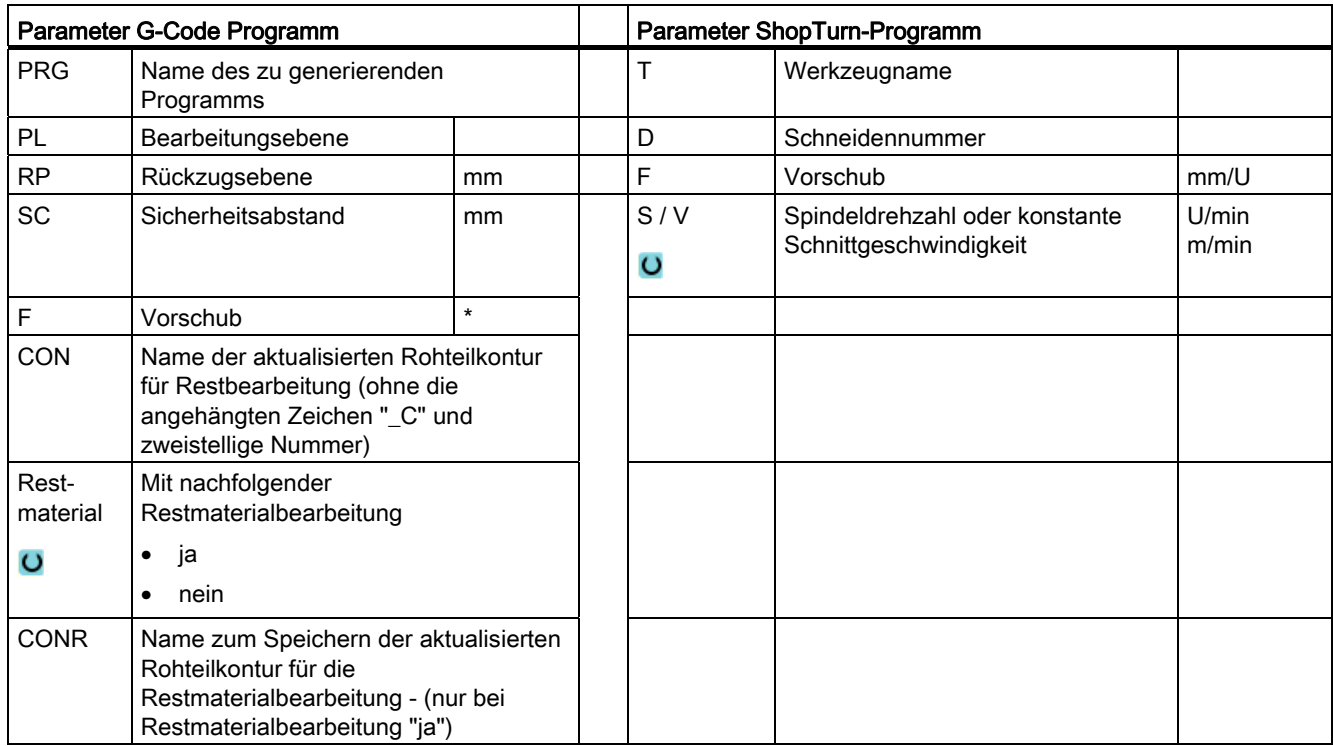

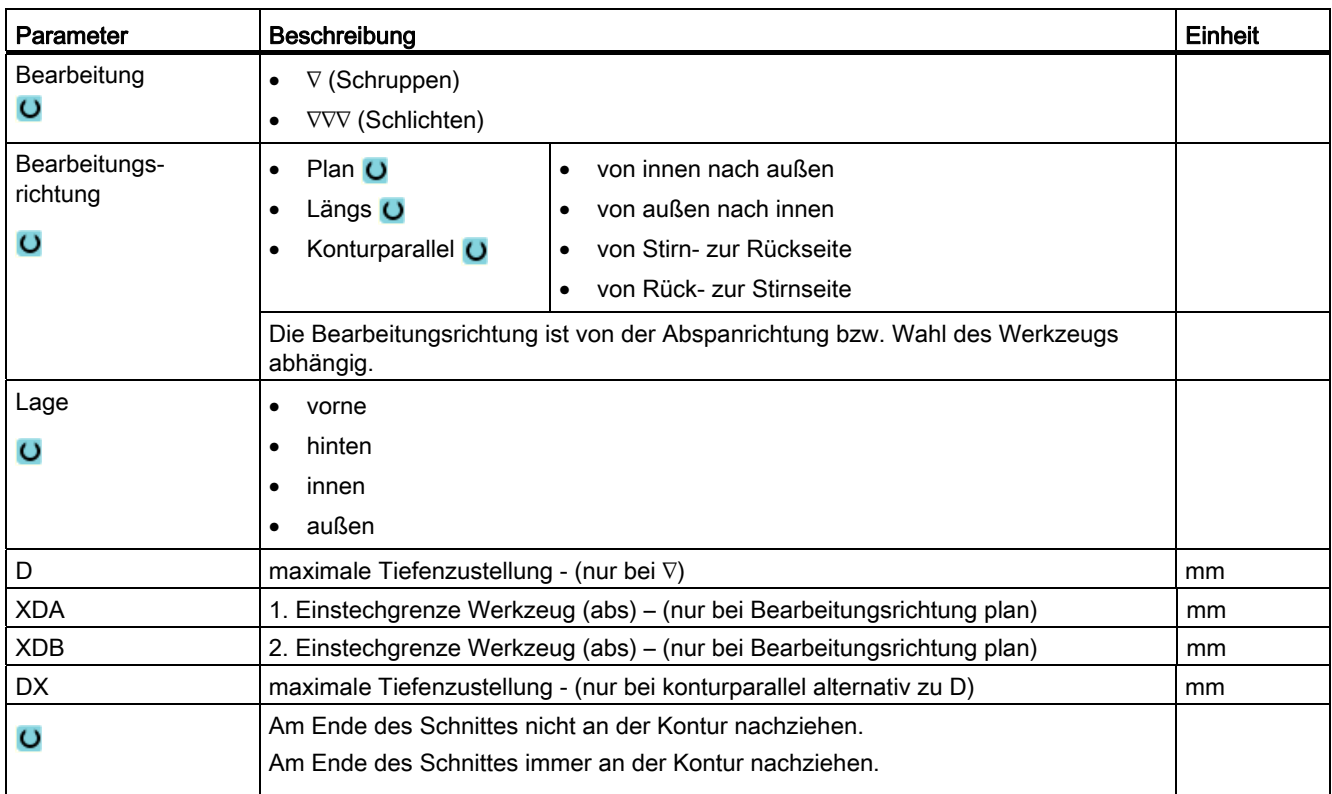

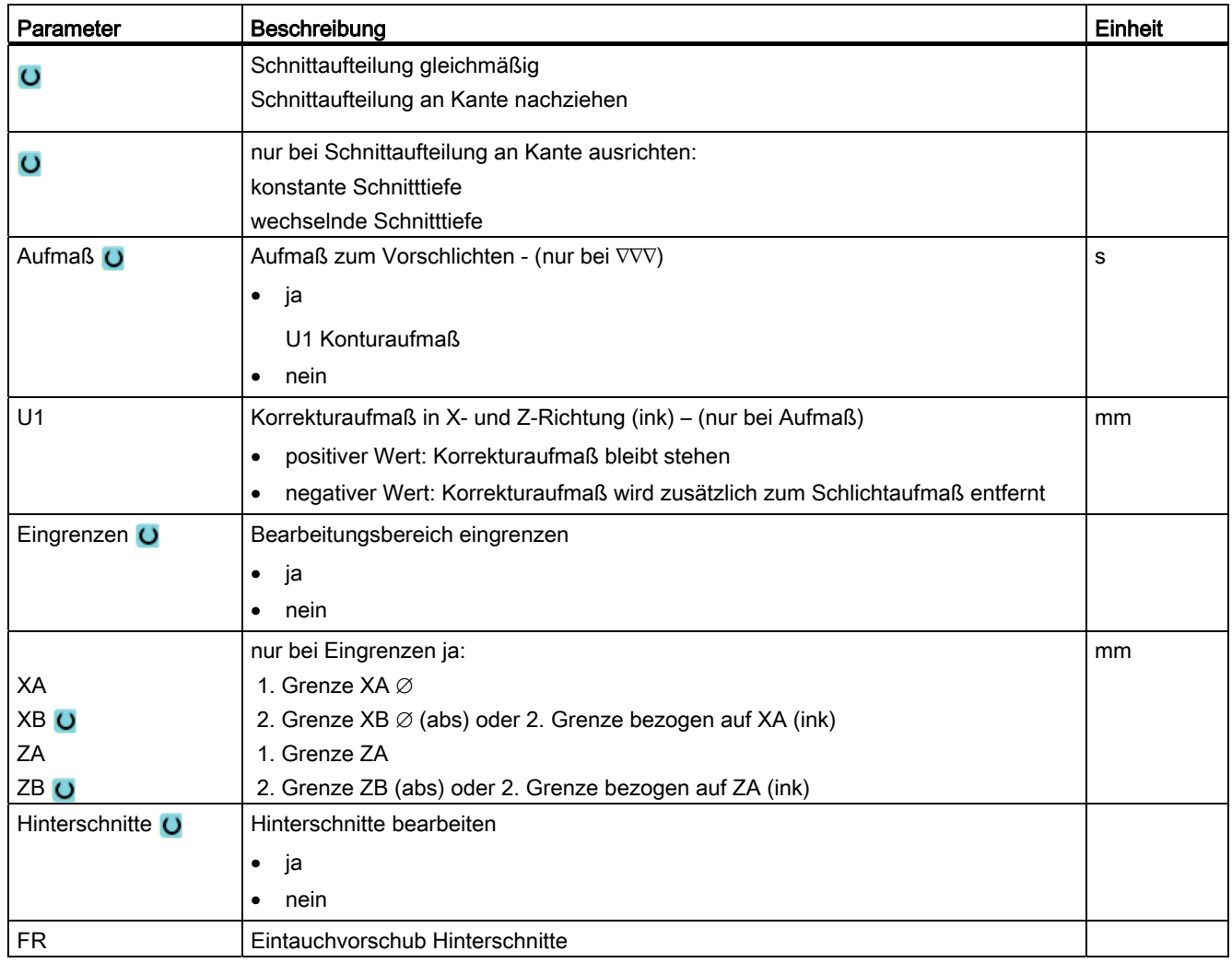

\* Einheit des Vorschubes wie vor Zyklusaufruf programmiert

## 8.3.10 Stechen (CYCLE952)

## Funktion

Wenn Sie einen beliebig geformten Einstich fertigen möchten, nutzen Sie die Funktion "Stechen".

Bevor Sie den Einstich programmieren, müssen Sie erst die Kontur des Einstichs eingeben.

Ist ein Einstich breiter als das aktive Werkzeug, wird die Breite in mehreren Schnitten abgespant. Dabei wird das Werkzeug bei jedem Einstich um (maximal) 80% der Werkzeugbreite verschoben.

#### Rohteil

Beim Stechen berücksichtigt der Zyklus ein Rohteil, das aus einem Zylinder, einem Aufmaß auf die Fertigteilkontur oder einer beliebigen Rohteilkontur bestehen kann.

#### Voraussetzung

Bei einem G-Code-Programm ist mindestens ein CYCLE62 vor dem CYCLE952 erforderlich.

Ist CYCLE62 nur einmal vorhanden, dann handelt es sich um die Fertigteilkontur.

Ist CYCLE62 zweimal vorhanden, dann ist der erste Aufruf die Roteilkontur und der zweite Aufruf die Fertigteilkontur (siehe auch Kapitel "Programmierung").

#### Bearbeitungsbereich eingrenzen

Wenn Sie z. B. einen bestimmten Bereich der Kontur mit einem anderen Werkzeug bearbeiten möchten, können Sie den Bearbeitungsbereich eingrenzen, so dass nur der gewünschte Teil der Kontur bearbeitet wird.

## Vorschubunterbrechung

Wenn Sie verhindern möchten, dass bei der Bearbeitung zu lange Späne entstehen, können Sie eine Vorschubunterbrechung programmieren.

#### Siehe auch

[Allgemeines](#page-335-0) (Seite [336\)](#page-335-0)

#### **Bearbeitungsart**

Die Bearbeitungsart (Schruppen oder Schlichten) können Sie frei wählen.

Genauere Informationen können Sie jeweils Kapitel "Abspanen" entnehmen.

# Vorgehensweise

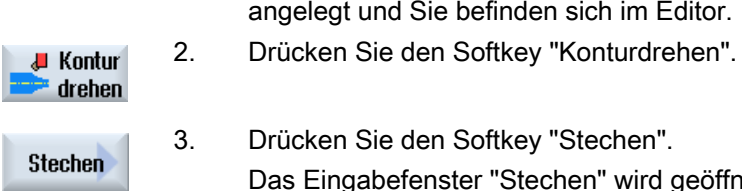

- 1. Das zu bearbeitende Teileprogramm bzw. ShopTurn-Programm ist angelegt und Sie befinden sich im Editor.
- 3. Drücken Sie den Softkey "Stechen". Das Eingabefenster "Stechen" wird geöffnet.

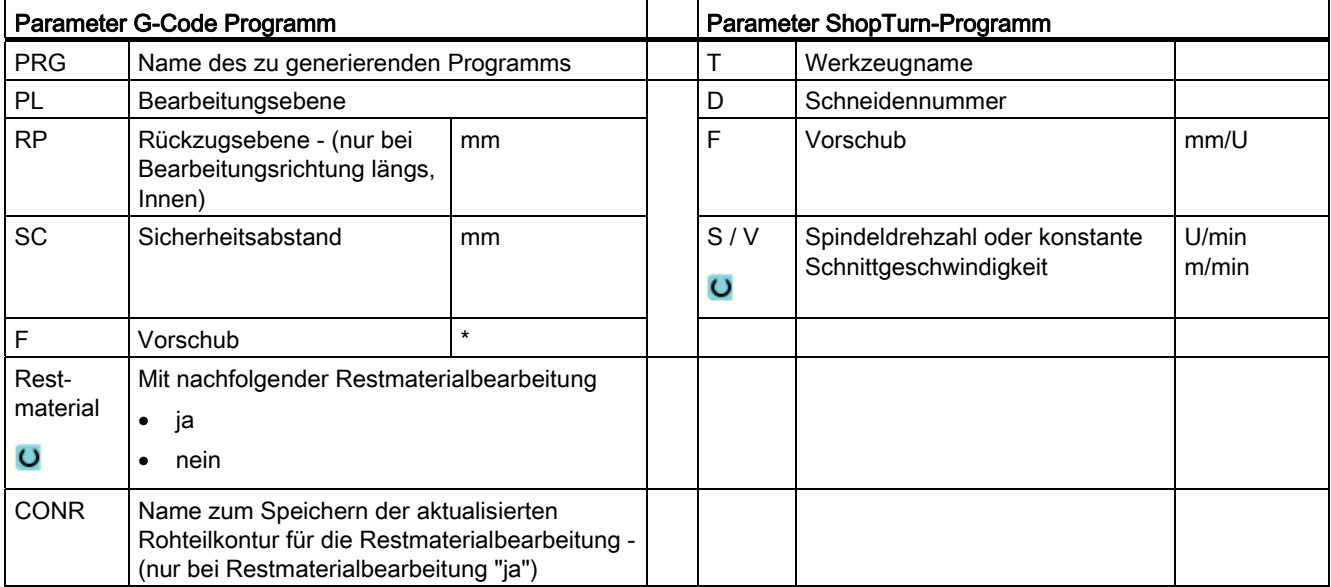

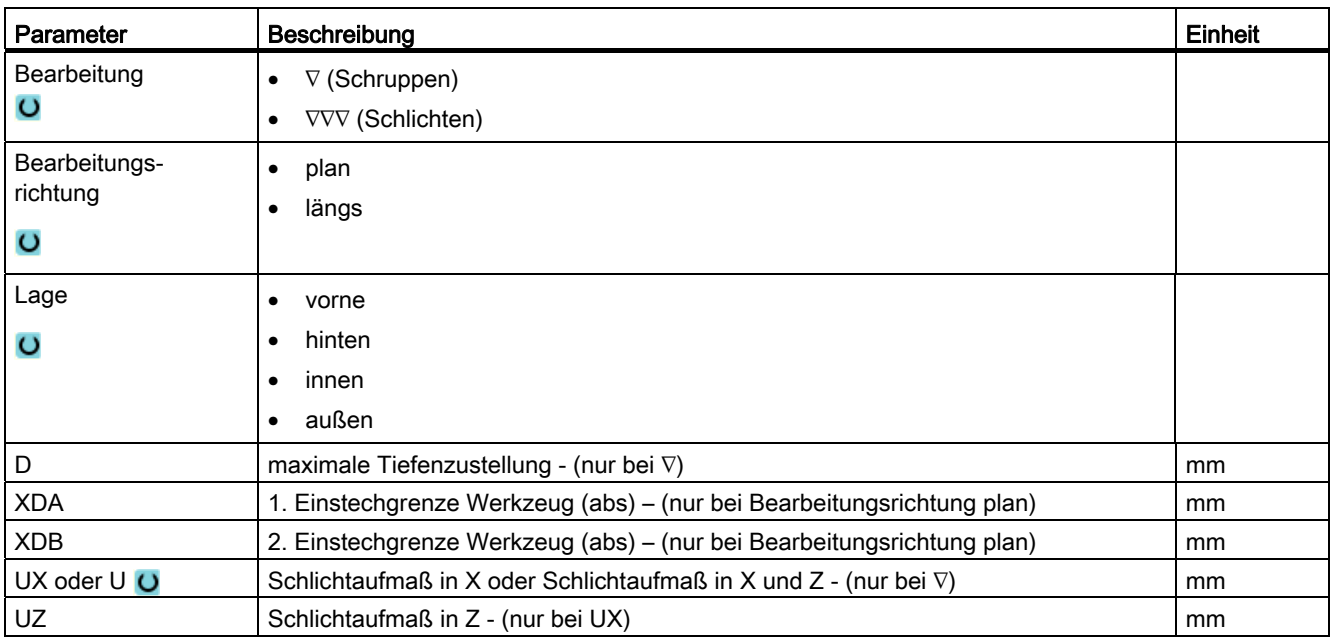
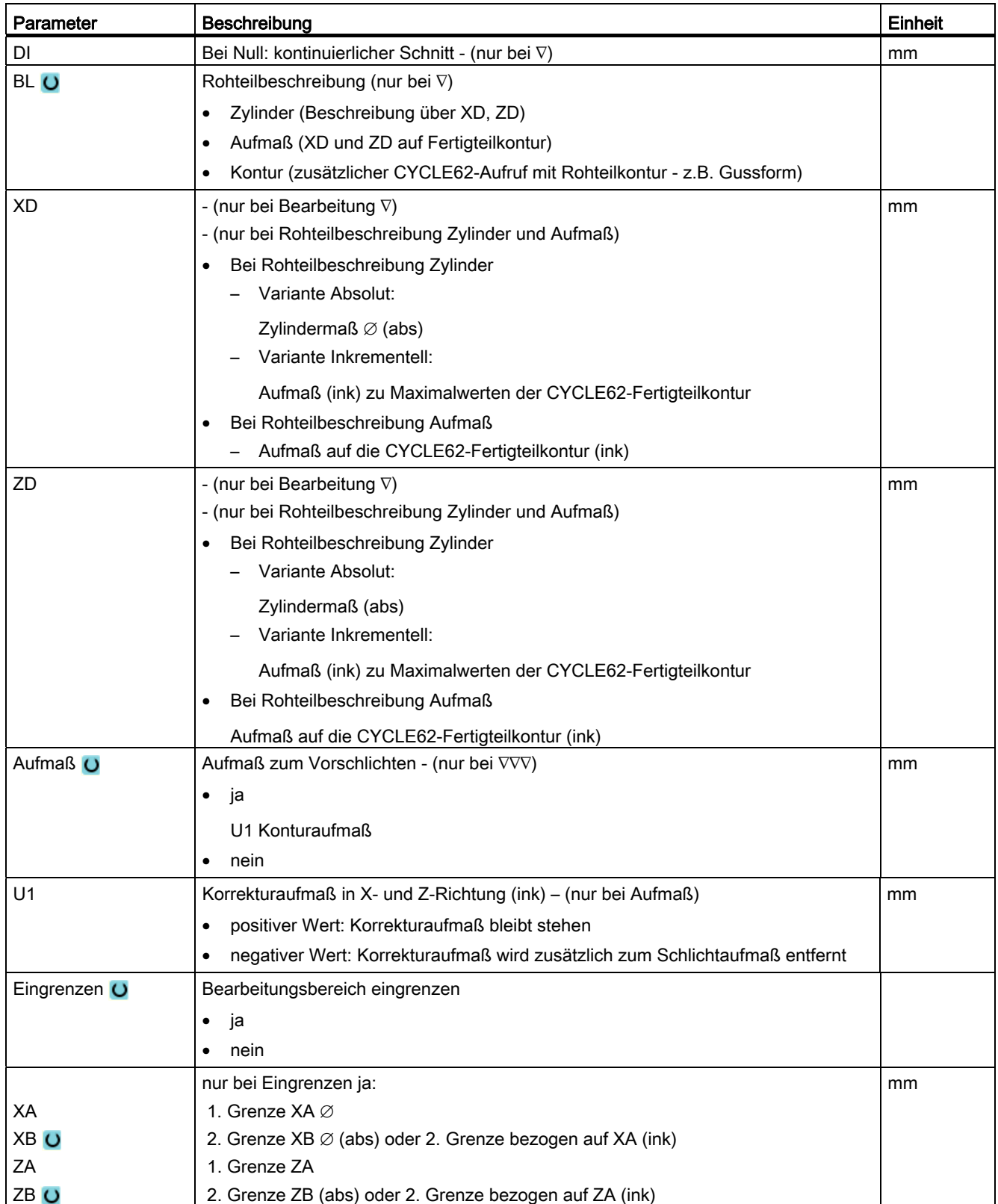

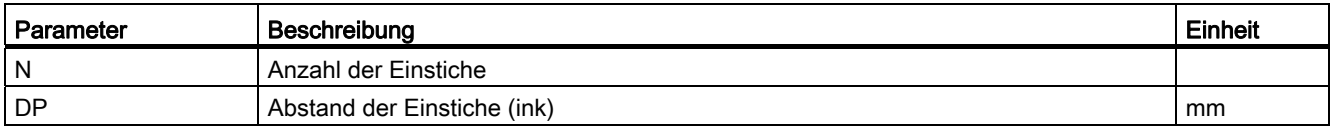

\* Einheit des Vorschubes wie vor Zyklusaufruf programmiert

# 8.3.11 Stechen Rest (CYCLE952)

# Funktion

Wenn Sie Material bearbeiten möchten, das beim Stechen stehen geblieben ist, nutzen Sie die Funktion "Stechen Restmaterial".

Beim Stechen ShopTurn erkennt der Zyklus automatisch evtl. vorhandenes Restmaterial und generiert eine aktualisierte Rohteilkontur. Bei G-Code-Programm muss die Funktion vorher angewählt worden sein. Material, das durch das Schlichtaufmaß stehen bleibt, ist kein Restmaterial. Mit der Funktion "Stechen Restmaterial" können Sie das überflüssige Material mit einem geeigneten Werkzeug bearbeiten.

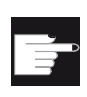

#### Software-Option

Für das Bearbeiten von Restmaterial benötigen Sie die Option "Restmaterialerkennung und -bearbeitung".

# Vorgehensweise

1. Das zu bearbeitende Teileprogramm bzw. ShopTurn-Programm ist angelegt und Sie befinden sich im Editor.

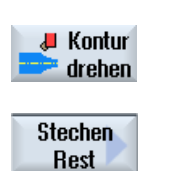

- 2. Drücken Sie den Softkey "Konturdrehen".
- 3. Drücken Sie den Softkey "Stechen Rest". Das Eingabefenster "Stechen Restmaterial" wird geöffnet.

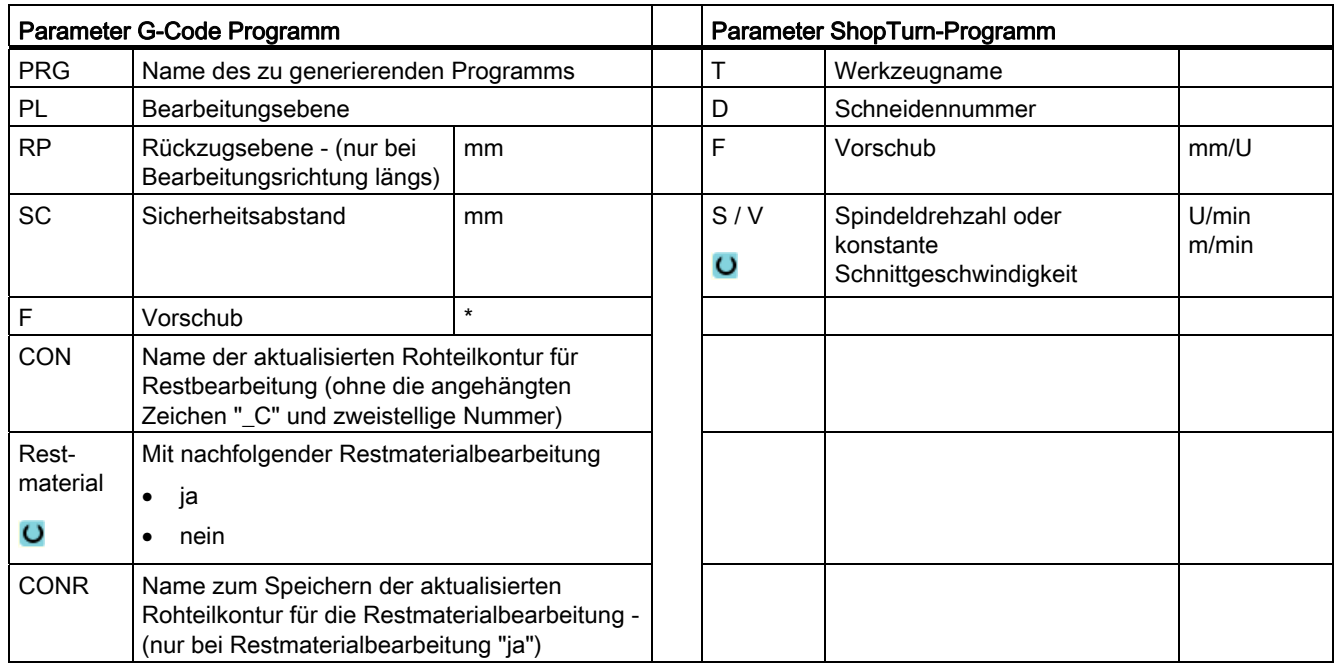

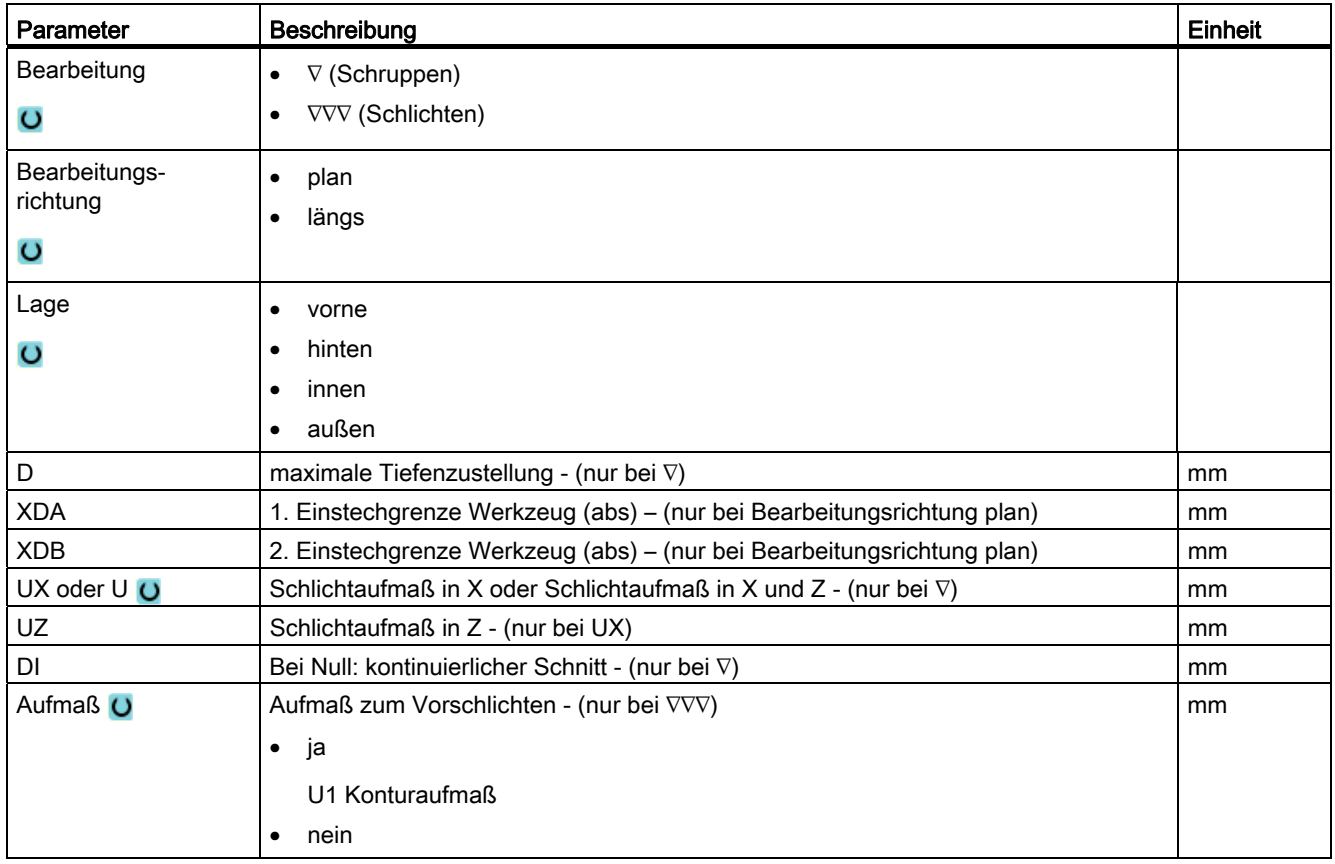

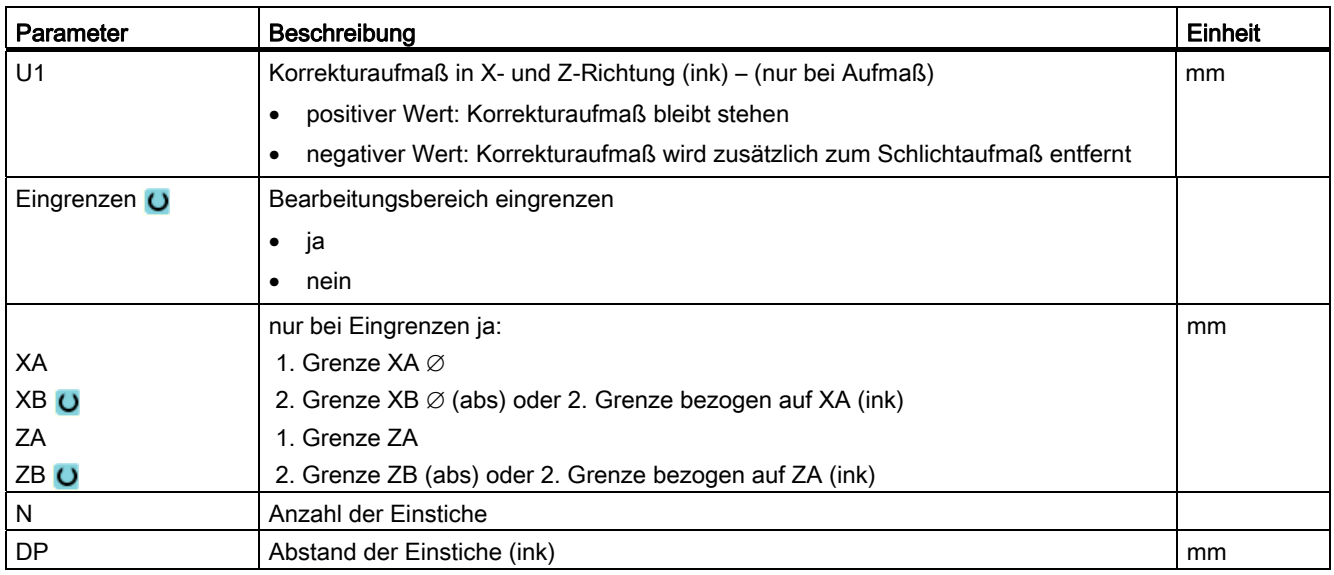

\* Einheit des Vorschubes wie vor Zyklusaufruf programmiert

# 8.3.12 Stechdrehen (CYCLE952)

#### Funktion

Mit der Funktion "Stechdrehen" können Sie einen beliebig geformten Einstich fertigen.

Im Gegensatz zum Stechen wird beim Stechdrehen nach jedem Einstich auch seitlich abgespant, so dass die Bearbeitungszeit deutlich kürzer ist. Im Gegensatz zum Abspanen können Sie beim Stechdrehen auch Konturen bearbeiten, in die senkrecht hereingefahren werden muss.

Für das Stechdrehen benötigen Sie ein spezielles Werkzeug. Bevor Sie den Zyklus "Stechdrehen" programmieren, müssen Sie erst die gewünschte Kontur eingeben.

# Rohteil

Beim Stechdrehen berücksichtigt der Zyklus ein Rohteil, das aus einem Zylinder, einem Aufmaß auf die Fertigteilkontur oder einer beliebigen Rohteilkontur bestehen kann.

# Voraussetzung

Bei einem G-Code-Programm ist mindestens ein CYCLE62 vor dem CYCLE952 erforderlich.

Ist CYCLE62 nur einmal vorhanden, dann handelt es sich um die Fertigteilkontur.

Ist CYCLE62 zweimal vorhanden, dann ist der erste Aufruf die Roteilkontur und der zweite Aufruf die Fertigteilkontur (siehe auch Kapitel ["Programmierung](#page-335-0) (Seite [336](#page-335-0))").

# Bearbeitungsbereich eingrenzen

Wenn Sie z. B. einen bestimmten Bereich der Kontur mit einem anderen Werkzeug bearbeiten möchten, können Sie den Bearbeitungsbereich eingrenzen, so dass nur der gewünschte Teil der Kontur bearbeitet wird.

#### Vorschubunterbrechung

Wenn Sie verhindern möchten, dass bei der Bearbeitung zu lange Späne entstehen, können Sie eine Vorschubunterbrechung programmieren.

### **Bearbeitungsart**

Die Bearbeitungsart (Schruppen oder Schlichten) können Sie frei wählen.

Genauere Informationen können Sie jeweils Kapitel "Abspanen" entnehmen.

## Vorgehensweise

1. Das zu bearbeitende Teileprogramm bzw. ShopTurn-Programm ist angelegt und Sie befinden sich im Editor.

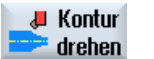

2. Drücken Sie den Softkey "Konturdrehen".

Stechdrehen

3. Drücken Sie den Softkey "Stechdrehen". Das Eingabefenster "Stechendrehen" wird geöffnet.

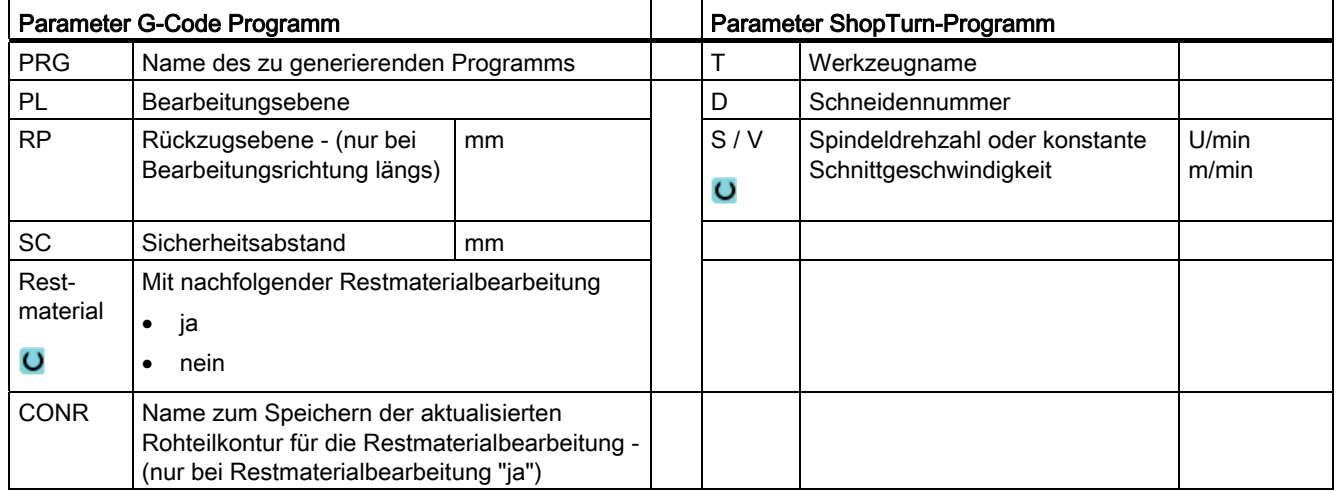

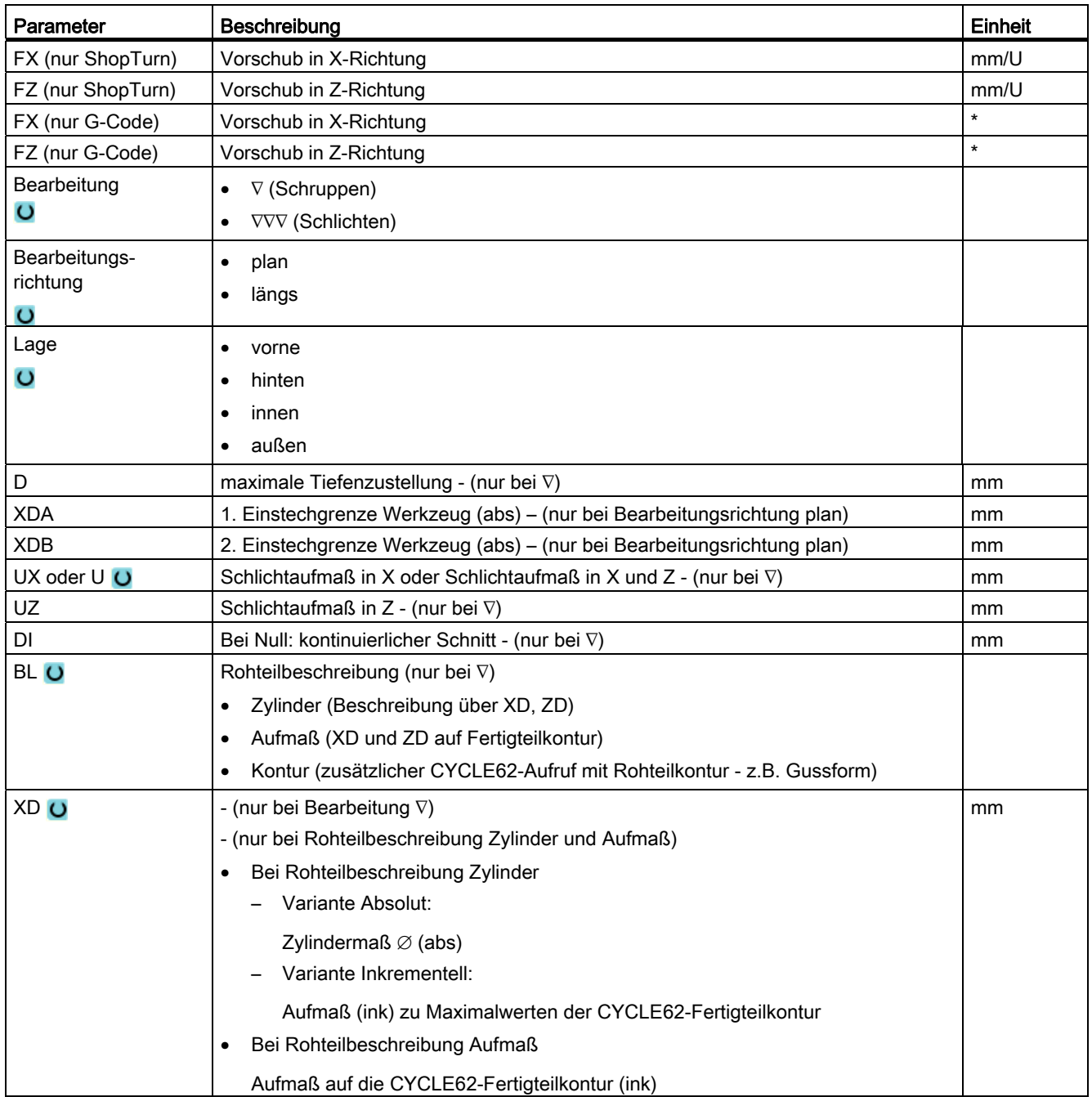

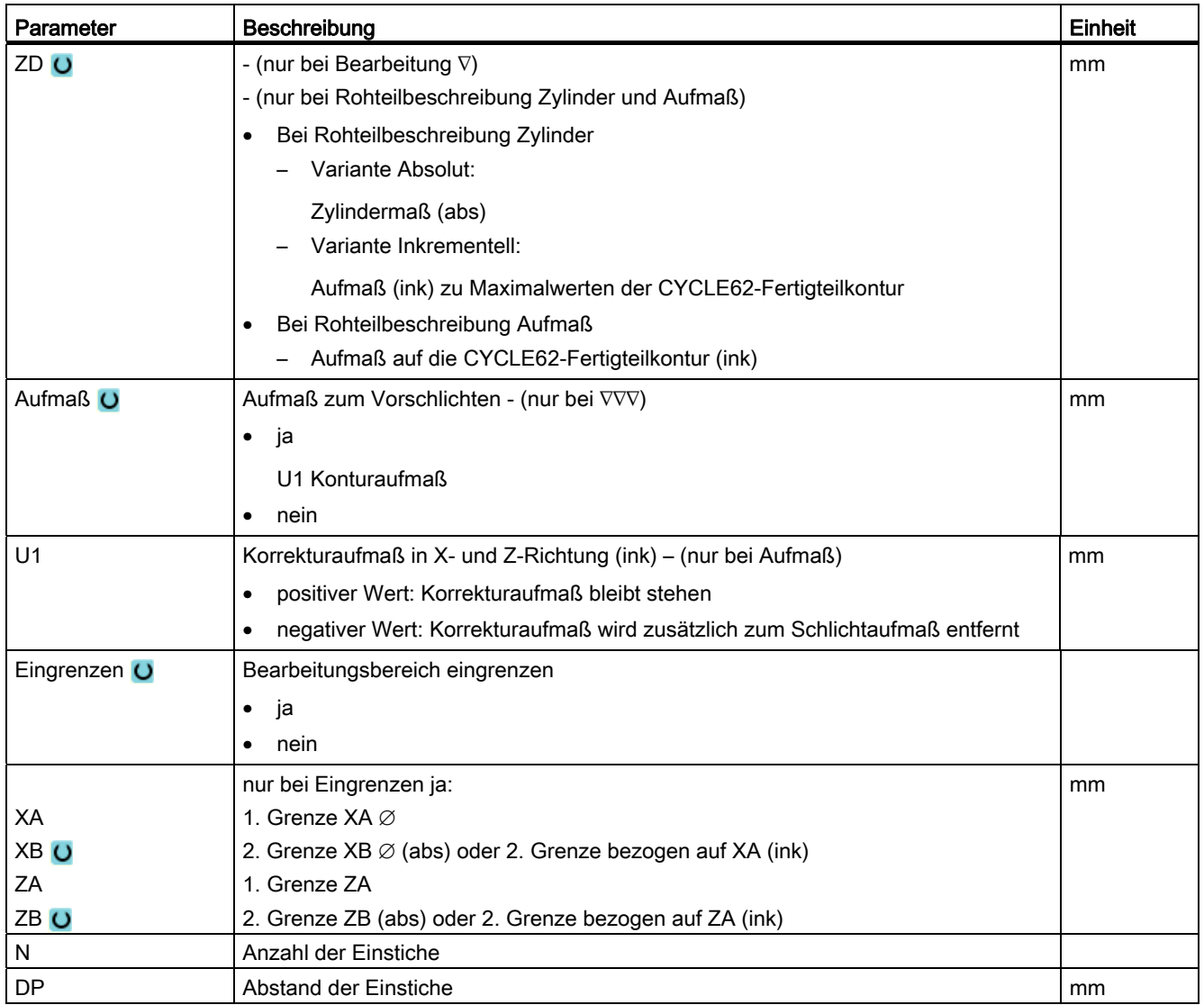

\* Einheit des Vorschubes wie vor Zyklusaufruf programmiert

# 8.3.13 Stechdrehen Rest (CYCLE952)

# Funktion

Wenn Sie Material bearbeiten möchten, das beim Stechdrehen stehen geblieben ist, nutzen Sie die Funktion "Stechdrehen Restmaterial".

Beim Stechdrehen ShopTurn erkennt der Zyklus automatisch evtl. vorhandenes Restmaterial und generiert eine aktualisierte Rohteilkontur. Bei G-Code-Programm muss die Funktion in der Maske vorher angewählt worden sein. Material, das durch das Schlichtaufmaß stehen bleibt, ist kein Restmaterial. Mit der Funktion "Stechdrehen Restmaterial" können Sie das überflüssige Material mit einem geeigneten Werkzeug bearbeiten.

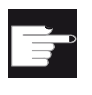

# Software-Option

Für das Bearbeiten von Restmaterial benötigen Sie die Option "Restmaterialerkennung und -bearbeitung".

# Vorgehensweise

1. Das zu bearbeitende Teileprogramm bzw. ShopTurn-Programm ist angelegt und Sie befinden sich im Editor.

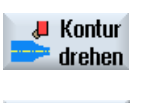

- 2. Drücken Sie den Softkey "Konturdrehen".
- Stechdrehen **Rest**
- 3. Drücken Sie den Softkey "Stechdrehen Rest". Das Eingabefenster "Stechendrehen Restmaterial" wird geöffnet.

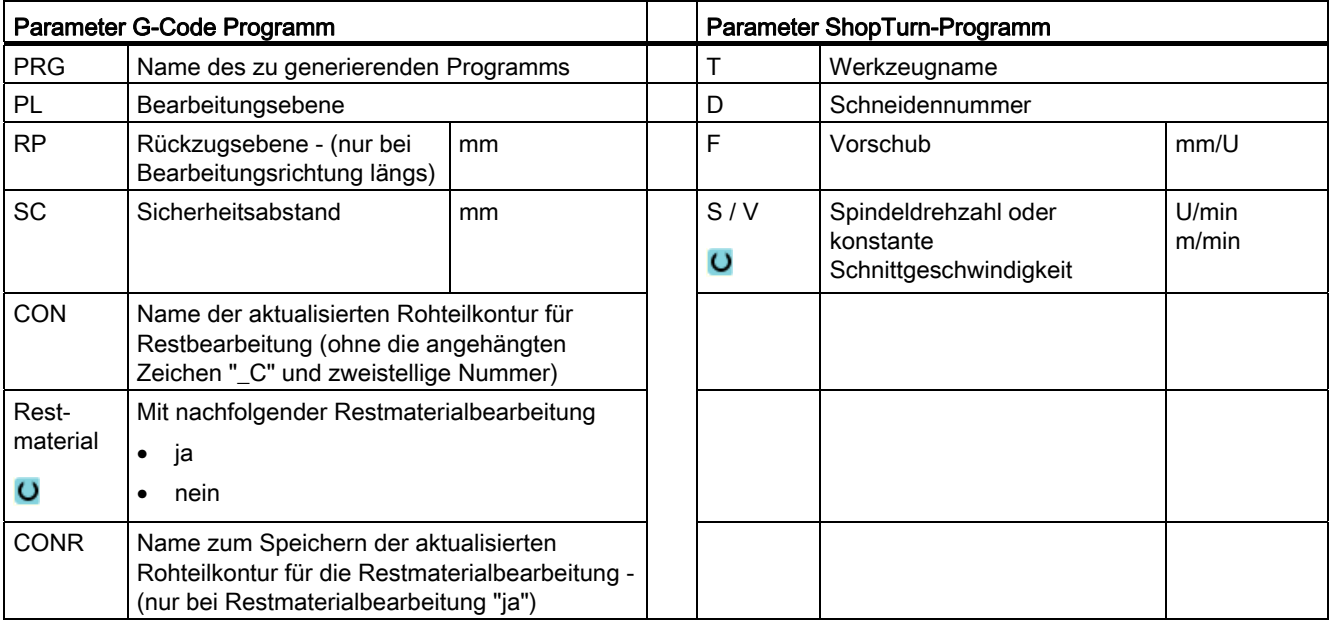

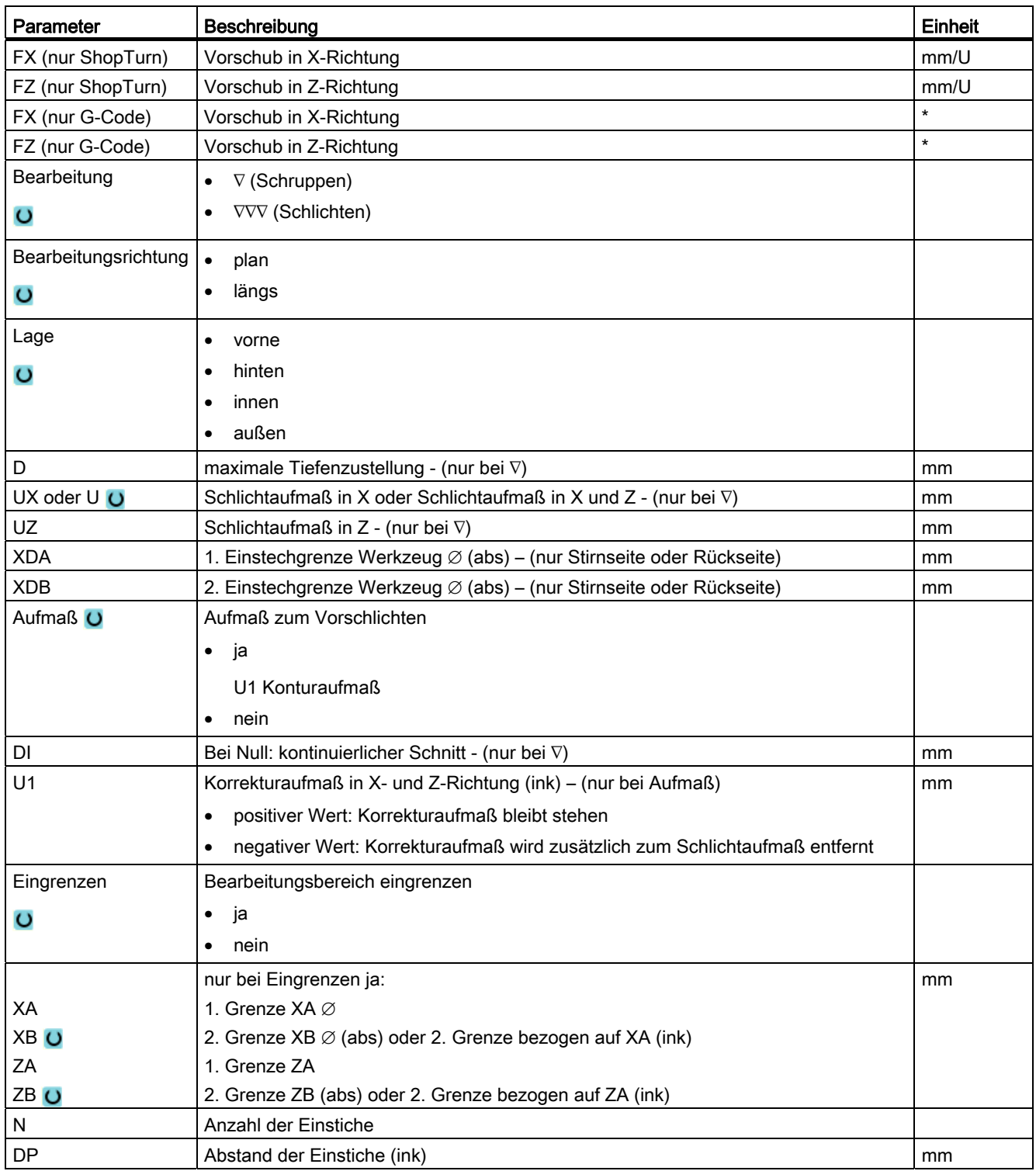

\* Einheit des Vorschubes wie vor Zyklusaufruf programmiert

# 8.4 Fräsen

# 8.4.1 Planfräsen (CYCLE61)

# Funktion

Mit dem Zyklus "Planfräsen" können Sie ein beliebiges Werkstück plan abfräsen.

Dabei wird immer eine rechteckige Fläche bearbeitet. Das Rechteck ergibt sich aus den Eckpunkten 1 und 2, die bei einem ShopTurn-Programm mit den Werten der Rohteil-Abmessungen aus dem Programmkopf vorbelegt sind.

Es können Werkstücke mit und ohne Begrenzungen plan gefräst werden.

# Spindel klemmen

Für ShopTurn kann die Funktion "Spindel klemmen" vom Maschinenhersteller eingerichtet werden.

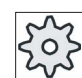

#### Maschinenhersteller

Beachten Sie hierzu bitte die Angaben des Maschinenherstellers.

# Siehe auch

[Spindel klemmen](#page-222-0) (Seite [223\)](#page-222-0)

# An-/Abfahren

1. Der Startpunkt liegt bei senkrechter Bearbeitung immer oben bzw. unten. Bei waagrechter Bearbeitung liegt er rechts bzw. links.

Im Hilfebild wird der Startpunkt kenntlich gemacht.

2. Die Bearbeitung erfolgt von außen her.

# **Bearbeitungsart**

Der Zyklus unterscheidet zwischen Schruppen und Schlichten:

● Schruppen:

Fräsen der Fläche

Werkzeug wendet über der Werkstück-Kante

● Schlichten:

Einmaliges Fräsen der Fläche

Werkzeug wendet beim Sicherheitsabstand in der X/Y-Ebene

Freifahren des Fräsers

Die Tiefenzustellung wird immer außerhalb des Werkstücks durchgeführt.

Haben Sie ein Werkstück mit Kantenbruch vorgesehen, wählen Sie den Rechteckzapfenzyklus.

Beim Planfräsen ist der effektive Fräserdurchmesser für ein Werkzeug vom Typ "Fräser" in einem Maschinendatum hinterlegt.

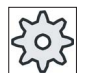

#### Maschinenhersteller

Beachten Sie hierzu bitte die Angaben des Maschinenherstellers.

#### Bearbeitungsrichtung wählen

Wählen Sie im Feld "Richtung" solange die Bearbeitungsrichtung aus, bis das Symbol für die gewünschte Bearbeitungsrichtung erscheint.

- Gleiche Bearbeitungsrichtung
- Wechselnde Bearbeitungsrichtung

#### Begrenzungen wählen

Drücken Sie für jede gewünschte Begrenzung den entsprechenden Softkey.

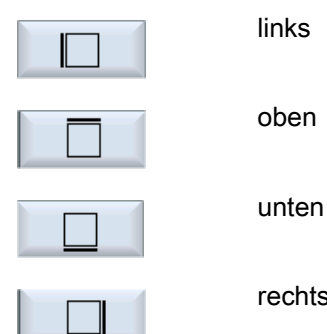

its

Die angewählten Grenzen werden im Hilfebild und in der Strichgrafik angezeigt.

# Vorgehensweise

1. Das zu bearbeitende Teileprogramm bzw. ShopTurn-Programm ist angelegt und Sie befinden sich im Editor.

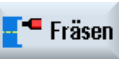

Planfräsen

- 2. Drücken Sie den Softkey "Fräsen".
- 3. Drücken Sie die Softkeys "Planfräsen". Das Eingabefenster "Planfräsen" wird geöffnet.

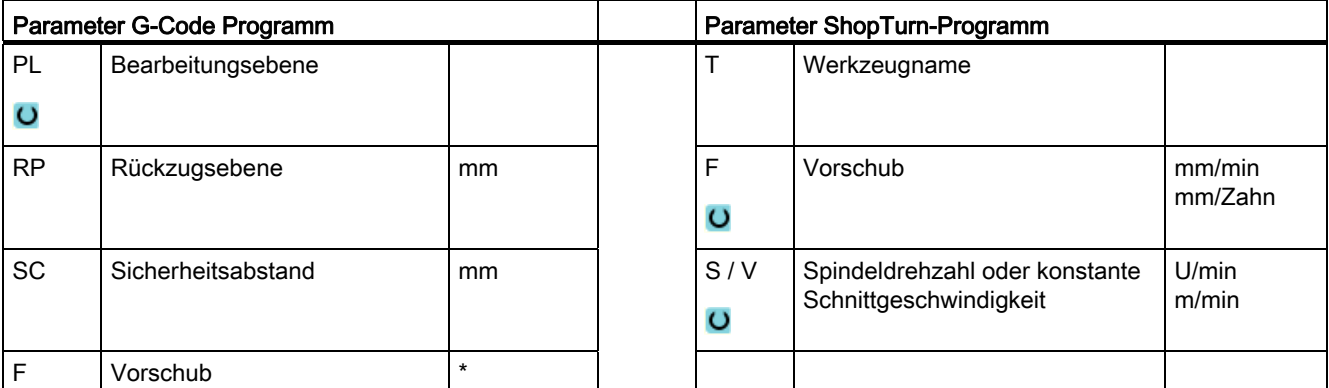

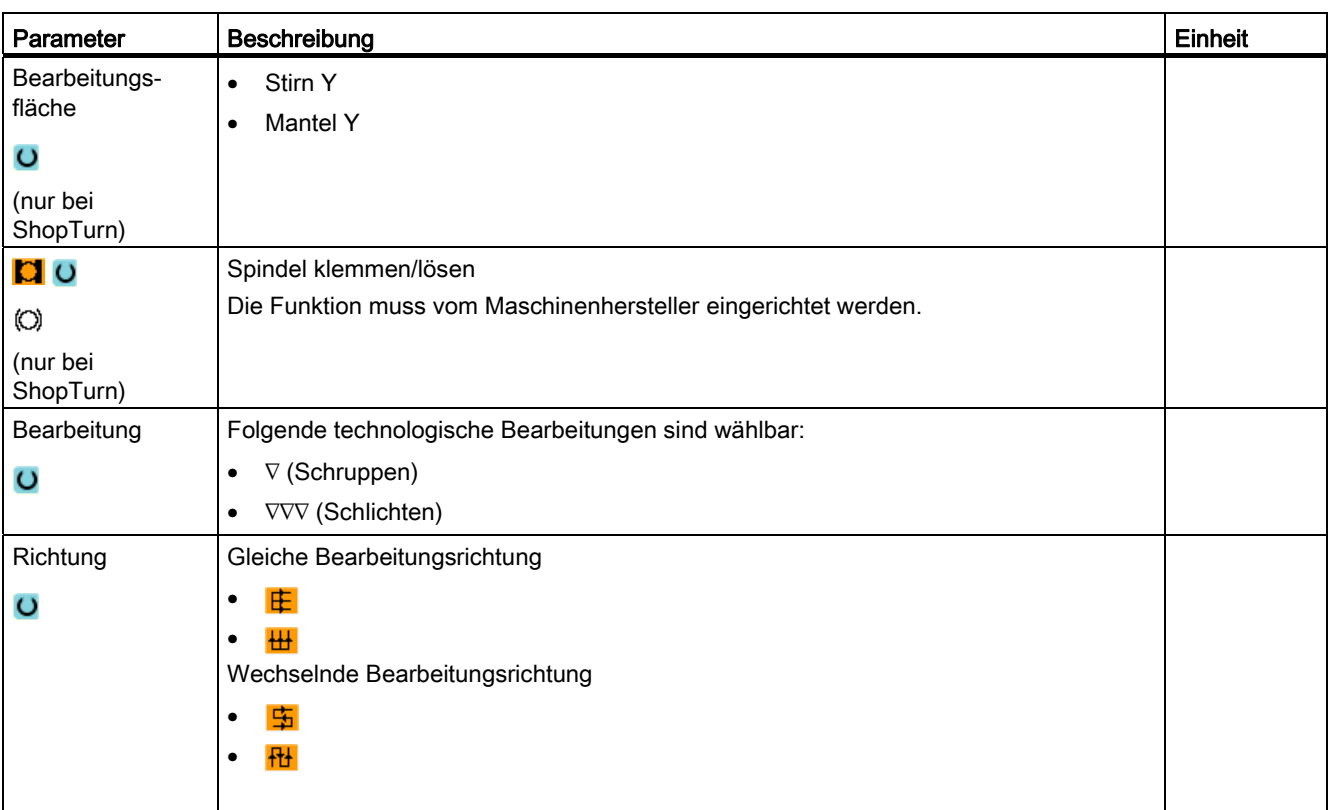

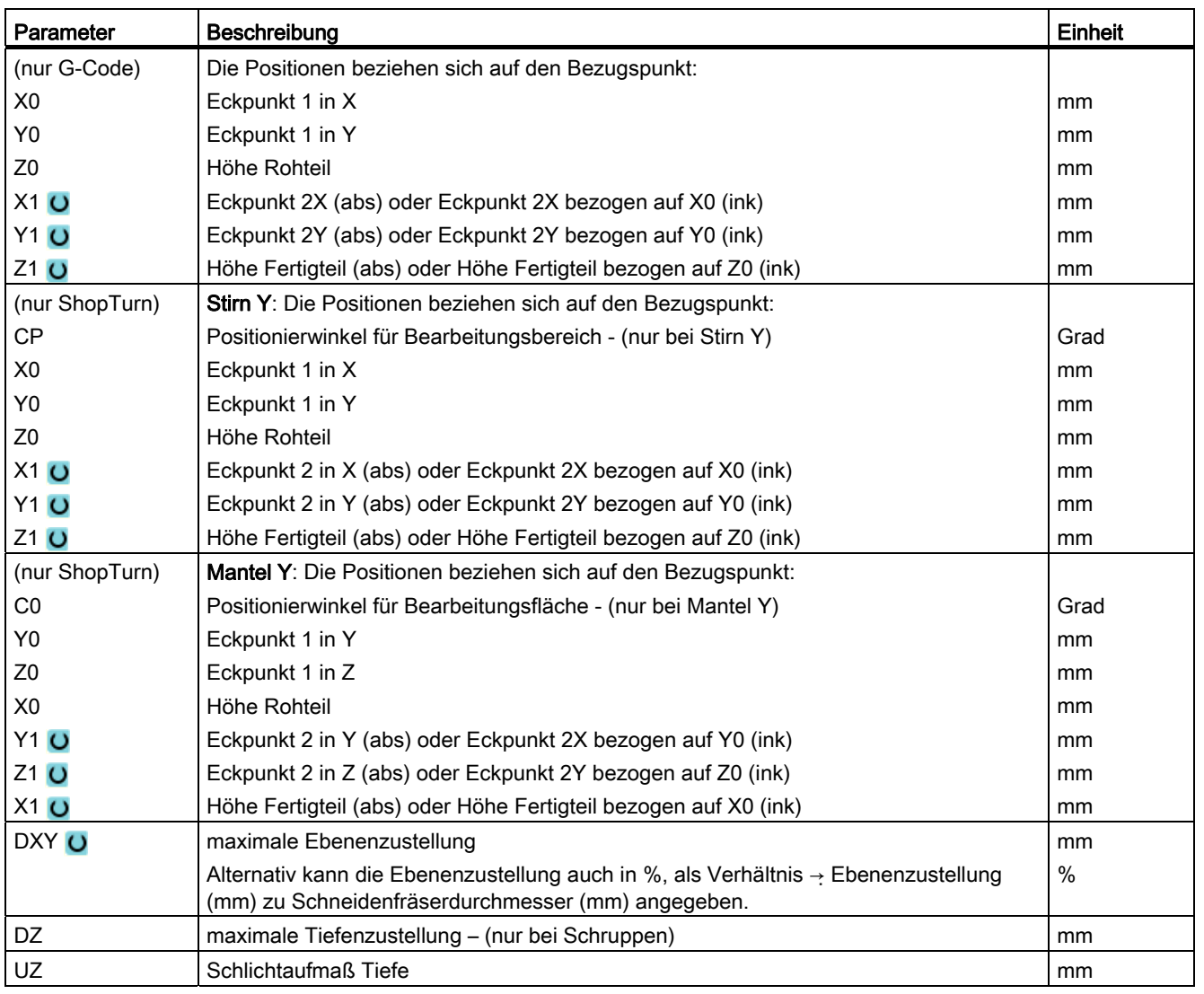

\* Einheit des Vorschubs wie vor Zyklusaufruf programmiert

# Hinweis

Beim Schlichten muss das gleiche Schlichtaufmaß wie beim Schruppen eingetragen werden. Das Schlichtaufmaß wird beim Positionieren zum Freifahren des Werkzeugs verwendet.

# 8.4.2 Rechtecktasche (POCKET3)

### Funktion

Mit dem Zyklus "Rechtecktasche fräsen" fräsen Sie eine beliebige Rechtecktasche auf der Stirn- oder Mantelfläche. .

Folgende Bearbeitungsvarianten stehen zur Verfügung:

- Rechtecktasche aus Vollmaterial fräsen.
- Rechtecktasche zuerst in der Mitte vorbohren, wenn beispielsweise der Fräser nicht über Mitte schneidet (nacheinander die Programmsätze Bohren, Rechtecktasche und Position programmieren).
- Vorgearbeitete Rechtecktasche bearbeiten (siehe Parameter "Ausräumen").

#### Spindel klemmen

Für ShopTurn kann die Funktion "Spindel klemmen" vom Maschinenhersteller eingerichtet werden.

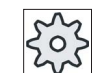

#### Maschinenhersteller

Beachten Sie hierzu bitte die Angaben des Maschinenherstellers.

#### Siehe auch

[Spindel klemmen](#page-222-0) (Seite [223\)](#page-222-0)

# An-/Abfahren

- 1. Das Werkzeug fährt im Eilgang auf Höhe der Rückzugsebene den Rechtecktaschenmittelpunkt an und stellt auf Sicherheitsabstand zu.
- 2. Das Werkzeug taucht in Abhängigkeit von der gewählten Strategie in das Material ein.
- 3. Die Bearbeitung der Rechtecktasche erfolgt mit der gewählten Bearbeitungsart immer von innen nach außen.
- 4. Das Werkzeug zieht im Eilgang auf den Sicherheitsabstand zurück.

# **Bearbeitungsart**

• Schruppen

Beim Schruppen werden nacheinander von der Mitte aus die einzelnen Ebenen der Tasche bearbeitet bis die Tiefe Z1 bzw. X1 erreicht ist.

● Schlichten

Beim Schlichten wird immer zuerst der Rand bearbeitet. Dabei wird der Taschenrand im Viertelkreis angefahren, der in den Eckenradius einmündet. Bei der letzten Zustellung wird aus der Mitte heraus der Boden geschlichtet.

● Schlichten Rand

Das Schlichten Rand erfolgt wie das Schlichten, lediglich die letzte Zustellung (Boden schlichten) entfällt.

● Anfasen

Beim Anfasen wird die Kante am oberen Rand der Rechtecktasche gebrochen.

# Vorgehensweise

1. Das zu bearbeitende Teileprogramm bzw. ShopTurn-Programm ist angelegt und Sie befinden sich im Editor.

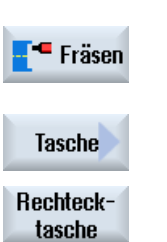

- 2. Drücken Sie den Softkey "Fräsen".
- 3. Drücken Sie die Softkeys "Tasche" und" Rechtecktasche". Das Eingabefenster "Rechtecktasche" wird geöffnet.

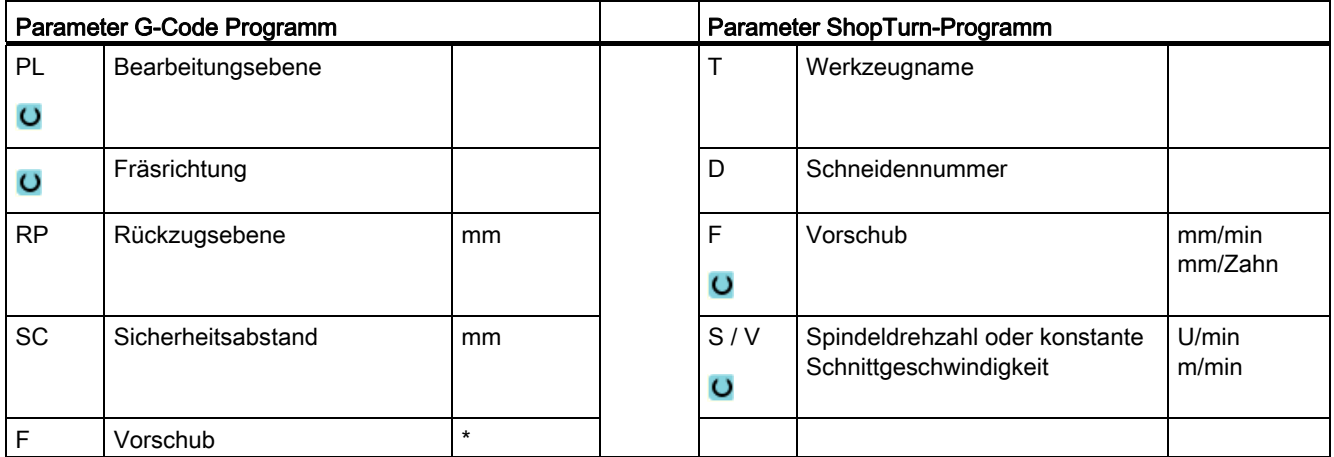

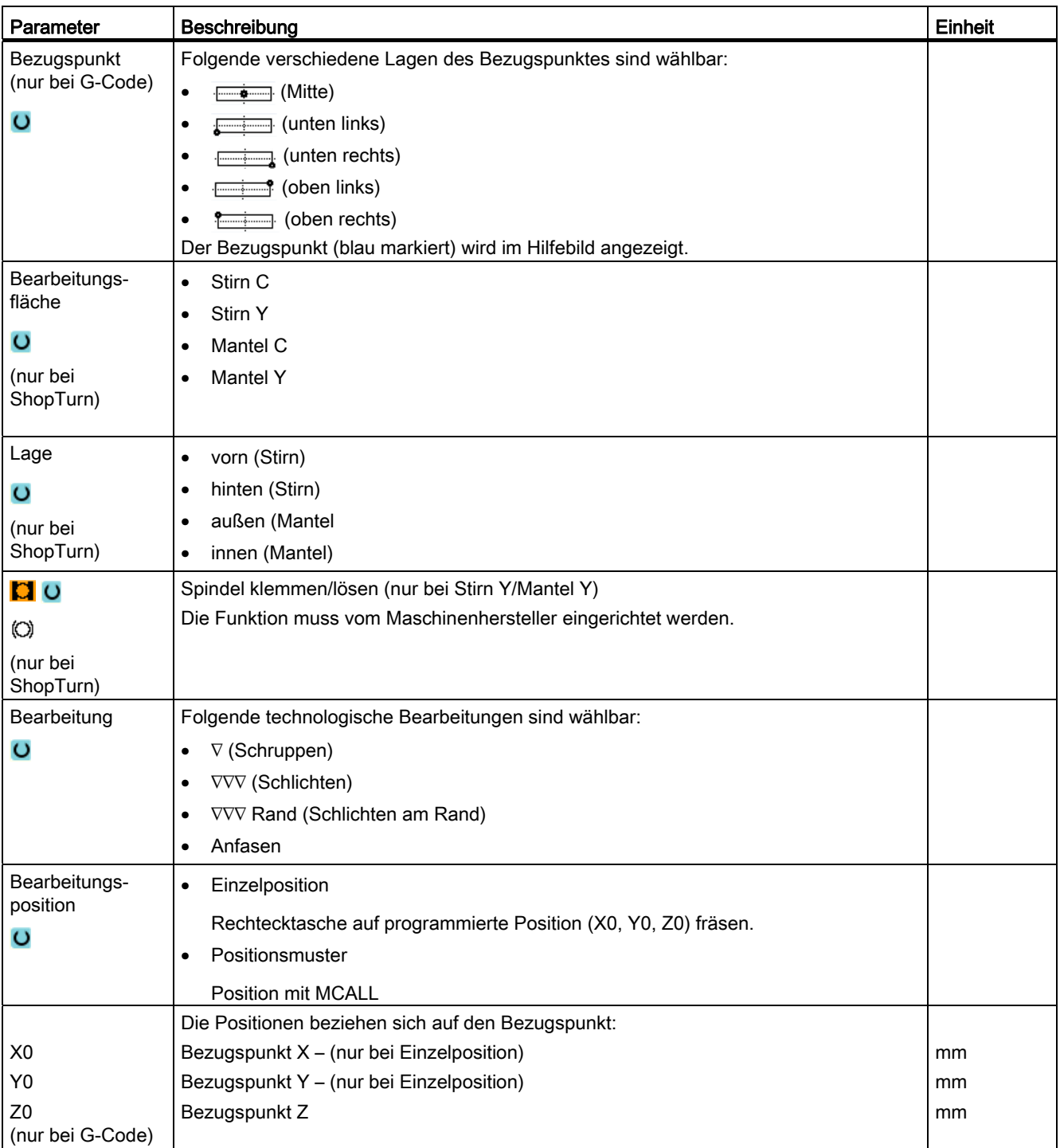

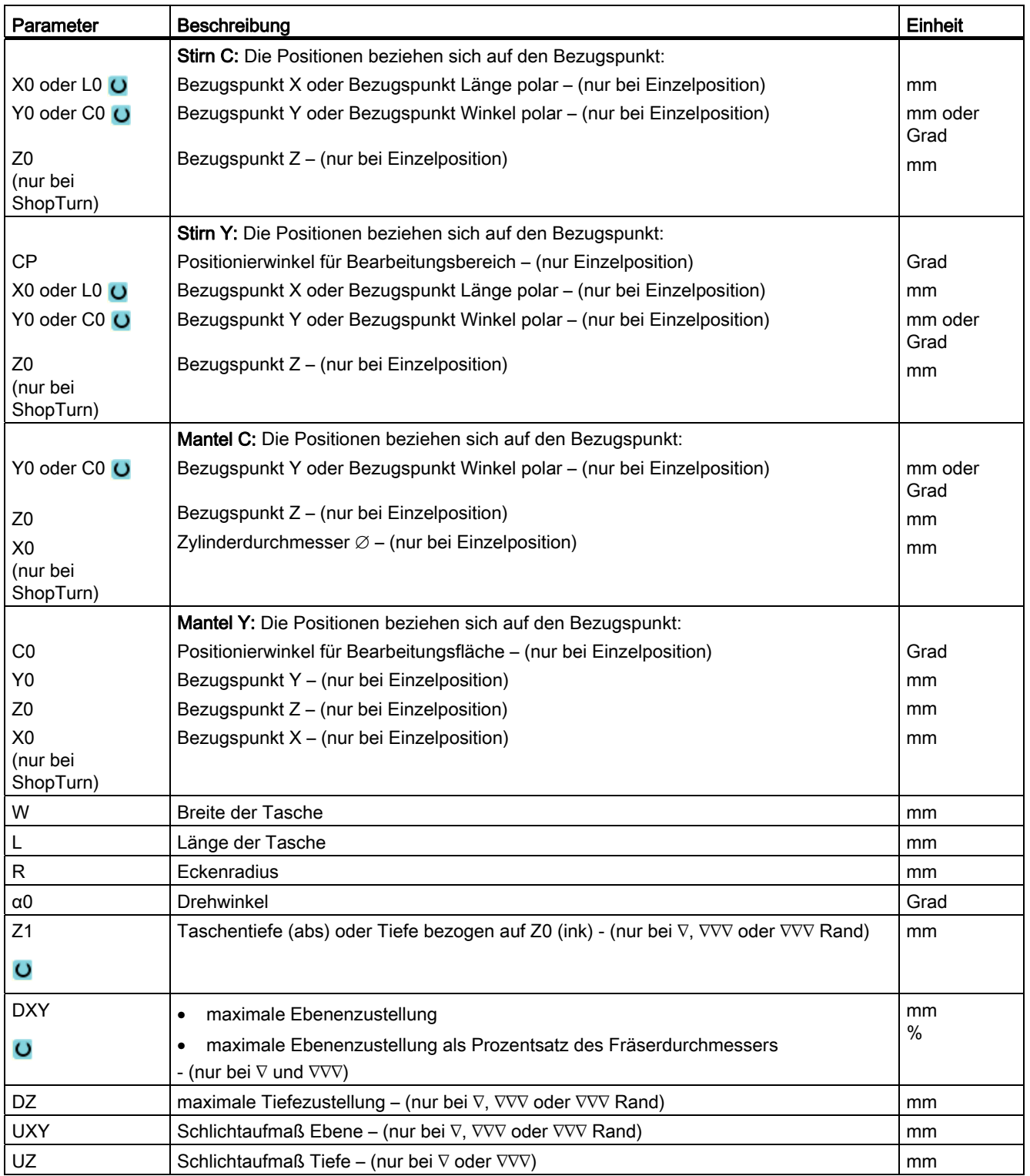

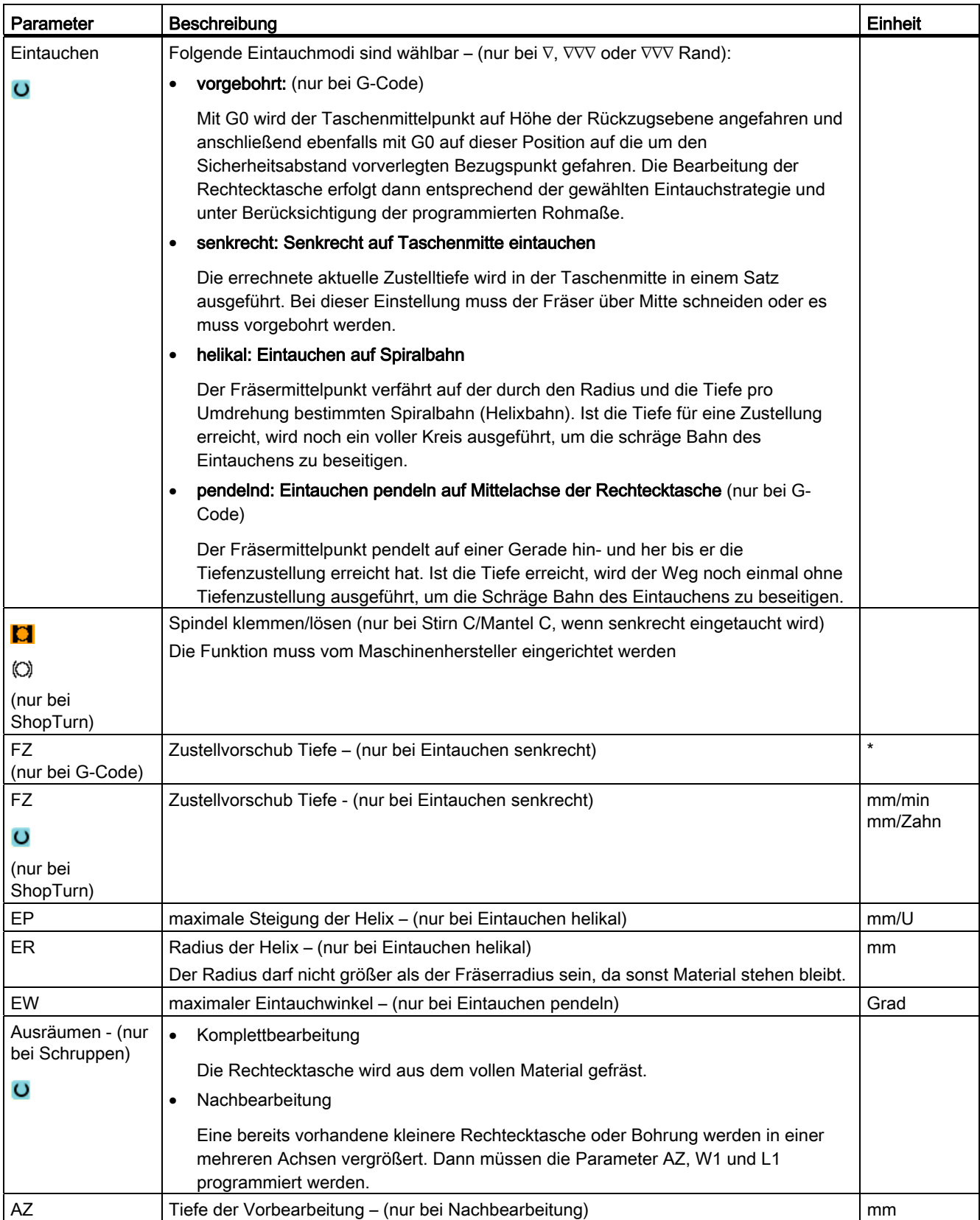

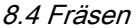

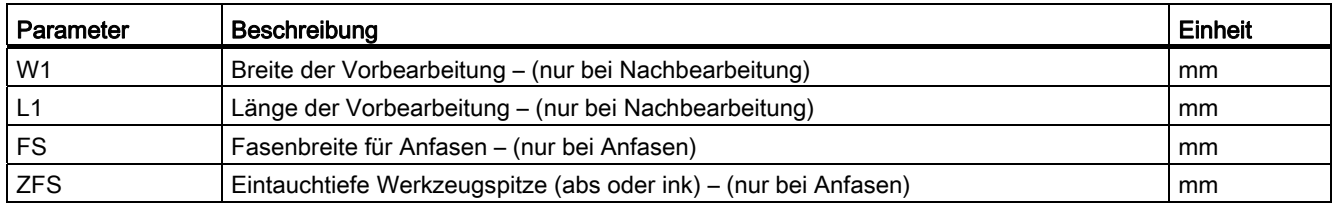

\* Einheit des Vorschubes wie vor Zyklusaufruf programmiert

# 8.4.3 Kreistasche (POCKET4)

### Funktion

Mit dem Zyklus "Kreistasche" fräsen Sie eine Kreistasche auf der Stirn- oder Mantelfläche.

Folgende Bearbeitungsvarianten stehen zur Verfügung:

- Kreistasche aus Vollmaterial fräsen.
- Kreistasche zuerst in der Mitte vorbohren, wenn beispielsweise der Fräser nicht über Mitte schneidet (nacheinander die Programmsätze Bohren, Kreistasche und Position programmieren).

Für das Fräsen mit der Funktion "Kreistasche" stehen Ihnen zwei Methoden zur Verfügung, die ebenenweise und die helikale Arbeitsweise.

#### Spindel klemmen

Für ShopTurn kann die Funktion "Spindel klemmen" vom Maschinenhersteller eingerichtet werden.

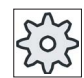

#### **Maschinenhersteller**

Beachten Sie hierzu bitte die Angaben des Maschinenherstellers.

## Siehe auch

[Spindel klemmen](#page-222-0) (Seite [223\)](#page-222-0)

## An-/Abfahren beim ebenenweisen Ausräumen

Beim ebenenweisen Ausräumen der Kreistasche wird das Material "schichtweise" horizontal abgetragen.

- 1. Das Werkzeug fährt im Eilgang auf Höhe der Rückzugsebene auf den Taschenmittelpunkt und stellt auf Sicherheitsabstand zu.
- 2. Das Werkzeug taucht in Abhängigkeit von der gewählten Strategie in das Material ein.
- 3. Die Bearbeitung der Kreistasche erfolgt mit der gewählten Bearbeitungsart immer von innen nach außen.
- 4. Das Werkzeug zieht im Eilgang auf den Sicherheitsabstand zurück.

#### An-/Abfahren beim helikalen Ausräumen

Beim helikalen Ausräumen wird das Material in einer Helixbewegung bis auf Taschentiefe abgetragen.

- 1. Das Werkzeug fährt im Eilgang auf Höhe der Rückzugsebene auf den Taschenmittelpunkt und stellt auf Sicherheitsabstand zu.
- 2. Zustellung auf den ersten Bearbeitungsdurchmesser.
- 3. Die Bearbeitung der Kreistasche erfolgt mit der gewählten Bearbeitungsart auf Taschentiefe.
- 4. Das Werkzeug zieht im Eilgang auf den Sicherheitsabstand zurück.

#### Bearbeitungsart: ebenenweise

Beim Fräsen der Kreistasche können Sie diese Methode für folgende Bearbeitung wählen:

● Schruppen

Beim Schruppen werden nacheinander von der Mitte aus die einzelnen Ebenen der Kreistasche bearbeitet, bis die Tiefe Z1 bzw. X1 erreicht ist.

● Schlichten

Beim Schlichten wird immer zuerst der Rand bearbeitet. Dabei wird der Taschenrand im Viertelkreis angefahren, der in den Taschenradius einmündet. Bei der letzten Zustellung wird aus der Mitte heraus der Boden geschlichtet.

● Schlichten Rand

Das Schlichten Rand erfolgt wie das Schlichten, lediglich die letzte Zustellung (Boden schlichten) entfällt.

# Bearbeitungsart: helikal

Beim Fräsen der Kreistasche können Sie diese Methode für folgende Bearbeitung wählen:

● Schruppen

Beim Schruppen wird die Kreistasche mit helikalen Bewegungen von oben nach unten bearbeitet.

Auf Taschentiefe wird ein Vollkreis ausgeführt, um Restmaterial zu entfernen.

Das Werkzeug wird von Taschenrand und Grund im Viertelkreis frei gefahren und mit Eilgang auf Sicherheitsabstand zurückgezogen.

Dieser Ablauf wiederholt sich schalenweise von innen nach außen, bis die Kreistasche komplett bearbeitet ist.

**Schlichten** 

Beim Schlichten wird zuerst der Rand mit einer helikalen Bewegung bis zum Grund bearbeitet.

Auf Taschentiefe wird ein Vollkreis ausgeführt, um Restmaterial zu entfernen.

Der Boden wird spiralförmig von außen nach innen abgefräst.

Von der Taschenmitte wird mit Eilgang auf Sicherheitsabstand zurückgezogen.

Schlichten Rand

Beim Schlichten Rand wird zuerst der Rand mit einer helikalen Bewegung bis zum Grund bearbeitet.

Auf Taschentiefe wird ein Vollkreis ausgeführt, um Restmaterial zu entfernen.

Das Werkzeug wird von Taschenrand und Grund im Viertelkreis frei gefahren und mit Eilgang auf Sicherheitsabstand zurückgezogen.

# Bearbeitung Anfasen

Beim Anfasen wird die Kante am oberen Rand der Kreistasche gebrochen.

2. Drücken Sie den Softkey "Fräsen".

# Vorgehensweise

1. Das zu bearbeitende Teileprogramm bzw. ShopTurn-Programm ist angelegt und Sie befinden sich im Editor.

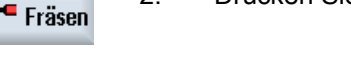

3. Drücken Sie die Softkeys "Tasche" und "Kreistasche".

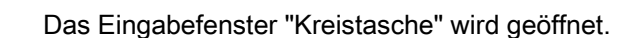

**Tasche** 

Kreistasche

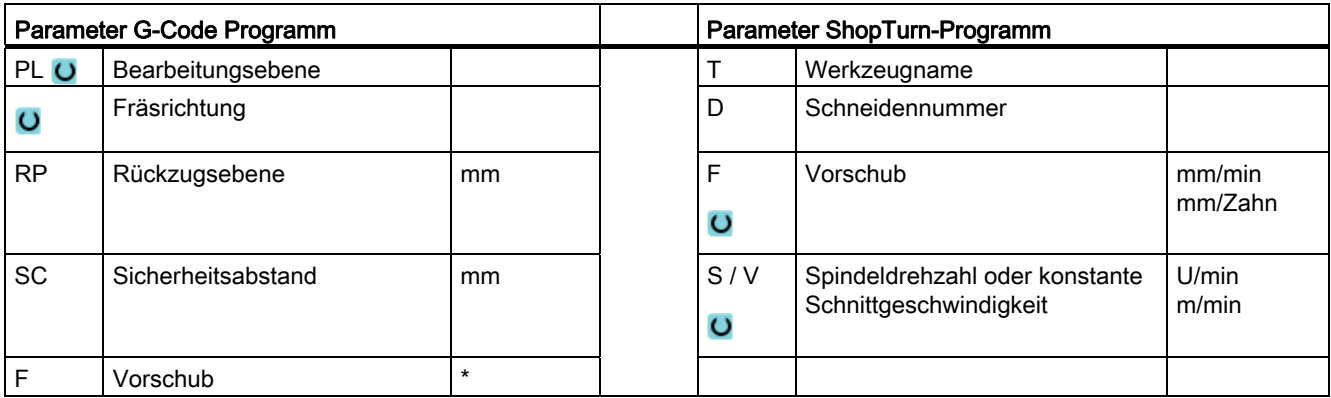

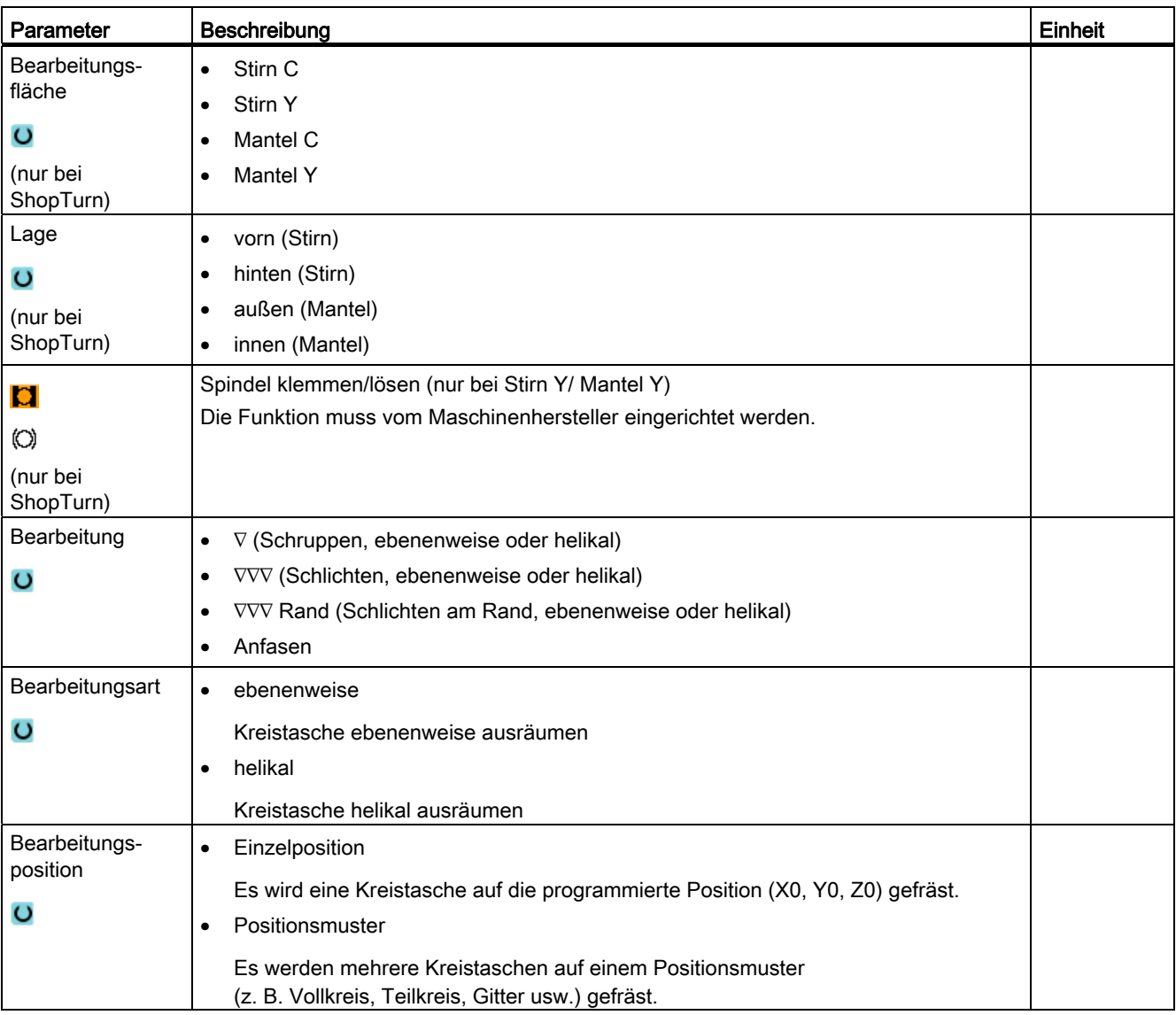

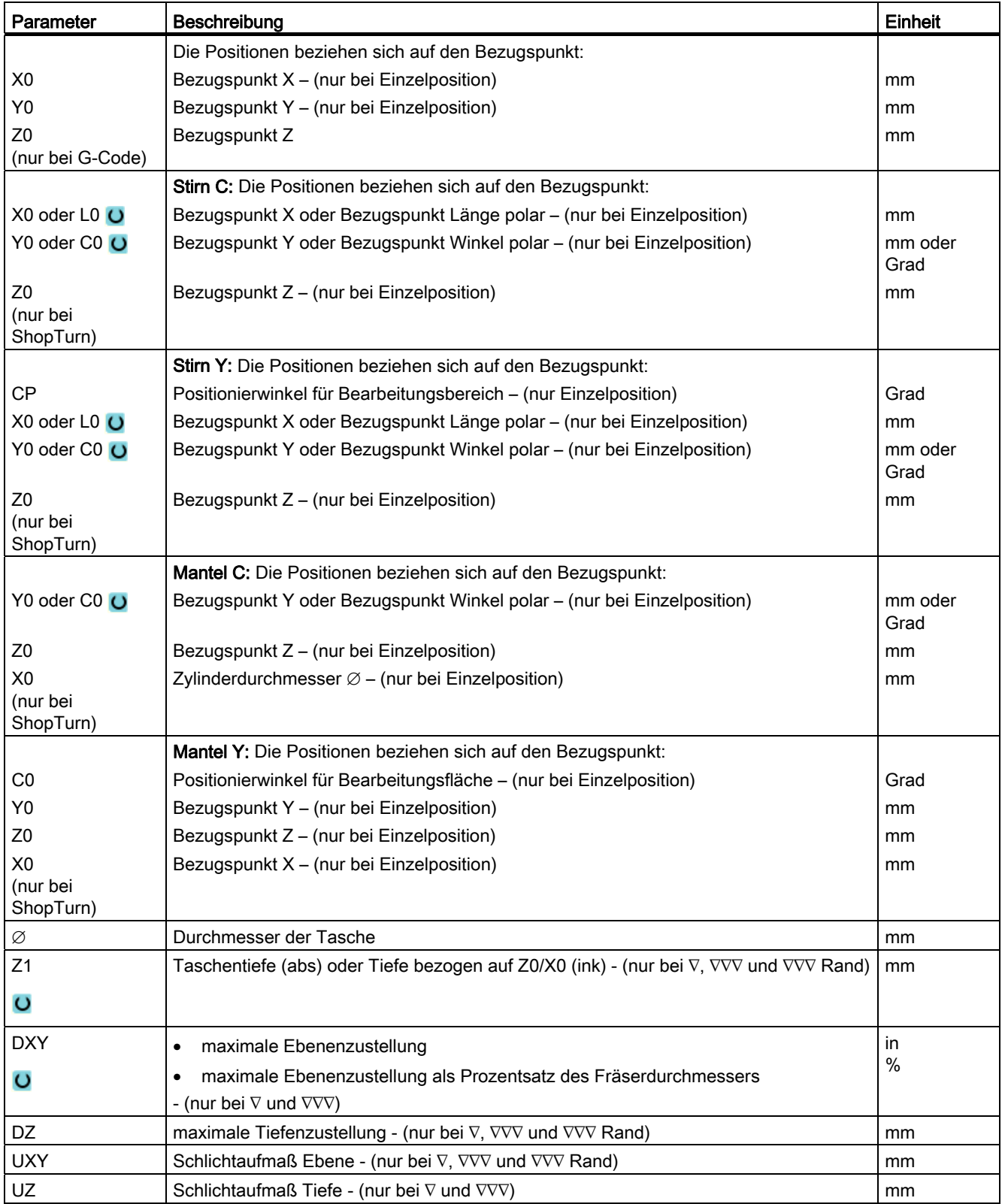

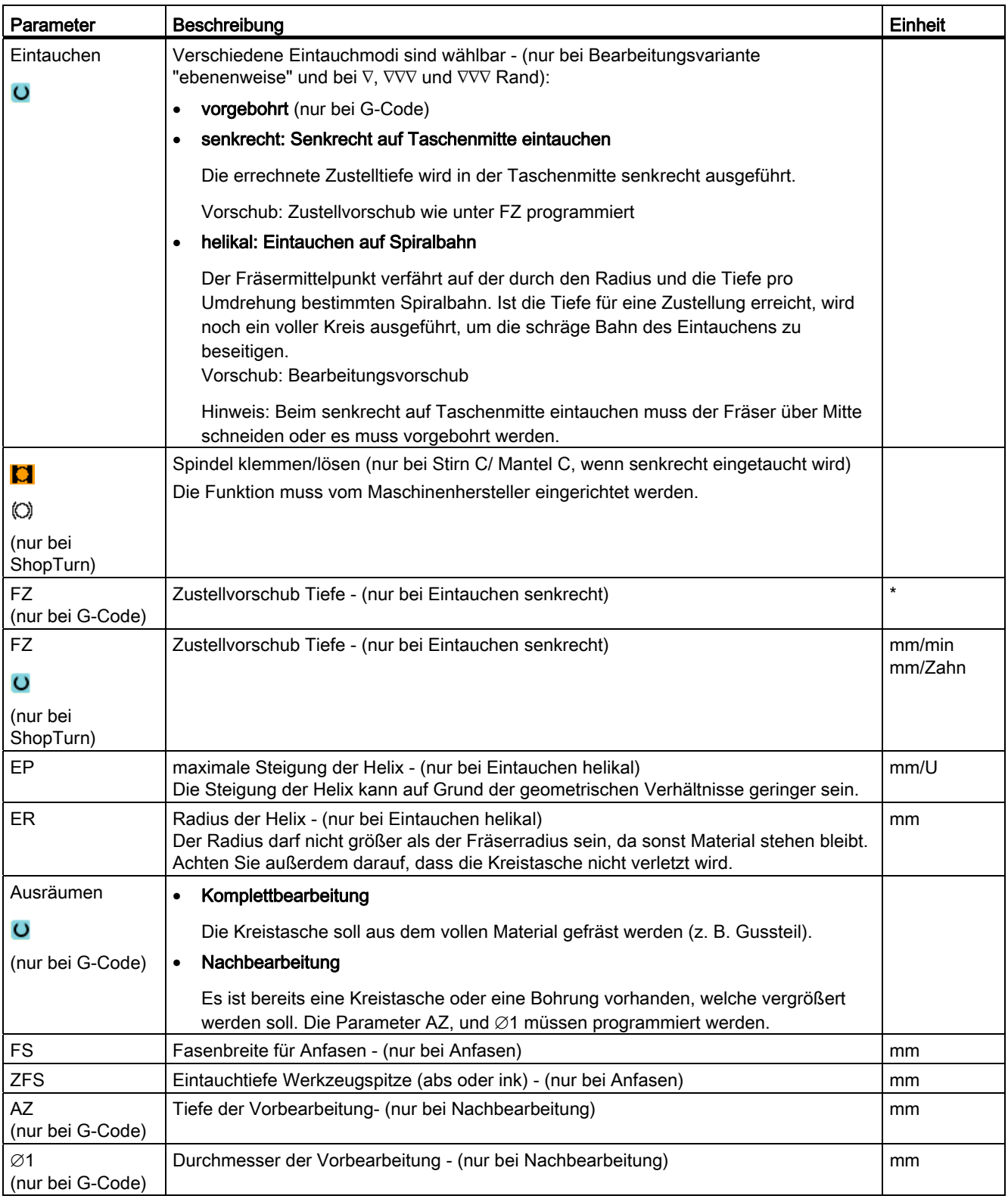

\* Einheit des Vorschubes wie vor Zyklusaufruf programmiert

# 8.4.4 Rechteckzapfen (CYCLE76)

# Funktion.

Mit dem Zyklus "Rechteckzapfen" können Sie verschiedene Rechteckzapfen fräsen. Dabei stehen Ihnen folgende Formen mit oder ohne Eckenradius zur Verfügung:

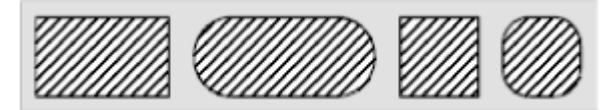

Zusätzlich zum gewünschten Rechteckzapfen, müssen Sie noch einen Rohteilzapfen definieren. Der Rohteilzapfen legt den Bereich fest, außerhalb dessen kein Material steht, d. h. dort wird mit Eilgang gefahren. Der Rohteilzapfen darf benachbarte Rohteilzapfen nicht überschneiden und wird vom Zyklus automatisch mittig um den Fertigteilzapfen gelegt.

Der Zapfen wird mit nur einer Zustellung bearbeitet. Wenn Sie die Bearbeitung mit mehreren Zustellungen durchführen möchten, müssen Sie die Funktion "Rechteckzapfen" mehrmals mit immer kleinerem Schlichtaufmaß programmieren.

# Spindel klemmen

Für ShopTurn kann die Funktion "Spindel klemmen" vom Maschinenhersteller eingerichtet werden.

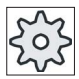

#### Maschinenhersteller

Beachten Sie hierzu bitte die Angaben des Maschinenherstellers.

# Siehe auch

[Spindel klemmen](#page-222-0) (Seite [223\)](#page-222-0)

# An-/Abfahren

- 1. Das Werkzeug fährt im Eilgang auf Höhe der Rückzugsebene auf den Startpunkt und stellt auf Sicherheitsabstand zu. Der Startpunkt liegt auf der um α0 gedrehten positiven X-Achse.
- 2. Das Werkzeug fährt die Zapfenkontur seitlich im Halbkreis mit Bearbeitungsvorschub an. Es erfolgt zuerst die Zustellung auf Bearbeitungstiefe, danach die Bewegung in der Ebene. Der Zapfen wird abhängig vom programmierten Bearbeitungsdrehsinn (Gegenlauf/Gleichlauf) im Uhrzeigersinn oder im Gegenuhrzeigersinn bearbeitet.
- 3. Ist der Zapfen einmal umfahren, verlässt das Werkzeug die Kontur im Halbkreis und die Zustellung auf die nächste Bearbeitungstiefe erfolgt.
- 4. Der Zapfen wird wieder im Halbkreis angefahren und einmal umfahren. Dieser Vorgang wird solange wiederholt, bis die programmierte Zapfentiefe erreicht ist.
- 5. Das Werkzeug zieht im Eilgang auf den Sicherheitsabstand zurück.

# **Bearbeitungsart**

● Schruppen

Beim Schruppen wird der Rechteckzapfen umfahren, bis das programmierte Schlichtaufmaß erreicht ist.

● Schlichten

Haben Sie ein Schlichtaufmaß programmiert, wird der Rechteckzapfen umfahren, bis die Tiefe Z1 erreicht ist.

● Anfasen

Beim Anfasen wird die Kante am oberen Rand des Rechteckzapfens gebrochen.

# Vorgehensweise

- 1. Das zu bearbeitende Teileprogramm bzw. ShopTurn-Programm ist angelegt und Sie befinden sich im Editor.
- 2. Drücken Sie den Softkey "Fräsen".

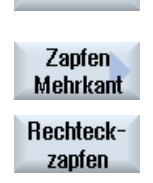

**Fräsen** 

3. Drücken Sie die Softkeys "Zapfen Mehrkant" und "Rechteckzapfen". Das Eingabefenster "Rechteckzapfen" wird geöffnet.

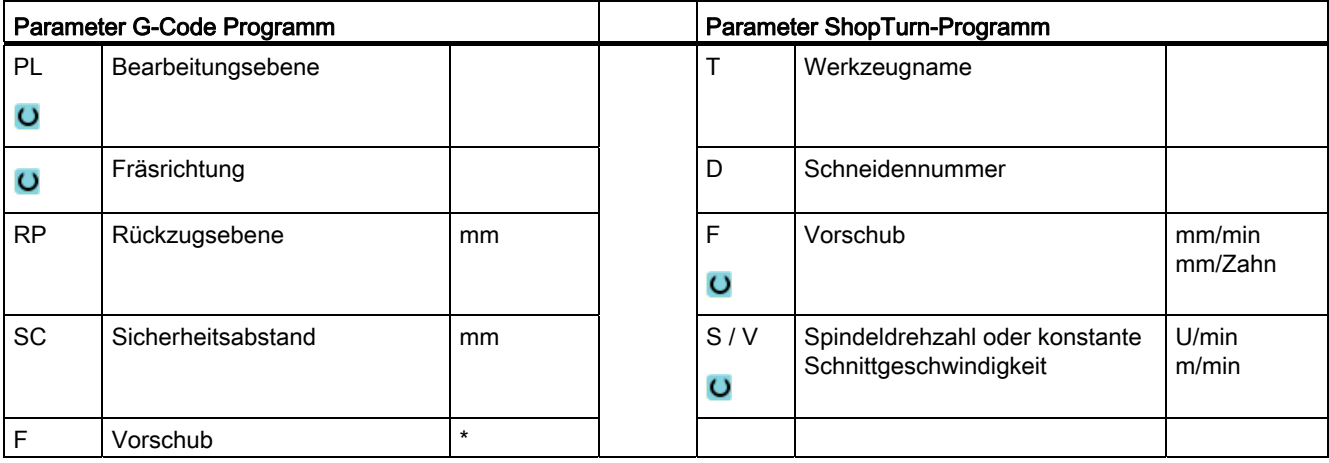

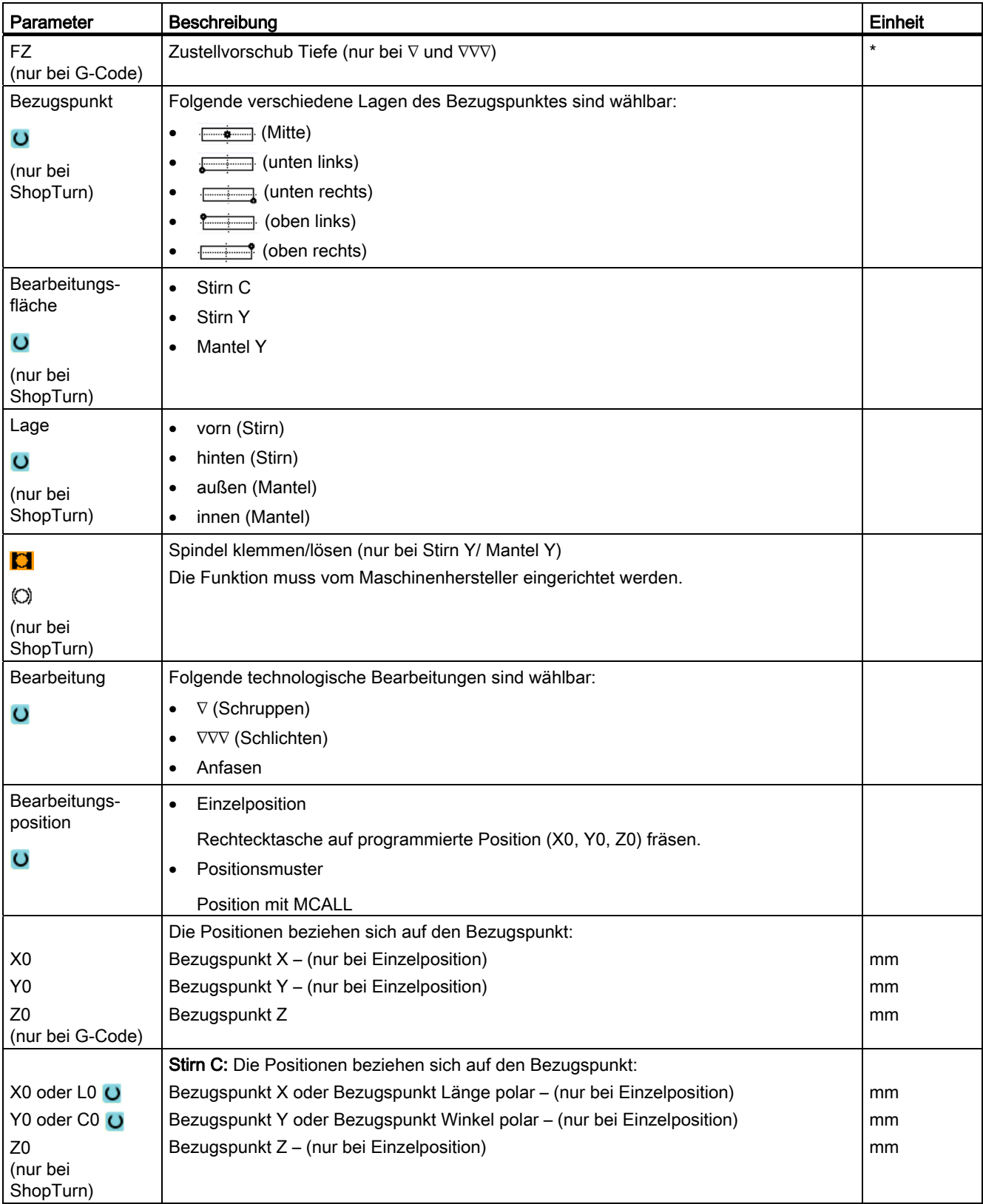

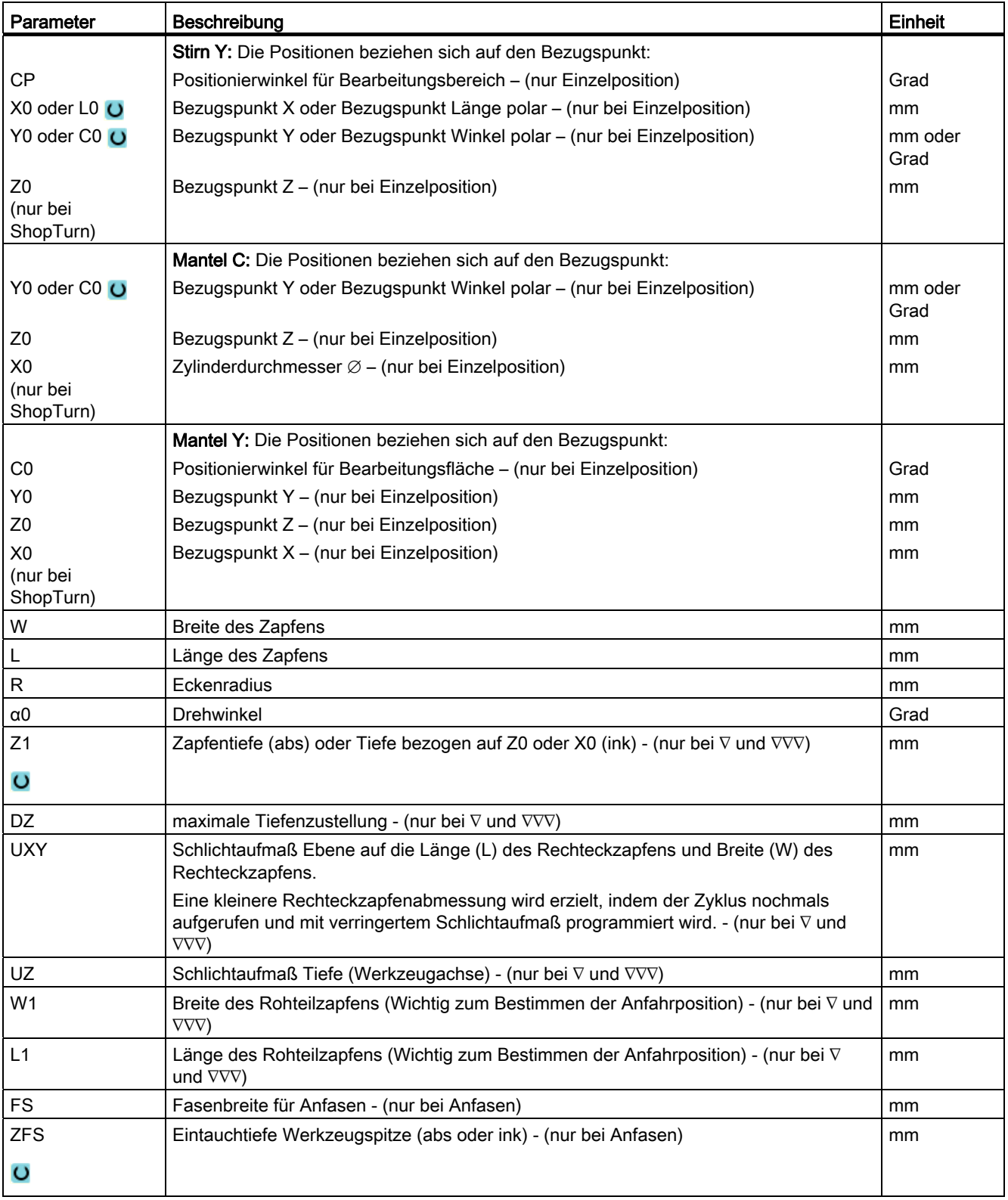

\* Einheit des Vorschubes wie vor Zyklusaufruf programmiert

# 8.4.5 Kreiszapfen (CYCLE77)

# Funktion

Mit dem Zyklus "Kreiszapfen" können Sie verschiedene Kreiszapfen fräsen.

Zusätzlich zum gewünschten Kreiszapfen müssen Sie noch einen Rohteilzapfen definieren. Der Rohteilzapfen legt den Bereich fest, außerhalb dessen kein Material steht, d. h. dort wird mit Eilgang gefahren. Der Rohteilzapfen darf benachbarte Rohteilzapfen nicht überschneiden und wird automatisch mittig um den Fertigteilzapfen gelegt.

Der Kreiszapfen wird mit nur einer Zustellung bearbeitet. Wenn Sie die Bearbeitung mit mehreren Zustellungen durchführen möchten, müssen Sie die Funktion "Kreiszapfen" mehrmals mit immer kleinerem Schlichtaufmaß programmieren.

#### Spindel klemmen

Für ShopTurn kann die Funktion "Spindel klemmen" vom Maschinenhersteller eingerichtet werden.

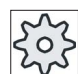

#### **Maschinenhersteller**

Beachten Sie hierzu bitte die Angaben des Maschinenherstellers.

#### Siehe auch

[Spindel klemmen](#page-222-0) (Seite [223\)](#page-222-0)

#### An-/Abfahren

- 1. Das Werkzeug fährt im Eilgang auf Höhe der Rückzugsebene auf den Startpunkt und stellt auf Sicherheitsabstand zu. Der Startpunkt liegt immer auf der positiven X-Achse.
- 2. Das Werkzeug fährt die Zapfenkontur seitlich im Halbkreis mit Bearbeitungsvorschub an. Es erfolgt zuerst die Zustellung auf Bearbeitungstiefe, danach die Bewegung in der Ebene. Der Kreiszapfen wird abhängig vom programmierten Bearbeitungsdrehsinn (Gegenlauf/Gleichlauf) im Uhrzeigersinn oder im Gegenuhrzeigersinn bearbeitet.
- 3. Ist der Kreiszapfen einmal umfahren, verlässt das Werkzeug die Kontur im Halbkreis und die Zustellung auf die nächste Bearbeitungstiefe erfolgt.
- 4. Der Kreiszapfen wird wieder im Halbkreis angefahren und einmal umfahren. Dieser Vorgang wird solange wiederholt, bis die programmierte Zapfentiefe erreicht ist.
- 5. Das Werkzeug zieht im Eilgang auf den Sicherheitsabstand zurück.

# **Bearbeitungsart**

Beim Fräsen des Kreiszapfens können Sie die Bearbeitungsart frei wählen:

● Schruppen

Beim Schruppen wird der Kreiszapfen umfahren, bis die das programmierte Schlichtaufmaß erreicht ist.

● Schlichten

Haben Sie ein Schlichtaufmaß programmiert, wird der Kreiszapfen umfahren, bis die Tiefe Z1 erreicht ist.

● Anfasen

Beim Anfasen wird die Kante am oberen Rand des Kreiszapfens gebrochen.

# Vorgehensweise

- 1. Das zu bearbeitende Teileprogramm bzw. ShopTurn-Programm ist angelegt und Sie befinden sich im Editor.
- 2. Drücken Sie den Softkey "Fräsen".

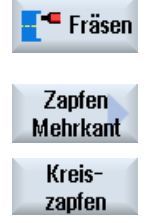

3. Drücken Sie die Softkeys "Zapfen Mehrkant" und "Kreiszapfen". Das Eingabefenster "Kreiszapfen" wird geöffnet.

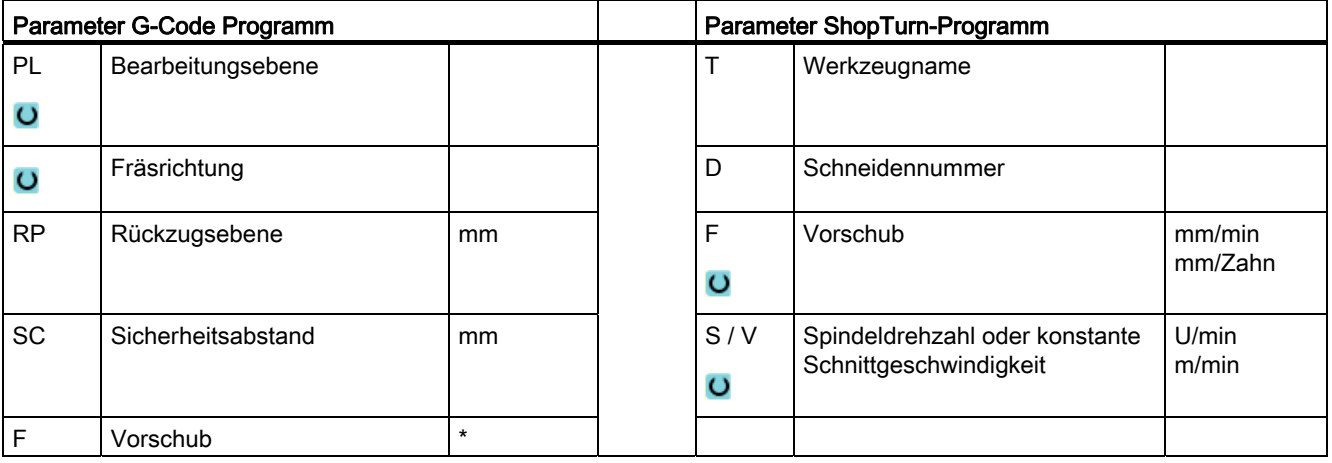

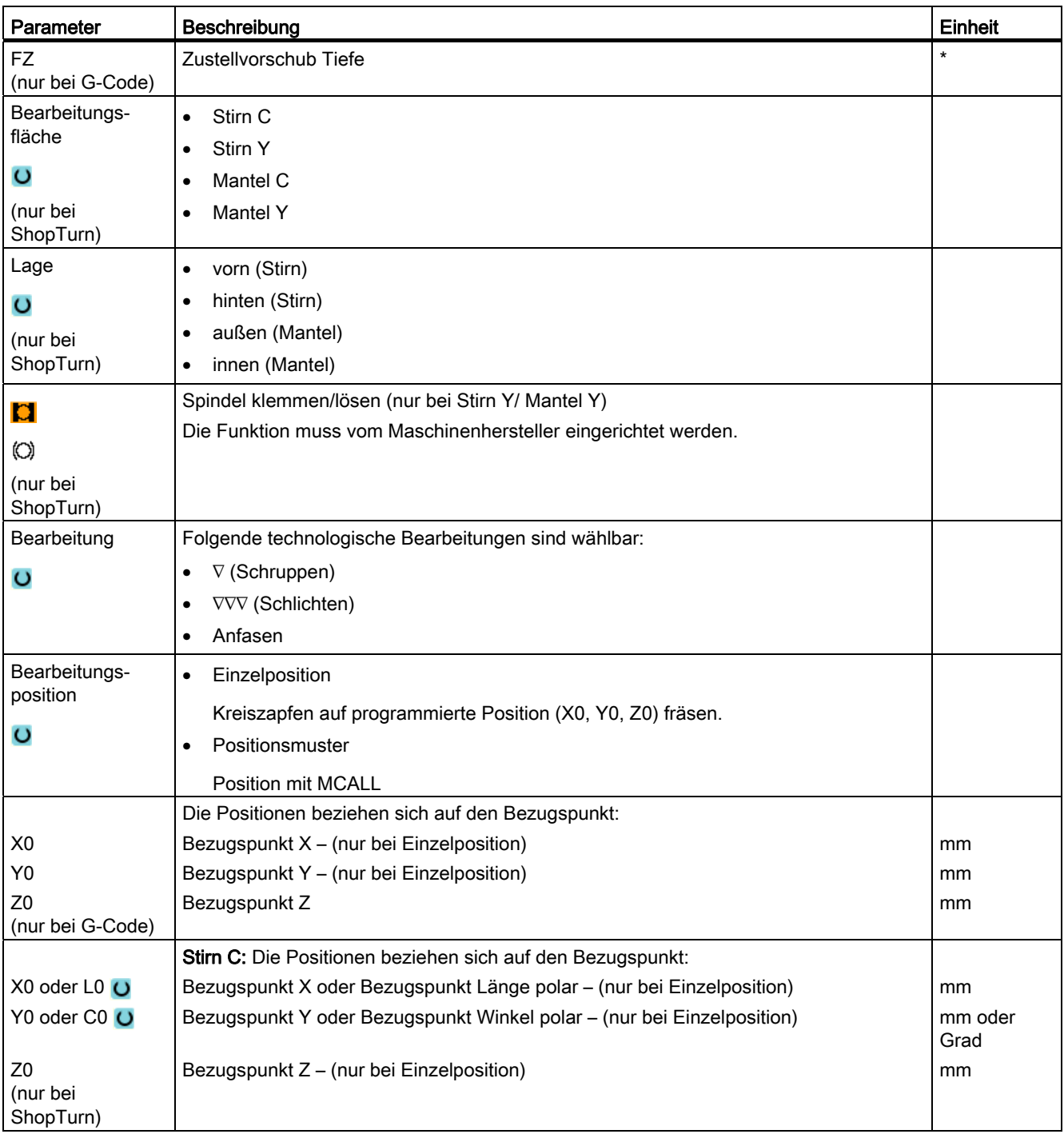

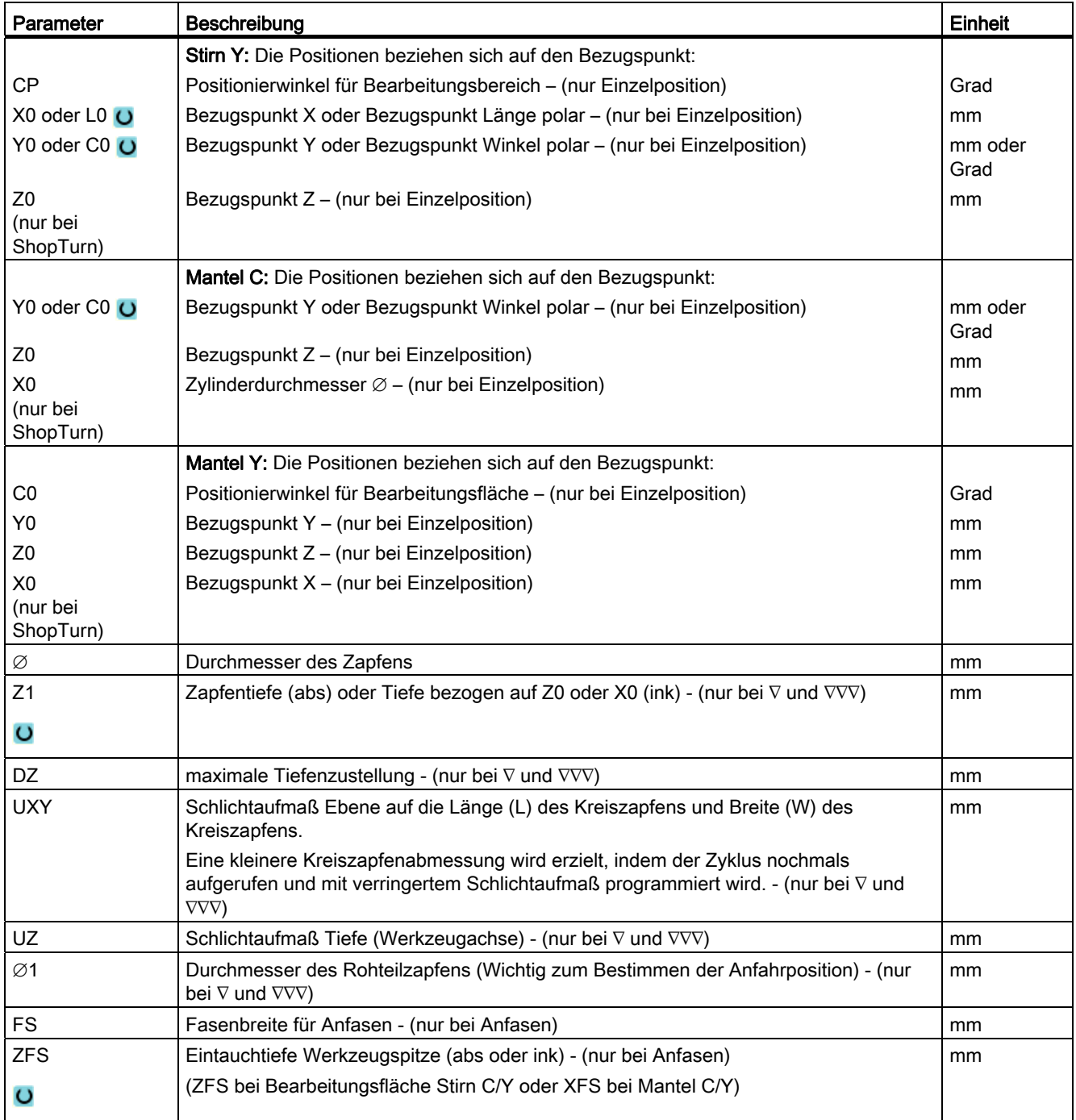

\* Einheit des Vorschubes wie vor Zyklusaufruf programmiert

# 8.4.6 Mehrkant (CYCLE79)

## Funktion

Mit dem Zyklus "Mehrkant" können Sie einen Mehrkant mit beliebiger Kantenzahl fräsen. Dabei stehen Ihnen u. a. folgende Formen mit oder ohne Eckenradius bzw. Fase zur Verfügung:

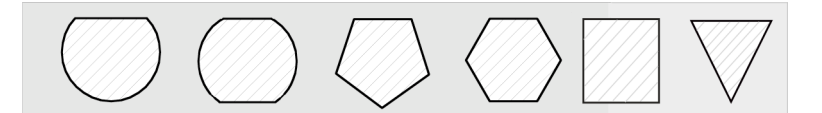

#### Spindel klemmen

Für ShopTurn kann die Funktion "Spindel klemmen" vom Maschinenhersteller eingerichtet werden.

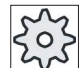

#### **Maschinenhersteller**

Beachten Sie hierzu bitte die Angaben des Maschinenherstellers.

#### Siehe auch

[Spindel klemmen](#page-222-0) (Seite [223\)](#page-222-0)

#### An-/Abfahren

- 1. Das Werkzeug fährt im Eilgang auf Höhe der Rückzugsebene auf den Startpunkt und stellt auf Sicherheitsabstand zu.
- 2. Das Werkzeug fährt den Mehrkant im Viertelkreis mit Bearbeitungsvorschub an. Es erfolgt zuerst die Zustellung auf Bearbeitungstiefe, danach die Bewegung in der Ebene. Der Mehrkant wird abhängig vom programmierten Bearbeitungsdrehsinn (Gegenlauf/Gleichlauf) im Uhrzeigersinn oder im Gegenuhrzeigersinn bearbeitet.
- 3. Ist die erste Ebene bearbeitet, verlässt das Werkzeug die Kontur im Viertelkreis und die Zustellung auf die nächste Bearbeitungstiefe erfolgt.
- 4. Der Mehrkant wird wieder im Viertelkreis angefahren. Dieser Vorgang wird solange wiederholt, bis die programmierte Tiefe des Mehrkants erreicht ist.
- 5. Das Werkzeug zieht im Eilgang auf Sicherheitsabstand zurück.

#### Hinweis

Ein Mehrkant mit mehr als zwei Kanten wird spiralförmig umfahren, bei einem Ein- und Zweikant wird jede Kante einzeln bearbeitet.

# Vorgehensweise

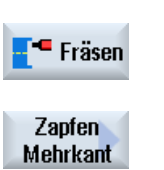

1. Das zu bearbeitende Teileprogramm bzw. ShopTurn-Programm ist angelegt und Sie befinden sich im Editor. 2. Drücken Sie den Softkey "Fräsen".

# 3. Drücken Sie die Softkeys "Zapfen Mehrkant" und "Mehrkant".

Mehrkant

Das Eingabefenster "Mehrkant" wird geöffnet.

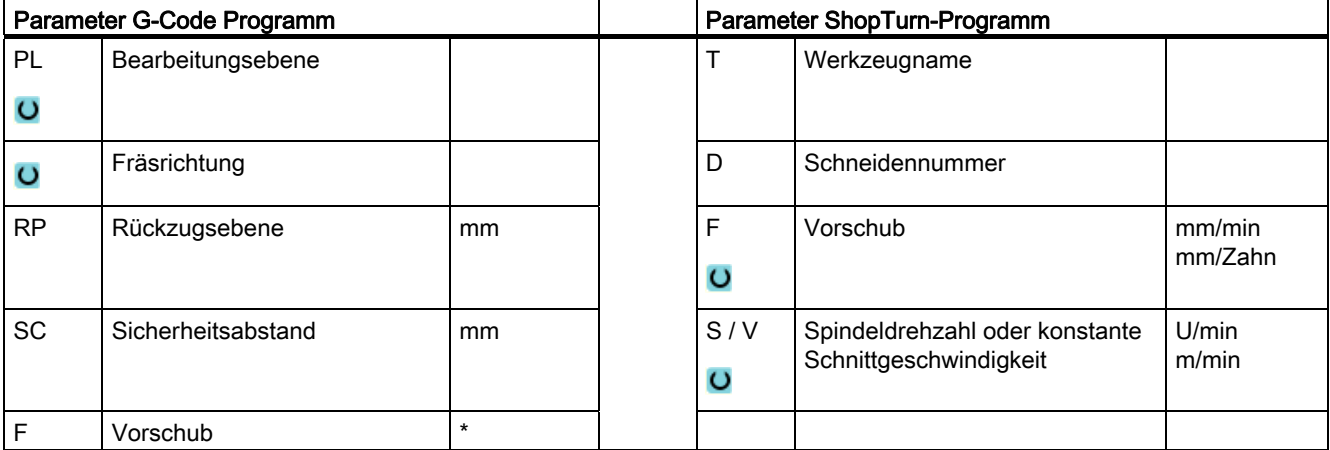

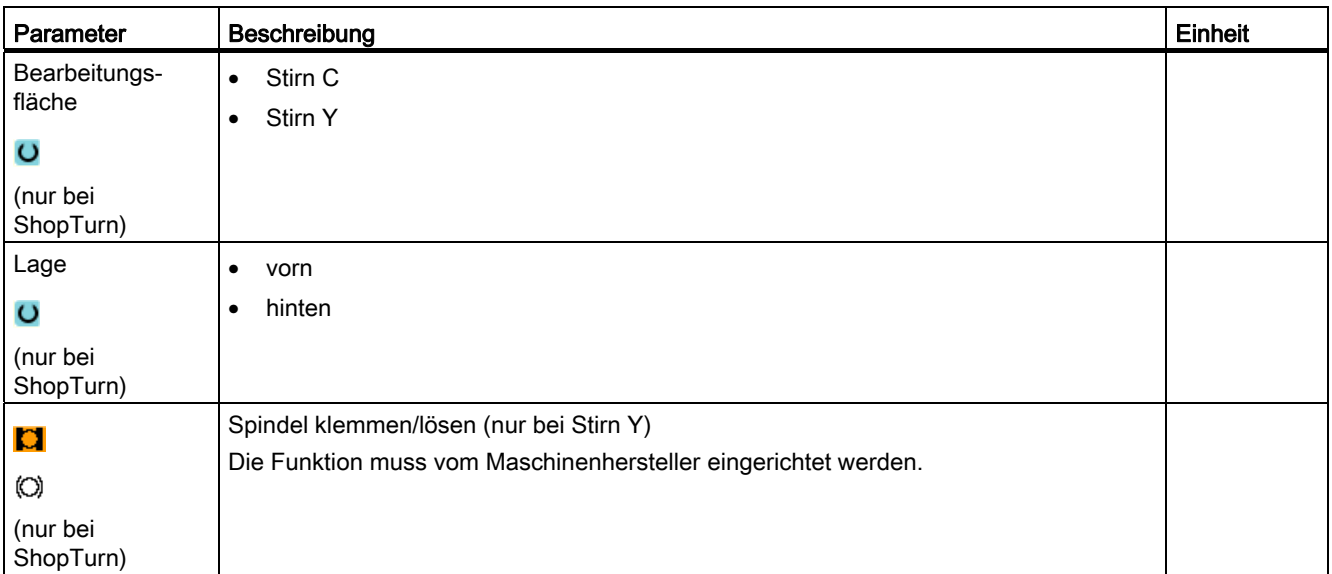

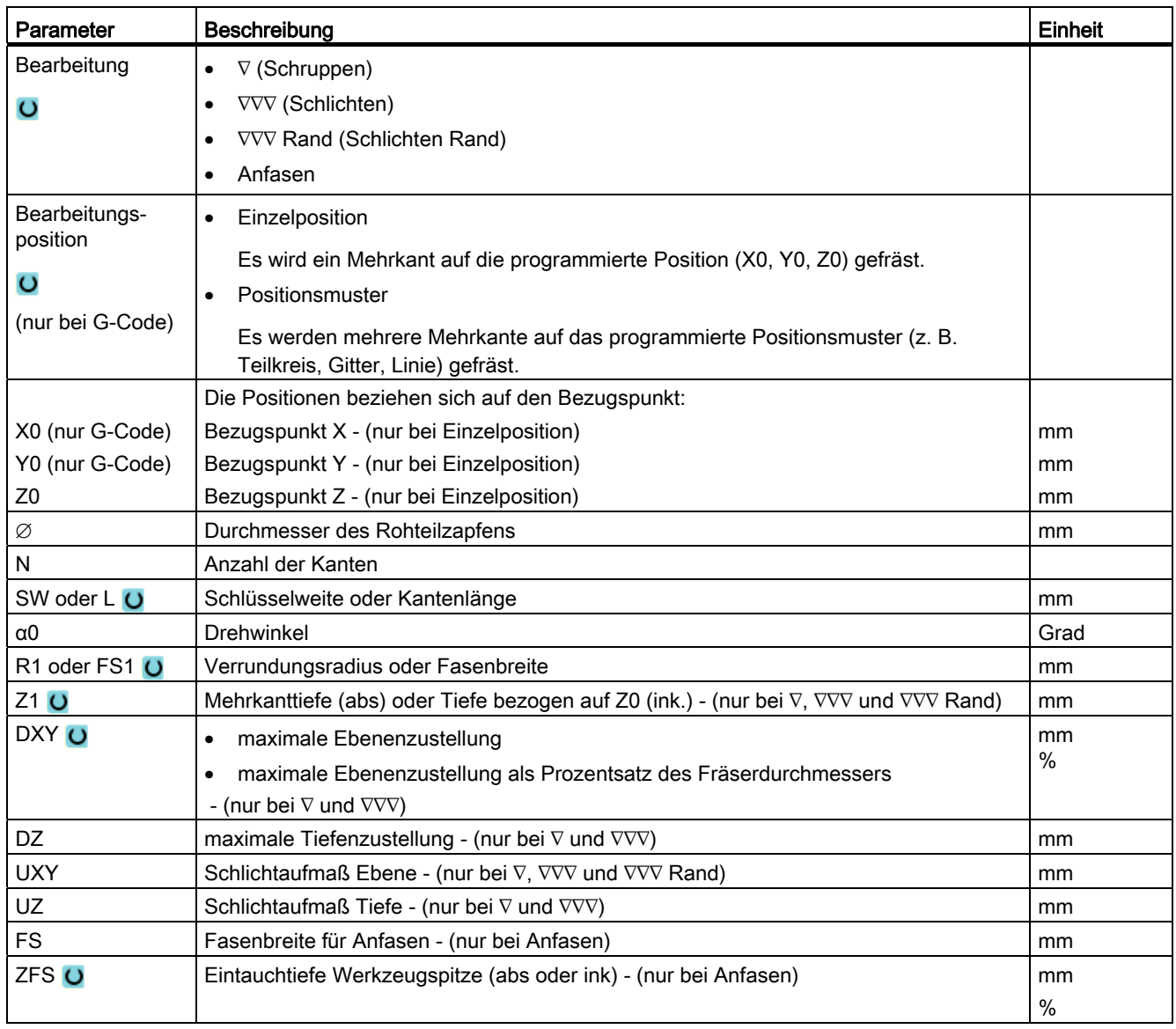

\* Einheit des Vorschubes wie vor Zyklusaufruf programmiert

# 8.4.7 Längsnut (SLOT1)

## Funktion

Mit der Funktion "Längsnut" können Sie eine beliebige Längsnut fräsen.

Dabei stehen Ihnen folgende Bearbeitungsvarianten zur Verfügung:

- Längsnut aus Vollmaterial fräsen.
- Längsnut zuerst in der Mitte vorbohren, wenn beispielsweise der Fräser nicht über Mitte schneidet (nacheinander die Programmsätze Bohren, Längsnut und Position programmieren).

### Spindel klemmen

Für ShopTurn kann die Funktion "Spindel klemmen" vom Maschinenhersteller eingerichtet werden.

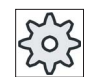

#### Maschinenhersteller

Beachten Sie hierzu bitte die Angaben des Maschinenherstellers.

### Längsnut mit Breite des Werkzeugs

Beim Fräsen einer Längsnut, die parallel zur Spindelachse liegt und die mit der Breite des Werkzeugs erzeugt werden soll, bleibt die Klemmung nach dem Eintauchen aktiv, um genauere Ergebnisse zu erzielen.

Werden folgende Randbedingungen erfüllt, erkennen die Zyklen diesen Sonderfall und heben die Klemmung nach dem Eintauchen nicht auf.

Nach der Bearbeitung wird die Klemmung in den Zyklen wieder aufgehoben.

#### Randbedingungen

- Schlichten Längsnut mit Breite = Werkzeugdurchmesser
- Schruppen Längsnut mit (Breite 2 \* Schlichtaufmaß) = Werkzeugdurchmesser

#### Siehe auch

[Spindel klemmen](#page-222-0) (Seite [223\)](#page-222-0)
## An-/Abfahren

- 1. Das Werkzeug fährt im Eilgang auf Höhe der Rückzugsebene auf den Nutmittelpunkt und stellt auf Sicherheitsabstand zu.
- 2. Das Werkzeug taucht in Abhängigkeit von der gewählten Strategie in das Material ein.
- 3. Die Bearbeitung der Längsnut erfolgt mit der gewählten Bearbeitungsart immer von innen nach außen.
- 4. Das Werkzeug zieht im Eilgang auf den Sicherheitsabstand zurück.

#### **Bearbeitungsart**

Beim Fräsen der Längsnut können Sie die Bearbeitungsart frei wählen:

● Schruppen

Beim Schruppen werden nacheinander von der Mitte aus die einzelnen Ebenen der Nut bearbeitet, bis die Tiefe Z1 bzw. X1 erreicht ist.

● Schlichten

Beim Schlichten wird immer zuerst der Rand bearbeitet. Dabei wird der Nutrand im Viertelkreis angefahren, der in den Eckenradius einmündet. Bei der letzten Zustellung wird aus der Mitte heraus der Boden geschlichtet.

● Schlichten Rand

Das Schlichten Rand erfolgt wie das Schlichten, lediglich die letzte Zustellung (Boden schlichten) entfällt.

Anfasen

Beim Anfasen wird die Kante am oberen Rand der Längsnut gebrochen.

## Vorgehensweise

- 1. Das zu bearbeitende Teileprogramm bzw. ShopTurn-Programm ist angelegt und Sie befinden sich im Editor.
- 2. Drücken Sie den Softkey "Fräsen". Fräsen
	-

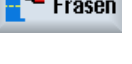

Nut

Länasnut

3. Drücken Sie die Softkeys "Nut" und "Längsnut". Das Eingabefenster "Längsnut (SLOT1)" wird geöffnet.

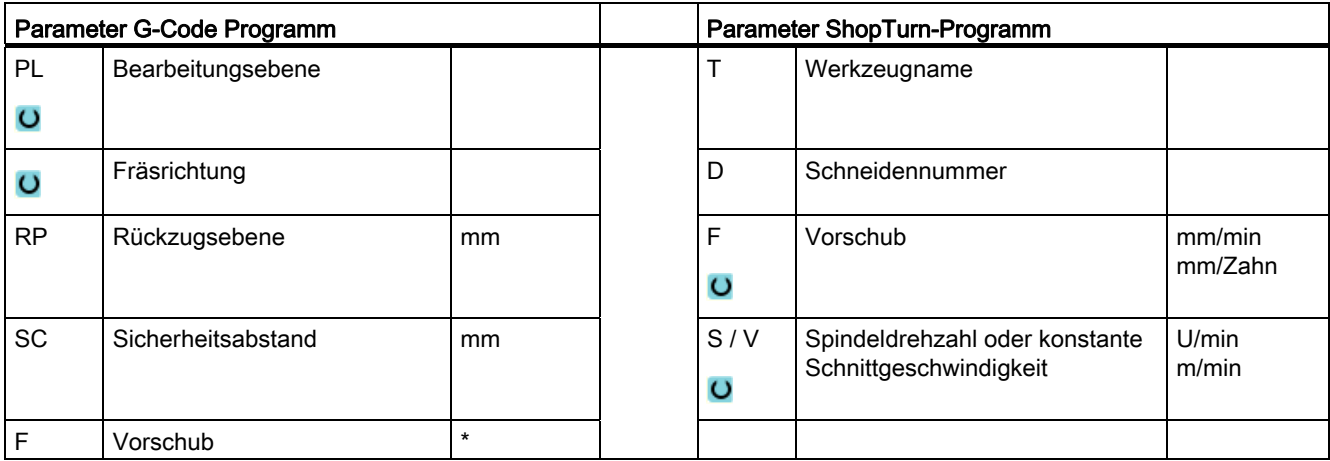

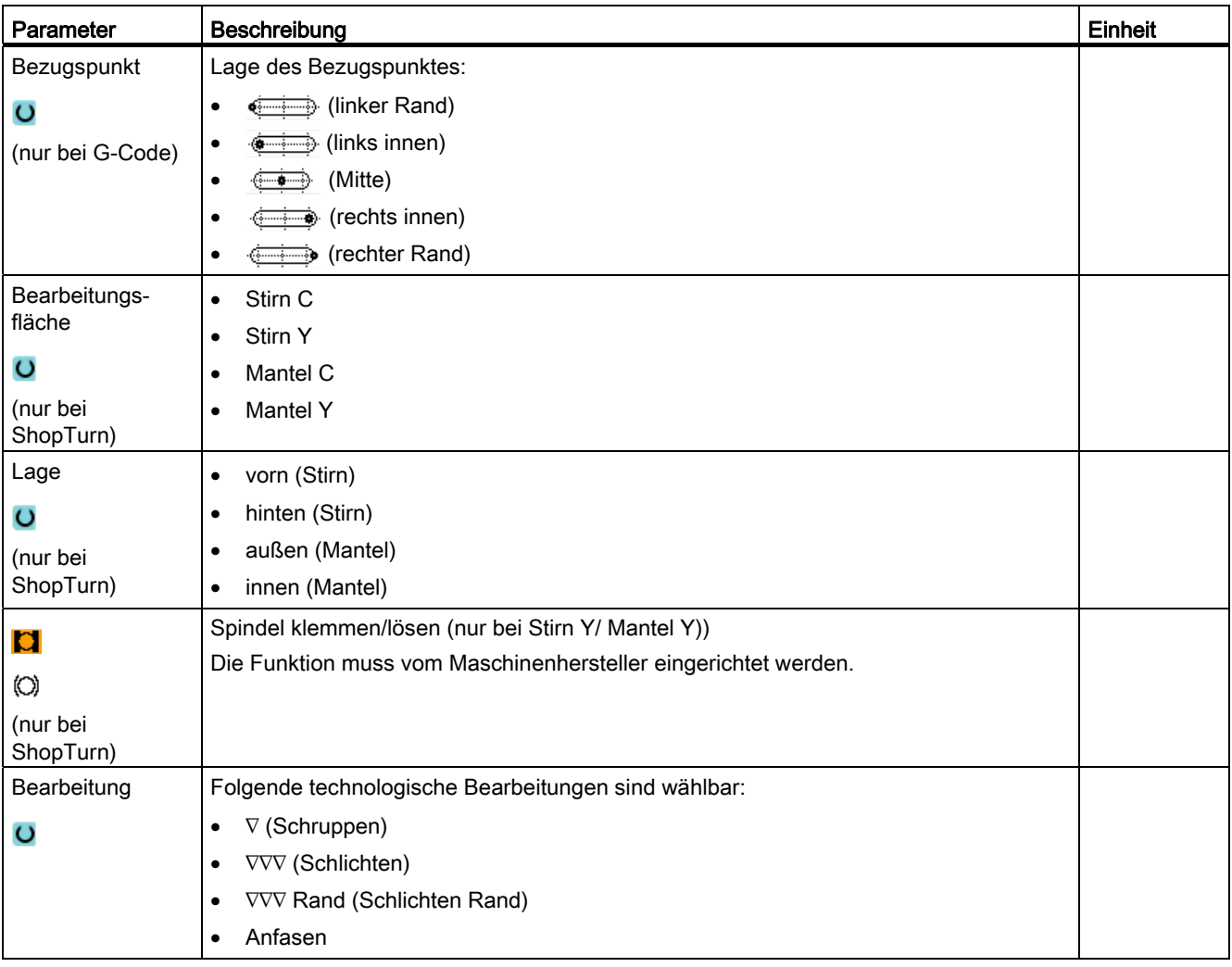

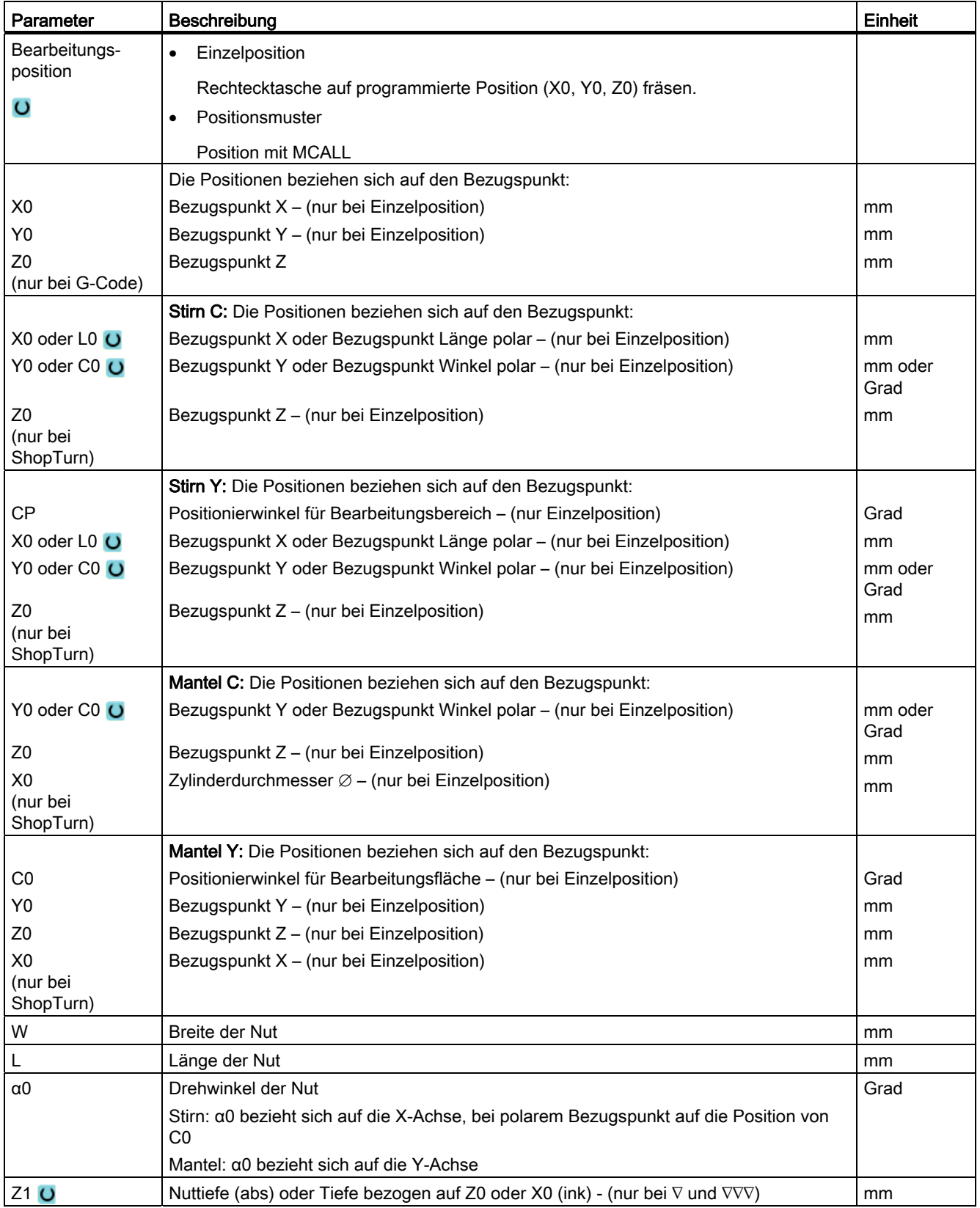

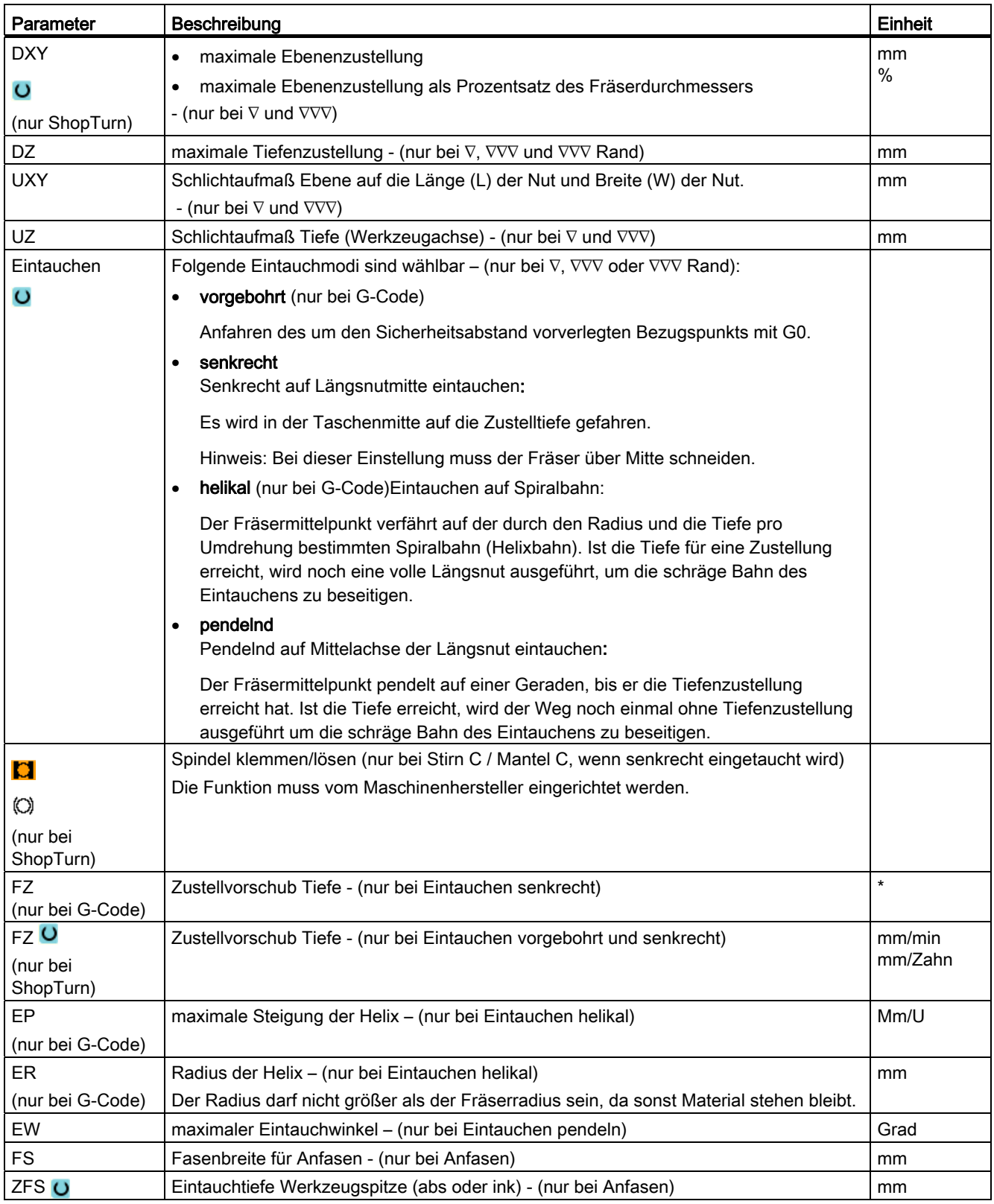

\* Einheit des Vorschubes wie vor Zyklusaufruf programmiert

# 8.4.8 Kreisnut (SLOT2)

#### Funktion

Mit dem Zyklus "Kreisnut" können Sie eine oder mehrere gleich große Kreisnuten auf einem Voll- oder Teilkreis fräsen.

## Werkzeuggröße

Beachten Sie, dass der Fräser bei der Bearbeitung der Kreisnut eine Mindestgröße nicht unterschreiten darf:

● Schruppen:

1⁄2 Nutbreite W – Schlichtaufmaß UXY ≤ Fräserdurchmesser

Schlichten:

1⁄2 Nutbreite W ≤ Fräserdurchmesser

● Schlichten Rand:

Schlichtaufmaß UXY ≤ Fräserdurchmesser

#### **Ringnut**

Wenn Sie eine Ringnut erzeugen möchten, müssen Sie für die Parameter Anzahl N und Öffnungswinkel α1 folgende Werte eingeben:

 $N = 1$ 

α1 = 360°

## An-/Abfahren

- 1. Das Werkzeug fährt im Eilgang auf Höhe der Rückzugsebene auf den Mittelpunkt des Halbkreises am Nutende und stellt auf Sicherheitsabstand zu.
- 2. Danach taucht das Werkzeug mit Bearbeitungsvorschub in das Werkstück ein, wobei die max. Zustellung in Z-Richtung (bei Stirnbearbeitung) und in X-Richtung (bei Mantelbearbeitung) sowie das Schlichtaufmaß berücksichtigt werden. Die Kreisnut wird abhängig vom Bearbeitungsdrehsinn (Gegenlauf oder Gleichlauf) im Uhrzeigersinn oder Gegenuhrzeigersinn bearbeitet.
- 3. Ist die erste Kreisnut fertig, fährt das Werkzeug mit Eilgang auf die Rückzugsebene.
- 4. Die nächste Kreisnut wird auf einer Geraden oder Kreisbahn angefahren und anschließend bearbeitet.
- 5. Der Eilgangsvorschub für das Positionieren auf einer Kreisbahn ist in einem Maschinendatum festgelegt.

# **Bearbeitungsart**

Beim Fräsen der Kreisnut können Sie die Bearbeitungsart frei wählen:

● Schruppen

Beim Schruppen werden nacheinander vom Mittelpunkt des Halbkreises am Nutende aus die einzelnen Ebenen der Nut bearbeitet, bis die Tiefe Z1 erreicht ist.

● Schlichten

Beim Schlichten wird immer zuerst der Rand bearbeitet, bis die Tiefe Z1 erreicht ist. Dabei wird der Nutrand im Viertelkreis angefahren, der in den Radius einmündet. Mit der letzten Zustellung wird vom Mittelpunkt des Halbkreises am Nutende aus der Boden geschlichtet.

● Schlichten Rand

Das Schlichten Rand erfolgt wie das Schlichten, lediglich die letzte Zustellung (Boden schlichten) entfällt.

● Anfasen

Beim Anfasen wird die Kante am oberen Rand der Kreisnut gebrochen.

# Vorgehensweise

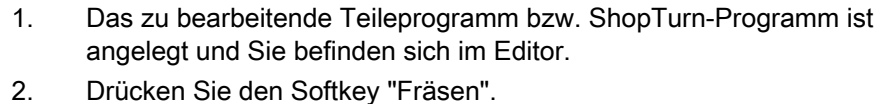

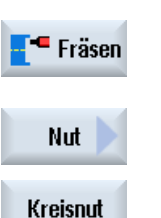

3. Drücken Sie die Softkeys "Nut" und "Kreisnut". Das Eingabefenster "Kreisnut" wird geöffnet.

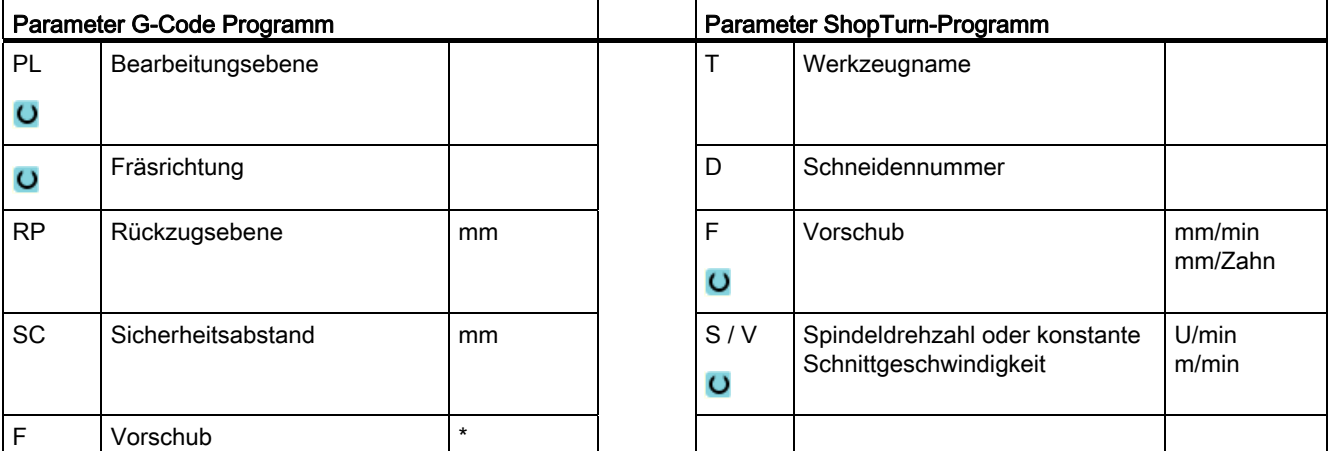

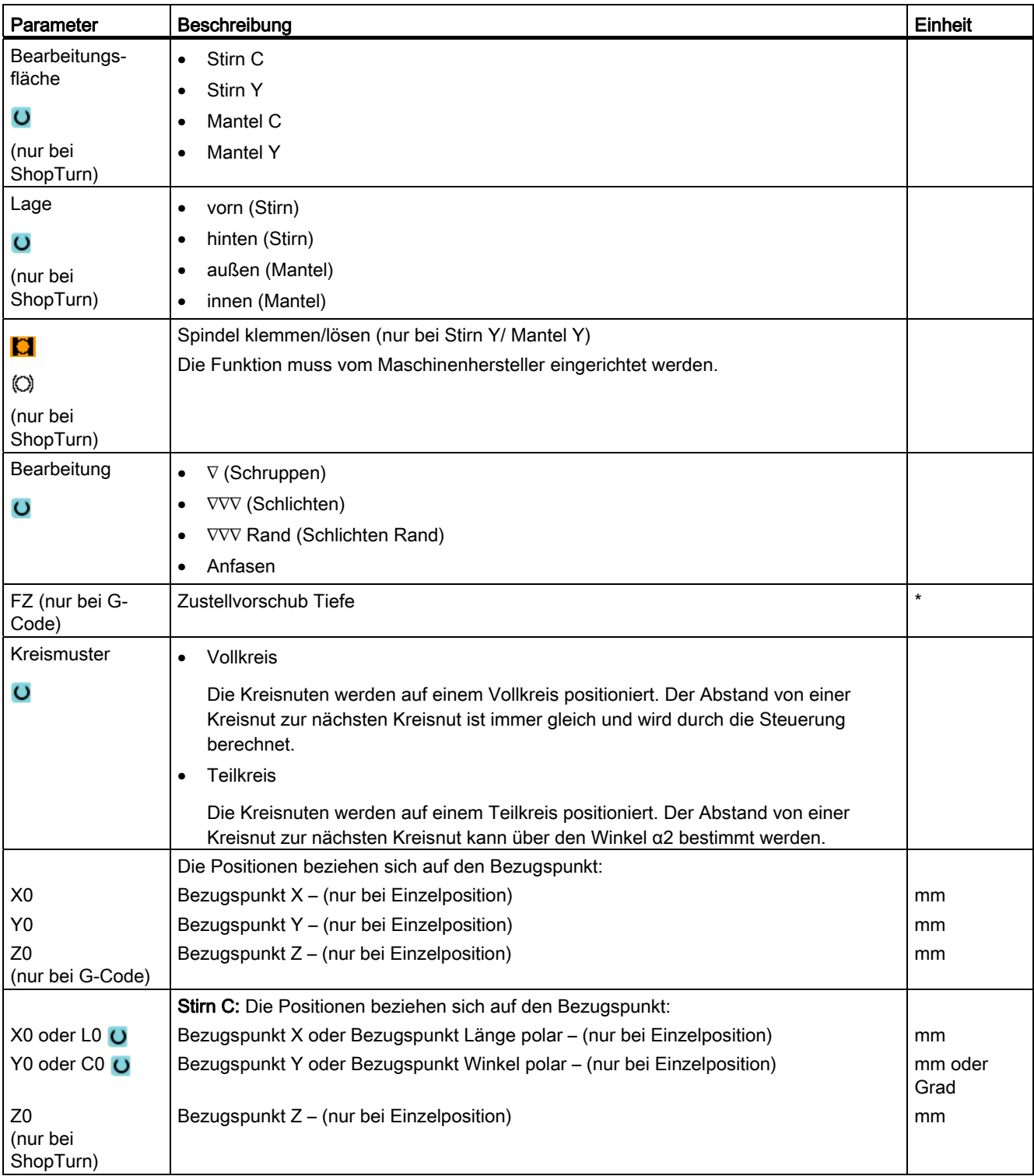

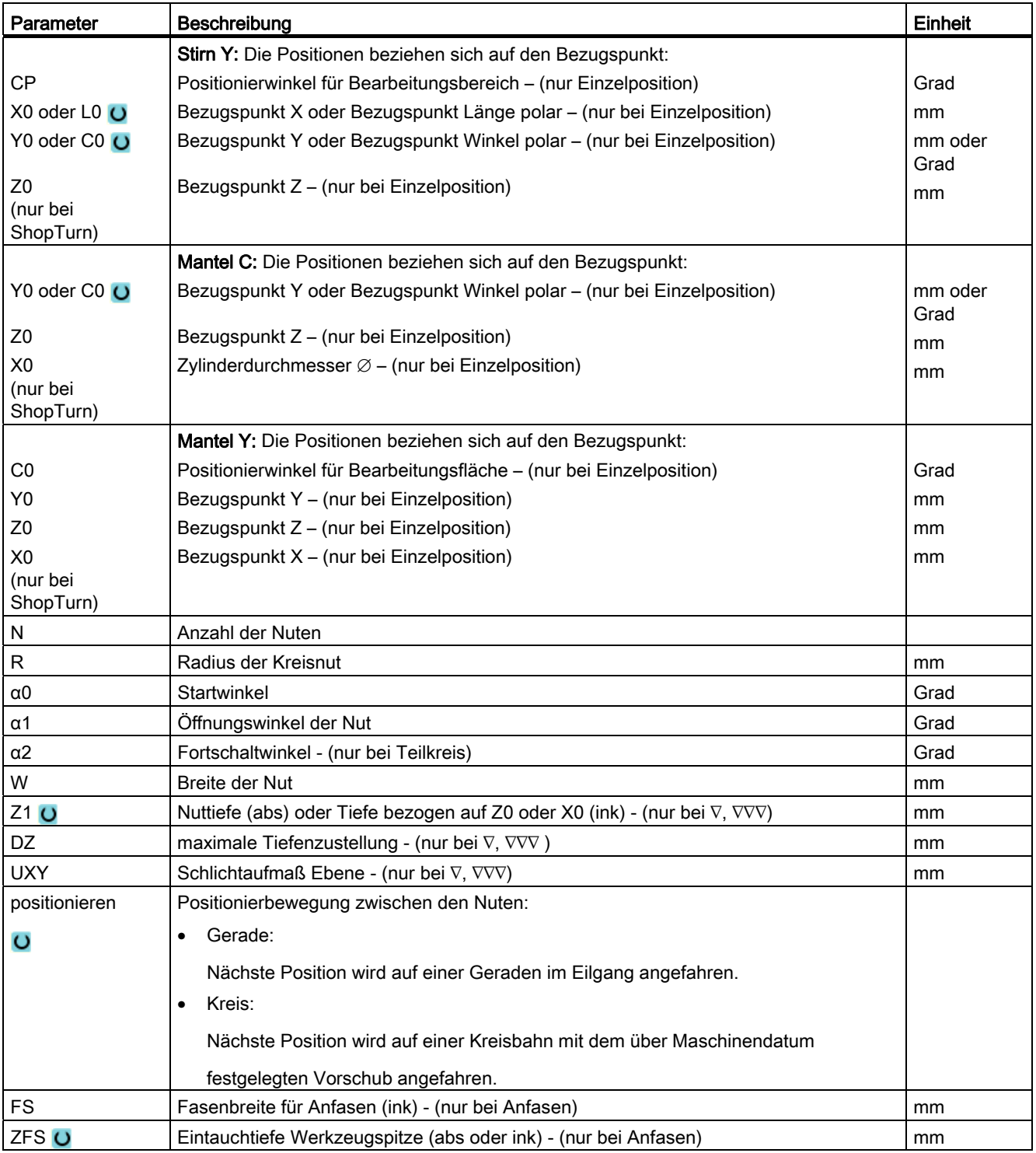

\* Einheit des Vorschubes wie vor Zyklusaufruf programmiert

# 8.4.9 Offene Nut (CYCLE899)

#### Funktion

Wenn Sie offene Nuten ausräumen möchten, nutzen Sie die Funktion "Offene Nut".

Je nach Werkstück- und Maschinenbeschaffenheit wählen Sie zum Schruppen zwischen folgenden Bearbeitungsstrategien:

- Wirbelfräsen
- Tauchfräsen

Zur vollständigen Bearbeitung der Nut stehen Ihnen diese Folgebearbeitungsarten zur Verfügung:

- Schruppen
- Vorschlichten
- Schlichten
- Schlichten Boden
- Schlichten Rand
- Anfasen

#### Wirbelfräsen

Speziell bei gehärteten Materialien wird dieses Verfahren zum Schruppen und zur Konturbearbeitung mit beschichteten VHM-Fräsern genutzt.

Als bevorzugte Strategie für das HSC-Schruppen stellt das Wirbelfräsen sicher, dass das Werkzeug nie ganz eintaucht. Dadurch wird die eingestellte Überlappung genau eingehalten.

## **Tauchfräsen**

Das Tauchfräsen gilt als bevorzugte Strategie zum Ausräumen von Nuten für "instabile" Maschinen und Werkstückgeometrien. Bei dieser Strategie wirken im Wesentlichen nur Kräfte längs der Werkzeugachse, d.h. senkrecht zur Oberfläche der auszuräumenden Tasche/Nut (bei XY-Ebene in Z-Richtung). Das Werkzeug unterliegt deshalb nahezu keiner Verbiegung. Durch die axiale Belastung des Werkzeugs, besteht auch bei labilen Werkstücken kaum Gefahr, dass Vibrationen auftreten.

Die Spantiefe kann deutlich erhöht werden. Sie erreichen durch so genannte Tauchfräser eine höhere Standzeit durch weniger Vibration bei großen Auskraglängen.

# An-/Abfahren beim Wirbelfräsen

- 1. Das Werkzeug fährt im Eilgang auf den Anfangspunkt vor die Nut und hält dabei den Sicherheitsabstand ein.
- 2. Das Werkzeug stellt auf Schnitttiefe zu.
- 3. Die Bearbeitung der offenen Nut erfolgt mit der gewählten Bearbeitungsart immer über die komplette Nutlänge.
- 4. Das Werkzeug zieht im Eilgang auf den Sicherheitsabstand zurück.

#### An-/Abfahren beim Tauchfräsen

- 1. Das Werkzeug fährt im Eilgang auf den Anfangspunkt vor die Nut auf Sicherheitsabstand zu.
- 2. Die Bearbeitung der offenen Nut erfolgt mit der gewählten Bearbeitungsart immer über die komplette Nutlänge.
- 3. Das Werkzeug zieht im Eilgang auf den Sicherheitsabstand zurück.

#### Bearbeitungsart Schruppen Wirbelfräsen

Das Schruppen erfolgt in kreisförmiger Bewegung des Fräsers.

Während dieser Bewegungen wird der Fräser kontinuierlich immer weiter in der Ebene zugestellt. Ist der Fräser die gesamte Nut abgefahren, fährt der Fräser ebenfalls in kreisförmiger Bewegung wieder zurück und nimmt so die nächste Schicht (Zustelltiefe) in Z-Richtung ab. Dieser Vorgang wiederholt sich so oft, bis die voreingestellte Nuttiefe plus Schlichtaufmaß erreicht ist.

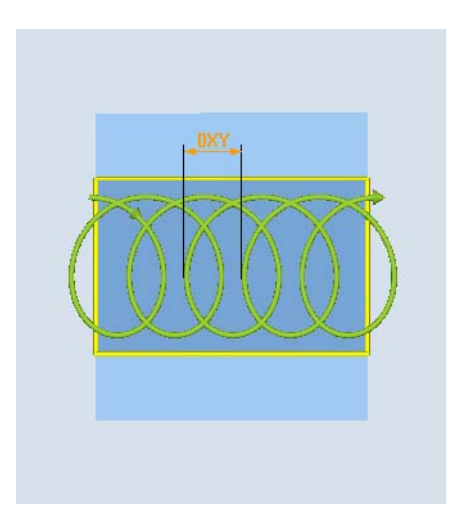

Wirbelfräsen: Gleichlauf oder Gegenlauf Wirbelfräsen: Gleichlauf-Gegenlauf

# Randbedingungen beim Wirbelfräsen

- Schruppen 1/2 Nutbreite W – Schlichtaufmaß UXY ≤ Fräserdurchmesser
- **Nutbreite** mindestens 1,15 x Fräserdurchmesser + Schlichtaufmaß höchstens 2 x Fräserdurchmesser + 2 x Schlichtaufmaß
- Radiale Zustellung mindestens 0,02 x Fräserdurchmesser höchstens 0,25 x Fräserdurchmesser
- Maximale Zustelltiefe ≤ Schnitthöhe des Fräsers

Beachten Sie, dass die Schnitthöhe des Fräsers nicht geprüft werden kann.

Die maximale radiale Zustellung ist vom Fräser abhängig.

Wählen Sie für harte Werkstoffe eine geringere Zustellung.

## Bearbeitungsart Schruppen Tauchfräsen

Das Schruppen der Nut erfolgt sequenziell längs der Nut durch senkrechte Eintauchbewegungen des Fräsers mit Arbeitsvorschub. Danach erfolgen ein Rückzug und eine Positionierbewegung zum nächsten Eintauchpunkt.

Abwechselnd wird längs der Nut um den halben Zustellbetrag versetzt jeweils an der linken und der rechten Wand eingetaucht.

Die erste Eintauchbewegung erfolgt am Rand der Nut mit einem Eingriff des Fräsers von einer halben Zustellung abzüglich des Sicherheitsabstandes. (Ist der Sicherheitsabstand größer als die Zustellung also im Freien.) Die maximale Breite der Nute muss für diesen Zyklus kleiner als die doppelte Breite des Fräsers + Schlichtaufmaß sein.

Nach jeder Eintauchbewegung hebt der Fräser ebenfalls mit Arbeitsvorschub um den Sicherheitsabstand ab. Dies geschieht nach Möglichkeit im so genannten Retract-Verfahren, d.h. bei einer Umschlingung des Fräsers von weniger als 180° hebt er unter 45ー in Gegenrichtung der Winkelhalbierenden des Umschlingungsbereiches vom Grund ab.

Anschließend fährt der Fräser mit Eilgang über das Material.

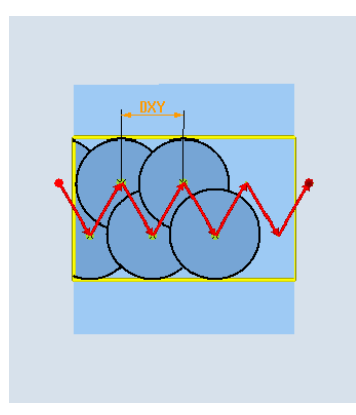

# Randbedingungen beim Tauchfräsen

• Schruppen

1/2 Nutbreite W - Schlichtaufmaß UXY ≤ Fräserdurchmesser

● Maximale radiale Zustellung

Die maximale Zustellung ist abhängig von der Schneidenbreite des Fräsers.

● Schrittweite

Die seitliche Schrittweite ergibt sich aus der gewünschten Nutbreite, dem Fräserdurchmesser und dem Schlichtaufmaß.

● Rückzug

Der Rückzug erfolgt mit Abfahren unter einem Winkel von 45°, wenn der Umschlingungswinkel kleiner 180° ist. Ansonsten erfolgt ein senkrechter Rückzug wie beim Bohren.

● Abfahren

Das Abfahren erfolgt senkrecht zur umschlungenen Fläche.

● Sicherheitsabstand

Fahren Sie den Sicherheitsabstand über das Ende des Werkstückes hinaus, um Verrundungen der Nutwände an den Enden zu vermeiden.

Beachten Sie, dass die Schneidenbreite des Fräsers für die maximale radiale Zustellung nicht geprüft werden kann.

#### Bearbeitungsart Vorschlichten

Bleibt zu viel Restmaterial an den Nutwänden stehen, werden überflüssige Ecken auf das Schlichtmaß abgetragen.

## Bearbeitungsart Schlichten

Beim Schlichten der Wände fährt der Fräser entlang der Nutwände, wobei er wie beim Schruppen in Z-Richtung ebenfalls wieder Schrittweise zugestellt wird. Hierbei fährt der Fräser um Sicherheitsabstand über den Nutanfang und das Nutende hinaus, um auf der gesamten Länge der Nut eine gleichmäßige Oberfläche der Nutwand zu gewährleisten.

## Bearbeitungsart Schlichten Rand

Das Schlichten Rand erfolgt wie das Schlichten, lediglich die letzte Zustellung (Boden schlichten) entfällt.

## Bearbeitungsart Schlichten Boden

Beim Schlichten Boden fährt der Fräser in der fertigen Nut einmal hin und einmal zurück.

# Bearbeitungsart Anfasen

Beim Anfasen wird die Kante am oberen Rand der Nut gebrochen.

# Weitere Randbedingungen

● Schlichten

1/2 Nutbreite W ≤ Fräserdurchmesser

- Schlichten Rand Schlichtaufmaß UXY ≤ Fräserdurchmesser
- Anfasen

Spitzenwinkel muss in Werkzeugtabelle eingetragen sein.

# Vorgehensweise

1. Das zu bearbeitende Teileprogramm bzw. ShopTurn-Programm ist angelegt und Sie befinden sich im Editor.

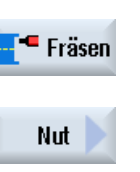

Offene Nut

3. Drücken Sie die Softkeys "Nut" und "Offene Nut". Das Eingabefenster "Offene Nut" wird geöffnet.

2. Drücken Sie den Softkey "Fräsen".

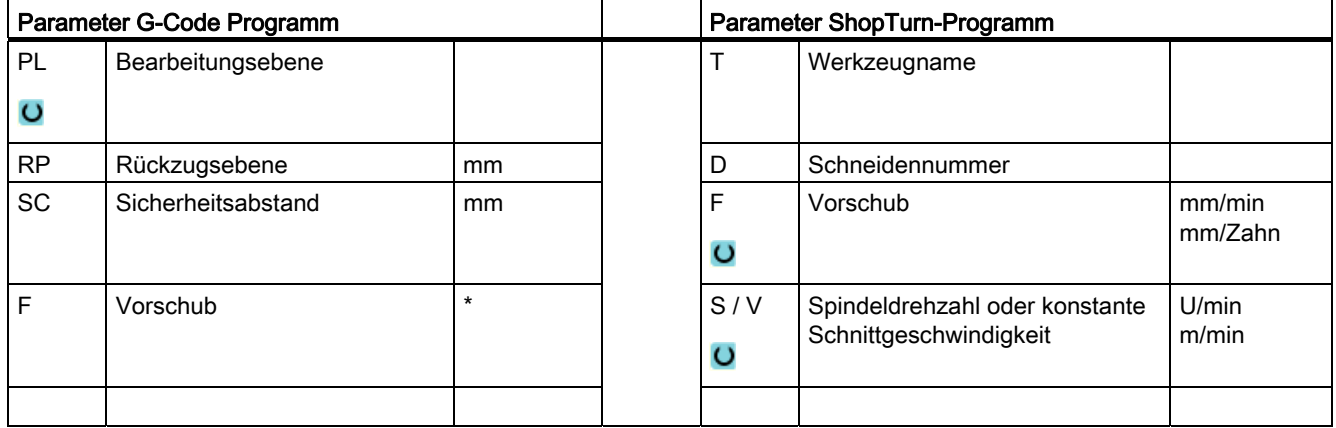

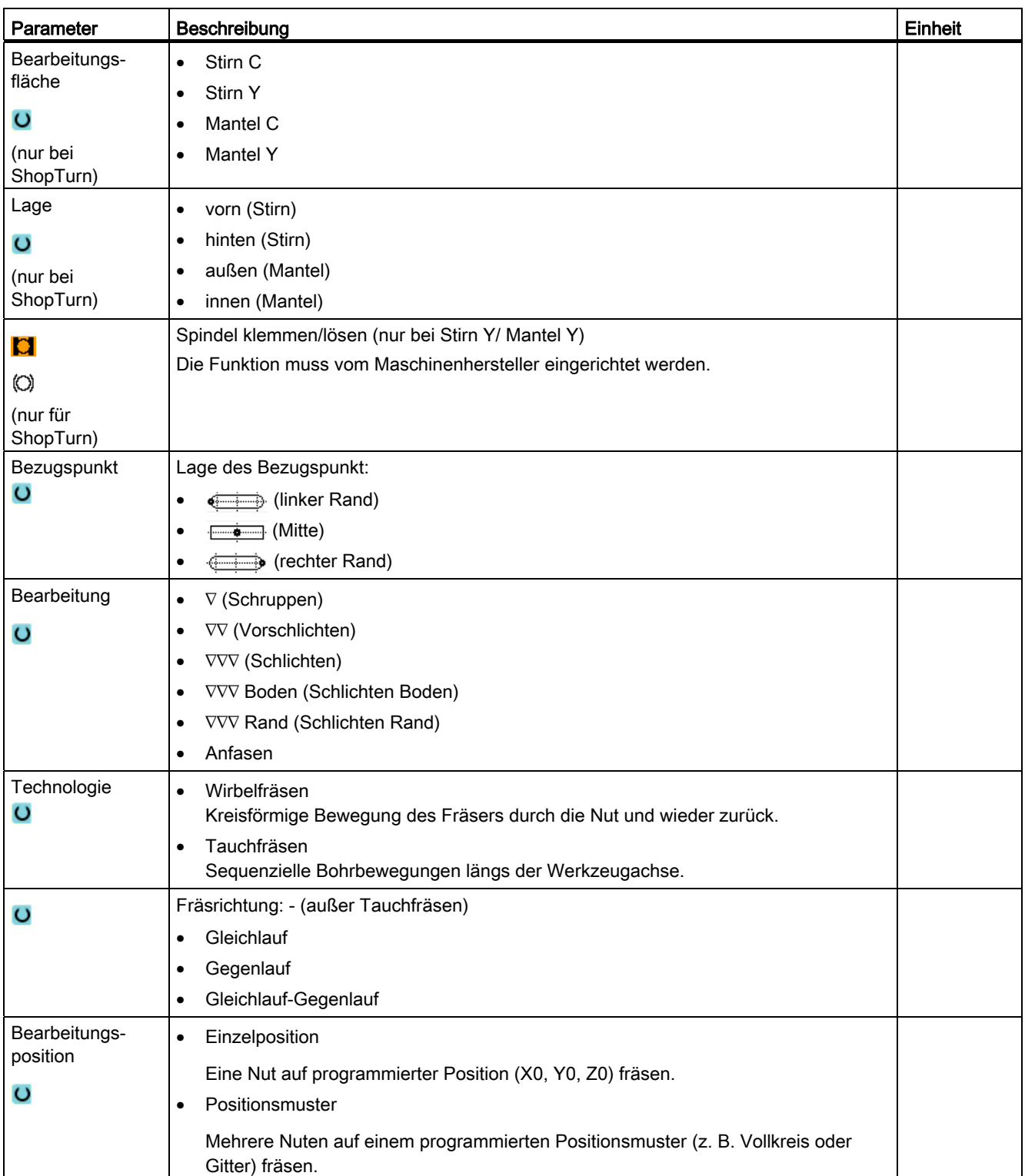

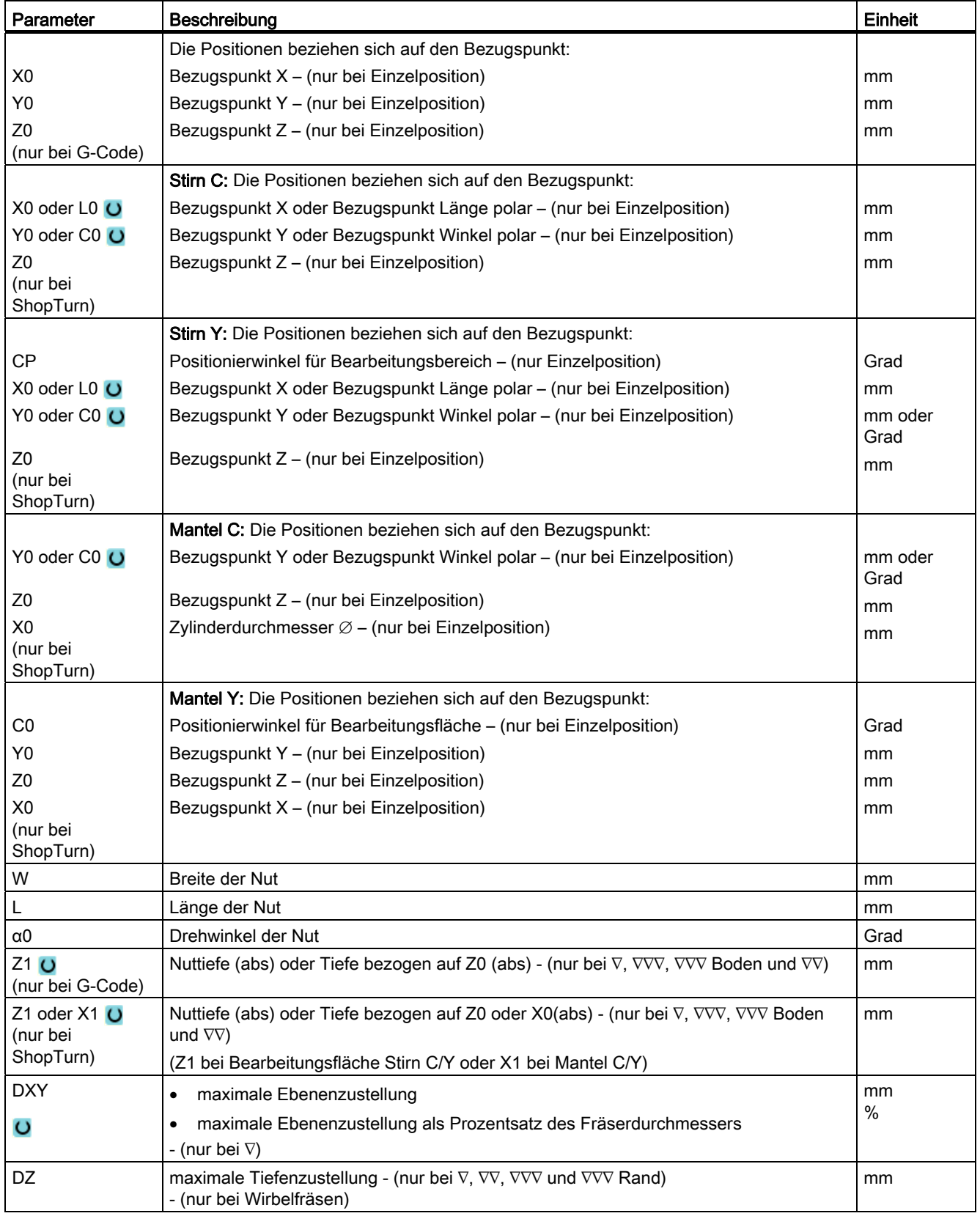

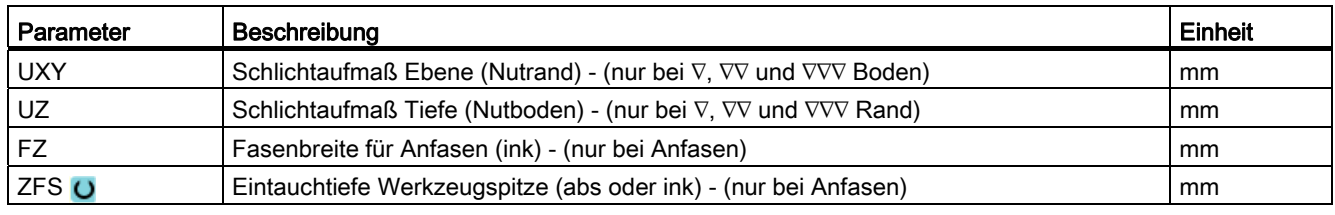

\* Einheit des Vorschubes wie vor Zyklusaufruf programmiert

# 8.4.10 Langloch (LONGHOLE) - nur bei G-Code-Programm

# Funktion

Im Gegensatz zur Nut wird die Breite des Langloches durch den Werkzeugdurchmesser bestimmt.

Zyklusintern wird ein optimaler Verfahrweg des Werkzeuges ermittelt, der unnötige Leerwege ausschließt. Sind zur Bearbeitung eines Langloches mehrere Tiefenzustellungen nötig, so erfolgt die Zustellung abwechselnd an den Endpunkten. Die in der Ebene abzufahrende Bahn entlang der Längsachse des Langloches ändert nach jeder Zustellung die Richtung. Der Zyklus sucht selbständig den kürzesten Weg beim Übergang zum nächsten Langloch.

# **ACHTUNG**

Der Zyklus erfordert einen Fräser mit einem "Stirnzahn über Mitte schneidend" (DIN 844).

## An-/Abfahren

- 1. Mit G0 wird die Ausgangsposition für den Zyklus angefahren. In den beiden Achsen der aktuellen Ebene wird der nächstliegende Endpunkt des ersten zu bearbeitenden Langlochs auf Höhe der Rückzugsebene in der Werkzeugachse angefahren und danach auf den um den Sicherheitsabstand vorverlegten Bezugspunkt abgesenkt.
- 2. Jedes Langloch wird in einer Pendelbewegung ausgefräst. Die Bearbeitung in der Ebene erfolgt mit G1 und dem programmierten Vorschubwert. An jedem Umkehrpunkt erfolgt die Zustellung auf die nächste zyklusintern berechnete Bearbeitungstiefe mit G1 und dem Vorschub, bis die Endtiefe erreicht ist.
- 3. Rückzug auf die Rückzugsebene mit G0 und Anfahren des nächsten Langloches auf dem kürzesten Weg.
- 4. Nach Beendigung der Bearbeitung des letzten Langloches wird das Werkzeug auf der zuletzt erreichten Position in der Bearbeitungsebene bis auf die Rückzugsebene mit G0 gefahren und der Zyklus beendet.

# Vorgehensweise

**F** Fräsen

Nut

Langloch

- 1. Das zu bearbeitende Teileprogramm ist angelegt und Sie befinden sich im Editor.
- 2. Drücken Sie den Softkey "Fräsen".
- 3. Drücken Sie die Softkeys "Nut" und "Langloch". Das Eingabefenster "Langloch" wird geöffnet.

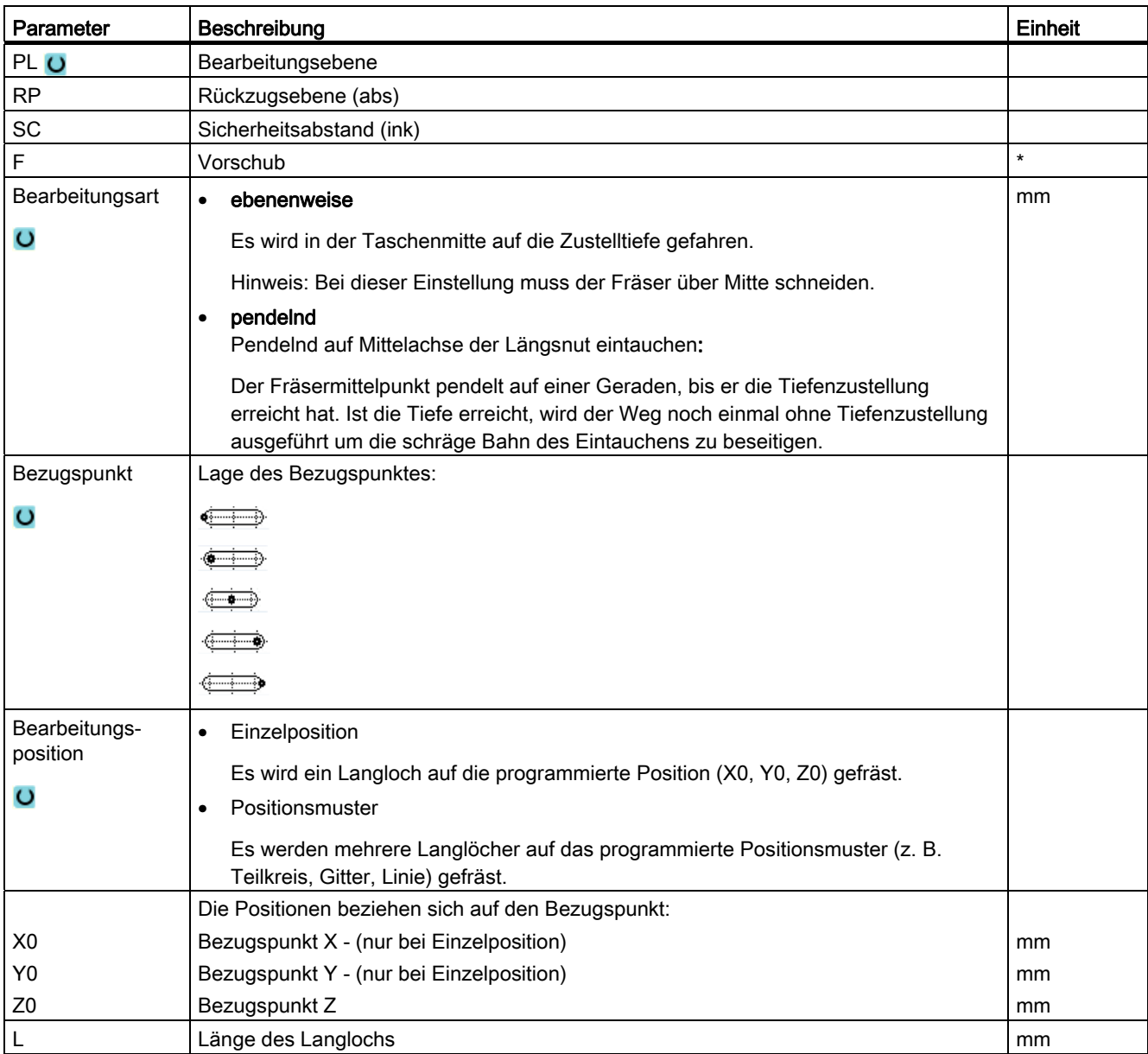

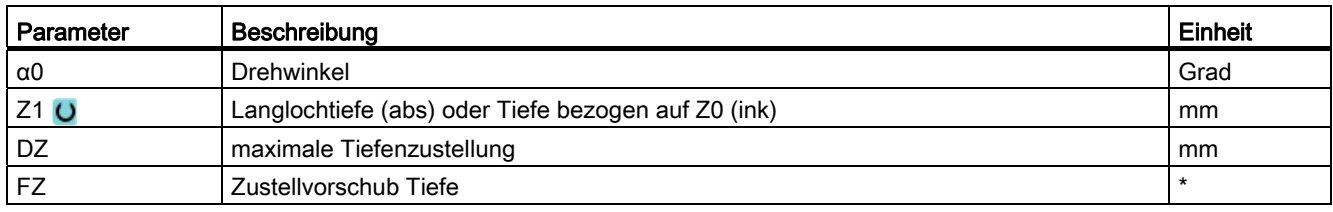

\* Einheit des Vorschubes wie vor Zyklusaufruf programmiert

# 8.4.11 Gewindefräsen (CYCLE70)

# Funktion

Mit einem Gewindefräser können Innen- oder Außengewinde gleicher Steigung hergestellt werden. Das Gewinde kann als Rechts- oder Linksgewinde gefertigt werden, die Bearbeitung erfolgt von oben nach unten oder umgekehrt.

Bei metrischen Gewinden (Gewindesteigung P in mm/U) belegt der Zyklus den Parameter Gewindetiefe H1 mit einem aus der Gewindesteigung berechneten Wert vor. Diesen Wert können Sie ändern. Die Vorbelegung muss über ein Maschinendatum aktiviert werden.

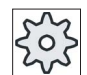

#### **Maschinenhersteller**

Beachten Sie hierzu bitte die Angaben des Maschinenherstellers.

Der eingegebene Vorschub wirkt an der Werkstückkontur, d.h. er bezieht sich auf den Gewindedurchmesser. Angezeigt wird jedoch der Vorschub des Fräsermittelpunktes. Daher wird bei Innengewinden ein kleinerer Wert und bei Außengewinden ein größerer Wert angezeigt als eingegeben.

## An-/Abfahren beim Fräsen von Innengewinden

- 1. Positionieren auf Rückzugsebene mit Eilgang.
- 2. Startpunkt des Einfahrkreises in der aktuellen Ebene mit Eilgang anfahren.
- 3. Zustellen auf einen steuerungsinternen berechneten Startpunkt in der Werkzeugachse mit Eilgang.
- 4. Einfahrbewegung auf Gewindedurchmesser an einen steuerungsinternen errechneten Einfahrkreis im programmierten Vorschub, unter Berücksichtigung von Schlichtaufmaß und maximaler Ebenenzustellung.
- 5. Gewindefräsen auf einer Spiralbahn im Uhrzeigersinn oder im Gegenuhrzeigersinn (abhängig von Links-/Rechtsgewinde, bei Anzahl der Schneidezähne einer Fräsplatte  $(NT) \geq 2$  nur 1 Umlauf, versetzt in Z-Richtung).

Um die programmierte Gewindelänge zu erreichen, wird abhängig von den Gewindeparametern unterschiedlich weit über den Z1-Wert hinaus verfahren.

6. Ausfahrbewegung auf einer Kreisbahn mit derselben Drehrichtung und dem programmierten Vorschub.

- 7. Bei einer programmierten Anzahl Gewindegänge pro Schneide NT > 2 wird das Werkzeug um die Anzahl NT-1 in Z-Richtung zugestellt (versetzt). Die Punkte 4 bis7 wiederholen sich, bis die programmierte Gewindetiefe erreicht ist.
- 8. Ist die Ebenenzustellung kleiner als die Gewindetiefe, werden die Punkte 3 bis 7 solange wiederholt, bis Gewindetiefe + programmiertes Aufmaß erreicht ist.
- 9. Rückzug auf den Gewindemittelpunkt und anschließend auf die Rückzugsebene in der Werkzeugachse im Eilgang.

Beachten Sie, dass das Werkzeug beim Fräsen eines Innengewindes folgenden Wert nicht überschreiten darf:

Fräserdurchmesser < (Nenndurchmesser - 2 · Gewindetiefe H1)

#### An-/Abfahren beim Fräsen von Außengewinden

- 1. Positionieren auf Rückzugsebene mit Eilgang.
- 2. Startpunkt des Einfahrkreises in der aktuellen Ebene mit Eilgang anfahren.
- 3. Zustellen auf einen steuerungsinternen berechneten Startpunkt in der Werkzeugachse mit Eilgang.
- 4. Einfahrbewegung auf Gewindekerndurchmesser an einen steuerungsinternen errechneten Einfahrkreis im programmierten Vorschub, unter Berücksichtigung von Schlichtaufmaß und maximaler Ebenenzustellung.
- 5. Gewindefräsen auf einer Spiralbahn im Uhrzeigersinn oder im Gegenuhrzeigersinn (abhängig von Links-/Rechtsgewinde, bei NT ≥ 2 nur 1 Umlauf, versetzt in Z-Richtung).

Um die programmierte Gewindelänge zu erreichen, wird abhängig von den Gewindeparametern unterschiedlich weit über den Z1-Wert hinaus verfahren.

- 6. Ausfahrbewegung auf einer Kreisbahn in entgegen gesetzter Drehrichtung mit dem programmierten Vorschub.
- 7. Bei einer programmierten Anzahl Gewindegänge pro Schneide NT > 2 wird das Werkzeug um die Anzahl NT-1 in Z-Richtung zugestellt (versetzt). Die Punkte 4 bis7 wiederholen sich, bis die programmierte Gewindetiefe erreicht ist.
- 8. Ist die Ebenenzustellung kleiner als die Gewindetiefe, werden die Punkte 3 bis 7 solange wiederholt, bis Gewindetiefe + programmiertes Aufmaß erreicht ist.
- 9. Rückzug auf die Rückzugsebene in der Werkzeugachse im Eilgang

#### Vorgehensweise

1. Das zu bearbeitende Teileprogramm bzw. ShopTurn-Programm ist angelegt und Sie befinden sich im Editor.

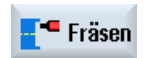

2. Drücken Sie den Softkey "Fräsen".

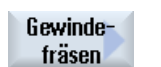

3. Drücken Sie den Softkey "Gewindefräsen". Das Eingabefenster "Gewindefräsen" wird geöffnet.

Tabelle 8- 1

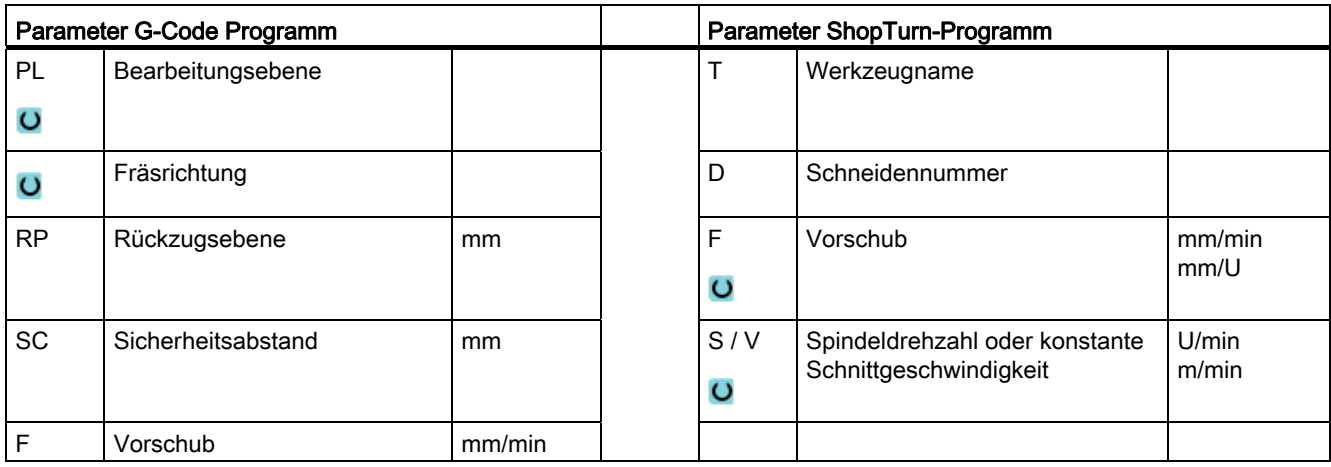

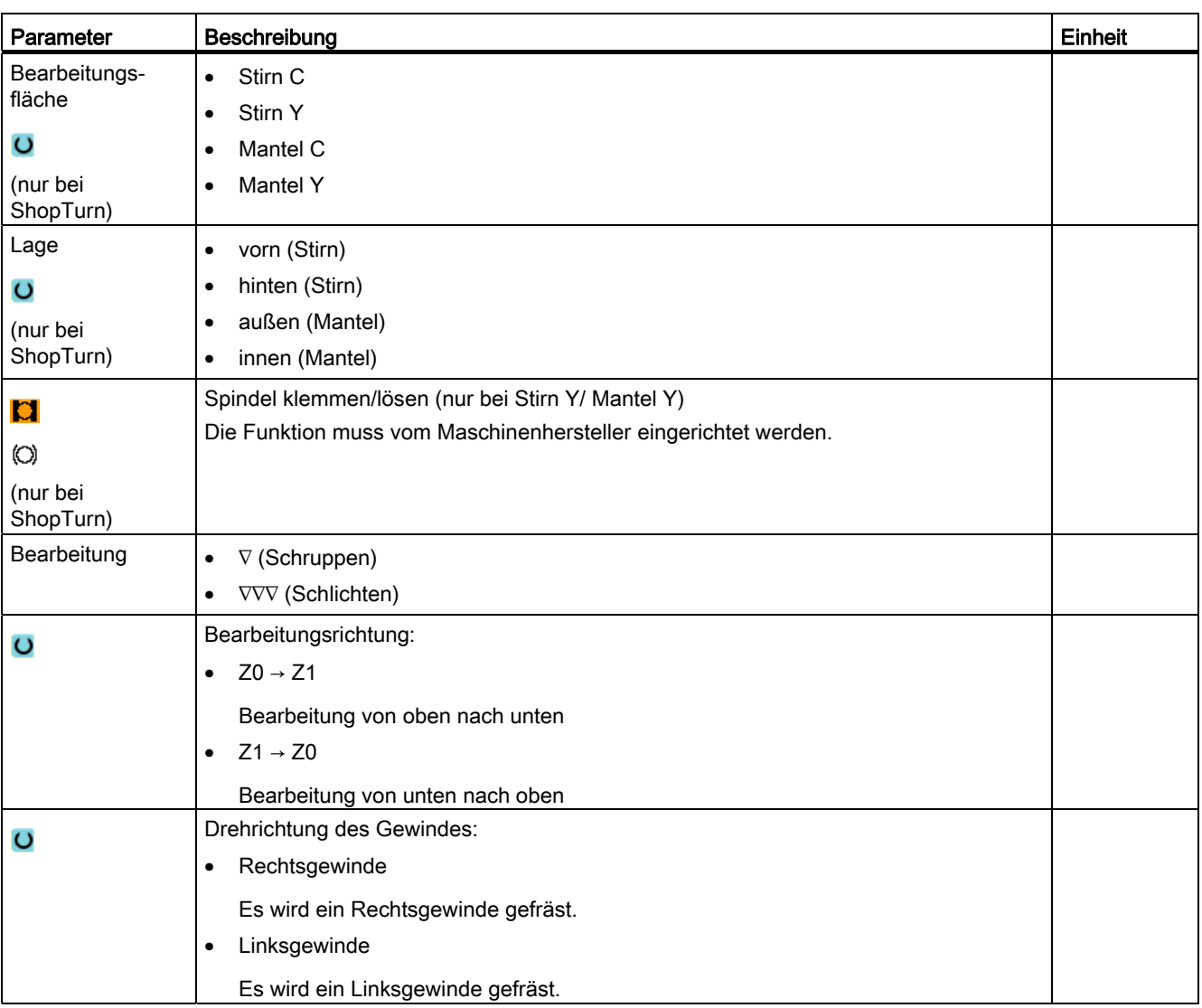

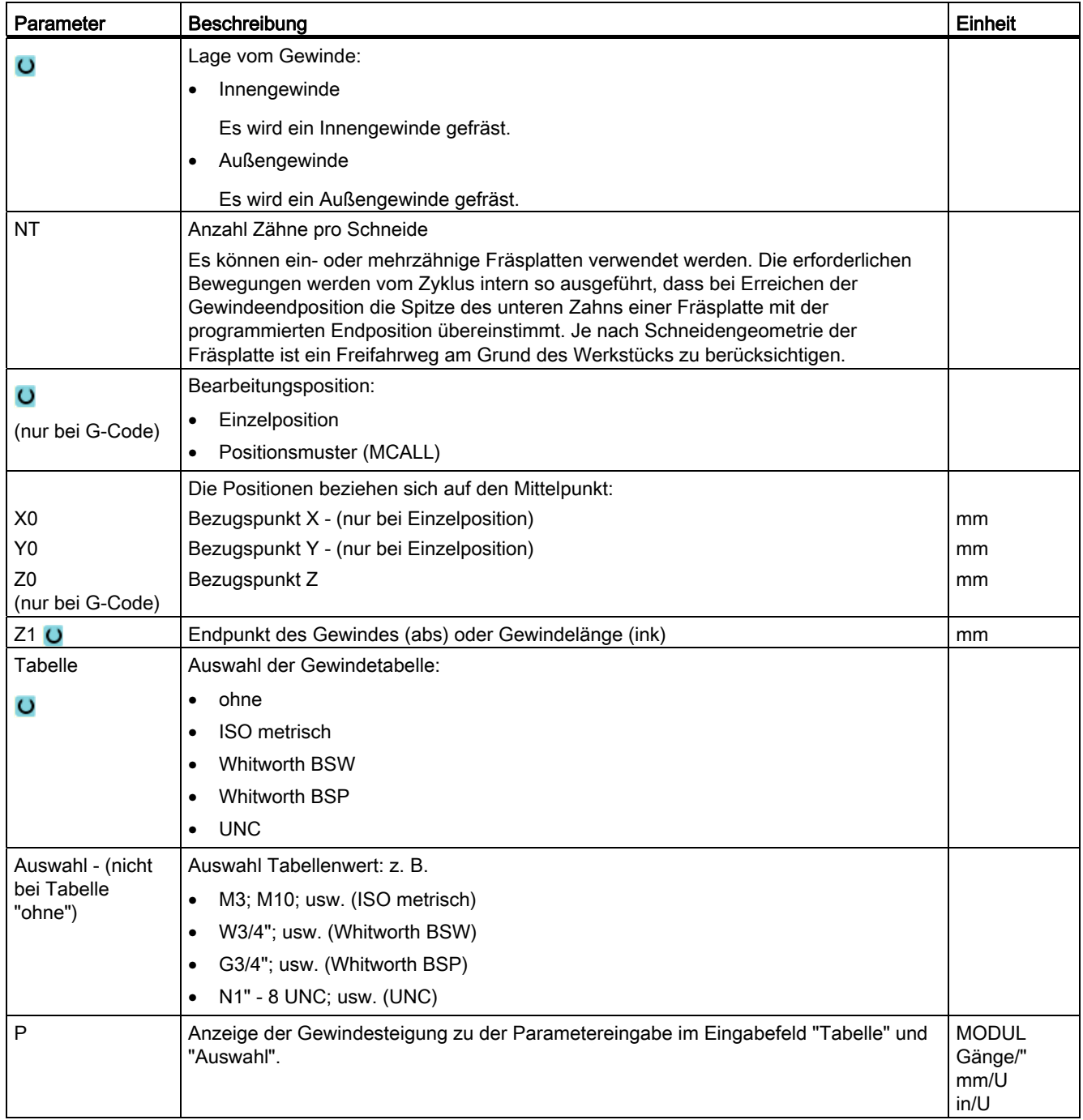

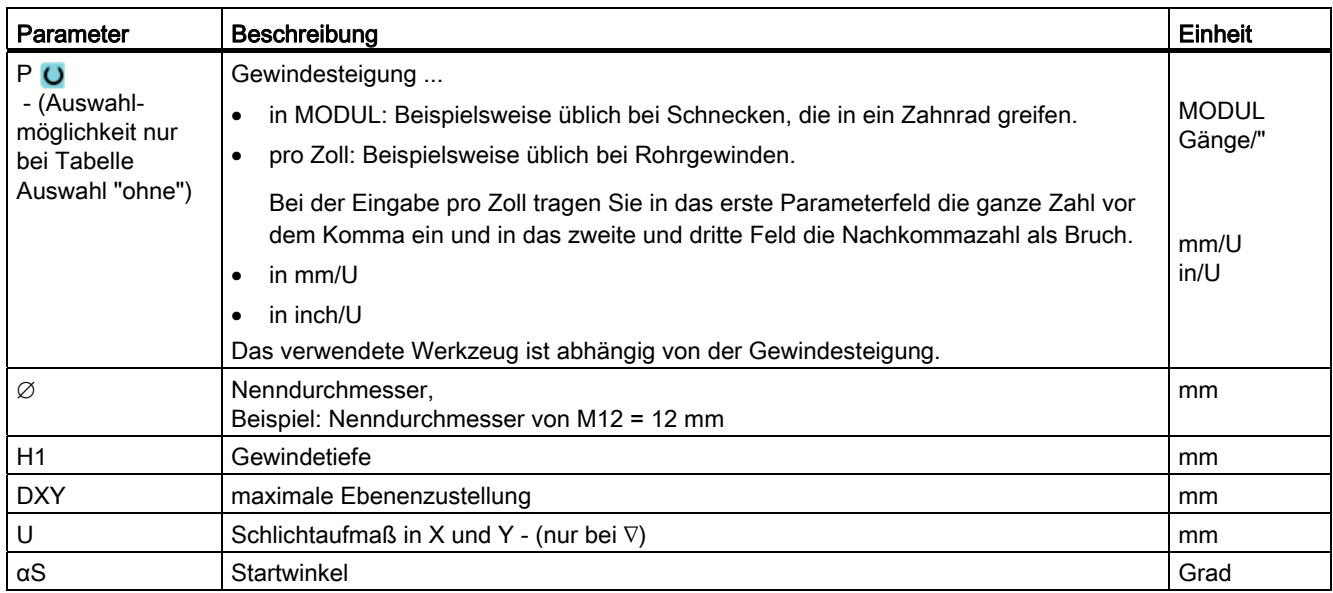

# 8.4.12 Gravur (CYCLE60)

## Funktion

Mit der Funktion "Gravur" können Sie an einem Werkstück einen Text entlang einer Linie oder eines Kreisbogens gravieren.

Den gewünschten Text können Sie direkt als "festen Text" in das Textfeld eingeben oder als "variablen Text" über eine Variable zuordnen.

Beim Gravieren wird eine proportionale Schrift verwendet, d. h. die einzelnen Zeichen sind unterschiedlich breit.

## An-/Abfahren

- 1. Das Werkzeug fährt im Eilgang auf Höhe der Rückzugsebene auf den Startpunkt und stellt auf Sicherheitsabstand zu.
- 2. Das Werkzeug fährt mit Zustellvorschub FZ auf die Bearbeitungstiefe Z1 und fräst das Zeichen.
- 3. Das Werkzeug zieht im Eilgang auf Sicherheitsabstand zurück und fährt auf einer Geraden zum nächsten Zeichen.
- 4. Schritt 2 und 3 werden solange wiederholt, bis der vollständige Text gefräst ist.
- 5. Das Werkzeug fährt mit Eilgang auf die Rückzugsebene.

# Vorgehensweise

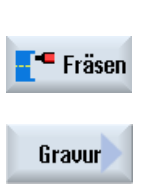

- 1. Das zu bearbeitende Teileprogramm bzw. ShopTurn-Programm ist angelegt und Sie befinden sich im Editor.
- 2. Drücken Sie den Softkey "Fräsen".
- 3. Drücken Sie den Softkey "Gravur". Das Eingabefenster "Gravur" wird geöffnet.

# Gravurtext eingeben

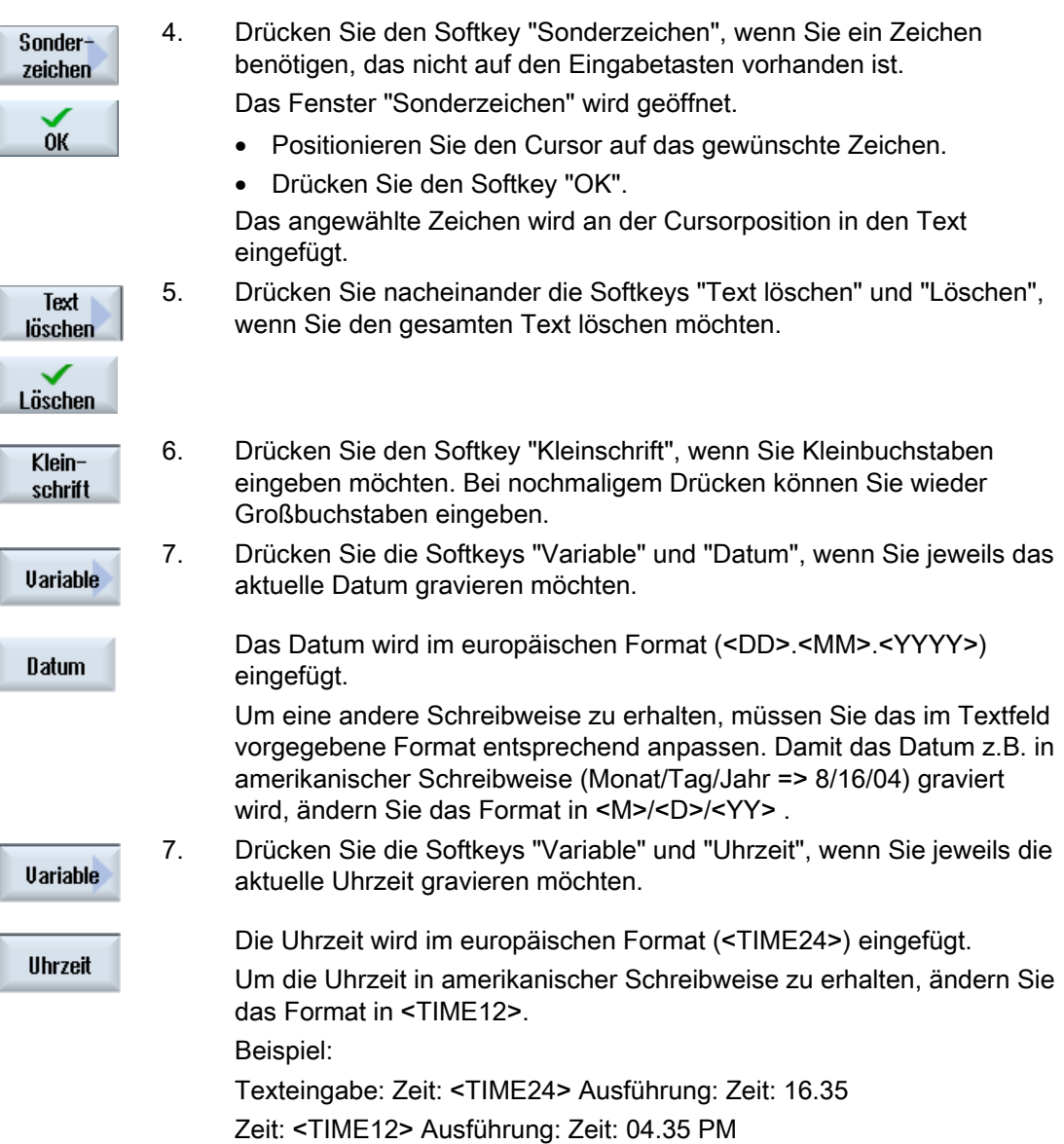

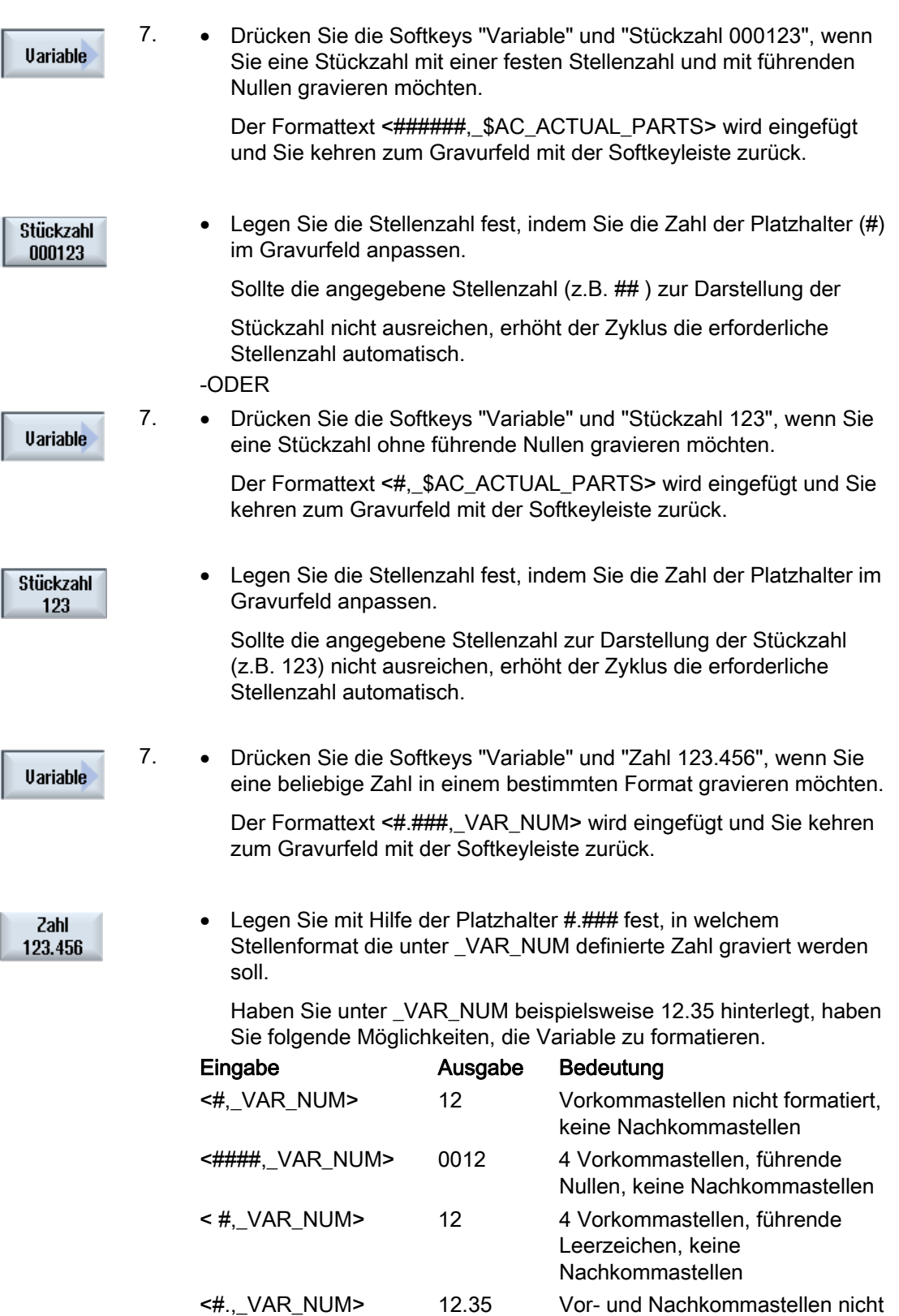

formatiert

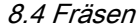

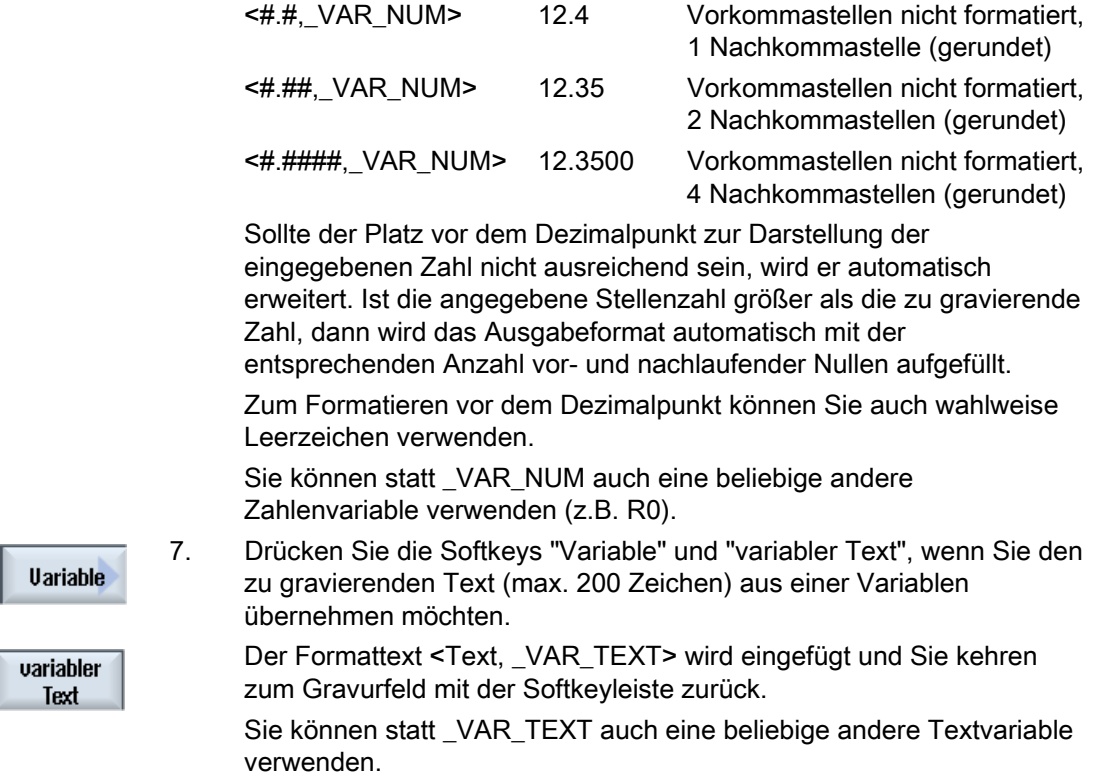

#### Hinweis Gravurtext eingeben

Es ist eine Eingabe nur einzeilig und ohne Zeilenumbruch zulässig!

#### Variable Texte

Sie haben verschiedene Möglichkeiten, variable Texte zu gestalten:

● Datum und Uhrzeit

Sie können Werkstücke beispielsweise mit dem Fertigungsdatum und der aktuellen Uhrzeit versehen. Die Werte für Datum und Uhrzeit werden aus dem NCK ausgelesen.

● Stückzahl

Mit Hilfe der Stückzahlvariablen haben Sie die Möglichkeit, Werkstücke mit einer fortlaufenden Seriennummer zu versehen.

Dabei können Sie das Format (Anzahl der Stellen, führende Nullen) festlegen.

Mit Hilfe von Platzhaltern (#) formatieren Sie die Stellenzahl, an der die ausgegebenen Stückzahlen beginnen.

Wenn Sie für das erste Werkstück nicht die Stückzahl 1 ausgeben möchten, können Sie einen additiven Wert angeben (z. B. (<#,\$AC\_ACTUAL\_PARTS + 100>). Die ausgegebene Stückzahl wird dann um diesen Wert erhöht (z. B. 101, 102, 103,...).

● Zahlen

Bei der Ausgabe von Zahlen (z. B. Messergebnisse) können Sie das Ausgabeformat (Vor- und Nachkommastellen) der zu gravierenden Zahl frei wählen.

● Text

Anstatt einen festen Text in das Gravur-Textfeld einzugeben, können Sie den zu gravierenden Text auch mit einer Textvariablen (z. B. \_VAR\_TEXT="ABC123") vorgeben.

## **Spiegelschrift**

Sie haben die Möglichkeit, den Text gespiegelt auf dem Werkstück aufzubringen.

#### Vollkreis

Möchten Sie die Zeichen gleichmäßig auf einem Vollkreis verteilen, so geben Sie den Öffnungswinkel α2=360° ein. Der Zyklus verteilt dann automatisch die Zeichen gleichmäßig auf dem Vollkreis.

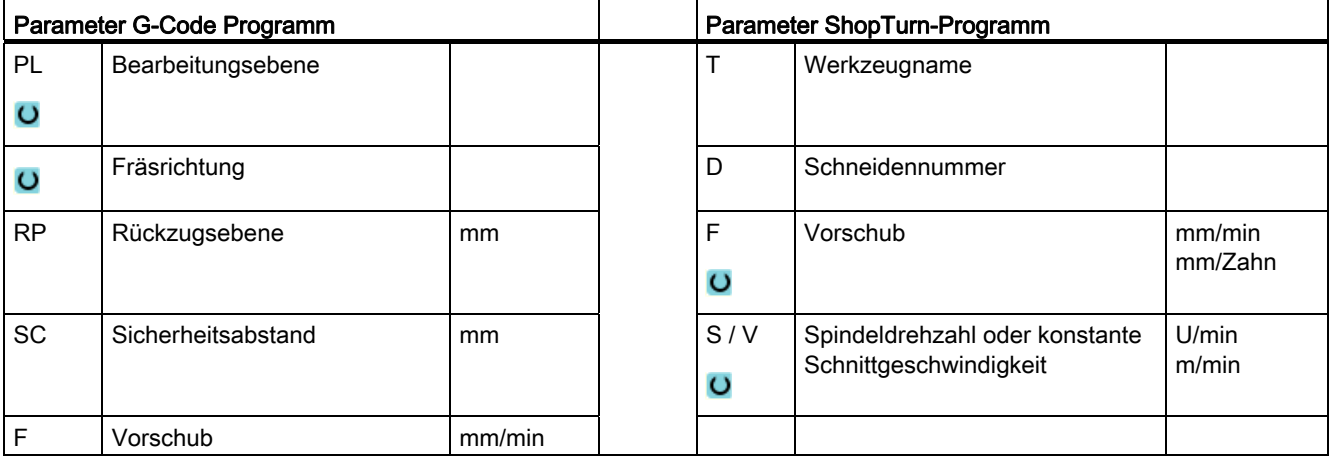

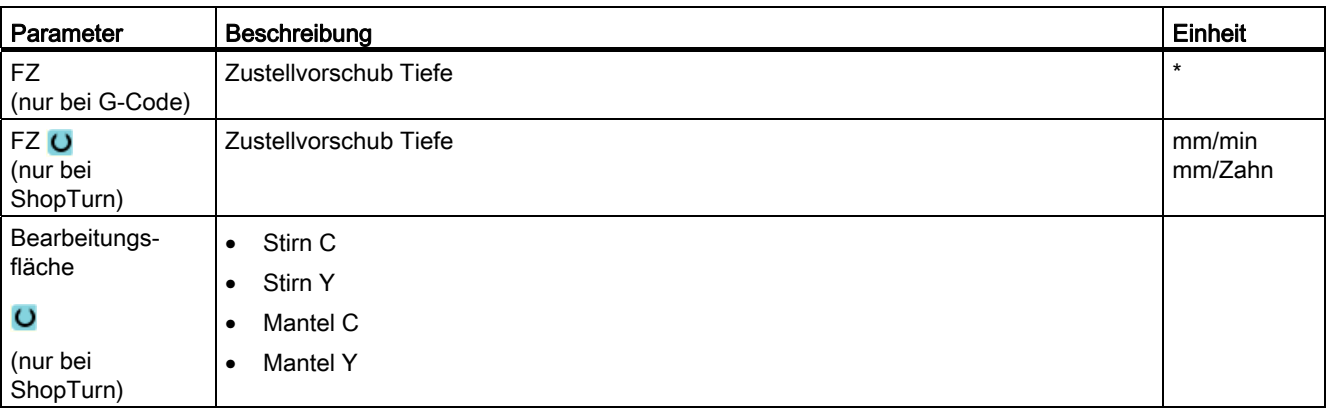

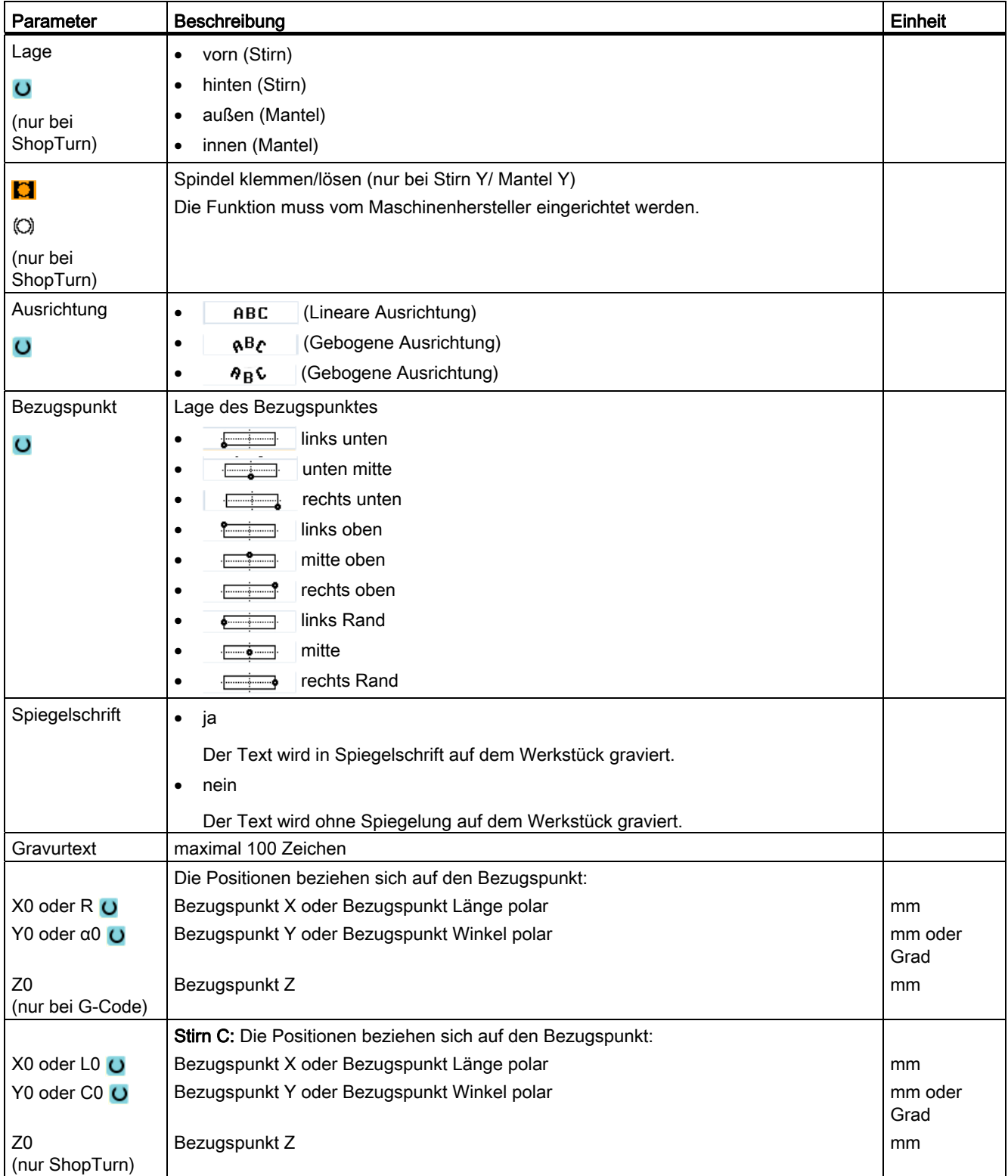

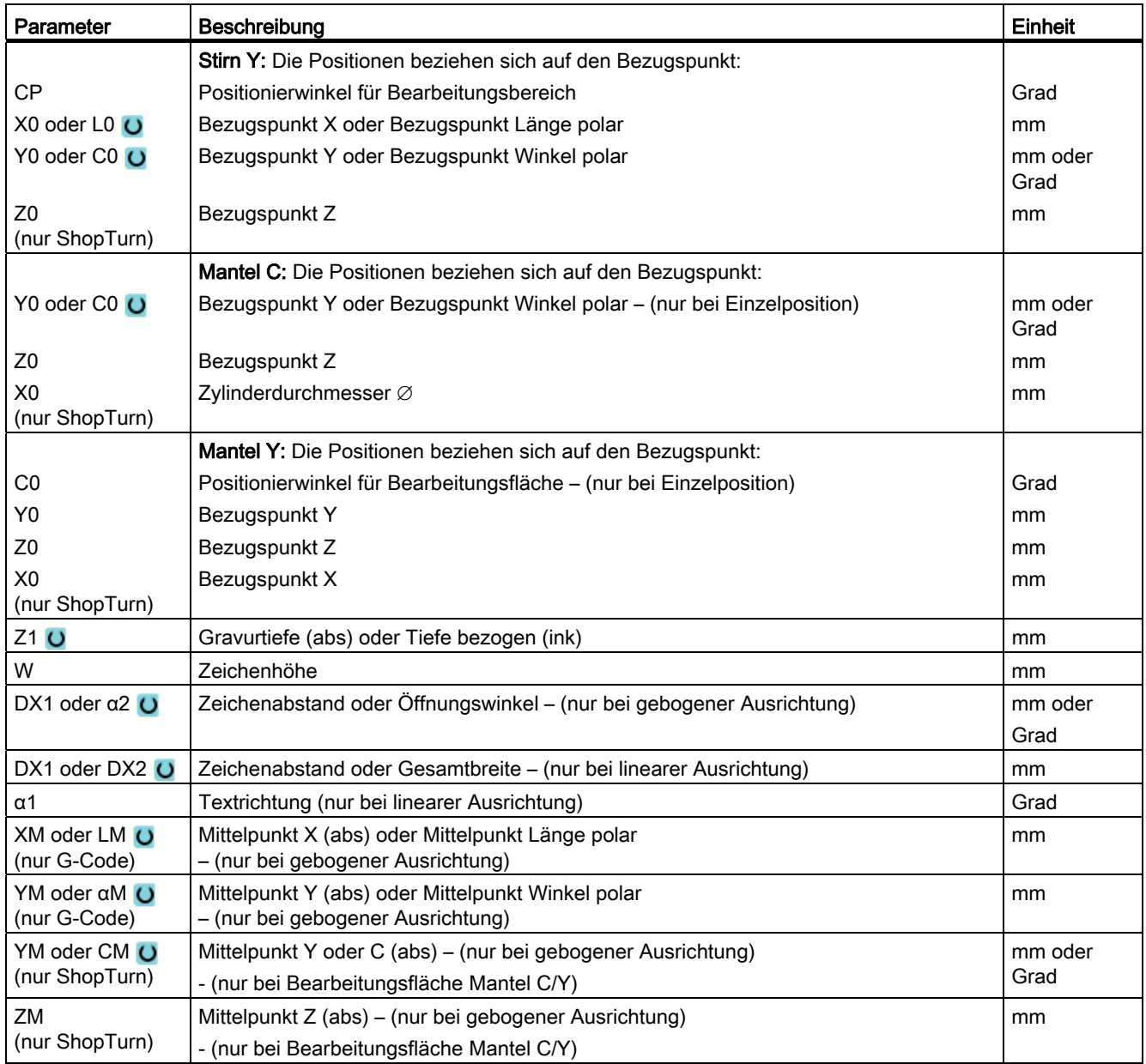

\* Einheit des Vorschubes wie vor Zyklusaufruf programmiert

Technologische Funktionen programmieren (Zyklen) 8.5 Konturfräsen

# 8.5 Konturfräsen

# 8.5.1 Allgemeines

#### Funktion

Mit den Zyklen "Konturfräsen" können Sie einfache oder komplexe Konturen fräsen. Sie können offene Konturen oder geschlossene Konturen (Taschen, Inseln, Zapfen) definieren.

Eine Kontur setzt sich aus einzelnen Konturelementen zusammen, wobei mindestens zwei und maximal 250 Elemente eine definierte Kontur ergeben. Als Konturübergangselemente stehen Radien, Fasen und tangentiale Übergänge zur Verfügung.

Der integrierte Konturrechner berechnet die Schnittpunkte der einzelnen Konturelemente unter Berücksichtigung der geometrischen Zusammenhänge und ermöglicht Ihnen dadurch die Eingabe von nicht ausreichend bemaßten Elementen.

Beim Konturfräsen müssen Sie immer zuerst die Geometrie der Kontur programmieren und anschließend die Technologie.

# 8.5.2 Darstellung der Kontur

#### G-Code-Programm

Im Editor wird die Kontur in einem Programmabschnitt mit einzelnen Programmsätzen dargestellt. Öffnen Sie einen einzelnen Satz, so wird die Kontur geöffnet.

#### ShopTurn-Programm

Der Zyklus stellt eine Kontur im Programm als einen Programmsatz dar. Öffnen Sie diesen Satz, werden die einzelnen Konturelemente symbolisch aufgelistet und als Strichgrafik angezeigt.

#### Symbolische Darstellung

Die einzelnen Konturelemente der Kontur werden in der eingegebenen Reihenfolge symbolisch neben dem Grafikfenster dargestellt.

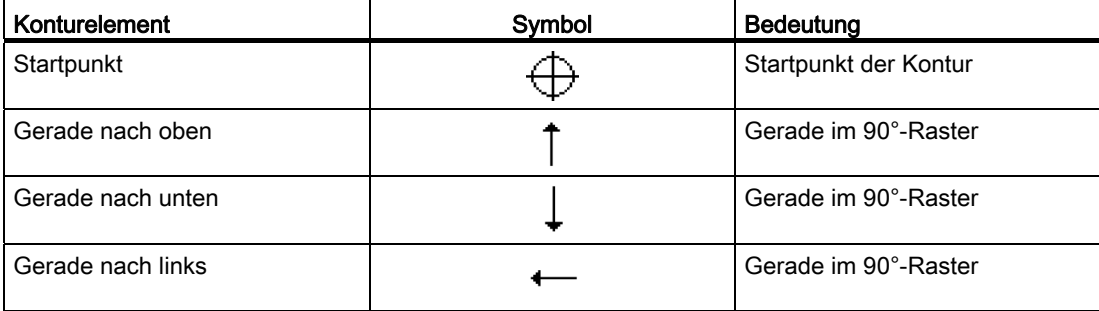

# 8.5 Konturfräsen

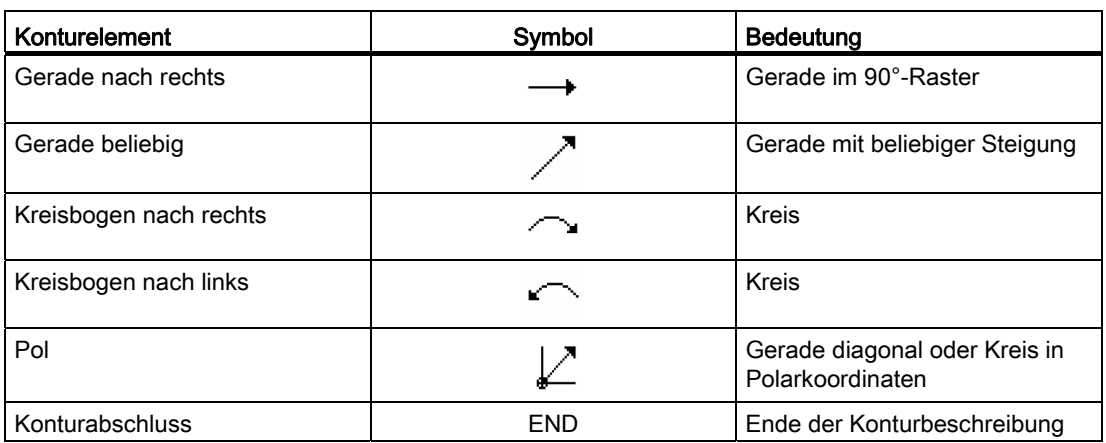

Die unterschiedliche Farbe der Symbole gibt Auskunft über ihren Status:

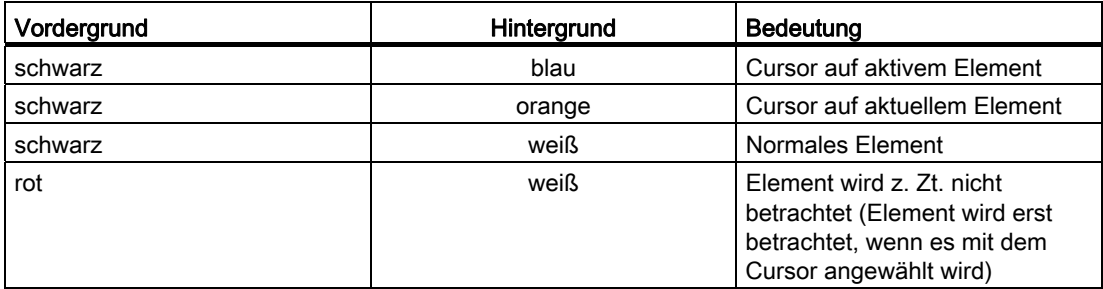

## Grafische Darstellung

Synchron zur fortlaufenden Eingabe der Konturelemente wird im Grafikfenster der Fortschritt der Konturprogrammierung in einer Strichgrafik angezeigt.

Das erzeugte Konturelement kann dabei unterschiedliche Linienarten und Farben annehmen:

- schwarz: Programmierte Kontur
- orange: Aktuelles Konturelement
- grün gestrichelt: Alternatives Element
- blau gepunktet: Teilbestimmtes Element

Die Skalierung des Koordinatensystems passt sich an die Veränderung der gesamten Kontur an.

Die Lage des Koordinatensystems wird mit im Grafikfenster angezeigt.

Technologische Funktionen programmieren (Zyklen)

8.5 Konturfräsen

# 8.5.3 Neue Kontur anlegen

#### Funktion

Für jede Kontur, die Sie fräsen möchten, müssen Sie eine eigene Kontur anlegen.

Die Konturen werden am Ende des Programms gespeichert.

#### Hinweis

Bei der G-Code Programmierung ist darauf zu achten, dass die Konturen nach der Programmende-Kennung stehen müssen!

Wenn Sie eine neue Kontur anlegen, müssen Sie als erstes einen Startpunkt festlegen. Geben Sie die Konturelemente ein. Der Konturprozessor definiert dann automatisch das Konturende.

Ändern Sie die Werkzeugachse, passt der Zyklus automatisch die zugehörigen Startpunktachsen an. Für den Startpunkt können Sie beliebige Zusatzbefehle (max. 40 Zeichen) in Form von G-Code eingeben.

## **Zusatzbefehle**

Über zusätzliche G-Code-Befehle können Sie beispielsweise Vorschübe und M-Befehle programmieren. Die Zusatzbefehle (max. 40 Zeichen) tragen Sie in der erweiterten Parametermaske ein (Softkey "Alle Parameter"). Es ist aber darauf zu achten, dass die Zusatzbefehle nicht mit dem generierten G-Code der Kontur kollidieren. Verwenden Sie deshalb keine G-Code-Befehle der Gruppe 1 (G0, G1, G2, G3), keine Koordinaten in der Ebene und keine G-Code-Befehle, die einen eigenen Satz benötigen.

## Vorgehensweise

1. Das zu bearbeitende Teileprogramm bzw. ShopTurn-Programm ist angelegt und Sie befinden sich im Editor.

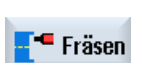

Kontur fräsen **Neue** Kontur

- 2. Drücken Sie den Softkey "Fräsen".
- 3. Drücken Sie die Softkeys "Konturfräsen" und "Neue Kontur". Das Eingabefenster "Neue Kontur" wird geöffnet.

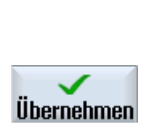

4. Geben Sie einen Konturnamen ein.

5. Drücken Sie den Softkey "Übernehmen".

Die Eingabemaske für den Startpunkt der Kontur wird aufgeblendet. Sie können die Koordinaten kartesisch oder polar angeben.

Übernehmen

#### 8.5 Konturfräsen

# Startpunkt kartesisch

- 1. Geben Sie den Startpunkt der Kontur ein.
- 2. Geben Sie, falls gewünscht, Zusatzbefehle in Form von G-Code ein.
- 3. Drücken Sie den Softkey "Übernahme".
- 4. Geben Sie die einzelnen Konturelemente ein.

# Startpunkt polar

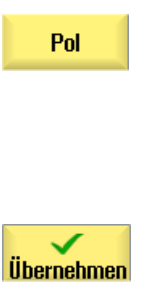

- 1. Drücken Sie den Softkey "Pol".
- 2. Geben Sie die Polposition in kartesischen Koordinaten ein.
- 3. Geben Sie den Startpunkt der Kontur in Polarkoordinaten ein.
- 4. Geben Sie, falls gewünscht, Zusatzbefehle in Form von G-Code ein.
- 5. Drücken Sie den Softkey "Übernahme".
- 6. Geben Sie die einzelnen Konturelemente ein.

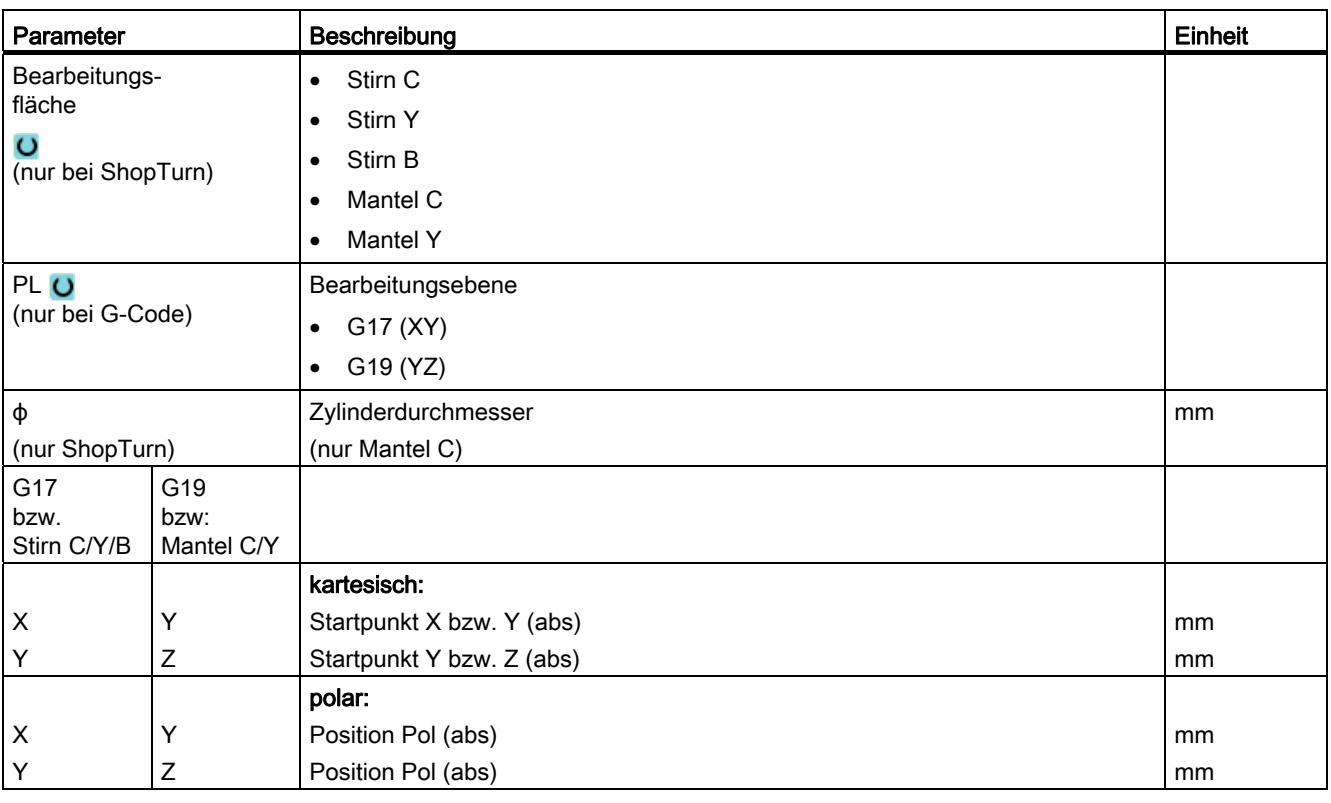

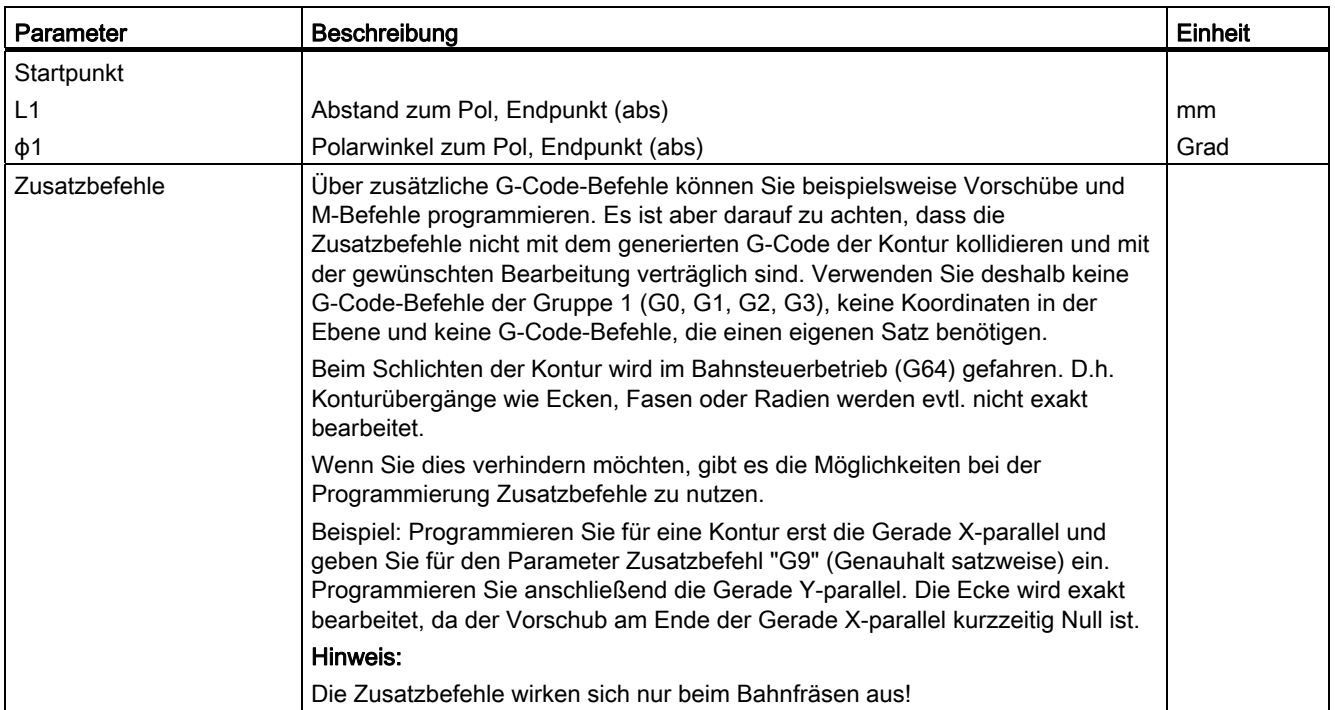

# 8.5.4 Konturelemente erstellen

Nachdem Sie eine neue Kontur angelegt und den Startpunkt festgelegt haben, definieren Sie die einzelnen Konturelemente, aus denen sich die Kontur zusammensetzt.

Folgende Konturelemente stehen Ihnen zur Definition einer Kontur zur Verfügung:

- Gerade vertikal
- Gerade horizontal
- Gerade diagonal
- Kreis/Kreisbogen
- Pol

Für jedes Konturelement füllen Sie eine eigene Parametermaske aus.

Die Koordinaten für eine horizontale oder vertikale Gerade geben Sie kartesisch ein, bei den Konturelementen Gerade diagonal und Kreis/Kreisbogen können Sie dagegen zwischen kartesischen und polaren Koordinaten wählen. Wenn Sie Polarkoordinaten eingeben möchten, müssen Sie vorher einen Pol definieren. Falls Sie schon für den Startpunkt einen Pol definiert haben, können Sie die Polarkoordinaten auch auf diesen Pol beziehen. D. h. in diesem Fall müssen Sie keinen weiteren Pol definieren.

8.5 Konturfräsen

## Zylindermanteltransformation

Bei Konturen (z.B. Nuten) auf Zylindern werden häufig Winkelangaben für die Längen angegeben. Wenn die Funktion "Zylindermanteltransformation" aktiviert ist, können Sie auf einem Zylinder die Längen von Konturen (in Umfangsrichtung der Zylindermantelfläche) auch durch Winkelangaben bestimmen. D.h. statt X, Y und I, J geben Sie Xα, Yα und Iα, Jα ein.

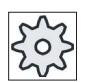

#### Maschinenhersteller

Beachten Sie hierzu bitte die Angaben des Maschinenherstellers.

#### Parametereingabe

Bei der Eingabe der Parameter unterstützen Sie verschiedene Hilfebilder, die diese Parameter erläutern.

Geben Sie in einige Felder keine Werte ein, geht der Geometrieprozessor davon aus, dass diese Werte unbekannt sind und versucht diese aus anderen Parametern zu berechnen.

Bei Konturen, bei denen Sie mehr Parameter eingegeben haben, als unbedingt notwendig, kann es zu Widersprüchen kommen. Versuchen Sie in diesem Fall, weniger Parameter einzugeben und so viele Parameter wie möglich vom Geometrieprozessor berechnen zu lassen.

#### Konturübergangselemente

Zwischen zwei Konturelementen können Sie als Übergangselement einen Radius oder eine Fase wählen. Das Übergangselement wird stets am Ende eines Konturelements angefügt. Die Anwahl eines Konturübergangselements erfolgt in der Parametermaske des jeweiligen Konturelements.

Ein Konturübergangselement können Sie immer dann verwenden, wenn es einen Schnittpunkt der beiden angrenzenden Elemente gibt und dieser aus den Eingabewerten berechnet werden kann. Andernfalls müssen Sie die Konturelemente Gerade/Kreis verwenden.

Eine Ausnahme bildet das Konturende. Dort können Sie, obwohl kein Schnittpunkt mit einem anderen Element existiert, auch einen Radius oder eine Fase als Übergangselement zum Rohteil definieren.

# Weitere Funktionen

Bei der Programmierung einer Kontur stehen folgende weitere Funktionen zur Verfügung:

● Tangente an Vorgängerelement

Den Übergang zum Vorgängerelement können Sie als Tangente programmieren.

● Dialogauswahl

Ergeben sich aus bisher eingetragenen Parametern zwei verschiedene Konturmöglichkeiten, müssen Sie eine davon auswählen.

● Kontur schließen

Von der aktuellen Position können Sie die Kontur mit einer Geraden zum Startpunkt schließen.

#### Vorgehensweise Konturelemente eingeben oder ändern

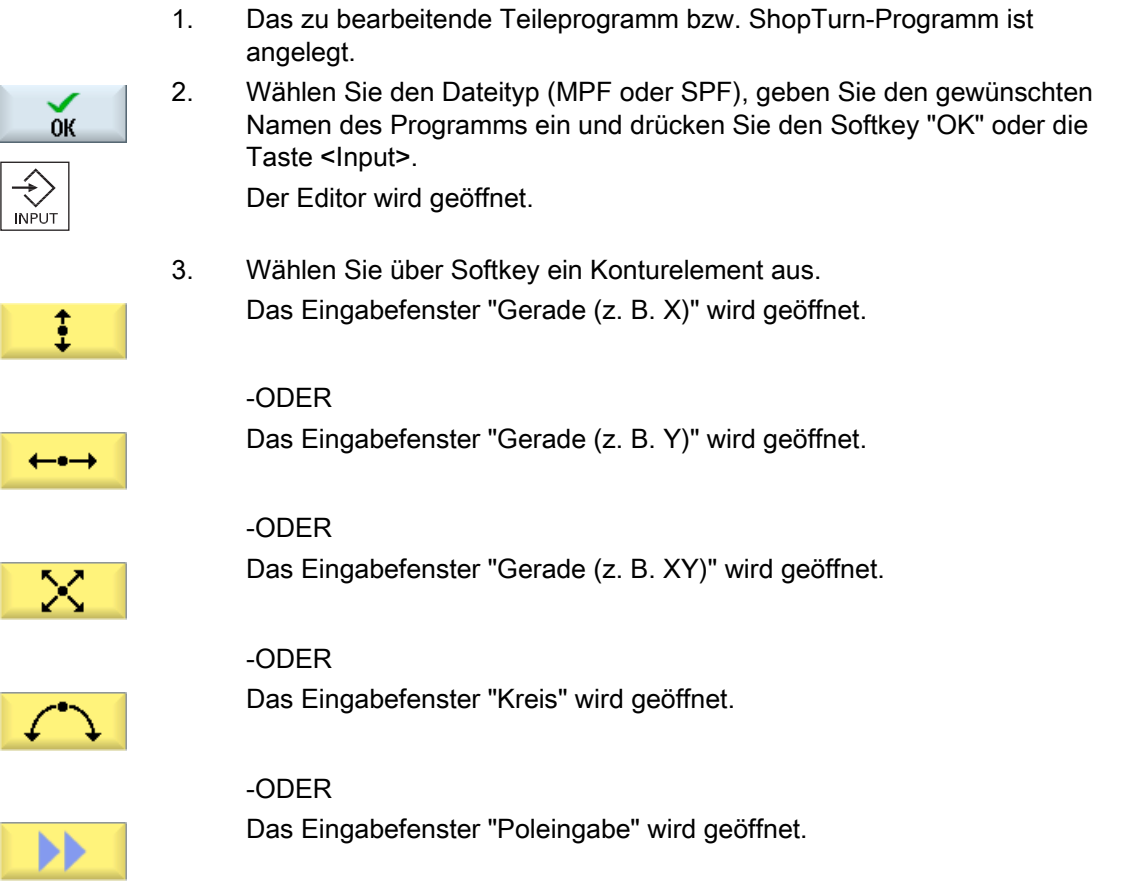

 4. Geben Sie in die Eingabemaske alle Daten ein, welche aus der Werkstückzeichnung hervorgehen (z. B. Länge der Geraden, Endposition, Übergang zum Folgeelement, Steigungswinkel usw.).

Pol

8.5 Konturfräsen

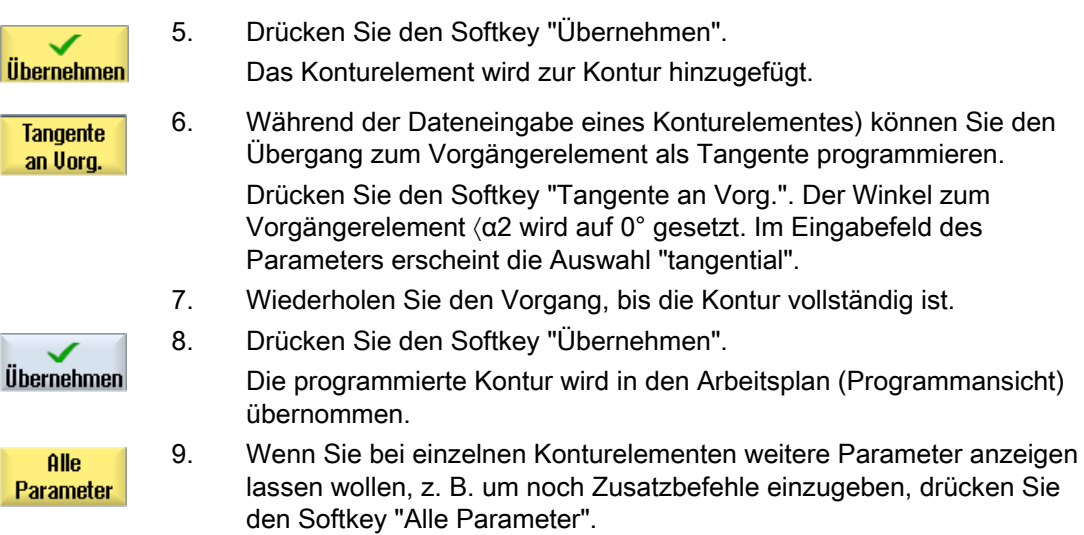

# Konturelement "Gerade, z.B. X"

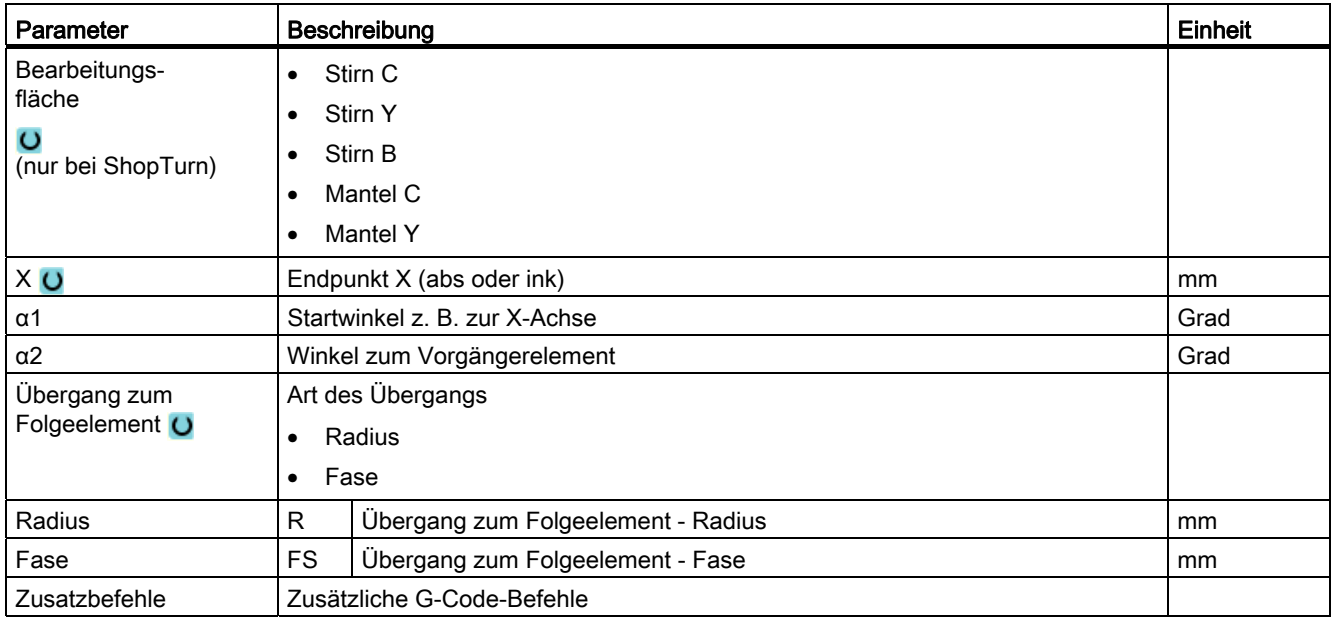
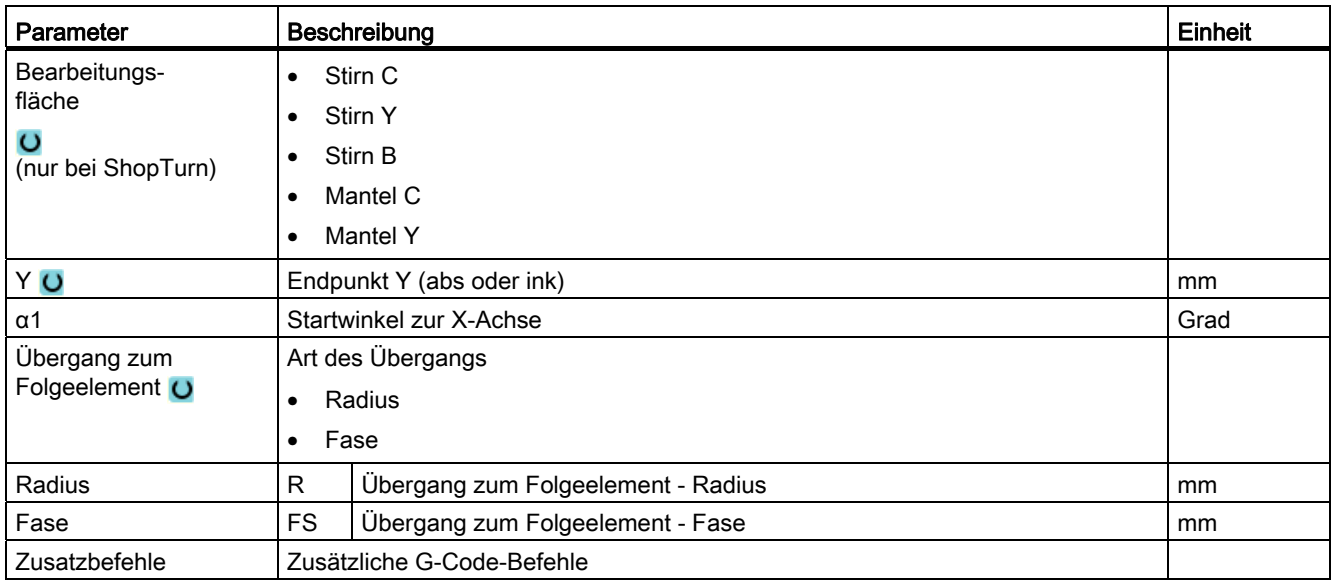

# Konturelement "Gerade, z.B. Y"

# Konturelement "Gerade z. B. XY"

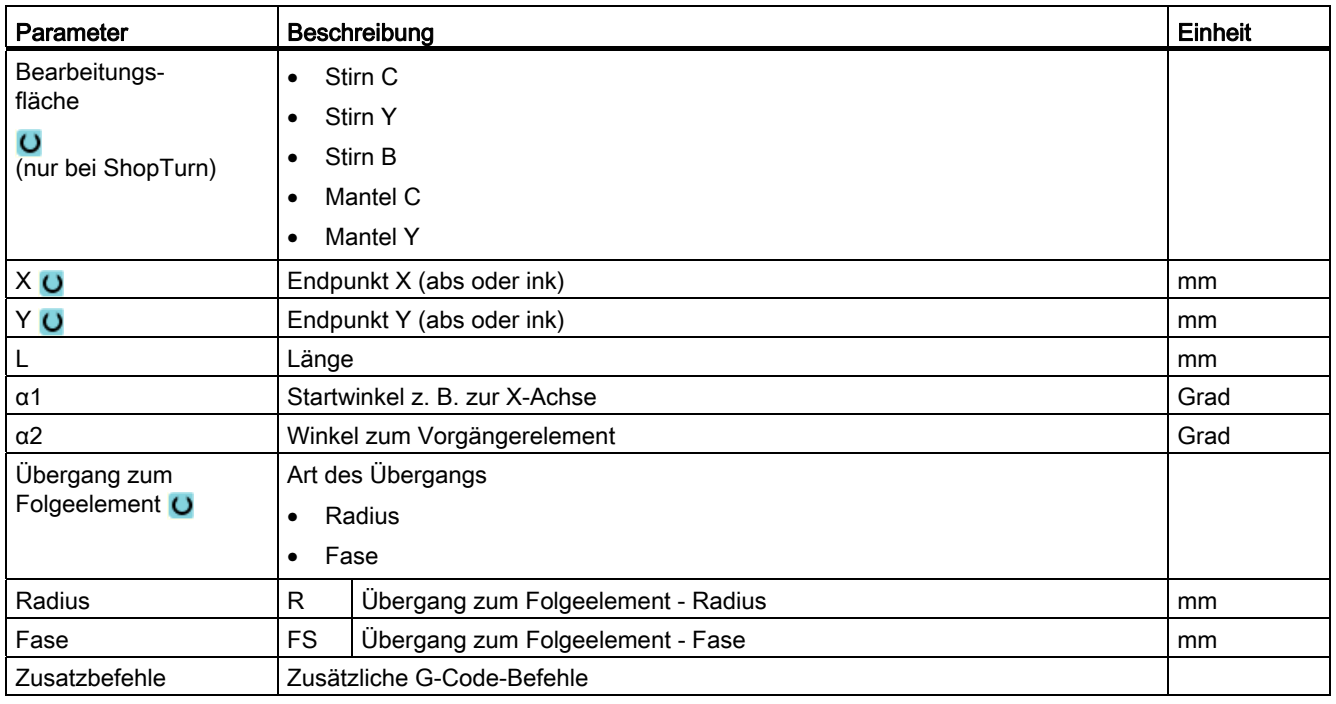

# Konturelement "Kreis"

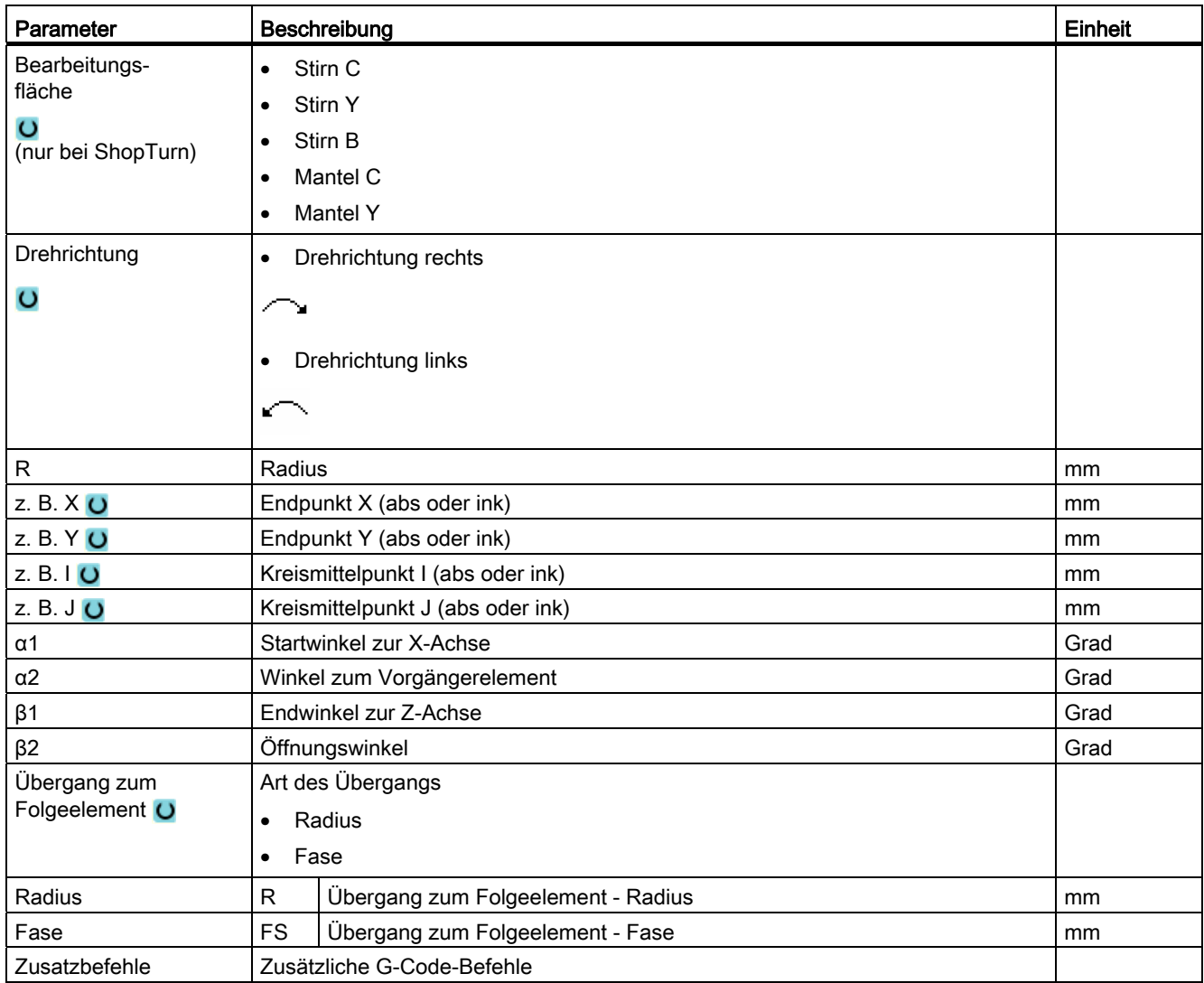

## Konturelement "Pol"

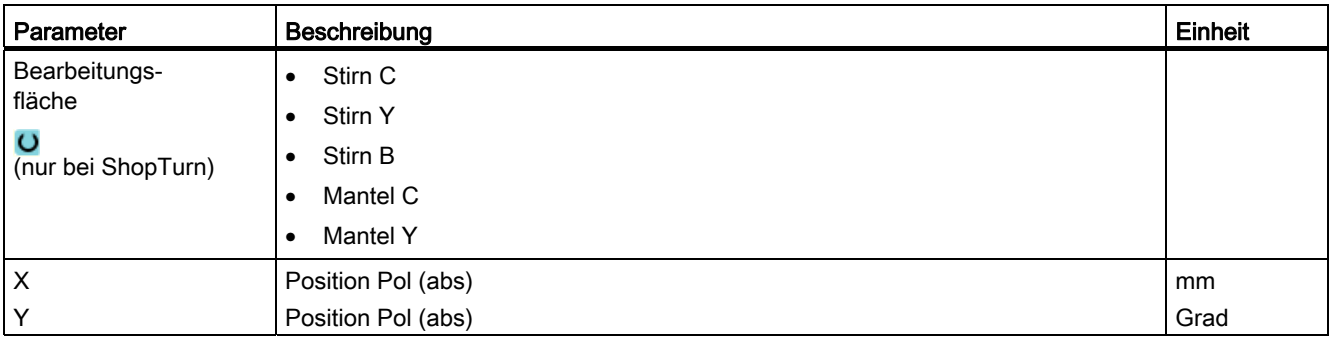

## Konturelement "End"

In der Parametermaske "Ende" werden die Angaben zum Übergang am Konturende des vorhergehenden Konturelementes angezeigt.

Die Werte sind nicht editierbar.

## 8.5.5 Kontur ändern

## Funktion

Eine bereits erstellte Kontur können Sie nachträglich noch verändern.

Möchten Sie eine Kontur anlegen, die einer bereits vorhandenen ähnlich sein soll, können Sie auch die alte Kontur kopieren, umbenennen und nur ausgewählte Konturelemente ändern.

Sie können einzelne Konturelemente

- anfügen,
- ändern,
- hinzufügen oder
- löschen.

### Vorgehensweise Konturelement ändern

- 1. Das zu bearbeitende Teileprogramm bzw. ShopTurn-Programm öffnen.
- 2. Wählen Sie mit dem Cursor den Programmsatz aus, wo Sie die Kontur ändern möchten. Öffnen Sie den Geometrieprozessor. Die einzelnen Konturelemente werden aufgelistet.
- 3. Positionieren Sie den Cursor an die Stelle zum Einfügen bzw. Ändern.
- 4. Wählen Sie mit dem Cursor das gewünschte Konturelement aus.
- 5. Geben Sie die Parameter in die Eingabemaske ein oder löschen Sie das Element und wählen ein neues Element aus.

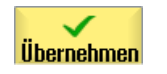

6. Drücken Sie den Softkey "Übernehmen". Das gewünschte Konturelement wird an die Kontur eingefügt bzw. geändert.

## Vorgehensweise Konturelement löschen

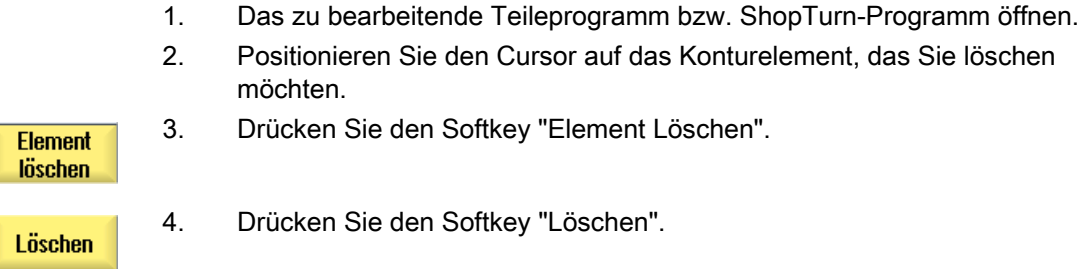

# 8.5.6 Konturaufruf (CYCLE62) - nur bei G-Code-Programm

### Funktion

Durch die Eingabe wird ein Verweis auf die ausgewählte Kontur erstellt.

Es sind vier Auswahlmöglichkeiten des Konturaufrufs vorhanden:

1. Konturname

Die Kontur befindet sich im aufrufenden Hauptprogramm.

2. Labels

Die Kontur befindet sich im aufrufenden Hauptprogramm und wird durch die eingegebenen Labels begrenzt.

3. Unterprogramm

Die Kontur steht in einem Unterprogramm im gleichen Werkstück.

4. Labels in Unterprogramm

Die Kontur befindet sich in einem Unterprogramm und wird durch die eingegebenen Labels begrenzt.

## Vorgehensweise

1. Das zu bearbeitende Teileprogramm bzw. ShopTurn-Programm ist angelegt und Sie befinden sich im Editor.

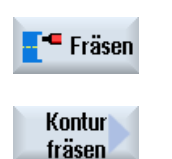

2. Drücken Sie die Softkeys "Fräsen" und "Konturfräsen"

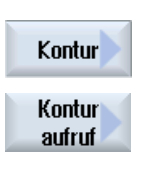

3. Drücken Sie die Softkeys "Kontur" und "Konturaufruf" Das Eingabefenster "Konturaufruf" wird geöffnet.

4. Parametrieren Sie die Konturauswahl.

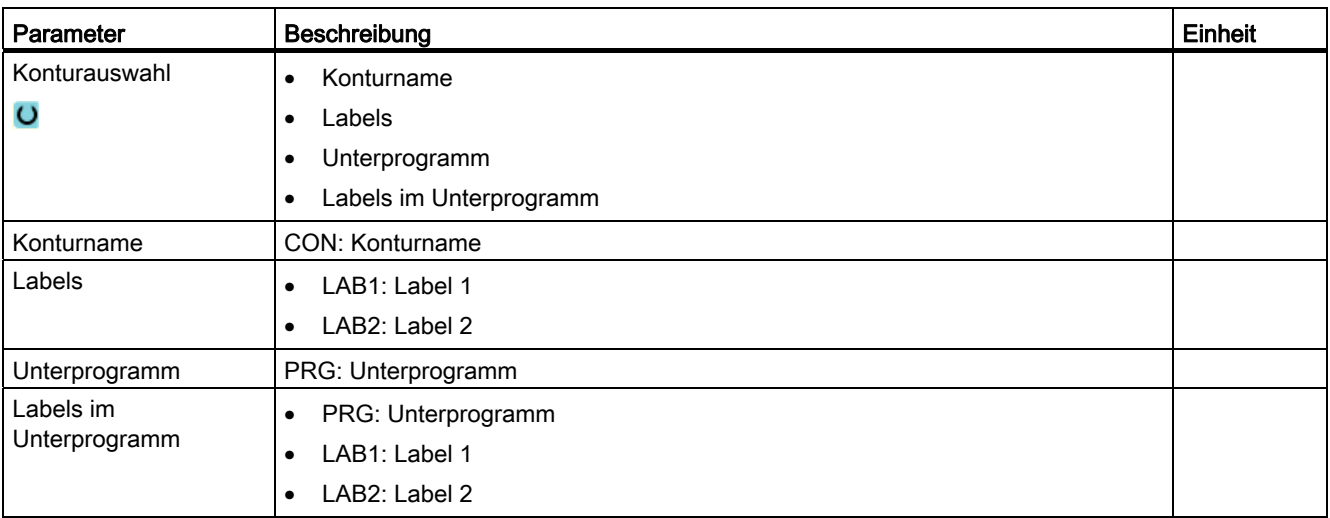

## 8.5.7 Bahnfräsen (CYCLE72)

## Funktion.

Mit dem Zyklus "Bahnfräsen" können Sie offene oder geschlossene Konturen bearbeiten. Bevor Sie die Kontur fräsen, müssen Sie erst die Kontur eingeben. Die Bearbeitung kann in beliebiger Richtung, d. h. in oder entgegen die programmierte Konturrichtung vorgenommen werden.

Für die Bearbeitung in entgegen gesetzter Richtung dürfen Konturen aus maximal 170 Konturelementen bestehen (inkl. Fasen/Radien). Besonderheiten (außer Vorschubwerten) der freien G-Code-Eingabe werden beim Bahnfräsen entgegen der Konturrichtung nicht beachtet.

## Spindel klemmen

Für ShopTurn kann die Funktion "Spindel klemmen" vom Maschinenhersteller eingerichtet werden.

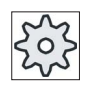

### **Maschinenhersteller**

Beachten Sie hierzu bitte die Angaben des Maschinenherstellers.

## Siehe auch

[Spindel klemmen](#page-222-0) (Seite [223\)](#page-222-0)

### Programmierung von beliebigen Konturen

Die Bearbeitung beliebiger offener oder geschlossener Konturen programmieren Sie üblicherweise wie folgt:

1. Kontur eingeben

Die Kontur setzen Sie nacheinander aus verschiedenen Konturelementen zusammen.

2. Konturaufruf (CYCLE62)

Sie wählen die zu bearbeitende Kontur aus.

3. Bahnfräsen (Schruppen)

Die Kontur wird unter Berücksichtigung unterschiedlicher An- und Abfahrstrategien bearbeitet.

4. Bahnfräsen (Schlichten)

Haben Sie beim Schruppen ein Schlichtaufmaß programmiert, wird die Kontur nochmals bearbeitet.

5. Bahnfräsen (Anfasen)

Haben Sie einen Kantenbruch vorgesehen, fasen Sie das Werkstück mit einem speziellen Werkzeug.

### Bahnfräsen links oder rechts der Kontur

Eine programmierte Kontur kann mit Fräserradiuskorrektur rechts oder links bearbeitet werden. Dabei kann der Anwender verschiedene An- und Abfahrmodi sowie verschiedene An- und Abfahrstrategien wählen.

## An-/Abfahrmodus

Die Kontur kann im Viertelkreis, Halbkreis oder in einer Geraden an- bzw. abgefahren werden.

- Beim Viertel- oder Halbkreis muss der Radius der Fräsermittelpunktsbahn angegeben werden.
- Bei der Geraden muss der Abstand der Fräseraußenkante zum Konturstartpunkt bzw. Konturendpunkt angegeben werden.

Es ist auch eine gemischte Programmierung möglich, z. B. Anfahren im Viertelkreis, Abfahren im Halbkreis.

### An-/Abfahrstrategie

Sie können zwischen ebenen An-/Abfahren und räumlichen An-/Abfahren wählen:

● Ebenes Anfahren:

es wird zuerst auf Tiefe und anschließend in der Bearbeitungsebene angefahren.

● Räumliches Anfahren:

es wird in Tiefe und Bearbeitungsebene gleichzeitig angefahren.

● Das Abfahren erfolgt in umgekehrter Reihenfolge.

Eine gemischte Programmierung ist möglich, z. B. Anfahren in der Berabeitungsebene, Abfahren räumlich.

### Bahnfräsen auf der Mittelpunktsbahn

Eine programmierte Kontur kann auch auf der Mittelpunktsbahn bearbeitet werden, wenn die Radiuskorrektur ausgeschaltet wurde. Das An- und Abfahren ist hierbei auf einer Geraden oder Senkrechten möglich. Das senkrechte An-/Abfahren können Sie z. B. bei geschlossenen Konturen verwenden.

### **Bearbeitungsart**

Beim Bahnfräsen können Sie die Bearbeitungsart (Schruppen, Schlichten, Anfasen) wählen. Möchten Sie "Schruppen" und anschließend "Schlichten", müssen Sie den Bearbeitungszyklus zweimal aufrufen (1. Satz = Schruppen, 2. Satz = Schlichten). Die programmierten Parameter bleiben beim zweiten Aufruf erhalten.

Weiterhin können Sie bestimmen, ob Sie die Kontur mit Fräserradiuskorrektur bearbeiten oder auf der Mittelpunktsbahn fahren möchten.

### Nutwandkorrektur

Wenn Sie eine Kontur auf der Mantelfläche (Bearbeitungsfläche Mantel C) fräsen, können Sie mit oder ohne Nutwandkorrektur arbeiten.

● Nutwandkorrektur aus

ShopTurn erzeugt Nuten mit parallelen Wänden, wenn der Werkzeugdurchmesser gleich der Nutbreite ist. Ist die Nutbreite größer als der Werkzeugdurchmesser entstehen keine parallelen Nutwände.

● Nutwandkorrektur ein

ShopTurn erzeugt Nuten mit parallelen Wänden, auch wenn die Nutbreite größer als der Werkzeugdurchmesser ist. Möchten Sie mit Nutwandkorrektur arbeiten, dürfen Sie nicht die Kontur der Nut programmieren, sondern die gedachte Mittelpunktsbahn eines in der Nut geführten Bolzens, wobei der Bolzen an jeder Wand entlang fahren muss. Die Nutbreite bestimmen Sie durch den Parameter D.

## Vorgehensweise

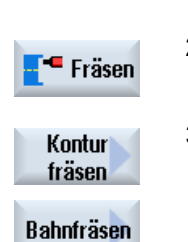

1. Das zu bearbeitende Teileprogramm bzw. ShopTurn-Programm ist angelegt und Sie befinden sich im Editor. 2. Drücken Sie den Softkeys "Fräsen".

## 3. Drücken Sie die Softkeys "Konturfräsen" und "Bahnfräsen". Das Eingabefenster "Bahnfräsen" wird geöffnet.

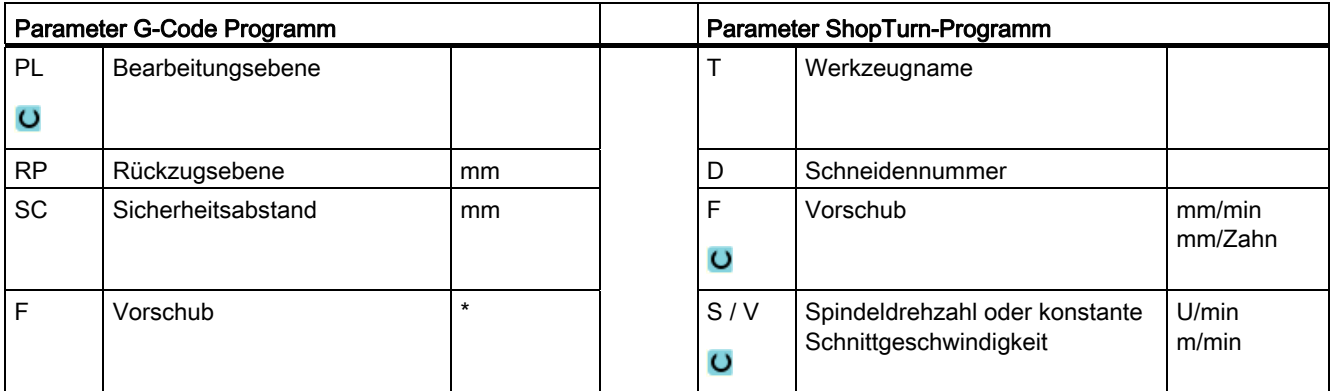

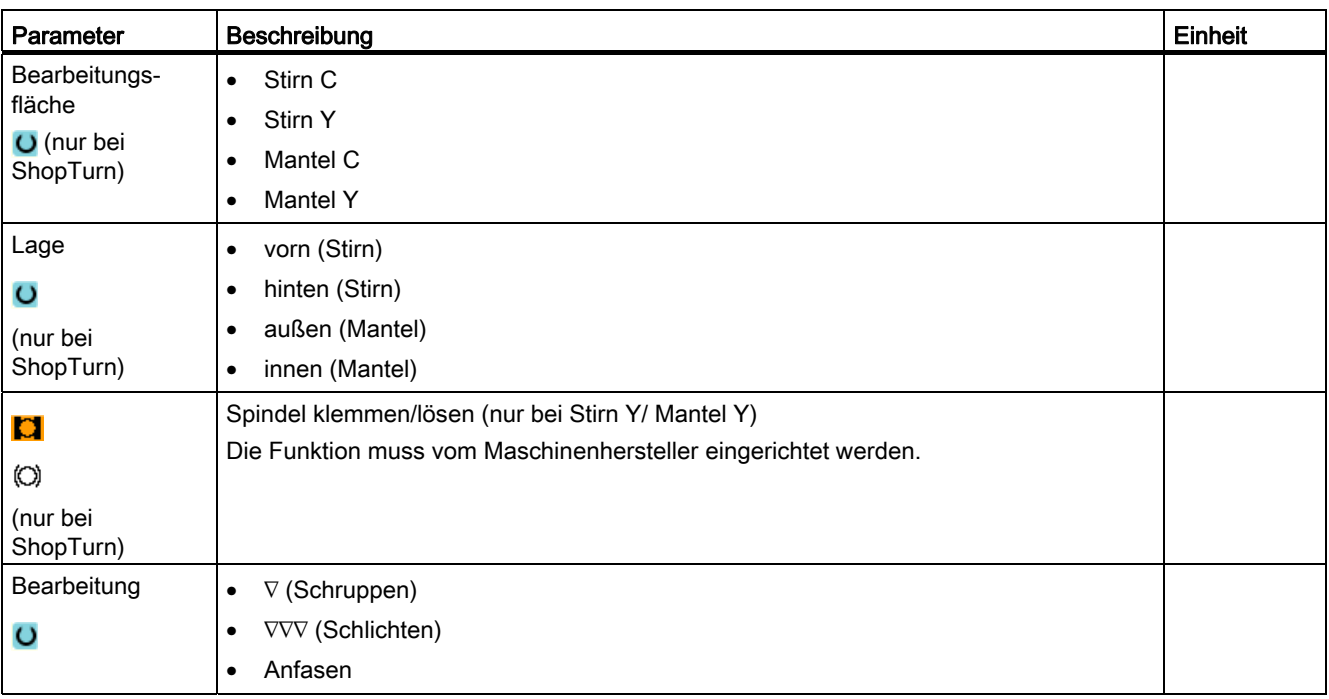

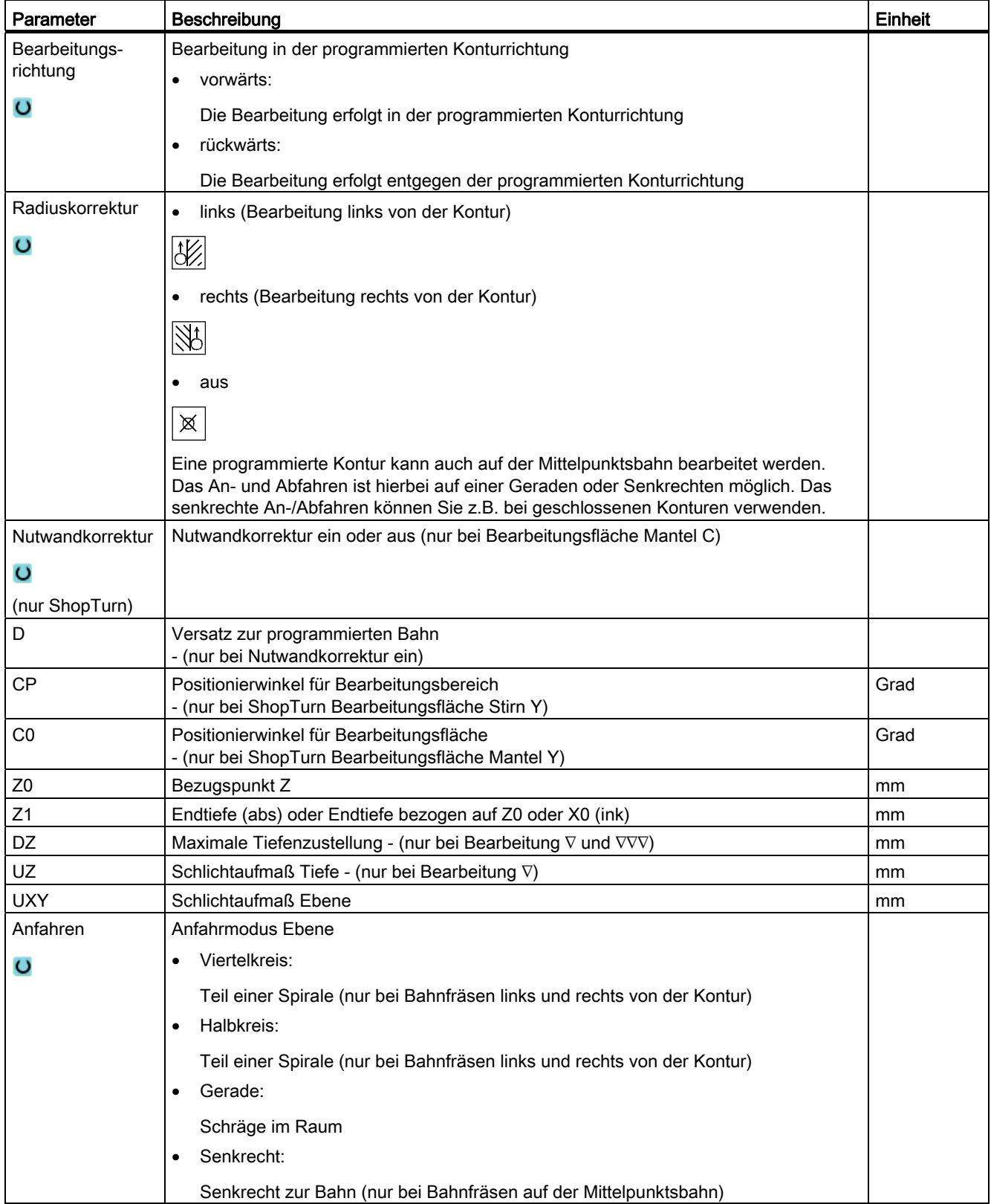

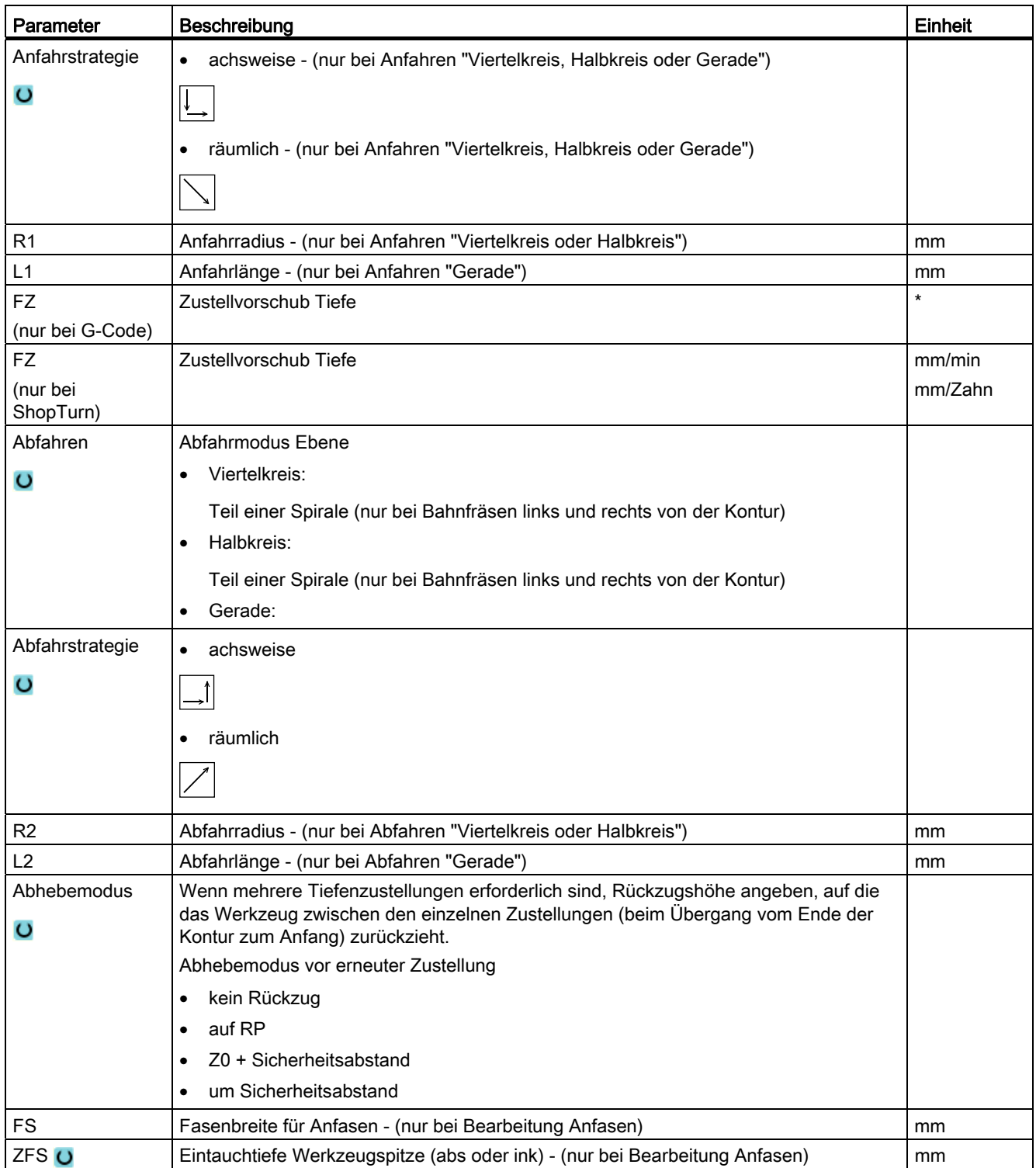

\* Einheit des Vorschubes wie vor Zyklusaufruf programmiert

## 8.5.8 Konturtasche/Konturzapfen (CYCLE63/64)

### Konturen für Taschen oder Inseln

Konturen für Taschen oder Inseln müssen geschlossen sein, d. h. Start- und Endpunkt der Kontur sind identisch. Sie können auch Taschen fräsen, die innen eine oder mehrere Inseln enthalten. Die Inseln dürfen auch teilweise außerhalb der Tasche liegen oder sich überschneiden. Die erste angegebene Kontur wird als Taschenkontur interpretiert, alle weiteren als Inseln.

### Startpunkt automatisch berechnen / manuell eingeben

Sie haben die Möglichkeit mit "Startpunkt automatisch" den optimalen Punkt zum Eintauchen errechnen zu lassen.

Wählen Sie "Startpunkt manuell" legen Sie den Eintauchpunkt in der Parametermaske fest.

Ergibt sich aus der Taschenkontur, den Inseln und dem Fräserdurchmesser, dass man an verschiedenen Stellen eintauchen muss, so bestimmt die manuelle Eingabe nur den ersten Eintauchpunkt, die Restlichen werden wieder automatisch berechnet.

### Konturen für Zapfen

Konturen für Zapfen müssen geschlossen sein, d. h. Start- und Endpunkt der Kontur sind identisch. Sie können mehrere Zapfen definieren, die sich auch überschneiden können. Die erste angegebene Kontur wird als Rohteilkontur interpretiert, alle weiteren als Zapfen.

## **Bearbeitung**

Die Bearbeitung von Konturtaschen mit Inseln/Rohteilkontur mit Zapfen programmieren Sie z. B. wie folgt:

- 1. Taschenkontur/Rohteilkontur eingeben
- 2. Inseln-/Zapfenkontur eingeben
- 3. Konturaufruf für Taschenkontur/Rohteilkontur oder Inseln/Zapfenkontur (nur bei G-Code-Programm)
- 4. Zentrieren (nur bei Taschenkontur möglich)
- 5. Vorbohren (nur bei Taschenkontur möglich)
- 6. Tasche /Zapfen ausräumen/bearbeiten Schruppen
- 7. Restmaterial ausräumen/bearbeiten Schruppen
- 8. Schlichten (Boden/Rand)
- 9. Anfasen

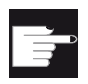

### Software-Option

Für das Ausräumen von Restmaterial benötigen Sie die Option "Restmaterialerkennung und -bearbeitung".

### Namenskonvention

Bei mehrkanaligen Systemen wird an die Namen der zu generierenden Programme von den Zyklen ein " C" und eine zweistellige Nummer des konkreten Kanals angehängt, z.B. für Kanal 1 " C01". Deshalb darf der Name des Hauptprogramms nicht auf " C" und eine zweistellige Nummer enden. Dies wird von den Zyklen überwacht.

Bei Systemen mit einem Kanal wird von den Zyklen keine Namenserweiterung bei den zu generierenden Programmen vorgenommen.

### Hinweis

### G-Code Programme

Bei G-Code Programmen werden die zu generierenden Programme die keine Pfadangabe enthalten in dem Verzeichnis abgelegt, in dem sich das Hauptprogramm befindet. Dabei ist zu beachten, dass vorhandene Programme im Verzeichnis, die den gleichen Namen wie die zu generierenden Programme haben, überschrieben werden.

## 8.5.9 Konturtasche vorbohren (CYCLE64)

### Funktion

Neben Vorbohren besteht mit dem Zyklus die Möglichkeit des Zentrierens. Hierfür werden vom Zyklus generierte Zentrier- bzw. Vorbohrprogramme aufgerufen.

Um zu verhindern, dass der Bohrer beim Vorbohren verrutscht, können Sie zuerst zentrieren.

Bevor Sie die Tasche vorbohren, müssen Sie erst die Taschenkontur eingeben. Möchten Sie vor dem Vorbohren zentrieren, müssen Sie die beiden Bearbeitungen in getrennten Sätzen programmieren.

Die Anzahl und die Positionen der notwendigen Vorbohrungen hängen von den speziellen Gegebenheiten (wie z. B. Form der Kontur, Werkzeug, Ebenenzustellung, Schlichtaufmaß) ab und werden von Zyklus berechnet.

Wenn Sie mehrere Taschen fräsen und unnötige Werkzeugwechsel vermeiden möchten, ist es sinnvoll, erst alle Taschen vorzubohren und anschließend auszuräumen.

In diesem Fall müssen Sie beim Zentrieren/Vorbohren auch die Parameter ausfüllen, die zusätzlich erscheinen, wenn Sie den Softkey "Alle Parameter" drücken. Diese müssen den Parametern von dem zugehörigen Ausräumschritt entsprechen. Bei der Programmierung müssen Sie dann wie folgt vorgehen:

- 1. Kontur Tasche 1
- 2. Zentrieren
- 3. Kontur Tasche 2
- 4. Zentrieren
- 5. Kontur Tasche 1
- 6. Vorbohren

Technologische Funktionen programmieren (Zyklen)

8.5 Konturfräsen

- 7. Kontur Tasche 2
- 8. Vorbohren
- 9. Kontur Tasche 1
- 10.Ausräumen
- 11.Kontur Tasche 2
- 12.Ausräumen

Wenn Sie eine Tasche komplett bearbeiten, d. h. zentrieren, vorbohren und ausräumen direkt hintereinander, und die zusätzlichen Parameter beim Zentrieren/Vorbohren nicht ausfüllen, übernimmt der Zyklus diese Parameterwerte vom Bearbeitungsschritt Ausräumen (Schruppen). Bei der G-Code Programmierung sind diese Werte speziell wieder einzugeben.

### Spindel klemmen

Für ShopTurn kann die Funktion "Spindel klemmen" vom Maschinenhersteller eingerichtet werden.

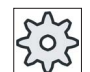

### Maschinenhersteller

Beachten Sie hierzu bitte die Angaben des Maschinenherstellers.

### Siehe auch

[Spindel klemmen](#page-222-0) (Seite [223\)](#page-222-0)

### Vorgehensweise Zentrieren

- 1. Das zu bearbeitende Teileprogramm bzw. ShopTurn-Programm ist angelegt und Sie befinden sich im Editor.
- Fräsen
- 2. Drücken Sie die Softkeys "Fräsen", "Kontur fräsen", "Vorbohren" und "Zentrieren".

Das Eingabefenster "Zentrieren" wird geöffnet.

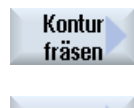

Vorbohren

Zentrieren

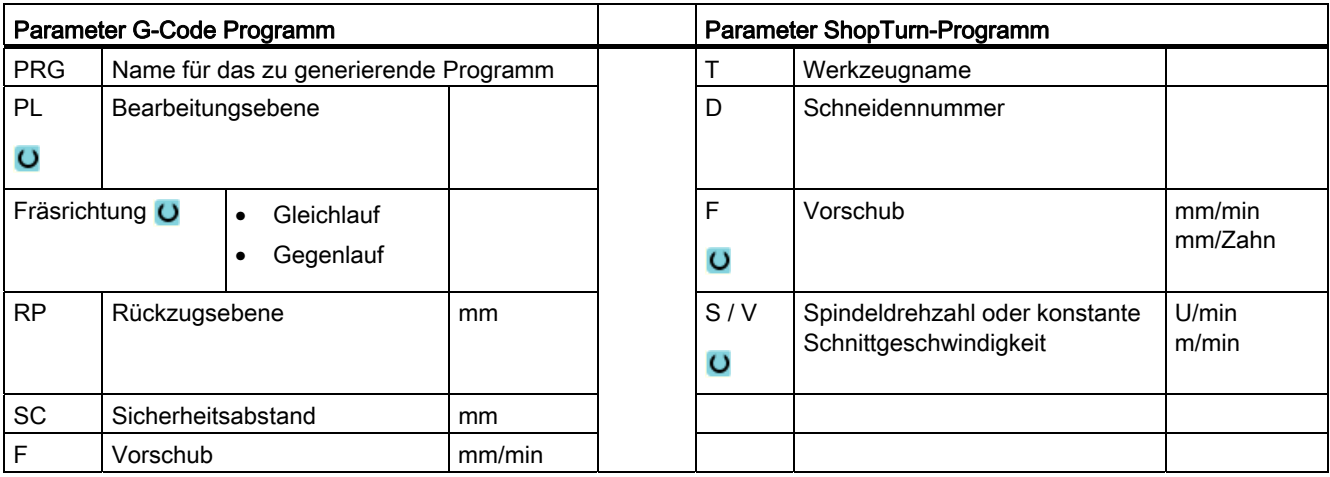

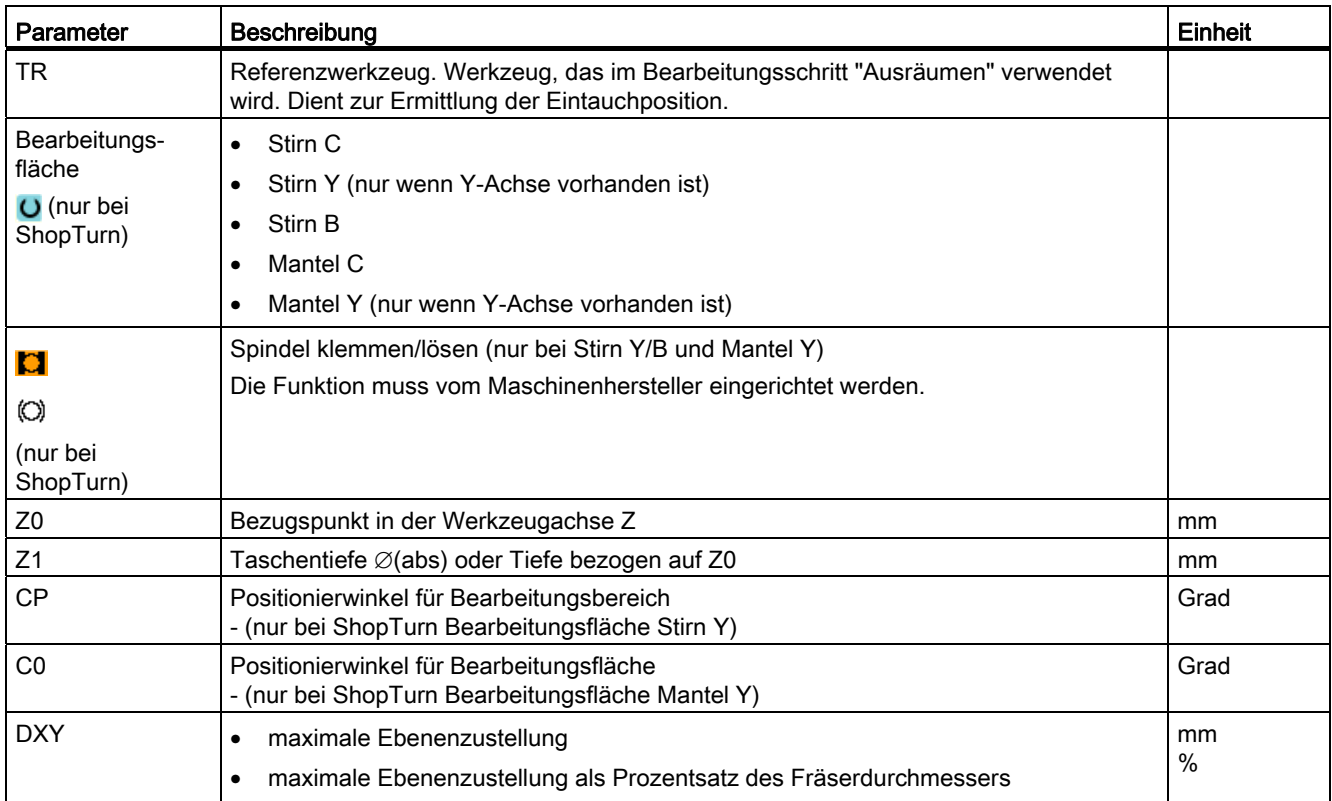

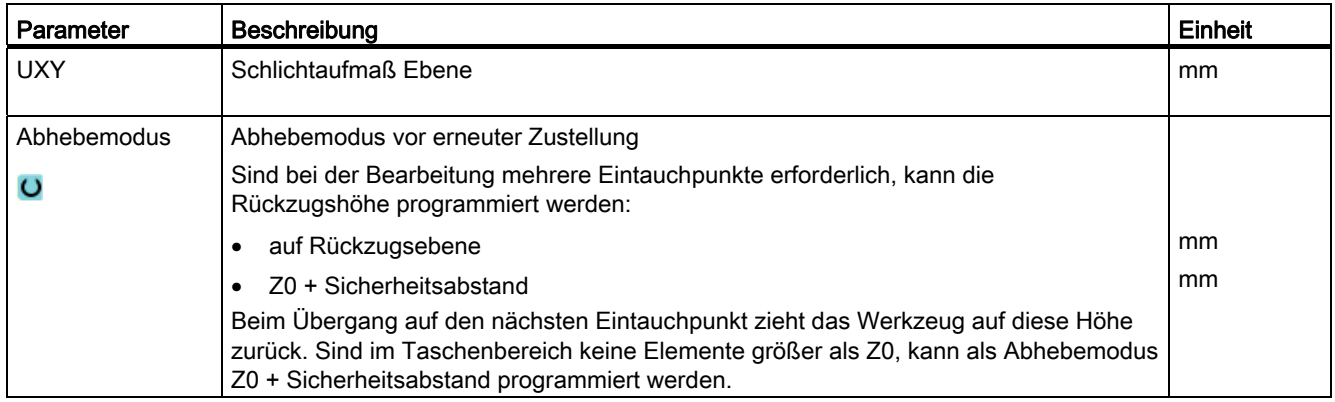

## Vorgehensweise Vorbohren

- 1. Das zu bearbeitende Teileprogramm bzw. ShopTurn-Programm ist angelegt und Sie befinden sich im Editor.
- 2. Drücken Sie die Softkeys "Fräsen", "Konturfräsen", "Vorbohren" und "Vorbohren".

Das Eingabefenster "Vorbohren" wird geöffnet.

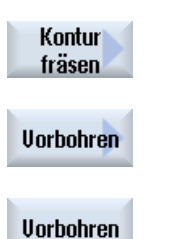

Fräsen

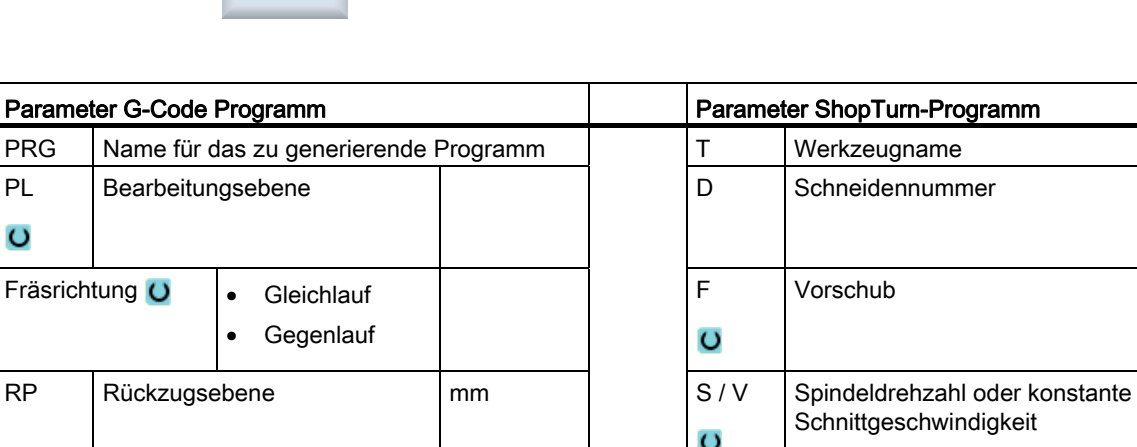

SC Sicherheitsabstand mm F Vorschub mm/min mm/min mm/Zahn

U/min m/min

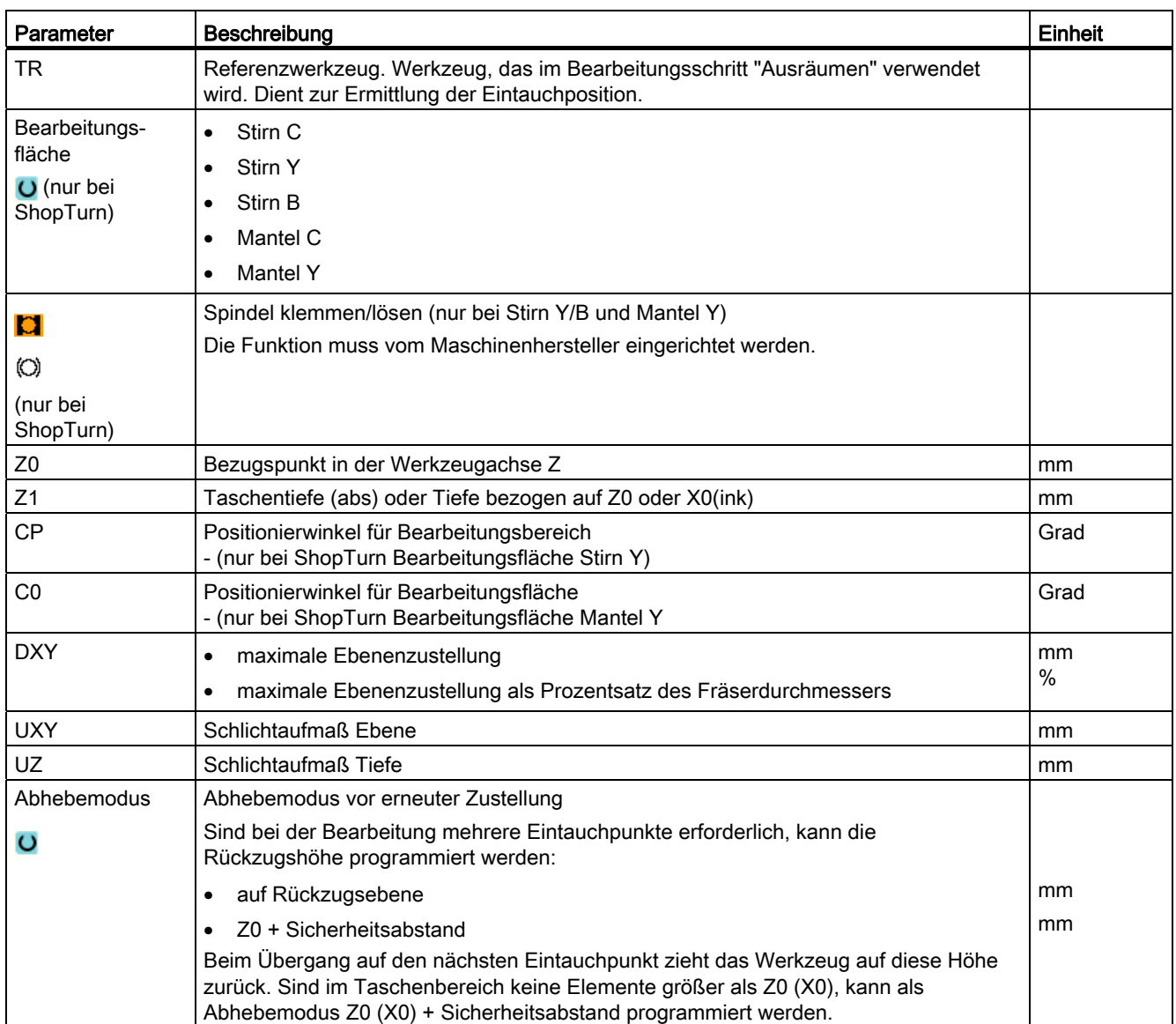

# 8.5.10 Konturtasche fräsen (CYCLE63)

## Funktion

Mit der Funktion "Tasche fräsen" können Sie eine Tasche auf der Stirn- oder Mantelfläche fräsen.

Bevor Sie die Tasche ausräumen, müssen Sie erst die Kontur der Tasche und ggf. die Kontur einer Insel eingeben. Die Tasche wird konturparallel von innen nach außen ausgeräumt. Die Richtung wird durch den Bearbeitungsdrehsinn (Gegen- bzw. Gleichlauf) bestimmt. Befindet sich in der Tasche eine Insel, berücksichtigt der Zyklus diese automatisch beim Ausräumen.

## Spindel klemmen

Für ShopTurn kann die Funktion "Spindel klemmen" vom Maschinenhersteller eingerichtet werden.

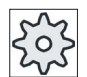

**Maschinenhersteller** 

Beachten Sie hierzu bitte die Angaben des Maschinenherstellers.

## Siehe auch

[Spindel klemmen](#page-222-0) (Seite [223\)](#page-222-0)

## **Bearbeitungsart**

Beim Ausräumen können Sie die Bearbeitungsart (Schruppen, Schlichten) wählen. Möchten Sie schruppen und anschließend schlichten, müssen Sie den Bearbeitungszyklus zweimal aufrufen (1. Satz = schruppen, 2. Satz = schlichten). Die programmierten Parameter bleiben beim zweiten Aufruf erhalten.

Beim pendelnden Eintauchen kommt die Meldung "Rampenweg zu kurz", wenn sich das Werkzeug auf dem Rampenweg um weniger als den Fräserdurchmesser vom Eintauchpunkt entfernt. Verringern Sie in diesem Fall bitte den Eintauchwinkel.

## Vorgehensweise

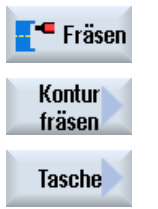

- 1. Das zu bearbeitende Teileprogramm bzw. ShopTurn-Programm ist angelegt und Sie befinden sich im Editor.
- 2. Drücken Sie die Softkeys "Fräsen", "Kontur fräsen" und "Tasche". Das Eingabefenster "Tasche fräsen" wird geöffnet.

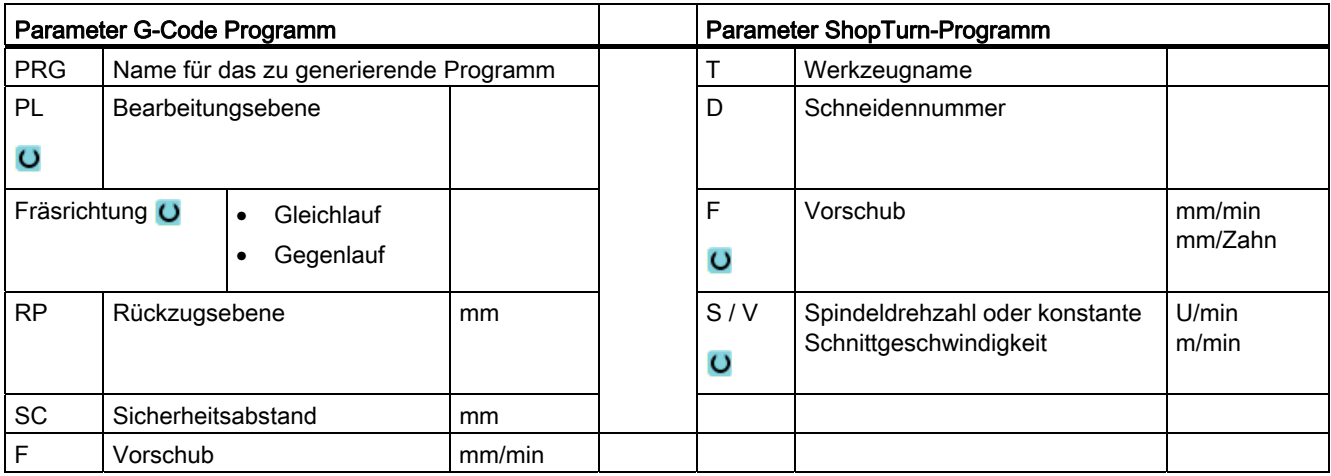

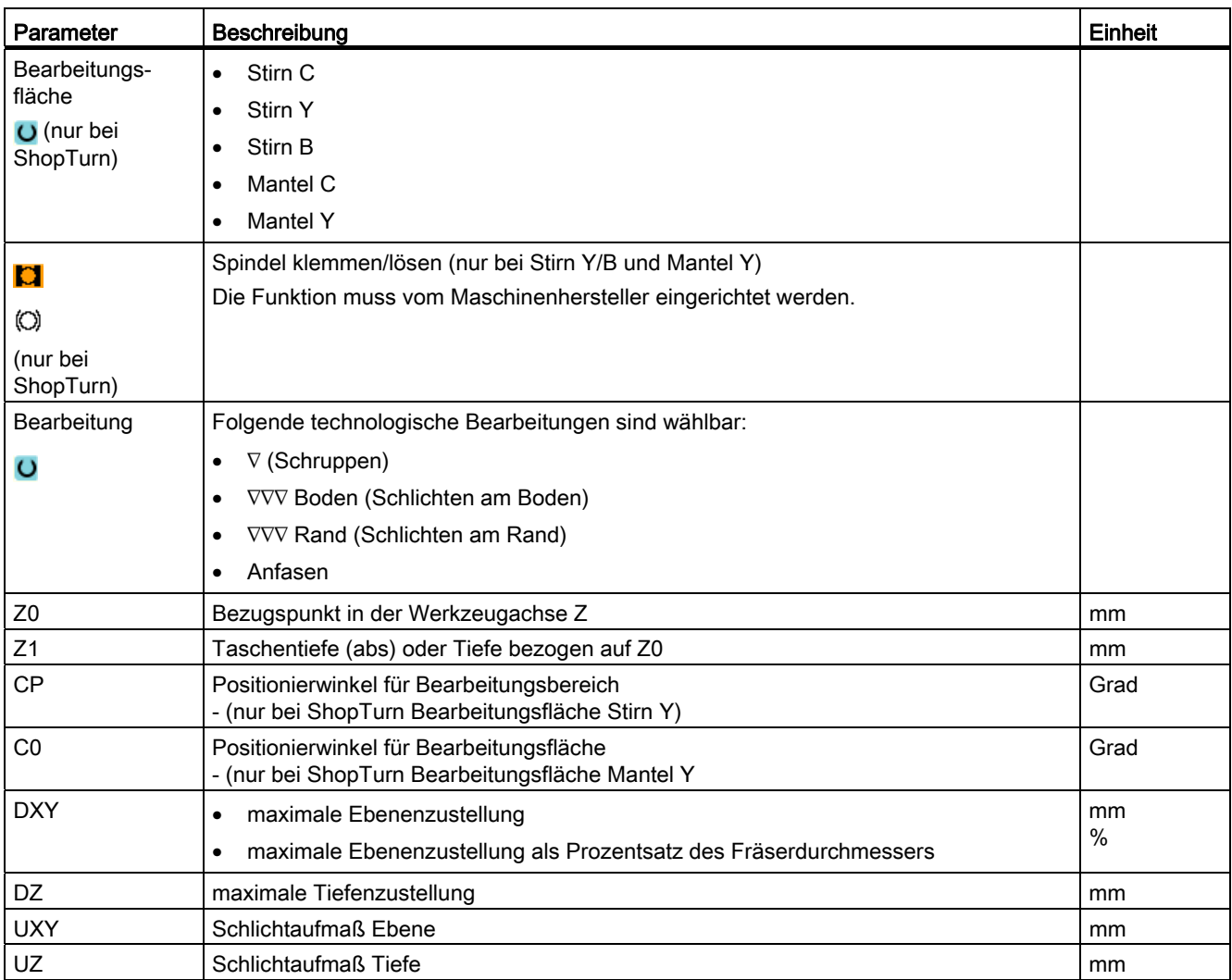

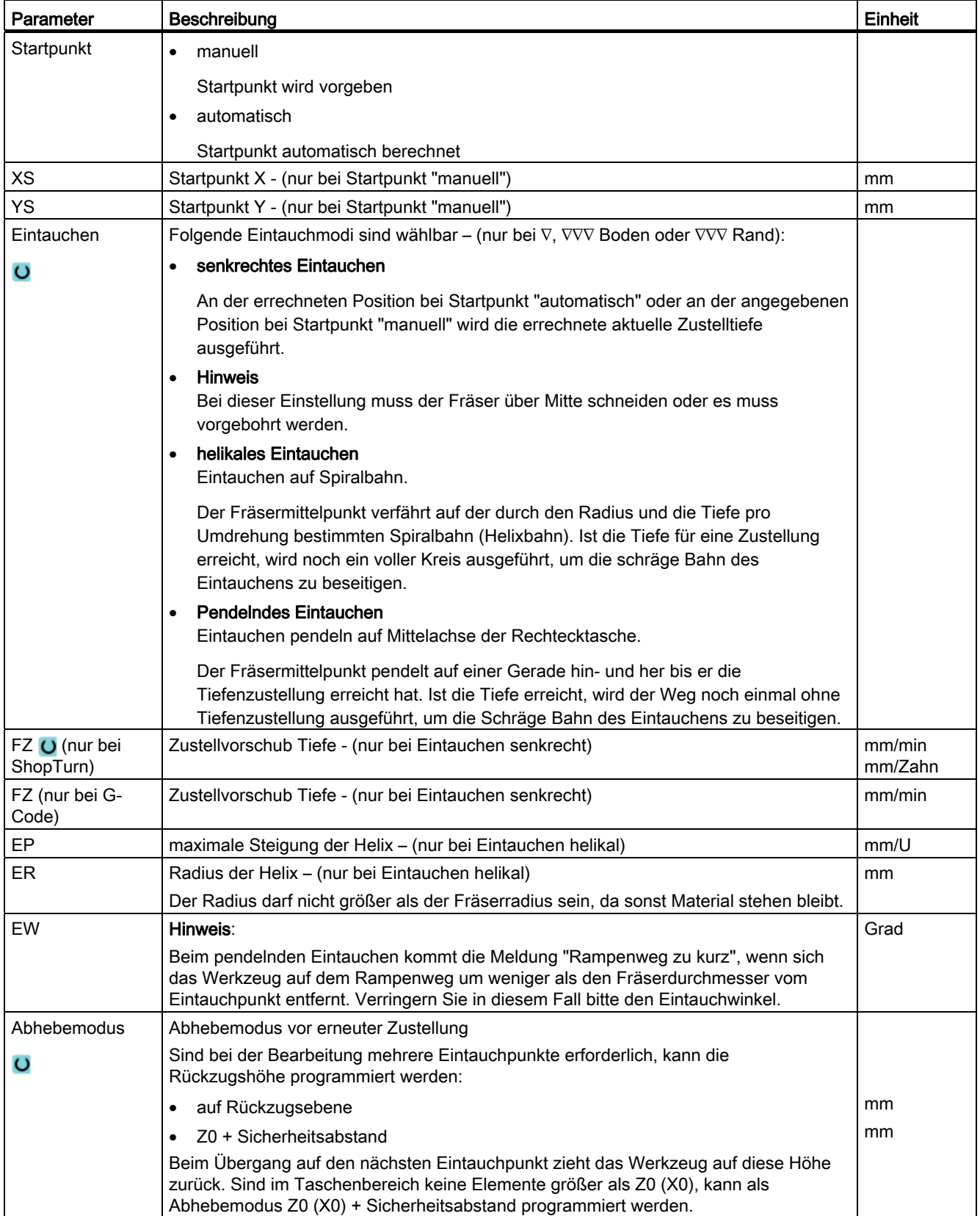

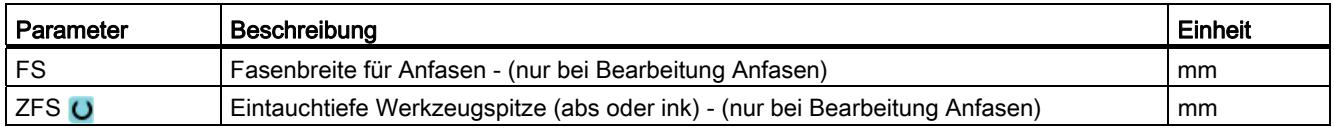

## 8.5.11 Konturtasche Restmaterial (CYCLE63, Option)

## Funktion

Wenn Sie eine Tasche (mit/ohne Inseln) ausgeräumt haben und dabei Restmaterial stehen geblieben ist, wird dies automatisch erkannt. Mit einem geeigneten Werkzeug können Sie dieses Restmaterial entfernen, ohne nochmals die gesamte Tasche zu bearbeiten, d. h. Sie vermeiden unnötige Leerwege. Material, das durch das Schlichtaufmaß stehen bleibt, ist kein Restmaterial.

Die Berechnung des Restmaterials erfolgt auf Grundlage des beim Ausräumen verwendeten Fräsers.

Wenn Sie mehrere Taschen fräsen und unnötige Werkzeugwechsel vermeiden möchten, ist es sinnvoll, erst alle Taschen auszuräumen und anschließend das Restmaterial zu entfernen. In diesem Fall müssen Sie beim Restmaterial ausräumen auch den Parameter Referenzwerkzeug TR angeben, der beim ShopTurn-Programm zusätzlich erscheint, wenn Sie den Softkey "Alle Parameter" drücken. Bei der Programmierung müssen Sie dann wie folgt vorgehen:

- 1. Kontur Tasche 1
- 2. Ausräumen
- 3. Kontur Tasche 2
- 4. Ausräumen
- 5. Kontur Tasche 1
- 6. Restmaterial ausräumen
- 7. Kontur Tasche 2
- 8. Restmaterial ausräumen

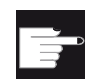

### Software-Option

Für das Ausräumen von Restmaterial benötigen Sie die Option "Restmaterialerkennung und -bearbeitung".

## Spindel klemmen

Für ShopTurn kann die Funktion "Spindel klemmen" vom Maschinenhersteller eingerichtet werden.

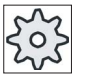

### Maschinenhersteller

Beachten Sie hierzu bitte die Angaben des Maschinenherstellers.

### Siehe auch

[Spindel klemmen](#page-222-0) (Seite [223\)](#page-222-0)

## Vorgehensweise

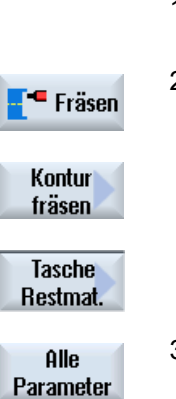

- 1. Das zu bearbeitende Teileprogramm bzw. ShopTurn-Programm ist angelegt und Sie befinden sich im Editor.
- 2. Drücken Sie die Softkeys "Fräsen", "Konturfräsen" und "Tasche Restmat.".
	- Das Eingabefenster "Tasche Restmaterial" wird geöffnet.

3. Drücken Sie den Softkey "Alle Parameter" beim ShopTurn-Programm, wenn Sie zusätzliche Parameter eingeben möchten.

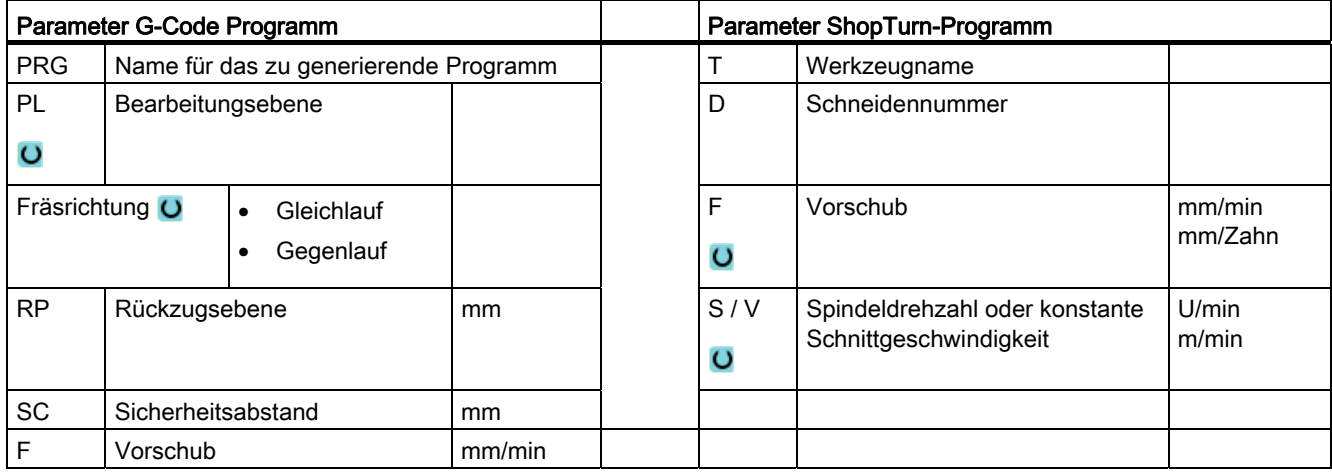

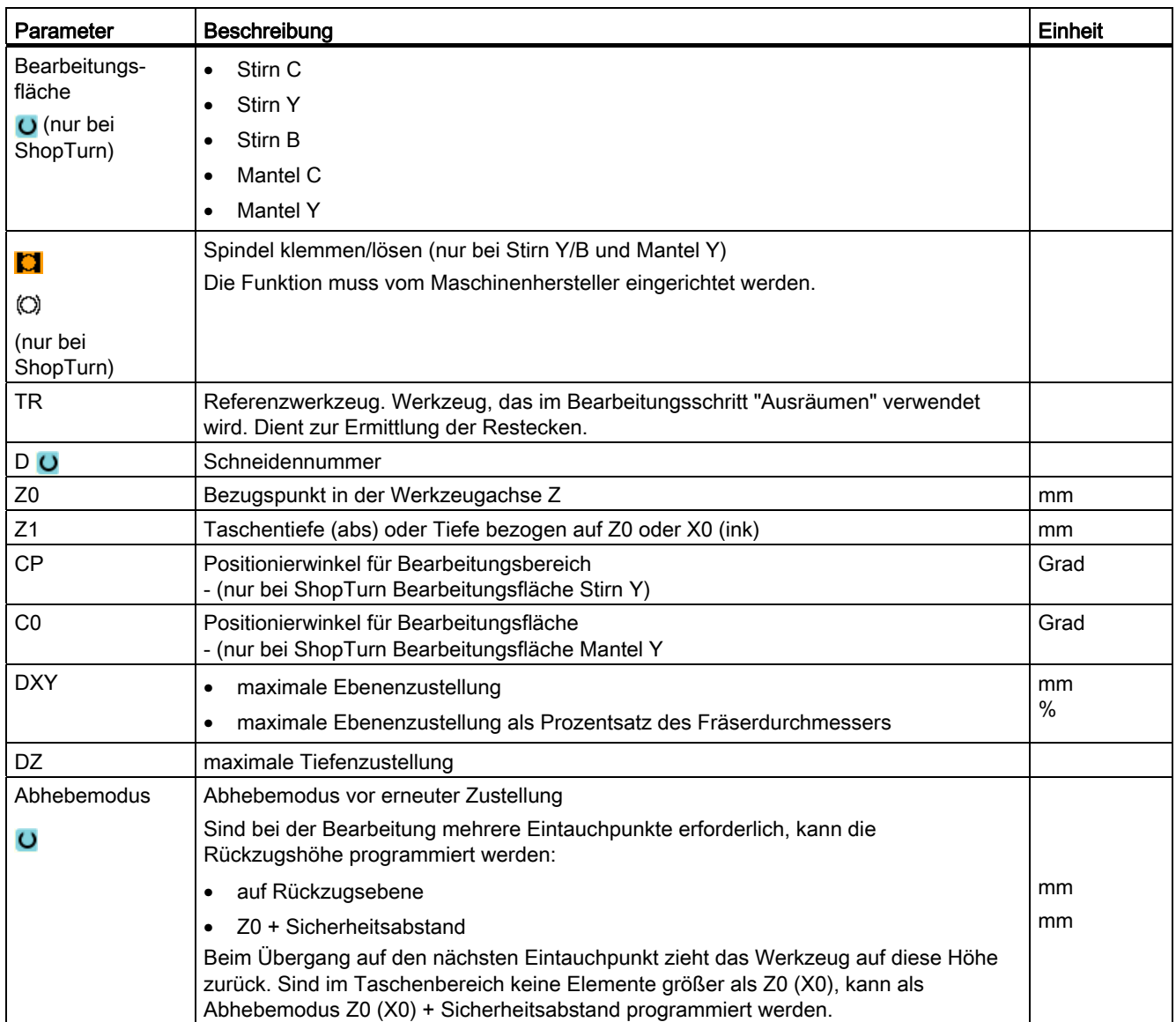

## 8.5.12 Konturzapfen fräsen (CYCLE63)

## Funktion

Mit der Funktion "Zapfen fräsen" können Sie einen beliebigen Zapfen auf der Stirn- oder Mantelfläche fräsen.

Bevor Sie den Zapfen fräsen, müssen Sie erst eine Rohteilkontur und dann eine oder mehrere Zapfenkonturen eingeben. Die Rohteilkontur legt den Bereich fest, außerhalb dessen kein Material steht, d. h. dort wird mit Eilgang gefahren. Zwischen Rohteil- und Zapfenkontur wird dann Material entfernt.

## Spindel klemmen

Für ShopTurn kann die Funktion "Spindel klemmen" vom Maschinenhersteller eingerichtet werden.

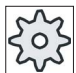

### Maschinenhersteller

Beachten Sie hierzu bitte die Angaben des Maschinenherstellers.

## Siehe auch

[Spindel klemmen](#page-222-0) (Seite [223\)](#page-222-0)

## **Bearbeitungsart**

Beim Fräsen können Sie die Bearbeitungsart (Schruppen, Schlichten Boden, Schlichten Rand, Anfasen) wählen. Möchten Sie schruppen und anschließend schlichten, müssen Sie den Bearbeitungszyklus zweimal aufrufen (1. Satz = schruppen, 2. Satz = schlichten). Die programmierten Parameter bleiben beim zweiten Aufruf erhalten.

## An-/Abfahren

- 1. Das Werkzeug fährt im Eilgang auf Höhe der Rückzugsebene auf den Startpunkt und stellt auf Sicherheitsabstand zu. Der Startpunkt wird vom Zyklus berechnet.
- 2. Das Werkzeug stellt erst auf Bearbeitungstiefe zu und fährt dann die Zapfenkontur seitlich im Viertelkreis mit Bearbeitungsvorschub an.
- 3. Der Zapfen wird konturparallel von außen nach innen frei geräumt. Die Richtung wird durch den Bearbeitungsdrehsinn (Gegen- bzw. Gleichlauf) bestimmt (siehe Kapitel "Programmeinstellungen ändern").
- 4. Ist der Zapfen in der einen Ebene frei geräumt, verlässt das Werkzeug die Kontur im Viertelkreis und die Zustellung auf die nächste Bearbeitungstiefe erfolgt.
- 5. Der Zapfen wird wieder im Viertelkreis angefahren und konturparallel von außen nach innen frei geräumt.
- 6. Schritt 4 und 5 werden solange wiederholt, bis die programmierte Zapfentiefe erreicht ist.
- 7. Das Werkzeug zieht im Eilgang auf den Sicherheitsabstand zurück.

## Vorgehensweise

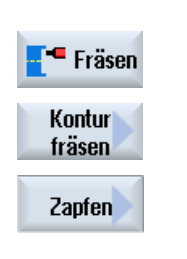

- 1. Das zu bearbeitende Teileprogramm bzw. ShopTurn-Programm ist angelegt und Sie befinden sich im Editor.
- 2. Drücken Sie die Softkeys "Fräsen", "Konturfräsen", " und "Zapfen". Das Eingabefenster "Zapfen fräsen" wird geöffnet.
- 3. Wählen Sie die Bearbeitungsart "Schruppen".

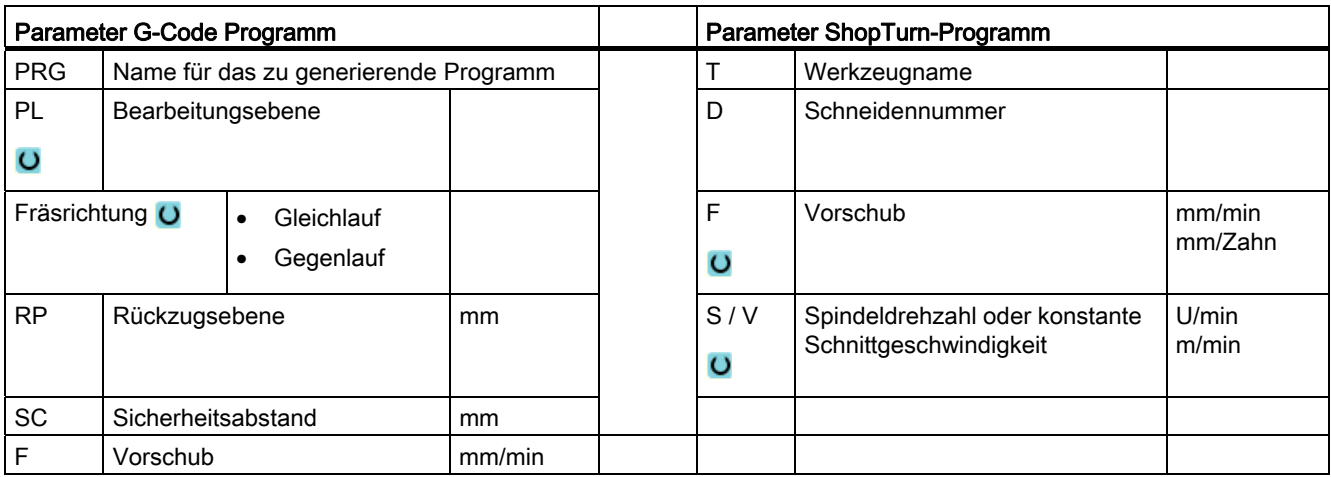

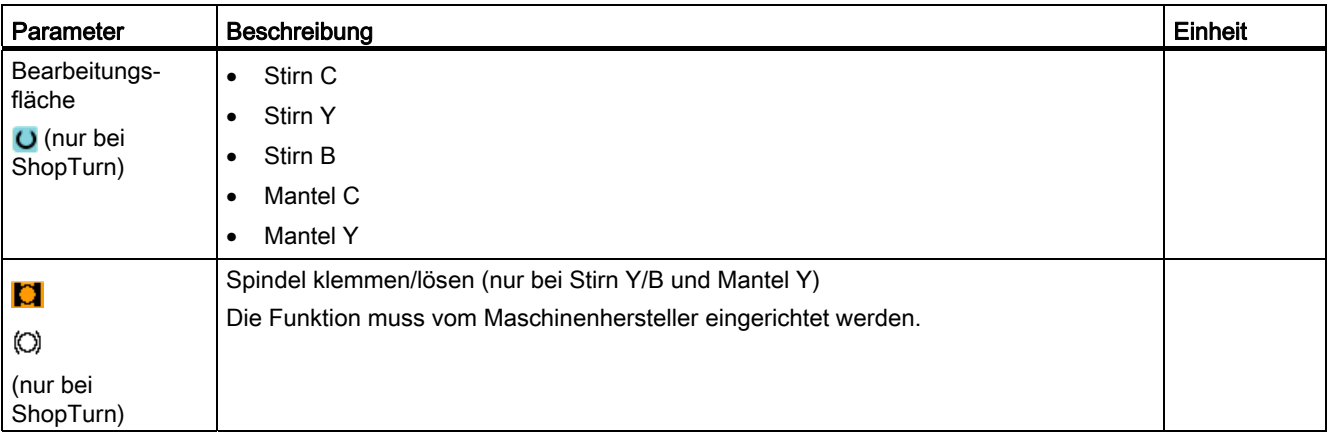

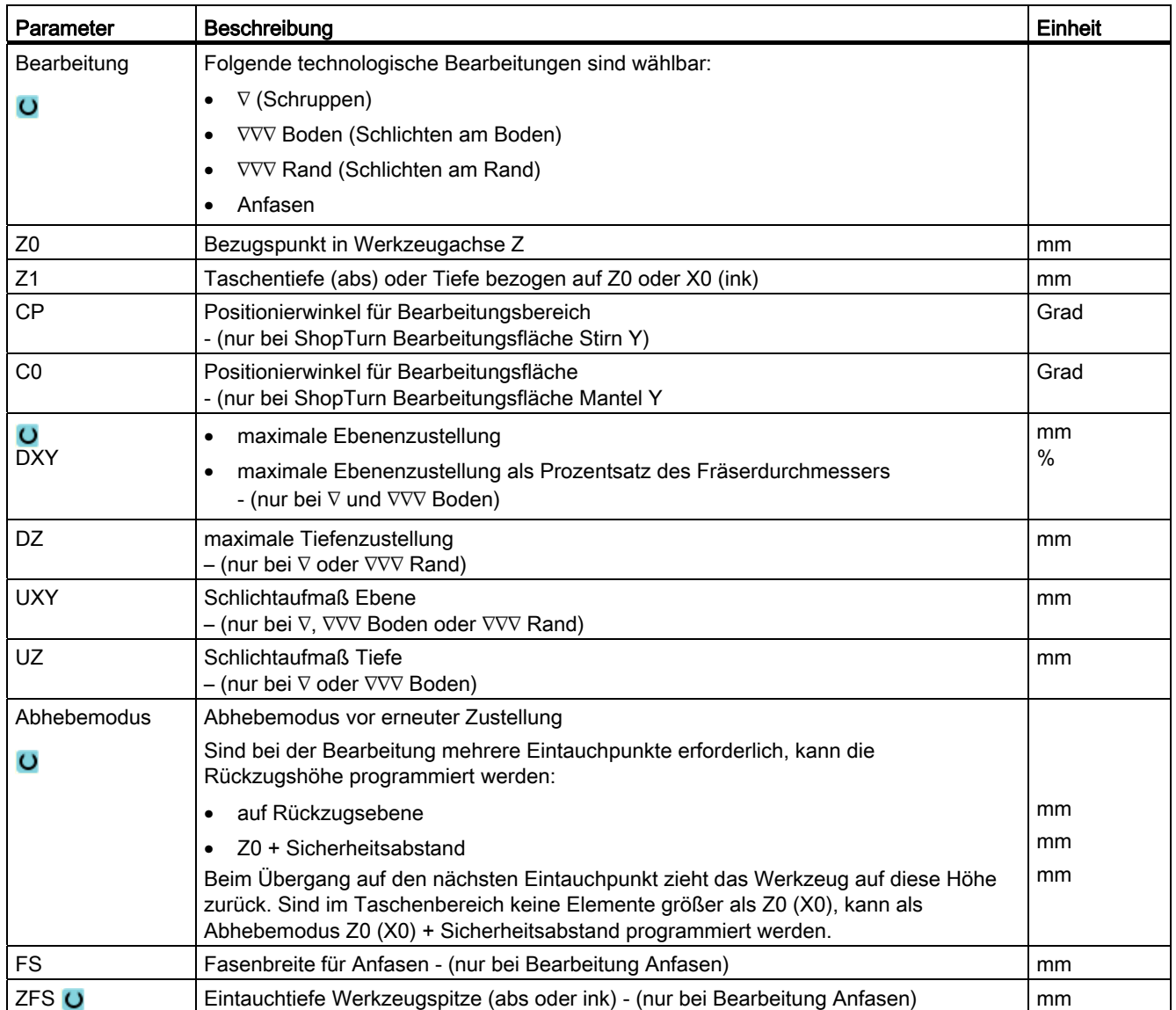

## 8.5.13 Konturzapfen Restmaterial (CYCLE63, Option)

### Funktion

Wenn Sie einen Konturzapfen gefräst haben und dabei Restmaterial stehen geblieben ist, wird dies automatisch erkannt. Mit einem geeigneten Werkzeug können Sie dieses Restmaterial entfernen, ohne nochmals den gesamten Zapfen zu bearbeiten, d. h. Sie vermeiden unnötige Leerwege. Material, das durch das Schlichtaufmaß stehen bleibt, ist kein Restmaterial.

Die Berechnung des Restmaterials erfolgt auf Grundlage des beim Freiräumen verwendeten Fräsers.

Wenn Sie mehrere Zapfen fräsen und unnötige Werkzeugwechsel vermeiden möchten, ist es sinnvoll, erst alle Zapfen frei zu räumen und anschließend das Restmaterial zu entfernen. In diesem Fall müssen Sie beim Restmaterial ausräumen auch den Parameter Referenzwerkzeug TR angeben, der beim ShopTurn-Programm zusätzlich erscheint, wenn Sie den Softkey "Alle Parameter" drücken. Bei der Programmierung müssen Sie dann wie folgt vorgehen:

- 1. Kontur Rohteil 1
- 2. Kontur Zapfen 1
- 3. Zapfen 1 frei räumen
- 4. Kontur Rohteil 2
- 5. Kontur Zapfen 2
- 6. Zapfen 2 frei räumen
- 7. Kontur Rohteil 1
- 8. Kontur Zapfen 1
- 9. Restmaterial Zapfen 1 ausräumen
- 10.Kontur Rohteil 2
- 11.Kontur Zapfen 2
- 12.Restmaterial Zapfen 2 ausräumen

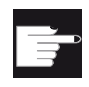

### Software-Option

Für das Ausräumen von Restmaterial benötigen Sie die Option "Restmaterialerkennung und -bearbeitung".

## Spindel klemmen

Für ShopTurn kann die Funktion "Spindel klemmen" vom Maschinenhersteller eingerichtet werden.

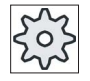

### **Maschinenhersteller**

Beachten Sie hierzu bitte die Angaben des Maschinenherstellers.

Technologische Funktionen programmieren (Zyklen)

8.5 Konturfräsen

## Siehe auch

[Spindel klemmen](#page-222-0) (Seite [223\)](#page-222-0)

## Vorgehensweise

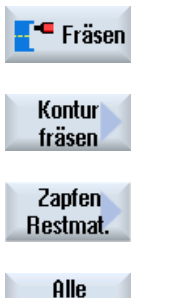

Parameter

- 1. Das zu bearbeitende Teileprogramm bzw. ShopTurn-Programm ist angelegt und Sie befinden sich im Editor.
- 2. Drücken Sie die Softkeys "Fräsen", "Konturfräsen" und "Zapfen Restmat.".

Das Eingabefenster "Zapfen Restmaterial" wird geöffnet.

3. Drücken Sie den Softkey "Alle Parameter" beim ShopTurn-Programm, wenn Sie zusätzliche Parameter eingeben möchten.

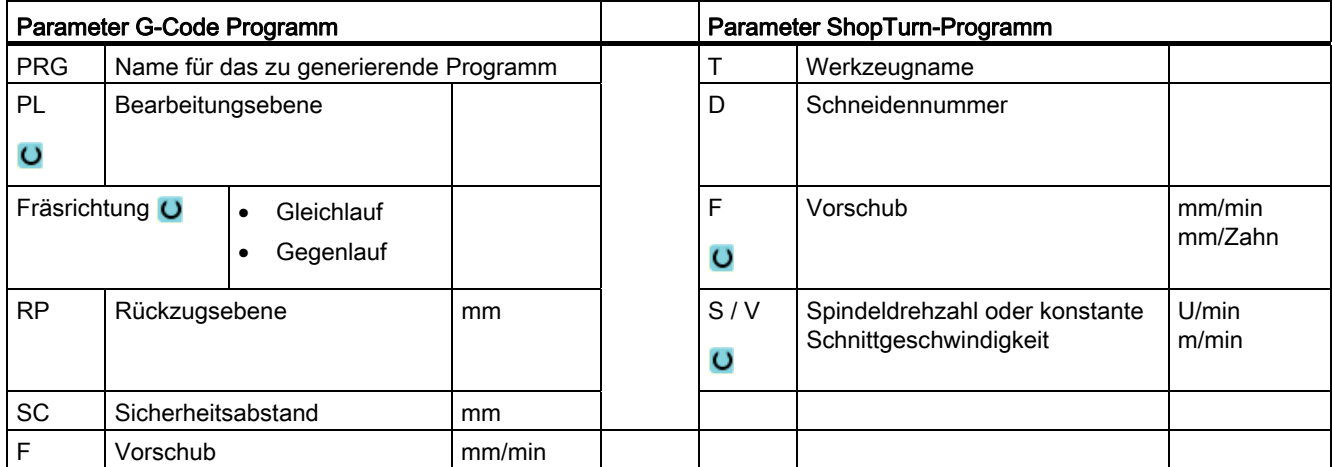

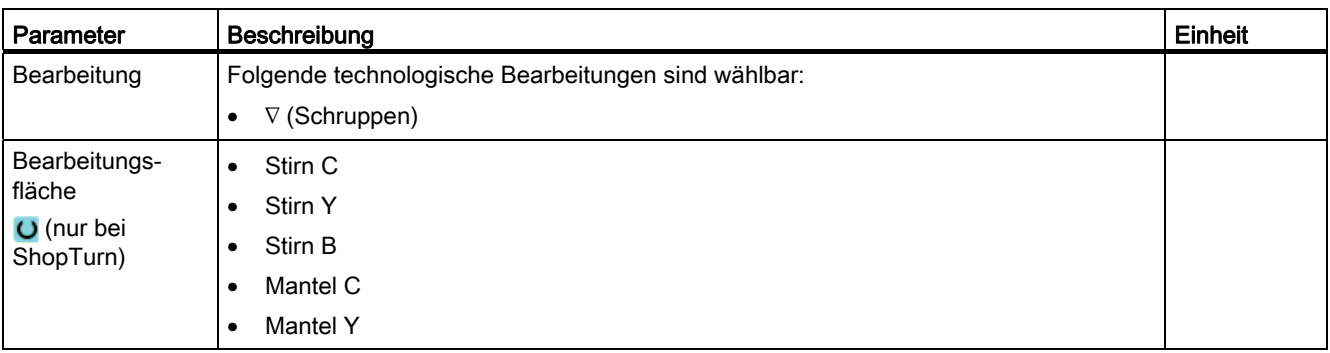

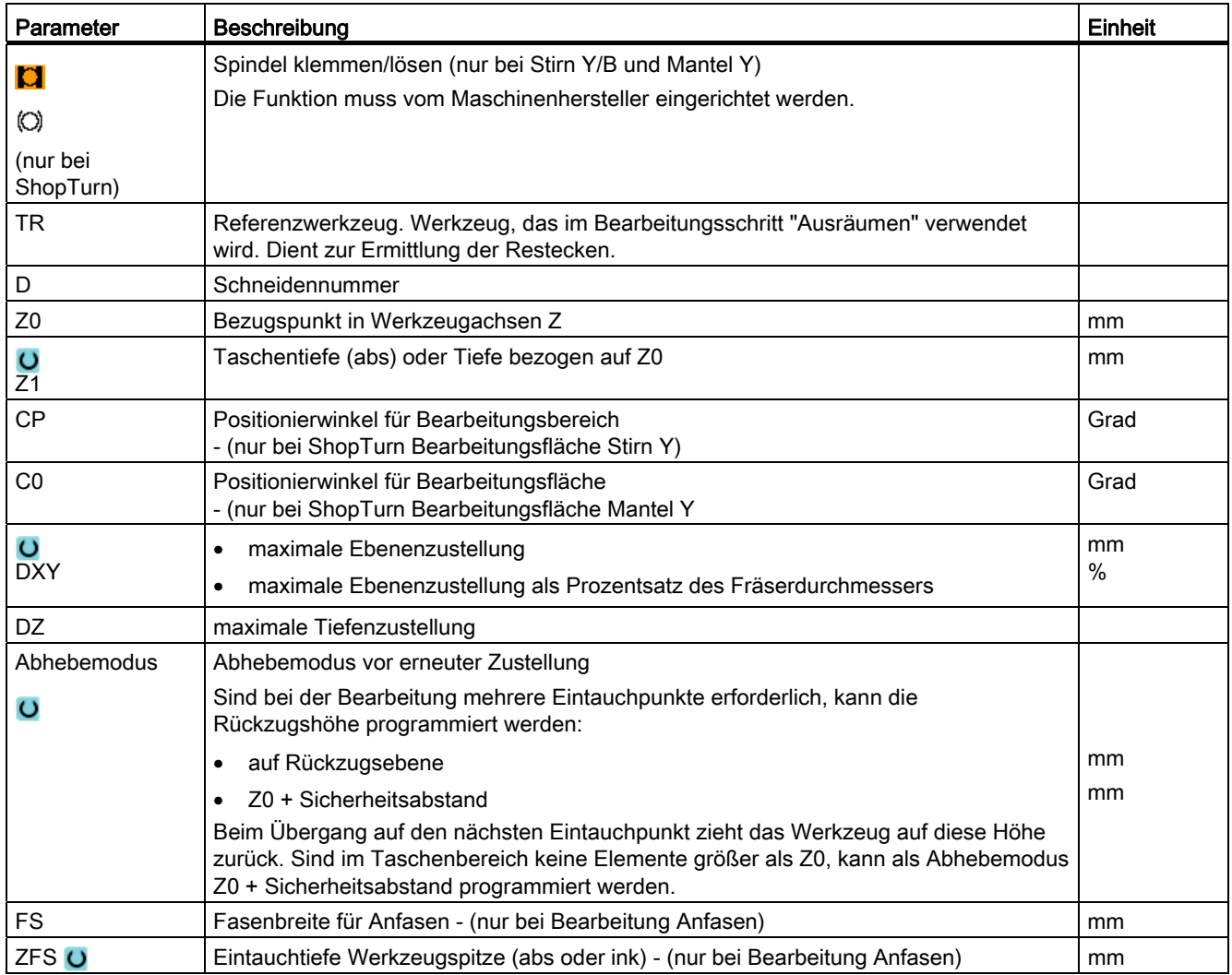

## 8.6.1 Schwenken Ebene / Ausrichten Werkzeug (CYCLE800)

Der Schwenkzyklus CYCLE800 dient zum Schwenken auf eine beliebige Fläche, um diese zu bearbeiten oder zu messen. In diesem Zyklus werden die aktiven Werkstücknullpunkte und Werkzeugkorrekturen unter Berücksichtung der kinematischen Kette der Maschine durch Aufruf entsprechender NC-Funktionen auf die schräge Fläche umgerechnet und die Rundachsen (wahlweise) positioniert.

Schwenken kann erfolgen:

- achsweise
- über Raumwinkel
- über Projektierungswinkel
- direkt

Vor dem Positionieren der Rundachsen können die Linearachsen wahlweise freigefahren werden.

Schwenken bedingt immer drei Geometrieachsen.

In der Grundausführung stehen die Funktionen

- 3 + 2 Achsen Schrägbearbeitung und
- Orientierbarer Werkzeugträger

zur Verfügung.

### Anstellen/Ausrichten Werkzeug bei G-Code-Programm

Die Funktion Schwenken beinhaltet auch die Funktionen "Anstellen Werkzeug", "Ausrichten Fräswerkzeug" und "Ausrichten Drehwerkzeug". Beim Anstellen und Ausrichten wird im Gegensatz zum Schwenken das Koordinatensystem (WKS) nicht mitgedreht.

### Voraussetzungen vor Aufruf des Schwenkzyklus

Vor dem 1. Aufruf des Schwenkzyklus im Hauptprogramm sollte ein Werkzeug (Werkzeugschneide D > 0) und die Nullpunktverschiebung (NPV) programmiert werden, mit dem das Werkstück angekratzt oder vermessen wurde.

Beispiel:

```
N1 T1D1 
N2 M6 
N3 G17 G54 
N4 CYCLE800(1,"",0,57,0,0,0,0,0,0,0,0,0,1,0,1)) ;Schwenken NULL auf 
N5 WORKPIECE(,,,,"BOX",0,0,50,0,0,0,100,100) ;Rohteilvereinbarung für
```
;Grundstellung der ;Maschinenkinematik ;Simulation und ;Mitzeichnen

Bei Maschinen, bei denen Schwenken eingerichtet ist, sollte jedes Hauptprogramm mit einem Schwenk in die Grundstellung der Maschine beginnen.

Die Definition des Rohteils (WORKPIECE) bezieht sich immer auf die aktuell wirksame Nullpunktverschiebung. Bei Programmen, die "Schwenken" verwenden, muss also vor der Rohteildefinition ein Schwenk auf Null erfolgen. Bei ShopTurn-Programmen wird das Rohteil im Programmkopf automatisch auf den ungeschwenkten Zustand bezogen.

Im Schwenkzyklus werden die Nullpunktverschiebung (NPV) sowie die Verschiebungen und Drehungen der Parameter des CYCLE800 auf die entsprechende Bearbeitungsebene umgerechnet. Die Nullpunktverschiebung bleibt erhalten. Verschiebungen und Drehungen werden in Systemframes, den Schwenkframes, gespeichert (Anzeige unter Parameter/Nullpunktverschiebungen):

- Werkzeugbezug (\$P\_TOOLFRAME)
- Rundtischbezug (\$P\_PARTFRAME)
- Werkstückbezug (\$P\_WPFRAME)

Die aktuelle Bearbeitungsebene (G17, G18, G19) wird vom Schwenkzyklus berücksichtigt.

### Schwenken auf eine Bearbeitungs- oder Hilfsfläche beinhaltet immer 3 Schritte:

- Verschiebung des WKS vor der Drehung
- Drehung des WKS (achsweise, ...)
- Verschiebung des WKS nach der Drehung

### Die Verschiebungen bzw. Drehungen beziehen sich auf das Koordinatensystem X, Y, Z des Werkstücks und sind deshalb maschinenunabhängig (außer bei Schwenken "Rundachse direkt").

Es werden im Schwenkzyklus keine programmierbaren Frames benutzt. Die vom Anwender programmierten Frames werden beim additiven Schwenken berücksichtigt.

Beim Schwenken auf eine neue Schwenkebene werden die programmierbaren Frames dagegen gelöscht. Auf der Schwenkebene sind beliebige Bearbeitungen, z. B. durch Aufruf von Standardzyklen oder Messzyklen möglich.

Nach Programmreset oder bei Stromausfall bleibt die letzte Schwenkebene aktiv. Das Verhalten bei Reset und Power-On ist über Maschinendaten einstellbar.

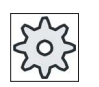

### Maschinenhersteller

Beachten Sie hierzu bitte die Angaben des Maschinenherstellers.

## Satzsuchlauf bei Schwenken Ebene / Schwenken Werkzeug

Bei Satzsuchlauf mit Berechnung werden nach NC-Start zuerst die automatischen Rundachsen des aktiven Schwenkdatensatzes vorpositioniert und danach die restlichen Achsen der Maschine positioniert. Dies gilt nicht, wenn eine Transformation vom Typ TRACYL oder TRANSMIT nach Satzsuchlauf aktiv ist. In diesem Fall werden alle aufgesammelten Positionen aller Achse gleichzeitig verfahren.

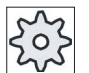

### Maschinenhersteller

Beachten Sie hierzu bitte die Angaben des Maschinenherstellers.

### Ausrichten von Werkzeugen

Mit der Funktion "Ausrichten Drehwerkzeug" werden Drehmaschinen mit schwenkbarer B-Achse unterstützt. Die Lage und Orientierung des Drehwerkzeugs kann durch eine Drehung der Schwenkachse B (um Y) und der Werkzeugspindel verändert werden.

Im Unterschied zu "Schwenken Ebene" wirkt beim "Ausrichten Werkzeug" keine Drehung in den aktiven Nullpunktverschiebungen im WKS.

Der maximale Winkelbereich bei "Ausrichten Fräswerkzeug" wird vom Verfahrbereich der beteiligten Rundachsen begrenzt. Der Winkelbereich wird zusätzlich technologisch in Abhängigkeit des verwendeten Werkzeugs begrenzt.

Bei Ausrichten Werkzeug werden mit dem NC-Befehl CUTMOD die Daten des Werkzeuges online auf Basis der Werkzeugorientierung (Positionen der B-Achse und der Werkzeugspindel) berechnet. Dies betrifft bei einem Drehwerkzeug die Schneidenlage, den Halterwinkel und die Schnittrichtung.

### Name des Schwenkdatensatzes

Auswahl des Schwenkdatensatzes oder Abwahl des Schwenkdatensatzes.

Die Auswahl kann durch Maschinendatum ausgeblendet sein.

Bei "Schwenken Ebene" und "Schwenken Werkzeug" / "Anstellen Werkzeug" stehen zur Auswahl nur die Schwenkdatensätze zur Verfügung, bei denen keine B-Achskinematik Drehtechnologie eingestellt ist.

"Schwenken Werkzeug" / "Ausrichten Werkzeug" stehen zur Auswahl nur die Schwenkdatensätze zur Verfügung, bei denen die B-Achskinematik Drehtechnologie eingestellt ist.

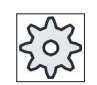

### **Maschinenhersteller**

Beachten Sie hierzu bitte die Angaben des Maschinenherstellers.

## Anfahren an Bearbeitung

Beim Anfahren an die programmierte Bearbeitung in der geschwenkten Ebene können in ungünstigen Fällen die Softwareendschalter verletzt werden. Oberhalb der Rückzugsebene fährt das System in einem solchen Fall an den Softwareendschaltern entlang. Bei einer Verletzung unterhalb der Rückzugsebene wird das Programm sicherheitshalber mit einem Alarm abgebrochen. Um dies zu verhindern, können Sie vor dem Schwenken z.B. das Werkzeug möglichst nah in der X/Y-Ebene an den Startpunkt der Bearbeitung heranfahren oder die Rückzugsebene näher am Werkstück definieren.

## Freifahren

Vor dem Schwenken der Achsen können Sie das Werkzeug auf eine sichere Freifahrposition fahren. Welche Freifahrvarianten Ihnen zur Verfügung stehen, wird bei der Inbetriebnahme festgelegt.

Der Freifahrmodus ist modal wirksam. Bei Werkzeugwechsel oder nach einem Satzsuchlauf wird der zuletzt eingestellte Freifahrmodus verwendet.

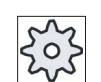

### Maschinenhersteller

Beachten Sie hierzu bitte die Angaben des Maschinenherstellers.

# WARNUNG

### Kollisionsgefahr

Sie müssen die Freifahrposition so wählen, dass beim Schwenken keine Kollision zwischen Werkzeug und Werkstück erfolgen kann.

## Schwenkebene (nur bei G-Code-Programmierung)

### ● neu

Bisherige Schwenkframes und programmierte Frames werden gelöscht und die im Eingabebild definierten Werte bilden den neuen Schwenkframe.

Jedes Hauptprogramm muss mit einem Schwenkzyklus mit der Schwenkebene neu beginnen um sicherzustellen, dass kein Schwenkframe aus einem anderen Programm aktiv ist.

### ● additiv

Der Schwenkframe setzt additiv auf den Schwenkframe des letzten Schwenkzyklus auf.

Sind in einem Programm mehrere Schwenkzyklen programmiert und zwischen diesen sind zusätzlich programmierbare Frames aktiv (z. B. AROT ATRANS), werden diese im Schwenkframe berücksichtigt.

Enthält die aktuell wirksame NV Drehungen, z. B. durch vorangegangenes Vermessen des Werkstücks, werden diese im Schwenkzyklus berücksichtigt.

### **Schwenkmodus**

Das Schwenken kann achsweise, über Raumwinkel, über Projektionswinkel oder direkt erfolgen. Welche Schwenk-Varianten zur Verfügung stehen, legt der Maschinenhersteller beim Einrichten der Funktion "Schwenken Ebene/Schwenken Werkzeug" fest.

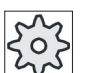

### **Maschinenhersteller**

Beachten Sie hierzu bitte die Angaben des Maschinenherstellers.

### achsweise

Beim achsweisen Schwenken wird das Koordinatensystem nacheinander um die einzelnen Achsen gedreht, wobei jede Drehung auf die vorherige aufsetzt. Die Reihenfolge der Achsen ist frei wählbar.

### Raumwinkel

Beim Schwenken über Raumwinkel wird erst um die Z-Achse und dann um die Y-Achse gedreht. Die zweite Drehung setzt auf die erste auf.

### ● Projektionswinkel

Beim Schwenken mittels Projektionswinkel wird der Winkelwert der geschwenkten Fläche auf die ersten beiden Achsen des rechtwinkligen Koordinatensystems projiziert. Die Reihenfolge Achsdrehungen ist frei wählbar.

Die 3. Drehung setzt auf die vorherige Drehung auf. Bei der Anwendung des Projektionswinkels sind die aktive Ebene und die Werkzeugorientierung zu beachten:

- Bei G17 Projektionswinkel XY, 3.Drehung um Z
- Bei G18 Projektionswinkel ZX, 3.Drehung um Y
- Bei G19 Projektionswinkel YZ, 3.Drehung um X.

Bei Programmierung von Projektionswinkeln um XY oder YX liegt die neue X-Achse des geschwenkten Kordinatensystems in der alten Z-X-Ebene.

Bei Programmierung von Projektionswinkeln um XZ oder ZX liegt die neue Z-Achse des geschwenkten Kordinatensystems in der alten Y-Z-Ebene.

Bei Programmierung von Projektionswinkeln um YZ oder ZY liegt die neue Y-Achse des geschwenkten Kordinatensystems in der alten X-Y-Ebene.

direkt

Beim direkten Schwenken werden die gewünschten Positionen der Rundachsen angegeben. Der HMI berechnet daraus ein geeignetes neues Koordinatensystem. Die Werkzeugachse wird in Z-Richtung ausgerichtet. Die sich ergebende Richtung der X- und Y-Achse können Sie durch Verfahren der Achsen ermitteln.

### Hinweis

### **Drehrichtung**

Die jeweils positive Drehrichtung bei den unterschiedlichen Schwenk-Varianten kann den Hilfebildern entnommen werden.

## Achsreihenfolge

Reihenfolge der Achsen, um die gedreht wird: XYZ oder XZY oder YXZ oder YZX oder ZXY oder ZYX

## Richtung (minus/plus)

Richtungsbezug der Verfahrrichtung Rundachse 1 oder 2 des aktiven Schwenkdatensatzes (Maschinenkinematik). Durch den Winkelverfahrbereich der Rundachsen der Maschinenkinematik werden von der NC zwei mögliche Lösungen, der im CYCLE800 programmierten Drehung / Verschiebung, berechnet. Dabei ist meist nur eine Lösung technologisch sinnvoll. Die Lösungen unterscheiden sich um jeweils 180 Grad. Die Auswahl, welche der beiden möglichen Lösungen verfahren werden soll, erfolgt durch die Auswahl Richtung "Minus" oder "Plus".

- "Minus" → kleinerer Wert der Rundachse
- "Plus" → größerer Wert der Rundachse

Auch in Grundstellung (Polstellung) der Maschinenkinematiken werden von der NC zwei Lösungen berechnet und vom CYCLE800 angefahren. Bezug ist die Rundachse, die bei der Inbetriebnahme der Funktion "Schwenken" als Richtungsbezug eingestellt wurde.

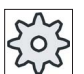

### Maschinenhersteller

Beachten Sie hierzu bitte die Angaben des Maschinenherstellers.

Kann eine der beiden Stellungen aus mechanischen Gründen nicht erreicht werden, wird automatisch die alternative Stellung angewählt, unabhängig von der Einstellung im Parameter "Richtung".

Beispiel:

● Maschinenkinematik mit Schwenkkopf und Schwenktisch.

Schwenkkopf mit Rundachse 1 (B) dreht um die Maschinenachse Y.

- Winkelverfahrbereich Rundachse B von -90 bis +90 Grad.
- Schwenktisch mit Rundachse 2 (C) dreht um die Maschinenachse Z.
- Winkelverfahrbereich Rundachse 2 (C) von 0 bis 360 Grad (Modulo 360).
- Maschinenhersteller hat in der IBN Schwenken den Richtungsbezug auf Rundachse 1 (B) eingestellt.
- Im Schwenkzyklus wird eine Drehung um X (WKS) von 10 Grad programmiert.

Im folgenden Bild ist die Maschine in Grundstellung (Polstellung) der Kinematik (B = 0 C = 0) dargestellt.

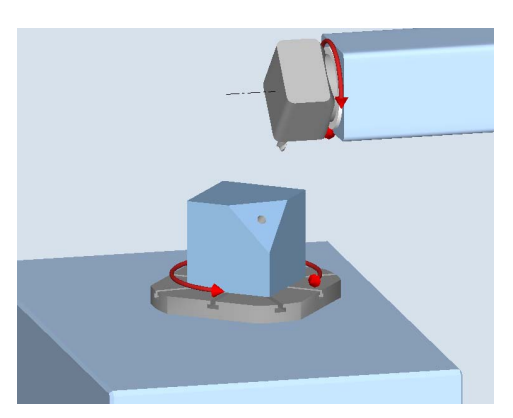

- Richtung "-" (Minus)
	- Rundachse B fährt in negativer Richtung (roter Pfeil) auf -10 Grad.
	- Rundachse C fährt auf 90 Grad (Drehung um X!).
- Richtung "+" (Plus)
	- Rundachse B fährt in positiver Richtung (roter Pfeil) auf +10 Grad.
	- Rundachse C fährt auf 270 Grad.

Mit beiden Einstellungen der Richtung, "Minus" oder "Plus", kann ein Werkstück mit geschwenkten Ebenen bearbeitet werden. Die beiden von der NC berechneten Lösungen unterscheiden sich um 180 Grad (siehe Rundachse C).

## Werkzeug

Zur Vermeidung von Kollisionen können Sie mit Hilfe der 5-Achs-Transformation (Software-Option) die Position der Werkzeugspitze beim Schwenken festlegen.

● nachführen

Die Position der Werkzeugspitze wird während des Schwenkens nachgeführt.

● Nicht nachführen

Die Position der Werkzeugspitze wird während des Schwenkens nicht nachgeführt.

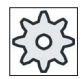

### **Maschinenhersteller**

Beachten Sie hierzu bitte die Angaben des Maschinenherstellers.

# Vorgehensweise

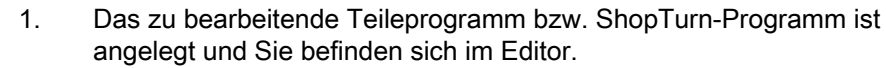

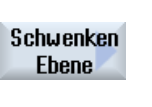

Grundstellung

Diverses

3. Drücken Sie den Softkey "Schwenken Ebene".

2. Drücken Sie den Softkey "Diverses".

- Das Eingabefenster "Schwenken Ebene" wird geöffnet.
- 4. Drücken Sie den Softkey "Grundstellung", wenn Sie den Grundzustand wieder herstellen möchten, d.h. die Werte wieder auf 0 setzen möchten. Nutzen Sie dies z.B., wenn Sie das Koordinatensystem wieder in die ursprüngliche Lage zurück schwenken möchten.

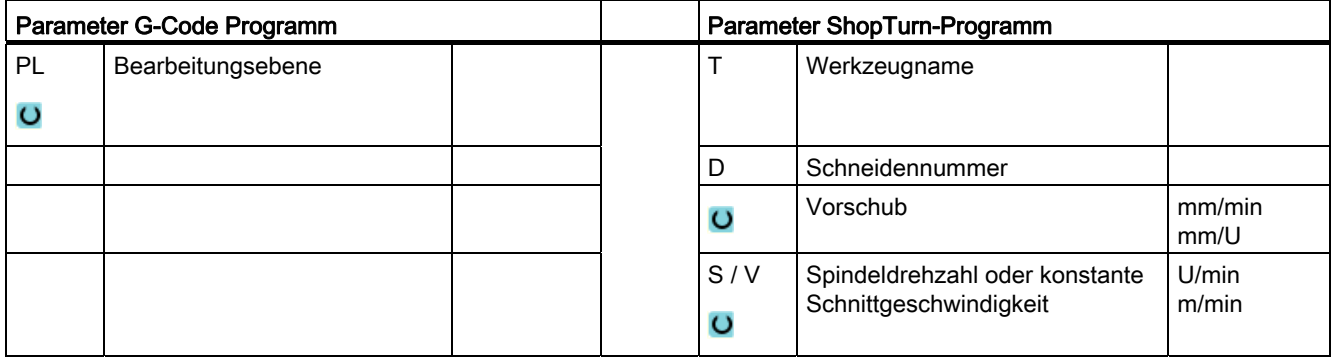

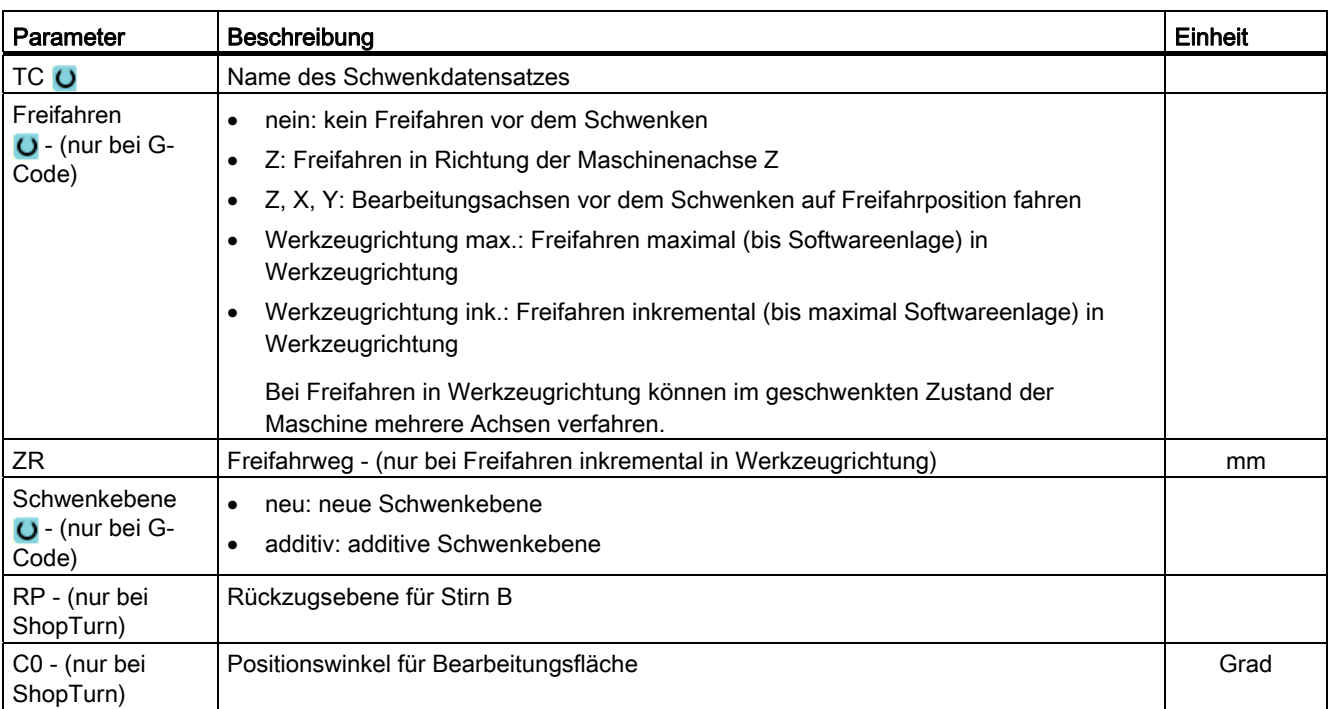
Technologische Funktionen programmieren (Zyklen)

8.6 Weitere Zyklen und Funktionen

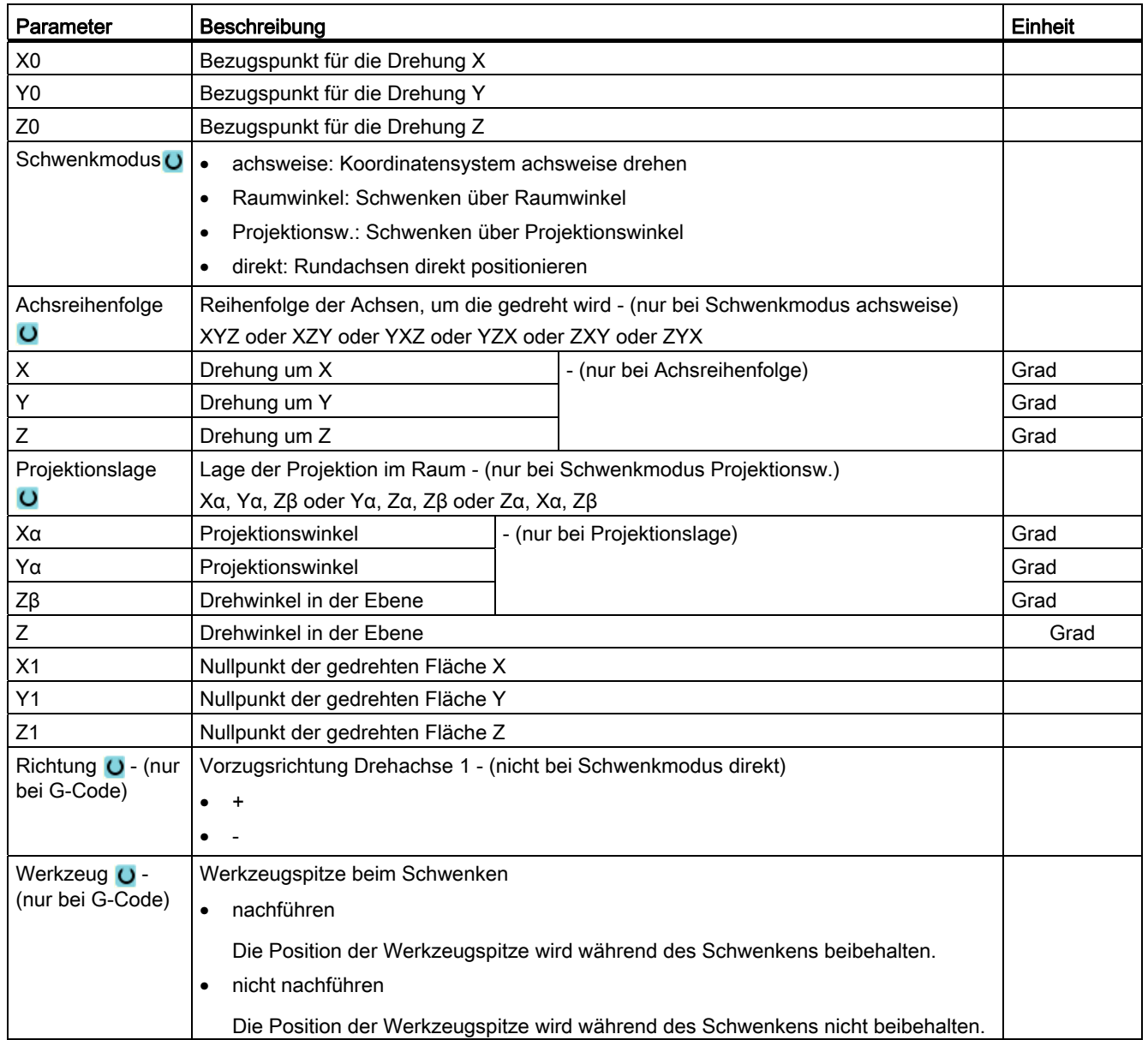

Technologische Funktionen programmieren (Zyklen)

8.6 Weitere Zyklen und Funktionen

# 8.6.2 Schwenken Werkzeug (CYCLE800)

## 8.6.2.1 Ausrichten von Drehwerkzeugen - nur bei G-Code-Programm (CYCLE800)

#### Funktion

Mit der Funktion "Ausrichten Fräswerkzeug" bzw. "Ausrichten Drehwerkzeug" sollen kombinierte Fräs-Drehmaschinen mit schwenkbarer B-Achse unterstützt werden.

Die Funktionalität zielt auf eine bestimmte Maschinenkonfiguration Fräsmaschinen die um die Technologie Drehen erweitert sind. Die Werkzeugorientierung im Drehbetrieb wird durch eine Schwenkachse B (um Y) mit zugehöriger Frässpindel (z.B. C1) realisiert. Als Werkzeuge können sowohl Dreh- als auch Fräswerkzeuge zum Einsatz kommen.

Im Unterschied zu "Schwenken Ebene" wirkt beim "Ausrichten Werkzeug" keine Drehung in den aktiven Nullpunktverschiebungen im WKS. Es wirken nur die von der NC berechneten Verschiebungen und die entsprechende Werkzeugorientierung.

Der maximale Winkelbereich bei "Ausrichten Werkzeug" beträgt +-360 Grad, bzw. wird vom Verfahrbereich der beteiligten Rundachsen begrenzt. Der Winkelbereich wird zusätzlich technologisch in Abhängigkeit des verwendeten Werkzeugs begrenzt. Bei Ausrichten Werkzeug werden mit dem NC-Befehl CUTMOD die Daten des Werkzeuges online auf Basis der Werkzeugorientierung berechnet. Dies betrifft bei einem Drehwerkzeug die Schneidenlage, den Halterwinkel und die Schnittrichtung.

Die Anwendung der Funktion "Ausrichten Fräswerkzeug" beschränkt sich auf achsparallele Fräsbearbeitung (Stirn-, Mantelbearbeitung) an einer Maschine mit schwenkbarer B-Achse. Soll auf beliebig geschwenkte Bearbeitungsebenen gefräst werden, muss dies mit der Funktion "Schwenken Ebene" erfolgen.

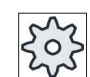

#### **Maschinenhersteller**

Beachten Sie hierzu bitte die Angaben des Maschinenherstellers.

## Vorgehensweise

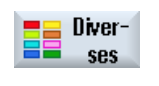

- 1. Das zu bearbeitende Teileprogramm ist angelegt und Sie befinden sich im Editor.
- 2. Drücken Sie den Softkey "Diverses".

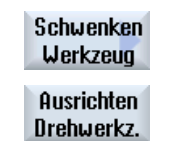

3. Drücken Sie die Softkeys "Schwenken Werkzeug" und "Ausrichten Drehwerkz.".

Das Eingabefenster "Ausrichten Drehwerkzeug" wird geöffnet.

8.6 Weitere Zyklen und Funktionen

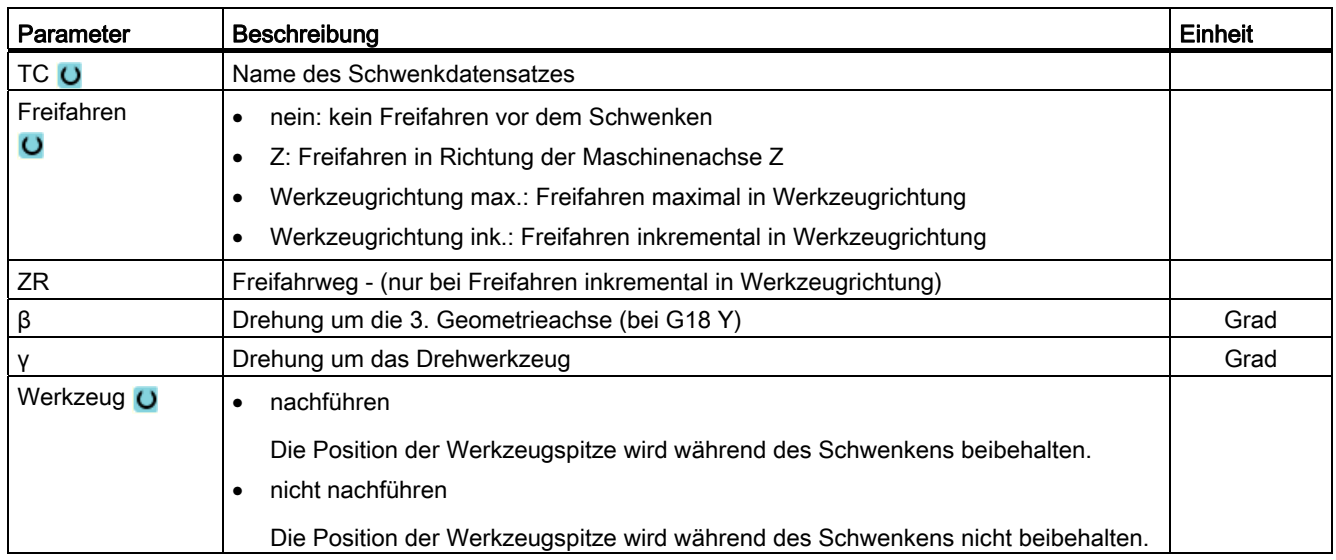

#### 8.6.2.2 Ausrichten von Fräswerkzeugen - nur bei G-Code-Programm (CYCLE800)

## Vorgehensweise

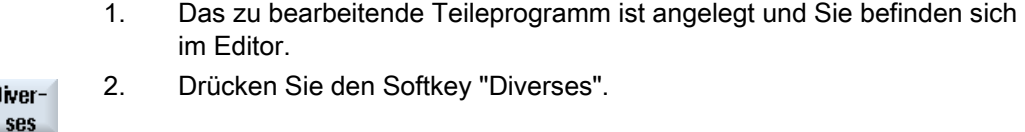

3. Drücken Sie die Softkeys "Schwenken Werkzeug" und "Ausrichten Schwenken Fräswerkz.". Werkzeug Das Eingabefenster "Ausrichten Fräswerkzeug" wird geöffnet. Ausrichten Fräswerkz.

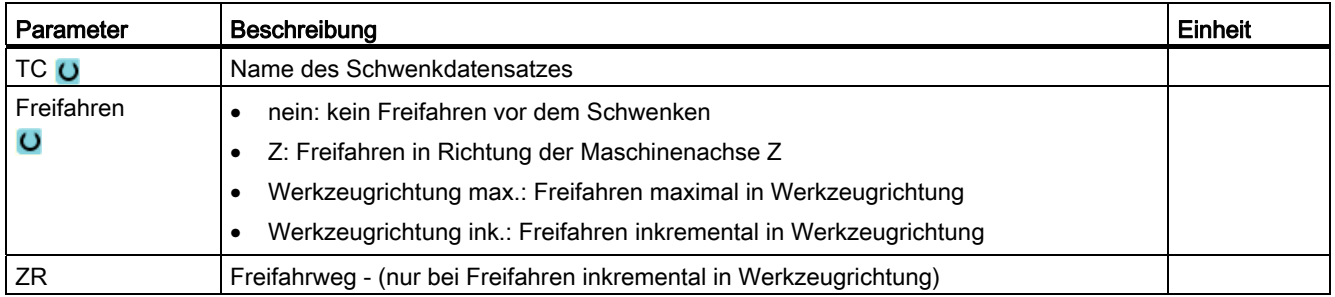

Diver

Technologische Funktionen programmieren (Zyklen)

8.6 Weitere Zyklen und Funktionen

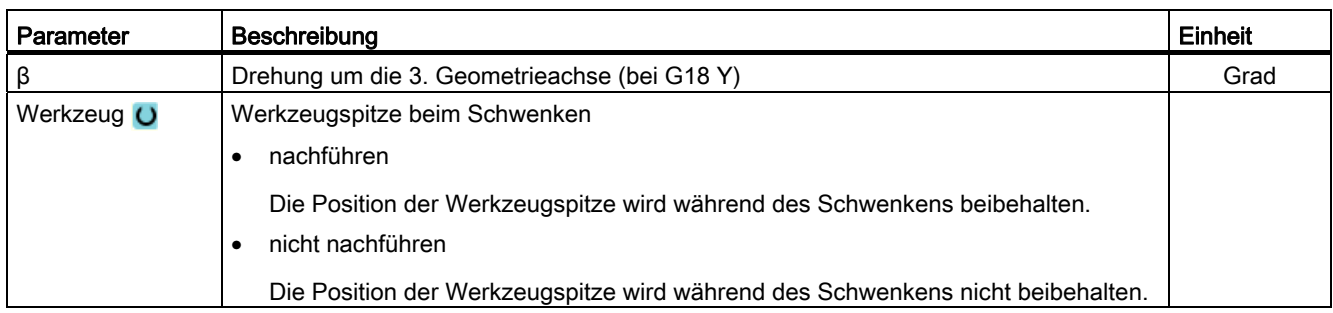

## 8.6.2.3 Anstellen von Fräswerkzeugen - nur bei G-Code-Programm (CYCLE800)

Die Werkzeugorientierung ist nach dem "Schwenken Ebene" immer senkrecht auf der Bearbeitungsebene. Bei Fräsen mit Radienfräsern kann es technologisch sinnvoll sein, das Werkzeug zum Flächennormalvektor unter einen Winkel anzustellen. Im Schwenkzyklus wird der Anstellwinkel durch eine Achsdrehungen (max. +- 90grd) auf die aktive Schwenkebene erzeugt. Die Schwenkebene bei Anstellen ist immer "additiv". Es werden in der Eingabemaske des Schwenkzyklus bei "Anstellen Werkzeug" nur die Drehungen angezeigt. Die Drehreihenfolge ist frei wählbar.

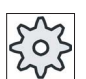

#### Maschinenhersteller

Beachten Sie hierzu bitte die Angaben des Maschinenherstellers.

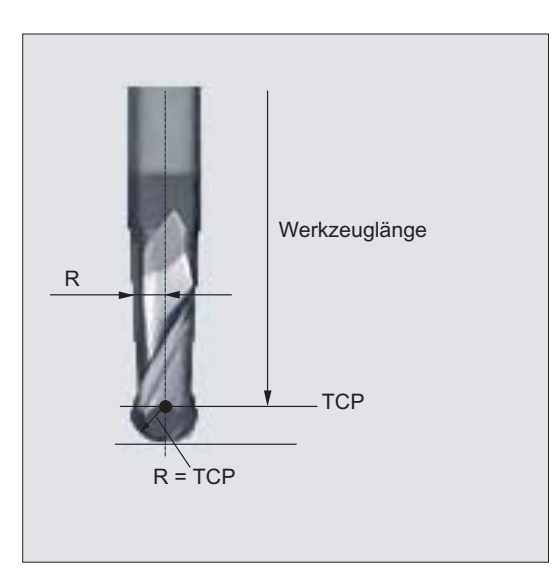

Bild 8-1 Als Werkzeuglänge des Radienfräsers muss die Länge bis zum TCP (Tool Center Point) eingegeben werden.

# Vorgehensweise

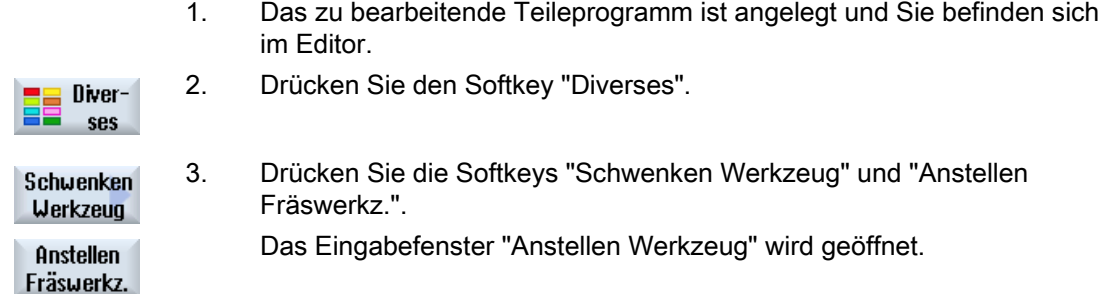

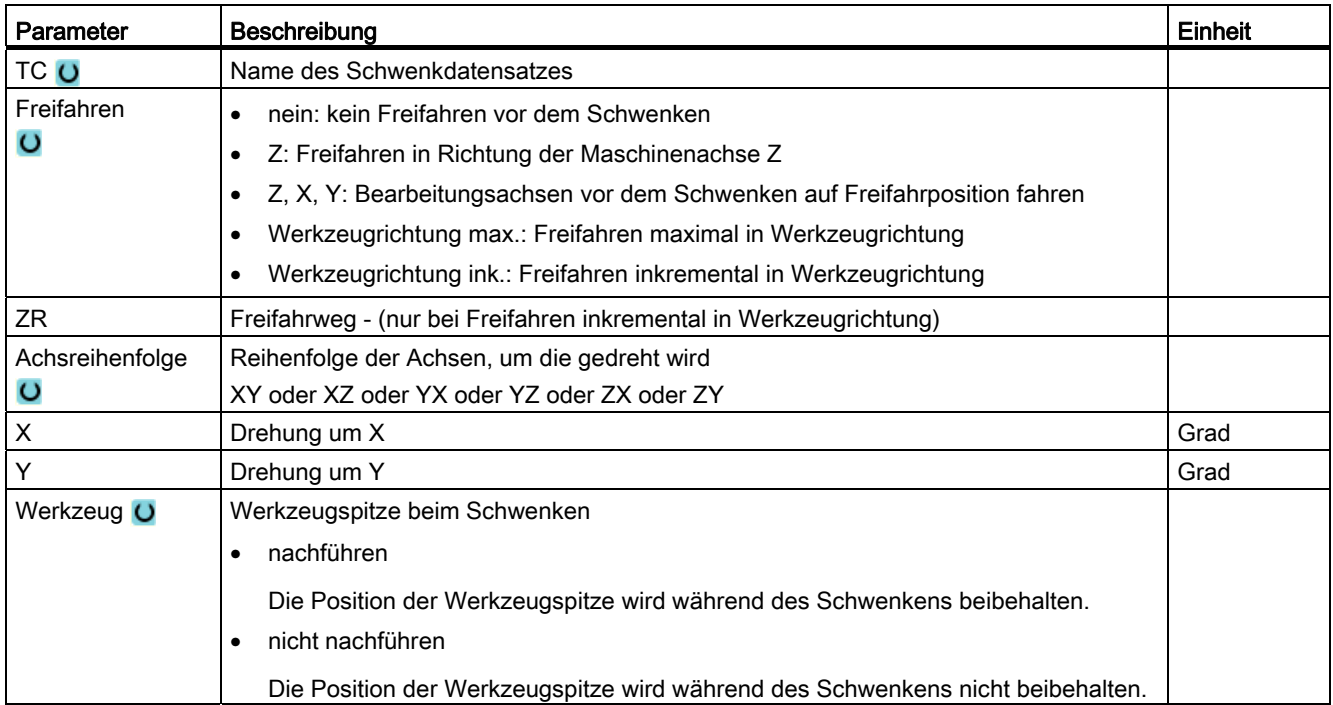

Technologische Funktionen programmieren (Zyklen)

8.6 Weitere Zyklen und Funktionen

# 8.6.3 High Speed Settings (CYCLE832)

## Funktion

Mit der Funktion "High Speed Settings" (CYCLE832) werden Daten für die Bearbeitung von

Freiformflächen so vorbelegt, dass eine optimale Bearbeitung möglich wird.

Der Aufruf des CYCLE832 enthält drei Parameter:

- Toleranz
- Bearbeitungsart (Technologie)
- Eingabe der Orientierungstoleranz (bei 5-Achsmaschinen)

Bei der Bearbeitung von Freiformflächen gibt es hohe Anforderungen sowohl an Geschwindigkeit als auch an Genauigkeit und Oberflächengüte.

Die optimale Geschwindigkeitsführung in Abhängigkeit von der Bearbeitungsart (Schruppen, Vorschlichten, Schlichten) können Sie sehr einfach mit dem Zyklus "High Speed Settings" erreichen.

Programmieren Sie den Zyklus im Technologieprogramm vor dem Aufruf des Geometrieprogramms.

Der Zyklus "High Speed Settings" steht auch in Zusammenhang mit der Funktion "Advanced Surface".

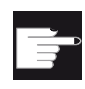

#### Software-Option

Um diese Funktion zu nutzen, benötigen Sie die Software-Option: "Advanced Surface"

## Bearbeitungsarten

Mit der Funktion "High Speed Settings" können Sie zwischen vier technologischen Bearbeitungen wählen:

- "Schlichten"
- "Vorschlichten"
- "Schruppen"
- "Abwahl" (Standardeinstellung)

#### Hinweis

#### Klartexteingabe

Sie haben im Auswahlfeld "Bearbeitung" die Möglichkeit, den Parameter im Klartext einzugeben.

Bei Schließen der Eingabemaske wird für den Parameter "Bearbeitungsart" ein Klartext generiert.

Die vier Bearbeitungsarten stehen bei CAM Programmen im HSC-Bereich in direkten Zusammenhang zur Genauigkeit und der Geschwindigkeit der Bahnkontur (siehe Hilfebild).

Der Bediener/Programmierer kann durch den Toleranzwert eine entsprechende Gewichtung vornehmen.

Den vier Bearbeitungsarten sind die entsprechenden G-Befehle der Technologie G-Gruppe 59 zugeordnet:

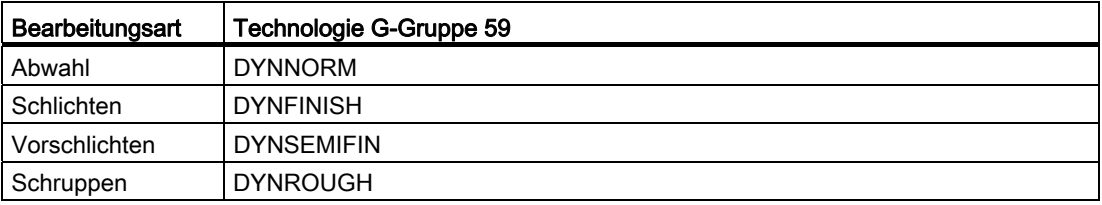

#### Orientierungstoleranz

Sie haben die Möglichkeit, die Orientierungstoleranz bei Anwendungen auf Maschinen mit dynamischer Mehrachsorientierunstransformation (TRAORI) einzugeben.

#### MD-Hinweis

Weitere G-Befehle die im Zusammenhang mit der Bearbeitung von Freiformflächen stehen, werden ebenfalls im Zyklus High Speed Settings aktiviert.

Bei Abwahl CYCLE832 werden die G-Gruppen zur Programmlaufzeit auf die Einstellungen programmiert, die in den Maschinendaten für den Reset-Zustand vereinbart sind.

#### Literatur

Weitere Informationen entnehmen Sie folgender Literatur:

Inbetriebnahmehandbuch SINUMERIK Operate / SINUMERIK 840D sl

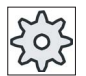

#### **Maschinenhersteller**

Beachten Sie hierzu bitte die Angaben des Maschinenherstellers.

#### Vorgehensweise

1. Das zu bearbeitende Teileprogramm bzw. ShopTurn-Programm ist angelegt und Sie befinden sich im Editor.

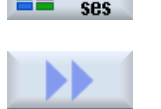

Diver

3. Drücken Sie den Softkey ">>".

2. Drücken Sie den Softkey "Diverses".

4. Drücken Sie den Softkey "HighSpeed Settings". **HighSpeed Settings** Das Eingabefenster "High Speed Settings" wird geöffnet. 8.6 Weitere Zyklen und Funktionen

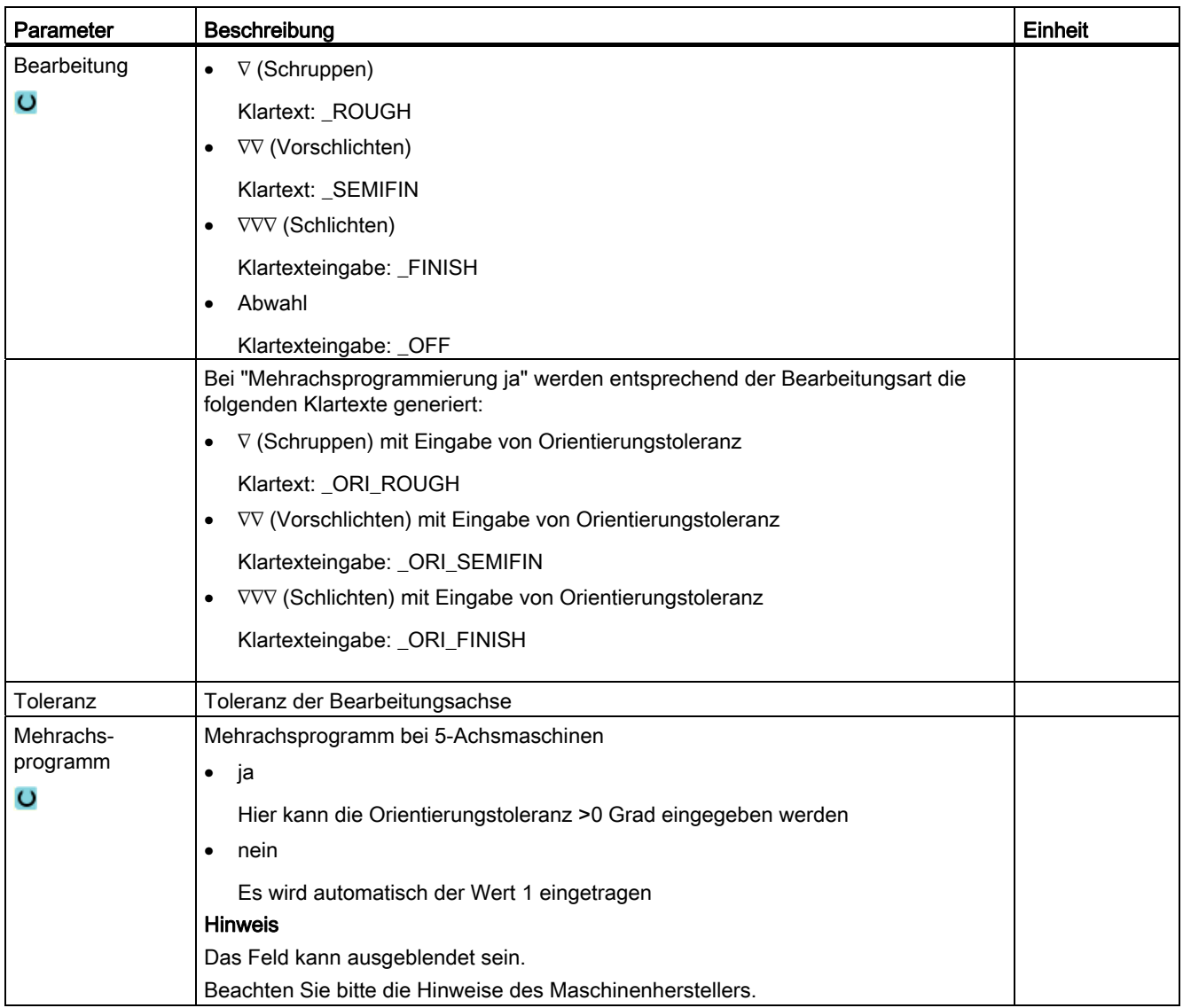

## 8.6.4 Unterprogramme

Benötigen Sie dieselben Bearbeitungsschritte bei der Programmierung von verschiedenen Werkstücken, können Sie diese Bearbeitungsschritte als eigenes Unterprogramm definieren. Dieses Unterprogramm können Sie dann in beliebigen Programmen aufrufen.

Somit entfällt für Sie das mehrfache Programmieren gleicher Bearbeitungsschritte.

ShopTurn unterscheidet nicht zwischen Haupt- und Unterprogrammen. D.h. Sie können ein "normales" Arbeitsschritt- oder G-Code-Programm in einem anderen Arbeitsschritt-Programm als Unterprogramm aufrufen. Im Unterprogramm können Sie wiederum ein Unterprogramm aufrufen. Die maximale Schachtelungstiefe beträgt 8 Unterprogramme.

#### **Hinweis**

Innerhalb von verketteten Sätzen können Sie kein Unterprogramm einfügen.

Wenn Sie ein Arbeitsschritt-Programm als Unterprogramm aufrufen möchten, muss das Programm vorher bereits einmal berechnet worden sein (Programm in Betriebsart "Maschine Auto" laden oder simulieren). Bei G-Code-Unterprogrammen ist dies nicht notwendig.

Das Unterprogramm muss immer im NCK-Arbeitsspeicher (in einem eigenen Verzeichnis "XYZ" oder in den Verzeichnissen "ShopTurn", "Teileprogramme", "Unterprogramme") abgelegt sein.

Möchten Sie ein Unterprogramm aufrufen, das sich auf einem anderen Laufwerk befindet, können Sie hierzu den G-Code-Befehl "EXTCALL" nutzen.

#### Programmkopf

Beachten Sie, dass ShopTurn beim Aufruf des Unterprogramms die Einstellungen aus dem Programmkopf des Unterprogramms, ausgenommen die Rohteilangaben, auswertet. Diese Einstellungen bleiben auch nach Beendigung des Unterprogramms wirksam.

Wenn Sie die Einstellungen aus dem Programmkopf des Hauptprogramms wieder aktivieren möchten, können Sie im Hauptprogramm nach dem Aufruf des Unterprogramms die gewünschten Einstellungen wieder vornehmen

#### Vorgehensweise

- 1. Erstellen Sie ein ShopTurn- oder G-Code-Programm, das sie als Unterprogramm in einem anderen Programm aufrufen möchten.
- 2. Positionieren Sie den Cursor im Arbeitsplan oder in der Programmansicht des Hauptprogramms auf den Programmsatz, hinter dem Sie das Unterprogramm aufrufen möchten.

8.6 Weitere Zyklen und Funktionen

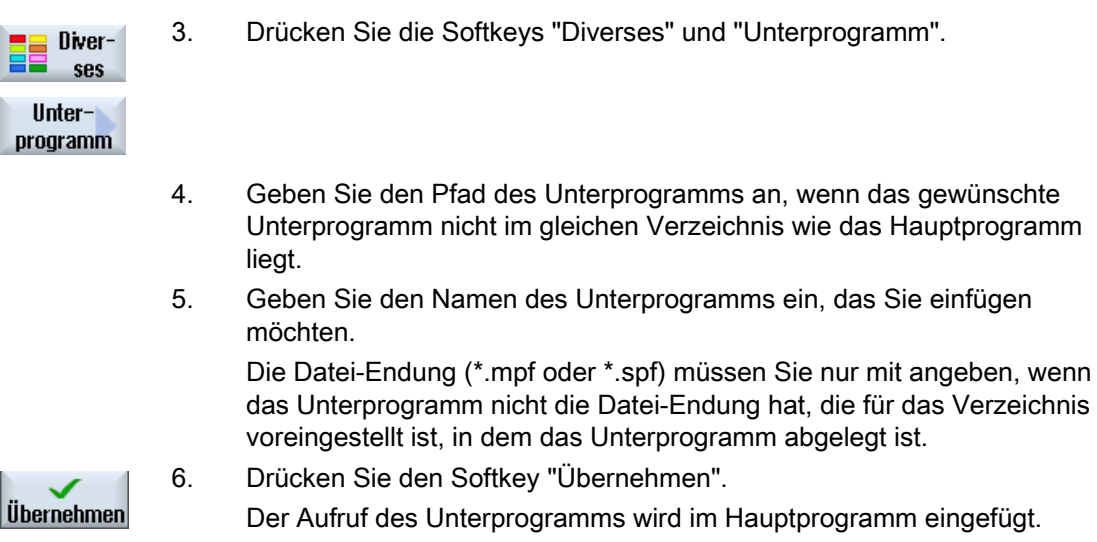

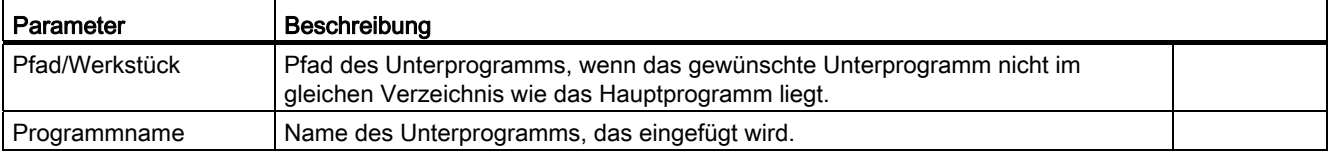

#### Programmierbeispiel

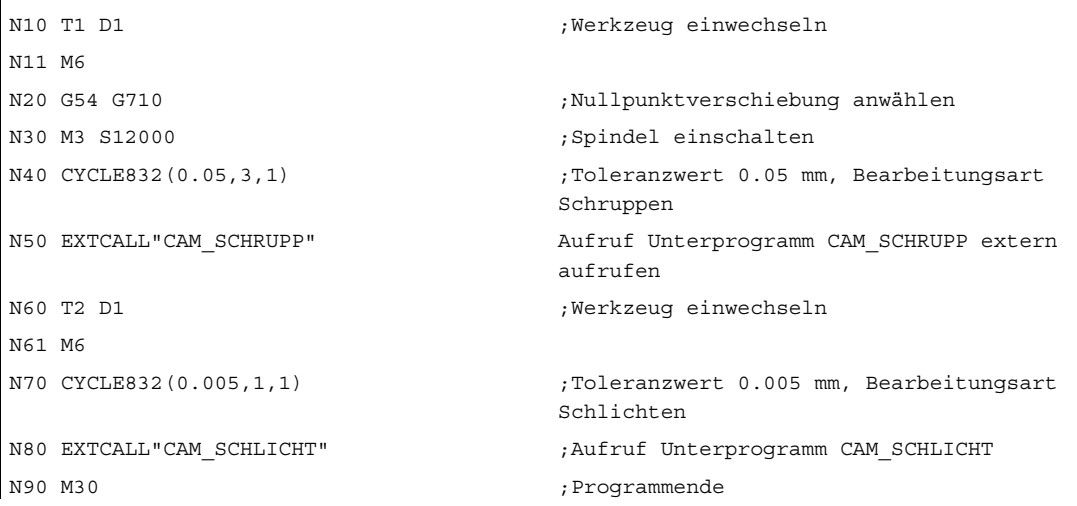

Die Unterprogramme CAM\_SCHRUPP.SPF, CAM\_SCHLICHT.SPF enthalten die Werkstückgeometrie und die technologischen Werte (Vorschübe). Auf Grund der Größe der Programme werden diese extern aufgerufen.

## 8.7.1 Bohren Mittig

#### Funktion

Mit dem Zyklus "Bohren Mittig" können Sie eine Bohrung im Zentrum der Stirnfläche ausführen.

Sie können wählen, ob Sie beim Bohren die Späne brechen oder zum Entspanen aus dem Werkstück heraus fahren. Während der Bearbeitung dreht die Haupt- bzw. Gegenspindel. Als Werkzeugtyp können Sie nicht nur einen Bohrer oder Drehbohrer, sondern auch einen Fräser einsetzen.

Das Werkzeug fährt unter Berücksichtigung der Rückzugsebene und des Sicherheitsabstandes mit Eilgang auf die programmierte Position.

#### An-/Abfahren beim Späne brechen

- 1. Das Werkzeug bohrt mit dem programmierten Vorschub F bis zur 1. Zustelltiefe.
- 2. Das Werkzeug fährt zum Späne brechen um den Rückzugsbetrag V2 zurück und bohrt bis zur nächsten Zustelltiefe, die jeweils um den Faktor DF verkleinert werden kann.
- 3. Schritt 2 wird solange wiederholt, bis die Endbohrtiefe Z1 erreicht und die Verweilzeit DT abgelaufen ist.
- 4. Das Werkzeug fährt mit Eilgang auf den Sicherheitsabstand zurück.

#### An-/Abfahren beim Entspanen

- 1. Das Werkzeug bohrt mit dem programmierten Vorschub F bis zur 1. Zustelltiefe.
- 2. Das Werkzeug fährt zum Entspanen mit Eilgang bis auf den Sicherheitsabstand aus dem Werkstück heraus und taucht wieder bis zur 1. Zustelltiefe im Automatikbetrieb ein, verringert um einen von der Steuerung berechneten Vorhalteabstand.
- 3. Danach wird bis auf die nächste Zustelltiefe gebohrt, die jeweils um den Faktor DF verkleinert werden kann, und das Werkzeug zieht wieder zum Entspanen auf Z0 + Sicherheitsabstand zurück.
- 4. Schritt 3 wird solange wiederholt, bis die Endbohrtiefe Z1 erreicht und die Verweilzeit DT abgelaufen ist.
- 5. Das Werkzeug fährt mit Eilgang auf den Sicherheitsabstand zurück.

Wenn Sie z. B. sehr tiefe Löcher bohren möchten, können Sie zusätzlich mit drehender Werkzeugspindel arbeiten. Geben Sie erst unter "Gerade Kreis" → "Werkzeug" das gewünschte Werkzeug und die Spindeldrehzahl des Werkzeugs an. Anschließend programmieren Sie dann die Funktion "Bohren Mittig".

## Vorgehensweise

1. Das zu bearbeitende ShopTurn-Programm ist angelegt und Sie befinden sich im Editor.

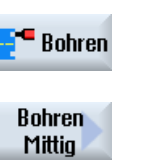

2. Drücken Sie die Softkeys "Bohren", Bohren Mittig und "Bohren Mittig". Das Eingabefenster "Bohren Mittig" wird geöffnet.

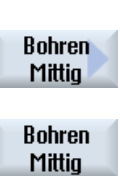

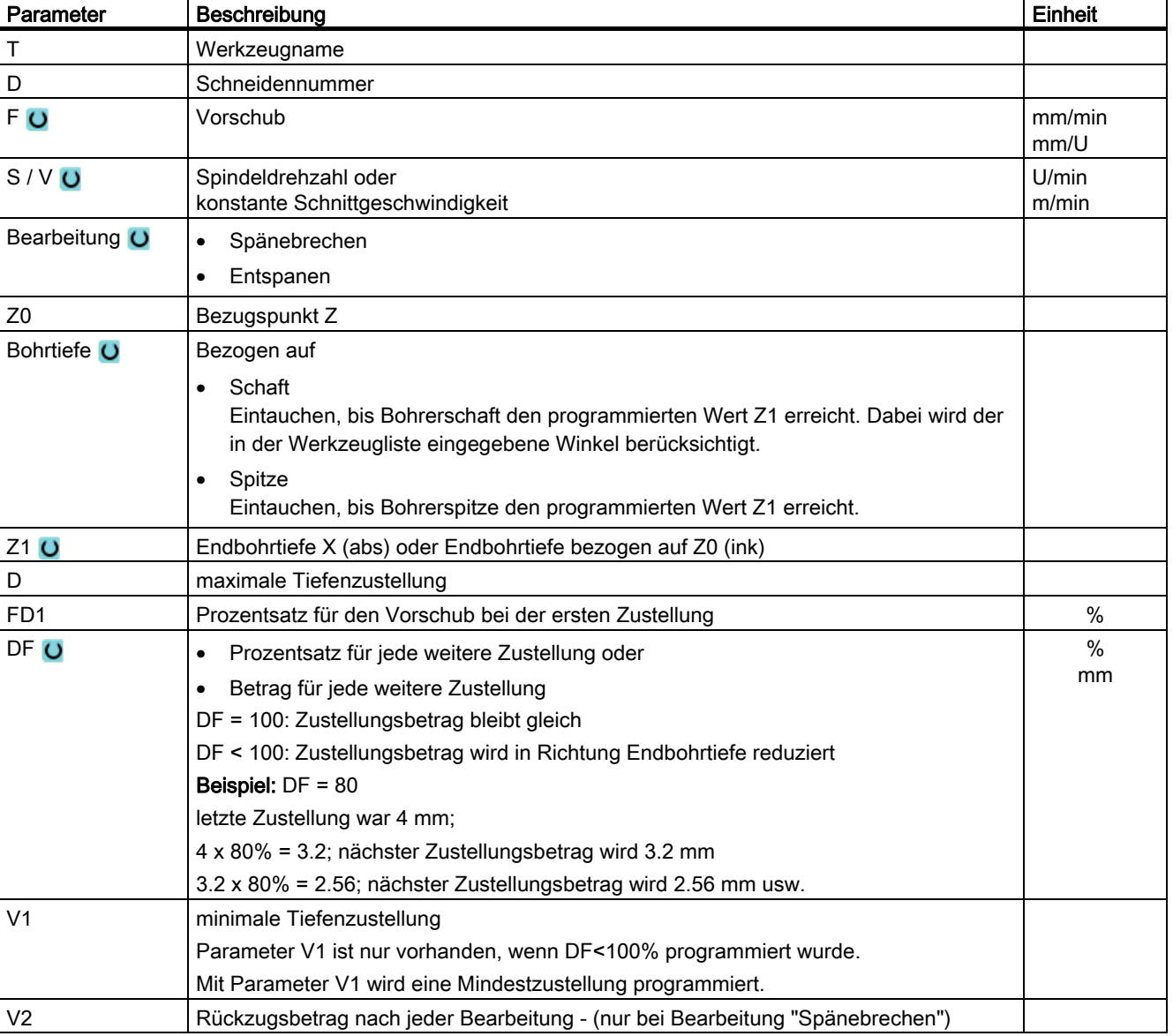

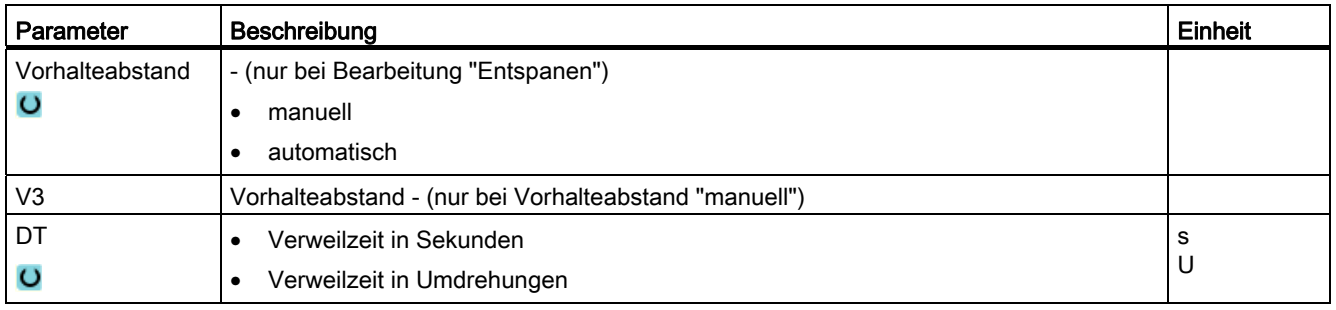

## 8.7.2 Gewinde Mittig

#### Funktion

Mit dem Zyklus "Gewinde Mittig" können Sie Rechts- oder Linksgewinde im Zentrum der Stirnfläche bohren.

Während der Bearbeitung dreht sich die Haupt- bzw. Gegenspindel. Die Spindeldrehzahl können Sie mit dem Spindeloverride ändern, der Vorschuboverride ist nicht wirksam.

Sie können wählen, ob Sie in einem Schnitt bohren, Spänebrechen oder zum Entspanen aus dem Werkstück heraus fahren.

Das Werkzeug fährt unter Berücksichtigung von Rückzugsebene und Sicherheitsabstand mit Eilgang auf die programmierte Position.

#### An-/Abfahren bei einem Schnitt

- 1. Das Werkzeug bohrt in Richtung der Längsachse mit der programmierten Spindeldrehzahl S bzw. Schnittgeschwindigkeit V bis zur Endbohrtiefe Z1.
- 2. Die Drehrichtung der Spindel wechselt und das Werkzeug fährt mit der programmierten Spindeldrehzahl SR bzw. Schnittgeschwindigkeit VR bis auf Sicherheitsabstand heraus.

#### An-/Abfahren bei Entspanen

- 1. Das Werkzeug bohrt in Richtung der Längsachse mit der programmierten Spindeldrehzahl S bzw. Vorschubgeschwindigkeit V bis zur 1. Zustelltiefe (maximale Zustelltiefe D).
- 2. Das Werkzeug fährt zum Entspanen mit der Spindeldrehzahl SR bzw. Schnittgeschwindigkeit VR auf den Sicherheitsabstand aus dem Werkstück heraus.
- 3. Danach taucht das Werkzeug mit der Spindeldrehzahl S bzw. Vorschubgeschwindigkeit V wieder ein und bohrt bis auf die nächste Zustelltiefe.

- 4. Schritte 2 und 3 werden solange wiederholt, bis die programmierte Endbohrtiefe Z1 erreicht ist.
- 5. Die Drehrichtung der Spindel wechselt und das Werkzeug fährt mit der Spindeldrehzahl SR bzw. Schnittgeschwindigkeit VR bis auf Sicherheitsabstand heraus.

#### An-/Abfahren bei Späne brechen

- 1. Das Werkzeug bohrt in Richtung der Längsachse mit der programmierten Spindeldrehzahl S bzw. Vorschubgeschwindigkeit V bis zur 1. Zustelltiefe (maximale Zustelltiefe D).
- 2. Das Werkzeug fährt zum Späne brechen um den Rückzugsbetrag V2 zurück.
- 3. Danach bohrt das Werkzeug mit der Spindeldrehzahl S bzw. Vorschubgeschwindigkeit V bis zur nächsten Zustelltiefe.
- 4. Schritte 2 und 3 werden solange wiederholt, bis die programmierte Endbohrtiefe Z1 erreicht ist.
- 5. Die Drehrichtung der Spindel wechselt und das Werkzeug fährt mit der Spindeldrehzahl SR bzw. Schnittgeschwindigkeit VR bis auf Sicherheitsabstand heraus.

In einem Maschinendatum können vom Maschinenhersteller noch bestimmte Einstellungen für das Gewindebohren mittig vorgenommen worden sein.

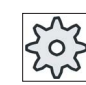

#### Maschinenhersteller

Beachten Sie hierzu bitte die Angaben des Maschinenherstellers.

#### Vorgehensweise

- 1. Das zu bearbeitende ShopTurn-Programm ist angelegt und Sie befinden sich im Editor.
- **Bohren**
- Mittig". Das Eingabefenster "Gewindebohren Mittig" wird geöffnet.

2. Drücken Sie die Softkeys "Bohren", "Bohren Mittig" und "Gewinde

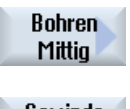

Gewinde **Mittig** 

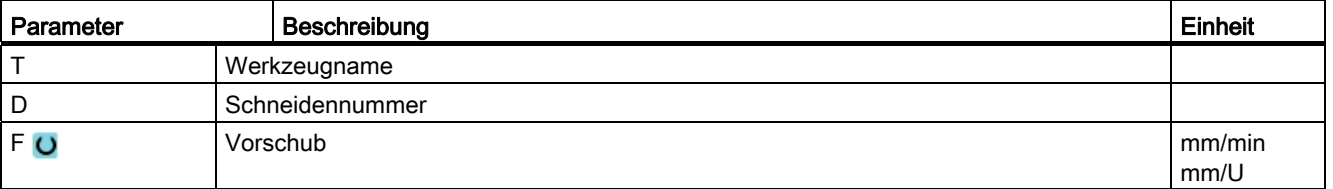

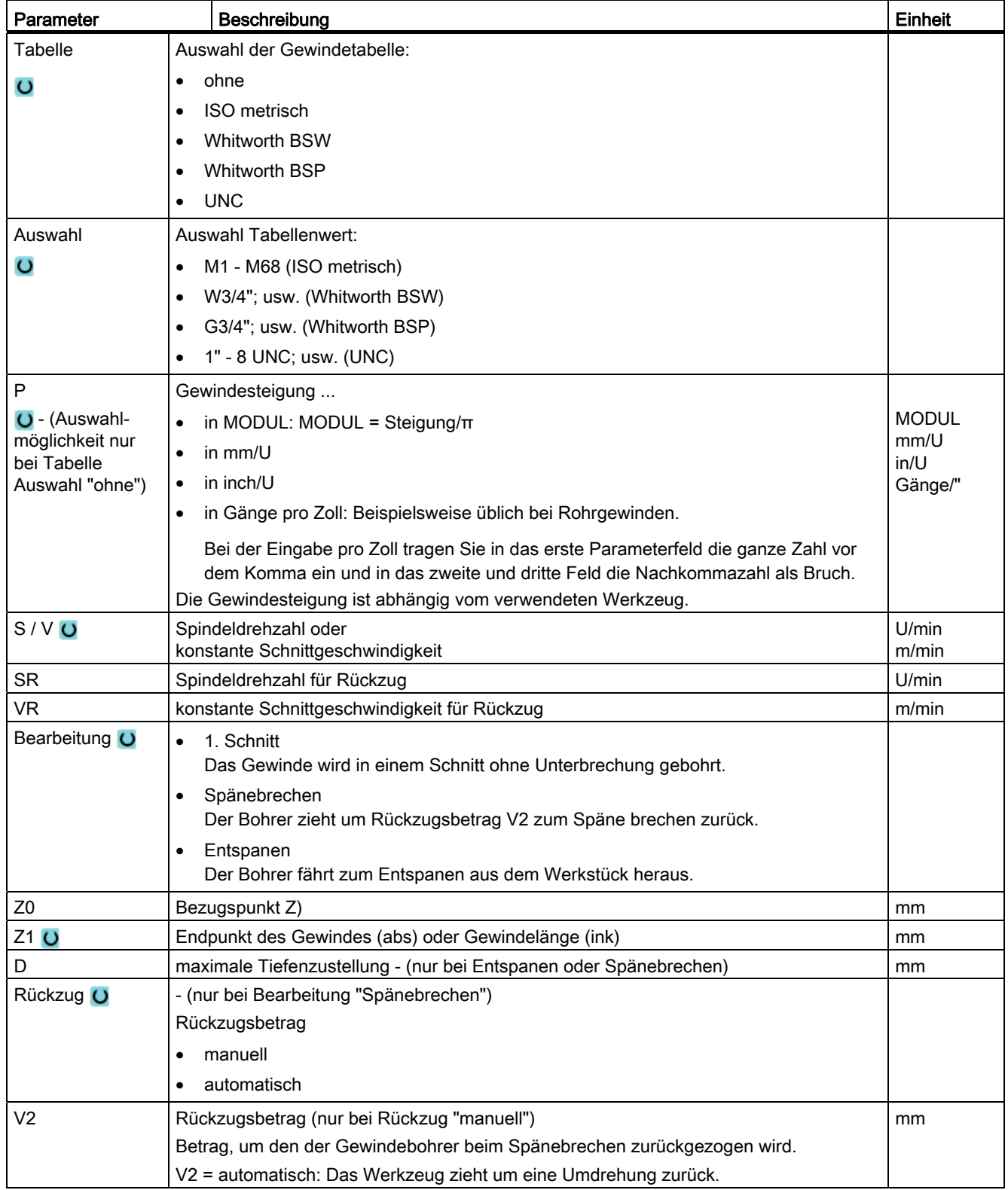

# 8.7.3 Transformationen

Um die Programmierung zu erleichtern, können Sie das Koordinatensystem transformieren. Nutzen Sie diese Möglichkeit z.B. um das Koordinatensystem zu drehen.

Koordinatentransformationen gelten nur im aktuellen Programm.

Sie können folgende Transformationen definieren:

- Verschiebung
- Rotation
- Skalierung
- Spiegelung
- Rotation C-Achse

Dabei können Sie jeweils zwischen einer neuen oder einer additiven Koordinatentransformation wählen.

Bei einer neuen Koordinatentransformation werden alle zuvor definierten Koordinatentransformationen abgewählt. Eine additive Koordinatentransformation wirkt zusätzlich zu den aktuell angewählten Koordinatentransformationen.

#### Hinweis

#### Transformationen mit virtuellen Achsen

Bitte beachten Sie, dass bei der Anwahl von TRANSMIT oder TRACYL Verschiebungen, Skalierungen und Spiegelungen der realen Y-Achse nicht in die virtuelle Y-Achse übernommen werden.

Verschiebungen, Skalierungen und Spiegelungen der virtuellen Y-Achse werden bei TRAFOOF gelöscht.

## Vorgehensweise bei Nullpunktverschiebung, Verschiebung, Rotation, Skalierung, Spiegelung oder Rotation C-Achse

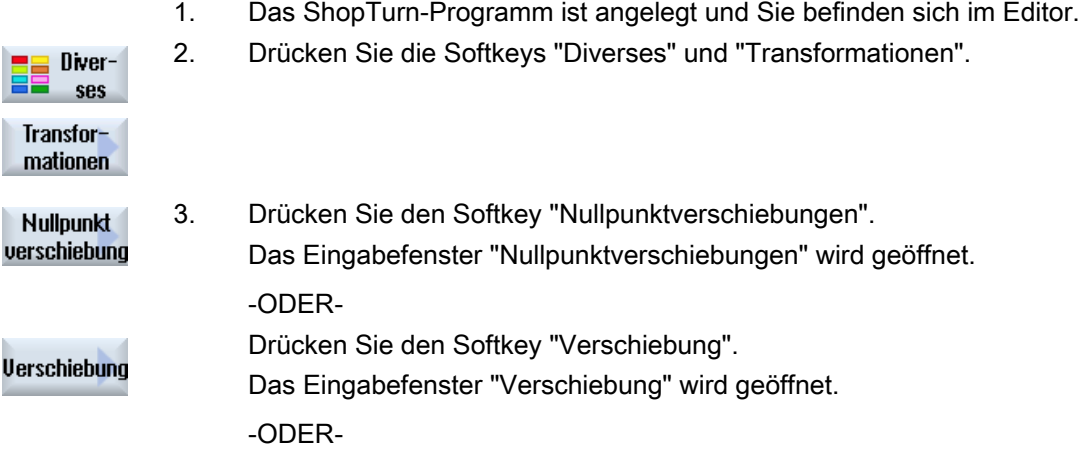

# Technologische Funktionen programmieren (Zyklen)

8.7 Weitere Zyklen und Funktionen ShopTurn

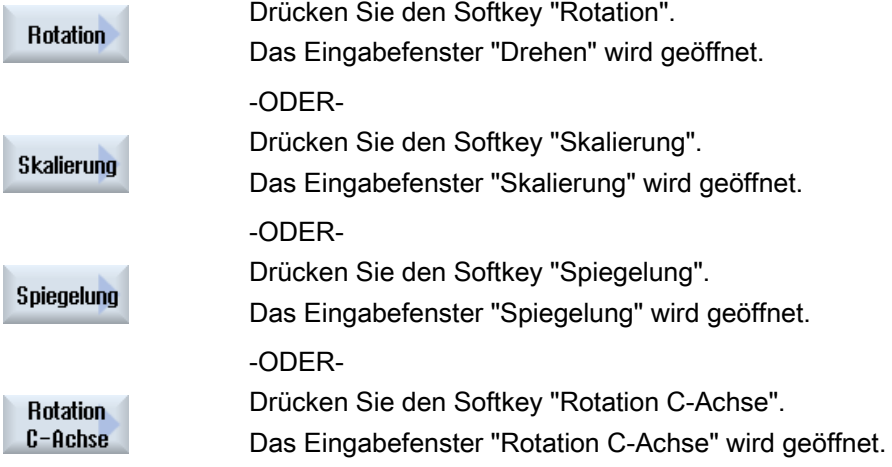

# 8.7.4 Verschiebung

Für jede Achse können Sie eine Verschiebung des Nullpunkts programmieren.

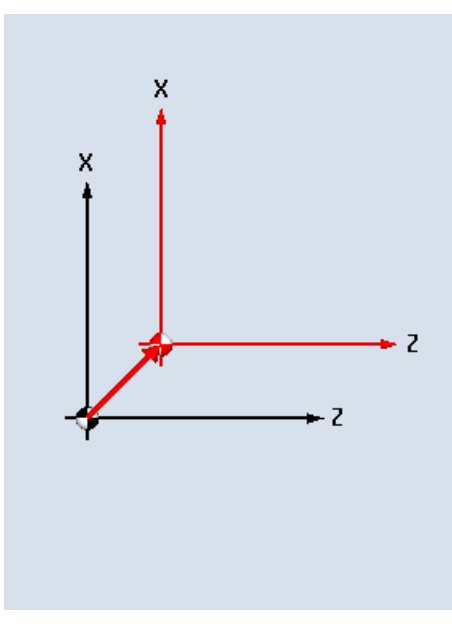

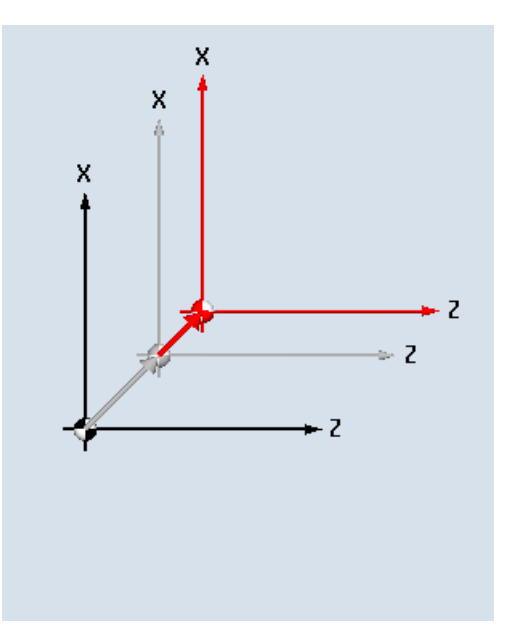

Verschiebung neu Verschiebung additiv

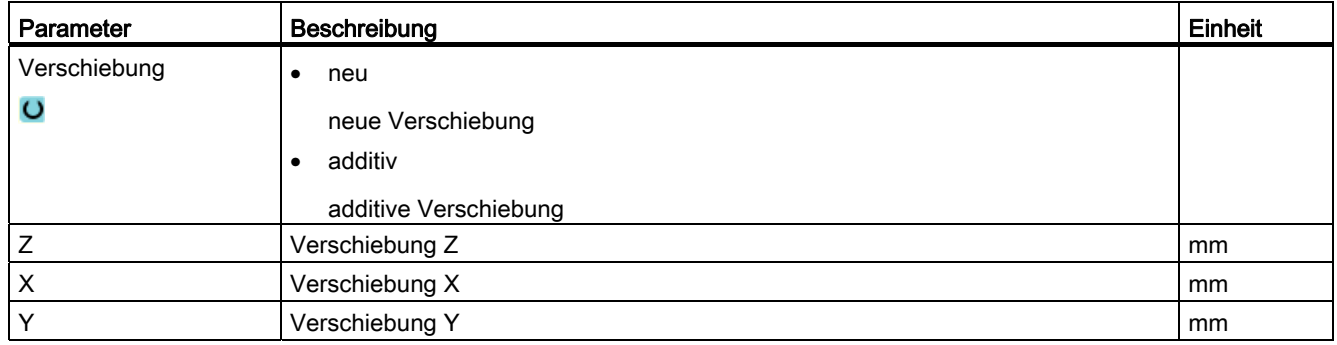

## 8.7.5 Rotation

Sie können jede Achse um einen bestimmten Winkel drehen. Ein positiver Winkel entspricht einer Drehung im Gegenuhrzeigersinn.

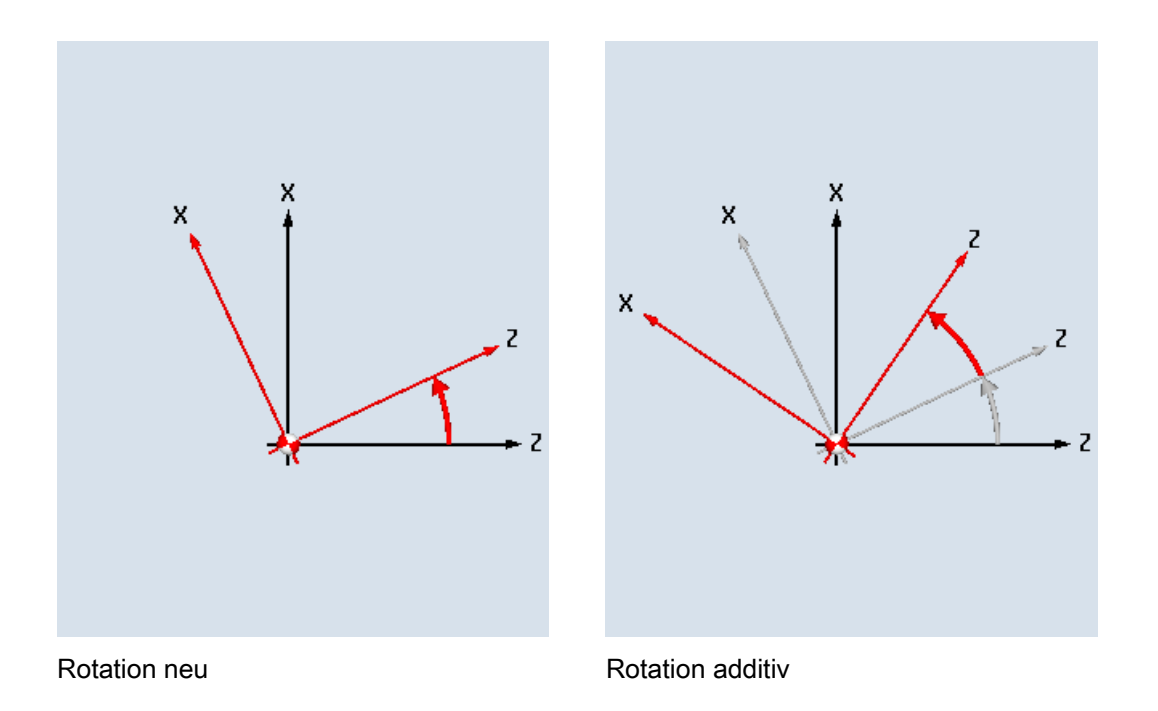

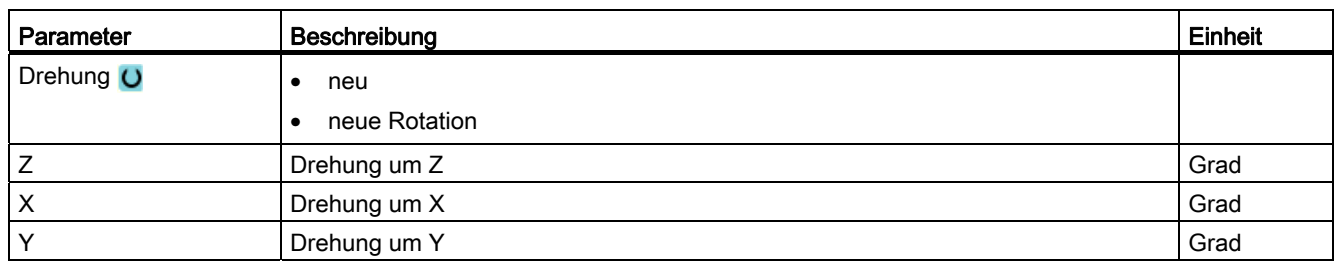

## 8.7.6 Skalierung

Für die aktive Bearbeitungsebene sowie für die Werkzeugachse können Sie einen Maßstabsfaktor eingeben. Die programmierten Koordinaten werden dann mit diesem Faktor multipliziert.

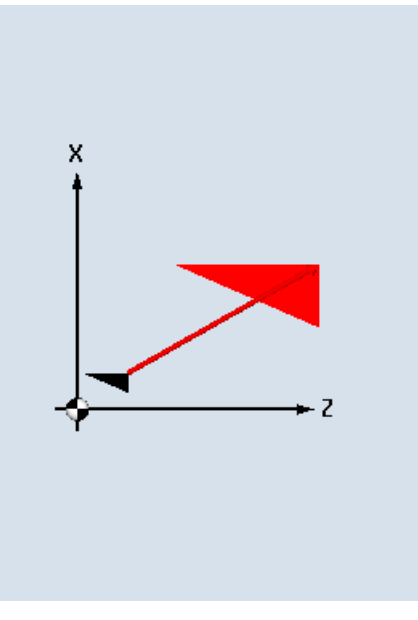

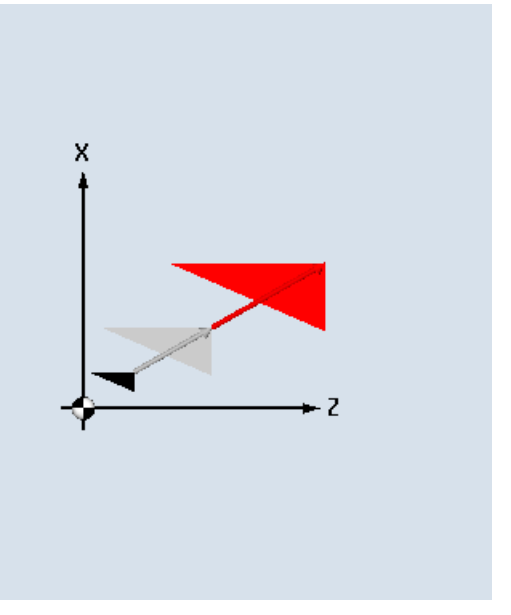

Skalierung neu **Skalierung additiv** 

| Parameter  | Beschreibung                                      | Einheit |
|------------|---------------------------------------------------|---------|
| Skalierung | neu<br>٠                                          |         |
| O          | neue Skalierung<br>additiv<br>additive Skalierung |         |
| <b>ZX</b>  | Maßstabsfaktor ZX                                 |         |
|            | Maßstabsfaktor Y                                  |         |

## 8.7.7 Spiegelung

Weiterhin haben Sie die Möglichkeit alle Achsen zu spiegeln. Geben Sie jeweils die Achse an, die gespiegelt werden soll.

#### Hinweis

#### Verfahrrichtung des Fräsers

Beachten Sie, dass bei einer Spiegelung auch die Verfahrrichtung des Fräsers (Gegenlauf/Gleichlauf) gespiegelt wird.

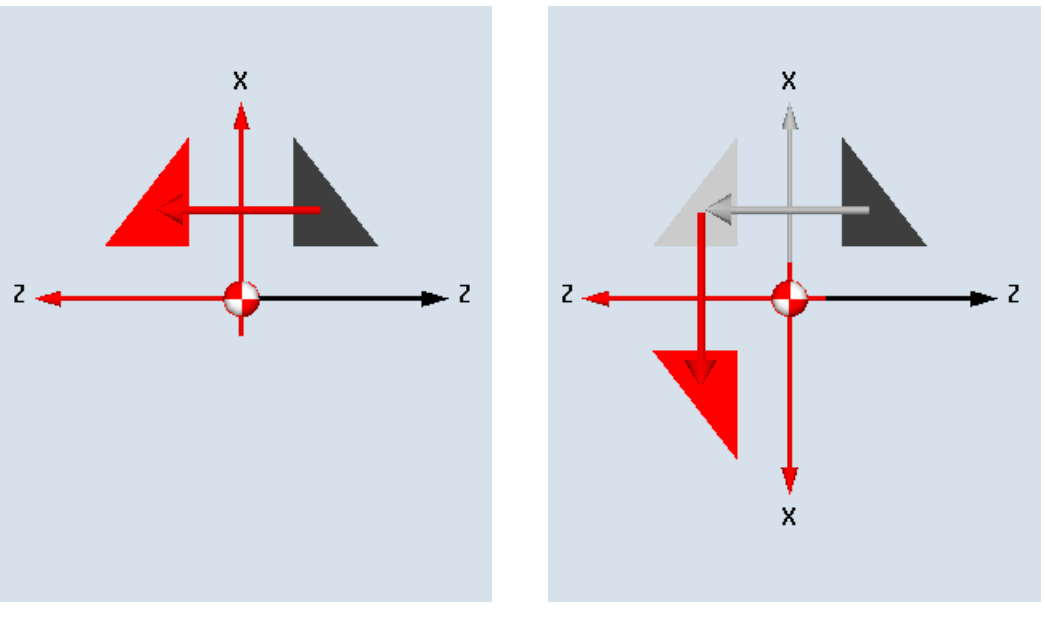

Spiegelung neu **Spiegelung additiv** Spiegelung additiv

#### Tabelle 8- 2

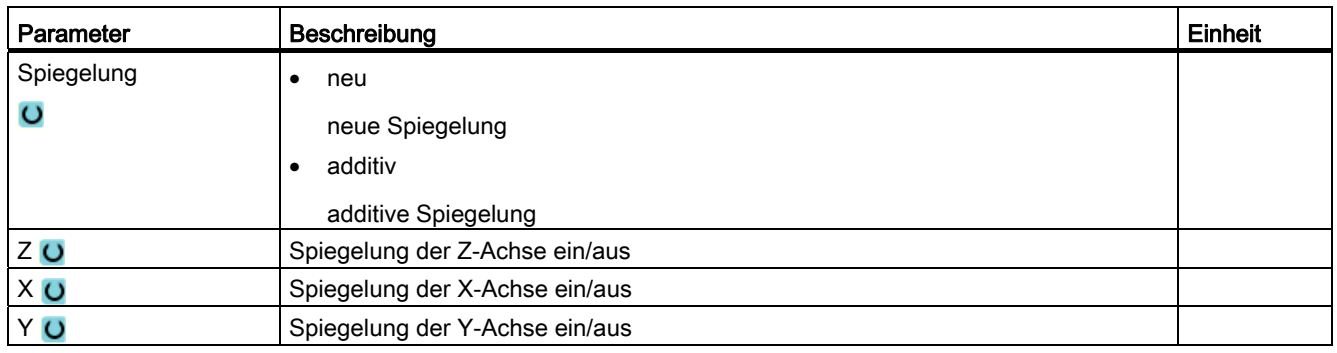

## 8.7.8 Rotation C-Achse

Sie können die C-Achse um einen bestimmten Winkel drehen, damit die folgenden Bearbeitungen auf der Stirn- oder Mantelseite auf einer bestimmten Position durchgeführt werden können.

Die Drehrichtung ist in einem Maschinendatum festgelegt.

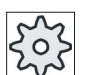

#### Maschinenhersteller

Beachten Sie hierzu bitte die Angaben des Maschinenherstellers.

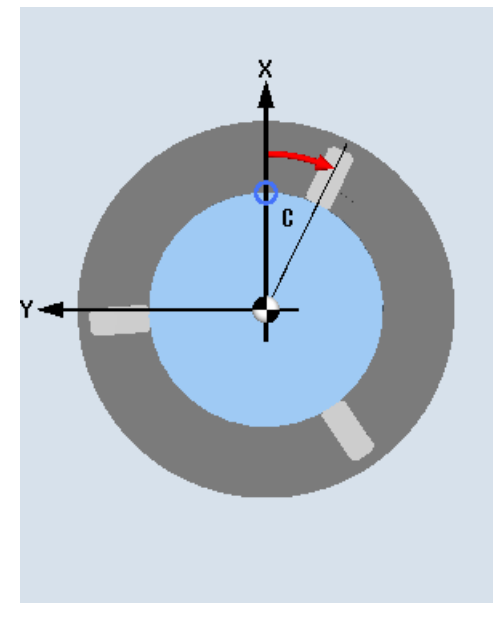

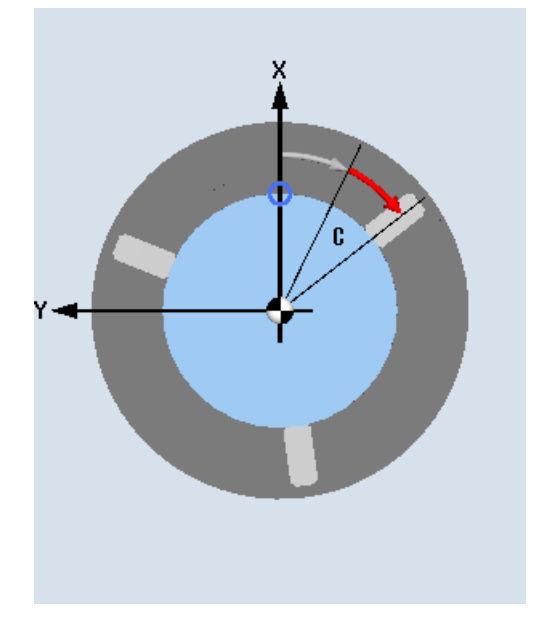

Rotation C-Achse neu Rotation C-Achse additiv

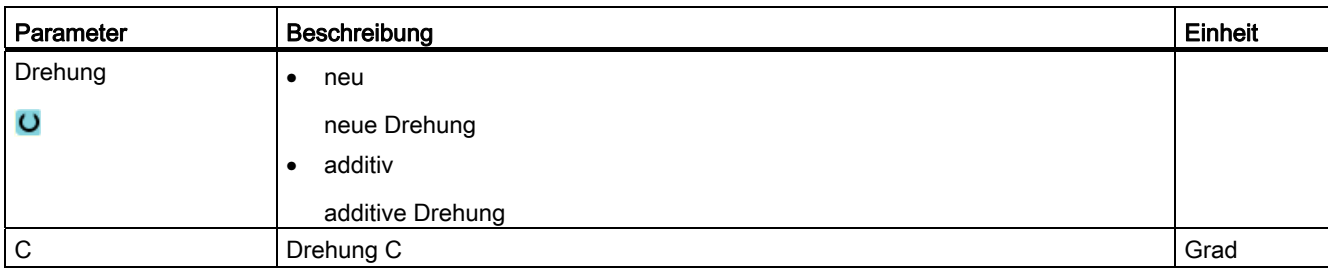

## 8.7.9 Gerade und kreisförmige Bearbeitungen

Wenn Sie einfache, d.h. gerade oder kreisförmige Bahnbewegungen oder Bearbeitungen durchführen möchten, ohne eine komplette Kontur zu definieren, nutzen Sie die Funktionen "Gerade" oder "Kreis".

#### Allgemeiner Ablauf

Bei der Programmierung von einfachen Bearbeitungen gehen Sie nach folgendem Schema vor:

- Werkzeug und Spindeldrehzahl festlegen
- Bearbeitung programmieren

#### Bearbeitungsmöglichkeiten

Folgende Bearbeitungsmöglichkeiten stehen Ihnen zur Verfügung:

- Gerade
- Kreis mit bekanntem Mittelpunkt
- Kreis mit bekanntem Radius
- Gerade mit Polarkoordinaten
- Kreis mit Polarkoordinaten

Wenn Sie eine Gerade oder einen Kreis mit Polarkoordinaten programmieren möchten, müssen Sie vorher den Pol definieren.

# VORSICHT

Wenn Sie das Werkzeug durch eine gerade oder kreisförmige Bahnbewegung in den im Programmkopf festgelegten Rückzugsbereich hineinfahren, müssen Sie darauf achten, dass es durch die normale Rückzugslogik nicht zu einer Kollision kommen kann.

Sicherheitshalber sollten Sie das Werkzeug auch wieder aus dem Rückzugsbereich herausfahren.

## 8.7.10 Werkzeug und Bearbeitungsebene anwählen

Bevor Sie eine Gerade oder einen Kreis programmieren, müssen Sie ein Werkzeug, die Spindel sowie die Spindeldrehzahl und die Bearbeitungsebene auswählen.

Programmieren Sie hintereinander verschiedene gerade oder kreisförmige Bahnbewegungen, bleiben die Einstellungen für das Werkzeug, die Spindel, die Spindeldrehzahl und die Bearbeitungsebene solange aktiv, bis Sie diese ändern.

Wenn Sie die angewählte Bearbeitungsebene nachträglich ändern, passen sich die Koordinaten der programmierten Bahnbewegung automatisch an die neue Bearbeitungsebene an. Nur bei einer Geraden (rechtwinklig, nicht polar) bleiben die ursprünglich programmierten Koordinaten bestehen.

Edit

8.7 Weitere Zyklen und Funktionen ShopTurn

# **Vorgehensweise**

- 1. Das zu bearbeitende ShopTurn-Programm ist angelegt und Sie befinden sich im Editor.
	- 2. Drücken Sie die Menüfortschalt-Taste und den Softkey "Gerade Kreis".

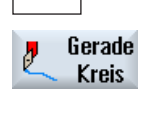

Werkzeug

- 3. Drücken Sie den Softkey "Werkzeug". Das Fenster "Werkzeug" wird geöffnet.
- 4. Geben Sie im Parameterfeld "T" ein Werkzeug ein - ODER -

Werkzeug auswählen  Drücken Sie den Softkey "Werkzeug auswählen", um ein Werkzeug aus der Werkzeugliste auszuwählen und positionieren Sie den Cursor auf das Werkzeug, das Sie für die Bearbeitung verwenden wollen, Drücken Sie den Softkey "Ins Programm".

Das Werkzeug wird in das Parameterfeld "T" übernommen.

- 5. Wählen Sie bei Werkzeugen mit mehreren Schneiden die Schneidennummer D des Werkzeugs aus.
- 6. Wählen Sie im linken Eingabefeld des Parameters Spindel zwischen Hauptspindel, Werkzeugspindel oder Gegenspindel aus.
- 7. Geben Sie die Spindeldrehzahl bzw. Schnittgeschwindigkeit ein.
- 8. Wählen Sie im Auswahlfeld "Ebenenanwahl" zwischen den Bearbeitungsebenen.
- 9. Geben Sie den Zylinderdurchmesser ein, wenn Sie die Bearbeitungsebene Mantel C angewählt haben.
	- ODER -

 Geben Sie den Positionierwinkel für den Bearbeitungsbereich CP ein, wenn Sie die Bearbeitungsebene Stirn Y angewählt haben.

- ODER -

 Geben Sie den Bezugspunkt C0 ein, wenn Sie die Bearbeitungsebene Mantel Y angewählt haben.

- ODER -

 Wählen Sie aus, ob die Spindel geklemmt oder gelöst werden soll oder ob keine Änderung erfolgen soll (leeres Eingabefeld).

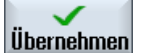

Drücken Sie den Softkey "Übernehmen".

Die Werte werden gespeichert und das Fenster wird geschlossen. Der Arbeitsplan wird aufgeblendet, der neu erstellte Programmsatz ist markiert.

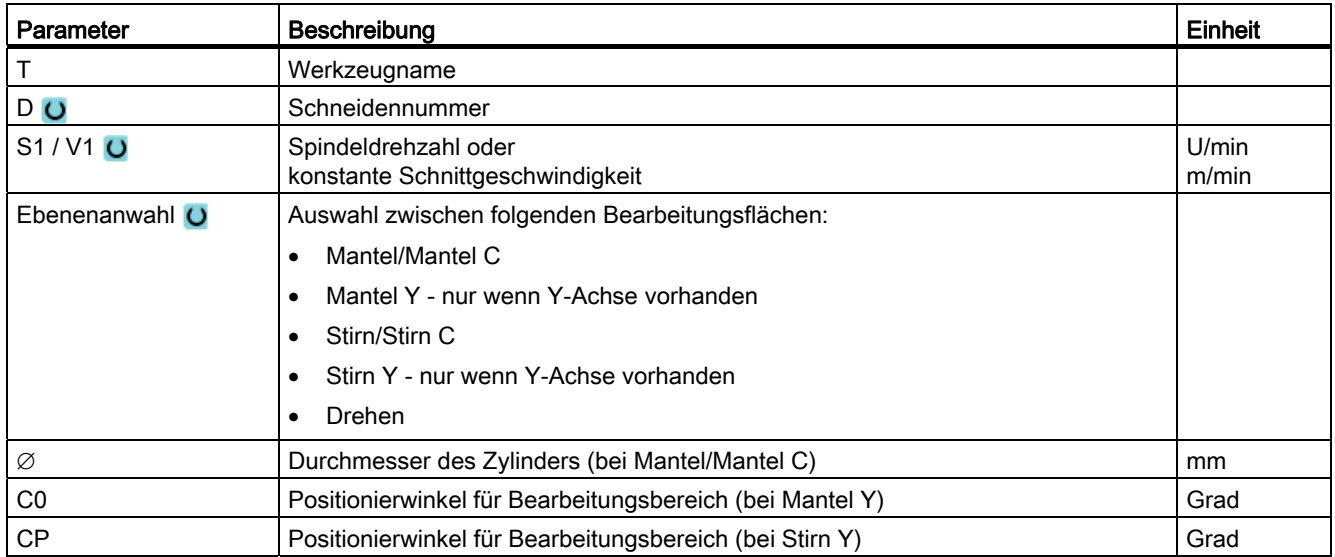

## 8.7.11 Gerade programmieren

Wenn Sie eine Gerade in rechtwinkligen Koordinaten programmieren möchten, nutzen Sie die Funktion "Gerade".

Das Werkzeug fährt auf einer Geraden mit dem programmierten Vorschub oder mit Eilgang von der aktuellen Position auf die programmierte Endposition.

#### Radiuskorrektur

Wahlweise können Sie die Gerade mit Radiuskorrektur durchführen. Die Radiuskorrektur wirkt selbsthaltend (modal), d.h. Sie müssen die Radiuskorrektur wieder abwählen, wenn Sie ohne sie verfahren möchten. Allerdings dürfen Sie die Radiuskorrektur bei mehreren aufeinanderfolgenden Geraden mit Radiuskorrektur auch nur im ersten Programmsatz anwählen.

Bei der ersten Bahnbewegung mit Radiuskorrektur fährt das Werkzeug am Anfangspunkt ohne und am Endpunkt mit Radiuskorrektur. D.h. bei einer programmierten senkrechten Bahn wird eine Schräge gefahren. Erst bei der zweiten programmierten Bahnbewegung mit Radiuskorrektur wirkt die Korrektur über den ganzen Verfahrweg. Der umgekehrte Effekt tritt auf, wenn die Radiuskorrektur abgewählt wird.

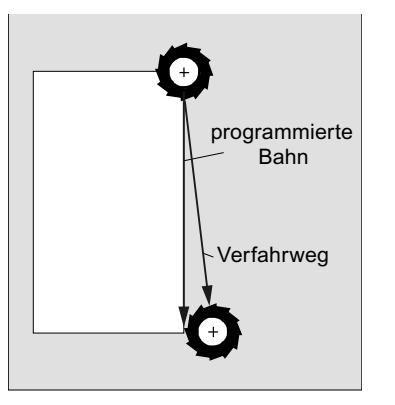

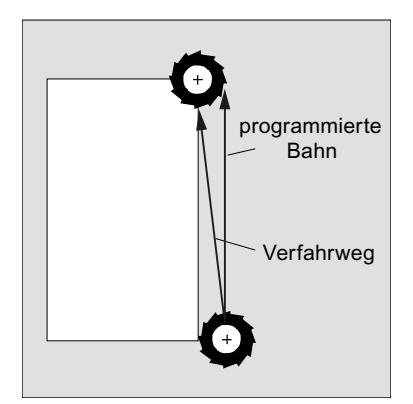

Gerade bei Anwahl der Radiuskorrektur

Gerade bei Abwahl der Radiuskorrektur

Wenn Sie einen von der programmierten Bahn abweichenden Verfahrweg vermeiden möchten, können Sie die erste Gerade mit Radiuskorrektur bzw. mit abgewählter Radiuskorrektur außerhalb des Werkstücks programmieren. Eine Programmierung ohne Koordinatenangaben ist nicht möglich.

## Vorgehensweise

- 1. Das zu bearbeitende ShopTurn-Programm ist angelegt und Sie befinden sich im Editor.
- 2. Drücken Sie die Menüfortschalt-Taste und den Softkey "Gerade Kreis".

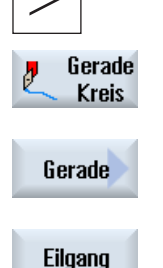

3. Drücken Sie den Softkey "Gerade".

4. Drücken Sie den Softkey "Eilgang", wenn Sie im Eilgang und nicht in einem programmierten Bearbeitungsvorschub verfahren möchten.

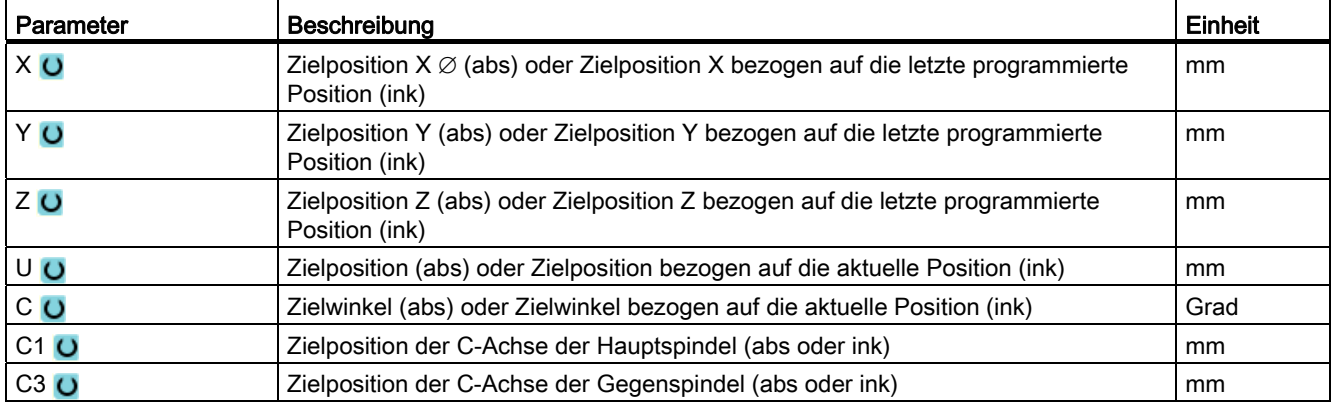

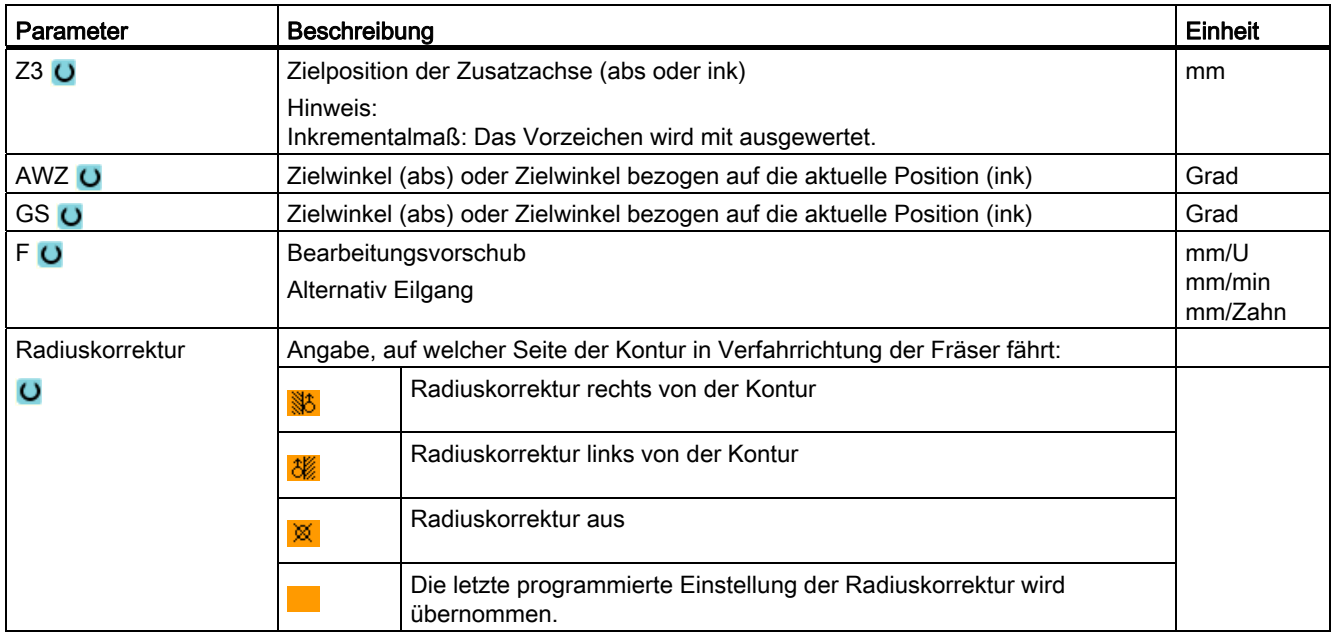

## 8.7.12 Kreis mit bekanntem Mittelpunkt programmieren

Wenn Sie einen Kreis oder Kreisbogen mit bekanntem Mittelpunkt programmieren möchten, nutzen Sie die Funktion "Kreis Mittelpunkt".

Das Werkzeug verfährt eine Kreisbahn im Bearbeitungsvorschub von der aktuellen Position zur programmierten Zielposition. Das System berechnet den Radius des Kreises/Kreisbogens mittels der eingegebenen Interpolationsparameter I und K.

#### Vorgehensweise

- 1. Das zu bearbeitende ShopTurn-Programm ist angelegt und Sie befinden sich im Editor.
- 2. Drücken Sie Menüfortschalt-Taste und den Softkey "Gerade Kreis".

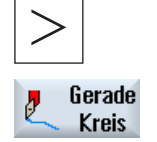

**Kreis** Mittelpunkt 3. Drücken Sie den Softkey "Kreis Mittelpunkt".

## Technologische Funktionen programmieren (Zyklen)

8.7 Weitere Zyklen und Funktionen ShopTurn

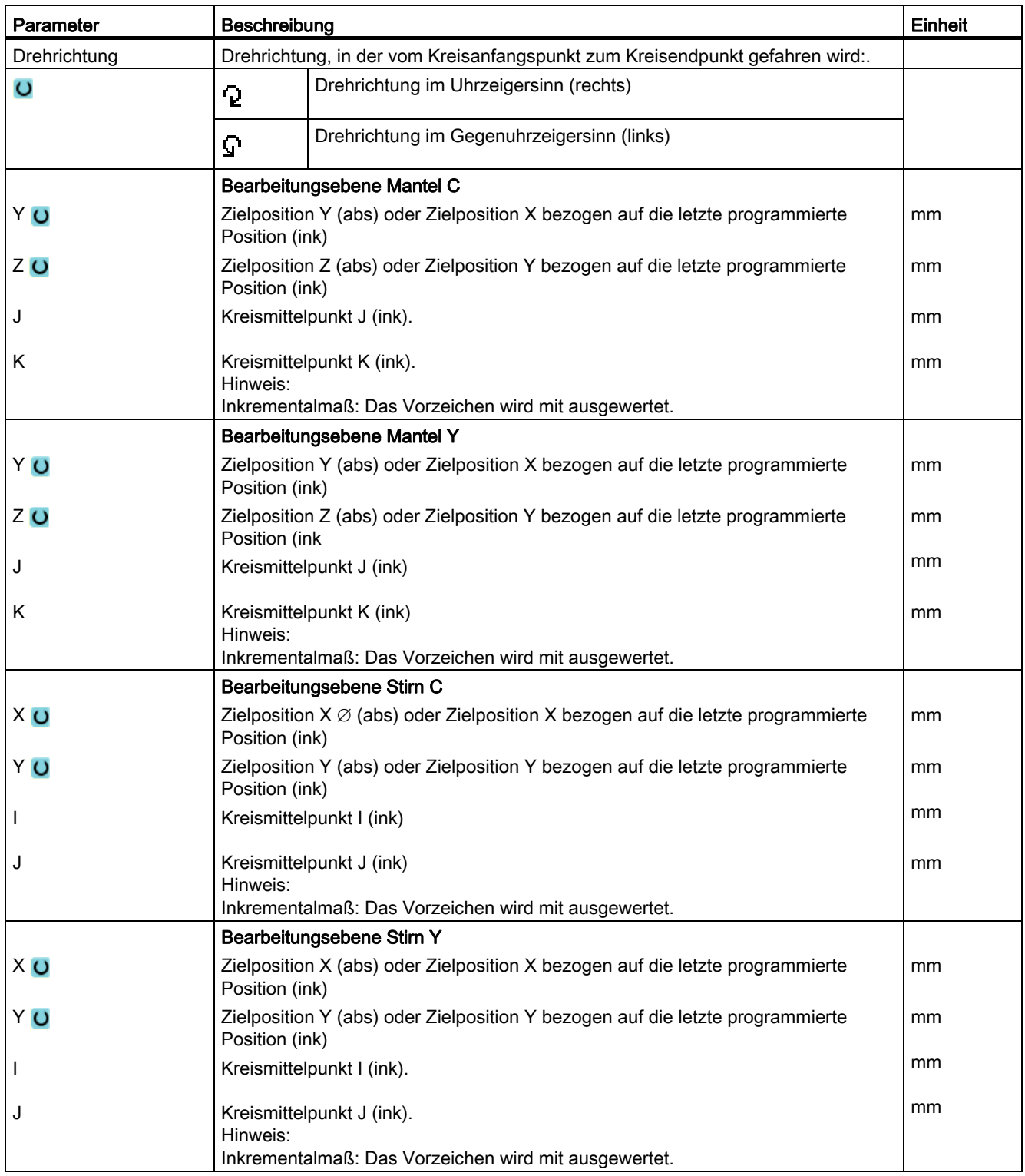

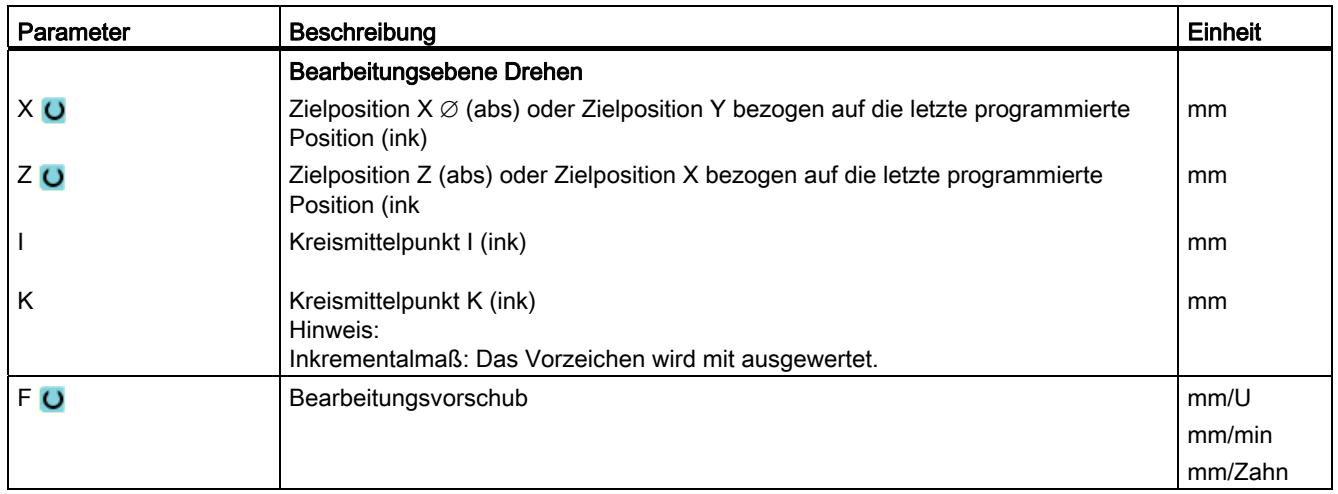

## 8.7.13 Kreis mit bekanntem Radius programmieren

Wenn Sie einen Kreis oder Kreisbogen mit bekanntem Radius programmieren möchten, nutzen Sie die Funktion "Kreis Radius".

Das Werkzeug verfährt einen Kreisbogen mit dem programmierten Radius im Bearbeitungsvorschub von der aktuellen Position zur programmierten Zielposition. Das System berechnet dafür die Position des Kreismittelpunktes.

Sie können wählen, ob Sie den Kreisbogen im Uhrzeigersinn oder entgegengesetzt fahren. Unabhängig von der Drehrichtung ergeben sich jeweils 2 Möglichkeiten, von der aktuellen Position über einen Kreisbogen mit vorgegebenem Radius zur Zielposition zu gelangen.

Die Auswahl des gewünschten Kreisbogens erfolgt durch ein negatives oder positives Vorzeichen des Radius.

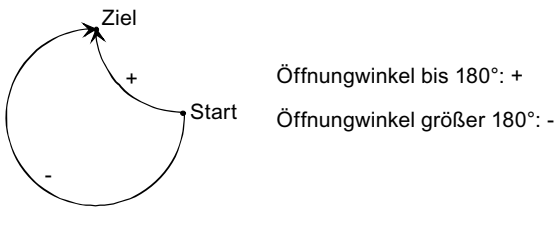

Bild 8-2 Öffnungswinkel

# Vorgehensweise

1. Das zu bearbeitende ShopTurn-Programm ist angelegt und Sie befinden sich im Editor.

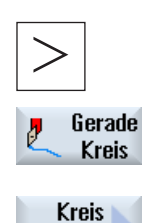

Radius

- 2. Drücken die Menüfortschalt-Taste und den Softkey "Gerade Kreis".
- 3. Drücken Sie den Softkey "Kreis Radius".

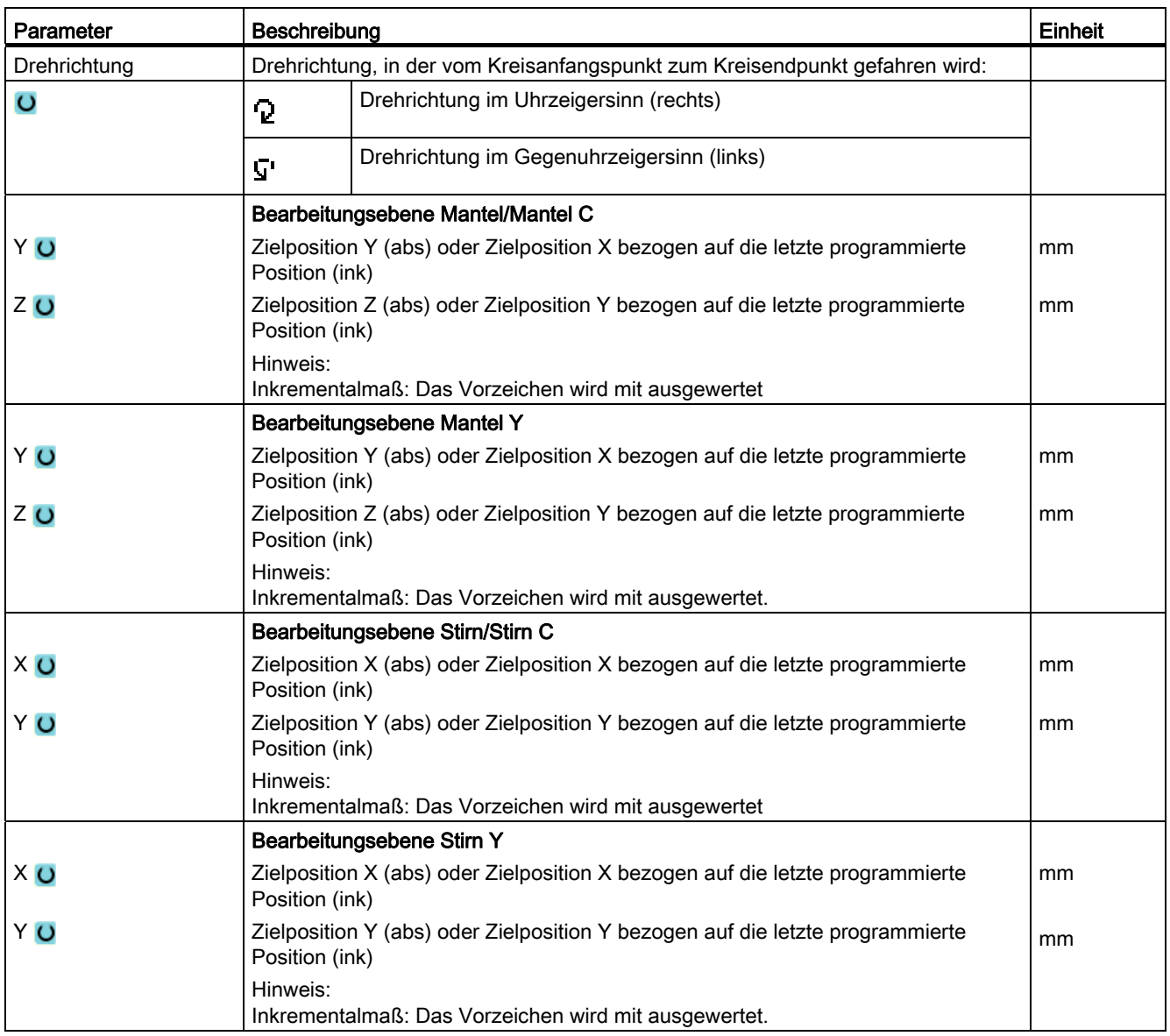

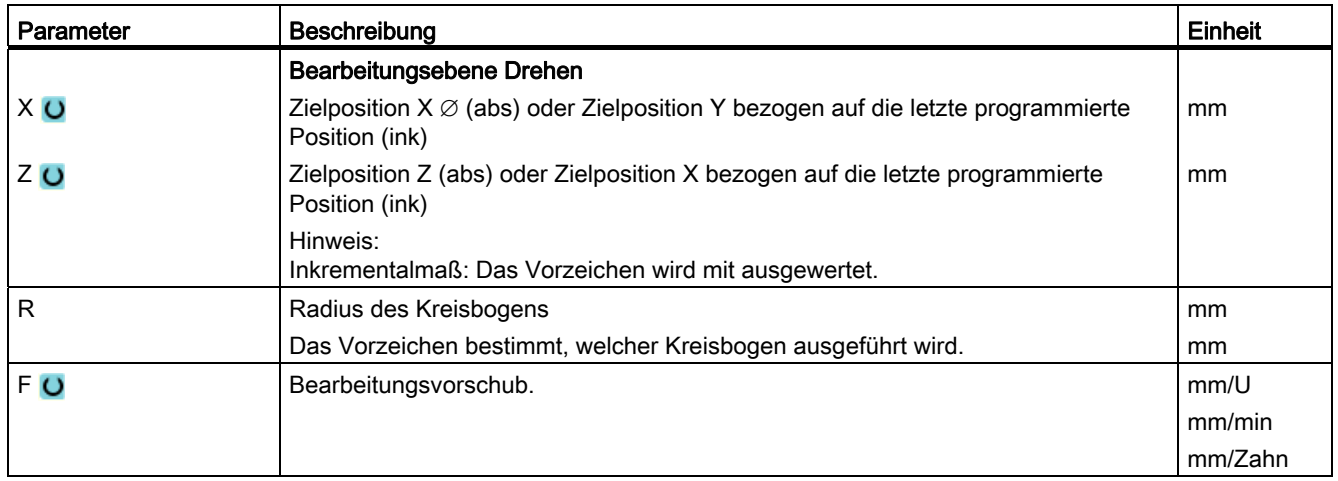

## 8.7.14 Polarkoordinaten

Ist ein Werkstück von einem zentralen Punkt (Pol) mit Radius- und Winkelangaben bemaßt, können Sie diese Abmessungen vorteilhaft in Polarkoordinaten programmieren.

Vor der Programmierung einer Geraden oder eines Kreises in Polarkoordinaten müssen Sie den Pol, d.h. den Bezugspunkt des Polarkoordinatensystems definieren.

#### Vorgehensweise

- 1. Das zu bearbeitende ShopTurn-Programm ist angelegt und Sie befinden sich im Editor.
- 2. Drücken Sie die Menüfortschalt-Taste und den Softkey "Gerade Kreis".

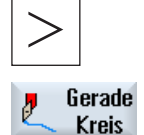

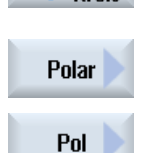

3. Drücken Sie die Softkeys "Polar" und "Pol".

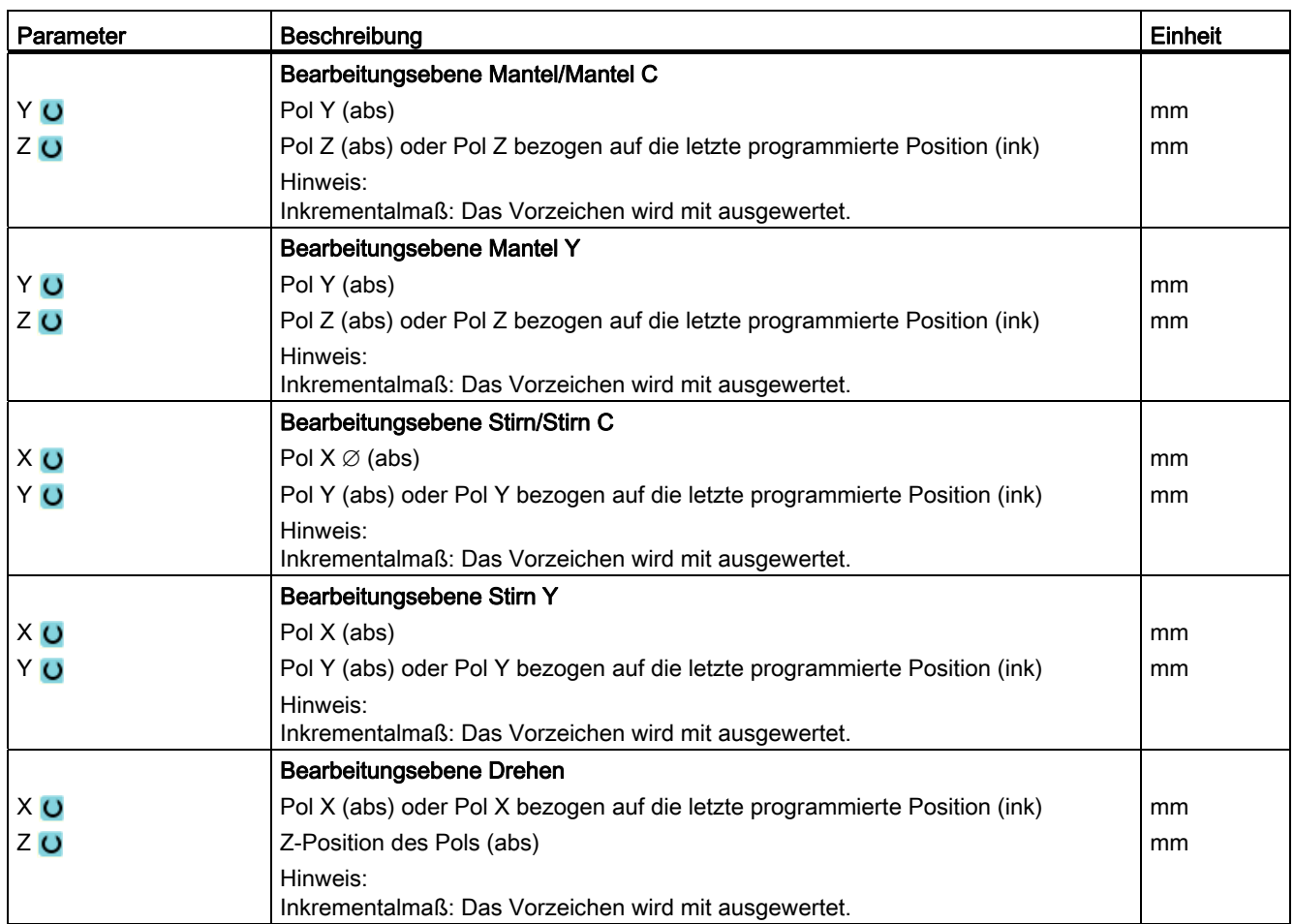

## 8.7.15 Gerade polar

Wenn Sie eine Gerade in Polarkoordinaten programmieren möchten, nutzen Sie die Funktion "Gerade Polar".

Eine Gerade im Polarkoordinatensystem wird durch die Länge L und den Winkel α bestimmt. Der Winkel bezieht sich je nach gewählter Bearbeitungsebene auf eine andere Achse. Und auch die Richtung, in die ein positiver Winkel zeigt, hängt von der Bearbeitungsebene ab.

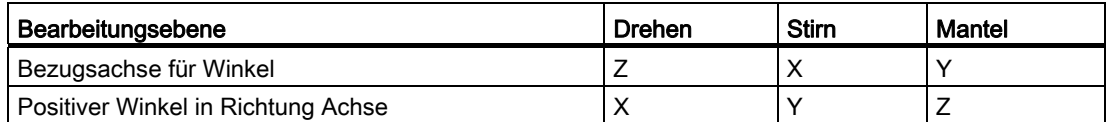

Das Werkzeug fährt auf einer Geraden im Bearbeitungsvorschub oder Eilgang von der aktuellen Position zum programmierten Endpunkt.

Die 1. Gerade in Polarkoordinaten nach der Polangabe müssen Sie im Absolutmaß programmieren. Alle weiteren Geraden oder Kreisbögen können Sie auch im Inkrementalmaß angeben.

#### Radiuskorrektur

Wahlweise können Sie die Gerade mit Radiuskorrektur durchführen. Die Radiuskorrektur wirkt selbsthaltend (modal), d.h. Sie müssen die Radiuskorrektur wieder abwählen, wenn Sie ohne sie verfahren möchten. Allerdings dürfen Sie die Radiuskorrektur bei mehreren aufeinanderfolgenden Geraden mit Radiuskorrektur auch nur im ersten Programmsatz anwählen.

Bei der ersten Geraden mit Radiuskorrektur fährt das Werkzeug am Anfangspunkt ohne und am Endpunkt mit Radiuskorrektur. D.h. bei einer programmierten senkrechten Bahn wird eine Schräge gefahren. Erst bei der zweiten programmierten Geraden mit Radiuskorrektur wirkt die Korrektur über den ganzen Verfahrweg. Der umgekehrte Effekt tritt auf, wenn die Radiuskorrektur abgewählt wird.

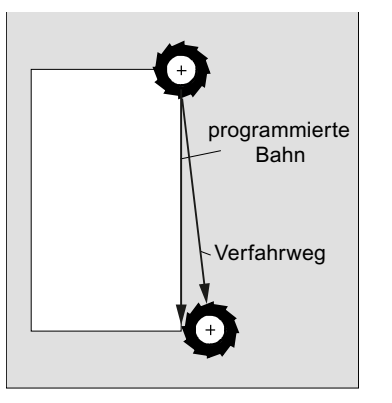

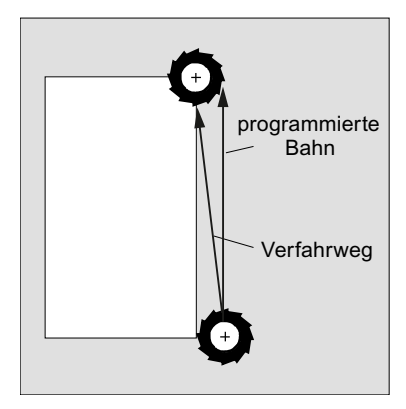

Gerade mit angewählter Radiuskorrektur

Gerade mit abgewählter Radiuskorrektur

Wenn Sie einen von der programmierten Bahn abweichenden Verfahrweg vermeiden möchten, können Sie die erste Gerade mit Radiuskorrektur bzw. mit abgewählter Radiuskorrektur außerhalb des Werkstücks programmieren. Eine Programmierung ohne Koordinatenangaben ist nicht möglich.

## Vorgehensweise

1. Das zu bearbeitende ShopTurn-Programm ist angelegt und Sie befinden sich im Editor. 2. Drücken Sie die Menüfortschalt-Taste und den Softkey "Gerade Kreis". Gerade **Kreis** 3. Drücken Sie die Softkeys "Polar" und "Gerade Polar". Polar Gerade polar 4. Drücken Sie den Softkey "Eilgang", wenn Sie im Eilgang und nicht in Eilgang einem programmierten Bearbeitungsvorschub verfahren möchten.

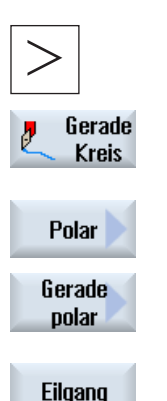

Drehen 502 Bedienhandbuch, 02/2012, 6FC5398-8CP40-3AA0

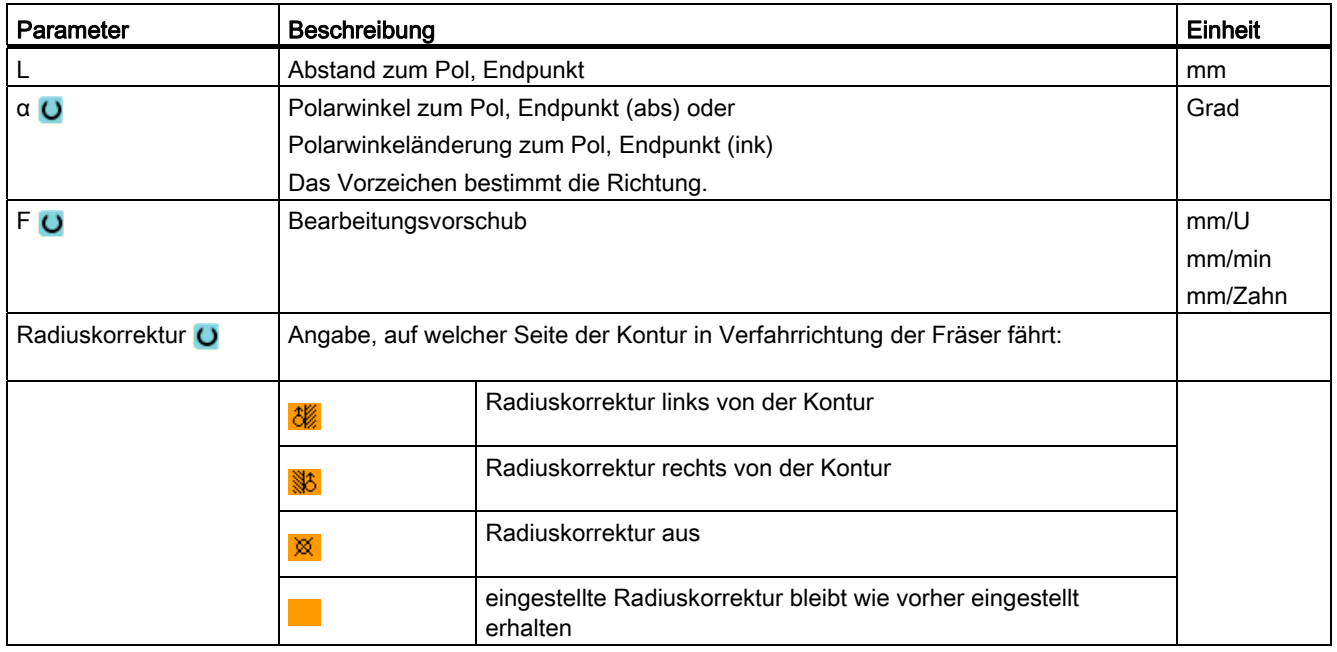

## 8.7.16 Kreis polar

Wenn Sie einen Kreis oder Kreisbogen in Polarkoordinaten programmieren möchten, nutzen Sie die Funktion "Kreis Polar".

Ein Kreis im Polarkoordinatensystem wird durch den Winkel α bestimmt. Der Winkel bezieht sich je nach gewählter Bearbeitungsebene auf eine andere Achse. Und auch die Richtung, in die ein positiver Winkel zeigt, hängt von der Bearbeitungsebene ab.

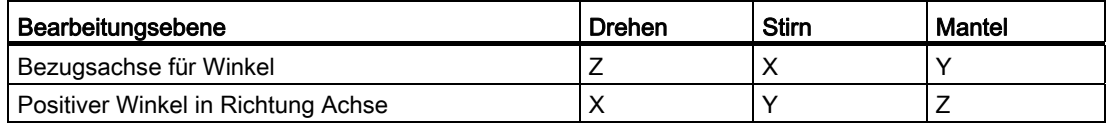

Das Werkzeug fährt auf einer Kreisbahn im Bearbeitungsvorschub von der aktuellen Position zum programmierten Endpunkt (Winkel). Der Radius ergibt sich dabei aus dem Abstand zwischen aktueller Position und dem definierten Pol. (Die Kreisanfangs- und die Kreisendpunktposition haben den gleichen Abstand zum Pol.)

Den 1. Kreisbogen in Polarkoordinaten nach der Polangabe müssen Sie im Absolutmaß programmieren. Alle weiteren Geraden oder Kreisbögen können Sie auch im Inkrementalmaß angeben.

# Vorgehensweise

1. Das zu bearbeitende ShopTurn-Programm ist angelegt und Sie befinden sich im Editor.

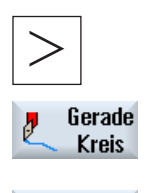

2. Drücken Sie die Menüfortschalt-Taste und den Softkey "Gerade Kreis".

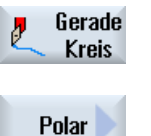

**Kreis** polar 3. Drücken Sie die Softkeys "Polar" und "Kreis Polar".

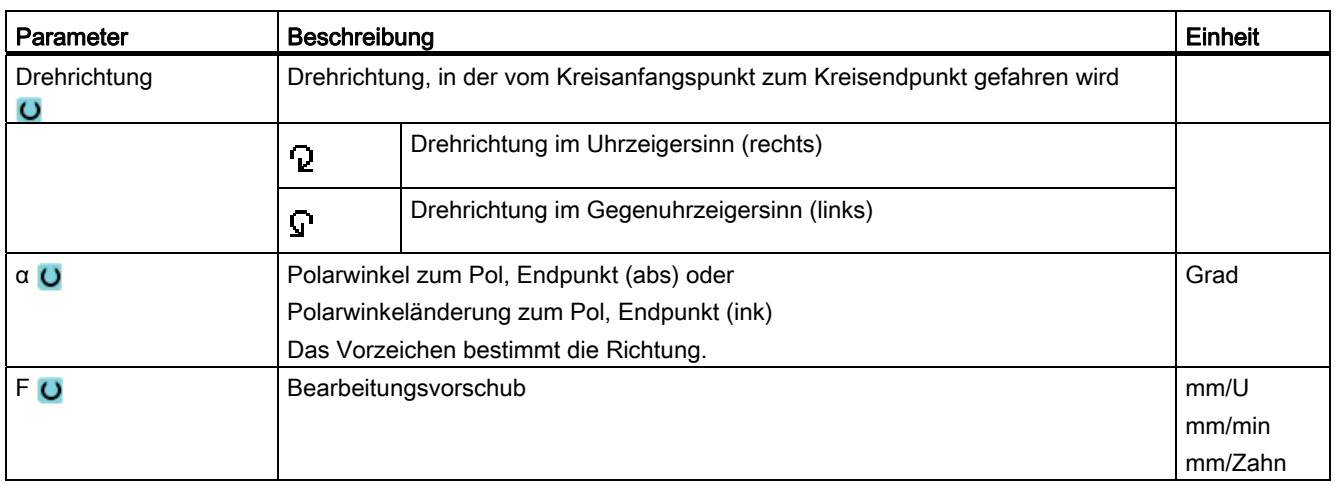
#### 8.7.17 Bearbeitung mit der Gegenspindel

Verfügt Ihre Drehmaschine über eine Gegenspindel, können Sie die Werkstücke mit Dreh-, Bohr- und Fräsfunktionen auf der Vorder- und Rückseite bearbeiten, ohne das Werkstück manuell umzuspannen.

Vor der Bearbeitung auf der Rückseite muss die Gegenspindel dann das Werkstück greifen, aus der Hauptspindel herausziehen und auf die neue Bearbeitungsposition fahren. Diese Arbeitsgänge programmieren Sie mit der Funktion "Gegenspindel".

#### Arbeitsgänge

Für die Programmierung der Arbeitsgänge stehen folgende Schritte zur Verfügung:

- Greifen: Werkstück mit der Gegenspindel greifen (ggf. mit Festanschlag)
- Ziehen: Werkstück mit der Gegenspindel aus der Hauptspindel herausziehen
- Rückseite: Werkstück mit der Gegenspindel auf neue Bearbeitungsposition fahren
- Komplett: Schritte Greifen, Ziehen (ggf. mit Abstich) und Rückseite
- Vorderseite: Nullpunktverschiebung für die Bearbeitung der nächsten Vorderseite (bei Stangenmaterial)

Wenn Sie die Abarbeitung eines Programms mit Gegenspindel-Bearbeitung starten, wird als erstes die Gegenspindel auf die über Maschinendatum festgelegte Rückzugsposition gefahren.

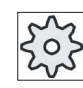

#### **Maschinenhersteller**

Beachten Sie hierzu bitte die Angaben des Maschinenherstellers.

#### Parkposition und Winkelversatz teachen

Das Teachen der Parkposition ist nur möglich, wenn Sie das Maschinenkoordinatensystem (MKS) angewählt haben.

- 1. Drehen Sie das Futter der Gegenspindel per Hand in die gewünschte Stellung und fahren Sie das Werkzeug an die gewünschte Position.
- 2. Drücken Sie die Softkeys "Diverses" und "Gegenspindel".

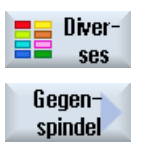

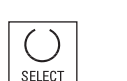

3. Wählen Sie den Programmierschritt "Greifen" bzw. "Komplett".

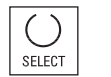

4. Wählen Sie unter Parkposition Werkzeug "MKS".

Technologische Funktionen programmieren (Zyklen)

8.7 Weitere Zyklen und Funktionen ShopTurn

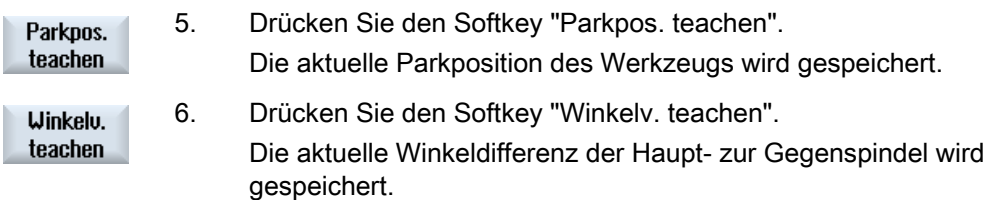

#### 8.7.17.1 Programmierbeispiel: Bearbeitung Hauptspindel - Übernahme Werkstück - Bearbeitung **Gegenspindel**

Die Programmierung hierfür sieht beispielsweise folgendermaßen aus:

#### Programmierschritte - Alternative 1

- Bearbeitung Hauptspindel
- **Greifen**
- Ziehen
- Rückseite
- Bearbeitung Gegenspindel

#### Programmierschritte - Alternative 2

- Bearbeitung Hauptspindel
- Komplett (Greifen, Ziehen und Rückseite)
- Bearbeitung Gegenspindel

#### 8.7.17.2 Programmierbeispiel: Bearbeitung Gegenspindel - ohne vorherige Übernahme

#### **Programmierschritte**

- Rückseite
	- Nullpktv.

Nullpunktverschiebung wird nur aktiviert

– ZV:

Parameter wird nicht ausgewertet.

● Bearbeitung Gegenspindel

#### Hinweis

#### Besonderheit bei "Rückseite"

Die Nullpunktverschiebung, die Sie in der Parametermaske auswählen, wird nur aktiviert und nicht berechnet. D.h. in der Nullpunktverschiebung sollte der Werkstück-Nullpunkt für die Gegenspindel-Bearbeitung hinterlegt sein. Außerdem wird der Parameter ZV nicht ausgewertet.

#### 8.7.17.3 Programmierbeispiel: Bearbeitung von Stangenmaterial

Verwenden Sie zur Fertigung Ihrer Werkstücke Stangenmaterial, können Sie mit einem einzigen Programmstart mehrere Werkstücke sowohl auf der Vorder- als auch auf der Rückseite bearbeiten.

#### Programmierschritte - Alternative 1

- Programmkopf mit Angabe der Nullpunktverschiebung, in der der Werkstücknullpunkt gespeichert ist
- **Bearbeitung Hauptspindel**
- Komplett (Rohteil ziehen: Ja; Abstichzyklus: Ja)
- Abstich
- Bearbeitung Gegenspindel
- Programmende mit Anzahl der zu fertigenden Werkstücke

#### Programmierschritte - Alternative 2

- Start-Marke
- Bearbeitung Hauptspindel
- Komplett (Rohteil ziehen: Ja; Abstichzyklus: Ja)
- Abstich
- **Bearbeitung Gegenspindel**
- Vorderseite
- Ende-Marke
- Wiederholung von Start- bis Ende-Marke

## 8.7.17.4 Parameter Gegenspindel

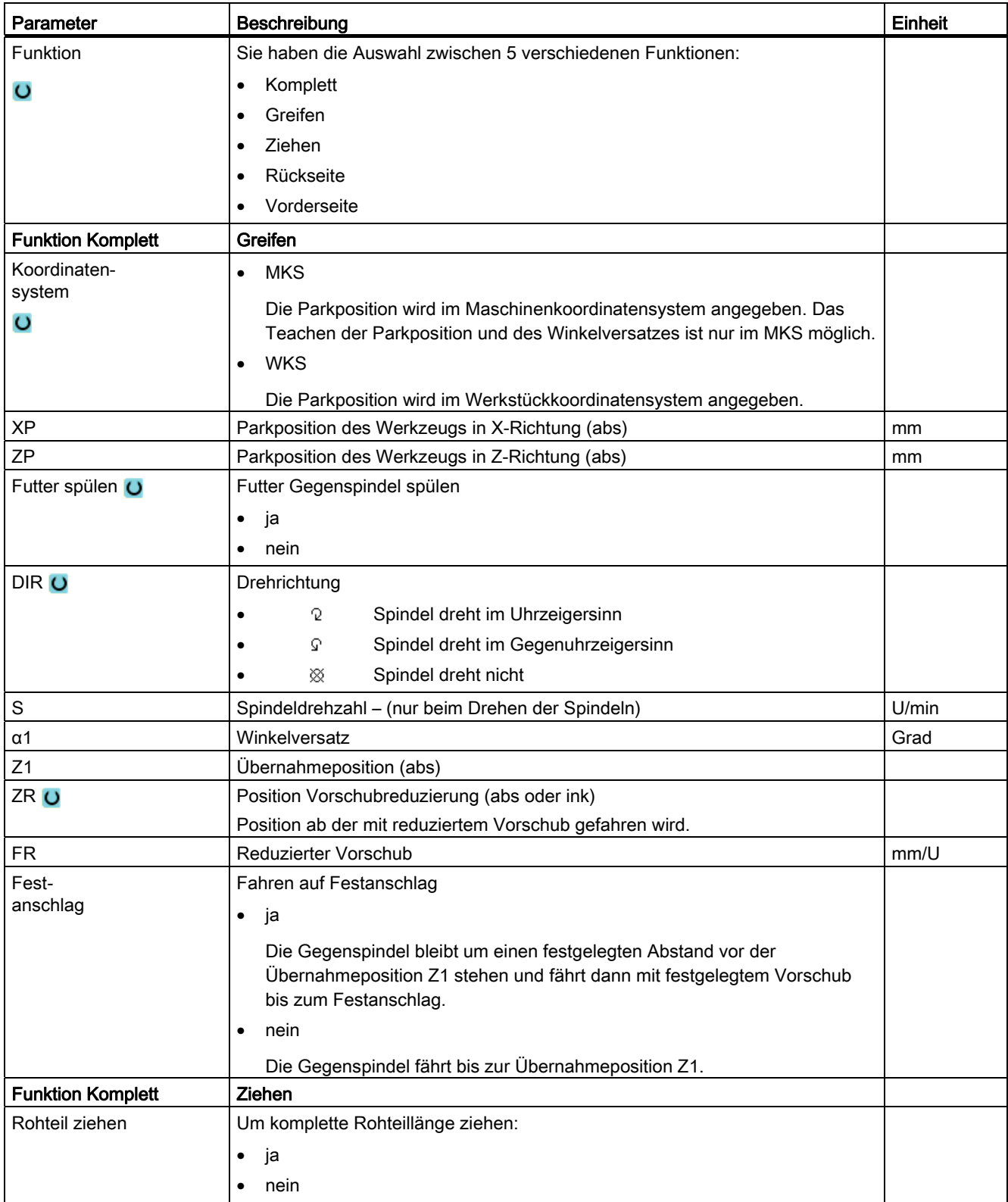

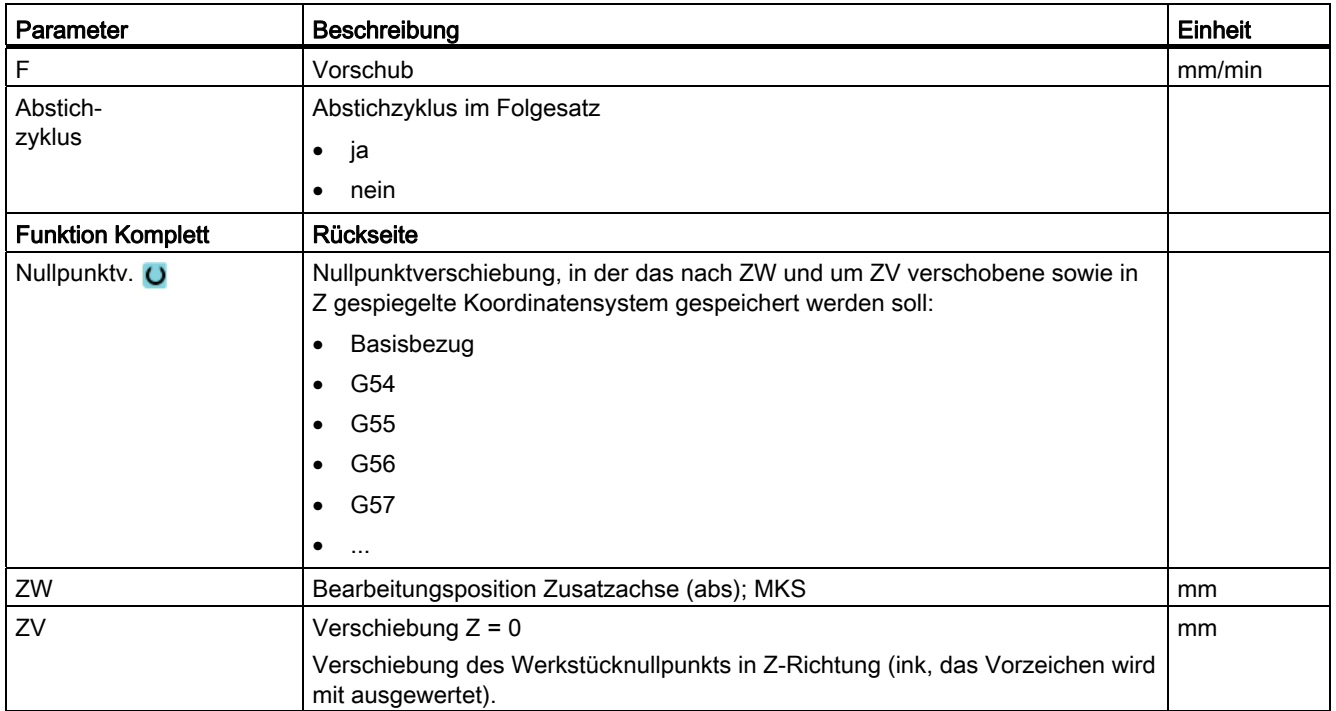

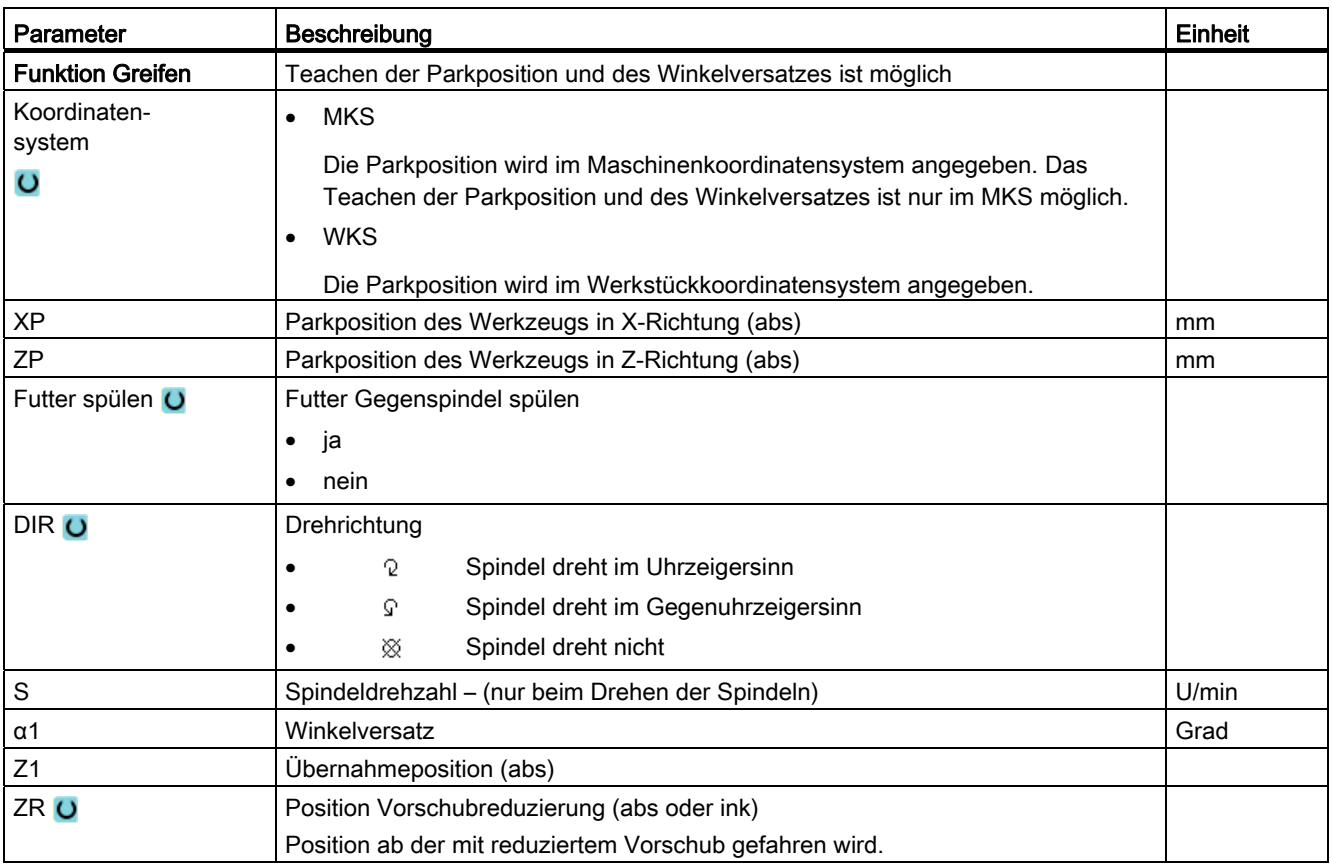

#### Technologische Funktionen programmieren (Zyklen)

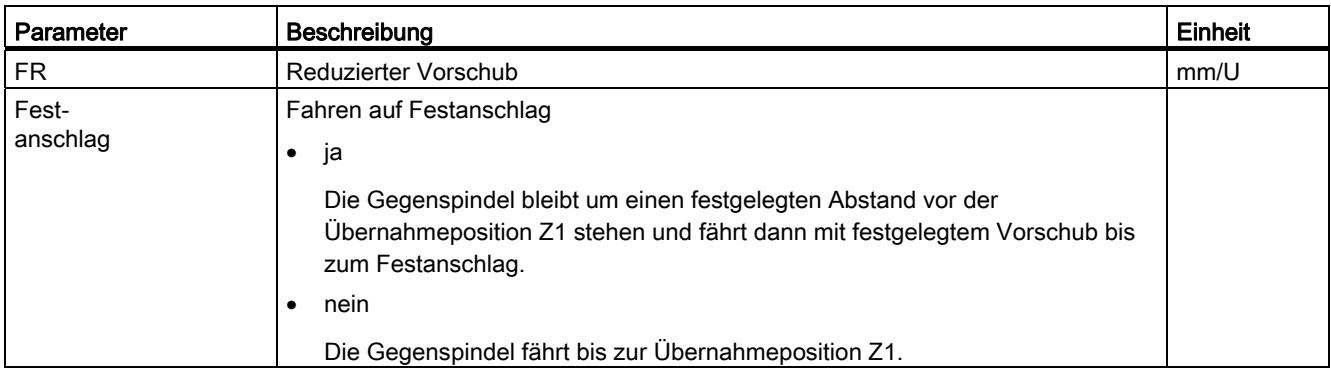

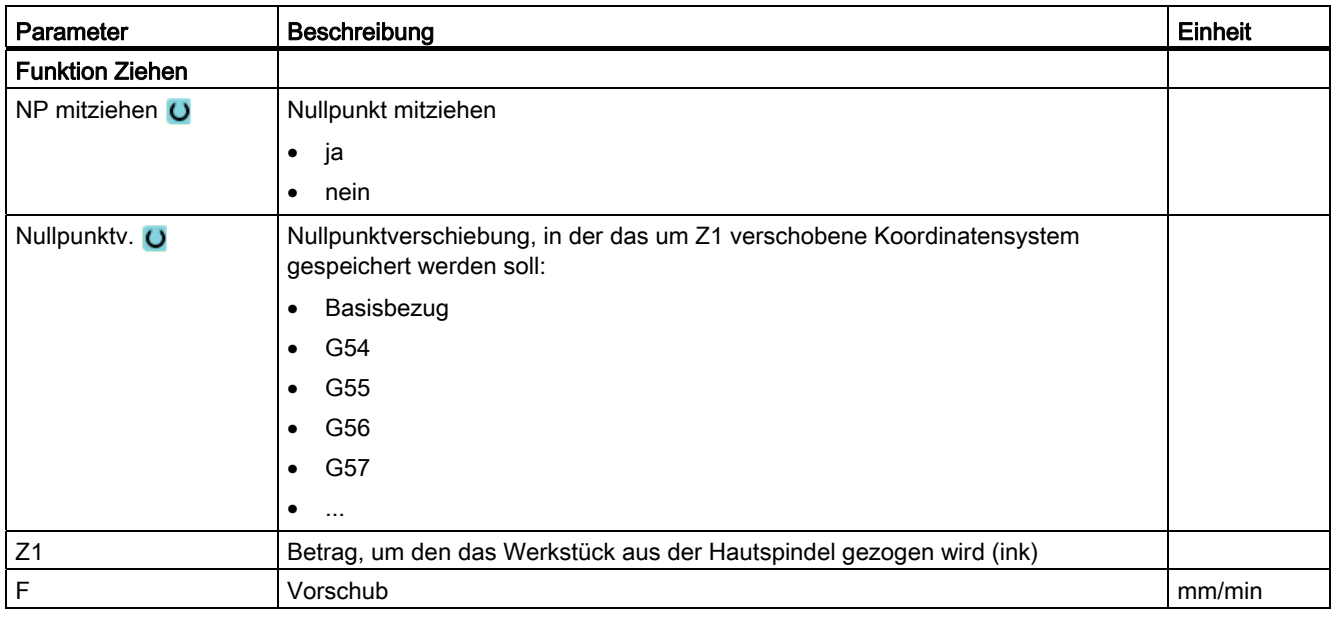

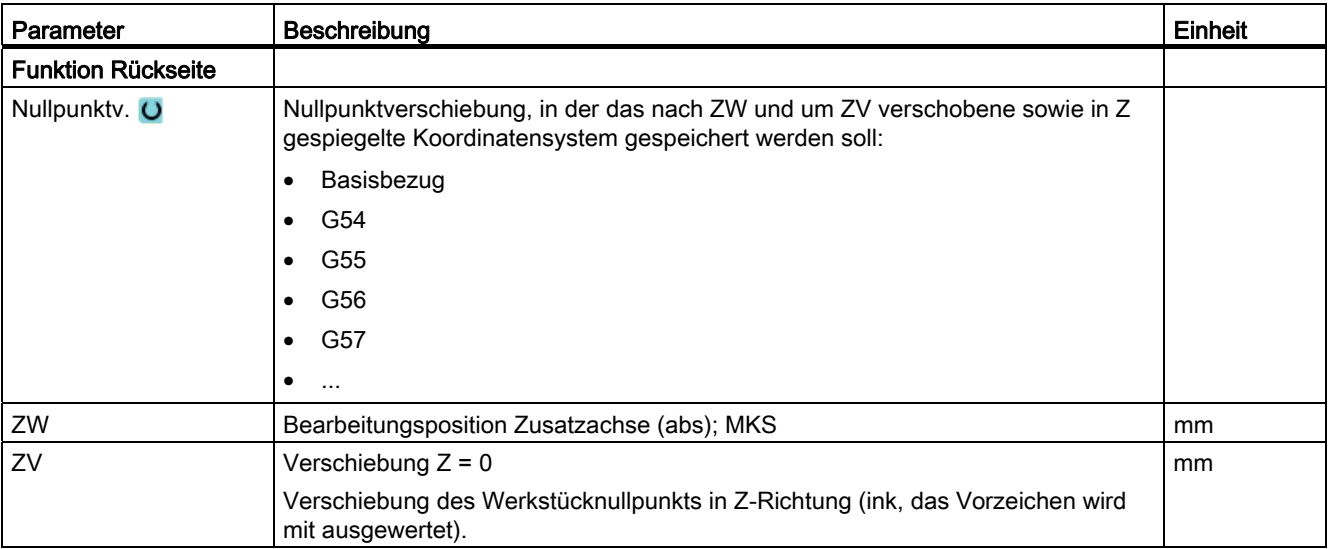

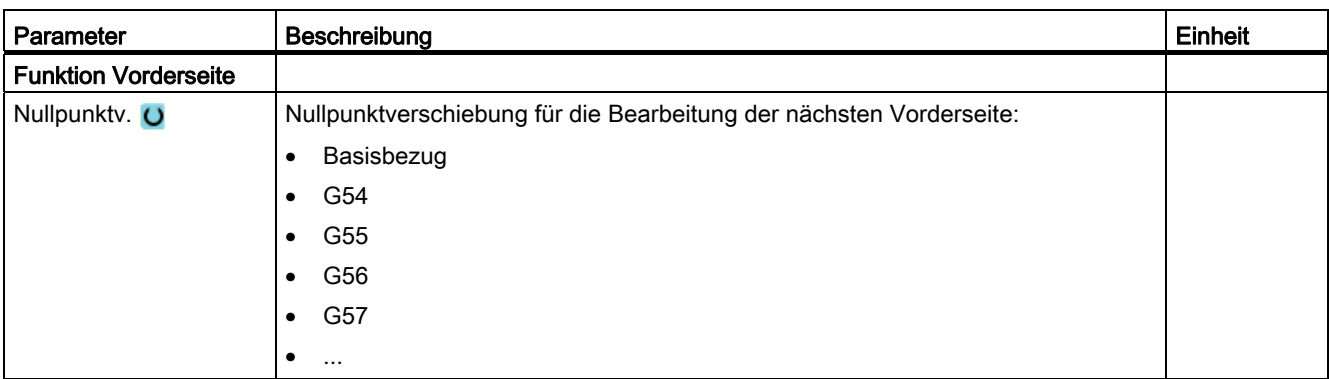

Technologische Funktionen programmieren (Zyklen)

# Mehrkanalansicht 1986 - Stadt 1986 - Stadt 1986 - Stadt 1986 - Stadt 1986 - Stadt 1986 - Stadt 1986 - Stadt 19<br>1986 - Stadt 1986 - Stadt 1986 - Stadt 1986 - Stadt 1986 - Stadt 1986 - Stadt 1986 - Stadt 1986 - Stadt 1986 -

#### 9.1 Mehrkanalansicht

Die Mehrkanalansicht ermöglicht es Ihnen in folgenden Bedienbereichen mehrere Kanäle gleichzeitig zu betrachten:

- Bedienbereich "Maschine"
- Bedienbereich "Programm"

#### 9.2 Mehrkanalansicht im Bedienbereich "Maschine"

Bei einer mehrkanaligen Maschine haben Sie die Möglichkeit, den Ablauf mehrerer Programme gleichzeitig zu beobachten und zu beeinflussen.

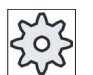

#### Maschinenhersteller

Beachten Sie hierzu bitte die Angaben des Maschinenherstellers.

#### Anzeige der Kanäle im Bedienbereich "Maschine"

Im Bedienbereich "Maschine" können Sie 2 - 4 Kanäle gleichzeitig anzeigen lassen.

Über Einstellungen legen Sie fest, welche Kanäle in welcher Reihenfolge dargestellt werden. Hier stellen Sie auch ein, ob Sie einen Kanal ausblenden möchten.

#### **Hinweis**

Die Betriebsart "REF POINT" wird nur in Einkanalansicht gezeigt.

#### Mehrkanalansicht

Es werden in der Bedienoberfläche 2 - 4 Kanäle gleichzeitig in Kanalspalten angezeigt.

- Für jeden Kanal werden 2 Fenster übereinander angezeigt.
- Im oberen Fenster befindet sich immer die Istwert-Anzeige.
- Im unteren Fenster wird für beide Kanäle das gleiche Fenster angezeigt.
- Die Anzeige im unteren Fenster wählen Sie über die vertikale Softkey-Leiste.

Bei der Anwahl über vertikale Softkeys gelten folgende Ausnahmen:

- Der Softkey "Istwerte MKS" schaltet das Koordinatensysteme beider Kanäle um.
- Die Softkeys "Zoom Istwert" und "Alle G-Funktionen" schalten in die Einkanalansicht.

9.2 Mehrkanalansicht im Bedienbereich "Maschine"

#### Einkanalansicht

Möchten Sie bei Ihrer mehrkanaligen Maschine immer nur einen Kanal beobachten, stellen Sie eine dauerhafte Einkanalansicht ein.

#### Horizontale Softkeys

● Satzsuchlauf

Bei Anwahl des Satzsuchlaufs bleibt die Mehrkanalansicht erhalten. Die Satzanzeige wird als Suchlauf-Fenster aufgeblendet.

● Programmbeeinflussung

Das Fenster "Programmbeeinflussung" wird für die in Mehrkanalansicht projektierten Kanäle eingeblendet. Die hier eingegeben Daten gelten für diese Kanäle gemeinsam.

Drücken Sie einen der weiteren horizontalen Softkeys im Bedienbereich "Maschine" (z.B. "Überspeichern", "Synchronaktionen"), wechseln Sie in eine temporäre Einkanalansicht. Schließen Sie das Fenster wieder, kehren Sie in die Mehrkanalansicht zurück.

#### Umschalten zwischen Ein- und Mehrkanalansicht

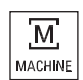

Drücken Sie die Taste <MACHINE>, um kurzfristig zwischen der Einund Mehrkanalanzeige im Bereich Maschine zu wechseln.

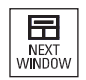

Drücken Sie die Taste <NEXT WINDOW>, um innerhalb einer Kanalspalte zwischen dem oberen und unteren Fenster zu wechseln.

#### Programm in Satzanzeige editieren

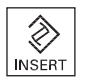

Einfache Editiervorgänge können Sie wie gewohnt über die Taste <INSERT> in der aktuellen Satzanzeige vornehmen.

Reicht der Platz nicht aus, wechseln Sie in die Einkanalansicht.

#### Programme einfahren

Sie wählen einzelne Kanäle zum Einfahren des Programms an der Maschine aus.

9.2 Mehrkanalansicht im Bedienbereich "Maschine"

#### Voraussetzung

- Es sind mehrere Kanäle eingerichtet.
- Die Einstellung "2 Kanäle", "3 Kanäle", bzw. "4 Kanäle" ist angewählt.

#### Mehrkanalansicht ein-/ausblenden

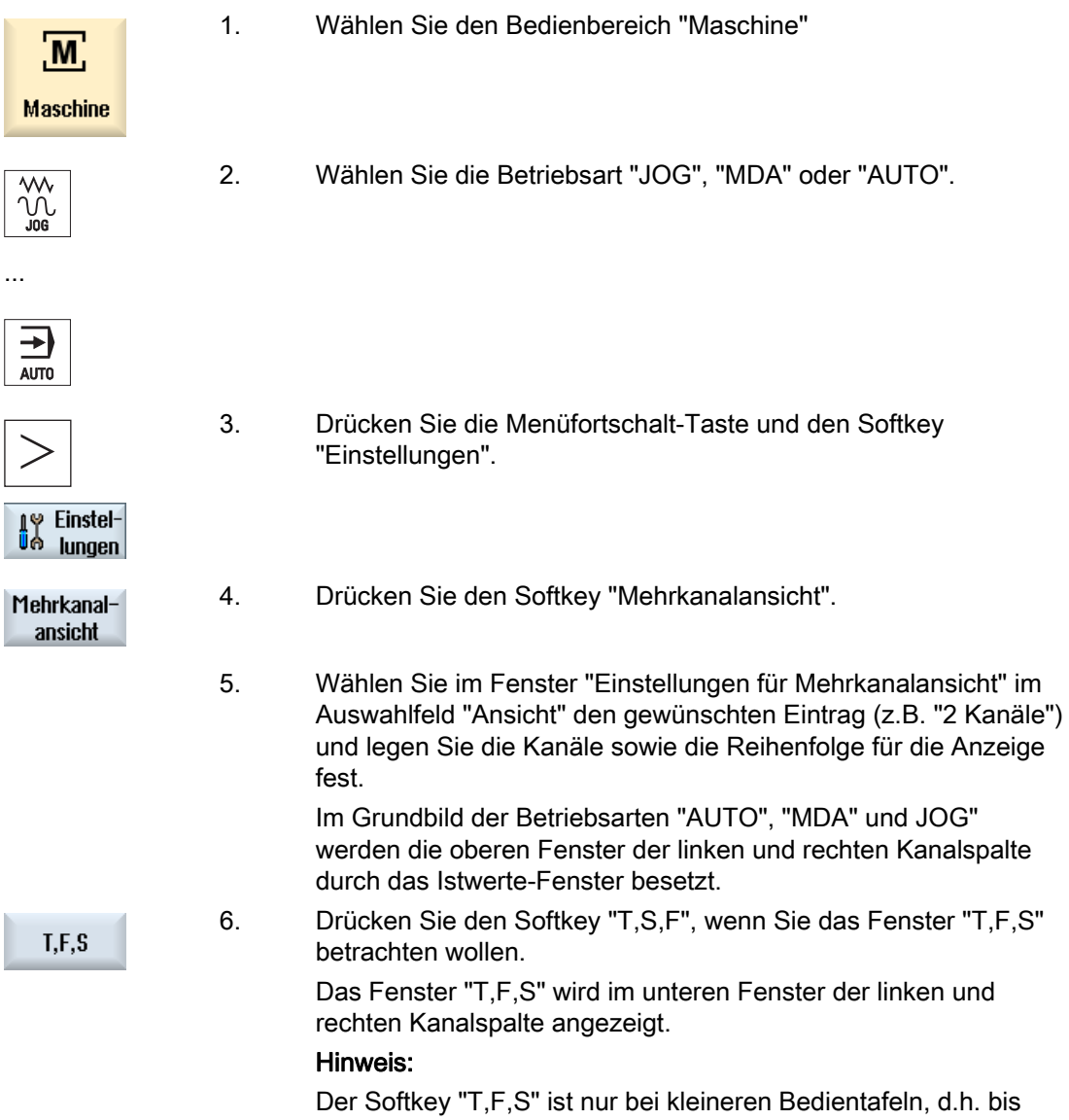

OP012, vorhanden.

#### Siehe auch

[Mehrkanalansicht einstellen](#page-517-0) (Seite [518\)](#page-517-0)

9.3 Mehrkanalansicht bei großen Bedientafeln

#### 9.3 Mehrkanalansicht bei großen Bedientafeln

Bei den Bedientafeln OP015, OP019 sowie am PC haben Sie die Möglichkeit, sich bis zu 4 Kanäle nebeneinander anzeigen zu lassen. Dies erleichtert Ihnen das Erstellen und Einfahren von mehrkanaligen Programmen.

#### Randbedingungen

- OP015 mit einer Auflösung von 1024x768 Pixeln: bis 3 Kanäle sichtbar
- OP019 mit einer Auflösung von 1280x1024 Pixeln: bis 4 Kanäle sichtbar
- Für das Betreiben eines OP019 ist eine PCU50.5 nötig

#### 3- / 4-Kanalansicht im Bedienbereich "Maschine"

Über Einstellungen Mehrkanalsicht wählen Sie die Kanäle und die legen die Ansicht fest.

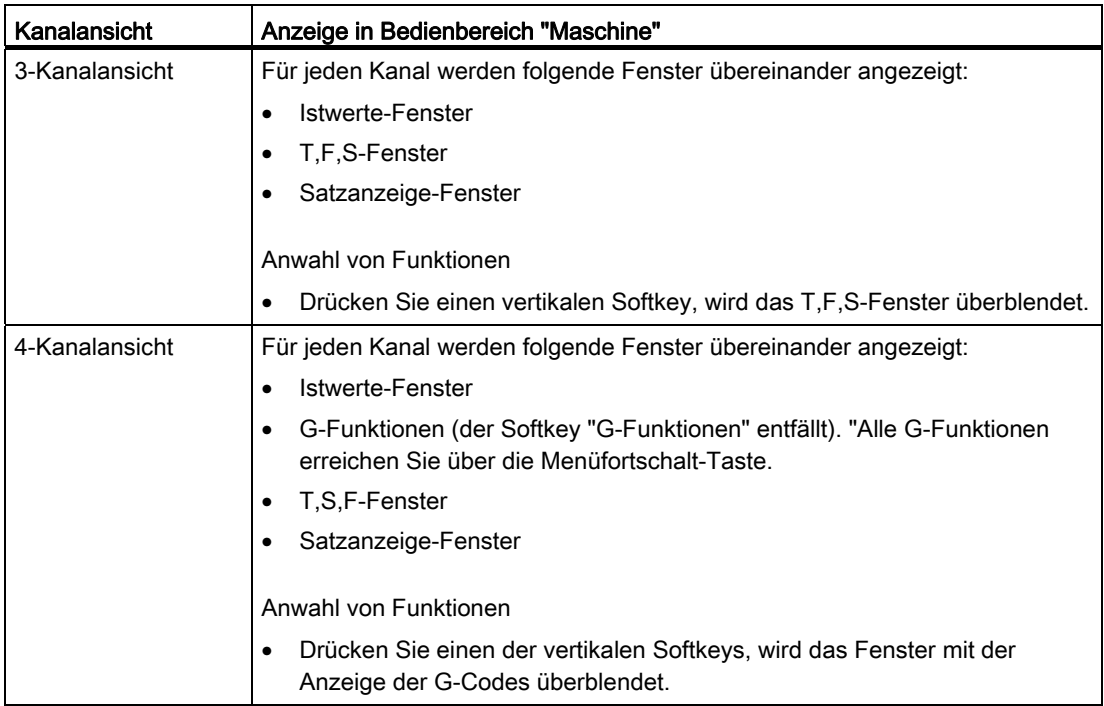

Mehrkanalansicht

9.3 Mehrkanalansicht bei großen Bedientafeln

#### Wechsel zwischen den Kanälen

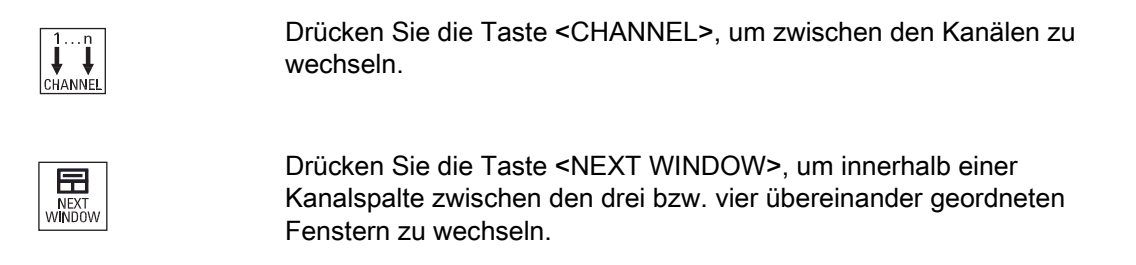

#### Hinweis

#### 2-Kanalanzeige

Im Unterschied zu kleineren Bedientafeln ist im Bedienbereich "Maschine" bei einer 2- Kanalansicht das T,F,S-Fenster sichtbar.

#### Bedienbereich Programm

Im Editor können bis zu 10 Programme nebeneinander angezeigt werden.

#### Darstellung des Programms

Über die Einstellungen im Editor haben Sie die Möglichkeit, die Breite der Programme im Editor-Fenster festzulegen. Somit kann man die Programme gleichmäßig verteilen oder die Spalte mit dem aktiven Programm breiter anzuzeigen.

#### Kanalstatus

In der Statusanzeige werden bei Bedarf Kanalmeldungen angezeigt.

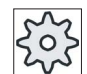

#### Maschinenhersteller

Beachten Sie hierzu bitte die Angaben des Maschinenherstellers.

9.4 Mehrkanalansicht einstellen

### <span id="page-517-0"></span>9.4 Mehrkanalansicht einstellen

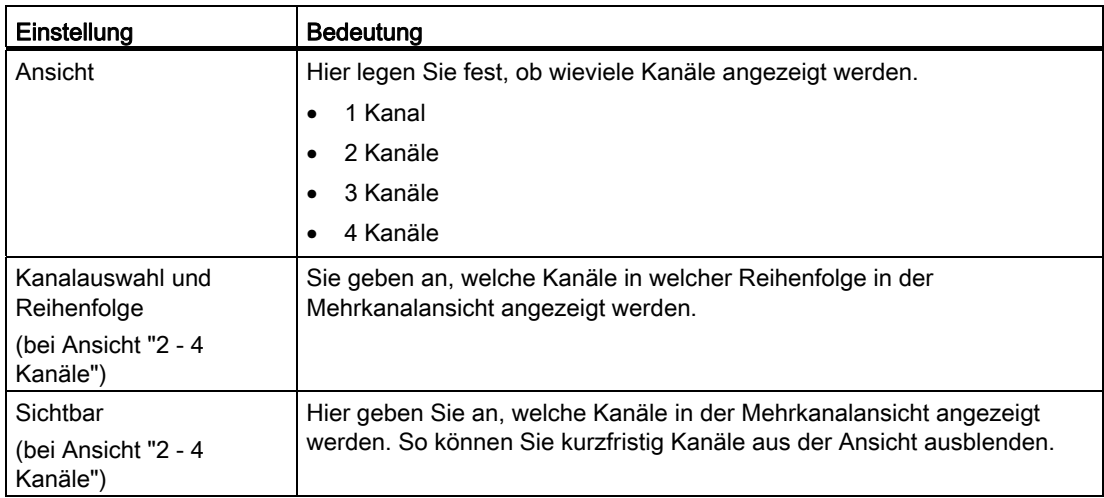

#### Beispiel

Ihre Maschine hat 6 Kanäle.

Sie projektieren die Kanäle 1 - 4 für die Mehrkanalansicht und legen die Reihenfolge der Anzeige fest (z.B. 1,3,4,2).

In der Mehrkanalansicht können Sie bei einer Kanalumschaltung nur zwischen den für die Mehrkanalansicht projektierten Kanälen wechseln, alle anderen werden nicht berücksichtigt. Schalten Sie mit der Taste <CHANNEL> den Kanal im Bedienbereich "Maschine" weiter, erhalten Sie folgende Ansichten: Kanäle "1" und "3", Kanäle "3" und "4", Kanäle "4" und "2". Die Kanäle "5" und "6" werden in der Mehrkanalansicht nicht angezeigt.

In der Einkanalansicht wechseln Sie zwischen allen Kanälen (1...6) ohne Berücksichtigung der projektierten Reihenfolge für die Mehrkanalansicht.

Mit Kanalmenü können Sie immer alle Kanäle anwählen, auch die nicht für die Mehrkanalansicht projektierten. Wechseln Sie in einen Kanal, der nicht für die Mehransicht projektiert ist, wird automatisch in die Einkanalansicht gewechselt. Es gibt keine automatische Rückumschaltung in die Mehrkanalansicht, auch wenn wieder ein Kanal angewählt wird, der für die Mehrkanalansicht projektiert ist.

#### Mehrkanalansicht 9.4 Mehrkanalansicht einstellen

Vorgehensweise

- 1. Wählen Sie den Bedienbereich "Maschine" an.
- **Maschine**

 $M$ 

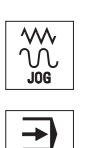

AUTO

- 2. Wählen Sie die Betriebsart "JOG", "MDA" oder "AUTO".
- 3. Drücken Sie die Menüfortschalt-Taste und den Softkey "Einstellungen".

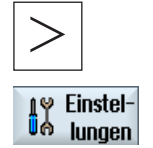

Mehrkanalansicht

- 4. Drücken Sie den Softkey "Mehrkanalansicht". Das Fenster "Einstellungen für Mehrkanalansicht" wird geöffnet.
- 5. Stellen Sie die Mehrkanal- bzw. Einkanalansicht ein und legen Sie fest, welche Kanäle im Bedienbereich "Maschine" und im Editor in welcher Reihenfolge zu sehen sein sollen.

Drehen Bedienhandbuch, 02/2012, 6FC5398-8CP40-3AA0 519 Mehrkanalansicht

9.4 Mehrkanalansicht einstellen

## Mehrkanalunterstützung aus der antikelne aus aus aus aus aus der aller aus der aller aus der aller aus der aller<br>
10

## 10.1 Arbeiten mit mehreren Kanälen

#### Mehrkanalunterstützung

SINUMERIK Operate unterstützt Sie bei der Programmerstellung, der Simulation und beim Programmeinfahren an mehrkanaligen Maschinen.

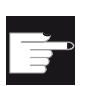

#### Software-Optionen

Für die Mehrkanalfunktionalität und -unterstützung, d.h. für die Erstellung und die Editierung von synchronisierten Programmen im Mehrkanaleditor sowie den Satzsuchlauf benötigen Sie die Option "programSYNC".

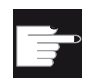

#### Software-Optionen

Für die Erstellung und die Editierung von ShopTurn-Arbeitsschrittprogrammen benötigen Sie die Option "ShopMill/ShopTurn".

#### Hinweis

#### Abarbeiten und Simulation

Das Abarbeiten und Simulieren bei der Mehrkanalprogrammierung funktioniert nicht, wenn die Programme und die Jobliste auf einem externen Speichermedium, z.B. auf dem Lokalen Laufwerk liegen.

#### Mehrkanalansicht

Mit der Mehrkanalansicht haben Sie die Möglichkeit, mehrere Kanäle parallel in der Anzeige zu sehen. Sie können so bei mehrkanaligen Maschinen den Ablauf mehrerer, gleichzeitig gestarteter Programme beobachten und beeinflussen.

#### Ansicht der Kanäle

Welche Kanäle für den Programmablauf wichtig sind und welche Kanäle gleichzeitig angezeigt werden, stellen Sie im Fenster "Einstellungen für Mehrkanalansicht" bzw. "Einstellungen für Mehrkanalfunktionalität" ein. Dabei legen Sie auch die Reihenfolge der Kanäle fest.

#### Hinweis

#### Ausgeblendete Kanäle

Ausgeblendete Kanäle gehören weiter zur Gruppe der gemeinsam behandelten Kanäle. Sie sind nur temporär von der Mehrkanalansicht ausgenommen.

#### 10.2 Mehrkanaleditor

Im Mehrkanaleditor haben Sie die Möglichkeit, mehrere Programme gleichzeitig zu öffnen und zu bearbeiten. Der Mehrkanaleditor bietet dabei Unterstützung zur zeitlichen Synchronisierung der Programme.

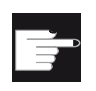

#### Software-Optionen

Für die Erstellung und die Editierung von synchronisierten Programmen im Mehrkanaleditor benötigen Sie die Option "programSYNC".

#### 10.2.1 Mehrkanalprogramm anlegen

Alle an einer Mehrkanalbearbeitung beteiligten Programme werden in einem Werkstück zusammengefasst.

In einer Jobliste tragen Sie Programmnamen ein, legen den Programmtyp, G-Code oder ShopTurn-Programm, fest und ordnen diese einem Kanal zu.

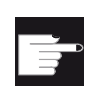

#### Software-Optionen

Für die Erstellung und die Editierung von ShopTurn-Programmen benötigen Sie die Option "ShopMill/ShopTurn".

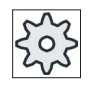

#### **Maschinenhersteller**

Programmieren Sie nur G-Code-Programme, können Sie die Mehrkanalansicht ausschalten.

Beachten Sie hierzu bitte die Angaben des Maschinenherstellers.

#### Voraussetzung

● Option "programSYNC"

#### Mehrkanalunterstützung 10.2 Mehrkanaleditor

#### Vorgehensweise

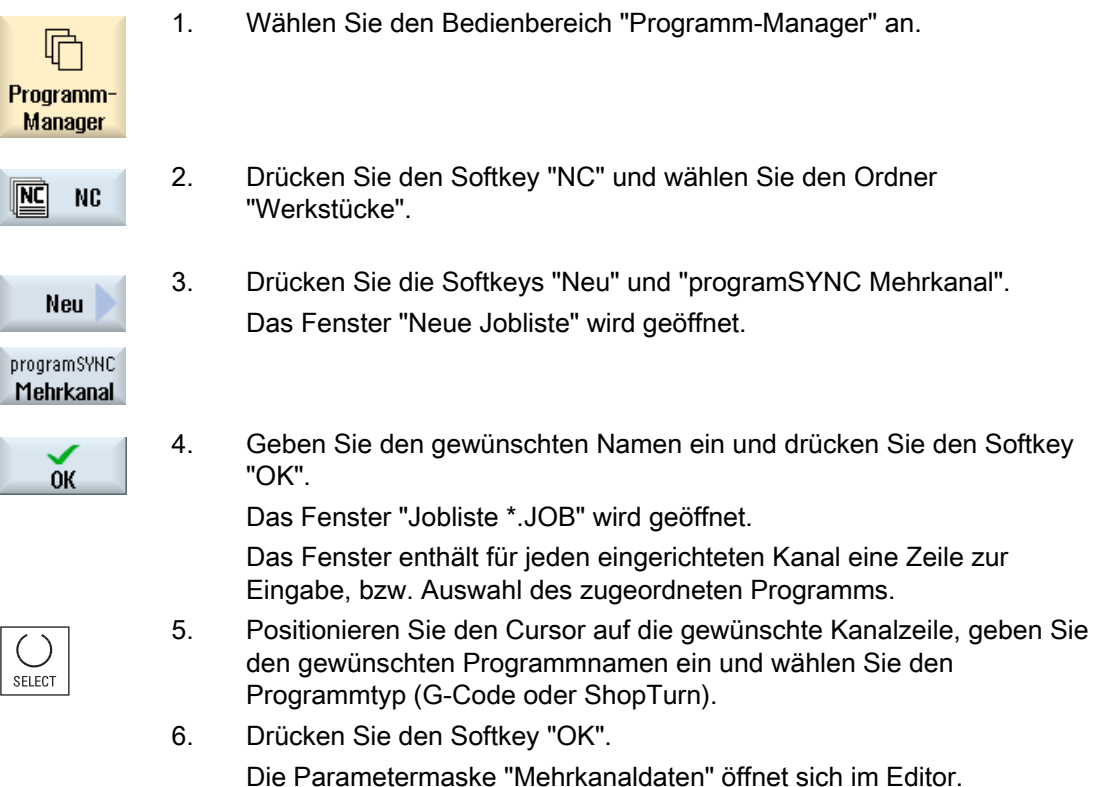

#### 10.2.2 Mehrkanaldaten eingeben

In der Parametermaske "Mehrkanaldaten" geben Sie folgende Daten ein, die bei G-Codeund ShopTurn-Programmen für alle Kanäle gelten:

- Maßeinheit
- Nullpunktverschiebung (z.B. G54)
- Z-Wert der Nullpunktverschiebung (optional)
- Rohteil
- Drehzahlbegrenzung
- ggf. Daten für Gegenspindel

Die hier festgelegten Daten werden als Zyklenaufruf in der Jobliste gespeichert.

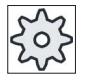

#### Maschinenhersteller

Arbeiten Sie mit reiner G-Code-Programmierung, öffnet sich die Parametermaske "Mehrkanaldaten" möglicherweise nicht.

Beachten Sie hierzu die Angaben des Maschinenherstellers.

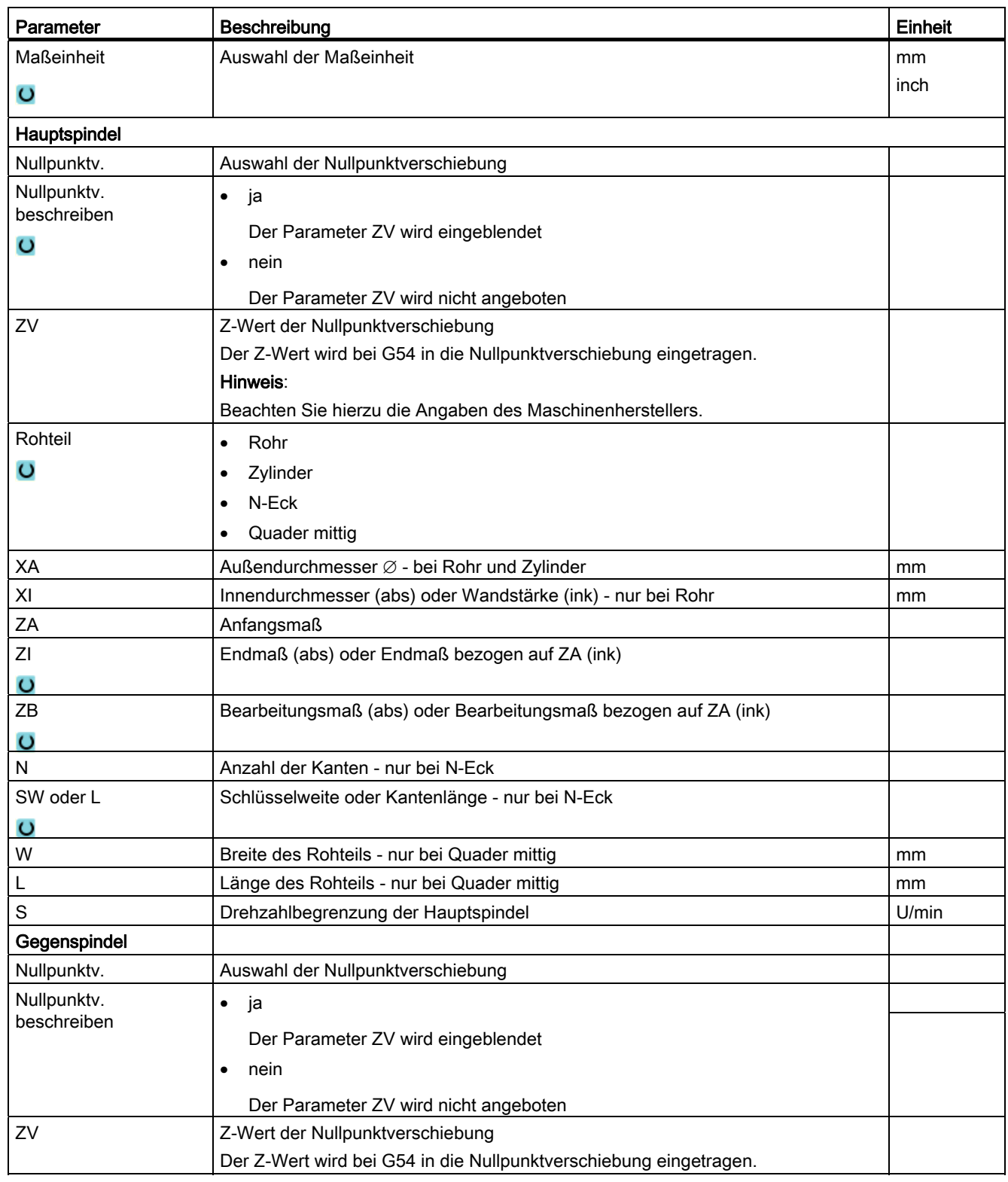

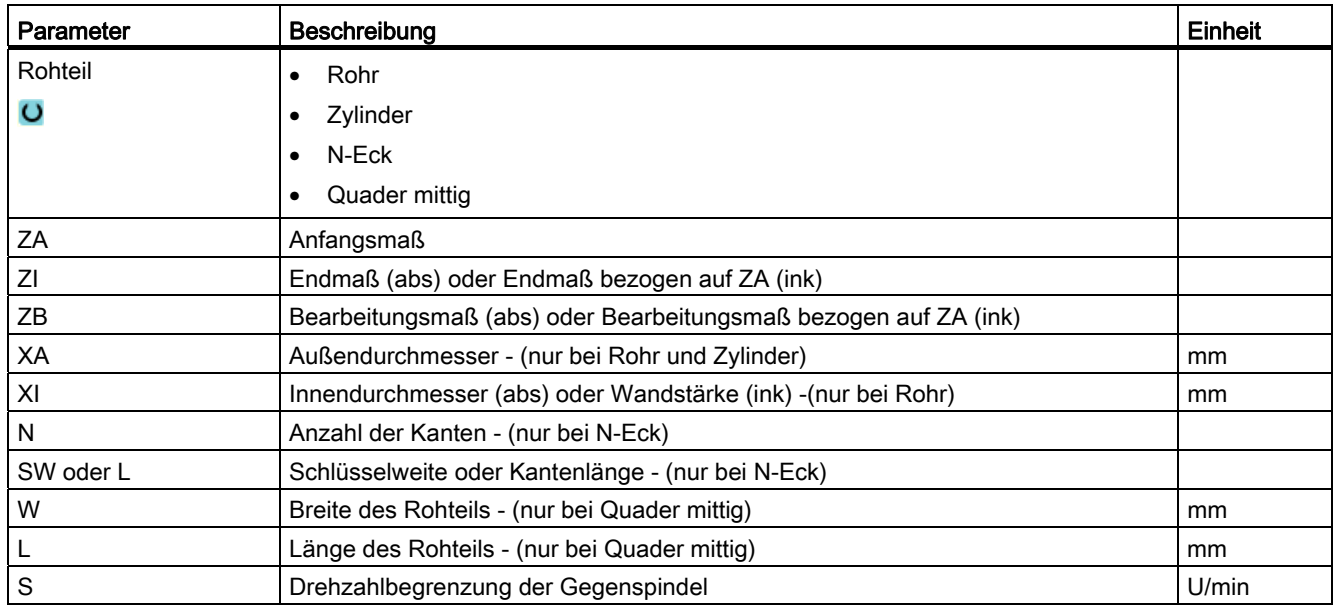

#### Vorgehensweise

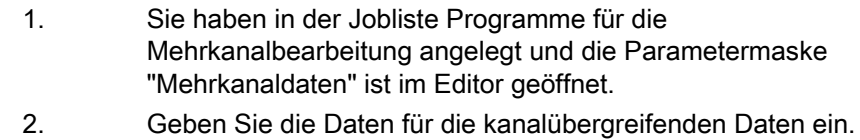

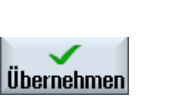

3. Drücken Sie den Softkey "Übernehmen".

Der Mehrkanaleditor wird geöffnet und zeigt die angelegten Programme.

Der Cursor steht jeweils auf einer leeren Zeile vor dem Zyklus für die Jobliste (CYCLE208). Sie haben so die Möglichkeit, sofort nötige Initialisierungen für das G-Code-Programm einzugeben.

#### 10.2.3 Mehrkanalprogramm editieren

#### 10.2.3.1 Jobliste ändern

Sie haben die Möglichkeit, die Zusammenfassung der Programme bzw. die Zuordnung von Kanal und Programm in einer Jobliste zu ändern.

#### Voraussetzung

● Option "programSYNC"

#### Vorgehensweise

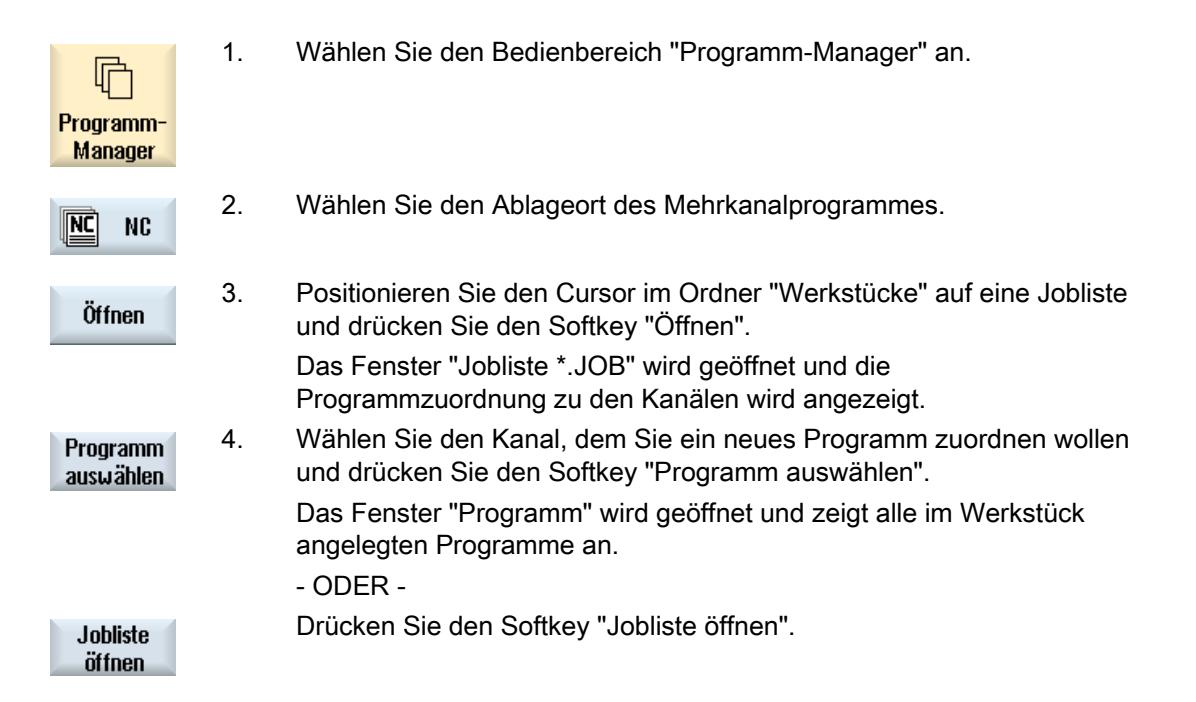

#### 10.2.3.2 G-Code-Mehrkanalprogramm editieren

#### G-Code-Mehrkanalprogramm editieren

#### Voraussetzung

- Die Option "programSYNC" ist gesetzt.
- Um die Bearbeitung auf der Gegenspindel in der Simulation an der richtigen Position darzustellen, muss die Linearachse der Gegenspindel vor dem CYCLE208 (Mehrkanaldaten) positioniert werden.

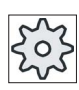

#### Maschinenhersteller

Beachten Sie hierzu bitte die Angaben des Maschinenherstellers.

#### Vorgehensweise

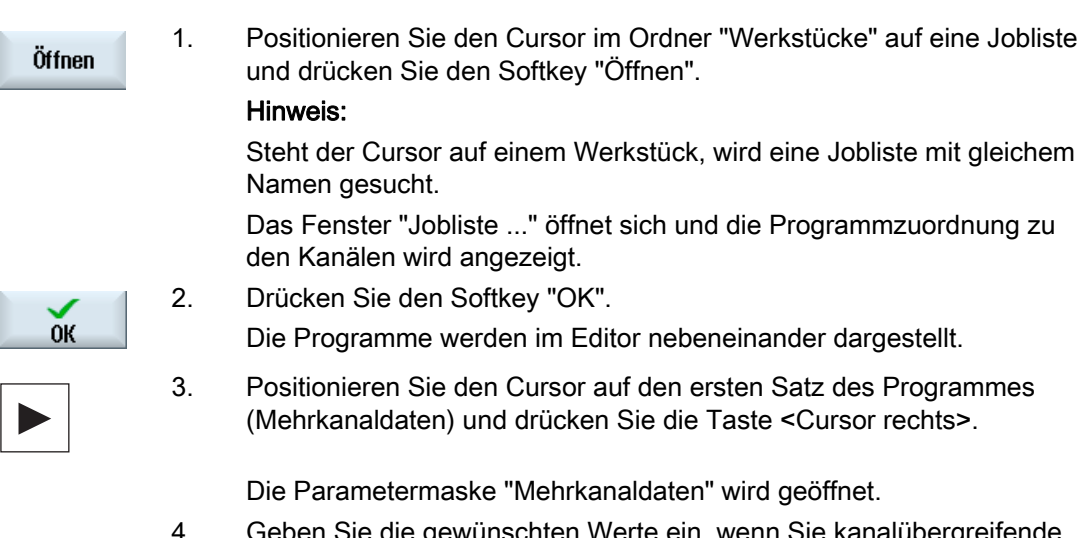

 4. Geben Sie die gewünschten Werte ein, wenn Sie kanalübergreifende Daten ändern wollen.

#### Mehrkanaldaten in G-Code-Programm hinzufügen

Sie haben die Möglichkeit, den Mehrkanalzyklus (CYCLE208) nachträglich einzufügen.

#### Vorgehensweise

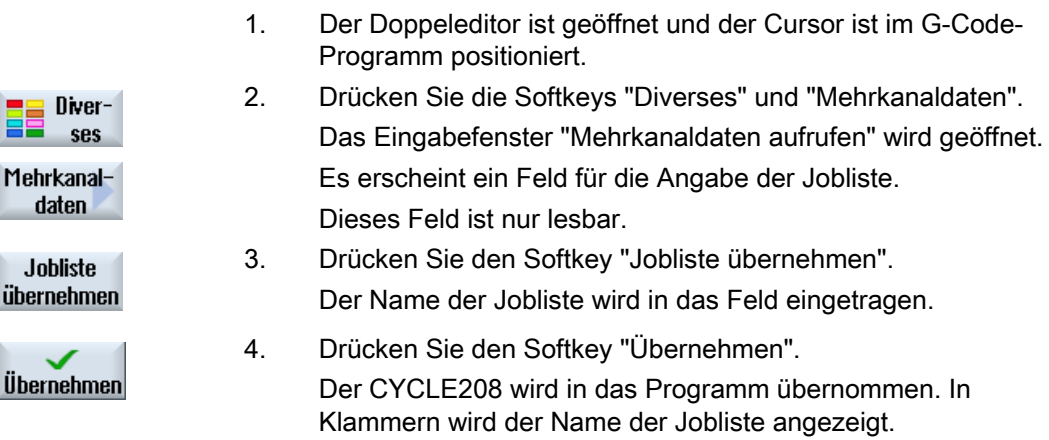

#### Rohteil ändern

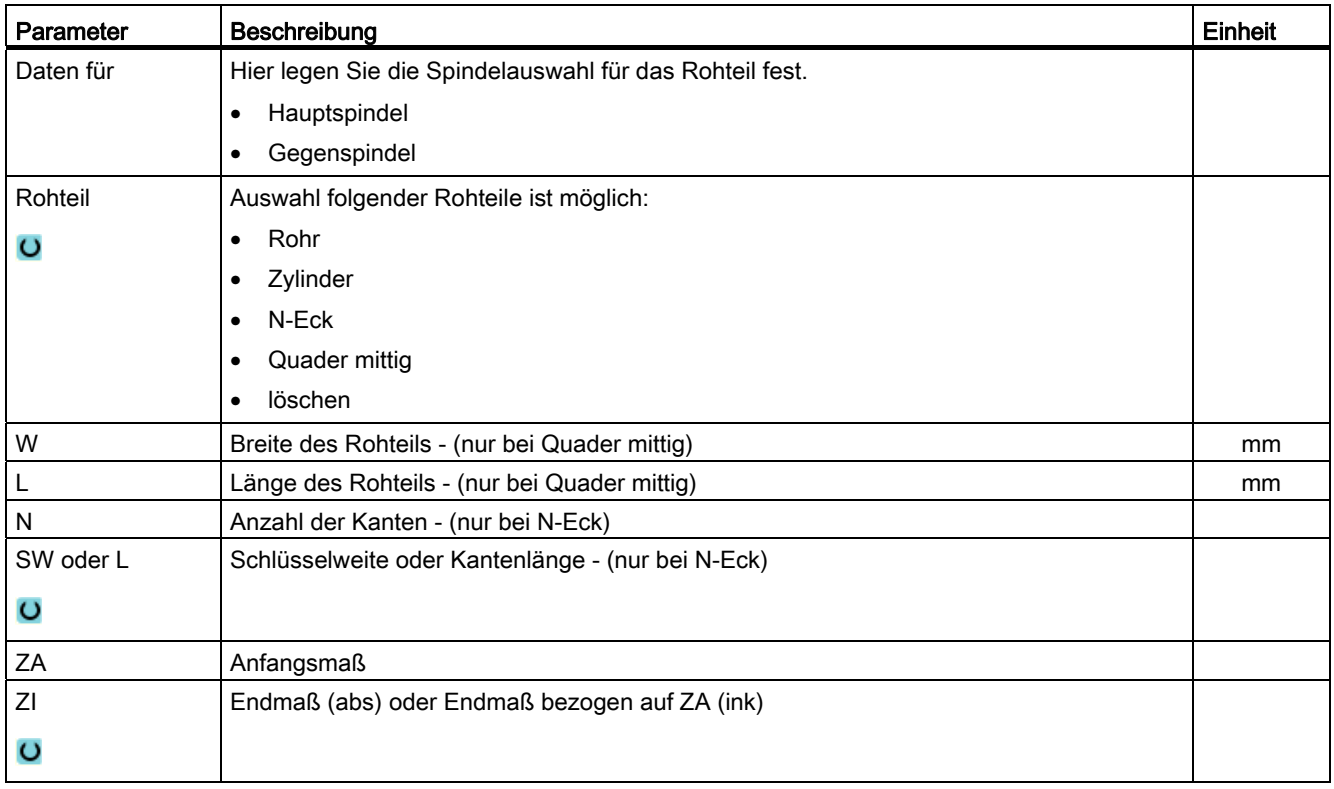

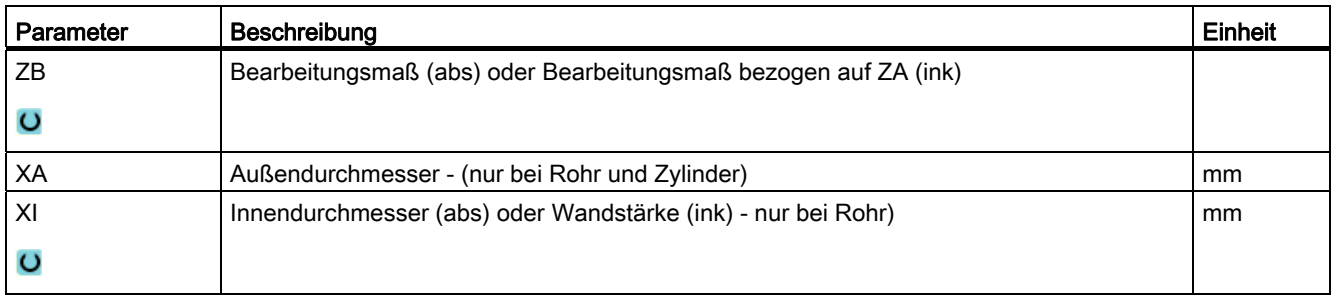

#### Vorgehensweise

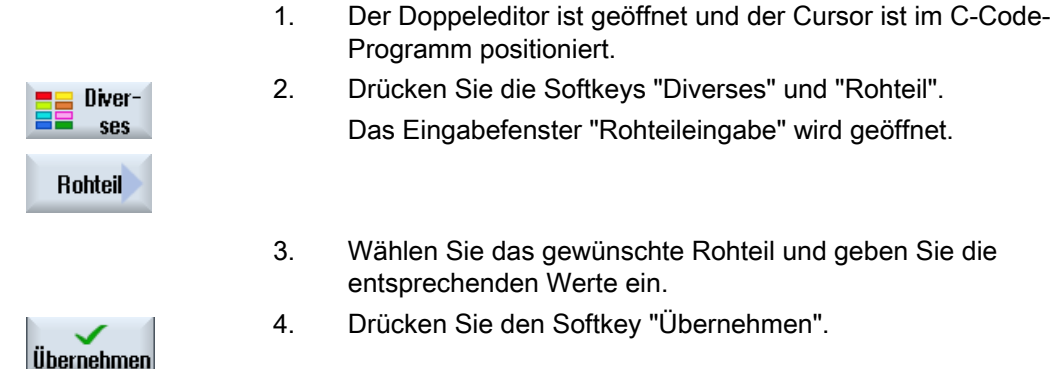

#### 10.2.3.3 ShopTurn-Mehrkanalprogramm editieren

#### Voraussetzung

Die Option "programSYNC" ist gesetzt.

#### Vorgehensweise

1. Positionieren Sie den Cursor im Ordner "Werkstücke" auf eine Jobliste Öffnen und drücken Sie den Softkey "Öffnen".

#### Hinweis:

Steht der Cursor auf einem Werkstück, wird eine Jobliste mit gleichem Namen gesucht.

 Das Fenster "Jobliste ..." öffnet sich und die Programmzuordnung zu den Kanälen wird angezeigt.

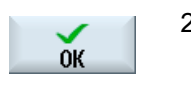

2. Drücken Sie den Softkey "OK".

Die Programme werden im Editor nebeneinander dargestellt.

 3. Öffnen Sie den Programmkopf, wenn Sie programmübergreifende bzw. kanalübergreifende Eingaben festlegen wollen.

#### Programmkopf mit Mehrkanaldaten

Im Programmkopf stellen Sie folgende Parameter ein, die über das gesamte Programm wirken.

In der Parametermaske haben Sie folgende Möglichkeiten für die Hinterlegung der programmübergreifenden Daten:

- Eingabe der Werte in einen gemeinsamen Datensatz für Haupt- und Gegenspindel
- Eingabe der Werte jeweils für Haupt- und Gegenspindel
- Eingabe der Werte für Gegenspindeln

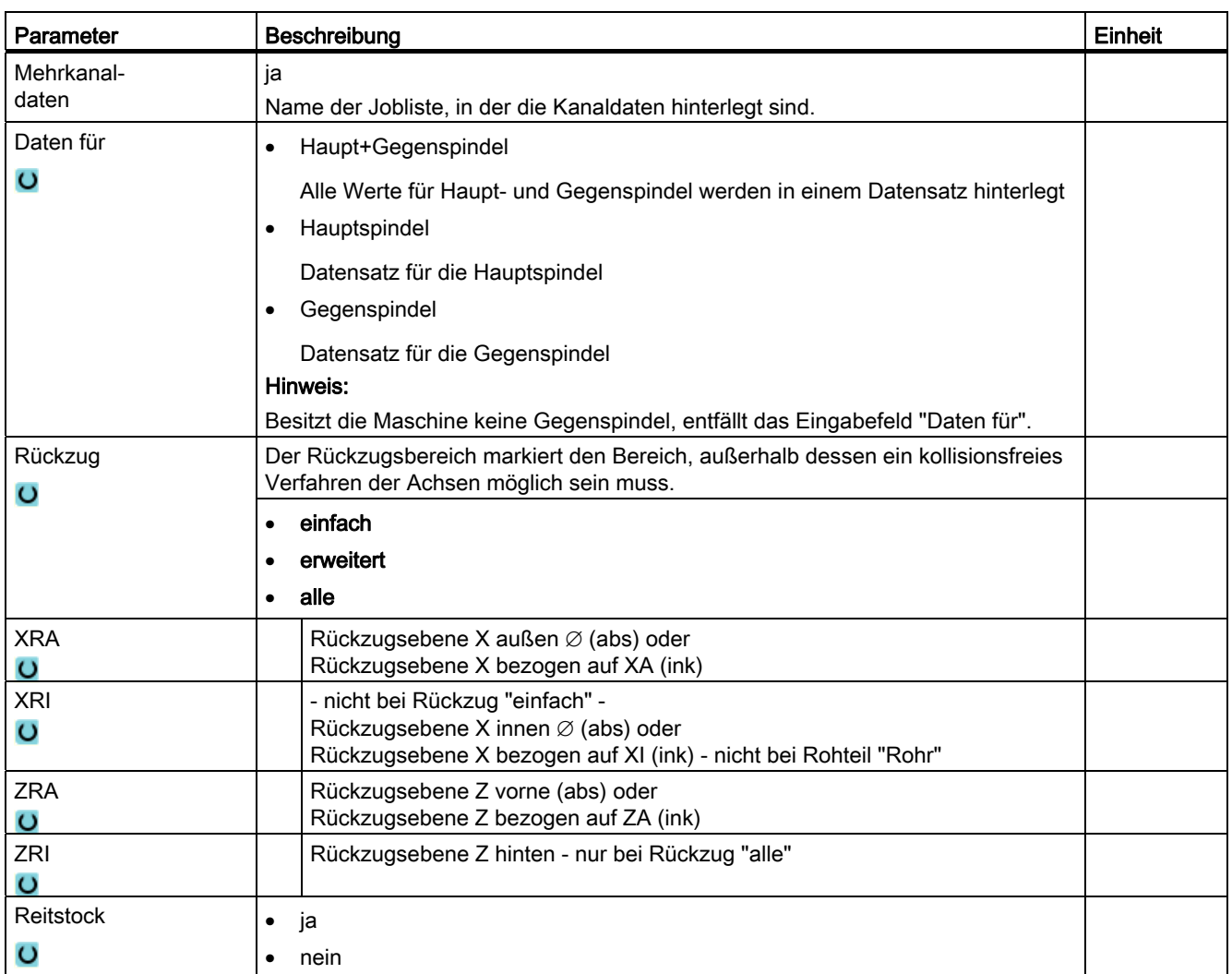

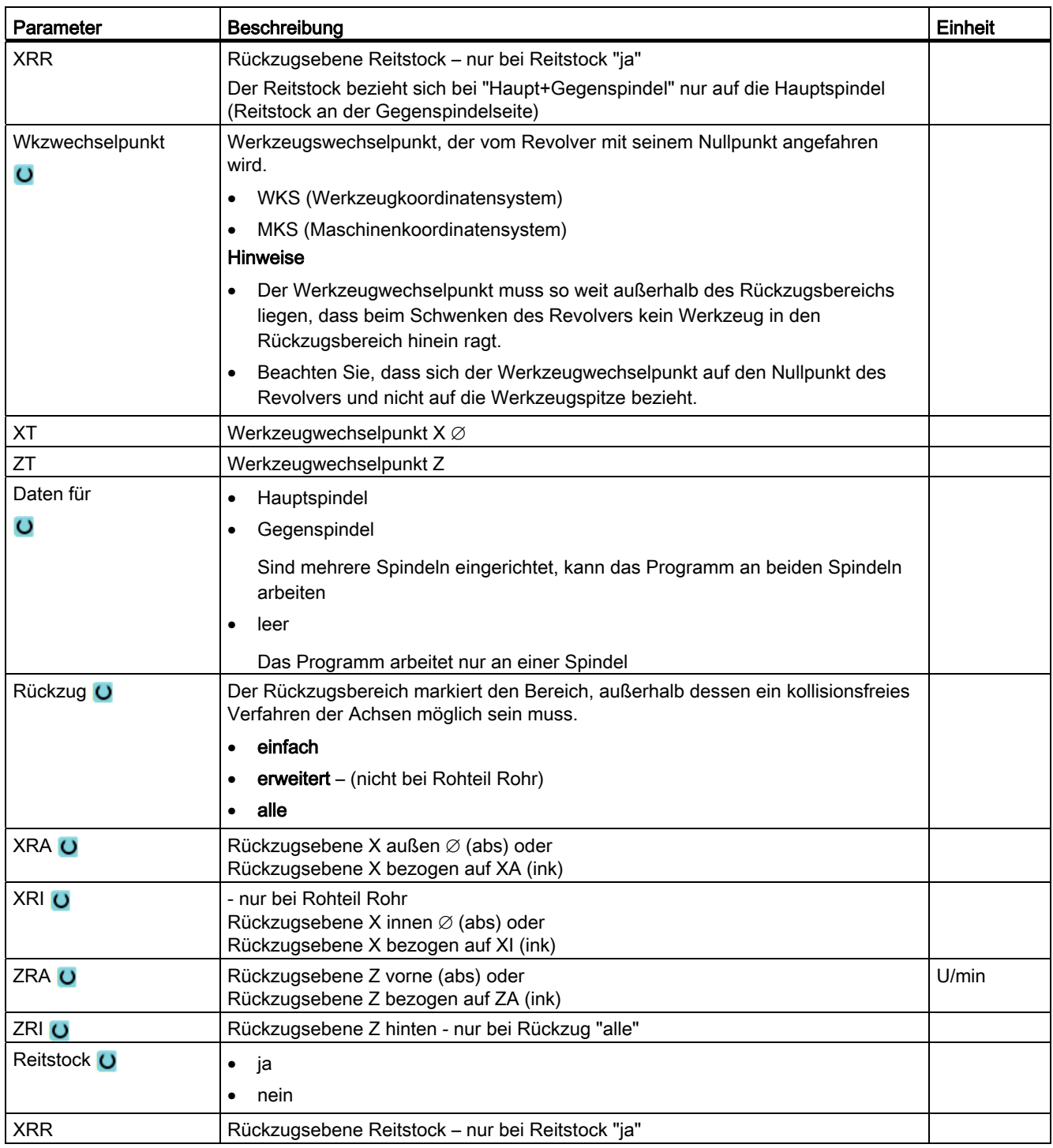

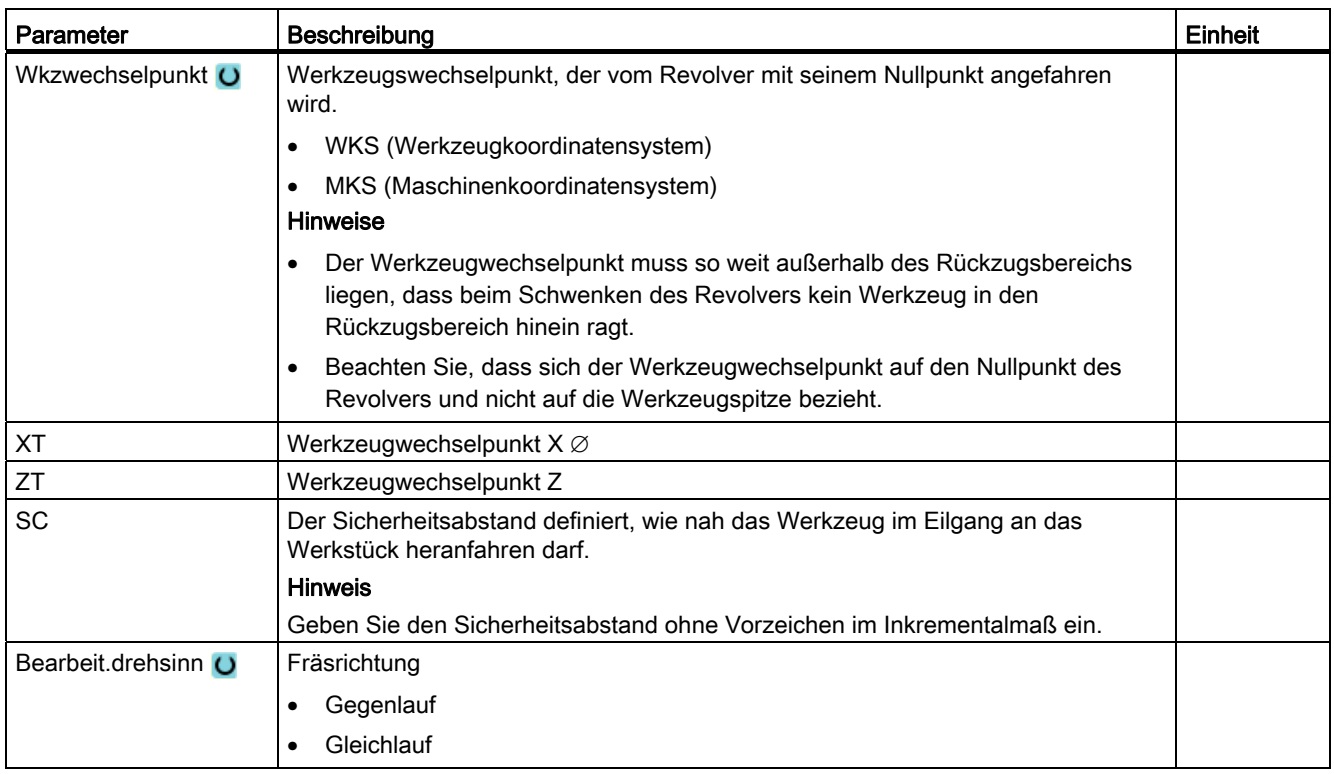

#### Programmkopf ohne Mehrkanaldaten

Soll ein Programm einkanalig ausgeführt werden, wählen Sie Mehrkanaldaten ab. Sie haben so die Möglichkeit, wie gewohnt programmübergreifende Werte im Programmkopf einzugeben.

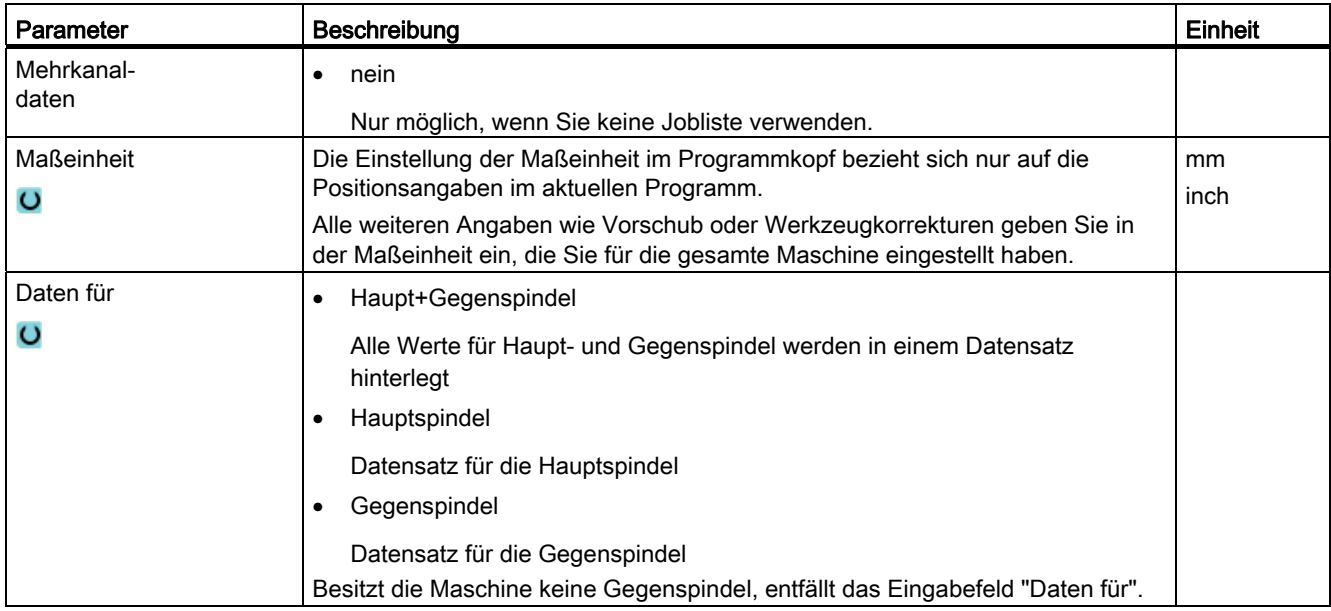

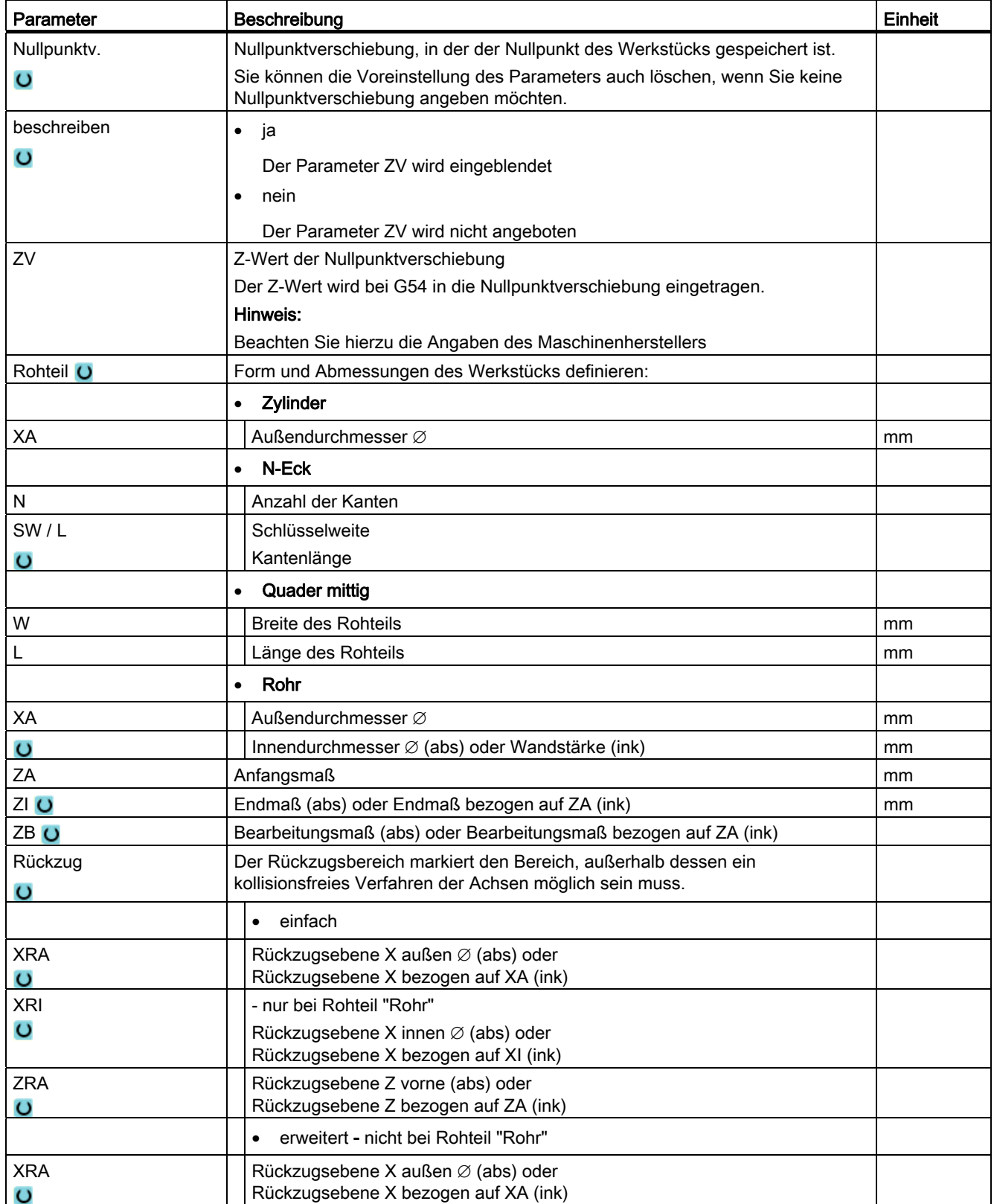

#### Mehrkanalunterstützung

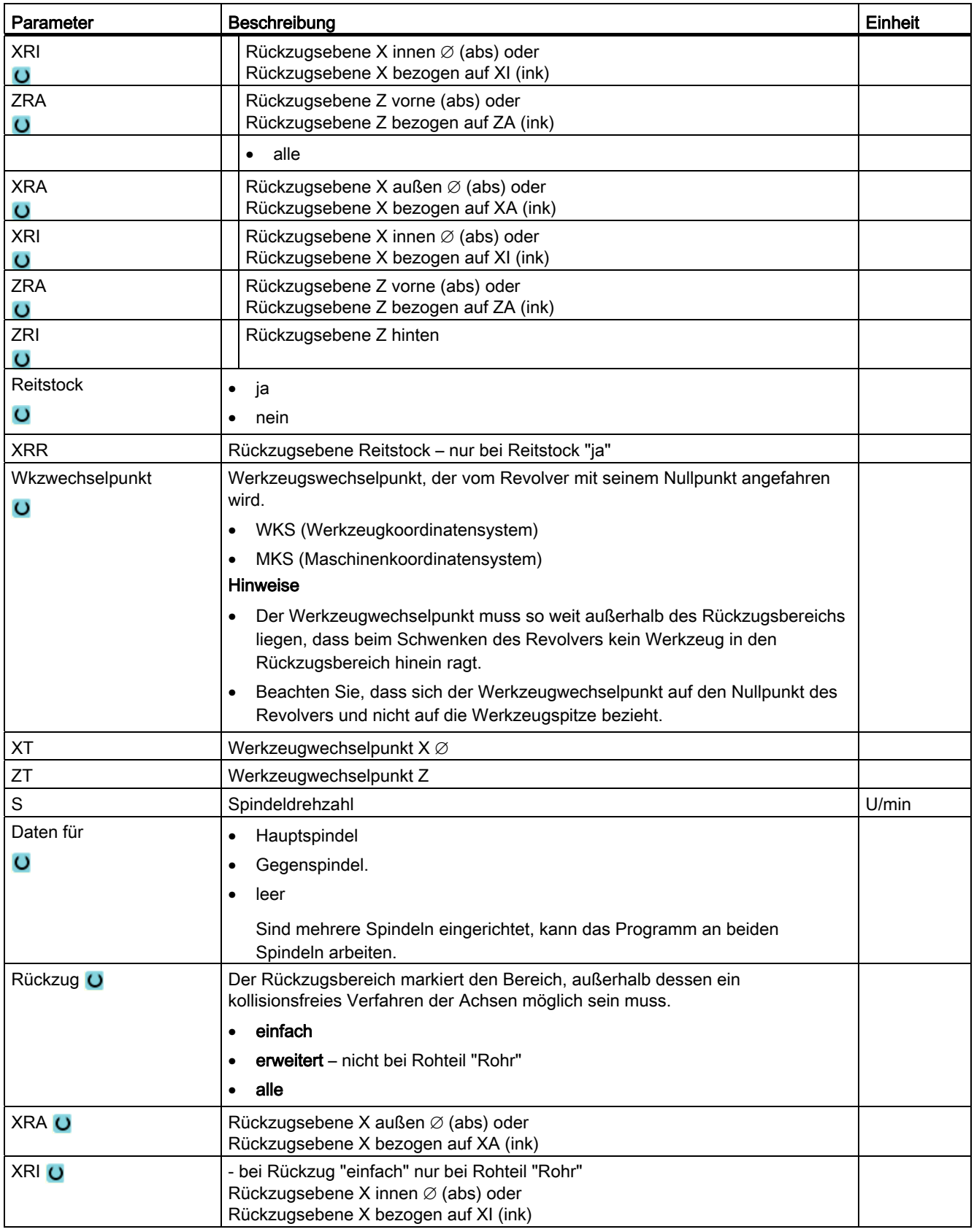

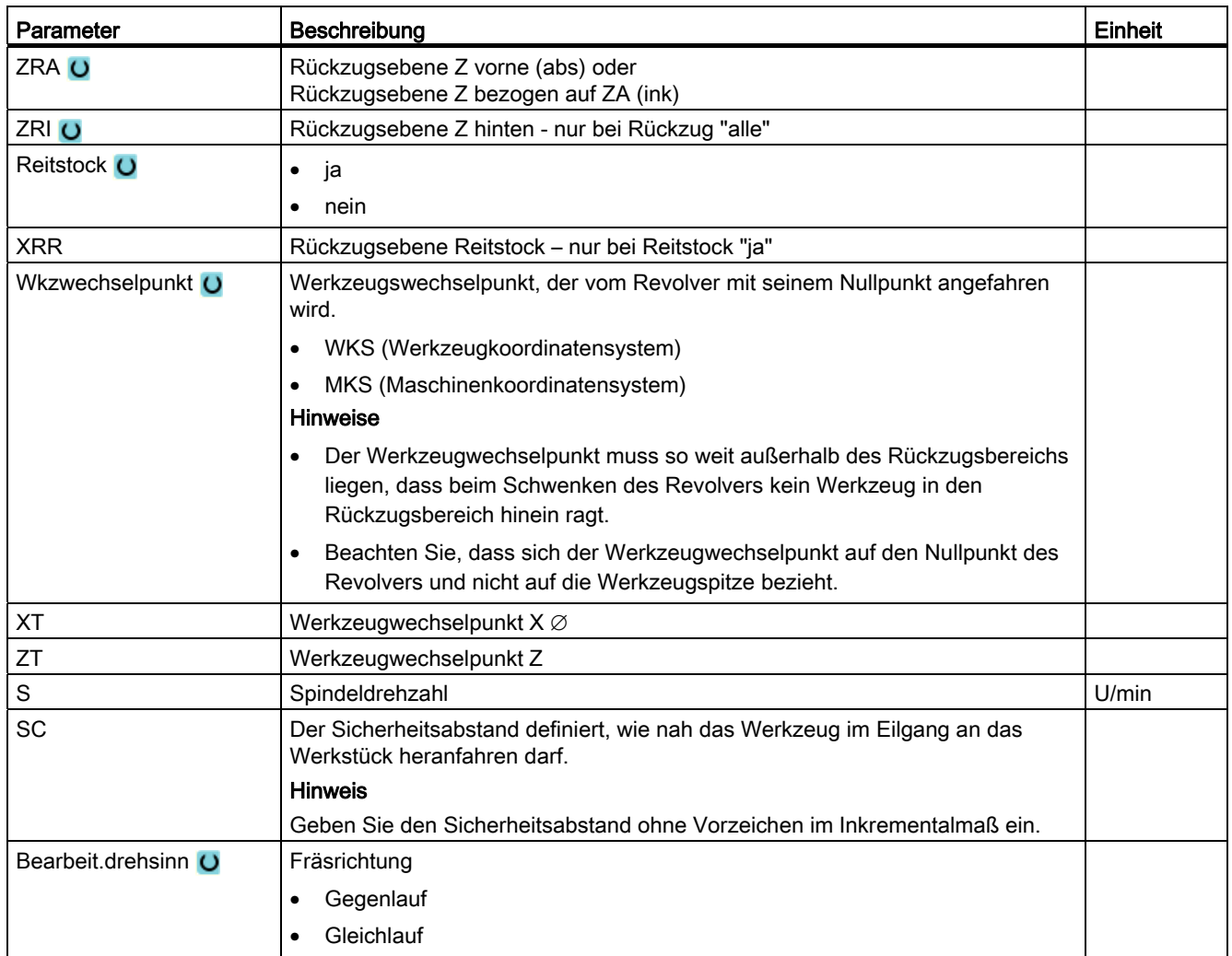

#### Programmeinstellungen ändern

Unter Einstellungen können im Programmverlauf die Einstellungen für Haupt- und/oder Gegenspindel verändert werden.

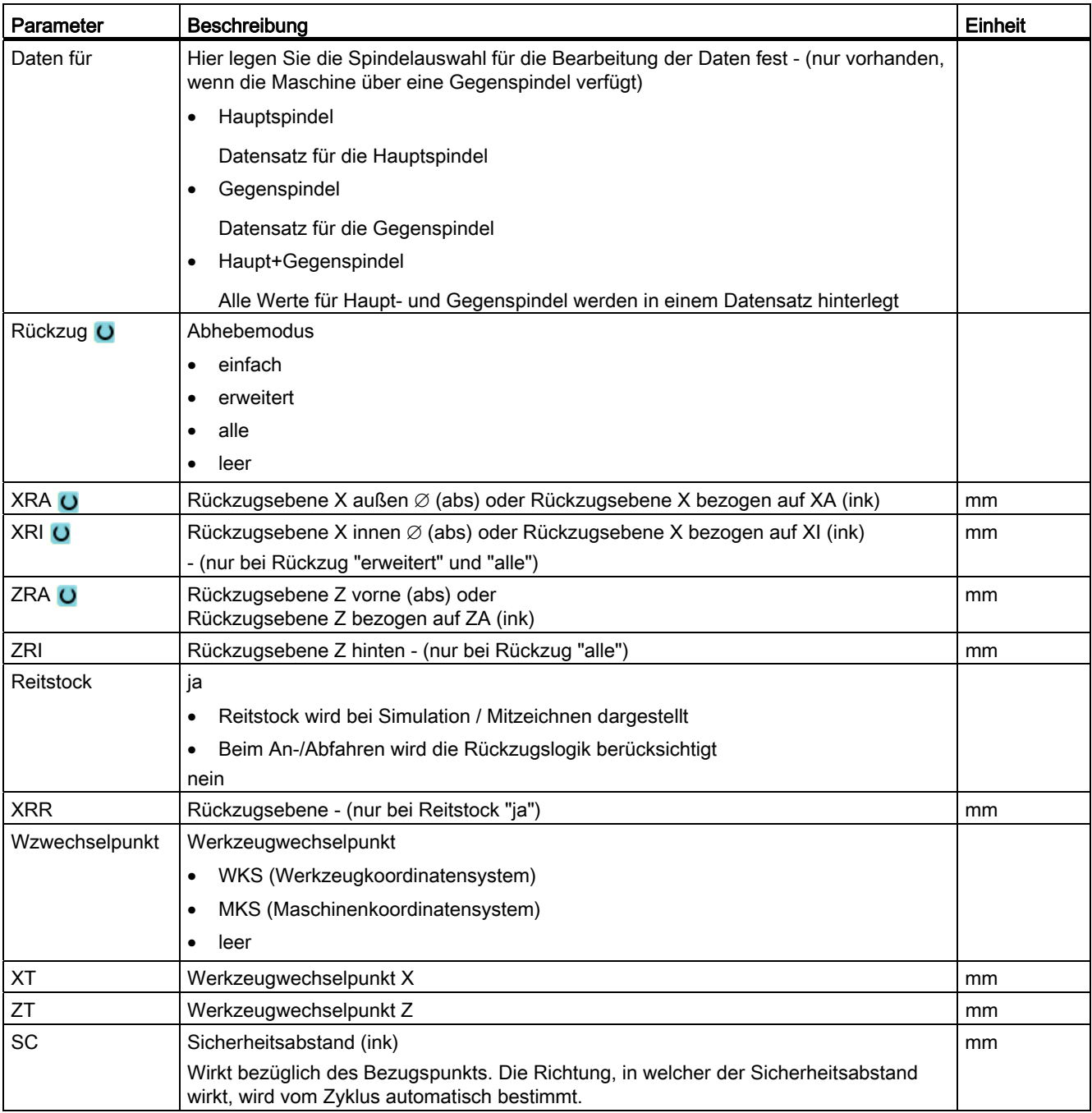

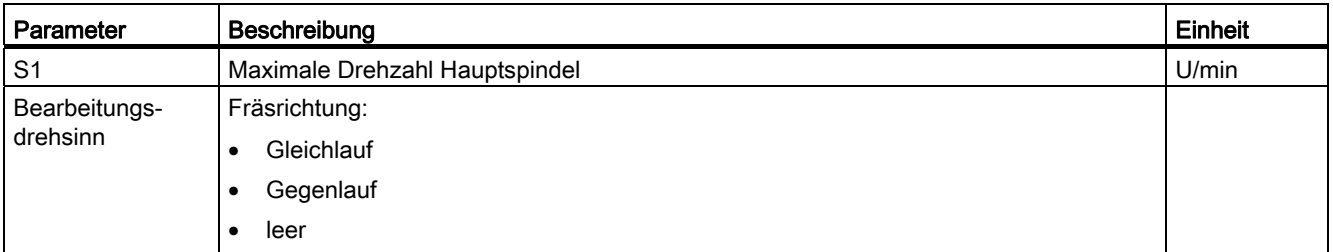

#### Vorgehensweise

- 1. Das ShopTurn-Programm ist angelegt.
- 2. Positionieren Sie den Cursor auf den Programmkopf.

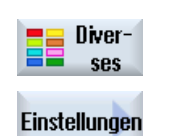

3. Drücken Sie die Softkeys "Diverses" und "Einstellungen". Das Eingabefenster "Einstellungen" wird geöffnet.

#### 10.2.3.4 Programmblock anlegen

Um Programme zu strukturieren und so auch für eine größere Übersichtlichkeit bei der synchronisierten Ansicht vorzubereiten, haben Sie die Möglichkeit mehrere Sätze (G-Code und/oder ShopTurn-Arbeitsschritte) zu Programmblöcken zusammenzufassen.

#### Programme strukturieren

- Erstellen Sie vor der eigentlichen Programmerstellung ein Programmgerüst durch leere Blöcke.
- Strukturieren Sie mit Hilfe der Blockbildung bereits vorhandene G-Code- oder ShopTurn-Programme.

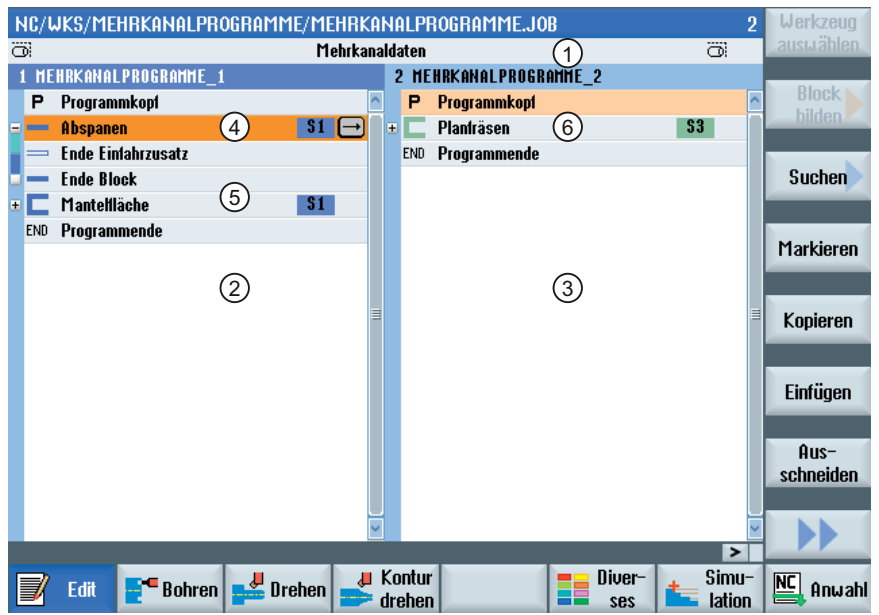

- 1) Kanalübergreifende Daten aus dem Fenster "Mehrkanaldaten".
- 2) Programm "Mehrkanalprogramme" im Kanal 1 geöffnet.
- 3) Programm "Mehrkanalprogramme" im Kanal 2 geöffnet.
- 4) Aktueller Programmblock mit Blocknamen "Abspanen". Der Programmblock ist geöffnet und ein Einfahr-Zusatzcode ist zugeschaltet Der Programmblock ist der Hauptspindel zugeordnet.
- 5) Programmblock mit Blocknamen "Mantelfäche". Der Programmblock ist geschlossen. Um festzustellen, ob ein Einfahr-Zusatzcode zugeschaltet oder ein automatischer Rückzug aktiviert ist, öffnen Sie den Block mit der Taste <Cursor rechts>.
- 6) Programmblock mit Blocknamen "Planfräsen". Der Programmblock ist der Gegenspindel zugeordnet. Die Spindelzuordnung ist farblich unterschieden.
- Bild 10-1 Strukturierte Programme im Mehrkanaleditor

#### Einstellungen für Programmblock

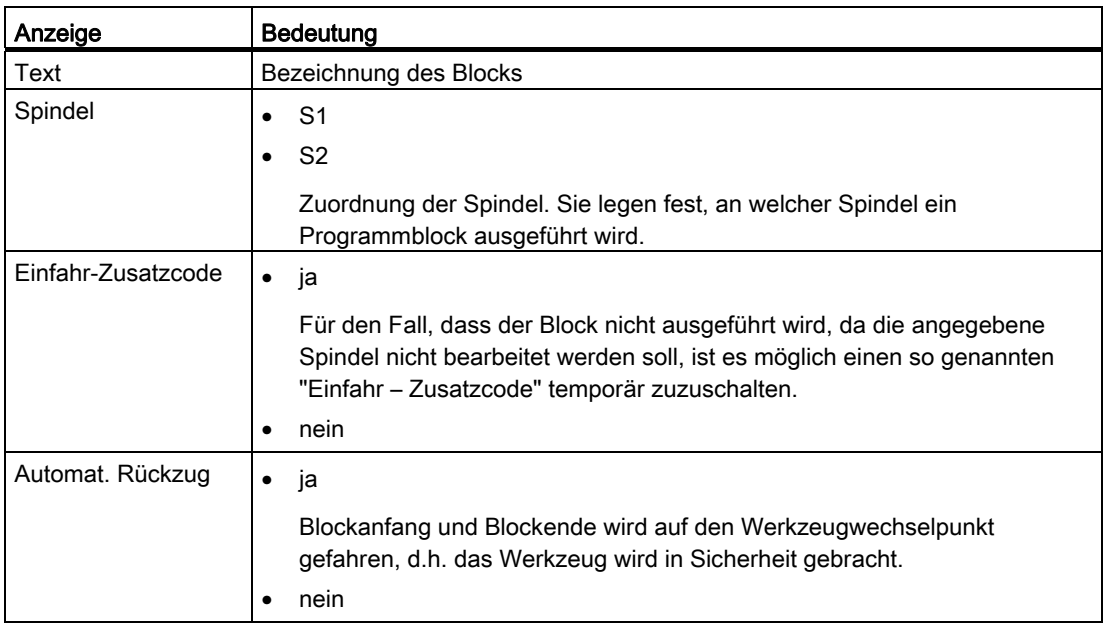

#### Vorgehensweise

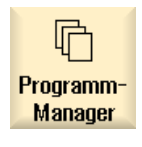

1. Wählen Sie den Bedienbereich "Programm-Manager" an.

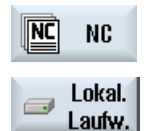

2. Wählen Sie den Ablageort und legen Sie ein Programm an bzw. öffnen Sie ein Programm.

Der Programmeditor wird geöffnet.

 3. Markieren Sie die gewünschte Programmsätze, die Sie zu einem Block zusammenfassen möchten.

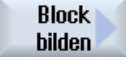

4. Drücken Sie den Softkey "Block bilden". Das Fenster "Block bilden" wird geöffnet.

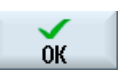

5. Geben Sie eine Bezeichnung für den Block ein, ordnen Sie die Spindel zu, wählen Sie ggf. den Einfahr-Zusatzcode und den automatischen Rückzug, und drücken Sie den Softkey "OK".

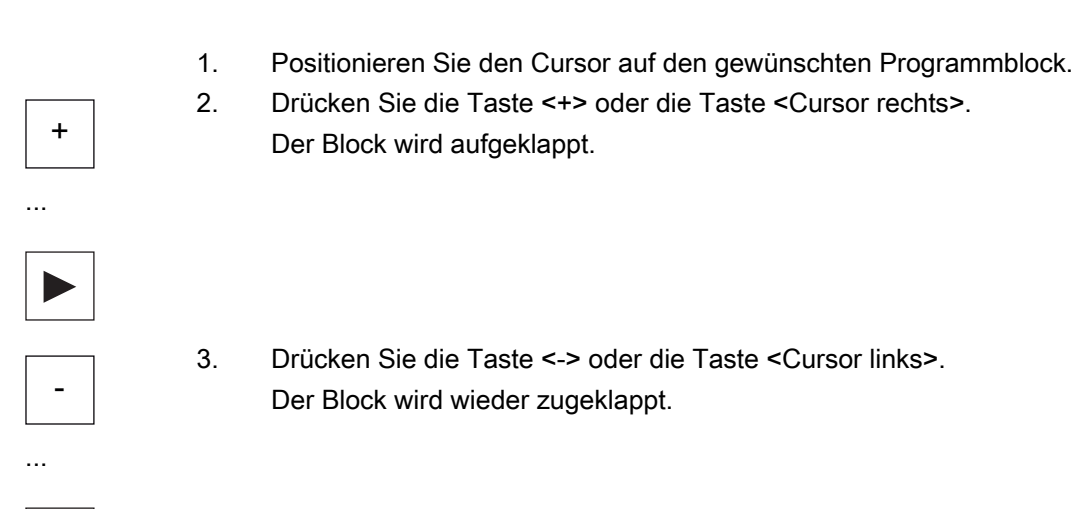

#### Blöcke öffnen und schließen

#### Blöcke verschieben

Sie haben die Möglichkeit, einzelne oder mehrere Blöcke mit Hilfe der Softkeys "Markieren", "Kopieren", "Ausschneiden" und "Einfügen" innerhalb des Programms zu bewegen.

#### 10.2.4 Programme synchronisieren

Mit der synchronisierten Ansicht haben Sie die Möglichkeit, sich einen Überblick über den zeitlichen Ablauf eines Programms zu verschaffen. Dabei werden Programmanweisungen zur Kanalkoordinierung ausgewertet und in der Editoransicht parallel angeordnet.

Durch die synchronisierte Ansicht der Programme erkennen Sie leicht, an welchen Stellen die Programme in den verschiedenen Kanälen synchronisiert werden.

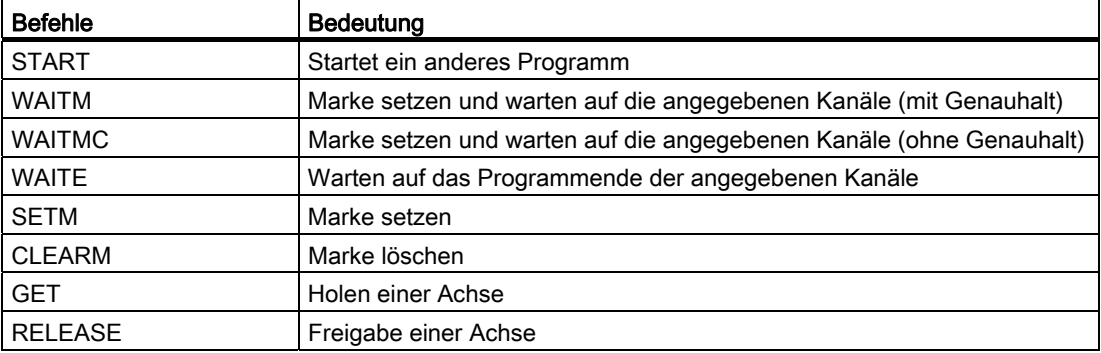

#### Synchronisierungsbefehle
10.2 Mehrkanaleditor

#### Hinweis

#### Fehlererkennung in Programmen

Die Fehler können erst erkannt werden, wenn das entsprechende Programm angezeigt wird. Betrifft eine WAIT-Marke einen Kanal, dem in der Jobliste kein Programm zugeordnet ist, so wird diese als fehlerhaft gekennzeichnet.

Haben Sie die synchronisierte Ansicht eingeschaltet, werden folgende Symbole rechts oben in der Titelleiste des Programms angezeigt:

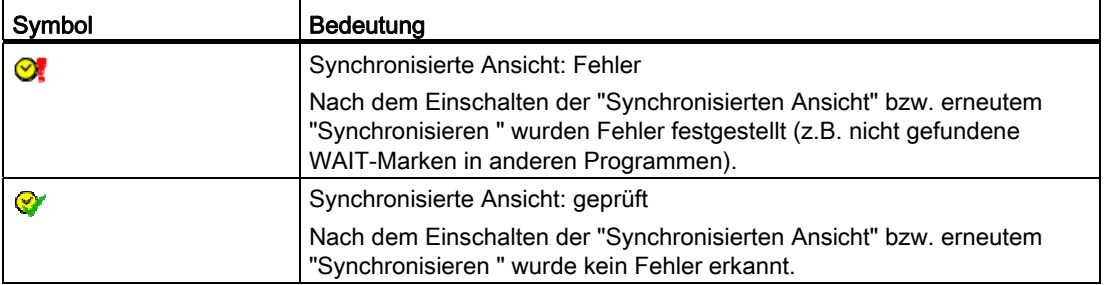

Wait-Marken können auch innerhalb von Blöcken verwendet werden.

- Zugeklappter Block
	- Ist eine WAIT-Marke innerhalb eines zugeklappten Blocks vorhanden, wird die Uhr dieser WAIT-Marke vor dem Blocknamen angezeigt. In der synchronisierten Ansicht wird der zugeklappte Block synchronisiert.
	- Sind mehrere WAIT-Marken innerhalb eines zugeklappten Blocks vorhanden, wird eine Uhr vor dem Blocknamen angezeigt. Sie ist gelb, wenn alle Uhren der WAIT-Marken im Block gelb sind, sonst ist sie rot.

In der synchronisierten Ansicht wird der zugeklappte Block auf die letzte WAIT-Marke im Block synchronisiert.

- Aufgeklappter Block
	- Wenn eine WAIT-Marke vorhanden ist, wird die Uhr vor der WAIT-Marke angezeigt.
		- Die Uhr wird vor der WAIT-Marke gelb oder rot angezeigt. Das Programm wird an der WAIT-Marke synchronisiert.
	- Wenn mehrere WAIT-Marken vorhanden sind, werden die Uhren an den WAIT-Marken gelb oder rot angezeigt. Das Programm wird an den WAIT-Marken synchronisiert.

#### Ermittlung von Programmlaufzeiten

Nach einer Simulation wird im Editor die benötigte Bearbeitungszeit zu Programmblöcken angezeigt. Bei Mehrkanalprogrammen wird an Wartepunkten die Wartezeit angezeigt.

#### Spindelübergabe zwischen den Kanälen

Wenn Sie Spindeln wechselweise in mehreren Kanälen benutzen (z.B. Haupt- und Gegenspindel), kann es eventuell notwendig sein, die aktive Ebene "Stirn C" (TRANSMIT) bzw. "Mantel C" (TRACYL) zu verlassen:

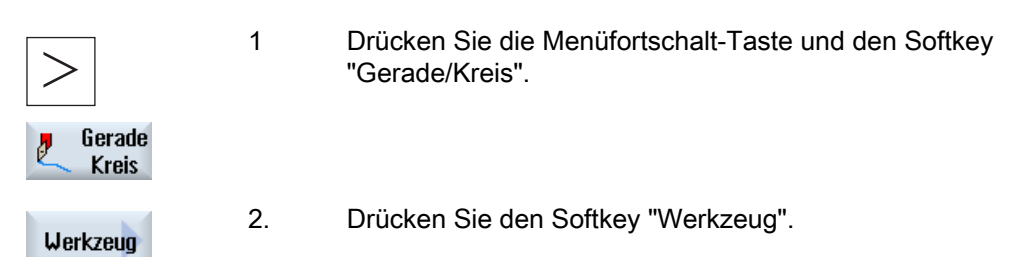

 3. Wählen Sie im Feld "Ebenenanwahl" die Einstellung "Drehen" (TRAFOOF).

#### Vorgehensweise

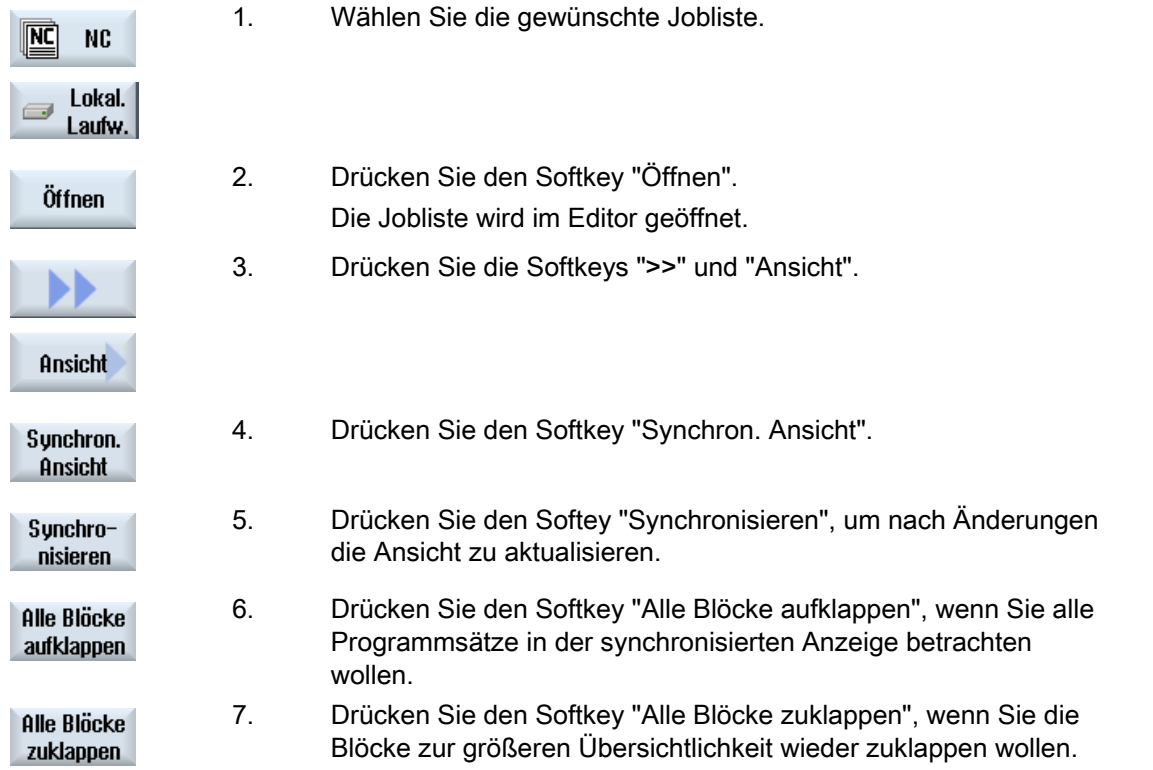

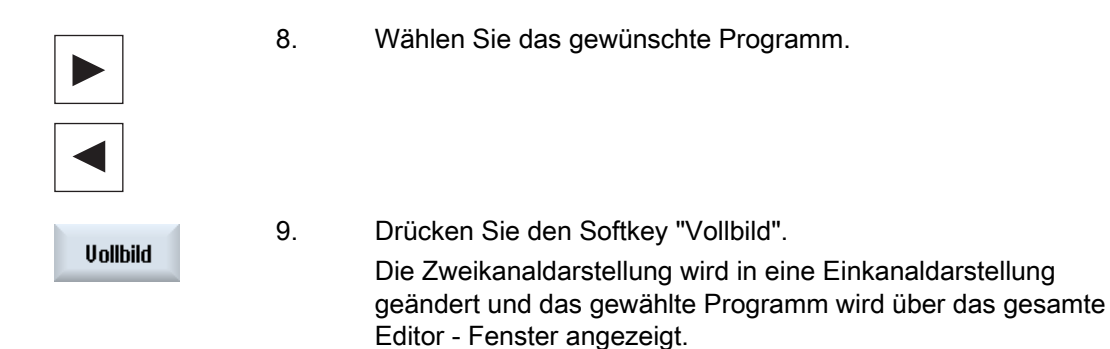

#### Siehe auch

[Bearbeitungszeit optimieren](#page-542-0) (Seite [543](#page-542-0))

## <span id="page-542-0"></span>10.2.5 Bearbeitungszeit optimieren

Nach der Simulation eines Programms wird Ihnen für Blöcke die Bearbeitungszeit angezeigt.

Bei mehrkanaliger Anzeige werden an den Wartepunkten (Wait-Marken) die auftretenden Wartezeiten angezeigt. So haben Sie einen Überblick über den zeitlichen Ablauf des Programms und können erste Optimierungen durchführen.

#### Blöcke verschieben

Sie haben die z.B. die Möglichkeit, an längeren Wartepunkten Programmblöcke einzuschieben, wenn es die Technologie erlaubt, und so Bearbeitungszeit einzusparen.

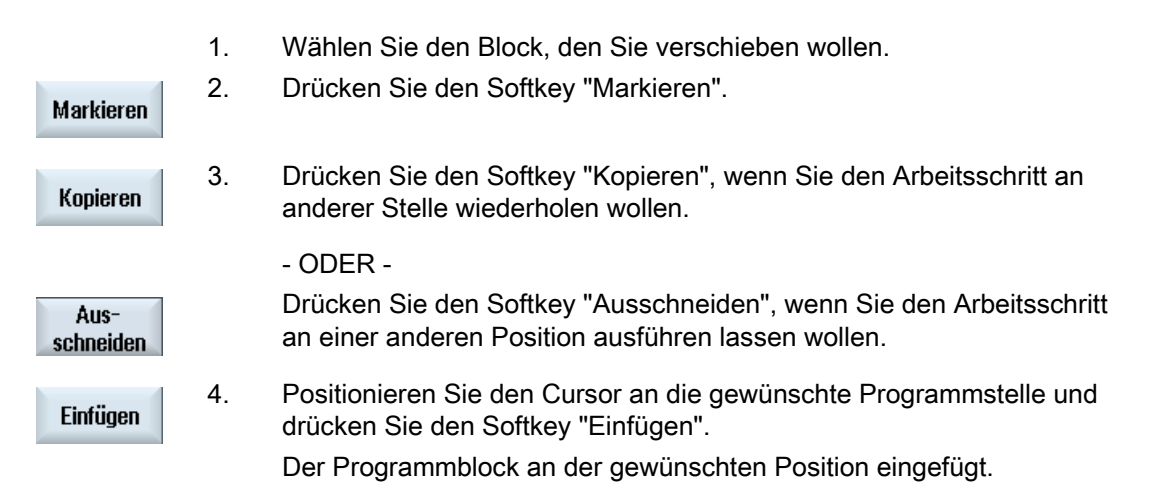

10.2 Mehrkanaleditor

#### Zeitbezogene Ansicht

Die Wartezeit an den Wait-Marken wird in Sekunden angezeigt.

Die Gesamtlaufzeit wird am Ende des Programms angezeigt.

Ändern Sie das Programm, werden die Zeitangaben weiterhin an den entsprechenden Wait-Marken bzw. den entsprechenden Blöcken gedimmt angezeigt.

Ändern, Verschieben oder Kopieren Sie die Programmblöcke werden die ermittelten Zeiten beibehalten.

Die ermittelten Zeiten gehen verloren, wenn Sie den Editor über den Softkey "Schließen" verlassen oder ein anderes Programm öffnen bzw. anwählen. Durch Simulieren werden die Daten neu ermittelt.

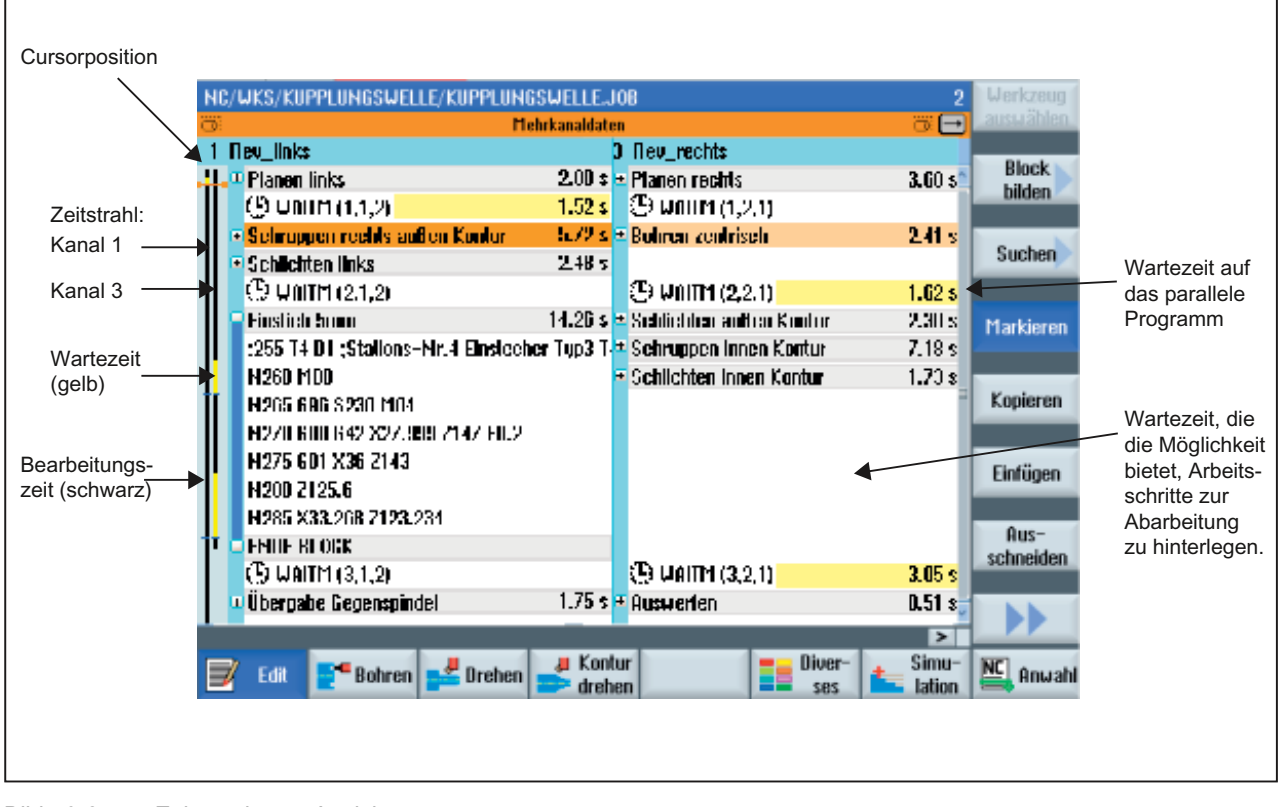

#### **Zeitbalken**

Bild 10-2 Zeitsynchrone Ansicht

## 10.3 Bearbeitung simulieren

#### 10.3.1 Simulation

Bei klassischen Drehmaschinen mit Haupt- und Gegenspindel können bis zu 2 Kanäle gleichzeitig simuliert werden.

Sie haben die Möglichkeit, die Programme vor der eigentlichen Bearbeitung gemeinsam ablaufen zu lassen. Dabei wirken Start, Stop und Reset sowie die Funktionen zur Programmsteuerung auf alle simulierten Kanäle gleichzeitig.

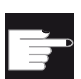

#### Software-Optionen

Für das gleichzeitige Simulieren mehrerer Kanäle benötigen Sie die Option "programSYNC".

Ohne diese Option werden alle Kanäle als eigenständige Systeme gesehen und einzeln simuliert.

#### Korrektur der Nullpunktverschiebungen bei Mehrkanaldaten

Verwenden Sie Mehrkanaldaten in der Simulation, werden die Nullpunktverschiebungen so korrigiert, dass sie zum Rohteil und den Spindelfutterdaten passen.

#### Voraussetzungen

- Die Funktion der einzelnen Spindeln und Zusatzachsen muss in den hierfür eingerichteten kanalspezifischen Anzeigemaschinendaten angegeben werden.
- Der Nullpunkt der Gegenspindel muss der gleiche sein wie der der Hauptspindel.

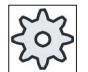

#### Maschinenhersteller

Beachten Sie hierzu bitte die Angaben des Maschinenherstellers.

#### Werkzeugbahnen

Es werden nur die Werkzeugbahnen des gerade angewählten Kanals angezeigt.

#### Vorgehensweise

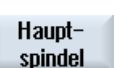

1. Starten Sie die Simulation.

2. Drücken Sie den Softkey "Hauptspindel", wenn Sie die Hauptspindel betrachten wollen.

- ODER -

10.3 Bearbeitung simulieren

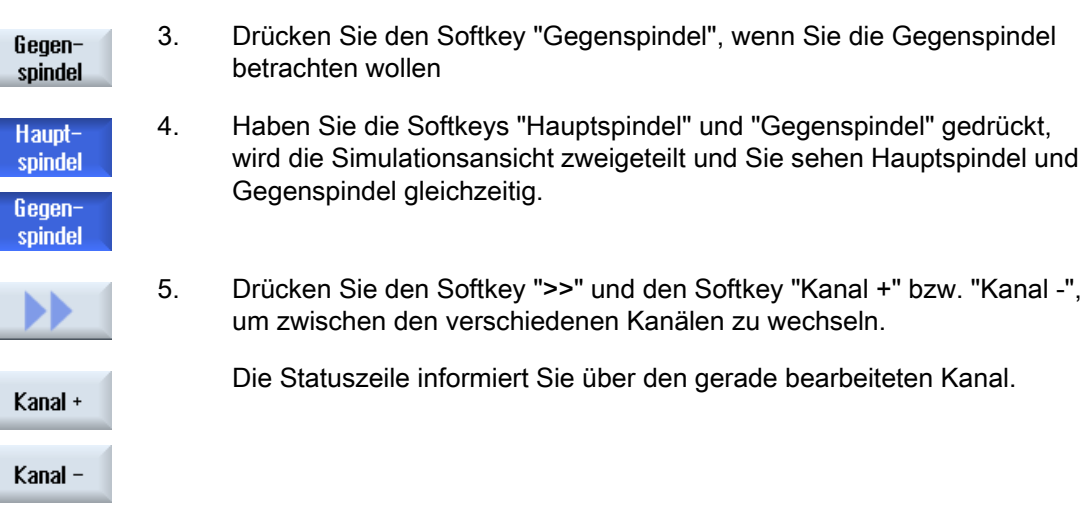

## 10.3.2 Verschiedene Ansichten des Werkstücks bei Mehrkanalunterstützung

Bei der grafischen Darstellung können Sie zwischen verschiedenen Ansichten wählen, um immer die aktuelle Bearbeitung am Werkstück optimal betrachten zu können oder Einzelheiten bzw. die Gesamtansicht des fertigen Werkstücks einzublenden.

Folgende Ansichten stehen Ihnen zur Verfügung:

- Seitenansicht
- Halbschnitt
- Stirnansicht
- 3D-Ansicht
- 2 Fenster

#### Vorgehensweise

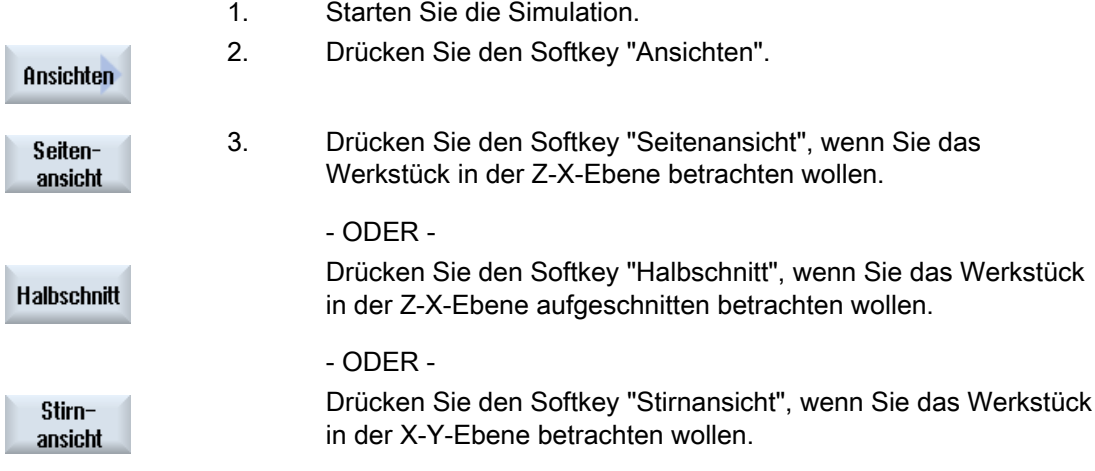

10.4 Mehrkanalfunktionalität im Bedienbereich "Maschine" anzeigen / bearbeiten

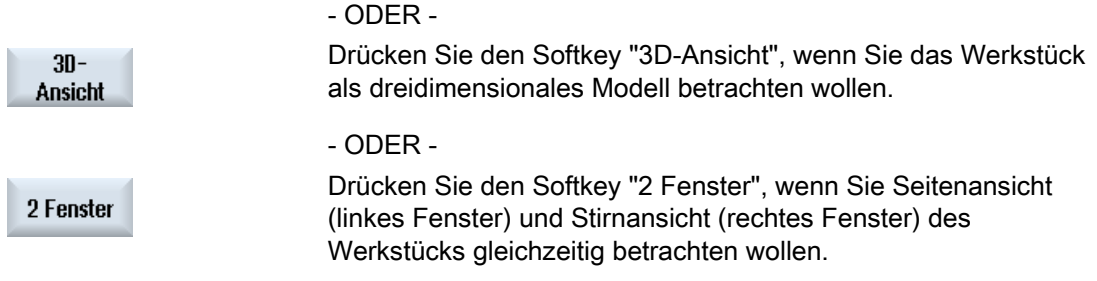

#### Hinweis

Die 2 Fenster-Ansicht ist nicht aktivierbar, wenn Sie Hauptspindel und Gegenspindel gleichzeitig gewählt haben.

## 10.4 Mehrkanalfunktionalität im Bedienbereich "Maschine" anzeigen / bearbeiten

#### 10.4.1 Programme einfahren

Sie haben verschiedene Möglichkeiten, Programme einzufahren.

#### Kanalweises Einfahren

Über die Funktion "Einfahren" wählen Sie im Fenster "Programmbeeinflussung" die Kanäle, die verfahren werden sollen. Die hier nicht angewählten Kanäle werden in den Zustand "Programmtest (PRT) versetzt. Die Kanäle werden damit nur berechnet, aber nicht verfahren.

Es werden keine M- und Hilfsfunktionen oder Werkzeugfunktionen ausgegeben. Nur für angewählte Spindeln werden Spindelbefehle ausgegeben.

#### Spindelweises Einfahren

Es werden nur die Bearbeitungen an einer unter Programmbeeinflussung / Einfahren angewählten Spindel ausgeführt. Hierzu ordnen Sie bei der Programmierung mit Hilfe der Blockbildung die entsprechenden Bearbeitungen jeweils einer Spindel zu.

Bei der Blockerstellung kann ein ganzer Block einer Spindel zugeordnet werden. Für den Fall, dass der Block nicht ausgeführt wird, da die angegebene Spindel nicht bearbeitet werden soll, hinterlegen Sie einen "Einfahr-Zusatzcode".

#### Mehrkanalunterstützung

10.4 Mehrkanalfunktionalität im Bedienbereich "Maschine" anzeigen / bearbeiten

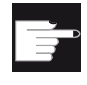

#### Software-Optionen

Für die kanalübergreifende Programmbeeinflussung benötigen Sie die Option "programSYNC".

#### Voraussetzung

- Mehrkanalige Maschine
- Über "Einstellungen für Kanalfunktionalitäten" haben Sie Mehrkanalansicht gewählt.

#### Vorgehensweise

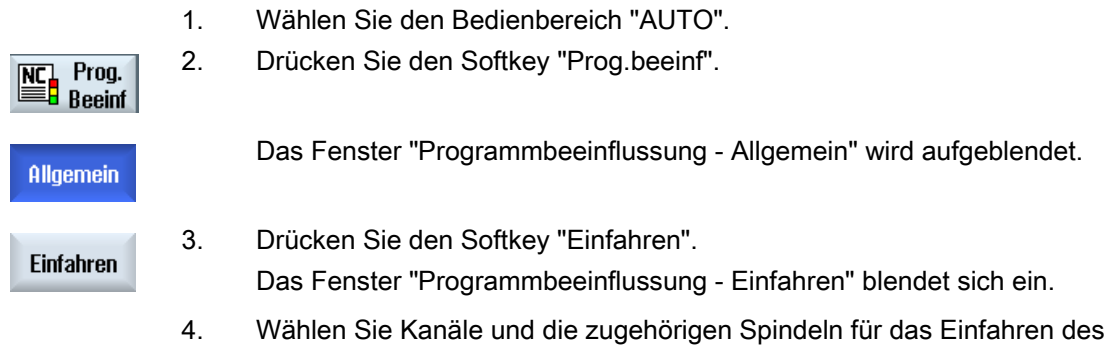

#### 10.4.2 Satzsuchlauf und Programmbeeinflussung

Programms an.

Über das Fenster "Einstellungen für Mehrkanalfunktionalität" definieren Sie eine Gruppe von Kanälen, die zusammengehören. Sie geben hier an, welche Kanalnummern bei einer Mehrkanalansicht dargestellt werden.

Diese Gruppe bewirkt ein gemeinsames Verhalten beim Satzsuchlauf und bei der Programmbeeinflussung.

#### Vertikale Softkeys bei Satzsuchlauf

- Die Funktionen "Satzsuchlauf" und "Suchlauf Modus" wirken sich auf alle Kanäle aus, die Sie für die Mehrkanalansicht projektiert haben.
- Alle anderen vertikalen Softkeys (z.B. "Text suchen", "Unterbrechungsstelle", etc.) wirken auf das aktuelle Programm.

Haben Sie in den Einstellungen zur Mehrkanalfunktionalität die Einkanalansicht gewählt, wirken alle Aktionen nur auf den aktuellen Kanal.

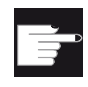

#### Software-Optionen

Für den mehrkanaligen Satzsuchlauf und die mehrkanalige Programmbeeinflussung im Mehrkanaleditor benötigen Sie die Option "programSYNC".

#### Mehrkanalunterstützung

10.4 Mehrkanalfunktionalität im Bedienbereich "Maschine" anzeigen / bearbeiten

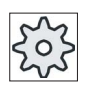

#### Maschinenhersteller

Beachten Sie hierzu bitte die Angaben des Maschinenherstellers.

### Vorgehensweise

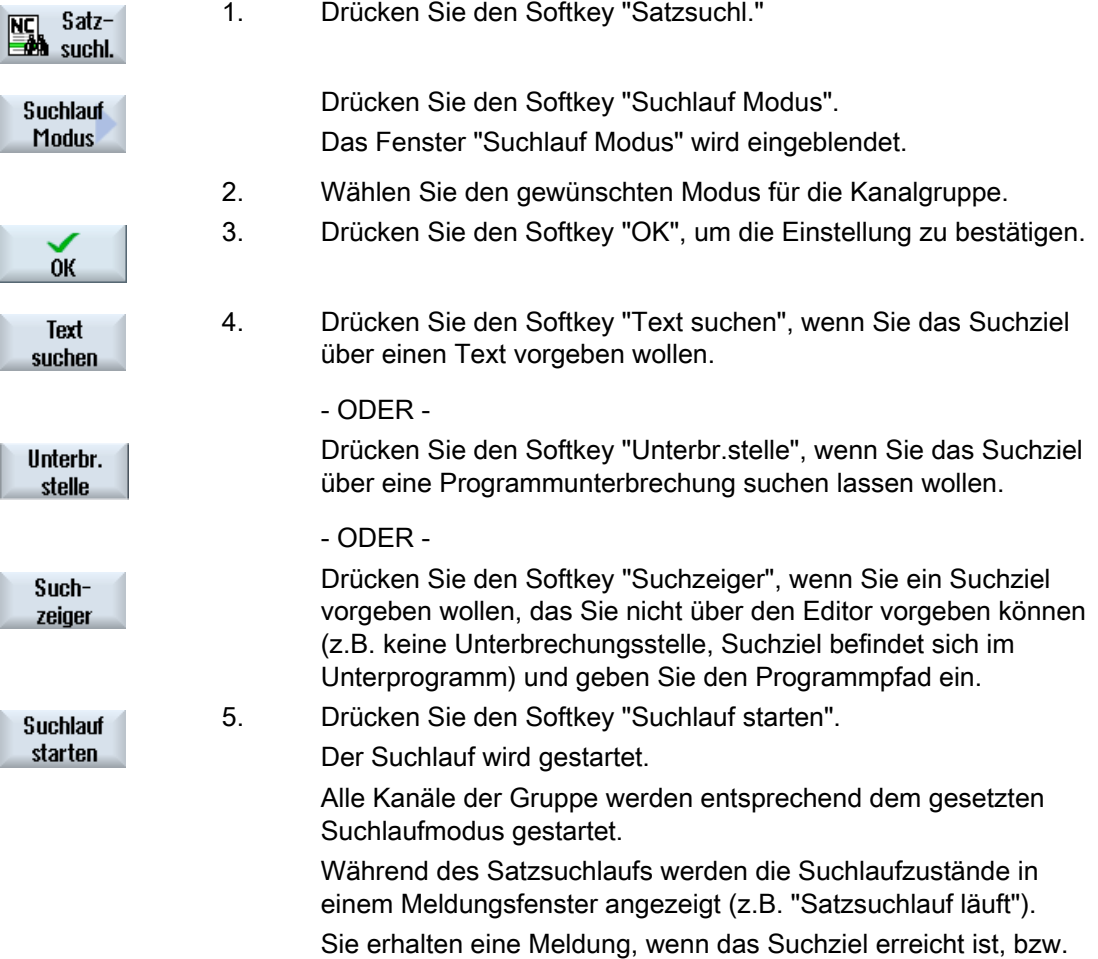

eine Fehlermeldung, wenn das Suchziel nicht gefunden wurde.

10.5 Mehrkanalfunktionalität bei großen Bedientafeln

#### Hinweis Suchziel über "Suchzeiger"

Das Fenster "Suchzeiger" wird wie gewohnt über den gesamten unteren Bildschirm angezeigt. Der obere Fensterinhalt bleibt mehrkanalig.

In der Titelleiste des Fensters "Suchzeiger" wird der aktuelle Kanal angezeigt.

Der "Suchzeiger löschen" wirkt ebenfalls nur auf diesen Kanal.

#### Hinweis

#### Suchziel über "Text suchen"

Wollen Sie beim Satzsuchlauf die Programmstelle über "Text suchen" ansteuern, beachten Sie, dass nur in der angewählten Kanalspalte gesucht wird.

## 10.5 Mehrkanalfunktionalität bei großen Bedientafeln

Bei großen Bedientafeln OP15, OP019 sowie am PC steht mehr Platz in den Bedienbereichen "Maschine", "Programm" und "Parameter" sowie in sämtlichen Listen zur Anzeige von NC-Sätzen, Werkzeugen etc. zur Verfügung.

Sie haben außerdem die Möglichkeit, sich mehr als 2 Kanäle gleichzeitig anzeigen zu lassen.

Dies erleichtert es Ihnen, bei Maschinen mit 3 und mehr Kanälen die Maschinensituation zu erfassen. Darüber hinaus erleichtert Ihnen dies das Erstellen und Einfahren von drei- oder vierkanaligen Programmen.

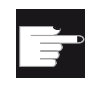

#### Software-Optionen

Für die hier beschriebenen Ansichten benötigen Sie die Option "programSYNC".

#### Randbedingungen

- OP15, OP19 oder PC mit Display von mind. 1280x1024 Pixeln
- Für das Betreiben eines OP019 ist mindestens eine NCU720.2 oder 730.2 mit 1 GB RAM oder eine PCU50 nötig

10.5 Mehrkanalfunktionalität bei großen Bedientafeln

## 3- / 4-Kanalansicht im Bedienbereich "Maschine"

Haben Sie über Einstellungen 3 Kanäle gewählt, werden 3 bzw. 4 Kanalspalten nebeneinander angezeigt.

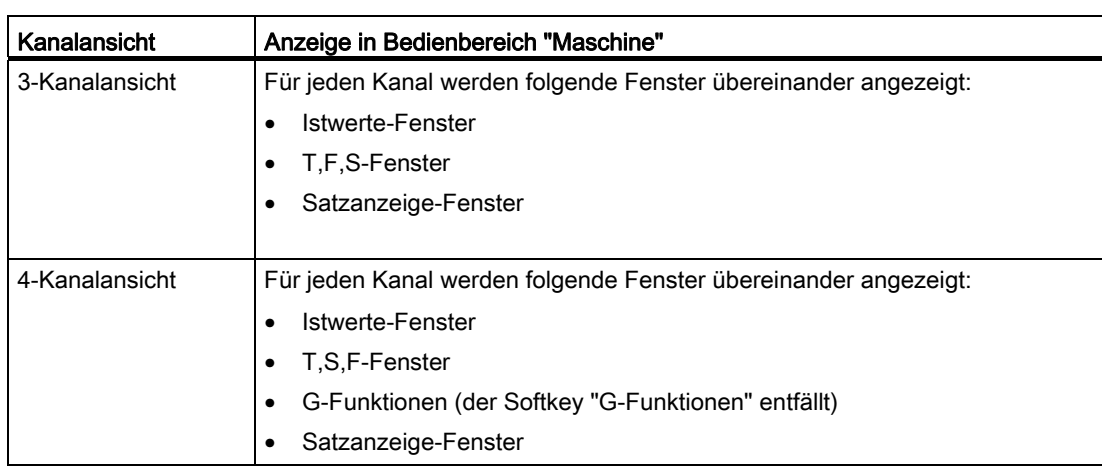

#### Anzeige von Funktionen

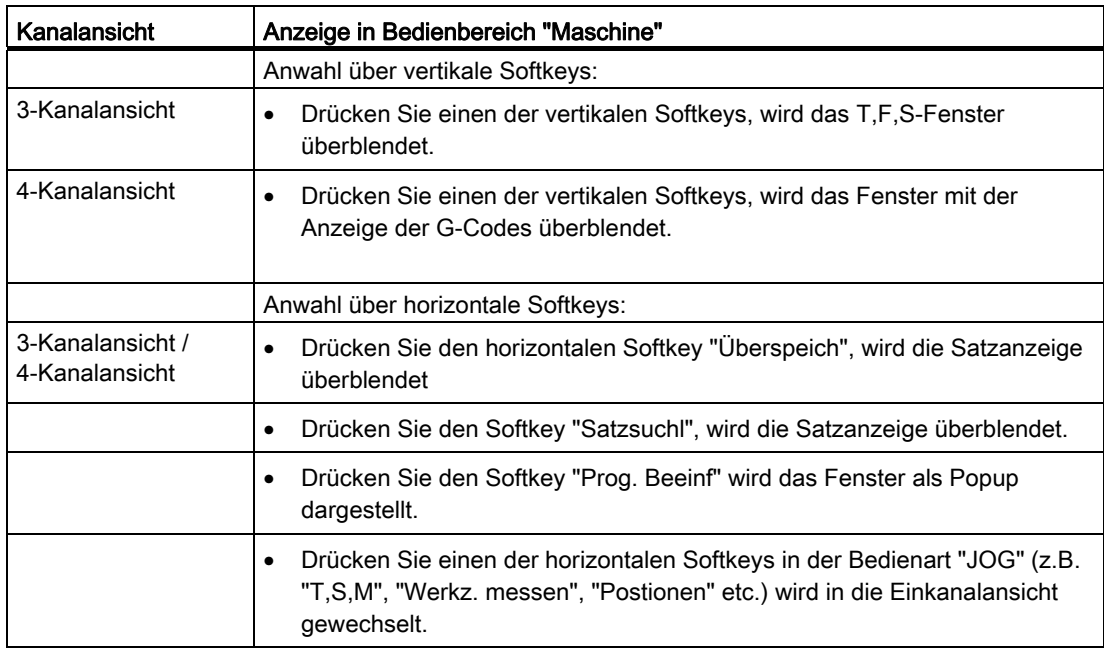

10.5 Mehrkanalfunktionalität bei großen Bedientafeln

#### Wechsel zwischen den Kanälen

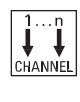

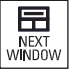

Drücken Sie die Taste <CHANNEL>, um zwischen den Kanälen zu wechseln.

Drücken Sie die Taste <NEXT WINDOW>, um innerhalb einer Kanalspalte zwischen den drei bzw. vier übereinander geordneten Fenstern zu wechseln.

#### Hinweis

#### 2-Kanalanzeige

Im Unterschied zu kleineren Bedientafeln ist im Bedienbereich "Maschine" bei einer 2- Kanalansicht das TFS-Fenster sichtbar.

#### Bedienbereich Programm

Im Editor werden ebenfalls so viele Programme nebeneinander angezeigt wie im Bedienbereich "Maschine".

#### Darstellung des Programms

Über die Einstellungen im Editor haben Sie die Möglichkeit, die Breite der Programme im Editor-Fenster festzulegen. Somit kann man die Programme gleichmäßig verteilen oder die Spalte mit dem aktiven Programm breiter anzuzeigen.

#### **Simulation**

Im Simulationsfenster erhalten Sie für maximal 4 Kanäle gleichzeitig die Istwerte und den aktuellen Satz angezeigt.

Über die Softkeys "Kanal+" und "Kanal-" schalten Sie zwischen der Darstellung der Verfahrwege und des Kanalnullpunktes um.

Achsen, die in mehreren Kanälen vorhandenen sind, werden gegraut angezeigt, wenn der Sollwert aus einem anderen Kanal stammt.

#### Kanalstatus

In der Statusanzeige werden bei Bedarf Kanalmeldungen angezeigt.

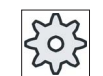

#### Maschinenhersteller

Beachten Sie hierzu bitte die Angaben des Maschinenherstellers.

10.6 Mehrkanalfunktion einstellen

## 10.6 Mehrkanalfunktion einstellen

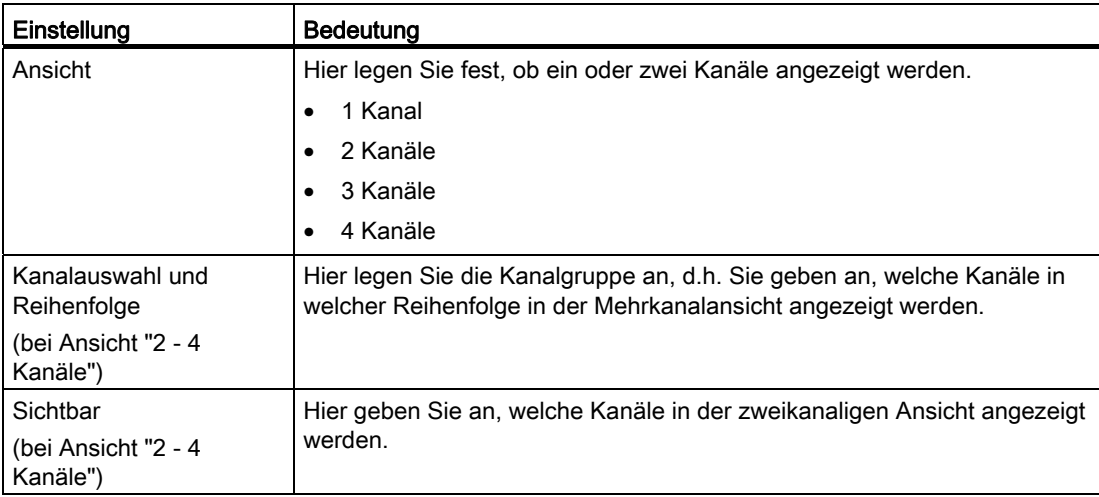

#### Voraussetzung

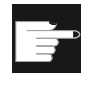

#### Software-Optionen

Für die Erstellung und die Editierung von synchronisierten Programmen im Mehrkanaleditor sowie für die Mehrkanalfunktionen im Bedienbereich "Maschine" benötigen Sie die Option "programSYNC".

#### Beispiel

Ihre Maschine hat 6 Kanäle.

Sie projektieren die Kanäle 1 - 4 für die Mehrkanalansicht und legen die Reihenfolge der Anzeige fest (z.B. 1,3,4,2).

Schalten Sie mit der Taste <CHANNEL> den Kanal im Bedienbereich "Maschine" weiter, erhalten Sie folgende Ansichten: Kanäle "1" und "3", Kanäle "3" und "4", Kanäle "4" und "2". Die Kanäle "5" und "6" werden in der Mehrkanalansicht nicht angezeigt.

In der Einkanalansicht wechseln Sie zwischen allen Kanälen (1...6) ohne Berücksichtigung der projektierten Reihenfolge für die Mehrkanalansicht.

10.6 Mehrkanalfunktion einstellen

## Vorgehensweise

- 1. Wählen Sie den Bedienbereich "Maschine" an.
- 2. Wählen Sie die Betriebsart "JOG", "MDA" oder "AUTO".
- 3. Drücken Sie die Menüfortschalt-Taste und den Softkey "Einstellungen".

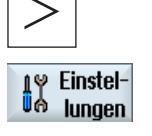

 $\overline{M}$ 

**Maschine** 

 $\sqrt{\frac{2}{2}}$ 

 $\overline{\pm}$ AUTO

Mehrkanalfunktion

4. Drücken Sie den Softkey "Mehrkanalfunktion". Das Fenster "Einstellungen für die Mehrkanalfunktionalität" wird geöffnet.

## 10.7 Gegenspindel synchronisieren

Bei Mehrkanalmaschinen ist es erforderlich Gegenspindelschritte über alle Kanäle zu synchronisieren.

Die Behandlung der Gegenspindel programmieren Sie in einem Kanal. Dieser Kanal steuert die Bewegung der Gegenspindel und passt die Nullpunktverschiebung des Kanals an.

Im Synchronisationsschritt parken die anderen Kanäle ihre Werkzeuge, um Kollisionen zu vermeiden. Dabei wird auch die Nullpunktverschiebung übernommen.

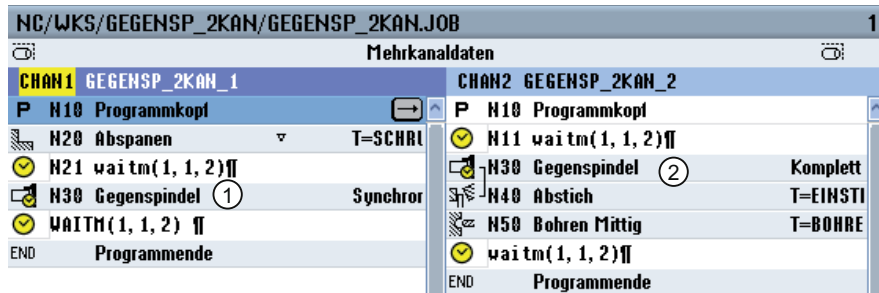

- 1 Synchronisationsschritt
- 2 Gegenspindelschritt

Folgende Gegenspindelschritte, die implizit WAIT-Marken enthalten, werden mit einem Symbol kenntlich gemacht:

- Ziehen (NP mitziehen = ja)
- **Rückseite**
- Vorderseite
- Komplett
- Synchronisieren

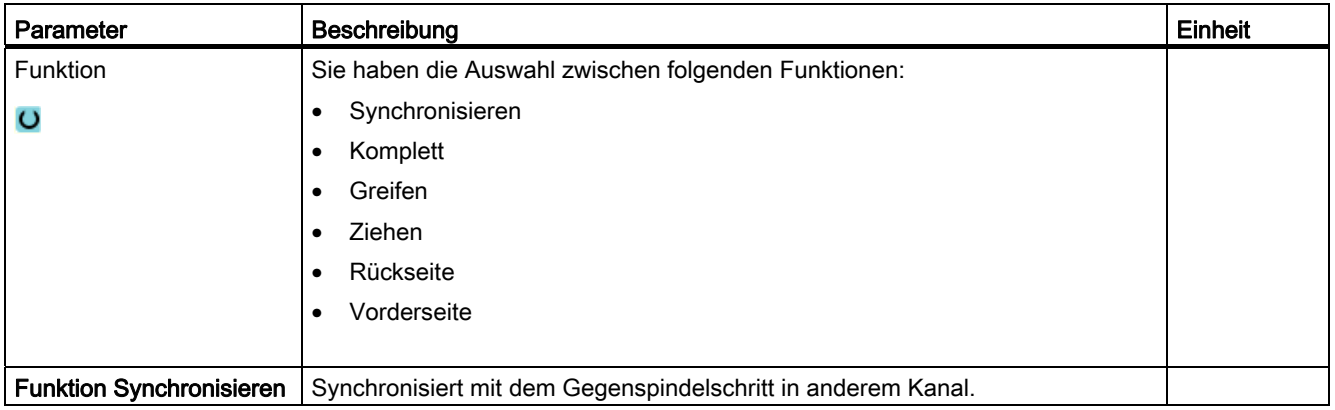

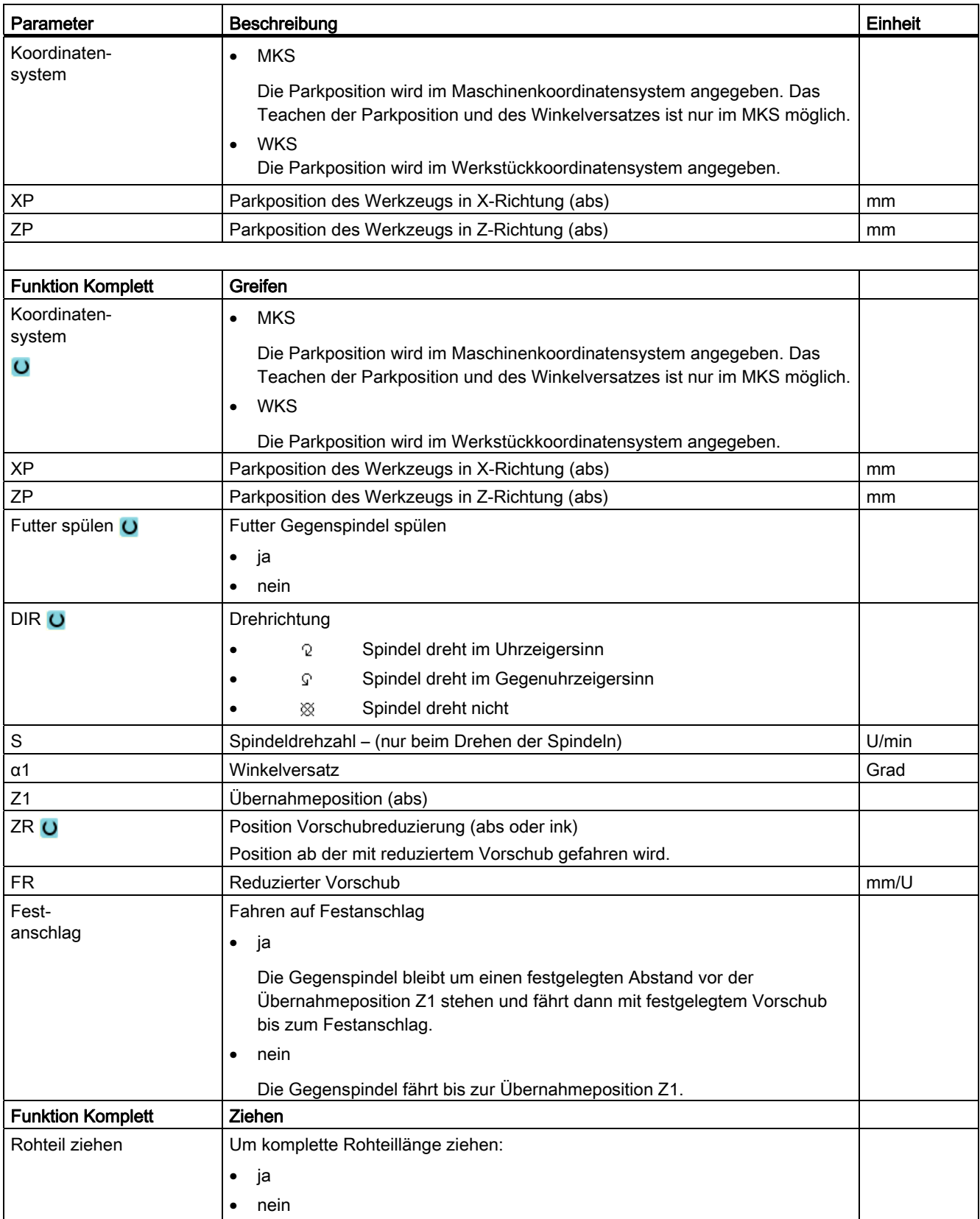

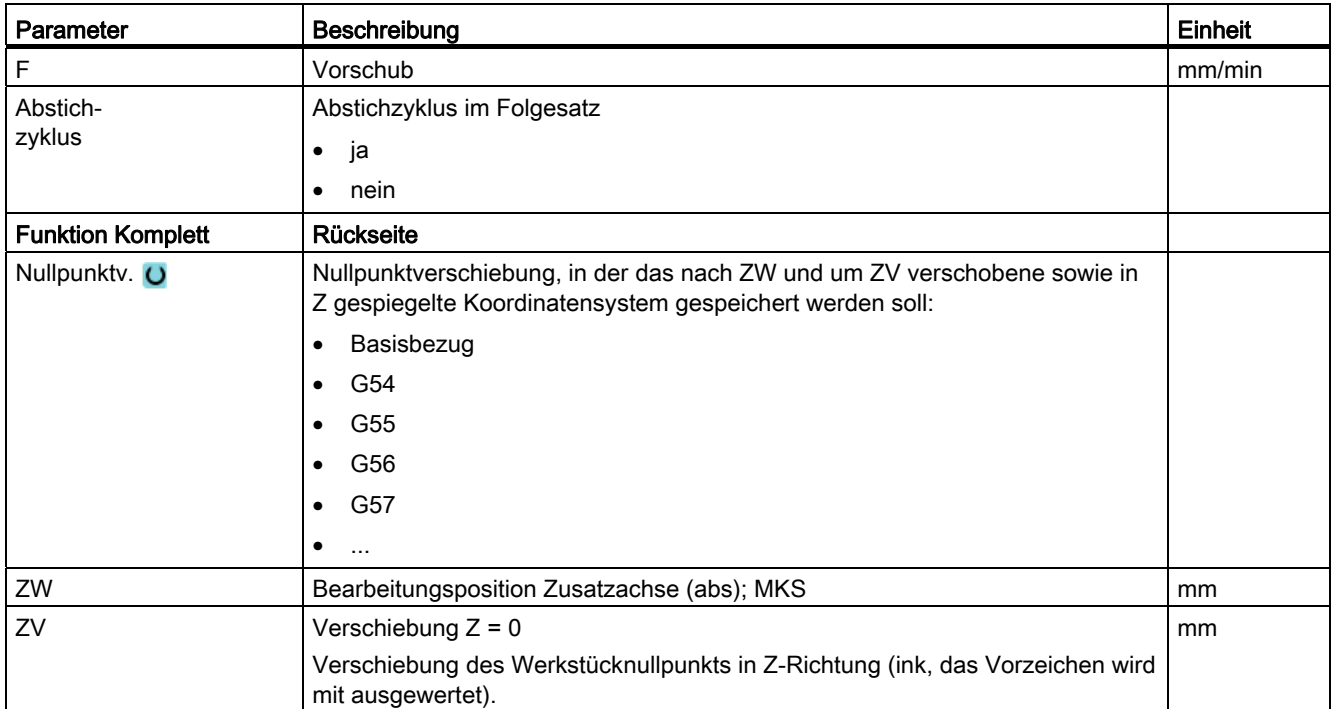

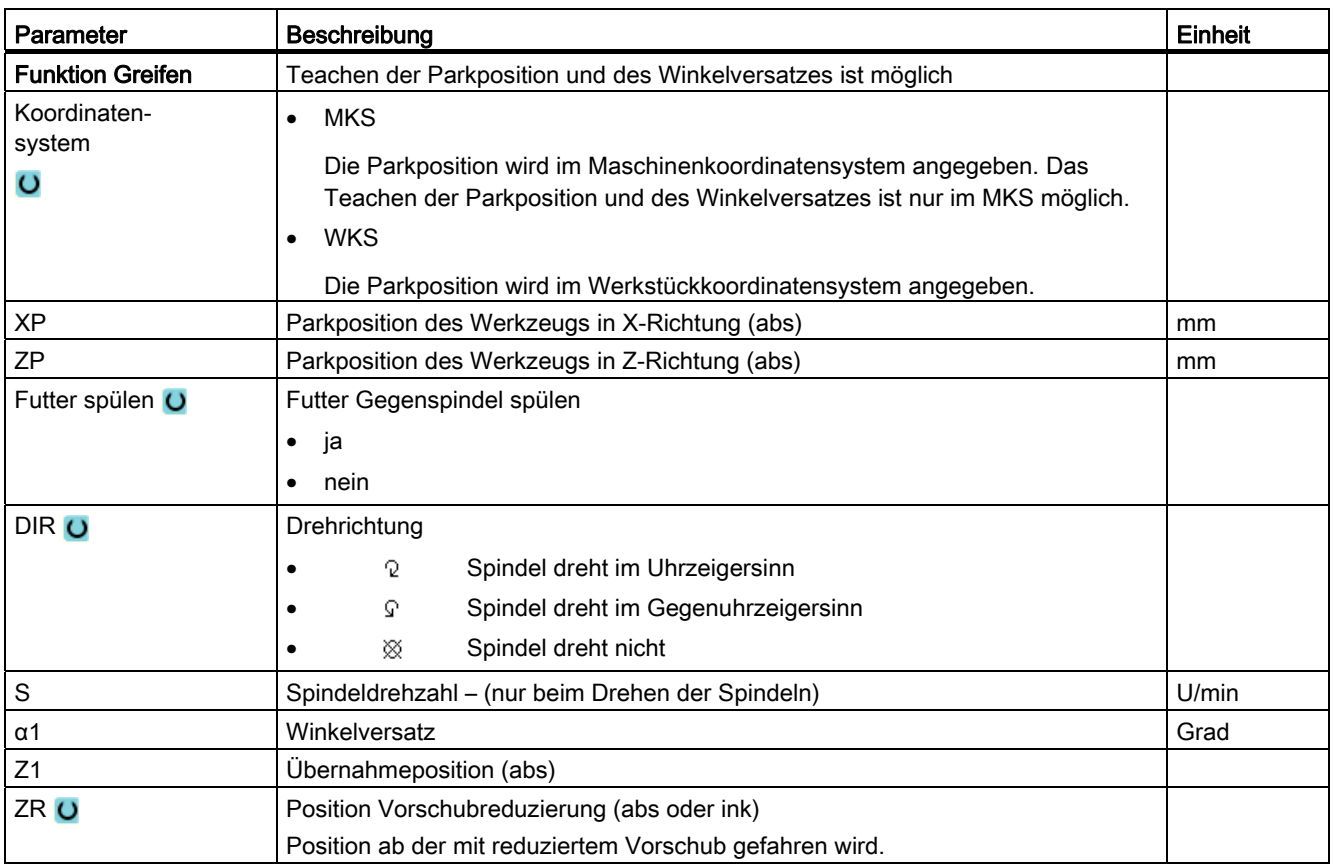

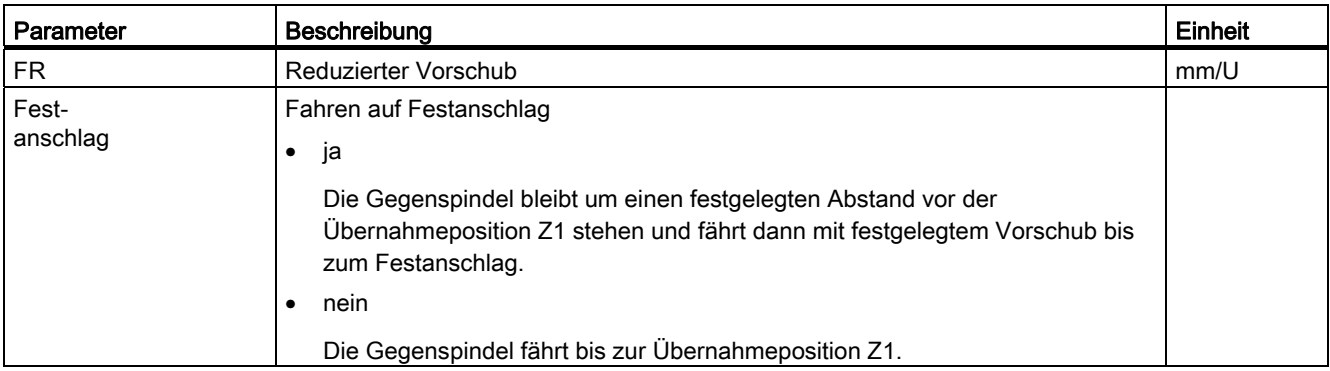

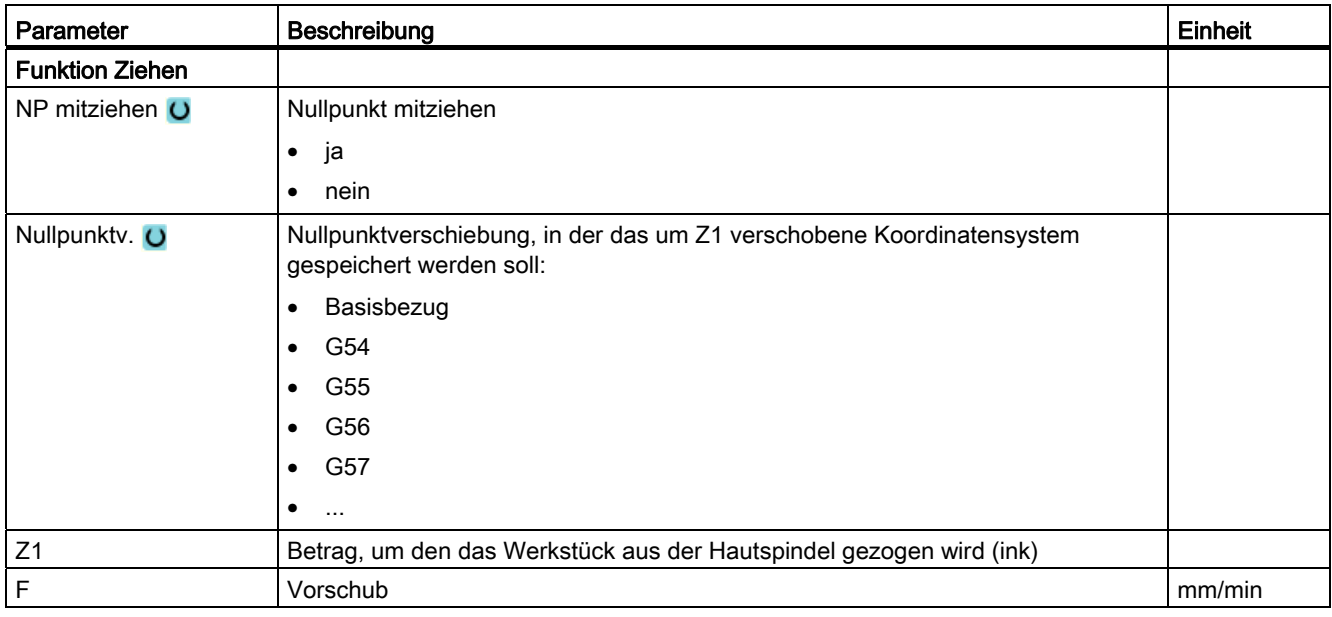

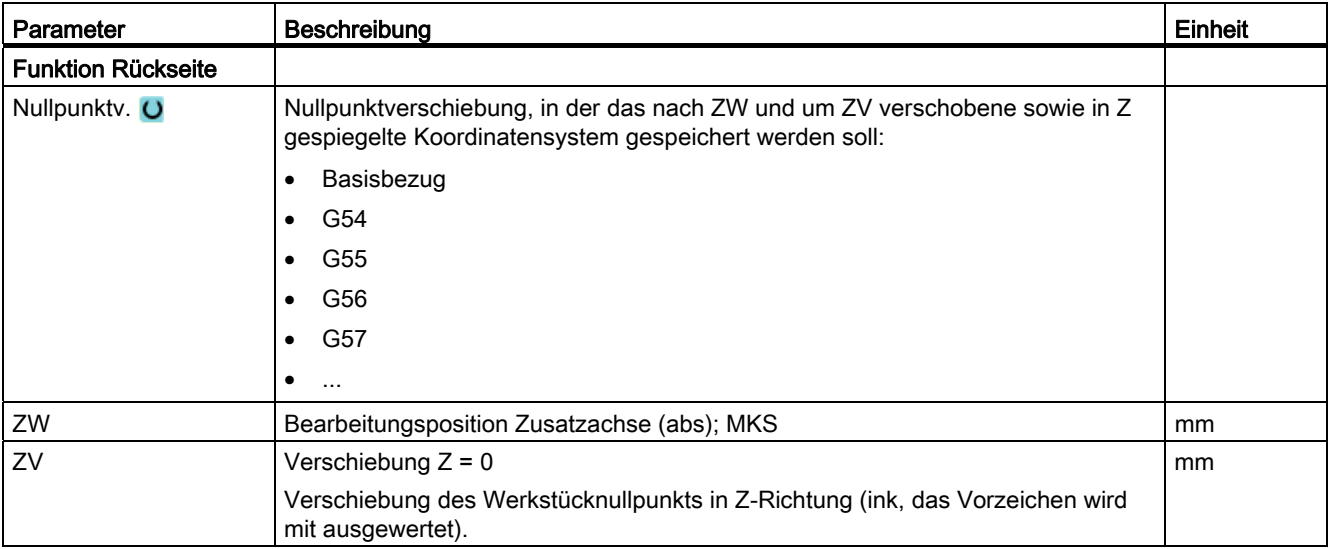

Mehrkanalunterstützung

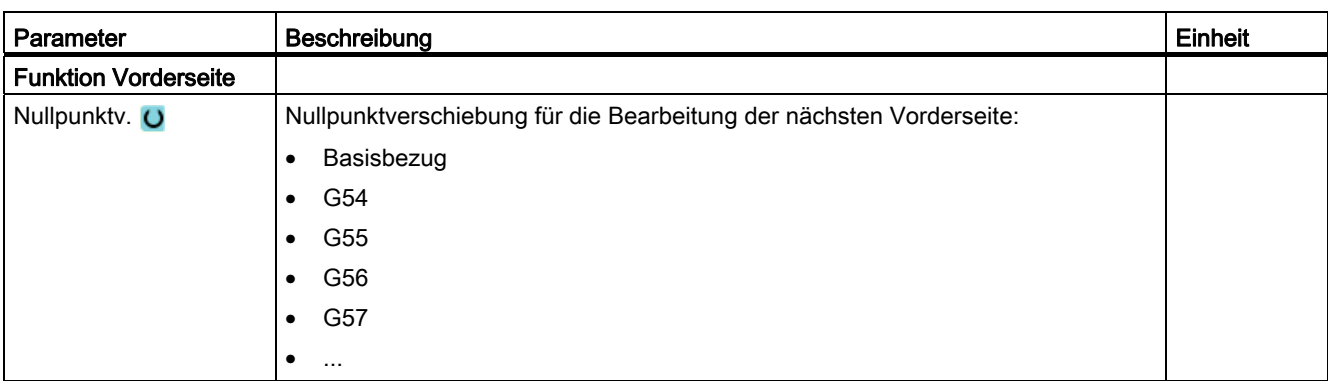

Mehrkanalunterstützung

# Anwendervariablen 11

## 11.1 Übersicht

Die von Ihnen definierten Anwendervariablen können Sie sich in Listen anzeigen lassen. Folgende Variablen können definiert sein:

- Rechenparameter-(R-Parameter)
- Globale Anwendervariablen (GUD) gelten in allen Programmen
- Lokale Anwendervariablen (LUD) gelten in einem Programm
- Programmglobale Anwendervariablen (PUD) gelten in einem Programm und den aufgerufenen Unterprogrammen

Kanalspezifische Anwendervariablen können jeweils für jeden Kanal mit einem unterschiedlichen Wert definiert werden.

#### Eingabe und Darstellung von Parameterwerten

Es werden bis zu 15 Stellen (inkl. der Nachkomma-Stellen) ausgewertet. Geben Sie eine Zahl mit mehr als 15 Stellen ein, wird diese in Exponentialdarstellung geschrieben (15 Stellen + EXXX).

#### LUD oder PUD

Es können immer nur lokale oder programmglobale Anwendervariablen angezeigt werden.

Ob die Anwendervariablen LUD oder PUD zur Verfügung stehen, hängt von der aktuellen Steuerungskonfiguration ab.

#### Maschinenhersteller

Beachten Sie hierzu bitte die Angaben des Maschinenherstellers.

#### Hinweis

#### Lesen und Schreiben von Variablen geschützt

Das Lesen und Schreiben der Anwendervariablen ist über Schlüsselschalter und Schutzstufen geschützt.

#### Anwendervariablen suchen

Sie haben die Möglichkeit, innerhalb der Listen mittels beliebigen Zeichenfolgen gezielt nach Anwendervariablen zu suchen.

Wie Sie die angezeigten Anwendervariablen bearbeiten können, lesen Sie nach in Kapitel "Anwendervariablen definieren und aktivieren".

11.2 R-Parameter

## 11.2 R-Parameter

R-Parameter (Rechenparameter) sind kanalspezifische Variablen, die Sie innerhalb eines G-Code-Programms verwenden können. R-Parameter können von G-Code-Programmen gelesen und geschrieben werden.

Die Werte bleiben auch nach Ausschalten der Steuerung erhalten.

#### Anzahl der kanalspezifischen R-Parameter

Ein Maschinendatum legt die Anzahl der kanalspezifischen R-Parameter fest.

Bereich: R0 – R999 (abhängig von Maschinendatum).

In dem Bereich treten keine Lücken in der Nummerierung auf.

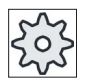

#### **Maschinenhersteller**

Beachten Sie hierzu bitte die Angaben des Maschinenherstellers.

#### Vorgehensweise

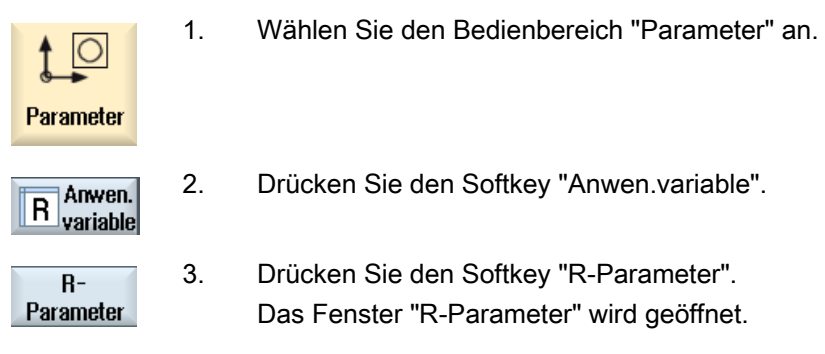

#### R-Parameter löschen

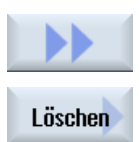

1. Drücken Sie die Softkeys ">>" und "Löschen". Das Fenster "R-Parameter löschen" wird geöffnet.

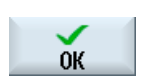

2. Tragen Sie den bzw. die R-Parameter ein, deren kanalspezifischen Werte Sie löschen möchten, und drücken Sie den Softkey "OK".

 Die Werte der gewählten R-Parameter, bzw. aller R-Parameter werden mit 0 belegt.

## 11.3 Globale GUDs anzeigen

#### Globale Anwendervariablen

Globale GUDs sind NC-globale Anwenderdaten (Global User Data), die auch über das Ausschalten der Maschine hinaus erhalten bleiben.

GUDs gelten in allen Programmen.

#### **Definition**

Eine GUD-Variable wird durch folgende Angaben definiert:

- Schlüsselwort DEF
- Gültigkeitsbereich NCK
- Datentyp (INT, REAL, ….)
- Variablen-Namen
- Wertzuweisung (optional)

#### Beispiel

DEF NCK INT ZAEHLER1 = 10

GUDs werden in Dateien mit der Endung DEF definiert. Folgende reservierte Dateinamen sind dazu vorhanden:

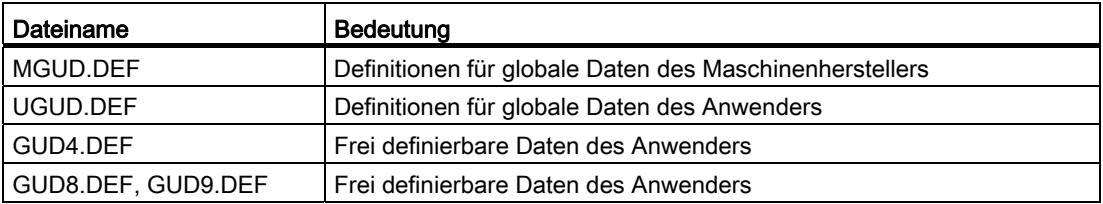

#### Vorgehensweise

1. Wählen Sie den Bedienbereich "Parameter" an.

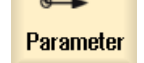

IO

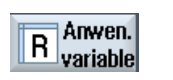

- 2. Drücken Sie den Softkey "Anwend.variable".
- Globale GUD
- 3. Drücken Sie die Softkeys "Globale GUD"

 Das Fenster "Globale Anwendervariablen" wird geöffnet. Sie erhalten eine Liste mit den definierten UGUD-Variablen angezeigt.

11.4 Kanal GUDs anzeigen

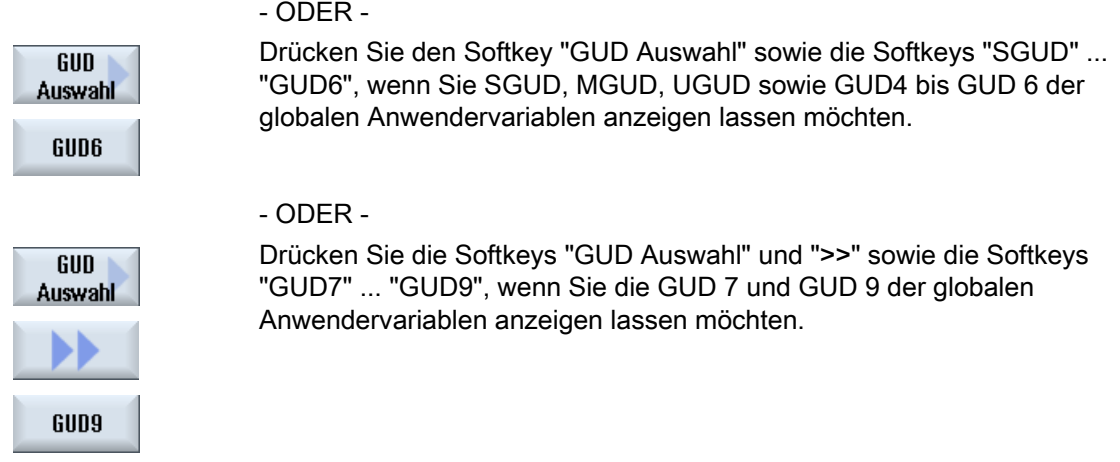

#### Hinweis

Nach jedem Hochlauf wird Ihnen im Fenster "Globale Anwendervariablen" wieder die Liste mit den definierten UGUD-Variablen angezeigt.

## 11.4 Kanal GUDs anzeigen

#### Kanalspezifische Anwendervariablen

Die kanalspezifischen Anwendervariablen gelten wie die GUDs in allen Programmen pro Kanal. Sie haben jedoch im Unterschied zu den GUDs spezifische Werte.

#### **Definition**

Eine kanalspezifische GUD-Variable wird durch folgende Angaben definiert:

- Schlüsselwort DEF
- Gültigkeitsbereich CHAN
- Datentyp
- Variablen-Namen
- Wertzuweisung (optional)

#### Beispiel

DEF CHAN REAL X\_POS = 100.5

#### Vorgehensweise

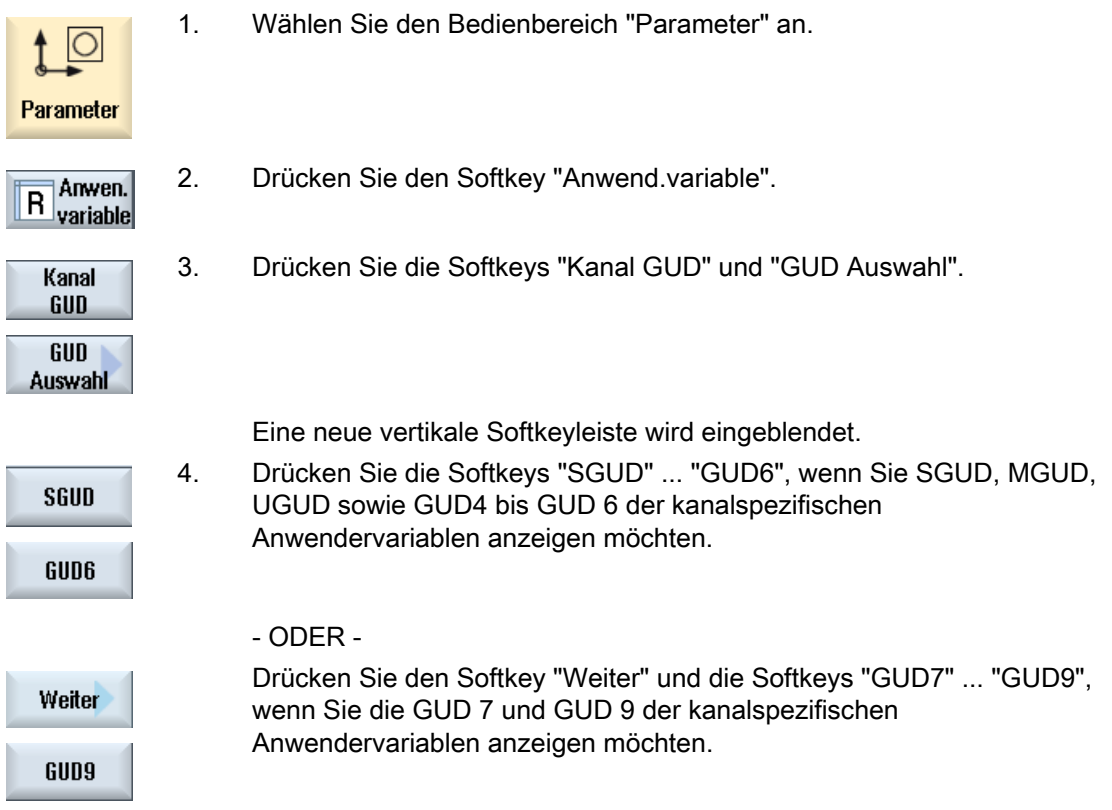

## 11.5 Lokale LUDs anzeigen

#### Lokale Anwendervariablen

LUDs gelten nur in dem Programm oder Unterprogramm, in dem sie definiert wurden.

Die Steuerung zeigt bei der Abarbeitung des Programms die LUDs nach dem Start an. Die Anzeige bleibt bis zum Ende der Programmabarbeitung erhalten.

#### **Definition**

Eine lokale Anwendervariable wird durch folgende Angaben definiert:

- Schlüsselwort DEF
- Datentyp
- Variablen-Namen
- Wertzuweisung (optional)

11.6 Programm PUDs anzeigen

### Vorgehensweise

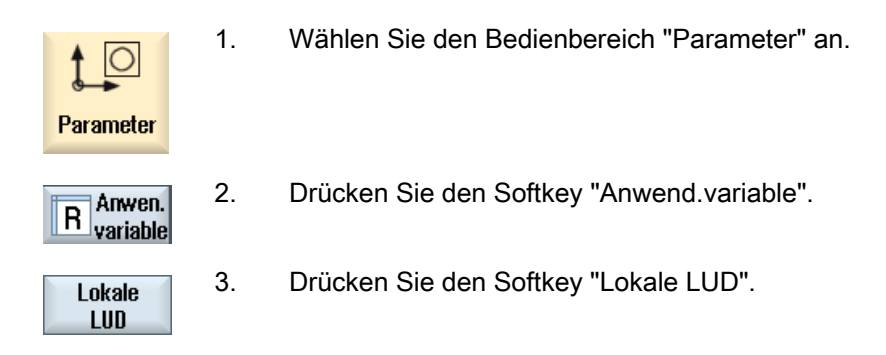

## 11.6 Programm PUDs anzeigen

#### Programmglobale Anwendervariablen

PUDs sind Teileprogramm-globale Variablen (Program User Data). Die PUDs gelten in Haupt- und allen Unterprogrammen und können dort geschrieben und gelesen werden.

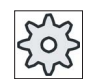

#### Maschinenhersteller

Beachten Sie hierzu bitte die Angaben des Maschinenherstellers.

## Vorgehensweise

- 1. Wählen Sie den Bedienbereich "Parameter" an  $\circ$ Parameter 2. Drücken Sie den Softkey "Anwend.variable".
- Anwen. R Anwen.
- 

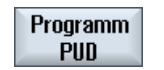

3. Drücken Sie den Softkey "Programm PUD".

Anwendervariablen

11.7 Anwendervariablen suchen

## 11.7 Anwendervariablen suchen

Sie haben die Möglichkeit, gezielt nach R-Parametern oder Anwendervariablen zu suchen.

#### Vorgehensweise

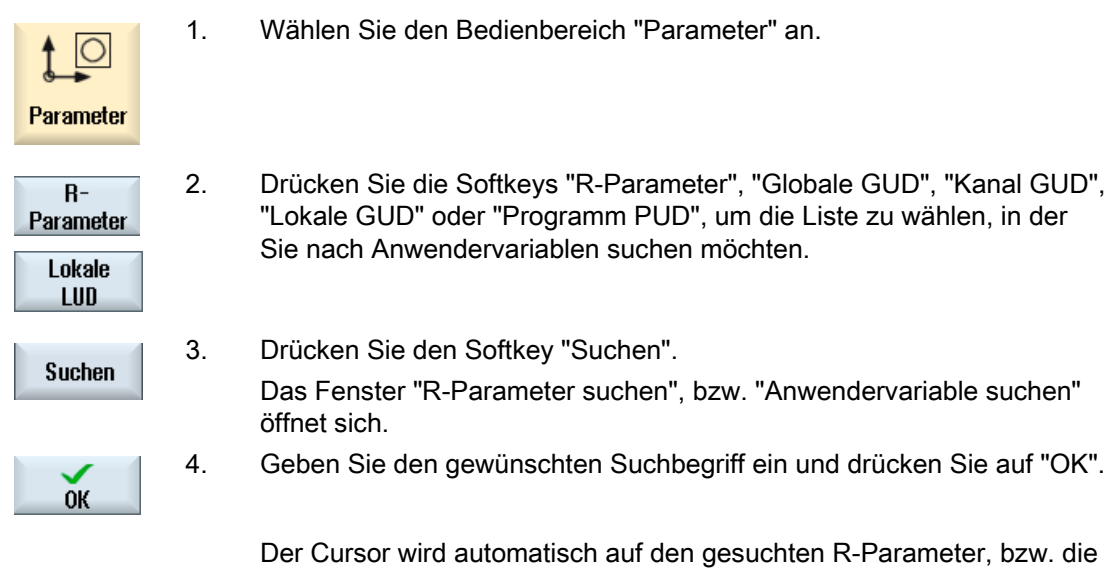

gesuchte Anwendervariable positioniert, wenn diese existieren.

## 11.8 Anwendervariablen definieren und aktivieren

Durch Editieren einer Datei vom Typ DEF/MAC, können vorhandene Definitions- /Makrodateien geändert bzw. gelöscht oder neue hinzugefügt werden.

#### Vorgehensweise

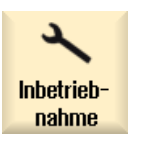

- 1. Wählen Sie den Bedienbereich "Inbetriebnahme" an.
- System 闾 daten
- 2. Drücken Sie den Softkey "Systemdaten".
- 3. Wählen Sie im Datenbaum den Ordner "NC-Daten" und öffnen Sie dort den Ordner "Definitionen".
- 4. Wählen Sie die Datei, die Sie bearbeiten möchten.
- 5. Doppelklicken Sie auf die Datei - ODER -

#### Anwendervariablen

11.8 Anwendervariablen definieren und aktivieren

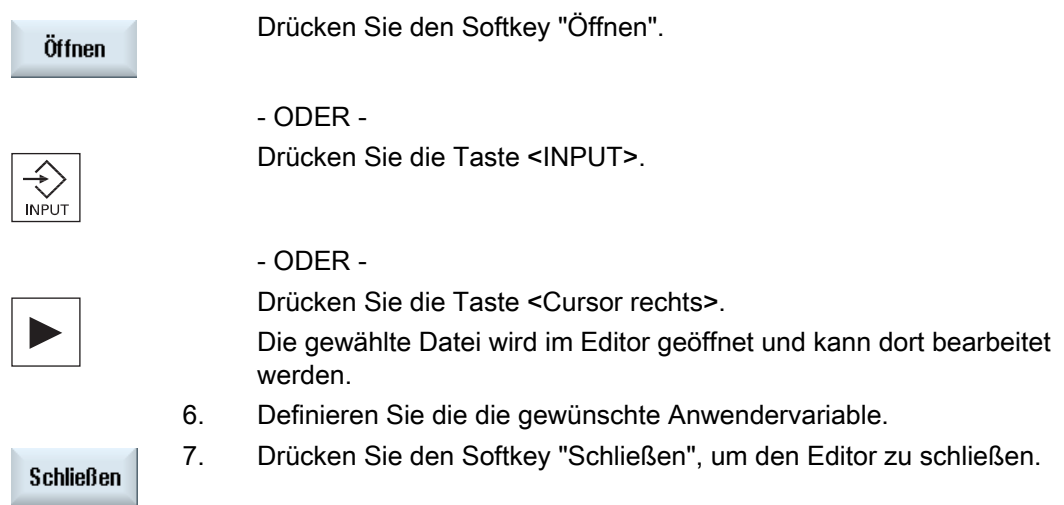

## Anwendervariablen aktivieren

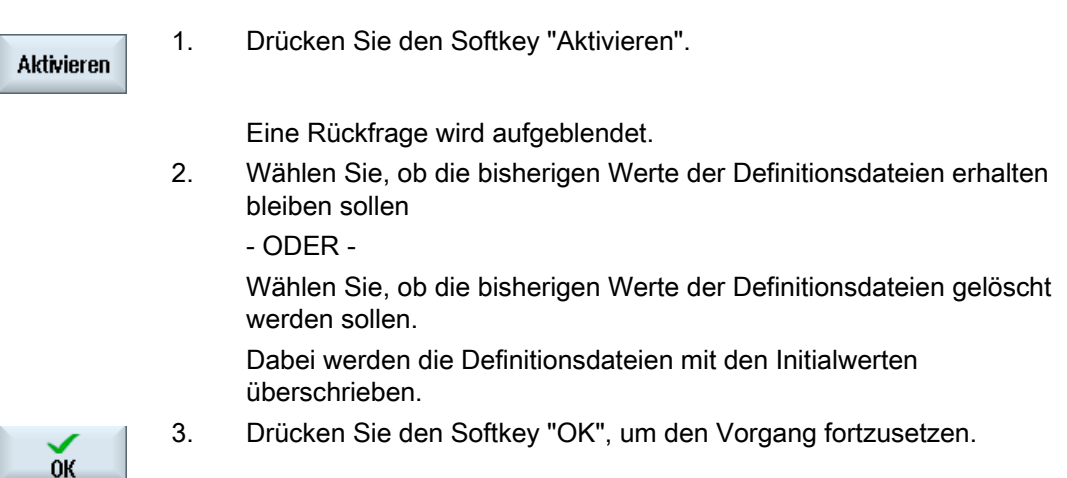

## Programm teachen 12

## 12.1 Übersicht

Mit der Funktion "Teach In" können Sie in den Betriebsarten "AUTO" und "MDA" Programme editieren. Sie können einfache Verfahrsätze erstellen und ändern.

Sie verfahren dabei die Achsen von Hand auf bestimmte Positionen, um einfache Bearbeitungsabläufe zu realisieren und reproduzierbar zu machen. Die angefahrenen Positionen werden übernommen.

In der Betriebsart "AUTO" teachen wird das angewählte Programm geteacht.

In der Betriebsart "MDA" teachen Sie in den MDA-Puffer.

Externe Programme, die Sie evtl. offline erstellt haben, können so angepasst und bei Bedarf modifiziert werden.

## 12.2 Allgemeiner Ablauf

#### Allgemeiner Ablauf

 Wählen Sie den gewünschten Programmsatz, drücken Sie den entsprechenden Softkey "Position teachen", "Eilgang G01", "Gerade G1" oder "Kreisstützpunkt CIP" und "Kreisendpunkt CIP" und verfahren Sie die Achsen, um den Programmsatz zu ändern.

Sie können einen Satz nur durch einen gleichartigen Satz überschreiben.

#### - ODER -

 Positionieren Sie den Cursor an die gewünschte Stelle im Programm, drücken Sie den entsprechenden Softkey "Position teachen", "Eilgang G01", "Gerade G1" oder "Kreisstützpunkt CIP" und "Kreisendpunkt CIP" und verfahren Sie die Achsen, um einen neuen Programmsatz einzufügen.

Der Cursor muss über Cursor-Taste und Input-Taste auf eine leere Zeile positioniert werden, um den Satz einfügen zu können.

 Drücken Sie den Softkey "Übernehmen", um den geänderten, bzw. neu erstellten Programmsatz zu teachen.

#### Hinweis

Beim ersten Teachsatz werden alle eingestellten Achsen geteacht. Bei jedem weiteren Teachsatz werden nur die durch Verfahren der Achsen oder über manuelle Eingabe geänderten Achsen geteacht.

Verlassen Sie den Teachmodus beginnt dieser Ablauf neu.

#### Betriebsart- und Bedienbereichswechsel

Wechseln Sie in eine andere Betriebsart oder in einen anderen Bedienbereich während des Teachens, werden die Positionsänderungen verworfen und der Teachmodus abgewählt.

## 12.3 Satz einfügen

Sie haben die Möglichkeit, die Achsen zu verfahren und die aktuellen Istwerte direkt in einen neuen Positionssatz zu schreiben.

#### Voraussetzung

Betriebsart "AUTO": Das zu bearbeitende Programm ist angewählt.

#### Vorgehensweise

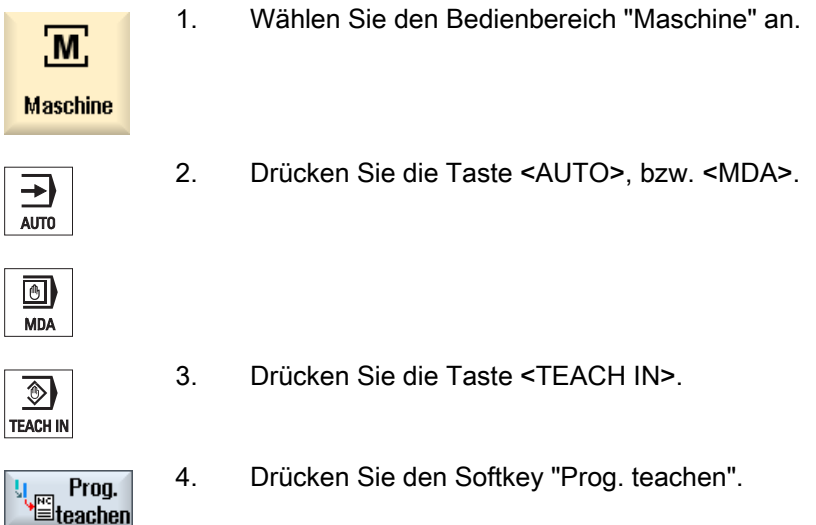

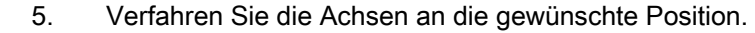

6. Drücken Sie den Softkey "Position teachen".

Es wird ein neuer Programmsatz mit den aktuellen Positionswerten angelegt.

## 12.3.1 Eingabeparameter bei Teachsätzen

**Position** teachen

#### Parameter bei Position teachen, G0, G1 und Kreisendpunkt CIP teachen

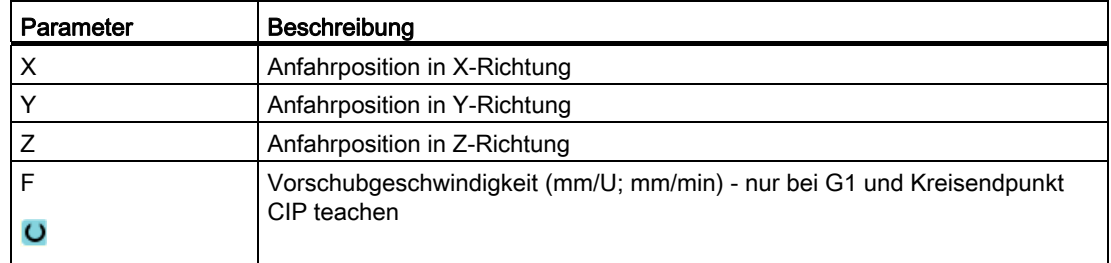

#### Parameter bei Kreiszwischenpunkt CIP teachen

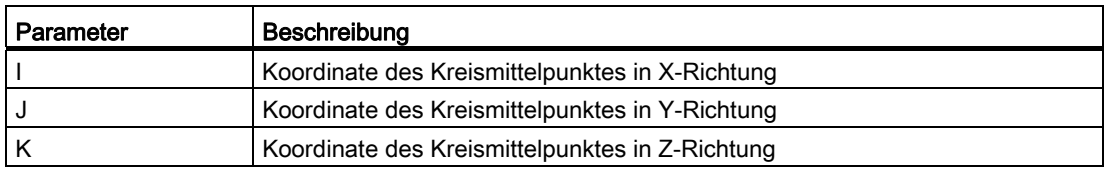

#### Übergangsarten bei Position teachen, G0 und G1 teachen sowie ASPLINE

Folgende Parameter zum Übergang werden angeboten:

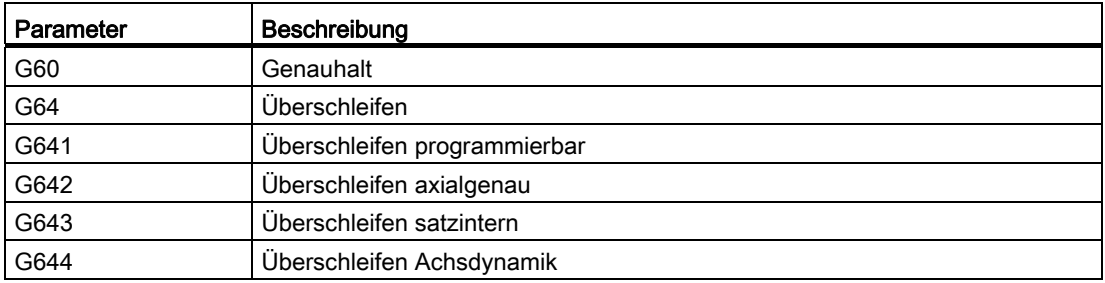

12.3 Satz einfügen

## Bewegungsarten bei Position teachen, G0 und G1 teachen

Folgende Parameter zur Bewegung werden angeboten:

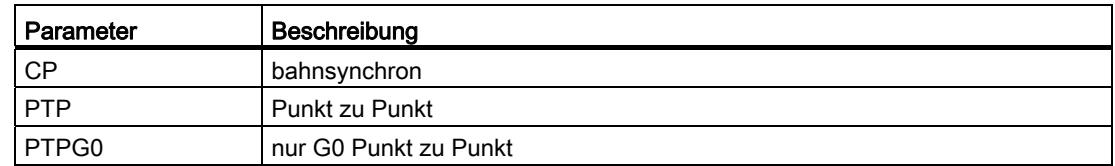

## Übergangsverhalten an Beginn und Ende der Spline-Kurve

Folgende Parameter zur Bewegung werden angeboten:

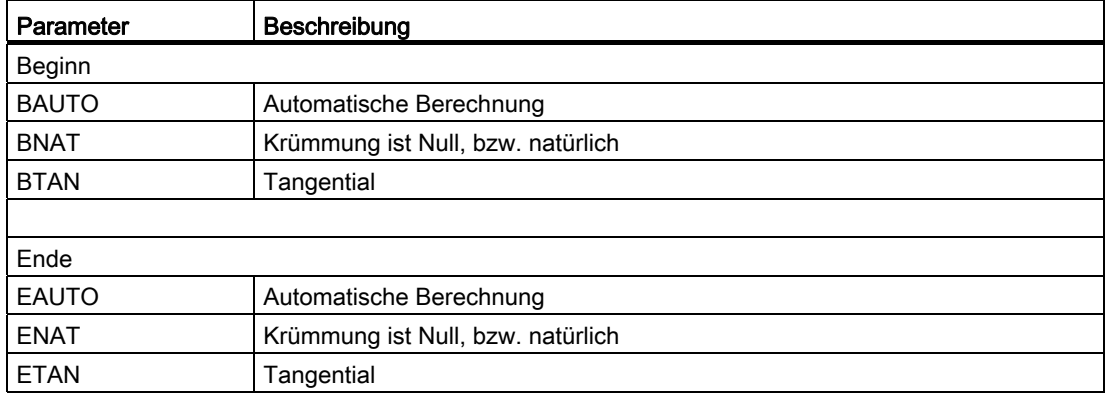

## 12.4 Teachen über Fenster

## 12.4.1 Allgemein

Der Cursor muss auf einer Leerzeile stehen.

Die Fenster zum Einfügen von Programmsätzen enthalten Ein- und Ausgabefelder für die Istwerte im WKS. Je nach Voreinstellung werden Auswahlfelder mit Parametern für Bewegungsverhalten und Bewegungsübergang angeboten.

Die Eingabefelder sind beim erstmaligen Anwählen nicht vorbesetzt, außer wenn schon vor Anwahl des Fensters Achsen verfahren wurden.

Alle Daten aus den Ein-/Ausgabefeldern werden mit dem Softkey "Übernehmen" ins Programm übernommen.

#### Voraussetzung

Betriebsart "AUTO": Das zu bearbeitende Programm ist angewählt.

Vorgehensweise

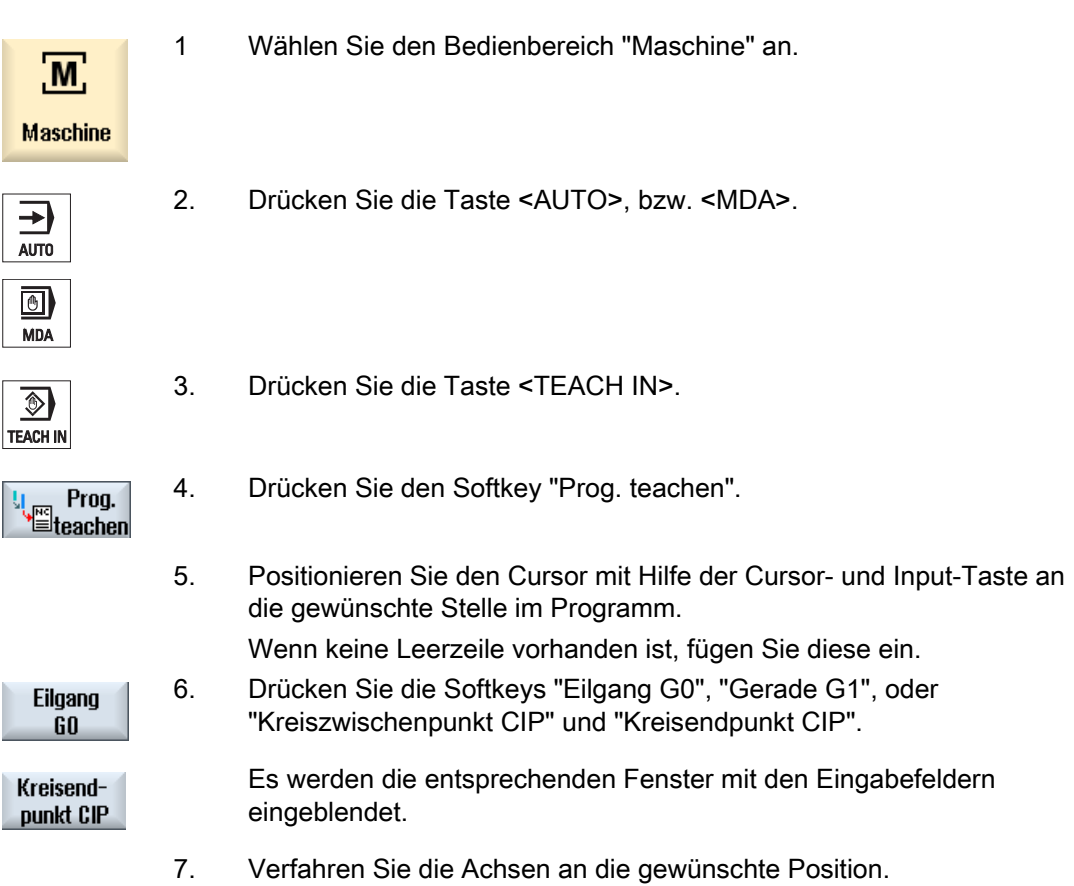

#### Programm teachen

12.4 Teachen über Fenster

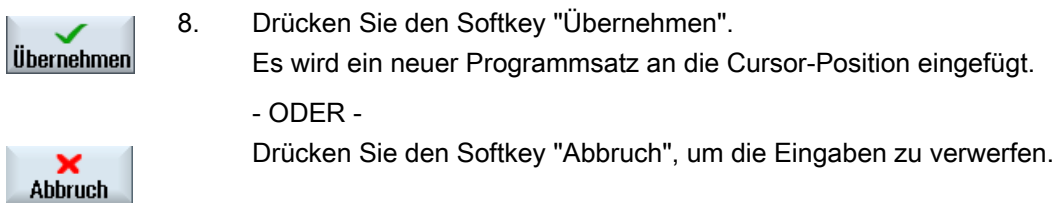

## 12.4.2 Eilgang G0 teachen

Sie verfahren die Achsen und teachen einen Eilgang-Satz mit den angefahrenen Positionen.

#### Hinweis

#### Auswahl der zu teachenden Achsen und Parameter

Über das Fenster "Einstellungen" können Sie einstellen, welche Achsen beim Teachsatz mit übernommen werden.

Sie legen hier auch fest, ob Bewegungs- und Übergangsparameter zum Teachen angeboten werden.

## 12.4.3 Gerade G1 teachen

Sie verfahren die Achsen und teachen einen Bearbeitungssatz (G1) mit den angefahrenen Positionen.

#### Hinweis

#### Auswahl der zu teachenden Achsen und Parameter

Über das Fenster "Einstellungen" können Sie einstellen, welche Achsen beim Teachsatz mit übernommen werden.

Sie legen hier auch fest, ob Bewegungs- und Übergangsparameter zum Teachen angeboten werden.

## 12.4.4 Kreiszwischen- und Kreisendpunkt CIP teachen

Bei der Kreisinterpolation CIP geben Sie Zwischen- und Endpunkt ein. Diese teachen Sie getrennt in einen einzigen Satz. Die Reihenfolge, in der Sie die beiden Punkte programmieren ist nicht festgelegt.

#### Hinweis

Achten Sie darauf, dass sich die Cursorposition während des Teachens der beiden Punkte nicht verändert.

Den Zwischenpunkt teachen Sie im Fenster "Kreiszwischenpunkt CIP".

Den Endpunkt teachen Sie im Fenster "Kreisendpunkt CIP".

Der Zwischen-, bzw. Stützpunkt wird nur mit Geometrieachsen geteacht. Es müssen deshalb mindestens 2 Geometrieachsen für die Übernahme eingerichtet sein.

#### Hinweis

#### Auswahl der zu teachenden Achsen

Über das Fenster "Einstellungen" können Sie einstellen, welche Achsen für den Teachsatz mit übernommen werden.

## 12.4.5 A-Spline teachen

Bei der Akima-Spline Interpolation geben Sie Stützpunkte ein, die durch eine glatte Kurve verbunden werden.

Sie geben Startpunkt ein und legen dabei einen Übergang am Anfang und am Ende fest.

Die einzelnen Stützpunkte teachen Sie über "Position teachen".

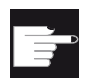

#### Software-Option

Für die A-Spline-Interpolation benötigen Sie die Option "Spline-Interpolation".

#### Hinweis

Um eine Spline-Interpolation programmieren zu können, muss ein entsprechendes Optionsbit gesetzt sein.

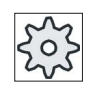

#### Maschinenhersteller

Beachten Sie hierzu bitte die Angaben des Maschinenherstellers.

12.4 Teachen über Fenster

## Vorgehensweise

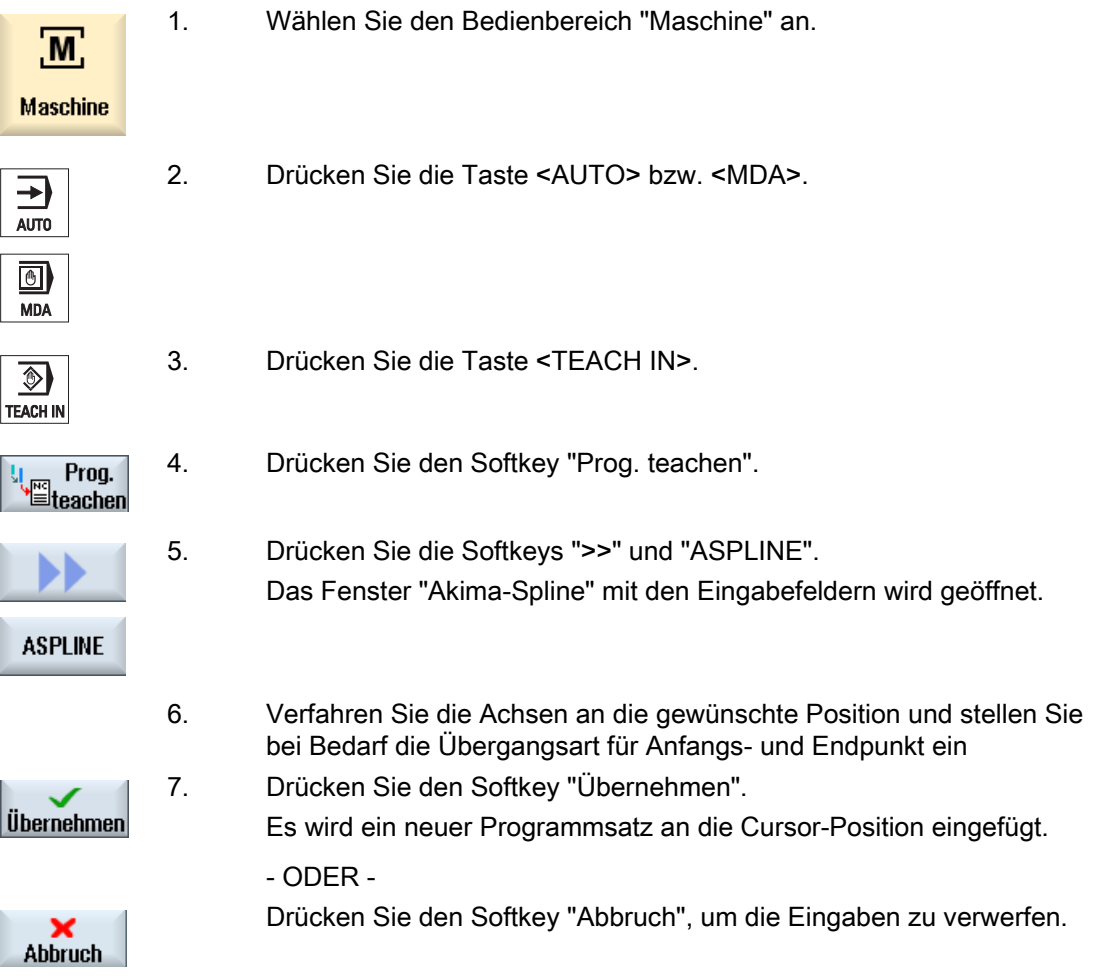

#### Hinweis

#### Auswahl der zu teachenden Achsen und Parameter

Über das Fenster "Einstellungen" können Sie einstellen, welche Achsen beim Teachsatz mit übernommen werden.

Sie legen hier auch fest, ob Bewegungs- und Übergangsparameter zum Teachen angeboten werden.
# 12.5 Satz ändern

Sie können einen Programmsatz nur mit einem gleichartigen Teachsatz überschreiben.

Die im jeweiligen Fenster angezeigten Achswerte sind Istwerte, nicht die im Satz zu überschreibenden Werte!

# Hinweis

Wollen Sie im Programmsatzfenster in einem Satz irgendeine Größe außer der Position und deren Parameter ändern, so empfehlen wir Ihnen die alphanumerische Eingabe.

# Voraussetzung

Das zu bearbeitende Programm ist angewählt.

# Vorgehensweise

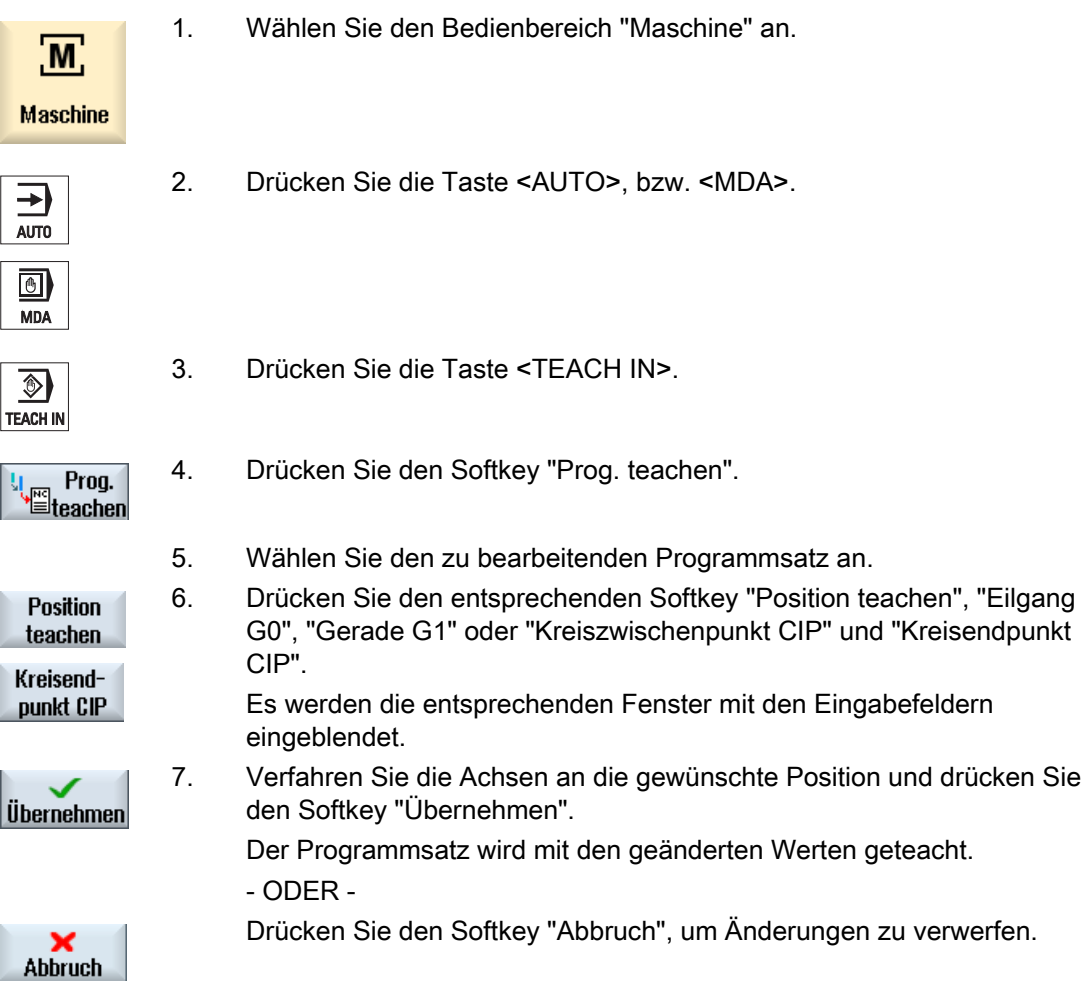

# 12.6 Satz anwählen

Sie haben die Möglichkeit, den Unterbrechungszeiger auf die aktuelle Cursorposition zu setzen. Beim nächsten Programmstart wird die Bearbeitung an dieser Stelle fortgesetzt.

Beim Teachen können Sie auch Programmbereiche ändern, die bereits abgearbeitet sind. Dabei wird automatisch die Programmbearbeitung gesperrt.

Um das Programm fortsetzen zu können, muss ein Reset oder eine Satzanwahl erfolgen.

# Voraussetzung

Das zu bearbeitende Programm ist angewählt.

# Vorgehensweise

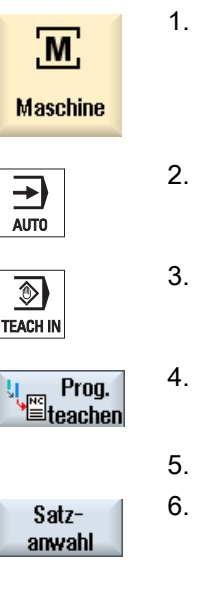

- 1. Wählen Sie den Bedienbereich "Maschine" an.
- 2. Drücken Sie die Taste <AUTO>.
- - 3. Drücken Sie die Taste <TEACH IN>.
- 
- 4. Drücken Sie den Softkey "Prog. teachen".
- 5. Positionieren Sie den Cursor auf den gewünschten Programmsatz. 6. Drücken Sie den Softkey "Satzanwahl".

# 12.7 Satz löschen

Sie haben die Möglichkeit, einen Programmsatz komplett zu löschen.

# Voraussetzung

Betriebsart "AUTO": Das zu bearbeitende Programm ist angewählt.

# Vorgehensweise

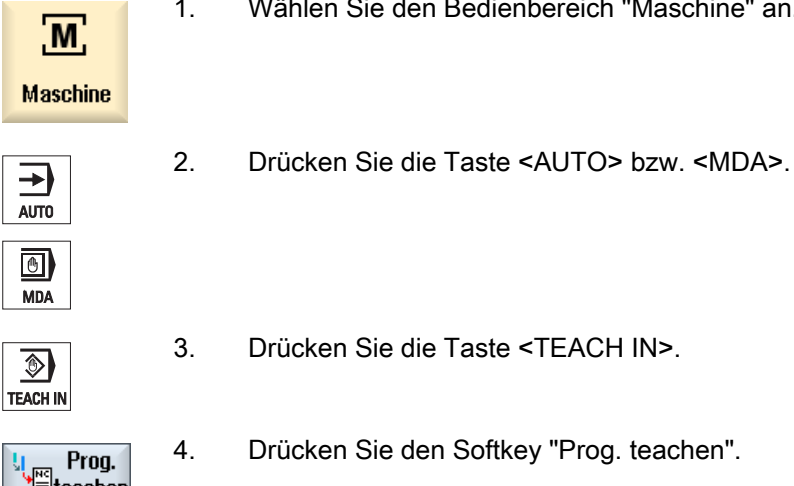

In Bedienbereich "Maschine" an.

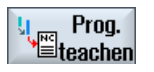

en Softkey "Prog. teachen".

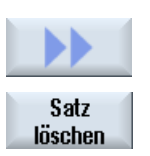

- 5. Wählen Sie den zu löschenden Programmsatz an.
- 6. Drücken Sie die Softkeys ">>" und "Satz löschen". Der Programmsatz, auf dem der Cursor steht, wird gelöscht.

# 12.8 Einstellungen für Teachen

þ

Im Fenster "Einstellungen" legen Sie fest, welche Achsen beim Teachsatz mit übernommen werden und ob Parameter zur Bewegungsart und zum Bahnsteuerbetrieb angeboten werden.

# Vorgehensweise

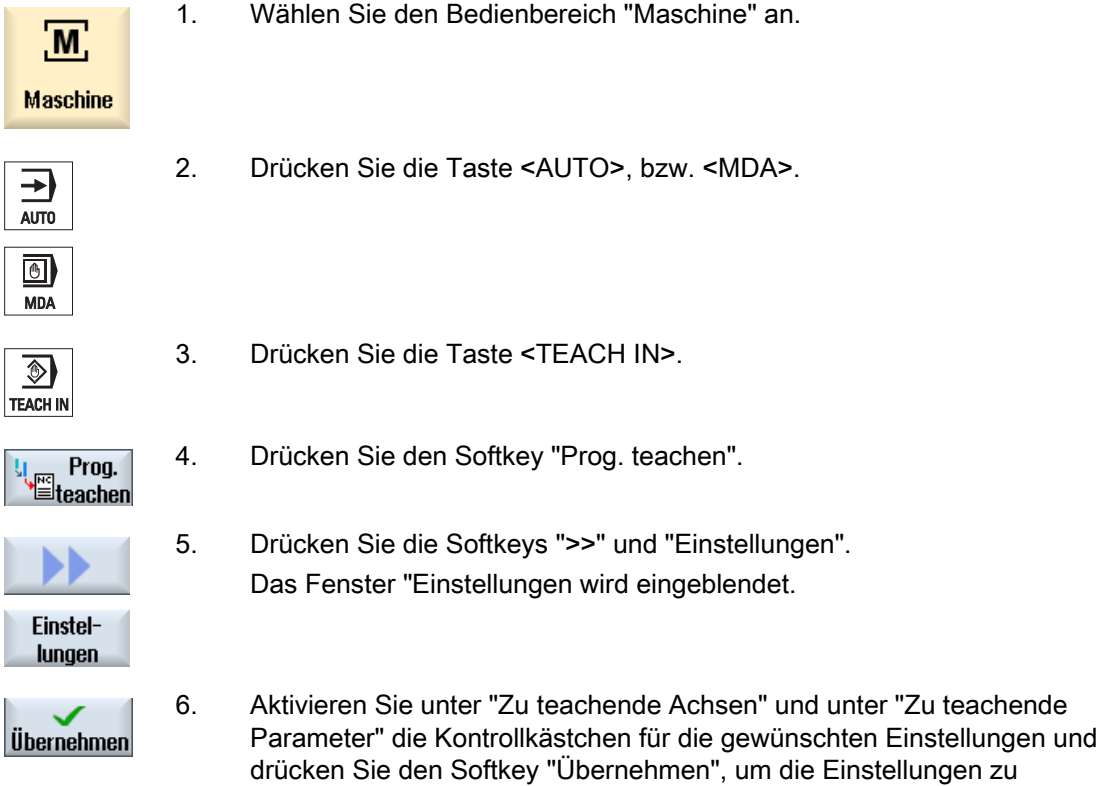

bestätigen.

# Arbeiten mit Manuelle Maschine 13

# 13.1 Manuelle Maschine

"Manuelle Maschine" bietet für den Handbetrieb ein umfangreiches Spektrum an Funktionen.

Sie haben die Möglichkeit, alle wichtigen Bearbeitungen auszuführen, ohne ein Programm zu schreiben.

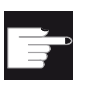

Software-Optionen

Für das Arbeiten mit "Manuelle Maschine" benötigen Sie die Option "ShopMill/ShopTurn".

# **Bearbeitung**

Typisch ist die Bearbeitung vor der Drehmitte.

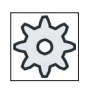

# Maschinenhersteller

Beachten Sie hierzu bitte die Angaben des Maschinenherstellers.

# **Grundbild**

Nach dem Hochlauf der Steuerung erscheint das Grundbild für "Manuelle Maschine".

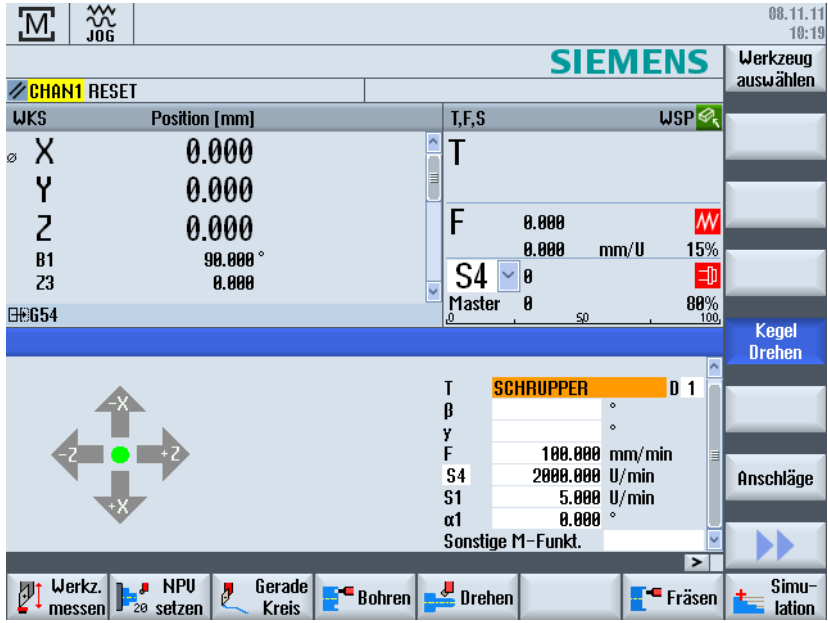

13.2 Werkzeug messen

# Bearbeitungsmöglichkeiten

Sie haben folgende Möglichkeiten, die Werkstücke zu bearbeiten:

- Handbetrieb
- Einzelzyklusbearbeitung

# 13.2 Werkzeug messen

Zur Ermittlung der Werkzeugkorrekturdaten stehen Ihnen alle Möglichkeiten des manuellen und automatischen Messens zur Verfügung (siehe auch Kapitel "[Werkzeug messen](#page-72-0)  (Seite [73\)](#page-72-0)").

# Vorgehensweise

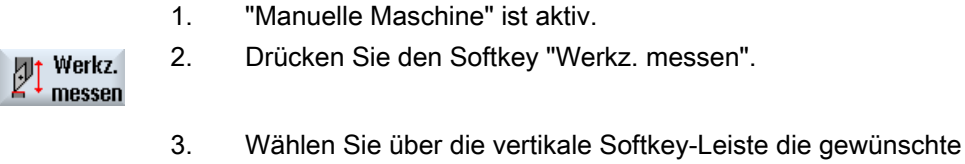

Messfunktion und drücken Sie den entsprechenden Softkey.

# 13.3 Nullpunktverschiebung setzen

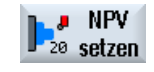

Alternativ zur Funktion "Nullpunktverschiebung setzen" haben Sie die Möglichkeit, die Werte der Nullpunktverschiebung direkt in der Nullpunktverschiebungsliste auszuwählen.

# Vorgehensweise

# Nullp. ٠ versch.

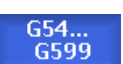

1. "Manuelle Maschine" ist aktiv. 2. Drücken Sie im Bedienbereich "Parameter" den Softkey "Nullp. versch.".

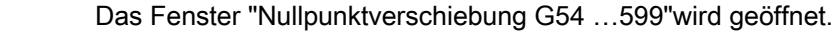

# Siehe auch

[Nullpunktverschiebung setzen](#page-70-0) (Seite [71\)](#page-70-0)

# 13.4 Anschlag setzen

Sie haben die Möglichkeit, den Verfahrbereich der Achsen einzugrenzen.

Dazu geben Sie die Werte für die jeweiligen Achsen ein. Die Werte beziehen sich auf das Werkstückkoordinatensystem. Die Grenzen sind einzeln ein- und ausschaltbar.

Eingeschaltete, d.h. wirksam gesetzte Grenzen werden durch einen Balken neben der Windrose in der Richtungsgrafik angezeigt.

Wird eine Grenze erreicht, erscheint ein Alarm, der wieder verschwindet, sobald die Achse wieder von der Grenze weg bewegt wird.

# Hinweis

Eingegebene und aktivierte Anschläge bleiben nach einem Wechsel von der Betriebsart JOG auf die Betriebsart MDA bzw. AUTO aktiv.

# Vorgehensweise

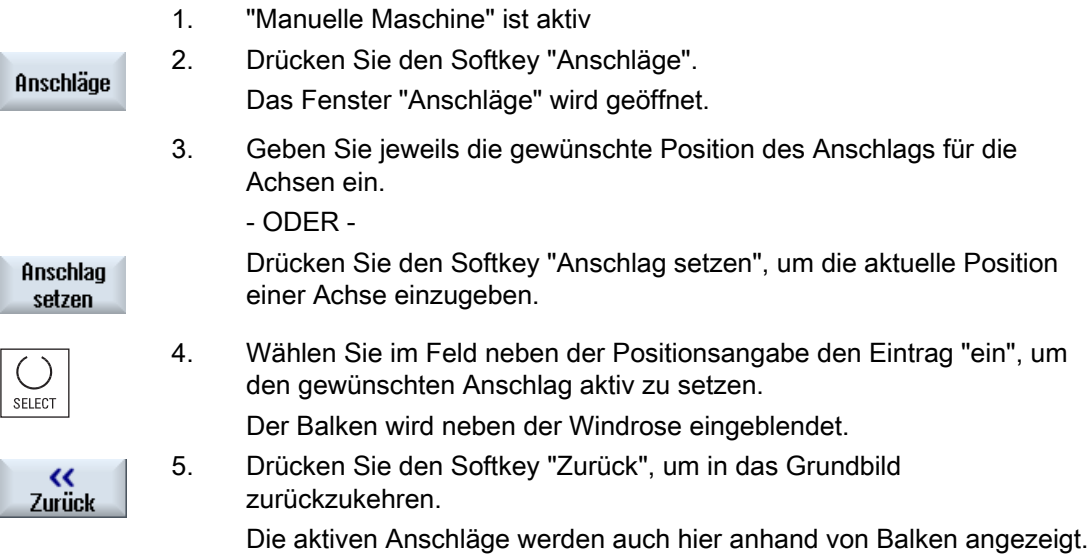

13.5 Einfache Werkstückbearbeitung

# 13.5 Einfache Werkstückbearbeitung

In "Manuelle Maschine" bearbeiten Sie Werkstücke direkt, ohne ein Programm zu erstellen.

# Funktionen

Folgende Funktionen stehen Ihnen zur Bearbeitung im Handbetrieb zur Verfügung:

- Achsbewegungen
- Kegeldrehen
- Gerade (Plan- und Längsdrehen) und Kreis

# Hinweis

Werkzeug, Spindeldrehzahl und Spindeldrehrichtung werden mit <CYCLE START> aktiviert.

Eine Vorschubänderung wird sofort aktiv.

# 13.5.1 Achsen verfahren

Für die vorbereitenden Tätigkeiten und einfache Verfahrbewegungen geben Sie die Parameter direkt in die Eingabefelder des Grundbildes "Manuelle Maschine" ein.

# Werkzeuganwahl

1. "Manuelle Maschine" ist aktiv.

# Werkzeuganwahl

- Werkzeug auswählen
- 2. Wählen Sie in "T" das gewünschte Werkzeug.

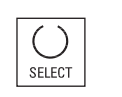

 3. Geben Sie den Vorschub (F) und die Spindeldrehzahl (S) ein. 4. Wählen Sie die Drehrichtung der Spindel (z.B. Drehrichtung rechts):

```
Q
```
# - ODER -

Stellen Sie die Drehrichtung über die Maschinensteuertafel ein.

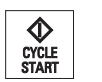

5. Drücken Sie die Taste <CYCLE START>.

 Der Spindelstart erfolgt direkt nach der Werkzeuganwahl. Hinweis:

Beachten Sie hierzu bitte die Angaben des Maschinenherstellers.

13.5 Einfache Werkstückbearbeitung

### **Bearbeitung**

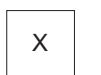

6. Wählen Sie die zu verfahrende Achse an der Maschinensteuertafel an.

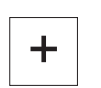

...

7. Drücken Sie die Taste <+> bzw. <-> an der Maschinensteuertafel.

# $\overline{\phantom{a}}$ . - ODER -

 Wählen Sie die Richtung mit Hilfe des Kreuzschalthebels. Die Achsen werden mit dem eingestellten Bearbeitungsvorschub bewegt.

# Hinweis:

Beachten Sie hierzu bitte die Angaben des Maschinenherstellers. Die aktive Richtung wird im Grundbild anhand der Windrose grafisch angezeigt.

# 13.5.2 Kegeldrehen

Die Grundwirkungsrichtung kann über Achsrichtungstasten bzw. über den Kreuzschalthebel gewählt werden. Zusätzlich kann additiv ein Kegelwinkel (α1) eingegeben werden.

# Vorgehensweise

Keael Drehen 1. "Manuelle Maschine" ist aktiv.

2. Drücken Sie den Softkey "Kegel Drehen".

- 3. Wählen Sie Werkzeug, Spindel und Spindeldrehrichtung und geben Sie den Berabeitungsvorschub an.
- 4. Geben Sie den gewünschten Winkel α1 ein.

# Hinweis

Die An-/Abwahl des Kegeldrehens sowie eine Änderung des Winkels α1 ist nur im Reset-Zustand möglich.

# Arbeiten mit Manuelle Maschine

13.5 Einfache Werkstückbearbeitung

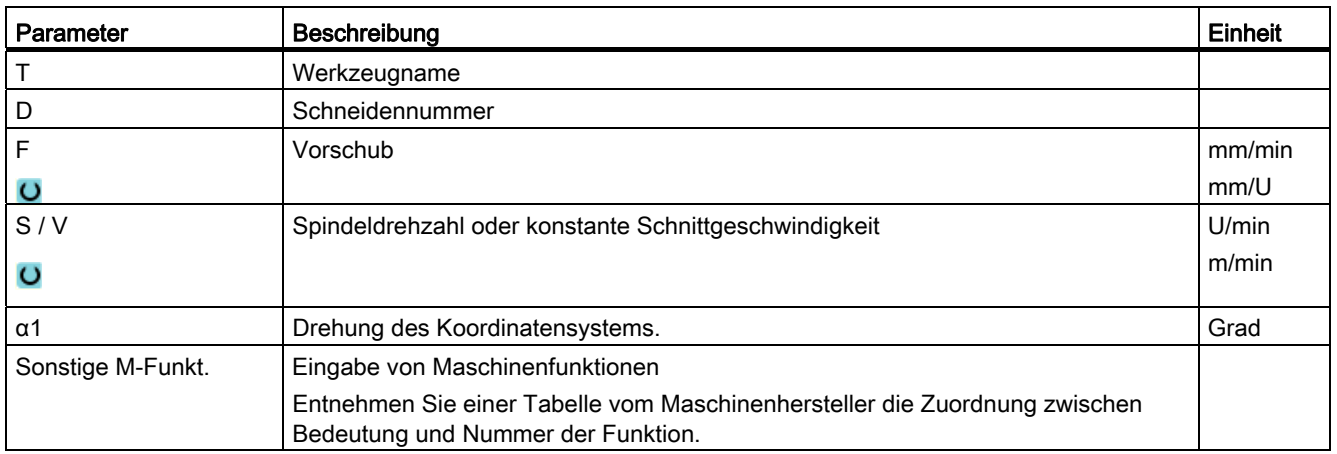

# 13.5.3 Gerade und kreisförmige Bearbeitung

# 13.5.3.1 Gerade drehen

Für eine einfache Geradenbearbeitung (z.B. Plan- oder Längsdrehen) nutzen Sie diese Funktion.

# Vorgehensweise

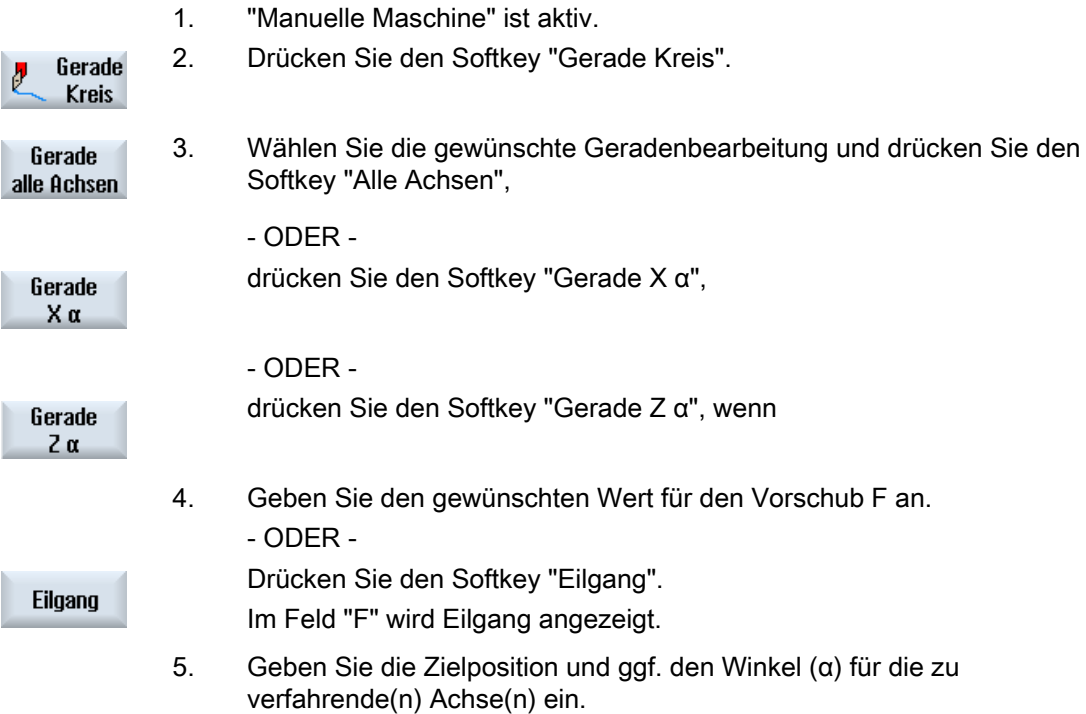

13.5 Einfache Werkstückbearbeitung

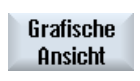

 Mit dem Softkey "Grafische Ansicht" schalten Sie in der Maske zwischen Hilfebild und grafischer Ansicht um.

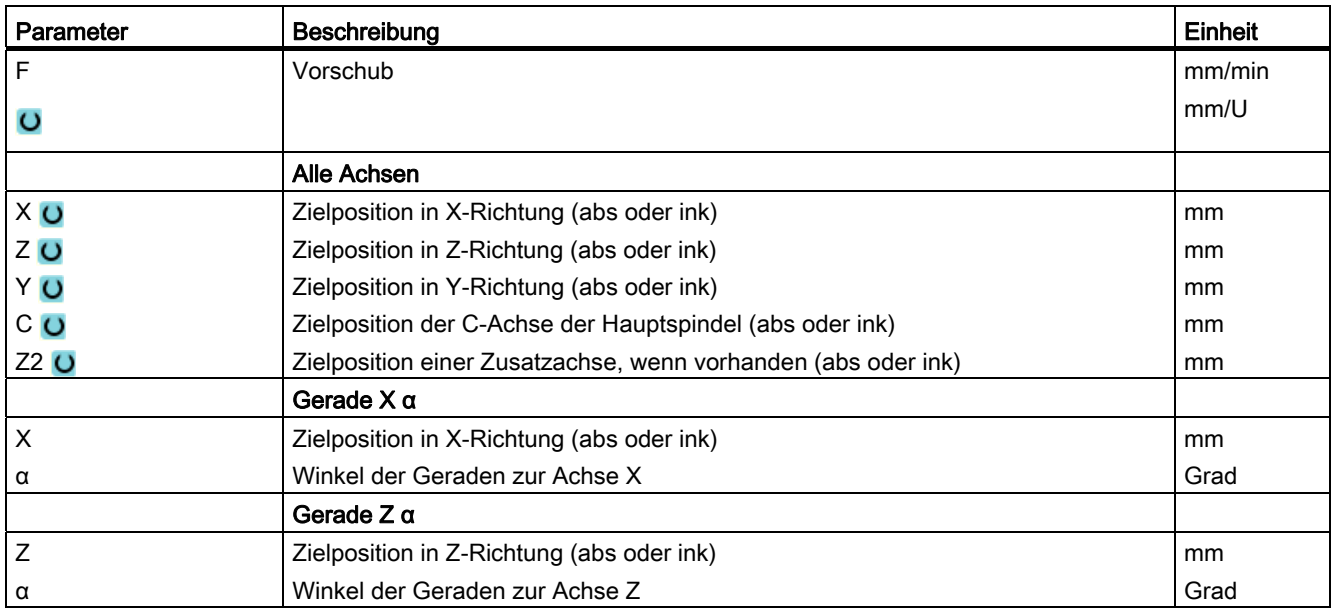

# 13.5.3.2 Kreis drehen

Für eine einfache Kreisbearbeitung nutzen Sie diese Funktion.

# Vorgehensweise

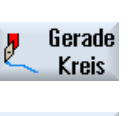

- 1. "Manuelle Maschine" ist aktiv.
- 

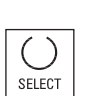

- 2. Drücken Sie den Softkey "Gerade Kreis".
- **Kreis**

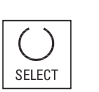

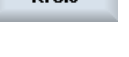

- 
- 3. Drücken Sie den Softkey "Kreis".
- 4. Geben Sie den gewünschten Wert für den Vorschub F an.
- 5. Wählen Sie die gewünschte Kreiseingabe (z.B. "Endpunkt + Radius") und die Drehrichtung.
- 6. Geben Sie die Zielposition sowie den Kreismittelpunkt bzw. Radius ein.

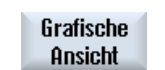

Mit dem Softkey "Grafische Ansicht" schalten Sie in der Maske zwischen Hilfebild und grafischer Ansicht um.

13.5 Einfache Werkstückbearbeitung

# Parameter

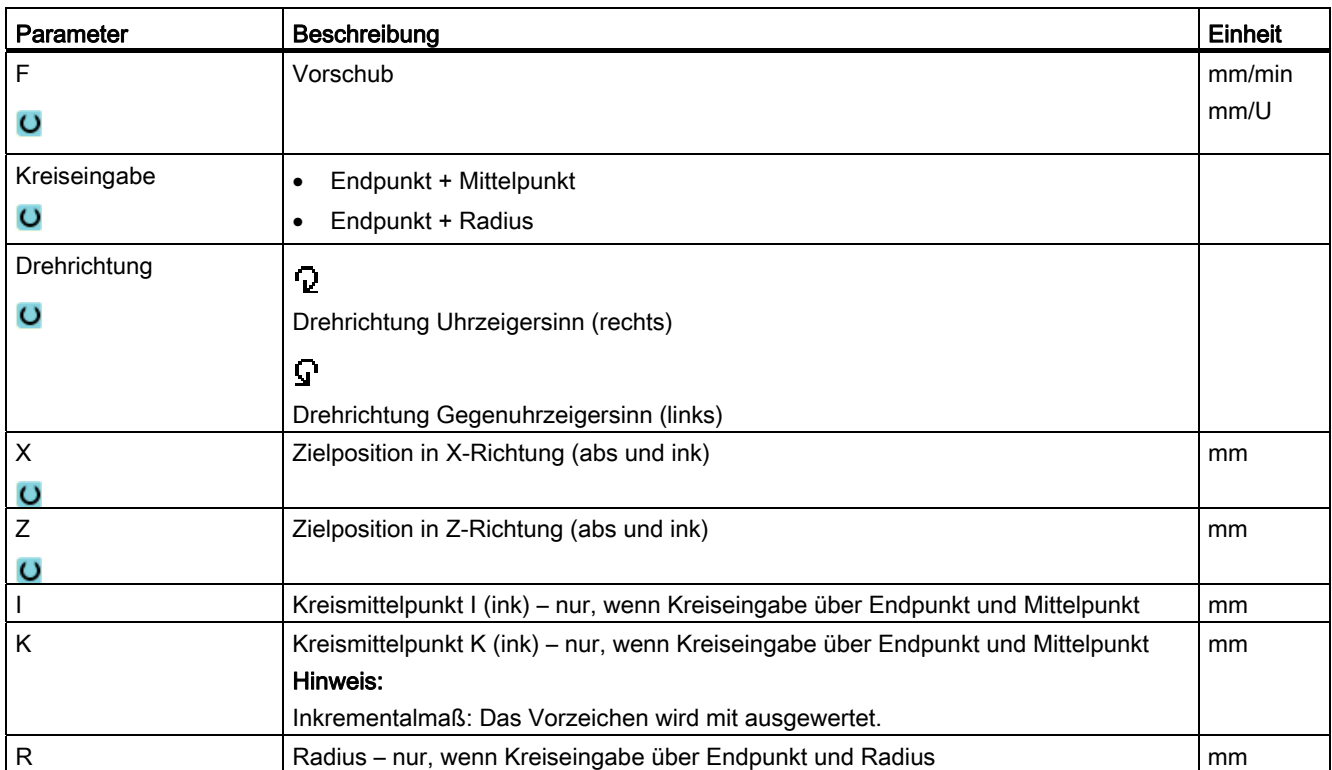

# 13.6 Komplexere Bearbeitung

Folgende Funktionen stehen Ihnen für umfangreichere Bearbeitungen im Handbetrieb zur Verfügung:

- Bohren (Bohren Mittig, Zentrieren, Bohren, Reiben, Tiefbohren, Gewinde, Positionen)
- Drehen (Abspanen, Einstich, Freistich, Gewinde, Abstich)
- Fräsen (Planfräsen, Tasche, Zapfen, Mehrkant, Nut, Gewindefräsen, Gravur)

# Allgemeiner Ablauf

Bei komplexeren Bearbeitungen gehen Sie in folgender Reihenfolge vor:

- Wählen Sie über den entsprechenden Softkey die gewünschte Funktion.
- Wählen Sie das Werkzeug aus und geben Sie in der Parametermaske die gewünschten Werte ein.
- Drücken Sie den Softkey "Übernehmen", um die Werte zu speichern.

Die Eingabemaske wird geschlossen.

Im Grundbild wird eine Zeile mit den Parameterangaben angezeigt.

● Drücken Sie die Taste <CYCLE START>.

Der gewählte Zyklus wird gestartet.

# Hinweis

Sie können jederzeit in die Parametermaske zurückkehren, um Eingaben zu kontrollieren und zu korrigieren.

Drücken Sie die Taste <Cursor rechts>, um in die Eingabemaske zurückzuspringen.

# 13.6 Komplexere Bearbeitung

# Positionsmuster bohren

Sie haben die Möglichkeit, ein Positionsmuster zu bohren:

- Wählen Sie zunächst in "Bohren" über Softkey die gewünschte Funktion (z.B. "Zentrieren").
- Wählen Sie das geeignete Werkzeug aus, geben Sie in der Parametermaske die gewünschten Werte ein und drücken Sie den Softkey "Übernehmen", um den Technologiesatz zu bestätigen.

Die Eingabemaske wird geschlossen und im Grundbild wir die Zeile mit den Technologiedaten angezeigt.

Drücken Sie den Softkey "Positionen" und wählen Sie über Softkey das gewünschte Positionsmuster (z.B. Beliebige Positionen), geben Sie in der Parametermaske die gewünschten Werte ein drücken Sie den Softkey "Übernehmen".

Die Eingabemaske wird geschlossen und Technologie- und Positioniersatz werden in einer Klammer angezeigt.

### Hinweis

Geben Sie als erstes die Positionen an, werden Ihnen nach der Erstellung des Positioniersatzes entsprechend nur noch die Bohrzyklen für angetriebene Werkzeuge angeboten.

# An- und Abfahren

Bei der Bearbeitung des Werkstücks fahren Sie von der aktuellen Position direkt auf den Bearbeitungsstartpunkt. Nach der Bearbeitung wird das Werkzeug wieder auf direktem Weg an den Startpunkt zurückgefahren.

# 13.6.1 Bohren mit Manuelle Maschine

Für das Bohren auf der Stirn- oder Mantelfläche eines Werkstücks steht Ihnen der gleiche Umfang an technologischen Funktionen (Zyklen) wie im Automatikbetrieb zur Verfügung:

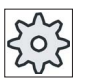

### **Maschinenhersteller**

Beachten Sie hierzu bitte die Angaben des Maschinenherstellers.

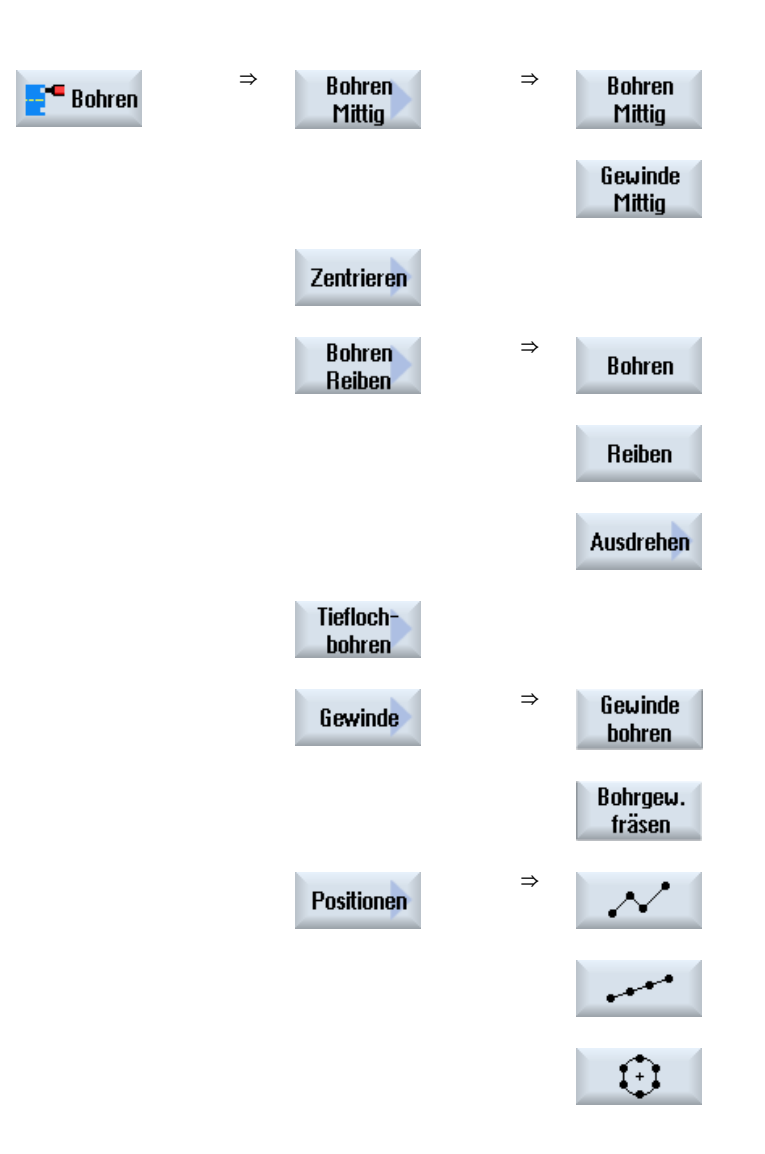

# Parameter

Die Parameter der Eingabemasken entsprechen den Parametern unter Automatik (siehe Kapitel "[Bohren](#page-270-0) (Seite [271](#page-270-0))").

13.6 Komplexere Bearbeitung

# 13.6.2 Drehen mit Manuelle Maschine

Manuelle MaschineFür das Drehen steht Ihnen der gleiche Umfang an technologischen Funktionen (Zyklen) wie im Automatikbetrieb zur Verfügung:

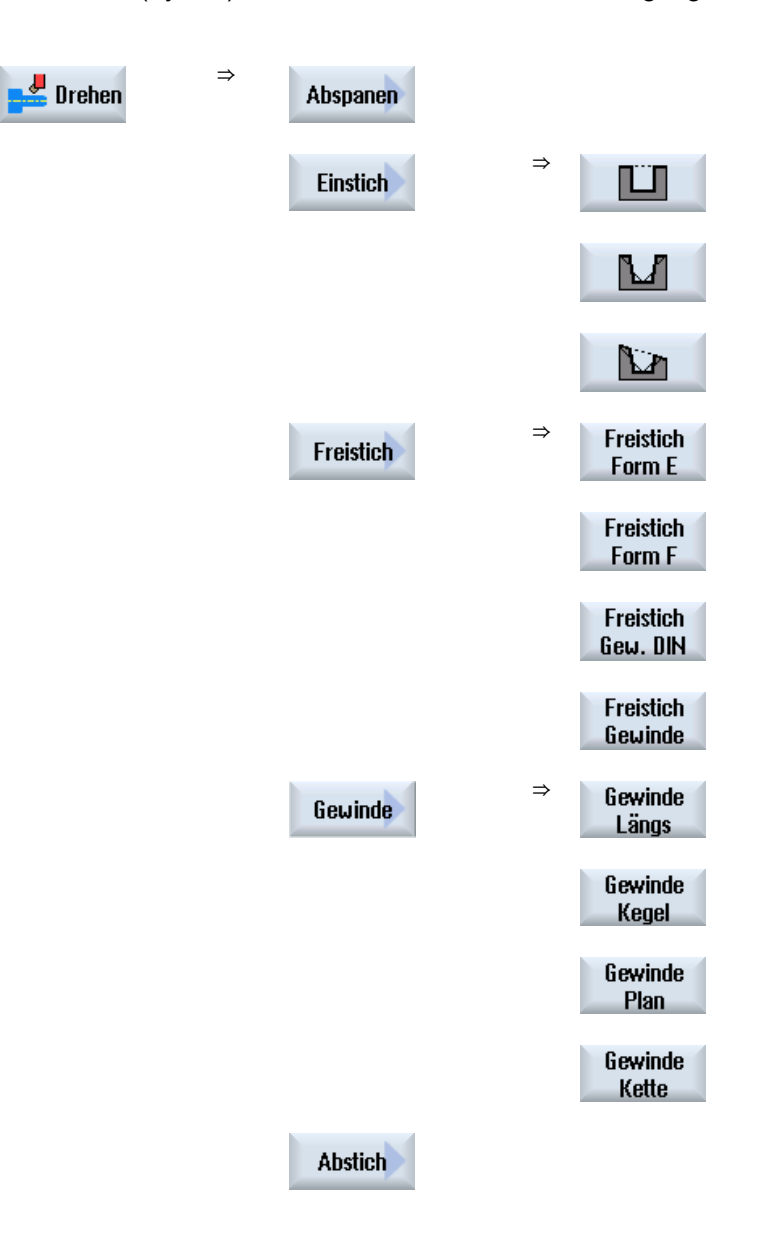

# Parameter

Die Parameter der Eingabemasken entsprechen den Parametern unter Automatik.

# Gewindedrehen

Zusätzlich zu den Funktionen, die das "Gewindedrehen" unter Automatik zu Verfügung stellt, können Sie unter "Manuelle Maschine" während der Bearbeitung Leerschnitte einfügen.

Sie können die Zustellung der Schnitttiefe während der Bearbeitung durch Einfügen von Leerschnitten unterbrechen, um z.B. Flanken zu glätten.

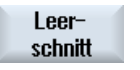

Leerschnitte fügen Sie mit dem Softkey "Leerschnitt" ein.

Der Softkey wirkt nur während der Bearbeitung

# Gewindenachbearbeitung

Sie können bestehende Gewinde nachbearbeiten, z.B. bei der Reparatur von bereits geschnittenen Gewinden oder bei Änderungen, die durch Nachmessen entstanden sind.

Wenn Sie eine Gewindenachbearbeitung durchführen möchten, geben Sie die Anfangseintauchtiefe E (ink) ein. Dies ist die Tiefe, die bereits bei einer vorangegangenen Bearbeitung erreicht wurde.

# Hinweis

Durch die Eingabe einer Eintauchtiefe vermeiden Sie unnötige Leerschnitte bei der Gewindenachbearbeitung.

# Siehe auch

[Drehen](#page-308-0) (Seite [309](#page-308-0))

[Gewinde synchronisieren](#page-115-0) (Seite [116](#page-115-0))

13.6 Komplexere Bearbeitung

# 13.6.3 Fräsen mit Manuelle Maschine

Für das Fräsen von einfachen geometrischen Formen steht Ihnen der gleiche Umfang an technologischen Funktionen (Zyklen) wie im Automatikbetrieb zur Verfügung.

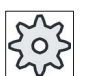

# Maschinenhersteller

Beachten Sie hierzu bitte die Angaben des Maschinenherstellers.

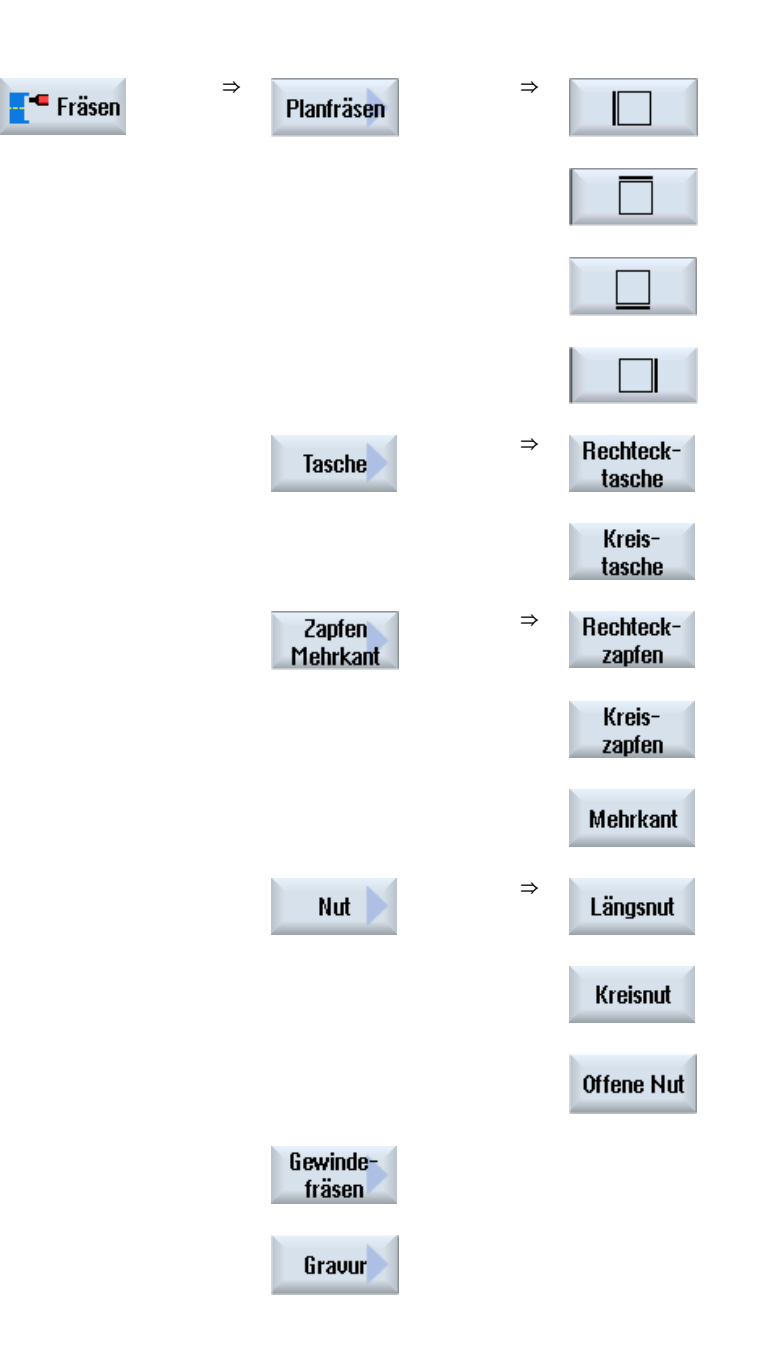

# Parameter

Die Parameter der Eingabemasken entsprechen den Parametern unter Automatik (siehe Kapitel "[Fräsen](#page-369-0) (Seite [370](#page-369-0))").

# 13.7 Simulation und Mitzeichnen

Manuelle MaschineBei komplexeren Bearbeitungen kontrollieren Sie mit Hilfe der Simulation das Ergebnis Ihrer Eingaben, ohne die Achsen zu verfahren (siehe Kapitel "[Bearbeitung](#page-168-0)  [simulieren](#page-168-0) (Seite [169\)](#page-168-1)" Die Abarbeitung der Arbeitsschritte wird dabei am Bildschirm grafisch dargestellt.

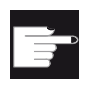

### Software-Option

Für das Mitzeichnen der Arbeitsschritte benötigen Sie die Option "Mitzeichnen ShopTurn (Echtzeitsimulation)".

### Hinweis

In "Manuelle Maschine" können Sie einen Arbeitsschritt bereits bei geöffneter und ausgefüllter Parametermaske simulieren lassen.

Arbeiten mit Manuelle Maschine

13.7 Simulation und Mitzeichnen

# Arbeiten mit B-Achse 14

# 14.1 Drehmaschinen mit B-Achse

Mit einer zusätzlichen B-Achse haben Sie die Möglichkeit, Fräs- und Drehwerkzeuge auszurichten.

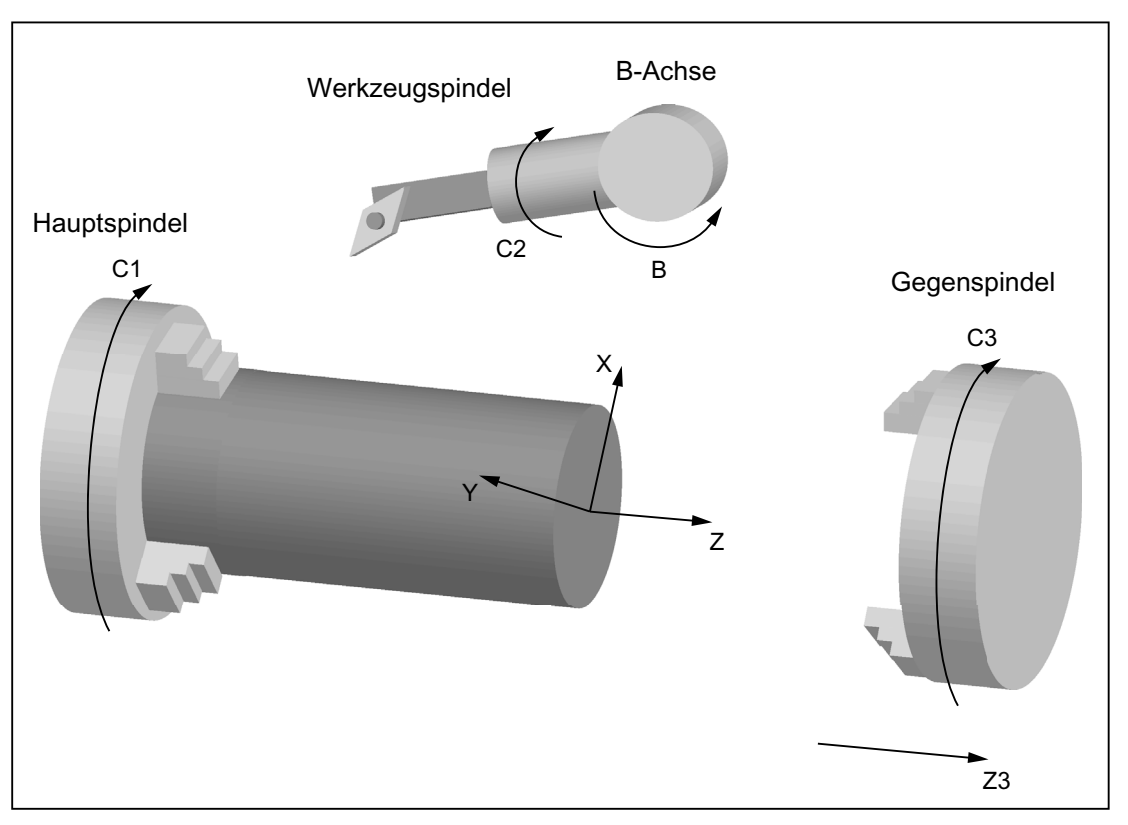

Die Grundstellung, in der alle Werkzeuge vermaßt sind, muss B=0 sein.

Beim Drehen können Sie über die B-Achse und die C-Achse der Werkzeugspindel das Werkzeug für spezielle Bearbeitungen ausrichten.

Beim Fräsen können Sie über die B- und die C-Achse der Haupt- bzw. der Gegenspindel das Werkstück so schwenken, dass Fräsen und Bohren auf schrägen Flächen möglich ist.

Die B-Achse wird auch für das Ausrichten der Werkzeuge bei der Stirn- und Mantelbearbeitung verwendet.

14.1 Drehmaschinen mit B-Achse

# Ausrichtwinkel β und γ

Für das Drehen mit Werkzeugausrichtung werden die Ausrichtwinkel β und γ benötigt.

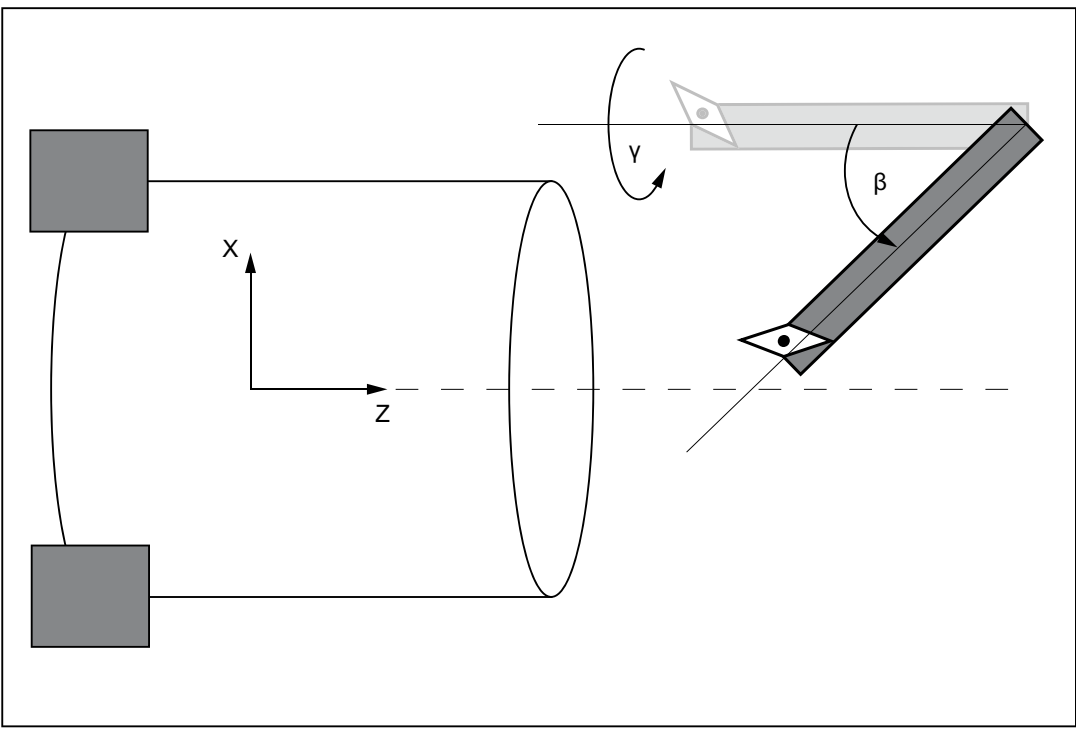

β: Drehung um die Y-Achse (mit der B-Achse)

γ: Drehung um die Z-Achse (mit der Werkzeugspindel)

14.1 Drehmaschinen mit B-Achse

# **Drehbearbeitungen**

Die Ausrichtwinkel ermöglichen es, mit einem Werkzeug die verschiedensten Drehbearbeitungen (z.B. Längsbearbeitung außen und innen, Planbearbeitung mit Hauptund Gegenspindel, Restmaterial) ohne Werkzeugwechsel durchzuführen.

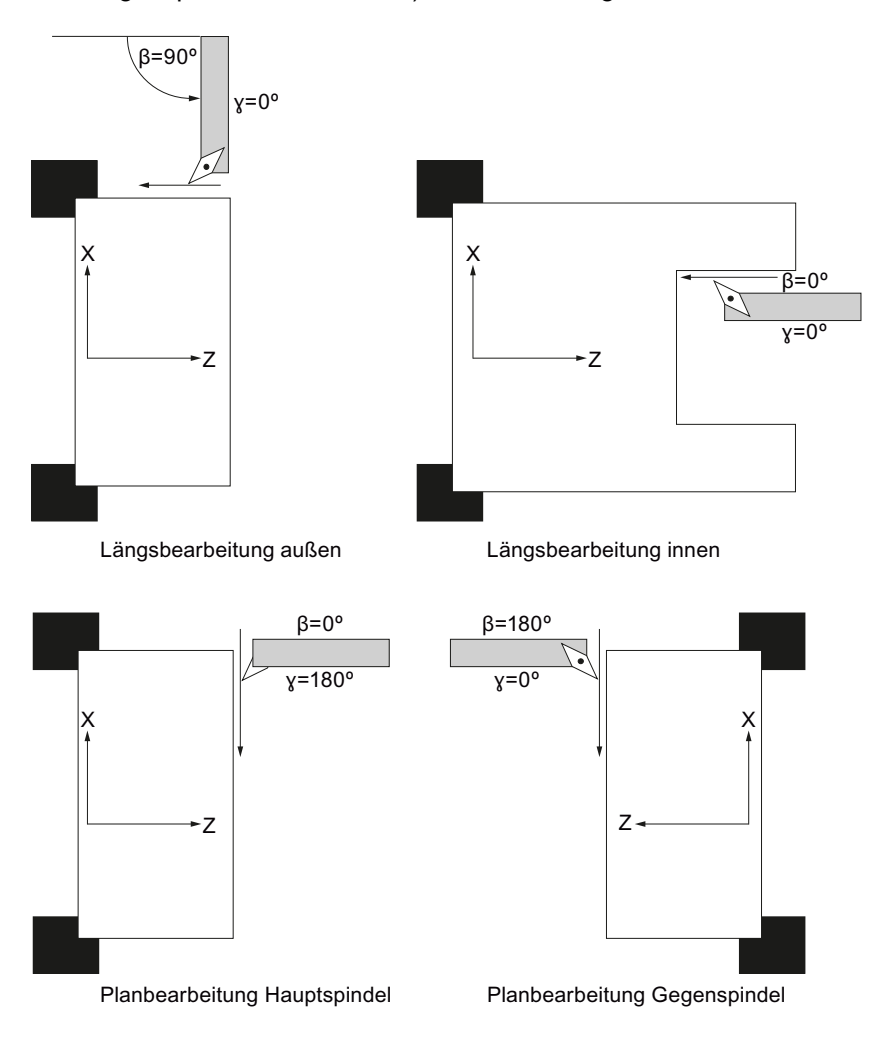

### Anzeige der B-Achse

In folgenden Fenstern wird Ihnen die B-Achse angezeigt:

- bei der Positionsanzeige der Achsen im Istwerte-Fenster,
- im Fenster "Positionieren" zur Positionierung der Achsen im Handbetrieb,
- über den Softkey "Nullp.versch." lassen Sie sich in den Nullpunktverschiebungslisten die B-Achse anzeigen und legen die Verschiebung fest.

14.2 Werkzeugausrichtung beim Drehen

# 14.2 Werkzeugausrichtung beim Drehen

In der Werkzeugmaske sowie in allen Drehbearbeitungsmasken sind die Eingabefelder für βund γ-Winkel zur Ausrichtung des Werkzeugs vorhanden.

# β-Winkel

Sie haben die Möglichkeit im Eingabefeld "β" die Hauptausrichtung des Werkzeugs zu wählen:

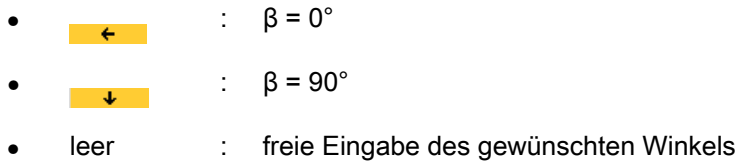

# Programmieren bei Arbeiten mit Gegenspindel

Beim Arbeiten auf der Gegenspindel programmieren Sie genauso wie auf der Hauptspindel.

Die Richtungsanzeige der Pfeile hängt von Einstellungen ab.

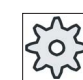

### Maschinenhersteller

Beachten Sie hierzu bitte die Angaben des Maschinenherstellers.

# γ-Winkel

Sie haben die Möglichkeit im Eingabefeld "γ" die Hauptausrichtung des Werkzeugs zu wählen:

- $\bullet$  0°
- 180°
	- oder -
- freies Eingabefeld zur Eingabe des gewünschten Winkels.

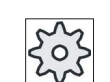

### **Maschinenhersteller**

Beachten Sie hierzu bitte die Angaben des Maschinenherstellers.

# 14.3 Fräsen mit B-Achse

Für die Stirn- und Mantelbearbeitung müssen Sie keine speziellen Eingaben vornehmen.

# **Stirnbearbeitung**

Das Fräsen auf der Stirnseite (G17) erfolgt auf der Hauptspindel in der B-Achsstellung B = 0°. Arbeiten Sie auf der Stirnseite (G17) der Gegenspindel, so entspricht dies der entgegen gesetzten B-Achsstellung B = 180°.

# Mantelbearbeitung

Das Fräsen auf der Mantelfläche erfolgt immer in der B-Achsstellung B = 90° (Haupt- und Gegenspindel).

# Bearbeitung einer schrägen Fläche

Mit Hilfe der Schwenkmaske können Sie schräge Ebenen definieren.

Sie können direkt die Drehungen der Ebenen um die Geometrieachsen (X, Y, Z) des Werkzeugkoordinatensystems angeben, wie in der jeweiligen Werkstückzeichnung beschrieben. Die Drehung des WKS im Programm wird dann automatisch bei der Bearbeitung des Werkstücks in Drehungen der jeweiligen B- und C-Achse der Maschine umgerechnet.

Die Schwenkachsen werden dabei immer so eingedreht, dass die Werkzeugachse bei der anschließenden Bearbeitung senkrecht zur Bearbeitungsebene liegt. Während der Bearbeitung stehen die Rundachsen dann fest.

Das Koordinatensystem wird unabhängig von den erforderlichen Rundachsstellungen an die zu bearbeitende Fläche angepasst.

# 14.4 Schwenken

# Allgemeiner Ablauf

- Koordinatensystem über die Schwenkmaske in die zu bearbeitende Ebene schwenken.
- Bearbeitung mit der Einstellung "Stirn B".
- Folgt eine andere Bearbeitungsart, wird das Schwenken automatisch abgewählt.

Im Reset-Zustand und auch nach Power-On bleiben die geschwenkten Koordinaten erhalten. Sie können so z.B. noch durch Rückzug in +Z-Richtung aus einem schrägen Loch herausfahren.

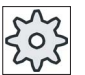

### Maschinenhersteller

Beachten Sie hierzu bitte die Angaben des Maschinenherstellers.

# 14.4 Schwenken

Das Schwenken erfolgt achsweise. Beim achsweisen Schwenken wird das Koordinatensystem nacheinander um die einzelnen Achsen gedreht, wobei jede Drehung auf die vorherige aufsetzt. Die Reihenfolge der Achsen ist frei wählbar.

# Vorgehensweise

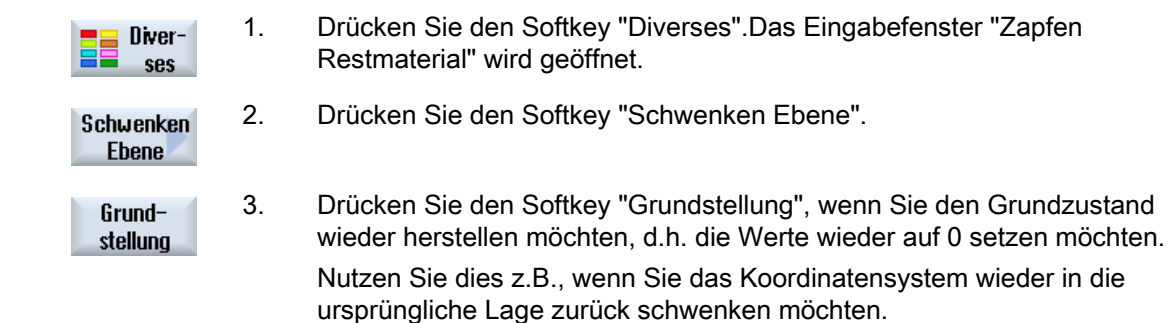

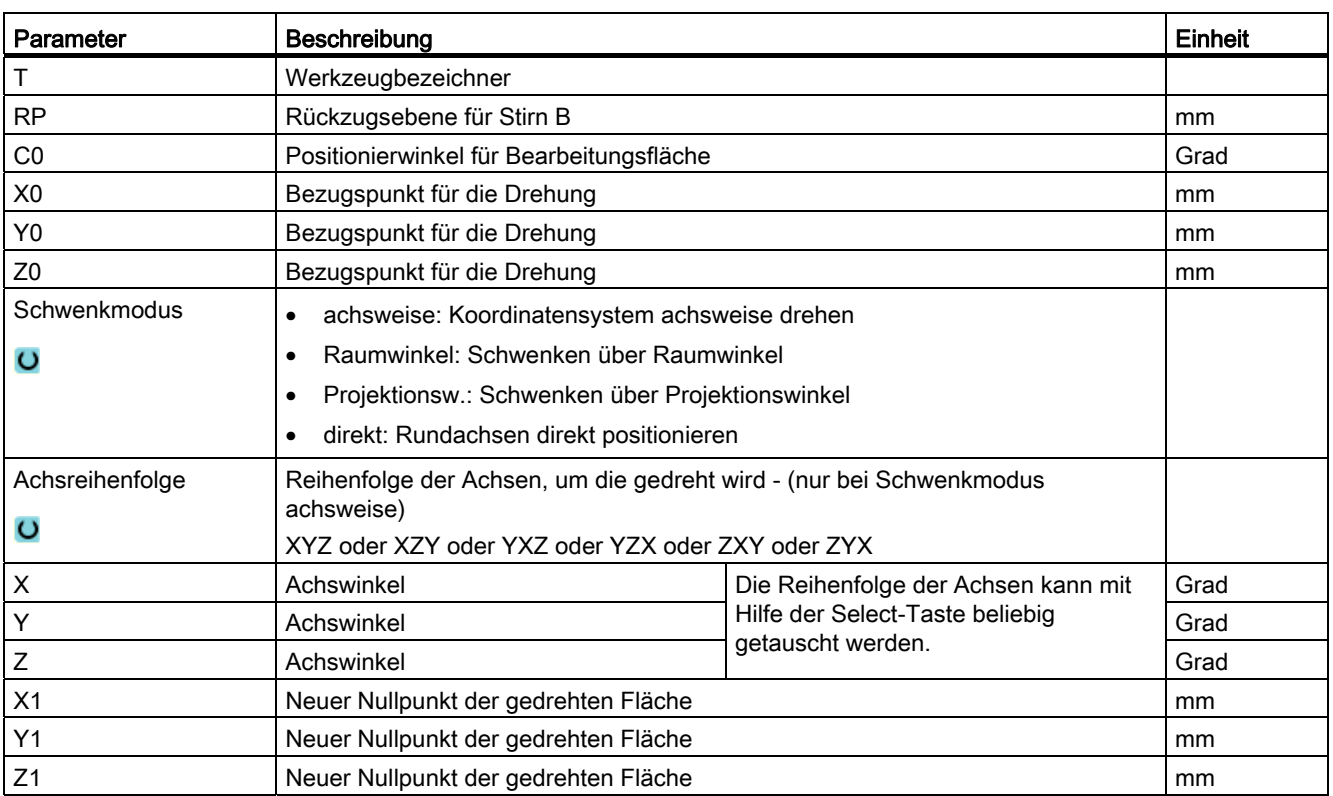

# Hinweis

Die Verschiebungen vor dem Schwenken (X0, Y0, Z0) bzw. nach dem Schwenken (X1, Y1, Z1) können durch weitere additive Transformationen ergänzt werden (siehe Kap. "Nullpunktverschiebungen").

# 14.5 Ab-/Anfahren

Wenn Sie das An-/Abfahren beim Schwenken mit der B-Achse optimieren möchten, können Sie einen speziellen Zyklus erstellen, der die automatische An-/Abfahrstrategie unberücksichtigt lässt.

Den Ab-/Anfahrzyklus können Sie zwischen beliebigen Arbeitsschritt-Programmsätzen einfügen, nicht aber innerhalb von verketteten Programmsätzen.

# Ablauf

Ausgangspunkt für den Ab-/Anfahrzyklus ist immer der Sicherheitsabstand, der nach der letzten Bearbeitung angefahren wurde.

Möchten Sie einen Werkzeugwechsel durchführen, können Sie über maximal 3 Positionen (P1 bis P3) an den Werkzeugwechselpunkt heranfahren und über maximal 3 weitere Positionen (P4 bis P6) auf den nächsten Ausgangspunkt fahren.

Die 1., 3. und 6. Position bewegt die Linearachsen, während die 2. und 5. Position die Rundachsen bewegt.

Ist dagegen kein Werkzeugwechsel erforderlich, können Sie maximal 6 Bewegungssätze erzeugen.

Die Nummern (1 - 6) bedeuten eine Abarbeitungsreihenfolge.

### Hinweis

### Weitere Positionen programmieren

Reichen die 3 bzw. 6 Positionen zum Ab-/Anfahren nicht aus, können Sie den Zyklus auch mehrfach hintereinander aufrufen und so weitere Positionen programmieren.

# VORSICHT

Beachten Sie, dass das Werkzeug von der letzten programmierten Position im Ab- /Anfahrzyklus direkt zum Startpunkt der nächsten Bearbeitung fährt.

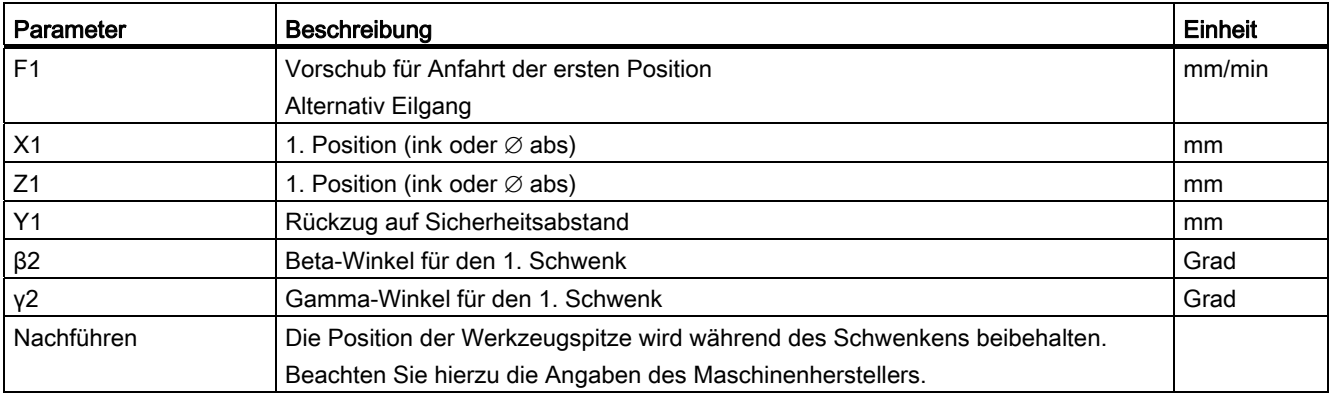

14.5 Ab-/Anfahren

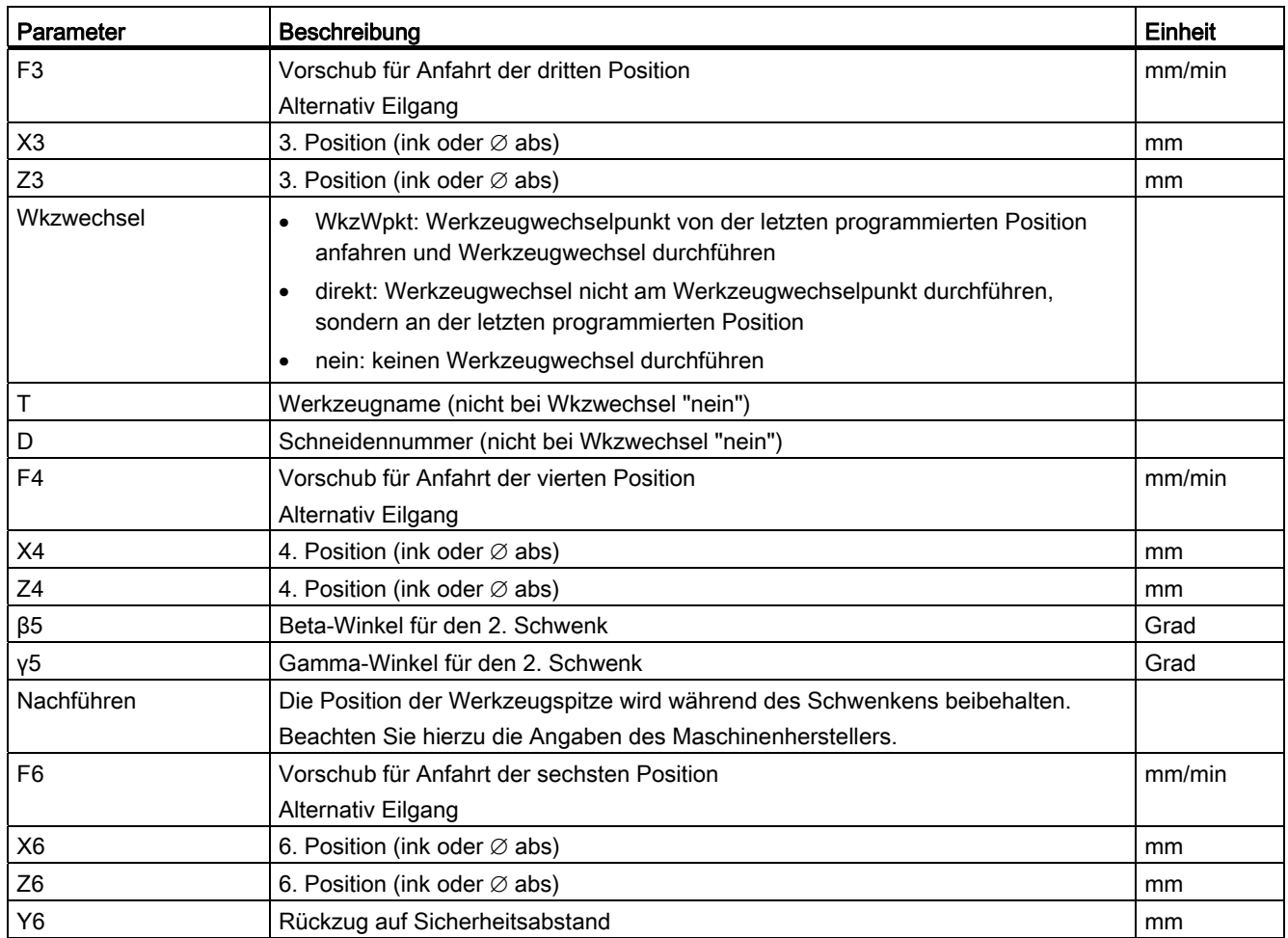

# 14.6 Positionsmuster

Bei der Bohr- und Fräsbearbeitung mit Stirn B stehen Ihnen beim Positionsmuster "Vollkreis/Teilkreis" folgende Möglichkeiten zur Bearbeitung auf schrägen Flächen zur Verfügung

- mit Schwenkebene
- mit C-Achse

# Vorgehensweise

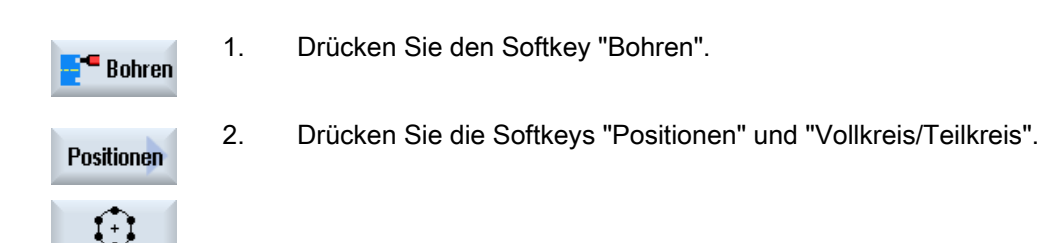

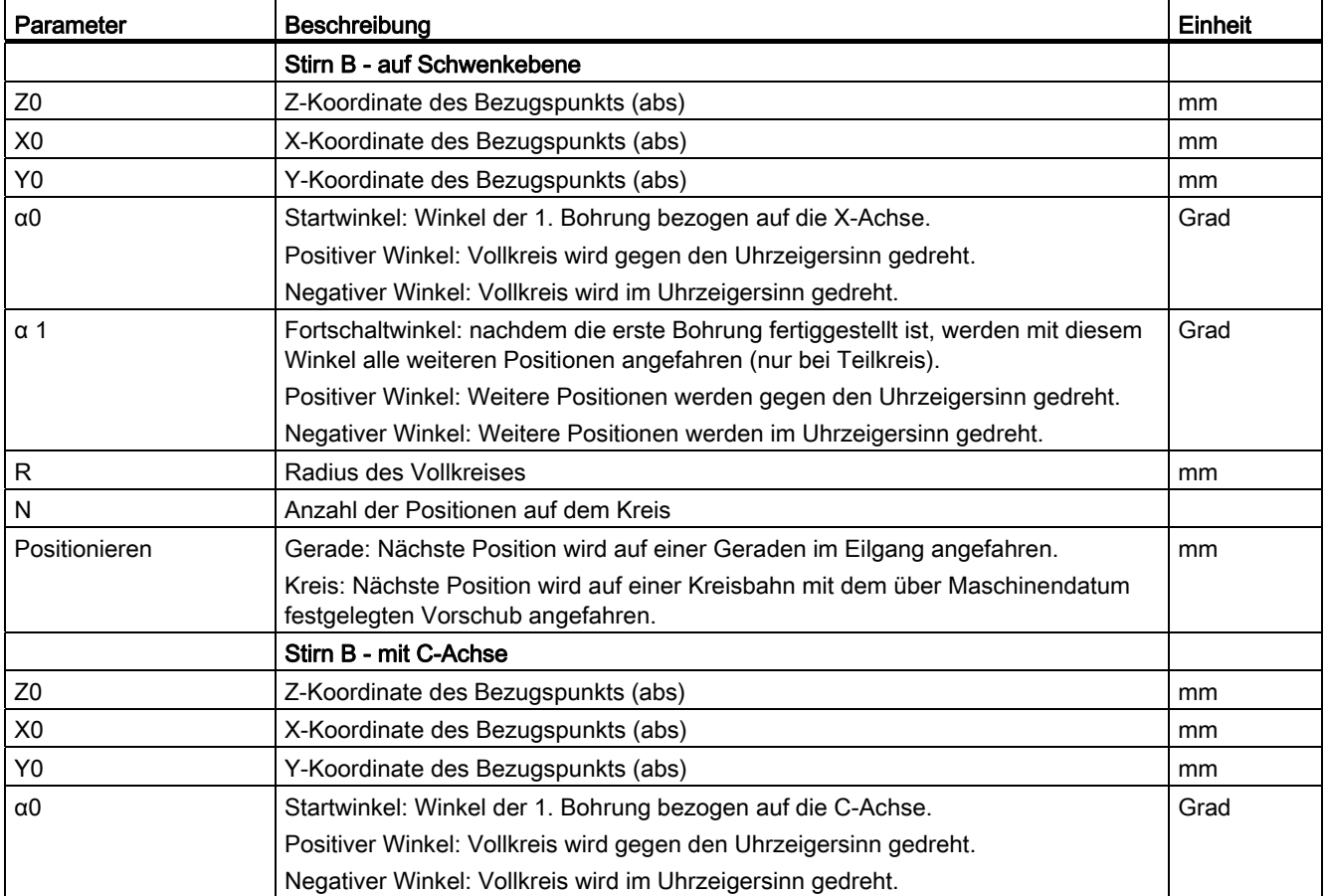

14.7 Werkzeuganwahl für den Handbetrieb

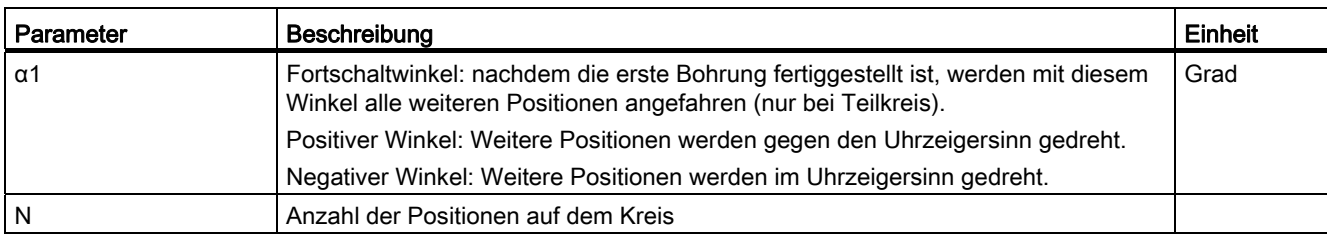

# 14.7 Werkzeuganwahl für den Handbetrieb

Für die vorbereitenden Tätigkeiten im Handbetrieb erfolgen die Werkzeuganwahl und die Spindelsteuerung jeweils zentral im T, S, M-Fenster.

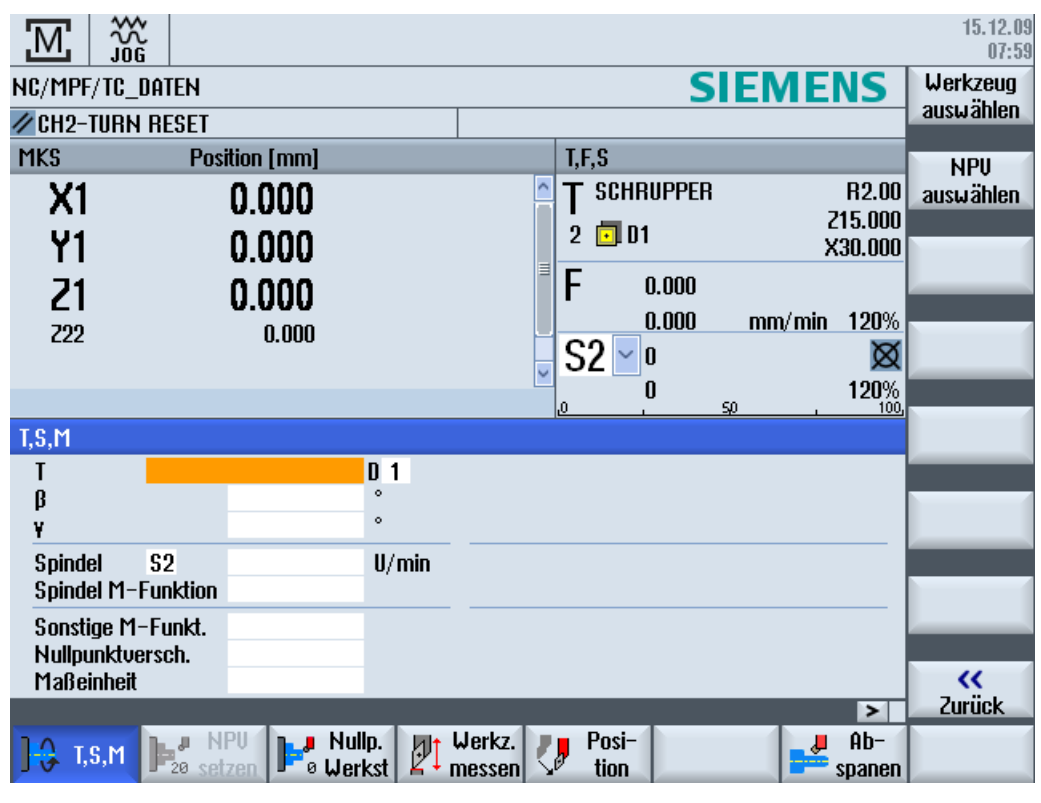

Bild 14-1 TSM-Fenster für B- und C-Achse

# Vorgehensweise

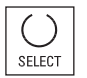

**SELECT** 

# Ausrichten der Fräs- und Drehwerkzeuge mit β-Winkel:

Drücken Sie die Taste <SELECT> und wählen Sie

- 0° oder
- 90° oder
- Werteingabefeld zur freien Eingabe des Winkels.

### Ausrichten der Drehwerkzeuge mit γ-Winkel:

Drücken Sie die Taste <SELECT> und wählen Sie

- $0^{\circ}$
- 180°
- Werteingabefeld zur freien Eingabe des Winkels.

# Siehe auch

[Werkzeug und Spindel anwählen](#page-102-0) (Seite [103](#page-102-0))

# 14.8 Werkzeug messen mit B-Achse

# Vorgehensweise

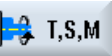

**Alt** Werkz. messen

- 1. Für die vorbereitenden Tätigkeiten im Handbetrieb erfolgen die Werkzeuganwahl und die Spindelsteuerung jeweils zentral im T, S, M-Fenster.
- 2. Messen Sie anschließend wie gewohnt das Werkzeug mit Hilfe der Funktion "Werkzeug messen".

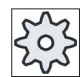

### **Maschinenhersteller**

Beachten Sie hierzu bitte die Angaben des Maschinenherstellers.

# Siehe auch

[T,S,M-Fenster](#page-102-1) (Seite [103](#page-102-1))

[Werkzeug manuell messen](#page-72-1) (Seite [73](#page-72-1))

Arbeiten mit B-Achse

14.8 Werkzeug messen mit B-Achse

# Arbeiten mit zwei Werkzeugträgern 15

Sie können mit SINUMERIK Operate an einer Drehmaschine mit zwei Werkzeugträgern arbeiten, die beide auf einer X-Achse montiert sind. Die Werkzeugträger können Revolver, Multifix oder eine Kombination aus Beiden sein.

Die Hauptbearbeitung erfolgt in negativer X-Achsrichtung. Da beide Werkzeugaufnahmen auf derselben Achse montiert sind, kann immer nur mit einem Werkzeug gearbeitet werden.

Das Werkstück befindet sich dabei immer zwischen den beiden Werkzeugaufnahmen. Die Werkzeuglängen aller Werkzeuge, d.h. beider Werkzeugträger, haben den gleichen Bezugspunkt, i.d.R. am Werkzeugträger 1. Daher sind die Werkzeuglängen der Werkzeuge des zweiten Werkzeugträgers immer länger als die der Werkzeuge auf dem ersten Werkzeugträger.

# 15.1 Programmieren mit zwei Werkzeugträgern

Sie programmieren immer im Grundkoordinatensystem (WKS des ersten Werkzeugträgers). Sie müssen dabei nicht berücksichtigen, auf welchem Werkzeugträger das Werkzeug liegt.

# Werkzeug auf zweitem Werkzeugträger

Bei der Anwahl eines Werkzeuges auf dem zweiten Werkzeugträger werden jeweils eine Spiegelung der X- und Y-Achse sowie eine Verschiebung (Drehung) der Haupt- und Gegenspindel um 180° vorgenommen.

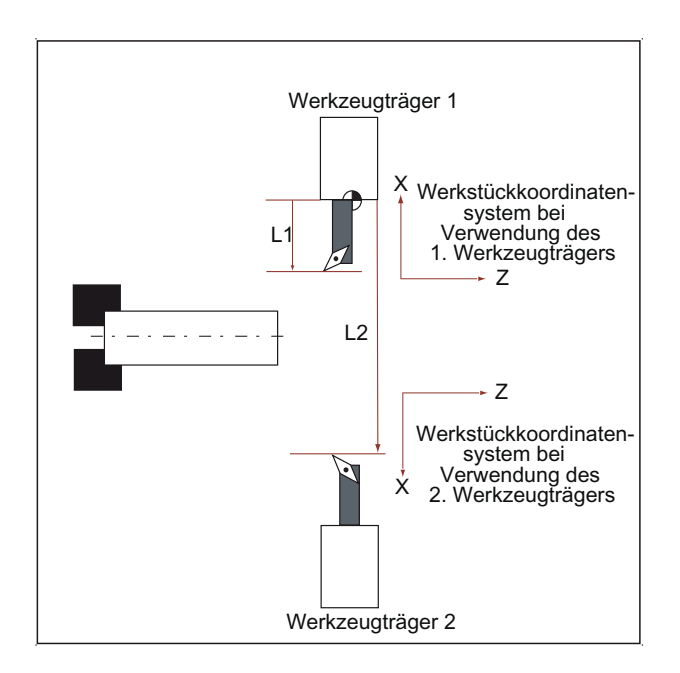

15.2 Werkzeug messen

Bei der Simulation wird das Werkzeug immer auf der richtigen Seite, wie es an der Maschine verwendet wird, angezeigt.

Die programmierte C-Verschiebung um 180° wirkt nur auf C-Achsen, nicht auf Spindeln.

Es ist nicht möglich, einen Gewindegang mit Werkzeugen zu fertigen, die auf beide Werkzeugträger verteilt sind.

# G-Code Programmierung

Bei der G-Code Programmierung müssen folgende Punkte beachtet werden:

- Nach einem Werkzeugwechsel wird automatisch eine Spiegelung der Werkzeuge auf dem zweiten Werkzeugträger aktiv.
- Bei der Programmierung eines TRANSMIT-Befehls wird automatisch eine Spiegelung der Werkzeuge auf dem zweiten Werkzeugträger aktiv.

# 15.2 Werkzeug messen

Für das Ankratzen beim Werkzeug messen stehen die Auswahlmöglichkeiten "Werkzeugträger 1" und "Werkzeugträger 2" zur Verfügung. Hiermit stellen Sie ein, in welchem Werkzeugträger sich das zu vermessende Werkzeug befindet.

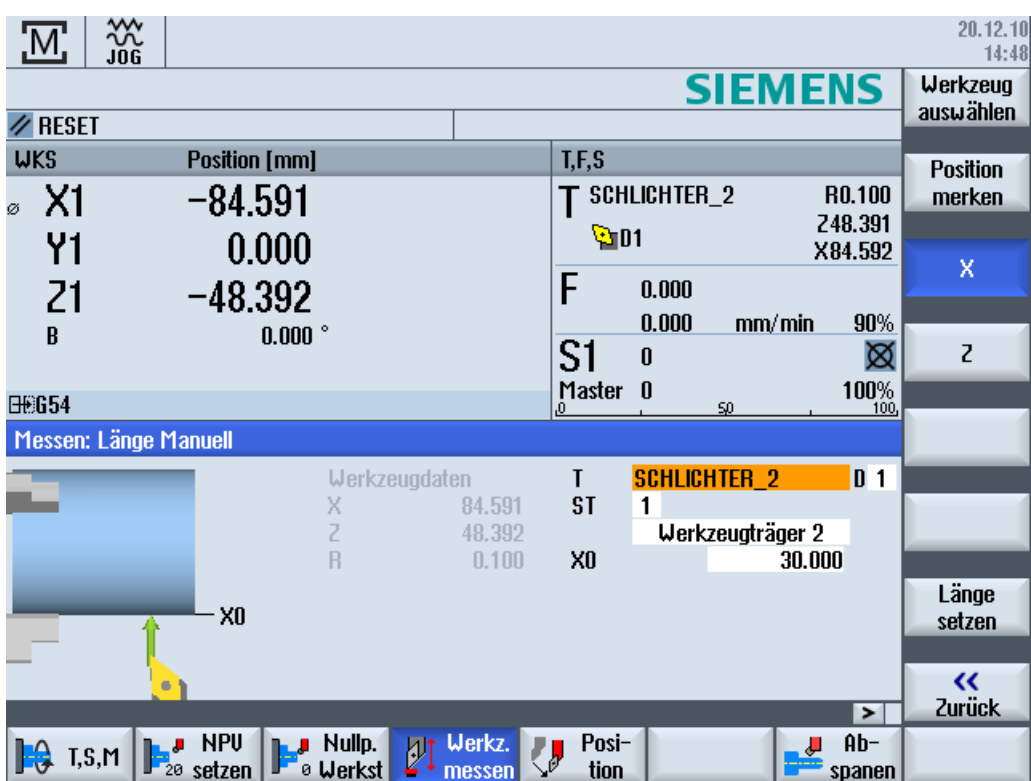

# Werkzeuge verwalten aus der der anti-

# 16.1 Listen zur Verwaltung der Werkzeuge

In den Listen im Bereich Werkzeug werden alle Werkzeuge und falls konfiguriert auch alle Magazinplätze angezeigt, welche in der NC angelegt bzw. konfiguriert sind.

Alle Listen zeigen die gleichen Werkzeuge in der gleichen Sortierung an. Bei der Umschaltung zwischen den Listen bleibt der Cursor auf dem gleichen Werkzeug im gleichen Bildausschnitt stehen.

Die Listen unterscheiden sich durch die angezeigten Parameter und die Belegung der Softkeys. Die Umschaltung zwischen den Listen ist ein gezielter Wechsel von einem Themenbereich in den nächsten.

# ● Werkzeugliste

Es werden alle Parameter und Funktionen für das Anlegen und Einrichten von Werkzeugen angezeigt.

# ● Werkzeugverschleiß

Hier befinden sich alle Parameter und Funktionen, die während des laufenden Betriebes benötigt werden, z.B. Verschleiß und Überwachungsfunktionen.

# ● Magazin

Hier finden Sie die magazin- bzw. magazinplatzbezogenen Parameter und Funktionen zu den Werkzeugen/Magazinplätzen.

# ● Werkzeugdaten OEM

Diese Liste steht dem OEM zur freien Gestaltung zur Verfügung.

Hier befinden sich die schleifspezifischen Werkzeugdaten, wenn Sie mit

Schleifwerkzeugen arbeiten.

# Sortierung der Listen

Sie haben die Möglichkeit, die Sortierung innerhalb der Listen zu ändern:

- nach Magazin
- nach Namen (Werkzeugbezeichner alphabetisch)
- nach Werkzeugtyp
- nach T-Nummer (Werkzeugbezeichner numerisch)
- nach D-Nummer

16.2 Magazinverwaltung

# Filtern der Listen

Sie haben die Möglichkeit, die Listen nach folgenden Kriterien zu filtern:

- nur erste Schneide anzeigen
- nur einsatzbereite Werkzeuge
- nur Werkzeuge mit Vorwarngrenze erreicht,
- nur gesperrte Werkzeuge
- nur Werkzeuge mit Aktivkennung

### Suchfunktionen

Sie haben die Möglichkeit, die Listen nach folgenden Objekten zu durchsuchen:

- Werkzeug
- Magazinplatz
- Leerplatz

# 16.2 Magazinverwaltung

Je nach Konfiguration unterstützen die Werkzeuglisten eine Magazinverwaltung.

### Funktionen der Magazinverwaltung

- Über den horizontalen Softkey "Magazin" erhalten Sie eine Liste, in der die Werkzeuge mit magazinbezogenen Daten angezeigt werden.
- Die Spalte Magazin/ Magazinplatz wird in den Listen eingeblendet.
- Die Listen werden in der Grundeinstellung in einer Sortierung nach Magazinplätzen angezeigt.
- In der Titelzeile der verschiedenen Listen wird das Magazin angezeigt, das über den Cursor angewählt ist.
- Der vertikale Softkey "Magazinanwahl" wird in der Werkzeugliste eingeblendet.
- Werkzeuge können über die Werkzeugliste in ein Magazin beladen bzw. entladen werden.

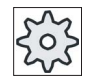

### Maschinenhersteller

Beachten Sie hierzu bitte die Angaben des Maschinenherstellers.
16.3 Werkzeugtypen

# 16.3 Werkzeugtypen

Beim Anlegen eines neuen Werkzeugs steht Ihnen eine Auswahl von Werkzeugtypen zur Verfügung. Der Werkzeugtyp bestimmt, welche Geometrieangaben erforderlich sind und wie diese verrechnet werden.

### Werkzeugtypen

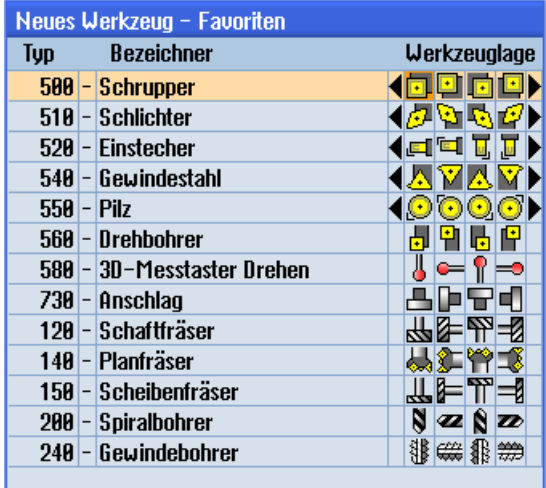

Bild 16-1 Beispiel für die Liste der Favoriten

| Neues Werkzeug - Fräser |  |                               |  |                       |  |
|-------------------------|--|-------------------------------|--|-----------------------|--|
| Typ                     |  | <b>Bezeichner</b>             |  | Werkzeuglage          |  |
|                         |  | 100 - Fräswerkzeug            |  | 对于当场                  |  |
|                         |  | 110 - Kugelkopf zylindr.      |  | CU IDI                |  |
|                         |  | 111 - Kugelkopf kegelig       |  |                       |  |
|                         |  | 120 - Schaftfräser            |  |                       |  |
|                         |  | 121 - Schaftfräser Eckenverr. |  |                       |  |
|                         |  | 130 - Winkelkopffräser        |  | 90 및 마 <sup>-</sup> 겸 |  |
|                         |  | 131 - Winkelkopf Eckenverr.   |  | 102042                |  |
|                         |  | 140 - Planfräser              |  | 建具部                   |  |
|                         |  | 145 - Gewindefräser           |  | arë                   |  |
|                         |  | 150 - Scheibenfräser          |  |                       |  |
|                         |  | 151 - Säge                    |  |                       |  |
|                         |  | 155 - Kegelstumpffräser       |  | בוד                   |  |
|                         |  | 156 - Kegelstumpffräs. Eck.   |  | 1 <i>I</i> D A        |  |
|                         |  | 157 - Kegeliger Gesenkfräs.   |  | VИ                    |  |
|                         |  | 160 - Bohrgewindefräser       |  | 微蓝鹅露                  |  |
|                         |  |                               |  |                       |  |
|                         |  |                               |  |                       |  |

Bild 16-2 Angebotene Werkzeuge im Fenster "Neues Werkzeug - Fräser"

16.3 Werkzeugtypen

| Neues Werkzeug - Bohrer |                                   |           |          |                     |   |
|-------------------------|-----------------------------------|-----------|----------|---------------------|---|
| Typ                     | <b>Bezeichner</b><br>Werkzeuglage |           |          |                     |   |
|                         | 200   -   Spiralbohrer            | <b>ZZ</b> | <b>D</b> | <b>D</b> A          |   |
|                         | 205 - Vollbohrer                  |           |          | $\alpha$ N $\alpha$ |   |
|                         | 210 - Bohrstange                  |           |          |                     |   |
|                         | 220 - Zentrierer                  |           |          | S W D W             |   |
|                         | 230 - Spitzsenker                 |           |          | ⇚⇓⇛                 | 帶 |
| 231                     | - Flachsenker                     | e.        |          | 阴毒                  | п |
|                         | 240 - Gewindebohrer               |           |          | 熊翁耕                 | 银 |
|                         | 241 - Gew.Bohrer Feingew.         |           |          | ●装帯                 | 罪 |
|                         | 242 - Gew Bohrer WW               |           |          | ₩###                |   |
|                         | 250 - Reibahle                    | Et        |          |                     | щ |
|                         |                                   |           |          |                     |   |

Bild 16-3 Angebotene Werkzeuge im Fenster "Neues Werkzeug - Bohrer"

| Werkzeuglage |
|--------------|
|              |
| n b o b      |
|              |
|              |
|              |

Bild 16-4 Angebotene Werkzeuge im Fenster "Neues Werkzeug - Schleifwerkzeuge"

| Neues Werkzeug - Drehstähle |                            |              |  |  |  |
|-----------------------------|----------------------------|--------------|--|--|--|
| Typ                         | <b>Bezeichner</b>          | Werkzeuglage |  |  |  |
|                             | 500 - Schrupper            | oco<br>Ŀ     |  |  |  |
|                             | 510 - Schlichter           | (DDDD)       |  |  |  |
|                             | 520 - Einstecher           | <b>FE</b>    |  |  |  |
|                             | 538 - Abstecher            | FE           |  |  |  |
|                             | 540 - Gewindestahl         | IAVA         |  |  |  |
|                             | $550 -$ Pilz               | 10000        |  |  |  |
|                             | 560 - Drehbohrer           | <b>더 ド</b>   |  |  |  |
|                             | 580 - 30-Messtaster Drehen |              |  |  |  |
|                             | 585 - Kalibrierwerkzeug    | 1.0 O O I    |  |  |  |
|                             |                            |              |  |  |  |

Bild 16-5 Angebotene Werkzeuge im Fenster "Neues Werkzeug - Drehstähle"

| Neues Werkzeug - Sonderwerkzeuge |                            |              |  |  |  |
|----------------------------------|----------------------------|--------------|--|--|--|
| Tuo                              | <b>Bezeichner</b>          | Werkzeuglage |  |  |  |
|                                  | 700 - Nutsäge              |              |  |  |  |
|                                  | 710 - 3D-Messtaster Fräsen |              |  |  |  |
|                                  | 711 - Kantentaster         |              |  |  |  |
|                                  | 712 - Monotaster           |              |  |  |  |
|                                  | 713 - L-Taster             |              |  |  |  |
|                                  | 714 - Sterntaster          |              |  |  |  |
|                                  | 725 - Kalibrierwerkzeug    |              |  |  |  |
|                                  | 730 - Anschlag             |              |  |  |  |
|                                  | 900 - Hilfswerkzeuge       | Θ            |  |  |  |
|                                  | Multitool                  |              |  |  |  |

Bild 16-6 Angebotene Werkzeuge im Fenster "Neues Werkzeug - Sonderwerkzeuge"

### Siehe auch

[Schneidenlage oder Werkzeugtyp ändern](#page-649-0) (Seite [650](#page-649-0))

# 16.4 Werkzeugvermaßung

In diesem Kapitel erhalten Sie eine Übersicht über die Vermaßung von Werkzeugen.

### Werkzeugtypen

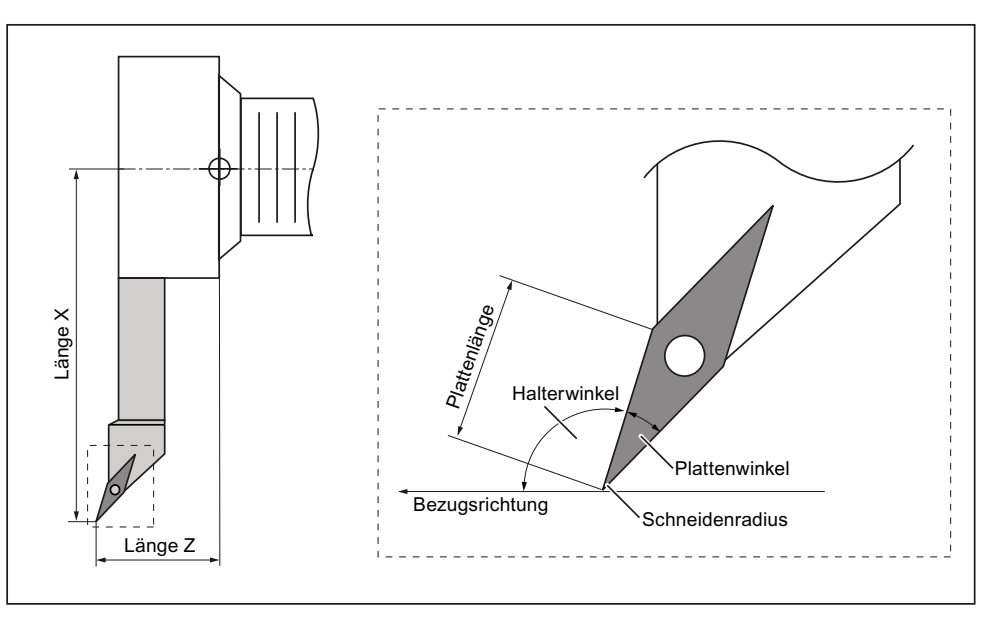

Bild 16-7 Schlichter (Typ 510)

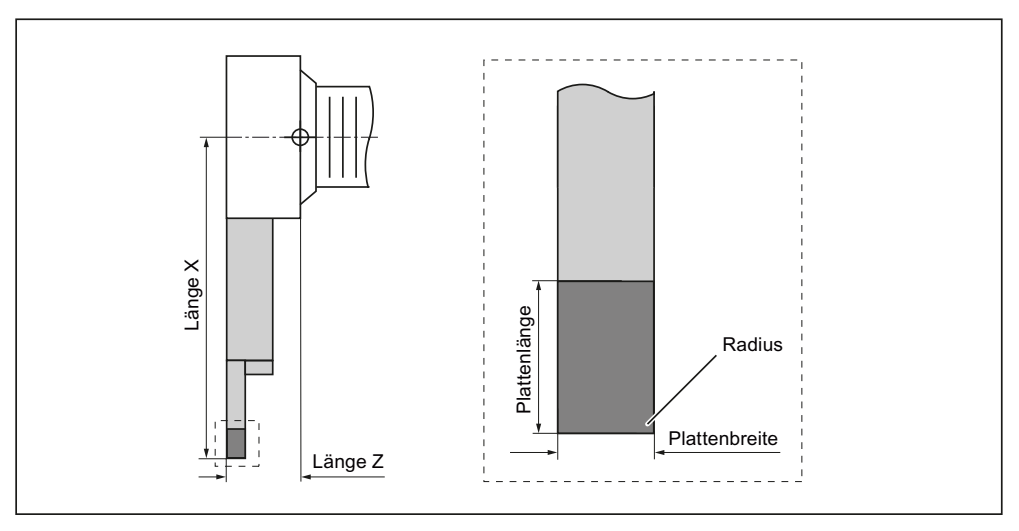

Bild 16-8 Stecher (Typ 520)

Werkzeuge verwalten

16.4 Werkzeugvermaßung

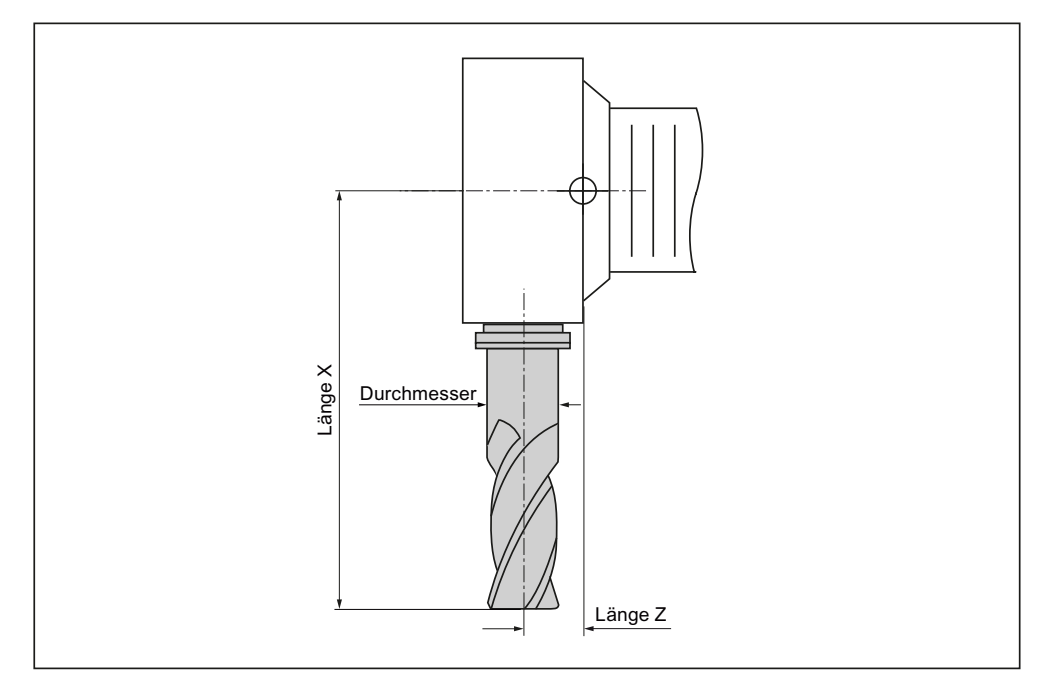

Bild 16-9 Fräser (Typ 120)

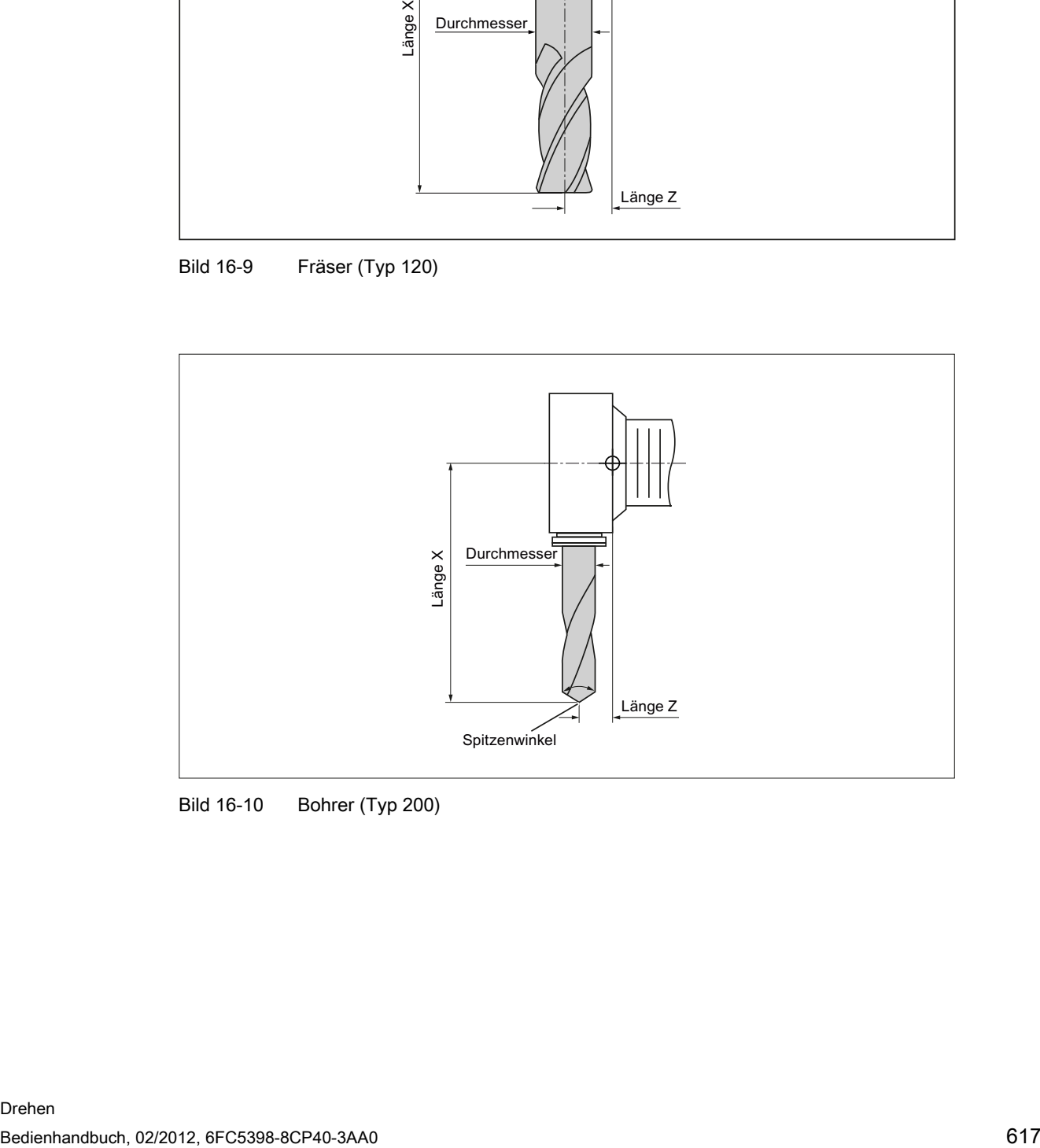

Bild 16-10 Bohrer (Typ 200)

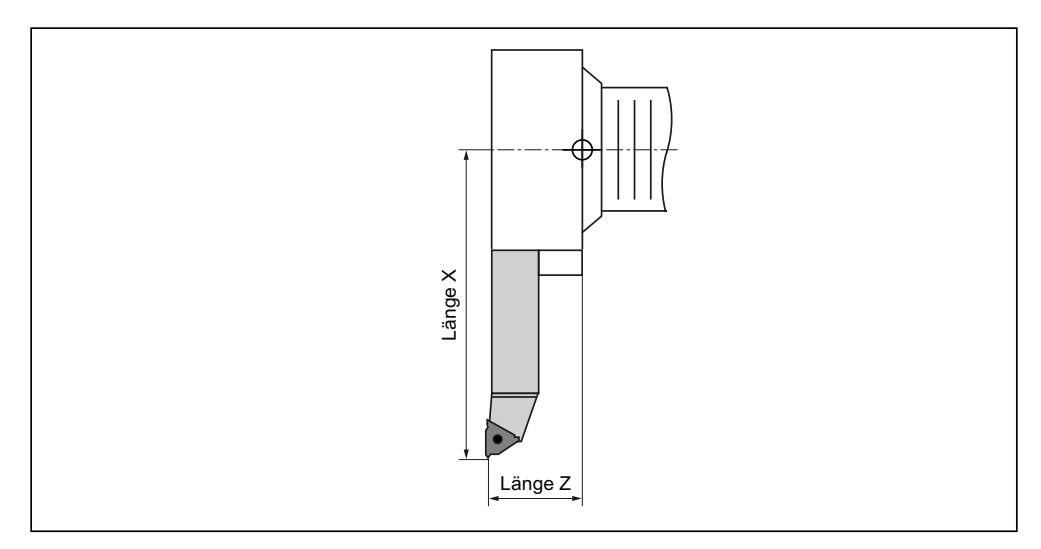

Bild 16-11 Gewindestahl (Typ 540)

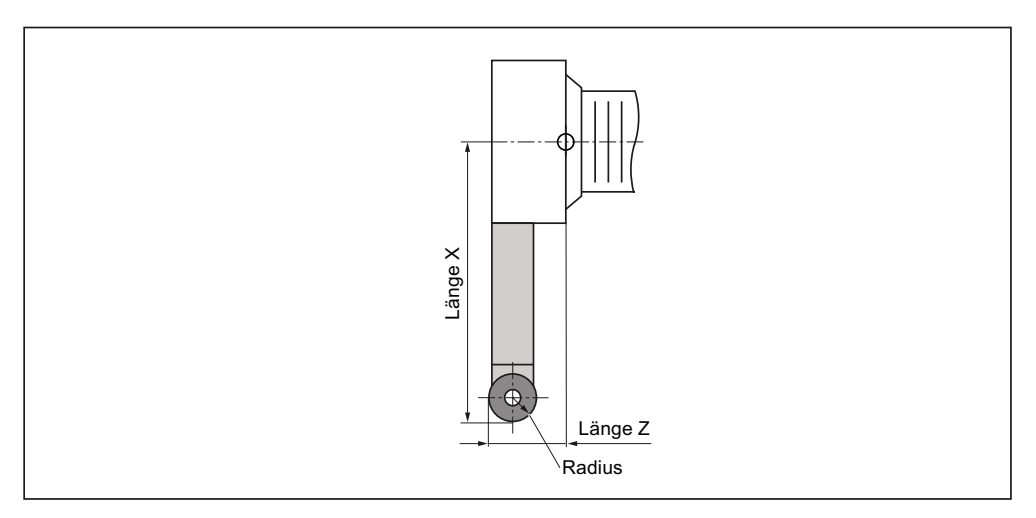

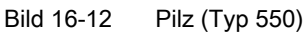

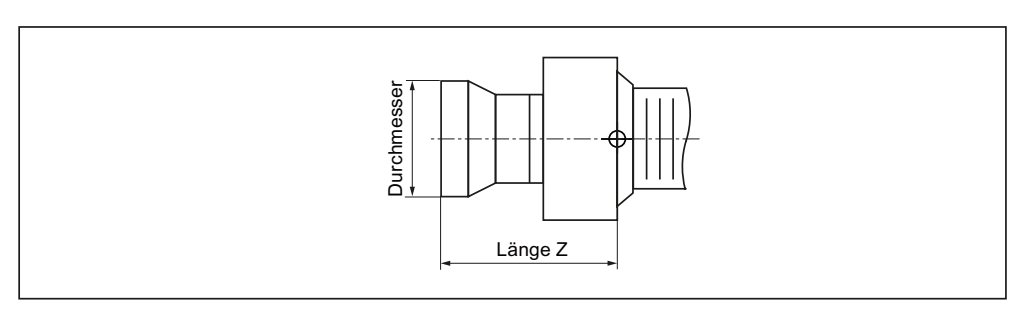

Bild 16-13 Anschlag (Typ 730)

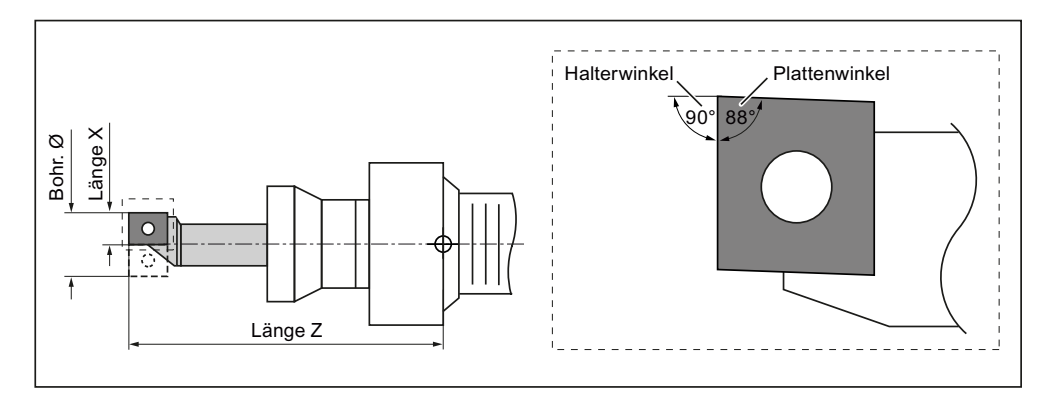

Bild 16-14 Drehbohrer (Typ 560)

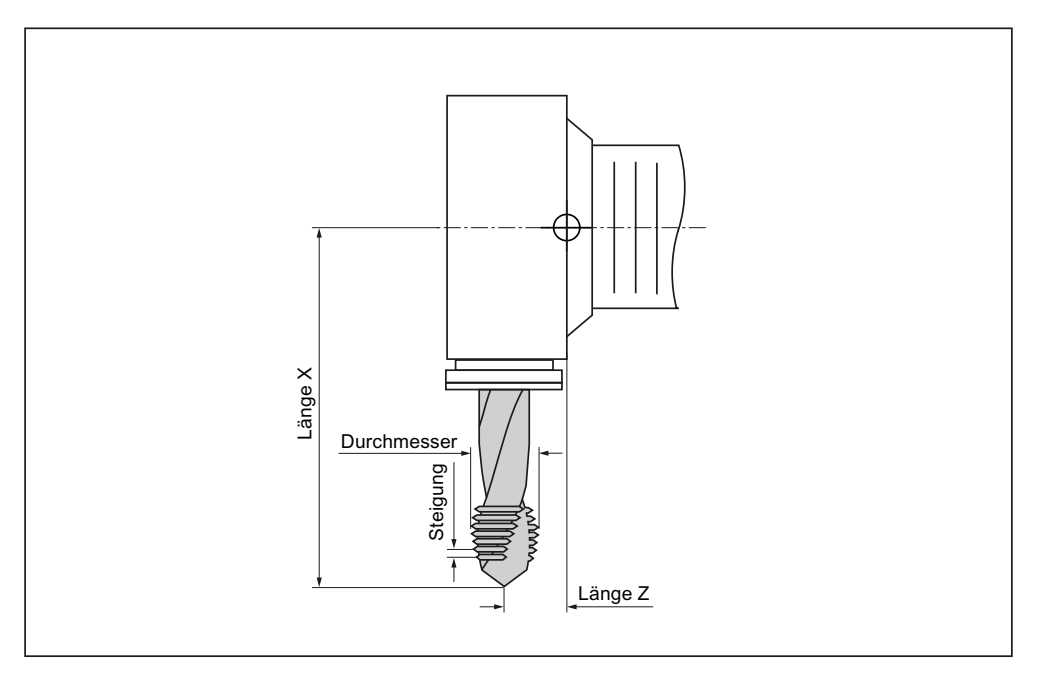

Bild 16-15 Gewindebohrer (Typ 240)

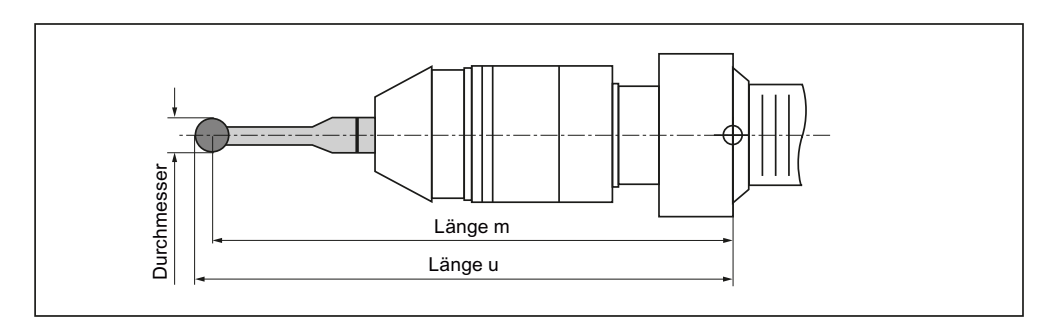

Bild 16-16 3D-Messtaster

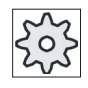

#### Maschinenhersteller

Die Werkzeuglänge wird bis zum Kugelmittelpunkt oder bis zum Kugelumfang gemessen.

Beachten Sie hierzu bitte die Angaben des Maschinenherstellers.

### Hinweis

Ein 3D-Messtaster muss vor dem ersten Einsatz kalibriert werden.

## 16.5 Werkzeugliste

In der Werkzeugliste werden alle Parameter und Funktionen angezeigt, die zum Anlegen und Einrichten der Werkzeuge benötigt werden.

Jedes Werkzeug ist durch den Werkzeugbezeichner und die Schwesterwerkzeugnummer eindeutig identifiziert.

Bei der Werkzeugdarstellung, d.h. bei der Darstellung der Schneidenlagen wird das Koordinatensystem der Maschine berücksichtigt.

### Werkzeugparameter

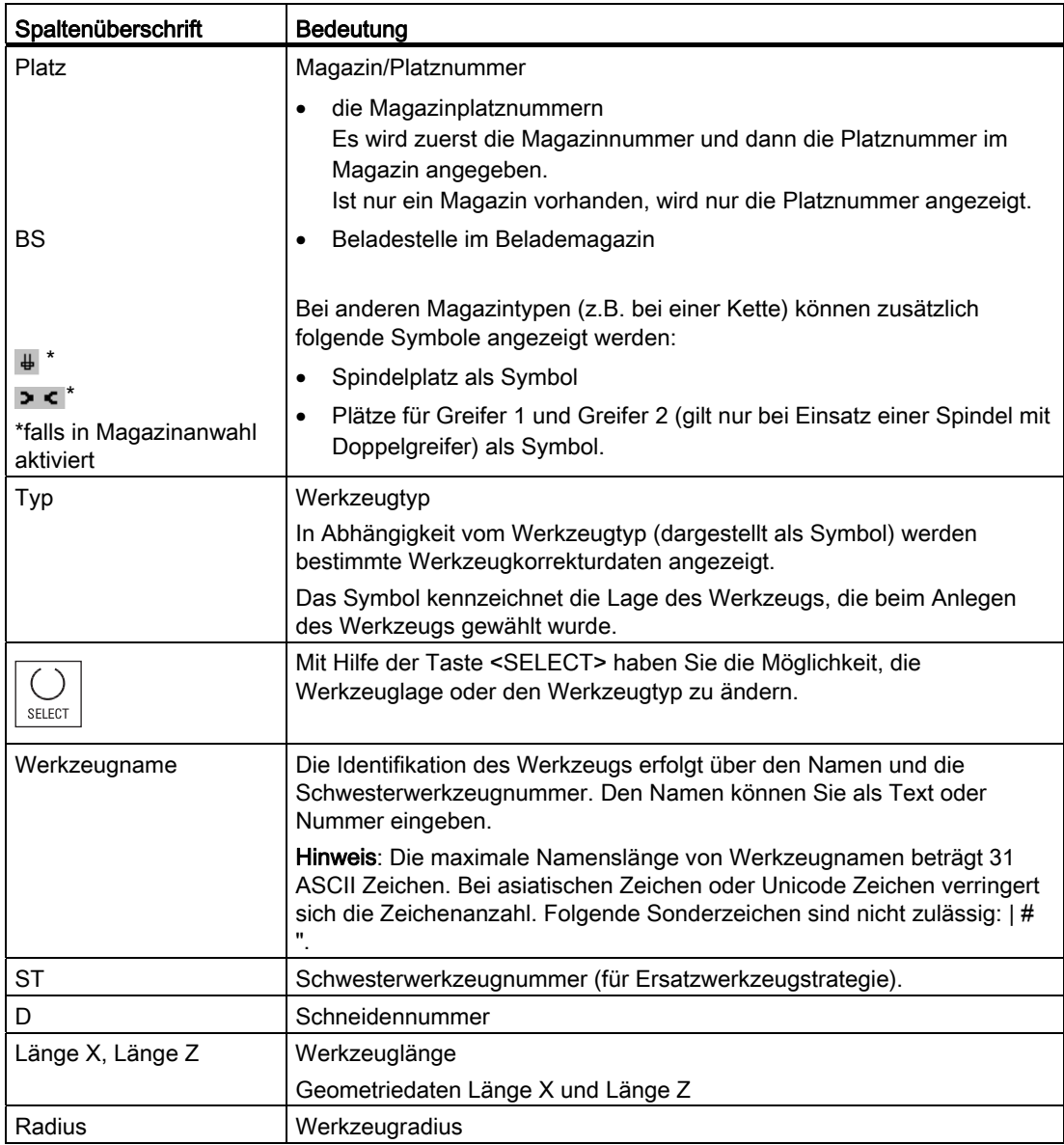

16.5 Werkzeugliste

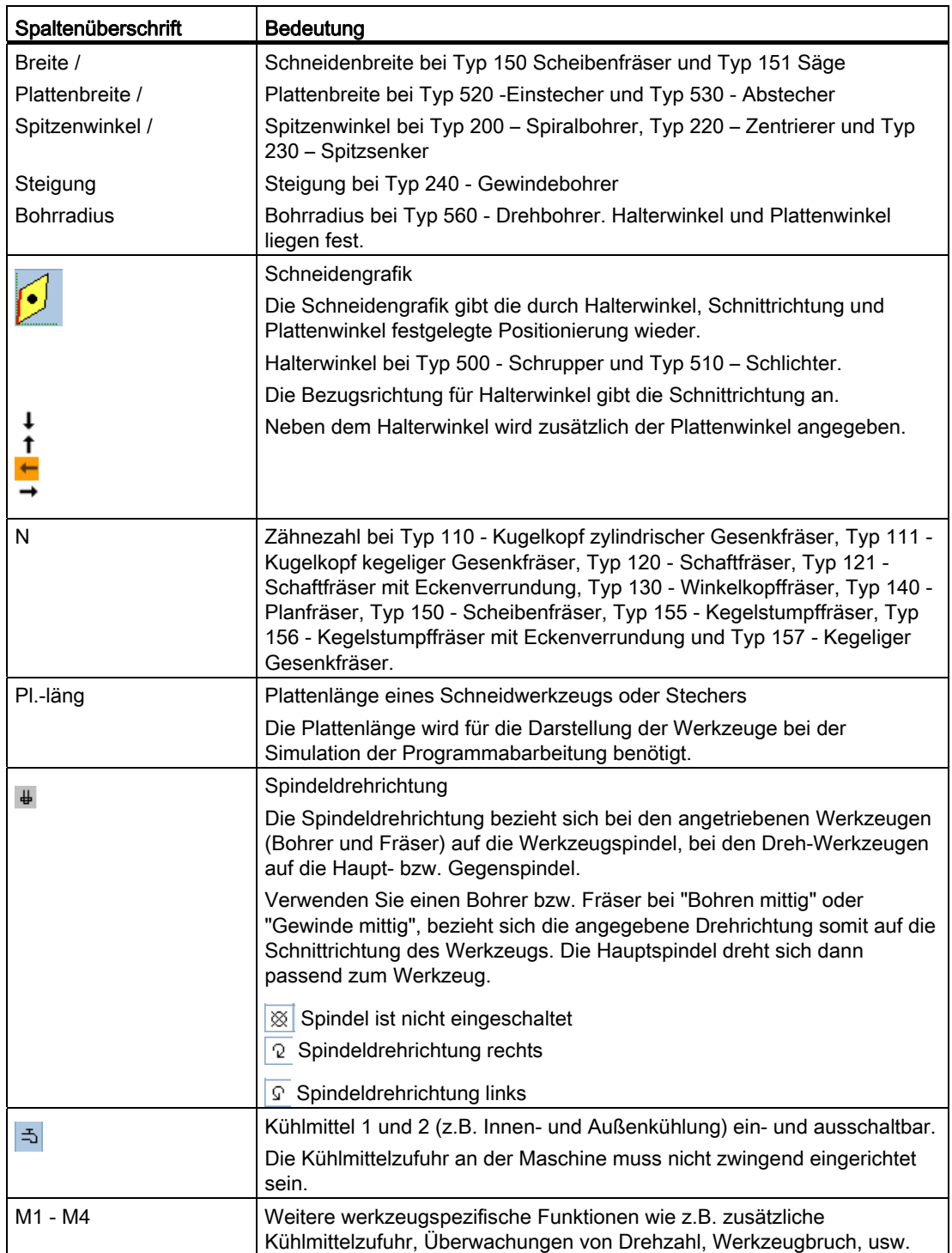

### Weitere Parameter

Wenn Sie eindeutige Schneidennummern eingerichtet haben, werden diese in der ersten Spalte angezeigt.

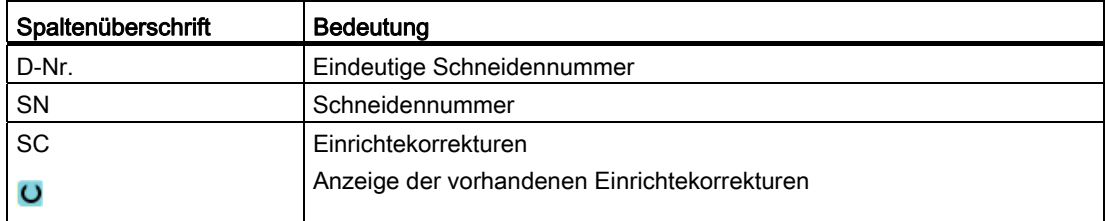

Über die Konfigurationsdatei legen Sie die Auswahl der Parameter in der Liste fest.

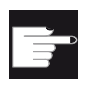

#### Software-Option

Um die Parameter Spindeldrehrichtung, Kühlmittel und werkzeugspezifische Funktionen (M1-M4) verwalten zu können, benötigen Sie die Option "ShopMill/ShopTurn".

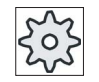

### **Maschinenhersteller**

Beachten Sie hierzu bitte die Angaben des Maschinenherstellers.

### **Literatur**

Informationen zur Konfiguration und Einrichtung der Werkzeugliste finden Sie in folgender Literatur:

Inbetriebnahmehandbuch SINUMERIK Operate (IM9) / SINUMERIK 840D sl

### Symbole in der Werkzeugliste

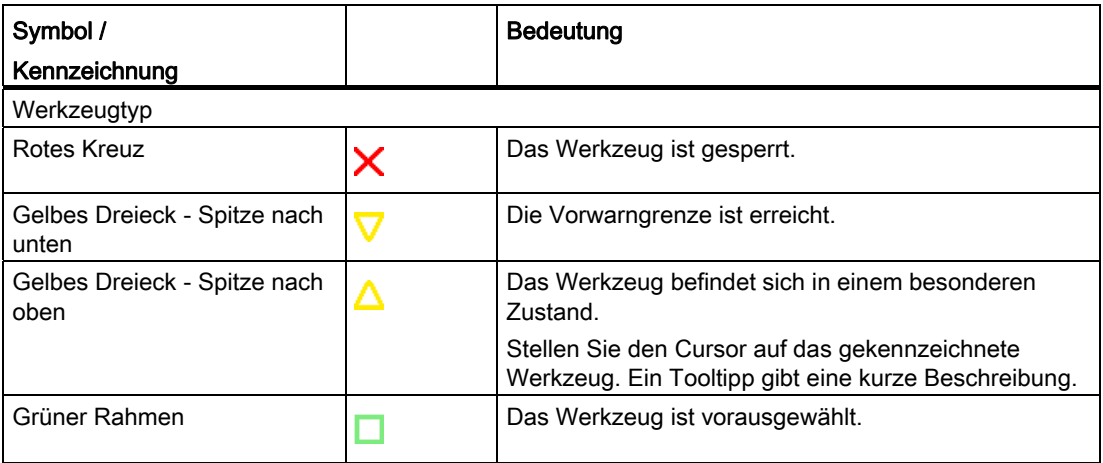

### Werkzeuge verwalten

### 16.5 Werkzeugliste

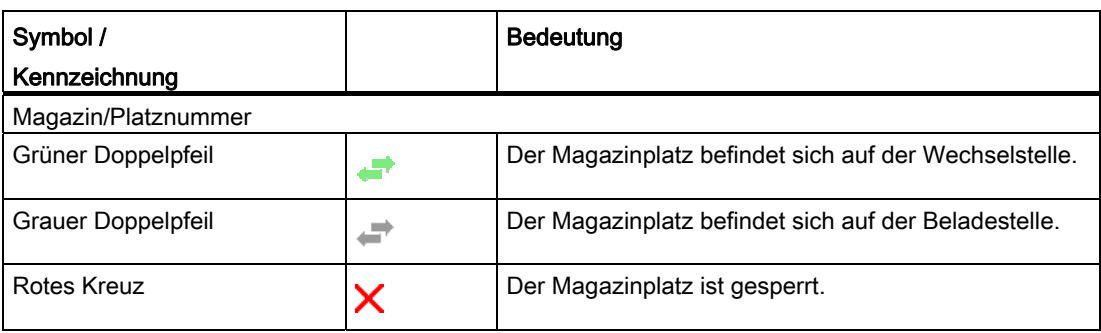

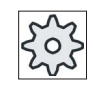

### Maschinenhersteller

Beachten Sie hierzu bitte die Angaben des Maschinenherstellers.

### Vorgehensweise

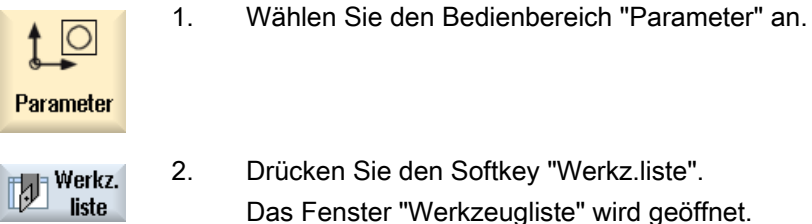

2. Drücken Sie den Softkey "Werkz.liste". Das Fenster "Werkzeugliste" wird geöffnet.

### Siehe auch

[Werkzeugdetails anzeigen](#page-648-0) (Seite [649](#page-648-0))

[Schneidenlage oder Werkzeugtyp ändern](#page-649-0) (Seite [650\)](#page-649-0)

### 16.5.1 Weitere Daten

Für folgende Werkzeugtypen sind zusätzliche Geometrieangaben nötig, die nicht in der Listendarstellung der Werkzeugliste aufgenommen ist.

### Werkzeugtypen mit zusätzlichen Geometrieangaben

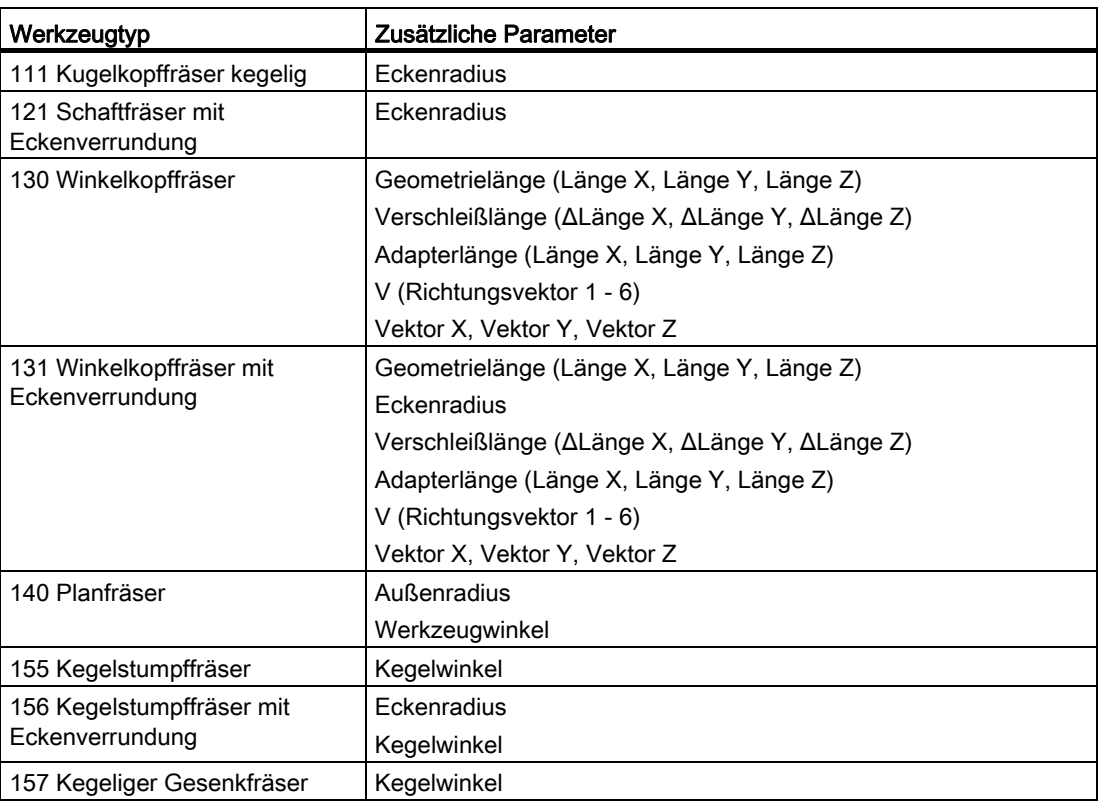

Sie können über die Konfigurationsdatei festlegen, für welche Werkzeugtypen welche Daten im Fenster "Weitere Daten" angezeigt werden.

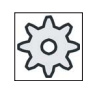

### Maschinenhersteller

Beachten Sie hierzu bitte die Angaben des Maschinenherstellers.

16.5 Werkzeugliste

### Vorgehensweise

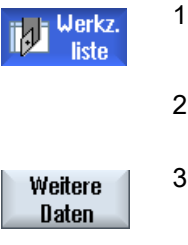

- 1. Die Werkzeugliste ist geöffnet.
- 2. Wählen Sie in der Liste ein entsprechendes Werkzeug an, z.B. einen Winkelkopffräser.
- 3. Drücken Sie den Softkey "Weitere Daten". Das Fenster "Weitere Daten - ..." wird geöffnet. Der Softkey "Weitere Daten" ist nur aktiv, wenn ein Werkzeug angewählt ist, für welches das Fenster "Weitere Daten" konfiguriert ist.

### 16.5.2 Neues Werkzeug anlegen

Das Fenster "Neues Werkzeug - Favoriten" bietet Ihnen beim Anlegen des neuen Werkzeuges eine Reihe von ausgewählten Werkzeugtypen, die sog. Favoriten an.

Befindet sich der gewünschte Werkzeugtyp nicht in der Liste der Favoriten, wählen Sie über die entsprechenden Softkeys das gewünschte Fräs-, Bohr-, Dreh- oder Sonderwerkzeug.

#### Hinweis

#### **Schleifwerkzeuge**

Je nach Konfiguration der Maschine stehen Ihnen zusätzlich Schleifwerkzeuge zur Verfügung.

### Vorgehensweise

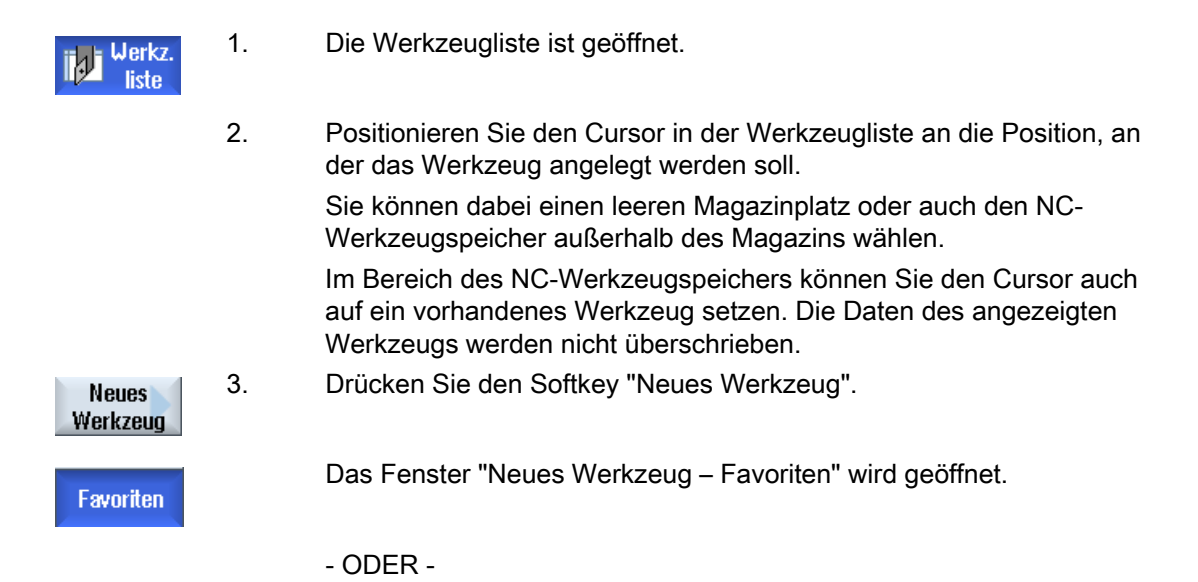

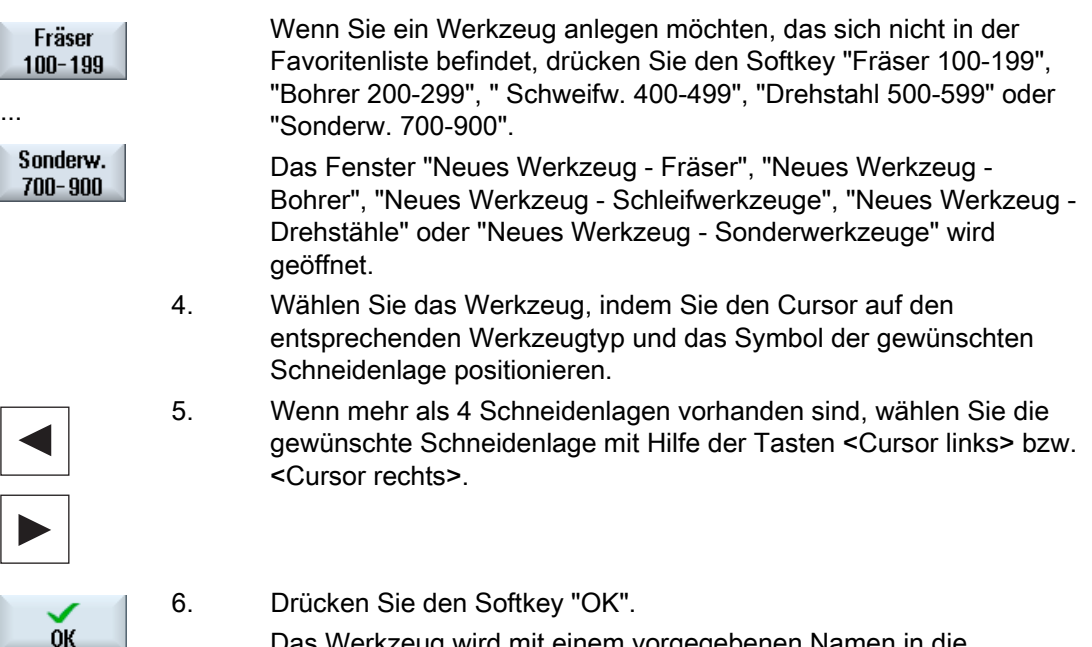

Das Werkzeug wird mit einem vorgegebenen Namen in die Werkzeugliste übernommen. Befindet sich der Cursor in der Werkzeugliste auf einem leeren Magazinplatz, wird das Werkzeug auf diesen Magazinplatz beladen.

Der Ablauf des Werkzeuganlegens kann anders eingestellt sein.

#### Mehrere Beladestellen

Haben Sie mehrere Beladestellen für ein Magazin konfiguriert, erscheint beim Anlegen eines Werkzeugs direkt auf einem leeren Magazinplatz sowie nach dem Drücken des Softkeys "Beladen" das Fenster "Auswahl der Beladestelle".

Wählen Sie dort die gewünschte Beladestelle und bestätigen Sie Ihre Auswahl mit dem Softkey "OK".

#### Zusätzliche Daten

Bei entsprechender Konfiguration öffnet sich nach der Anwahl des gewünschten Werkzeugs und der Bestätigung mit "OK" das Fenster "Neues Werkzeug".

Hier können Sie folgende Daten festlegen:

- Namen
- Werkzeugplatztyp
- Größe des Werkzeugs

### Literatur:

Eine Beschreibung der Konfigurationsmöglichkeiten finden Sie in Inbetriebnahmehandbuch SINUMERIK Operate (IM9) / SINUMERIK 840D sl 16.5 Werkzeugliste

### 16.5.3 Werkzeug messen

Sie haben die Möglichkeit, die Werkzeugkorrekturdaten für die einzelnen Werkzeuge direkt aus der Werkzeugliste heraus zu messen.

#### Hinweis

Das Werkzeugmessen ist nur mit einem aktiven Werkzeug möglich.

### Vorgehensweise

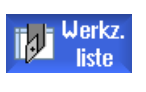

1. Die Werkzeugliste ist geöffnet.

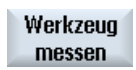

**Alt** Werkz.

2. Wählen Sie in der Werkzeugliste das Werkzeug, das Sie messen möchten und drücken Sie den Softkey "Werkzeug messen".

Sie springen in den Bedienbereich "JOG" und das zu messende

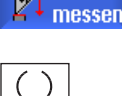

Z

Länge setzen

Werkzeug wird in der Maske "Länge Manuell" im Feld "T" eingetragen. 3. Wählen Sie die Schneidennummer D und die

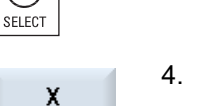

4. Drücken Sie den Softkey "X" oder "Z", je nach dem welche Werkzeuglänge Sie vermessen möchten.

Schwesterwerkzeugnummer ST des Werkzeugs.

- 5. Fahren Sie in der Richtung an das Werkstück heran, die vermessen werden soll und kratzen Sie an.
- 6. Geben Sie die Position der Werkstückkante in X0 bzw. Z0 ein. Sobald für X0 bzw. Z0 kein Wert eingetragen ist, wird der Wert aus der Istwertanzeige übernommen.
- 7. Drücken Sie den Softkey "Länge setzen". Die Werkzeuglänge wird automatisch berechnet und in die Werkzeugliste eingetragen.

### 16.5.4 Mehrere Schneiden verwalten

Bei Werkzeugen mit mehreren Schneiden erhält jede Schneide einen eigenen Korrekturdatensatz. Wie viele Schneiden Sie anlegen können, hängt davon ab, was in der Steuerung konfiguriert ist.

Nicht benötigte Schneiden eines Werkzeuges können gelöscht werden.

### Vorgehensweise

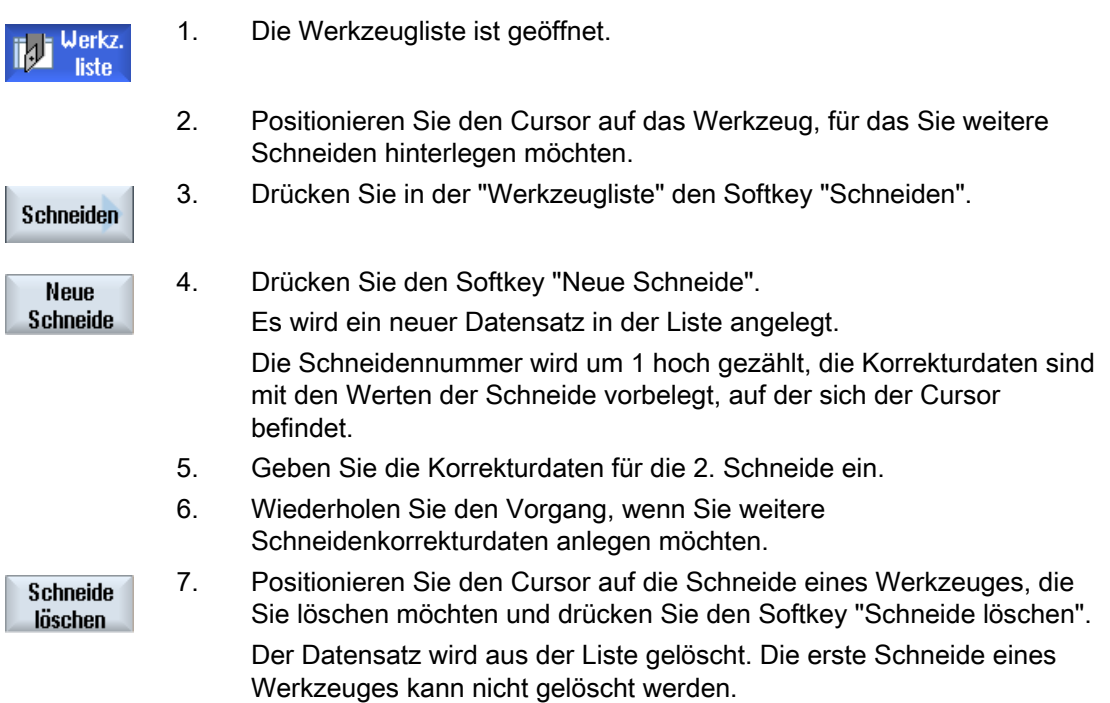

16.5 Werkzeugliste

### 16.5.5 Werkzeug löschen

Werkzeuge, die Sie nicht mehr verwenden, können Sie aus der Werkzeugliste entfernen, um diese übersichtlich zu halten.

### Vorgehensweise

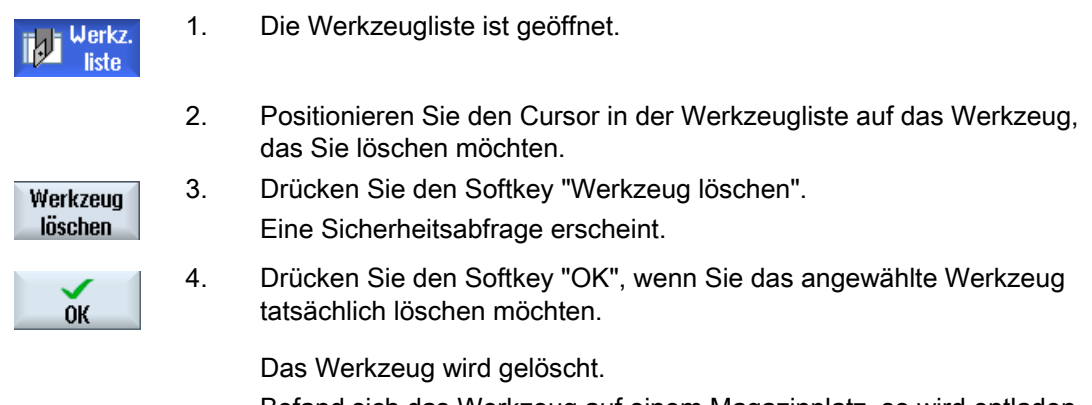

Befand sich das Werkzeug auf einem Magazinplatz, so wird entladen und anschließend gelöscht.

#### Mehrere Beladestellen - Werkzeug auf Magazinplatz

Haben Sie mehrere Beladestellen für ein Magazin konfiguriert, erscheint nach dem Drücken des Softkeys "Werkzeug löschen" das Fenster "Auswahl der Beladestelle".

Wählen Sie dort die gewünschte Beladestelle und drücken Sie den Softkey "OK", um das Werkzeug zu entladen und zu löschen.

### 16.5.6 Werkzeug laden und entladen

Werkzeuge können über die Werkzeugliste in ein Magazin beladen bzw. entladen werden. Beim Beladen wird das Werkzeug auf einen Magazinplatz gebracht. Während beim Entladen das Werkzeug aus dem Magazin entfernt und in der Werkzeugliste abgelegt wird.

Beim Laden wird automatisch ein Leerplatz vorgeschlagen, auf den Sie das Werkzeug laden können. Sie können aber auch direkt einen leeren Magazinplatz angeben.

Werkzeuge, die Sie momentan nicht im Magazin benötigen, können Sie aus dem Magazin entladen. Der HMI speichert die Werkzeugdaten dann automatisch in der Werkzeugliste außerhalb des Magazins im NC-Speicher.

Möchten Sie das Werkzeug später erneut einsetzen, laden Sie das Werkzeug und somit die Werkzeugdaten einfach wieder auf den entsprechenden Magazinplatz. So sparen Sie sich ein mehrfaches Eingeben derselben Werkzeugdaten.

### Vorgehensweise

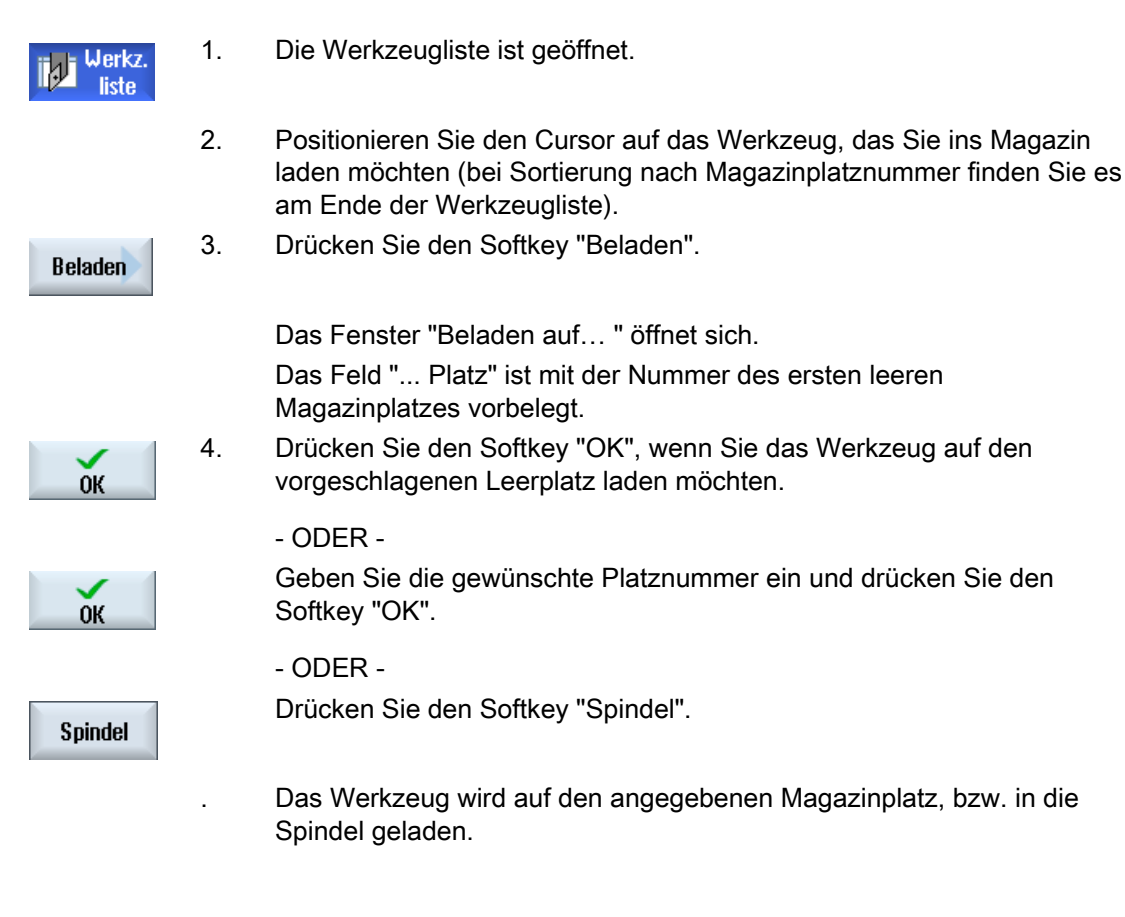

#### Mehrere Magazine

Haben Sie mehrere Magazine konfiguriert, erscheint nach dem Drücken des Softkeys "Beladen" das Fenster "Beladen auf ...".

Geben Sie dort das gewünschte Magazin sowie den Magazinplatz an, wenn Sie nicht den vorgeschlagenen leeren Platz nehmen möchten, und bestätigen Sie Ihre Auswahl mit "OK".

#### Mehrere Beladestellen

Haben Sie mehrere Beladestellen für ein Magazin konfiguriert, erscheint nach dem Drücken des Softkeys "Beladen" das Fenster "Auswahl der Beladestelle".

Wählen Sie dort die gewünschte Beladestelle und bestätigen Sie Ihre Auswahl mit "OK".

#### Werkzeuge entladen

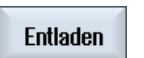

- 1. Positionieren Sie den Cursor auf das Werkzeug, das Sie aus dem Magazin entladen möchten und drücken Sie den Softkey "Entladen".
- 2. Wählen Sie im Fenster "Auswahl der Beladestelle" die gewünschte Beladestelle.

#### Werkzeuge verwalten

16.5 Werkzeugliste

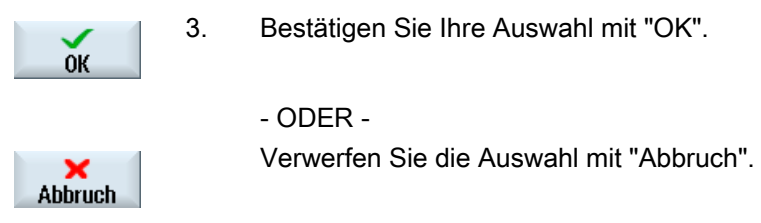

### 16.5.7 Magazin anwählen

Sie haben die Möglichkeit, direkt den Zwischenspeicher, das Magazin oder den NC-Speicher anzuwählen.

### Vorgehensweise

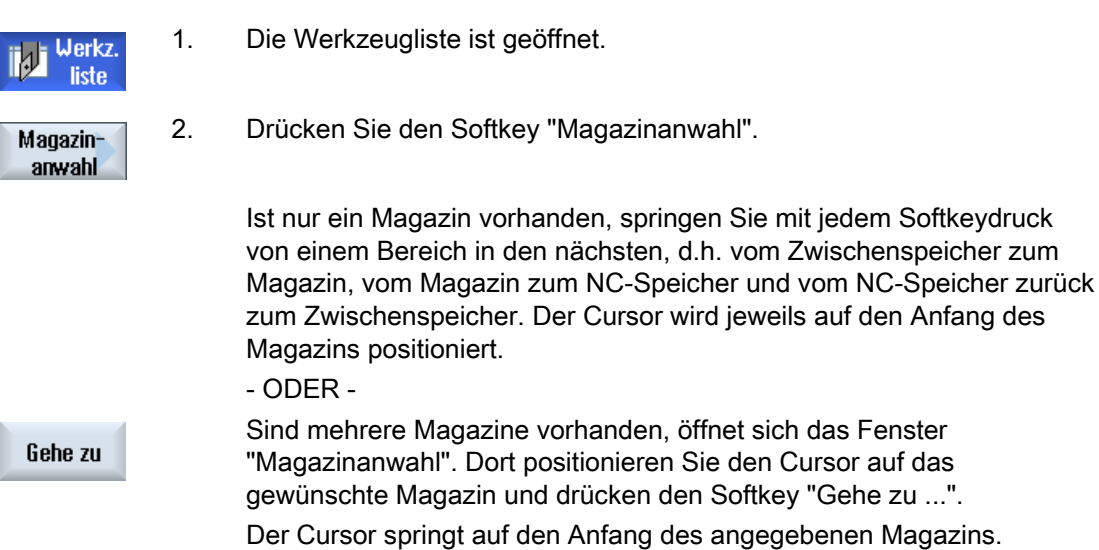

#### Magazine ausblenden

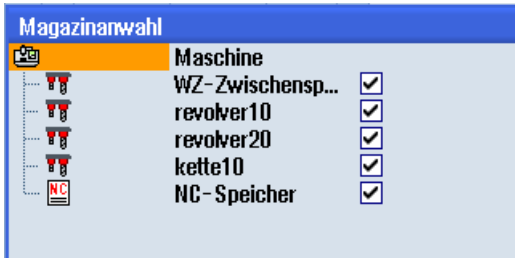

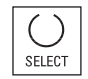

 Deaktivieren Sie die Kontrollkästchen neben den Magazinen, die nicht in der Magazinliste erscheinen sollen.

Das Verhalten der Magazinanwahl bei mehreren Magazinen kann unterschiedlich konfiguriert sein.

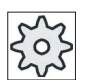

### Maschinenhersteller

Beachten Sie hierzu bitte die Angaben des Maschinenherstellers.

### Literatur

Eine Beschreibung der Konfigurationsmöglichkeit finden Sie in Inbetriebnahmehandbuch SINUMERIK Operate (IM9) / SINUMERIK 840D sl 16.6 Werkzeugverschleiß

## 16.6 Werkzeugverschleiß

In der Werkzeugverschleißliste befinden sich alle Parameter und Funktionen, die während des laufenden Betriebes benötigt werden.

Werkzeuge die sich längere Zeit im Einsatz befinden, können sich abnutzen. Diesen Verschleiß können Sie messen und in die Werkzeugverschleißliste eintragen. Die Steuerung berücksichtigt diese Daten dann bei der Berechnung der Werkzeuglängen- bzw. Radiuskorrektur. Auf diese Weise erreichen Sie eine gleich bleibende Präzision bei der Werkstückbearbeitung.

### Überwachungsarten

Sie können die Einsatzdauer der Werkzeuge über Stückzahl, Standzeit oder Verschleiß automatisch überwachen lassen.

#### Hinweis

### Kombination von Überwachungsarten

Sie haben die Möglichkeit, ein Werkzeug durch eine Art überwachen zu lassen oder eine beliebige Kombination der Überwachungsarten einzuschalten.

Außerdem können Sie Werkzeuge sperren, wenn Sie diese nicht mehr einsetzen möchten.

### Werkzeugparameter

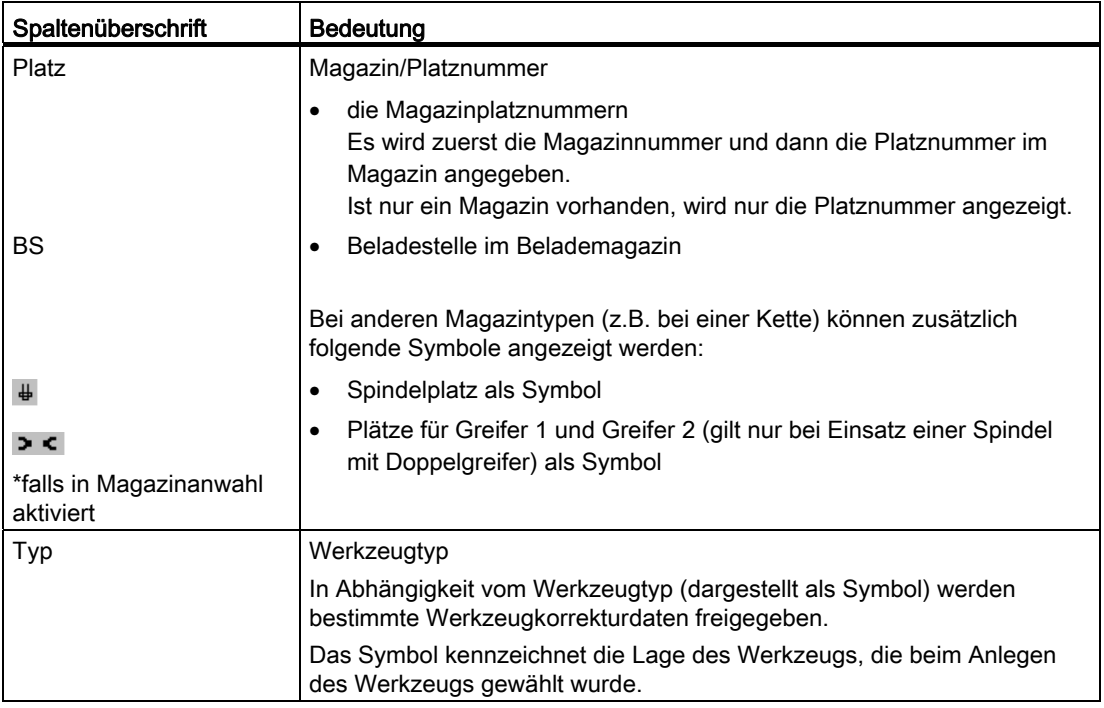

### Werkzeuge verwalten

16.6 Werkzeugverschleiß

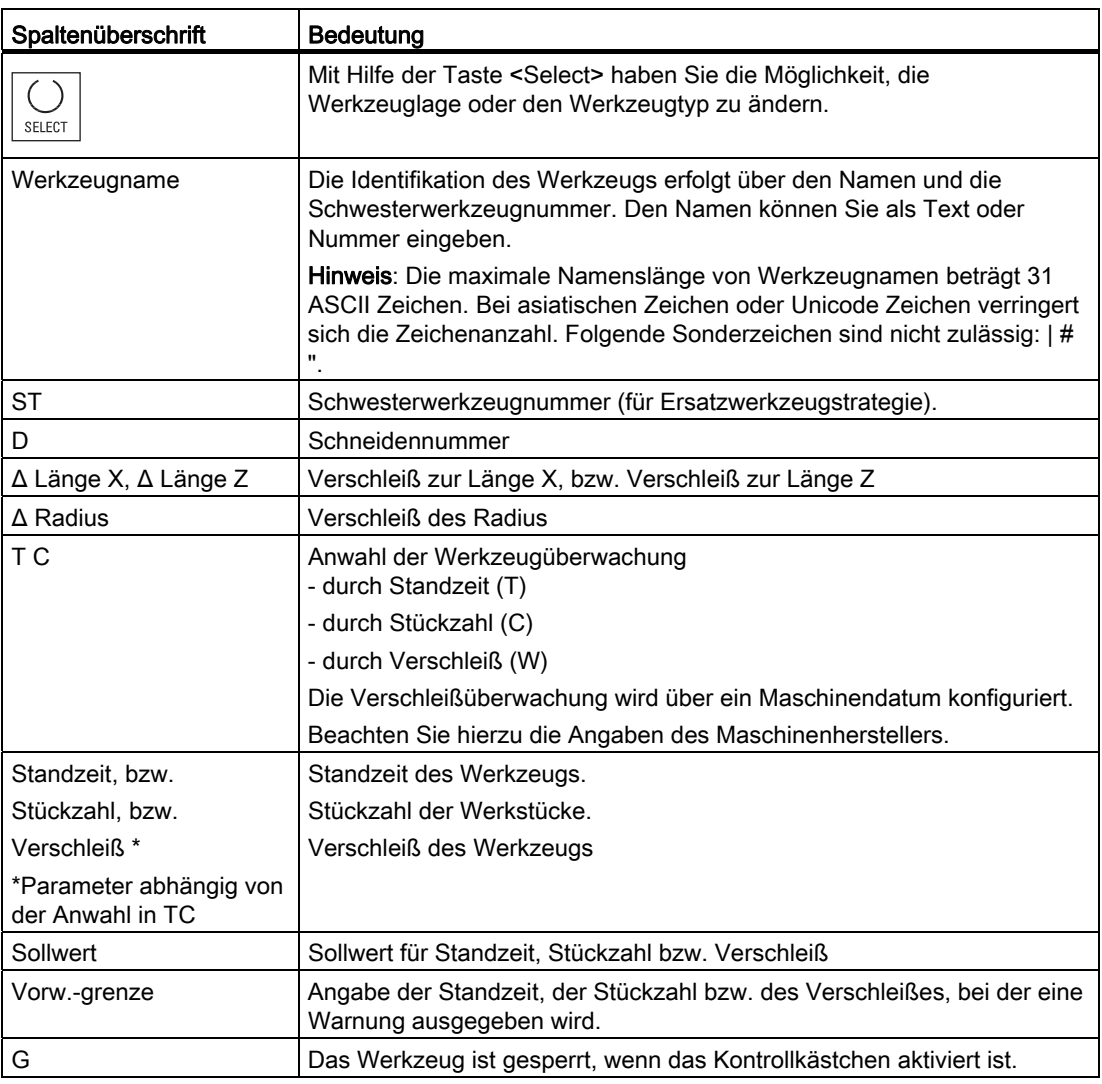

### Weitere Parameter

Wenn Sie eindeutige Schneidennummern eingerichtet haben, werden diese in der ersten Spalte angezeigt.

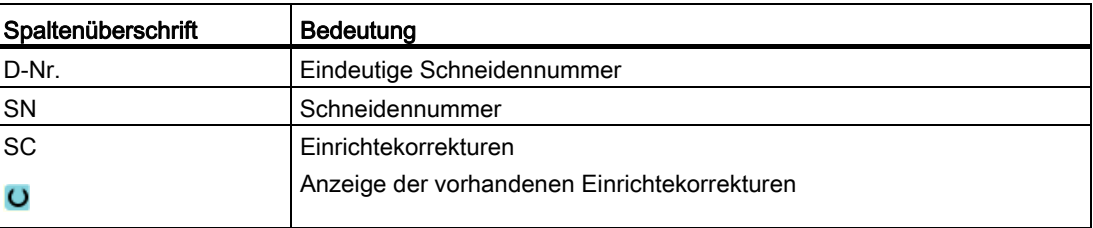

Werkzeuge verwalten

16.6 Werkzeugverschleiß

### Symbole in der Werkzeugverschleißliste

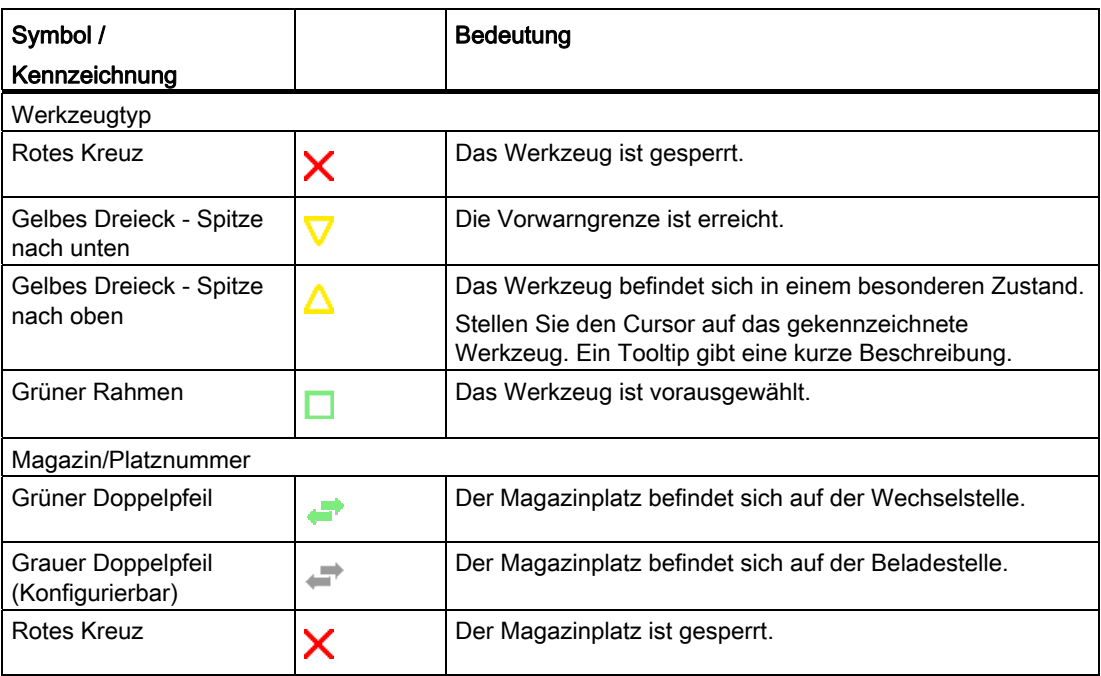

### Vorgehensweise

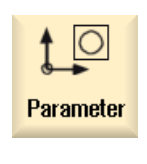

- 1. Wählen Sie den Bedienbereich "Parameter" an.
- Werkz.<br>Wersch
- 2. Drücken Sie den Softkey "Werkz.versch".

### Siehe auch

[Werkzeugdetails anzeigen](#page-648-0) (Seite [649](#page-648-0))

[Schneidenlage oder Werkzeugtyp ändern](#page-649-0) (Seite [650\)](#page-649-0)

### 16.6.1 Werkzeug reaktivieren

Sie haben die Möglichkeit, gesperrte Werkzeuge zu ersetzen, bzw. diese Werkzeuge wieder einsatzfähig zu machen.

### Voraussetzungen

Damit Sie ein Werkzeug reaktivieren können, muss die Überwachungsfunktion aktiviert sowie ein Sollwert hinterlegt sein.

### Vorgehensweise

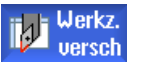

- 1. Die Werkzeugverschleißliste ist geöffnet.
- **Reaktivieren**
- 2. Positionieren Sie den Cursor auf das Werkzeug, das gesperrt ist und das Sie wieder einsatzfähig machen möchten.
- 3. Drücken Sie den Softkey "Reaktivieren". Der als Sollwert eingetragene Wert wird als neue Standzeit bzw. Stückzahl eingetragen.

Die Sperre des Werkzeugs wird aufgehoben.

#### Reaktivieren und Positionieren

Ist die Funktion "Reaktivieren mit Positionieren" konfiguriert, wird zusätzlich der Magazinplatz auf dem das ausgewählte Werkzeug steht, auf die Beladestelle positioniert. Sie können das Werkzeug austauschen.

#### Reaktivieren aller Überwachungsarten

Ist die Funktion "Reaktivieren aller Überwachungsarten" konfiguriert, werden beim Reaktivieren alle in der NC eingestellten Überwachungsarten für ein Werkzeug zurückgesetzt.

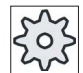

#### Maschinenhersteller

Beachten Sie hierzu bitte die Angaben des Maschinenherstellers.

#### Literatur

Inbetriebnahmehandbuch SINUMERIK Operate (IM9) / SINUMERIK 840D sl

#### Mehrere Beladestellen

Haben Sie mehrere Beladestellen für ein Magazin konfiguriert, erscheint nach dem Drücken des Softkeys "Beladen" das Fenster "Auswahl der Beladestelle".

Wählen Sie dort die gewünschte Beladestelle und bestätigen Sie Ihre Auswahl mit dem Softkey "OK".

## 16.7 Werkzeugdaten OEM

Sie haben die Möglichkeit, die Liste nach Ihren Bedürfnissen zu projektieren.

Je nach Konfiguration der Maschine werden in der Liste mit OEM-Werkzeugsdaten die schleifspezifischen Parameter angezeigt.

### Schleifwerkzeugspezifische Parameter

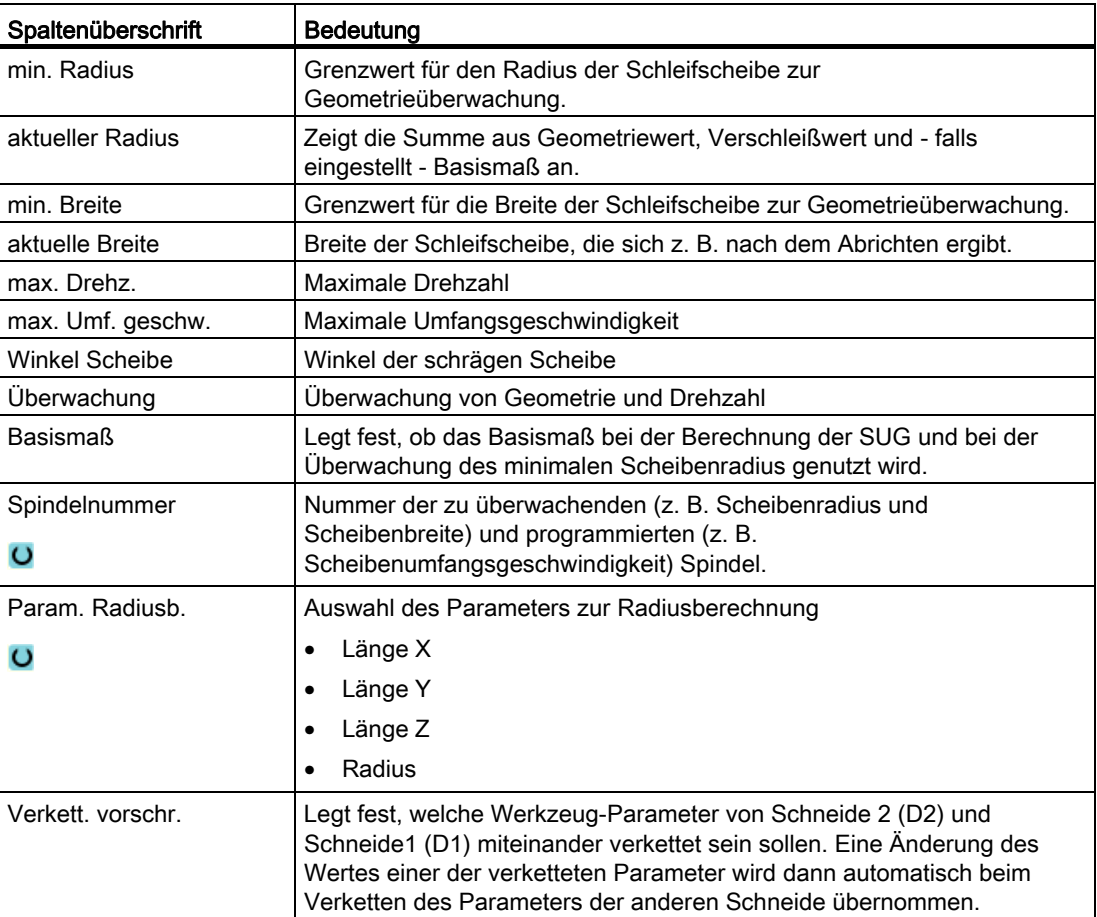

### Literatur

Weitere Informationen zu Schleifwerkzeugen finden Sie in folgendem Handbuch:

Funktionshandbuch Erweiterungsfunktionen, W4: Schleifspezifische Werkzeugkorrektur und Überwachungen / SINUMERIK 840D sl

Weitere Informationen zur Projektierung der OEM Werkzeugdaten finden Sie in folgender Literatur:

Inbetriebnahmehandbuch SINUMERIK Operate (IM9) / SINUMERIK 840D sl

### Vorgehensweise

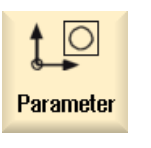

- 1. Wählen Sie den Bedienbereich "Parameter" an.
- **OEM** Werkz.
- 2. Drücken Sie den Softkey "OEM Werkz.".
- 3. Positionieren Sie den Cursor auf ein Schleifwerkzeug.

# 16.8 Magazin

In der Magazinliste werden Werkzeuge mit ihren magazinbezogenen Daten angezeigt. Hier nehmen Sie gezielt Aktionen vor, die sich auf die Magazine und die Magazinplätze beziehen.

Einzelne Magazinplätze können für Werkzeuge platzcodiert, bzw. gesperrt werden.

### Werkzeugparameter

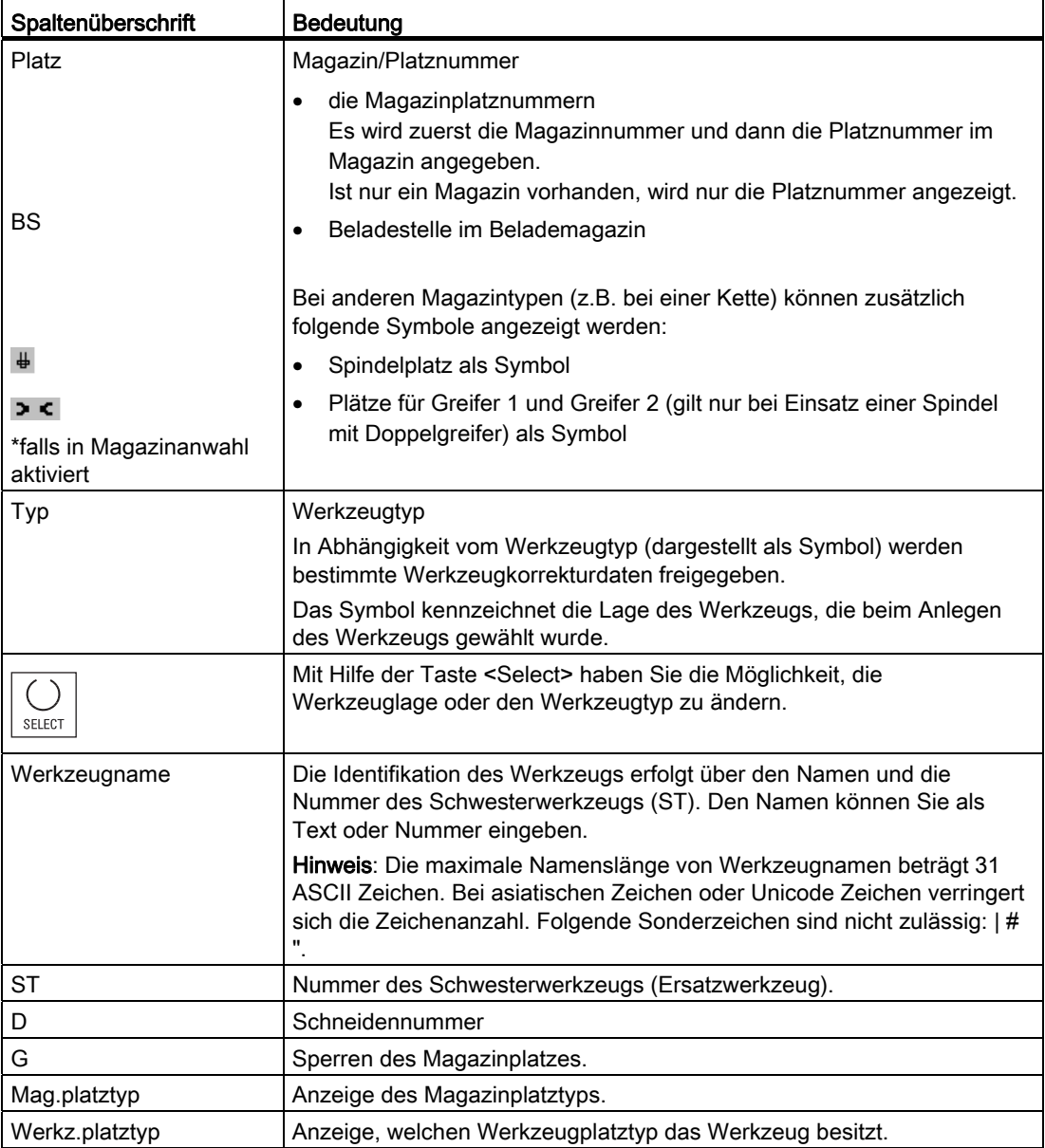

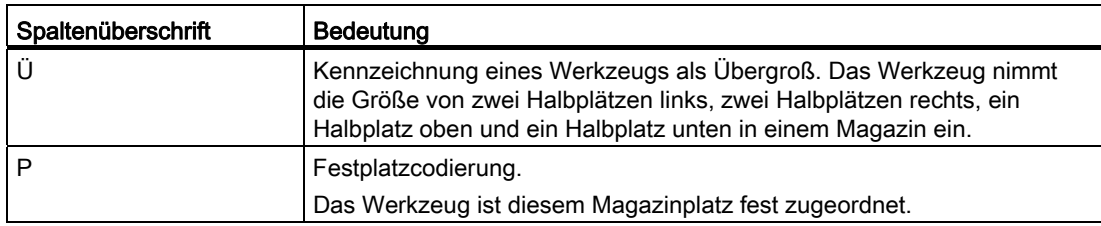

### Weitere Parameter

Wenn Sie eindeutige Schneidennummern eingerichtet haben, werden diese in der ersten Spalte angezeigt.

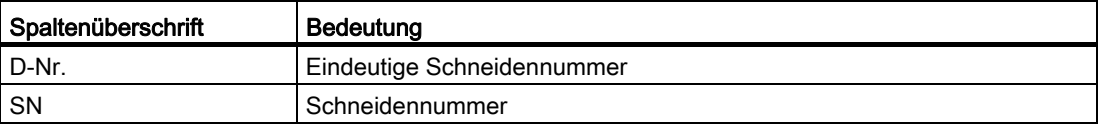

### Symbole der Magazinliste

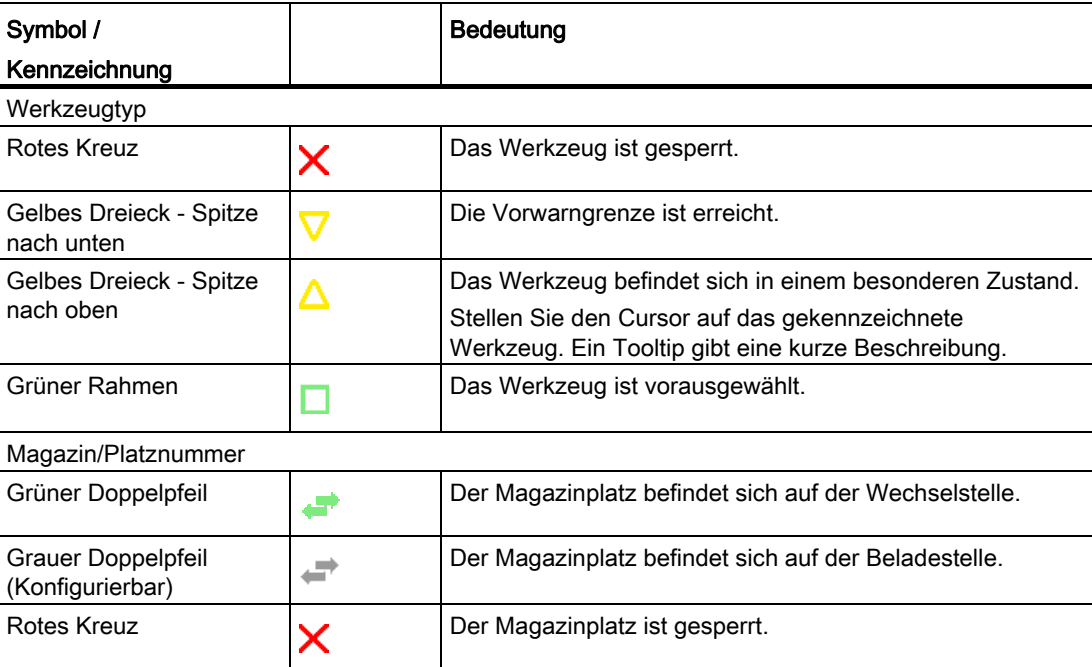

### Vorgehensweise

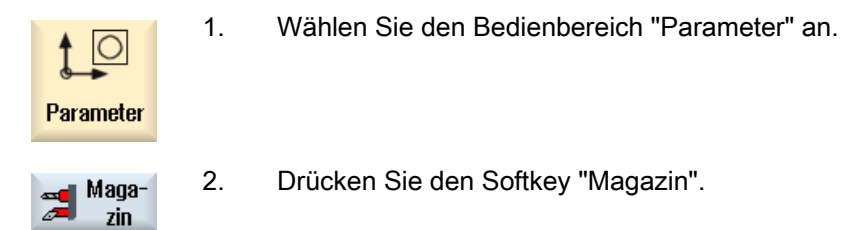

### Siehe auch

[Werkzeugdetails anzeigen](#page-648-0) (Seite [649](#page-648-0)) [Schneidenlage oder Werkzeugtyp ändern](#page-649-0) (Seite [650\)](#page-649-0)

### 16.8.1 Magazin positionieren

Sie können Magazinplätze direkt auf die Beladestelle positionieren.

### Vorgehensweise

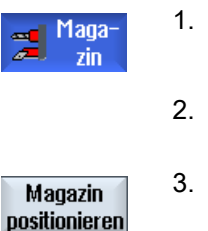

- 1. Die Magazinliste ist geöffnet.
- 2. Positionieren Sie den Cursor auf den Magazinplatz, den Sie auf die Beladestelle positionieren möchten.
- 3. Drücken Sie den Softkey "Magazin positionieren". Der Magazinplatz wird auf die Beladestelle positioniert.

#### Mehrere Beladestellen

Haben Sie mehrere Beladestellen für ein Magazin konfiguriert, erscheint nach dem Drücken des Softkeys "Magazin positionieren" das Fenster "Auswahl der Beladestelle".

Wählen Sie dort die gewünschte Beladestelle und bestätigen Sie Ihre Auswahl mit "OK", um den Magazinplatz zur Beladestelle zu positionieren.

### 16.8.2 Werkzeug umsetzen

Werkzeuge können Sie innerhalb von Magazinen direkt auf einen anderen Magazinplatz umsetzen. D.h. Sie müssen die Werkzeuge nicht erst aus dem Magazin entladen, um Sie dann auf einen anderen Platz zu laden.

Beim Umsetzen wird automatisch ein Leerplatz vorgeschlagen, auf den Sie das Werkzeug umsetzen können. Sie können aber auch direkt einen leeren Magazinplatz angeben.

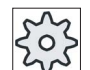

#### **Maschinenhersteller**

Beachten Sie hierzu bitte die Angaben des Maschinenherstellers.

#### Vorgehensweise

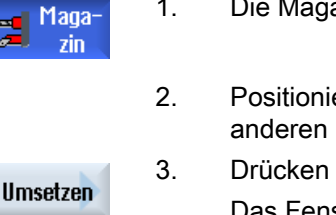

- 1. Die Magazinliste ist geöffnet.
- 2. Positionieren Sie den Cursor auf das Werkzeug, das Sie auf einen anderen Magazinplatz setzen möchten.
- 3. Drücken Sie den Softkey "Umsetzen".

Das Fenster "... umsetzen von Platz ... auf Platz ..." wird eingeblendet. Das Feld "Platz" ist mit der Nummer des ersten leeren Magazinplatzes vorbelegt.

- 4. Drücken Sie den Softkey "OK", wenn Sie das Werkzeug auf den vorgeschlagenen Magazinplatz setzen möchten.
	- ODER -

 Geben Sie im Feld "… Magazin" die gewünschte Magazinnummer sowie im Feld "Platz" die gewünschte Magazinplatznummer ein. Drücken Sie den Softkey "OK".

Das Werkzeug wird auf den angegebenen Magazinplatz umgesetzt.

#### Mehrere Magazine

**OK** 

**OK** 

Haben Sie mehrere Magazine eingerichtet, erscheint nach dem Drücken des Softkeys "Umsetzen" das Fenster "...umsetzen von Magazin... Platz... auf...".

Wählen Sie dort das gewünschte Magazin sowie den gewünschten Platz und bestätigen Sie Ihre Auswahl mit "OK", um das Werkzeug zu laden.

### 16.8.3 Alle Werkzeuge entladen

Sie haben die Möglichkeit, alle Werkzeuge gleichzeitig aus der Magazinliste zu entladen.

### Voraussetzungen

Damit der Softkey "Alle entladen" eingeblendet und verfügbar ist, müssen folgende Voraussetzungen erfüllt sein:

- Magazinverwaltung ist eingerichtet
- Im Zwischenspeicher / in Spindel befindet sich kein Werkzeug

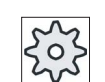

#### Maschinenhersteller

Beachten Sie hierzu bitte die Angaben des Maschinenherstellers.

### Vorgehensweise

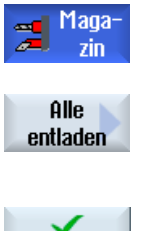

- 1. Die Magazinliste ist geöffnet.
- 2. Drücken Sie den Softkey "Alle entladen". Sie erhalten eine Abfrage, ob Sie wirklich alle Werkzeuge entladen wollen.

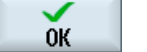

3. Drücken Sie den Softkey "OK", um mit dem Entladen der Werkzeuge fortzufahren.

Die Werkzeuge werden in der aufsteigend nach Magazinplatznummern aus dem Magazin entladen.

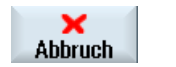

4. Drücken Sie den Softkey "Abbruch", wenn Sie den Entladevorgang abbrechen wollen.

16.9 Listen der Werkzeugverwaltung sortieren

# 16.9 Listen der Werkzeugverwaltung sortieren

Wenn Sie mit vielen Werkzeugen, mit großen oder mehreren Magazinen arbeiten, kann es hilfreich sein, die Werkzeuge nach unterschiedlichen Kriterien sortiert anzuzeigen. So finden Sie bestimmte Werkzeuge schneller in den Listen.

### Vorgehensweise

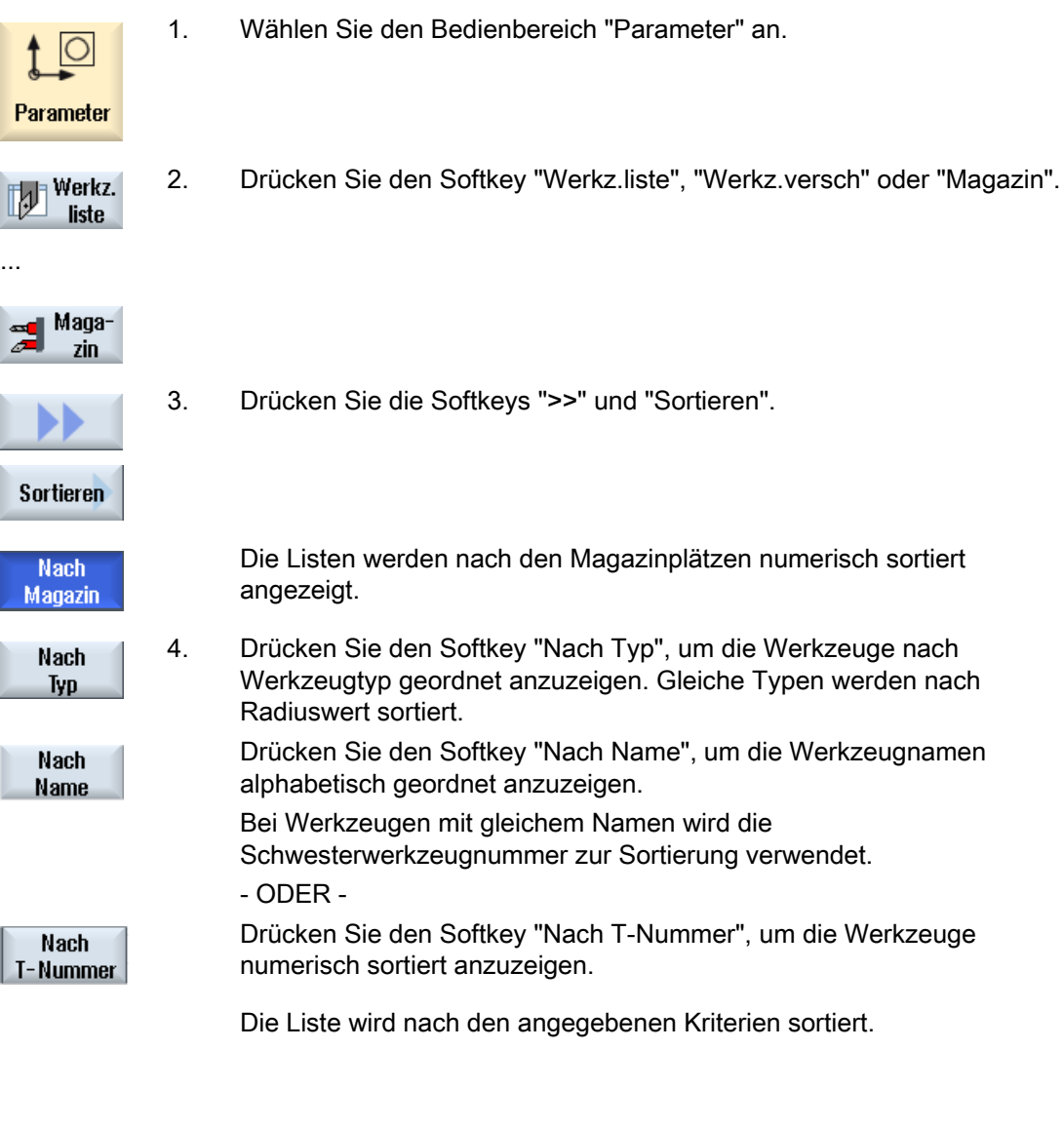

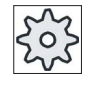

### Maschinenhersteller

Beachten Sie hierzu bitte die Angaben des Maschinenherstellers.

16.10 Listen der Werkzeugverwaltung filtern

# 16.10 Listen der Werkzeugverwaltung filtern

Die Filterfunktion erlaubt es Ihnen in den Listen der Werkzeugverwaltung Werkzeuge mit bestimmten Eigenschaften herauszufiltern.

So haben Sie beispielsweise die Möglichkeit, sich während der Bearbeitung Werkzeuge anzeigen zu lassen, die bereits die Vorwarngrenze erreicht haben, um die entsprechenden Werkzeuge für die Bestückung bereit zu legen.

### Filterkriterien

- nur erste Schneide anzeigen
- nur einsatzbereite Werkzeuge
- nur Werkzeuge mit Vorwarngrenze erreicht
- nur gesperrte Werkzeuge

### Hinweis Mehrfachauswahl

Sie haben die Möglichkeit, mehrere Kriterien anzuwählen. Bei widersprüchlicher Auswahl der Filteroptionen erhalten Sie eine entsprechende Meldung.

### Vorgehensweise

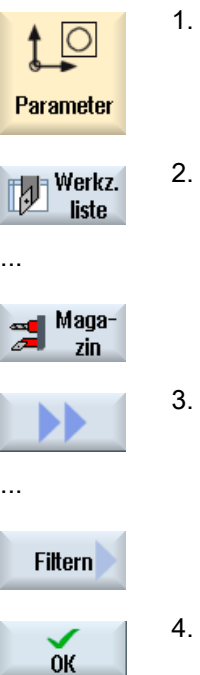

- 1. Wählen Sie den Bedienbereich "Parameter" an.
- 2. Drücken Sie den Softkey "Werkz.liste", "Werkz.versch" oder "Magazin".
- 3. Drücken Sie die Softkeys ">>" und "Filtern". Das Fenster "Filter" wird geöffnet.

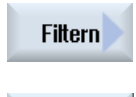

4. Aktivieren Sie das gewünschte Filterkriterium und drücken Sie den Softkey "OK".

In der Liste werden Ihnen die Werkzeuge angezeigt, die den Auswahlkriterien entsprechen.

In der Kopfzeile des Fensters wird der aktive Filter angezeigt.

### 16.11 Gezielte Suche in den Listen der Werkzeugverwaltung

In allen Listen der Werkzeugverwaltung steht Ihnen eine Suchfunktion zur Verfügung, mit der Sie nach folgenden Objekten suchen lassen können:

#### ● Werkzeuge

– Sie geben den Werkzeugnamen ein. Durch die Eingabe einer Schwesterwerkzeugnummer verfeinern Sie die Suche.

Sie haben die Möglichkeit, nur einen Teil des Namens als Suchbegriff einzugeben.

– Sie geben die D-Nummer ein und aktivieren bei Bedarf das Kontrollkästchen "aktive D-Nummer".

#### Magazinplätze bzw. Magazine

Ist nur ein Magazin konfiguriert, so erfolgt die Suche erfolgt anhand des Magazinplatzes.

Sind mehrere Magazine konfiguriert, so besteht die Möglichkeit einen bestimmten Magazinplatz in einem bestimmten Magazin oder auch nur ein bestimmtes Magazin zu suchen.

#### Leerplätze

Die Leerplatzsuche erfolgt über die Werkzeuggröße. Die Werkzeuggröße wird bestimmt über die Anzahl der benötigten Halbplätze nach rechts, links, oben und unten. Für ein Flächenmagazin sind alle vier Richtungen von Bedeutung. Für ein Kettenmagazin, ein Teller oder ein Revolver sind nur die Halbplätze nach rechts und links von Bedeutung. Die maximale Anzahl an Halbplätzen, die ein Werkzeug belegen kann ist auf 7 begrenzt.

Wird in den Listen mit dem Platztyp gearbeitet, so erfolgt die Leerplatzsuche über Platztyp und Platzgröße.

Der Platztyp kann je nach Konfiguration als Zahlenwert oder als Text eingegeben werden.

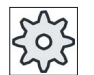

#### **Maschinenhersteller**

Beachten Sie hierzu bitte die Angaben des Maschinenherstellers.

### **Literatur**

Eine Beschreibung der Konfigurationsmöglichkeiten finden Sie in Inbetriebnahmehandbuch SINUMERIK Operate (IM9) / SINUMERIK 840D sl

### Werkzeuge verwalten

16.11 Gezielte Suche in den Listen der Werkzeugverwaltung

### Vorgehensweise

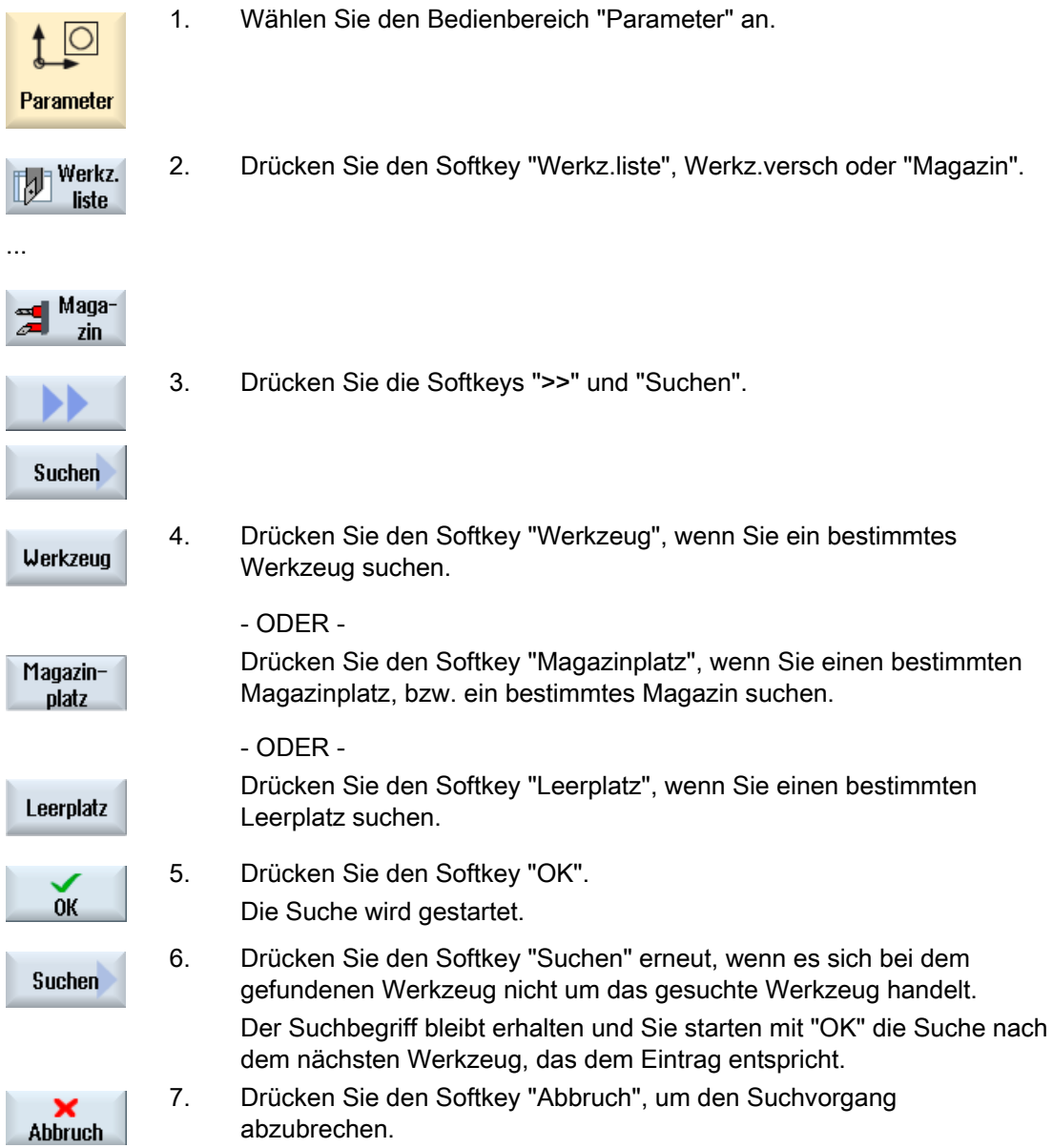
Werkzeuge verwalten

16.12 Werkzeugdetails anzeigen

## 16.12 Werkzeugdetails anzeigen

Im Fenster "Werkzeugdetails - alle Parameter" erhalten Sie alle Parameter des angewählten Werkzeugs.

Die Parameter werden nach folgenden Kriterien sortiert angezeigt

- Werkzeugdaten
- Schleifdaten (wenn Schleifwerkzeuge konfiguriert sind)
- Schneidendaten
- **Überwachungsdaten**

#### **Schutzstufe**

Um die Parameter im Detailfenster zu bearbeiten, benötigen Sie die Zugriffsstufe Schlüsselschalter 3 (Schutzstufe 4).

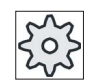

#### Maschinenhersteller

Beachten Sie hierzu bitte die Angaben des Maschinenherstellers.

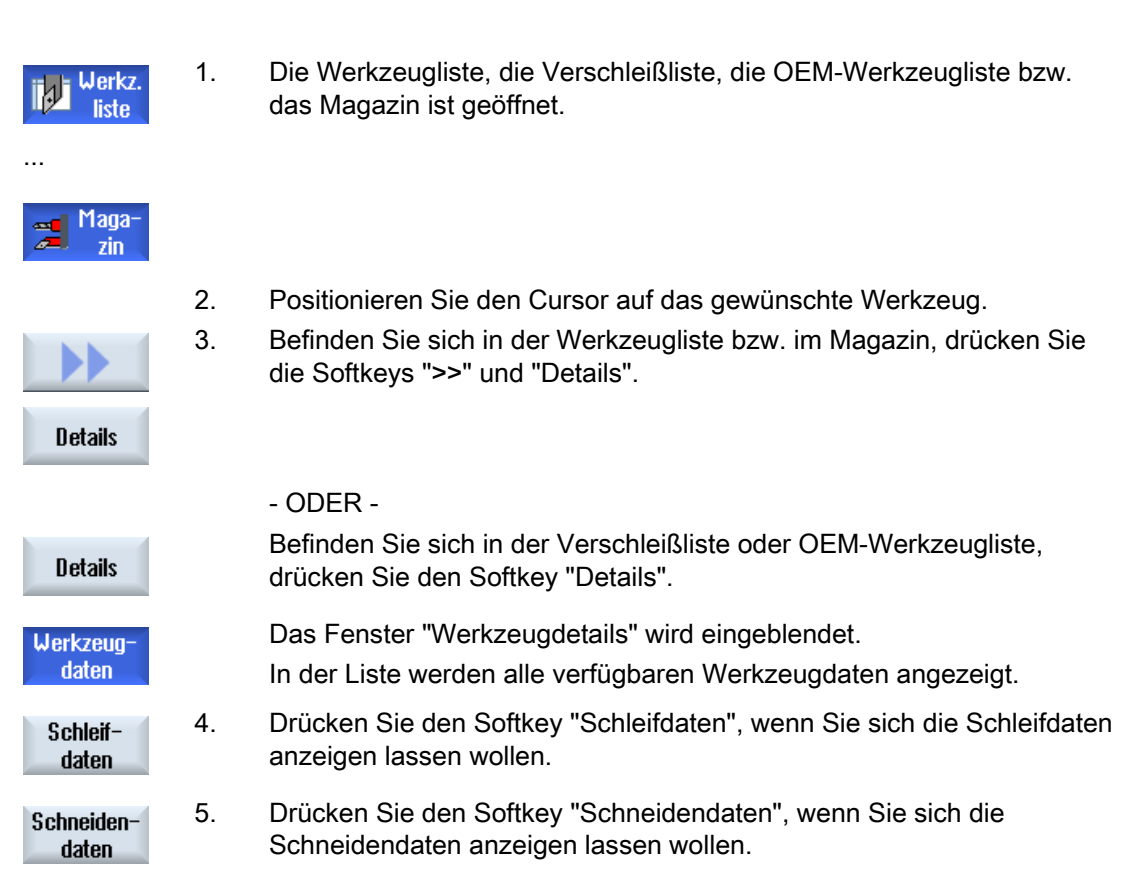

16.13 Schneidenlage oder Werkzeugtyp ändern

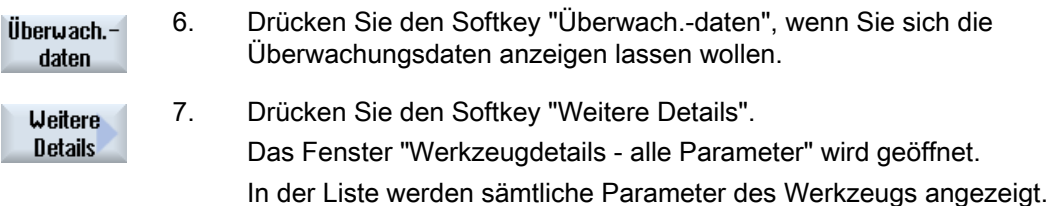

## 16.13 Schneidenlage oder Werkzeugtyp ändern

## Vorgehensweise

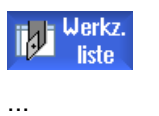

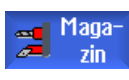

- 1. Die Werkzeugliste, die Verschleißliste, die OEM-Werkzeugliste bzw. das Magazin ist geöffnet.
- 2. Positionieren Sie den Cursor in die Spalte "Typ" des Werkzeugs, das Sie ändern möchten.
- 3. Drücken Sie die Taste <SELECT>. Das Fenster "Werkzeugtypen - Favoriten" wird geöffnet.
- 

SELECT

- 4 Drücken Sie die Taste <Cursor rechts>, bzw. <Cursor links>, um die neue Schneidenlage bzw. Werkzeuglage bei Schleifwerkzeugen auszuwählen.
	- ODER -

 Wählen Sie in der Liste der Favoriten oder über die Softkeys "Fräser 100-199", "Bohrer 200-299", "Schleifw. 400-499", "Drehstahl 500-599" oder "Sonderw. 700-900" den gewünschten Werkzeugtyp.

Hinweis: Ein Schleifwerkzeug kann nur in einen anderen Schleifwerkzeugtyp geändert werden.

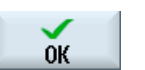

5. Drücken Sie den Softkey "OK". Die neue Schneidenlage / Werkzeuglage bzw. der neue Werkzeugtyp wird übernommen und das entsprechende Symbol wird in der Spalte "Typ" angezeigt.

16.14 Einstellungen zu Werkzeuglisten

## 16.14 Einstellungen zu Werkzeuglisten

Im Fenster "Einstellungen" haben Sie folgende Möglichkeiten, die Ansicht in den Werkzeuglisten einzustellen:

- Nur ein Magazin in Magazinsortierung anzeigen
	- Sie schränken die Anzeige auf ein Magazin ein. Das Magazin wird mit den zugeordneten Zwischenspeicherplätzen und den nicht beladenen Werkzeugen angezeigt.
	- Über eine Konfiguration stellen Sie ein, ob mit dem Softkey "Magazinanwahl" zum nächsten Magazin gesprungen wird, oder ob der Dialog "Magazinanwahl" zur Umschaltung in ein beliebiges Magazin umgeschaltet wird.
- Nur Spindel in Zwischenspeicher anzeigen

Um bei laufendem Betrieb nur den Spindelplatz anzuzeigen, werden die restlichen Plätze des Zwischenspeichers ausgeblendet.

- Adaptertransformierte Sicht einschalten
	- In der Werkzeugliste werden Geometrielängen und die Einsatzkorrekturen transformiert angezeigt.
	- In der Werkzeugverschleißliste werden die Verschleißlängen und die Summenkorrekturen transformiert angezeigt.

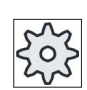

#### Maschinenhersteller

Beachten Sie hierzu bitte die Angaben des Maschinenherstellers.

#### Literatur

Weitere Informationen zur Konfiguration der Einstellungen erhalten Sie folgender Literatur: Inbetriebnahmehandbuch SINUMERIK Operate (IM9) / SINUMERIK 840D sl

#### Werkzeuge verwalten

16.14 Einstellungen zu Werkzeuglisten

- 10 Parameter Werkz.<br>Liste liste ... Maga-쒷 zin Einstellungen
- 1. Wählen Sie den Bedienbereich "Parameter" an.
- 2. Drücken Sie den Softkey "Werkz.liste", "Werkz.versch" bzw. "Magazin".

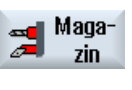

- 3. Drücken Sie die Softkeys "Weiter" und "Einstellungen".
- 4. Aktivieren Sie das entsprechende Kontrollkästchen für die gewünschte Einstellung.

## 16.15 Arbeiten mit Multitool

Mit Hilfe von Multitools haben Sie die Möglichkeit, mehr als ein Werkzeug auf einem Magazinplatz aufzunehmen.

Das Multitool selber besitzt zwei oder mehr Plätze zur Aufnahme von Werkzeugen. Die Werkzeuge werden direkt auf das Multitool montiert. Das Multitool wird auf einen Platz im Magazin beladen.

#### Typische Anwendungsfälle

Ein Anwendungsfall für die Verwendung von Multitools auf Drehmaschinen mit Revolver und Gegenspindel ist die Bestückung des Multitools mit zwei Drehwerkzeugen. Ein Drehwerkzeug für die Bearbeitung auf der Hauptspindel und ein Drehwerkzeug für die Bearbeitung auf der Gegenspindel.

Ein weiterer Anwendungsfall ist die Verwendung von Multitools auf Drehmaschinen mit Werkzeugspindel. Ein Multitool, auf dem mehrere Werkzeuge montiert sind, wird an dieser Maschine in die Werkzeugspindel eingewechselt. Der Werkzeugwechsel innerhalb des Multitools geschieht durch das Positionieren des Multitools, d.h. durch die Drehung der Werkzeugspindel.

#### Geometrische Anordnung der Werkzeuge auf dem Multitool

Das Multitool kennt die Parameter "Anzahl Plätze" und "Art der Abstandbestimmung der Plätze".

Die Art des Abstands kann folgendermaßen definiert werden:

- über die Multitoolplatznummer oder
- über den Winkel des Multitoolplatzes

Wird hier der Winkel gewählt, so muss zu jedem Multitoolplatz der Wert für den Winkel eingegeben werden.

Das Multitool wird in Bezug auf Be- und Entladen ins Magazin als Einheit behandelt.

## 16.15.1 Werkzeugliste bei Multitool

Arbeiten Sie mit Multitool, wird die Werkzeugliste um die Spalte für die Multitoolplatznummer ergänzt. Sobald sich der Cursor in der Werkzeugliste auf einem Multitool befindet, ändern sich bestimmte Spaltenüberschriften.

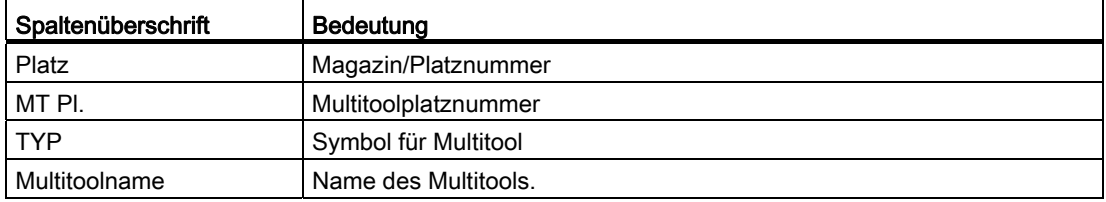

#### Werkzeuge verwalten

16.15 Arbeiten mit Multitool

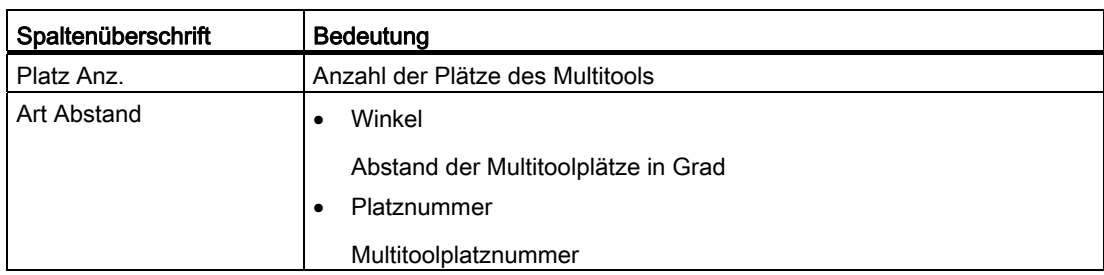

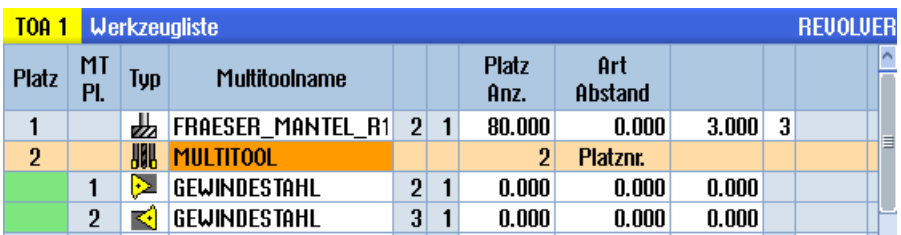

Bild 16-17 Werkzeugliste mit Multitool im Revolver

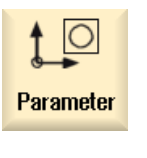

- 1. Wählen Sie den Bedienbereich "Parameter" an.
- **Merkz.**<br>Iste
- 2. Drücken Sie den Softkey "Werkz.liste". Das Fenster "Werkzeugliste" wird geöffnet.

## 16.15.2 Multitool anlegen

Das Multitool kann in der Favoritenauswahl sowie in der Liste der Sonderwerkzeugtypen ausgewählt werden.

| Neues Werkzeug - Favoriten |                   |                           |  |       |              |                                              |   |  |  |  |  |
|----------------------------|-------------------|---------------------------|--|-------|--------------|----------------------------------------------|---|--|--|--|--|
| Tup                        | <b>Bezeichner</b> |                           |  |       | Werkzeuglage |                                              |   |  |  |  |  |
|                            |                   | 500 - Schrupper           |  |       |              | o labie                                      |   |  |  |  |  |
|                            |                   | 510 - Schlichter          |  | 12560 |              |                                              |   |  |  |  |  |
|                            |                   | 520 - Einstecher          |  |       |              | $\overline{u}$ $\overline{u}$ $\overline{u}$ |   |  |  |  |  |
|                            |                   | 540 - Gewindestahl        |  |       |              | ৰাসৰ                                         |   |  |  |  |  |
| 550 - Pilz                 |                   |                           |  |       |              | 0000                                         |   |  |  |  |  |
|                            |                   | 560 - Drehbohrer          |  |       |              | <u>ments</u>                                 |   |  |  |  |  |
|                            |                   | 580 - 3D-Meßtaster Drehen |  |       |              | e-LL-019                                     |   |  |  |  |  |
| 730                        |                   | - Anschlag                |  |       |              |                                              |   |  |  |  |  |
| 1201                       |                   | - Schaftfräser            |  |       |              |                                              |   |  |  |  |  |
|                            |                   | 140 - Planfräser          |  |       |              | & TY                                         |   |  |  |  |  |
|                            |                   | 150 - Scheibenfräser      |  |       |              |                                              |   |  |  |  |  |
|                            |                   | 200 - Spiralbohrer        |  | Œ     | Ø            | <b>REA</b>                                   |   |  |  |  |  |
| 240 I                      |                   | - Gewindebohrer           |  |       |              | 《無報》                                         | 银 |  |  |  |  |
|                            |                   | Multitool                 |  | 胍     |              |                                              |   |  |  |  |  |
|                            |                   |                           |  |       |              |                                              |   |  |  |  |  |
|                            |                   |                           |  |       |              |                                              |   |  |  |  |  |
|                            |                   |                           |  |       |              |                                              |   |  |  |  |  |

Bild 16-18 Favoritenliste mit Multitool

|            | Neues Werkzeug - Sonderwerkzeuge |            |              |  |
|------------|----------------------------------|------------|--------------|--|
| <b>Typ</b> | <b>Bezeichner</b>                |            | Werkzeuglage |  |
|            | 700 - Nutsäge                    |            | ┡═╎╨╌═╡╝     |  |
|            | 710 - 3D-Meßtaster Fräsen        |            | ▭▮◛▮▬▮◕      |  |
|            | 711 - Kantentaster               |            | 小安山台         |  |
|            | 730 - Anschlag                   |            |              |  |
|            | 900 - Hilfswerkzeuge             |            | √©©®∖ക       |  |
|            | Multitool                        | <b>ANK</b> |              |  |
|            |                                  |            |              |  |
|            |                                  |            |              |  |
|            |                                  |            |              |  |
|            |                                  |            |              |  |
|            |                                  |            |              |  |
|            |                                  |            |              |  |
|            |                                  |            |              |  |
|            |                                  |            |              |  |
|            |                                  |            |              |  |
|            |                                  |            |              |  |
|            |                                  |            |              |  |

Bild 16-19 Auswahlliste für Sonderwerkzeuge mit Multitool

16.15 Arbeiten mit Multitool

## Vorgehensweise

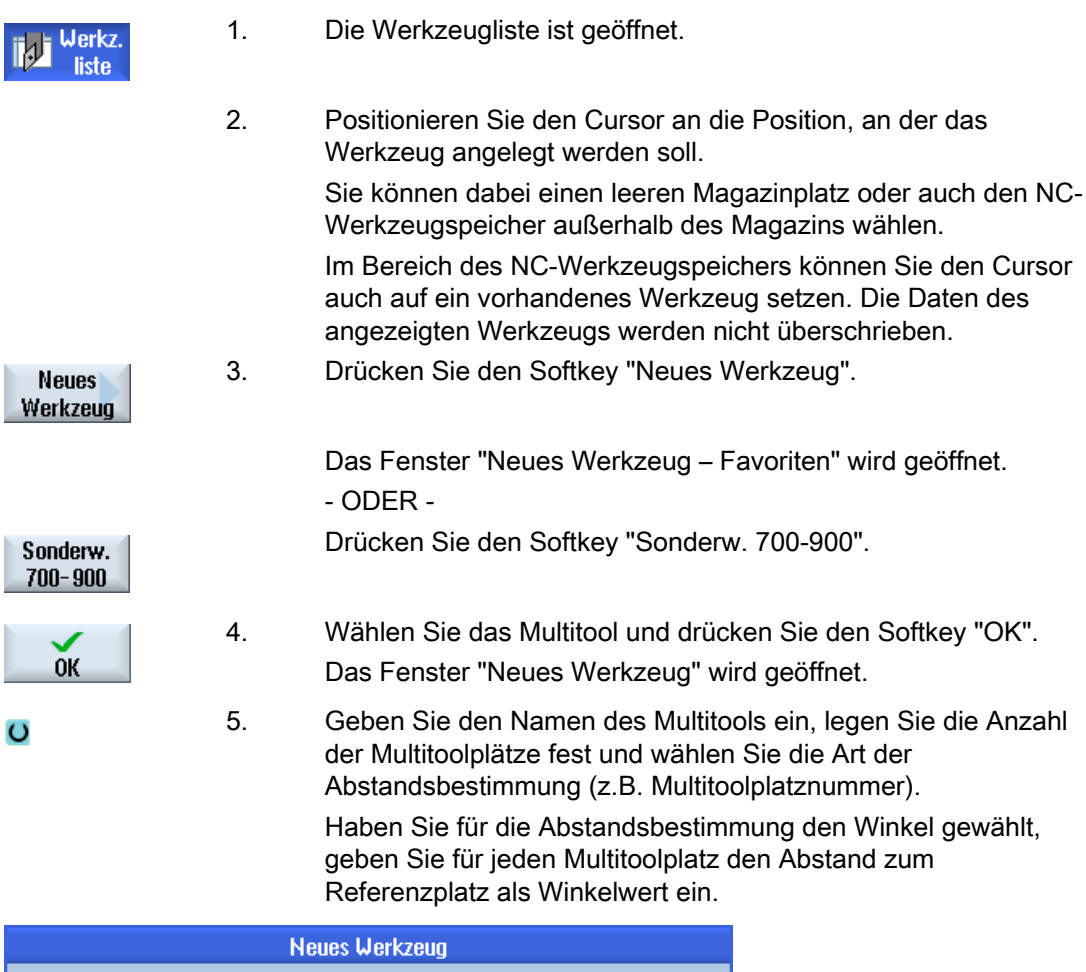

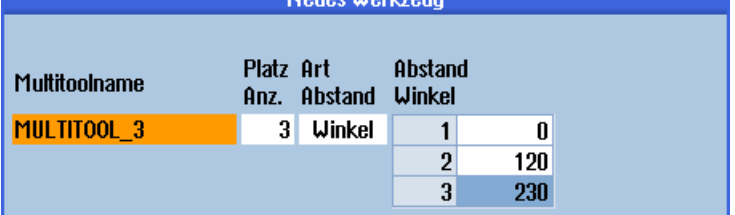

Das Multitool wird in der Werkzeugliste angelegt.

Der Ablauf des Werkzeuganlegens kann anders eingestellt sein.

## Maschinenhersteller

Beachten Sie hierzu bitte die Angaben des Maschinenherstellers.

## 16.15.3 Multitool mit Werkzeugen bestücken

#### Voraussetzung

Ein Multitool ist in der Werkzeugliste angelegt.

## Vorgehensweise

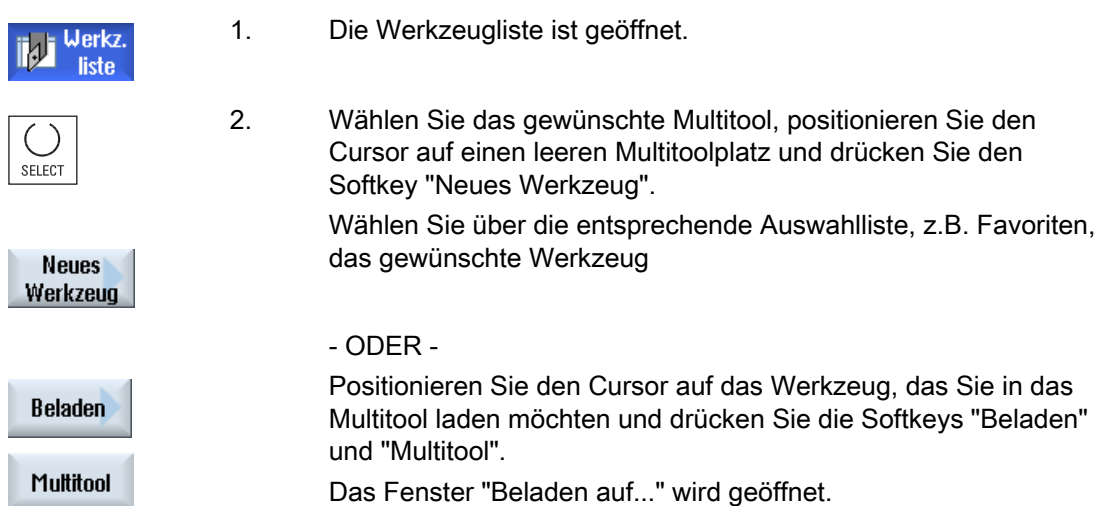

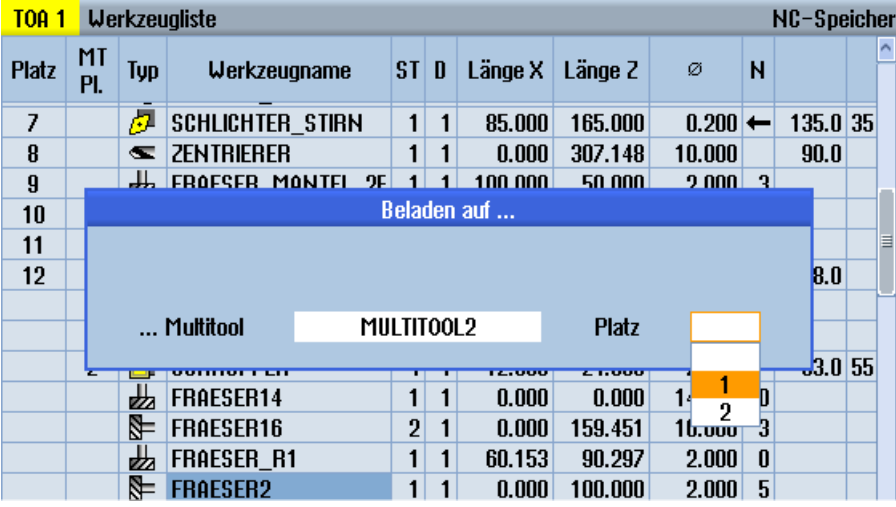

 $\overline{O}$ 

 Wählen Sie das gewünschte Multitool und den Multitoolplatz, auf den Sie das Werkzeug beladen wollen.

## 16.15.4 Werkzeuge aus Multitool entfernen

Wenn das Multitool mechanisch neu bestückt wurde, müssen die alten Werkzeuge in der Werkzeugliste aus dem Multitool entfernt werden.

Der Cursor wird dazu auf die Zeile gestellt, auf der sich das Werkzeug befindet, das entfernt werden soll. Beim Entladen wird das Werkzeug automatisch in der Werkzeugliste außerhalb des Magazins im NC-Speicher gespeichert.

## Vorgehensweise

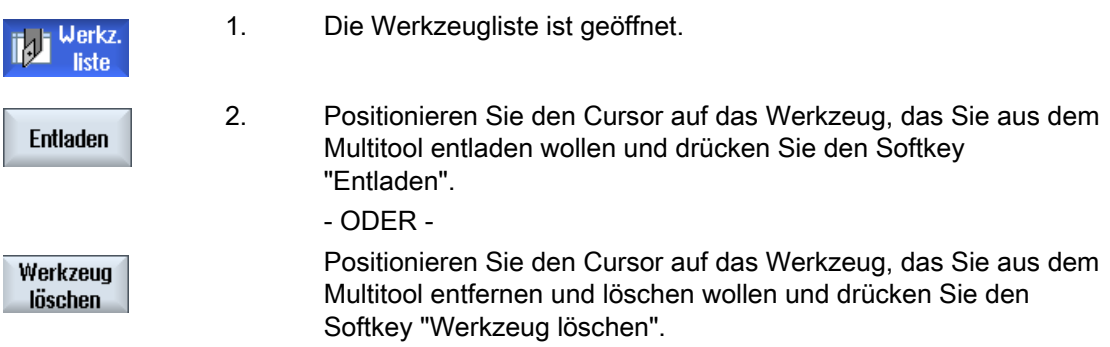

## 16.15.5 Multitool löschen

#### Vorgehensweise

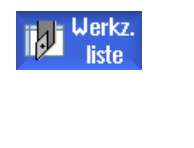

Multitool löschen

- 1. Die Werkzeugliste ist geöffnet.
- 2. Positionieren Sie den Cursor auf das Multitool, das Sie löschen wollen.
- 3. Drücken Sie den Sotkey "Multitool löschen". Das Multitool wird mit allen Werkzeugen, die sich darauf befinden gelöscht.

Werkzeuge verwalten 16.15 Arbeiten mit Multitool

## 16.15.6 Multitool beladen und entladen

#### Vorgehensweise

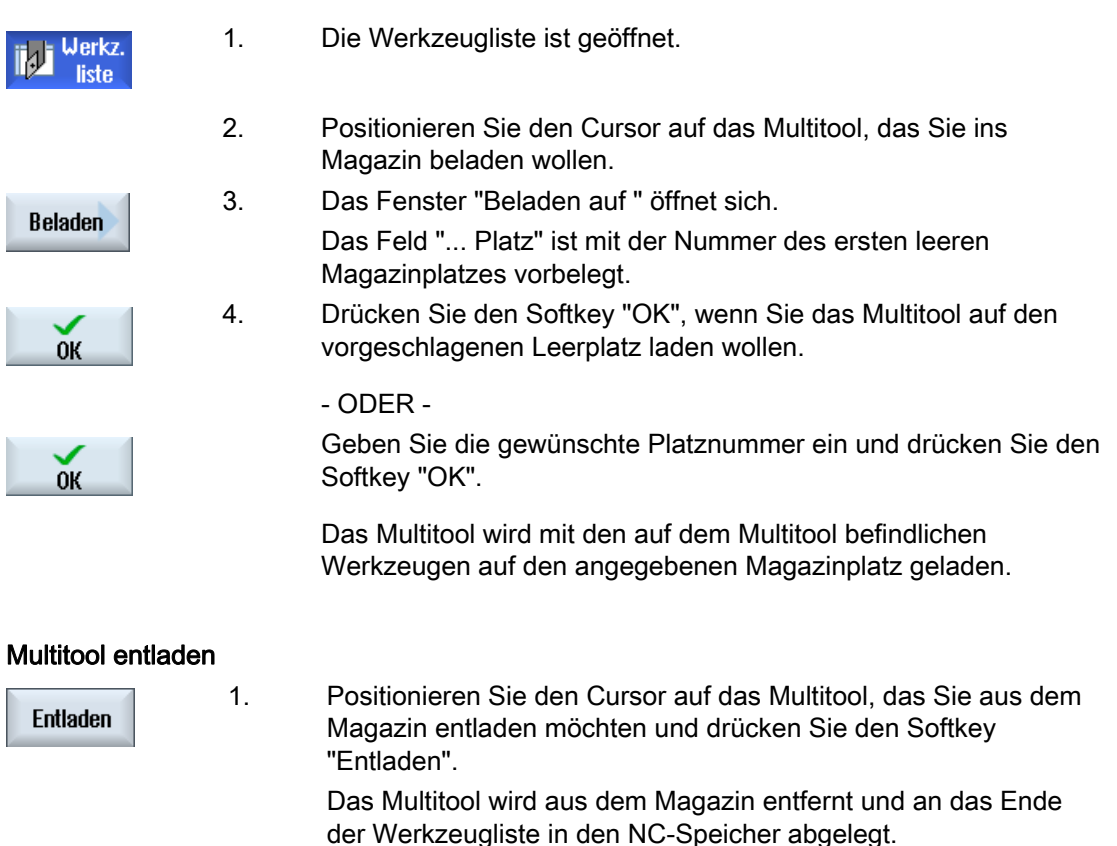

## 16.15.7 Multitool reaktivieren

Multitool und auf dem Multitool befindliche Werkzeuge können unabhängig von einander gesperrt sein.

Wird ein Multitool gesperrt, dann kann man die Werkzeuge des Multitools nicht mehr über den Werkzeugwechsel einwechseln.

Wenn nur ein Werkzeug auf einem Multitool eine Überwachung einstellt hat und die Standzeit oder die Stückzahl ist abgelaufen, so wird das Werkzeug und das Multitool auf dem sich das Werkzeug befindet gesperrt. Die anderen Werkzeuge auf dem Multitool nicht.

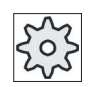

#### **Maschinenhersteller**

Beachten Sie hierzu bitte die Angaben des Maschinenherstellers.

16.15 Arbeiten mit Multitool

Wenn sich mehrere Werkzeuge mit Überwachung auf dem Multitool befinden und die Standzeit oder Stückzahl läuft für ein Werkzeug ab, so wird nur dieses Werkzeug gesperrt.

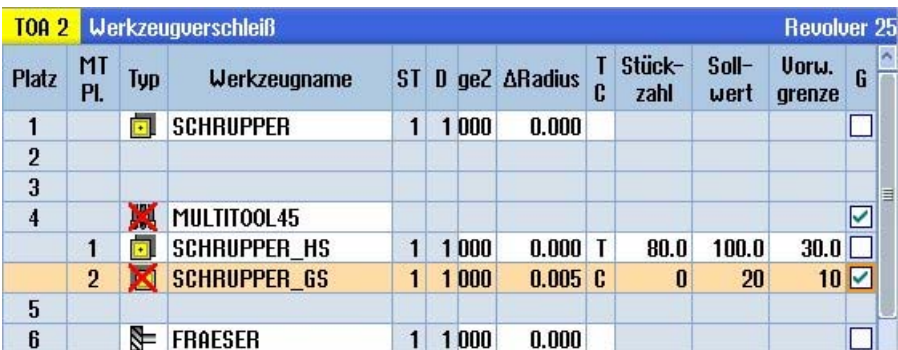

#### Reaktivieren

Wenn man ein Werkzeug mit abgelaufener Standzeit oder Stückzahl, das sich auf einem Multitool befindet, reaktiviert, so wird für dieses Werkzeug die Standzeit/Stückzahl auf den Sollwert gesetzt und für das Werkzeug und für das Multitool wird die Sperre entfernt.

Wenn man ein Multitool reaktiviert, auf dem sich Werkzeuge mit Überwachung befinden, so wird für alle Werkzeuge auf dem Multitool die Standzeit/Stückzahl auf den Sollwert gesetzt egal ob die Werkzeuge gesperrt sind oder nicht.

#### Voraussetzungen

Damit Sie ein Werkzeug reaktivieren können, muss die Überwachungsfunktion aktiviert sowie ein Sollwert hinterlegt sein.

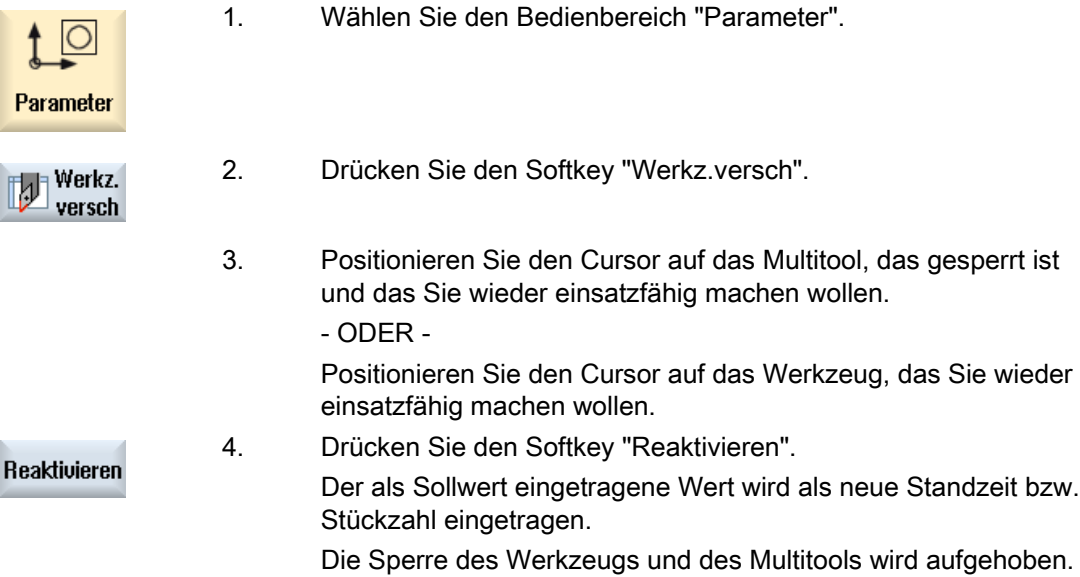

#### Reaktivieren und Positionieren

Ist die Funktion "Reaktivieren mit Positionieren" konfiguriert, wird zusätzlich der Magazinplatz auf dem das ausgewählte Multitool steht, auf die Beladestelle positioniert. Sie können das Multitool austauschen.

#### Reaktivieren aller Überwachungsarten

Ist die Funktion "Reaktivieren aller Überwachungsarten" konfiguriert, werden beim Reaktivieren alle in der NC eingestellten Überwachungsarten für ein Werkzeug zurückgesetzt.

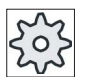

#### Maschinenhersteller

Beachten Sie hierzu bitte die Angaben des Maschinenherstellers.

#### Literatur

Inbetriebnahmehandbuch SINUMERIK Operate (IM9) / SINUMERIK 840D sl

#### 16.15.8 Multitool umsetzen

Multitools können Sie innerhalb von Magazinen direkt auf einen anderen Magazinplatz umsetzen. D.h. Sie müssen Multitools mit den zugehörigen Werkzeugen nicht erst aus dem Magazin entladen, um Sie dann auf einen anderen Platz zu laden.

Beim Umsetzen wird automatisch ein Leerplatz vorgeschlagen, auf den Sie das Multitool umsetzen können. Sie können aber auch direkt einen leeren Magazinplatz angeben.

#### Vorgehensweise

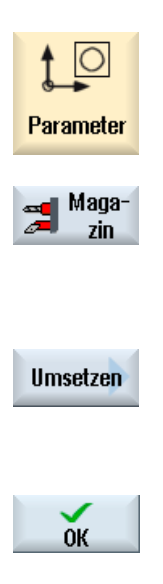

- 1. Wählen Sie den Bedienbereich "Parameter".
- 2. Drücken Sie den Softkey "Magazin".
- 3. Positionieren Sie den Cursor auf das Multitool, das Sie auf einen anderen Magazinplatz setzen wollen.
- 4. Drücken Sie den Softkey "Umsetzen". Das Fenster "... umsetzen von Platz ... auf Platz ..." wird eingeblendet. Das Feld "Platz" ist mit der Nummer des ersten leeren Magazinplatzes vorbelegt.
- 5. Drücken Sie den Softkey "OK", wenn Sie das Multitool auf den vorgeschlagenen Magazinplatz setzen möchten.

ODER -

 Geben Sie im Feld "… Magazin" die gewünschte Magazinnummer sowie im Feld "Platz" die gewünschte Magazinplatznummer ein.

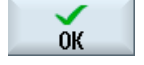

Drücken Sie den Softkey "OK".

Das Multitool wird mit den Werkzeugen auf den angegebenen Magazinplatz umgesetzt.

## 16.15.9 Multitool positionieren

Sie können ein Magazin positionieren. Dabei wird ein Magazinplatz auf eine Beladestelle positioniert.

Multitools, die sich in einer Spindel befinden, können ebenfalls positioniert werden. Das Multitool wird gedreht und damit wird der betreffende Multitoolplatz in die Bearbeitungsposition gebracht.

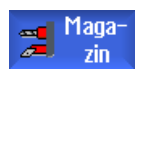

- 1. Die Magazinliste ist geöffnet.
- 2. Positionieren Sie den Cursor auf den Multitoolplatz, den Sie in die Bearbeitungsposition bringen möchten (das Multitool befindet sich in der Spindel).
- 3. Drücken Sie den Softkey "Multitool positionieren". Multitool positionieren Steht der Cursor auf einem Multitoolplatz eines Multitools, das sich in der Spindel befindet, wird der Multitoolplatz in die Bearbeitungsposition positioniert.

# Programme verwalten and der andere terms and der andere terms and der andere terms and der andere terms and de<br>
Programme verwalten

## 17.1 Übersicht

Über den Programm-Manager können Sie jederzeit auf Programme zugreifen, um sie abarbeiten zu lassen, um sie zu verändern oder um sie zu kopieren oder umzubenennen.

Programme, die Sie nicht mehr benötigen, können Sie löschen, um deren Speicherplatz wieder freizugeben.

#### **ACHTUNG**

#### Abarbeiten von USB-FlashDrive

Ein direktes Abarbeiten von einem USB-FlashDrive wird nicht empfohlen.

Es gibt keine Absicherung gegen Kontaktschwierigkeiten, Herausfallen, Abbrechen durch Anstoßen oder versehentliches Abziehen des USB-FlashDrive werden des laufenden Betriebs.

Das Trennen während der Werkzeugbearbeitung führt zum Stopp der Bearbeitung und somit auch zum Werkstückschaden.

#### Mehrfachaufspannung mit ShopMill

Mit ShopMill haben Sie die Möglichkeit, die Mehrfachaufspannung von gleichen oder unterschiedlichen Werkstücken mit Optimierung der Werkzeugreihen zu realisieren.

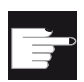

#### Software-Optionen

 Die Mehrfachaufspannung ist nur mit ShopMill-Programmen möglich. Sie benötigen hierfür die Option "ShopMill/ShopTurn".

Um unterschiedliche Programme für eine Mehrfachaufspannung berechnen zulassen, benötigen Sie die Option "Mehrfachaufspannung unterschiedlicher Werkstücke".

#### Ablageort für Programme

Mögliche Ablageorte sind:

- NC
- Lokales Laufwerk
- Netzlaufwerke
- USB-Laufwerke
- $\bullet$  V<sub>24</sub>

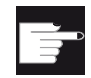

#### Software-Optionen

 Für die Anzeige des Softkeys "Lokal. Laufw." benötigen Sie die Option "zusätzl. 256 MB HMI-An.speicher auf CF-Card d.NCU" (nicht bei SINUMERIK Operate auf PCU50 bzw. PC/PG).

#### Datenaustausch mit anderen Arbeitsplätzen

Für den Austausch von Programmen und Daten mit anderen Arbeitsplätzen haben Sie folgende Möglichkeiten:

- USB Laufwerke (z.B. USB-FlashDrive)
- Netzlaufwerke

#### Wahl der Ablageorte

In der horizontalen Softkey-Leiste können Sie den Ablageort anwählen, dessen Verzeichnisse und Programme Sie anzeigen möchten. Zusätzlich zum Softkey "NC", über den die Daten des passiven Dateisystems angezeigt werden, können noch weitere Softkeys angezeigt werden.

Der Softkey "USB" ist nur bedienbar, wenn ein externes Speichermedium (z.B. USB-FlashDrive am USB-Port der Bedientafel) angeschlossen ist.

#### PDF- und HTML-Dokumente anzeigen

Sie haben die Möglichkeit, sich HTML-Dokumente sowie PDFs auf allen Laufwerken des Programm-Managers (z.B. im Lokalen Laufwerk oder USB) und über den Datenbaum der Systemdaten anzeigen zu lassen.

Eine Vorschau der Dokumente ist allerdings nur für PDFs möglich.

#### Aufbau der Verzeichnisse

In der Übersicht haben die Symbole in der linken Spalte folgende Bedeutung:

Verzeichnis  $\Box$ 

Programm 目

Beim ersten Aufruf des Programm-Managers besitzen alle Verzeichnisse ein Plus-Zeichen.

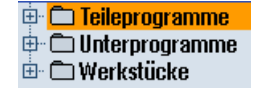

Bild 17-1 Programmverzeichnis in Programm-Manager

Erst mit dem ersten Lesen werden die Plus-Zeichen vor leeren Verzeichnissen entfernt.

Die Verzeichnisse und Programme sind immer zusammen mit folgenden Informationen aufgelistet:

● Name

Der Name darf maximal 24 Zeichen betragen.

Zulässige Zeichen sind alle Großbuchstaben (ohne Umlaute), Ziffern und Unterstriche

- Typ
	- Verzeichnis: WPD Programm: MPF Unterprogramm: SPF Initialisierungsprogramme: INI Joblisten:JOB Werkzeugdaten: TOA Magazinbelegung: TMA Nullpunkte: UFR R-Parameter: RPA Globale Anwenderdaten/-Definitionen: GUD Settingdaten: SEA Schutzbereiche: PRO Durchhang: CEC
- Größe (in Byte)
- Datum/Zeit (der Erstellung oder letzten Änderung)

#### Aktive Programme

Angewählte, d.h. aktive Programme werden mit einem grünen Symbol kenntlich gemacht.

| <b>CHAN1</b>          | <b>Name</b>                  | Typ        | Länge | Datum,   | Zeit     |
|-----------------------|------------------------------|------------|-------|----------|----------|
|                       | <b>E C</b> Teileprogramme    | DIR        |       | 30.11.09 | 15:49:09 |
| 由-                    | <b>C</b> Unterprogramme      | DIR        |       | 02.12.09 | 11:24:33 |
|                       | □ □ Werkstücke               | DIR        |       | 02.12.09 | 14:53:07 |
|                       | <b>中</b> ○ DREHEN1           | UPD        |       | 02.12.09 | 08:40:58 |
| $\oplus$ $\oplus$ 666 |                              | UPD        |       | 01.12.09 | 12:03:39 |
|                       | <b>⊕ CJOBSHOP_MEHRK</b>      | UPD        |       | 03.12.09 | 09:18:27 |
|                       | ⊕ ← O MEHR                   | <b>WPD</b> |       | 30.11.09 | 15:49:23 |
|                       | ⊕- ← MEHRKANAL               | UPD        |       | 02.12.09 | 12:47:20 |
|                       | ⊕ ⊂SIM CHESS KING            | UPD        |       | 30.11.09 | 15:49:14 |
|                       | <b>⊕ C SIM_CHESS_LADY_26</b> | UPD        |       | 30.11.09 | 15:49:14 |
|                       | <b>⊕ C SIM_CHESS_TOWER</b>   | <b>WPD</b> |       | 30.11.09 | 15:49:15 |
|                       | ⊕ <del></del> SIM ZYK T 26   | <b>WPD</b> |       | 30.11.09 | 15:49:17 |
|                       | 白 户SWOB                      | UPD        |       | 03.12.09 | 08:39:49 |
|                       |                              | <b>MPF</b> | 205   | 03.12.09 | 15:22:48 |
| 田一                    | <b>∈ TEMP</b>                | <b>WPD</b> |       | 30.11.09 | 15:49:33 |

Bild 17-2 Grün dargestelltes aktives Programm

#### 17.1.1 NC-Speicher

Es wird Ihnen der komplette NC-Arbeitsspeicher mit allen Werkstücken sowie Haupt- und Unterprogrammen angezeigt.

Sie können hier weitere Unterverzeichnisse anlegen.

#### Vorgehensweise

1. Wählen Sie den Bedienbereich "Programm-Manager" an.

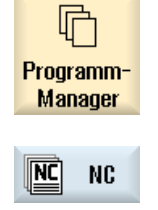

2. Drücken Sie den Softkey "NC".

#### 17.1.2 Lokales Laufwerk

Es werden die im Anwenderspeicher der CF-Card bzw. auf der lokalen Festplatte abgelegten Werkstücke, Haupt- und Unterprogramme angezeigt.

Zur Ablage haben Sie die Möglichkeit, die Struktur des Systems des NC-Speichers abzubilden oder ein eigenes Ablagesystem anzulegen.

Sie können hier beliebig viele Unterverzeichnisse anlegen, um dort beliebige Dateien (z.B. Textdateien mit Notizen) abzulegen.

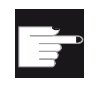

#### Software-Optionen

Für die Anzeige des Softkeys "Lokal. Laufw." benötigen Sie die Option "zusätzl. 256 MB HMI-An.speicher auf CF-Card d.NCU" (nicht bei SINUMERIK Operate auf PCU50 bzw. PC/PG).

#### Vorgehensweise

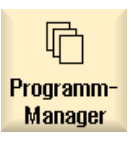

1. Wählen Sie den Bedienbereich "Programm-Manager" an.

Lokal.  $\subset$ Laufw.

2. Drücken Sie den Softkey "Lokal. Laufw.".

Sie haben die Möglichkeit, auf dem lokalen Laufwerk die Verzeichnisstruktur des NC-Speichers abzubilden. Dies erleichtert u.a. die Suchreihenfolge.

#### Vorgehensweise

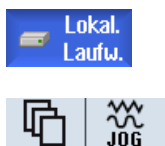

- 1. Das lokale Laufwerk ist angewählt.
- 2. Positionieren Sie den Cursor auf das Hauptverzeichnis.

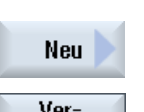

**CHAN1** Fa

> 3. Drücken Sie die Softkeys "Neu" und "Verzeichnis". Das Fenster "Neues Verzeichnis" wird geöffnet.

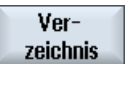

- **OK**
- 4. Geben Sie im Eingabefeld "Name" jeweils die Begriffe "mpf.dir", "spf.dir" und "wks.dir" ein und drücken Sie den Softkey "OK". Die Verzeichnisse "Teileprogramme", "Unterprogramme" und "Werkstücke" werden unterhalb des Hauptverzeichnisses angelegt.

#### 17.1.3 USB Laufwerke

Die USB Laufwerke bieten Ihnen die Möglichkeit, Daten auszutauschen. So können Sie beispielsweise Programme, die extern angelegt wurden, in die NC kopieren und abarbeiten lassen.

#### ACHTUNG

Abarbeiten von USB-FlashDrive

Ein direktes Abarbeiten vom USB-FlashDrive wird nicht empfohlen.

#### Partionierter USB-FlashDrive (nur 840D sl und TCU)

Verfügt der USB-FlashDrive über mehrere Partitionen, werden diese in einer Baumstruktur als Unterbaum (01,02,...) angezeigt.

Für EXTCALL Aufrufe geben Sie die Partition mit an (z.B. USB:/02/... oder //ACTTCU/FRONT/02/... oder //ACTTCU/FRONT,2/... oder //TCU/TCU1/FRONT/02/...)

Sie haben darüber hinaus die Möglichkeit, eine beliebige Partition zur projektieren (z.B. //ACTTCU/FRONT,3).

#### Vorgehensweise

1. Wählen Sie den Bedienbereich "Programm-Manager" an.

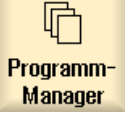

ψ **USB** 

2. Drücken Sie den Softkey "USB".

#### Hinweis

Der Softkey "USB" ist nur bedienbar, wenn ein USB-FlashDrive an der Frontschnittstelle der Bedientafel angesteckt ist.

17.2 Programm öffnen und schließen

## 17.2 Programm öffnen und schließen

Wenn Sie sich ein Programm genauer ansehen möchten oder Änderungen in diesem vornehmen möchten, öffnen Sie das Programm im Editor.

Bei Programmen, die im NCK-Speicher liegen, können Sie bereits während des Öffnens navigieren. Die Programmsätze werden erst editierbar, wenn das Programm vollständig geöffnet ist. In der Dialogzeile verfolgen Sie das Öffnen des Programms.

Bei Programmen, die Sie über lokales Laufwerk, USB FlashDrive oder Netzwerkverbindungen öffnen, ist das Navigieren erst möglich, wenn das Programm vollständig geöffnet ist. Beim Öffnen des Programms blendet sich eine Fortschrittsanzeige ein.

#### Hinweis

#### Kanalumschaltung im Editor

Beim Öffnen des Programms wird der Editor für den aktuell angewählten Kanal geöffnet. Bei einer Simulation des Programms wird dieser Kanal verwendet.

Nehmen Sie eine Kanalumschaltung im Editor vor, wirkt sich dies nicht auf den Editor aus. Erst beim Schließen des Editors wechseln Sie in den anderen Kanal.

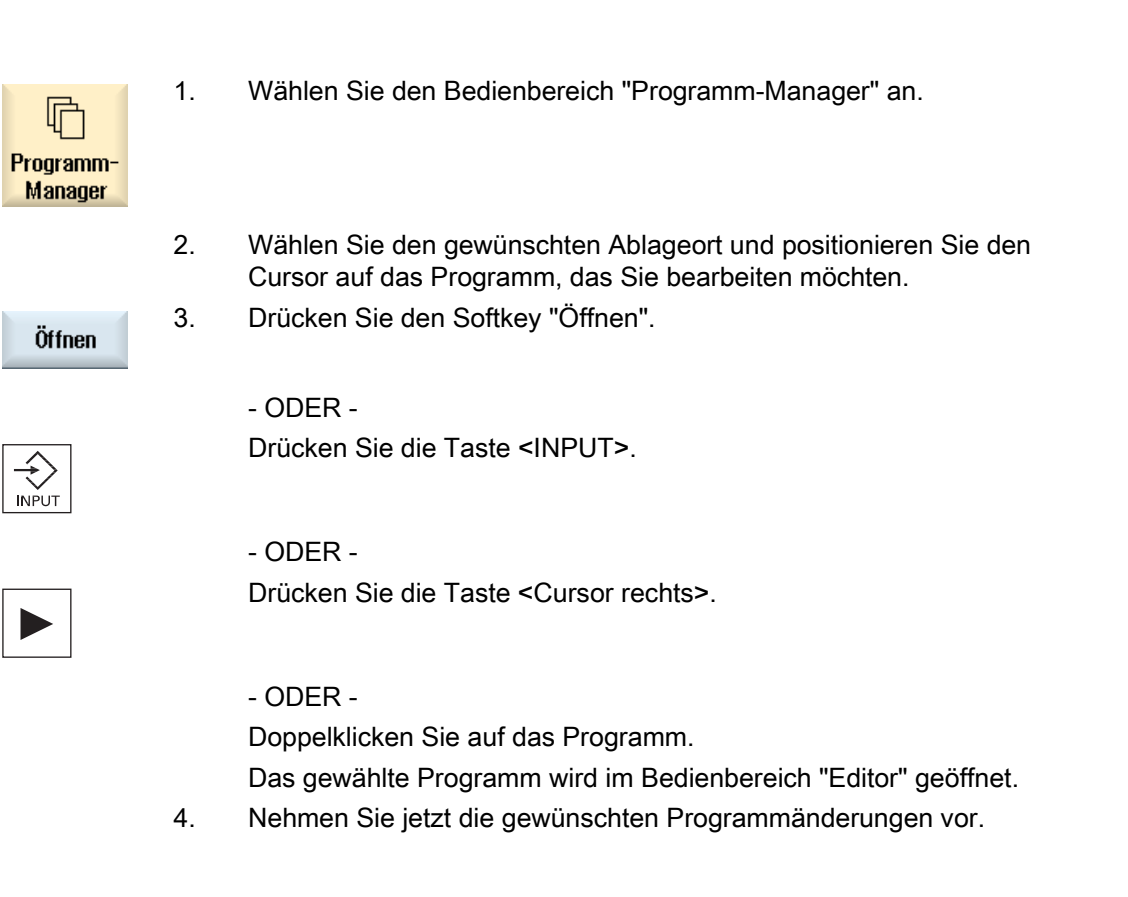

#### Programme verwalten

#### 17.3 Programm abarbeiten

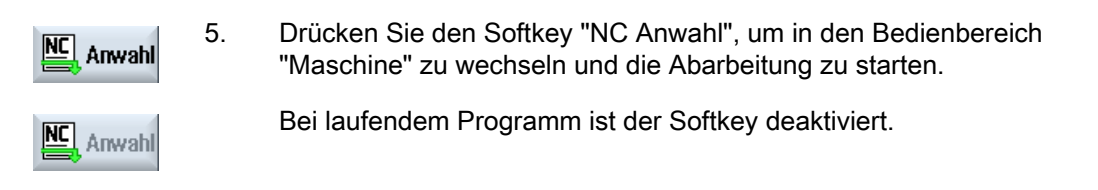

#### Programm schließen

- ODER -

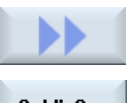

Drücken Sie die Softkeys ">>" und "Schließen", um das Programm und den Editor wieder zu schließen.

**Schließen** 

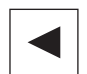

Wenn Sie sich am Anfang der ersten Zeile des Programms befinden, drücken Sie die Taste <Cursor links>, um das Programm und den Editor zu schließen.

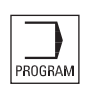

Um ein über "Schließen" verlassenes Programm wieder zu öffnen, drücken Sie die Taste <PROGRAM>.

#### Hinweis

Um ein Programm abarbeiten zu lassen, muss es nicht geschlossen werden.

## 17.3 Programm abarbeiten

Wählen Sie ein Programm zur Abarbeitung an, wechselt die Steuerung automatisch in den Bedienbereich "Maschine".

#### Programmanwahl

Werkstücke (WPD), Hauptprogramme (MPF) oder Unterprogramme (SPF) wählen Sie an, indem Sie den Cursor auf das gewünschte Programm, bzw. Werkstück positionieren.

Bei Werkstücken muss ein Programm gleichen Namens im Werkstückverzeichnis liegen, das automatisch für die Abarbeitung angewählt (z.B. mit Anwahl des Werkstücks WELLE.WPD wird automatisch das Hauptprogramm WELLE.MPF angewählt) wird.

Existiert eine INI-Datei gleichen Namens (z.B. WELLE.INI), wird sie beim ersten Teileprogrammstart nach der Anwahl des Teileprogramms einmalig ausgeführt. In Abhängigkeit vom Maschinendatum MD11280 \$MN\_WPD\_INI\_MODE werden gegebenenfalls weitere INI-Dateien ausgeführt.

MD11280 \$MN\_WPD\_INI\_MODE=0:

Die INI-Datei wird ausgeführt, die gleichnamig zum angewählten Werkstück ist. Beispielsweise bei Anwahl von WELLE1.MPF wird mit >CYCLE START> WELLE1.INI ausgeführt.

MD11280 \$MN\_WPD\_INI\_MODE=1:

Es werden alle Dateien vom Typ SEA, GUD, RPA, UFR, PRO, TOA, TMA und CEC in genannter Reihenfolge ausgeführt, die gleichnamig zum angewählten Hauptprogramm sind. Die in einem Werkstückverzeichnis abgelegten Hauptprogramme können von mehreren Kanälen angewählt und bearbeitet werden.

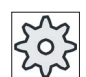

#### Maschinenhersteller

Beachten Sie hierzu bitte die Angaben des Maschinenherstellers.

#### Vorgehensweise

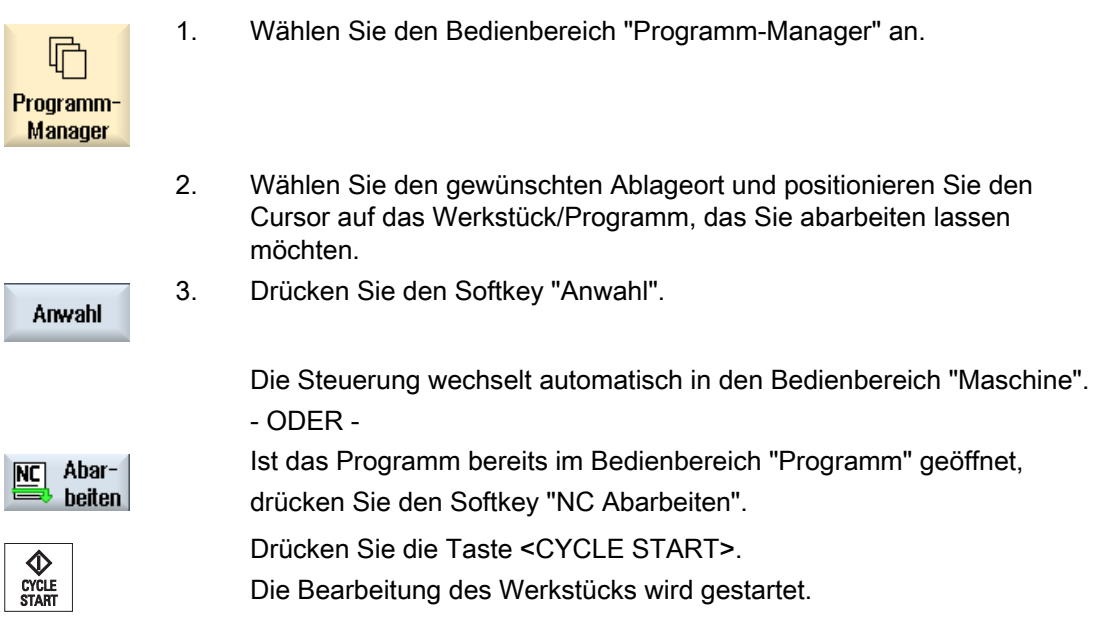

#### Hinweis

Es können nur Werkstücke/Programme zur Abarbeitung angewählt werden, die sich im NCK-Speicher, lokalem Laufwerk bzw. USB-Laufwerk befinden.

## 17.4 Verzeichnis/Programm/Jobliste/Programmliste anlegen

## 17.4.1 Neues Verzeichnis anlegen

Verzeichnisstrukturen helfen Ihnen, Ihre Programme und Daten übersichtlich zu verwalten. Dazu können Sie auf dem lokalen Laufwerk sowie auf USB-/Netzlaufwerken in einem Verzeichnis Unterverzeichnisse anlegen.

In einem Unterverzeichnis wiederum können Sie Programme anlegen und anschließend Programmsätze dafür erstellen.

#### Hinweis

Verzeichnisse müssen die Endung .DIR oder .WPD besitzen. Die maximale Namenslänge beträgt einschließlich der Endung 49 Zeichen.

Für die Vergabe von Namen sind alle Buchstaben (außer Umlauten), Ziffern und Unterstriche erlaubt. Die Namen werden automatisch in Großbuchstaben umgewandelt.

Diese Einschränkung gilt nicht bei der Arbeit auf USB-/Netzlaufwerken.

#### Vorgehensweise

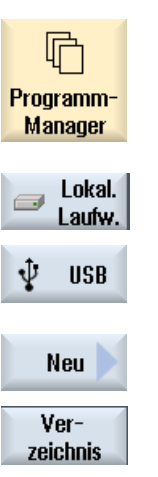

 $0K$ 

- 1. Wählen Sie den Bedienbereich "Programm-Manager" an.
- 2. Wählen Sie das gewünschte Speichermedium, d.h. das lokale bzw. USB-Laufwerk.
- 3. Wenn Sie im lokalen Laufwerk ein neues Verzeichnis erstellen möchten, positionieren Sie den Cursor auf den obersten Ordner und drücken Sie die Softkeys "Neu" und "Verzeichnis". Das Fenster "Neues Verzeichnis" wird geöffnet.
- 4. Geben Sie den gewünschten Namen des Verzeichnisses ein und drücken Sie den Softkey "OK".

#### 17.4.2 Neues Werkstück anlegen

In einem Werkstück können Sie verschiedene Dateitypen wie Hauptprogramme, Initialisierungsdatei, Werkzeugkorrekturen erzeugen.

#### Hinweis

Pr

#### Werkstückverzeichnisse

In 828D haben Sie die Möglichkeit, Werkstückverzeichnisse zu verschachteln. Dabei ist zu beachten, dass die Länge der Aufrufzeile beschränkt ist. Ist die maximale Anzahl an Zeichen erreicht, werden Sie bei der Eingabe des Werkstücknamens darüber informiert.

In 840D sl können unter einem Werkstückverzeichnis (WPD) im NC-Speicher keine weiteren Werkstückverzeichnisse angelegt werden. Auf dem lokalen Laufwerk, USB und Netzlaufwerken kann man eine freie Verzeichnisstruktur anlegen, d.h. Sie haben die Möglichkeit in einem Werkstück auch andere Werkstücke oder beliebige Verzeichnisse anzulegen. Kopieren Sie diese Daten auf den NC-Speicher, erfolgt eine Überprüfung auf die Länge der Aufrufzeile.

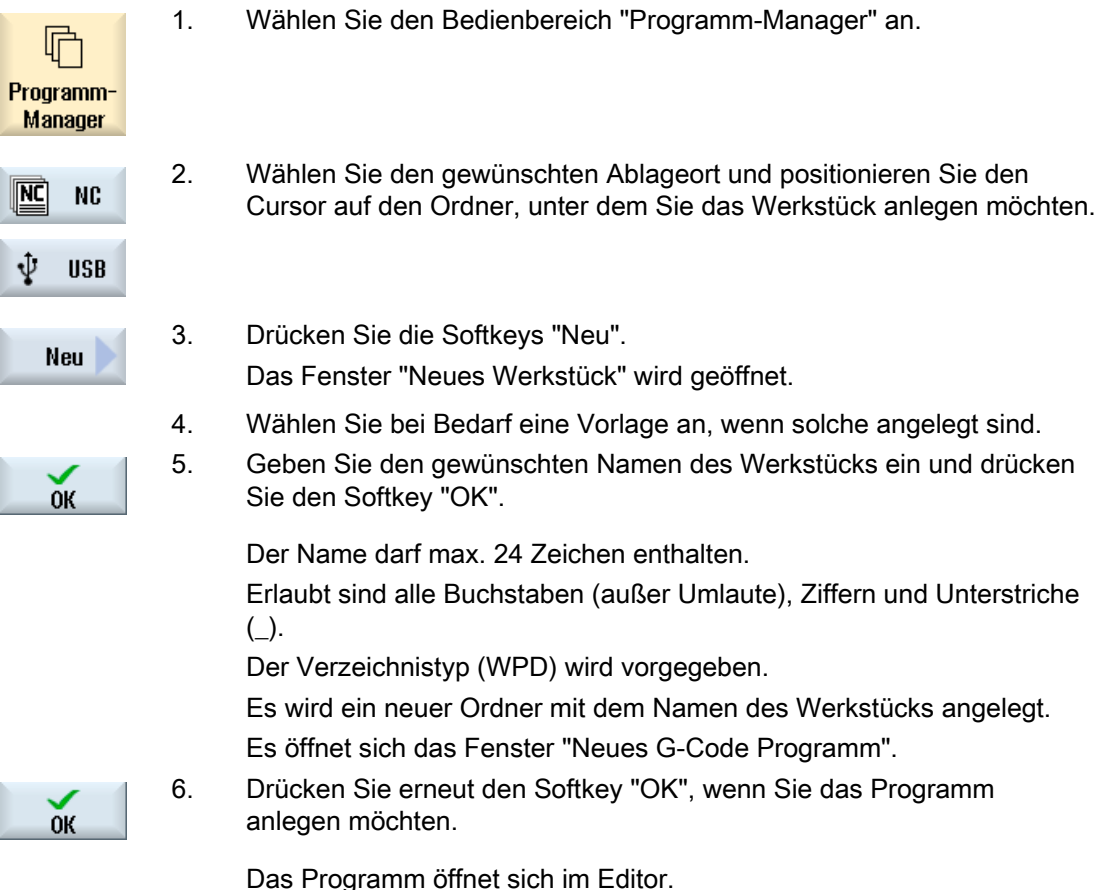

## 17.4.3 Neues G-Code-Programm anlegen

In einem Verzeichnis/Werkstück können Sie G-Code-Programme anlegen und anschließend G-Code-Sätze dafür erstellen.

#### Vorgehensweise

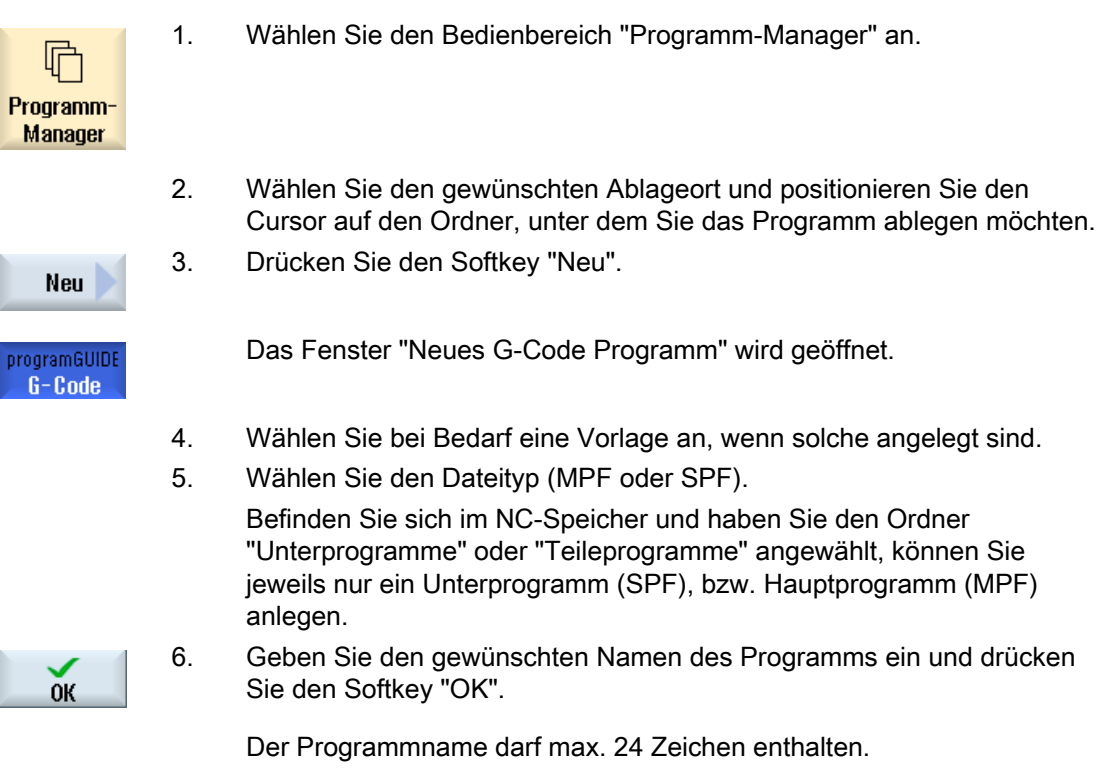

Erlaubt sind alle Buchstaben (außer Sonderzeichen, sprachspezifischen Sonderzeichen, asiatische oder kyrillische Schriftzeichen), Ziffern und Unterstriche (\_).

## 17.4.4 Neues ShopTurn-Programm

In den Verzeichnissen Teileprogramm und Werkstück können Sie ShopTurn-Programme anlegen und anschließend Bearbeitungsschritte dafür erstellen.

#### Vorgehensweise

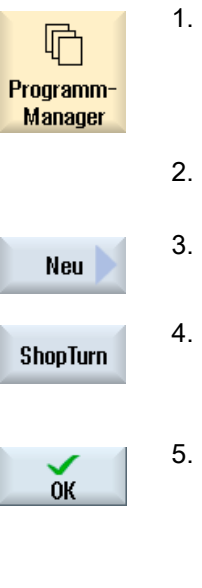

- 1. Wählen Sie den Bedienbereich "Programm-Manager" an.
- 2. Wählen Sie den gewünschten Ablageort und positionieren Sie den Cursor auf den Ordner, unter dem Sie das Programm ablegen möchten. 3. Drücken Sie den Softkey "Neu".
- 4. Drücken Sie den Softkey "ShopTurn". Das Fenster "Neues Schrittkettenprogramm" wird geöffnet. Der Typ "ShopTurn" ist vorgegeben.
- 5. Geben Sie den gewünschten Namen des Programms ein und drücken Sie den Softkey "OK".

 Der Programmname darf max. 28 Zeichen enthalten (Name + Punkt + 3 Zeichen für Endung).

Erlaubt sind alle Buchstaben (außer Sonderzeichen, sprachspezifischen Sonderzeichen, asiatische oder kyrillische Schriftzeichen), Ziffern und Unterstriche (\_).

## 17.4.5 Neue beliebige Datei anlegen

Sie können in jedem Verzeichnis bzw. Unterverzeichnis eine Datei in einem beliebigen Format anlegen, das Sie mit angeben.

Dies gilt nicht für den NC-Speicher. Hier haben Sie die Möglichkeit, unter einem Werkstück mit dem Softkey "Beliebig" folgende Dateitypen anzulegen:

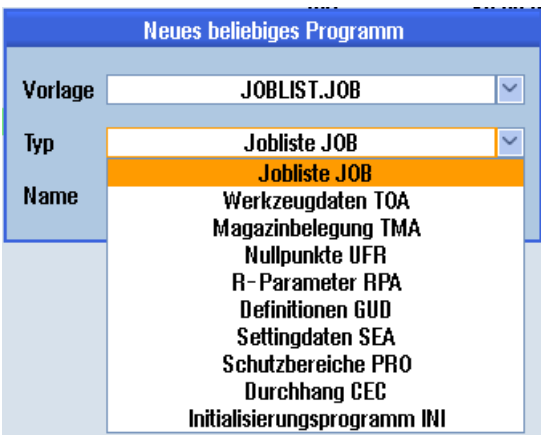

## Vorgehensweise

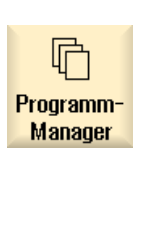

- 1. Wählen Sie den Bedienbereich "Programm-Manager" an.
- 2. Wählen Sie den gewünschten Ablageort und positionieren Sie den Cursor auf den Ordner, unter dem Sie die Datei anlegen möchten.

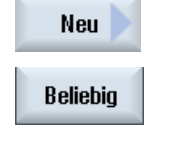

- 3. Drücken Sie die Softkeys "Neu" und "Beliebig". Das Fenster "Neues beliebiges Programm" wird geöffnet
- 4. Wählen Sie im Auswahlfeld "Typ" den gewünschten Dateityp (z.B. "Definitionen GUD") und geben Sie den Namen der anzulegenden Datei ein, wenn Sie ein Werkstückverzeichnis auf dem NC-Speicher angewählt haben.

Die Datei erhält automatisch das angewählte Dateiformat.

- ODER -

 Geben Sie Namen und Dateiformat der anzulegenden Datei ein (z.B. Mein\_Text.txt).

Der Name darf max. 24 Zeichen enthalten.

Erlaubt sind alle Buchstaben (außer Umlaute), Ziffern und Unterstriche  $(\_)$ .

5. Drücken Sie den Softkey "OK".

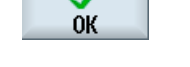

#### 17.4.6 Jobliste anlegen

Sie haben die Möglichkeit, für jedes Werkstück eine Jobliste zur erweiterten Werkstückanwahl zu erstellen.

Mit der Jobliste geben Sie Anweisungen zur Programmanwahl in verschiedenen Kanälen.

#### **Syntax**

Die Jobliste besteht aus den Anwahlanweisung SELECT.

SELECT <Programm> CH=<Kanalnummer> [DISK]

Die Anweisung SELECT wählt ein Programm zur Abarbeitung in einem bestimmten NC-Kanal an. Das angewählte Programm muss in den Arbeitspeicher der NC geladen sein. Die Anwahl zum Abarbeiten von Extern (CF-Card, USB-Datenträger, Netzlaufwerk) ist durch den Parameter DISK möglich.

● <Programm>

Absolute oder relative Pfadangabe des anzuwählenden Programms.

Beispiele:

- //NC/WKS.DIR/WELLE.WPD/WELLE1.MPF
- WELLE2.MPF
- <Kanalnummer>

Nummer des NC-Kanals in dem das Programm angewählt werden soll.

Beispiel:

 $CH=2$ 

● [DISK]

Optionaler Parameter für Programme, die nicht im NC-Speicher liegen und von "extern" abgearbeitet werden sollen.

Beispiel:

SELECT //remote/myshare/welle3.mpf CH=1 DISK

#### Kommentar

In der Jobliste werden Kommentare durch ";" am Zeilenanfang oder durch runde Klammern gekennzeichnet.

## Vorlage

Beim Anlegen einer neuen Jobliste können Sie eine Vorlage von Siemens bzw. vom Maschinenhersteller auswählen.

#### Werkstück abarbeiten

Mit Drücken des Softkeys "Anwahl" für ein Werkstück wird die zugehörige Jobliste syntaktisch überprüft und dann abgearbeitet. Der Cursor kann auch zur Anwahl auf der Jobliste selbst stehen.

#### Vorgehensweise

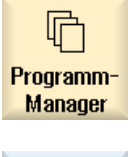

ÑC

- 1. Wählen Sie den Bedienbereich "Programm-Manager" an.
- 2. Drücken Sie den Softkey "NC" und positionieren Sie den Cursor im Verzeichnis "Werkstücke" auf das Programm, für das Sie eine Jobliste anlegen möchten.

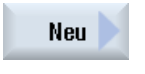

**OK** 

**NC** 

- 3. Drücken Sie den Softkey "Neu" und "Beliebig". Das Fenster "Neues beliebiges Programm" wird geöffnet.
- 4. Wählen Sie im Auswahlfeld "Typ" den Eintrag "Jobliste JOB" und geben Sie den gewünschten Namen ein und drücken Sie den Softkey "OK".

## 17.4.7 Programmliste anlegen

Sie haben die Möglichkeit, Programme in eine Programmliste einzutragen, die dann PLCgesteuert angewählt und abgearbeitet werden können.

Die Programmliste kann bis zu 100 Einträge enthalten.

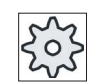

#### Maschinenhersteller

Beachten Sie hierzu bitte die Angaben des Maschinenherstellers.

#### Programme verwalten

17.4 Verzeichnis/Programm/Jobliste/Programmliste anlegen

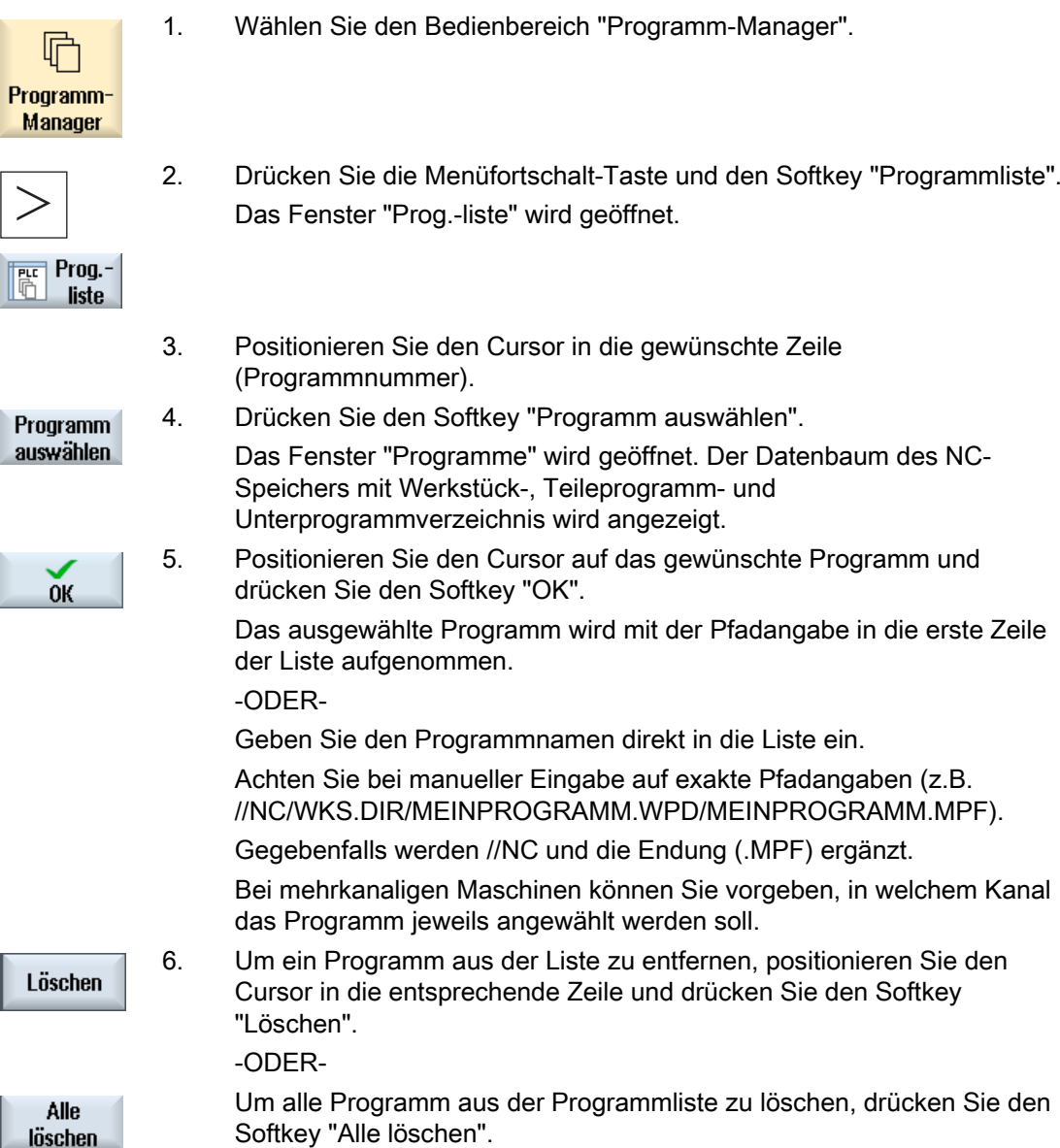

## 17.5 Vorlagen erstellen

## 17.5 Vorlagen erstellen

Sie können eigene Vorlagen für die Erstellung von Teileprogrammen und Werkstücken hinterlegen. Diese Vorlagen dienen als Rohfassung für das weitere Editieren.

Dafür können Sie beliebige, von Ihnen erstellte Teileprogramme oder Werkstücke verwenden.

## Ablageorte der Vorlagen

Die Vorlagen für die Erstellung von Teileprogrammen bzw. Werkstücken werden in folgenden Verzeichnissen abgelegt:

HMI-Daten/Vorlagen/Hersteller/Teileprogramme bzw. Werkstücke

HMI-Daten/Vorlagen/Anwender/Teileprogramme bzw. Werkstücke

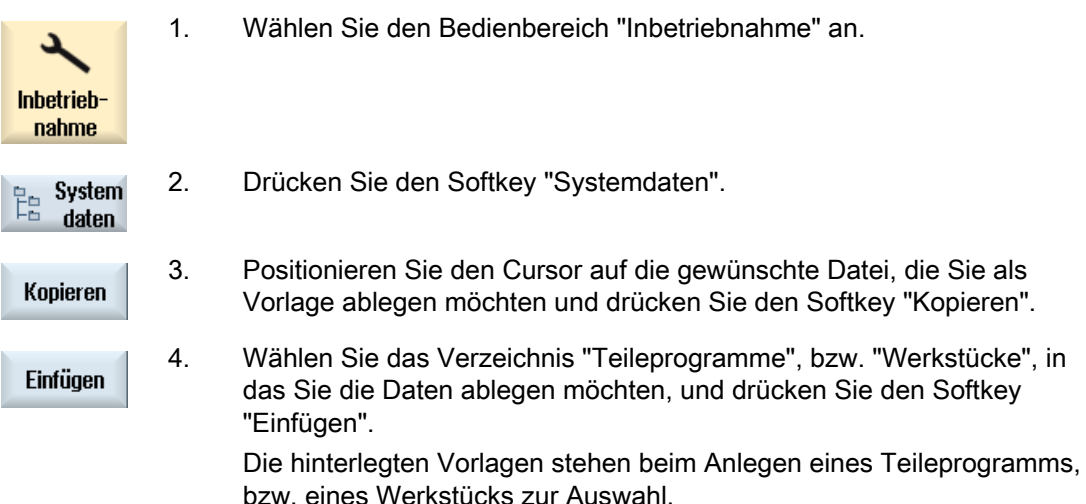

17.6 Verzeichnisse und Dateien suchen

## 17.6 Verzeichnisse und Dateien suchen

Sie haben die Möglichkeit, im Programm-Manager nach bestimmten Verzeichnissen und Dateien zu suchen.

#### Hinweis

#### Suche mit Platzhaltern

Folgende Platzhalter erleichtern die Suche:

- "\*": ersetzt eine beliebige Zeichenfolge
- "?": ersetzt ein beliebiges Zeichen

#### **Suchstrategie**

Die Suche erfolgt in allen selektierten Verzeichnissen und deren Unterverzeichnissen.

Ist der Cursor auf einer Datei positioniert, wird ab dem übergeordneten Verzeichnis gesucht.

#### Hinweis

#### Suche in geöffneten Verzeichnissen

Klappen Sie geschlossene Verzeichnisse für eine erfolgreiche Suche auf.

#### Vorgehensweise

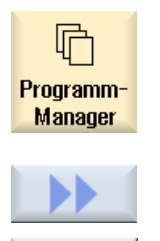

Suchen

 $0K$ 

- 1. Wählen Sie den Bedienbereich "Programm-Manager" an.
- 2. Wählen Sie den gewünschten Ablageort, in dem Sie die Suche durchführen wollen und drücken Sie die Softkeys ">>" und "Suchen". Das Fenster "Datei suchen" wird geöffnet.
- 3. Geben Sie in das Feld "Text" den gewünschten Suchbegriff ein. Hinweis: Bei der Suche nach einer Datei, geben Sie den kompletten Namen mit Erweiterung (z.B. BOHREN.MPF) ein.
- 4. Aktivieren Sie bei Bedarf das Kontrollkästchen "Groß- und Kleinschreibung beachten".
- 5. Drücken Sie den Softkey "OK", um die Suche zu starten.
- 6. Wird ein entsprechendes Verzeichnis oder eine entsprechende Datei gefunden, wird es markiert.

#### Programme verwalten

17.7 Programm in Vorschau anzeigen lassen

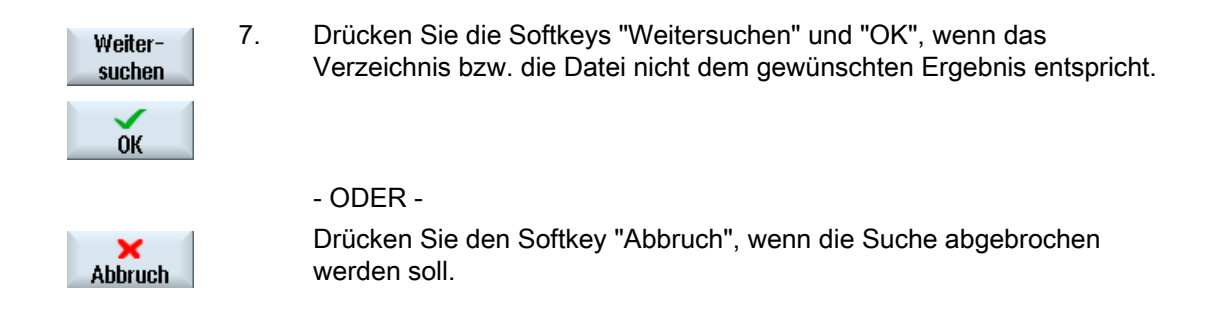

## 17.7 Programm in Vorschau anzeigen lassen

Sie haben die Möglichkeit, sich den Inhalt eines Programms in einer Vorschau vor dem Editieren anzeigen zu lassen.

#### Vorgehensweise

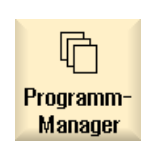

- 1. Wählen Sie den Bedienbereich "Programm-Manager" an.
- 2. Wählen Sie den gewünschten Ablageort und positionieren Sie den Cursor auf das gewünschte Programm.

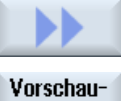

3. Drücken Sie die Softkeys ">>" und "Vorschaufenster". Das Fenster "Vorschau: ..." wird eingeblendet.

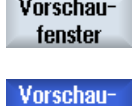

fenster

4. Drücken Sie den Softkey "Vorschaufenster" erneut, um das Fenster wieder zu schließen.

17.8 Mehrere Verzeichnisse/Programme markieren

## 17.8 Mehrere Verzeichnisse/Programme markieren

Sie können zur weiteren Bearbeitung mehrere Dateien und Verzeichnisse selektieren. Markieren Sie ein Verzeichnis, werden alle darunter befindlichen Verzeichnisse und Daten mit selektiert.

#### Hinweis

#### Selektierte Dateien

Haben Sie einzelne Dateien in einem Verzeichnis selektiert, wird diese Selektion beim Zuklappen des Verzeichnisses aufgehoben.

Ist das gesamte Verzeichnis mit allen darin enthaltenen Dateien selektiert, bleibt diese Selektion beim Zuklappen bestehen.

#### Vorgehensweise

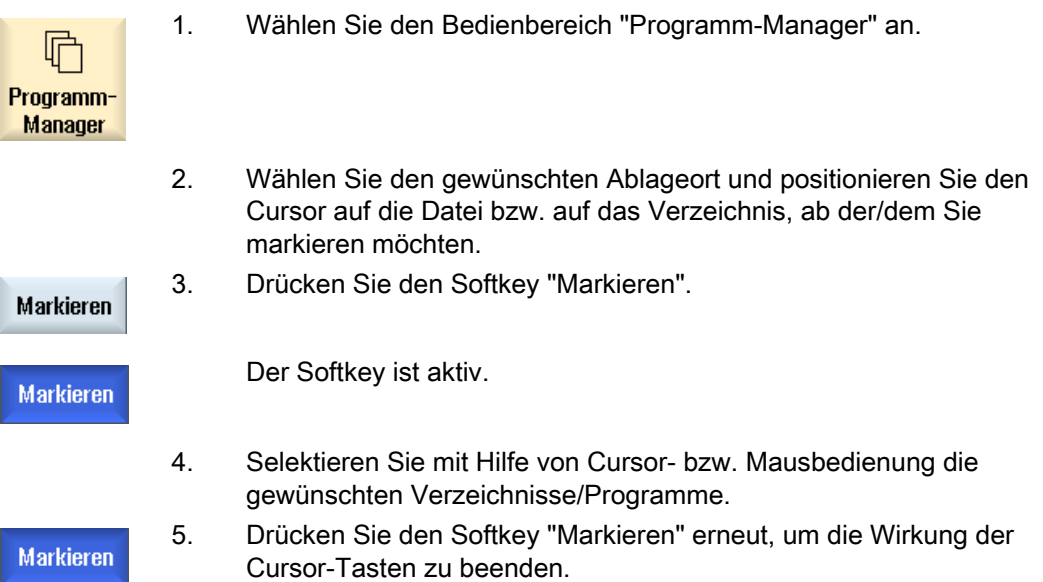

#### Selektion aufheben

Durch nochmaliges Markieren eines Elementes wird die bestehende Markierung wieder aufgehoben.

17.8 Mehrere Verzeichnisse/Programme markieren

## Selektieren über Tasten

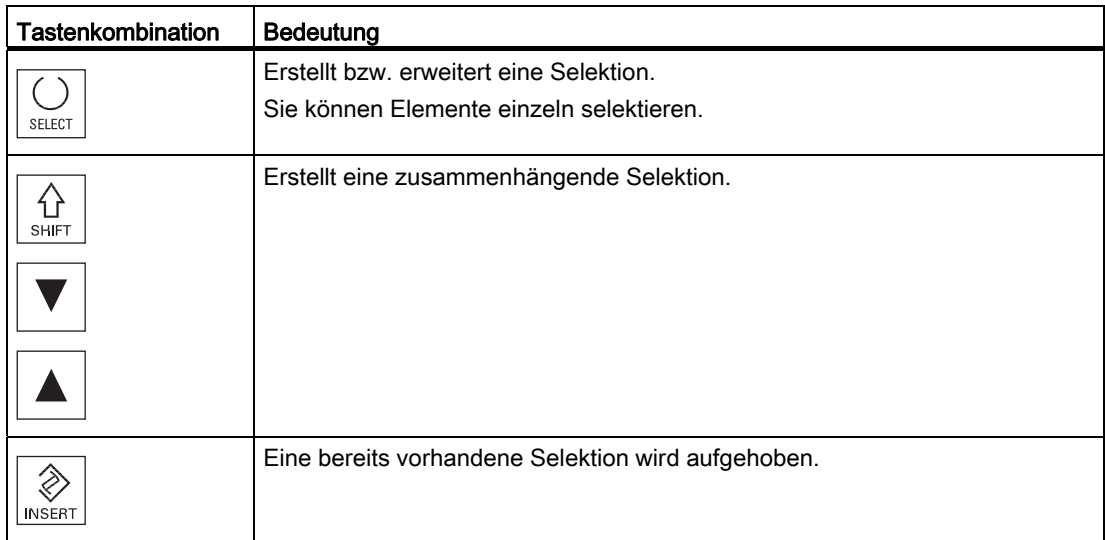

## Selektieren mit der Maus

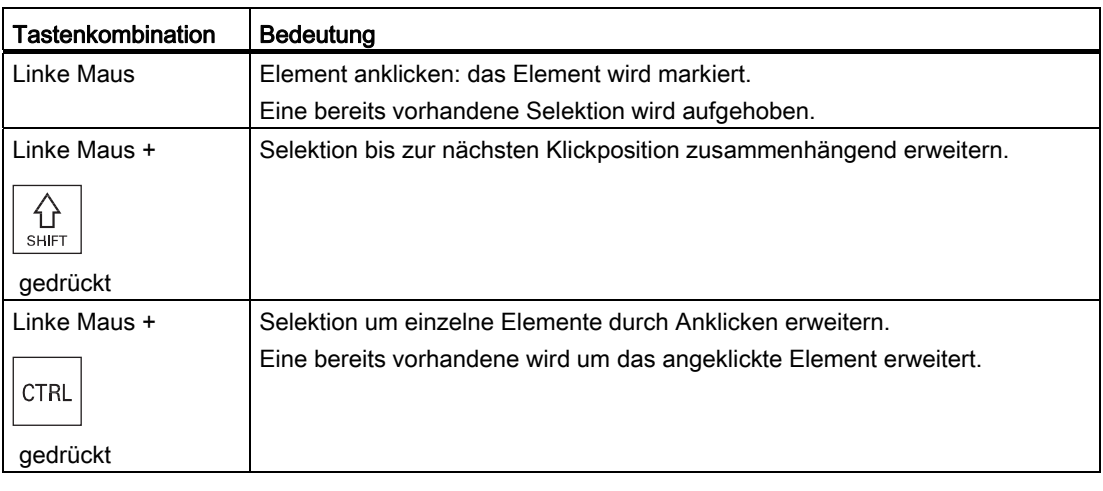
17.9 Verzeichnis/Programm kopieren und einfügen

# 17.9 Verzeichnis/Programm kopieren und einfügen

Wenn Sie ein neues Verzeichnis oder Programm anlegen möchten, das einem bereits vorhandenen ähnlich ist, dann sparen Sie Zeit, wenn Sie das alte Verzeichnis bzw. Programm kopieren und nur ausgewählte Programme bzw. Programmsätze ändern.

Die Möglichkeit, Verzeichnisse und Programme zu kopieren und an anderer Stelle einzufügen, nutzen Sie auch, um Daten über USB-/Netzlaufwerke (z.B. USB FlashDrive) mit anderen Anlagen auszutauschen.

Kopierte Dateien oder Verzeichnisse können Sie an anderer Stelle wieder einfügen.

#### Hinweis

Verzeichnisse können Sie nur auf lokalen Laufwerken sowie auf USB- bzw. Netzlaufwerken einfügen.

#### Hinweis

#### **Schreibrechte**

Hat der Bediener im aktuellen Verzeichnis keine Schreibrechte, wird die Funktion nicht angeboten

#### Hinweis

Beim Kopieren werden für Verzeichnisse fehlende Endungen automatisch angehängt.

Für die Vergabe von Namen sind alle Buchstaben (außer Umlauten), Ziffern und Unterstriche erlaubt. Die Namen werden automatisch in Großbuchstaben und zusätzlich Punkte in Unterstriche umgewandelt.

#### Beispiel

Wird beim Kopieren der Name nicht geändert, so wird automatisch eine Kopie angelegt:

MYPROGRAM.MPF wird auf MYPROGRAM\_\_1.MPF kopiert. Beim nächsten Kopieren wird auf MYPROGRAM 2.MPF kopiert, usw.

Existierten in einem Verzeichnis die bereits Dateien MYPROGRAM.MPF, MYPROGRAM\_\_1.MPF und MYPROGRAM\_\_3.MPF, so wird als nächste Kopie von MYPROGRAM.MPF die Datei MYPROGRAM\_\_2.MPF angelegt.

17.9 Verzeichnis/Programm kopieren und einfügen

ľ

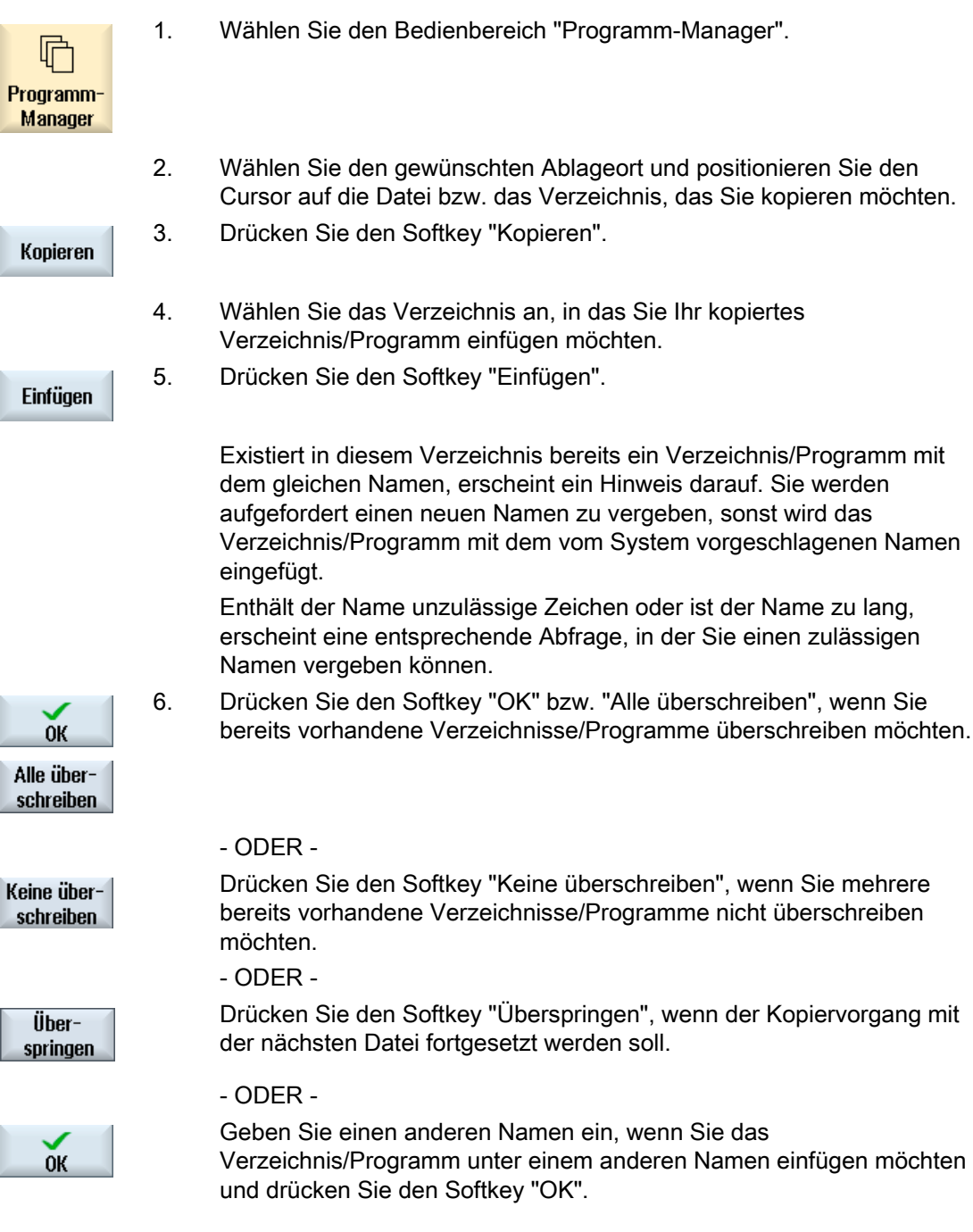

17.10 Verzeichnis/Programm löschen

#### Hinweis

#### Dateien im gleichen Verzeichnis kopieren

Sie können Dateien nicht innerhalb des gleichen Verzeichnisses kopieren. Sie müssen die Kopie unter einem neuen Namen einfügen.

# 17.10 Verzeichnis/Programm löschen

Löschen Sie hin und wieder die Programme oder Verzeichnisse, die Sie nicht mehr nutzen, um Ihre Datenverwaltung übersichtlich zu halten. Sichern Sie diese Daten vorher ggf. auf einem externen Datenträger (z.B. USB FlashDrive) oder auf ein Netzlaufwerk.

Beachten Sie, dass Sie durch Löschen eines Verzeichnisses auch alle Programme, Werkzeug- und Nullpunkt-Daten sowie Unterverzeichnisse löschen, die sich in diesem Verzeichnis befinden.

#### Temp-Verzeichnis bei ShopTurn

Wenn Sie Platz im NCK-Speicher freigeben möchten, löschen Sie den Inhalt des Verzeichnis "TEMP". Dort legt ShopTurn die Programme ab, die intern für die Berechnung der Ausräumvorgänge erzeugt werden.

#### Vorgehensweise

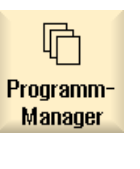

- 1. Wählen Sie den Bedienbereich "Programm-Manager" an.
- 2. Wählen Sie den gewünschten Ablageort und positionieren Sie den Cursor auf die Datei bzw. das Verzeichnis, das Sie löschen möchten.

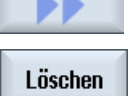

3. Drücken Sie die Softkeys ">>" und "Löschen".

Eine Rückfrage wird eingeblendet, ob Sie wirklich löschen möchten.

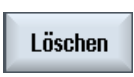

**OK** 

× **Abbruch** 

- 4. Drücken Sie den Softkey "OK", um das Programm/Verzeichnis zu löschen.
	- ODER -.

Drücken Sie den Softkey "Abbruch", um den Vorgang abzubrechen.

17.11 Datei- und Verzeichniseigenschaften ändern

# 17.11 Datei- und Verzeichniseigenschaften ändern

Im Fenster "Eigenschaften von …" lassen Sie sich Informationen zu Verzeichnissen und Dateien anzeigen.

Neben Pfad und Namen der Datei werden Angaben zum Erstellungsdatum angezeigt.

Sie haben die Möglichkeit, Namen zu ändern.

# Zugriffsrechte ändern

Im Eigenschaften-Fenster werden Zugriffsrechte für Ausführen, Schreiben, Auflisten und Lesen angezeigt.

- Ausführen: wird für die Anwahl zum Abarbeiten verwendet
- Schreiben: steuert das Ändern und Löschen einer Datei oder eines Verzeichnisses

Für NC-Dateien haben Sie die Möglichkeit, die Zugriffsrechte von Schlüsselschalter 0 bis zur aktuellen Zugriffsstufe zu setzen, separat für jede Datei.

Wenn eine Zugriffsstufe höher als die aktuelle Zugriffsstufe ist, so kann sie nicht geändert werden.

Für externe Dateien (z.B. auf lokalem Laufwerk) werden Ihnen die Zugriffsrechte nur angezeigt, sofern vom Maschinenhersteller für diese Dateien Einstellungen vorgenommen wurden. Sie können über das Eigenschaften-Fenster nicht geändert werden.

# Einstellungen der Zugriffsrechte für Verzeichnisse und Dateien

Über eine Konfigurationsdatei und das MD 51050 können die Zugriffsrechte der Verzeichnisse und Dateitypen von NC- und Anwenderspeicher (lokales Laufwerk) geändert und vorbelegt werden.

# Literatur

Eine ausführliche Beschreibung der Konfiguration finden Sie in folgender Literatur: Inbetriebnahmehandbuch SINUMERIK Operate (IM9) / SINUMERIK 840D sl

# Vorgehensweise

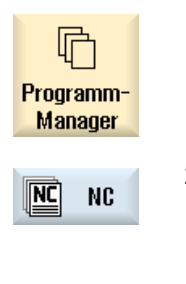

Lokal.

Laufw.

 $\Rightarrow$ 

- 1. Wählen Sie den Programm-Manager an.
- 2. Wählen Sie den gewünschten Ablageort und positionieren Sie den Cursor auf die Datei bzw. das Verzeichnis, deren Eigenschaften Sie sich anzeigen lassen bzw. ändern möchten.

17.12 PDF-Dokumente betrachten

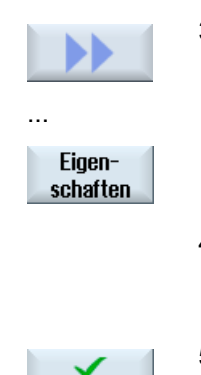

**OK** 

3. Drücken Sie die Softkeys ">>" und "Eigenschaften". Das Fenster "Eigenschaften von …" wird geöffnet.

 4. Nehmen Sie bei Bedarf Änderungen vor. Hinweis: Änderungen über die Oberfläche können Sie im NC-Speicher vornehmen.

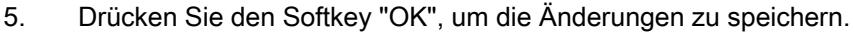

# 17.12 PDF-Dokumente betrachten

Sie haben die Möglichkeit, sich HTML-Dokumente sowie PDFs auf allen Laufwerken des Programm-Managers (z.B. im Lokalen Laufwerk oder USB) und über den Datenbaum der Systemdaten anzeigen zu lassen.

#### Hinweis

Eine Vorschau der Dokumente ist nur für PDFs möglich.

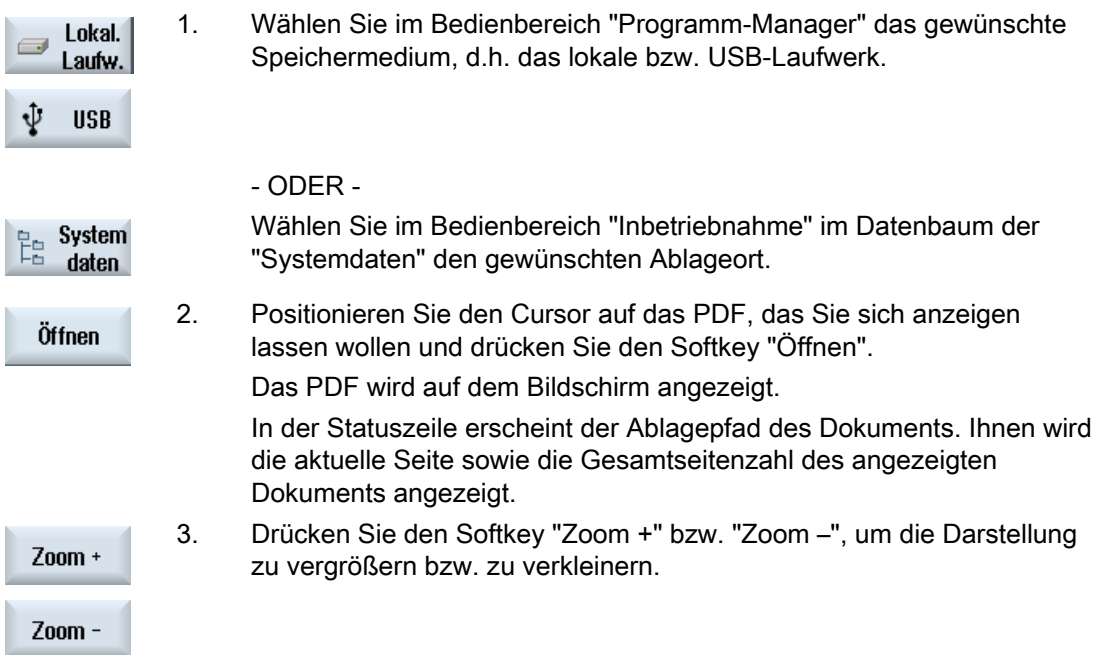

# Programme verwalten

17.12 PDF-Dokumente betrachten

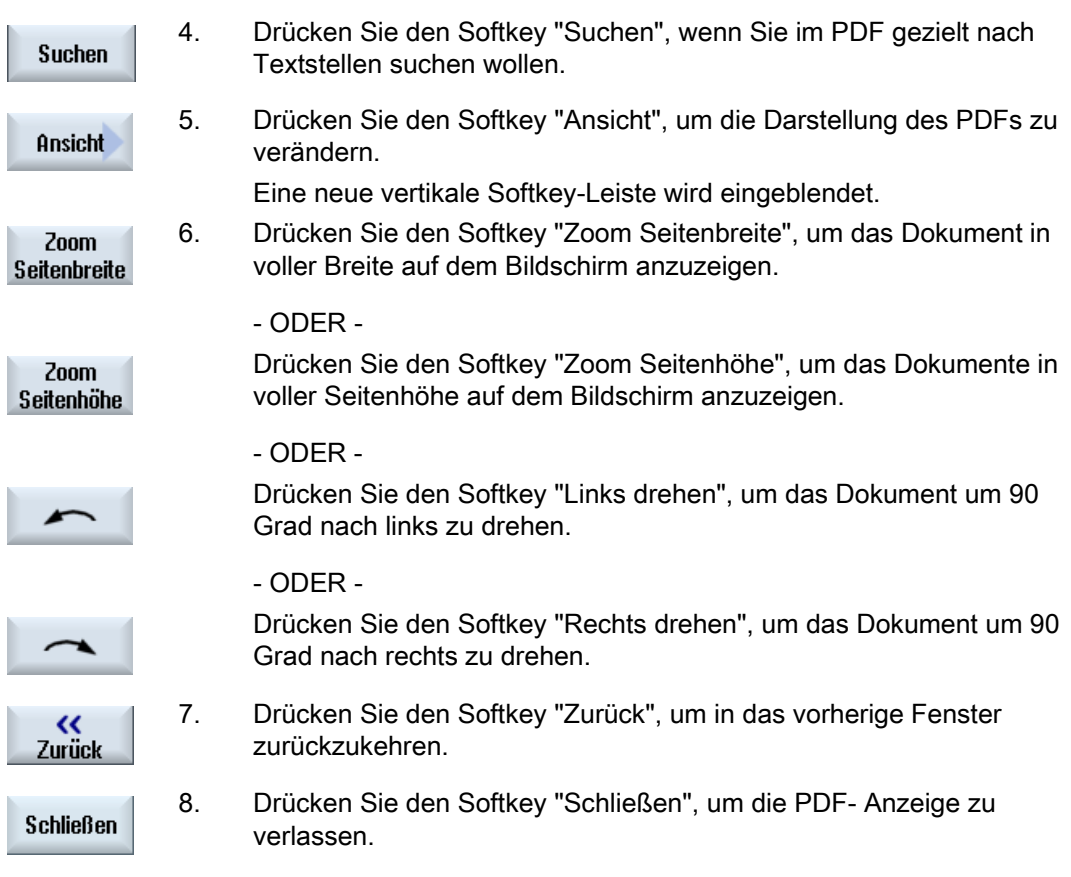

# 17.13 EXTCALL

Aus einem Teileprogramm heraus kann mit dem Befehl EXTCALL auf Dateien auf lokalem Laufwerk, USB-Datenträger oder Netzlaufwerken zugegriffen werden.

Der Programmierer kann mit dem Setting-Datum SD \$SC42700 EXT\_PROG\_PATH das Quellverzeichnis und mit dem Kommando EXTCALL den Dateinamen für das nachzuladende Unterprogramm festlegen.

# Randbedingungen

Folgende Randbedingungen sind bei EXTCALL-Aufrufen zu beachten:

- Es können nur Dateien mit der Kennung MPF oder SPF über EXTCALL von einem Netzlaufwerk aufgerufen werden.
- Die Dateien und Pfade müssen der NCK-Nomenklatur entsprechen (max. 25 Zeichen für den Namen, 3 Zeichen für die Kennung).
- Ein Programm auf einem Netzlaufwerk wird mit dem Befehl EXTCALL gefunden, wenn
	- mit SD \$SC42700 EXT\_PROG\_PATH der Suchpfad auf das Netzlaufwerk- oder ein Verzeichnis darin - verweist. Das Programm muss direkt dort abgelegt sein, es werden keine Unterverzeichnisse durchsucht.
	- ohne SD \$SC42700: im EXTCALL-Aufruf das Programm direkt über einen voll qualifizierten Pfad, welcher auch in ein Unterverzeichnis des Netzlaufwerkes verweisen kann - angegeben wird und dort auch liegt.
- Achten Sie bei Programmen, die auf externen Speichermedien (Windows-System) erstellt wurden auf Groß- und Kleinschreibung.

# Hinweis

# Maximale Pfadlänge für EXTCALL

Die Länge des Pfads darf 112 Zeichen nicht überschreiten. Der Pfad setzt sich aus Inhalt des Settingdatums (SD \$SC42700) und der Pfadangabe beim EXTCALL-Aufruf aus dem Teileprogramm zusammen.

#### 17.13 EXTCALL

# Beispiele für EXTCALL Aufrufe

Mit der Nutzung des Settingdatums kann die Suche nach dem Programm gezielt gesteuert werden.

● Aufruf USB-Laufwerk an TCU (USB-Speichergerät an Schnittstelle X203), wenn SD42700 leer ist: z.B. EXTCALL "//TCU/TCU1 /X203 ,1/TEST.SPF"

- ODER -

Aufruf USB-Laufwerk an TCU (USB-Speichergerät an Schnittstelle X203), wenn SD42700 "//TCU/TCU1 /X203 ,1" enthält: "EXTCALL "TEST.SPF"

● Aufruf von USB Front-Anschluss (USB-FlashDrive), wenn SD \$SC 42700 leer ist: z.B. EXTCALL "//ACTTCU/FRONT,1/TEST.SPF"

- ODER -

Aufruf von USB Front-Anschluss (USB-FlashDrive), wenn SD42700 "//ACTTCU/FRONT,1" enthält: EXTCALL "TEST.SPF"

● Aufruf von Netzlaufwerk, wenn SD42700 leer ist: z.B. EXTCALL "//Rechnername/freigebenesLaufwerk/TEST.SPF"

- ODER -

Aufruf von Netzlaufwerk, wenn SD \$SC42700 "//Rechnername/freigebenesLaufwerk" enthält: EXTCALL "TEST.SPF"

- Nutzung des HMI-Anwenderspeichers (Lokales Laufwerk):
	- Sie haben auf dem lokalen Laufwerk die Verzeichnisse Teileprogramme (mpf.dir), Unterprogramme (spf.dir) und Werkstücke (wks.dir) mit den jeweiligen Werkstück-Verzeichnissen (.wpd) angelegt:

SD42700 ist leer: EXTCALL "TEST.SPF"

Auf der CompactFlash-Card wird die gleiche Suchreihenfolge wie im NCK-Teileprogrammspeicher verwendet.

– Sie haben auf dem lokalen Laufwerk ein eigenes Verzeichnis angelegt (z.B. my.dir):

Angabe des kompletten Pfades: z.B. EXTCALL "/card/user/sinumerik/data/prog/my.dir/TEST.SPF"

Es wird gezielt nach der angegeben Datei gesucht.

#### Hinweis

#### Kurzbezeichnungen für lokales Laufwerk, CompactFlash-Card und USB Front-Anschluss

Als Abkürzung für das lokale Laufwerk, die CompactFlash-Card und den USB Front-Anschluss können Sie die Kurzbezeichnung LOCAL\_DRIVE:, CF\_CARD: und USB: verwenden (z.B. EXTCALL "LOCAL\_DRIVE:/spf.dir/TEST.SPF").

Die Kurzbezeichnungen CF\_Card und LOCAL\_DRIVE können Sie alternativ verwenden.

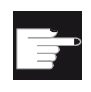

#### Software-Optionen

Für die Anzeige des Softkeys "Lokal. Laufw." benötigen Sie die Option "zusätzl. 256 MB HMI-An.speicher auf CF-Card d.NCU" (nicht bei SINUMERIK Operate auf PCU50 / PC).

# **ACHTUNG**

# Abarbeiten von USB-FlashDrive

Ein direktes Abarbeiten von einem USB-FlashDrive wird nicht empfohlen.

Es gibt keine Absicherung gegen Kontaktschwierigkeiten, Herausfallen, Abbrechen durch Anstoßen oder versehentliches Abziehen des USB-FlashDrive während des laufenden Betriebs.

Das Trennen während der Werkzeugbearbeitung führt zum sofortigen Stopp der Bearbeitung und somit auch zum Werkstückschaden.

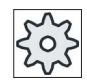

# Maschinenhersteller

Das Bearbeiten von EXTCALL-Aufrufen kann ein- und ausgeschaltet werden. Beachten Sie hierzu bitte die Angaben des Maschinenherstellers.

# 17.14 Daten sichern

# 17.14.1 Archiv erstellen im Programm-Manager

Sie haben die Möglichkeit, einzelne Dateien aus dem NC-Speicher und dem lokalen Laufwerk zu archivieren.

# Archivformate

Sie haben die Möglichkeit, Ihr Archiv im Binär- oder Lochstreifenformat zu speichern.

# Speicherziel

Als Speicherziel stehen Ihnen die Archivordner der Systemdaten im Bedienbereich "Inbetriebnahme" sowie USB- und Netzlaufwerke zur Verfügung.

# Vorgehensweise

I

 $\overline{\mathbf{I}}$ 

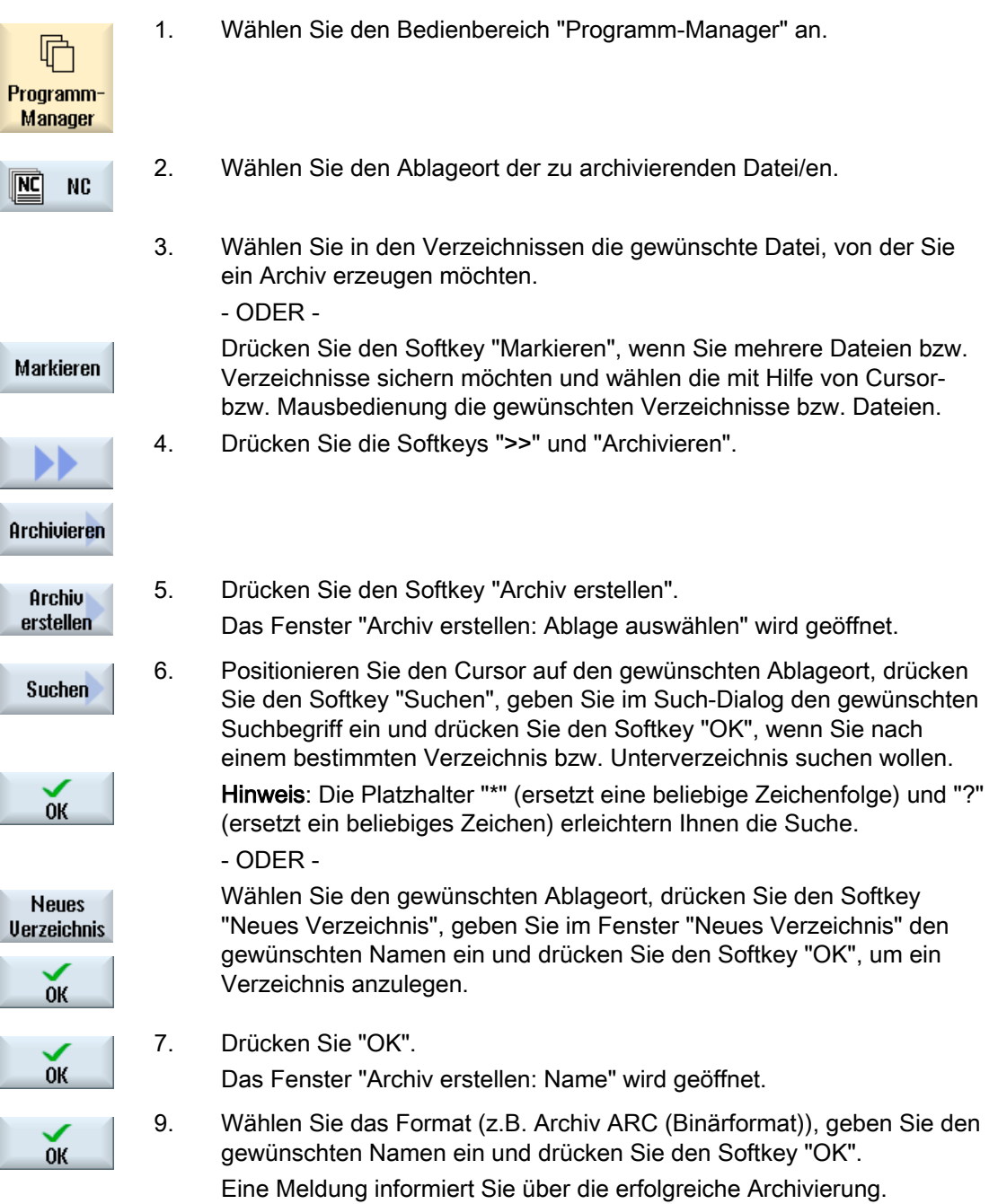

# 17.14.2 Archiv erstellen über Systemdaten

Wenn Sie nur bestimmte Daten sichern möchten, dann können Sie die gewünschten Dateien direkt aus dem Datenbaum auswählen und ein Archiv erzeugen.

# Archivformate

Sie haben die Möglichkeit, Ihr Archiv im Binär- oder Lochstreifenformat zu speichern.

Den Inhalt der selektierten Dateien (XML-, ini-, hsp-, syf-Dateien, Programme) können Sie sich über eine Vorschau anzeigen lassen.

Informationen der Datei wie Pfad, Name, Erstell- und Änderungsdatum, können Sie sich über ein Eigenschaften-Fenster anzeigen lassen.

# Voraussetzung

Die Zugriffsrechte richten sich nach den entsprechenden Bereichen und reicht von Schutzstufe 7 (Schlüsselschalter Stellung 0) bis Schutzstufe 2 (Kennwort: Service).

# Ablageorte

- CompactFlash Card unter /user/sinumerik/data/archive, bzw. /oem/sinumerik/data/archive
- Alle projektierten logischen Laufwerke (USB, Netzlaufwerke)

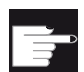

# Software-Option

 Um die Archive auf der CompactFlash Card im Anwenderbereich abzulegen, benötigen Sie die Option "zusätzl. HMI-An.speicher auf CF-Card d.NCU".

# ACHTUNG USB-FlashDrive

USB-FlashDrives sind nicht als persistente Speichermedien geeignet.

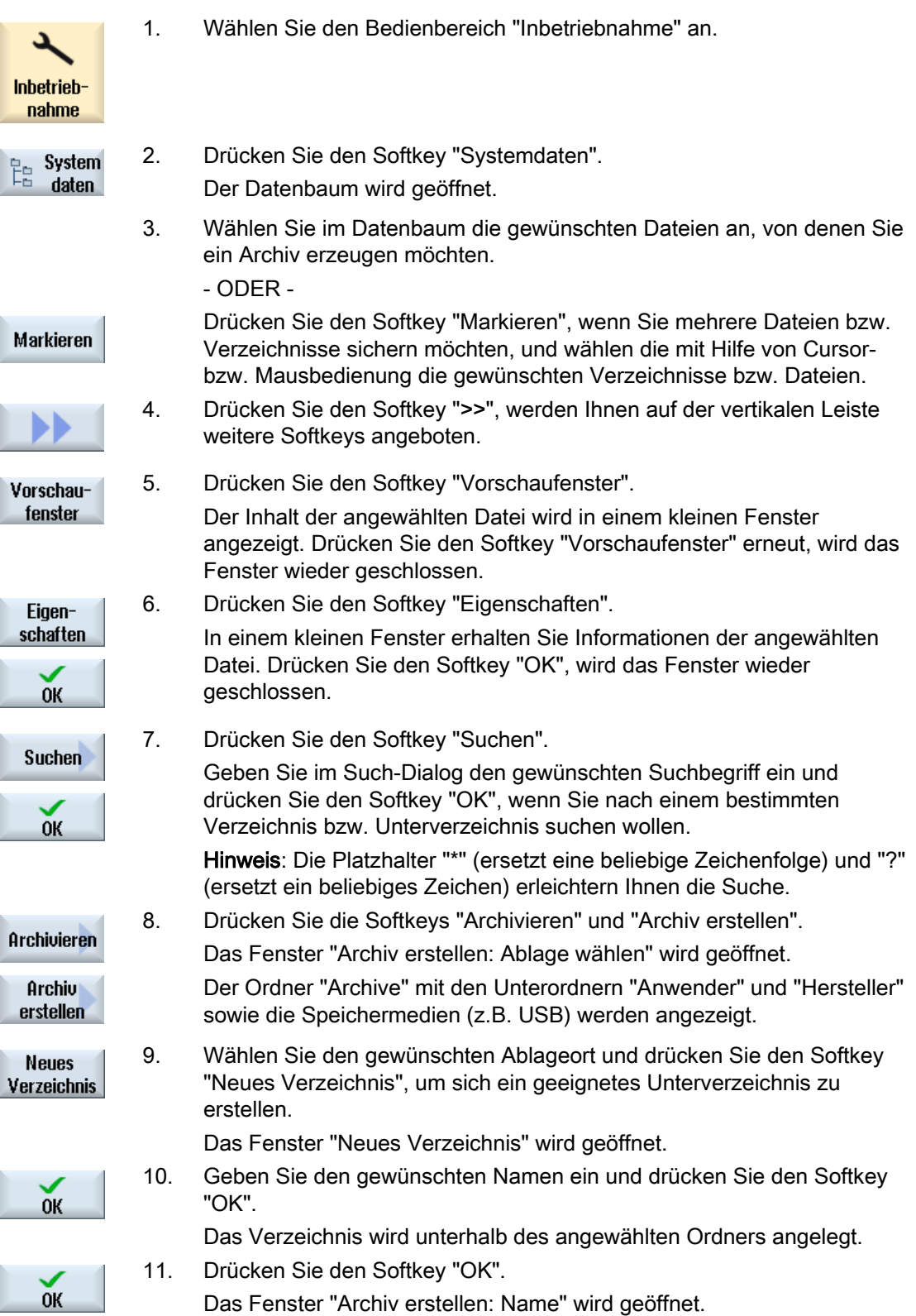

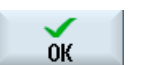

12. Wählen Sie das Format (z.B. Archiv ARC (Binärformat)), geben Sie den gewünschten Namen ein und drücken Sie den Softkey "OK", um die Datei/en zu archivieren.

Eine Meldung informiert Sie über die erfolgreiche Archivierung.

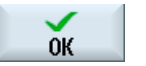

13. Drücken Sie den Softkey "OK", um die Meldung zu bestätigen und den Archivierungsvorgang zu beenden. Es wird eine Archivdatei mit dem Formattyp .ARC im angewählten Verzeichnis abgelegt.

# 17.14.3 Archiv einlesen im Programm-Manager

Sie haben die Möglichkeit, im Bedienbereich "Programm-Manager" Archive aus dem Archivordner der Systemdaten sowie aus projektierten USB- und Netzlaufwerken einzulesen.

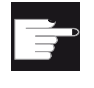

#### Software-Option

Um Anwenderarchive im Bedienbereich "Programm-Manager" einlesen zu können, benötigen Sie die Option "zusätzl. HMI-An.speicher auf CF-Card der NCU" (nicht bei SINUMERIK Operate auf PCU50 / PC).

# Vorgehensweise

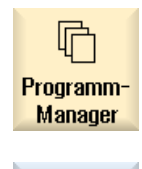

Archivieren

Archiv einlesen

- 1. Wählen Sie den Bedienbereich "Programm-Manager" an.
- 2. Drücken Sie die Softkeys "Archivieren" und "Archiv einlesen". Das Fenster "Archiv einlesen: Archiv auswählen" wird geöffnet.
- 3. Wählen Sie den Ablageort des Archivs und positionieren Sie den Cursor auf das gewünschte Archiv.

Hinweis: Der Ordner für Anwenderarchive wird bei nicht gesetzter Option nur angezeigt, wenn mindestens ein Archiv enthalten ist. - ODER -

 Drücken Sie den Softkey "Suchen", geben Sie im Such-Dialog den Namen der Archiv-Datei mit Dateierweiterung (\*.arc) ein, wenn Sie gezielt ein Archiv suchen wollen und drücken Sie den Softkey "OK".

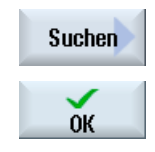

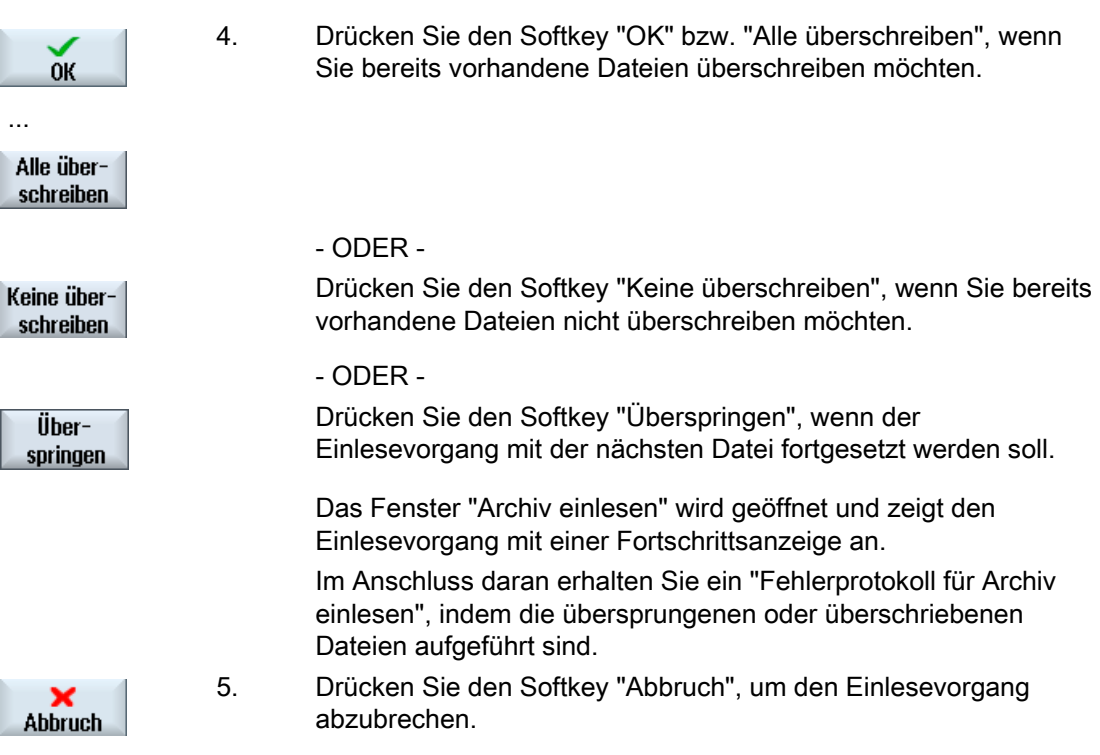

# Siehe auch

[Verzeichnisse und Dateien suchen](#page-680-0) (Seite [681\)](#page-680-0)

# 17.14.4 Archiv einlesen aus Systemdaten

Wenn Sie ein bestimmtes Archiv einlesen möchten, können Sie dieses direkt aus dem Datenbaum auswählen.

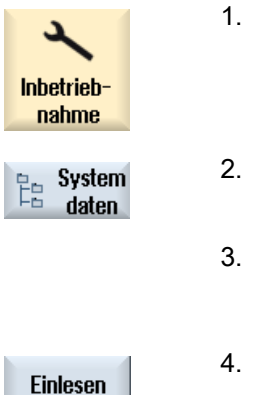

- 1. Wählen Sie den Bedienbereich "Inbetriebnahme" an.
- 2. Drücken Sie den Softkey "Systemdaten".
- 3. Wählen Sie im Datenbaum unterhalb des Verzeichnisses "Archive" im Ordner "Anwender" die gewünschte Datei, die Sie einlesen wollen.
- 4. Drücken Sie den Softkey "Einlesen".

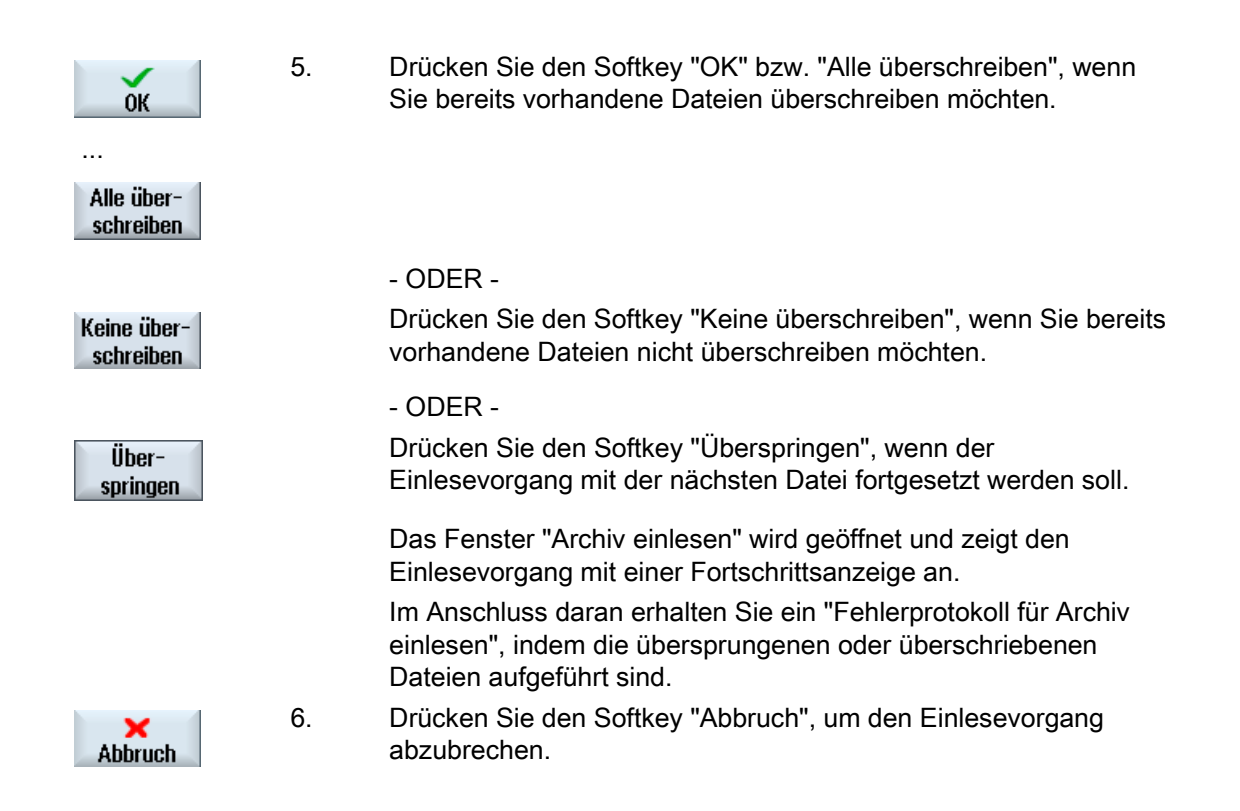

# 17.15 Rüstdaten

# 17.15.1 Rüstdaten sichern

Neben den Programmen können Sie auch Werkzeugdaten und Nullpunkteinstellungen speichern.

Sie nutzen diese Möglichkeit z.B., um die erforderlichen Werkzeuge und Nullpunktdaten für ein bestimmtes Arbeitsschritt-Programm zu sichern. Wenn Sie dieses Programm zu einem späteren Zeitpunkt erneut abarbeiten lassen möchten, können Sie so schnell wieder auf diese Einstellungen zurückgreifen.

Auch Werkzeugdaten, die Sie an einem externen Werkzeug-Voreinstellgerät ermittelt haben, können Sie so leicht in die Werkzeugverwaltung einspielen.

#### Joblisten sichern

Wenn Sie eine Jobliste sichern wollen, die ShopTurn- und G-Code Programme beinhaltet, erhalten Sie zum sichern der Werkzeugdaten und Nullpunkte jeweils eigene Auswahlfelder.

#### Hinweis

#### Rüstdaten von Teileprogrammen sichern

Rüstdaten von Teileprogrammen lassen sich nur sichern, wenn sie im Verzeichnis "Werkstücke" abgelegt sind.

Bei Teileprogrammen, die im Verzeichnis "Teileprogramme" liegen, wird "Rüstdaten sichern" nicht angeboten.

# Daten sichern

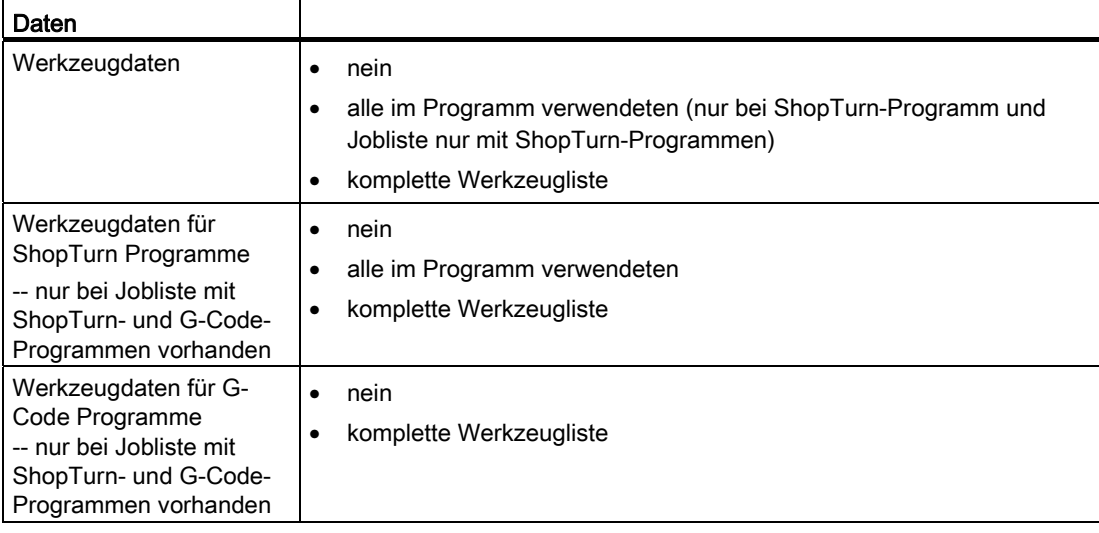

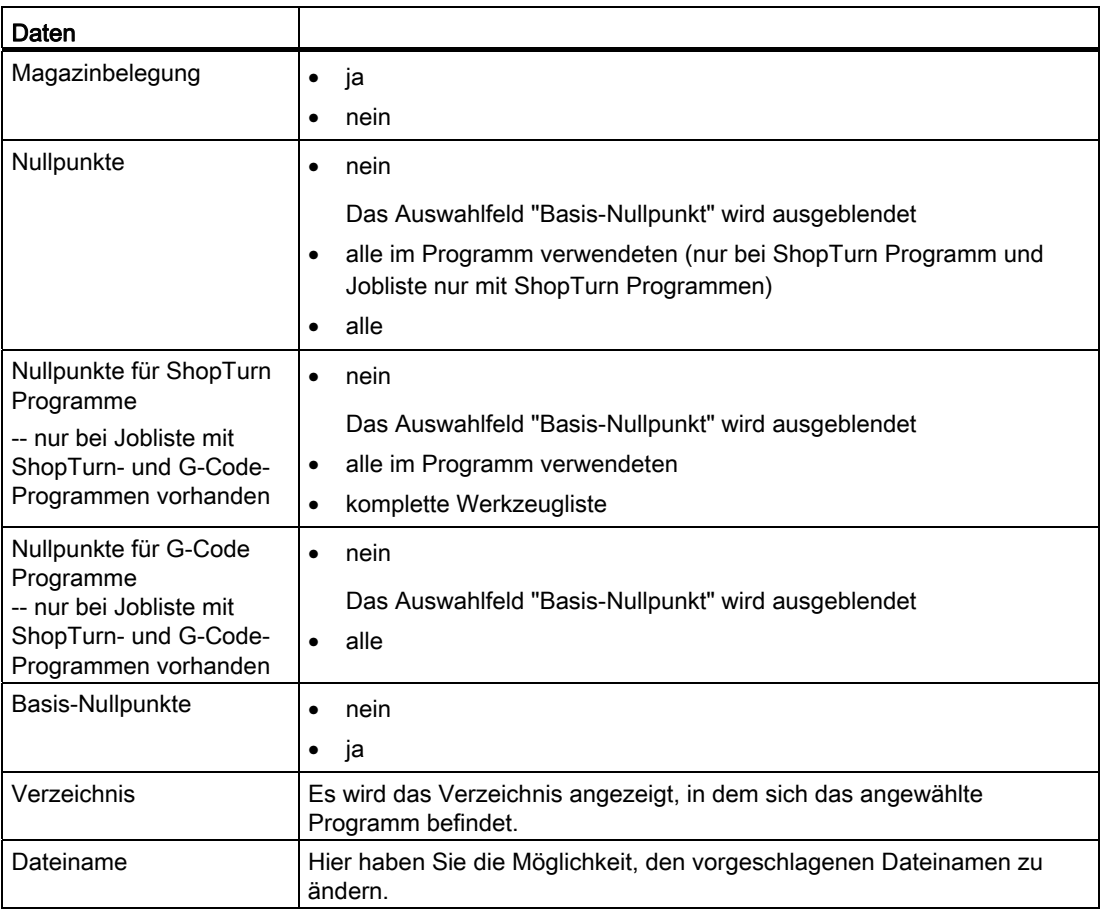

# Hinweis

# Magazinbelegung

Das Auslesen der Magazinbelegung ist nur dann möglich, wenn Ihr System das Be- und Entladen von Werkzeugdaten ins bzw. aus dem Magazin vorsieht.

# Vorgehensweise

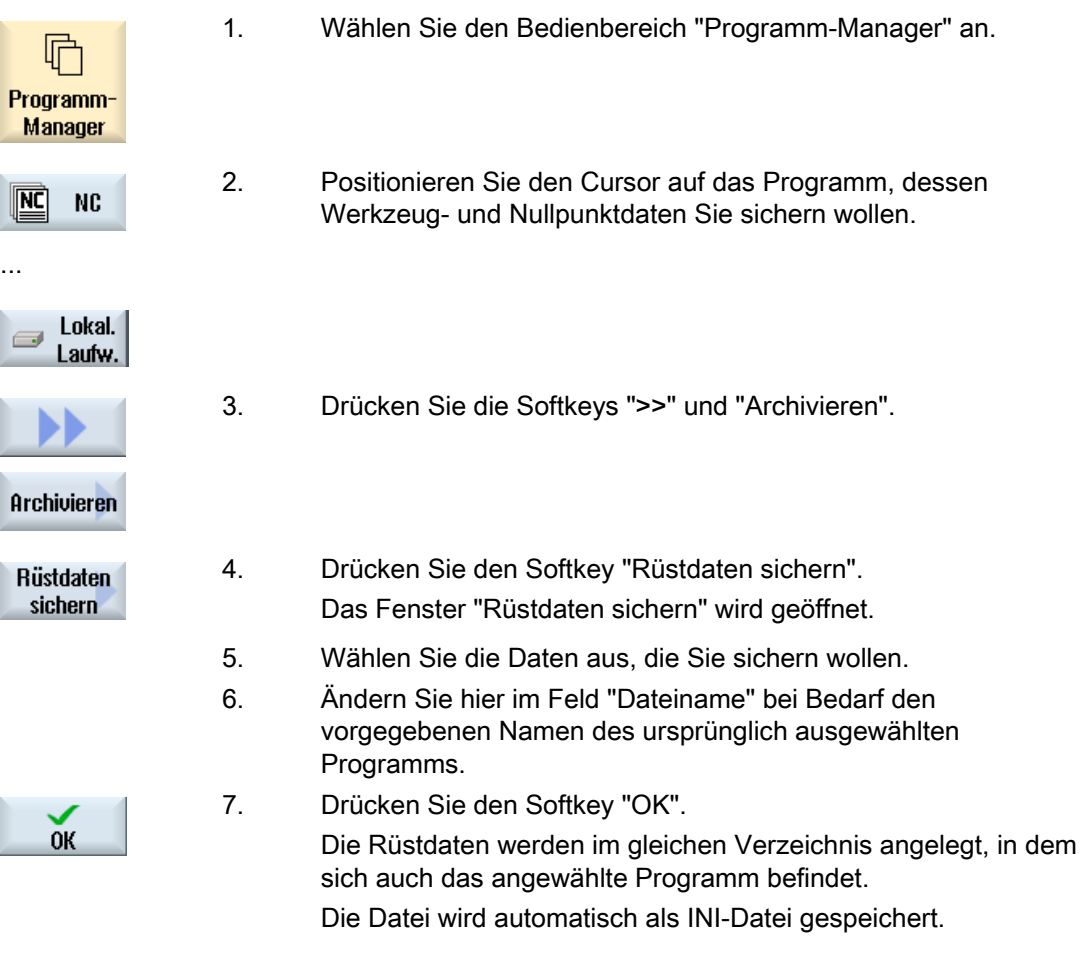

# Hinweis

# Programmanwahl

Befindet sich in einem Verzeichnis ein Hauptprogramm sowie eine INI-Datei mit gleichem Namen, wird bei der Anwahl des Hauptprogramms zunächst die INI-Datei automatisch gestartet. Dadurch können ungewollt Werkzeugdaten geändert werden.

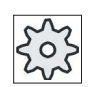

#### Maschinenhersteller

Beachten Sie hierzu bitte die Angaben des Maschinenherstellers.

# 17.15.2 Rüstdaten einlesen

Beim Einlesen können Sie wählen, welche der gesicherten Daten Sie einlesen möchten:

- Werkzeugdaten
- Magazinbelegung
- Nullpunkte
- Basis-Nullpunkt

# Werkzeugdaten

Je nach dem, welche Daten Sie ausgewählt haben, verhält sich das System folgendermaßen:

● komplette Werkzeugliste

Erst werden alle Daten der Werkzeugverwaltung gelöscht und dann werden die gesicherten Daten eingespielt.

● alle im Programm verwendeten Werkzeugdaten

Existiert mindestens eines der einzulesenden Werkzeuge bereits in der Werkzeugverwaltung, können Sie zwischen folgenden Möglichkeiten wählen.

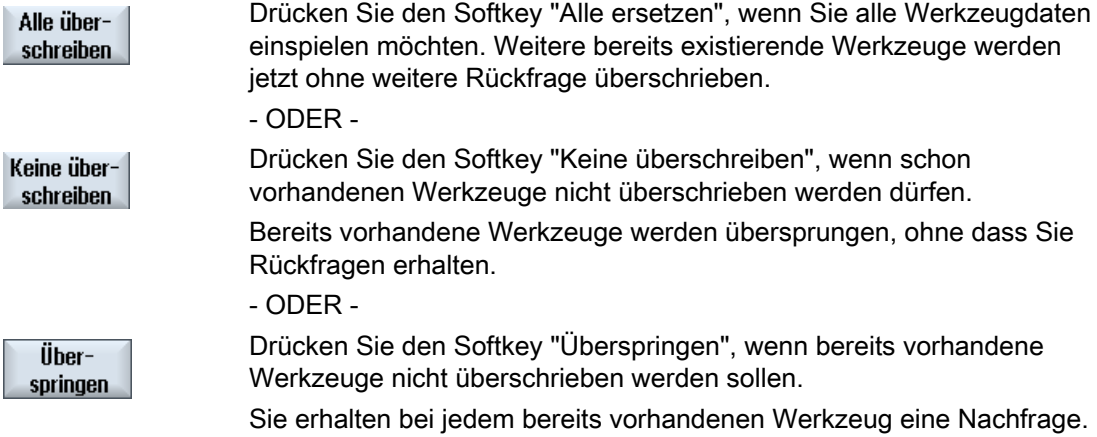

# Beladestelle auswählen

Wenn für ein Magazin mehr als eine Beladestelle eingerichtet wurde, haben Sie die Möglichkeit über den Softkey "Beladestelle auswählen" ein Fenster zu öffnen, in dem Sie einem Magazin eine Beladestelle zuweisen.

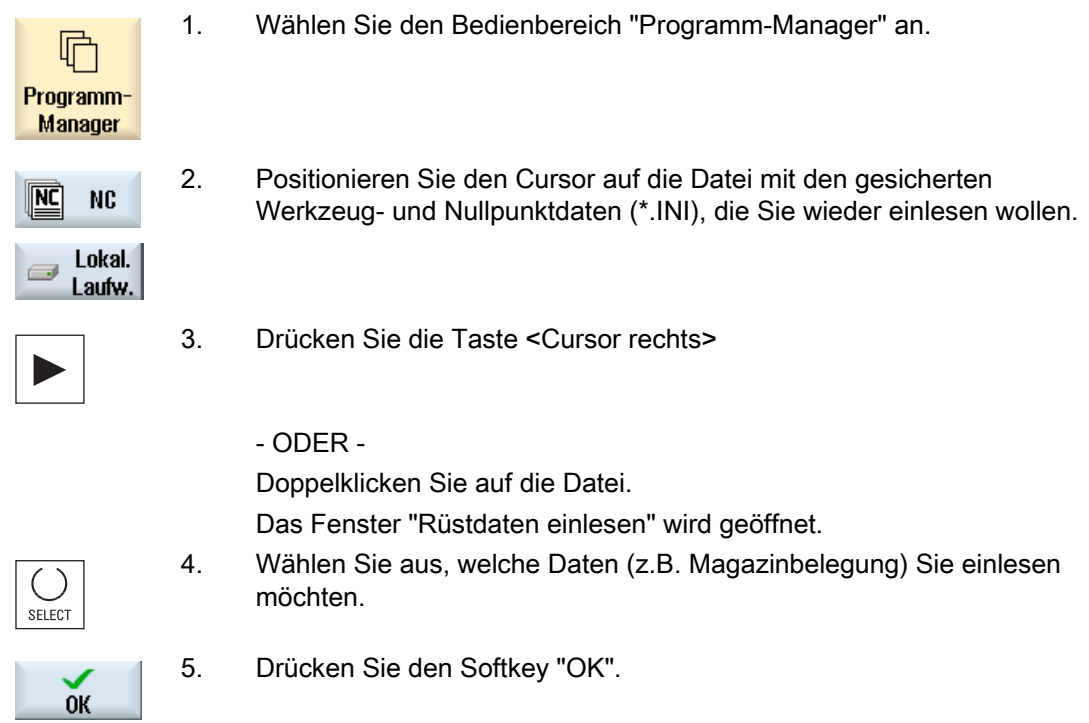

# 17.16 V24

# 17.16.1 Archive ein- und auslesen

# Verfügbarkeit der seriellen Schnittstelle V24

Über die serielle Schnittstelle V24 haben Sie die Möglichkeit, im Bedienbereich "Programm-Manager" sowie im Bedienbereich "Inbetriebnahme" Archive aus- und einzulesen.

● SINUMERIK Operate in der NCU

Die Softkeys für die Schnittstelle V24 sind verfügbar, sobald ein Optionsmodul angeschlossen ist und der Schacht bestückt ist.

● SINUMERIK Operate auf PCU 50.3 und PCU 50.5

Die Softkeys für die Schnittstelle V24 sind immer verfügbar.

# Archive auslesen

Die zu versendenden Dateien (Verzeichnisse oder einzelne Dateien) werden in ein Archiv (\*.ARC) verpackt. Versenden Sie ein Archiv (\*.arc), wird dieses direkt versendet, ohne zusätzlich verpackt zu werden. Haben Sie ein Archiv (\*.arc) zusammen mit einer weiteren Datei (z. B. Verzeichnis) gewählt, werden diese in ein neues Archiv verpackt und anschließend versendet.

# Archive einlesen

Über die Schnittstelle V24 können nur Archive eingelesen werden. Diese werden übertragen und anschließend entpackt.

#### Hinweis

#### Inbetriebnahmearchiv

Lesen Sie ein Inbetriebnahmearchiv über die Schnittstelle V24 ein, wird dieses sofort aktiviert.

# 17.16 V24

# Lochstreifenformat extern bearbeiten

Wenn Sie Archive extern bearbeiten wollen, erstellen Sie diese im Lochstreifenformat. Mit dem SinuCom Inbetriebnahme- und Servicetool SinuCom ARC können Sie die Archive im Binärformat und die Inbetriebnahmearchive bearbeiten.

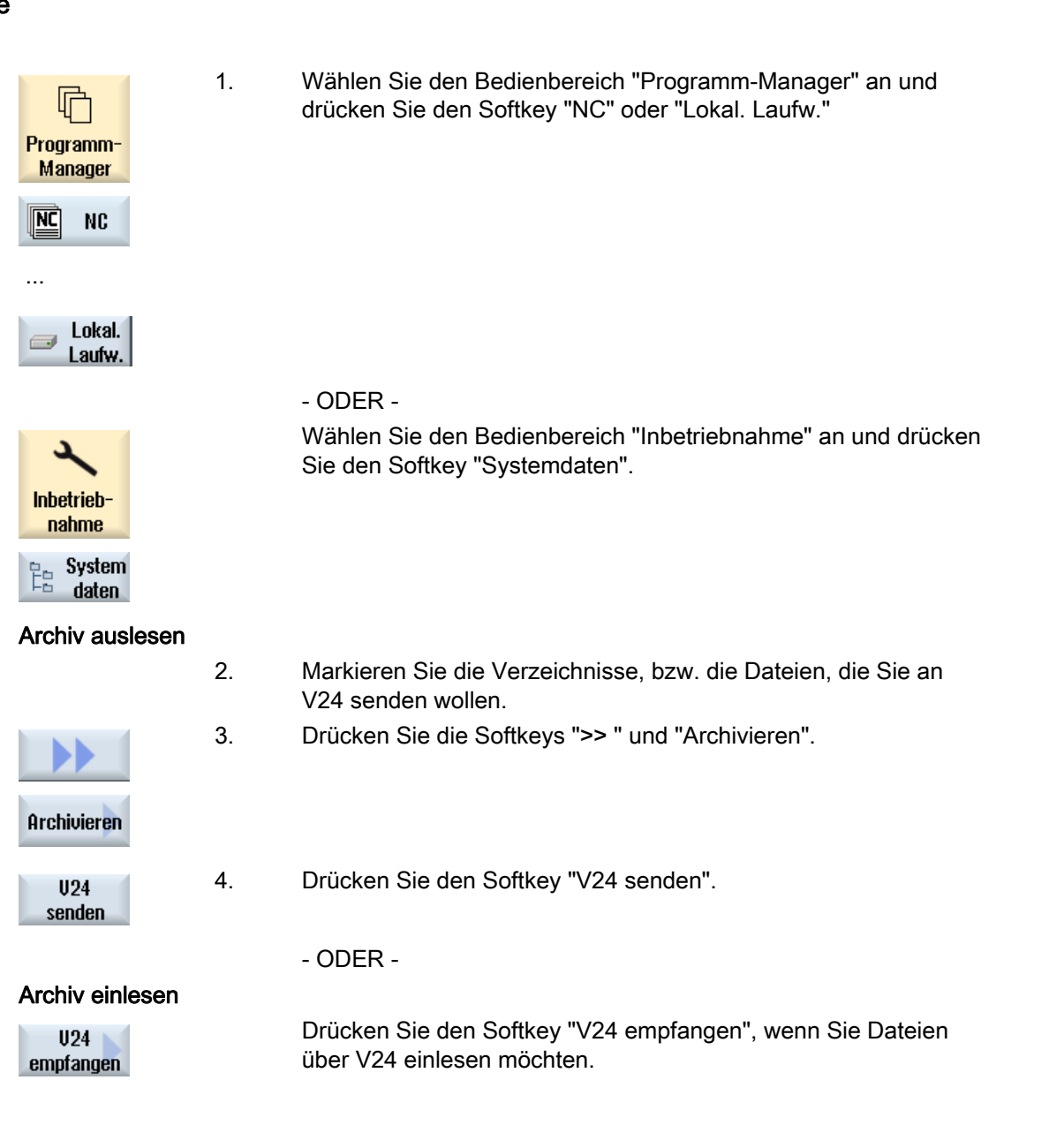

# 17.16.2 V24 einstellen in Programm-Manager

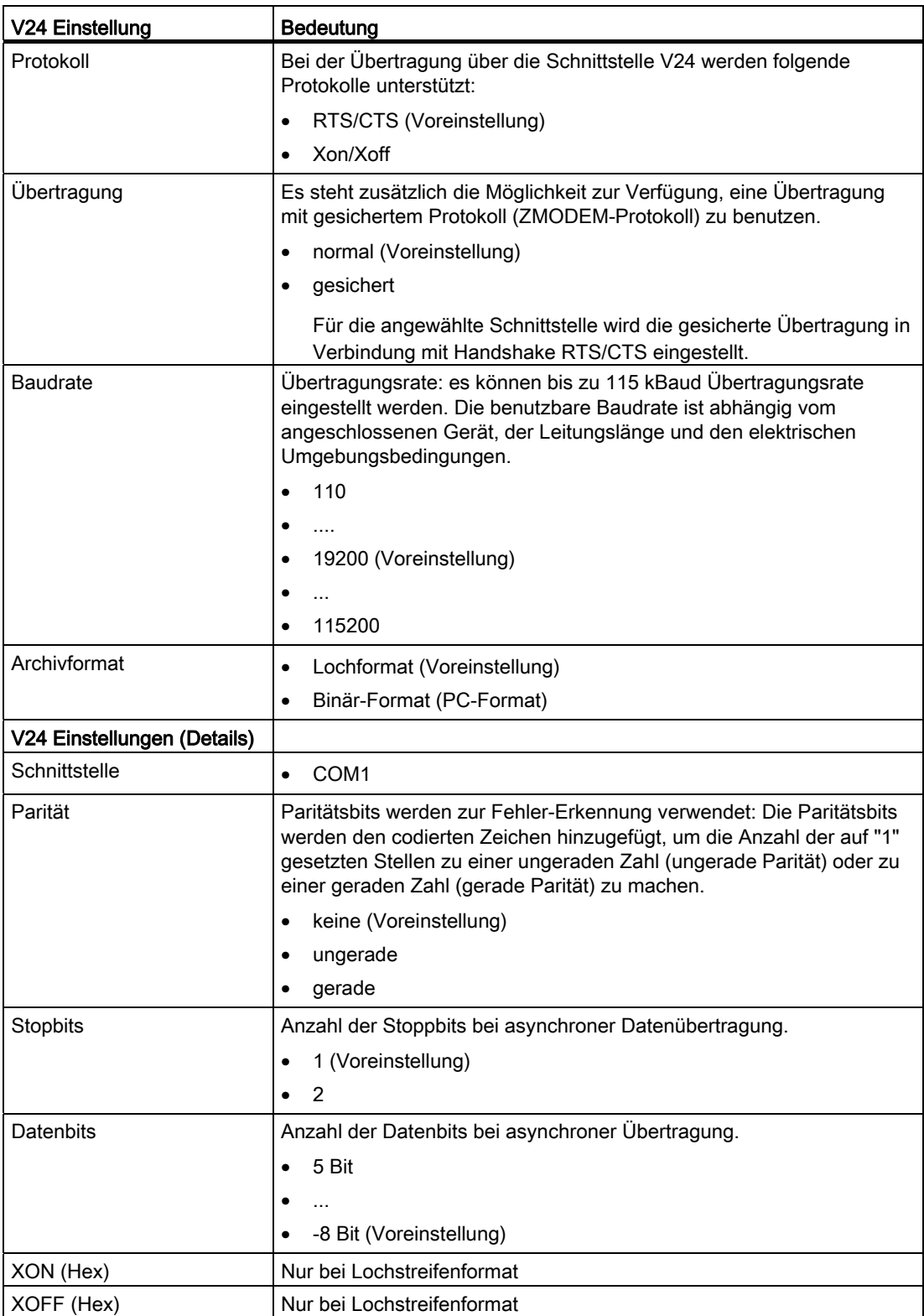

17.16 V24

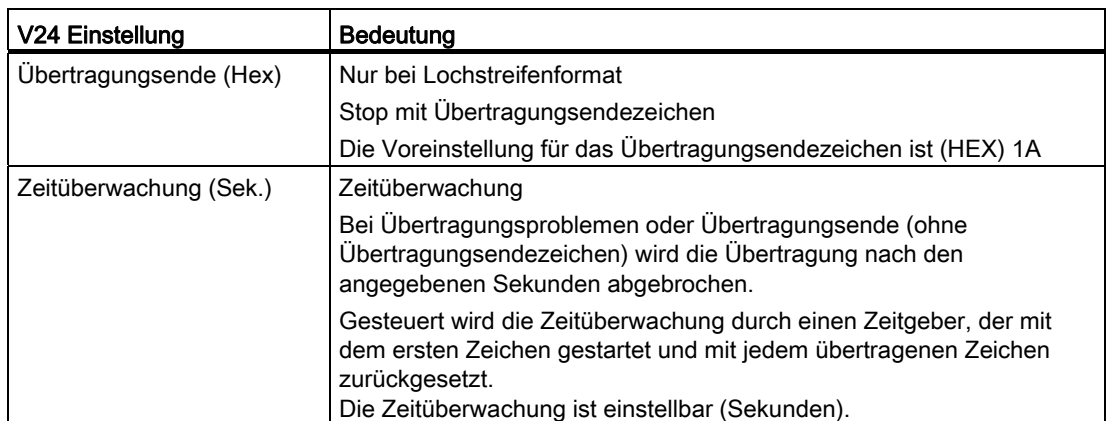

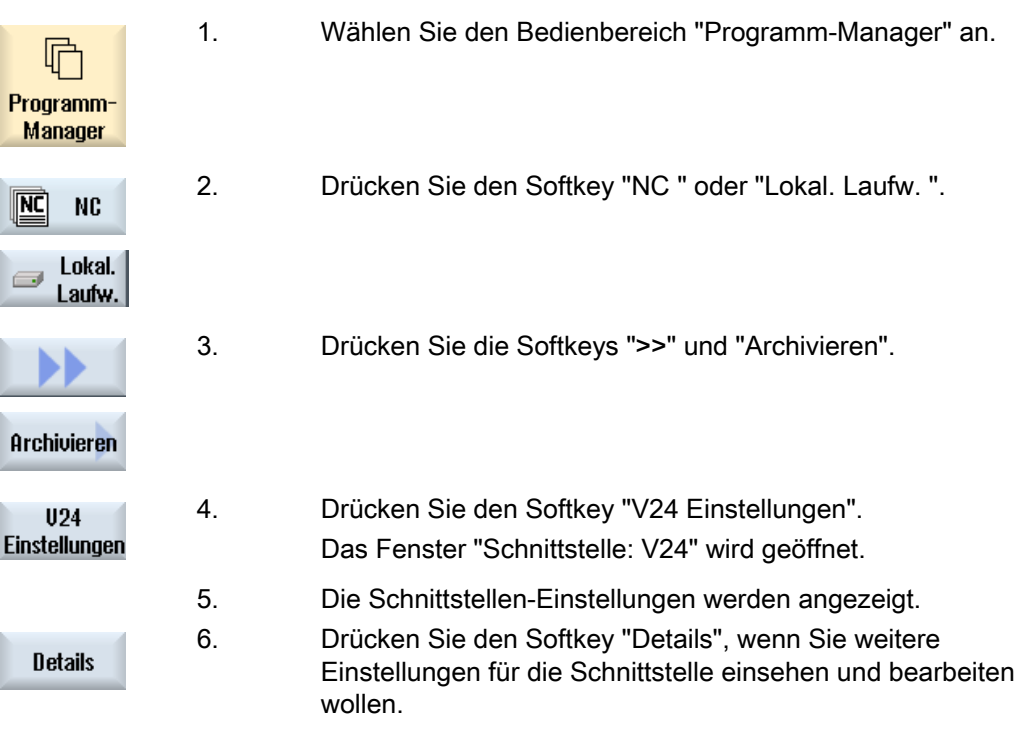

# Laufwerke einrichten 1888 auch der Stadt der Stadt der Stadt der Stadt der Stadt der Stadt der Stadt der Stadt<br>1888 auch der Stadt der Stadt der Stadt der Stadt der Stadt der Stadt der Stadt der Stadt der Stadt der Stadt

# 18.1 Übersicht

# Verbindungen einrichten

Es können bis zu 8 Verbindungen zu so genannten logischen Laufwerken (Datenträgern) projektiert werden. Auf diese Laufwerke kann in den Bedienbereichen "Programm-Manager" und "Inbetriebnahme" zugegriffen werden.

Folgende logische Laufwerke können eingerichtet werden:

- USB-Schnittstelle
- CompactFlash Card der NCU, nur bei SINUMERIK Operate in der NCU
- Netzlaufwerke
- Lokale Festplatte der PCU 50.3, nur bei SINUMERIK Operate auf PCU

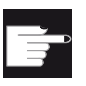

#### Software-Option

Um die CompactFlash Card als Datenträger zu nutzen, benötigen Sie die Option "zusätzl. 256 MB HMI-An.speicher auf CF-Card d.NCU" (nicht bei SINUMERIK Operate auf PCU50 / PC).

#### Hinweis

Die USB-Schnittstellen der NCU stehen für SINUMERIK Operate nicht zur Verfügung und sind deshalb nicht projektierbar.

# 18.2 Laufwerke einrichten

Für die Projektierung steht Ihnen im Bedienbereich "Inbetriebnahme" das Fenster "Laufwerke einrichten" zur Verfügung.

# Datei

Die erzeugten Projektierungsdaten werden in der Datei "logdrive.ini" abgelegt. Die Datei liegt im Verzeichnis /user/sinumerik/hmi/cfg.

# Allgemeine Angaben

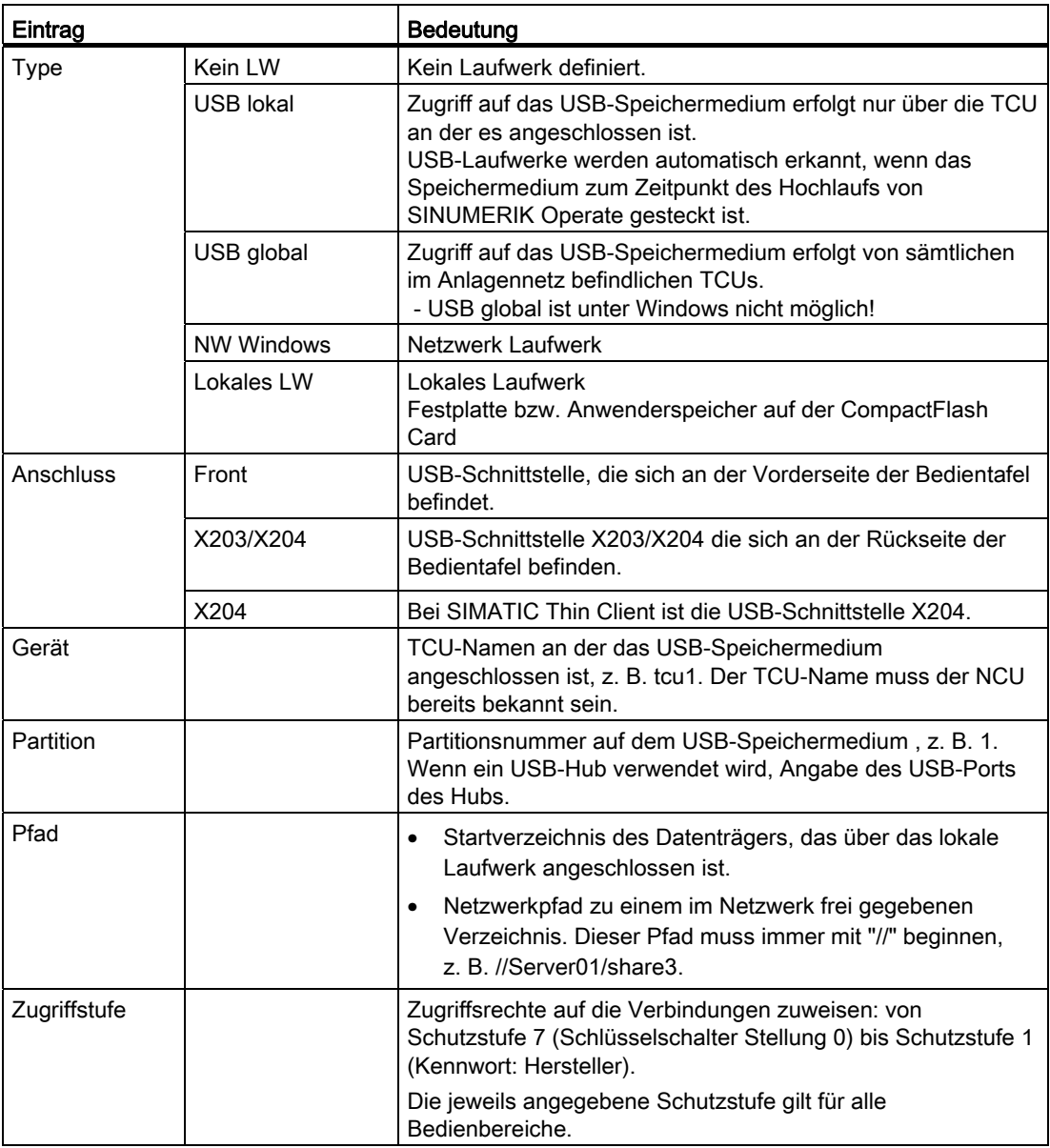

Laufwerke einrichten

18.2 Laufwerke einrichten

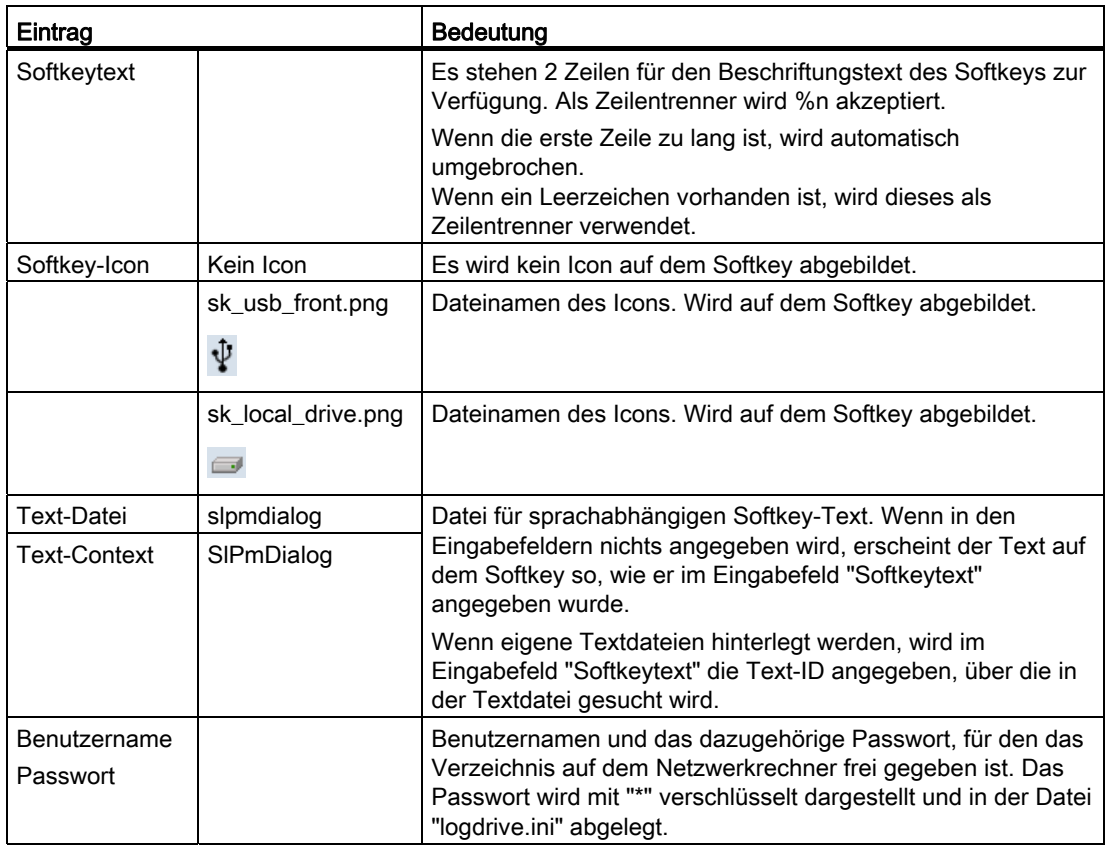

# Fehlermeldungen

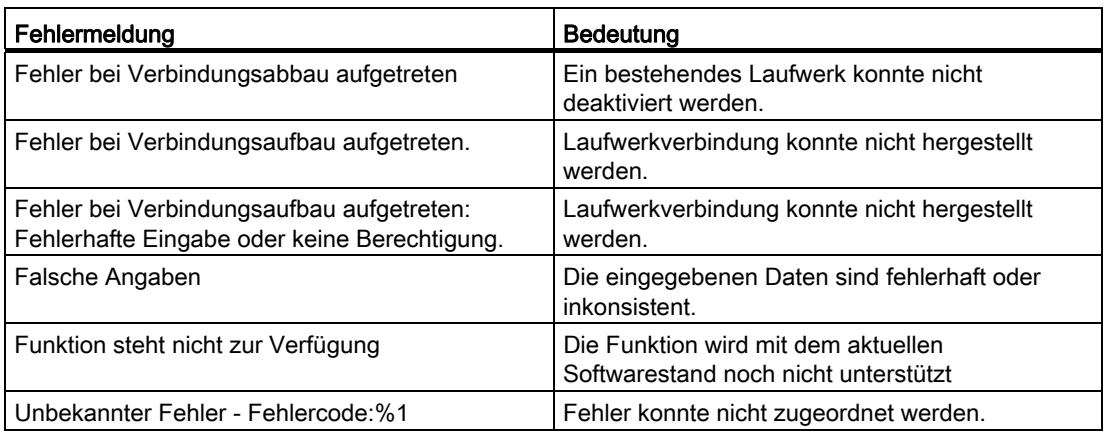

18.2 Laufwerke einrichten

# Vorgehensweise

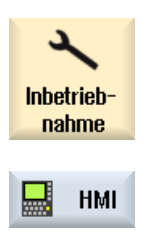

log. Laufw. 1. Wählen Sie den Bedienbereich "Inbetriebnahme" an.

- 2. Drücken Sie die Softkeys "HMI" und "log. Laufw." Das Fenster "Laufwerke einrichten" wird geöffnet.
- 3. Wählen Sie die Daten für das entsprechende Laufwerk an, bzw. geben Sie die notwendigen Daten ein.
- Laufwerk aktivieren
- 4. Drücken Sie den Softkey "Laufwerk aktivieren".
- Das Aktivieren des Laufwerks wird gestartet.

Das Betriebssystem prüft nun die eingegebenen Daten und den Verbindungsaufbau. Wenn keine Fehler festgestellt werden, wird in der Dialogzeile eine Erfolgsmeldung ausgegeben.

Es kann auf das Laufwerk zugegriffen werden.

- ODER -

 Wenn das Betriebssystem Fehler erkennt, erhalten Sie eine Fehlermeldung.

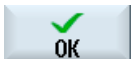

Sie gelangen wieder zurück in das Fenster "Laufwerke einrichten". Überprüfen und korrigieren Sie Ihre Eingaben und aktivieren Sie das

Laufwerk erneut.

Drücken Sie den Softkey "OK".

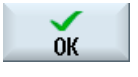

 Wenn Sie den Softkey "OK" drücken, werden die geänderten Daten ohne Rückmeldung übernommen. Sie erhalten keine Meldung über eine erfolgreiche oder fehlgeschlagene Verbindung.

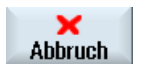

 Wenn Sie den Softkey "Abbruch" drücken, werden alle noch nicht aktivierten Daten verworfen.

# HT 8 19

# 19.1 HT 8 Übersicht

Das mobile Handheld Terminal SINUMERIK HT 8 vereinigt die Funktionen einer Bedientafel und einer Maschinensteuertafel. Es ist somit für ein maschinennahes Beobachten, Bedienen, Teachen und Programmieren geeignet.

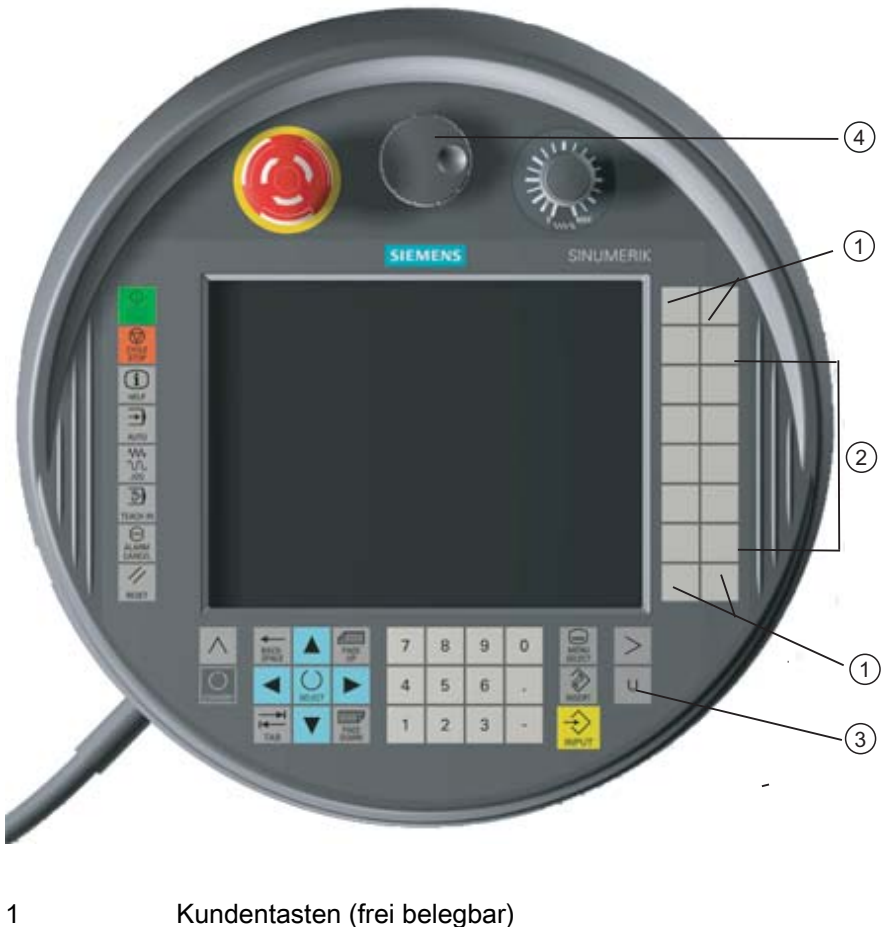

- 2 Verfahrtasten
- 3 Anwendermenü-Taste
- 4 Handrad (optional)

19.1 HT 8 Übersicht

# Bedienung

Das 7,5"-TFT-Farbdisplay bietet eine Touch-Bedienung.

Daneben sind Folientasten für das Verfahren der Achsen, für eine Zifferneingabe, für die Steuerung des Cursors und für Maschinensteuertafel-Funktionen wie z.B. Start und Stopp vorhanden.

Es ist mit einem Not-Halt-Taster und zwei 3-stufigen Zustimmtastern ausgestattet. Sie haben die Möglichkeit, eine externe Tastatur anzuschließen.

# Literatur

Weitere Informationen zu Anschluss und Inbetriebnahme des HT 8 finden Sie in folgender Literatur:

Inbetriebnahmehandbuch SINUMERIK Operate (IM9) / SINUMERIK 840D sl

#### Kundentasten

Die vier Kundentasten sind frei belegbar und können vom Maschinenhersteller kundenspezifisch eingerichtet werden.

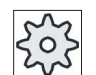

#### Maschinenhersteller

Beachten Sie hierzu bitte die Angaben des Maschinenherstellers.

#### Integrierte Maschinensteuertafel

Das HT 8 hat eine MSTT integriert, die sich aus Tasten (z.B. Start, Stopp, Verfahrtasten, etc.) und als Softkeys nachgebildeten Tasten (siehe Maschinensteuertafel-Menü) besteht.

Die Beschreibung der einzelnen Tasten entnehmen Sie dem Kapitel "Bedienelemente der Maschinensteuertafel".

#### Hinweis

PLC-Nahtstellensignale, die über die Softkeys des Maschinensteuertafel-Menüs ausgelöst werden, sind flankengesteuert.

# **Zustimmtaster**

Das HT 8 besitzt zwei Zustimmtaster. Damit können Sie die Zustimmfunktion bei zustimmungspflichtigen Bedienhandlungen (z.B. das Einblenden und die Bedienung der Verfahrtasten) sowohl mit der linken als auch mit der rechten Hand auslösen.

Die Zustimmtaster sind für folgende Taster-Positionen ausgeführt:

- Losgelassen (keine Betätigung)
- Zustimmung (mittlere Stellung) Zustimmung Kanal 1 und Kanal 2 liegt auf dem gleichen Schalter.
- Panik (ganz durchgedrückt)

# Verfahrtasten

Um die Achsen Ihrer Maschine über die Verfahrtasten des HT 8 verfahren zu können, muss die Betriebsart "JOG", die Unterbetriebsarten "Teach In" oder "Ref. Point" angewählt sein. Je nach Einstellung muss der Zustimmtaster betätigt werden.

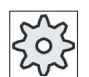

Maschinenhersteller

Beachten Sie hierzu bitte die Angaben des Maschinenherstellers.

# Virtuelle Tastatur

Zur komfortablen Eingabe von Werten ist eine virtuelle Tastatur vorhanden.

# Kanal umschalten

- In der Statusanzeige haben Sie die Möglichkeit, durch Touch-Bedienung der Kanalanzeige den Kanal umzuschalten:
	- Im Bedienbereich Maschine (große Statusanzeige) durch Touchbedienung der Kanalanzeige in der Statusanzeige.
	- In den übrigen Bedienbereichen (kleine Statusanzeige) durch Touchbedienung der Kanalanzeige in den Titelzeilen der Bilder (gelbes Feld).
- Im Maschinentafel-Menü, das Sie über die Anwendermenü-Taste "U" erreichen, steht der Softkey "1… n CHANNEL" zur Verfügung.

# Bedienbereichsumschaltung

Durch Touch-Bedienung des Anzeigesymbols für den aktiven Bedienbereich können Sie das Bedienbereichsmenü einblenden.

# Handrad

Das HT 8 ist mit Handrad erhältlich.

# Literatur

Informationen zum Anschluss finden Sie in

Gerätehandbuch Bedienkomponenten und Vernetzung; SINUMERIK 840D sl/840Di sl

 $HT8$ 19.2 Verfahrtasten

# 19.2 Verfahrtasten

Die Verfahrtasten sind nicht beschriftet. Sie haben aber die Möglichkeit, eine Beschriftung der Tasten anstelle der vertikalen Softkey-Leiste einzublenden.

Standardmäßig wird die Verfahrtasten-Beschriftung für bis zu 6 Achsen auf dem Touch Panel eingeblendet.

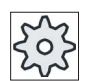

# Maschinenhersteller

Beachten Sie hierzu bitte die Angaben des Maschinenherstellers.

# Ein- und Ausblenden

Das Ein- und Ausblenden der Beschriftung kann z.B. mit dem Drücken des Zustimmtasters verknüpft sein. Nach Drücken des Zustimmtasters werden dann die Verfahrtasten eingeblendet.

Lassen Sie den Zustimmtaster wieder los, werden die Verfahrtasten wieder ausgeblendet.

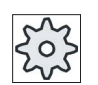

#### Maschinenhersteller

Beachten Sie hierzu bitte die Angaben des Maschinenherstellers.

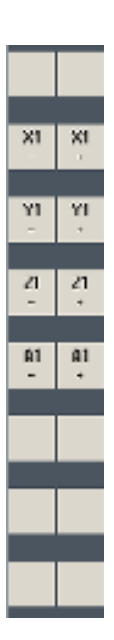

Alle vorhandenen vertikalen und horizontalen Softkeys werden überblendet bzw. ausgeblendet, d.h. andere Softkeys sind nicht bedienbar.

# 19.3 Maschinensteuertafel-Menü

Sie wählen hier bestimmte Tasten der Maschinensteuertafel, die über die Software nachgebildet sind, durch Touch-Bedienung der entsprechenden Softkeys an.

Die Beschreibung der einzelnen Tasten entnehmen Sie dem Kapitel "Bedienelemente der Maschinensteuertafel".

# Hinweis

PLC-Nahtstellensignale, die über die Softkeys des Maschinensteuertafel-Menüs ausgelöst werden, sind flankengesteuert.

# Ein- und Ausblenden

Mit der Anwendermenü-Taste "U" werden die CPF-Softkey-Leiste (vertikale Softkey-Leiste) und die Anwendersoftkey-Leiste (horizontale Softkey-Leiste) eingeblendet.

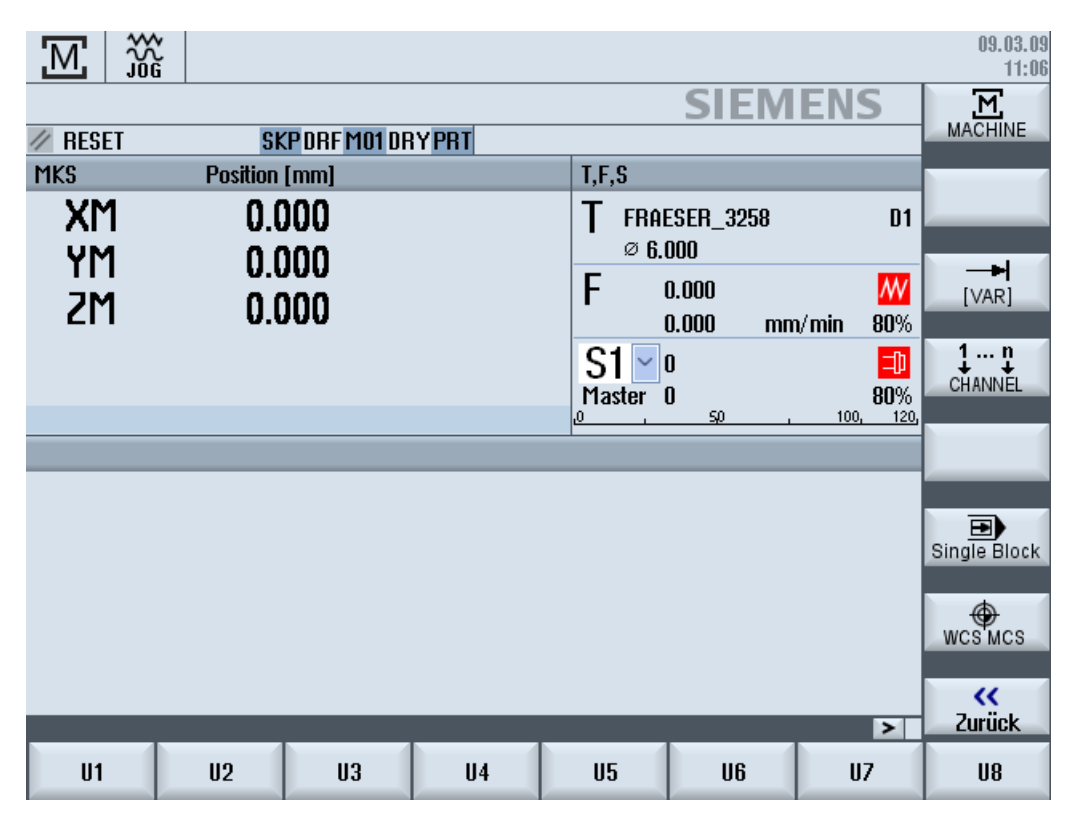

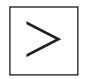

Über die Menüfortschalt-Taste können Sie die horizontale Anwendersoftkey-Leiste erweitern und es stehen so weitere 8 Softkeys zur Verfügung.

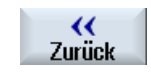

Mit dem Softkey "Zurück" blenden Sie die Menüleiste wieder aus

 $HTR$ 

19.4 Virtuelle Tastatur

# Softkeys des Maschinensteuertafel-Menüs

Folgende Softkeys sind verfügbar:

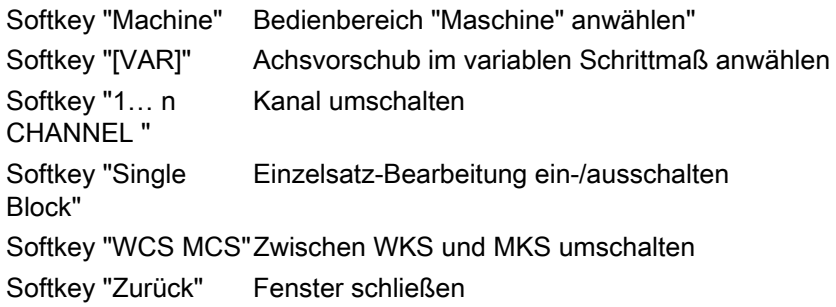

#### Hinweis

Bei Bereichswechsel mit der Taste "Menü Select" wird das Fenster automatisch ausgeblendet.

# 19.4 Virtuelle Tastatur

Die virtuelle Tastatur wird als Eingabegerät bei Touch-Bedienfeldern verwendet.

Sie wird durch Doppelklick auf ein eingabefähiges Bedienelement (Editor, Editfeld) geöffnet. Die virtuelle Tastatur kann innerhalb der Bedienoberfläche beliebig platziert werden. Außerdem kann zwischen einer Volltastatur und einer verkleinerten Tastatur, die nur den Nummernblock umfasst, umgeschaltet werden. Im Fall der Volltastatur kann die Tastenbelegung außerdem zwischen englischer und zur aktuell eingestellten Landessprache passender Tastaturbelegung umgeschaltet werden.

# Vorgehensweise

- 1. Klicken Sie in das gewünschte Eingabefeld, um den Cursor darauf zu positionieren.
- 2. Klicken Sie auf das Eingabefeld.
	- Die virtuelle Tastatur wird eingeblendet.
- 3 Geben Sie Ihre Werte über die virtuelle Tastatur ein.
- 4. Drücken Sie die Taste <INPUT>.

#### - ODER -

 Positionieren Sie den Cursor auf ein anderes Bedienelement. Der Wert wird übernommen und die virtuelle Tastatur wird geschlossen.

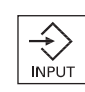

# Positionieren der virtuellen Tastatur

Sie haben die Möglichkeit, die virtuelle Tastatur innerhalb des Fensters beliebig zu positionieren, indem Sie mit Griffel oder Finger die freie Leiste neben dem Symbol für "Fenster schließen" gedrückt halten und hin und her schieben.

# Besondere Tasten der virtuellen Tastatur

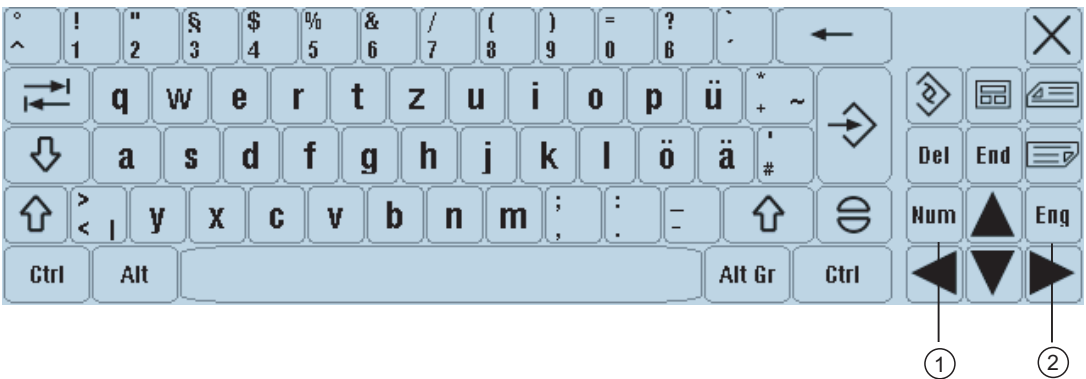

1 Num:

Reduziert die virtuelle Tastatur auf den Nummernblock.

2 Eng:

Schaltet die Tastaturbelegung auf die englische, bzw. zur aktuell eingestellten Landessprache passenden Tastaturbelegung zurück.

# Nummernblock der virtuellen Tastatur

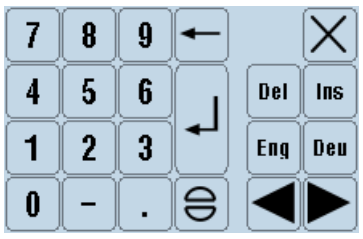

Mit den Tasten "Deu" bzw. "Eng" kehren Sie wieder zur Volltastatur mit englischer, bzw. zur aktuell eingestellten Landessprache passender Tastaturbelegung zurück.

 $HT8$ 19.5 Touch Panel kalibrieren

# 19.5 Touch Panel kalibrieren

Eine Kalibrierung des Touch Panel ist beim erstmaligen Anschließen an die Steuerung nötig.

# Hinweis

# Rekalibrierung

Wenn Sie bemerken, dass die Bedienung ungenau wird, nehmen Sie eine erneute Kalibrierung vor.

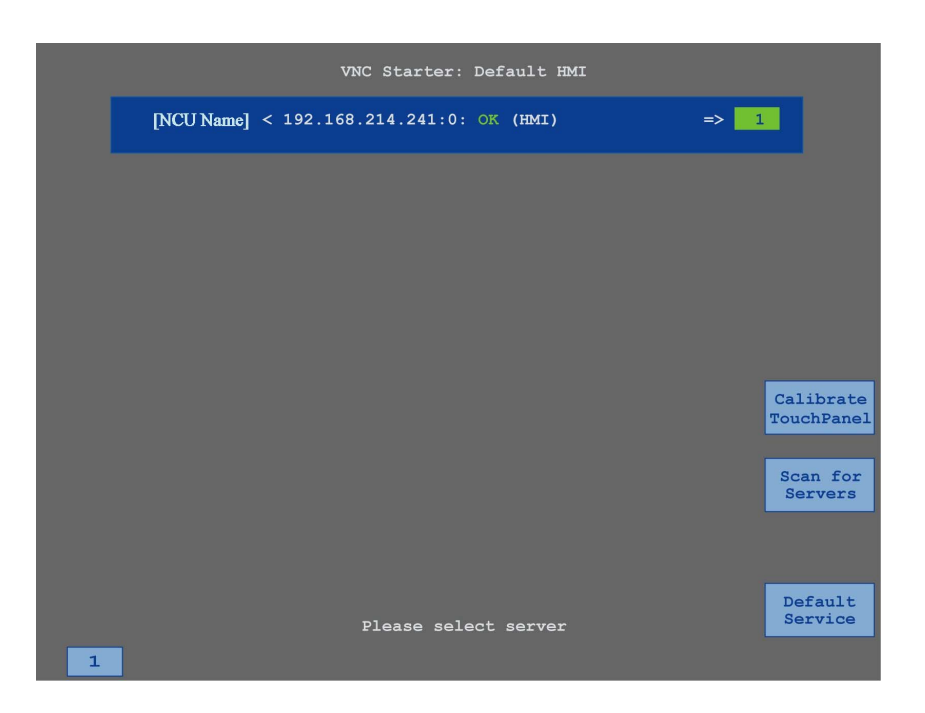

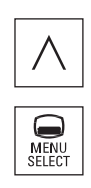

- 1. Drücken Sie die Rücksprung-Taste und die Taste <MENU SELECT> gleichzeitig, um das TCU Service-Bild zu starten.
- 2. Berühren Sie die Schaltfläche "Calibrate TouchPanel". Der Kalibriervorgang wird gestartet.
- 3. Folgen Sie den Anweisungen auf dem Bildschirm und berühren Sie nacheinander die drei Kalibrierungspunkte. Der Kalibrierungsvorgang ist abgeschlossen.
- 4. Berühren Sie den horizontalen Softkey "1" oder die Taste mit der Ziffer "1", um das TCU Service-Bild zu schließen.
# 20.1 Übersicht

Die Funktion "Ctrl-Energy" stellt Ihnen folgende Verwendungsmöglichkeiten zu einer Verbesserung der Energieausnutzung Ihrer Maschine zur Verfügung.

### Ctrl-E Analyse: Erfassung und Auswertung des Energieverbrauchs

Im ersten Schritt zu einer besseren Energieeffizienz steht die Erfassung des Energieverbrauchs. Mit Hilfe des Multifunktionsgerätes SENTRON PAC wird der Energieverbrauch gemessen und an der Steuerung angezeigt.

Je nach Konfiguration und Schaltung des SENTRON PAC haben Sie die Möglichkeit, entweder die Leistung der gesamten Maschine oder nur eines bestimmten Verbrauchers zu messen.

Unabhängig davon wird die Leistung direkt aus den Antrieben ermittelt und angezeigt.

### Ctrl-E Profile: Steuerung von Energiesparzuständen der Maschine

Zur Optimierung des Energieverbrauchs haben Sie die Möglichkeit, Energiesparprofile zu definieren und zu hinterlegen. So hat Ihre Maschine beispielsweise einen einfachen und einen höherwertigen Energiesparmodus oder schaltet sich bei bestimmten Konditionen automatisch ab.

Diese definierten Energiezustände werden als Profile hinterlegt. Über die Bedienoberfläche haben Sie die Möglichkeit, diese Energiesparprofile zu aktivieren (z.B. die sog. Frühstückspausen-Taste).

### **ACHTUNG**

### Ctrl-E Profile deaktivieren

Sperren Sie Ctrl-E Profile vor einer Serien-Inbetriebnahme, um zu verhindern, dass die NCU ungewollt herunterfährt.

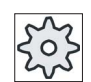

### **Maschinenhersteller**

Beachten Sie hierzu bitte die Angaben des Maschinenherstellers.

20.2 Energieverbrauch anzeigen

# 20.2 Energieverbrauch anzeigen

Sie haben die Möglichkeit, sich die aktuellen Verbrauchswerte der einzelnen Achsen und den Gesamtenergieverbrauch anzeigen zulassen.

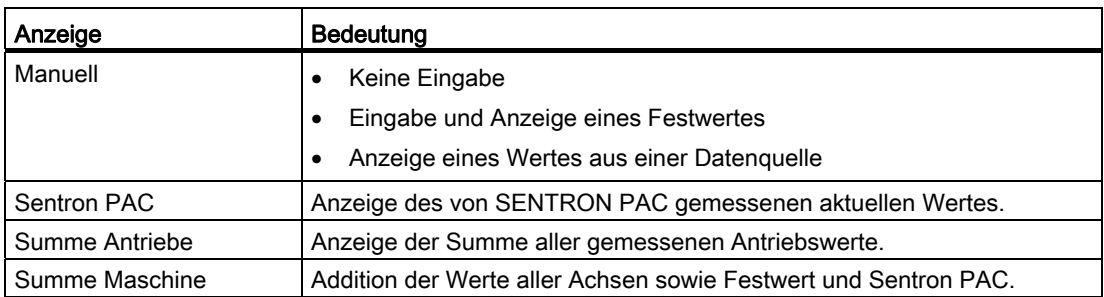

Die Anzeige in der Tabelle hängt von der Konfiguration ab.

### Literatur

Informationen zur Konfiguration erhalten Sie in folgender Literatur:

Systemhandbuch "Ctrl-Energy", SINUMERIK 840D sl / 828D

### Vorgehensweise

1. Wählen Sie den Bedienbereich "Parameter" und drücken Sie den Softkey "Ctrl Energy". Parameter **Ctrl** Energy - ODER - + Drücken Sie die Taste <Ctrl> + <E>. **CTRL**  $E$ 2. Drücken Sie den Softkey "Energieanalyse". Energieanalyse Das Fenster "SINUMERIK Ctrl-Energy Analyse" wird geöffnet. Sie erhalten für alle Achsen die momentane Wirkleistung angezeigt.

# 20.3 Energieverbrauch messen und speichern

Sie haben die Möglichkeit, für aktuell angewählte Achsen den Energieverbrauch zu messen und aufzuzeichnen.

### Messung von Energieverbrauch von Teileprogrammen

Sie haben die Möglichkeit, den Energieverbrauch von Teileprogrammen zu messen. Dabei werden einzelne Antriebe für die Messung zu berücksichtigt.

Sie geben dabei vor, in welchem Kanal Start und Stopp des Teileprogramms ausgelöst werden sollen und welche Anzahl an Wiederholungen Sie messen wollen

### Messungen speichern

Für einen späteren Vergleich der Daten speichern Sie die gemessenen Verbrauchswerte.

### Hinweis

Es werden bis zu 3 Datensätze gespeichert. Sind mehr als 3 Messungen vorhanden, wird der älteste Datensatz automatisch überschrieben.

### Dauer der Messung

Die Messzeit ist begrenzt. Bei Erreichen der maximalen Messzeit wird die Messung beendet und eine entsprechende Meldung wird in der Dialogzeile ausgegeben.

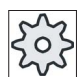

### Maschinenhersteller

Beachten Sie hierzu bitte die Angaben des Maschinenherstellers.

### Vorgehensweise

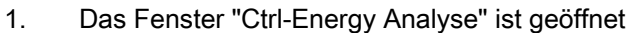

2. Drücken Sie den Softkey "Start Messung". **Start** Messung

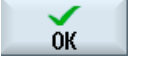

Das Auswahlfenster "Einstellung Messung: Auswahl Gerät" wird geöffnet. 3. Wählen Sie in der Liste das gewünschte Gerät, aktivieren Sie bei

- Bedarf das Kontrollkästchen "Teileprogramm messen", geben Sie die Anzahl an Wiederholungen ein, wählen Sie ggf. den gewünschten Kanal und drücken Sie den Softkey "OK". Die Aufzeichnung wird gestartet.
- 4. Drücken Sie den Softkey "Stop Messung". **Stop** Messung Die Messung wird beendet.

### Ctrl-Energy

20.4 Langzeitmessung des Energieverbrauches

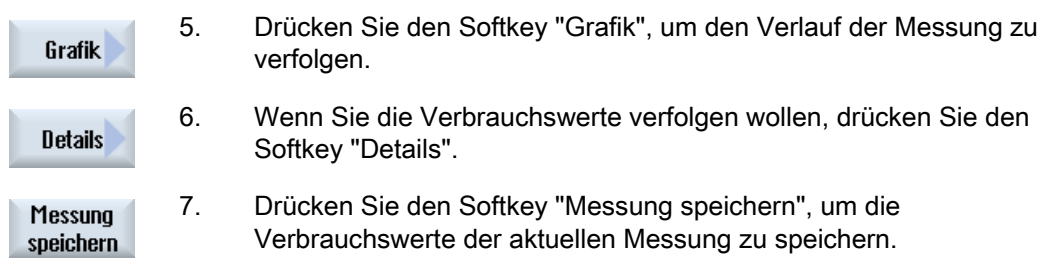

Die Auswahl der zu messenden Achse ist abhängig von der Konfiguration.

### Literatur

Informationen zur Konfiguration erhalten Sie in folgender Literatur: Systemhandbuch "Ctrl-Energy", SINUMERIK 840D sl / 828D

# 20.4 Langzeitmessung des Energieverbrauches

Die Langzeitmessung des Energieverbrauchs wird in der PLC durchgeführt und gespeichert. So werden auch Werte aus Zeiten, in denen der HMI nicht aktiv ist, aufgenommen.

### **Messwerte**

Die ein- und rückgespeisten Energiewerte sowie die Summe der Energie werden für folgende Zeiträume angezeigt:

- Aktueller und vorheriger Tag
- Aktueller und vorheriger Monat
- Aktuelles und vorheriges Jahr

### Voraussetzung

SENTRON PAC ist angeschlossen.

### Vorgehensweise

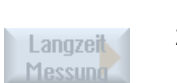

1. Das Fenster "Ctrl-Energy Analyse" ist geöffnet 2. Drücken Sie den Softkey "Langzeit Messung".

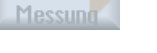

 $\overline{\bf{C}}$ Zurück

Das Fenster "SINUMERIK Ctrl-Analyse Langzeitmessung" wird geöffnet. Die Messergebnisse der Langzeitmessung werden angezeigt.

4. Drücken Sie den Softkey "Zurück", um die Langzeitmessung zu beenden.

# 20.5 Messkurven anzeigen

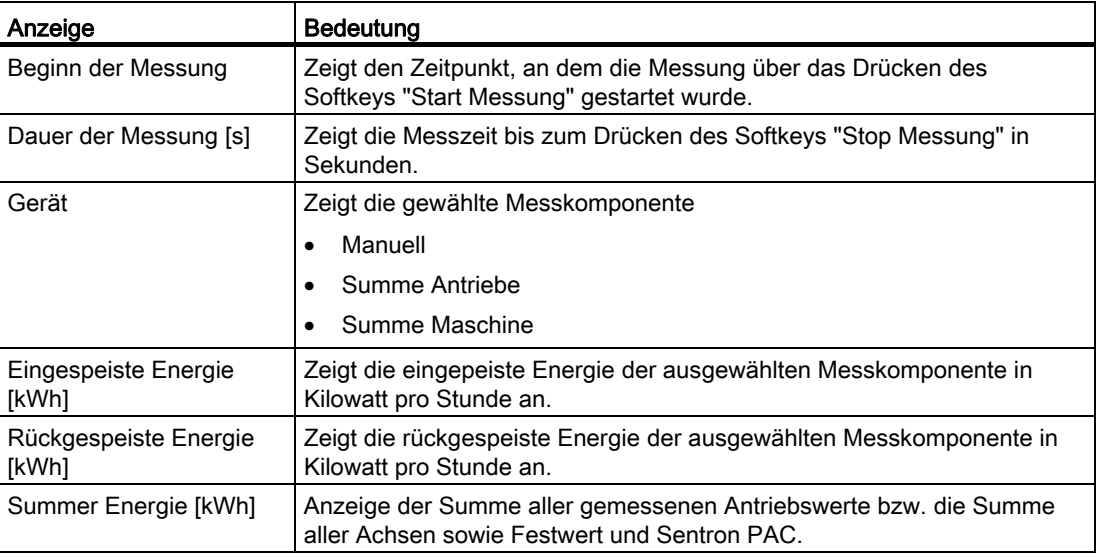

### Vorgehensweise

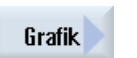

### haben bereits Messungen vorgenommen und gespeichert. 2. Drücken Sie die Softkeys "Grafik" und "Gespeicherte Messungen". Im Fenster "SINUMERIK Ctrl-Energy Analyse" werden die gemessenen Messkurven angezeigt.

1. Das Fenster "SINUMERIK Ctrl-Energy Analyse" ist geöffnet und Sie

### Gespeicherte Messungen

- Gespeicherte Messungen
- 3. Drücken Sie den Softkey "Gespeicherte Messungen" erneut, wenn Sie nur die aktuelle Messung sehen wollen.
- 4. Drücken Sie den Softkey "Details", um sich die genauen Messdaten und Verbrauchswerte der drei letzten gespeicherten Messungen sowie evtl. einer aktuellen Messung.

20.6 Energiesparprofile bedienen

# 20.6 Energiesparprofile bedienen

Sie können sich im Fenster "SINUMERIK Ctrl-Energy Energiesparprofile" alle definierten Energiesparprofile anzeigen lassen. Hier aktivieren Sie ein gewünschtes Energiesparprofil direkt oder sperren bzw. geben Profile wieder frei.

### SINUMERIK Ctrl-Energy Energiesparprofile

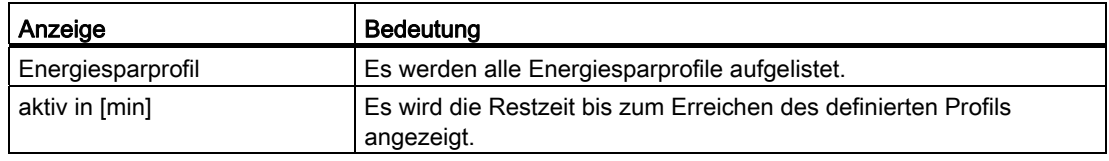

### Hinweis

### Alle Energiesparprofile sperren

Um zum Beispiel bei laufenden Messungen die Maschine nicht zu stören, wählen Sie "Alle sperren".

Ist die Vorwarnzeit eines Profils erreicht, erhalten Sie ein Meldefenster, das die verbleibende Restzeit anzeigt. Ist der Energiesparmodus erreicht, erscheint eine entsprechende Meldung in der Alarmzeile.

### Energiesparprofile

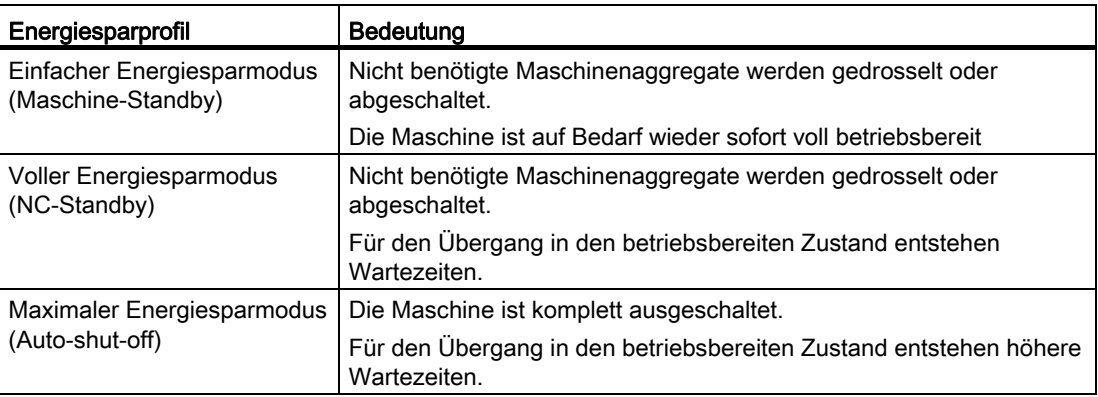

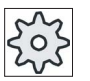

### Maschinenhersteller

Die Auswahl und Funktion der angezeigten Energiesparprofile kann unterschiedlich sein.

Beachten Sie hierzu bitte die Angaben des Maschinenherstellers.

### Literatur

Informationen zur Konfiguration der Energiesparprofile erhalten Sie in folgender Literatur: Systemhandbuch "Ctrl Energy", SINUMERIK 840D sl / 828D

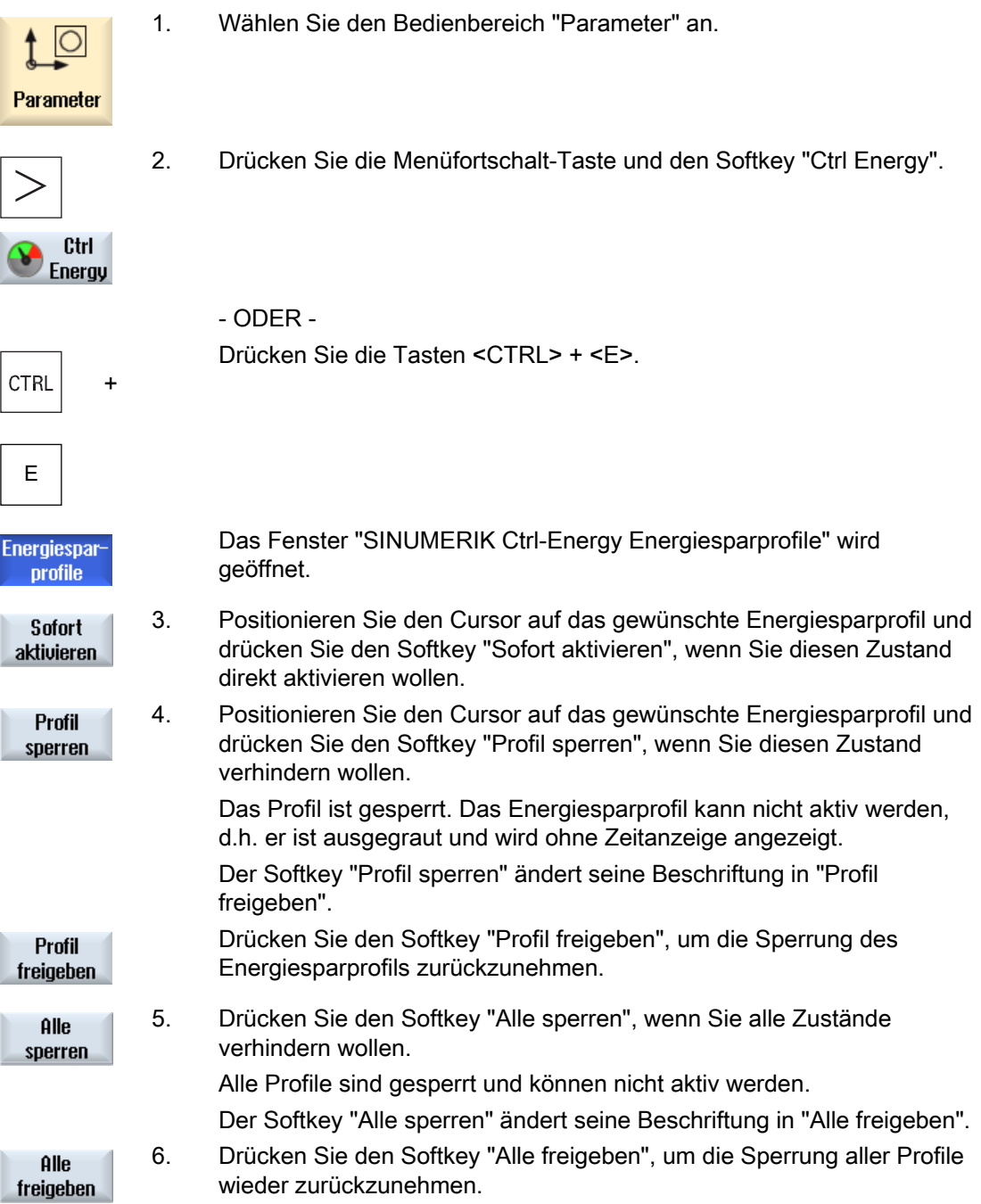

### Ctrl-Energy

20.6 Energiesparprofile bedienen

# Easy Message (nur 828D) 21

# 21.1 Übersicht

Easy Message ermöglicht es Ihnen mittels eines angeschlossenen Modems, sich per SMS-Nachrichten über bestimmte Maschinenzustände zu informieren:

- Sie möchten sich z.B. nur über Not-Aus-Zustände informieren.
- Sie möchten wissen, wann ein Los fertig gestellt wurde

#### **Steuerkommandos**

● Das Aktivieren, bzw. Deaktivieren eines Benutzers geschieht mit Hilfe von HMI - Kommandos.

Syntax: [Benutzer-ID] deactivate¸ [Benutzer-ID] activate

● In der PLC ist ein spezieller Bereich reserviert, an den Sie per SMS Kommandos in Form von PLC-Bytes senden können.

Syntax: [Benutzer-ID] PLC DatenByte

Die Benutzer-ID ist optional und nur nötig wenn im Benutzerprofil eine entsprechende ID angegeben wurde. Durch den String PLC wird bekanntgegeben, dass ein PLC-Byte geschrieben werden soll. Danach folgt das zu schreibende Datenbyte nach folgendem Format: Basis#Wert. Basis kann dabei die Werte 2, 10 und 16 annehmen und definiert die Zahlenbasis. Nach dem Trennzeichen # folgt der Wert des Bytes. Sie dürfen dabei nur positive Werte versenden.

Beispiele:

2#11101101

10#34

16#AF

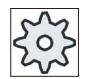

### **Maschinenhersteller**

Beachten Sie hierzu bitte die Angaben des Maschinenherstellers.

### Aktive Benutzer

Um bei festgelegten Ereignissen eine SMS zu erhalten, müssen Sie als Benutzer aktiviert sein.

### Benutzer anmelden

Als registrierter Benutzer haben Sie die Möglichkeit, sich per SMS anzumelden, um Nachrichten abzufragen.

### Fahrtenschreiber

Über SMS-Protokolle erhalten Sie genauere Informationen über ein- und ausgehende Nachrichten.

### Literatur

Informationen zum GSM-Modem finden Sie im Gerätehandbuch PPU SINUMERIK 828D

### SMS Messenger aufrufen

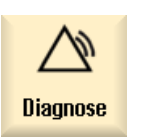

1. Wählen Sie den Bedienbereich "Diagnose" an.

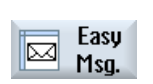

2. Drücken Sie den Softkey "Easy Msg.".

Easy Message (nur 828D) 21.2 Easy Message aktivieren

# 21.2 Easy Message aktivieren

Um die Verbindung zum Modem für den SMS-Messenger in Betrieb zu nehmen, aktivieren Sie bei der ersten Inbetriebnahme die SIM-Karte.

### Voraussetzung

Das Modem ist angeschlossen und aktiviert.

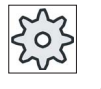

### Maschinenhersteller

Das Modem wird über das Maschinendatum 51233 \$MSN\_ENABLE\_GSM\_MODEM akiviert.

Beachten Sie hierzu bitte die Angaben des Maschinenherstellers.

### Vorgehensweise

### SIM-Karte aktivieren

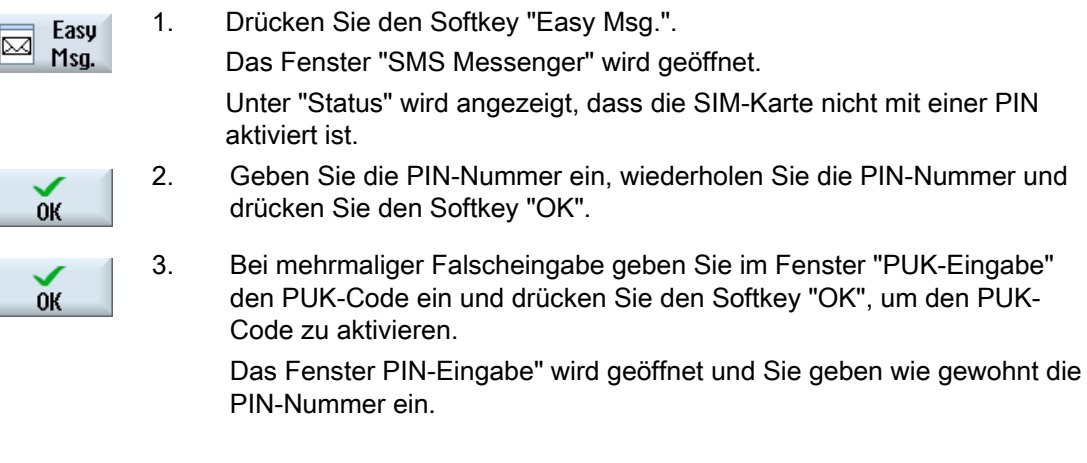

### Neue SIM-Karte aktivieren

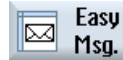

1. Drücken Sie den Softkey "Easy Msg.". Das Fenster "SMS Messenger" wird geöffnet. Unter "Status" wird angezeigt, dass die Verbindung zum Modem aktiviert ist. 2. Drücken Sie den Softkey "Einstellungen".

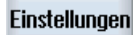

**PIN** löschen 3. Drücken Sie den Softkey "PIN löschen", um die gespeicherte PIN-Nummer zu löschen. Beim nächsten Hochlauf geben Sie im Fenster "PIN-Eingabe" die neue PIN-Nummer ein.

21.3 Benutzerprofil anlegen / bearbeiten

# 21.3 Benutzerprofil anlegen / bearbeiten

### Benutzeridentifikation

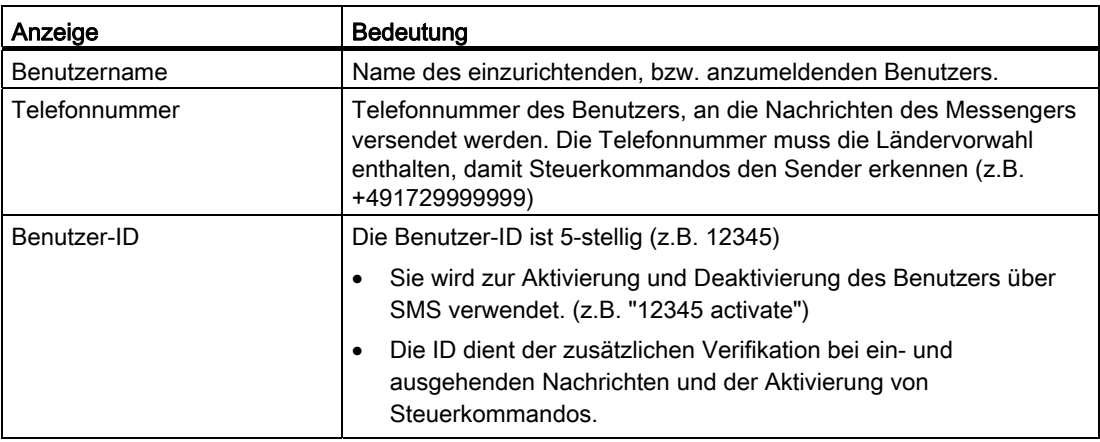

### Auswählbare Ereignisse

Die Ereignisse, bei denen Sie eine Benachrichtigung erhalten, müssen Sie einrichten.

### Voraussetzung

Das Modem ist angeschlossen.

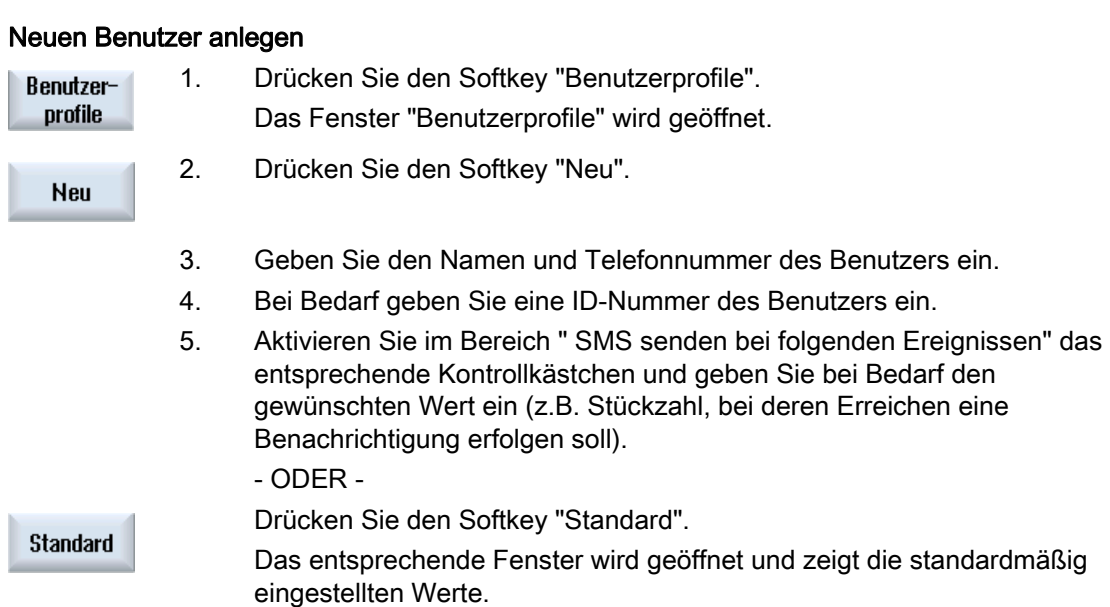

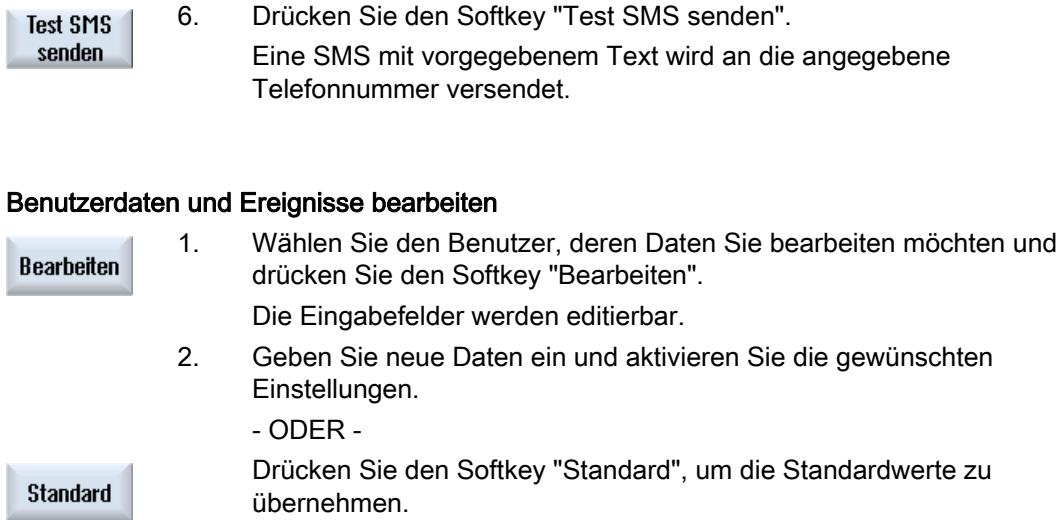

# 21.4 Ereignisse einrichten

Im Bereich "SMS senden bei folgenden Ereignissen" wählen Sie über Kontrollkästchen die Ereignisse, bei deren Eintreten eine SMS an den Benutzer geschickt wird.

● Programmierte Meldungen aus Teileprogramm (MSG)

Im Teileprogramm programmieren Sie einen MSG-Befehl, über den Sie eine SMS erhalten.

Beispiel: MSG ("SMS: Eine SMS aus einem Teileprogramm")

- Über die Taste <SELECT> wählen Sie folgende Ereignisse
	- Werkstückzähler erreicht folgenden Wert

Erreicht der Werkstückzähler den eingestellten Wert wird eine SMS gesendet.

– Folgender Programmfortschritt erreicht (Prozent)

Wird bei der Abarbeitung eines Teileprogramms der eingestellte Fortschritt erreicht, wird eine SMS gesendet.

– Aktuelles NC-Programm erreicht Laufzeit (Minuten)

 Nach Erreichen der eingestellten Laufzeit bei der Abarbeitung wird eine SMS gesendet.

– Werkzeug-Eingriffszeit erreicht folgenden Wert (Minuten)

Erreicht die Eingriffszeit des Werkzeugs beim Abarbeiten eines Teileprogramms die eingestellte Zeit (abgeleitet von \$AC\_CUTTING\_TIME), wird eine SMS gesendet.

● Meldungen/Alarme aus der Werkzeugverwaltung

Werden Meldungen oder Alarme zur Werkzeugverwaltung ausgegeben, wird einen SMS gesendet.

● Meldungen der Messzyklen für Werkzeuge

Werden Meldungen zu Messzyklen ausgegeben, die Werkzeuge betreffen, wird eine SMS gesendet.

● Meldungen der Messzyklen für Werkstücke

Werden Meldungen zu Messzyklen ausgegeben, die Werkstücke betreffen, wird eine SMS gesendet.

● Meldungen/Alarme der Sinumerik (Fehler bei der Abarbeitung)

Werden Alarme oder Meldungen der NCK ausgegeben, die einen Stillstand der Maschine nach sich ziehen, wird eine SMS gesendet.

● Maschinenfehler

Werden Alarme oder Meldungen der PLC ausgegeben, die einen Stillstand der Maschine nach sich ziehen (d.h. PLC-Alarme, mit Not-Aus-Reaktion), wird eine SMS gesendet.

● Wartungsintervalle

Registriert der Wartungsplaner (Service Planer) eine anstehende Wartung, wird eine SMS gesendet.

● Weitere Alarm-Nummern:

Hier geben Sie weitere Alarme an, bei deren Eintreten Sie benachrichtigt werden möchten.

Sie können einzelne Alarme, mehrere Alarme oder Alarm-Nummernbereiche eingeben. Beispiele:

1234,400

1000-2000

100,200-300

### Voraussetzung

- Das Fenster Benutzerprofile ist geöffnet.
- Sie haben das Ereignis "Meldungen der Messzyklen für Werkzeuge", "Meldungen der Messzyklen für Werkstücke", "Meldungen/Alarme der Sinumerik (Fehler bei der Abarbeitung)", "Maschinenfehler" oder "Wartungsintervalle" angewählt.

### Ereignisse bearbeiten

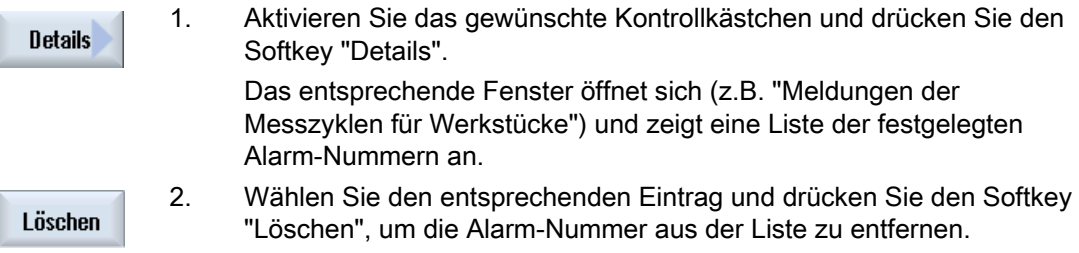

Easy Message (nur 828D)

21.5 Aktiven Benutzer anmelden und abmelden

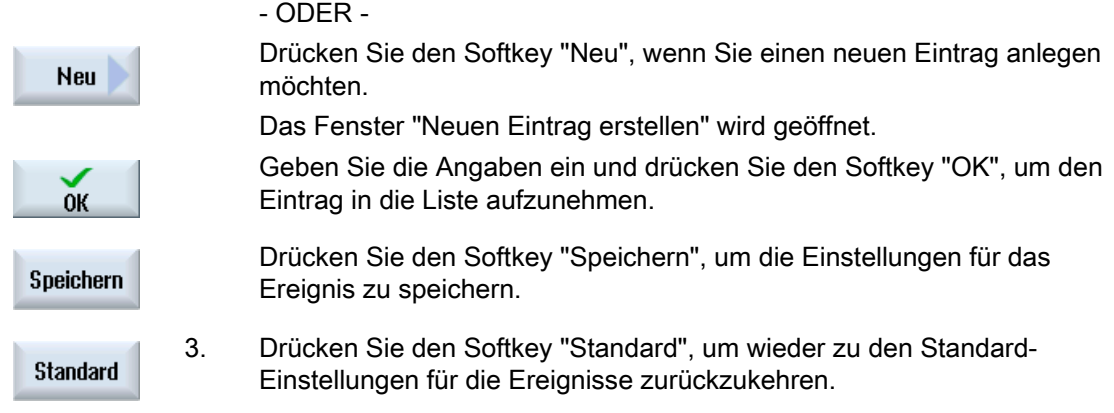

# 21.5 Aktiven Benutzer anmelden und abmelden

Nur aktive Benutzer erhalten bei den festgelegten Ereignissen eine SMS.

Bereits für Easy Message angelegte Benutzer können Sie über die Oberfläche sowie per SMS mit bestimmten Steuerkommandos aktivieren.

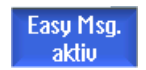

Die Verbindung mit dem Modem ist hergestellt.

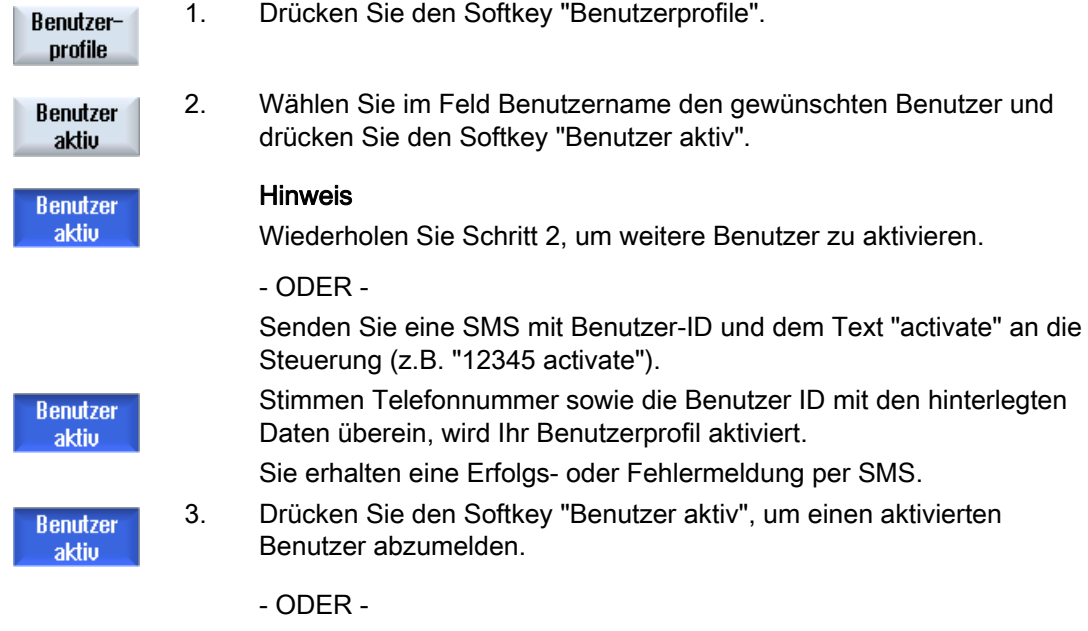

 Senden Sie eine SMS mit dem Text "deactivate" (z.B. "12345 deactivate"), um sich beim Messenger abzumelden. Bei den im Benutzerprofil festgelegten Ereignissen werden an die deaktivierten Benutzer keine SMS versendet.

# 21.6 SMS-Protokolle anzeigen

Im Fenster "SMS-Protokoll" wird der SMS- Datenverkehr aufgezeichnet. So können im Störungsfall die Aktivitäten zeitlich zugeordnet werden.

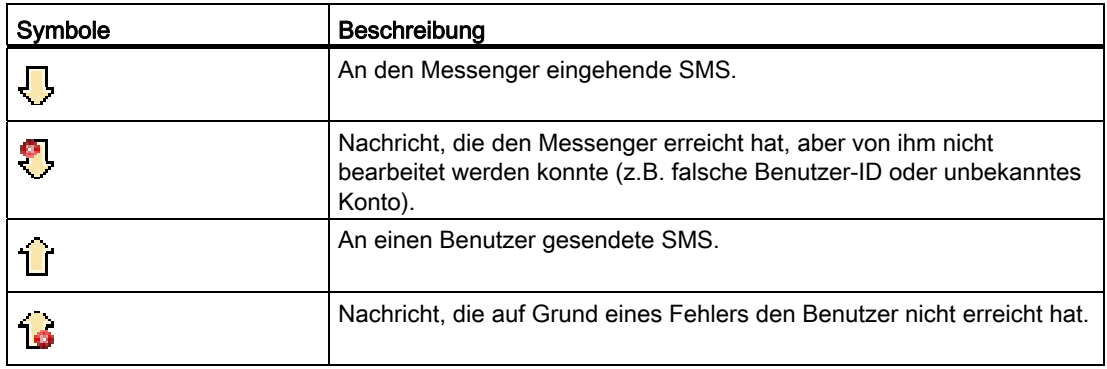

### Voraussetzung

Easy Msg. aktiu

Die Verbindung mit dem Modem ist hergestellt.

### Vorgehensweise

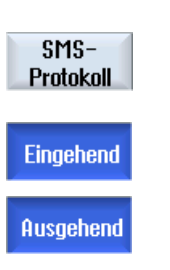

1. Drücken Sie den Softkey "SMS-Protokoll".

Das Fenster "SMS-Protokoll " wird geöffnet.

Es werden alle bisher vom Messenger versendeten, bzw. empfangenen Nachrichten aufgelistet.

### Hinweis

Drücken Sie den Softkey "Eingehend", bzw. "Ausgehend", um die Liste einzuschränken.

Easy Message (nur 828D)

21.7 Einstellungen für Easy Message vornehmen

### 21.7 Einstellungen für Easy Message vornehmen

Im Fenster "Einstellungen" haben Sie die Möglichkeit, folgende Messenger-Konfiguration zu ändern:

- Bezeichnung der Steuerung, die Bestandteil einer SMS-Nachrichten ist
- Anzahl der versendeten Nachrichten
	- Der SMS-Zähler informiert über alle versendeten Nachrichten.
	- Die Anzahl der versendeten Nachrichten begrenzen, um somit beispielsweise Überblick über die Kosten durch SMS-Nachrichten zu erhalten.

### SMS-Zähler auf Null setzen

SMS-Zähler Reset

Bei Erreichen eines eingestellten Limits werden keine SMS-Nachrichten mehr verschickt.

Drücken Sie den Softkey "SMS-Zähler Reset", um den Zähler wieder auf Null gestellt.

### Voraussetzung

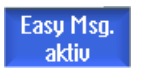

Die Verbindung mit dem Modem ist hergestellt.

### Vorgehensweise

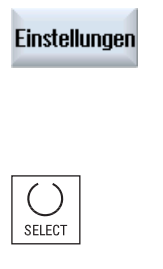

- 1. Drücken Sie den Softkey "Einstellungen".
- 2. Geben Sie in das Feld "Maschinen-Namen" eine beliebige Bezeichnung für die Steuerung ein.
- 3. Wenn Sie eine Begrenzung der versendeten SMS wünschen, dann wählen Sie den Eintrag "Limit für SMS-Zähler vorgeben" und tragen Sie die gewünschte Anzahl ein.

Bei Erreichen der maximalen Anzahl an Nachrichten erhalten Sie eine entsprechende Fehlermeldung.

### Hinweis

Über den genauen Zeitpunkt, wann das eingestellte Limit erreicht wurde, informieren Sie sich im SMS-Protokoll.

- ODER -

**Standard** 

3. Drücken Sie den Softkey "Standard". Haben Sie einen Maschinen-Namen freigewählt, wird dieser durch den standardmäßigen Namen (z.B. 828D) ersetzt.

Easy Message (nur 828D)

21.7 Einstellungen für Easy Message vornehmen

# Easy Extend (nur 828D)  $22$

# 22.1 Übersicht

Easy Extend ermöglicht es, Maschinen mit zusätzlichen Aggregaten, die PLC gesteuert sind oder zusätzliche NC-Achsen benötigen (wie z.B. Stangenlader, Schwenktische oder Fräsköpfe) zu einem späteren Zeitpunkt nachzurüsten. Mit Easy Extend werden diese Zusatzgeräte auf einfache Art und Weise in Betrieb genommen, aktiviert, deaktiviert oder getestet.

Die Kommunikation zwischen der Bedienkomponente und der PLC erfolgt in einem PLC-Anwenderprogramm. In einem Anweisungsskript werden die Abläufe, die zum Installieren, Aktivieren, Deaktivieren und Testen eines Gerätes auszuführen sind hinterlegt.

In einer Liste werden verfügbare Geräte und Gerätezustände angezeigt. Die Ansicht der zur Verfügung stehenden Geräte kann durch Zugriffsrechte gesteuert für Anwender unterschiedlich sein.

Die nachfolgenden Kapitel sind beispielhaft ausgewählt und sind nicht in jeder Anweisungsliste vorhanden.

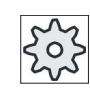

### Maschinenhersteller

Beachten Sie hierzu bitte die Angaben des Maschinenherstellers.

Es können maximal 64 Geräte verwaltet werden.

### Literatur

Inbetriebnahmehandbuch Drehen und Fräsen SINUMERIK 828D

# 22.2 Gerät freischalten

Die zur Verfügung stehenden Geräteoptionen sind durch ein Passwort geschützt.

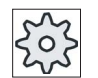

### Maschinenhersteller

Beachten Sie hierzu bitte die Angaben des Maschinenherstellers.

### Vorgehensweise

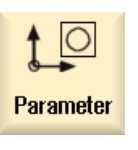

1. Wählen Sie den Bedienbereich "Parameter" an.

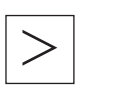

2. Drücken Sie die Menüfortschalt-Taste und den Softkey "Easy-Extend". Sie erhalten eine Liste der angeschlossenen Geräte.

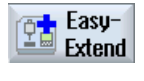

**Funktion** freischalten 3. Drücken Sie den Softkey "Funktion freischalten". Das Fenster "Freischaltung der Geräte Option" wird geöffnet.

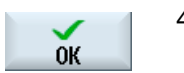

4. Geben Sie den Optionsschlüssel ein und drücken Sie den Softkey "OK".

In der Spalte "Funktion" wird das entsprechende Kontrollkästchen mit einem Häkchen versehen und ist damit freigeschaltet.

# 22.3 Gerät aktivieren und deaktivieren

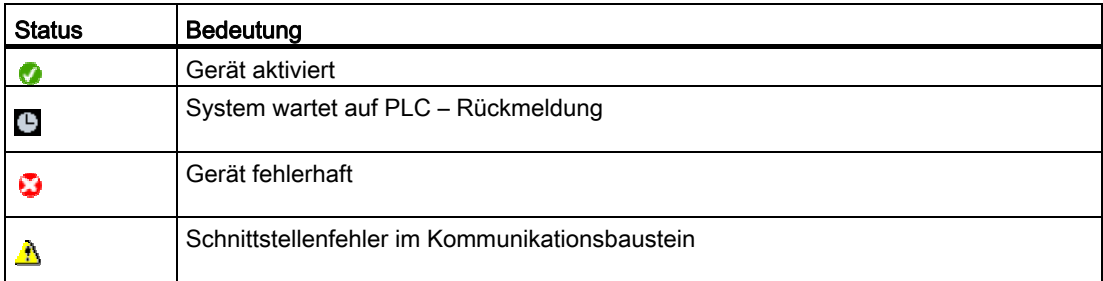

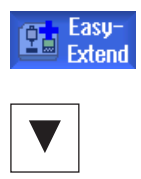

- 1. Easy Extend ist geöffnet.
- 2 Mit Hilfe der Tasten <Cursor unten>, bzw. <Cursor oben> haben Sie die Möglichkeit, in der Liste das gewünschte Gerät anzuwählen.
- 3. Positionieren Sie den Cursor auf die Geräte-Option, deren Funktion Aktivieren freigegeben ist und drücken Sie den Softkey "Aktivieren". Das Gerät wird als aktiviert gekennzeichnet und kann nun benutzt werden.
- Deaktivieren
- 4. Selektieren Sie das gewünschte aktivierte Gerät und drücken Sie den Softkey "Deaktivieren", um das Gerät wieder abzuschalten..

# 22.4 Easy Extend in Betrieb nehmen

In der Regel ist die Funktion "Easy Extend" bereits vom Maschinenhersteller in Betrieb genommen. Wurde noch keine Erstinbetriebnahme durchgeführt, oder sollen beispielsweise nochmalige Funktionstests (z.B. beim Nachrüsten mit zusätzlichen Aggregaten) vorgenommen werden, ist dieses jeder Zeit möglich.

Der Softkey "IBN" ist als Datenklasse Manufacturer (M) deklariert.

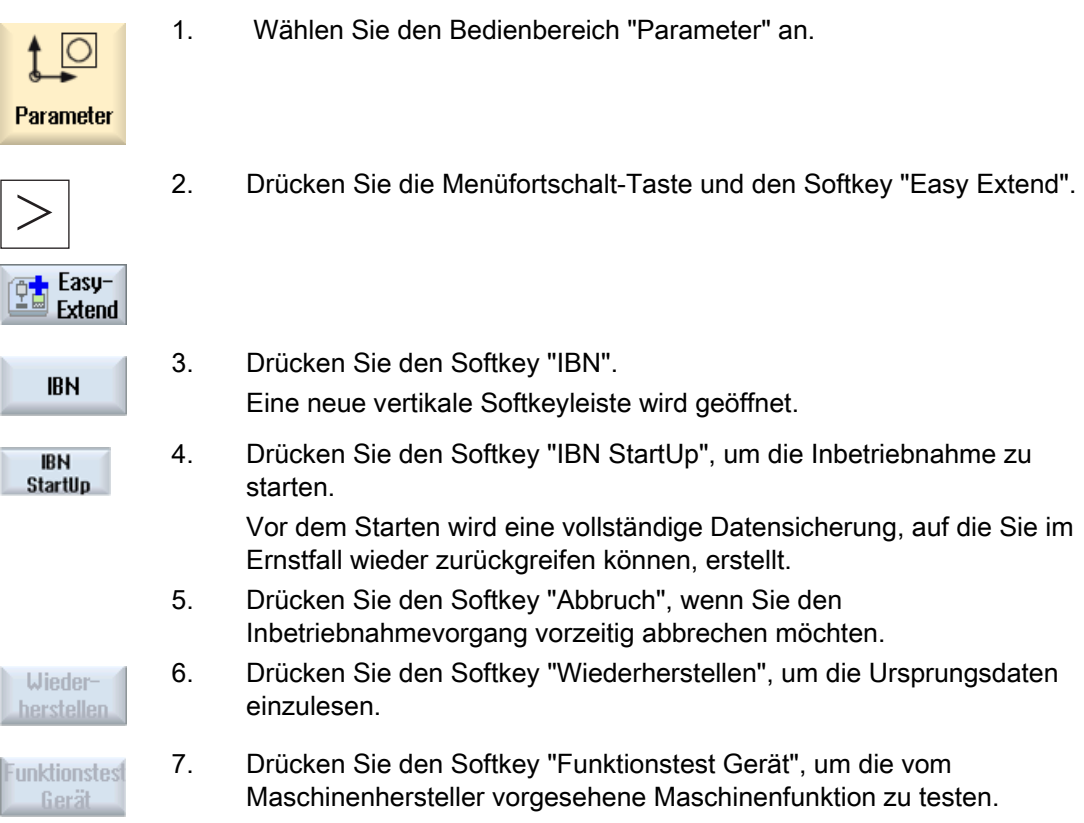

# Service Planer (nur 828D) 23

# 23.1 Wartungsaufgaben durchführen und beobachten

Mit dem "Service Planer" wurden Wartungsaufgaben eingerichtet, die in bestimmten Zeitintervallen zur Maschinenwartung (z.B. Öl nachfüllen, Kühlflüssigkeit wechseln) durchzuführen sind.

In einer Liste erhalten Sie alle eingerichteten Wartungsaufgaben sowie die zugehörige Restzeit angezeigt, die bis zum Ende des vorgegebenen Wartungsintervalls verbleibt.

In der Statusanzeige können Sie den aktuellen Status ablesen.

Meldungen bzw. Alarme unterrichten Sie darüber, ob und wann eine Aufgabe durchzuführen ist.

### Wartungsaufgabe quittieren

Nach Beendigung einer Wartungsaufgabe quittieren Sie die Meldung.

# Hinweis

### **Schutzstufe**

Um erledigte Wartungsaufgaben zu quittieren, benötigen Sie die Schutzstufe 2 (Service).

### Service Planer

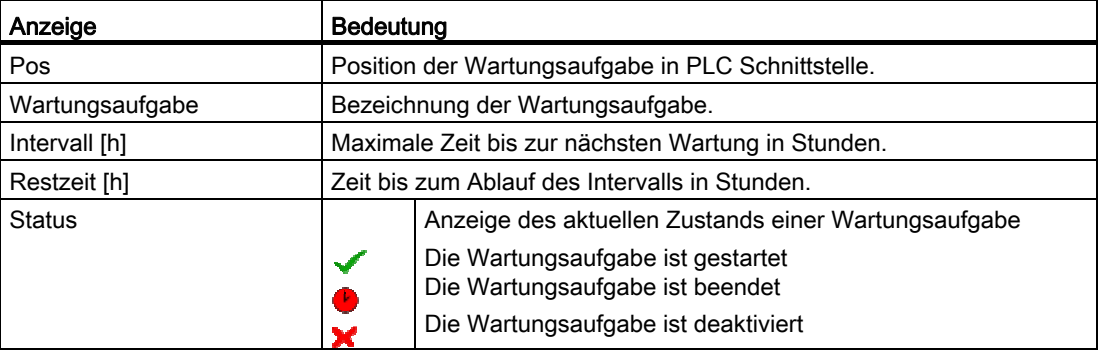

23.2 Wartungsaufgaben einrichten

### Vorgehensweise

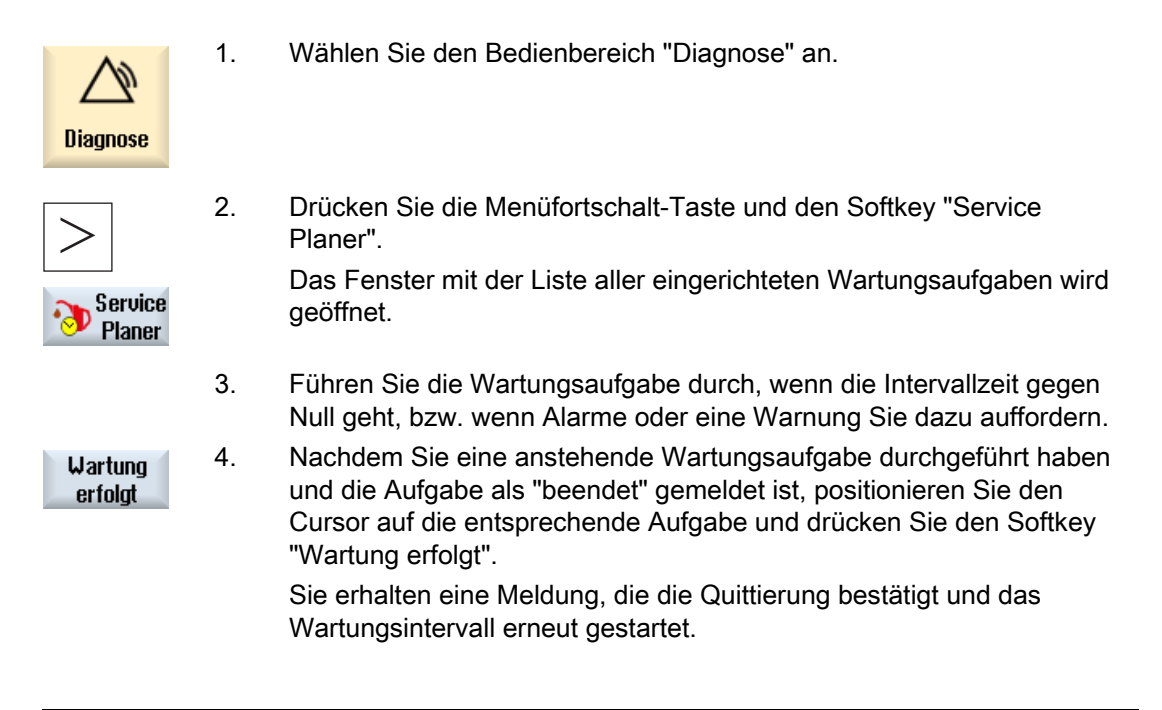

### Hinweis

Sie können die Wartungstätigkeiten bereits vor Ablauf des Intervalls vornehmen. Das Wartungsintervall wird neu gestartet.

# 23.2 Wartungsaufgaben einrichten

Im Projektiermodus haben Sie die Möglichkeit, folgende Änderungen in der Liste der Wartungsaufgaben vorzunehmen:

- Bis zu 32 Wartungsaufgaben mit Intervall, erster Warnung und Anzahl der zu quittierenden Warnungen einrichten
- Intervallzeit, Zeitpunkt der ersten Warnung sowie die Anzahl der auszugebenden Warnungen ändern
- Wartungsaufgabe löschen
- Zeiten der Wartungsaufgaben zurücksetzen

23.2 Wartungsaufgaben einrichten

### Wartungsaufgabe quittieren

Mit dem Softkey "Wartung erfolgt" quittieren Sie Wartungsaufgaben.

### Hinweis **Schutzstufe**

Um Wartungsaufgaben einzurichten und zu bearbeiten, benötigen Sie die Schutzstufe 1 (Hersteller).

### Service Planer

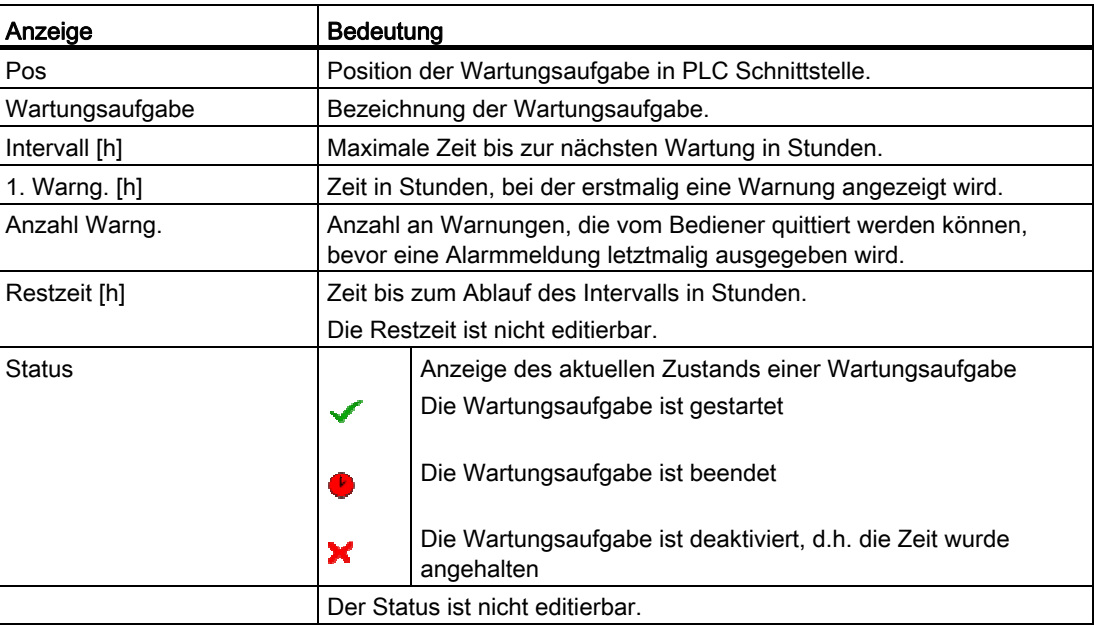

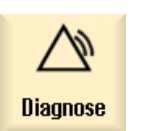

- 1. Wählen Sie den Bedienbereich "Diagnose" an.
- **Service** Planer
- 2. Drücken Sie die Menüfortschalt-Taste und den Softkey "Service Planer". Das Fenster öffnet sich und zeigt eine Liste aller angelegten Aufgaben. Die Werte sind nicht editierbar.

23.2 Wartungsaufgaben einrichten

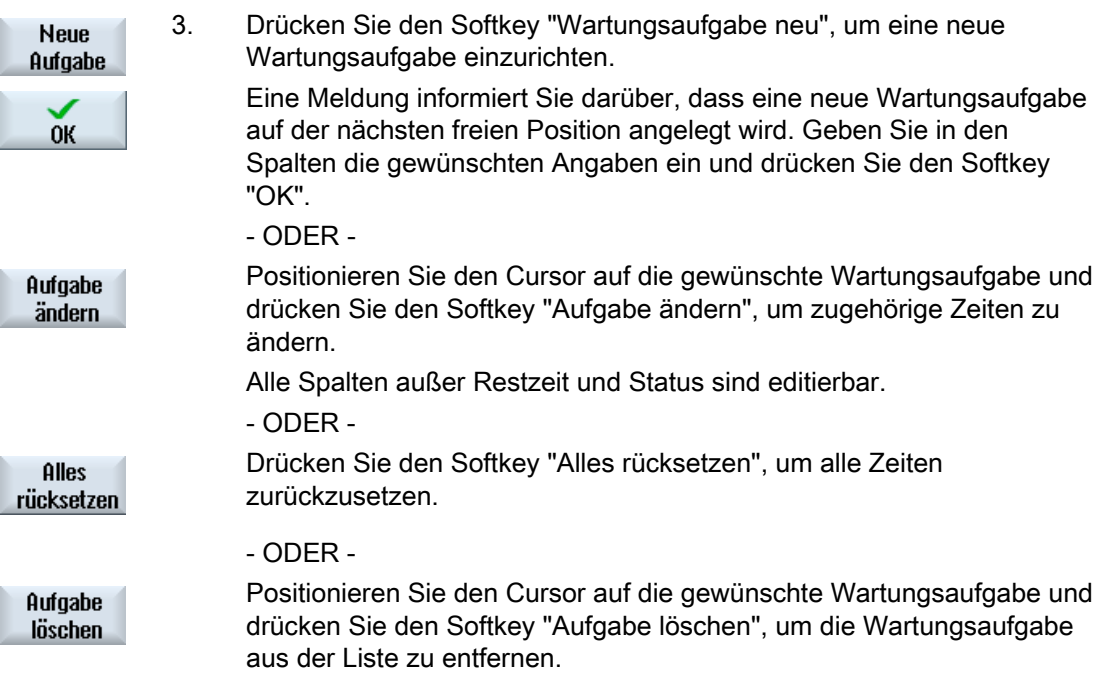

# Ladder Viewer und Ladder add-on (nur 828D) 24

# 24.1 PLC Diagnose

Ein PLC-Anwenderprogramm besteht aus einem großen Teil logischer Verknüpfungen zur Realisierung von Sicherheitsfunktionen und Unterstützung von Prozessabläufen. Dabei werden eine große Anzahl unterschiedlichster Kontakte und Relais verknüpft. Diese Verknüpfungen werden in einem Kontaktplan dargestellt.

### Ladder add-on tool

Der Ausfall eines einzelnen Kontaktes oder Relais führt in der Regel zur Störung der Anlage.

Mit Hilfe des Ladder add-on tools haben Sie die Möglichkeit eine PLC-Diagnose vorzunehmen und Störungsursachen oder Programmfehler ausfindig zu machen.

### Bearbeitung von Interruptroutinen

Folgende Interruptprogramme können Sie editieren:

- INT 100 Interruptprogramm, (wird vor dem Hauptprogramm ausgeführt)
- INT\_101 Interruptprogramm, (wird nach dem Hauptprogramm ausgeführt)

### Rangieren von Daten

Sie haben die Möglichkeit mit Hilfe des Ladder add-on tools Eingänge (über INT\_100) bzw. Ausgänge (über INT\_101) zum Beispiel für Servicefälle "umzuverdrahten".

### INT\_100 / INT\_101-Baustein erstellen

Fehlen ein oder mehrere INT\_100- bzw. INT\_101-Bausteine können sie über die vertikale Softkeyleiste hinzugefügt werden. Existieren diese INT-Bausteine in einem Projekt können sie über die vertikale Softkeyleiste gelöscht werden. Darüber hinaus haben Sie die Möglichkeit, Netzwerke eines Programms auf der Steuerung zu ändern sowie diese Änderungen zu speichern und zu laden.

### Hinweis

### PLC-Projekt speichern bei Bedienbereichswechsel

Haben Sie INT\_100/INT\_101-Bausteine angelegt oder Netzwerke in einem INT-Baustein eingefügt, entfernt oder editiert, müssen Sie das Projekt speichern, bevor Sie aus dem PLC-Bereich in einen anderen Bedienbereich wechseln. Mit dem Softkey "Laden in CPU" übertragen Sie das Projekt in die PLC. Geschieht dies nicht, sind alle Änderungen verloren und müssen erneut vorgenommen werden.

24.2 Aufbau der Bedienoberfläche

# 24.2 Aufbau der Bedienoberfläche

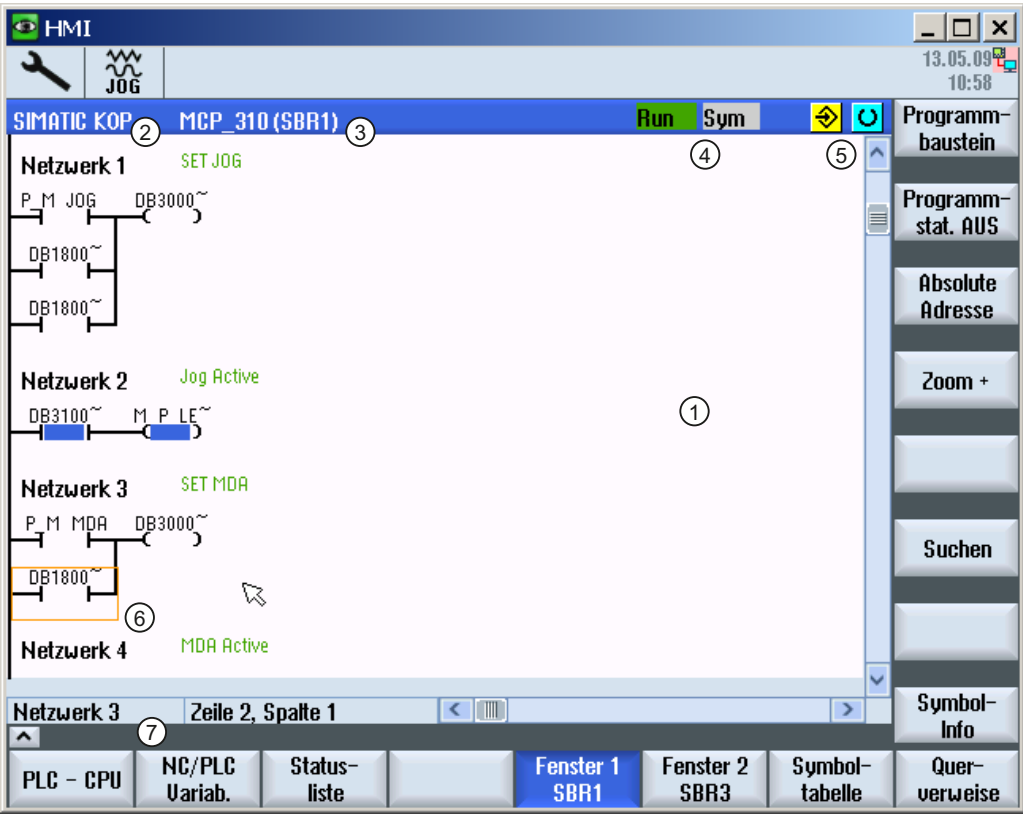

Bild 24-1 Bildschirmaufbau

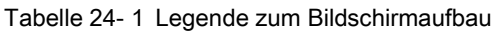

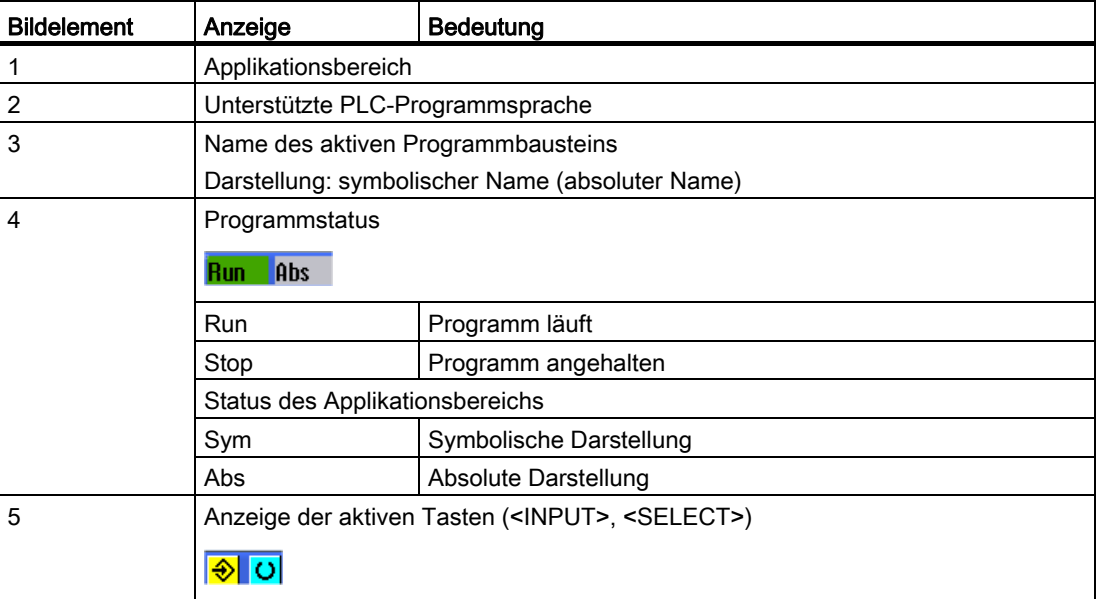

24.3 Bedienmöglichkeiten

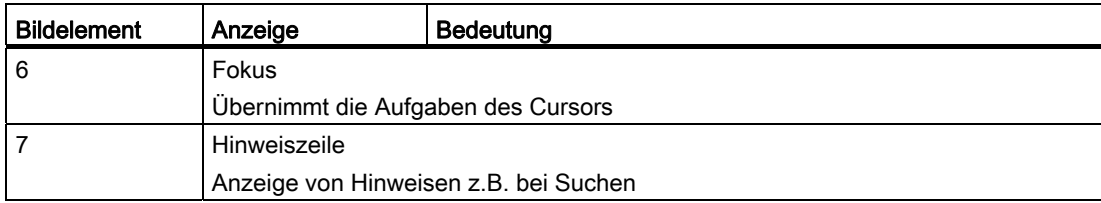

# 24.3 Bedienmöglichkeiten

Neben den Softkeys und den Navigationstasten stehen in diesem Bereich noch weitere Tastenkombinationen zu Verfügung.

### Tastenkombinationen

Die Cursortasten bewegen den Focus über das PLC-Anwenderprogramm. Beim Erreichen der Fenstergrenzen wird automatisch gescrollt.

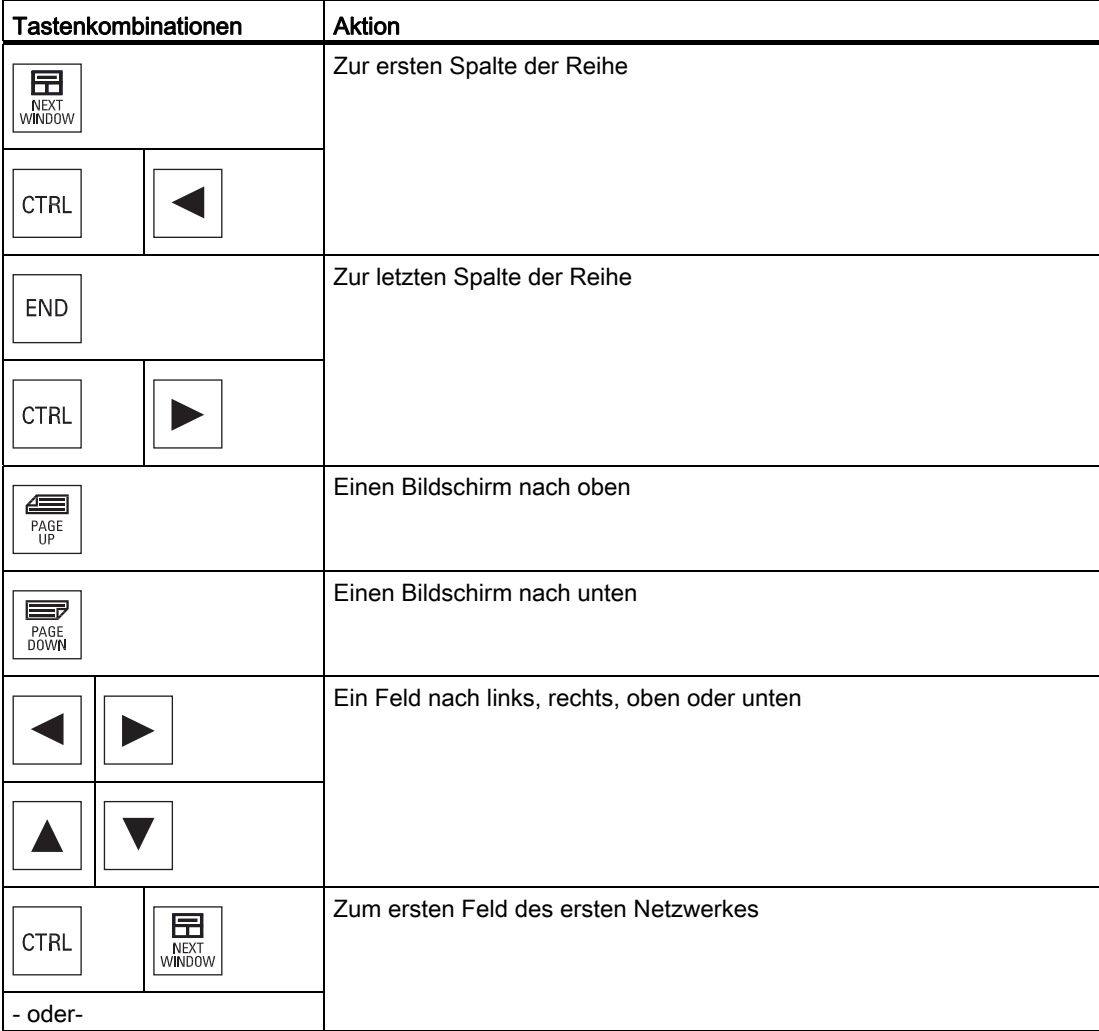

24.3 Bedienmöglichkeiten

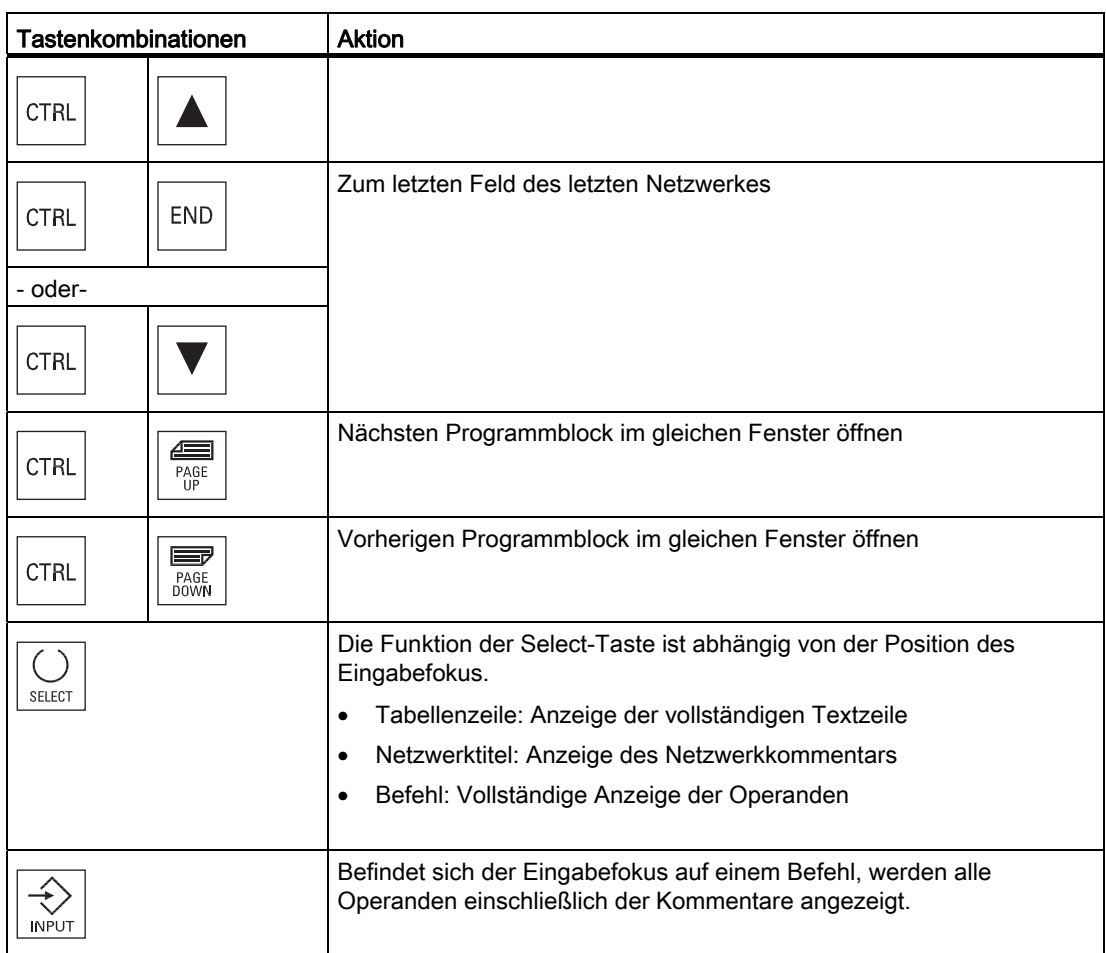

Ladder Viewer und Ladder add-on (nur 828D) 24.4 PLC-Eigenschaften anzeigen

# 24.4 PLC-Eigenschaften anzeigen

Im Fenster "SIMATIC KOP" lassen Sie sich folgende PLC Eigenschaften anzeigen:

- Betriebszustand
- Name des PLC-Projektes
- PLC-Systemversion
- Zykluszeit
- Bearbeitungszeit des PLC-Anwenderprogrammes

### Vorgehensweise

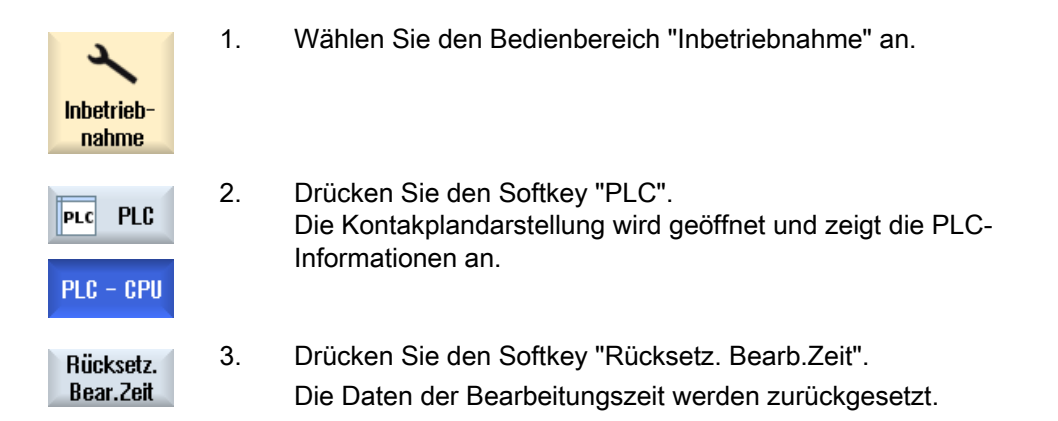

# 24.5 Informationen zu Programmbausteinen anzeigen

Sie haben die Möglichkeit, sich alle logischen und grafischen Informationen eines Programmbausteins anzeigen zu lassen.

### Programmbaustein anzeigen

In der Liste "Programmbaustein" wählen Sie den Programmbaustein, den Sie sich anzeigen lassen möchten.

### Logische Informationen

In einer Kontaktplandarstellung (KOP) erhalten Sie folgende Logik angezeigt:

- Netzwerke mit Programmteilen und Strompfade
- Elektrischen Stromfluss über eine Reihe von logischen Verknüpfungen

### Weitere Informationen

● Eigenschaften

Name des Bausteins, Autor, Nummer des Unterprogramms, Datenklasse, Datum der Erstellung, Datum der letzten Änderung und Kommentar.

● Lokale Variable

Name der Variable, Variablentyp, Datentyp und Kommentar.

### **Zugriffsschutz**

**Schutz** 

 Ist ein Programmbaustein über ein Passwort geschützt. Kann über den Softkey "Schutz" die Anzeige in der Kontaktplandarstellung frei geschaltet werden.

### Programmstatus anzeigen lassen

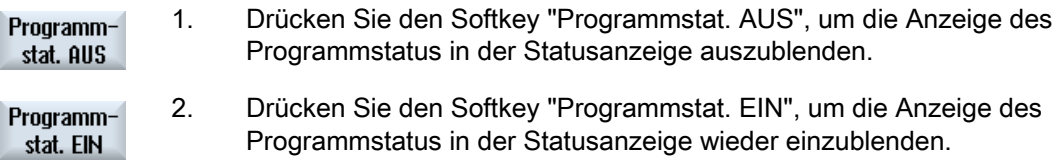

### Ausführungsstatus anzeigen lassen

Verfügt Ihre PLC über die Funktion "Ausführungsstatus", werden die Statuswerte zum Zeitpunkt der Ausführung der Operationen angezeigt. Dabei wird auch der Status des Lokaldatenspeichers und der Akkumulatoren angezeigt.

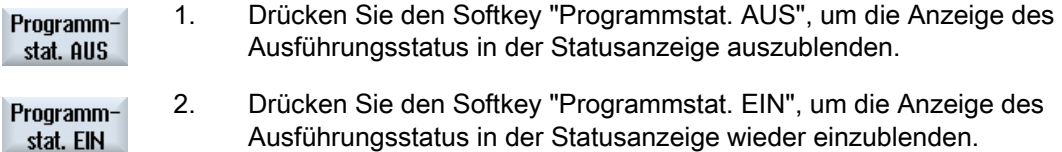

### Farben zur Darstellung von Ausführungsstatus bzw. Programmstatus ändern

Im Ausführungsstatus werden zur Darstellung der Informationen unterschiedliche Farben verwendet.

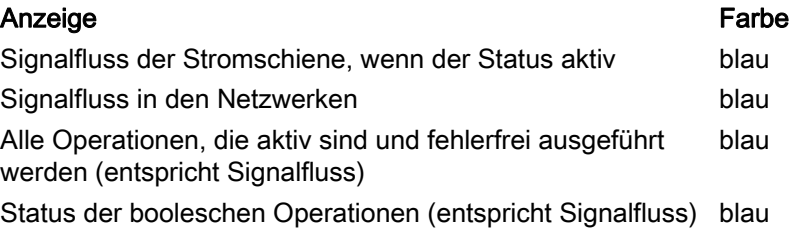

24.5 Informationen zu Programmbausteinen anzeigen

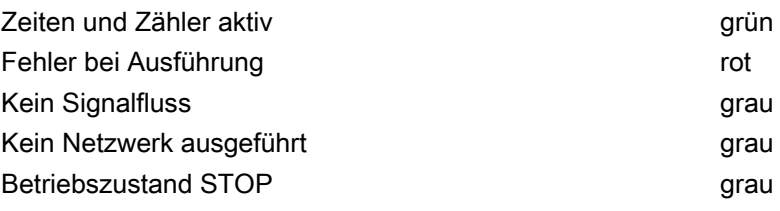

### Hinweis Farbige Darstellung in Programmstatus

In der Darstellung des Programmstatus ist nur die Farbe des Signalflusses relevant.

### Darstellung des Kontaktplans vergrößern / verkleinern

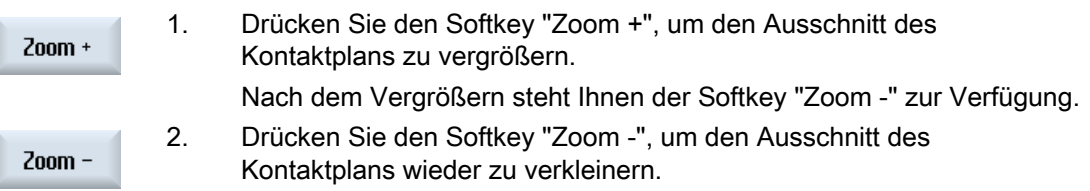

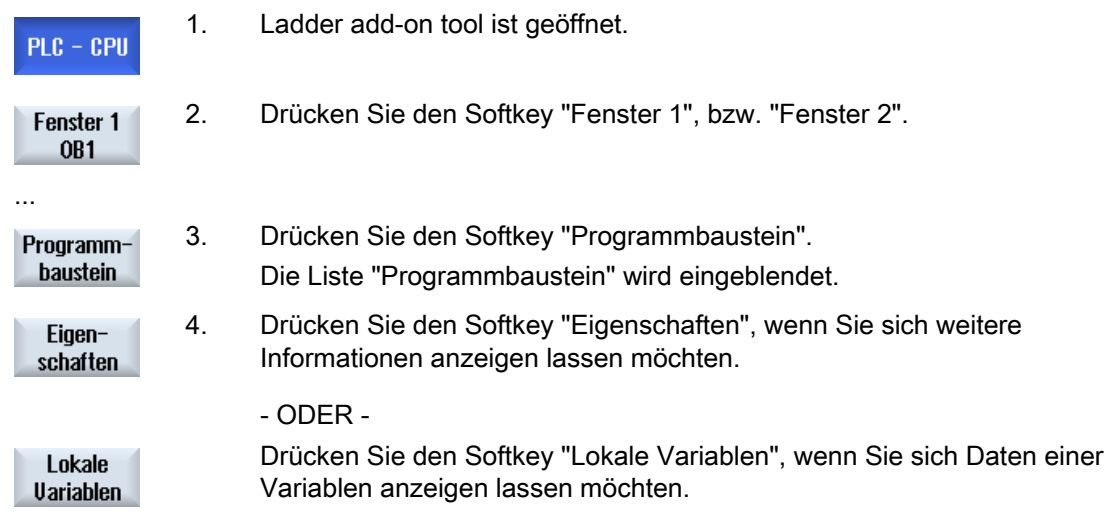

# 24.6 NC/PLC Variablen anzeigen und bearbeiten

Das Fenster "NC/PLC-Variablen" ermöglicht das Beobachten und Ändern von NC-Systemvariablen und PLC-Variablen.

Sie erhalten folgende Liste, in der Sie die gewünschten NC- und PLC-Variablen eintragen, um die aktuellen Werte angezeigt zu bekommen.

● Variable

Adresse für NC-/PLC-Variable

Fehlerhafte Variablen werden rot hinterlegt und in der Spalte Wert erscheint #.

● Kommentar

Beliebiger Kommentar zur Variablen.

Die Spalte kann ein- und ausgeblendet werden.

● Format

Angabe des Formats, in dem die Variable angezeigt werden soll.

Das Format kann fest vorgegeben sein (z.B. Gleitpunkt)

● Wert

Anzeige des aktuellen Wertes der NC-/PLCVariablen

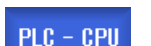

- 1. Ladder add-on tool ist geöffnet.
- NC/PLC Uariab.
- 2. Drücken Sie den Softkey "NC/PLC Variab. Das Fenster "NC/PLC-Variablen wird geöffnet.

# 24.7 PLC-Anwenderprogramm laden

Hat sich an den Projektdaten etwas geändert und steht ein neues PLC-Anwenderprogramm an, laden Sie die Projektdaten in die PLC.

Beim Laden der Projektdaten werden die Datenklassen gespeichert und in die PLC geladen.

### Voraussetzung

Prüfen Sie, ob sich die PLC im Stop-Zustand befindet.

### Hinweis

### PLC im Run-Zustand

Befindet sich die PLC im Run-Zustand, erhalten Sie einen entsprechenden Hinweis und es erscheinen die Softkeys "Laden im Stop" und "Laden im Run".

Mit "Laden im Stop" wird diePLC in den Stop-Zustand versetzt, das Projekt gespeichert und in die CPU geladen.

Mit "Laden im Run" fahren Sie mit dem Laden fort und das PLC-Projekt wird in die PLC geladen. Dabei werden nur die Datenklassen geladen, die wirklich geändert wurden, d.h. in der Regel INDIVIDUAL Datenklassen.

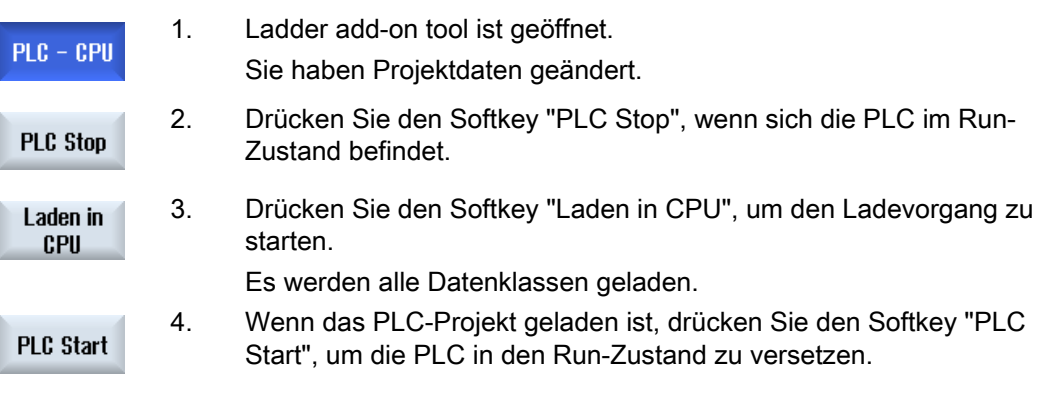

24.8 Lokale Variablentabelle bearbeiten

# 24.8 Lokale Variablentabelle bearbeiten

Sie haben die Möglichkeit, die lokale Variablentabelle eines INT-Bausteines zu bearbeiten.

### Lokale Variable einfügen

Haben Sie neue Netzwerke, bzw. Operanden eingefügt, ist es evtl. nötig neue Variablen in die lokale Variablentabelle eines INT-Bausteines einzufügen.

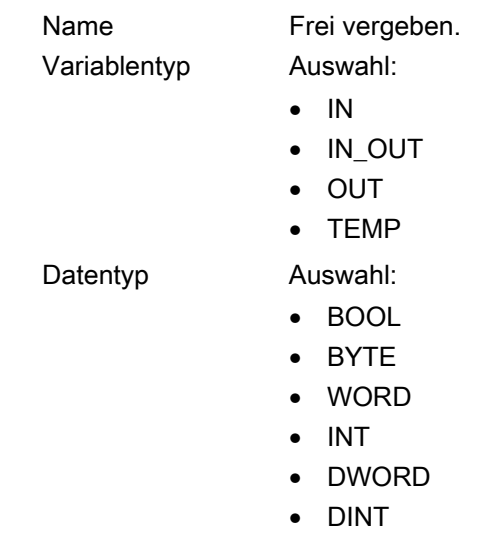

• REAL

Kommentar Frei vergeben.

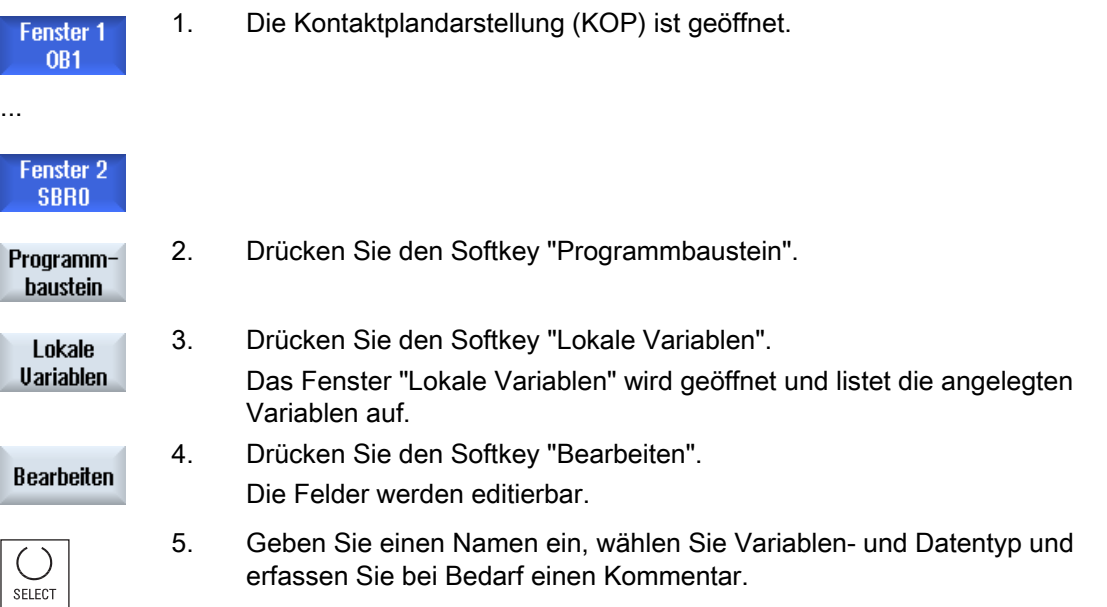
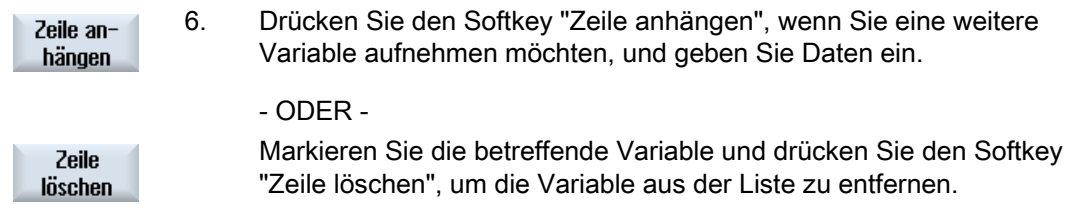

# 24.9 Neuen Baustein anlegen

Wollen Sie mit dem PLC-Anwenderprogramm Änderungen vornehmen, legen Sie INT-Bausteine an.

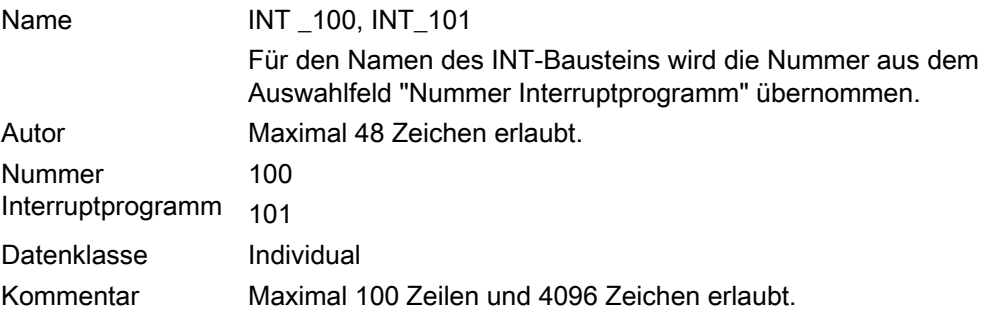

# Hinweis **Zugriffsschutz**

Sie haben die Möglichkeit, neu angelegte Bausteine vor Zugriff zu schützen.

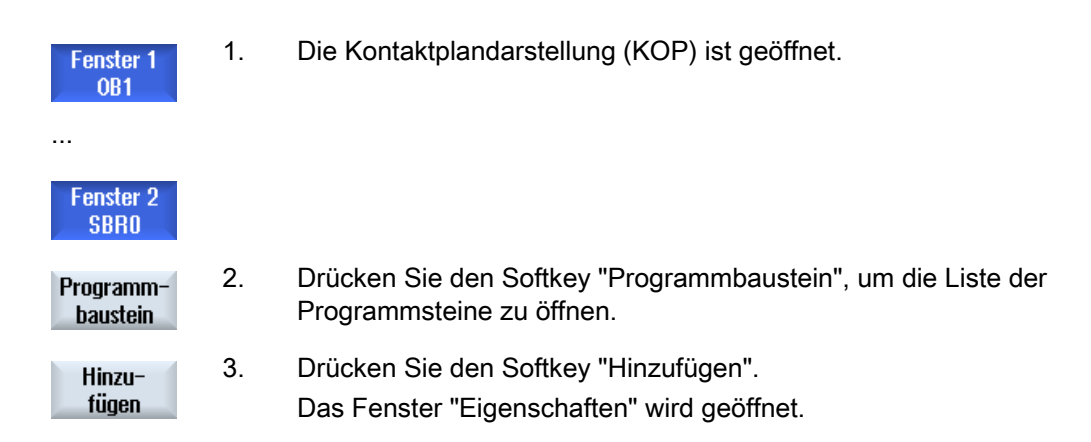

24.10 Bausteineigenschaften editieren

4. Geben Sie Autorennamen, Nummer des INT-Bausteins und bei Bedarf einen Kommentar ein. Die Datenklasse des Bausteins ist festgelegt.

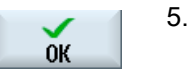

5. Drücken Sie den Softkey "OK", um den Baustein in die Liste zu übernehmen.

# 24.10 Bausteineigenschaften editieren

Sie haben die Möglichkeit, Titel, Autor und Kommentar eines INT-Bausteins zu bearbeiten.

#### Hinweis

Den Bausteinnamen, die Interruptnummer sowie die Datenklassenzuordnung können Sie nicht bearbeiten.

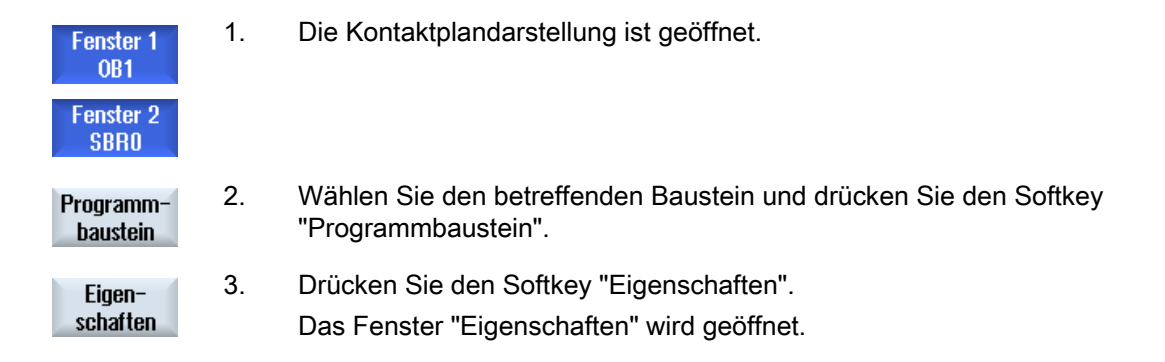

# 24.11 Netzwerk einfügen und bearbeiten

Sie haben die Möglichkeit, ein neues Netzwerk zu erstellen und anschließend an der gewählten Cursor-Position Operationen (Bitoperation, Zuweisung, etc.) einzufügen.

Nur leere Netzwerke können bearbeitet werden. Netzwerke, die bereits Anweisungen enthalten, können nur gelöscht werden.

Pro Netzwerk ist eine einfache, einzeilige Zeile editierbar. Pro Netzwerk können maximal 3 Spalten angelegt werden.

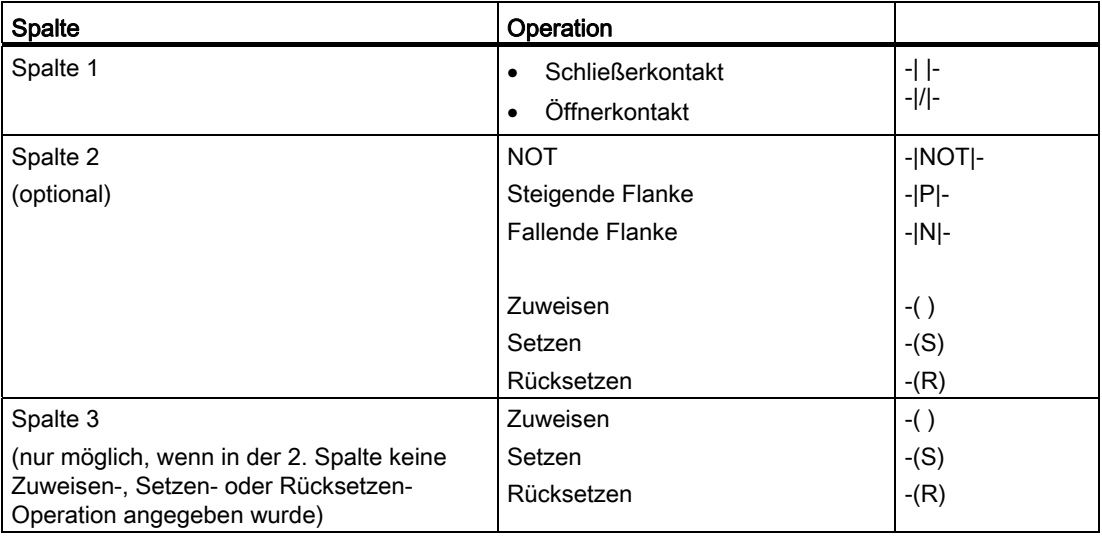

#### Hinweis

Logische UND (serieller Kontakt) und logische ODER (paralleler Kontakt) sind nicht möglich.

Die Bitverknüpfungen bestehen aus einer oder mehreren logischen Operationen und der Zuweisung zu einem Ausgang/Merker.

Wird der Cursor mit den Pfeiltasten weiter nach links bewegt, kann die Art der Zuweisung oder eine logische Operation gewählt werden. Rechts einer Zuweisung kann keine weitere logische Operation folgen. Ein Netzwerk muss prinzipiell mit einer Zuweisung abschließen.

#### Literatur

Informationen zur PLC-Programmierung finden Sie in folgender Literatur: Funktionshandbuch Grundfunktionen; PLC für SINUMERIK 828D (P4)

24.11 Netzwerk einfügen und bearbeiten

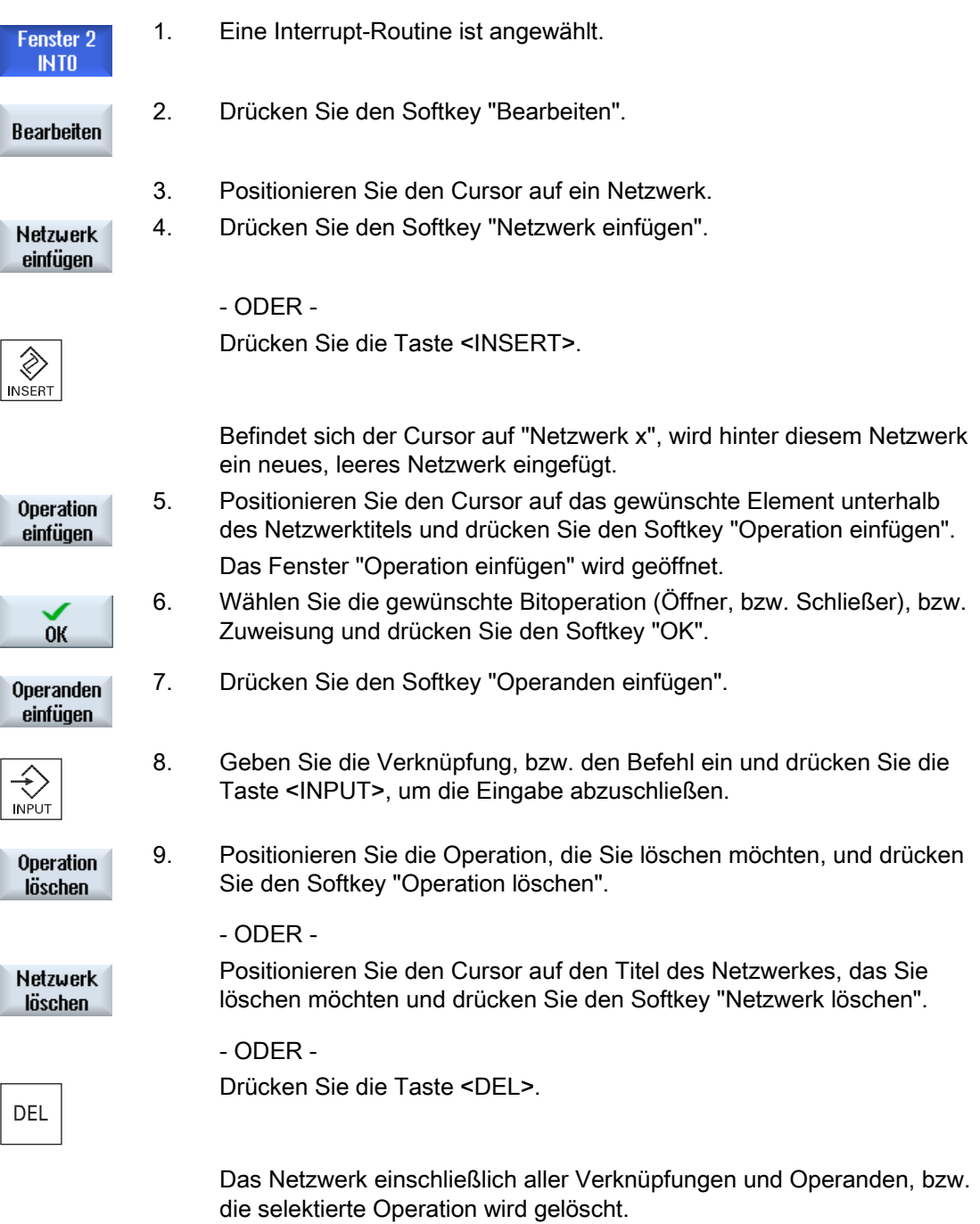

Ladder Viewer und Ladder add-on (nur 828D) 24.12 Netzwerkeigenschaften editieren

# 24.12 Netzwerkeigenschaften editieren

Sie haben die Möglichkeit, die Netzwerkeigenschaften eines INT-Bausteins zu bearbeiten.

#### Netzwerktitel und Netzwerkkommentar

Der Titel kann maximal drei Zeilen und 128 Zeichen lang sein. Der Kommentar kann maximal 100 Zeilen und 4096 Zeichen umfassen.

### Vorgehensweise

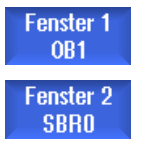

1. Die Kontaktplandarstellung (KOP) ist geöffnet.

Die Felder werden editierbar.

2. Wählen Sie über die Cursor-Tasten das Netzwerk, das Sie bearbeiten möchten.

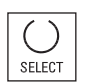

3. Drücken Sie die Taste <SELECT>. Das Fenster "Netzwerktitel / Kommentar" wird geöffnet und zeigt den Titel und den evtl. vergebenen Kommentar zum gewählten Netzwerk an. 5. Drücken Sie den Softkey "Ändern".

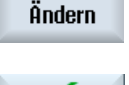

OK

6. Geben Sie die Änderungen ein und drücken Sie den Softkey "OK", um die Daten in das Anwenderprogramm zu übernehmen.

24.13 Zugriffsschutz anzeigen / aufheben

# 24.13 Zugriffsschutz anzeigen / aufheben

Im Programming Tool PLC 828 haben Sie die Möglichkeit, Programm-Organisationseinheiten (POU) mit einem Kennwort zu schützen. Damit wird der Zugriff von anderen Benutzern auf diesen Teil des Programms verhindert. Damit wird sie für andere Benutzer unsichtbar und beim Laden verschlüsselt.

Mit einem Passwort geschützte POU, werden in der Bausteinübersicht und im Kontaktplan mit einem Schloss gekennzeichnet.

# Vorgehensweise

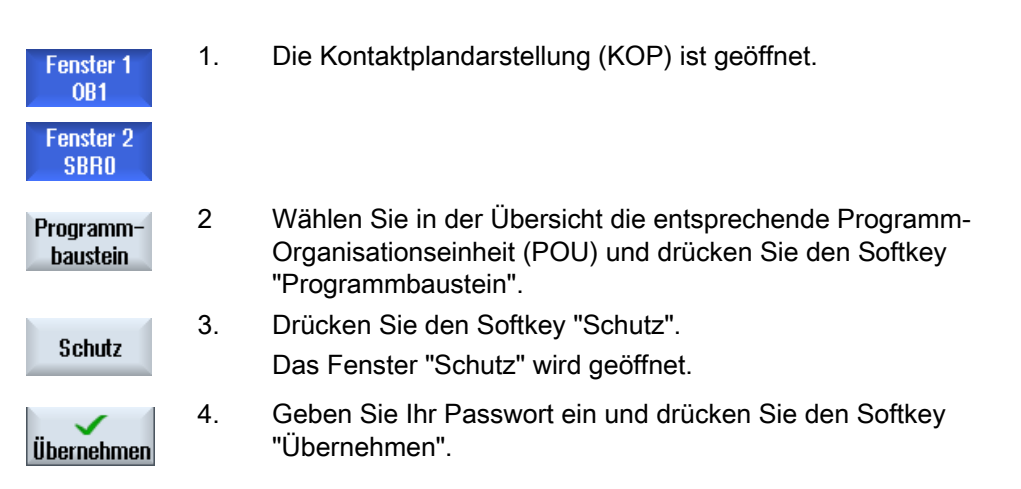

# 24.14 Symboltabellen anzeigen und bearbeiten

Sie haben die Möglichkeit, sich die verwendeten Symboltabellen anzeigen zu lassen, um damit einen Überblick über die im Projekt vorhandenen globalen Operanden zu erhalten, und diese zu bearbeiten.

Zu jedem Eintrag erhalten Sie Namen, Adresse und ggf. einen Kommentar angezeigt.

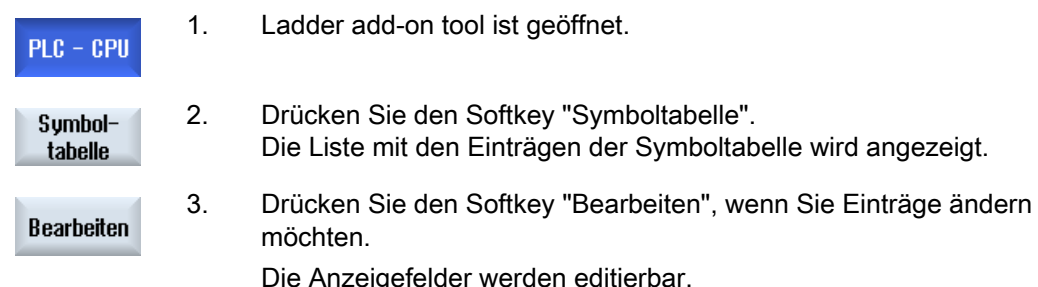

24.15 Operanden suchen

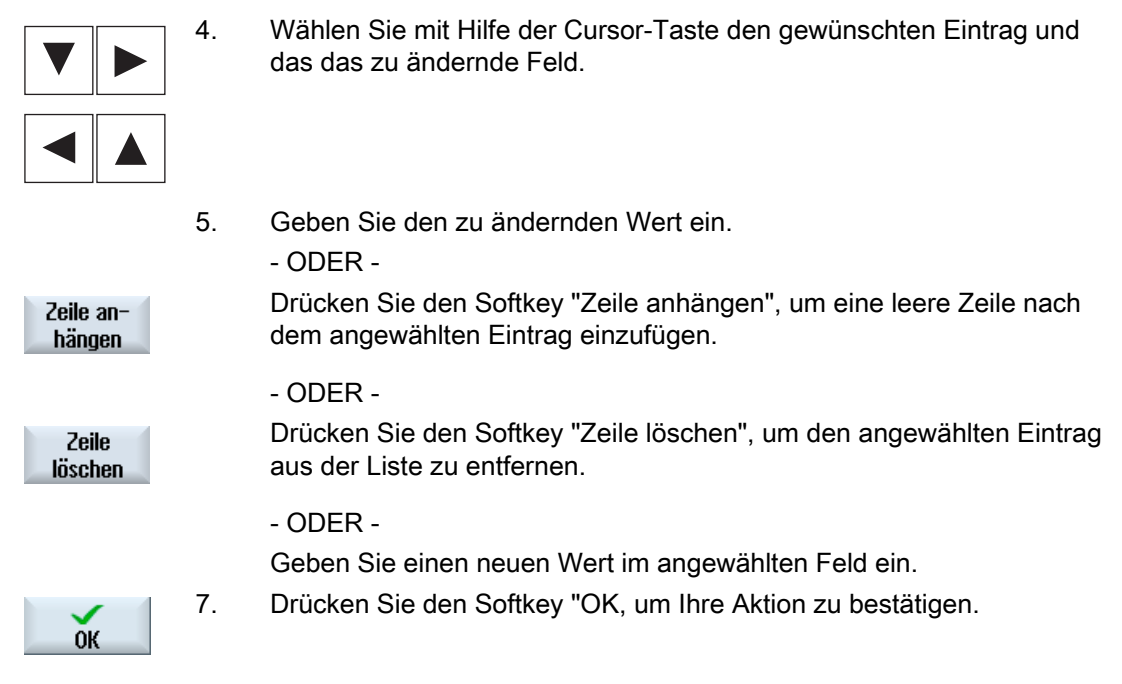

# 24.15 Operanden suchen

Damit Sie beispielsweise in sehr großen PLC-Anwenderprogrammen schnell an die Stelle gelangen, an der Sie z.B. Änderungen vornehmen möchten, können Sie die Suchfunktion verwenden.

### Suche eingrenzen

● "Fenster 1" / "Fenster 2", "Symboltabelle"

Über "Gehe zu" springen Sie direkt zum gewünschten Netzwerk.

● "Querverweise"

Über "Gehe zu" springen Sie direkt zur gewünschten Zeile.

### Voraussetzung

Fenster 1 /Fenster 2, die Symboltabellen, bzw. die Liste der Querverweise ist geöffnet.

24.15 Operanden suchen

# Vorgehensweise

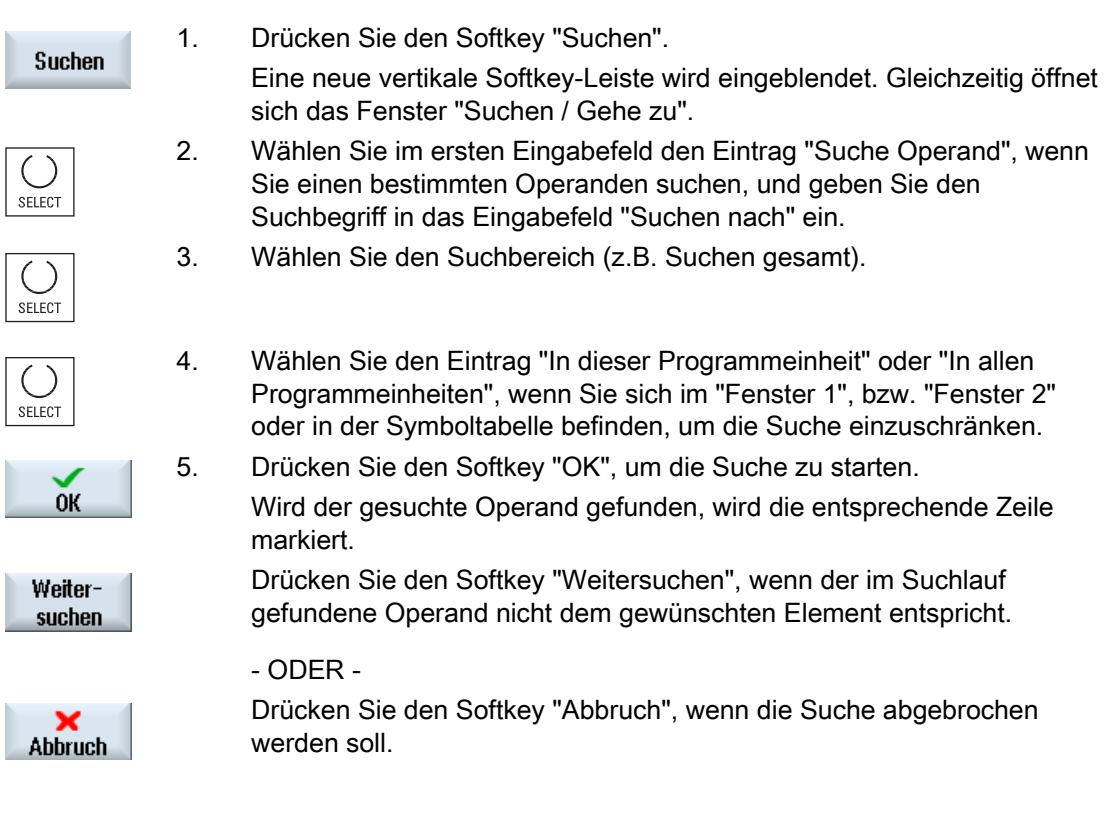

# Weitere Suchmöglichkeiten

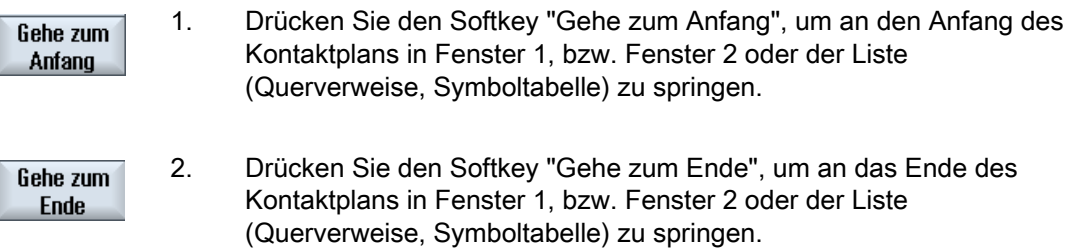

# 24.16 Symboltabelle einfügen / löschen

Es können neue Anwendersymboltabellen erstellt und geändert werden. Nicht mehr verwendete Tabellen können gelöscht werden.

# Hinweis

#### Symboltabelle löschen

Der Softkey "Löschen" steht nur zur Verfügung, wenn eine Anwendersymboltabelle angewählt ist.

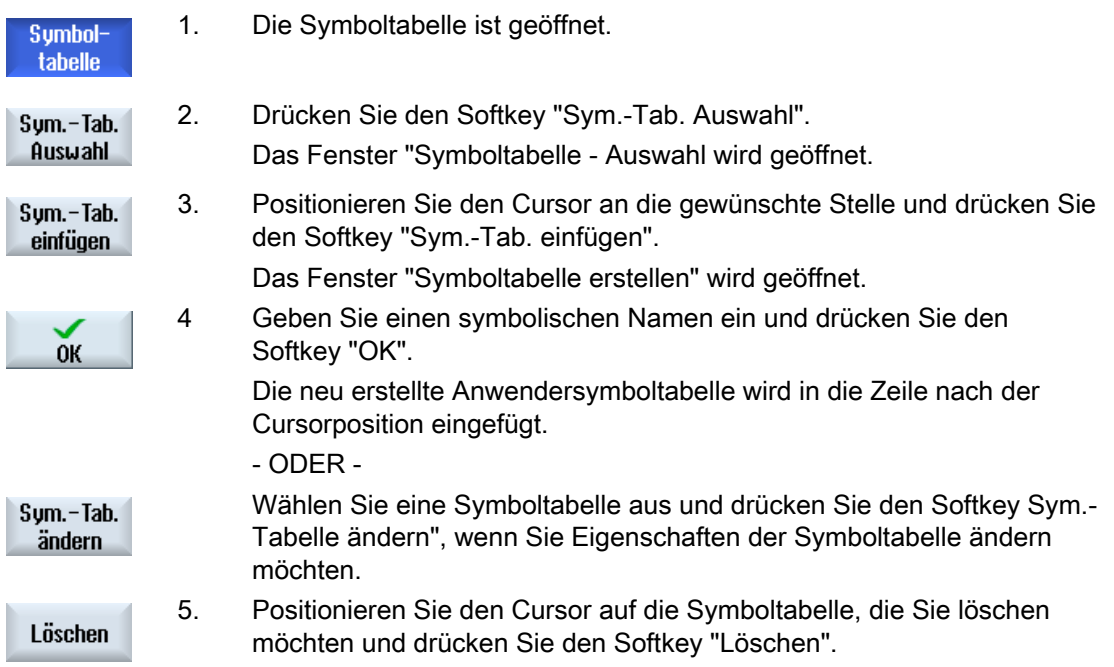

# 24.17 Netzwerk Symbol Informationstabelle anzeigen

Im Fenster "Netzwerk Symbol Informationstabelle" werden alle verwendeten symbolischen Bezeichner im angewählten Netzwerk angezeigt.

Folgende Informationen werden aufgelistet:

- Namen
- absolute Adressen
- Kommentare

Für Netzwerke, die keine globalen Symbole enthalten, bleibt die Symbolinformationstabelle leer.

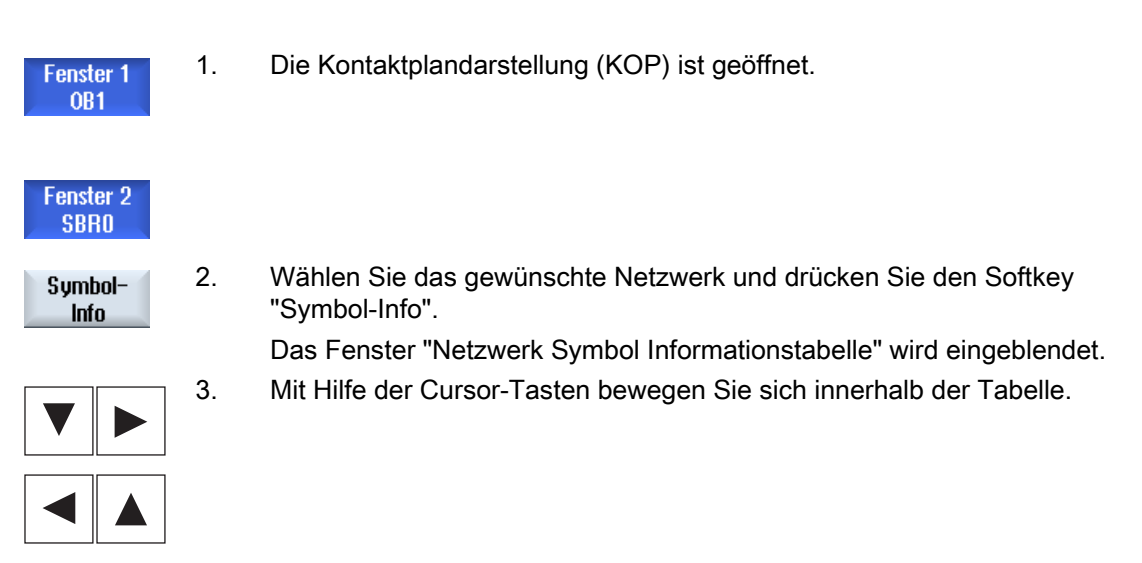

Ladder Viewer und Ladder add-on (nur 828D) 24.18 PLC-Signale anzeigen und bearbeiten

# 24.18 PLC-Signale anzeigen und bearbeiten

Im Fenster "PLC-Statusliste" werden PLC-Signale angezeigt und können hier geändert werden.

#### Folgende Listen werden angeboten

Eingänge (IB)

Merker (MB)

Ausgänge (QB)

Variablen (VB)

Daten (DB)

### Adresse einstellen

Sie haben die Möglichkeit, direkt zur gewünschten PLC-Adresse zu gelangen, um die Signale zu beobachten.

#### Ändern

Sie haben die Möglichkeit, die Daten zu editieren.

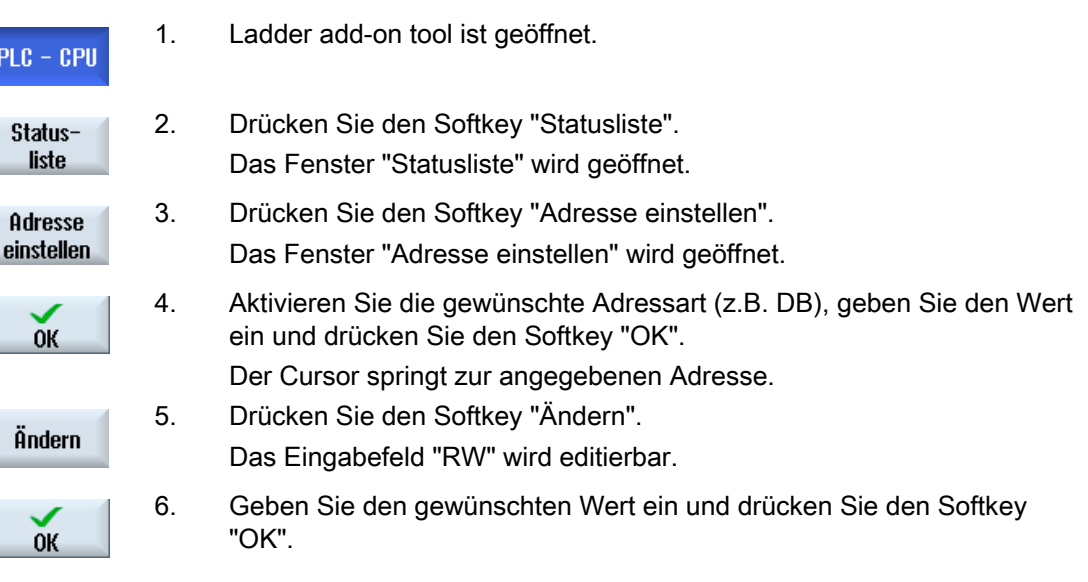

24.19 Querverweise anzeigen

# 24.19 Querverweise anzeigen

Sie haben die Möglichkeit, sich in der Liste der Querverweise alle im PLC-Anwenderprojekt verwendeten Operanden und deren Verwendung anzeigen zu lassen.

Aus dieser Liste kann man entnehmen, in welchen Netzwerken ein Eingang, Ausgang, Merker etc. verwendet wird.

Die Liste Querverweise enthält folgende Informationen:

- Baustein
- Adresse im Netzwerk
- Kontext (Befehls-ID)

#### Symbolische und absolute Adresse

Sie können zwischen der Angabe in absoluter oder symbolischer Adresse wählen.

Elemente, für die keine symbolische Bezeichner existieren, werden automatisch mit absolutem Bezeichner angezeigt.

#### Programmbausteine in Kontaktplan öffnen

Sie haben die Möglichkeit, direkt aus den Querverweisen an die Stelle im Programm zu gelangen, wo der Operand verwendet wird. Der entsprechende Baustein wird in Fenster 1 oder 2 geöffnet und der Cursor auf das entsprechende Element gesetzt.

#### Suchen

Durch gezielte Suche können Sie direkt an die Stelle gelangen, die Sie sich genauer betrachten möchten:

- Suche nach Operand
- Gesuchte Zeile anspringen

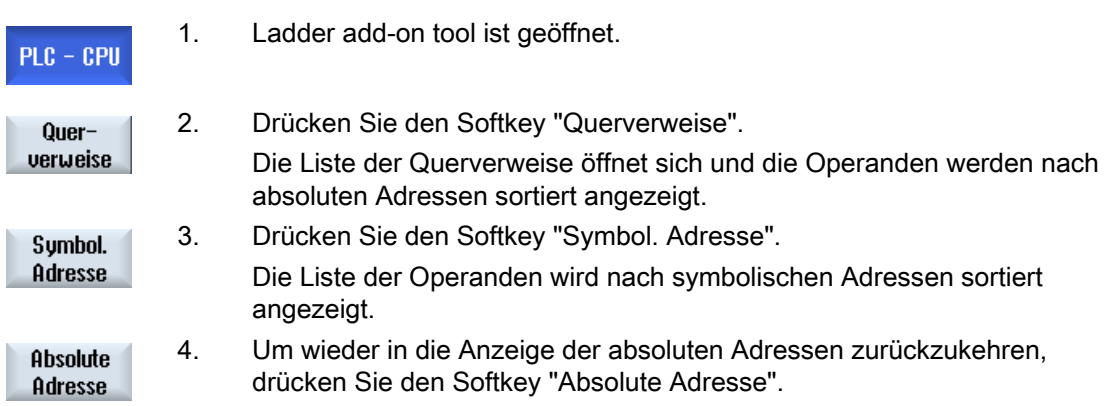

24.19 Querverweise anzeigen

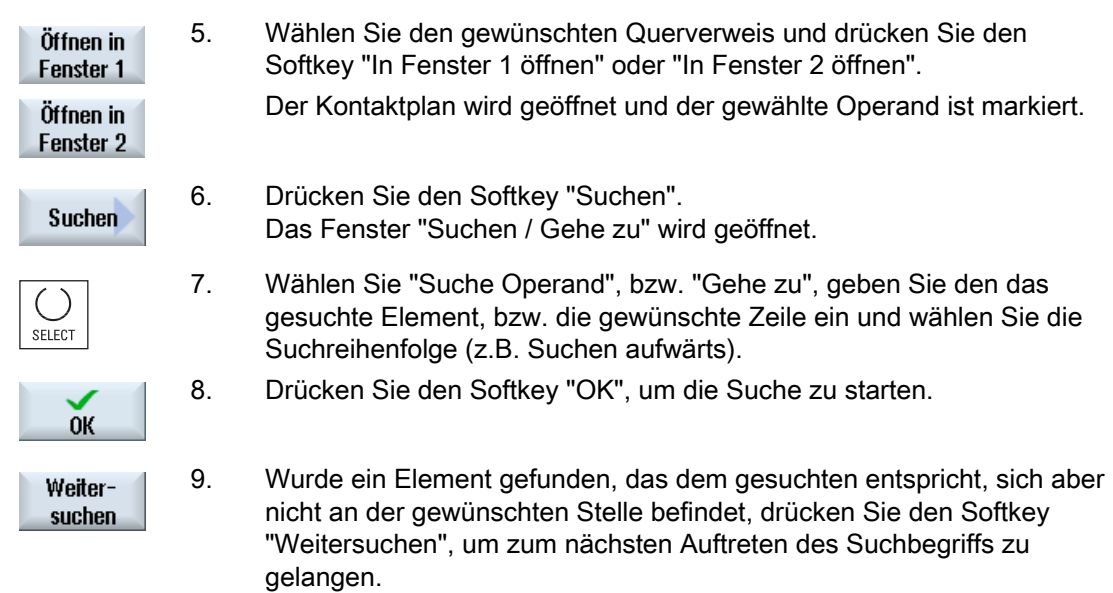

Ladder Viewer und Ladder add-on (nur 828D)

24.19 Querverweise anzeigen

# Alarm-, Fehler- und Systemmeldungen **25**

# 25.1 Alarme anzeigen

Werden beim Betrieb der Maschine fehlerhafte Zustände erkannt, wird ein Alarm erzeugt und die Bearbeitung ggfs. unterbrochen.

Der Fehlertext, der gleichzeitig mit der Alarmnummer angezeigt wird, gibt Ihnen näheren Aufschluss über die Fehlerursache.

# WARNUNG

Prüfen Sie bitte sorgfältig die Situation der Anlage anhand der Beschreibung der aufgetretenen Alarme. Beseitigen Sie die Ursache für das Auftreten der Alarme und quittieren Sie auf die angegebene Weise.

Bei Nichtbeachtung besteht Gefahr für Maschine, Werkstück, gespeicherte Einstellungen und unter Umständen für Ihre Gesundheit.

#### Alarmübersicht

Sie haben die Möglichkeit, sich alle anstehenden Alarme anzeigen zu lassen und diese zu quittieren.

Die Alarmübersicht enthält folgende Informationen:

- Datum und Uhrzeit
- Löschkriterium

gibt an, mit welcher Taste, bzw. Softkey der Alarm quittiert werden kann

- Alarmnummer
- **Alarmtext**

#### Vorgehensweise

1. Wählen Sie den Bedienbereich "Diagnose" an.

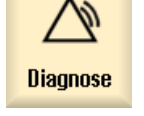

- 
- $\overline{\mathsf{N}}$  Alarmliste
- 2. Drücken Sie den Softkey "Alarmliste". Das Fenster "Alarme" wird geöffnet. Es werden alle anstehen Alarme angezeigt. Wenn Safety-Alarme anstehen, wird der Softkey "SI Alarme ausblenden" angezeigt.

25.1 Alarme anzeigen

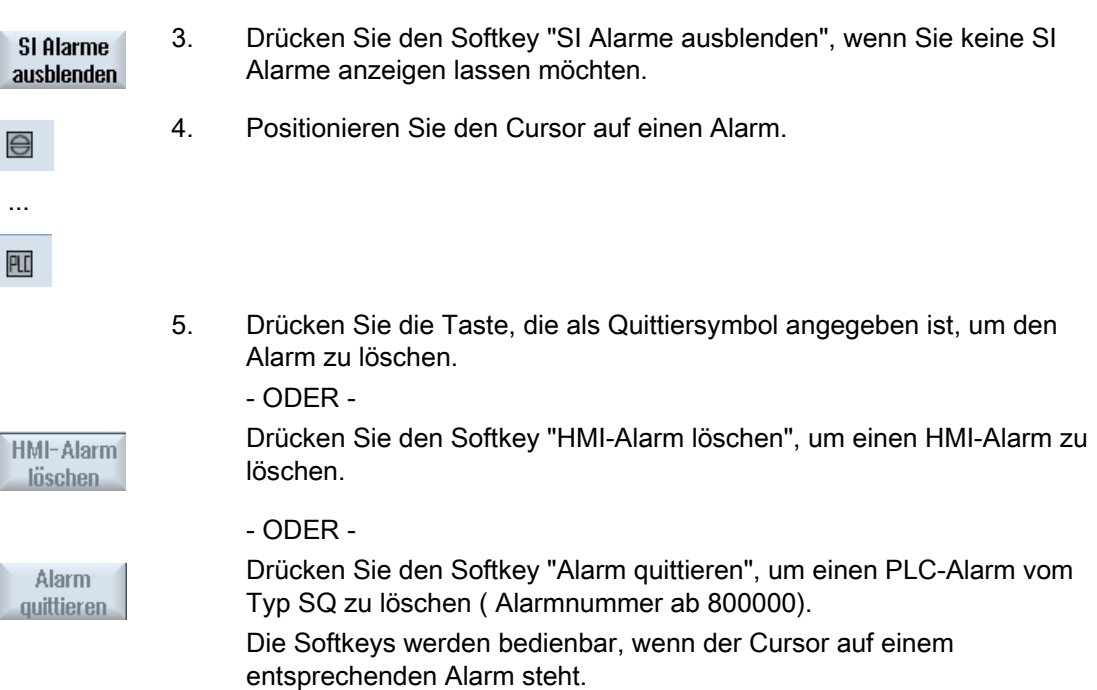

#### **Quittiersymbole**

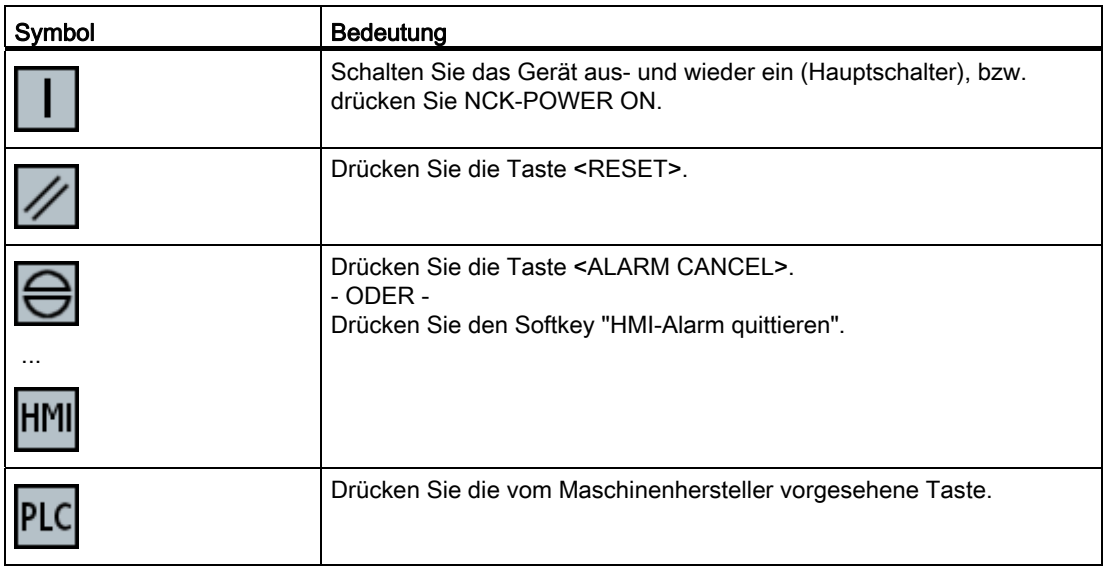

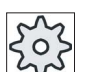

# Maschinenhersteller

Beachten Sie hierzu bitte die Angaben des Maschinenherstellers.

# 25.2 Alarmprotokoll anzeigen

Im Fenster "Alarmprotokoll" erhalten Sie eine Liste mit allen bisher aufgetretenen Alarmen und Meldungen.

Es werden bis zu 500 verwaltete Kommen- und Gehen-Ereignisse in zeitlicher Reihenfolge angezeigt.

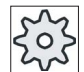

#### Maschinenhersteller

Beachten Sie hierzu bitte die Angaben des Maschinenherstellers.

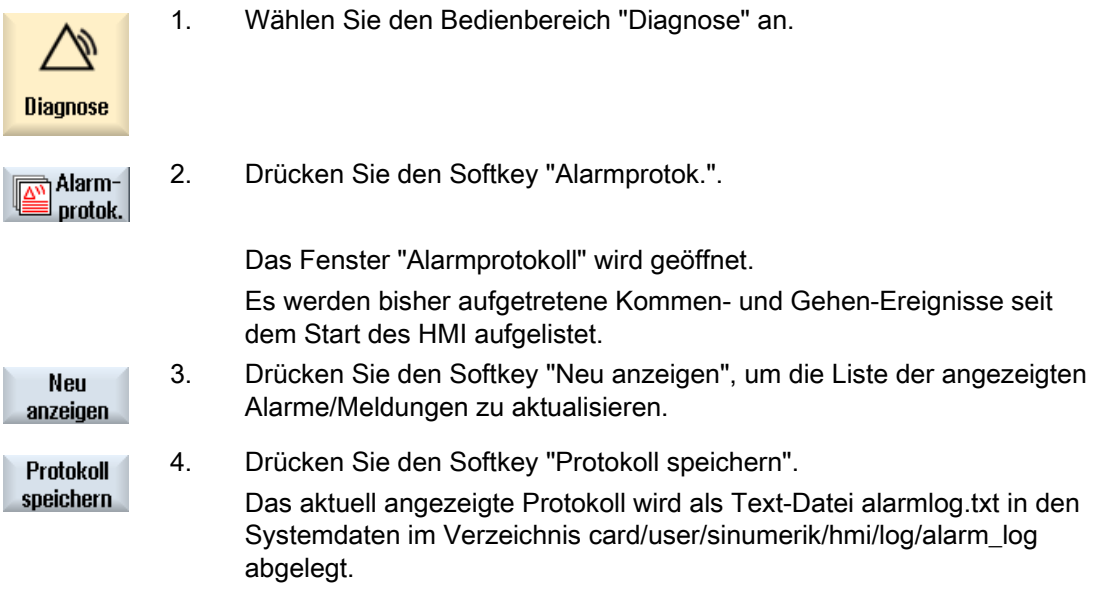

# 25.3 Meldungen anzeigen

Bei der Bearbeitung können PLC- und Teileprogramm-Meldungen ausgegeben werden.

Diese Meldungen unterbrechen die Bearbeitung nicht. Meldungen geben Ihnen Hinweise zu bestimmten Verhaltensweisen der Zyklen und zum Bearbeitungsfortschritt und bleiben in der Regel über einen Bearbeitungsabschnitt oder bis zum Zyklusende erhalten.

#### Meldungsübersicht

Sie haben die Möglichkeit, sich alle ausgegebenen Meldungen anzeigen zu lassen.

Die Meldungsübersicht enthält folgende Informationen:

- Datum
- Meldungsnummer wird nur bei PLC-Meldung angezeigt
- Meldungstext

#### Vorgehensweise

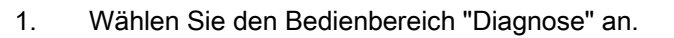

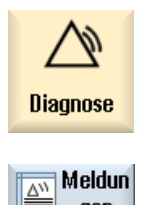

aen

2. Drücken Sie den Softkey "Meldungen". Das Fenster "Meldungen" wird geöffnet.

# 25.4 Alarme, Fehler und Meldungen sortieren

Wird in der Anzeige eine große Anzahl von Alarmen, Meldungen oder Alarmprotokollen angezeigt, haben Sie die Möglichkeit, diese nach folgenden Kriterien auf- bzw. absteigend zu sortieren:

- Datum (Alarmliste, Meldungen, Alarmprotokoll)
- Nummer (Alarmliste, Meldungen)

So gelangen Sie bei sehr umfangreichen Listen schneller an gewünschte Informationen.

### Vorgehensweise

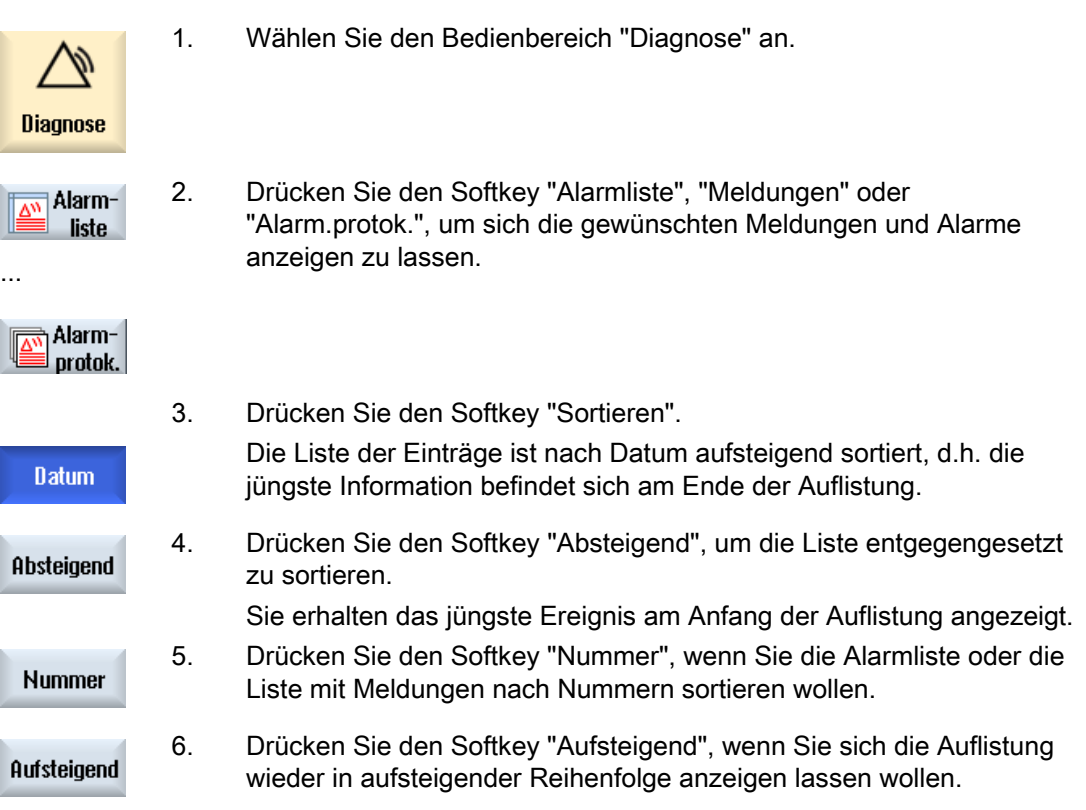

H

# 25.5 PLC- und NC-Variablen

# 25.5.1 PLC- und NC-Variablen anzeigen und bearbeiten

Das Fenster "NC/PLC-Variablen" ermöglicht das Beobachten und Ändern von NC-Systemvariablen und PLC-Variablen.

Sie erhalten folgende Liste, in der Sie die gewünschten NC / PLC-Variablen eintragen, um die aktuellen Werte angezeigt zu bekommen.

● Variable

Adresse für NC-/PLC-Variable

Fehlerhafte Variablen werden rot hinterlegt und in der Spalte Wert erscheint #.

● Kommentar

Beliebiger Kommentar zur Variable.

Die Spalte kann ein- und ausgeblendet werden.

● Format

Angabe des Formats, in dem die Variable angezeigt werden soll.

Das Format kann fest vorgegeben sein (z.B. Gleitpunkt)

● Wert

Anzeige des aktuellen Wertes der NC-/PLCVariablen

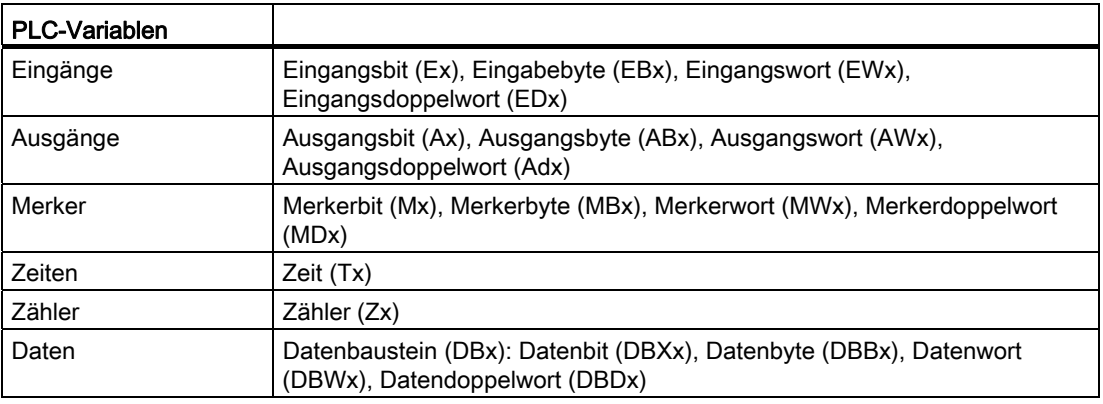

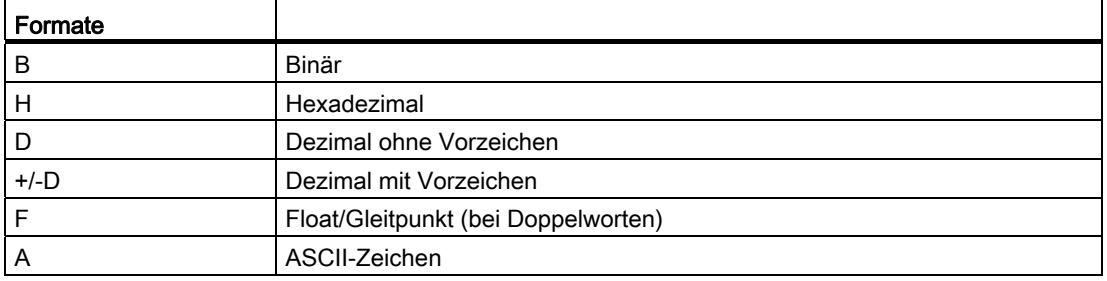

Alarm-, Fehler- und Systemmeldungen

25.5 PLC- und NC-Variablen

# Schreibweisen für Variablen

● PLC-Variablen

EB2 A1.2

DB2.DBW2

- NC-Variablen
	- NC-Systemvariablen Schreibweise \$AA\_IM[1]
	- Anwendervariablen/GUDs Schreibweise
		- GUD/MyVariable[1,3]
	- BTSS Schreibweise

/CHANNEL/PARAMETER/R[u1,2]

#### Hinweis

### NC-Systemvariablen und PLC-Variablen

- Systemvariablen können kanalabhängig sein. Bei Kanalumschaltung werden Werte aus dem entsprechenden Kanal angezeigt.
- Für Anwendervariablen (GUDs) ist eine Spezifizierung nach global, bzw. kanalspezifischen GUDs nicht nötig. Die Indizes von GUD-Arrays sind, wie NC-Variablen in der Systemvariablen-Syntax, 0-basiert, d.h. das erste Element beginnt mit dem Index  $\Omega$
- Über Tooltipp können Sie sich für NC-Systemvariablen die BTSS Schreibweise anzeigen lassen (außer bei GUDs).

### Änderungen von PLC-Variablen

Änderungen von PLC-Variablen sind nur mit entsprechendem Kennwort möglich.

# **GEFAHR**

Veränderungen der Zustände von NC-/PLC-Variablen haben einen wesentlichen Einfluss auf die Maschine. Fehlerhafte Parametrierung kann Menschenleben gefährden und zur Zerstörung der Maschine führen.

25.5 PLC- und NC-Variablen

# Werte ändern und löschen

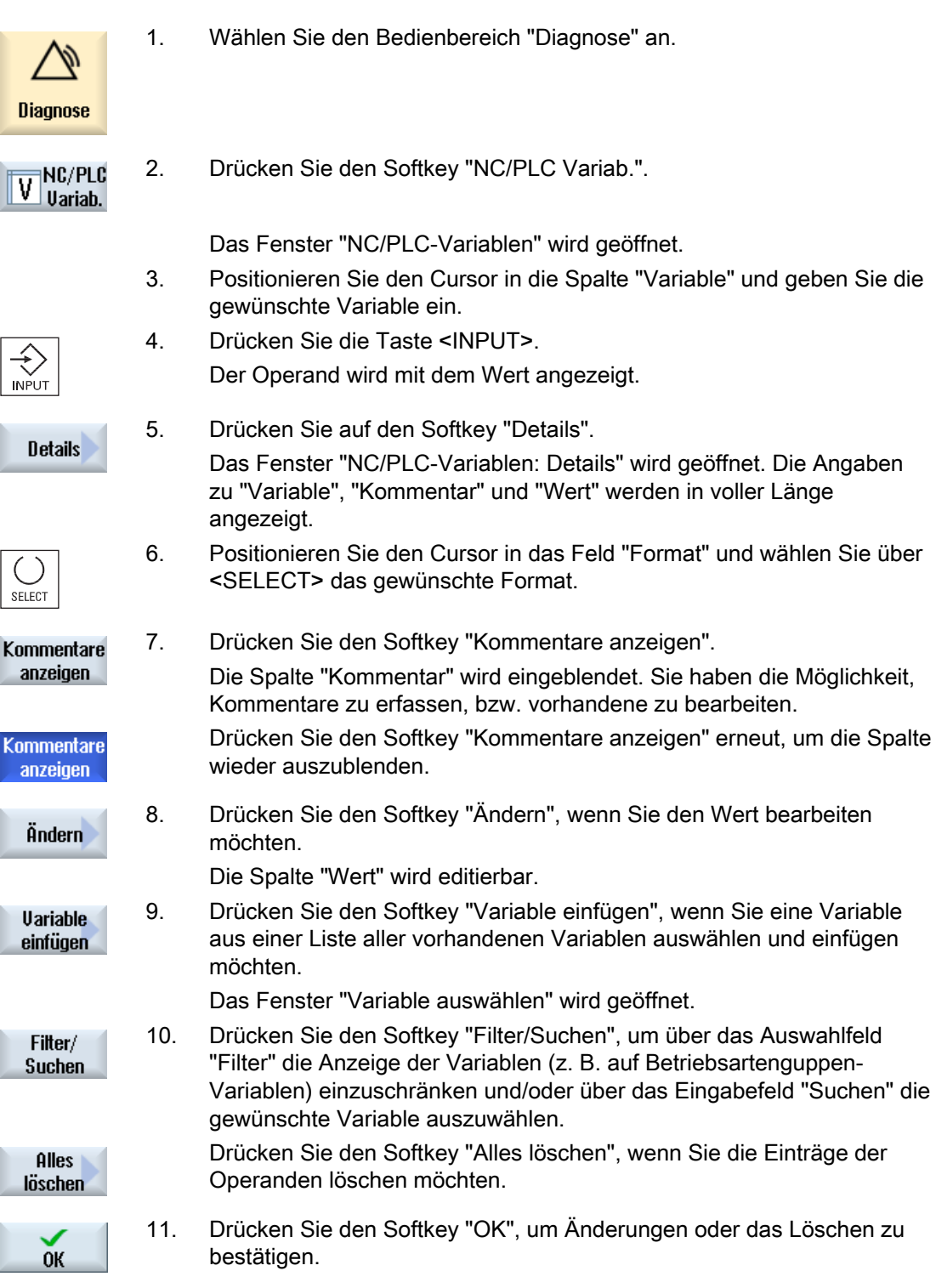

- ODER -

Drücken Sie den Softkey "Abbruch", um Änderungen zu verwerfen.

#### Hinweis

× **Abbruch** 

#### "Filter/Suchen" beim Einfügen von Variablen

Der Startwert bei "Filter/Suchen" von Variablen ist unterschiedlich.

Um zum Beispiel die Variable \$R[0] einzufügen, setzen Sie "Filter/Suchen":

- Der Startwert ist 0, wenn Sie nach "Systemvariablen" filtern.
- Der Startwert ist 1, wenn Sie nach "Alle (kein Filter)" filtern. Dabei werden alle Signale angezeigt und in BTSS-Schreibweise dargestellt.

#### Operanden ändern

Mit den Softkeys "Operand +" und "Operand -" können Sie je nach Typ des Operanden die Adresse oder den Index der Adresse jeweils um 1 erhöhen bzw. erniedrigen.

#### Hinweis

#### Achsnamen als Index

Die Softkeys "Operand +" und "Operand -" wirken nicht bei Achsnamen als Index, z.B. bei \$AA\_IM[X1].

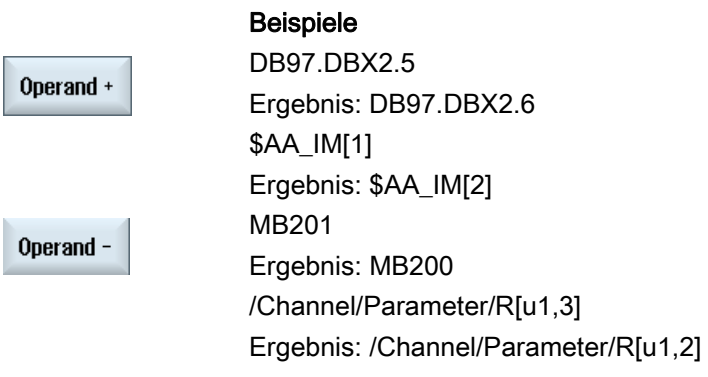

# 25.5.2 Masken speichern und laden

Sie haben die Möglichkeit, die im Fenster "NC/PLC-Variablen" vorgenommen Konfigurationen der Variablen in einer Maske zu speichern, die Sie bei Bedarf wieder laden können.

#### Masken bearbeiten

Ändern Sie eine geladene Maske, so wird diese durch einen \* hinter dem Maskennamen gekennzeichnet.

Der Name einer Maske bleibt in der Anzeige übers Ausschalten hinweg erhalten.

### Vorgehensweise

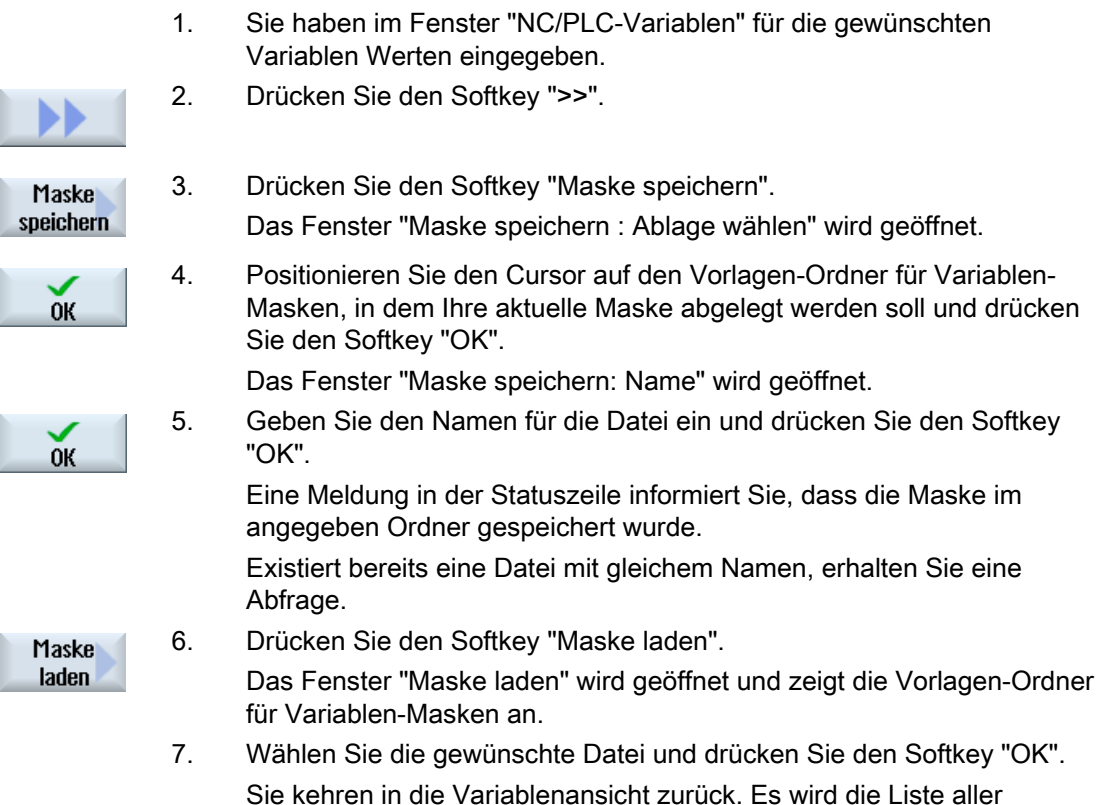

festgelegten NC- und PLC-Variablen angezeigt.

# 25.5.3 PLC-Symbole laden

Die PLC-Informationen können Sie auch über Symbole bearbeiten.

Dazu sind die Symboltabellen und Texte zu Symbolen des PLC-Projektes in geeigneter Weise aufzubereiten (STEP7) und in SINUMERIK Operate bereit zu stellen.

#### Vorbereitung der PLC-Daten

Speichern Sie die erzeugten Dateien im Verzeichnis /oem/sinumerik/plc/symbols.

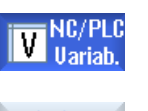

- 1. Die Variablenansicht ist geöffnet.
- 2. Drücken Sie die Softkeys ">>" und "Symbole laden". Das Fenster "PLC Symbole Import: \*.snh" wird geöffnet.

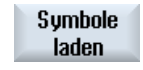

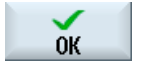

- 3. Selektieren Sie im Ordner "/oem/sinumerik/plc/symbols" die Datei "PlcSym.snh", um die Symbole zu importieren und klicken Sie auf "OK".
- $0<sup>K</sup>$
- 4. Selektieren Sie im Ordner "/oem/sinumerik/plc/symbols" die Datei "PlcSym.snt", um die Symbole zu importieren und drücken Sie den Softkey "OK". Wurden die Tabellen erfolgreich importiert, erhalten Sie einen entsprechenden Hinweis.

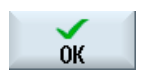

- 5. Drücken Sie den Softkey "OK". Sie kehren in das Fenster "NC/PLC-Variablen" zurück.
- 6. Starten Sie SINUMERIK Operate neu, um die Dateien zu aktivieren.

25.6 Version

# 25.6 Version

# 25.6.1 Versionsdaten anzeigen

Im Fenster "Versionsdaten" werden folgende Komponenten mit den zugehörigen Versionsdaten angegeben:

- Systemsoftware
- PLC-Grundprogramm
- PLC-Anwenderprogramm
- Systemerweiterungen
- OEM-Applikationen
- Hardware

In der Spalte "Soll-Version" erhalten Sie Information darüber, ob die Versionen der Komponenten von der ausgelieferten Version auf der CompactFlash Card abweicht.

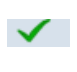

Die in der Spalte "Ist-Version" angezeigte Version stimmt mit der Version der CF-Card überein.

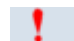

Die in der Spalte "Ist-Version" angezeigte Version stimmt nicht mit der Version der CF-Card überein.

Sie haben die Möglichkeit, die Versionsdaten zu speichern. Die als Text-Datei abgespeicherten Versionsangaben können beliebig weiterverarbeitet oder im Service-Fall an Hotline-Betreuer übermittelt werden.

# Vorgehensweise

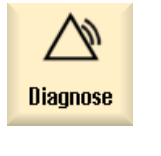

1. Wählen Sie den Bedienbereich "Diagnose".

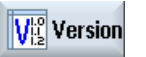

2. Drücken Sie den Softkey "Version".

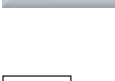

Das Fenster "Versionsdaten" wird geöffnet. Die Daten der vorhandenen Komponenten werden angezeigt.

3. Wählen Sie die gewünschte Komponente, zu der Sie mehr Informationen wünschen.

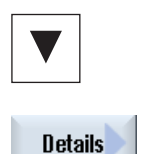

4. Drücken Sie den Softkey "Details", um genauere Angaben zu den angezeigten Komponenten zu erhalten.

# 25.6.2 Informationen speichern

Über die Bedienoberfläche werden alle maschinenspezifischen Informationen der Steuerung in einer Konfigurationsdatei zusammengefasst. Über die eingerichteten Laufwerke können Sie maschinenspezifische Informationen speichern.

# Vorgehensweise

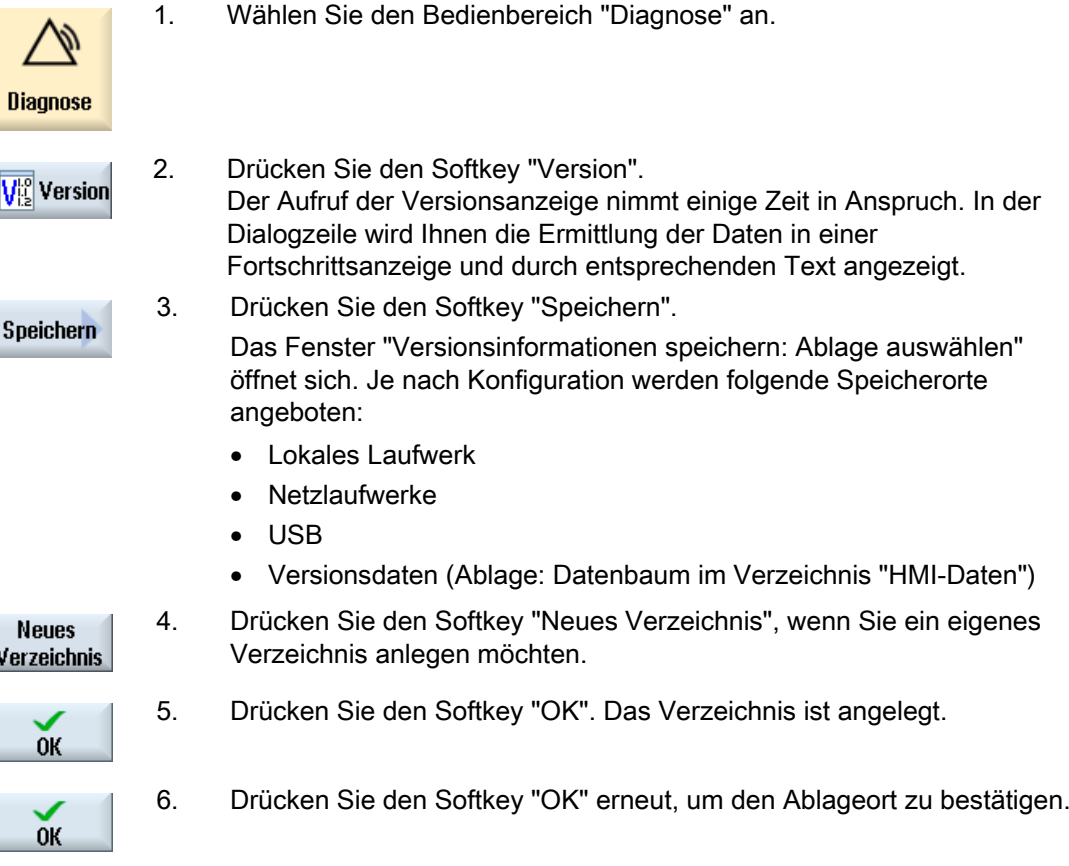

J

#### 25.6 Version

 Das Fenster "Versionsinformationen speichern: Name" öffnet sich. Hier haben Sie folgende Möglichkeiten:

- Im Textfeld "Name:" Der Dateiname wird mit <Maschinenname/nr.>+<CF-Kartennummer> vorbelegt. An den Dateinamen wird automatisch "\_config.xml" bzw. "\_version.txt" angehängt.
- Im Textfeld "Kommentar" können Sie einen Kommentar eingeben, der mit den Konfigurationsdaten abgespeichert wird.

Über ein Kontrollkästchen wählen Sie Folgendes aus:

- Versionsdaten (.TXT): Ausgabe der reinen Versionsdaten im **Textformat**
- Konfigurationsdaten (.XML): Ausgabe der Konfigurationsdaten im XML-Format. Die Konfigurationsdatei enthält die unter Maschinenidentität eingegebenen Daten, den Lizenzbedarf, die Versionsinformationen und die Logbucheinträge.
- 7. Drücken Sie den Softkey "OK", um die Datenübertragung zu starten.

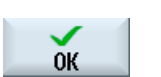

25.7 Logbuch

# 25.7 Logbuch

Mit dem Logbuch steht Ihnen eine elektronische Maschinenhistorie zur Verfügung.

Wird ein Service an der Maschine durchgeführt, kann dies elektronisch gespeichert werden. Damit ist es möglich, sich ein Bild über den "Lebenslauf" der Steuerung zu machen und den Service zu optimieren.

### Logbuch editieren

Folgende Informationen können Sie bearbeiten:

- Informationen zur Maschinenidentität bearbeiten
	- Maschinenname/-nr.
	- Maschinentyp
	- Adressdaten
- Logbucheinträge vornehmen (z.B. "Filter getauscht")

#### Logbuch ausgeben

Sie haben die Möglichkeit, sich das Logbuch ausgeben zu lassen, indem Sie mit Hilfe der Funktion "Version speichern" eine Datei erstellen, in dem das Logbuch als Abschnitt enthalten ist.

# 25.7.1 Logbuch anzeigen und bearbeiten

# Vorgehensweise

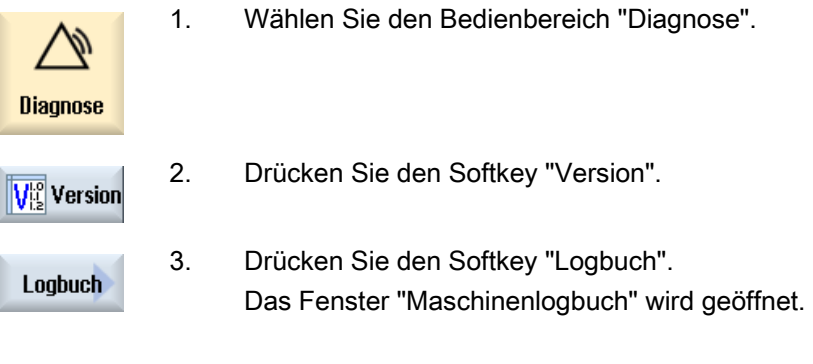

#### Endkundendaten bearbeiten

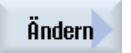

 Mit dem Softkey "Ändern" haben Sie die Möglichkeit, die Adressdaten des Endkunden zu ändern.

25.7 Logbuch

# 25.7.2 Logbucheintrag vornehmen / suchen

Im Fenster "Neuer Logbucheintrag" nehmen Sie einen neuen Eintrag ins Logbuch vor.

Sie geben Namen, Firma und Dienststelle an und erfassen eine Kurzbeschreibung der festzuhaltenden Maßnahme, bzw. ein Fehlerbeschreibung.

#### Hinweis

Wenn Sie im Feld "Fehlerdiagnose/Maßnahme" Zeilenumbrüche setzten möchten, verwenden Sie dafür die Tastenkombination <ALT> + <INPUT>.

Datum und Eintragsnummer werden automatisch hinzugefügt.

#### Sortierung der Einträge

Die Logbucheinträge werden im Fenster "Maschinenlogbuch" nummeriert angezeigt.

In der Anzeige werden jüngere Einträge immer oben einsortiert.

# Vorgehensweise

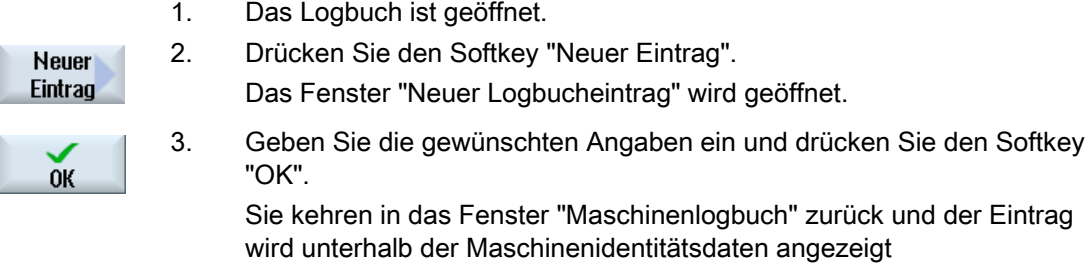

#### Hinweis

Haben Sie einen Eintrag gespeichert, kann dieser nicht mehr geändert oder gelöscht werden.

### Logbucheintrag suchen

Sie haben die Möglichkeit spezielle Einträge über die Suchfunktion zu finden.

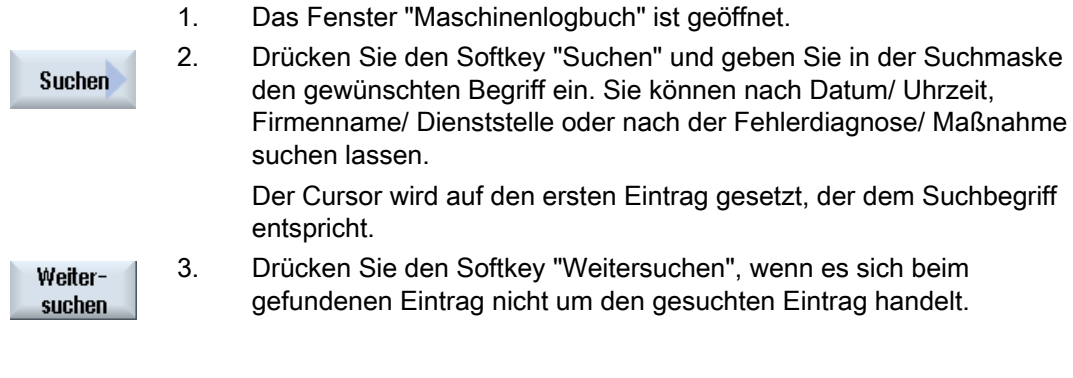

# Weitere Suchmöglichkeit

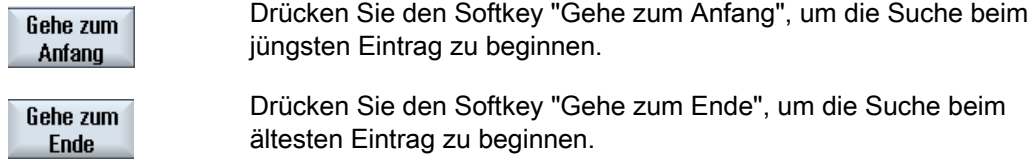

Alarm-, Fehler- und Systemmeldungen 25.8 Bildschirmabzüge erstellen

# 25.8 Bildschirmabzüge erstellen

Sie haben die Möglichkeit von der aktuellen Bedienoberfläche Bildschirmabzüge zu erstellen.

Jeder Bildschirmabzug wird als Datei gespeichert und in folgendem Ordner abgelegt:

/user/sinumerik/hmi/log/screenshot

# Vorgehensweise

Ctrl + P Drücken Sie die Tastenkombination <Ctrl + P>. Von der aktuellen Bedienoberfläche wird ein Bildschirmabzug im Format .png erstellt. Der Dateiname wird aufsteigend vom System vergeben und lautet "SCR\_SAVE\_0001.png" bis "SCR\_SAVE\_9999". Sie können maximal 9999 Bilder erstellen.

# Datei kopieren

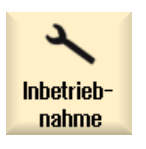

- 1. Wählen Sie den Bedienbereich "Inbetriebnahme" an.
- $F_{\Box}$  System<br> $F_{\Box}$  daten daten
	- 2. Drücken Sie den Softkey "Systemdaten" und öffnen Sie den oben angegebenen Ordner.

 Da Sie die Bildschirmabzüge nicht im SINUMERIK Operate öffnen können, müssen Sie die Dateien, entweder über "WinSCP" oder über einen USB-FlashDrive, auf einen Windows-PC kopieren.

Mit einen Grafik-Programm, z. B. "Office Picture Manager" können Sie die Dateien öffnen.

# 25.9 Ferndiagnose

### 25.9.1 Fernzugriff einstellen

Im Fenster "Ferndiagnose (RCS)" nehmen Sie Einfluss auf den Fernzugriff auf Ihre Steuerung.

Hier werden die Rechte für eine Fernbedienung jeglicher Art eingestellt. Die eingestellten Rechte werden von PLC und über die Einstellung am HMI bestimmt.

Der HMI kann die von der PLC vorgegebenen Rechte einschränken, nicht jedoch die Rechte über die PLC-Rechte hinaus erweitern.

Lassen die getroffenen Einstellungen einen Zugriff von außen zu, ist dieser aber noch von der manuellen oder automatischen Bestätigung abhängig.

#### Rechte für Fernzugriff

Das Feld "Von PLC vorgegeben" zeigt das von der PLC vorgegebene Zugriffsrecht für Fernzugriff, bzw. Fernbeobachtung.

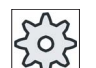

#### Maschinenhersteller

Beachten Sie hierzu bitte die Angaben des Maschinenherstellers.

Im Auswahlfeld "Im HMI ausgewählt" haben Sie die Möglichkeit, Rechte für eine Fernbedienung einzustellen:

- Keinen Fernzugriff zulassen
- Fernbeobachtung zulassen
- Fernbedienung zulassen

Die Verknüpfung der Einstellungen im HMI und in der PLC zeigen den geltenden Status an, ob ein Zugriff erlaubt ist oder nicht. Das wird in der Zeile "Daraus resultiert" angezeigt.

#### Einstellungen für den Bestätigungsdialog

Lassen die getroffenen Einstellungen "Von PLC vorgegeben" und "Im HMI ausgewählt" einen Zugriff von außen zu, ist dieser aber noch von der manuellen oder automatischen Bestätigung abhängig.

Sobald ein erlaubter Fernzugriff erfolgt ist, erscheint an allen aktiven Bedienstationen ein Nachfragedialog zur Bestätigung, bzw. Ablehnung eines Zugriffs durch den Bediener an der aktiven Bedienstation.

Für den Fall, dass keine Bedienung vor Ort erfolgt, kann das Verhalten der Steuerung für diesen Fall eingestellt werden. Sie legen fest, wie lange dieses Fenster angezeigt wird und ob nach Ablauf der Bestätigungszeit der Fernzugriff automatisch abgelehnt oder angenommen wird.

#### Anzeige des Zustandes

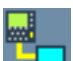

Fernbeobachtung aktiv

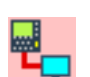

Fernbedienung aktiv

Falls ein Fernzugriff aktiv ist, werden Sie in der Statuszeile mit diesen Symbolen informiert, ob gerade ein Fernzugriff aktiv ist oder ob nur die Beobachtung erlaubt ist.

### Vorgehensweise

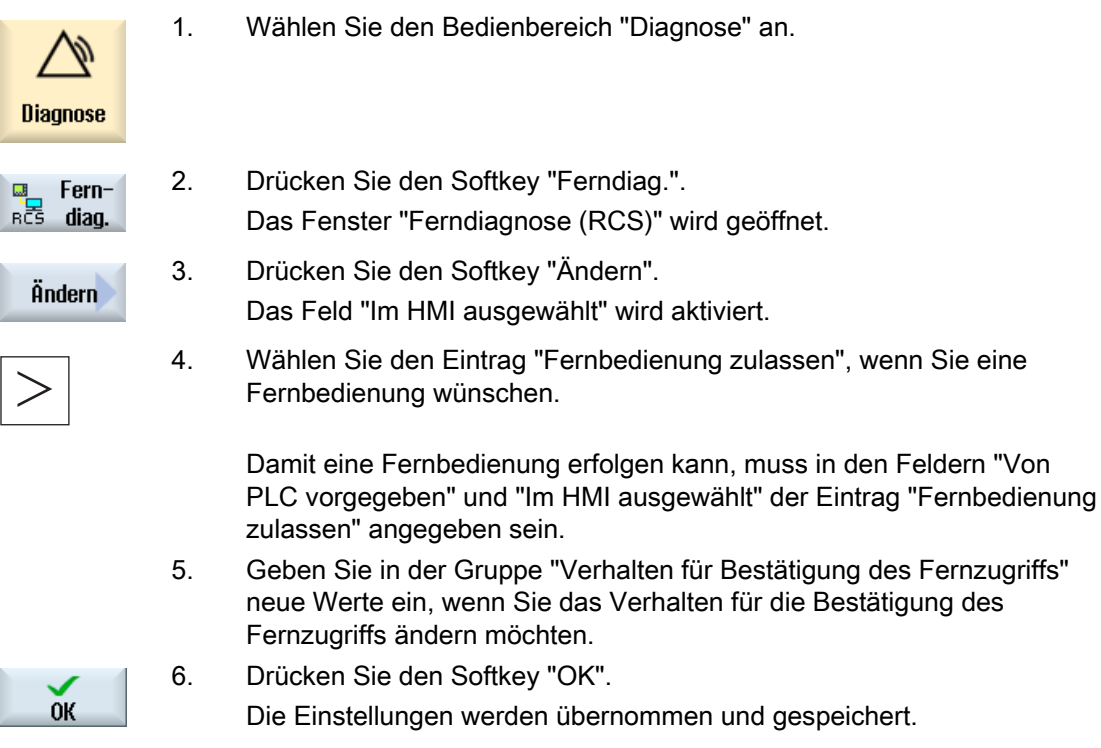

#### Literatur

Eine Beschreibung der Konfigurationsmöglichkeiten finden Sie in Inbetriebnahmehandbuch SINUMERIK Operate (IM9) / SINUMERIK 840D sl 25.9.2 Modem erlauben

Sie können einen Fernzugriff auf Ihre Steuerung über einen an X127 angeschlossenen Teleservice-Adapter IE zulassen.

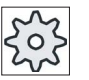

#### Maschinenhersteller

Beachten Sie hierzu bitte die Angaben des Maschinenherstellers.

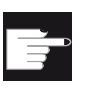

#### Software-Option

Für die Anzeige des Softkeys "Modem erlauben" benötigen Sie die Option "MC Information System RCS Host".

# Vorgehensweise

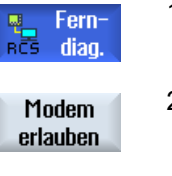

1. Das Fenster "Ferndiagnose (RCS)" ist geöffnet.

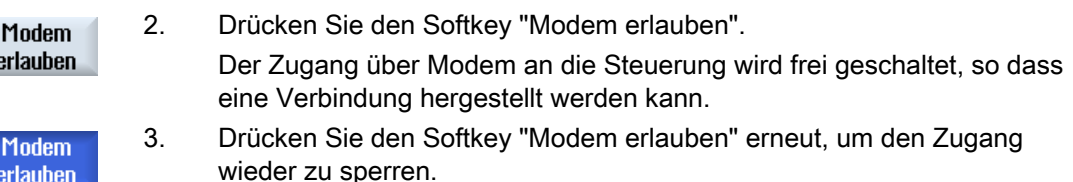

# 25.9.3 Ferndiagnose anfordern

erlauben

Über den Softkey "Ferndiagnose anfordern" haben Sie die Möglichkeit, von Ihrer Steuerung aus aktiv eine Ferndiagnose bei Ihrem Maschinenhersteller anzufordern.

Soll der Zugriff über Modem erfolgen, muss der Zugriff über Modem frei geschaltet sein.

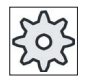

#### Maschinenhersteller

Beachten Sie hierzu bitte die Angaben des Maschinenherstellers.

Beim Anfordern der Ferndiagnose erhalten Sie ein Fenster mit den entsprechend vorbelegten Daten und Werten des Ping Service. Gegebenenfalls erfragen Sie die Daten bei Ihrem Maschinenhersteller.

# 25.9 Ferndiagnose

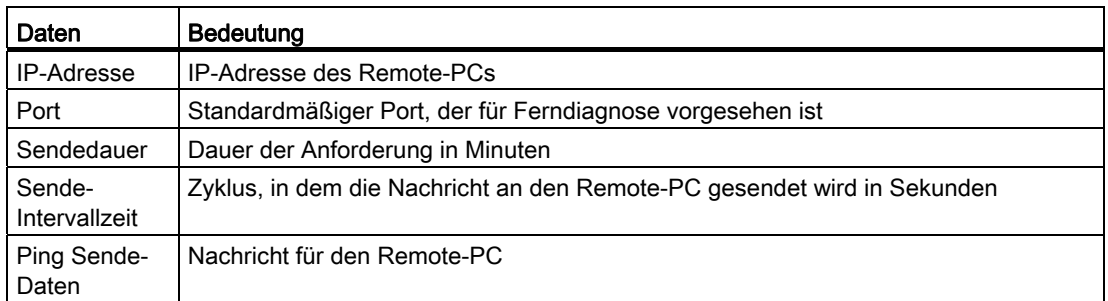

# Vorgehensweise

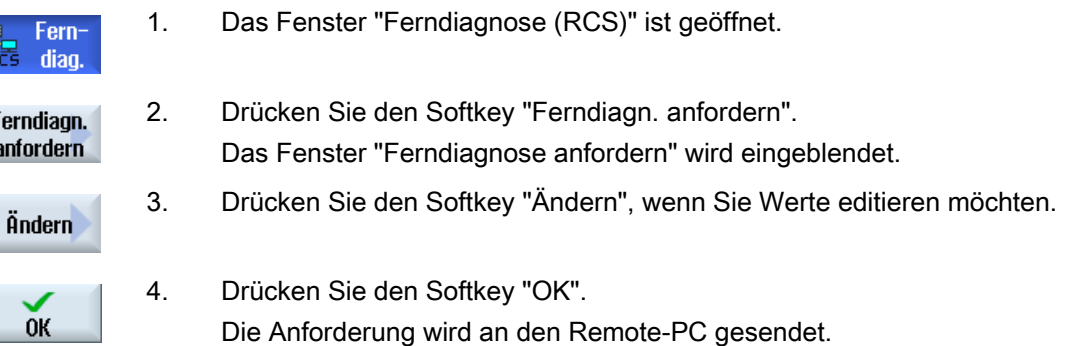

### Literatur

Inbetriebnahmehandbuch SINUMERIK Operate (IM9) / SINUMERIK 840D sl

# 25.9.4 Ferndiagnose beenden

### Vorgehensweise

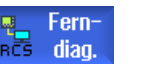

- 1. Das Fenster "Ferndiagnose (RCS)" ist geöffnet und es ist evtl. eine Fernbeobachtung oder ein Fernzugriff aktiv.
- 2. Sperren Sie den Modem-Zugang, wenn der Zugriff über Modem unterbunden werden soll.

- ODER -

 Setzen Sie im Fenster "Ferndiagnose (RCS)" die Zugriffsrechte zurück auf "keinen Fernzugriff erlauben".
# Anhang  $A$

# A.1 Dokumentationsübersicht

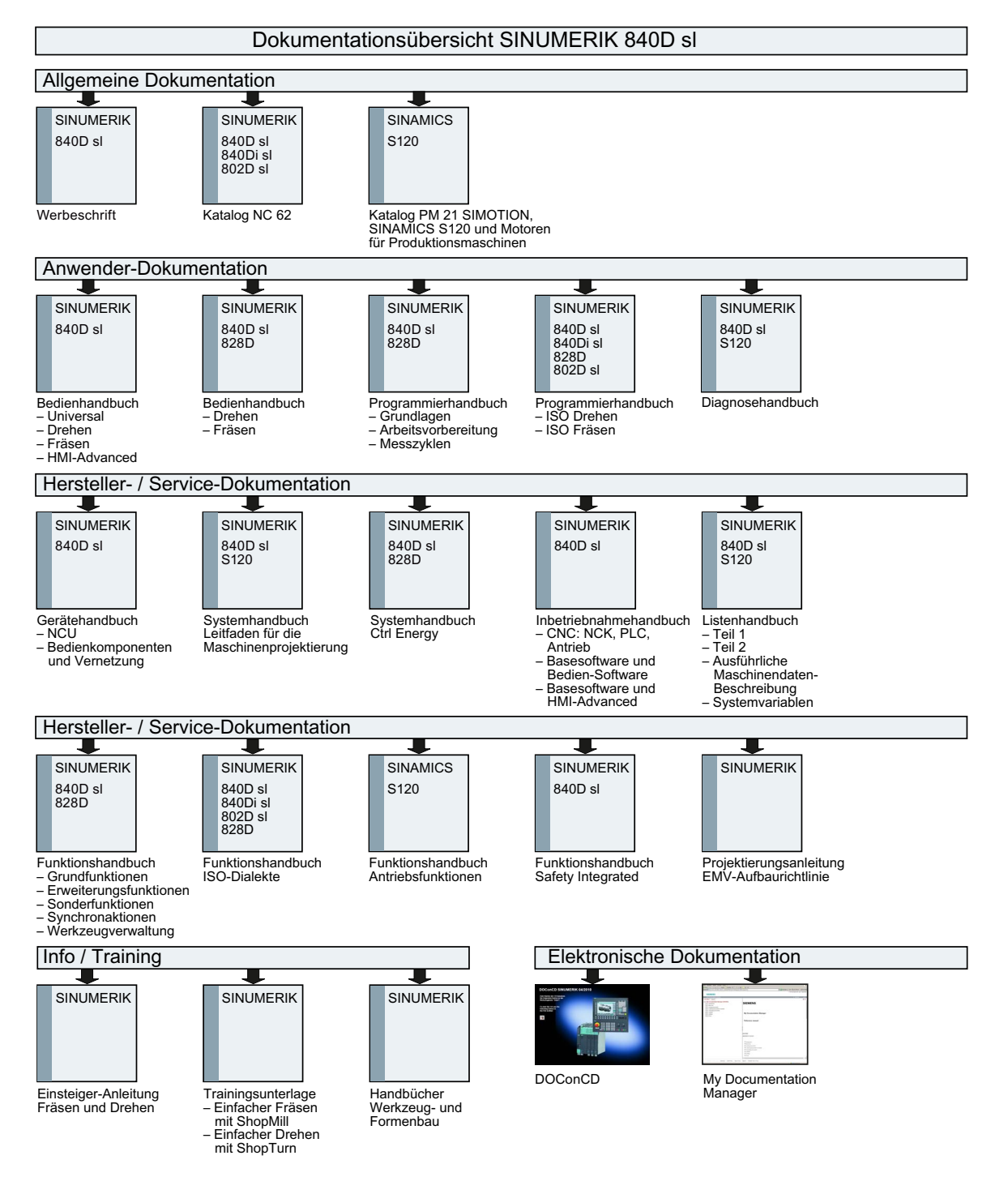

Drehen

#### Anhang

A.1 Dokumentationsübersicht

# Index

## A

Ab-/Anfahrzyklus Parameter, [248](#page-247-0)  ShopTurn-Programm, [247](#page-246-0) Abarbeiten Programm, [670](#page-669-0)  Absolutmaß, [221](#page-220-0) Abspanen CYCLE952 - Konturdrehen, [350](#page-349-0)  in JOG, [113](#page-112-0) Konturdrehen - CYCLE952, [350](#page-349-0)  Parameter, [114](#page-113-0)  Abspanen - CYCLE951 Funktion, [309](#page-308-0)  Parameter, [312](#page-311-0)  Abstich - CYCLE92 Funktion, [334](#page-333-0)  Parameter, [335](#page-334-0)  Achsen direkt positionieren, [110](#page-109-0) feste Schrittweite, [108](#page-107-0) referenzieren, [62](#page-61-0)  rückpositionieren, [127](#page-126-0)  variable Schrittweite, [109](#page-108-0)  verfahren, [108](#page-107-1) Adaptertransformierte Ansicht, [651](#page-650-0) Alarme anzeigen, [771](#page-770-0)  sortieren, [775](#page-774-0) Alarmprotokoll anzeigen, [773](#page-772-0)  sortieren, [775](#page-774-0) Anlegen beliebige Datei, [676](#page-675-0) G-Code-Programm, [674](#page-673-0) Jobliste, [677](#page-676-0) Mehrkanalprogramm, [522](#page-521-0) Multitool, [655](#page-654-0) NC-Verzeichnis auf lokalem Laufwerk, [667](#page-666-0)  Programmblock, [147](#page-146-0) Programmliste, [678](#page-677-0)  Verzeichnis, [672](#page-671-0)  Werkstück, [673](#page-672-0)  Anschläge, [583](#page-582-0)  Anstellen Fräswerkzeug - CYCLE800

Funktion, [472](#page-471-0) Parameter, [473](#page-472-0)  Anwendervariablen, [561](#page-560-0) aktivieren, [567](#page-566-0)  definieren, [567](#page-566-0)  Globale GUD, [563](#page-562-0), [567](#page-566-0)  Kanal GUD, [564](#page-563-0)  Lokale LUD, [565](#page-564-0) Programm PUD, [566](#page-565-0)  R-Parameter, [562](#page-561-0) suchen, [567](#page-566-1) Anwenderzustimmung, [63](#page-62-0) **Anzeigen** Energieverbrauch, [722](#page-721-0)  HTML-Dokumente, [689](#page-688-0)  PDF-Dokumente, [689](#page-688-0) Programmebene, [124](#page-123-0)  Arbeitsfeldbegrenzung, [91](#page-90-0) **Arbeitsplan** ShopTurn-Programm, [212](#page-211-0)  Arbeitsschritt-Programm, [211](#page-210-0)  Archiv einlesen aus Systemdaten, [698](#page-697-0) einlesen im Programm-Manager, [697](#page-696-0)  erstellen in Systemdaten, [695](#page-694-0)  erzeugen in Programm-Manager, [693](#page-692-0)  Asiatische Schriftzeichen, [54](#page-53-0) Ausblendsätze, [139](#page-138-0) Ausdrehen - CYCLE86 Funktion, [279](#page-278-0) Parameter, [281](#page-280-0)  Ausrichten Fräswerkzeug - CYCLE800 Funktion, [470](#page-469-0) Parameter, [472](#page-471-1)  Ausrichtwinkel B-Achse, [600](#page-599-0)  Ausschalten, [61](#page-60-0) 

# B

B-Achse Ab-/Anfahren, [603](#page-602-0)  Ausrichtwinkel, [600](#page-599-0)  Fräsen, [601](#page-600-0) Funktion, [597](#page-596-0) Positionsmuster, [605](#page-604-0) Schwenken, [601](#page-600-1)  Werkzeug messen, [607](#page-606-0)  Bahnbewegungen, [491](#page-490-0) Bahnfräsen - CYCLE72 Funktion, [437](#page-436-0) Parameter, [442](#page-441-0)  Bahnsteuerbetrieb, [572](#page-571-0)  Basissätze, [123](#page-122-0) Basis-Verschiebung, [82](#page-81-0) **Bearbeitung** abbrechen, [120](#page-119-0) starten, [119](#page-118-0)  stoppen, 119 Bedienbereich wechseln, [46](#page-45-0) Bedientafelfronten, [24](#page-23-0) Beladen Multitool, [659](#page-658-0) Beliebige Datei anlegen, [676](#page-675-0)  Beliebige Positionen - CYCLE802 Funktion, [297](#page-296-0) Parameter, [299](#page-298-0)  **Betriebsart** AUTO, [66](#page-65-0) JOG, [65,](#page-64-0) [103](#page-102-0) MDA, [66](#page-65-1)  wechseln, [46](#page-45-0) Betriebsartengruppen, [67](#page-66-0) Bildschirmabzüge erstellen, [788](#page-787-0)  kopieren, [788](#page-787-1) öffnen, [788](#page-787-2)  Binärformat, [693](#page-692-1) Bohren Manuelle Maschine, [591](#page-590-0) Bohren - CYCLE82 Funktion, [274](#page-273-0) Parameter, [276](#page-275-0)  Bohren Mittig Funktion, [479](#page-478-0) Parameter, [481](#page-480-0)  Bohrgewindefräsen - CYCLE78 Funktion, [292](#page-291-0) Parameter, [295](#page-294-0)  Bohrradius, [622](#page-621-0)

### C

Ctrl-Energy Energieanalyse, [722](#page-721-0)  Energiesparprofile, [726](#page-725-0) Energieverbrauch messen, [723](#page-722-0)  Funktionen, [721](#page-720-0)

gespeicherte Messkurven, [725](#page-724-0)  CYCLE61- Planfräsen Funktion, [370](#page-369-0) Parameter, [373](#page-372-0) CYCLE62 - Konturaufruf Funktion, [349](#page-348-0), [436](#page-435-0) Parameter, [350](#page-349-1), [437](#page-436-1)  CYCLE62 - Neue Kontur Funktion, [339](#page-338-0), [427](#page-426-0) Parameter, [429](#page-428-0) CYCLE63 - Konturfräsen Funktion, Konturtasche, [449](#page-448-0)  Funktion, Konturzapfen, [455](#page-454-0) Funktion, Restmaterial Konturtasche, [452](#page-451-0)  Funktion, Restmaterial Konturzapfen, [458](#page-457-0) Parameter, Konturzapfen, [457](#page-456-0)  Parameter, Restmaterial Konturtasche, [454](#page-453-0)  Parameter, Restmaterial Konturzapfen, [460](#page-459-0)  Parameter,Konturtasche, [452](#page-451-1) CYCLE64 - Konturfräsen Funktion, Vorbohren, [444](#page-443-0) Funktion, Zentrieren, [444](#page-443-1) Parameter, Vorbohren, [448](#page-447-0)  Parameter, Zentrieren, [447](#page-446-0)  CYCLE70 - Gewindefräsen Funktion, [414](#page-413-0) Parameter, [416](#page-415-0) CYCLE70 - Gravur Funktion, [418](#page-417-0) Parameter, [424](#page-423-0) CYCLE72 - Bahnfräsen Funktion, [437](#page-436-0) Parameter, [442](#page-441-0) CYCLE76 - Rechteckzapfen Funktion, [385](#page-384-0) Parameter, [388](#page-387-0) CYCLE77 - Kreiszapfen Funktion, [389](#page-388-0) Parameter, [392](#page-391-0) CYCLE78 - Bohrgewindefräsen Funktion, [292](#page-291-0) Parameter, [295](#page-294-0) CYCLE79 - Mehrkant Funktion, [393](#page-392-0) Parameter, [395](#page-394-0) CYCLE801 - Positionsmuster Gitter/Rahmen Funktion, [300](#page-299-0) Parameter, [302](#page-301-0) CYCLE802 - Beliebige Positionen Funktion, [297](#page-296-0) Parameter, [299](#page-298-0) CYCLE81 - Zentrieren

Funktion, [272](#page-271-0)  Parameter, [274](#page-273-1)  CYCLE82 - Bohren Funktion, [274](#page-273-0)  Parameter, [276](#page-275-0)  CYCLE83 - Tieflochbohren Funktion, [282](#page-281-0)  Parameter, [285](#page-284-0)  CYCLE832 - High Speed Settings Funktion, [474](#page-473-0)  Parameter, [476](#page-475-0)  CYCLE84 - Gewindebohren ohne Ausgleichsfutter Funktion, [286](#page-285-0)  Parameter, [291](#page-290-0)  CYCLE840 - Gewindebohren mit Ausgleichsfutter Funktion, [286](#page-285-0)  Parameter, [291](#page-290-0)  CYCLE85 - Reiben Funktion, [277](#page-276-0)  Parameter, [278](#page-277-0)  CYCLE86 - Ausdrehen Funktion, [279](#page-278-0)  Parameter, [281](#page-280-0)  CYCLE899 - Offene Nut Funktion, [405](#page-404-0)  Parameter, [412](#page-411-0)  CYCLE92 - Abstich Funktion, [334](#page-333-0)  Parameter, [335](#page-334-0)  CYCLE930 - Einstich Funktion, [312](#page-311-1)  Parameter, [315](#page-314-0)  CYCLE940 - Freistich Funktion, Form E, [315](#page-314-1)  Funktion, Form F, [315](#page-314-1) Funktion, Gewinde, [318](#page-317-0)  Funktion, Gewinde DIN, [318](#page-317-0)  Parameter, Form E, [316](#page-315-0) Parameter, Form F, [317](#page-316-0)  Parameter, Gewinde, [320](#page-319-0)  Parameter, Gewinde DIN, [319](#page-318-0)  CYCLE951- Abspanen Funktion, [309](#page-308-0)  Parameter, [312](#page-311-0)  CYCLE952 - Konturdrehen Funktion, [350](#page-349-0)  Funktion, Abspanen Rest, [356](#page-355-0) Funktion, Stechdrehen, [364](#page-363-0)  Funktion, Stechdrehen Rest, [368](#page-367-0) Funktion, Stechen, [359](#page-358-0)  Funktion, Stechen Rest, [362](#page-361-0) Parameter, Abspanen, [355](#page-354-0)

Parameter, Abspanen Rest, [358](#page-357-0)  Parameter, Stechdrehen, [367](#page-366-0) Parameter, Stechdrehen Rest, [369](#page-368-0) Parameter, Stechen, [362](#page-361-1) Parameter, Stechen Rest, [364](#page-363-1) CYCLE98 - Gewindekette Funktion, [331](#page-330-0) Parameter, [334](#page-333-1)  CYCLE99 - Gewindedrehen Funktion, Gewinde Kegel, [321](#page-320-0)  Funktion, Gewinde Längs, [321](#page-320-0) Funktion, Gewinde Plan, [321](#page-320-0) Parameter, Gewinde Kegel, [328](#page-327-0) Parameter, Gewinde Plan, [330](#page-329-0) 

#### D

Doppeleditor, [149](#page-148-0)  Drehen Manuelle Maschine, [592](#page-591-0) DRF (Handrad-Verschiebung), [137](#page-136-0)  DRY (Probelaufvorschub), [137](#page-136-1)  Duplonummer, [621](#page-620-0) 

#### E

Easy Extend, [739](#page-738-0)  Erstinbetriebnahme, [742](#page-741-0)  Gerät aktivieren/deaktivieren, [741](#page-740-0) Gerät freischalten, [740](#page-739-0)  Easy Message, [729](#page-728-0) Benutzer an-/abmelden, [735](#page-734-0) Einstellungen, [737](#page-736-0) in Betrieb nehmen, [731](#page-730-0) Editor aufrufen, [142](#page-141-0)  Einstellungen, [150](#page-149-0) Eigenschaften Programm, [688](#page-687-0)  Verzeichnis, [688](#page-687-0)  Eindeutige Schneidennummern eindeutige, [623](#page-622-0) Einfahren Mehrkanalprogramme, [547](#page-546-0)  Einfügen Programm, [685](#page-684-0)  Verzeichnisse, [685](#page-684-1) Einlesen Rüstdaten, [703](#page-702-0)  Einschalten, [61](#page-60-0)  **Einstellungen** 

Editor, [150](#page-149-0) für den automatischen Betrieb, [167](#page-166-0) für den manuellen Betrieb, [118](#page-117-0) Mehrkanalansicht, [518](#page-517-0), [553](#page-552-0)  Teachen, [580](#page-579-0)  Werkzeuglisten, [651](#page-650-0) Einstich - CYCLE930 Funktion, [312](#page-311-1) Parameter, [315](#page-314-0)  Einzelsatz fein (SB3), [121](#page-120-0) grob (SB1), [121](#page-120-1) Energiesparprofile, [726](#page-725-0)  Energieverbrauch anzeigen, [722](#page-721-0)  messen, [723](#page-722-0)  Entladen Multitool, [659](#page-658-1) EXTCALL, [691](#page-690-0)

### F

Ferndiagnose, [789](#page-788-0)  anfordern, [791](#page-790-0)  beenden, [792](#page-791-0)  **Fernzugriff** einstellen, [789](#page-788-1) erlauben, [791](#page-790-1)  Formenbauansicht Ausschnitt ändern, [157](#page-156-0) Grafik verändern, [156](#page-155-0) Programme, [152](#page-151-0) Programmsatz editieren, [155](#page-154-0) Programmsätze suchen, [155](#page-154-1)  starten, [154](#page-153-0)  Fräsen B-Achse, [601](#page-600-0)  Manuelle Maschine, [594](#page-593-0) Freifahren manuell, [111](#page-110-0)  Freistich - CYCLE940 Funktion, Form E, [315](#page-314-1)  Funktion, Form F, [315](#page-314-1) Funktion, Gewinde, [318](#page-317-0) Funktion, Gewinde DIN, [318](#page-317-0) Parameter, Form E, [316](#page-315-0)  Parameter, Form F, [317](#page-316-0) Parameter, Gewinde, [320](#page-319-0)  Parameter, Gewinde DIN, [319](#page-318-0)  Funktion Anstellen Fräswerkzeug - CYCLE800, [472](#page-471-0)  Ausrichten Fräswerkzeug - CYCLE800, [470](#page-469-0)  Futtermaß, [93](#page-92-0)

#### G

G-Code-Programm anlegen, [674](#page-673-0) Rohteileingabe, [197](#page-196-0)  Gegenspindel, [93](#page-92-1)  Gegenspindel synchronisieren Funktion, [555](#page-554-0) Mehrkanalunterstützung, [555](#page-554-0) Gerade, [491](#page-490-0)  Manuelle Maschine, [586](#page-585-0)  Gerät aktivieren/deaktivieren, [741](#page-740-1) freischalten, [740](#page-739-0)  Gewinde synchronisieren, [116](#page-115-0)  Gewinde Mittig Funktion, [481](#page-480-1) Parameter, [483](#page-482-0) Gewindebohren mit Ausgleichsfutter - CYCLE840 Funktion, [286](#page-285-0) Parameter, [291](#page-290-0) Gewindebohren ohne Ausgleichsfutter - CYCLE84 Funktion, [286](#page-285-0) Parameter, [291](#page-290-0) Gewindedrehen - CYCLE99 Funktion, Gewinde Kegel, [321](#page-320-0)  Funktion, Gewinde Längs, [321](#page-320-0) Funktion, Gewinde Plan, [321](#page-320-0) Parameter, Gewinde Kegel, [328](#page-327-0)  Parameter, Gewinde Längs, [325](#page-324-0)  Parameter, Gewinde Plan, [330](#page-329-0) Gewindefräsen - CYCLE70 Funktion, [414](#page-413-0) Parameter, [416](#page-415-0) Gewindekette - CYCLE98 Funktion, [331](#page-330-0) Parameter, [334](#page-333-1) G-Funktionen alle G-Gruppen anzeigen, [161](#page-160-0)  ausgewählte G-Gruppen anzeigen, [159](#page-158-0) Globale Anwendervariablen, [563](#page-562-1) Gravur - CYCLE60 Funktion, [418](#page-417-0) Parameter, [424](#page-423-0) Grob- und Feinverschiebung, [82](#page-81-1) 

#### H

Handbetrieb, [103](#page-102-0) Achsen verfahren, [108](#page-107-1)  Einstellungen, [118](#page-117-0) Gerade, [586](#page-585-0)  Kreis, [587](#page-586-0)  Handheld Terminal 8, [713](#page-712-0)  Handrad zuordnen, [96](#page-95-0) High Speed Settings - CYCLE832 Funktion, [474](#page-473-0)  Parameter, [476](#page-475-0)  Hilfsfunktionen H-Funktionen, [162](#page-161-0) M-Funktionen, [162](#page-161-0) HOLES1 - Positionsmuster Linie Funktion, [300](#page-299-0)  Parameter, [302](#page-301-0)  HOLES2 - Positionsmuster Kreis Funktion, [302](#page-301-1)  Parameter, [305](#page-304-0)  HT 8 Anwendermenü, [717](#page-716-0) Touch Panel, [720](#page-719-0) Übersicht, [713](#page-712-0) Verfahrtasten, [716](#page-715-0) Virtuelle Tastatur, [718](#page-717-0)  Zustimmtaster, [714](#page-713-0)  HTML-Dokumente anzeigen, [689](#page-688-0) 

# I

Inkrementalmaß, [221](#page-220-0) Istwertanzeige, [43](#page-42-0)  Istwerte setzen, [71](#page-70-0) 

### J

Jobliste anlegen, [677](#page-676-0)  Mehrkanalunterstützung, [526](#page-525-0) 

# K

Kanalumschaltung, [67](#page-66-1)  Kontextsensitive Online-Hilfe, [58](#page-57-0) Konturaufruf - CYCLE62 Funktion, [349,](#page-348-0) [436](#page-435-0)  Parameter, [350,](#page-349-1) [437](#page-436-1)

Konturdrehen Übersicht, [336](#page-335-0) Konturdrehen - CYCLE952 Funktion, [350](#page-349-0) Funktion, Abspanen Rest, [356](#page-355-0) Funktion, Stechdrehen, [364](#page-363-0)  Funktion, Stechdrehen Rest, [368](#page-367-0)  Funktion, Stechen, [359](#page-358-0)  Funktion, Stechen Rest, [362](#page-361-0) Parameter, Abspanen, [355](#page-354-0) Parameter, Abspanen Rest, [358](#page-357-0)  Parameter, Stechdrehen, [367](#page-366-0) Parameter, Stechdrehen Rest, [369](#page-368-0) Parameter, Stechen, [362](#page-361-1) Parameter, Stechen Rest, [364](#page-363-1) Konturelemente Darstellung, [337,](#page-336-0) [425](#page-424-0)  Konturen Programmieren, [336](#page-335-1)  Konturfräsen - CYCLE63 Funktion, Konturtasche, [449](#page-448-0)  Funktion, Konturzapfen, [455](#page-454-0) Funktion, Restmaterial Konturtasche, [452](#page-451-0)  Funktion, Restmaterial Konturzapfen, [458](#page-457-0) Parameter, Konturtasche, [452](#page-451-1) Parameter, Konturzapfen, [457](#page-456-0)  Parameter, Restmaterial Konturtasche, [454](#page-453-0) Parameter, Restmaterial Konturzapfen, [460](#page-459-0)  Konturfräsen - CYCLE64 Funktion, Vorbohren, [444](#page-443-0)  Funktion, Zentrieren, [444](#page-443-1)  Parameter, Vorbohren, [448](#page-447-0)  Parameter, Zentrieren, [447](#page-446-0)  Koordinatensystem umschalten, [69](#page-68-0)  Koordinatentransformation, [484](#page-483-0)  Kopieren Programm, [685](#page-684-0)  Verzeichnis, [685](#page-684-1)  Kreis, [491](#page-490-0)  Manuelle Maschine, [587](#page-586-0) Kreisnut - SLOT2 Funktion, [401](#page-400-0) Parameter, [404](#page-403-0)  Kreistasche - POCKET4 Funktion, [379](#page-378-0) Parameter, [384](#page-383-0)  Kreiszapfen - CYCLE77 Funktion, [389](#page-388-0) Parameter, [392](#page-391-0) 

# L

Ladder Viewer, [747](#page-746-0) Langloch - LONGHOLE Funktion, [412](#page-411-1) Parameter, [414](#page-413-1)  Längsnut - SLOT1 Funktion, [396](#page-395-0) Parameter, [400](#page-399-0)  Laufwerk einrichten, [710](#page-709-0) Fehlermeldungen, [711](#page-710-0)  logisches Laufwerk, [709](#page-708-0) Lochstreifenformat, [693](#page-692-0)  Logbuch, [785](#page-784-0) Adressdaten bearbeiten, [785](#page-784-1) anzeigen, [785](#page-784-1)  ausgeben, [783](#page-782-0)  Eintrag suchen, [786](#page-785-0)  Eintrag vornehmen, [786](#page-785-1) LONGHOLE - Langloch Funktion, [412](#page-411-1) Parameter, [414](#page-413-1)  Löschen Multitool, [658](#page-657-0) Programm, [687](#page-686-0)  Verzeichnis, [687](#page-686-0) 

### M

Magazin positionieren, [642](#page-641-0)  Magazinliste, [640](#page-639-0) Magazinverwaltung, [612](#page-611-0)  Manuell freifahren, [111](#page-110-0) Manuelle Maschine, [581](#page-580-0)  Achsen verfahren, [584](#page-583-0) Anschlag setzen, [583](#page-582-0) Bohren, [591](#page-590-0) Drehen, [592](#page-591-0)  Einzyklusbearbeitung, [589](#page-588-0)  Fräsen, [594](#page-593-0) Gerade, [586](#page-585-0) Handbetrieb, [584](#page-583-1) Kreis, [587](#page-586-0)  Nullpunktverschiebung setzen, [582](#page-581-0) Simulieren, [595](#page-594-0) Markieren Programm, [683](#page-682-0)  Verzeichnis, [683](#page-682-0)  Maschinenspezifische Informationen

speichern, [783](#page-782-0) Maschinensteuertafel Bedienelemente, [36](#page-35-0)  **Maßeinheit** umschalten, [70](#page-69-0) MDA Programm abarbeiten, [101](#page-100-0)  Programm laden, [99](#page-98-0) Programm löschen, [101](#page-100-1)  Programm speichern, [100](#page-99-0)  Mehrkanalansicht, [513](#page-512-0) Bedienbereich "Maschine", Einstellungen, [518,](#page-517-0) [553](#page-552-0) Mehrkanalunterstützung, [521](#page-520-0) Programmbeeinflussung, [548](#page-547-0) Satzsuchlauf, [548](#page-547-0) Mehrkanaldaten Mehrkanalunterstützung, [523](#page-522-0) Mehrkanaleditor, [522](#page-521-1) synchronisierte Ansicht, [540](#page-539-0)  Wartepunkte, [543](#page-542-0)  zeitsynchrone Ansicht, [543](#page-542-0) Mehrkanalprogramm anlegen, [522](#page-521-0) G-Code-Programm editieren, [527](#page-526-0)  ShopTurn-Programm editieren, [529](#page-528-0)  Mehrkanalunterstützung Jobliste ändern, [526](#page-525-0)  Mehrkanalansicht, [521](#page-520-0) Mehrkanaldaten festlegen, [523](#page-522-0)  Programmblöcke, [537](#page-536-0) Programme einfahren, [547](#page-546-0)  Simulation, [545](#page-544-0) Mehrkant - CYCLE79 Funktion, [393](#page-392-0) Parameter, [395](#page-394-0) Meldungen anzeigen, [774](#page-773-0) sortieren, [775](#page-774-0)  Messen Werkzeug, [73](#page-72-0), [628](#page-627-0)  M-Funktionen, [162](#page-161-0)  Mitzeichnen, [171](#page-170-0)  Multitool, [653](#page-652-0)  anlegen, [655](#page-654-0) beladen, [659](#page-658-0) entladen, [659](#page-658-1) löschen, [658](#page-657-0) Parameter in Werkzeugliste, [653](#page-652-1)  positionieren, [662](#page-661-0)  reaktivieren, [660](#page-659-0)  umsetzen, [661](#page-660-0)

Werkzeuge bestücken, [657](#page-656-0) Werkzeuge entfernen, [658](#page-657-1) 

#### N

NC/PLC-Variablen ändern, [778](#page-777-0) anzeigen, [776](#page-775-0)  Symbole laden, [781](#page-780-0) NC-Verzeichnis anlegen auf lokalem Laufwerk, [667](#page-666-0) Neue Kontur - CYCLE62 Funktion, [339,](#page-338-0) [427](#page-426-0)  Parameter, [429](#page-428-0)  Nullpunkteinstellungen einlesen, [703](#page-702-0) sichern, [700](#page-699-0) Nullpunktverschiebungen aktive NPV, [83](#page-82-0) aufrufen, [232](#page-231-0)  Details anzeigen, [88](#page-87-0)  einstellbare NPV, [87](#page-86-0) löschen, [89](#page-88-0) setzen, [71](#page-70-1) Übersicht, [82,](#page-81-2) [84](#page-83-0) 

# $\Omega$

Offene Nut - CYCLE899 Funktion, [405](#page-404-0)  Parameter, [412](#page-411-0)  Öffnen Programm, [669](#page-668-0)  zweites Programm, [149](#page-148-0) Online-Hilfe kontextsensitive, [58](#page-57-0) 

# P

Parameter ändern, [49](#page-48-0)  Anstellen Fräswerkzeug - CYCLE800, [473](#page-472-0)  Ausrichten Fräswerkzeug - CYCLE800, [472](#page-471-1)  berechnen, [49](#page-48-0)  eingeben, [48](#page-47-0)  Passungsmaß Passungsrechner, [346](#page-345-0)  Passungsrechner Passungsmaß programmieren, [347](#page-346-0)  PDF-Dokumente anzeigen, [689](#page-688-0) 

Pinyin Eingabeeditor, [54](#page-53-0) Planfräsen - CYCLE61 Funktion, [370](#page-369-0) Parameter, [373](#page-372-0)  Plattenbreite, [622](#page-621-1)  Plattenlänge, [622](#page-621-2) PLC-Diagnose Ladder add-on tool, [747](#page-746-0)  PLC-Symbole laden, [781](#page-780-1)  POCKET3 - Rechtecktasche Funktion, [374](#page-373-0) Parameter, [379](#page-378-1)  POCKET4 - Kreistasche Funktion, [379](#page-378-0) Parameter, [384](#page-383-0)  Polarkoordinaten, [223](#page-222-0) Positionen ausblenden, [306](#page-305-0)  einblenden, [306](#page-305-0)  Positionen wiederholen Funktion, [308](#page-307-0) Parameter, [308](#page-307-1)  Positionieren Magazin, [642](#page-641-0)  Multitool, [662](#page-661-0) Positionsmuster Gitter/Rahmen - CYCLE801 Funktion, [300](#page-299-0) Parameter, [302](#page-301-0)  Positionsmuster Kreis - HOLES2 Funktion, [302](#page-301-1) Parameter, [305](#page-304-0)  Positionsmuster Linie - HOLES1 Funktion, [300](#page-299-0) Parameter, [302](#page-301-0)  Programm abarbeiten, [670](#page-669-0) Eigenschaften, [688](#page-687-1) einfügen, [685](#page-684-0) erstellen mit Zyklenunterstützung, [196](#page-195-0)  kopieren, [685](#page-684-0) löschen, [687](#page-686-1)  markieren, [683](#page-682-0) öffnen, [669](#page-668-0)  schließen, [669](#page-668-0)  selektieren, [683](#page-682-0) Vorschau, [682](#page-681-0) zweites Programm öffnen, [149](#page-148-0) Programmansichten G-Code-Programm, [190](#page-189-0) ShopTurn-Programm, [212](#page-211-1) 

Programmbeeinflussung Mehrkanalansicht, [548](#page-547-0) Wirkungsweisen, [137](#page-136-2)  Programmblöcke, [147](#page-146-0) Mehrkanalunterstützung, [537](#page-536-0) Programme anwählen, [120](#page-119-1)  bearbeiten, [142](#page-141-0) einfahren, [121](#page-120-2)  korrigieren, [46,](#page-45-1) [123,](#page-122-1) [126](#page-125-0) Programmstelle suchen, [143](#page-142-0) Sätze neu nummerieren, [147](#page-146-1)  teachen, [569](#page-568-0)  Texte austauschen, [144](#page-143-0) verwalten, [663](#page-662-0)  Programmebene anzeigen, [124](#page-123-0)  Programmeinstellungen ändern, [237](#page-236-0) Parameter, [238](#page-237-0)  Programmiergrafik ShopTurn-Programm, [212](#page-211-2)  Programmierter Halt 1, [137](#page-136-3) Programmierter Halt 2, [137](#page-136-4) Programmkopf, [226](#page-225-0) Programmkorrektur, [126](#page-125-0)  Programmlaufzeit, [165](#page-164-0) Programmliste anlegen, [678](#page-677-0)  Programm-Manager, [663](#page-662-0) Verzeichnisse und Dateien suchen, [681](#page-680-0)  Programmsatz, [216](#page-215-0)  aktueller, [46](#page-45-1), [123](#page-122-1) ändern, [236](#page-235-0) ersetzen, [228](#page-227-0) kopieren und einfügen, [146](#page-145-0)  löschen, [146](#page-145-0) markieren, [146](#page-145-0) nummerieren, [147](#page-146-2)  suchen, [143](#page-142-0) verkettet, [216](#page-215-1) wiederholen, [233](#page-232-0)  PRT (keine Achsbewegung), [137](#page-136-5)

#### R

Reaktivieren Multitool, [660](#page-659-0) Werkzeug, [637](#page-636-0) Rechensatz (SB2), [121](#page-120-3)  Rechtecktasche - POCKET3 Funktion, [374](#page-373-0)

Parameter, [379](#page-378-1) Rechteckzapfen - CYCLE76 Funktion, [385](#page-384-0) Parameter, [388](#page-387-0) Referenzpunktfahren, [62](#page-61-0) Reiben - CYCLE85 Funktion, [277](#page-276-0) Parameter, [278](#page-277-0) Reitstock, [94](#page-93-0) RG0 (reduzierter Eilgang), [137](#page-136-6)  **Rohteileingabe** Funktion, [197](#page-196-0) Parameter, [198](#page-197-0), [529](#page-528-1)  Rotation, [487](#page-486-0)  R-Parameter, [562](#page-561-0)  Rückpositionieren, [127](#page-126-1) Rückziehen, [111](#page-110-0)  Rüstdaten einlesen, [703](#page-702-0) sichern, [700](#page-699-0)

#### S

Satz suchen, [96](#page-95-0), [129,](#page-128-0) [132](#page-131-0), [133](#page-132-0) **Satzsuchlauf** Mehrkanalansicht, [548](#page-547-0) Modus, [135](#page-134-0)  Programmunterbrechung, [96](#page-95-0), [132](#page-131-0)  Suchzeiger, [96](#page-95-0), [129,](#page-128-0) [132,](#page-131-0) [133](#page-132-0)  Suchziel-Parameter, [134](#page-133-0)  Suchzielvorgabe, [131](#page-130-0)  verwenden, [129](#page-128-1)  SB (Einzelsätze), [138](#page-137-0)  SB1, [121](#page-120-4) SB2, [121](#page-120-4) SB3, [121](#page-120-4) Schneidenbreite, [622](#page-621-3)  Schneidennummern, [623](#page-622-0) **Schutzstufen** Softkeys, [56](#page-55-0)  Schwenken Ebene Parameter, Schwenken Ebene, [469](#page-468-0)  Schwenken Werkzeug Parameter, Ausrichten Drehwerkzeug, [471](#page-470-0)  Schwesterwerkzeugnummer, [621](#page-620-0)  Selektieren Programm, [683](#page-682-0) Verzeichnis, [683](#page-682-0)  Service Planer, [743](#page-742-0)  ShopTurn-Programm Ab-/Anfahrzyklus, [247](#page-246-0)

An-/Abfahren an den Bearbeitungszyklus, [219](#page-218-0)  anlegen, [224](#page-223-0)  Aufbau, [216](#page-215-2)  Bearbeitung mit Gegenspindel, [505](#page-504-0)  Bearbeitungsart, [231](#page-230-0)  Bearbeitungsebenen, [217](#page-216-0)  Gerade, [493](#page-492-0)  Gerade polar, [501](#page-500-0)  Gerade und Kreis, [491](#page-490-0)  Koordinatentransformation, [484](#page-483-0) Kreis mit bekanntem Mittelpunkt, [495](#page-494-0) Kreis mit bekanntem Radius, [497](#page-496-0) Polarkoordinaten, [499](#page-498-0)  Programmeinstellungen, [237](#page-236-0)  Programmkopf, [226](#page-225-0)  Programmsätze, [228](#page-227-0)  Radiuskorrektur, [229](#page-228-0)  Rotation C-Achse, [490](#page-489-0)  Schneide (D), [229](#page-228-1)  Schnittgeschwindigkeit (V), [230](#page-229-0) Skalierung, [488](#page-487-0) Spiegelung, [489](#page-488-0) Spindeldrehzahl (S), [230](#page-229-1) Stückzahl angeben, [235](#page-234-0) Vorschub (F), [230](#page-229-2)  Werkzeug (T), [229](#page-228-2)  Sichern Daten, [693,](#page-692-0) [695](#page-694-0) Rüstdaten, [700](#page-699-0)  Simulation Alarmanzeige, [188](#page-187-0) Ansichten bei Mehrkanalunterstützung, [546](#page-545-0) Bahndarstellung [ein- u](#page-183-0)nd ausblenden, [181](#page-180-0) Grafik verändern, [184](#page-183-0)  Manuelle Maschine, [595](#page-594-0) Mehrkanalunterstützung, [545](#page-544-0)  Programmsteuerung, [182](#page-181-0) SKP (Ausblendsätze), [138](#page-137-1)  SLOT1 - Längsnut Funktion, [396](#page-395-0)  Parameter, [400](#page-399-0)  SLOT2 - Kreisnut Funktion, [401](#page-400-0)  Parameter, [404](#page-403-0)  SMS-Nachrichten, [729](#page-728-0) Protokoll, [736](#page-735-0) Speichern Rüstdaten, [700](#page-699-0)  Spiegelung Parameter, [489](#page-488-1)  Spindel klemmen, [223](#page-222-1)  Spindeldaten

Istwerte-Fenster, [45](#page-44-0)  Spindeldrehzahlbegrenzung, [92](#page-91-0)  Spindelfutterdaten, [93](#page-92-0) Futtermaße hinterlegen, [93](#page-92-0) Parameter, [95](#page-94-0) Spitzenwinkel, [622](#page-621-4)  Standzeit, [635](#page-634-0)  Statusanzeige, [40](#page-39-0)  Stückzahl, [235](#page-234-0), [635](#page-634-1) Suchen in Programm-Manager, [681](#page-680-0) Logbucheintrag, [786](#page-785-0) Suchlaufmo[dus](#page-95-0),[135](#page-134-0) Suchzeiger, [96](#page-95-0), [129,](#page-128-0) [132,](#page-131-0) [133](#page-132-0)  Symboltabellen, [762](#page-761-0) Synchronaktionen Status anzeigen, [163](#page-162-0)  Synchronisieren Gewinde, [116](#page-115-1)  Synchronisierte Ansicht Mehrkanaleditor, [540](#page-539-0) 

# T

Taschenrechner, [50](#page-49-0) Passungen, [347](#page-346-0) Teachen, [569](#page-568-0)  allgemeiner Ablauf, [569](#page-568-1)  Bewegungsart, [571](#page-570-0)  Eilgang G0, [574](#page-573-0)  Einstellungen, [580](#page-579-0) Kreiszwischenpunkt CIP, [575](#page-574-0)  Parameter, [571](#page-570-1)  Position einfügen, [570](#page-569-0)  Satz anwählen, [578](#page-577-0)  Sätze ändern, [577](#page-576-0) Sätze einfügen, [573](#page-572-0)  Sätze löschen, [579](#page-578-0)  Verfahrsatz G1, [574](#page-573-1) Tieflochbohren - CYCLE83 Funktion, [282](#page-281-0) Parameter, [285](#page-284-0)  Touch Panel kalibrieren, [720](#page-719-0) Transformierte Ansicht, [651](#page-650-0) U

Umschalten Kanal, [67](#page-66-2) Koordinatensystem, [69](#page-68-1)

Maßeinheit, [70](#page-69-0)  Umsetzen Multitool, [661](#page-660-0) Werkzeug, [643](#page-642-0) Unterbetriebsart REF POINT, [65](#page-64-1)  REPOS, [65](#page-64-2) TEACH In, [66](#page-65-2) Unterbrechungsstelle anfahren, [96,](#page-95-0) [132](#page-131-0)

#### $\overline{V}$

Variablenmasken, [780](#page-779-0) Variablenprogrammierung, [206](#page-205-0), [245](#page-244-0)  Verschiebung, [486](#page-485-0)  Verschleißliste, [634](#page-633-0)  Verzeichnis anlegen, [672](#page-671-0)  Eigenschaften, [688](#page-687-0) einfügen, [685](#page-684-1) kopieren, [685](#page-684-1) löschen, [687](#page-686-0) markieren, [683](#page-682-0) selektieren, [683](#page-682-0) Virtuelle Tastatur, [718](#page-717-0) Vorlagen Ablageorte, [680](#page-679-0) erstellen, [680](#page-679-1)  Vorschau Programm, [682](#page-681-0)  Vorschubdaten Istwerte-Fenster, [45](#page-44-1) 

#### W

Wartungsaufgaben beobachten / durchführen, [743](#page-742-0)  einrichten, [744](#page-743-0) Werkstück anlegen, [673](#page-672-0)  Werkstückzähler, [165](#page-164-0)  Werkzeug Details, [649](#page-648-0)  entladen, [630](#page-629-0) laden, [630](#page-629-0) löschen, [630](#page-629-1) messen, [73](#page-72-0), [628](#page-627-0)  messen manuell, [73](#page-72-1) messen mit Lupe, [78](#page-77-0)  reaktivieren, [637](#page-636-0) 

Schneidenlage ändern, [650](#page-649-0)  Typ ändern, [650](#page-649-0) umsetzen, [643](#page-642-0) vermaßen, [616](#page-615-0)  **Werkzeugdaten** einlesen, [703](#page-702-0) Istwerte-Fenster, [44](#page-43-0) sichern, [700](#page-699-0) Werkzeuge bestücken Multitool, [657](#page-656-0) Werkzeuge entfernen Multitool, [658](#page-657-1) Werkzeugliste, [621](#page-620-1) öffnen, [621](#page-620-2)  Werkzeuglisten Einstellungen, [651](#page-650-0)  Werkzeugparameter, [616](#page-615-0) Werkzeugtypen, [613](#page-612-0) Werkzeugverwaltung, [611](#page-610-0)  Listen filtern, [646](#page-645-0)  Listen sortieren, [645](#page-644-0)

# Z

Zähnezahl, [622](#page-621-5) Zentrieren - CYCLE81 Funktion, [272](#page-271-0) Parameter, [274](#page-273-1) Zustimmtaster, [714](#page-713-0)  Zyklen Aktuelle Ebenen, [194](#page-193-0)  Ausblenden von Zyklenparametern, [205](#page-204-0)  Eingabemasken, [194](#page-193-0)